# $\frac{d\ln\ln}{d}$

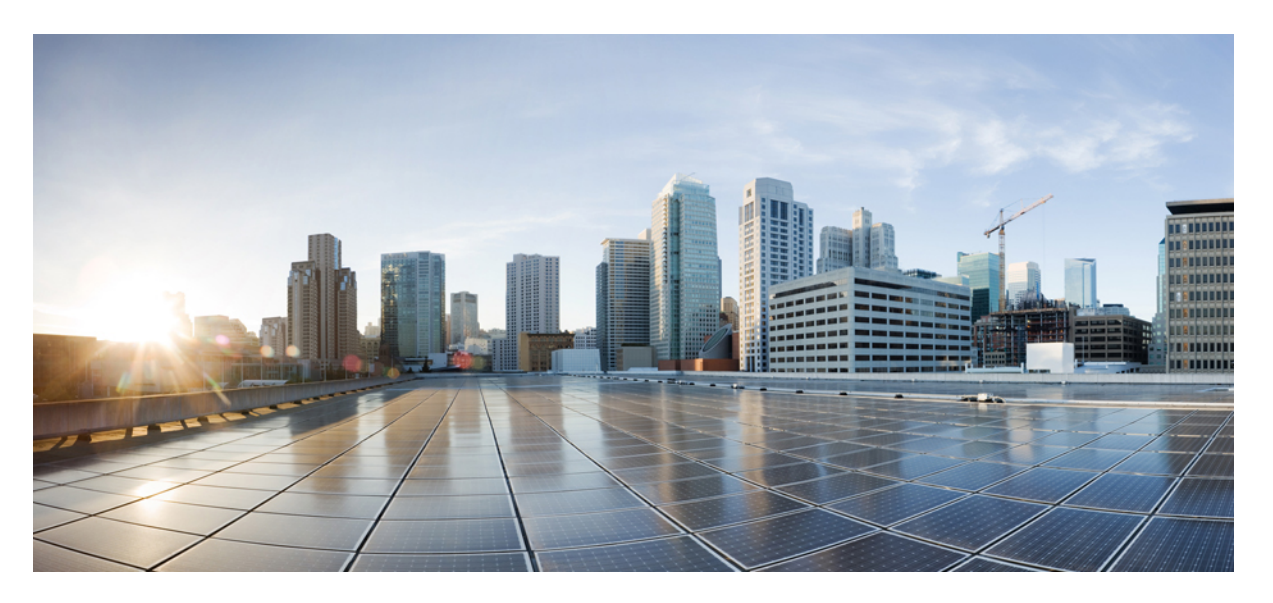

#### **Bulk Administration Guide for Cisco Unified Communications Manager, Release 15**

**First Published:** 2023-12-18

#### **Americas Headquarters**

Cisco Systems, Inc. 170 West Tasman Drive San Jose, CA 95134-1706 USA http://www.cisco.com Tel: 408 526-4000 800 553-NETS (6387) Fax: 408 527-0883

THE SPECIFICATIONS AND INFORMATION REGARDING THE PRODUCTS IN THIS MANUAL ARE SUBJECT TO CHANGE WITHOUT NOTICE. ALL STATEMENTS, INFORMATION, AND RECOMMENDATIONS IN THIS MANUAL ARE BELIEVED TO BE ACCURATE BUT ARE PRESENTED WITHOUT WARRANTY OF ANY KIND, EXPRESS OR IMPLIED. USERS MUST TAKE FULL RESPONSIBILITY FOR THEIR APPLICATION OF ANY PRODUCTS.

THE SOFTWARE LICENSE AND LIMITED WARRANTY FOR THE ACCOMPANYING PRODUCT ARE SET FORTH IN THE INFORMATION PACKET THAT SHIPPED WITH THE PRODUCT AND ARE INCORPORATED HEREIN BY THIS REFERENCE. IF YOU ARE UNABLE TO LOCATE THE SOFTWARE LICENSE OR LIMITED WARRANTY, CONTACT YOUR CISCO REPRESENTATIVE FOR A COPY.

The Cisco implementation of TCP header compression is an adaptation of a program developed by the University of California, Berkeley (UCB) as part of UCB's public domain version of the UNIX operating system. All rights reserved. Copyright © 1981, Regents of the University of California.

NOTWITHSTANDING ANY OTHER WARRANTY HEREIN, ALL DOCUMENT FILES AND SOFTWARE OF THESE SUPPLIERS ARE PROVIDED "AS IS" WITH ALL FAULTS. CISCO AND THE ABOVE-NAMED SUPPLIERS DISCLAIM ALL WARRANTIES, EXPRESSED OR IMPLIED, INCLUDING, WITHOUT LIMITATION, THOSE OF MERCHANTABILITY, FITNESS FOR A PARTICULAR PURPOSE AND NONINFRINGEMENT OR ARISING FROM A COURSE OF DEALING, USAGE, OR TRADE PRACTICE.

IN NO EVENT SHALL CISCO OR ITS SUPPLIERS BE LIABLE FOR ANY INDIRECT, SPECIAL, CONSEQUENTIAL, OR INCIDENTAL DAMAGES, INCLUDING, WITHOUT LIMITATION, LOST PROFITS OR LOSS OR DAMAGE TO DATA ARISING OUT OF THE USE OR INABILITY TO USE THIS MANUAL, EVEN IF CISCO OR ITS SUPPLIERS HAVE BEEN ADVISED OF THE POSSIBILITY OF SUCH DAMAGES.

Any Internet Protocol (IP) addresses and phone numbers used in this document are not intended to be actual addresses and phone numbers. Any examples, command display output, network topology diagrams, and other figures included in the document are shown for illustrative purposes only. Any use of actual IP addresses or phone numbers in illustrative content is unintentional and coincidental.

All printed copies and duplicate soft copies of this document are considered uncontrolled. See the current online version for the latest version.

Cisco has more than 200 offices worldwide. Addresses and phone numbers are listed on the Cisco website at www.cisco.com/go/offices.

Cisco and the Cisco logo are trademarks or registered trademarks of Cisco and/or its affiliates in the U.S. and other countries. To view a list of Cisco trademarks, go to this URL: <https://www.cisco.com/c/en/us/about/legal/trademarks.html>. Third-party trademarks mentioned are the property of their respective owners. The use of the word partner does not imply a partnership relationship between Cisco and any other company. (1721R)

© 2023 Cisco Systems, Inc. All rights reserved.

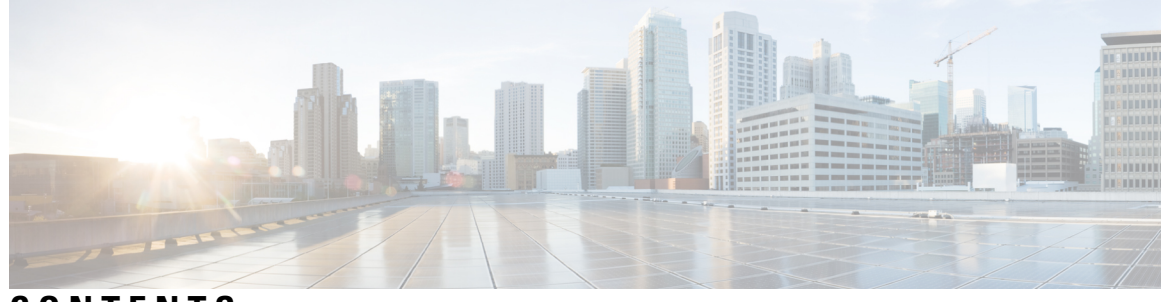

#### **CONTENTS**

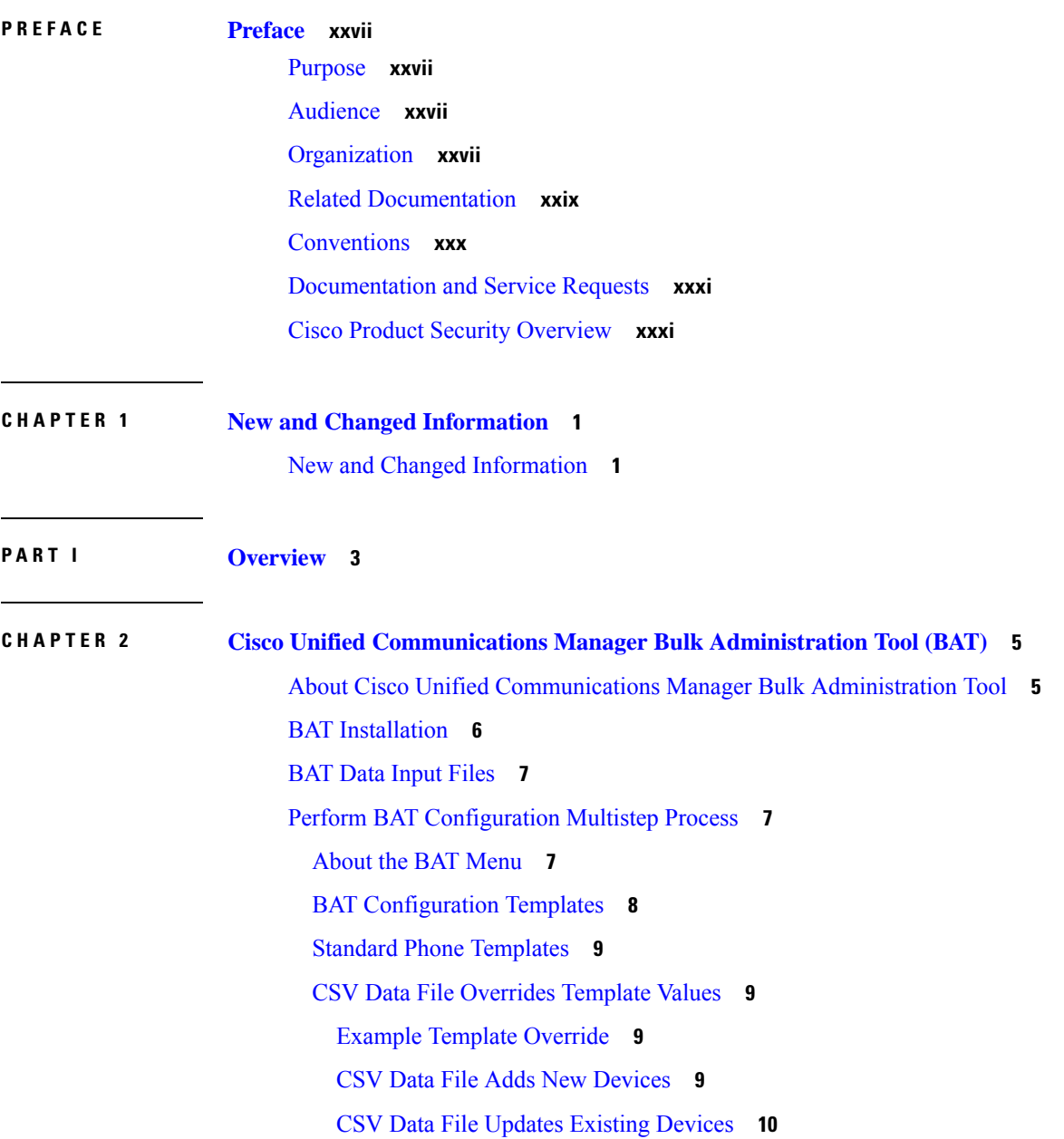

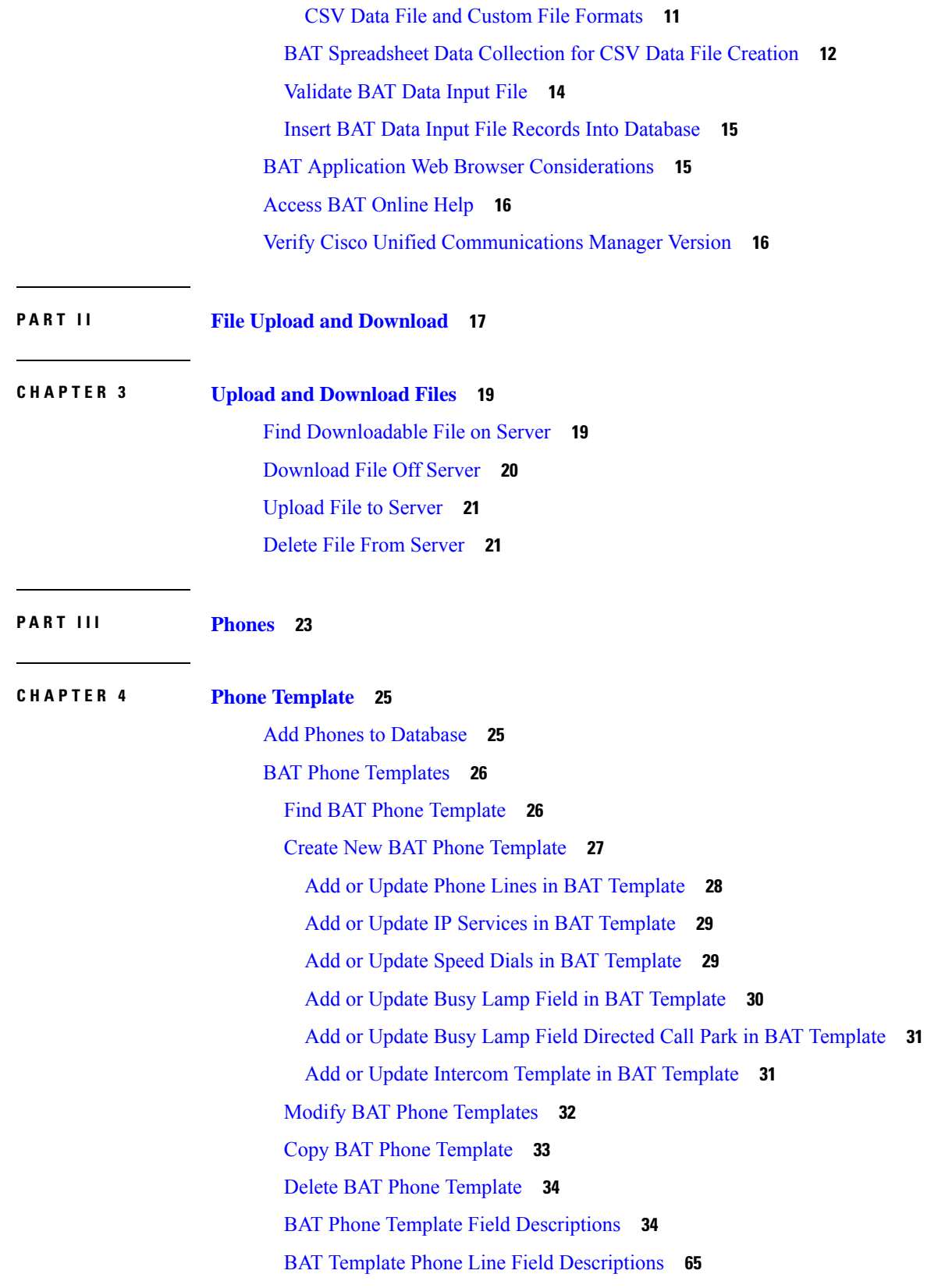

Г

L

i.

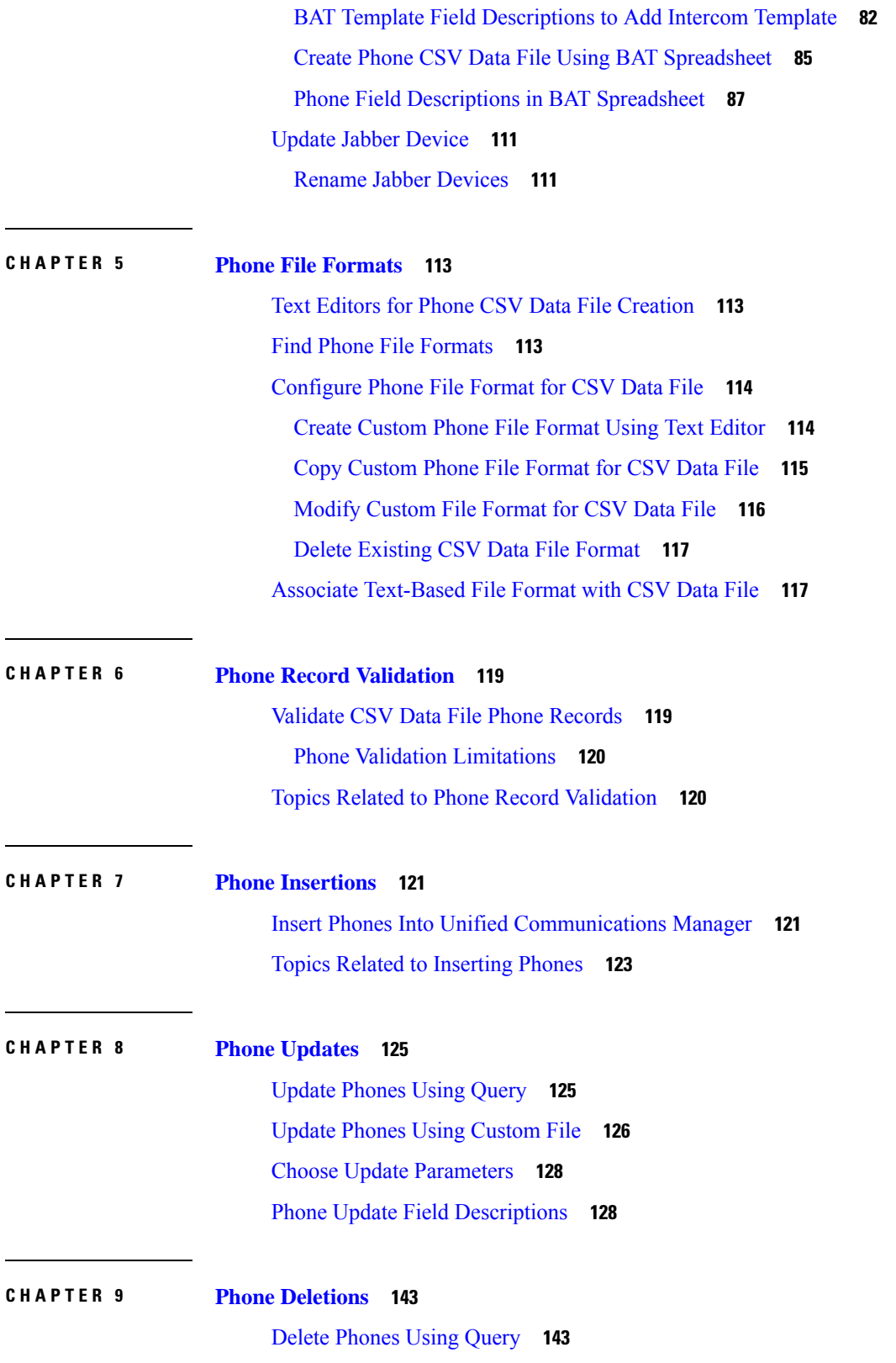

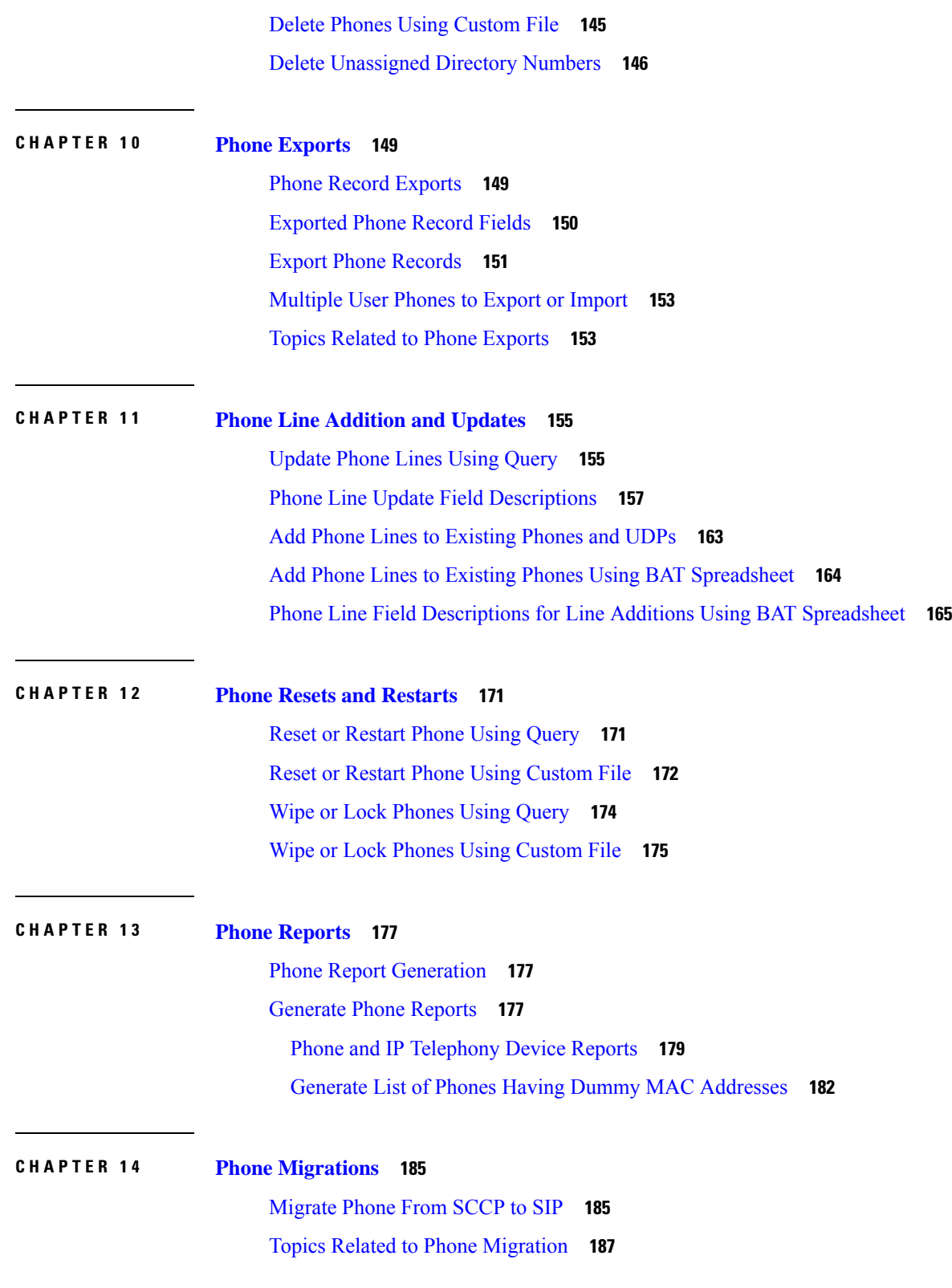

 $\mathbf I$ 

**Bulk Administration Guide for Cisco Unified Communications Manager, Release 15**

i.

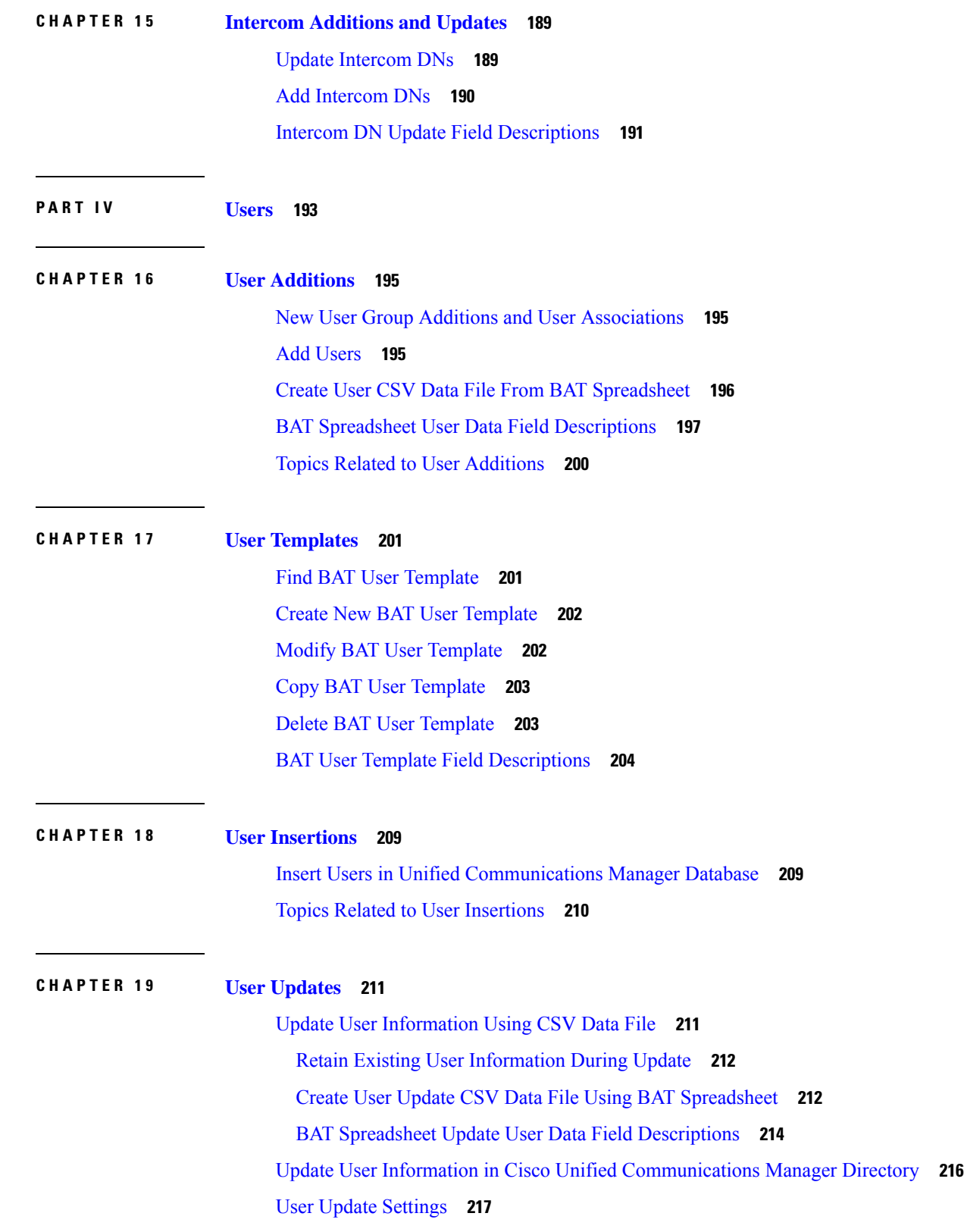

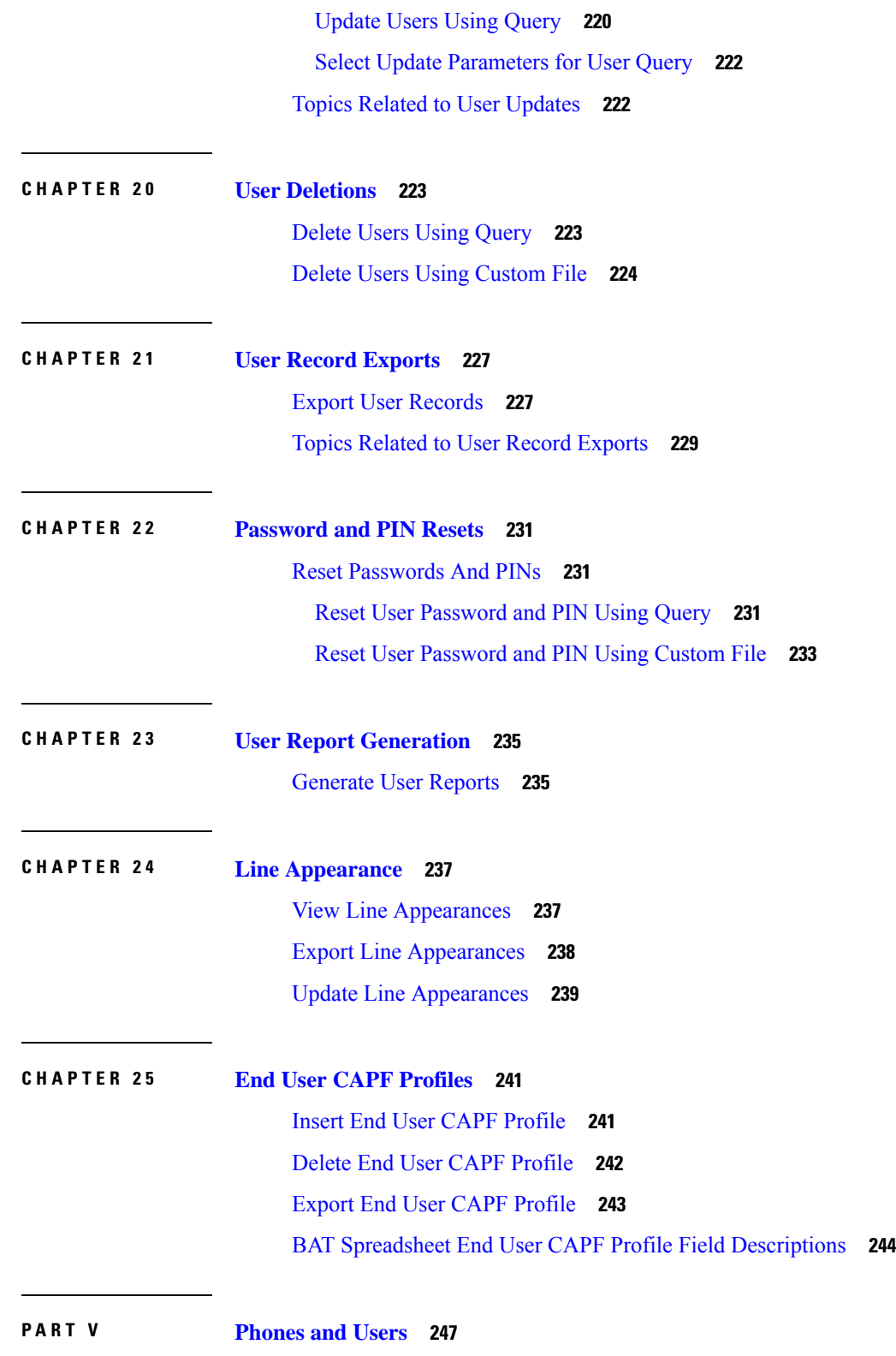

Г

 $\mathbf I$ 

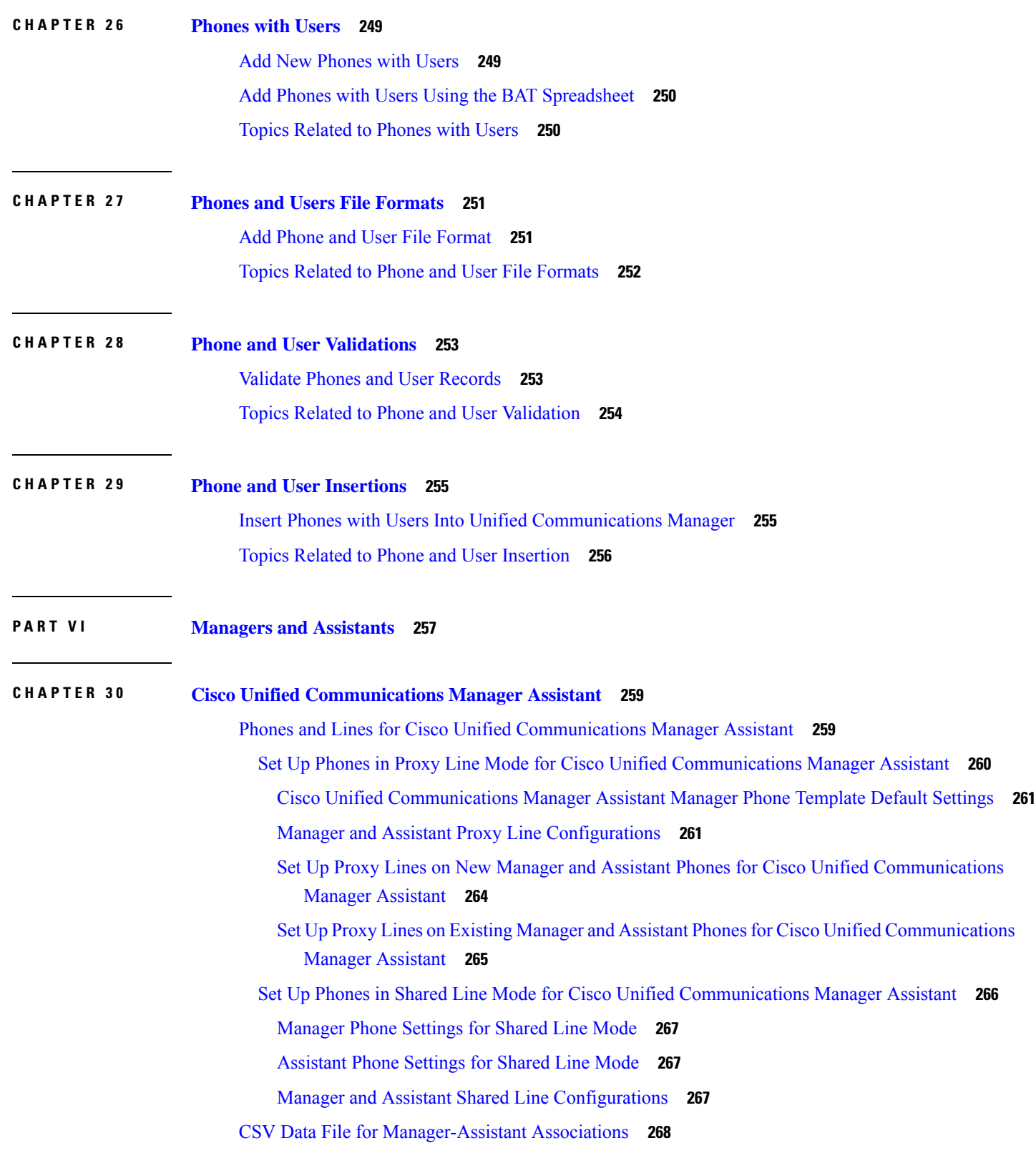

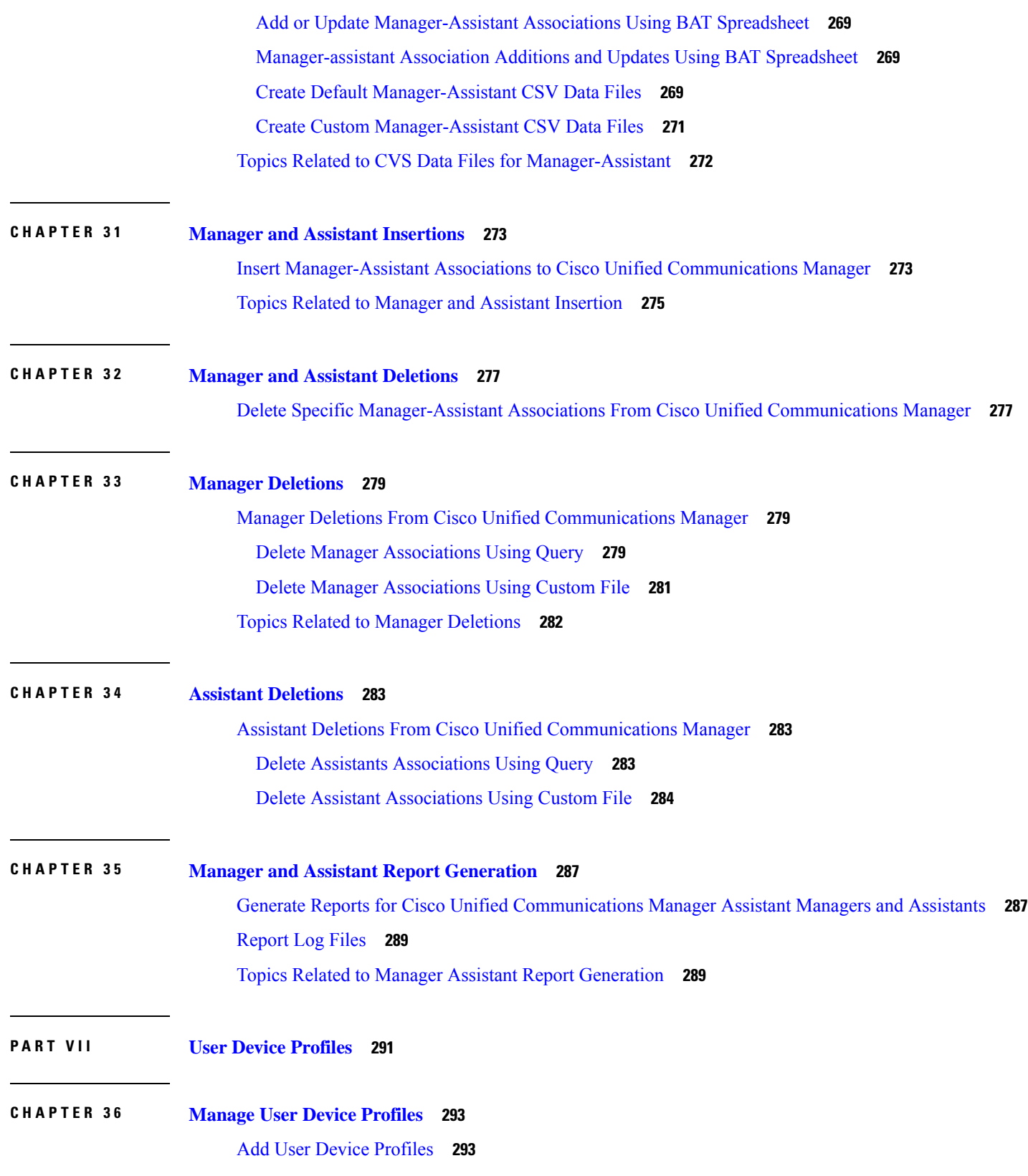

Г

L

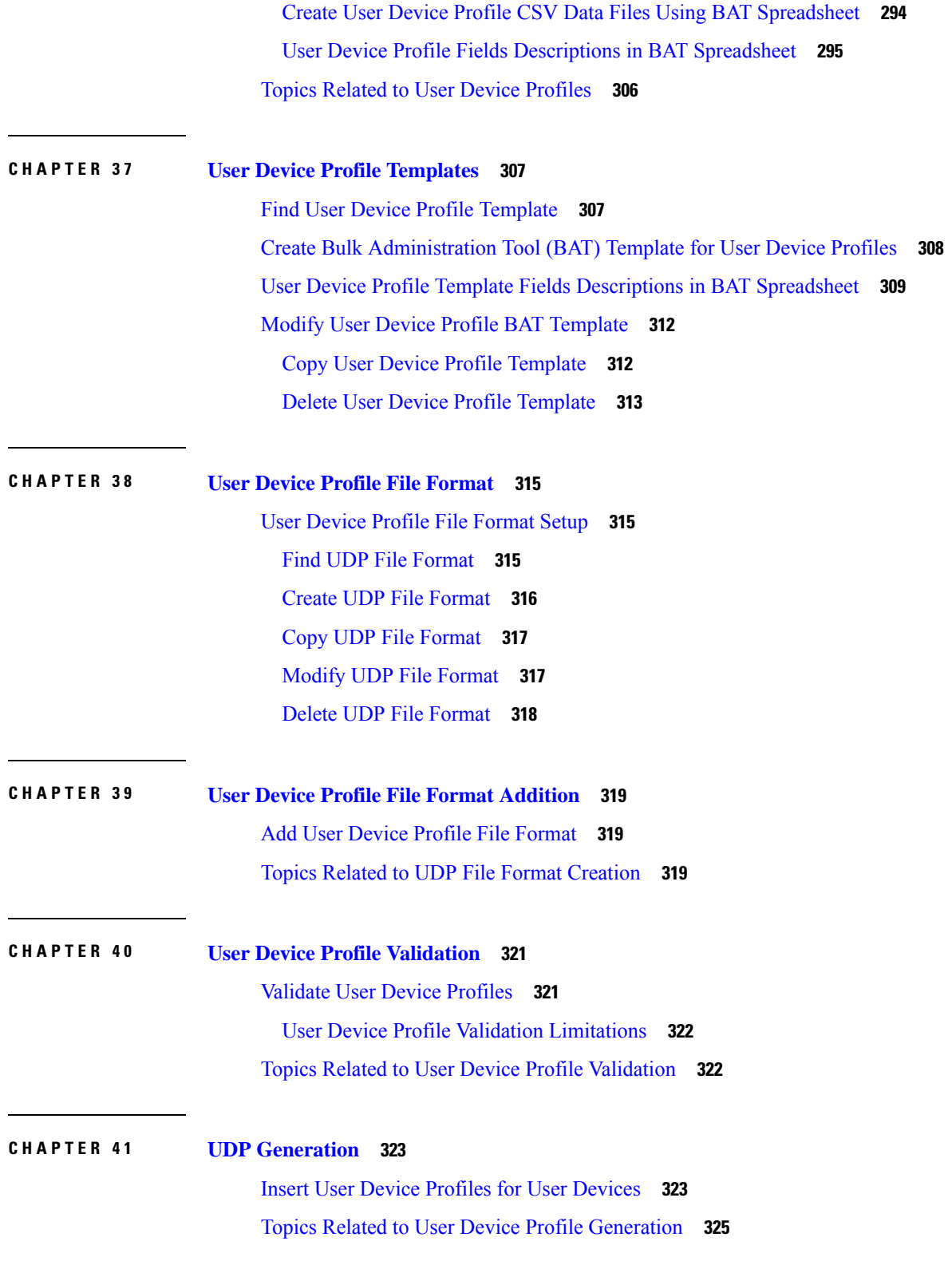

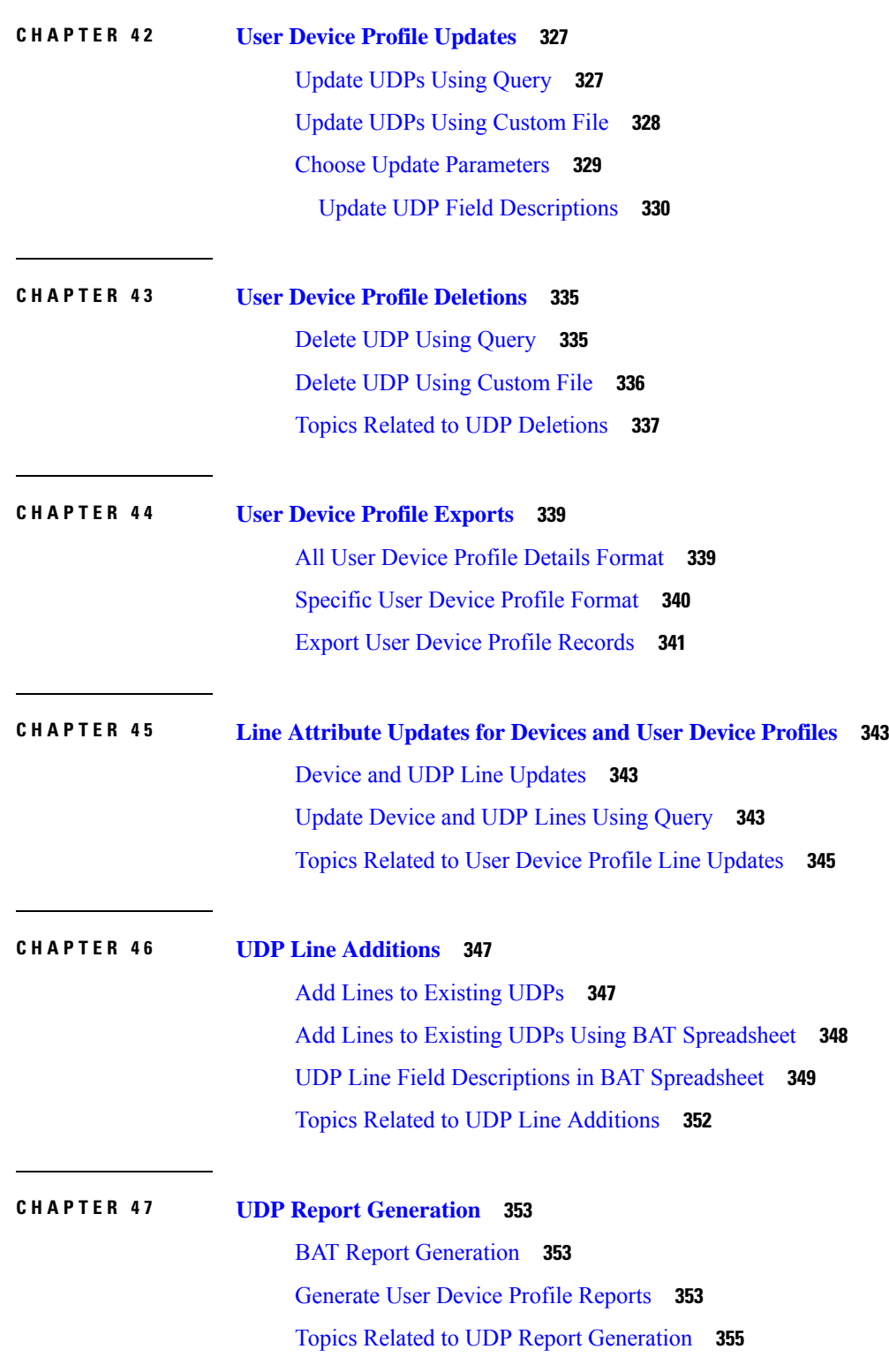

Г

I

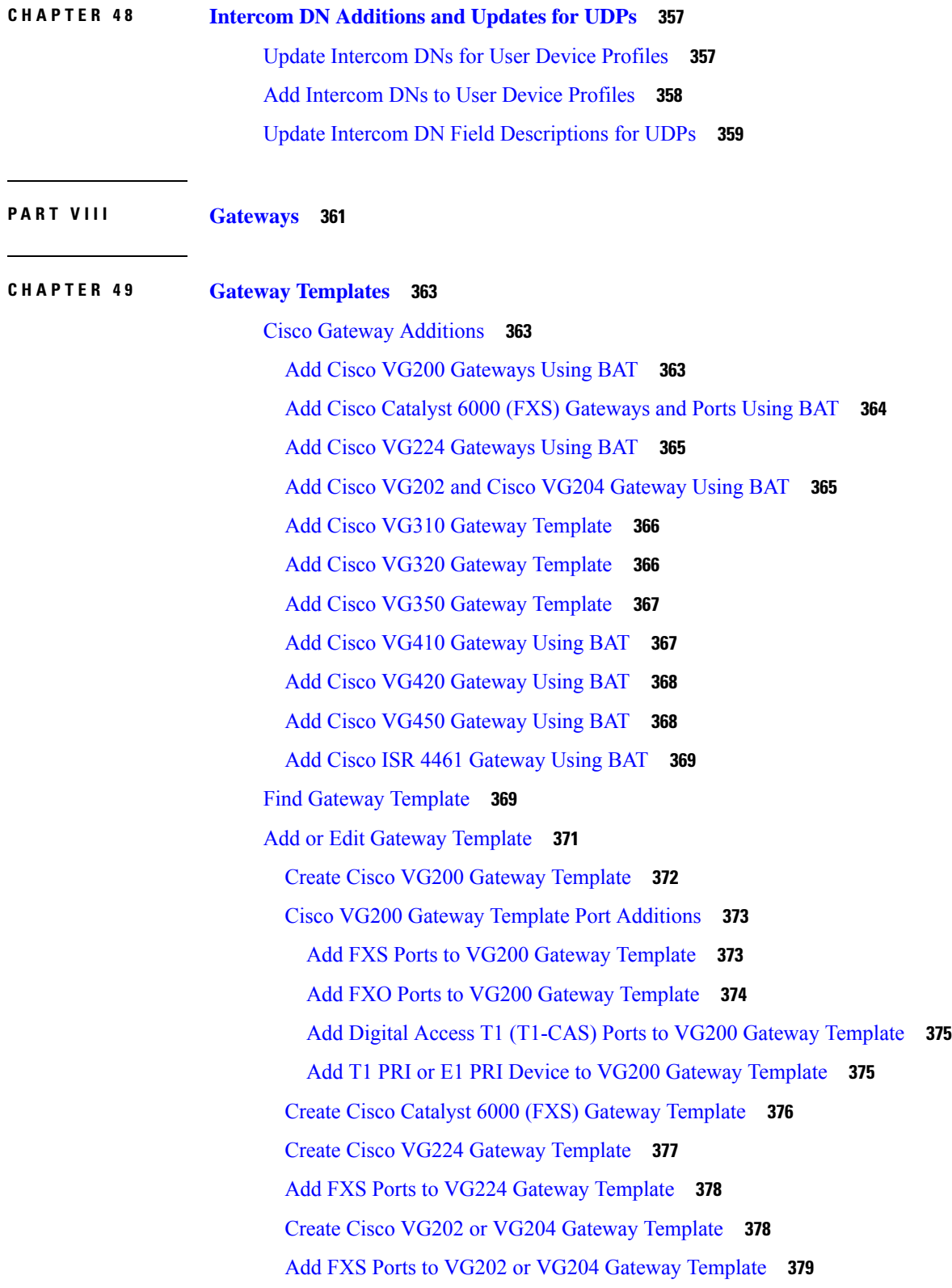

Create Cisco VG310 Gateway [Template](#page-411-0) **380** Create Cisco VG320 Gateway [Template](#page-412-0) **381** Create Cisco VG350 Gateway [Template](#page-412-1) **381** Create Cisco VG410 Gateway [Template](#page-413-0) **382** Create Cisco VG420 Gateway [Template](#page-413-1) **382** Create Cisco VG450 Gateway [Template](#page-414-0) **383** Create Cisco ISR 4461 Gateway [Template](#page-414-1) **383** Gateway [Configuration](#page-415-0) Settings **384** VG200 Gateway Template Field [Descriptions](#page-415-1) **384** VG224 Gateway Template Field [Descriptions](#page-416-0) **385** VG202 and VG204 Gateway Template Field [Descriptions](#page-417-0) **386** VG310 Gateway Template Field [Description](#page-417-1) **386** VG320 Gateway Template Field [Description](#page-418-0) **387** VG350 Gateway Template Field [Description](#page-419-0) **388** VG410 Gateway Template Field [Descriptions](#page-420-0) **389** VG420 Gateway Template Field [Descriptions](#page-421-0) **390** VG450 Gateway Template Field [Description](#page-422-0) **391** ISR 4461 Gateway Template Field [Descriptions](#page-423-0) **392** Cisco Catalyst 6000 24 Port FXS Gateway Template Field [Descriptions](#page-424-0) **393** FXS/FXO Port [Configuration](#page-428-0) Field Descriptions **397** Digital Access T1 Trunks on Cisco VG200 Gateway Template Field [Descriptions](#page-434-0) **403** T1 PRI or E1 PRI Trunks on Cisco VG200 Gateway Template Field [Descriptions](#page-437-0) **406** Port [Configuration](#page-448-0) Settings **417** POTS Port [Configuration](#page-448-1) Settings **417** E and M Ports for Digital Access T1 Field [Descriptions](#page-450-0) **419** Topics Related to Gateway [Configuration](#page-452-0) Settings **421 CHAPTER 5 0 [Gateway](#page-454-0) File Format 423**

Find [Gateway](#page-454-1) File Format **423** Gateway File Format [Configuration](#page-455-0) **424** Create [Gateway](#page-455-1) File Format for CSV Data File **424** Copy Existing [Gateway](#page-456-0) File Format **425** Modify Existing [Gateway](#page-456-1) File Format **425** Delete File [Format](#page-457-0) From CSV Data File **426**

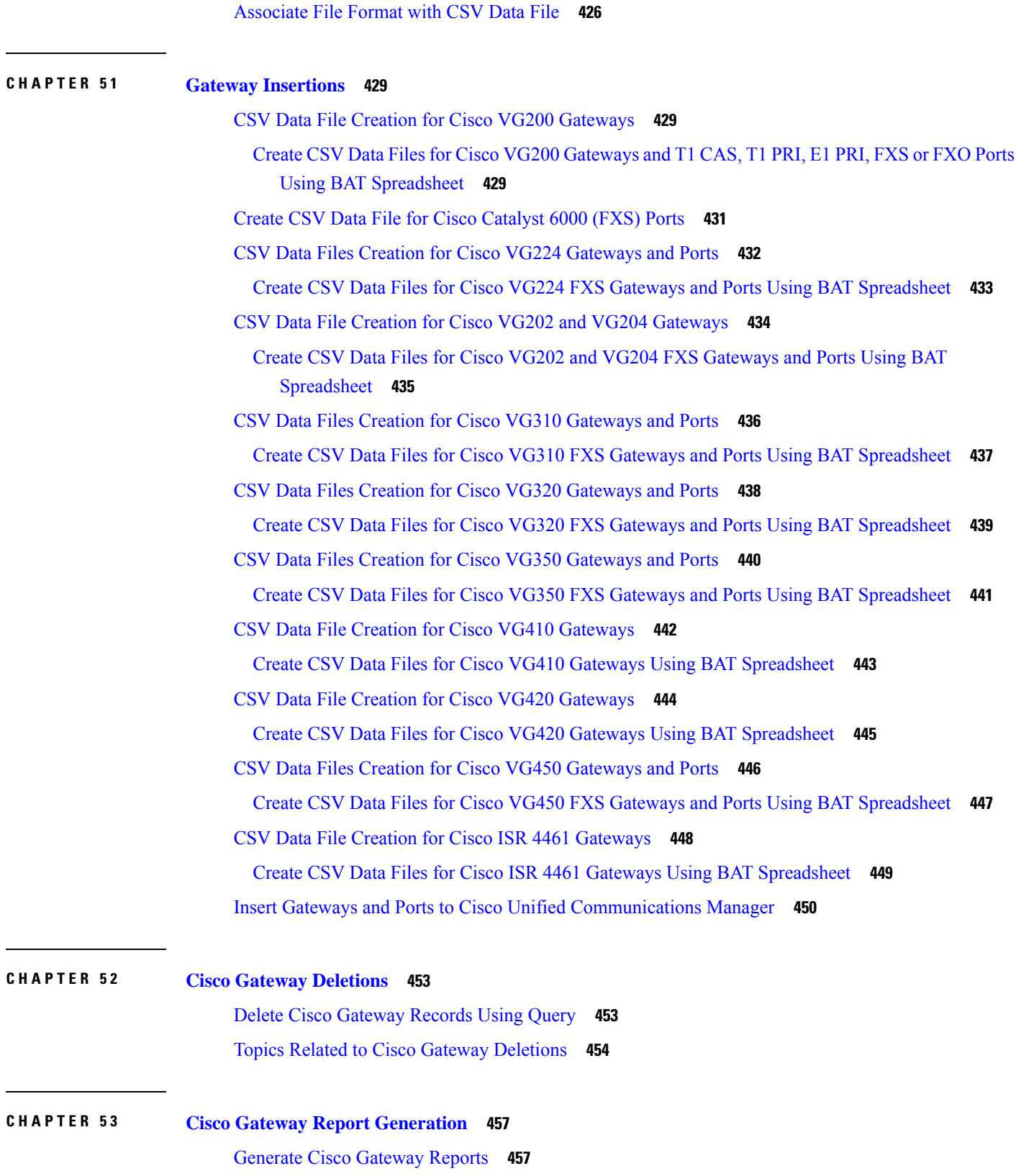

I

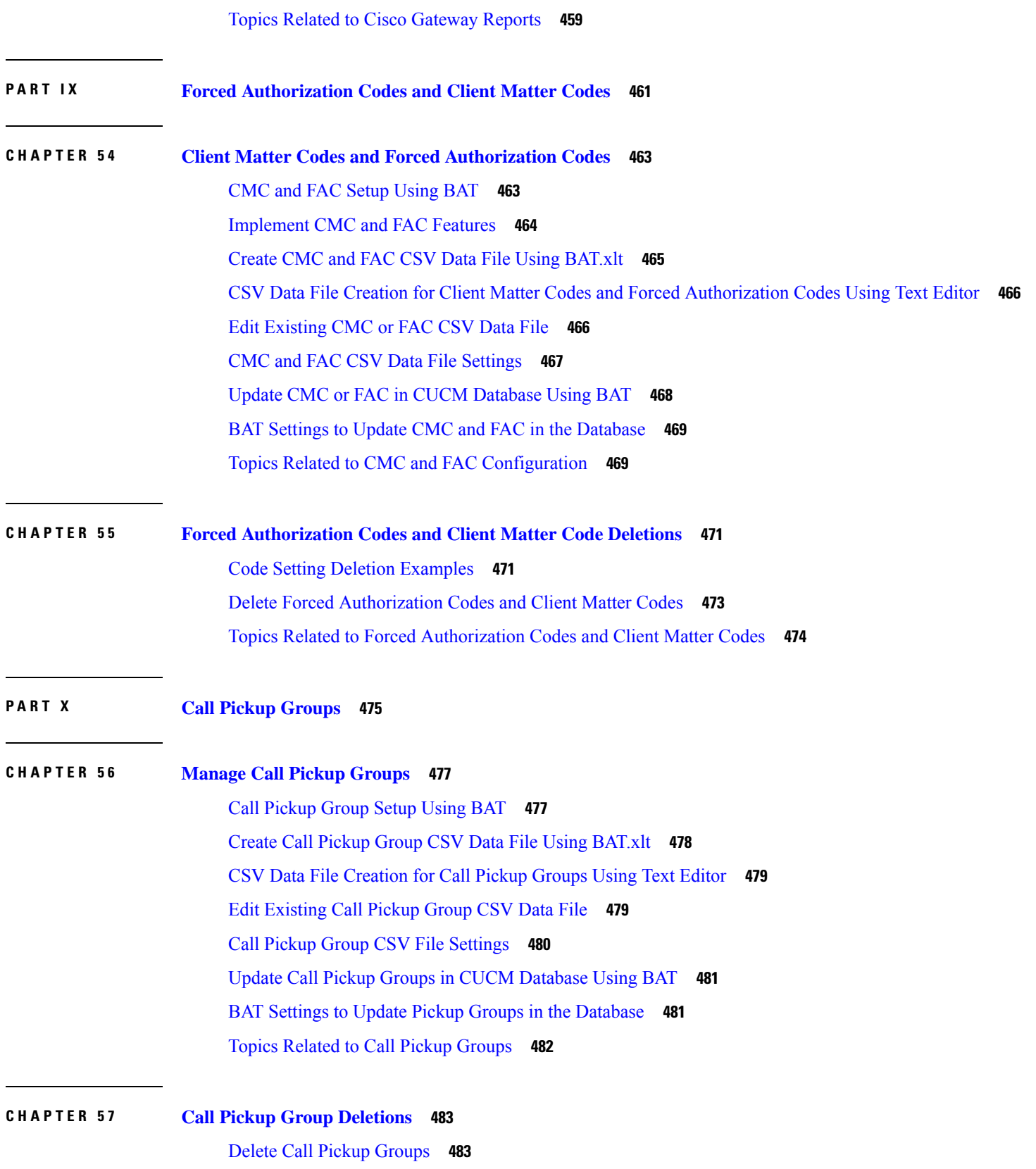

I

L

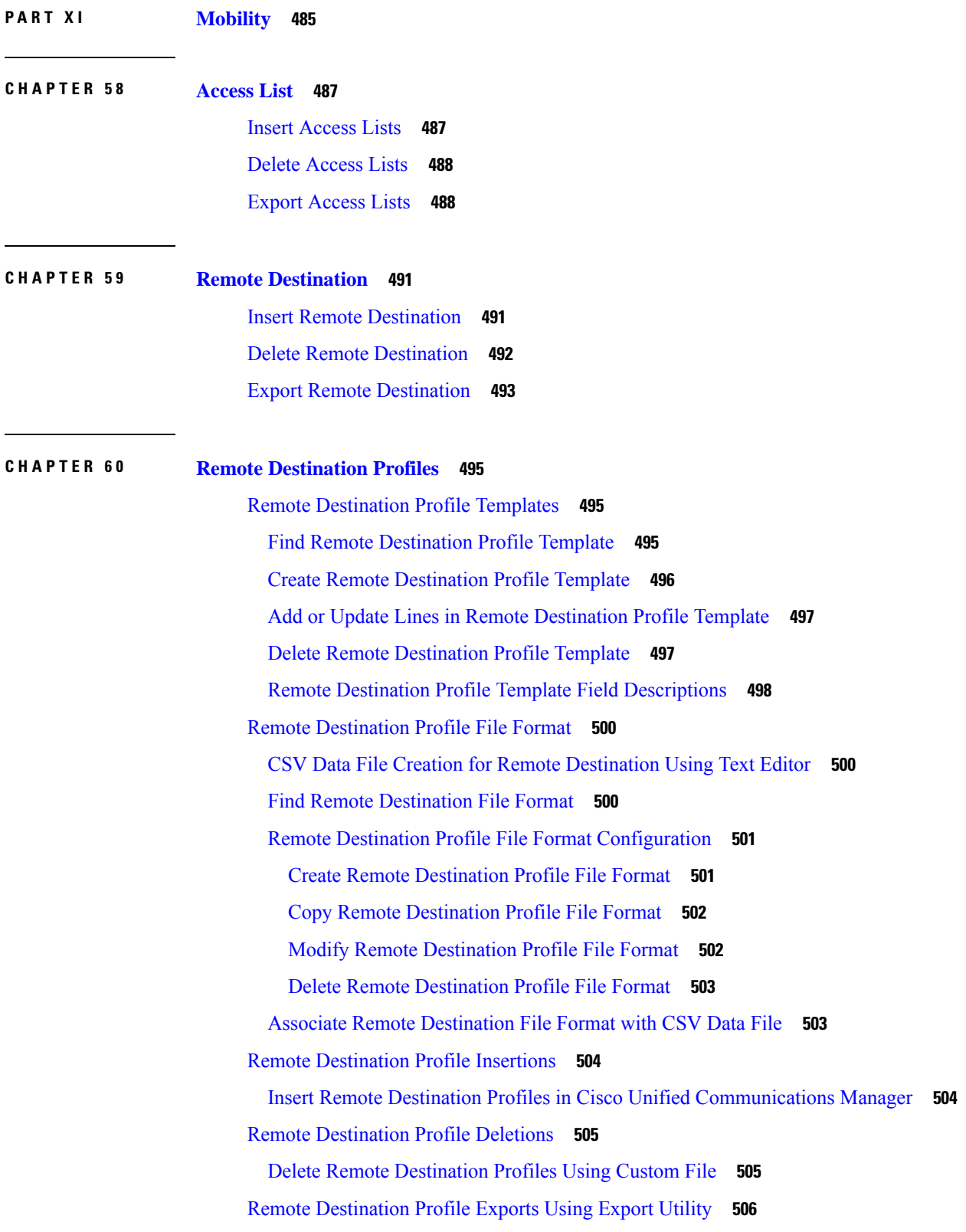

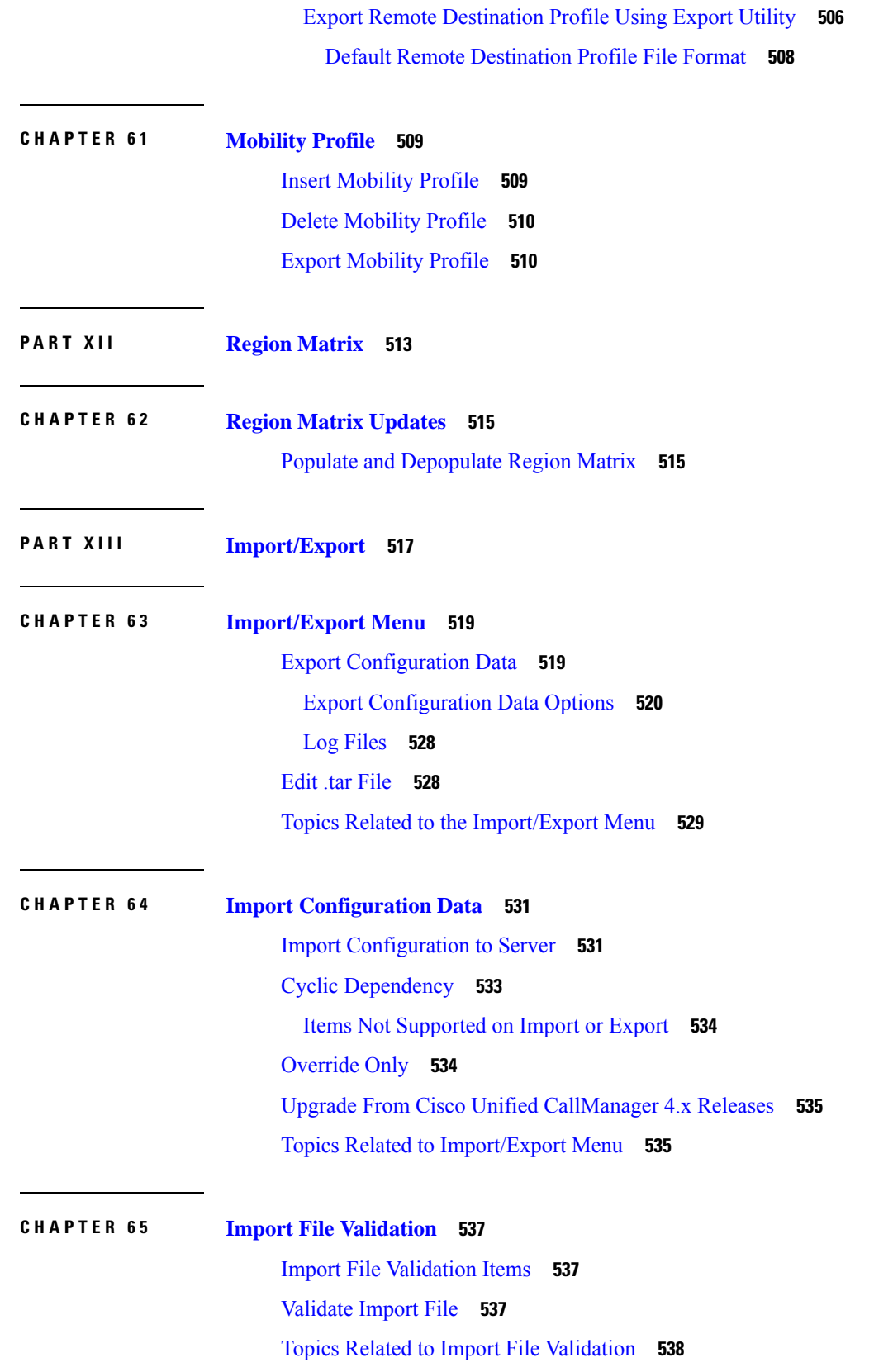

I

I

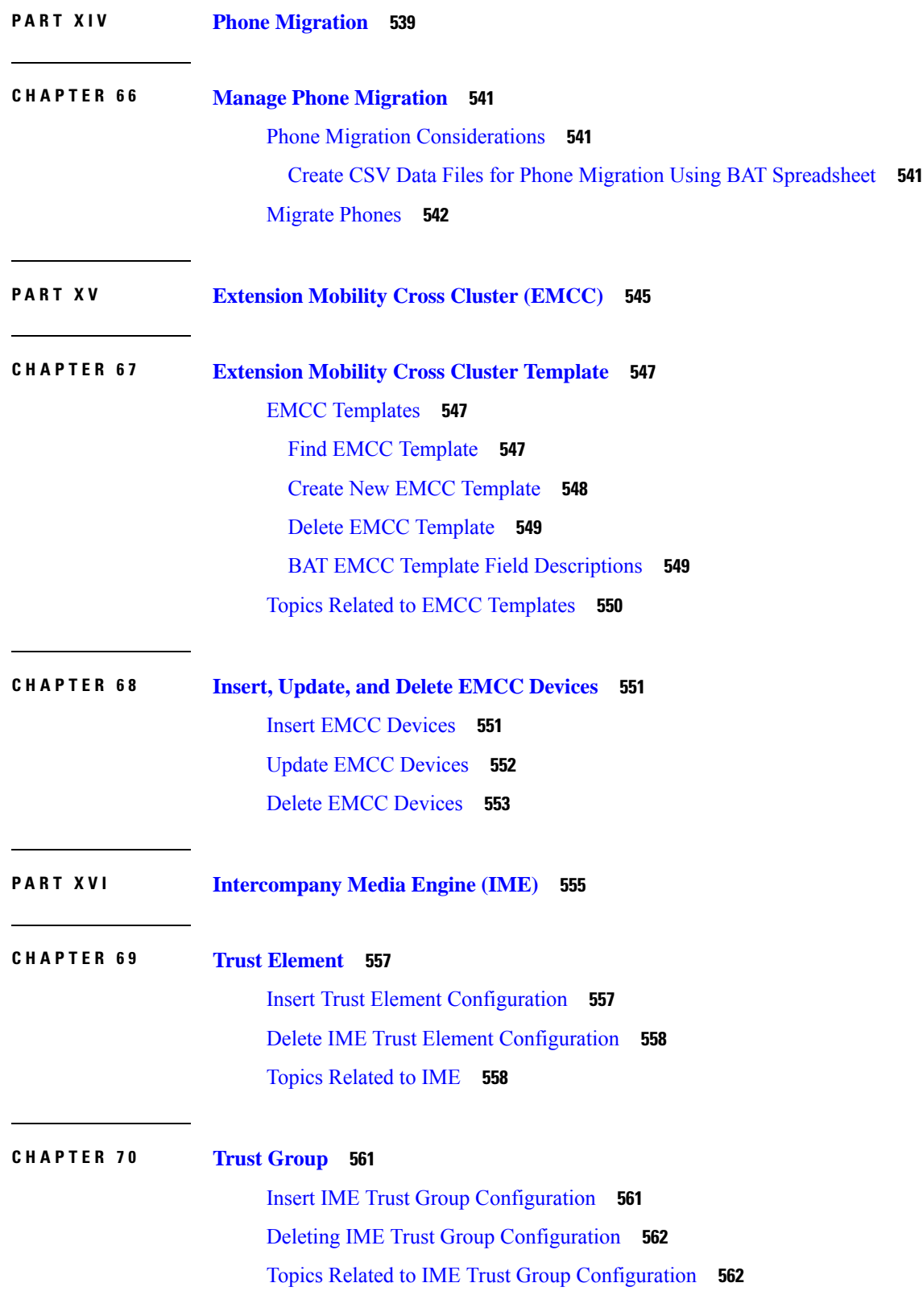

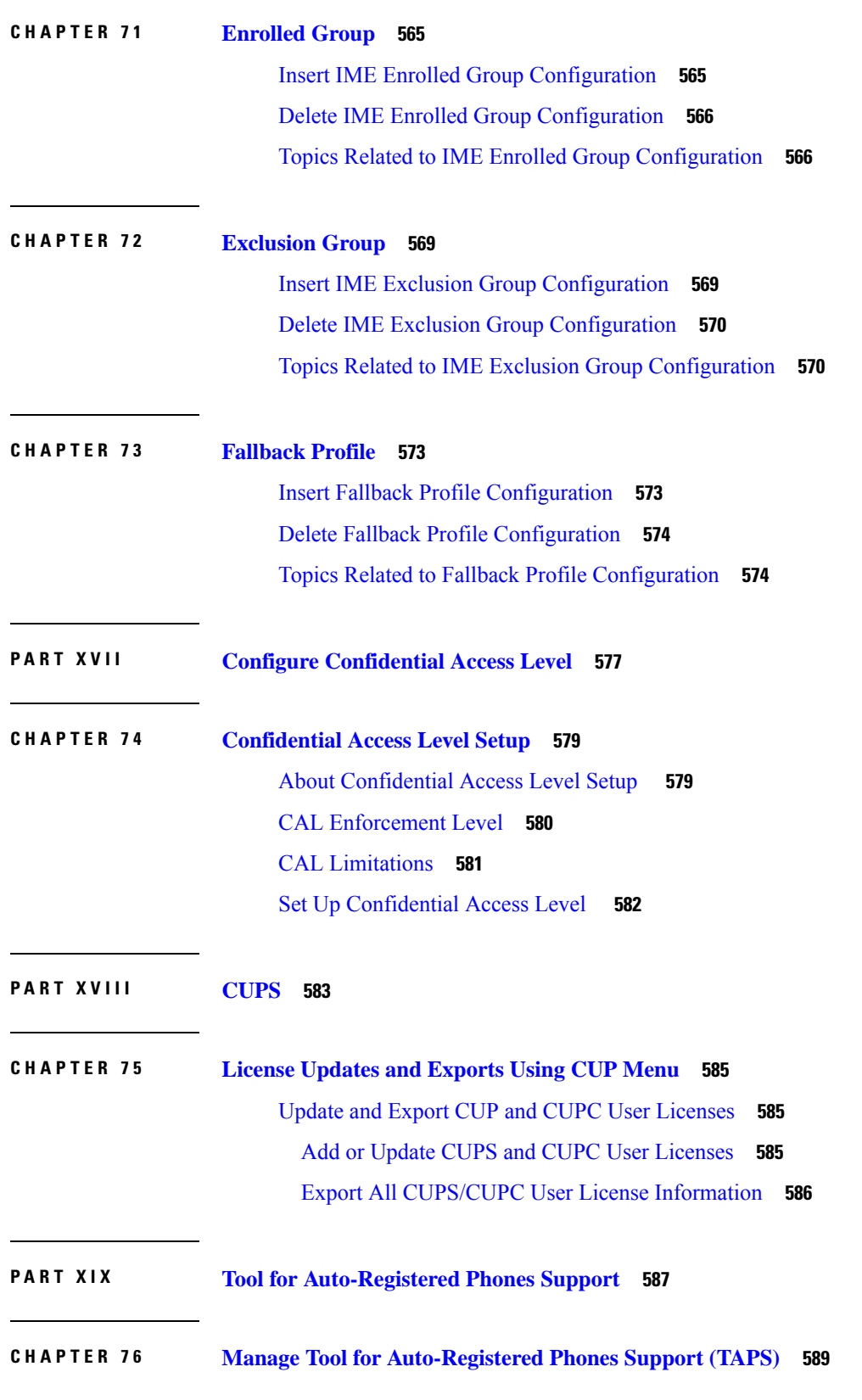

I

I

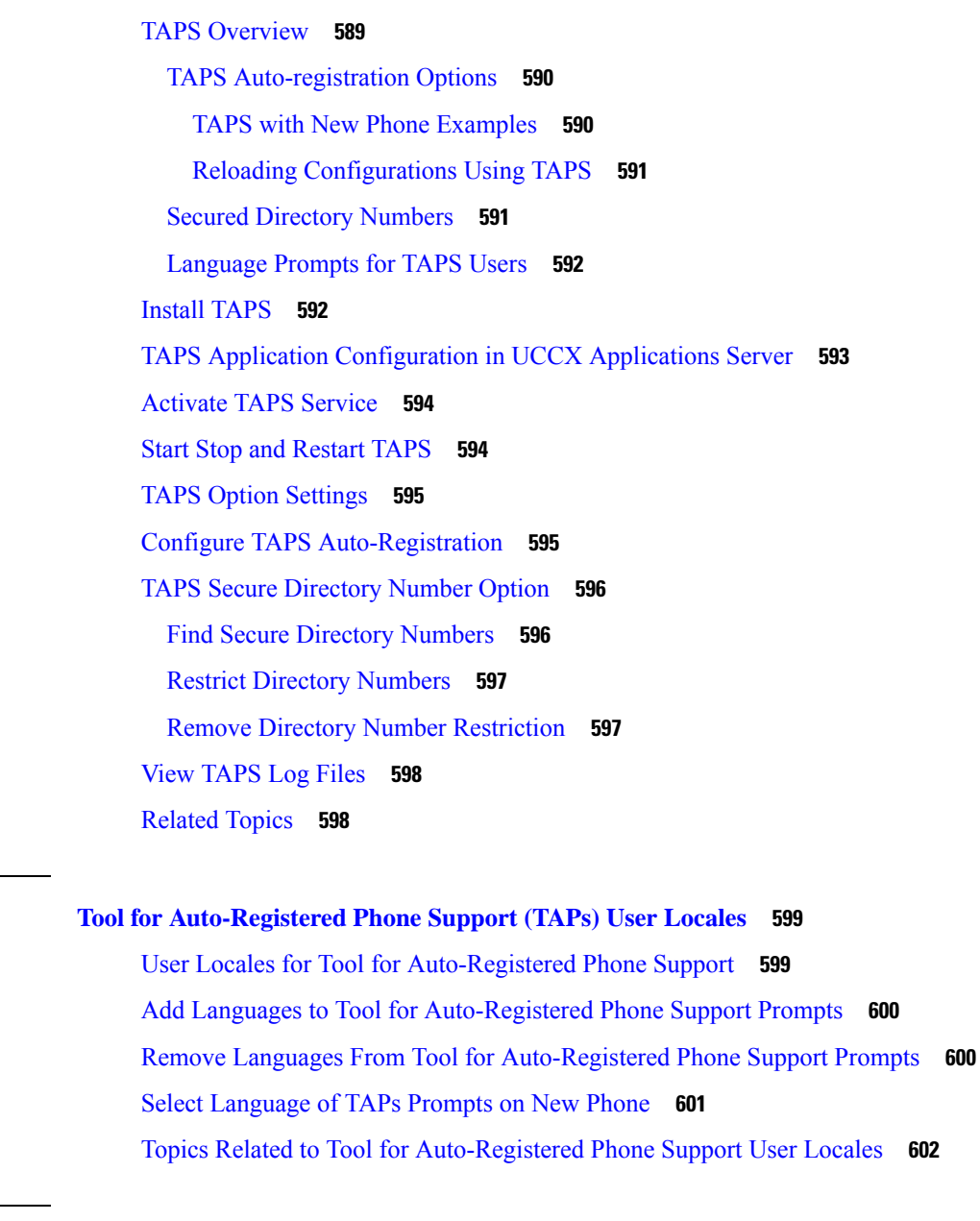

**P ART X X [Scheduling](#page-634-0) Jobs 603**

**CHAPTER 7 7 Tool for [Auto-Registered](#page-630-0) Phone Support (TAPs) User Locales 599**

 $\mathbf{l}$ 

 $\blacksquare$ 

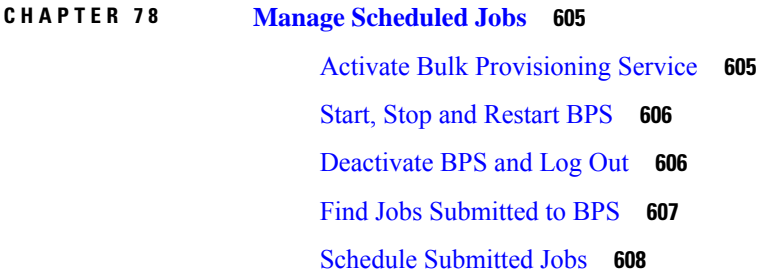

#### **P ART XXI [Troubleshooting](#page-642-0) BAT and TAPS 611 CHAPTER 7 9 Manage [Troubleshooting](#page-644-0) BAT and TAPS 613** Enable Trace to View [Configuration](#page-644-1) Files **613** Disable Trace of [Configuration](#page-645-0) Files **614** BAT Log [Files](#page-646-0) **615** [Troubleshooting](#page-646-1) BAT **615** Bulk Administration Menu Does Not Display in [Administration](#page-646-2) **615** Cannot Access Complete Bulk [Administration](#page-647-0) Functionality **616** Export to BAT Format Button Does Not Work in [BAT.xlt](#page-647-1) File **616** BAT Excel Spreadsheet Gives a [Compilation](#page-647-2) Error While Exporting Data to the CSV Format **616** BAT Excel [Spreadsheet](#page-647-3) Does Not Respond to Actions **616** Data Files (CSV) Format Do Not Match Phone [Template/Sample](#page-647-4) File **616** Uploaded CSV File Does Not Display in the File Name [Drop-down](#page-648-0) List Box **617** Jobs Remain in Pending State Even After the [Scheduled](#page-648-1) Time Expires **617** Jobs [Remain](#page-648-2) in Hold State **617** Job Does Not Display in the Find and List Jobs [Window](#page-648-3) **617** Port Number Not [Configured](#page-649-0) in the Template **618** MAC Address Values Are Not [Allowed](#page-649-1) in the File If Dummy MAC Address Values Are Desired **618** The BAT.xlt [Spreadsheet](#page-649-2) Does Not Work with Microsoft Excel XP (Office XP) **618** After the Request to Migrate an SCCP Phone to SIP [Through](#page-649-3) the Migrate Phones - SCCP TO SIP Window Is [Submitted,](#page-649-3) Model 7940 and 7960 Continue to Show Up as SCCP Phones **618** Record Does Not Match the File Format [Selected](#page-650-0) **619** BAT.xlt Is Working in [Compatibility](#page-650-1) Mode with Microsoft Excel 2007 **619** [Troubleshooting](#page-650-2) BAT Performance **619** [Troubleshooting](#page-651-0) BAT and TAPS **620** Viewing Tool for [Auto-Registered](#page-651-1) Phones Support Log Files **620** Tool for [Auto-Registered](#page-651-2) Phones Support Error Messages **620** When Dialing the TAPS Route Point Number, the Caller [Receives](#page-651-3) a Busy Tone **620** When the [CiscoUCCX](#page-651-4) Server Starts, the JTAPI Subsystem Shows Partial Service or Out of [Service](#page-651-4) **620** Topics Related to [Troubleshooting](#page-652-0) BAT and TAPS **621**

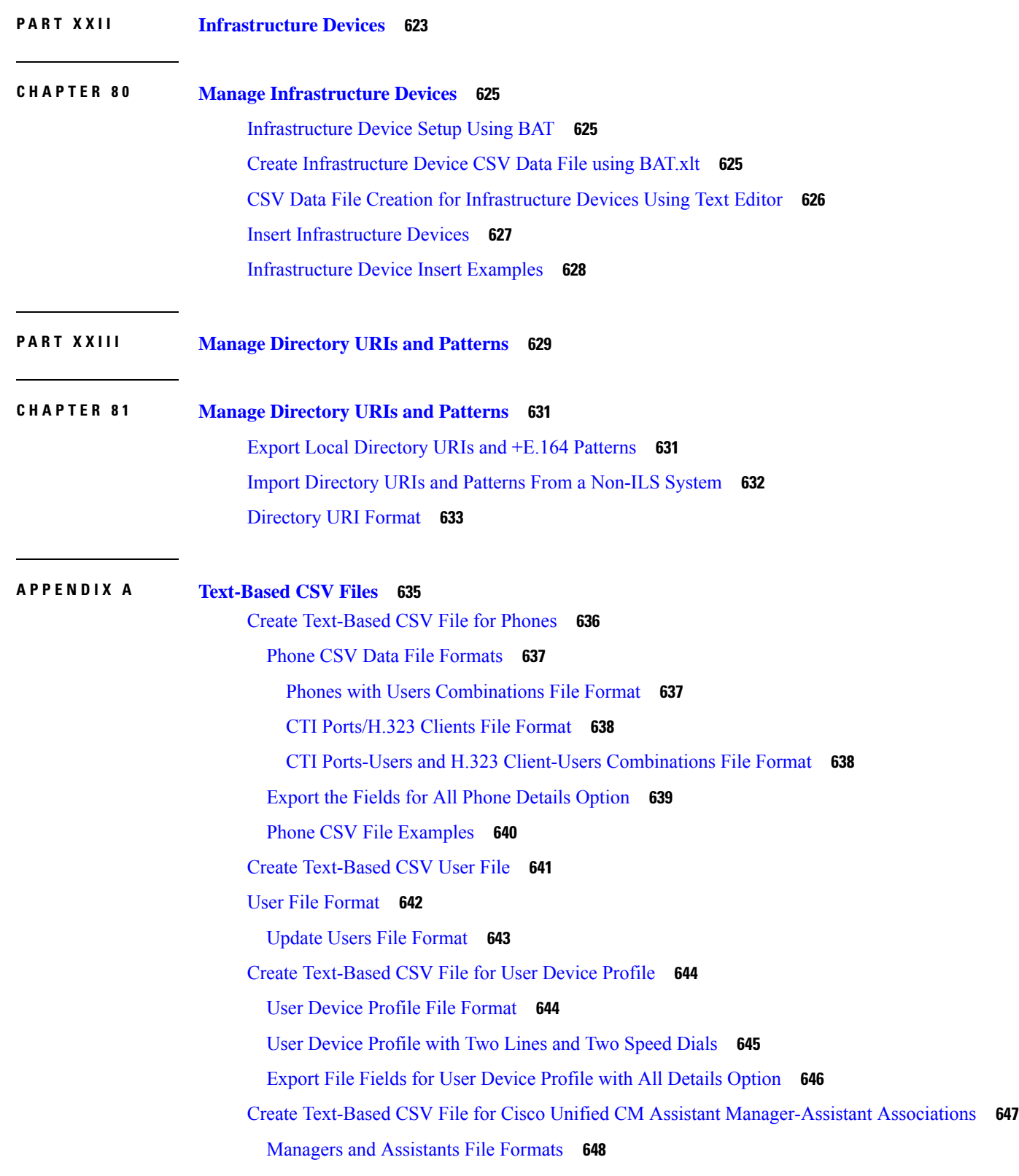

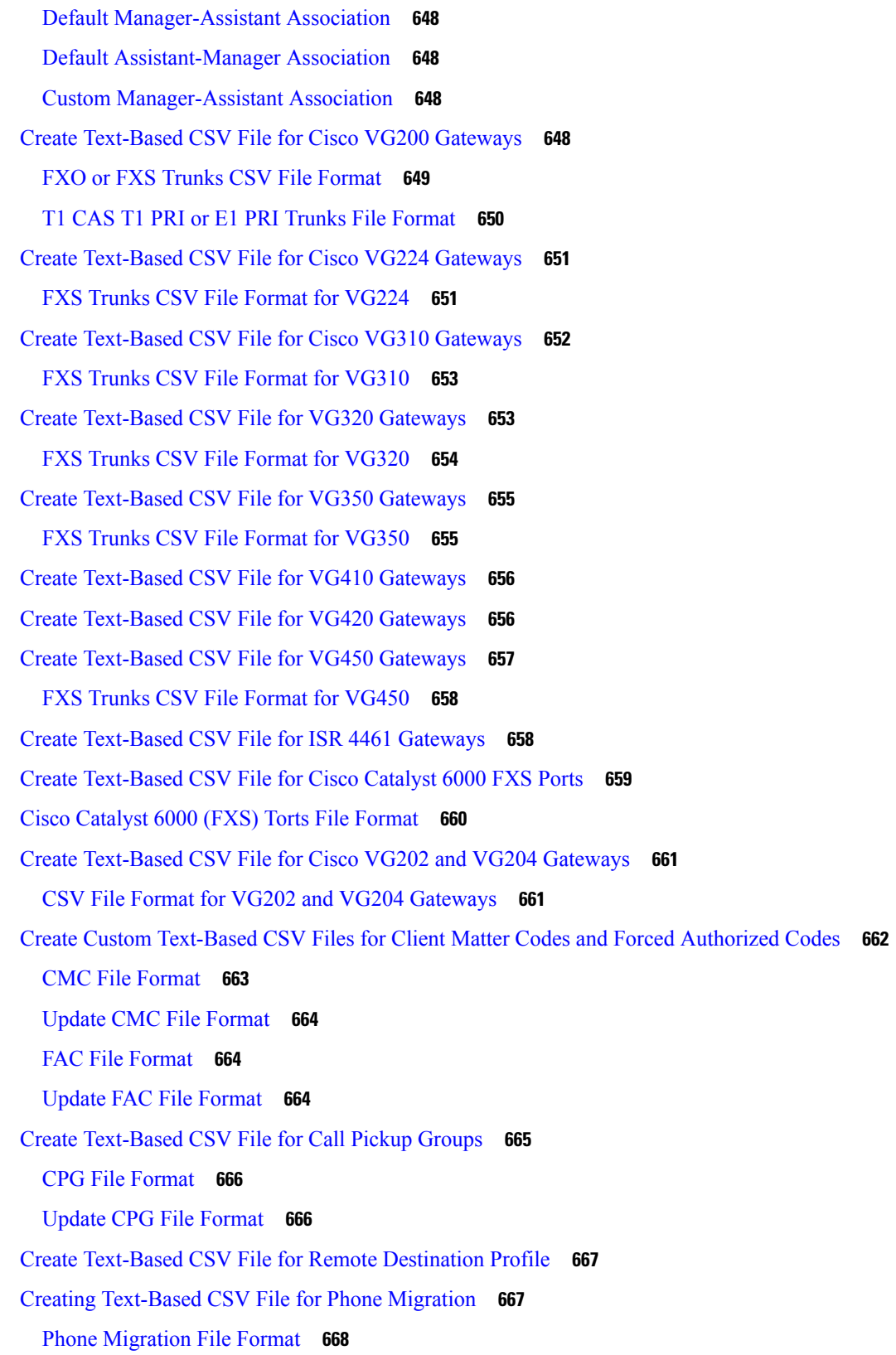

I

L

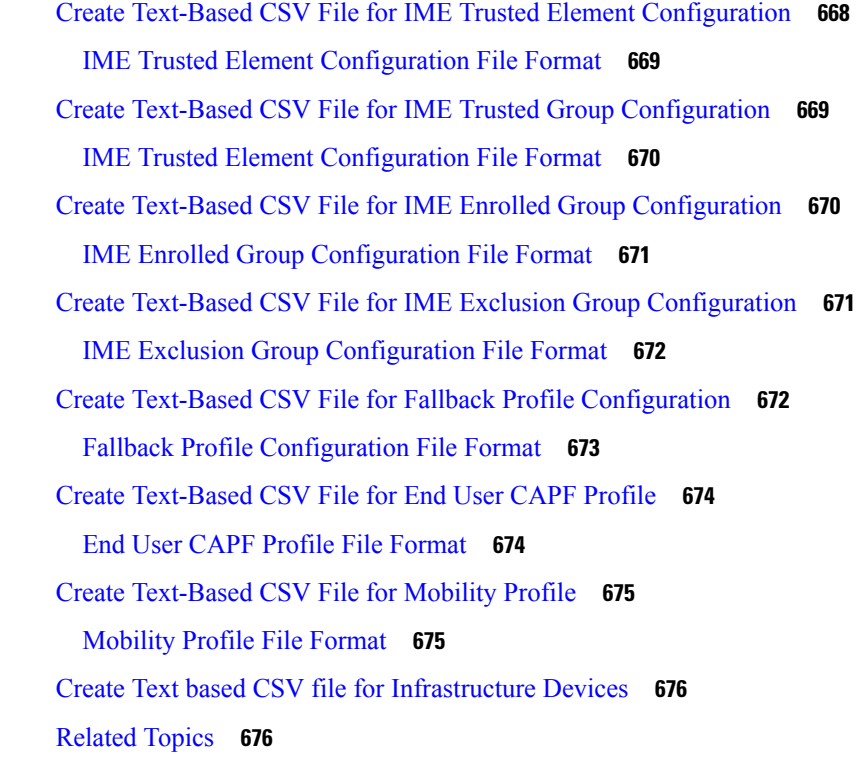

#### **APPENDIX B BAT [Performance](#page-710-0) 679**

I

 $\blacksquare$ 

BAT [Performance](#page-710-1) **679**

#### **Contents**

I

L

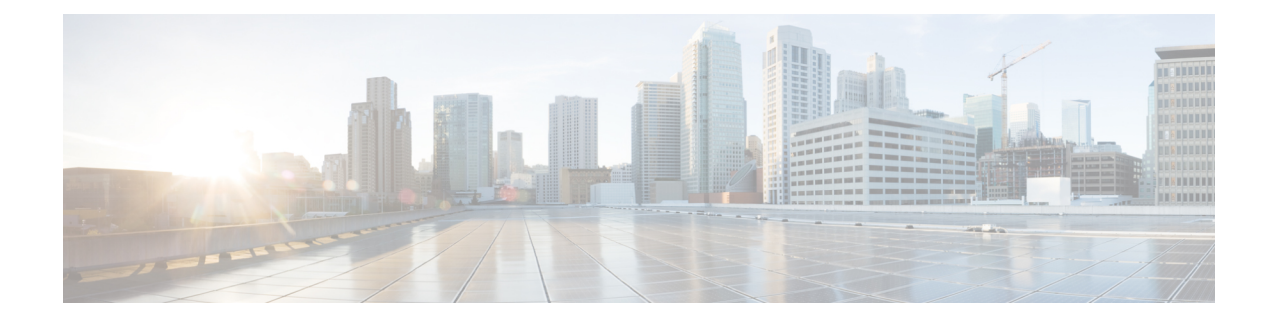

### <span id="page-26-0"></span>**Preface**

This preface describes the purpose, audience, organization, and conventions of this guide, and provides information on how to obtain related documentation.

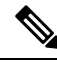

**Note**

This document may not represent the latest Cisco product information available. You can obtain the most current documentation by accessing Cisco's product documentation page at this URL: [http://www.cisco.com/](http://www.cisco.com/en/US/products/sw/voicesw/ps556/tsd_products_support_series_home.html) [en/US/products/sw/voicesw/ps556/tsd\\_products\\_support\\_series\\_home.html](http://www.cisco.com/en/US/products/sw/voicesw/ps556/tsd_products_support_series_home.html)

- [Purpose,](#page-26-1) on page xxvii
- [Audience,](#page-26-2) on page xxvii
- [Organization,](#page-26-3) on page xxvii
- Related [Documentation,](#page-28-0) on page xxix
- [Conventions,](#page-29-0) on page xxx
- [Documentation](#page-30-0) and Service Requests, on page xxxi
- Cisco Product Security [Overview,](#page-30-1) on page xxxi

#### <span id="page-26-2"></span><span id="page-26-1"></span>**Purpose**

The *CiscoUnified Communications Manager Bulk Administration Guide* provides instructions for using the Bulk Administration menu of Cisco Unified Communications Manager Administration.

#### <span id="page-26-3"></span>**Audience**

This document provides information for network administrators and engineers who are responsible for managing the Cisco Unified Communications Manager system. Administering Cisco Unified Communications Manager Bulk Administration (BAT) requires knowledge of telephony and IP networking technology.

### **Organization**

Table1 provides the organization of this guide.

Layout of BAT Tool User Guide

 $\mathbf I$ 

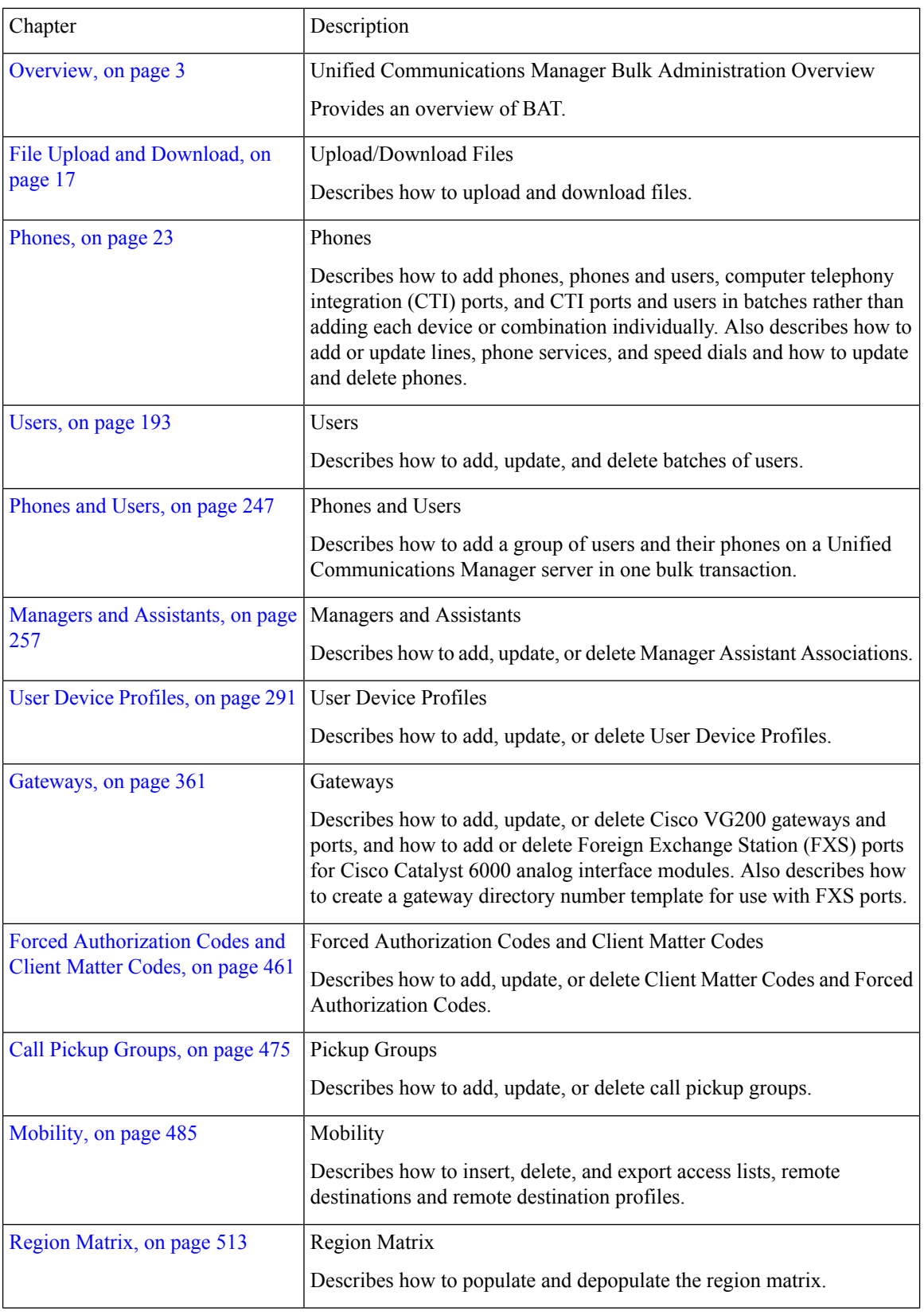

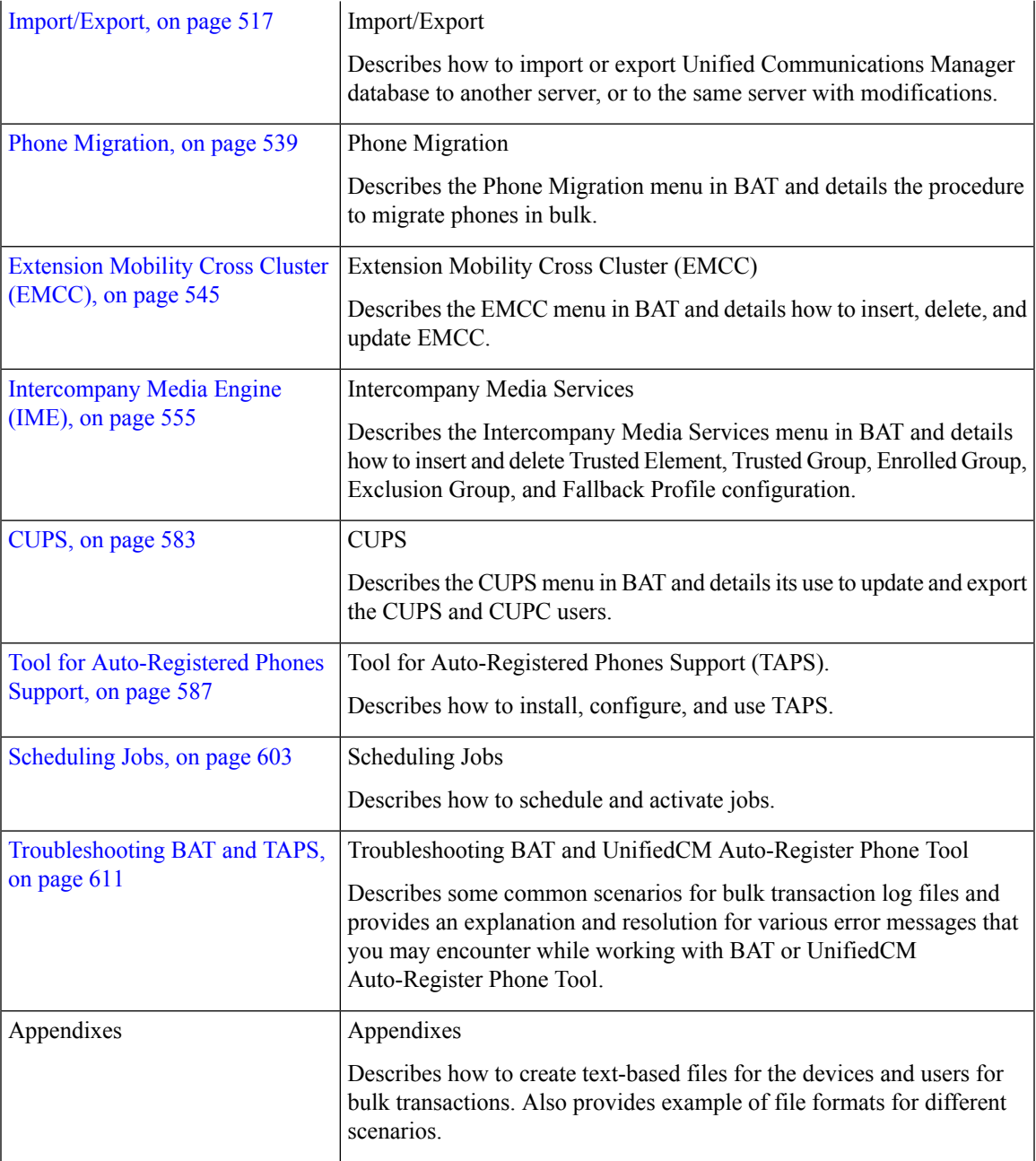

#### <span id="page-28-0"></span>**Related Documentation**

Refer to the following documents for further information about related CiscoIPtelephony applications and products:

- *Cisco Unified Communications Manager Online Help*
- *Cisco Unified Communications Manager System Configuration Guide*
- *Release Notes for Cisco Unified Communications Manager*
- *Installing Cisco Unified Communications Manager*
- *Cisco Unified Serviceability Administration Guide*
- *Cisco Unified Communications Manager Security Guide*
- *Hardware Configuration Guide for the Cisco VG200*
- *Software Configuration Guide for the Cisco VG200*
- *Cisco VG248 Analog Phone Gateway Software Configuration Guide*
- *CiscoUnifiedIPPhone Administration Guide for Cisco Unified Communications Manager*
- *Feature Configuration Guide for Cisco Unified Communications Manager*
- *Troubleshooting Guide for Cisco Unified Communications Manager*
- *Cisco Unified Communications Manager Assistant User Guide*

#### <span id="page-29-0"></span>**Conventions**

This document uses the following conventions:

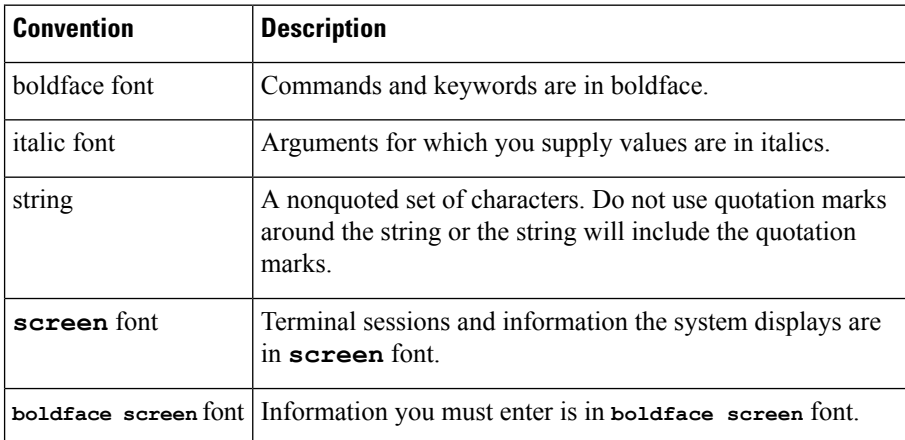

Notes use the following conventions:

$$
\underline{\mathscr{P}}
$$

Means reader take note. Notes contain helpful suggestions or references to material not covered in the publication. **Note**

Timesavers use the following conventions:

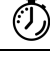

**Timesaver** Means the described action saves time. You can save time by performing the action described in the paragraph.

Tips use the following conventions:

 $\boldsymbol{\varOmega}$ **Tip** Means the information contains useful tips. Cautions use the following conventions:  $/ \!\! \Lambda$ **Caution** Means reader be careful. In this situation, you might do something that could result in equipment damage or loss of data. Warnings use the following conventions: **Warning** This warning symbol means danger. You are in a situation that could cause bodily injury. Before you work on any equipment, you must be aware of the hazards involved with electrical circuitry and familiar with standard practices for preventing accidents.

#### <span id="page-30-0"></span>**Documentation and Service Requests**

For information on obtaining documentation, submitting a service request, and gathering additional information, see the monthly *What'sNew in CiscoProduct Documentation*, which also lists all new and revised Ciscotechnical documentation, at:

<http://www.cisco.com/en/US/docs/general/whatsnew/whatsnew.html>

Subscribe to the *What's New in Cisco Product Documentation* as a Really Simple Syndication(RSS) feed and set content to be delivered directly to your desktop using a reader application. The RSS feeds are a free service and Cisco currently supports RSSVersion2.0.

#### <span id="page-30-1"></span>**Cisco Product Security Overview**

This product contains cryptographic features and is subject to United States and local country laws governing import, export, transfer and use. Delivery of Cisco cryptographic products does not imply third-party authority to import, export, distribute or use encryption. Importers, exporters, distributors and users are responsible for compliance with U.S. and local country laws. By using this product you agree to comply with applicable laws and regulations. If you are unable to comply with U.S. and local laws, return this product immediately.

Further information regarding U.S. export regulations may be found at http://www.access.gpo.gov/bis/ear/ear\_data.html

I

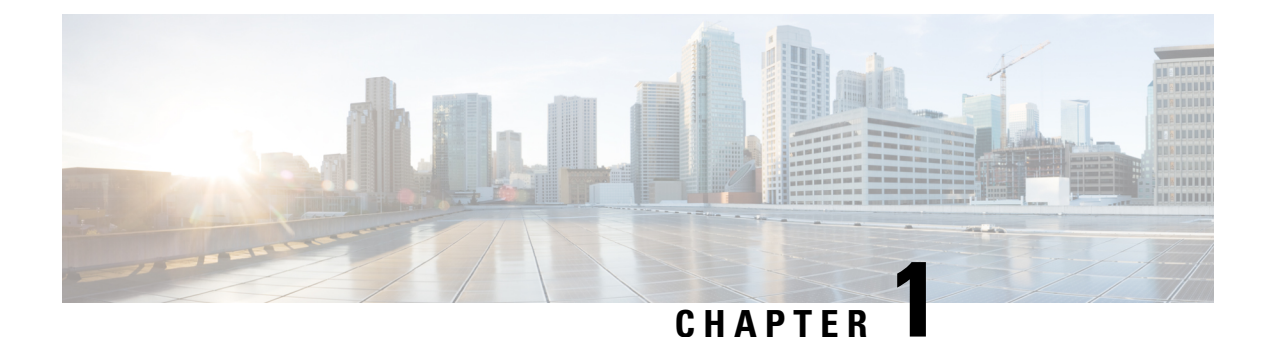

## <span id="page-32-0"></span>**New and Changed Information**

• New and Changed [Information,](#page-32-1) on page 1

## <span id="page-32-1"></span>**New and Changed Information**

The following table provides an overview of the significant changes to the features in this guide up to this current release. The table does not provide an exhaustive list of all changes made to the guide or of the new features up to this release.

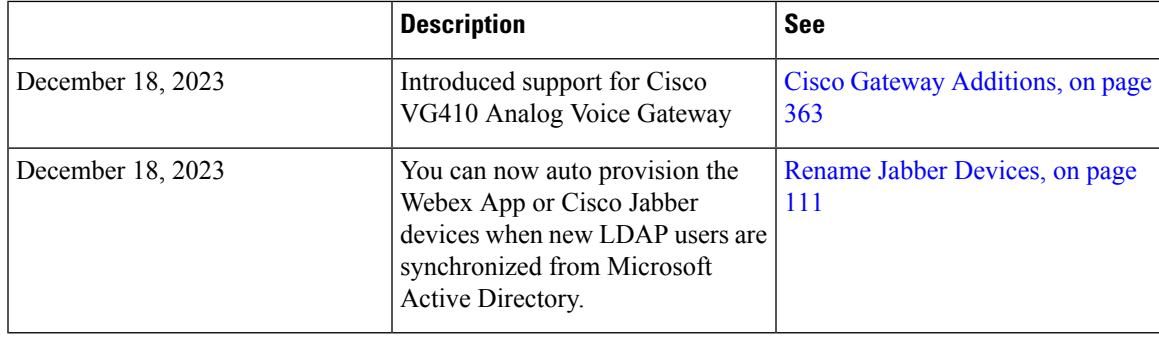

**Table 1: New Features and Changed Behavior in Unified Communications Manager and IM and Presence Service**

I

<span id="page-34-1"></span>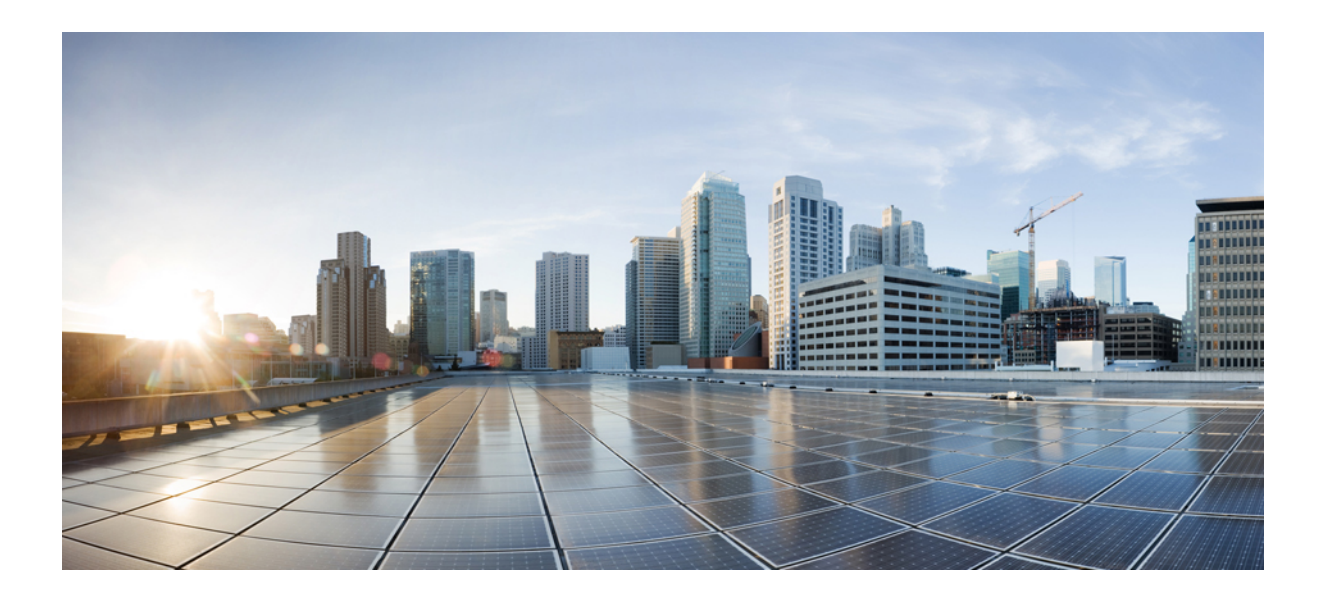

# <span id="page-34-0"></span>**<sup>P</sup> ART I**

## **Overview**

• Cisco Unified [Communications](#page-36-2) Manager Bulk Administration Tool (BAT), on page 5
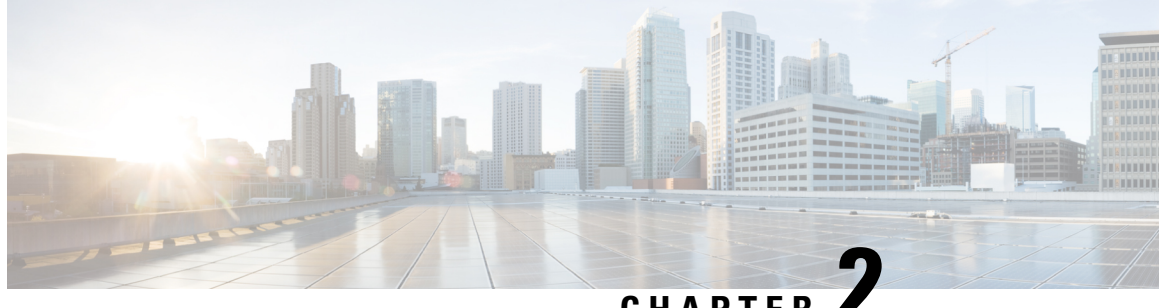

# **CHAPTER 2**

# **Cisco Unified Communications Manager Bulk Administration Tool (BAT)**

This chapter provides information about the Cisco Unified Communications Manager Bulk Administration Tool (BAT).

- About Cisco Unified [Communications](#page-36-0) Manager Bulk Administration Tool, on page 5
- BAT [Installation,](#page-37-0) on page 6
- BAT Data Input [Files,](#page-38-0) on page 7
- Perform BAT [Configuration](#page-38-1) Multistep Process, on page 7
- BAT Application Web Browser [Considerations,](#page-46-0) on page 15
- [Access](#page-47-0) BAT Online Help, on page 16
- Verify Cisco Unified [Communications](#page-47-1) Manager Version, on page 16

# <span id="page-36-0"></span>**About Cisco Unified Communications Manager Bulk Administration Tool**

The Unified Communications Manager Bulk Administration Tool (BAT) is a web-based application that you can use to perform bulk transactions to the Unified Communications Manager database. You can use BAT to add, update, or delete a large number of similar phones, users, or ports at the same time. When you use Unified Communications Manager Administration, each database transaction requires an individual manual operation, while BAT automates the process and achieves faster add, update, and delete operations.

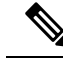

**Note** The Bulk Administration menu is visible only on the first node of Unified Communications Manager server.

Bulk Provision Service (BPS) administers and maintains all jobs that are submitted through Bulk Administration menu of Unified Communications Manager administration. You can start this service from Unified Communications Manager Serviceability.

The BPS Server service parameter determines whether the service is activated on a particular server. You need to activate BPS only on the first node of Unified Communications Manager.

You can use BAT to work with the following types of devices and records:

- Add, update, and delete Cisco Unified IP Phones including voice gateway (VG) phones, computer telephony interface (CTI) ports, and H.323 clients, and migrate phones from Skinny Client Control Protocol (SCCP) to Session Initiation Protocol (SIP)
- Add, update, and delete users
- Add, update, and delete User Device Profiles
- Add, update, and delete Unified Communications Manager Assistant and Managers associations
- Add, update, and delete ports on a Cisco Catalyst 6000 FXS Analog Interface Module
- Add or delete Cisco VG200 and Cisco VG224 analog gateways and ports
- Add or delete Forced Authorization Codes
- Add or delete Client Matter Codes
- Add or delete Call Pickup Groups
- Update or export CUP/CUPC users
- Populate or depopulate the Region Matrix
- Insert, delete, or export the Access List
- Export or import configuration
- Insert, delete, or export Remote Destination and Remote Destination Profile
- Add Infrastructure Devices

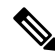

When you perform a bulk transaction, limit the number of records to a maximum of 12,000 records. This applies when you insert, update, delete, or query any records using BAT. **Note**

You can also work with these devices in combination with the user information. For example, when you add CTI ports and users, you can use BAT to "Enable CTI Application Use." This saves time when you add users who have applications that require a CTI port, such as Cisco IP SoftPhone.

An optional component of BAT, the Unified Communications Manager Auto-Register Phone Tool, further reduces the time and effort that is involved in administering a large system. To add a large block of new phones, you can use BAT to add the devices with dummy media access control (MAC) addresses instead of entering each MAC address in the data input file. After the phones are installed, the phone users or the administrator can call the Unified CM Auto-Register phone Tool directory number, follow the voice prompts, and download the correct user device profiles for their phones.

#### **Related Topics**

Manage Tool for [Auto-Registered](#page-620-0) Phones Support (TAPS), on page 589

### <span id="page-37-0"></span>**BAT Installation**

BAT is installed as part of the Unified Communications Manager Administration.

Ш

# <span id="page-38-0"></span>**BAT Data Input Files**

Every device includes a multitude of individual attributes, settings, and information fields that enable the device to function in the network and provide its telephony features. Many devices have the same attributes and settings in common, while other values, such as the directory number, are unique to a user or to a device. To condense the BAT data input file contents, BAT uses templates for settings that devices usually have in common.

For bulk configuration transactions on the Unified Communications Manager database, the BAT process uses two components: a template for the device type and a data file in comma separated value (CSV) format that contains the unique values for configuring a new device or updating an existing record in the database. The CSV data file works in conjunction with the device template.

For instance, when you create a bulk transaction for a group of CiscoIPPhones, you set up the CSV data file that contains the unique information for each phone, such as the directory number and MAC address. In addition, you set up or choose the BAT template that contains the common settings for all phones in the transaction, such as a CiscoIPPhone7960 template.

# <span id="page-38-1"></span>**Perform BAT Configuration Multistep Process**

BAT uses a multistep process to prepare the bulk configuration transaction. BAT uses Bulk Administration menu options to guide you through the configuration tasks. The BAT process includes these tasks:

#### **Procedure**

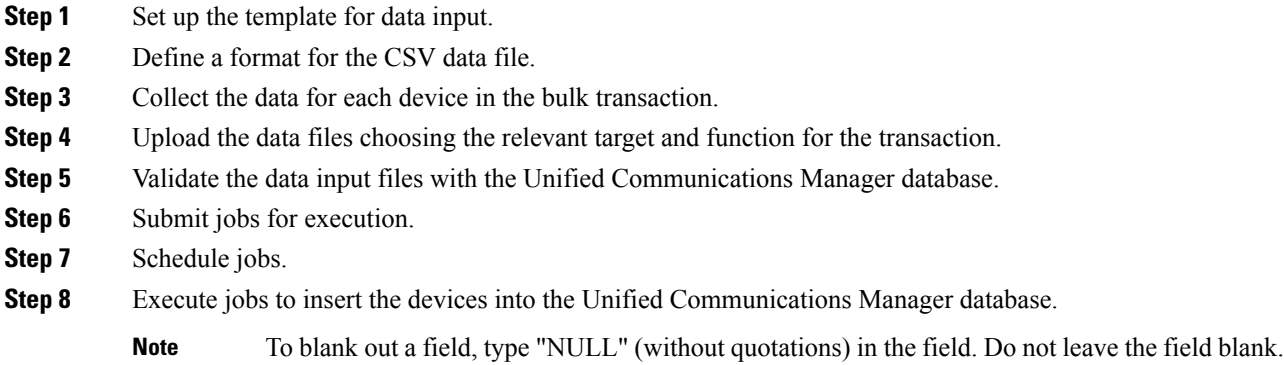

### **About the BAT Menu**

From the Bulk Administration menu, you can choose one of these device or configuration options:

- Upload/Download Files
- Phones
- Users
- Phones and Users
- Manager/Assistants
- User Device Profiles
- Gateways
- Forced Authorization Codes
- Client Matter Codes
- Call Pickup Group
- Mobility
- Region Matrix
- Import/Export
- Phone Migration
- EMCC
- Intercompany Media Engine
- CUPS
- TAPS
- Infrastructure Devices
- Job Scheduler

When you choose an option, the corresponding menu items display. For example, when you choose phones, the following list of menu items displays:

- Validate Phones—Validate phones records.
- Insert Phones—Add new phones.
- Update Phones—Locate and modify existing phones.
- Delete Phones—Locate and delete phones.
- Export Phones—Locate and export specific phone records or all phone records.
- Add/Update Lines—Add new lines to existing phones, and locate and modify lines on existing phones.
- Reset/Restart Phones—Locate and reset or restart phones.
- Generate Phone Reports—Generate customized reports for phones.
- Migrate Phones—Migrate phones from SCCP to SIP.

When you choose a menu option from the Bulk Administration menu, the corresponding window opens, such as the phone Template Configuration window. The configuration window provides the entry fields for defining a template.

### **BAT Configuration Templates**

As the first task in the BAT configuration process, you set up a template for the devices that you are configuring. You specify the type of phone or device that you want to add or modify, and then you create a BAT template that has features that are common to all the phones or devices in that bulk transaction.

You can create BAT templates for the following types of device options:

- Phones: All CiscoUnifiedIPPhones and Cisco ATA 186, Cisco VGC phones, CTI ports, and H.323 clients
- Gateways: Cisco VG200 and Cisco Catalyst 6000 FXS Analog Interface Module
- User Device Profiles: CiscoUnifiedIPPhone 7900 series and Cisco Softphone

Define a BAT template by specifying values in the template fields that will be common to all the devices in the bulk transaction. The BAT template fields require similar values to those that you enter when you are adding a device in Unified Communications Manager Administration.

Prior to creating the BAT template, make sure settings such as device pools, locations, calling search spaces, button templates, and softkey templates have already been configured in Unified Communications Manager Administration.

After you create a BAT template, you save it with a name. Later in the configuration process, you associate the template name with the CSV data file. The system stores the templates, so they are reusable for future bulk transactions.For example, you can configure a CiscoIPPhone7960 template with a specific button template and calling search space and then configure another CiscoIPPhone7960 template with a different button template and the Extension Mobility feature enabled. When you need to add a large number of phones with the same configuration, you can reuse the existing BAT template.

### <span id="page-40-0"></span>**Standard Phone Templates**

When you are adding a group of phones that have multiple lines, you can create a standard phone template that provides multiple lines and the most common values for a specific phone model. You can use the standard template to add phonesthat have differing number of lines, but do not exceed the number of linesin the master phone template. For example, you can create a standard phone template for a CiscoUnifiedIPPhone 7960 that has eight lines. You can use this template to add phones that have one line, two lines, or up to eight lines.

### **CSV Data File Overrides Template Values**

The CSV data file contains the unique settings and information for each individual device, such as its directory number, MAC address, and description. Make sure that all phones and devices in a CSV data file are the same phone or device model and match the BAT template. The CSV data file can contain duplicates of some values from the BAT template. Values in the CSV data file override any values that were set in the BAT template. You can use the override feature for special configuration cases.

#### **Example Template Override**

The CSV data file for phones can contain multiple directory numbers. Keep in mind that the number of directory numbers that are entered in the CSV data file must not exceed—but can be less than— the number of lines that are configured in the BAT phone template, or an error will result.

If you want most of the phones in the bulk transaction to be redirected to a voice-messaging system, you can set the Call Forward Busy (Internal/External) (CFB) and Call Forward No Answer (Internal/External) (CFNA) fields to the voice-messaging number. However, if a few phones in the bulk transaction need to be redirected to a secretary instead of to a voice messaging system, you can specify the secretary directory number in the Call CFB and CFNA fields in the CSV data file. Most of the phones will use the CFB and CFNA values from the BAT phone template, but certain phones will use the secretary directory number as specified in the CSV data file.

#### **CSV Data File Adds New Devices**

When you are adding new devices to the system, you can use the Microsoft Excel spreadsheet that was designed to use with BAT. The BAT spreadsheet assists you with the following features:

- Data file templates with macros for the different devices
- Customized file format definition
- Support for multiple phone lines
- Record error checking

• File conversion to CSV format

When you are creating new records, use the BAT spreadsheet, which is named BAT.xlt, because the data gets validated automatically when you export to the CSV format.

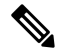

**Note** BAT.xlt validates data only for valid characters, data types, and field length for particular fields.

For experienced BAT users who are comfortable with working in a CSV formatted file, you can use a text editor to create a CSV data file by following the sample text file that is provided on the device insert task window.

#### **Related Topics**

BAT [Spreadsheet](#page-43-0) Data Collection for CSV Data File Creation, on page 12 Validate CSV Data File Phone [Records](#page-150-0), on page 119 [Text-Based](#page-666-0) CSV Files, on page 635

#### **CSV Data File Updates Existing Devices**

To modify or update existing phones and devices, you need to locate the records for these devices. BAT providestwo methodsfor locating phones, gateways, and device profiles. You can search by using a customized query or by using a custom file.

You can also extract a group of phone records from the Unified Communications Manager database for inclusion in a CSV data file using the export utility.

#### **Customized Query Searches**

BAT provides a window for defining your query criteria. You can choose the specific device model and/or choose criteria from a list of device details and a list of line details. To locate all devices of a specific device model, you choose the model but add no other criteria for the search. You get the records for all the Cisco Unified IP Phones that are configured in the database.

#### **Custom File Searches**

When no common attribute to use for a query exists, BAT provides the custom file option. A custom file includes device names or directory numbers. You can build a custom text file by putting each record on a separate line. The search gives you all the records that match the criteria.

#### **Export Phone Records to CSV Data File**

When you need to move a group of phones, you can use the export utility. You use the export utility to extract existing records from the Unified Communications Manager database to move them into a CSV data file. When you move phones, use the option, Export Phones with the All Phone Details. This option generates an export file that contains records with all the information, including the device attributes, line attributes, and services, that is associated with that phone. You can also export phone records with specific details when phones have similar line configurations and you want to use a template.

#### **Related Topics**

[Exported](#page-181-0) Phone Record Fields, on page 150

#### **CSV Data File and Custom File Formats**

CSV data files comprise a string of device attributes and information in a comma separated value (CSV) format. To insert data records into the Unified Communications Manager database, ensure that each data file is in the CSV format. In earlier releases of BAT, the CSV file had a fixed format with two options:

- Default format—CSV files that have a fixed and limited number of attributes and settings for each device.
- All details format—CSV files that are created by using the export utility and include all attributes and settings for each device.

The first row of every CSV data file shows the file format by displaying the name of each field that the CSV file includes. The file format information makes it easier to locate the entry for a specific field in the CSV data file. For instance, in the following sample CSV file, USER ID represents the fourth field in the header, and the fifth field in the CSV file for the phone shows "johns."

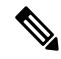

**Note** To blank out a field, type "NULL" (without quotations) in the field. Do not leave the field blank.

#### **Sample CSV Data File with the Default File Format**

MAC ADDRESS,DESCRIPTION,LOCATION,USER ID,DIRECTORY NUMBER 1,DISPLAY 1,LINE TEXT LABEL 1,FORWARD BUSY EXTERNAL 1,FORWARD NO ANSWER EXTERNAL 1,FORWARD NO COVERAGE EXTERNAL 1,FORWARD BUSY INTERNAL 1,FORWARD NO ANSWER INTERNAL 1,FORWARD NO COVERAGE INTERNAL 1,CALL PICKUP GROUP 1,SPEED DIAL NUMBER 1,SPEED DIAL LABEL 1, 1231123245AB,SEP1231123245AB,Dallas,Johns,9728437154,9728437154,Mike,9728437172,9728437196, 9728437127,9728437154,9728437178,9728437189,9728437121/TollByPass,1230000000,Helpdesk, 9728437127,9728437154,9728437178,9728437189,Marketing,1230000000,Helpdesk

Now, you can customize the file format for the CSV data file by using the Create Phone File Format Configuration window. You can add attributes to your file format that are also in the BAT template. This allows you to override the template entry with a specific attribute for a device. For instance, you can choose the route partition attribute for your file format and enter different partitions for each phone in the CSV data file.

From this window, you can choose specific attributes from Device fields and Line fields

The following device attributes always remain in each file format:

- MAC Address
- Description

The File Format Configuration dialog box makes it easy to choose the device attribute in the Device Field box and click an arrow to move the attribute into the Selected Device Field box. You can select multiple attributes at the same time by holding down the Ctrl key.

You can rearrange the order of the device attribute fields and line attribute fields in the file format by using the Up and Down arrows. You can select an attribute and then click the Up arrow to move the item closer to the first record or click the down arrow to move the item further away from the first record. You cannot move line attributes before device attributes or change the order of speed dials.

 $\Omega$ 

You can customize a CSV file format, so it matches the arrangement of your employee phone information that is stored in another database. This method simplifies exporting data between a company database and the Unified Communications Manager database. **Tip**

#### **Sample CSV Data File with the Customized File Format**

Device fields—MAC Address, Description, Device Pool, Calling Search Space

Line fields—Directory number, Partition, Line Text Label (moved to position after directory number in file)

The File Format does not include speed-dial codes. Choose speed-dials by selecting the Include Speed Dials in the CSV Format check box.

```
MAC ADDRESS, DESCRIPTION, DEVICE POOL, CSS, DIRECTORY NUMBER, LINE TEXT LABEL,
PARTITION, 2234900AEF01, SEP2234900AEF01, DP_1,CSS_Restricted,
9725098827, LobbyPhone, Part1
```
#### **Associate Custom File Format with CSV Data File**

When you are using a text editor to create a CSV data file, you can create a customized file format and then enter values in the same order as specified by that file format. Before inserting the text-based CSV data file that uses the customized file format, you must associate the file format name with the CSV data file. You can associate only one file format with a CSV data file.

#### **Procedure**

**Step 1** In the **Add File Format** window, choose the name of the CSV data file  $\leq$ csvfilename>.txt from the **File Name** drop-down list.

<span id="page-43-0"></span>**Step 2** Choose a file format from the **File Format Name** drop-down list. The data in the CSV data file must match the custom file format that is chosen.

### **BAT Spreadsheet Data Collection for CSV Data File Creation**

The BAT spreadsheet simplifies the creation of CSV data files. You can add multiple devices and view the records for each device in a spreadsheet format. It allows you to customize the file format within the spreadsheet and provides validation and error checking automatically to help reduce configuration errors. The BAT spreadsheet includes tabs along the bottom of the spreadsheet for access to the required data input fields for the various devices and user combinations in BAT.

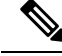

**Note** BAT.xlt validates data only for valid characters, data types, and field length for particular fields.

The CSV data file works in combination with the BAT template. For example, when you choose the Phone tab in the BAT spreadsheet, you can leave Location, Forward Busy Destination, or Call Pickup Group blank. The values from the BAT phone template get used for these fields; however, if you specify values forForward Busy Destination or Call Pickup Group, those values override the values for these fields that were set in the BAT phone template.

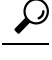

When Unified Communications Manager is installed, the Microsoft Excel file for the BAT spreadsheet gets placed on the first node database server; however, you probably do not have Microsoft Excel running on the first node database server. You must download the file from the first node database server to the local machine on which you plan to work. **Tip**

Download the file BAT.xlt file to a local machine where Microsoft Excel is installed. To use the BAT.xlt spreadsheet to create a CSV data file, locate and double-click the BAT.xlt file. You must choose to "enable macros" when you open the BAT spreadsheet.

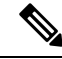

**Note**

Most of the times when you download the BAT.xlt file to a local Windows machine, you will see a blocked content warning: "Macros in this document have been disabled by your enterprise administrator for security reasons." To solve this issue, download your BAT.xlt files in 97-2003 format (.xls instead of the new .xlsx format). Use this (\*.xls) format to create BAT spreadsheets.

BAT.xlt files functions work best on a Windows machine and not on a Mac OS machine. We recommend you to use BAT.xlt files on a Windows machine.

The spreadsheet displays a set of columns with attribute headings that specify the BAT field names, whether the field is a required or optional, and the maximum number of characters that are allowed in the field.

Tabs for every device display along the bottom of the spreadsheet. When you click the tab for the type of device with which you want to work, the columns adjust to display all relevant fields for the chosen device. For example, to add phones and users all at once, click the tab that is marked Phones-Users.

O

If the "enable macros" option does not display while you are opening the spreadsheet, a possibility exists that macro security on the Excel program is set to high. Ensure that Macro security is medium or low for the macros to run. To set the Macro security to medium, do the following task: choose **Tools** > **Macro** > **Security** from Excel menu. Set the security level to medium. Close the Excel program and open it again. This action should give you the "enable macros" option when you open the spreadsheet the next time. **Tip**

Next, define the file format for the CSV data file by clicking the **Create File Format** button. You can use the Field Selection dialog box to choose items and their order in your CSV data file. When you click **Create**, the columns in the spreadsheet adjust to your new file format.

In the first row, enter data for a device in all mandatory fields and any relevant optional fields. You enter data in a new row for each device.

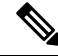

**Note** The system treats blank rows in the spreadsheet as "end of file" markers and discards subsequent records.

After all device records are completed, you export the BAT spreadsheet data to the CSV file format that BAT must use to perform the bulk transaction with the Unified Communications Manager first node database.

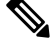

**Note**

If you enter a comma in one of the fields, BAT.xlt encloses that field entry in double quotes when you export to BAT format.

The system saves the CSV formatted file as a text file to the folder that you choose. The filename format follows:

<tabname><timestamp>.txt

where  $\le$  tabname  $\ge$  represents the type of device input file that you created (such as phones, user device profiles), and <timestamp> represents the precise date and time that the file was created.

Next, you must upload the converted CSV data file (CSV format version) back to the Unified Communications Manager database server by using Upload/Download Files option in the Bulk Administration of Unified Communications Manager Administration.

#### **Related Topics**

Upload and [Download](#page-50-0) Files, on page 19 Validate CSV Data File Phone [Records](#page-150-0), on page 119

### <span id="page-45-0"></span>**Validate BAT Data Input File**

The system runs a validation routine to check for errors in the CSV data file and the BAT template against the first node database. These checks include the following items:

- Fields, such as description, display text, and speed-dial label that do not have a dependency on a database table, use valid characters.
- BAT Validate transaction only validates data type, length and relational dependency.

Consider the following example:

MAC ADDRESS,DESCRIPTION,PARTITION

AABBCC112233,Lab Phone,Dallas

If the Partition does not exist, Validate displays an error saying "Dallas is not an existing PARTITION."

• Number of lines that are configured on a device matches the device template. (Only for Specific Details)

Validation does not check for the existence of a user or for mandatory/optional fields that are BAT defined, such as the dummy MAC address.

#### **Procedure**

**Step 1** Select the **Validate File** option and choose the name of the CSV data input file, the BAT template for the device, and the model, if applicable.

The CSV data file should contain all details.

- **Step 2** Select the validation method.
	- a) Choose Specific Details for validating records that follow the Default or Custom file format.
	- b) Choose All Details for validating records from a file that was generated from the export utility using the All Details option.

After the transaction completes, click the **Log File Name** link in the **Job** configuration window to see a log file that displays the devices that could not be validated successfully and the error code. **Related Topics**

Manage [Troubleshooting](#page-644-0) BAT and TAPS, on page 613

### **Insert BAT Data Input File Records Into Database**

When the data input file has passed validation, you are ready to use the **Insert** window to add the device records into the Unified Communications Manager first node database.

#### **Before you begin**

The CSV data input file must be valid. If any line information for a phone record fails, BAT does not insert that phone record.

#### **Procedure**

**Step 1** In the **Insert** window choose the name of the CSV data input file, the BAT template for the device, and the model, if applicable.

The CSV data file should contain all details and be valid.

- **Step 2** Select the insert method.
	- a) Choose Specific Details to insert records that use a customized file format.
	- b) Choose All Details to insert records from a file that was generated from the export utility using the All Details option.

#### **Step 3** Enter **Job Information** details and click **Submit**.

This creates a job that can be accessed using the Job Scheduler option in the **Bulk Administration** menu. Use the **Job Configuration** window to view the status and to schedule and activate the job.

**Note** If any line information for a phone record fails, BAT does not insert that phone record.

After the transaction completes, click the **Log File Name** link in the **Job** configuration window to see a log file that displays the number of records that were added and the number of records that failed, including an error code.

#### **Related Topics**

Manage [Troubleshooting](#page-644-0) BAT and TAPS, on page 613 [Validate](#page-45-0) BAT Data Input File, on page 14

# <span id="page-46-0"></span>**BAT Application Web Browser Considerations**

The BAT is a web-based application that requires the use of a web browser. A web browser is a resource-intensive application that can consume large amounts of system memory and CPU cycles. When a web browser takes resources away from Unified Communications Manager, it adversely affects call processing.

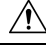

**Caution**

Possible consequences of using the browser on the same machine as the web server and Unified Communications Manager include delayed dial tone and dropped calls.

# <span id="page-47-0"></span>**Access BAT Online Help**

Online help provides a multivolume system that allows you to access several different help systems, all from the same window. You can also access a comprehensive search engine and index.

#### **Procedure**

**Step 1** Select the **Help** menu to access BAT online help.

- **Step 2** Choose a help feature.
	- a) Choose **Contents** and **Index** to open the BAT help file that you can browse for information or search the index.
	- b) Choose **For This Page** to open the help directly for the window that you are currently viewing. You can still browse the remainder of the help or use the index.

# <span id="page-47-1"></span>**Verify Cisco Unified Communications Manager Version**

#### **Procedure**

Select **Help** > **About** to find the current version of Unified Communications Manager

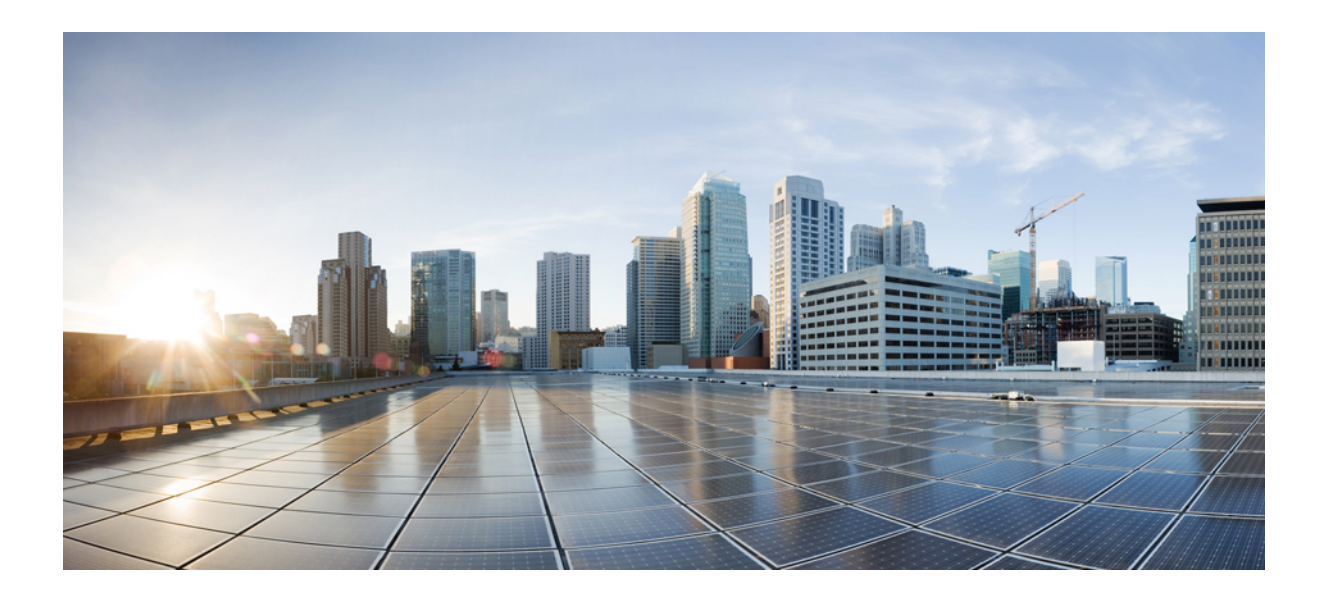

# **<sup>P</sup> ART II**

# **File Upload and Download**

• Upload and [Download](#page-50-0) Files, on page 19

<span id="page-50-0"></span>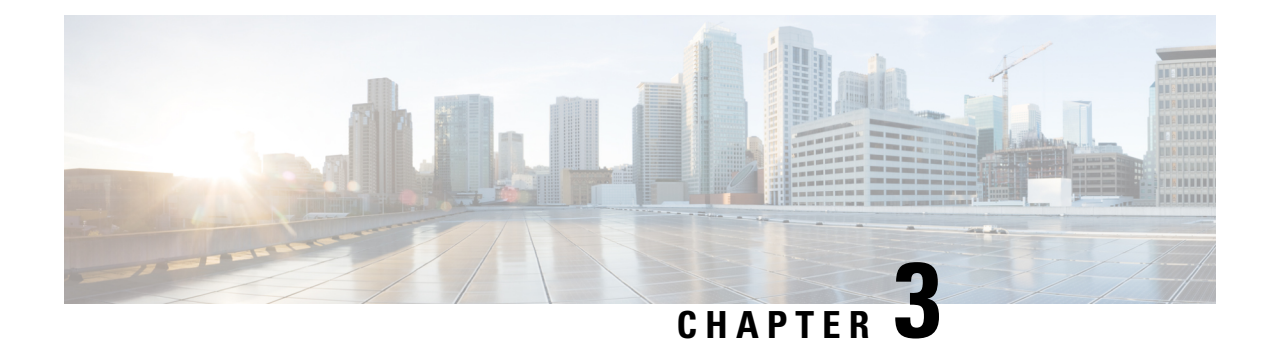

# **Upload and Download Files**

This chapter provides information to upload files to the Cisco Unified Communications Manager first node and download files to a local machine.

- Find [Downloadable](#page-50-1) File on Server, on page 19
- [Download](#page-51-0) File Off Server, on page 20
- [Upload](#page-52-0) File to Server, on page 21
- Delete File From [Server,](#page-52-1) on page 21

# <span id="page-50-1"></span>**Find Downloadable File on Server**

Use the following procedure to find files that you can download from the Unified Communications Manager server.

#### **Procedure**

- <span id="page-50-2"></span>**Step 1** Choose **Bulk Administration** > **Upload/Download Files**.
- **Step 2** From the first **Find File where** drop-down list box, choose one of the following options:
	- Name
	- Type
- **Step 3** In the second **Find Job where** drop-down list, do one of the following:
	- a) If you chose **Name** in Step 2, on [page](#page-50-2) 19, choose one of the following options and continue with [Step](#page-51-1) 4, on [page](#page-51-1) 20:
		- begins with
		- contains
		- is exactly
		- ends with
		- is empty
		- is not empty
- b) If you chose **Type** in Step 2, on [page](#page-50-2) 19, continue with Step 4, on [page](#page-51-1) 20.
- <span id="page-51-1"></span>**Step 4** Specify the appropriate search text, if applicable.
	- **Tip** To find all files that are registered in the database, click **Find** without entering any search text.
- **Step 5** To further define your query and to add multiple filters, check the **Search Within Results** check box, choose AND or OR from the drop-down box, and repeat Step 2, on [page](#page-50-2) 19 through Step 4, on [page](#page-51-1) 20.
- **Step 6** If you chose **Type** inStep 2, on [page](#page-50-2) 19, from the **Select item or enter search text** drop-down list box, choose one of the following options:
	- Insert Files
	- Export Files
	- Report Files
	- Custom Files
	- Log Files
	- BAT Excel Template

#### **Step 7** Click **Find**.

A list of discovered files displays by the following:

- File Name
- Function Type

If you chose **Type** in Step 2, on [page](#page-50-2) 19, the list of discovered files displays by the following:

- File Name
- Launch Date and Time

#### **What to do next**

You can download a file(s) that you chose.

#### **Related Topics**

[Download](#page-51-0) File Off Server, on page 20

# <span id="page-51-0"></span>**Download File Off Server**

Use the following procedure to download a file from the Unified Communications Manager server.

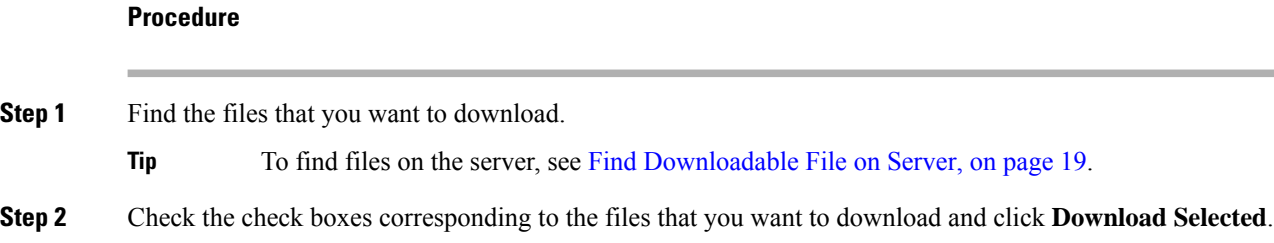

If you select more than one file to download at a time, the files will be downloaded to a common zip file.

- **Tip** You can download all the files by clicking **Select All** and then clicking **Download Selected**.
- **Step 3** The **File Download** pop-up window displays. Click **Save**.
- **Step 4** In the **Save As** pop-up window, choose the location where you want to save the file and click **Save**.
- **Step 5** The **Download Complete** pop-up window displays. To open the downloaded file, click **Open**, or click **Close** to open it at a later time.
	- **Note** When using Windows, use the 7-Zip tool to extract zip files.

### <span id="page-52-0"></span>**Upload File to Server**

Use the following procedure to upload a file to the Unified Communications Manager server.

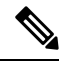

The upload file format must always be using alphanumeric (a-z, A-Z and 0-9) characters. Valid characters include hyphens (-), dot (.), and underscore (). Also, the file name should not begin with a dot nor contain double dots. **Note**

#### **Procedure**

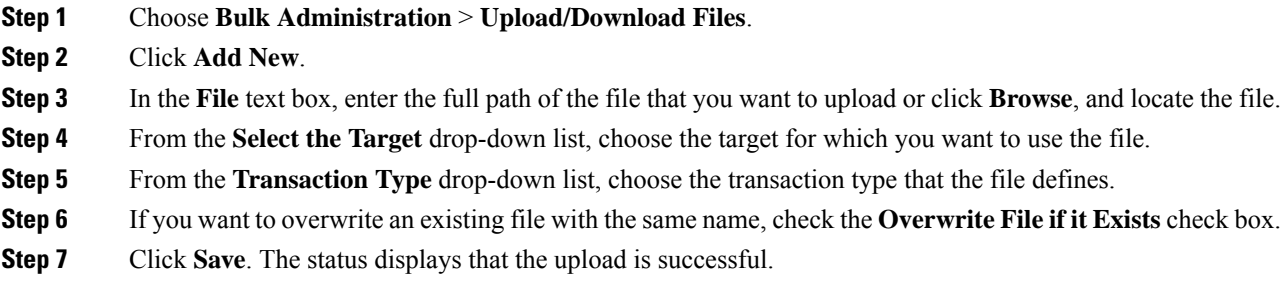

## <span id="page-52-1"></span>**Delete File From Server**

Use the following procedure to delete files from the Unified Communications Manager server. If you choose files to delete that are actively being used to execute jobs, those files will not get deleted.

**Attention** Do not delete the BAT.xlt file.

#### **Procedure**

- **Step 1** Find the files that you want to delete.
- **Step 2** In the **Search Results** area, check the check box that corresponds to the files that you want to delete.

#### **Step 3** Click **Delete Selected**.

**Note** To delete all files that display in the **Search Results** area, click **Select All** and **Delete Selected**.

**Step 4** To continue, click **OK**. The files are now deleted from the server.

#### **Related Topics**

Find [Downloadable](#page-50-1) File on Server, on page 19

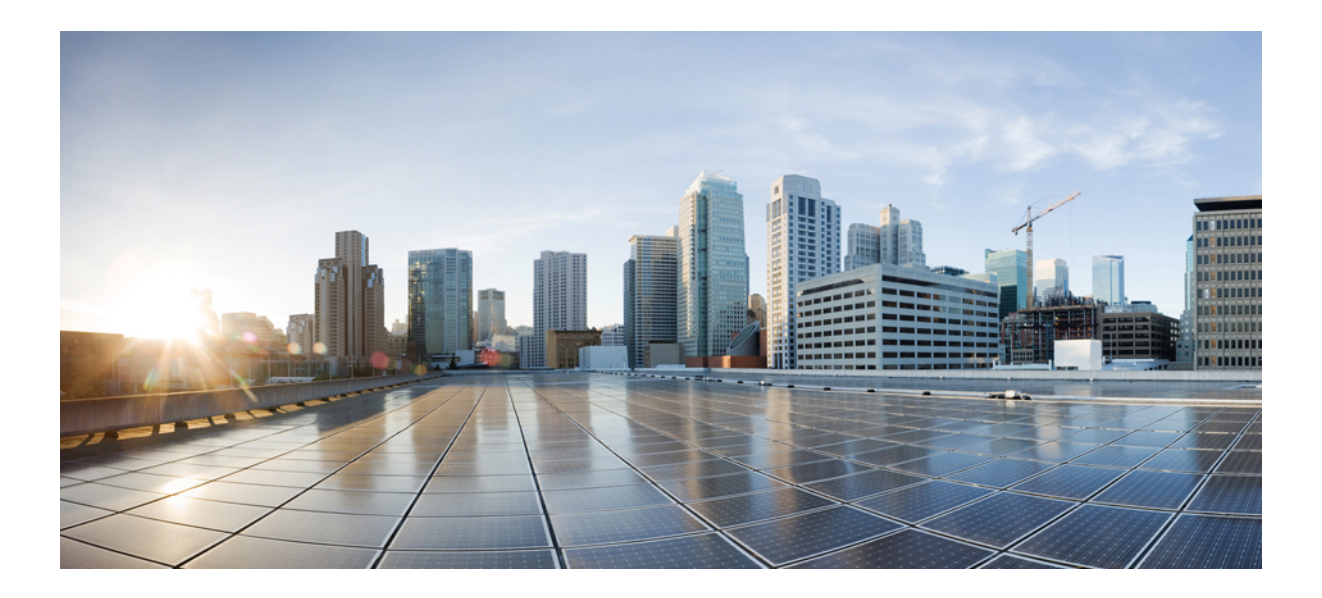

# **<sup>P</sup> ART III**

# **Phones**

- Phone [Template,](#page-56-0) on page 25
- Phone File [Formats,](#page-144-0) on page 113
- Phone Record [Validation,](#page-150-1) on page 119
- Phone [Insertions,](#page-152-0) on page 121
- Phone [Updates,](#page-156-0) on page 125
- Phone [Deletions,](#page-174-0) on page 143
- Phone [Exports,](#page-180-0) on page 149
- Phone Line [Addition](#page-186-0) and Updates, on page 155
- Phone Resets and [Restarts,](#page-202-0) on page 171
- Phone [Reports,](#page-208-0) on page 177
- Phone [Migrations,](#page-216-0) on page 185
- Intercom [Additions](#page-220-0) and Updates, on page 189

<span id="page-56-0"></span>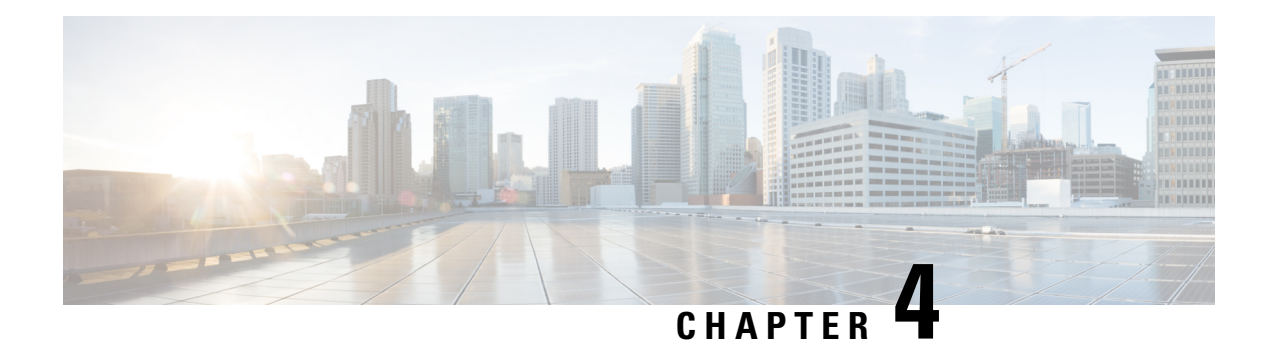

# **Phone Template**

Cisco Unified Communications Manager Bulk Administration (BAT) gives the administrator a fast and efficient way to add, update, or delete large numbers of phones in batches, rather than performing individual updates through Cisco Unified Communications Manager Administration. You can use BAT to work with the following types of phones:

- CiscoUnifiedIPPhones (all models)
- CTI ports
- H.323 clients

This chapter provides information about how to use BAT to work with phone templates and other IP telephony devices.

- Add Phones to [Database,](#page-56-1) on page 25
- BAT Phone [Templates,](#page-57-0) on page 26
- Update Jabber [Device,](#page-142-0) on page 111

# <span id="page-56-1"></span>**Add Phones to Database**

When you use BAT to add phones and other IP telephony devices in bulk to the Unified Communications Manager database, you can add multiple lines, services, and speed dials for each phone. You can also add CTI ports and H.323 clients.

You have two options for creating a CSV data file for phones:

- Use the BAT spreadsheet (BAT.xlt) and export the data to the CSV format
- Use a text editor to create a text file in CSV format (for experienced users)

#### **Procedure**

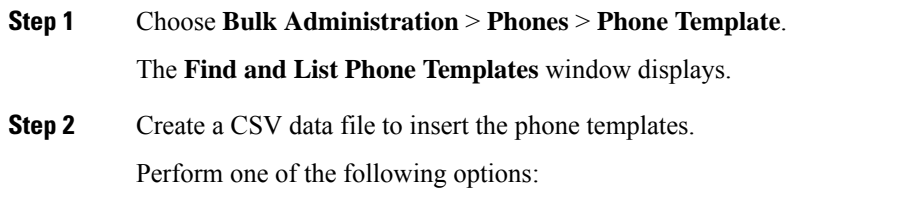

- a) Create a CSV data file using the BAT spreadsheet.
- b) Create a CSV data file using a text editor as follows:
	- **1.** Choose **Bulk Administration** > **Phones** > **Phone File Format** > **Create File Format**.
	- **2.** Use a text editor and create the CSV data file for phones that follows the file format that you want to use.
	- **3.** Choose **Bulk Administration** > **Phones** > **Phone File Format** > **Add File Format** to associate the text-based file format with the CSV data file.
- **Step 3** Choose **Bulk Administration** > **Phones** > **Validate Phones**.
- **Step 4** Choose **Bulk Administration** > **phones** > **Insert phones** to insert phone records into the Unified Communications Manager database.

#### **Related Topics**

Associate [Text-Based](#page-148-0) File Format with CSV Data File, on page 117 BAT Phone [Templates](#page-57-0), on page 26 Create Phone CSV Data File Using BAT [Spreadsheet,](#page-116-0) on page 85 Create [Text-Based](#page-667-0) CSV File for Phones, on page 636 Find Phone File [Formats,](#page-144-1) on page 113 Insert Phones Into Unified [Communications](#page-152-1) Manager, on page 121 Phone Record [Validation](#page-150-1), on page 119

### <span id="page-57-1"></span><span id="page-57-0"></span>**BAT Phone Templates**

Use BAT phone templates to define the common phone attributes to add a group of new phones. Prior to creating the template, make sure phone settings such as device pool, location, calling search space, button template and softkey templates have already been configured in Unified Communications Manager Administration. You cannot create new settings in BAT.

### **Find BAT Phone Template**

Because you might have several phone templates, Unified Communications Manager lets you locate specific phone templates on the basis of criteria that you define.

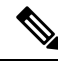

During your work in a browser session, your find/list search preferences are stored in the cookies on the client machine. If you navigate to other menu items and return to this menu item, or if you close the browser and then reopen a new browser window, your Unified Communications Manager search preferences are retained until you modify your search. **Note**

**Procedure**

**Step 1** Choose **Bulk Administration** > **Phones** > **Phone Template**.

П

The **Find and List Phone Templates** window displays. Use the two drop-down list boxes to search for a template.

**Step 2** From the first **Find Phone Templates where** drop-down list box, choose one of the following criteria:

- Device Name
- Description
- Directory Number
- Directory URI
- Calling Search Space
- Device Pool
- Device Type
- Call Pickup Group
- LSC Status
- Authentication String
- Device Protocol
- Security Profile
- Common Device Configuration

#### **Step 3** From the second **Find Phone Template where** drop-down list box, choose one of the following criteria:

- begins with
- contains
- is exactly
- ends with
- is empty
- is not empty
- **Step 4** Specify the appropriate search text, if applicable, and click **Find**.
	- To find all Phone Templates that are registered in the database, click **Find** without entering any search text. **Tip**

A list of discovered templates displays.

**Step 5** From the list of records, click the device name that matches your search criteria. The window displays the phone template that you choose.

### **Create New BAT Phone Template**

You can create new BAT phone templates. After you create a phone template, you can add lines, services, and speed dials.

#### **Procedure**

- **Step 1** Choose **Bulk Administration** > **Phones** > **Phone Template**.
- **Step 2** Click **Add New**. The **Add a New Phone Template** window displays.

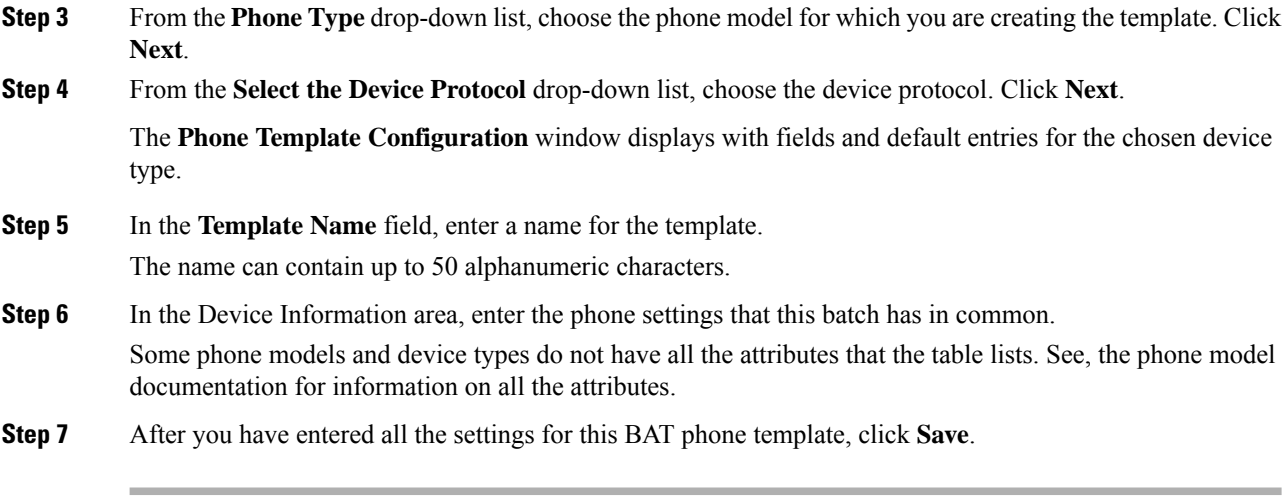

When the status indicates that the transaction has completed, you can add line attributes.

#### <span id="page-59-2"></span>**Add or Update Phone Lines in BAT Template**

You can add one or more lines to the BAT template or to update existing lines. The button template in use for the BAT template determines the number of lines that you can add or update. You can create a primary phone template that has multiple lines. Then, you can use the standard template to add phones with a single line or up to the number of lines in the standard template. All phones or user device profiles in this batch will use the settings that you choose.

Cisco recommends that you use alphanumeric characters for the line template value, so if numbers are given, a chance exists of this conflicting with an actual directory number. This would also avoid conflicts with features such as Call Pickup group number and Call Park number.

The maximum number of lines that display for a BAT template depends on the model and button template that you chose when you created the BAT phone template. For some CiscoUnifiedIPPhone models, you can also add CiscoUnifiedIPPhone services and speed dials to the template.

#### **Procedure**

<span id="page-59-1"></span><span id="page-59-0"></span>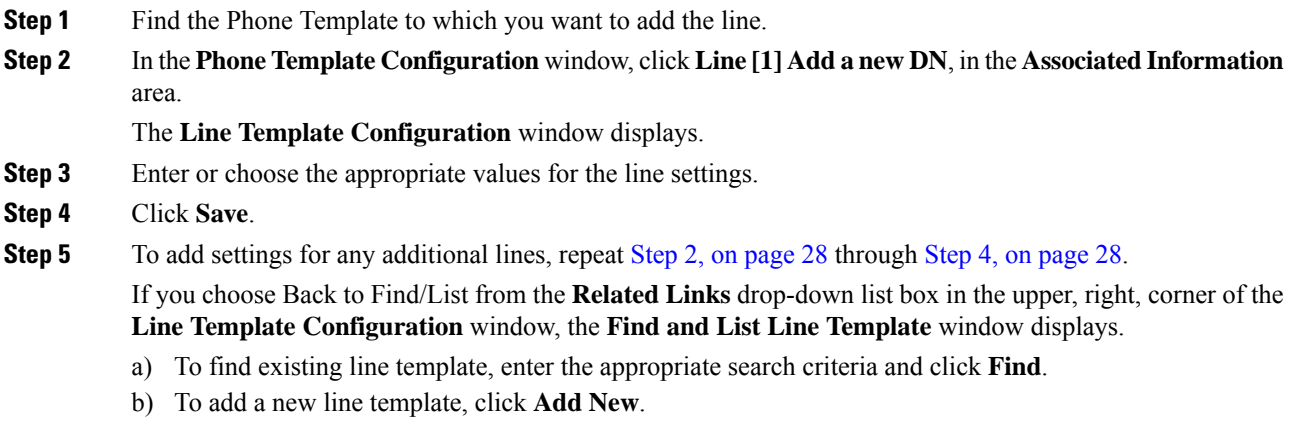

П

#### **Related Topics**

Add or Update IP Services in BAT [Template](#page-60-0), on page 29 Add or Update Speed Dials in BAT [Template](#page-60-1), on page 29 Find BAT Phone [Template,](#page-57-1) on page 26 Standard Phone [Templates](#page-40-0), on page 9

#### <span id="page-60-0"></span>**Add or Update IP Services in BAT Template**

You can subscribe CiscoUnifiedIPPhone services to the CiscoUnifiedIPPhone models that include this feature directly in the BAT template. To bulk subscribe users or phones to IP services, the IP services must have common service parameters and be subscribed through a phone template. You can not bulk subscribe IP services that have unique service parameters. For services with unique parameters, use the CSV file.

#### **Procedure**

<span id="page-60-3"></span><span id="page-60-2"></span>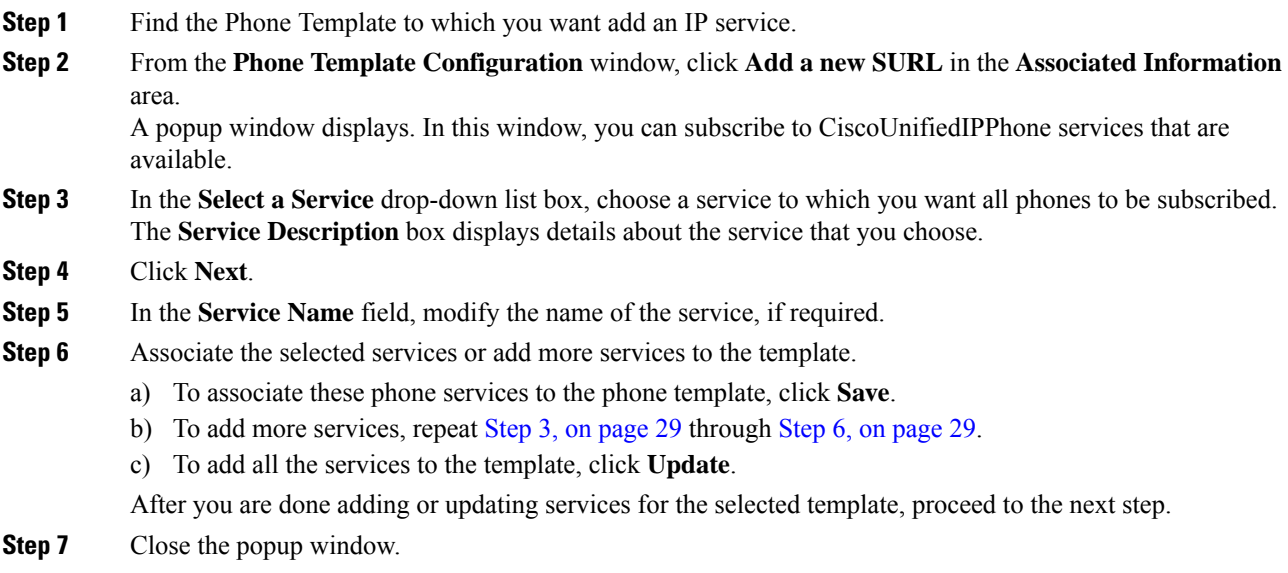

#### **Related Topics**

Add or Update Speed Dials in BAT [Template](#page-60-1), on page 29 Find BAT Phone [Template,](#page-57-1) on page 26

#### <span id="page-60-1"></span>**Add or Update Speed Dials in BAT Template**

You can add and update speed dials in the BAT template for phones and Cisco VGC phones if the Phone Button Template provides speed-dial buttons. The Phone Button Template in use for the BAT template determines the number of available speed-dial buttons.

#### **Procedure**

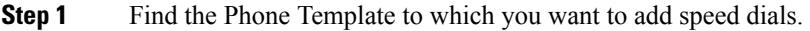

**Step 2** From the **Phone Template Configuration** window, do one of the following:

- a) Click **Add a new SD** in the **Associated Information** area.
- b) Choose Add/Update Speed Dials from the **Related Links** drop-down list box in the upper, right-hand corner of the window.

A popup window displays. In this window, you can designate speed-dial buttons for CiscoUnifiedIPPhones and expansion modules.

- <span id="page-61-0"></span>**Step 3** In the **Speed Dial Settings** area, enter the phone number, including any access or long-distance codes, in the **Number** field.
	- When you enter the phone number, it can be followed by Forced Authorized Code (FAC)/Client Matter Code (CMC) if applicable. You can enter the Phone number, FAC, CMC either in sequence or separated by a comma (,). The Speed dial may include any PIN, Password or any other digits to be sent as DTMF digits after the call is connected. If you require a pause while connecting through speed dial, you can enter one or more comma (,) where each comma represents a pause of 2 seconds. DTMF digits will be sent after the call is connected and the appropriate pause duration corresponding to the number of commas is entered. **Note**
- **Step 4** In the **Label** field, enter a label that corresponds to the speed-dial number.
- **Step 5** In the **Abbreviated Dial Settings** area, you can set abbreviated speed dials for applicable IP phone models. Repeat Step 3, on [page](#page-61-0) 30.
- **Step 6** Click **Save**. BAT inserts the speed-dial settings in the template and the popup window closes.

#### **Related Topics**

Find BAT Phone [Template](#page-57-1), on page 26

#### **Add or Update Busy Lamp Field in BAT Template**

You can add and update busy lamp filed speed dials in the BAT template for phones and Cisco VGC phones if the Phone Button Template provides speed-dial buttons. The Phone Button Template in use for the BAT template determines the number of available BLF SD buttons.

#### **Procedure**

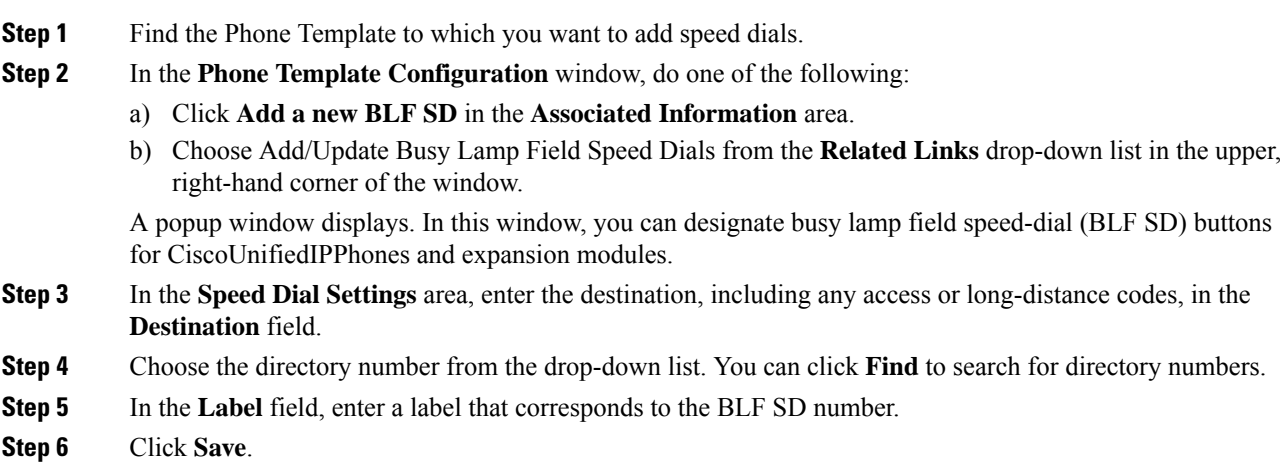

BAT inserts the BLF SD settings in the template, and the popup window closes.

#### **Related Topics**

Find BAT Phone [Template,](#page-57-1) on page 26

#### **Add or Update Busy Lamp Field Directed Call Park in BAT Template**

You can add and update busy lamp field (BLF) directed call park in the BAT template for phones and Cisco VGC phones if the Phone Button Template provides speed-dial buttons. The Phone Button Template in use for this BAT template determines the number of available BLF Directed Call Park buttons.

#### **Procedure**

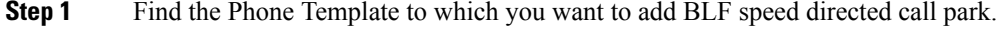

- **Step 2** In the **Phone Template Configuration** window, do one of the following:
	- a) Click **Add a new BLF Directed Call Park** in the **Associated Information** area.
	- b) Choose **Add/Update BLF Directed Call Park** from the **Related Links** drop-down list box in the upper, right-hand corner of the window.

A popup window displays. In this window, you can designate BLF Directed Call Park buttons for CiscoUnifiedIPPhones and expansion modules.

- **Step 3** In the **Unassigned Busy Lamp Field/Directed Call Park Settings** area, choose the directory number from the drop-down list. You can click **Find** to search for directory numbers.
- **Step 4** In the **Label** field, enter a label that corresponds to the BLF Directed Call Park number.

#### **Step 5** Click **Save**.

BAT inserts the BLF Directed Call Park settings in the template, and the popup window closes.

#### **Related Topics**

Find BAT Phone [Template,](#page-57-1) on page 26

#### **Add or Update Intercom Template in BAT Template**

You can add one or more Intercom templates to the BAT template, or update existing Intercom templates in the BAT template The button template in use for the BAT template determines the number of lines that you can add or update. You can create a standard phone template that has multiple lines. Then, you can use the standard template to add phones with a single line or up to the number of lines in the standard template. All phones or user device profiles in this batch will use the settings that you choose for the intercom template.

We recommend that you use alphanumeric characters for intercom template, so if numbers are given, a chance exists of this conflicting with an actual directory number. This would also avoid conflicts with features such as Call Pickup group number and Call Park number.

The maximum number of lines that display for a BAT template depends on model and button template that you chose when you created the BAT phone template. For some CiscoUnifiedIPPhone models, you can also add CiscoUnifiedIPPhone services and speed dials to the template.

#### **Procedure**

<span id="page-63-1"></span><span id="page-63-0"></span>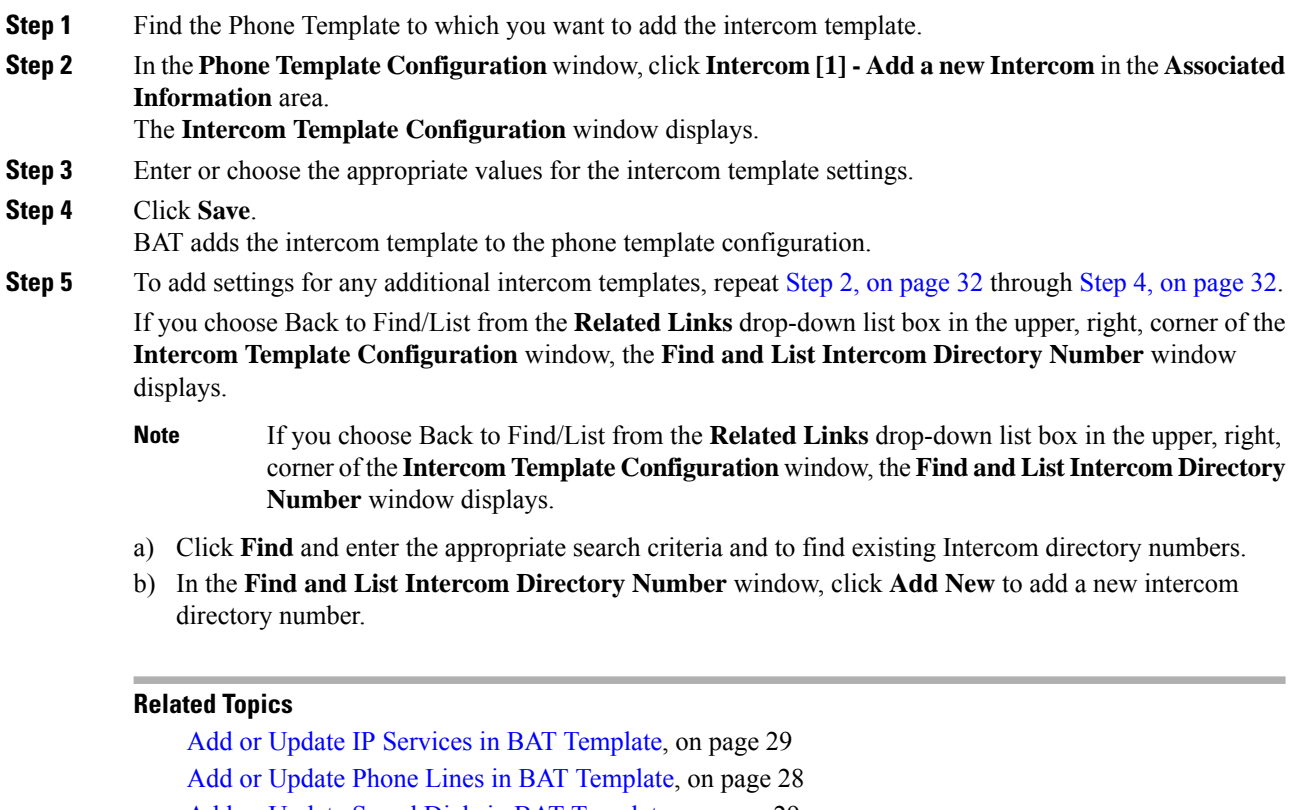

Add or Update Speed Dials in BAT [Template,](#page-60-1) on page 29 Find BAT Phone [Template](#page-57-1), on page 26 Standard Phone [Templates](#page-40-0), on page 9

### **Modify BAT Phone Templates**

#### **Procedure**

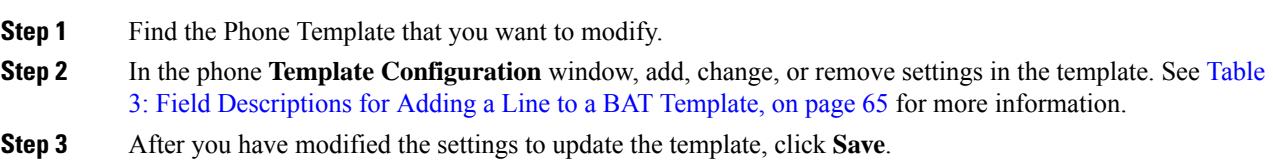

#### **What to do next**

You can proceed to add or update lines, IP services, or speed dials for the BAT template.

#### **Related Topics**

Add or Update IP Services in BAT [Template,](#page-60-0) on page 29

Add or Update Phone Lines in BAT [Template,](#page-59-2) on page 28 Add or Update Speed Dials in BAT [Template](#page-60-1), on page 29 Find BAT Phone [Template,](#page-57-1) on page 26

### **Copy BAT Phone Template**

You can copy the properties of an existing phone template into a new phone template when you want to change only a few fields. The copy duplicates all the values that were specified in the original template.

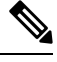

Ensure that the new template that you create is the same device type as the original template, such as CiscoIPPhone 7975. **Note**

#### **Procedure**

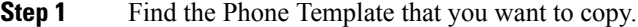

- **Step 2** Copy the Phone Template. Do one of the following:
	- a) In the **Phone Template Configuration** window, verify that this is the template that you want to copy and click **Copy**.
	- b) In the **Find and List Phone Templates** window, click the icon in the **Copy** column that corresponds to the phone template that you want to copy.
	- c) To copy a template and all the lines associated with that template, in the **Find and List Phone Templates** window, click the icon in the **Super Copy** column that corresponds to the phone template with the lines that you want to copy.
- **Step 3** In the **Template Name** field, enter a name for the template.

The name can contain up to 50 alphanumeric characters.

#### **Example:**

Sales\_7975.

**Step 4** Update the fields as needed for the new template.

See Table 3: Field [Descriptions](#page-96-0) for Adding a Line to a BAT Template, on page 65 for more information.

#### **Step 5** Click **Save**.

The template that is added to BAT displays in the Phone Templates column on the left.

#### **What to do next**

You can continue to add or update phone lines, IP services, and speed dials to the template.

#### **Related Topics**

Add or Update IP Services in BAT [Template](#page-60-0), on page 29 Add or Update Phone Lines in BAT [Template,](#page-59-2) on page 28 Add or Update Speed Dials in BAT [Template](#page-60-1), on page 29 Find BAT Phone [Template,](#page-57-1) on page 26

### **Delete BAT Phone Template**

You can delete BAT phone templates.

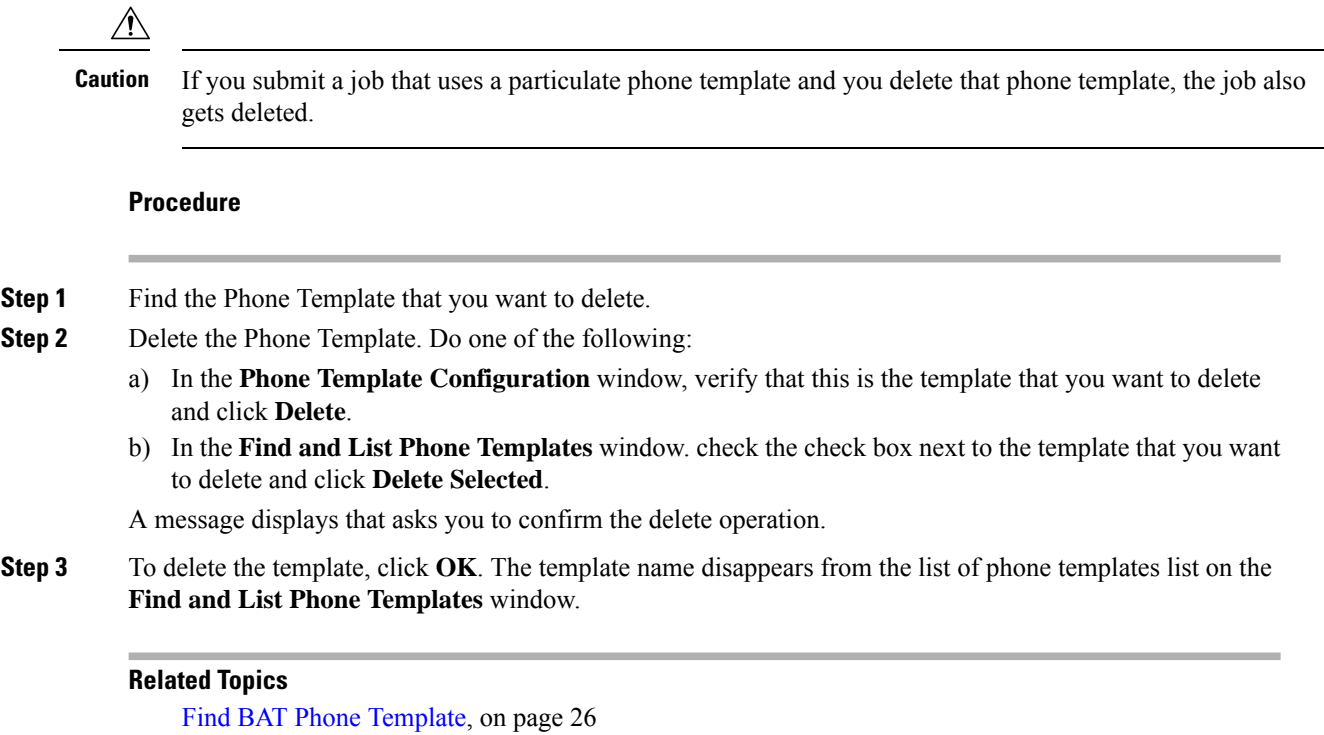

### **BAT Phone Template Field Descriptions**

The following table provides descriptions of all possible fields that display when you add a BAT phone template for all IP telephony devices. Some device types do not require all the phone settings, and only some fields show the values that were configured in Unified Communications Manager Administration. Field names that have an asterisk in the BAT user interface require an entry. Treat fields that do not have an asterisk as optional.

**Table 2: Field Descriptions for <sup>a</sup> Phone Template**

| <b>Field</b>       | <b>Description</b>                                                                                                    |
|--------------------|----------------------------------------------------------------------------------------------------|
| Device Information |                                                                                                    |
| Device Trust Mode  | Select whether the device is trusted or not trusted.<br>You can configure this setting for analog phones using<br>SCCP, and for some third-party endpoints. |
| Template Name      | Enter the name for the template.                                                                                                    |

I

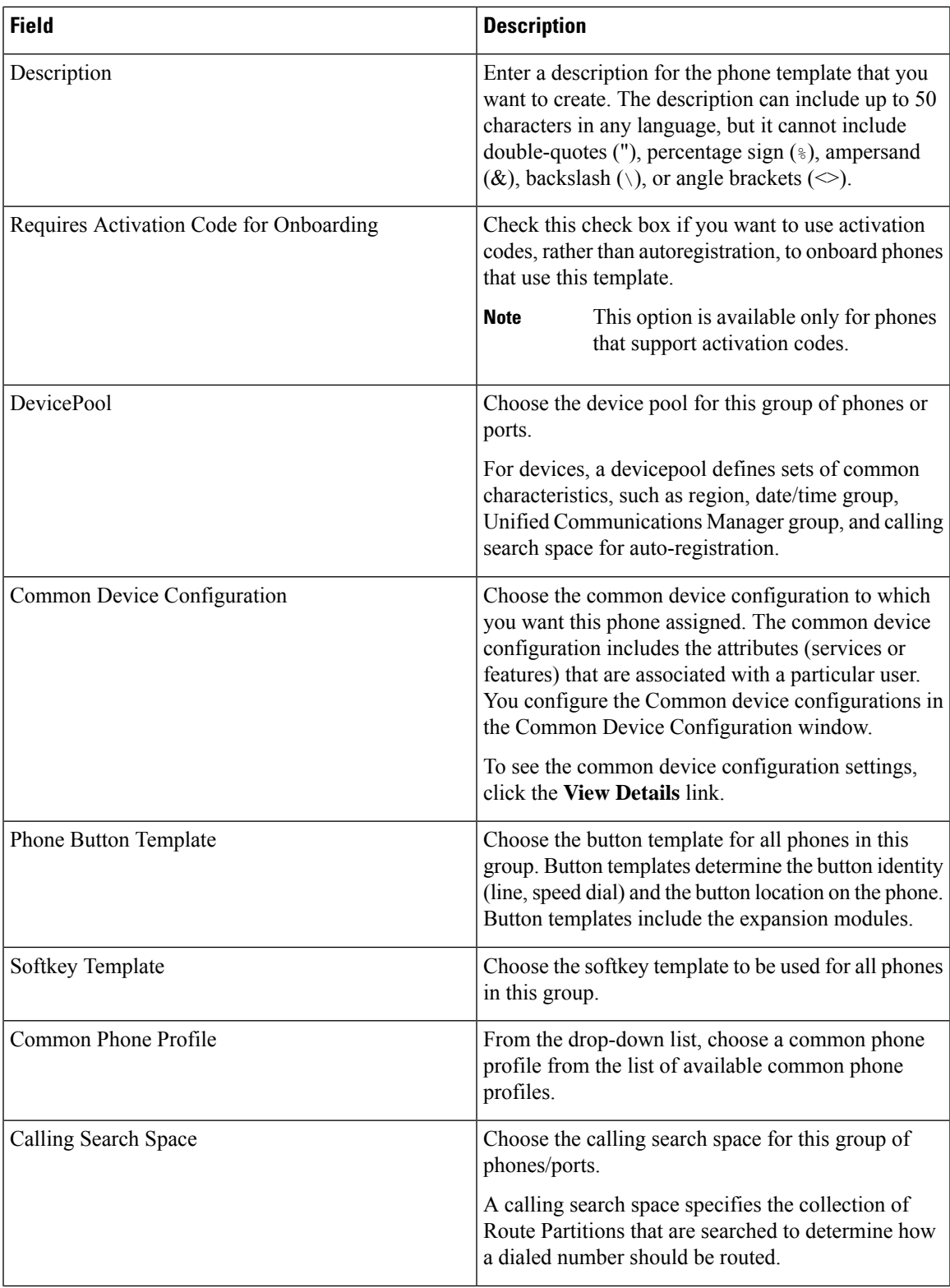

I

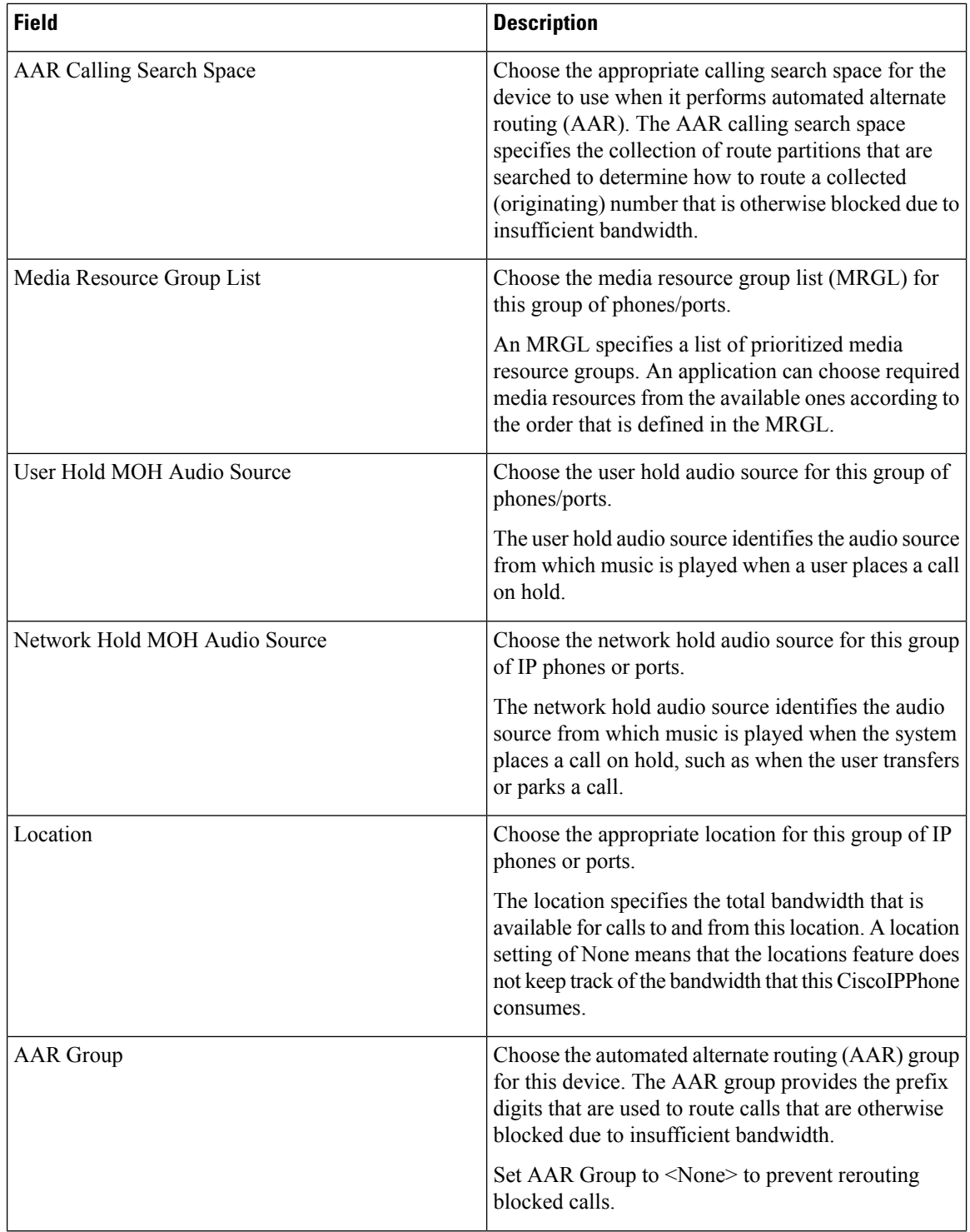

ı

 $\mathbf I$ 

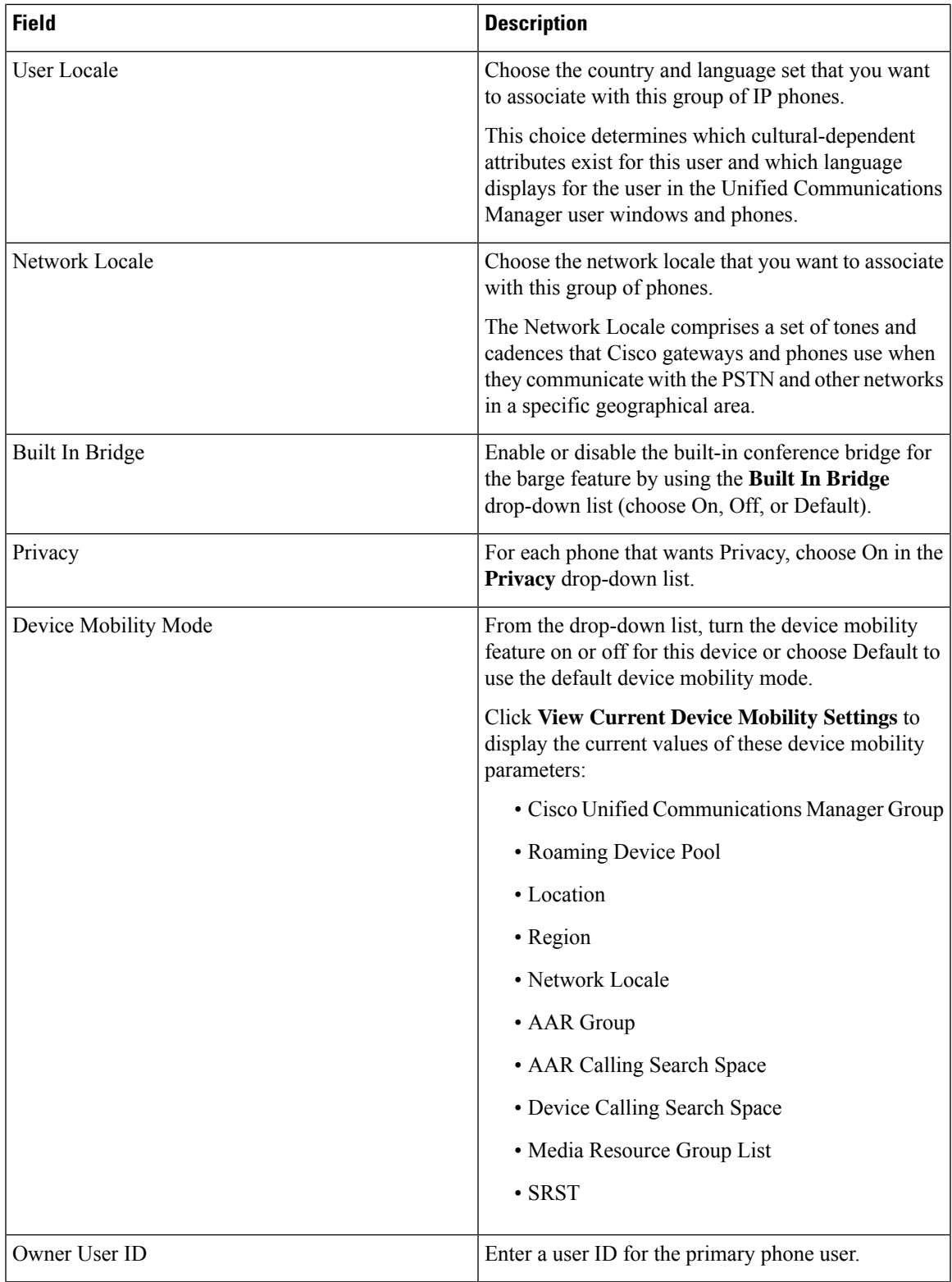

I

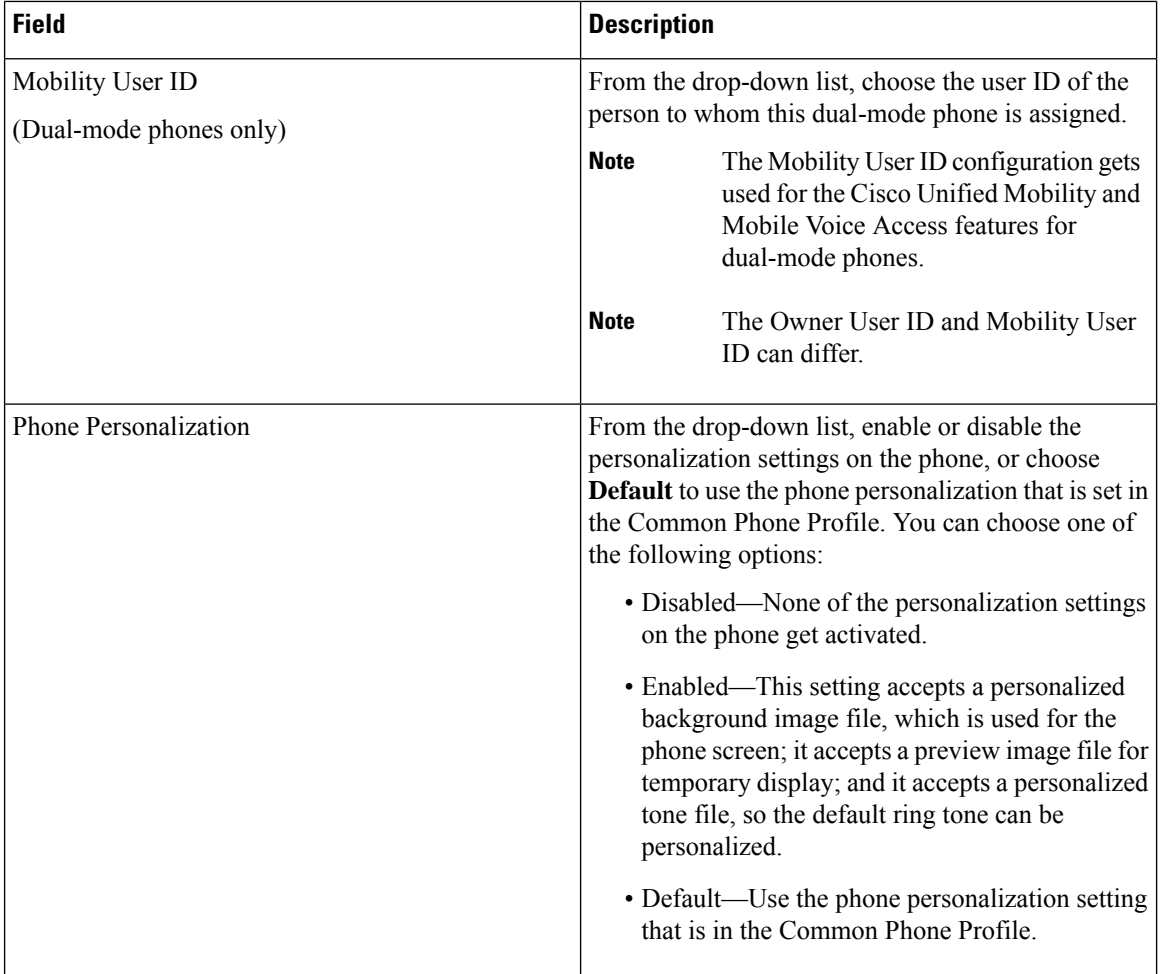

 $\mathbf I$ 

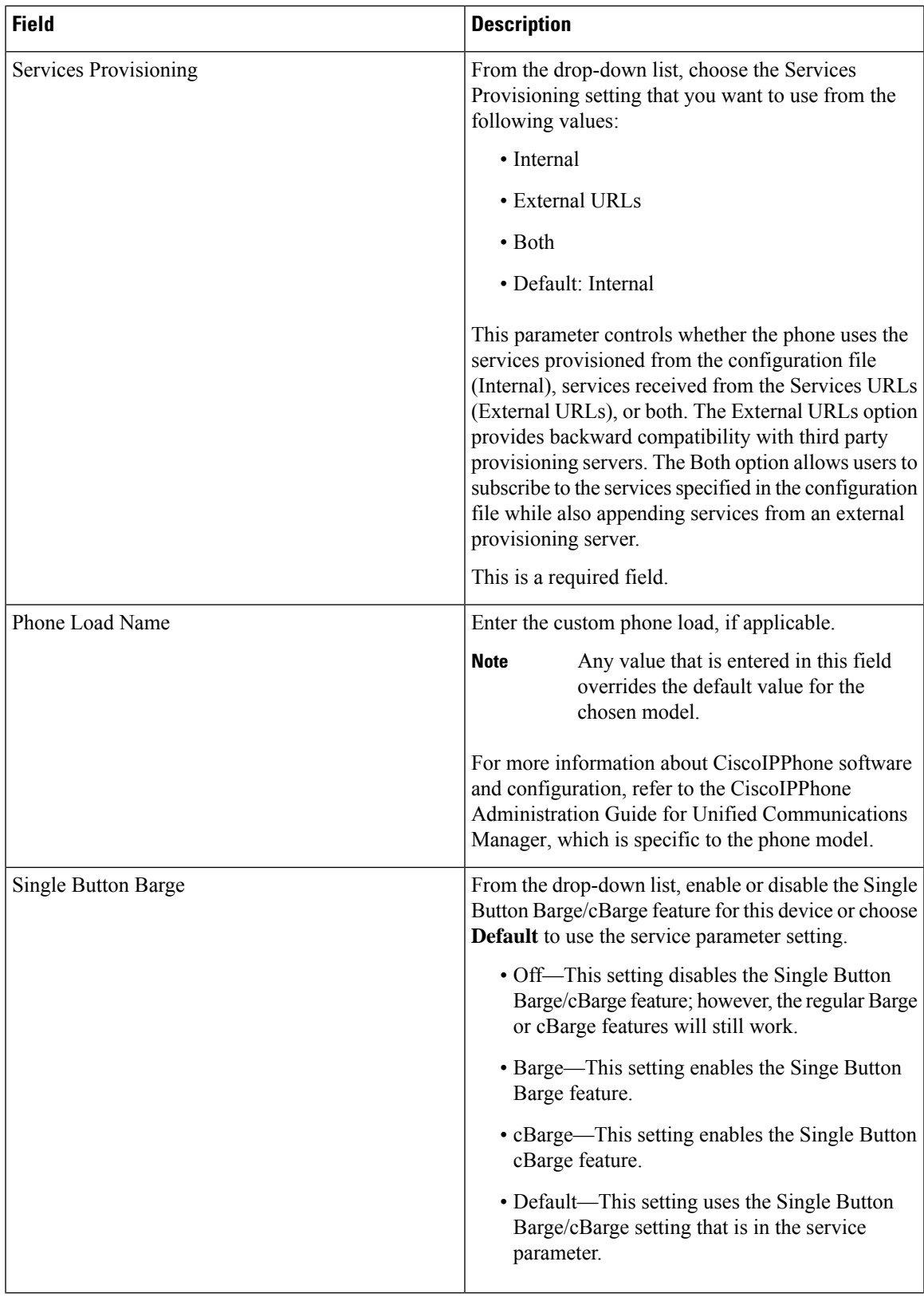

 $\mathbf I$ 

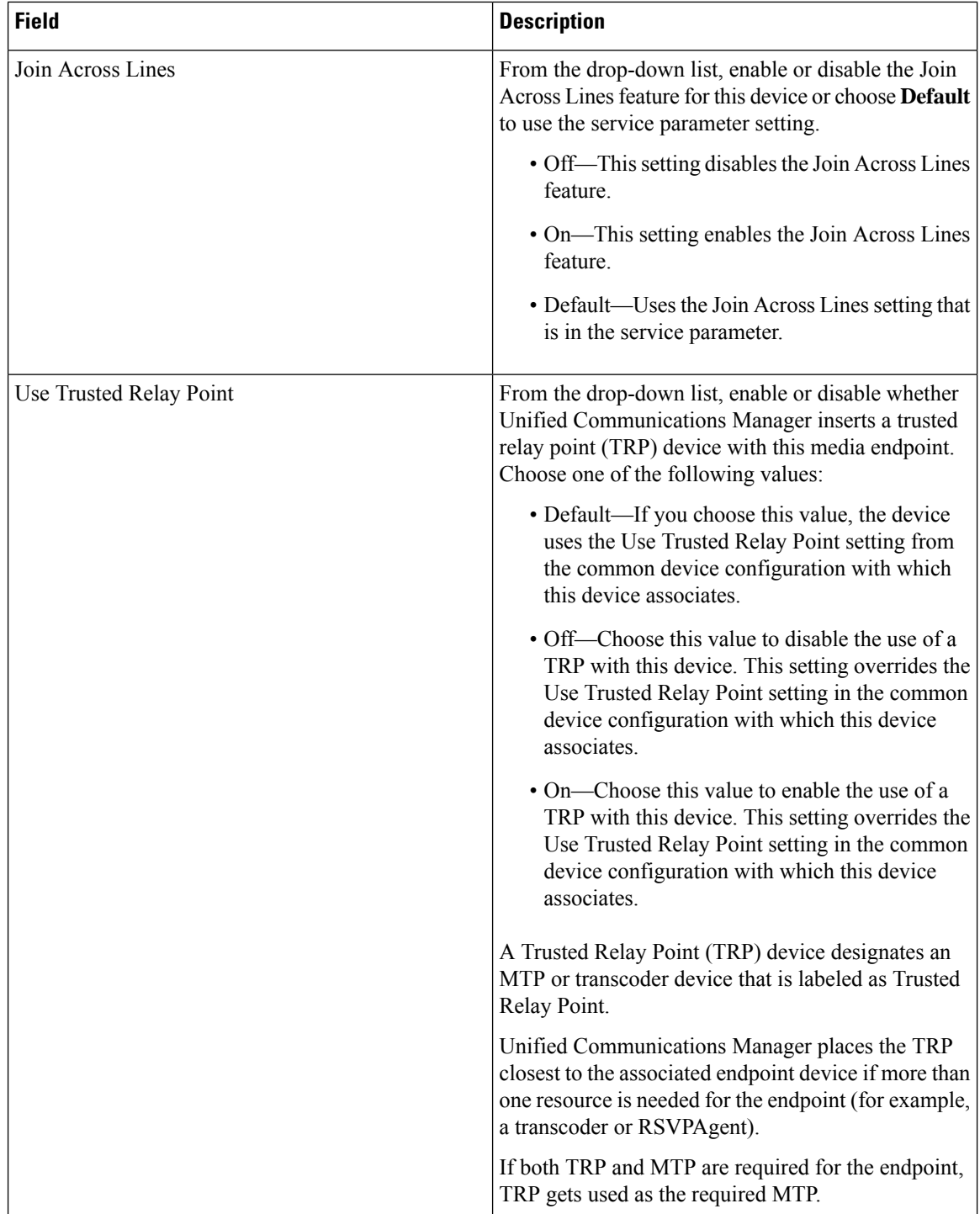
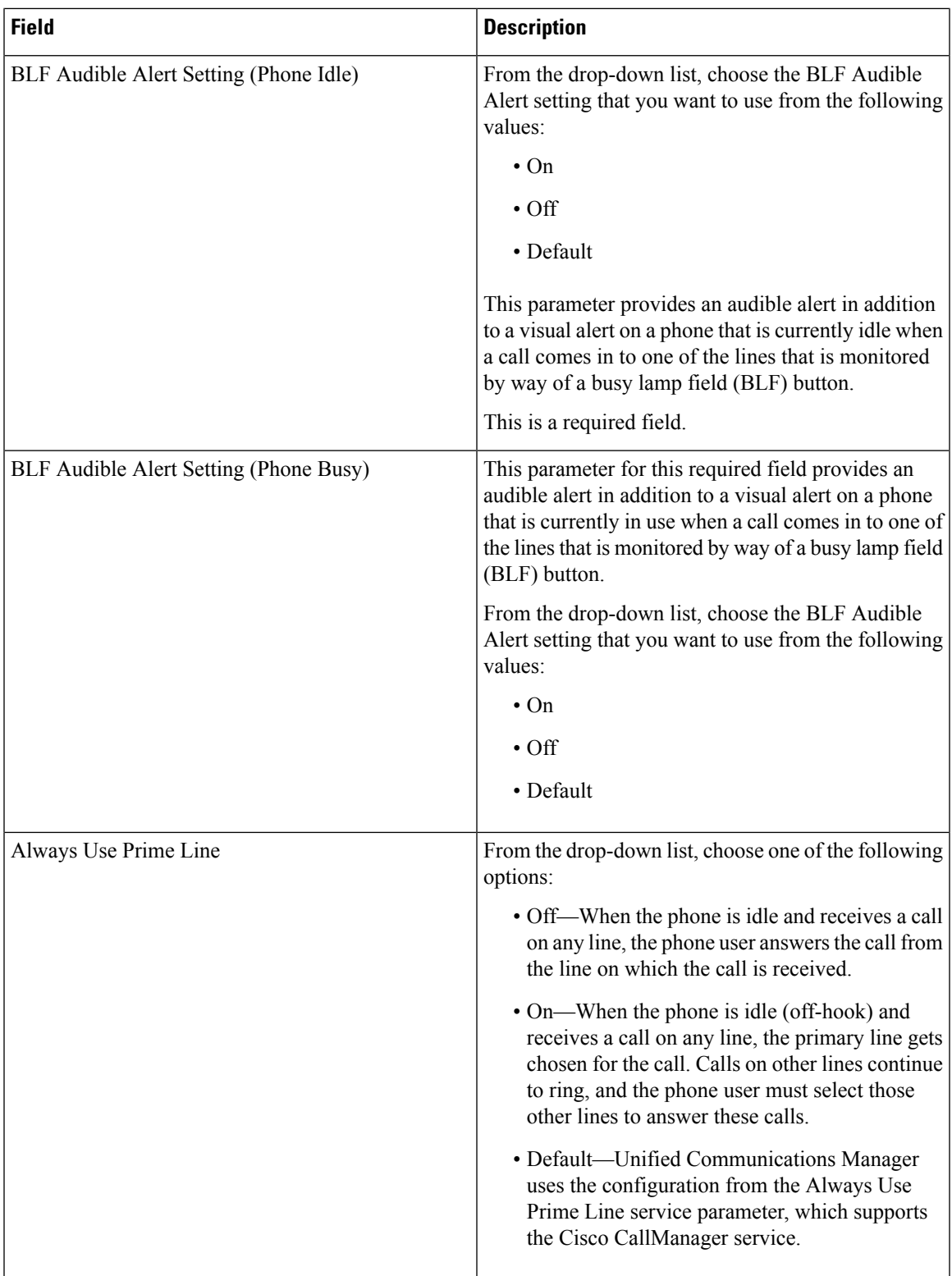

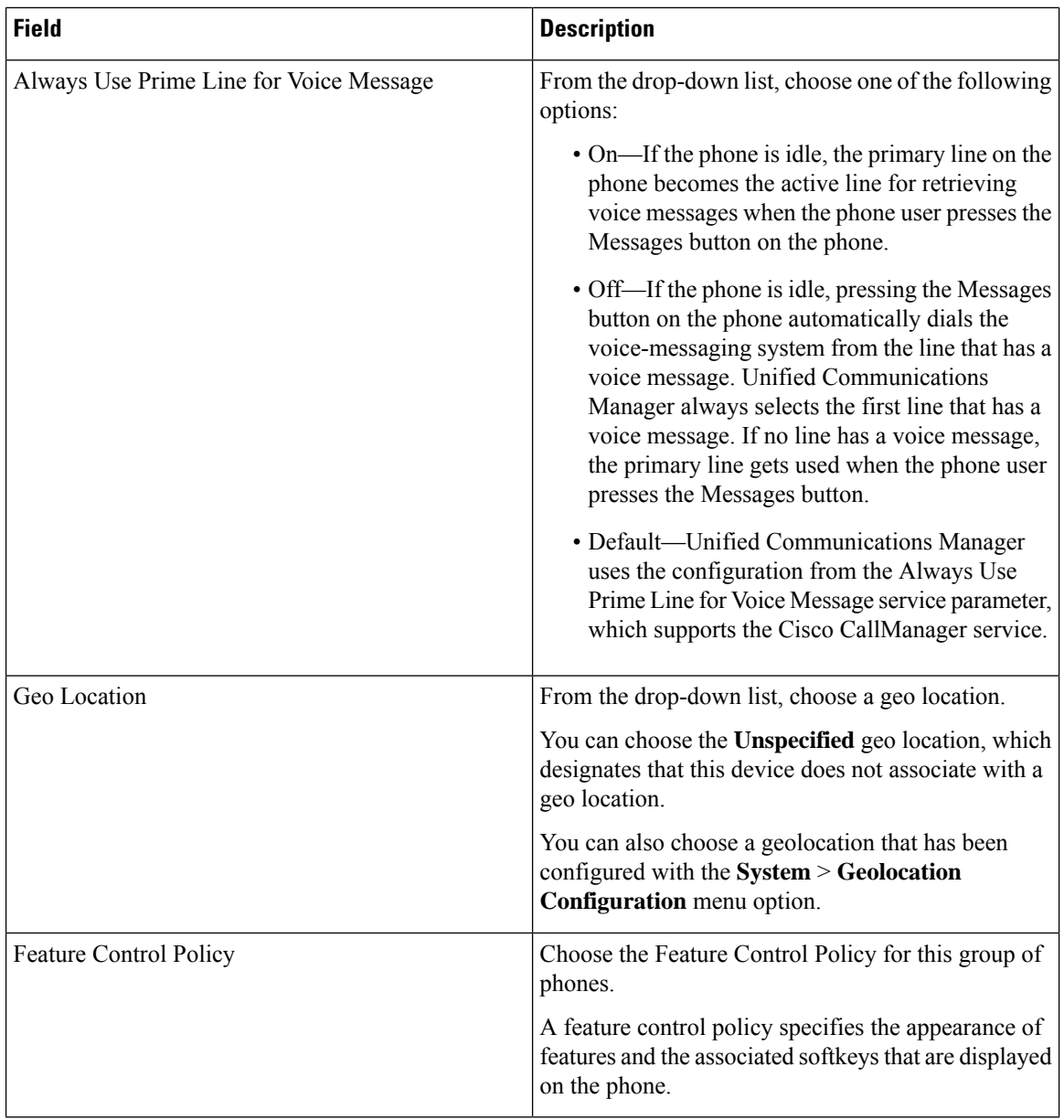

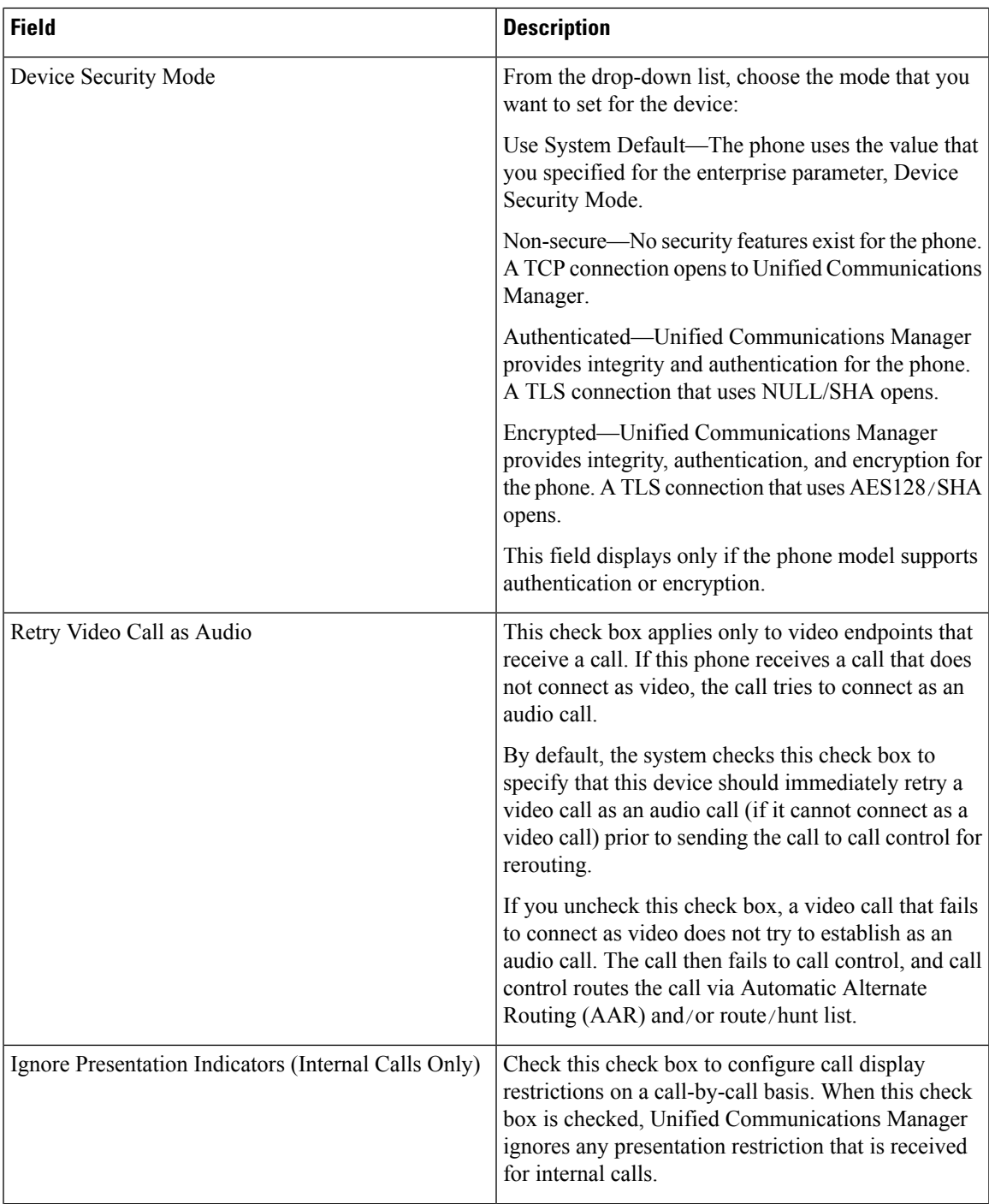

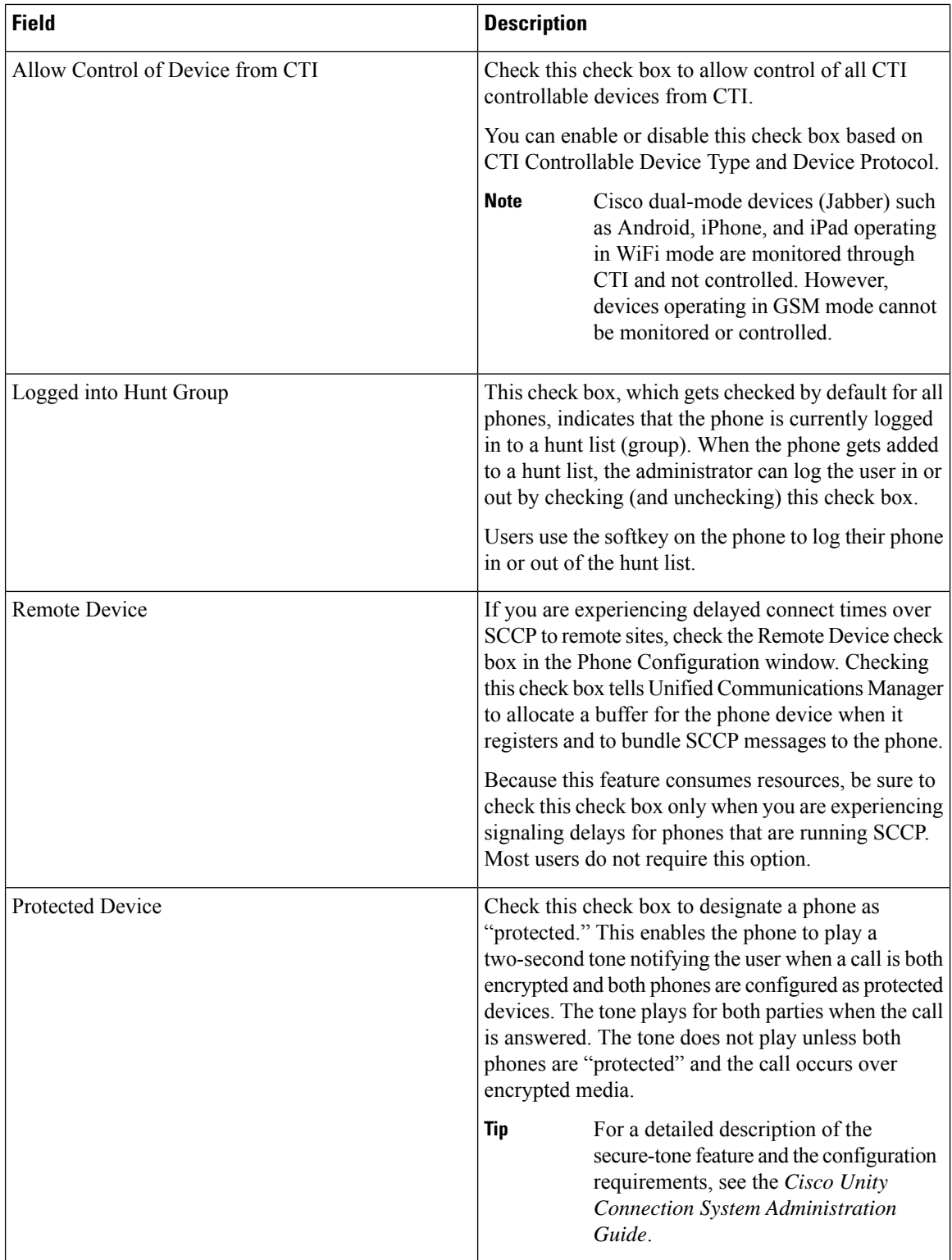

L

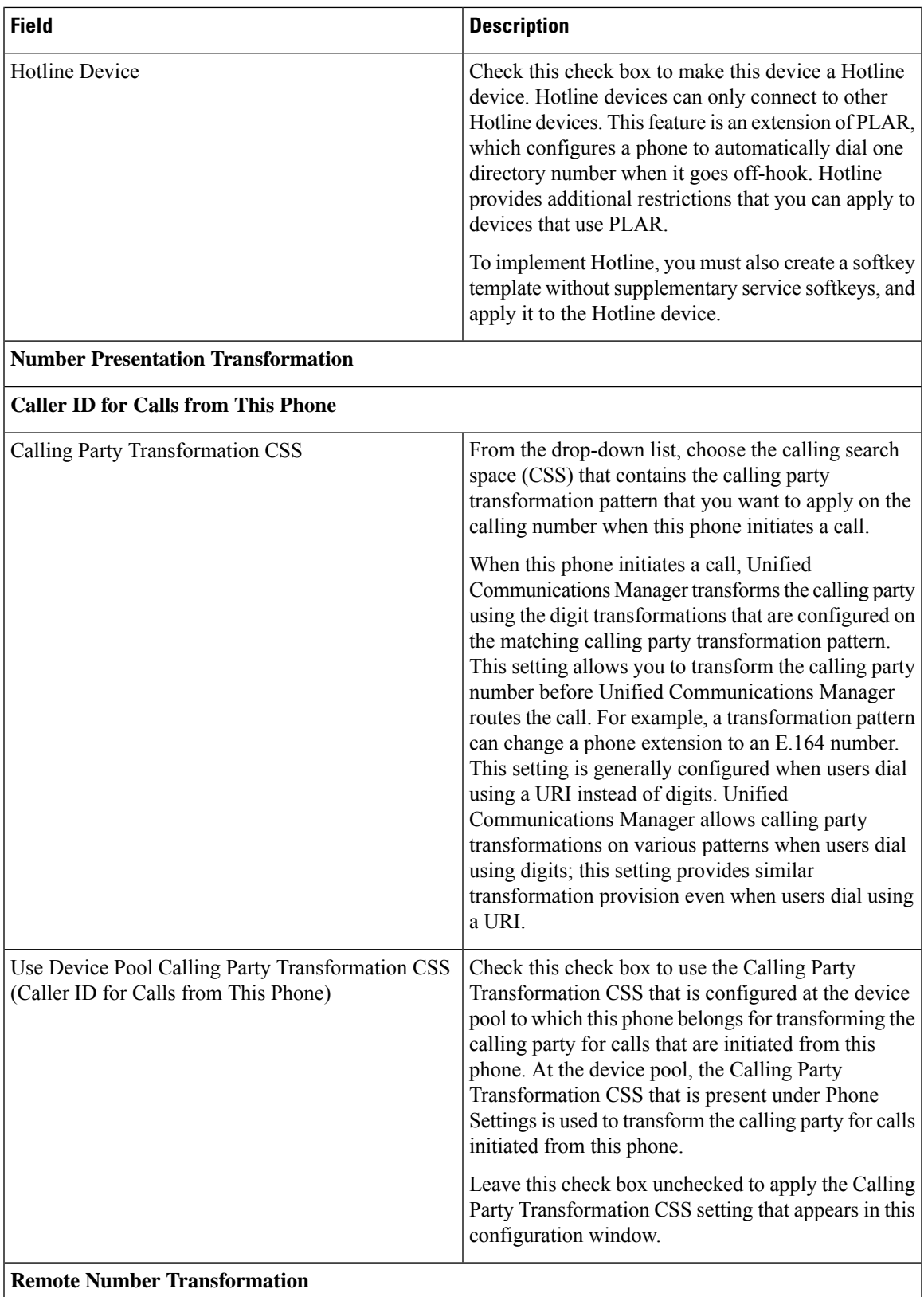

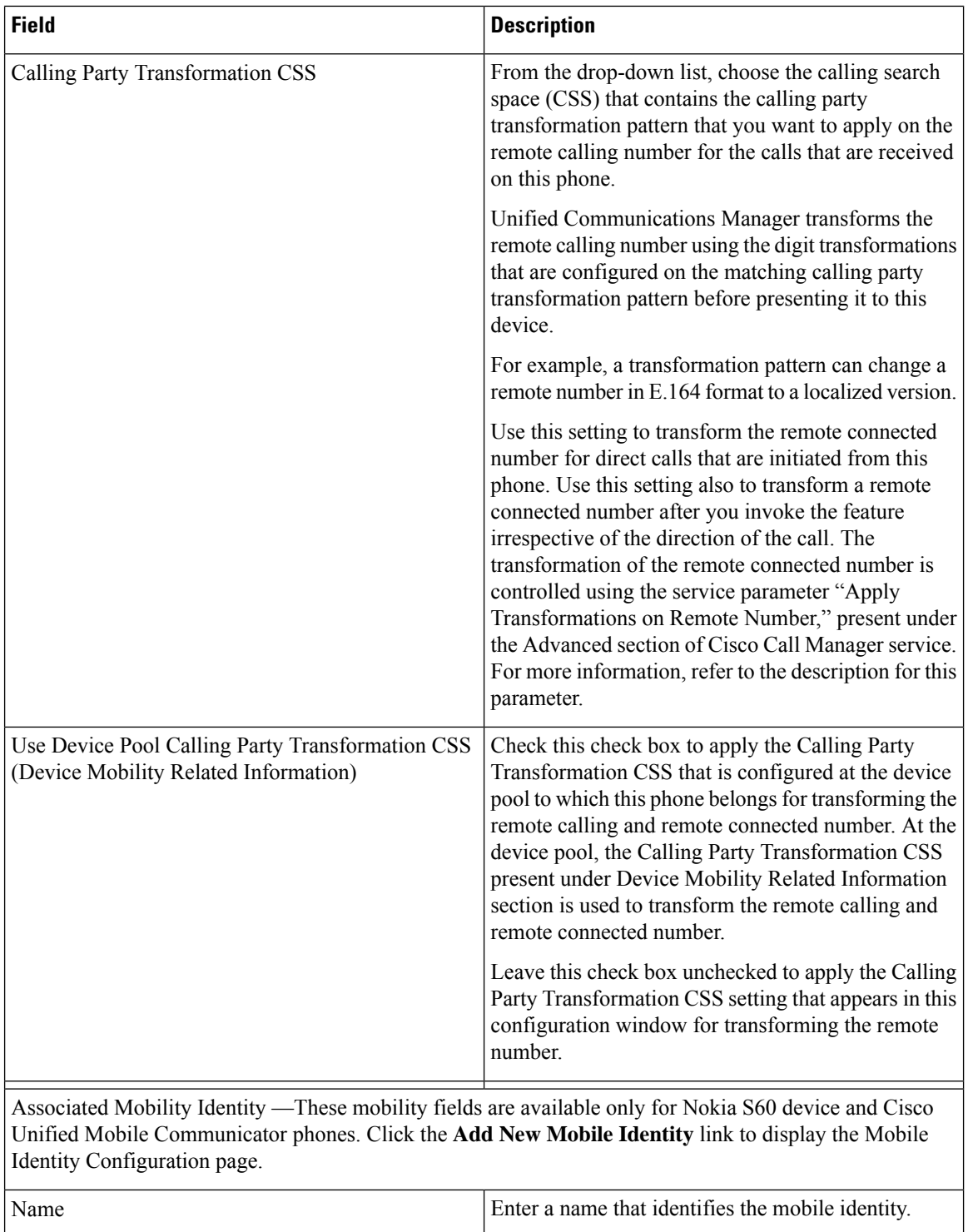

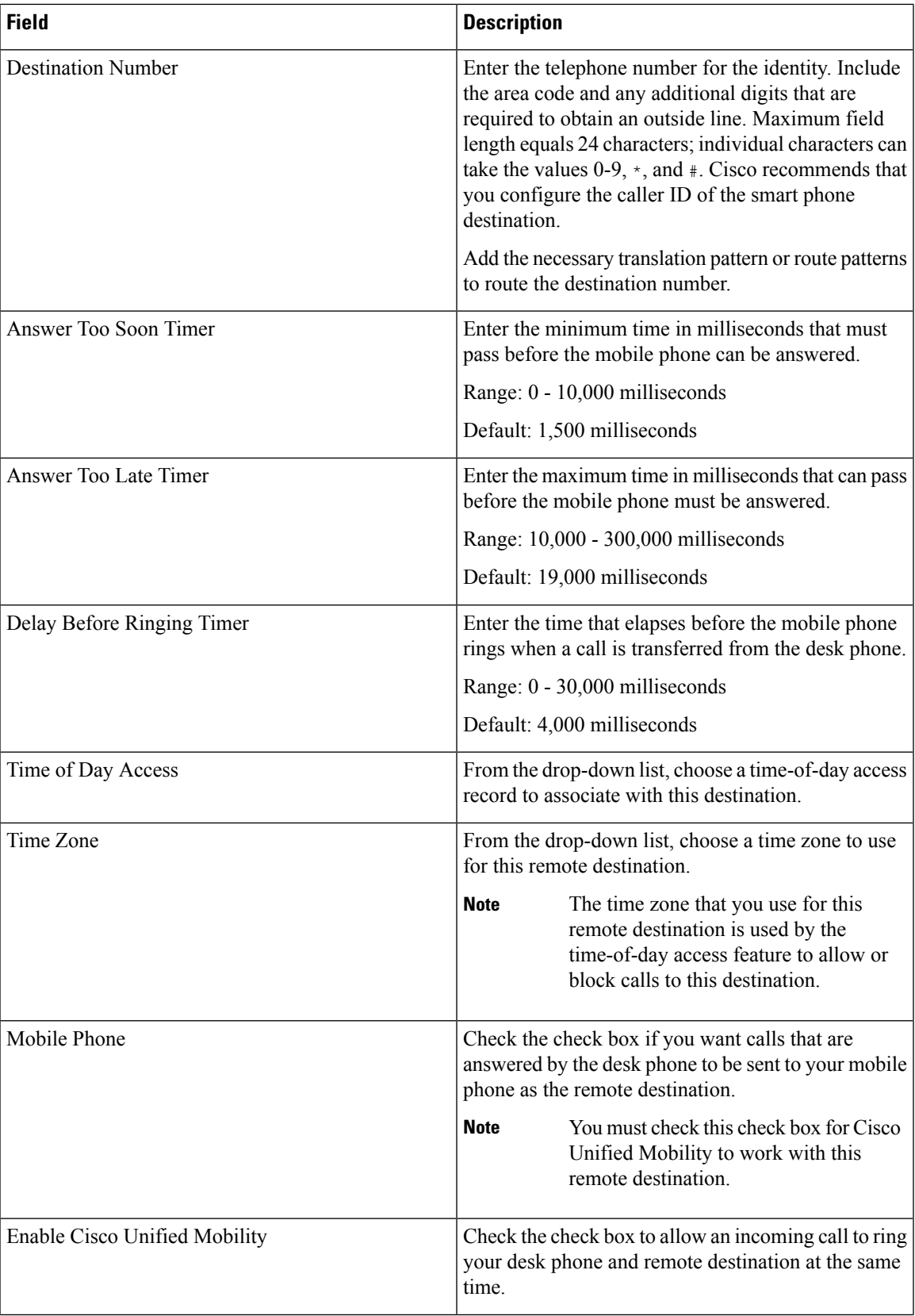

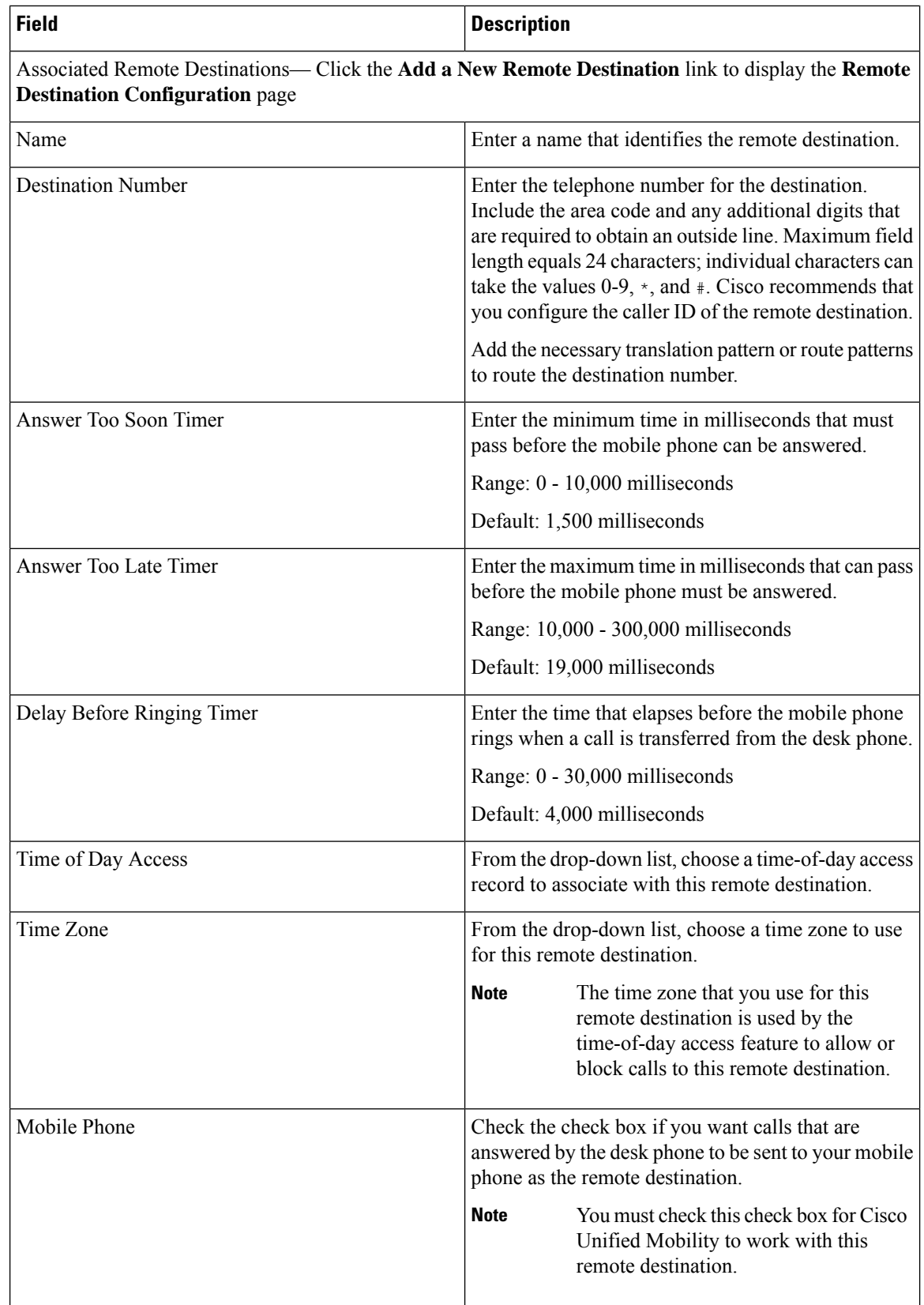

 $\overline{\phantom{a}}$ 

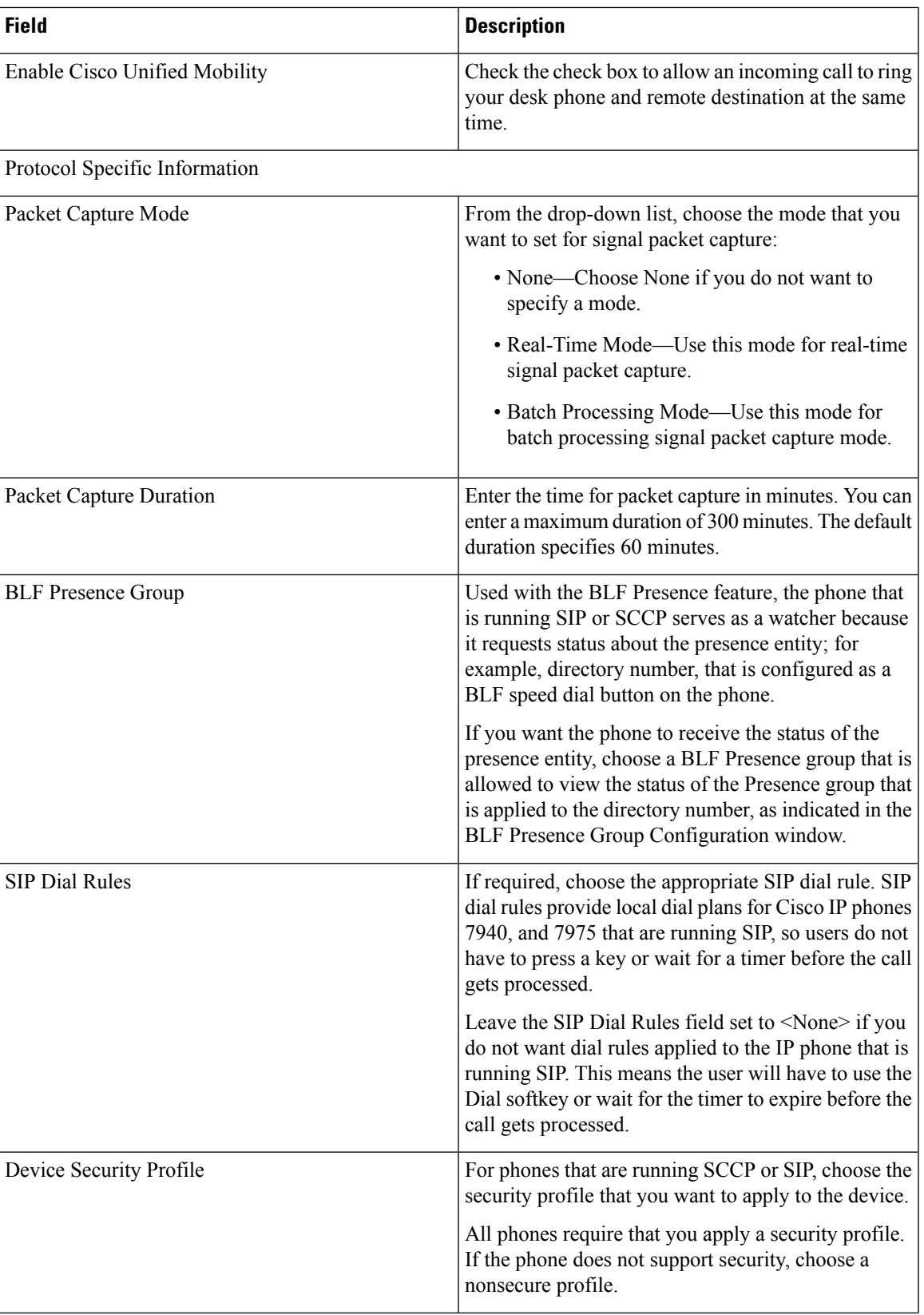

 $\mathbf I$ 

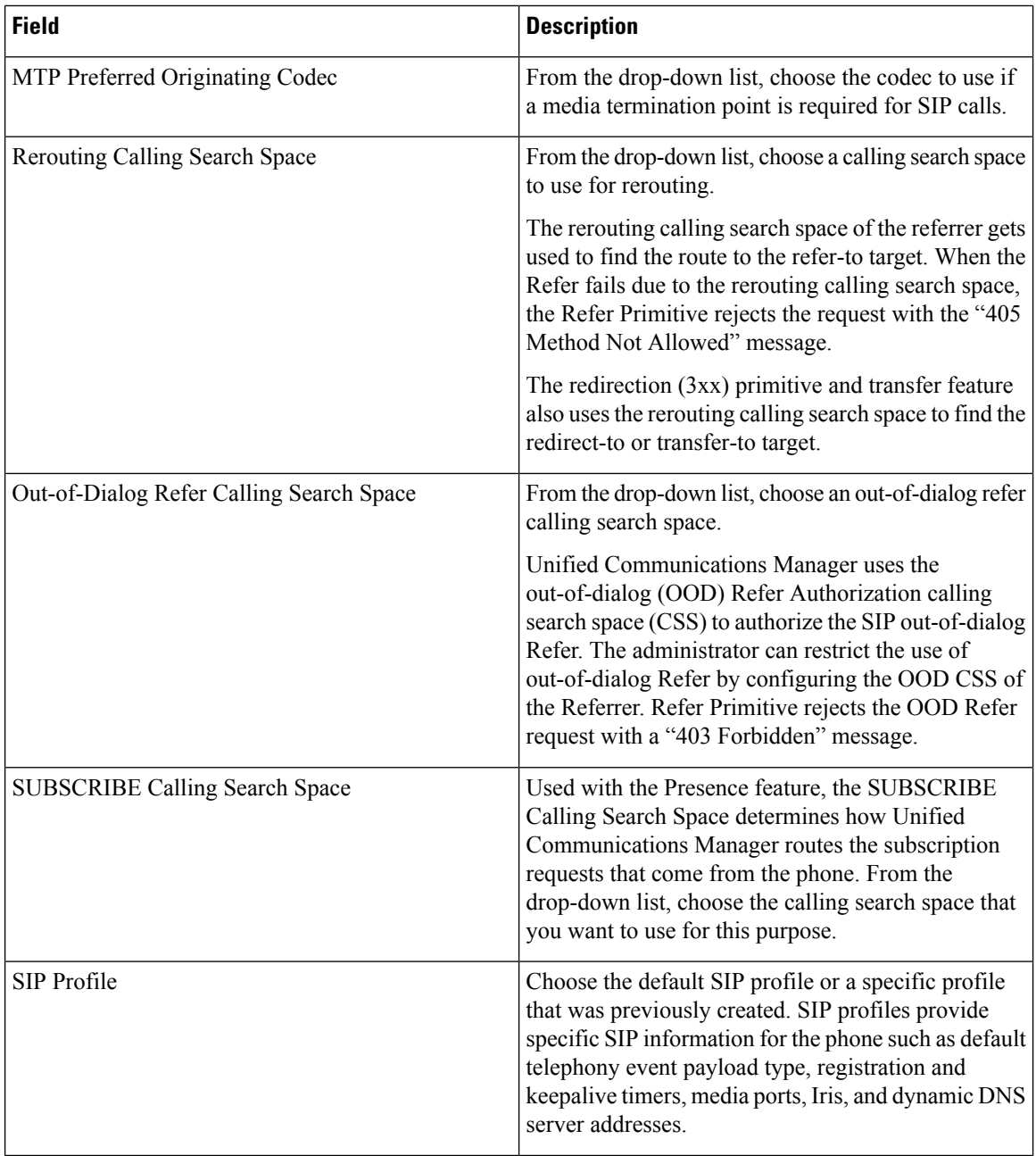

 $\mathbf{l}$ 

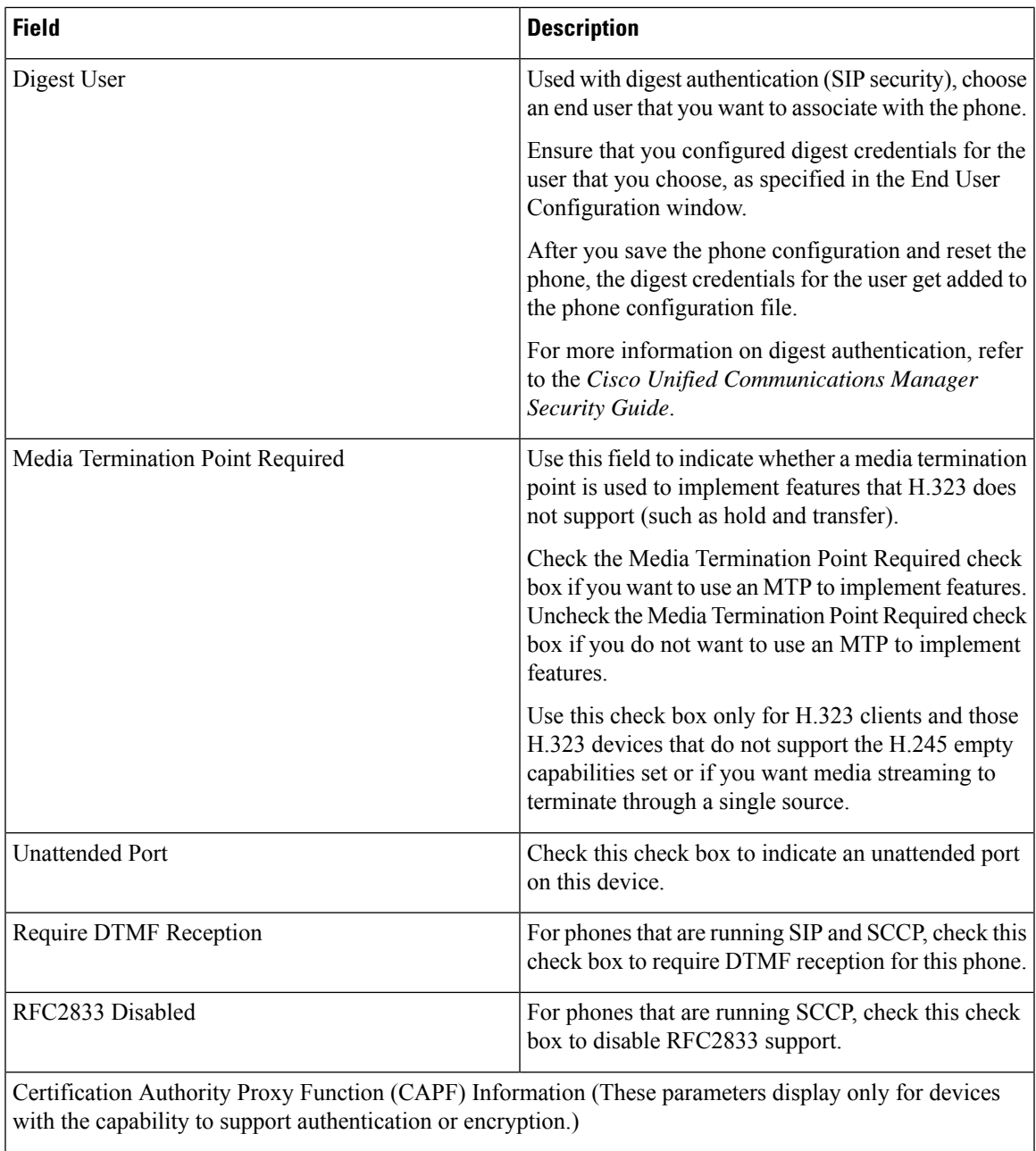

 $\mathbf I$ 

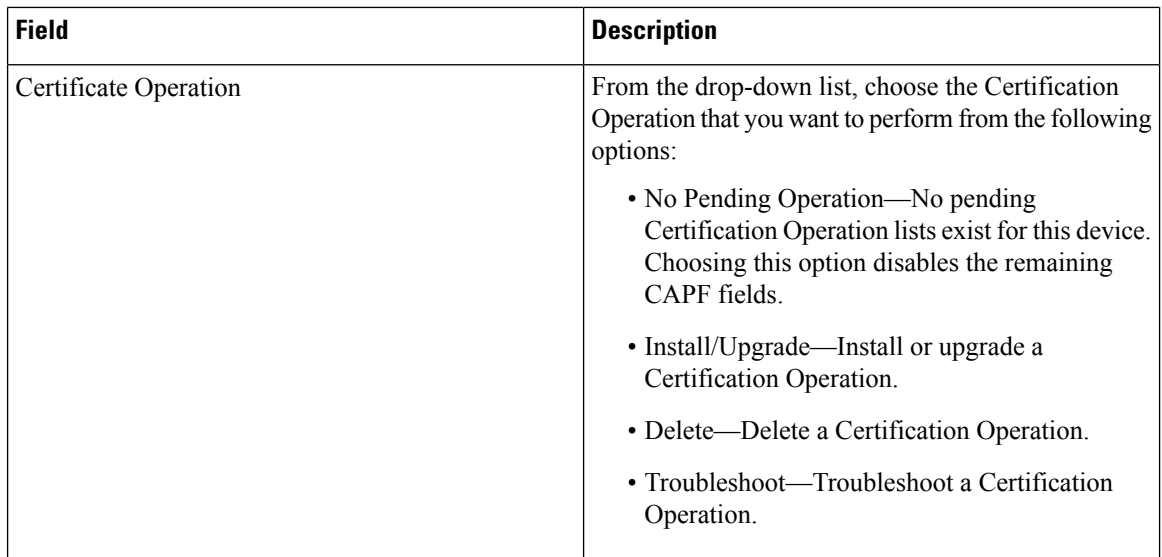

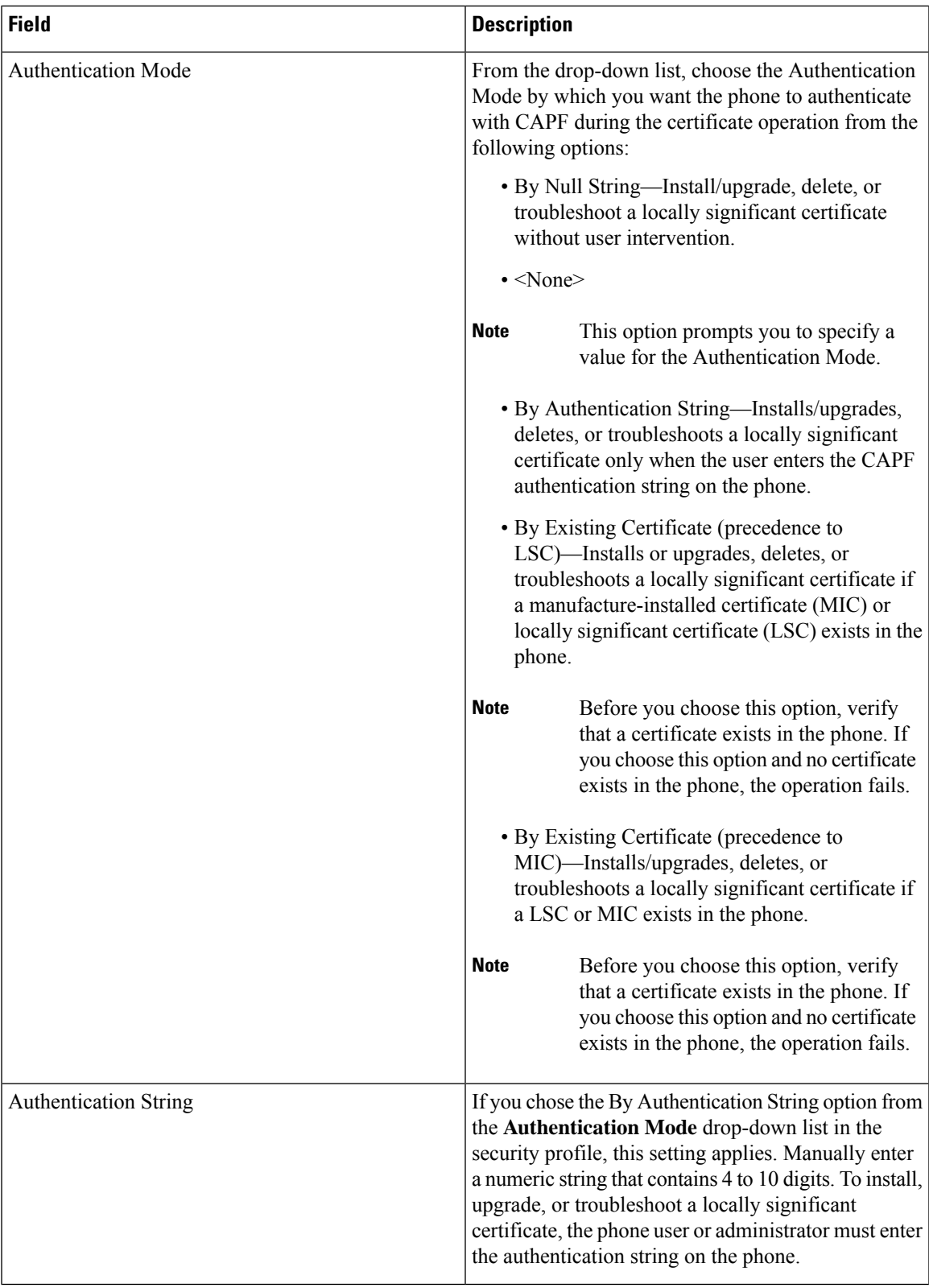

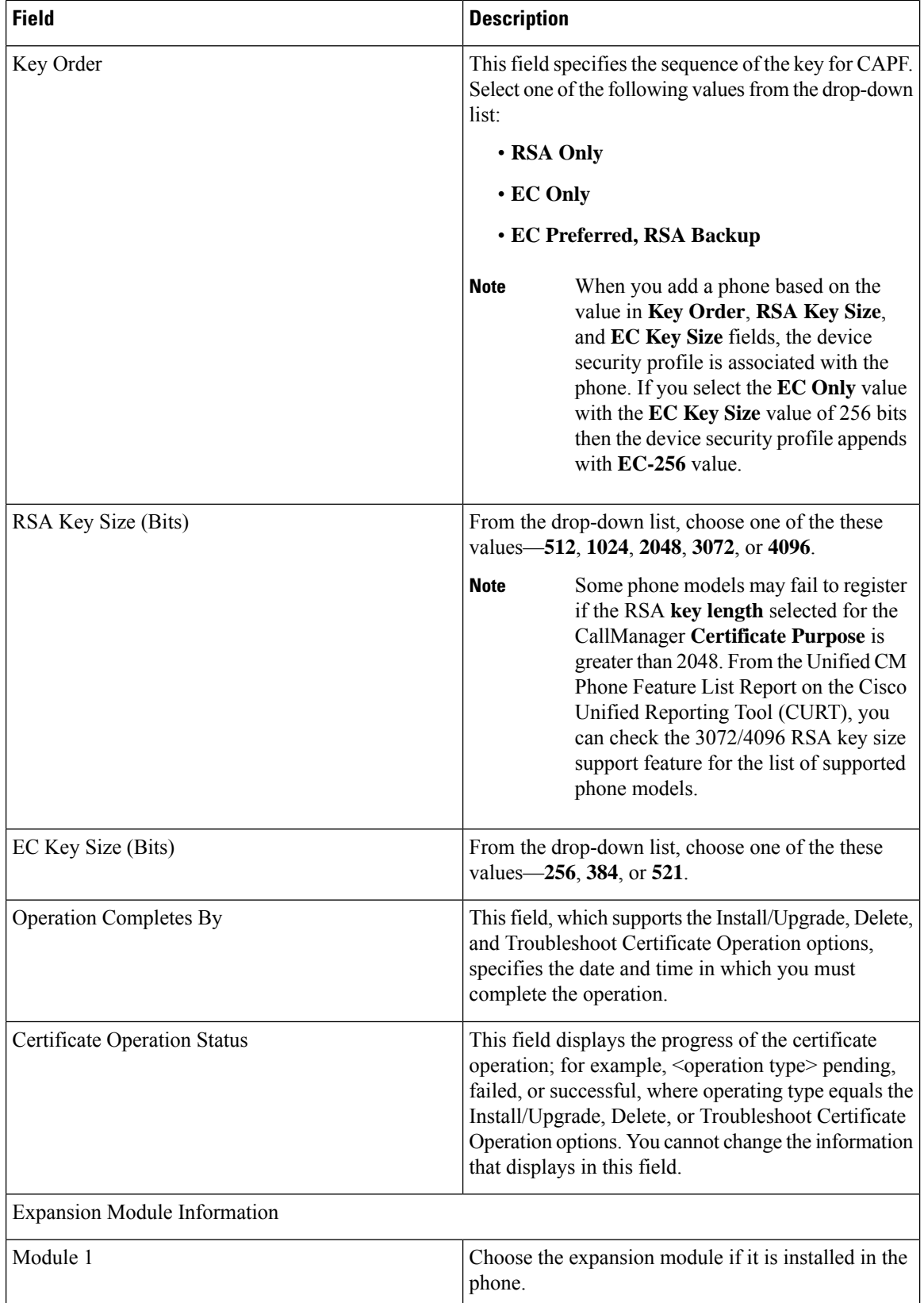

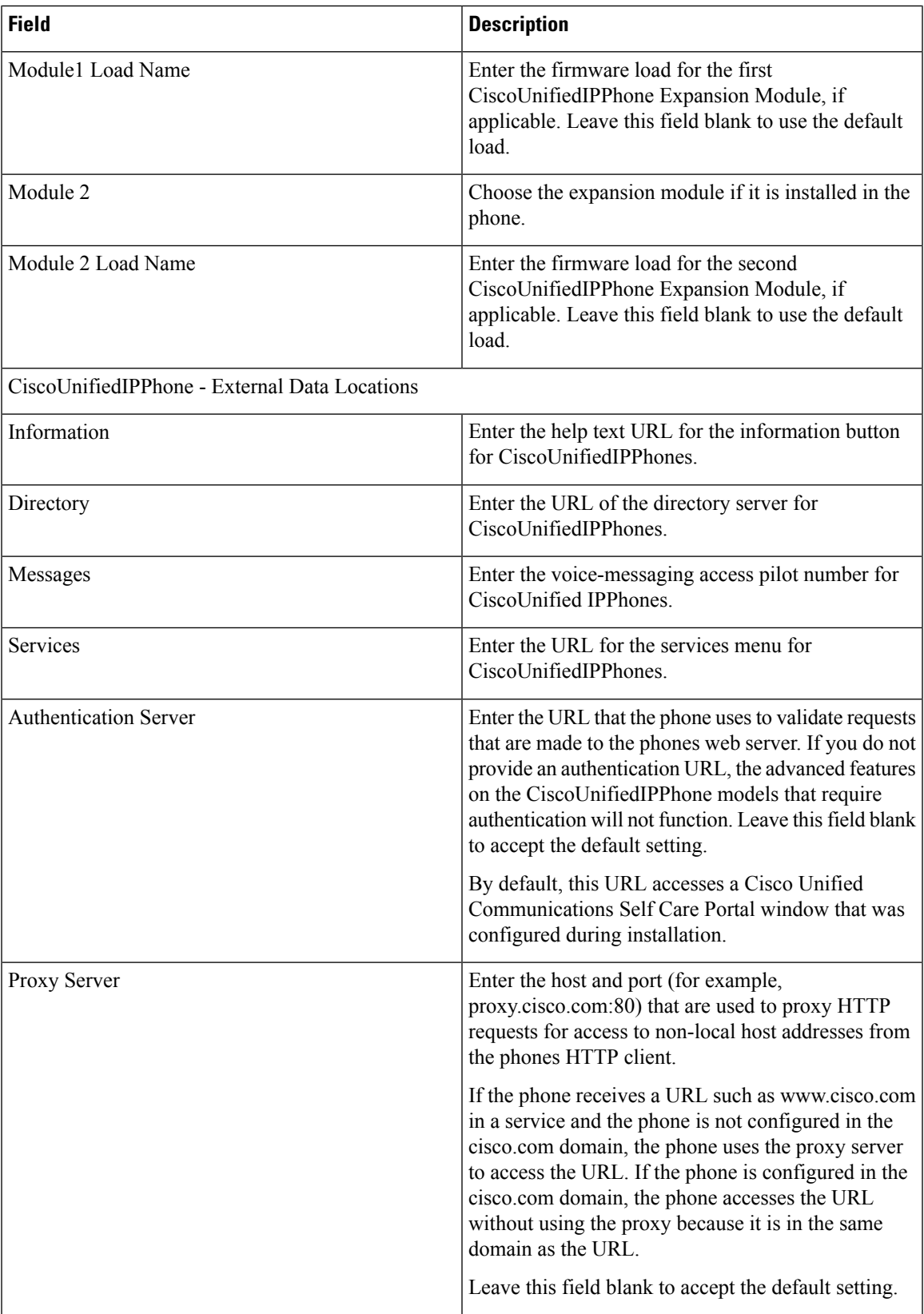

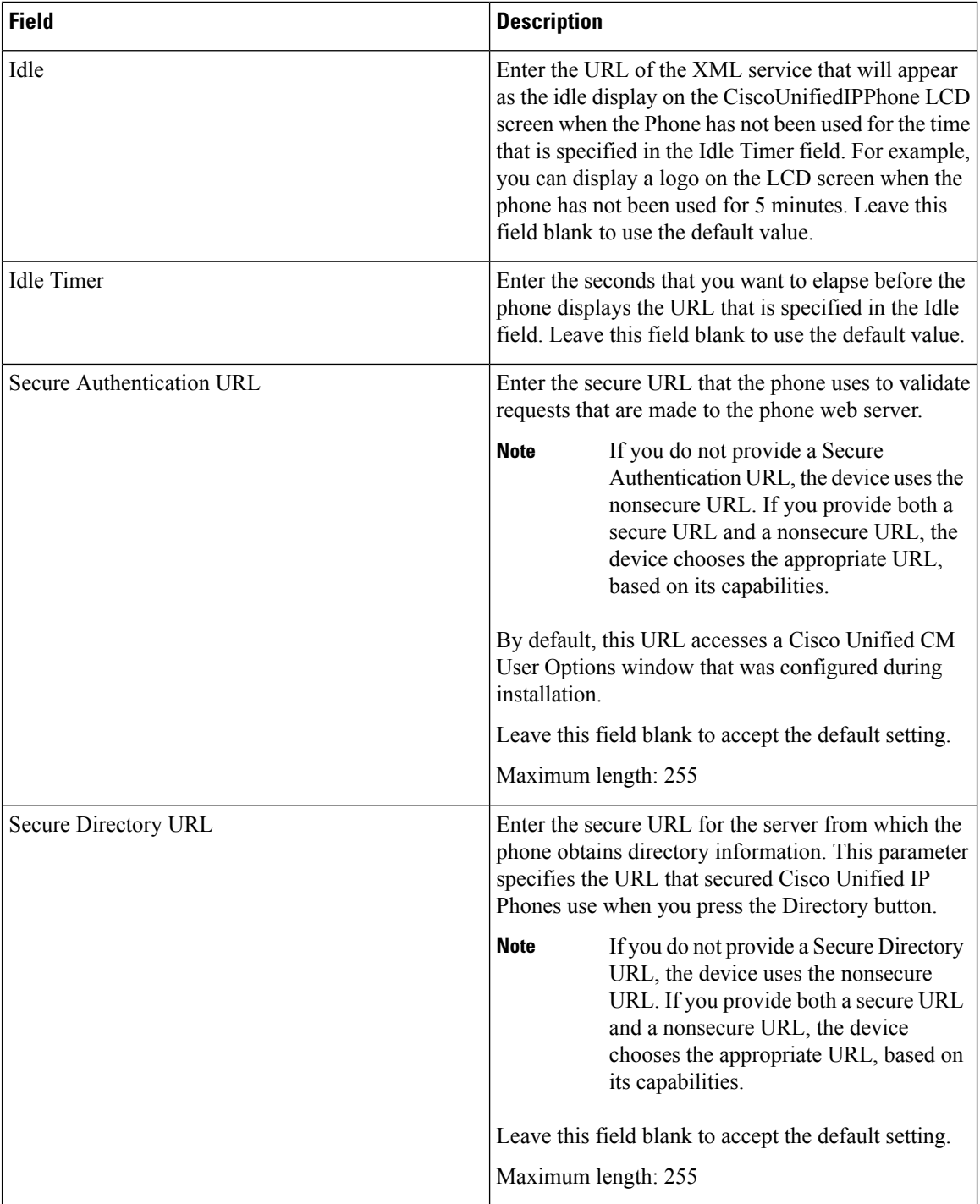

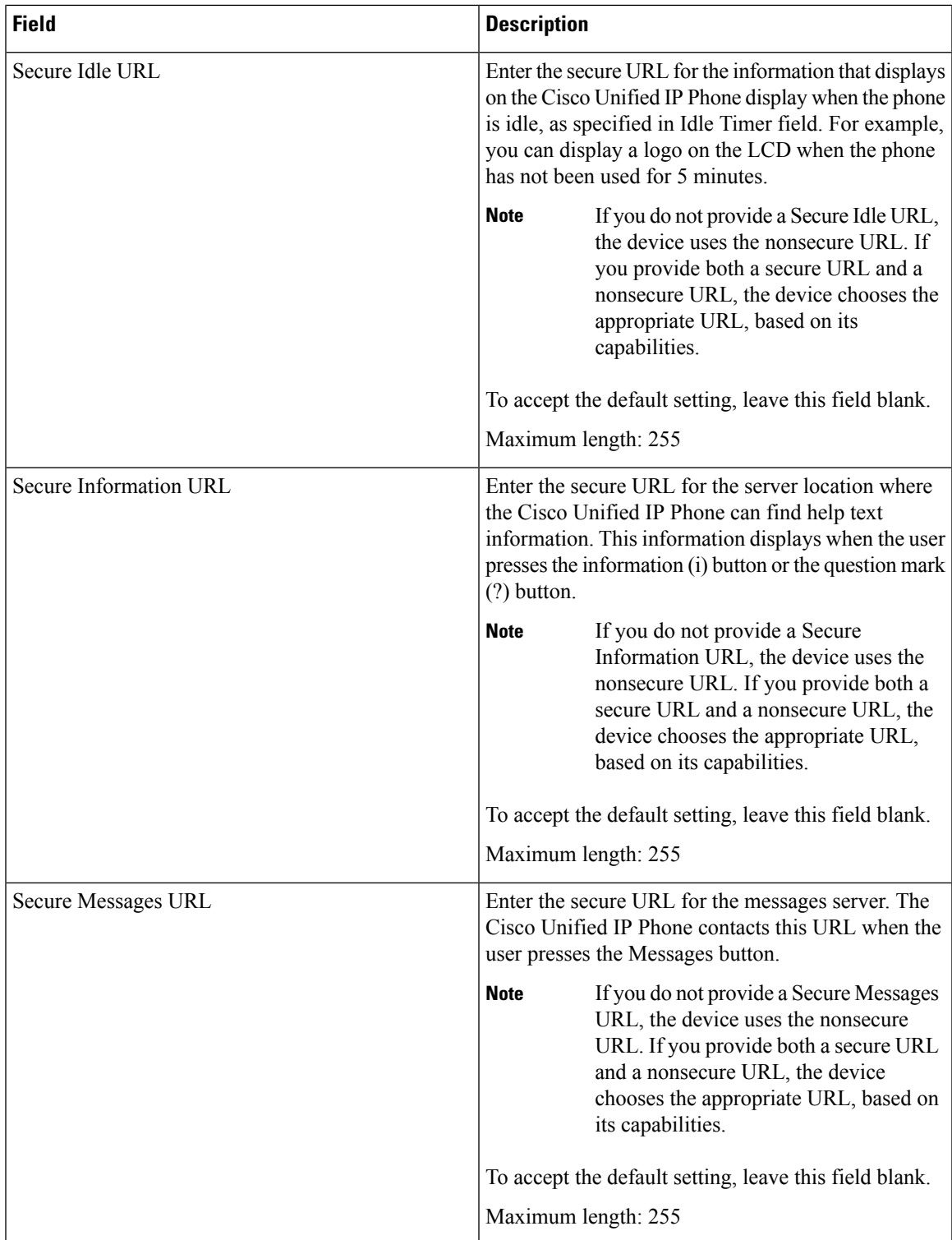

 $\mathbf I$ 

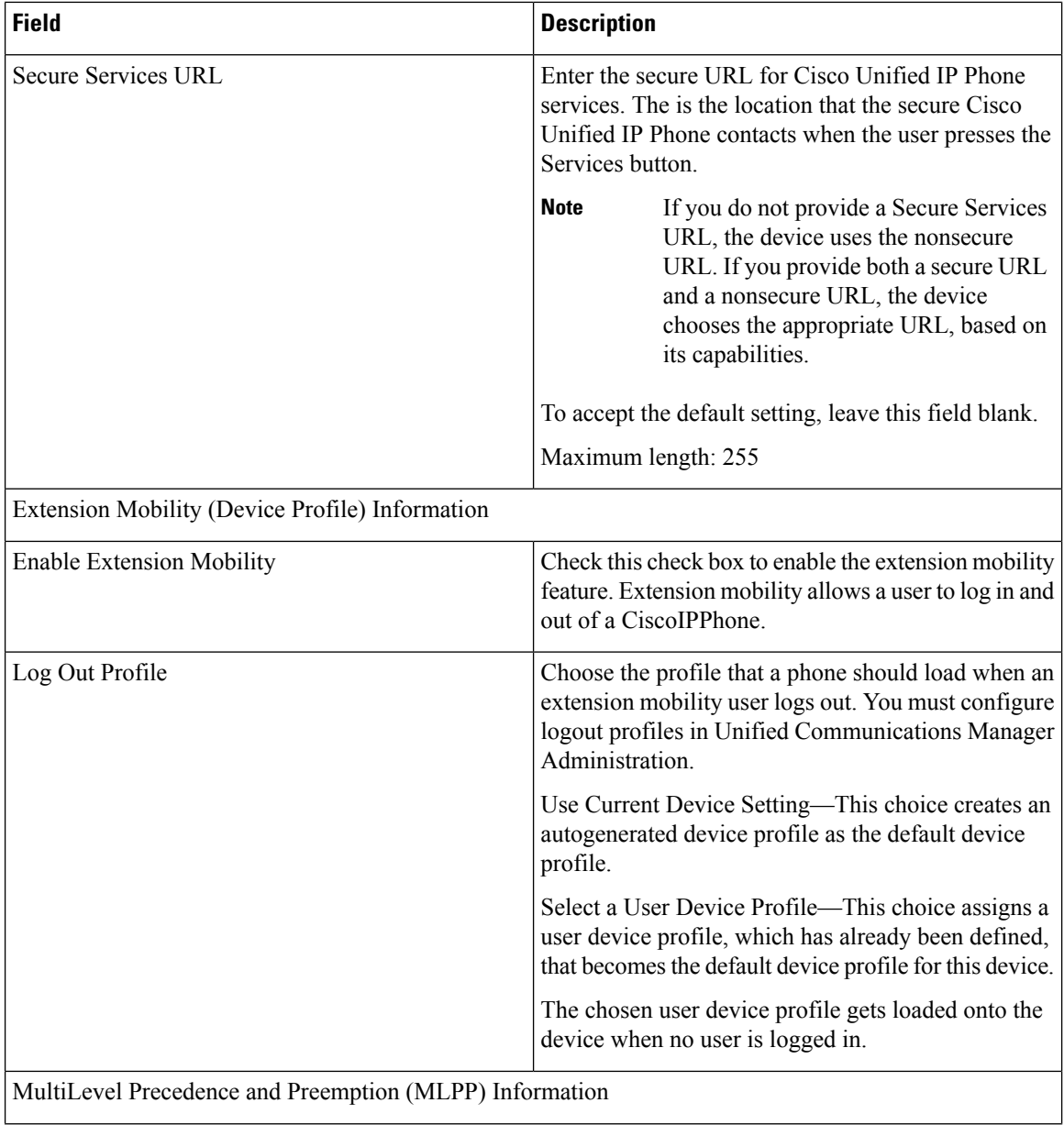

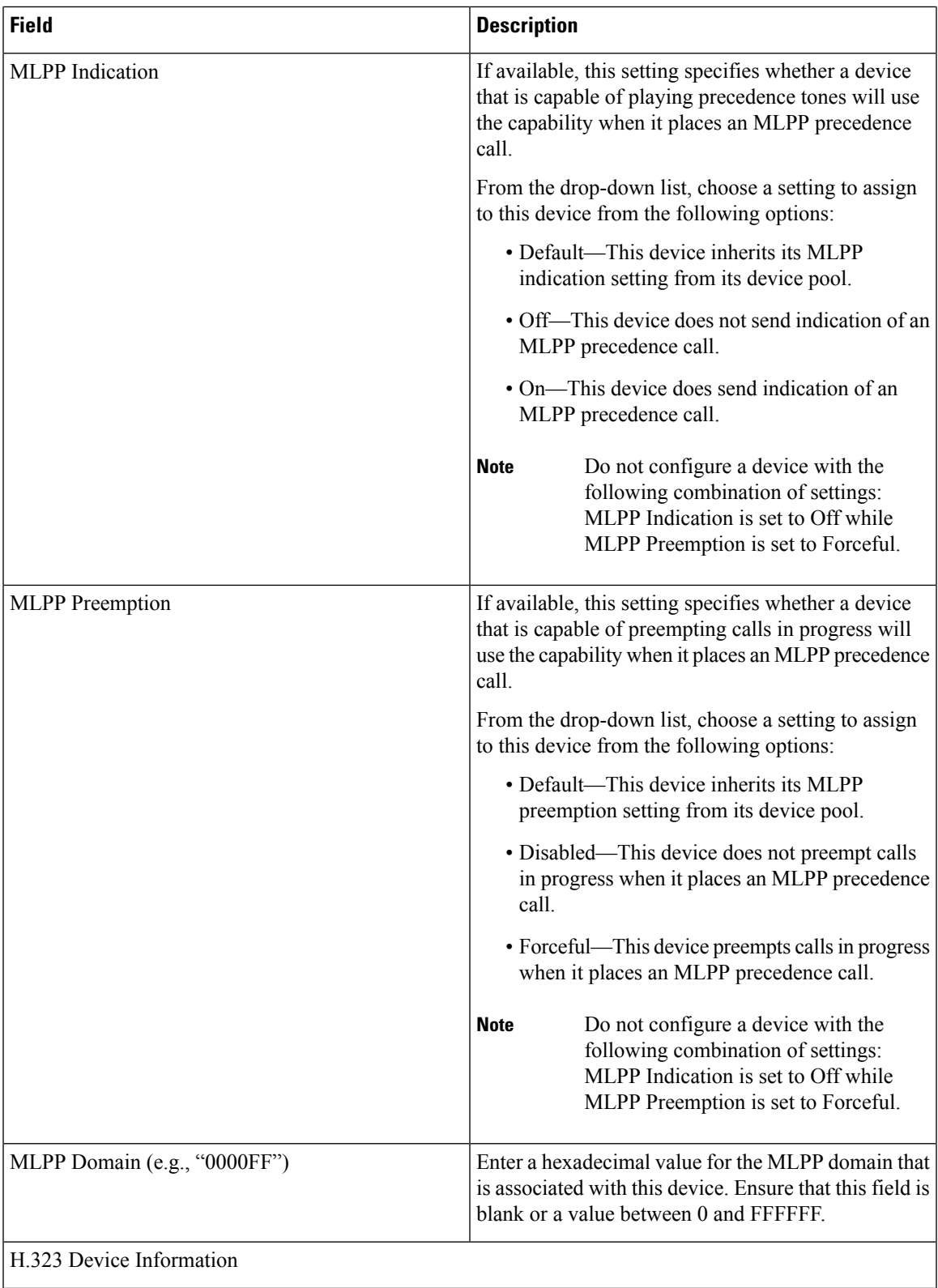

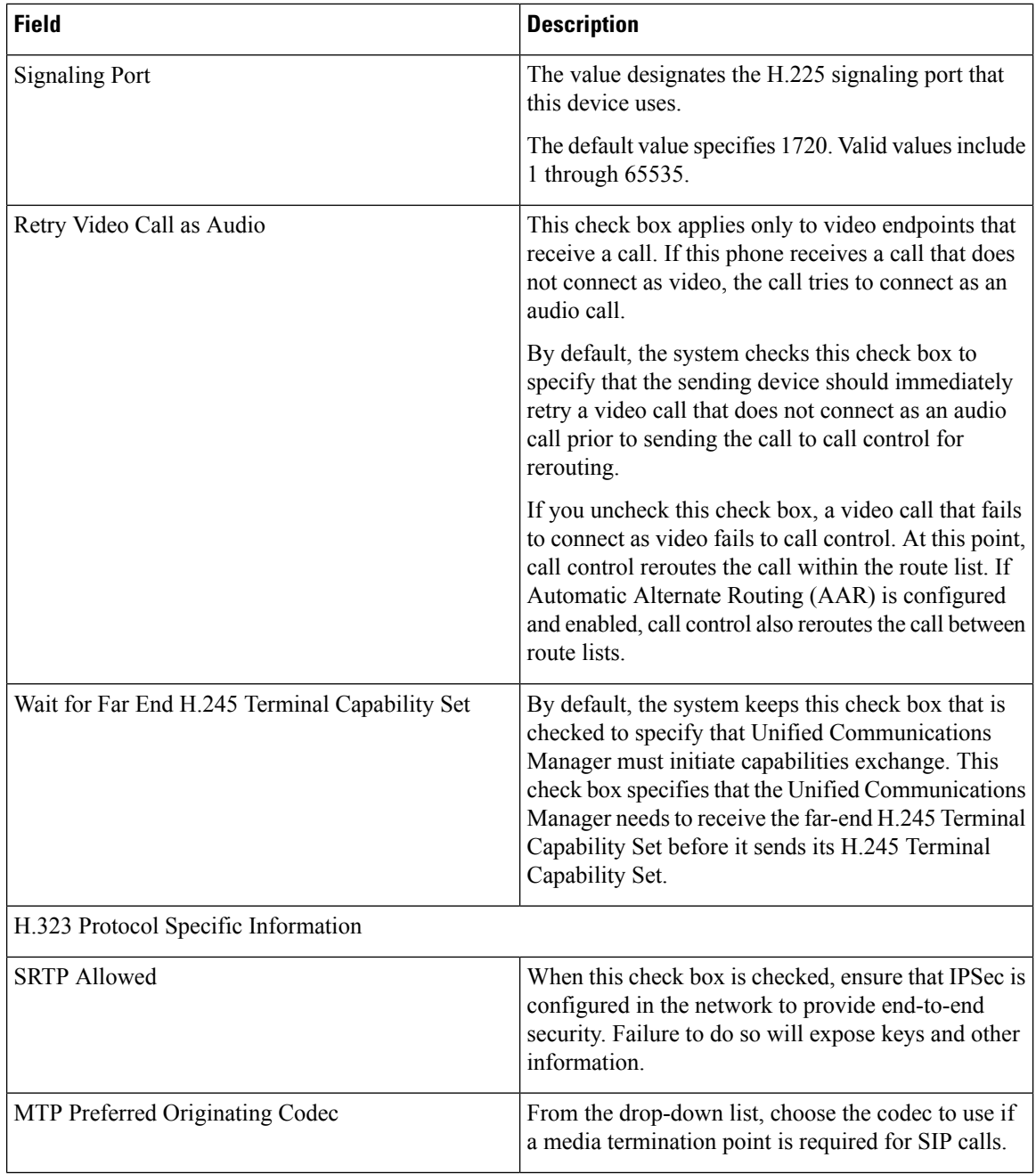

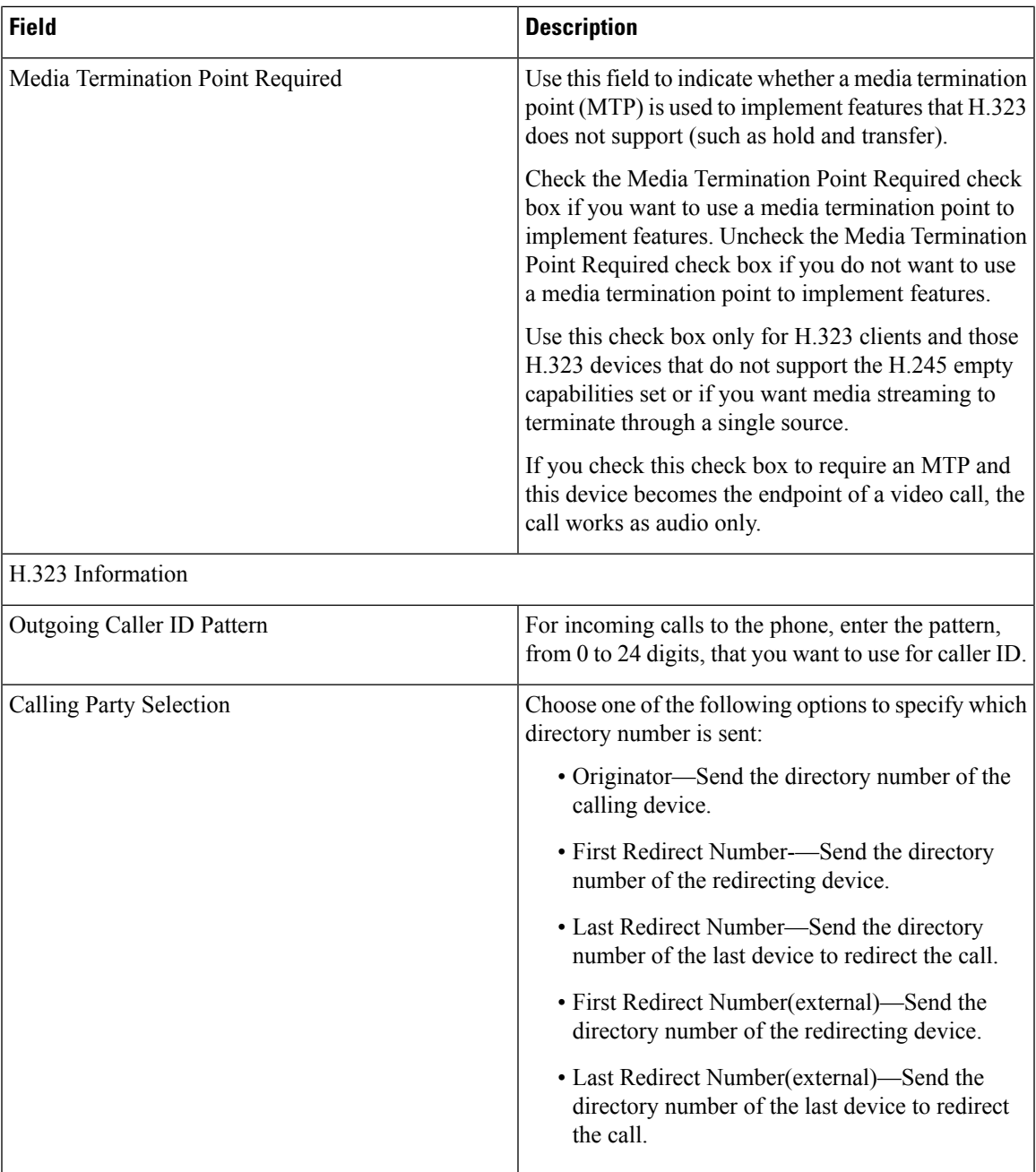

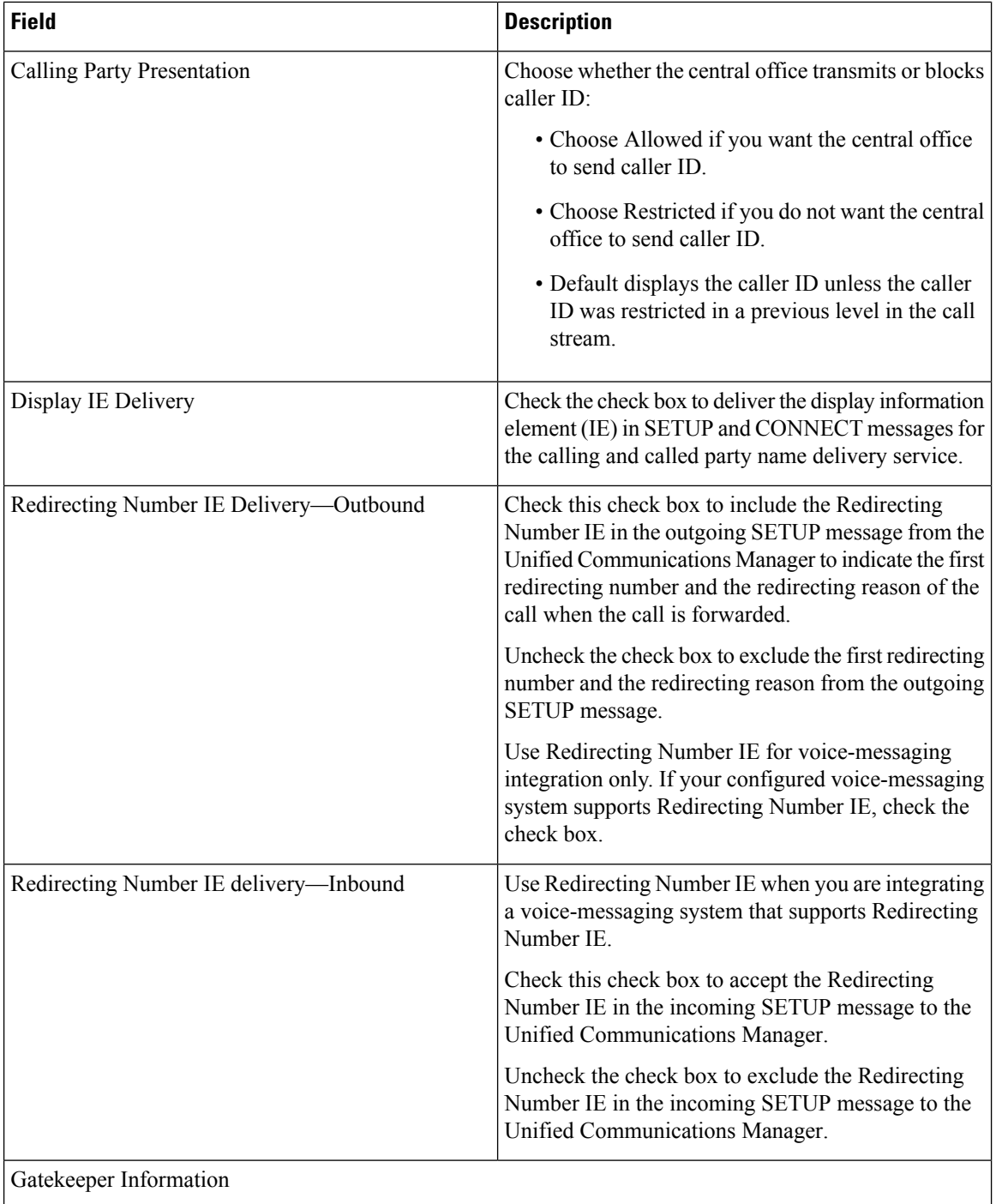

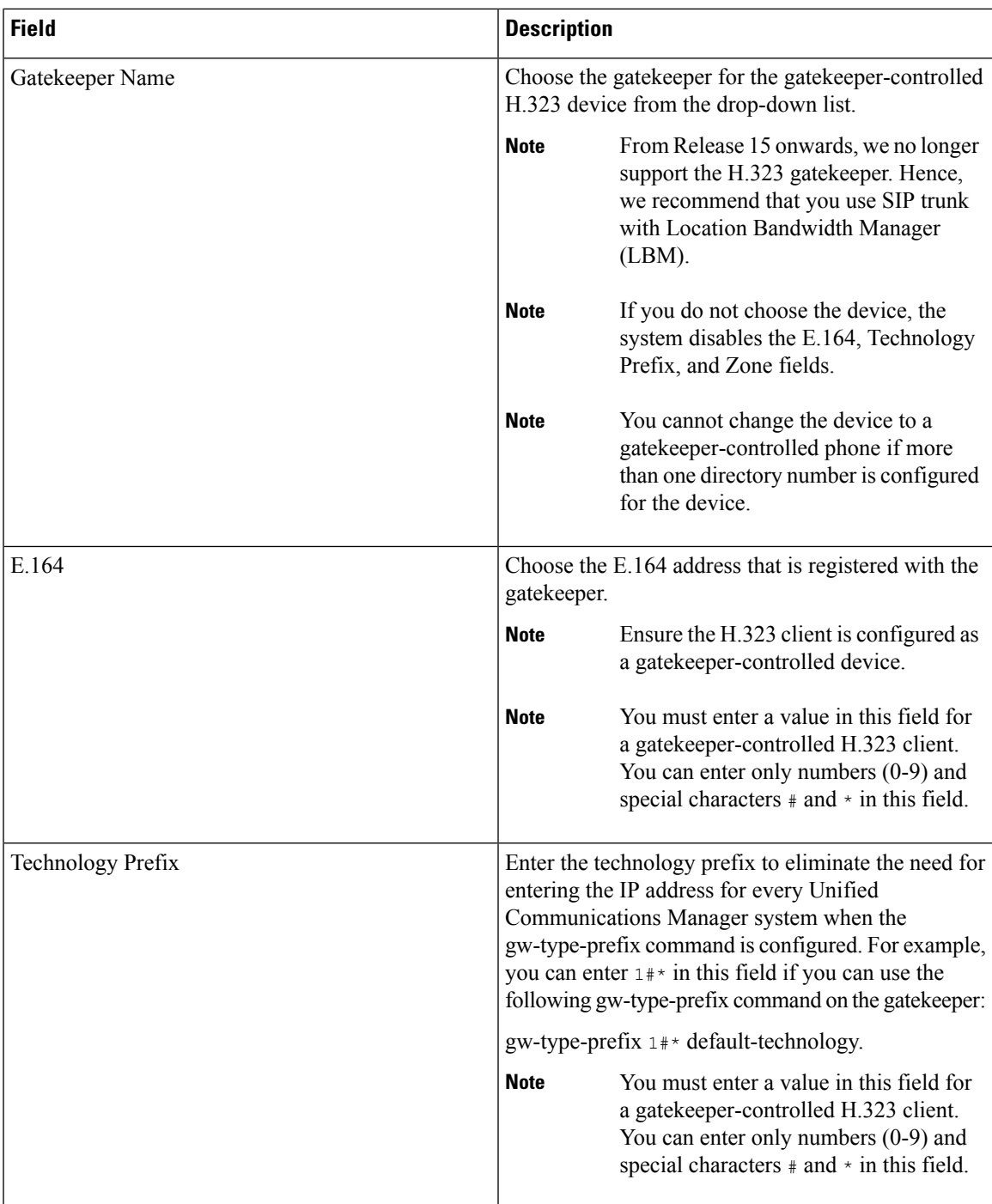

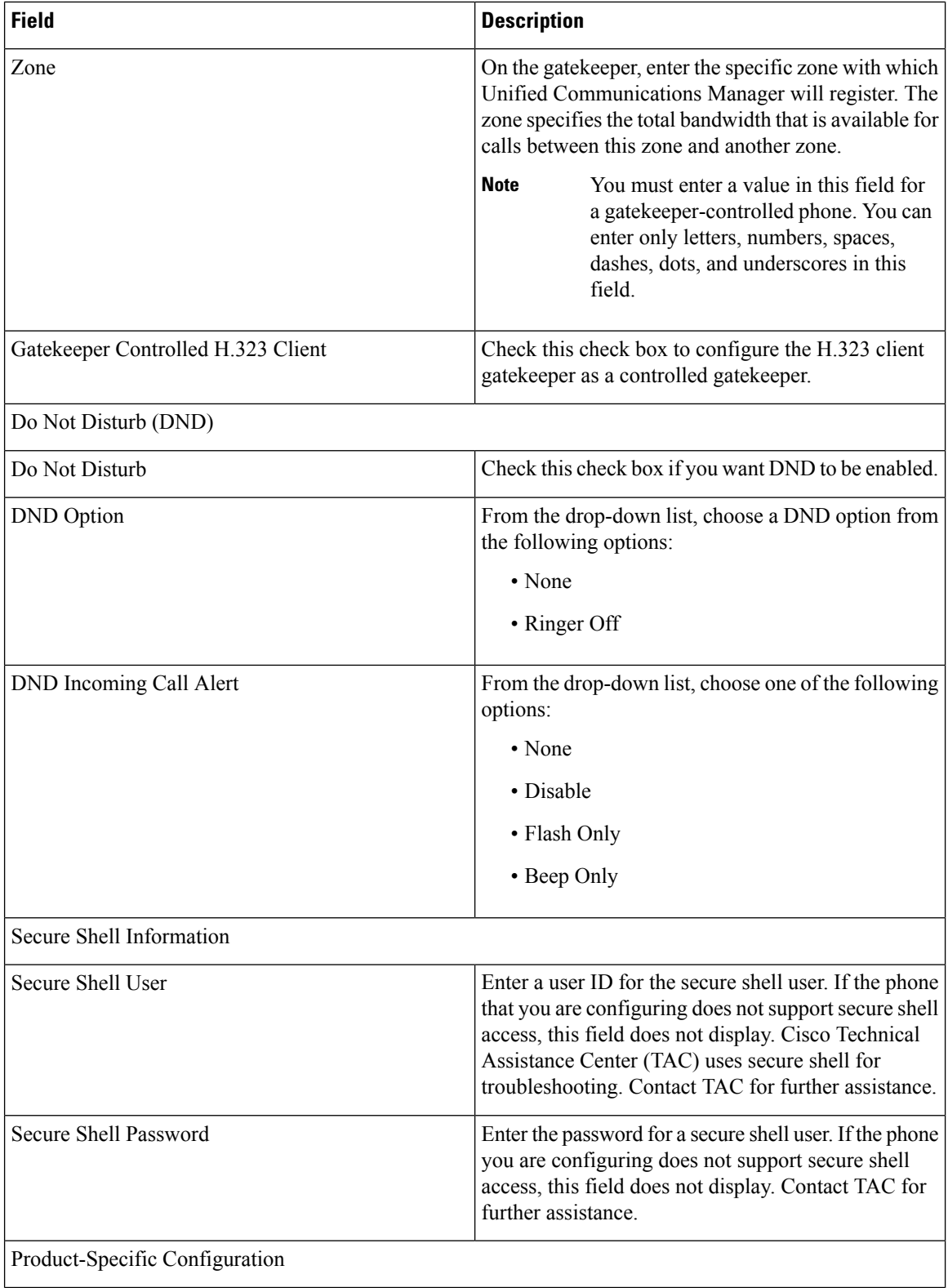

Ш

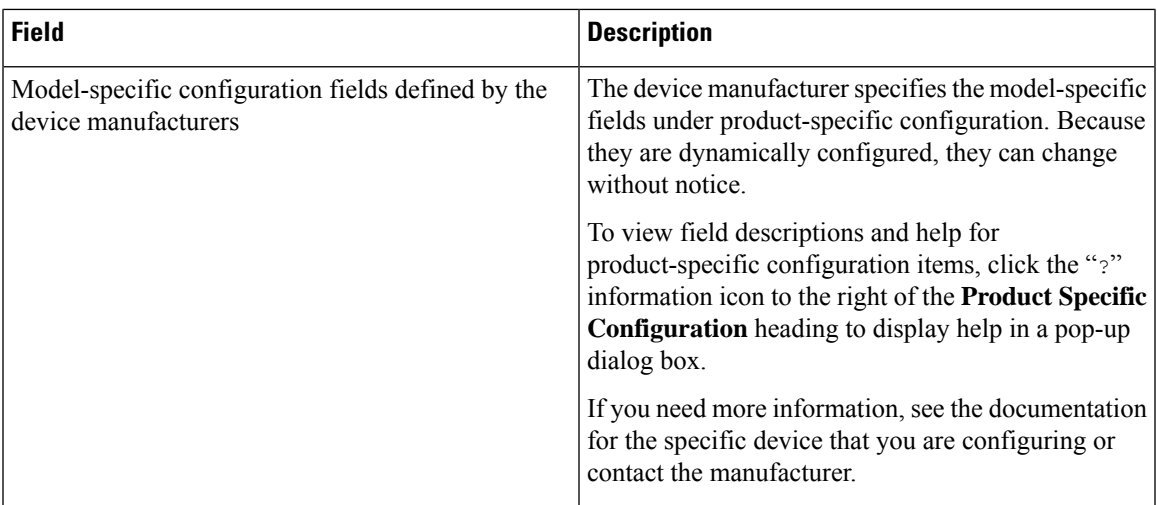

## **BAT Template Phone Line Field Descriptions**

The following table provides descriptions of all possible fields that display when you add or update a line in the BAT templates.

- BAT phone template
- Gateway template
- UDP template
- Remote destination template

Some device types do not require all the phone settings. Only some fields show the values that were configured in Unified Communications Manager Administration. Field names that have an asterisk in the BAT user interface require an entry. Treat fields that do not have an asterisk as optional.

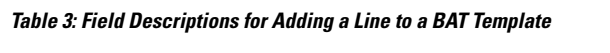

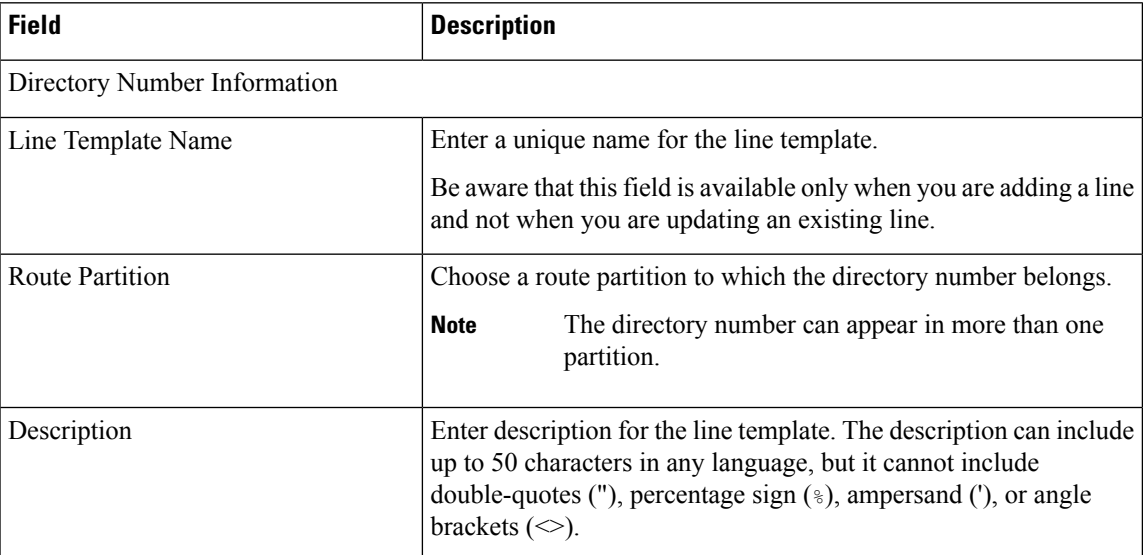

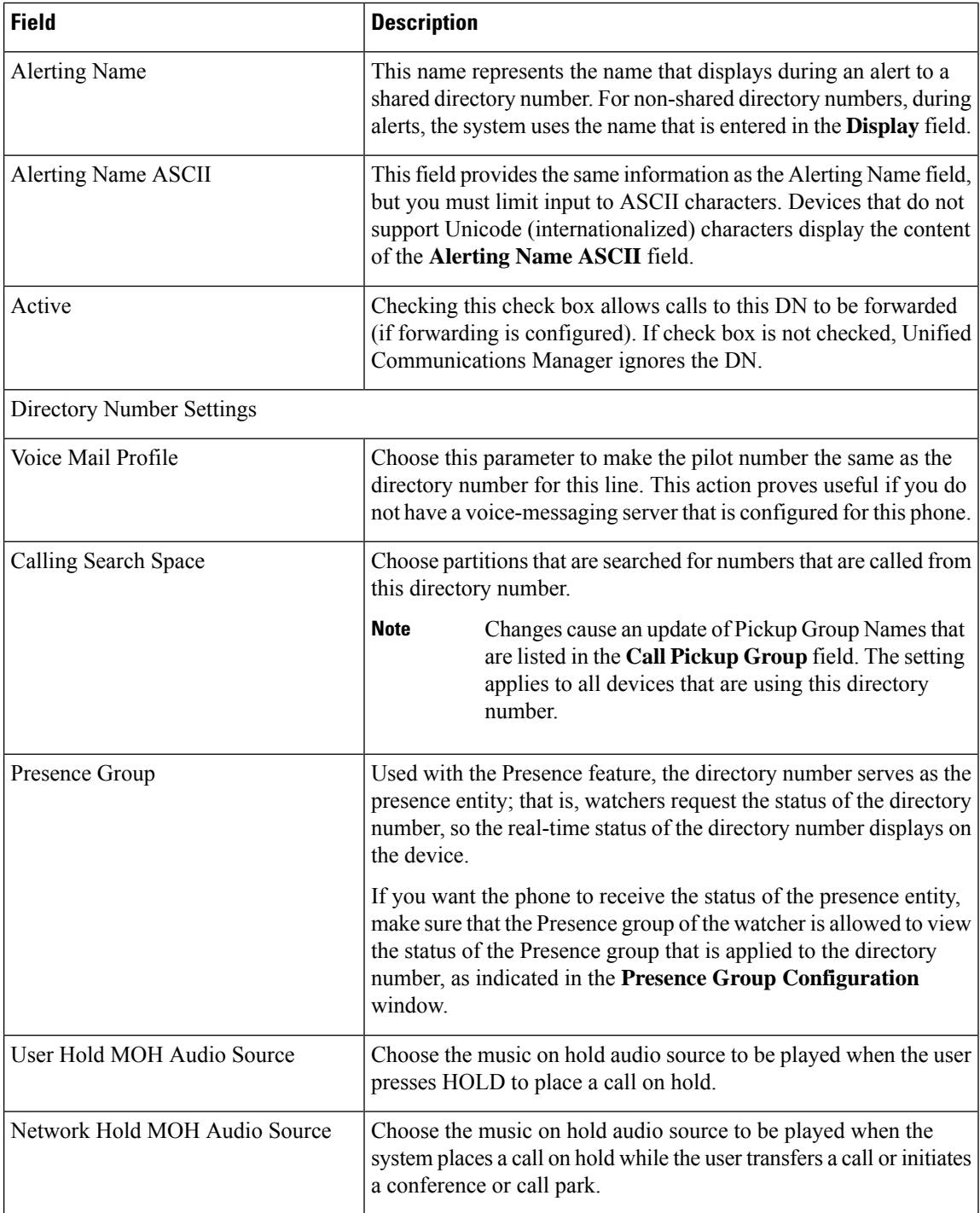

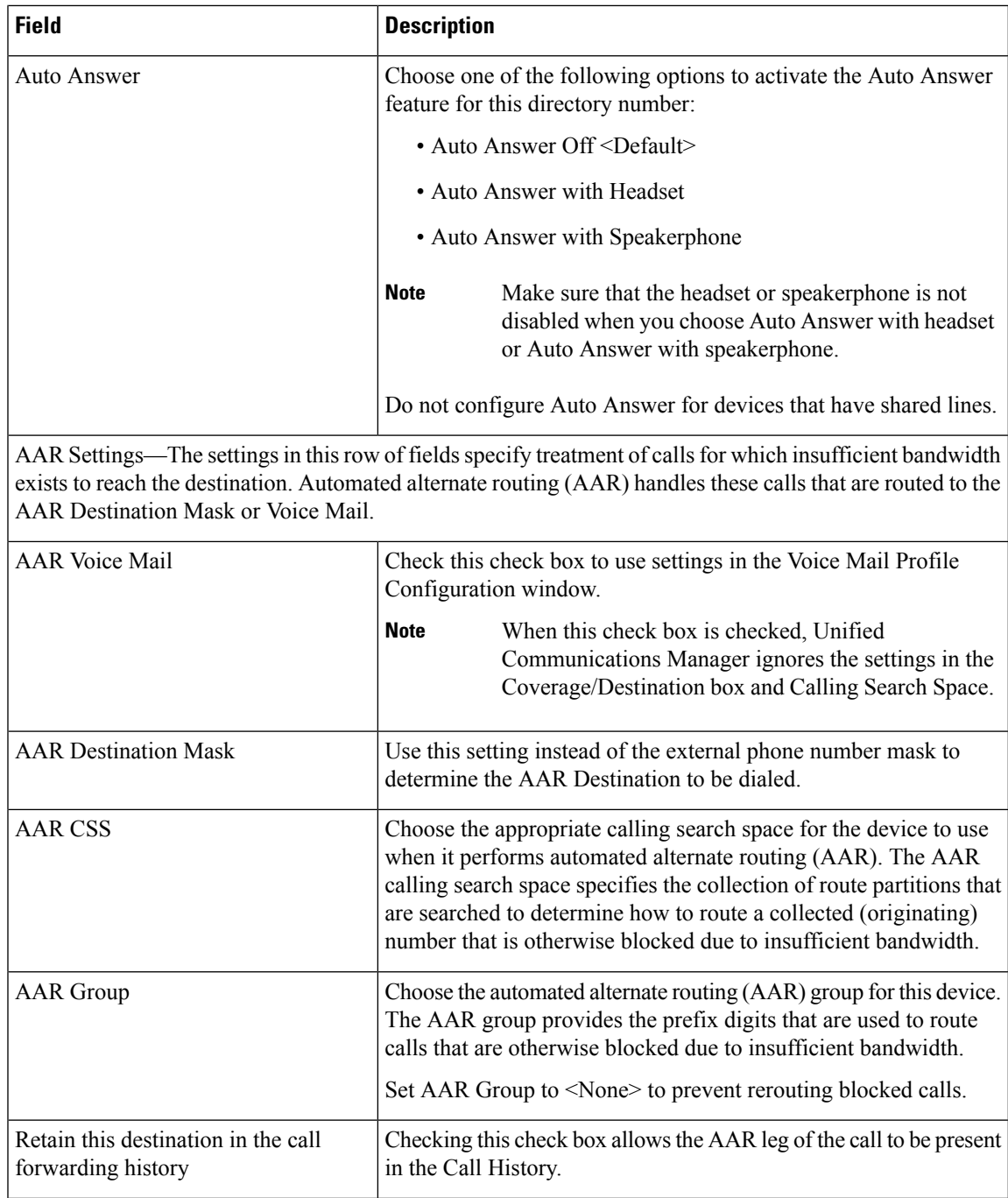

 $\mathbf I$ 

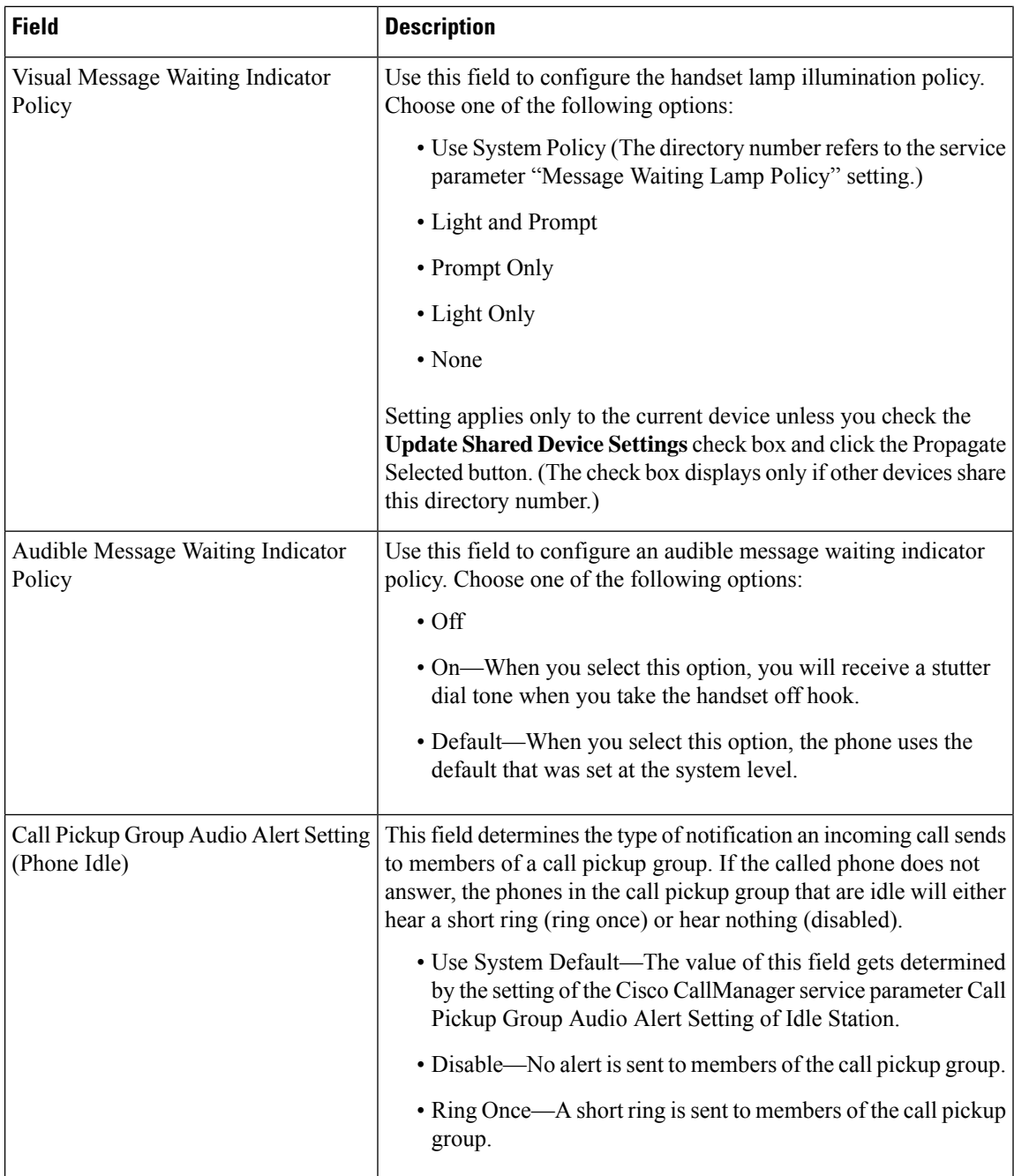

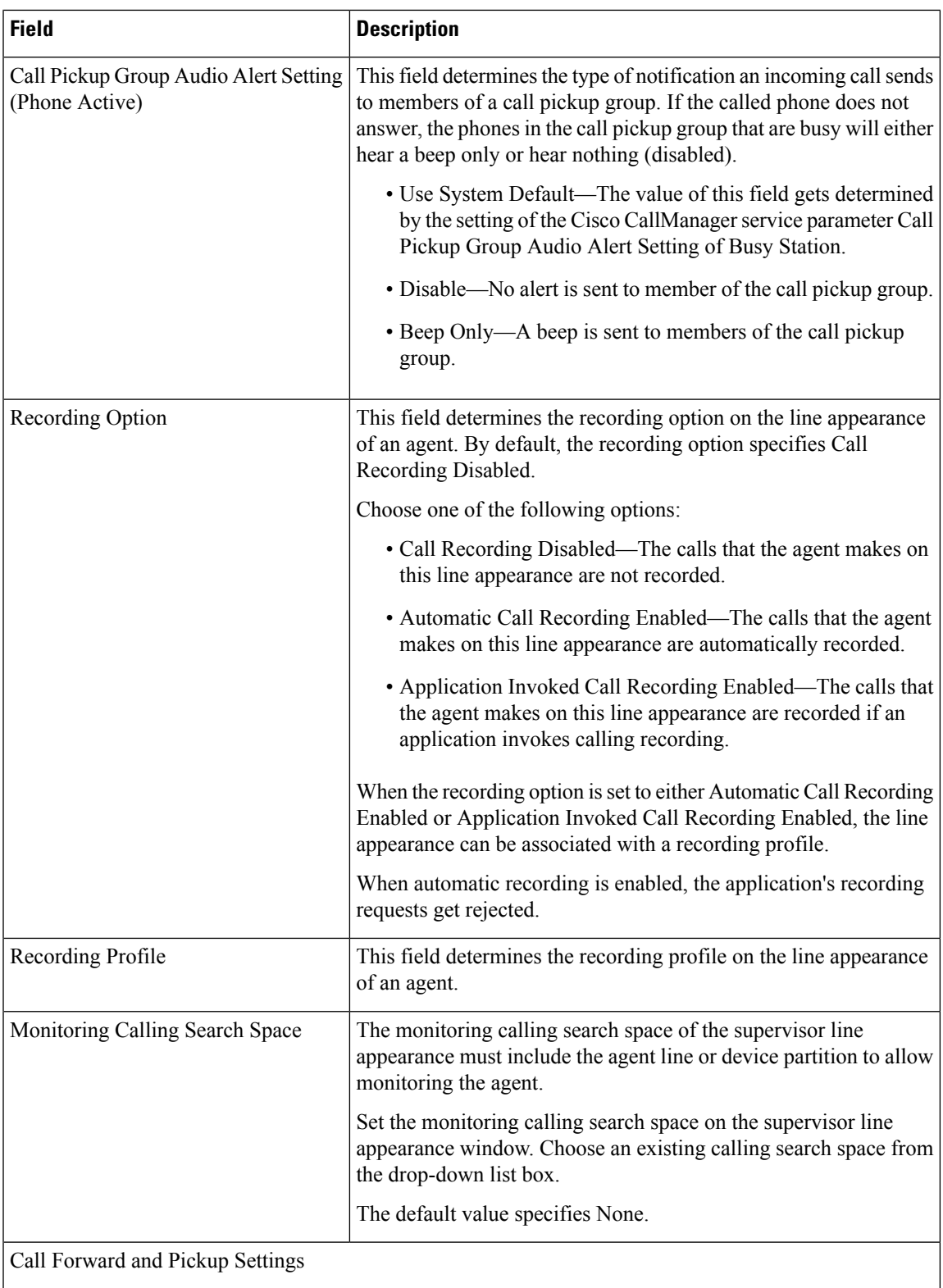

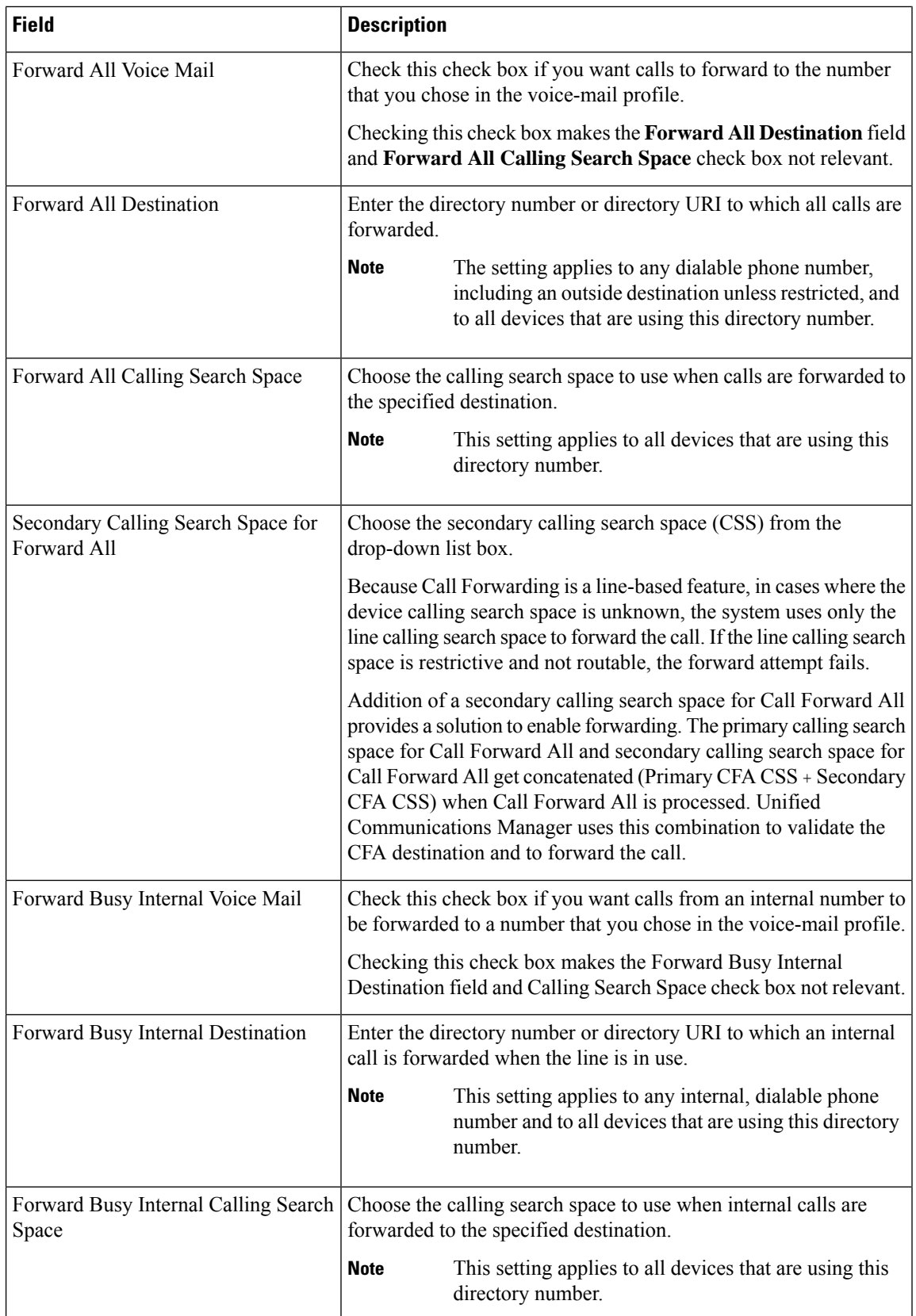

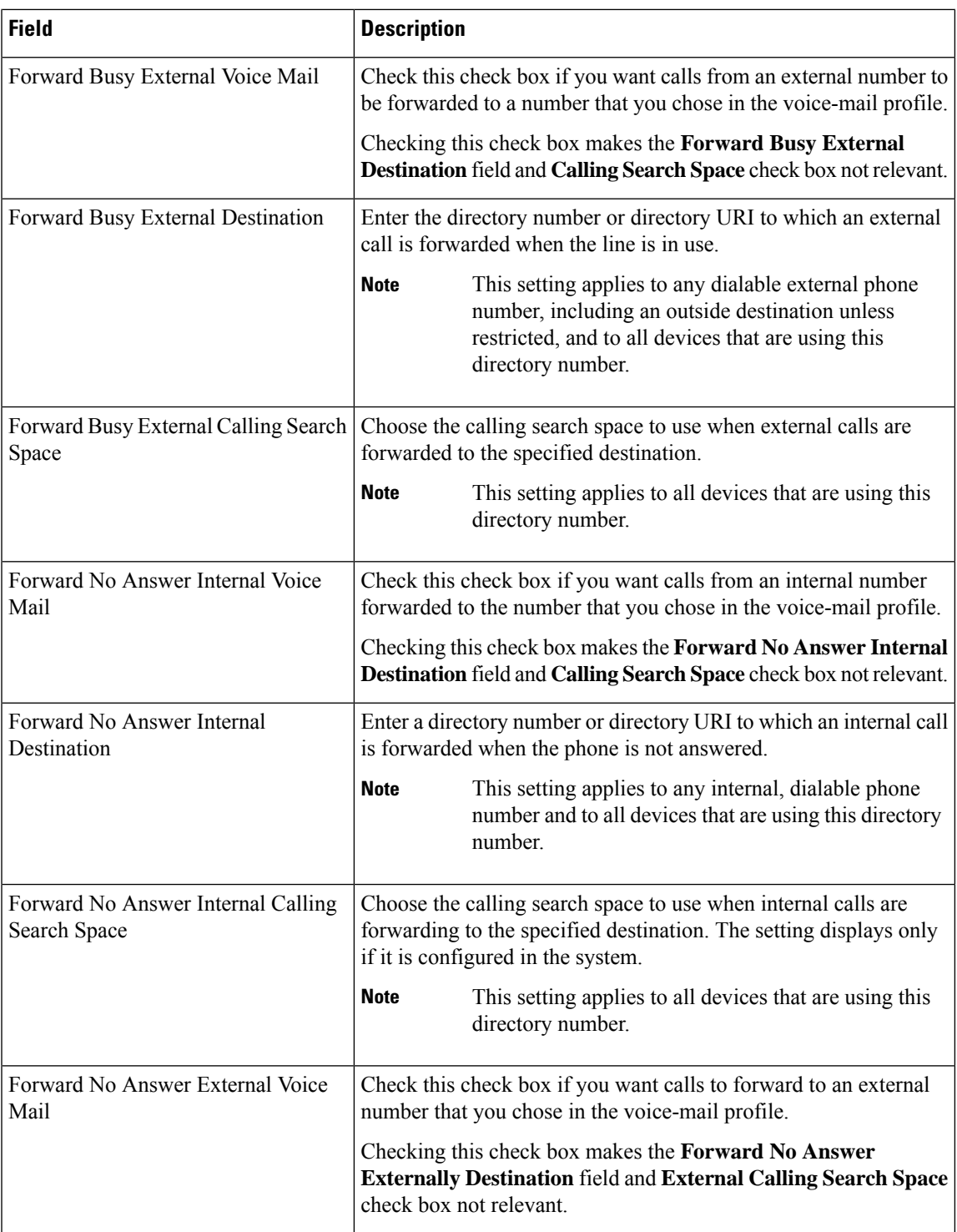

 $\mathbf I$ 

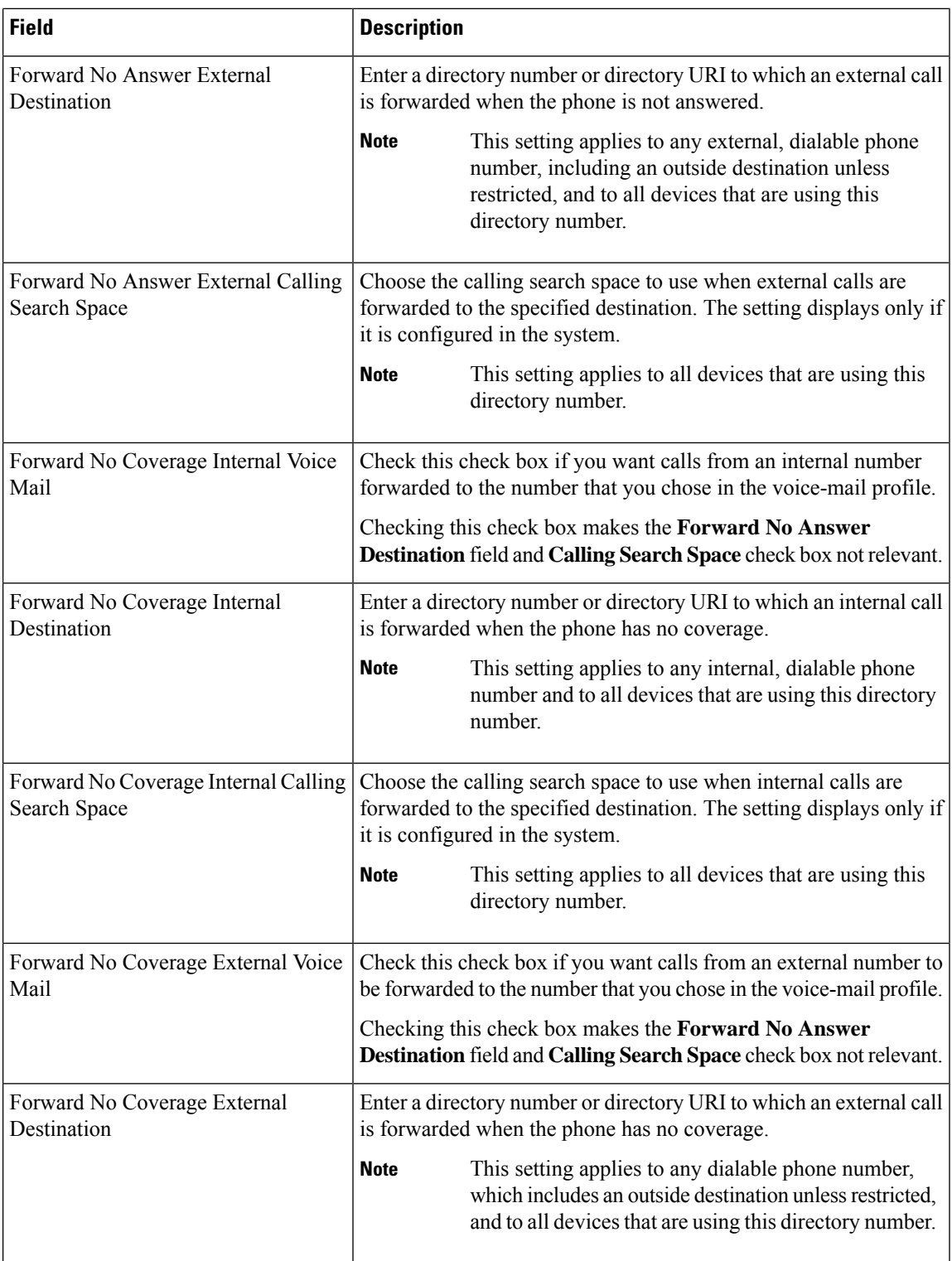

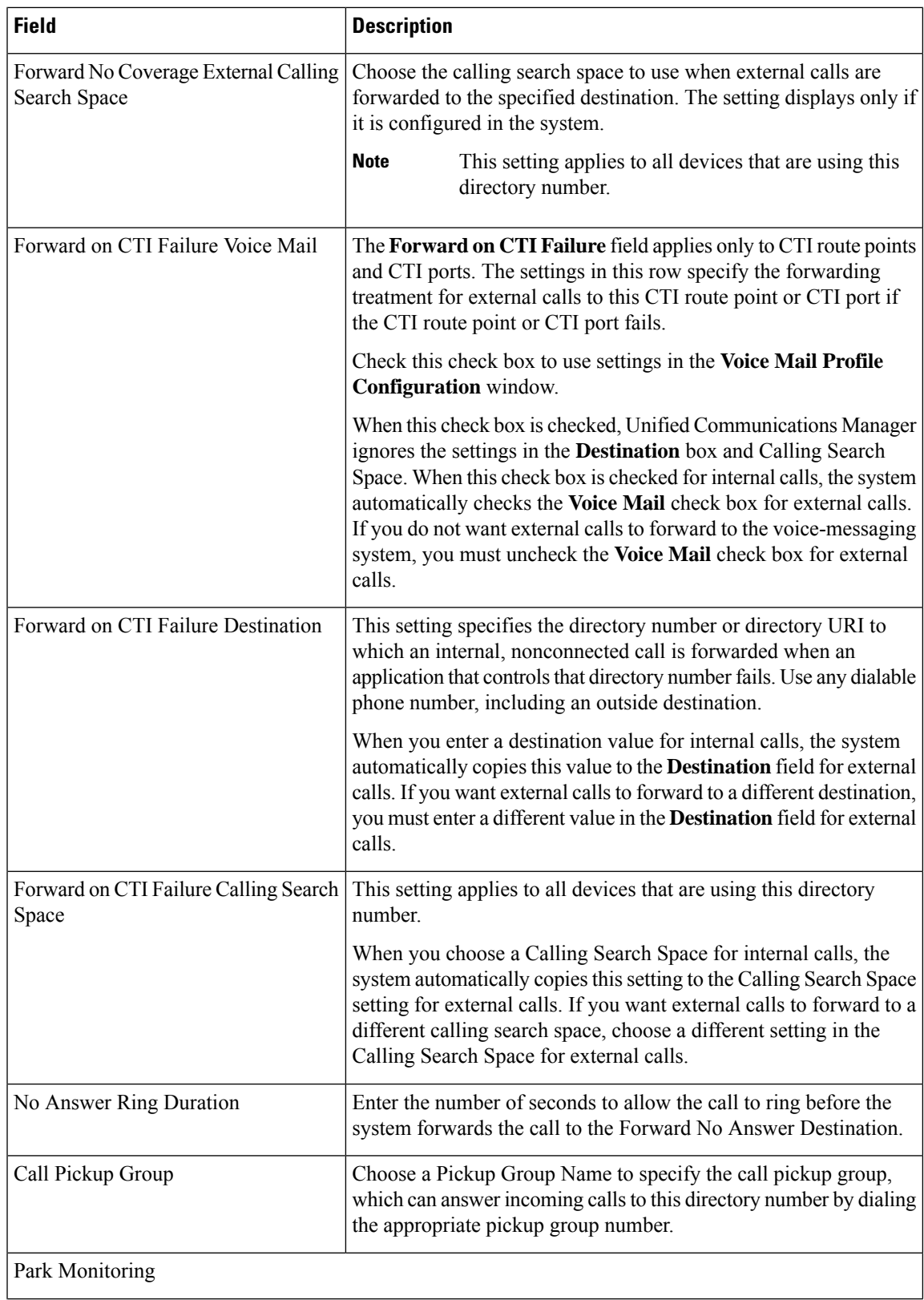

L

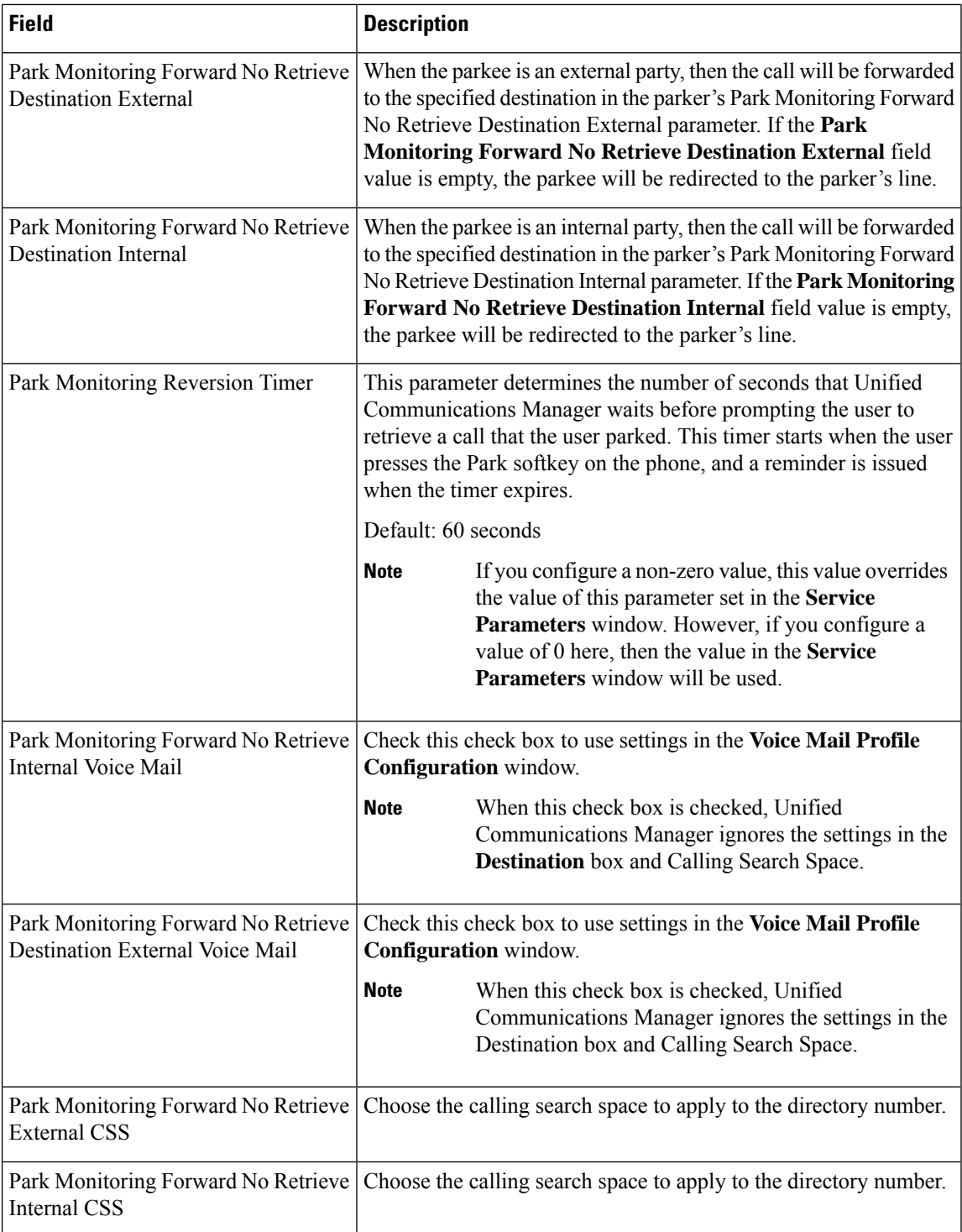

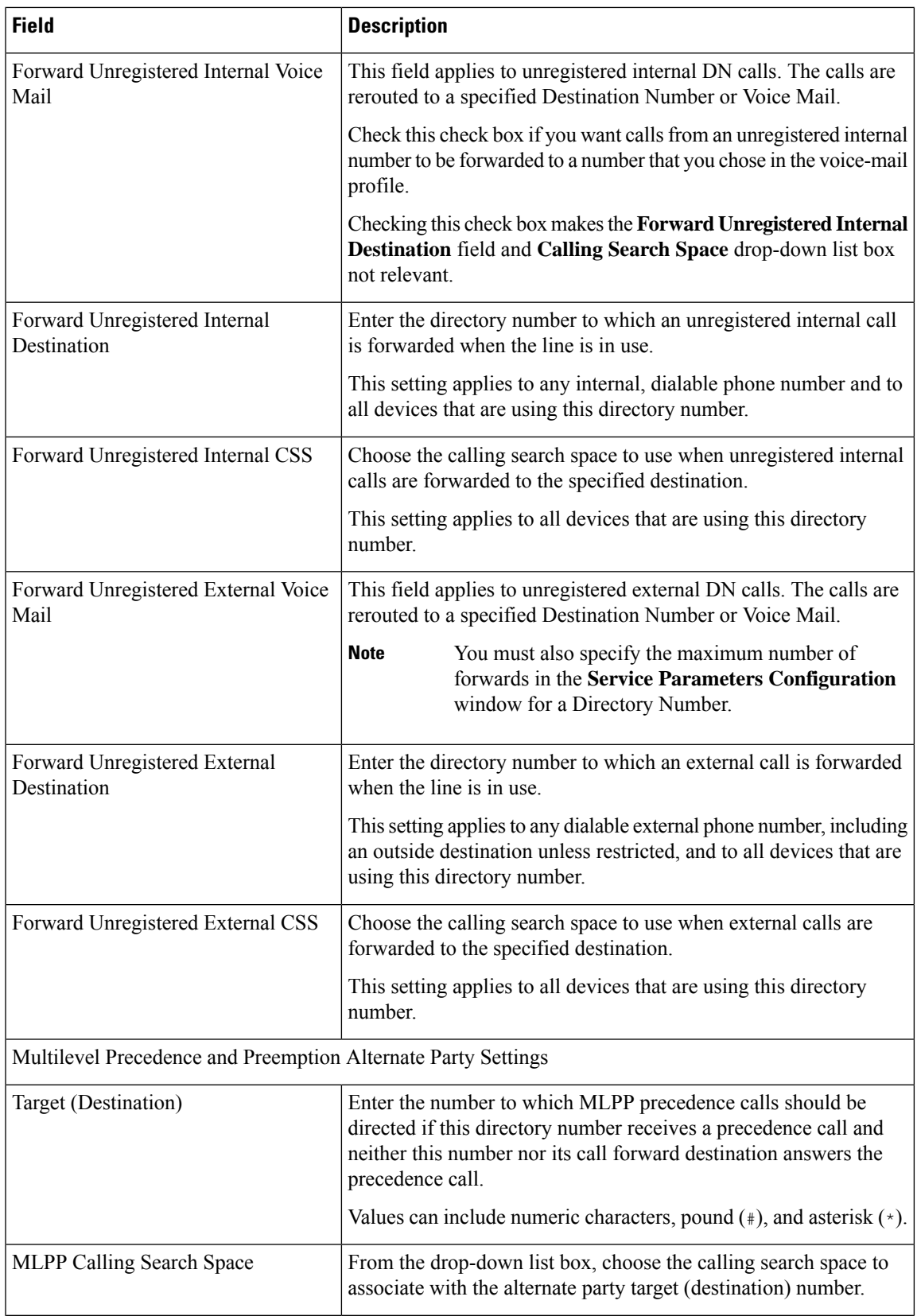

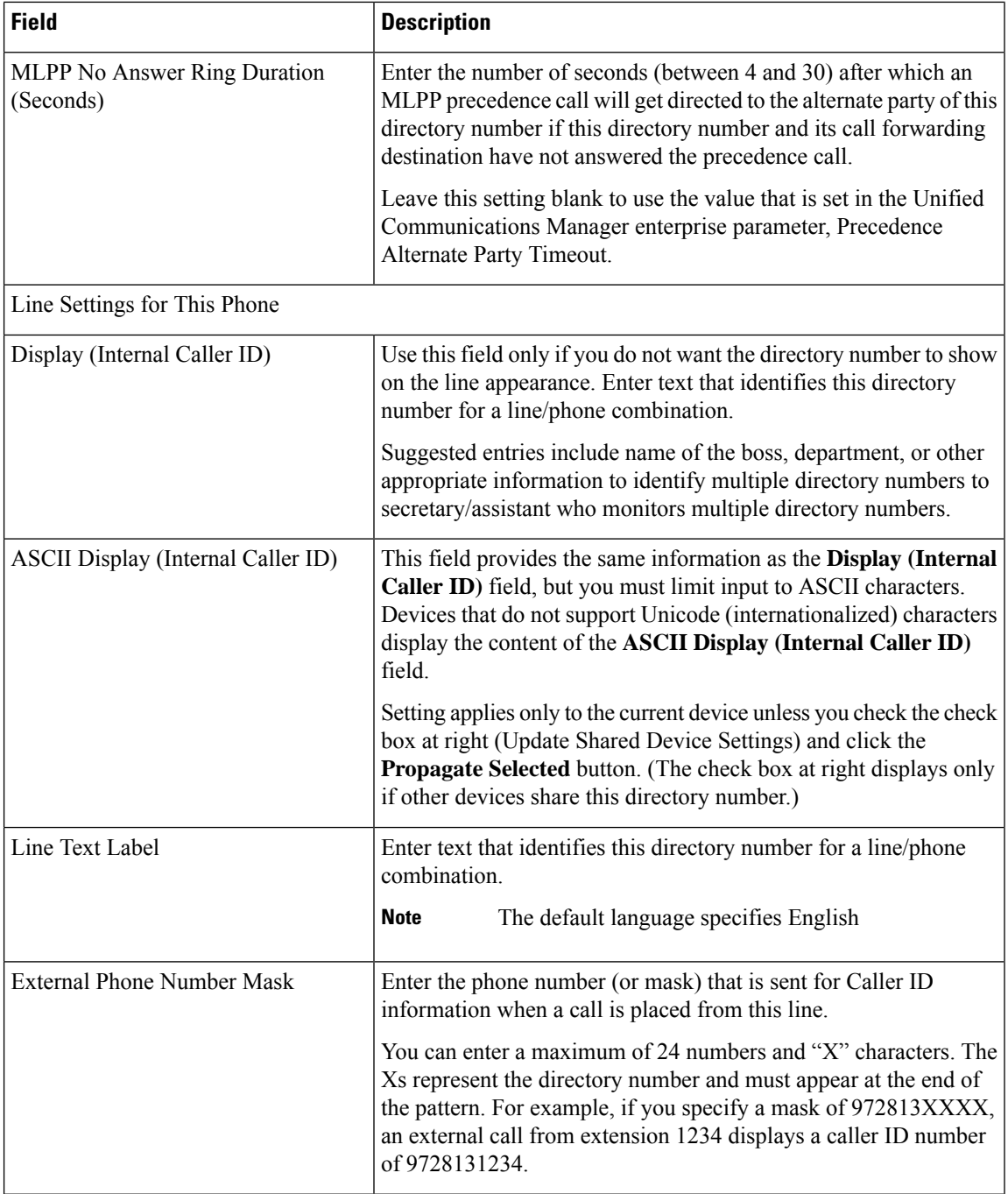

ı
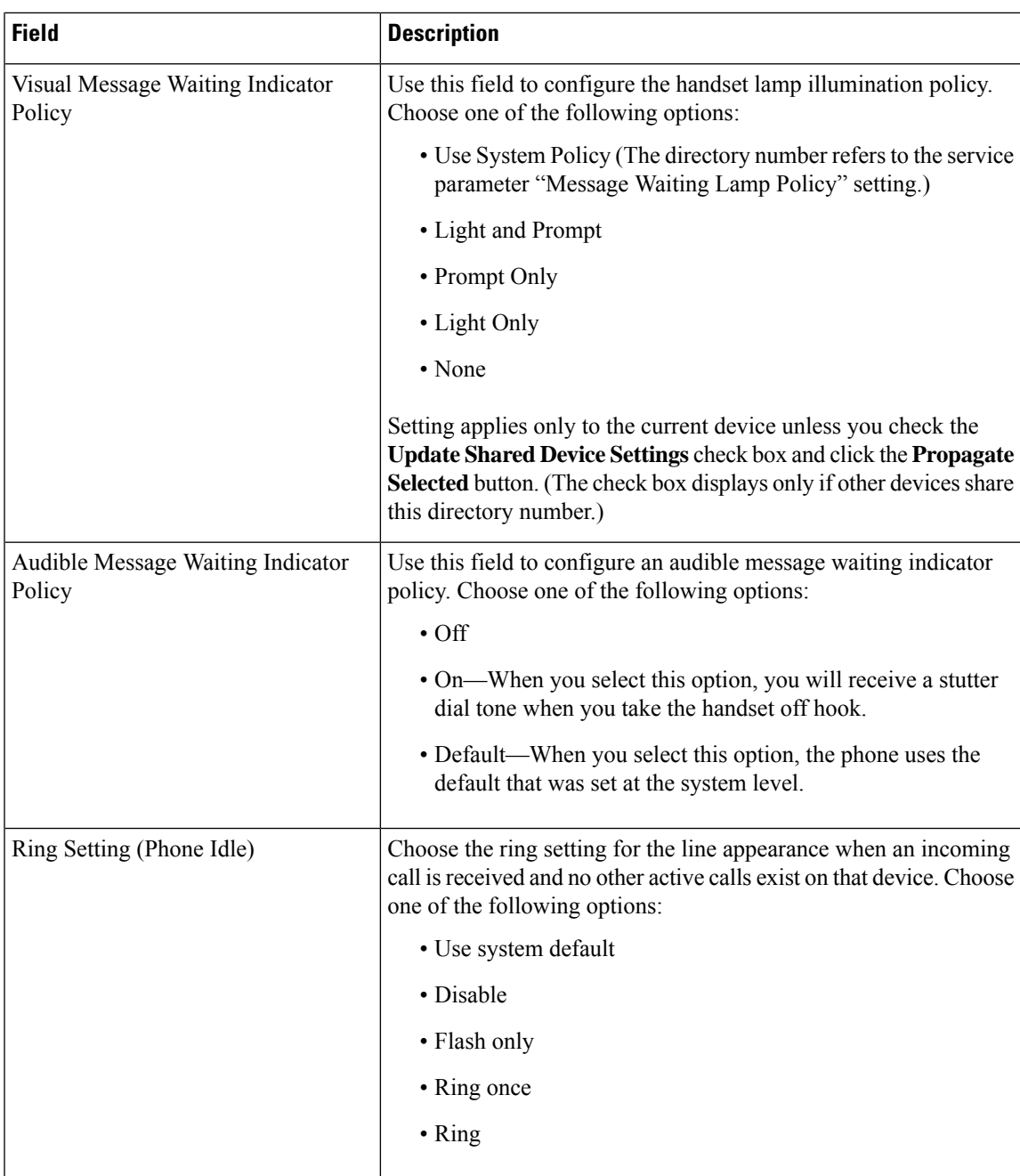

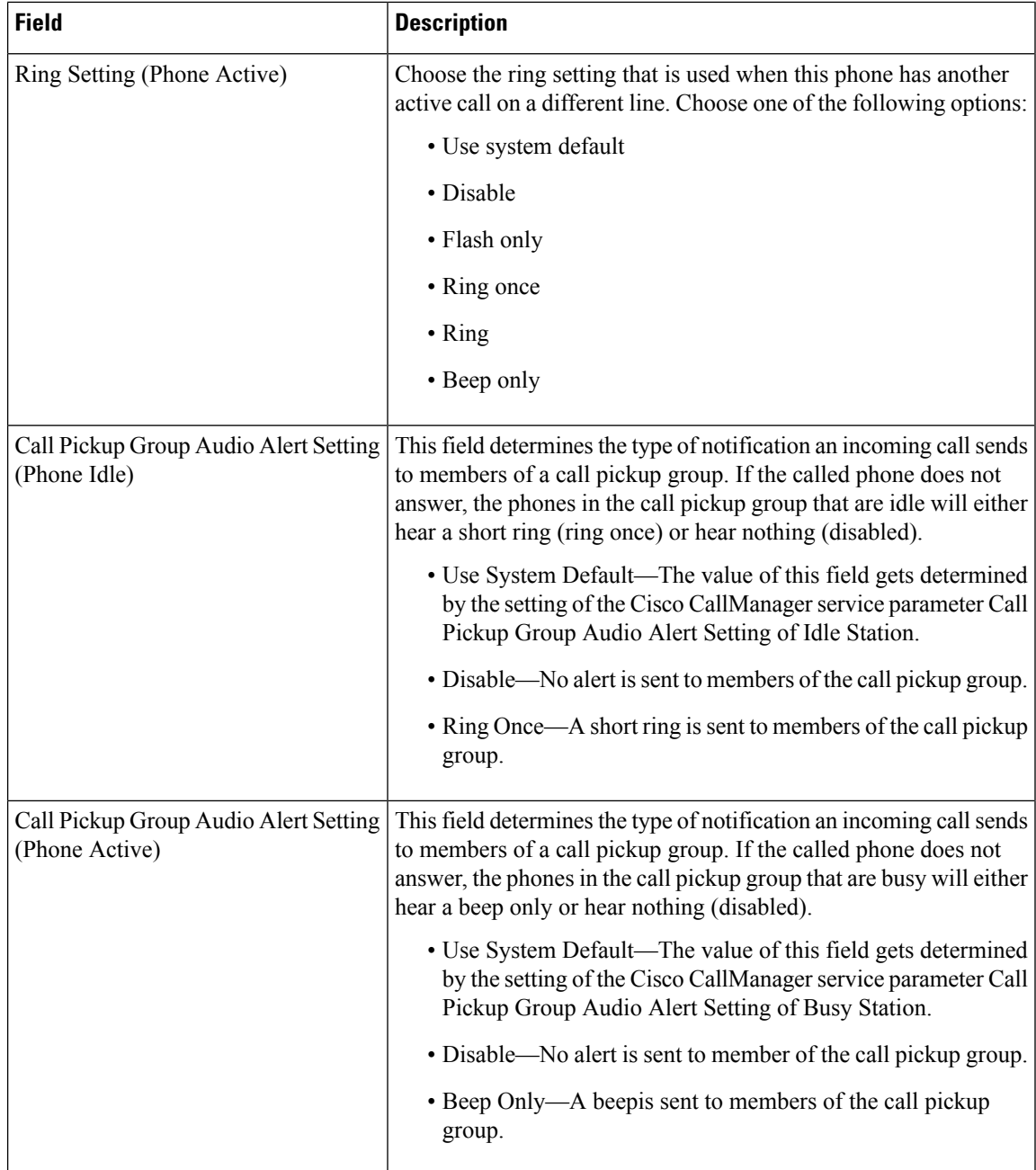

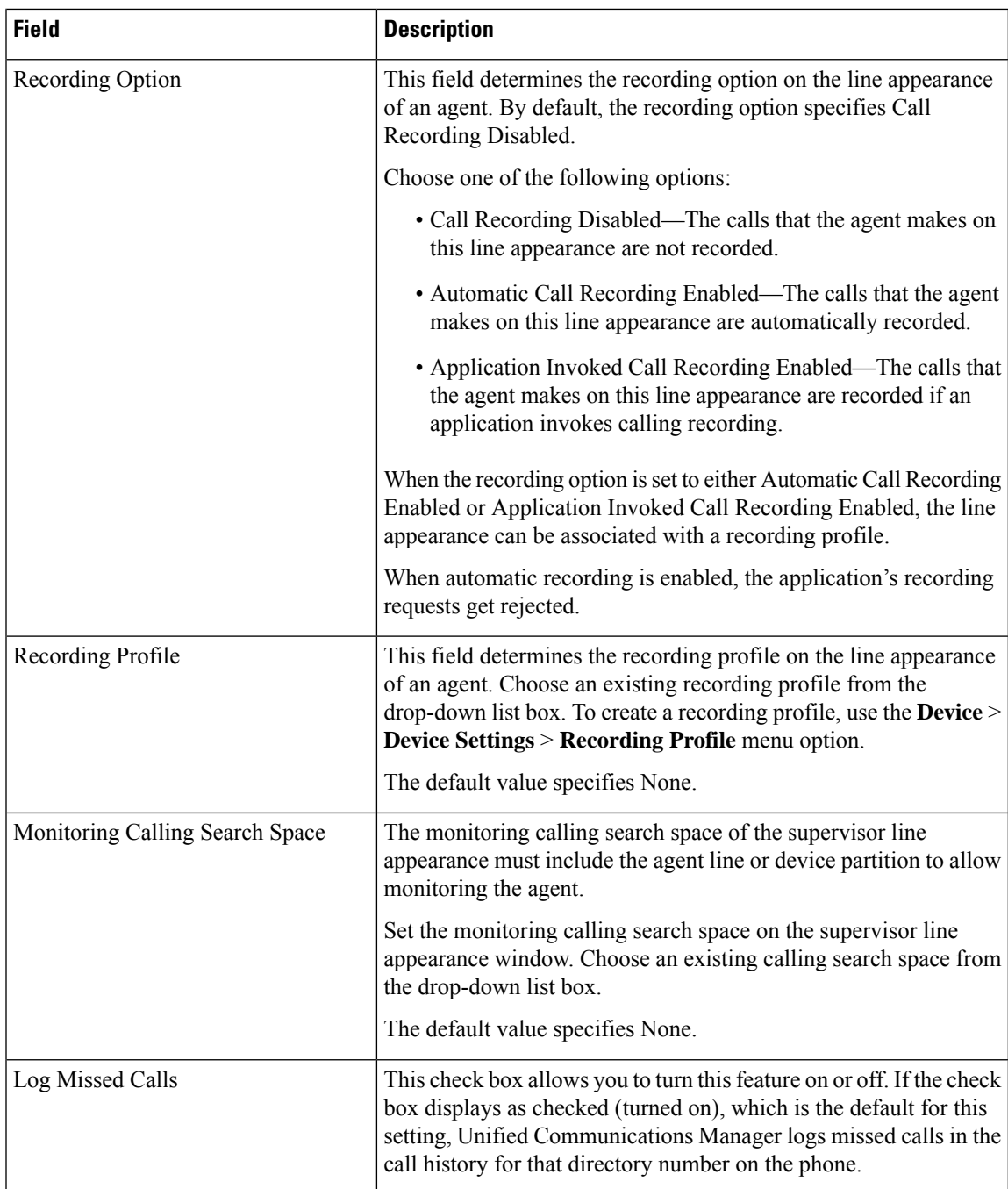

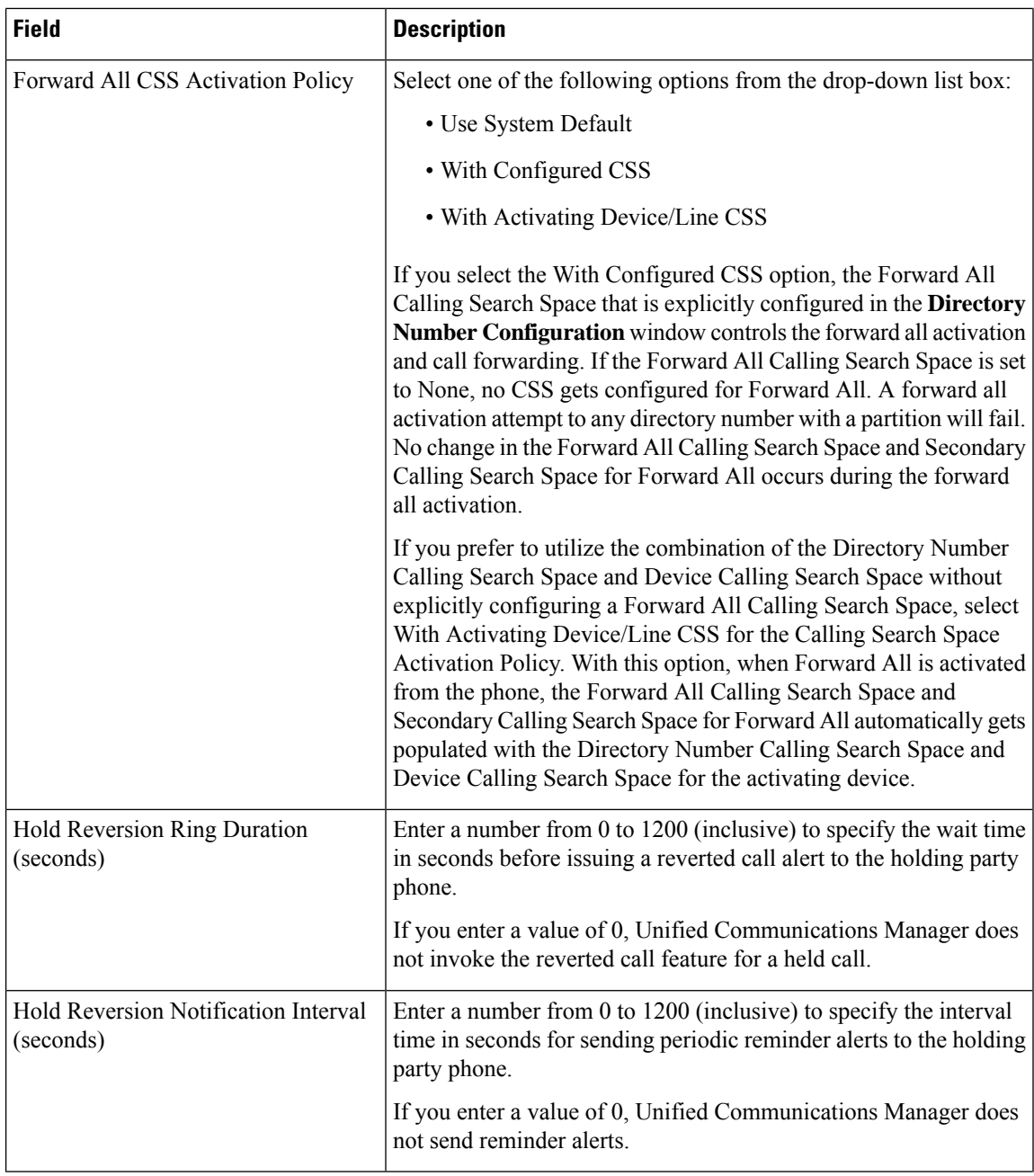

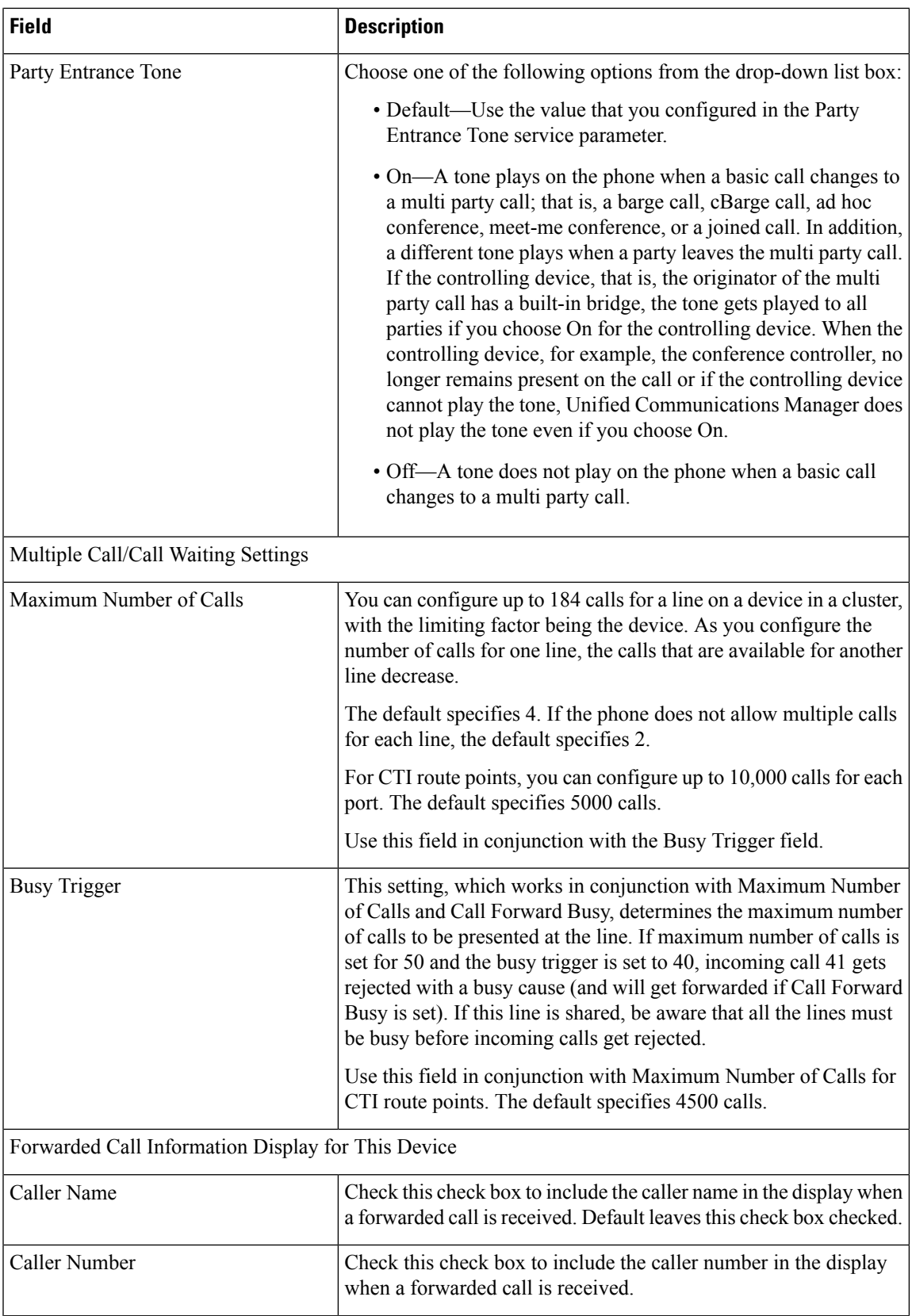

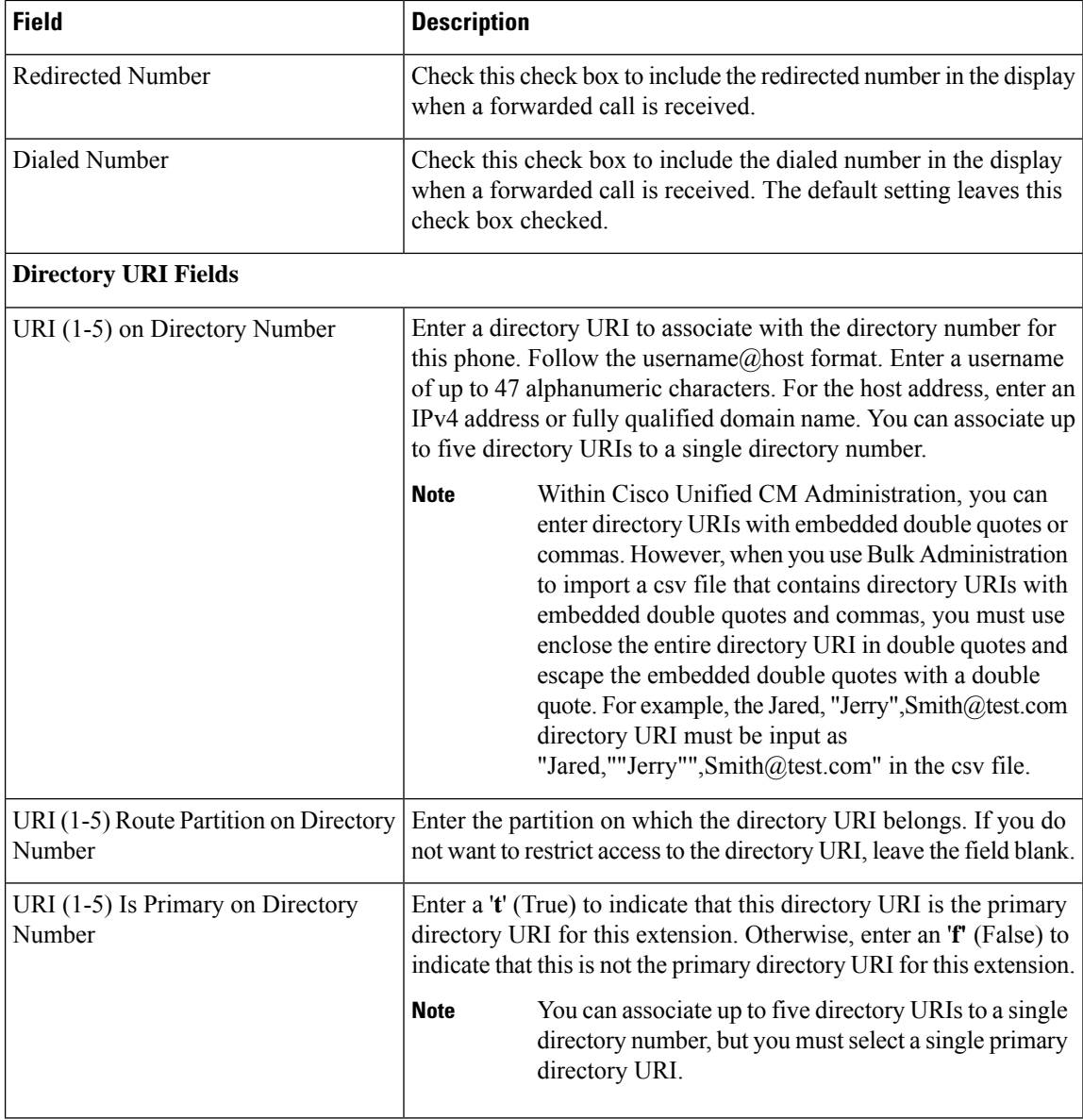

### **Related Topics**

Add or Update Phone Lines in BAT [Template](#page-59-0), on page 28 Add or Update Lines in Remote [Destination](#page-528-0) Profile Template, on page 497 Add Lines to [Existing](#page-378-0) UDPs, on page 347 Add or Edit Gateway [Template](#page-402-0), on page 371

## **BAT Template Field Descriptions to Add Intercom Template**

The following table provides descriptions of all possible fields that display when you add an Intercom template in a BAT phone, gateway, or UDP template. Some device types do not require all the phone settings. Only some fields show the values that were configured in Unified Communications Manager Administration. Field names that have an asterisk in the BAT user interface require an entry. Treat fields that do not have an asterisk as optional.

| <b>Field</b>                                 | <b>Description</b>                                                                                                    |
|----------------------------------------------|----------------------------------------------------------------------------------------------------|
| <b>Intercom Directory Number Information</b> |                                                                                                    |
| Intercom Template Name                       | Enter a unique name for the intercom template.                                                                                                    |
| <b>Route Partition</b>                       | Choose a route partition to which the directory number belongs.                                                                                                    |
|                                              | The directory number can appear in more than one<br><b>Note</b><br>partition.                                                                                                    |
| Description                                  | Enter a description of the directory number and route partition. The<br>description can include up to 50 characters in any language, but it<br>cannot include double-quotes (""), percentage sign (%), ampersand<br>('), or angle brackets $(\diamondsuit)$ .                         |
| Display (Internal Caller ID)                 | Use this field only if you do not want the directory number to show<br>on the line appearance. Enter text that identifies this directory<br>number for a line/phone combination.                                                                                                    |
|                                              | Suggested entries include name of the boss, department, or other<br>appropriate information to identify multiple directory numbers to<br>a secretary or assistant who monitors multiple directory numbers.                                                                            |
| ASCII Display (Internal Caller ID)           | This field provides the same information as the Display (Internal<br>Caller ID) field, but you must limit input to ASCII characters.<br>Devices that do not support Unicode (internationalized) characters<br>display the content of the ASCII Display (Internal Caller ID)<br>field. |
|                                              | Setting applies only to the current device unless you check the check<br>box at right (Update Shared Device Settings) and click the<br><b>Propagate Selected</b> button. (The check box at right displays only<br>if other devices share this directory number.)                      |
| Line Text Label                              | Enter text that identifies this directory number for a line/phone<br>combination.                                                                                                    |
|                                              | <b>Note</b><br>The default language specifies English                                                                                                    |
| <b>Alerting Name</b>                         | This name represents the name that displays during an alert to a<br>shared directory number. For non-shared directory numbers, during<br>alerts, the system uses the name that is entered in the Display field.                                                                       |
| Alerting Name ASCII                          | This field provides the same information as the Alerting Name field,<br>but you must limit input to ASCII characters. Devices that do not<br>support Unicode (internationalized) characters display the content<br>of the Alerting Name ASCII field.                                  |

**Table 4: Field Descriptions for Adding an Intercom Template to <sup>a</sup> BAT Template**

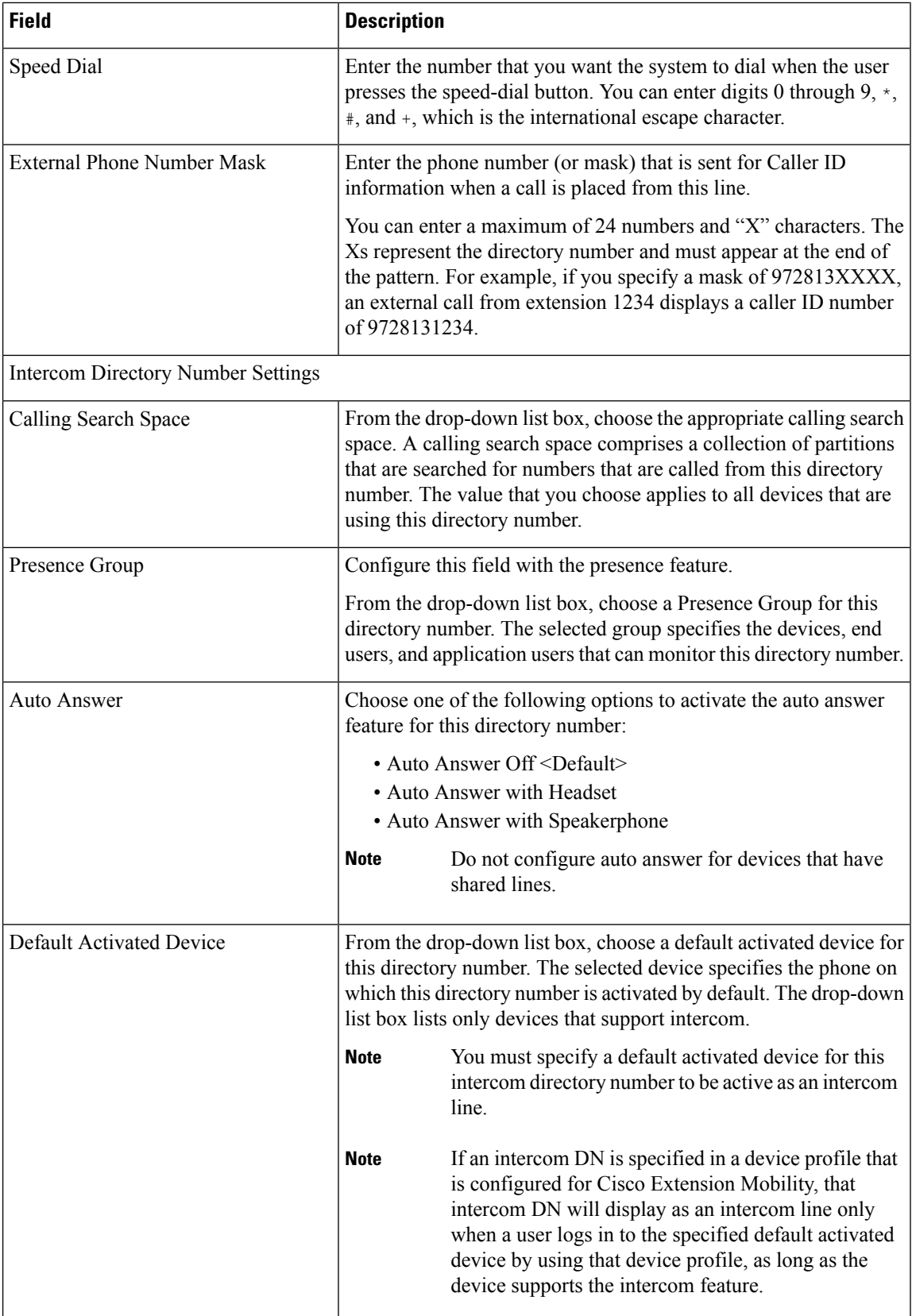

# <span id="page-116-0"></span>**Create Phone CSV Data File Using BAT Spreadsheet**

Use the BAT spreadsheet to create the CSV data file. You can define the file format within the spreadsheet, and the BAT spreadsheet uses the data file formats to display the fields for the CSV data file.

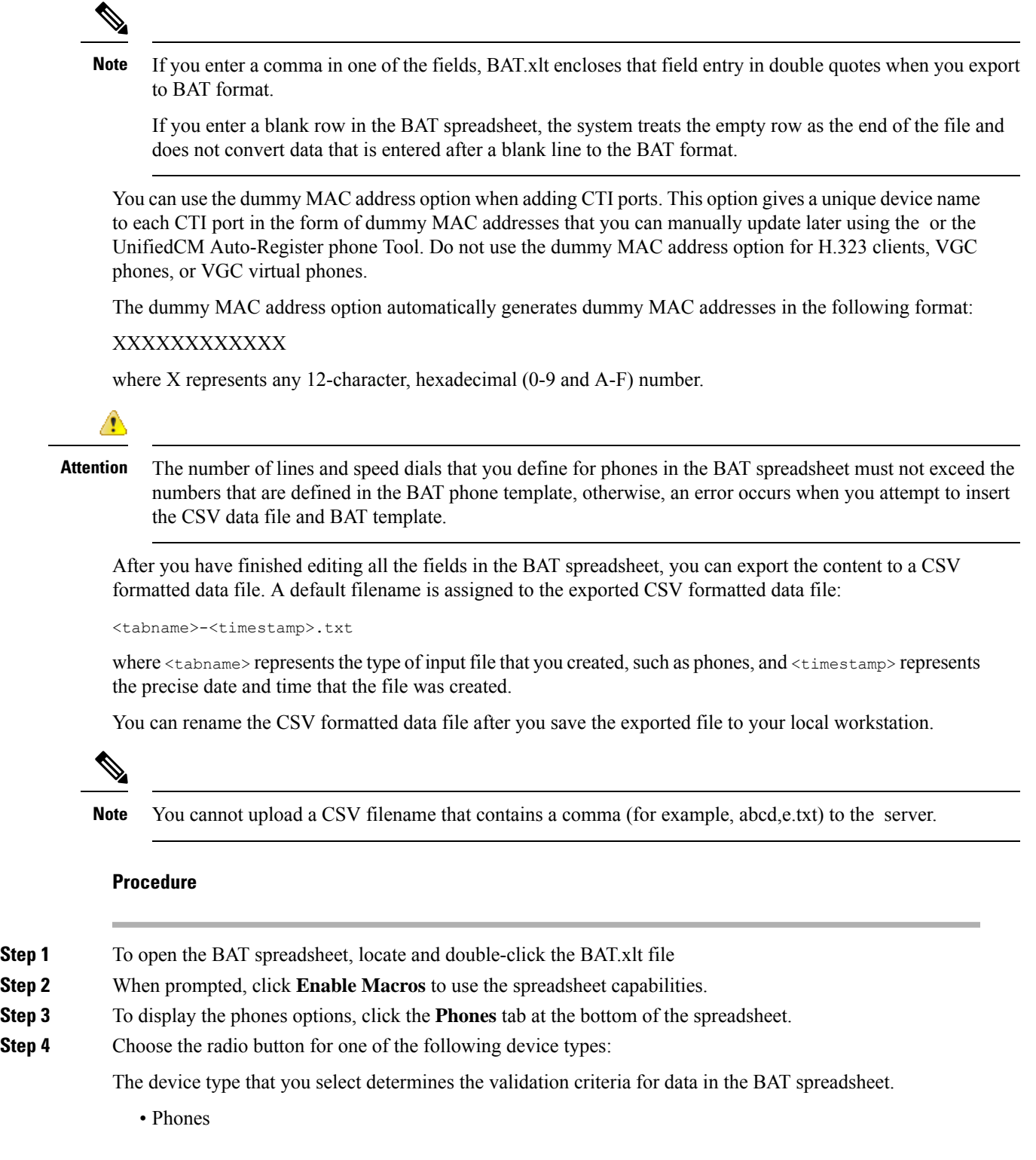

- CTI Port
- H.323 Client
- VGC Phones
- VGC Virtual Phones
- Cisco IP Communicator Phone

The spreadsheet displays options that are available for the chosen device. For example, when you choose phones, fields for the number of phone lines and the number of speed dials display.

- **Step 5** Choose the device and line fields to appear in the BAT spreadsheet for each phone. Do the following:
	- a) Click **Create File Format**.
	- b) To choose the device fields, click a device field name in the **Device Field** box and then click the arrow to move the field to the **Selected Device Fields** box.

A CSV data file must include **MAC Address/Device Name** and **Description**; therefore, these fields always remain selected.

- To select a range of items in the list, hold down the **Shift** key. To select random field names, hold down the **Ctrl** key and click field names. **Tip**
- c) Click a line field name in the **Line Field** box and click the arrow to move the field to the **Selected Line Fields** box.
	- To change the order of the items in the **Selected Line** and **Device** boxes, choose an item and use the up and down arrows to move the field up or down in the list. **Tip**
- d) A message asks whether you want to overwrite the existing CSV format. Click **Create** to modify the CSV data file format.
- e) Click **OK**. New columns for the selected fields display in the BAT spreadsheet in the order that you specified.
- **Step 6** Scroll to the right to locate the **Number of Phone Lines** box and enter the number of lines for the phone.
	- The number of lines you enter must not exceed the number of lines that are configured in the BAT template. **Note**
- **Step 7** For phones, you must enter the number of speed-dial buttons in the **Maximum Number of Speed Dials** box.
	- The number of speed dials you enter must not exceed the number of speed dials that are configured in the BAT template. **Note**

After you enter the number, columns display for each speed-dial number.

**Step 8** Enter the number of Busy Lamp Field (BLF) speed-dial buttons in the **Maximum Number of BLF Speed Dials** box.

After you enter the number, columns display for each BLF speed-dial number.

**Step 9** Enter data for an individual phone on each line in the spreadsheet.

Complete all mandatory fields and any relevant, optional fields. Each column heading specifies the length of the field and whether it is required or optional. See online help for phone field descriptions.

**Step 10** If you did not enter the MAC address for each phone, check the **Create Dummy MAC Address** check box.

Ш

- Do not use the dummy MAC address option for H.323 clients, VGC phones, or VGC virtual phones. **Attention**
- **Step 11** To transfer the data from the BAT Excel spreadsheet into a CSV formatted data file, click **Export to BAT Format**.
	- For information on how to read the exported CSV data file, click the link to **View Sample File** in the **Insert phones** window in BAT. **Tip**

The system saves the file with the default filename: <tabname>-<timestamp>.txt to your choice of a folder on your local workstation.

#### **Related Topics**

BAT [Spreadsheet](#page-43-0) Data Collection for CSV Data File Creation, on page 12 TAPS [Overview,](#page-620-0) on page 589 Upload and [Download](#page-50-0) Files, on page 19

## **Phone Field Descriptions in BAT Spreadsheet**

The following table provides descriptions of the phone fields that are available for adding device and line details in a CSV data file.

**Table 5: Phone Field Descriptions for the BAT Spreadsheet**

| <b>Field</b>              | <b>Description</b>                                                                                                    |
|---------------------------|----------------------------------------------------------------------------------------------------|
| Device Fields             |                                                                                                    |
| MAC Address/Device Name   | Enter the MAC address for phones, VGC virtual phones, and VGC phones.<br>Enter a unique identifier (Device Name) for the CTI port or H.323 client.<br>You can check the Create Dummy MAC Addresses check box to<br>automatically generate unique device identifiers.                                                             |
| Description               | Enter a description such as "Conference Room A" or "John Smith" that<br>identifies the phone or device. The description can include up to 50<br>characters in any language, but it cannot include double-quotes ("),<br>percentage sign ( $\frac{1}{2}$ ), ampersand ( $\&$ ), back-slash (\), or angle brackets ( $\bigcirc$ ). |
| Media Resource Group List | Enter the media resource group list (MRGL) for this group of phones/ports.<br>An MRGL specifies a list of prioritized media resource groups. An<br>application can choose required media resources from the available ones<br>according to the order that is defined in the MRGL.                                                |
| User Hold Audio Source    | Enter the user hold audio source that this group of IP phones or CTI ports<br>should use.<br>The user hold audio source identifies the audio source from which music<br>is played when a user places a call on hold.                                                                                                    |

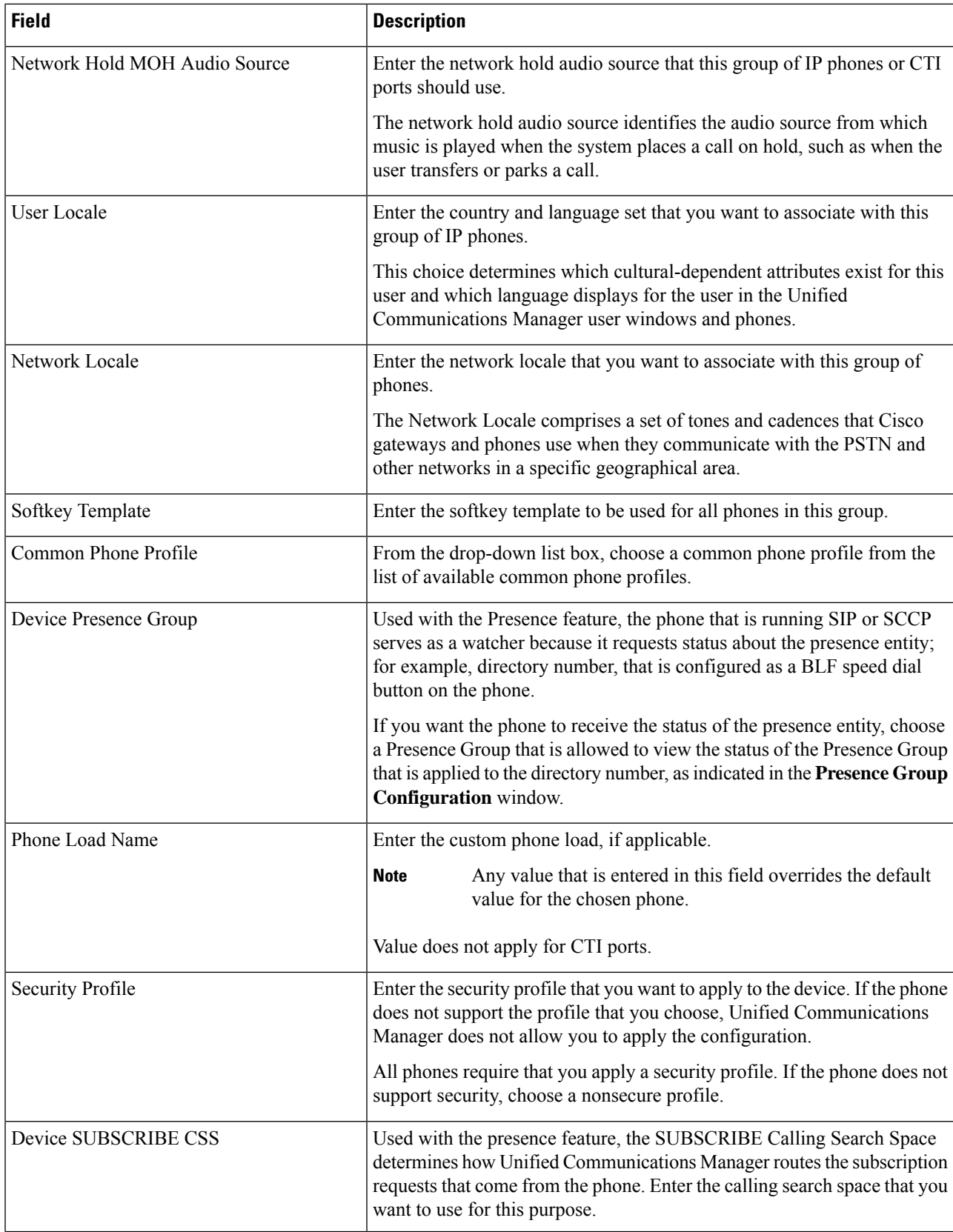

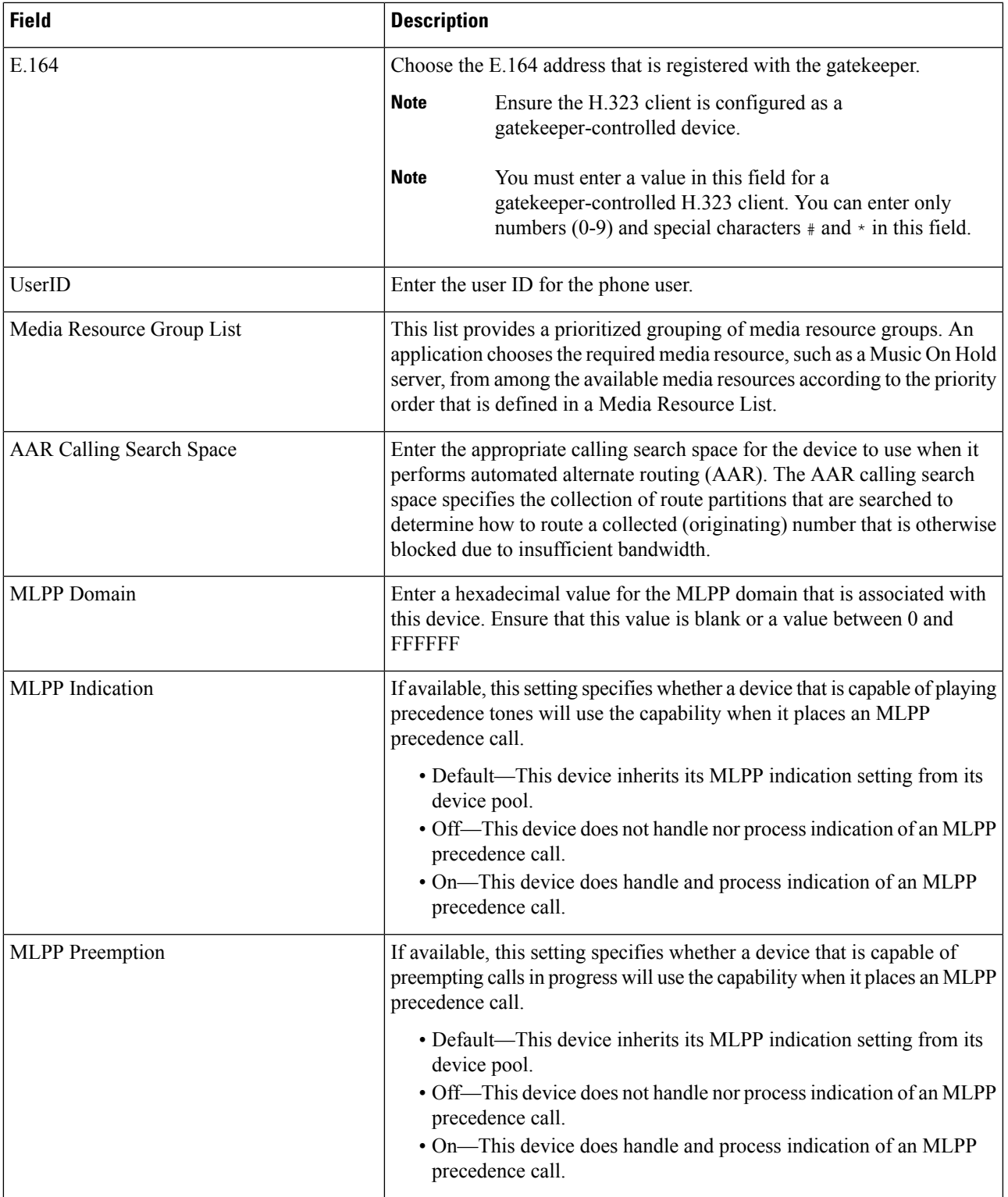

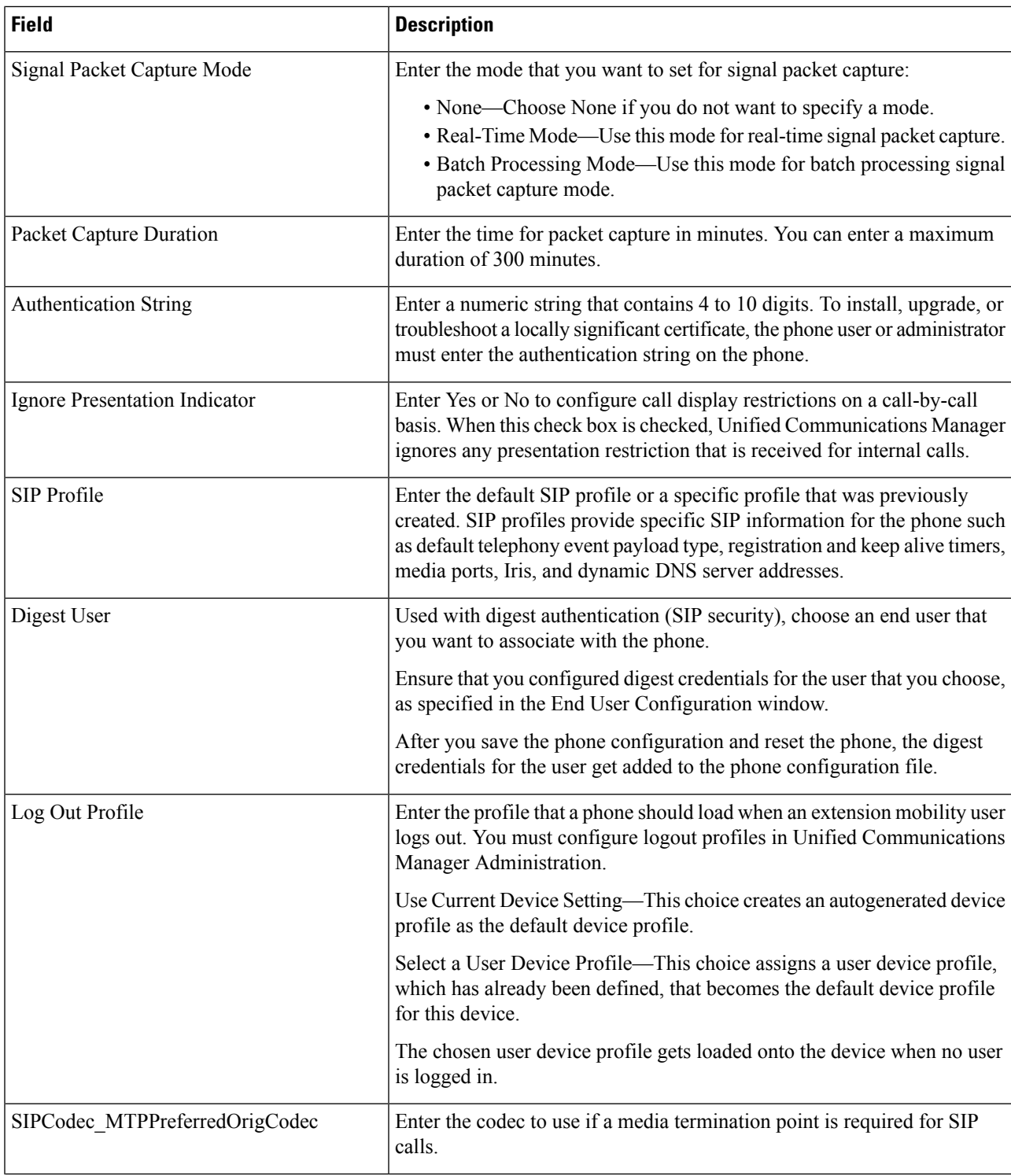

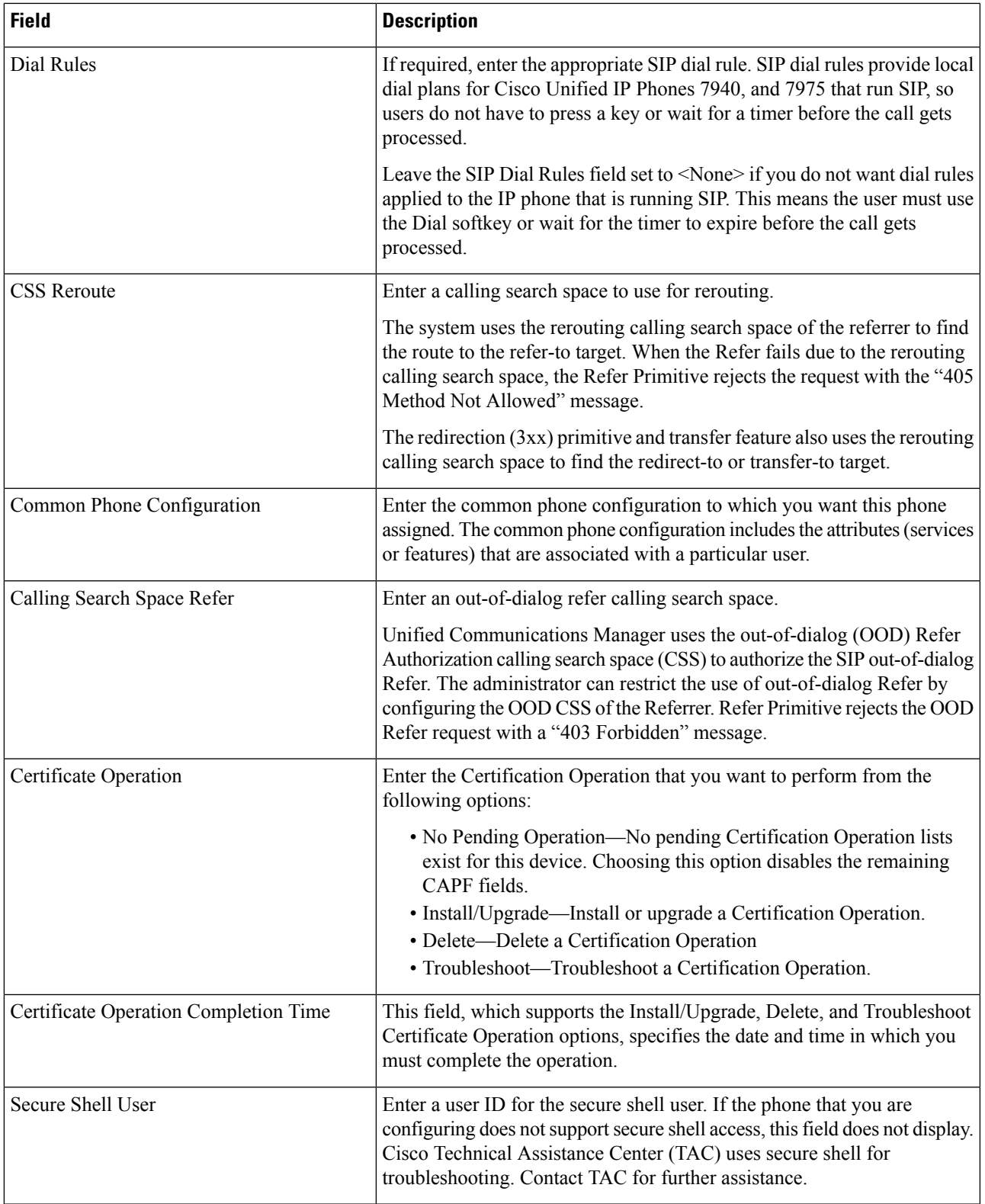

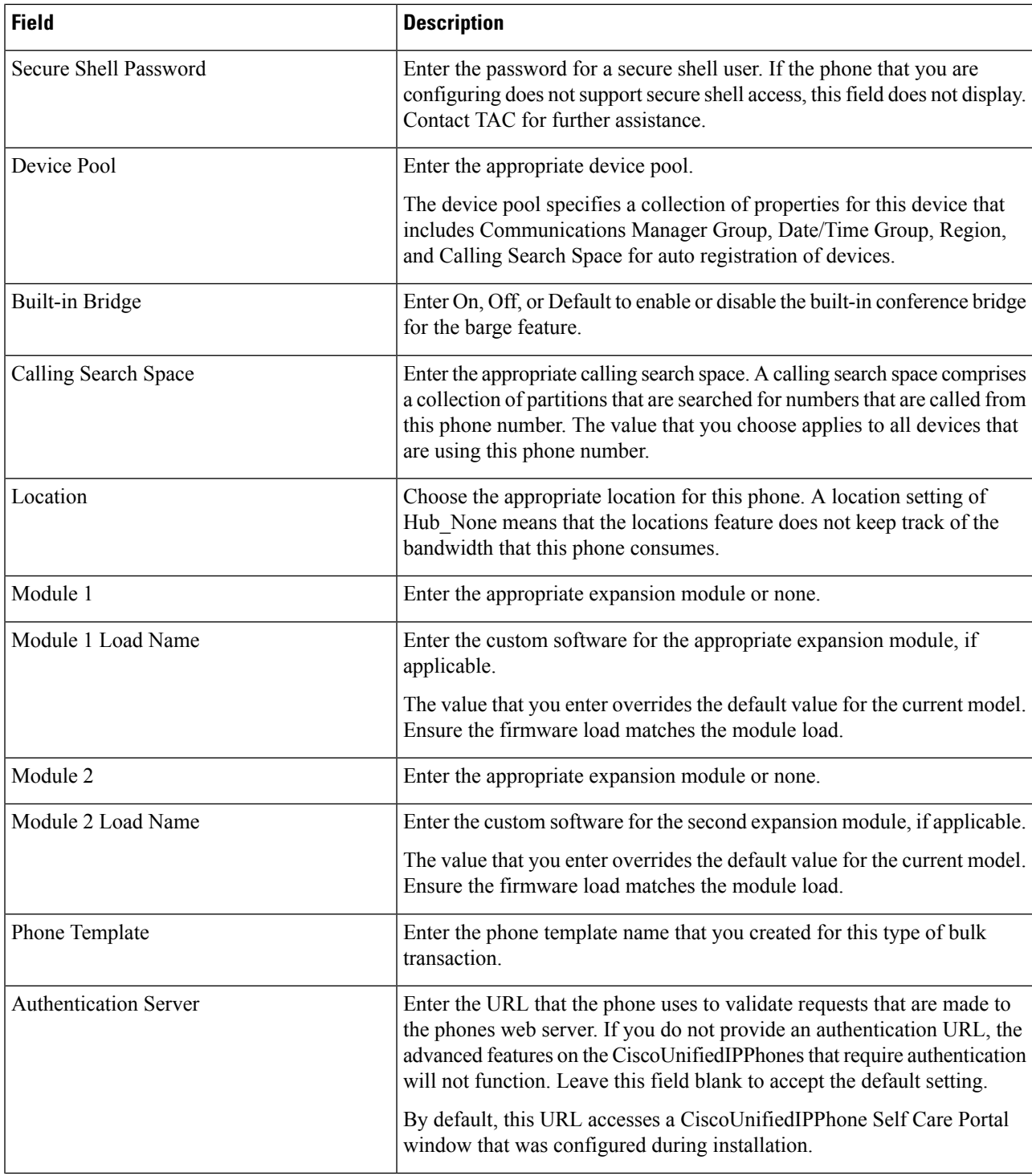

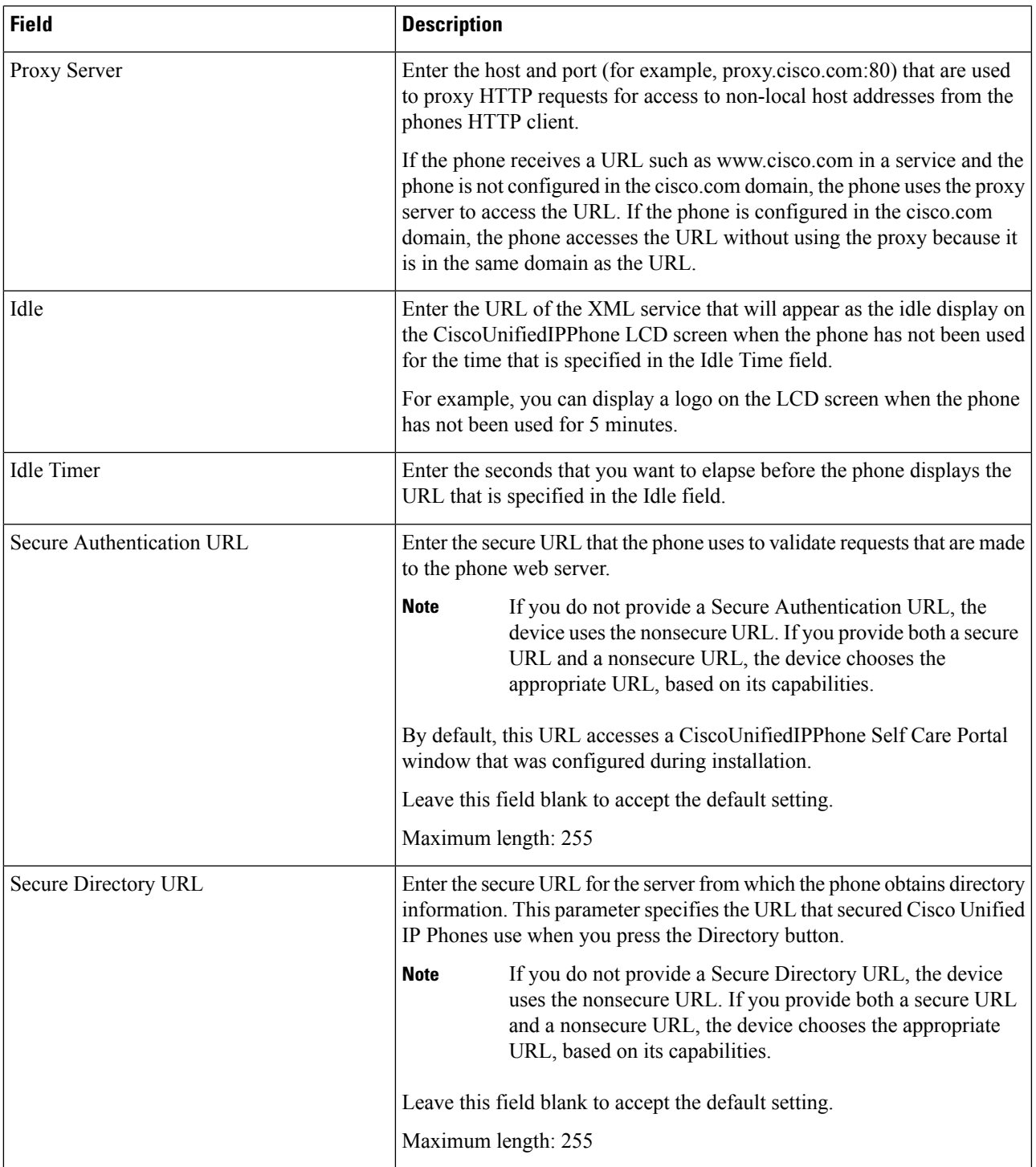

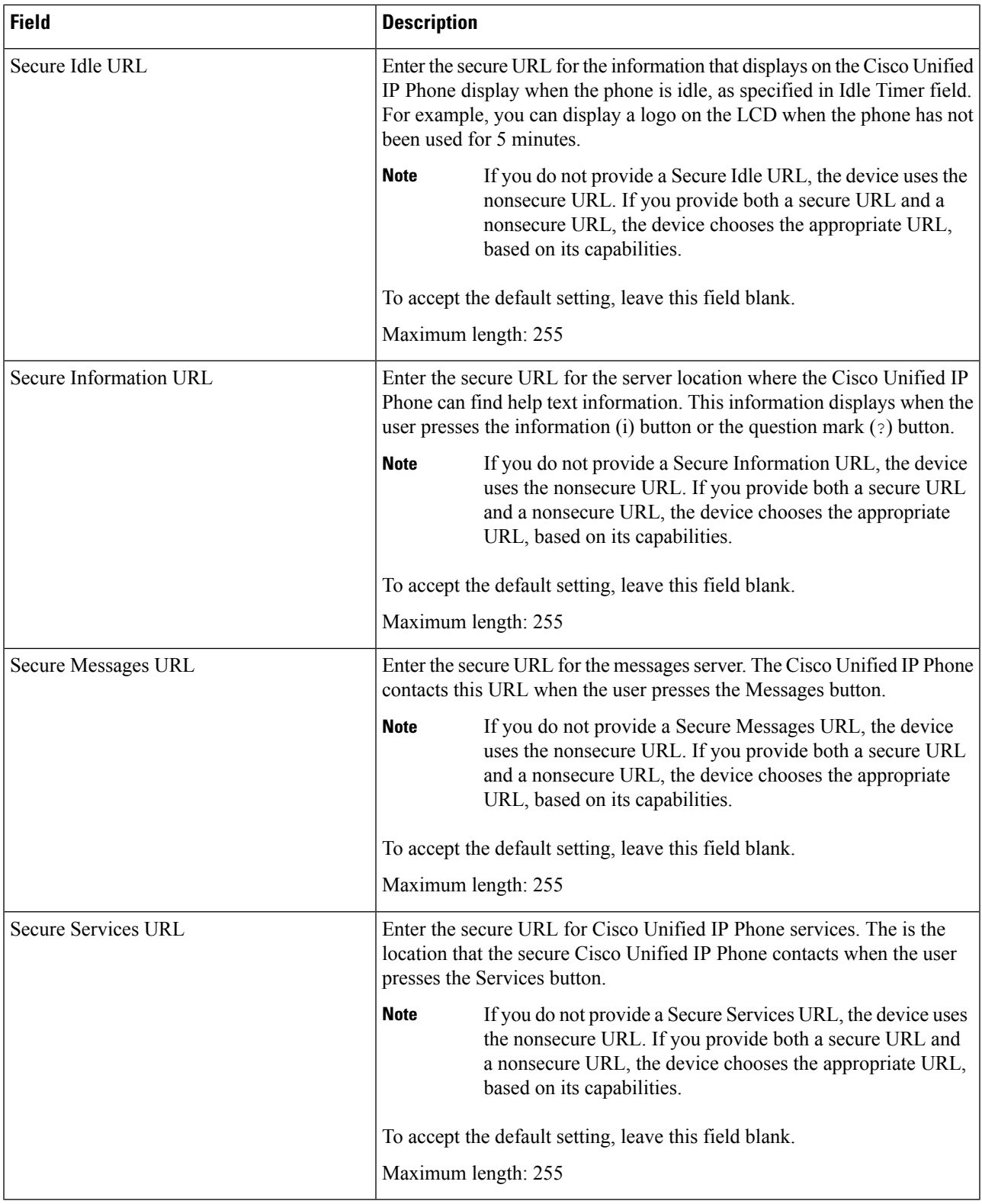

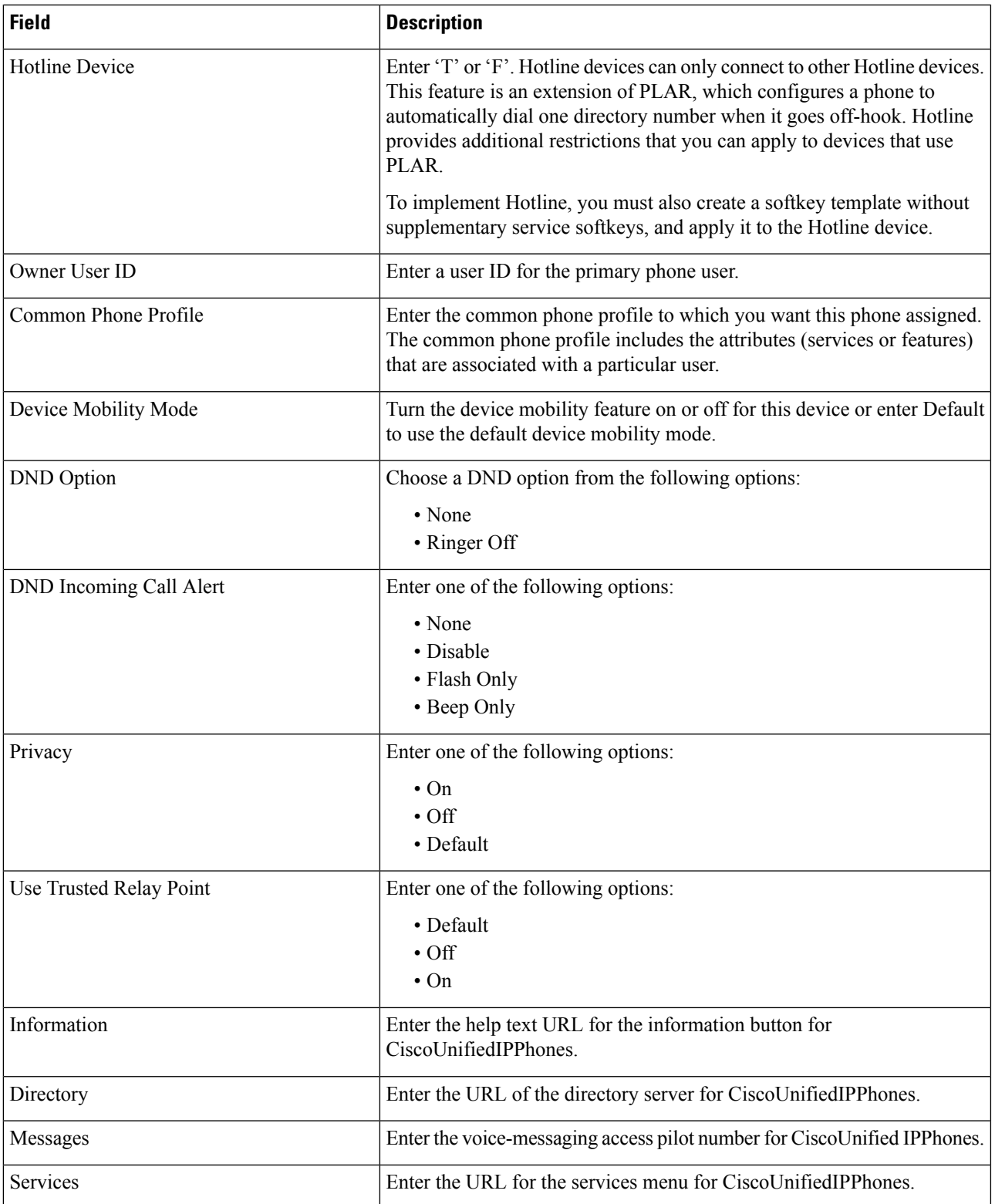

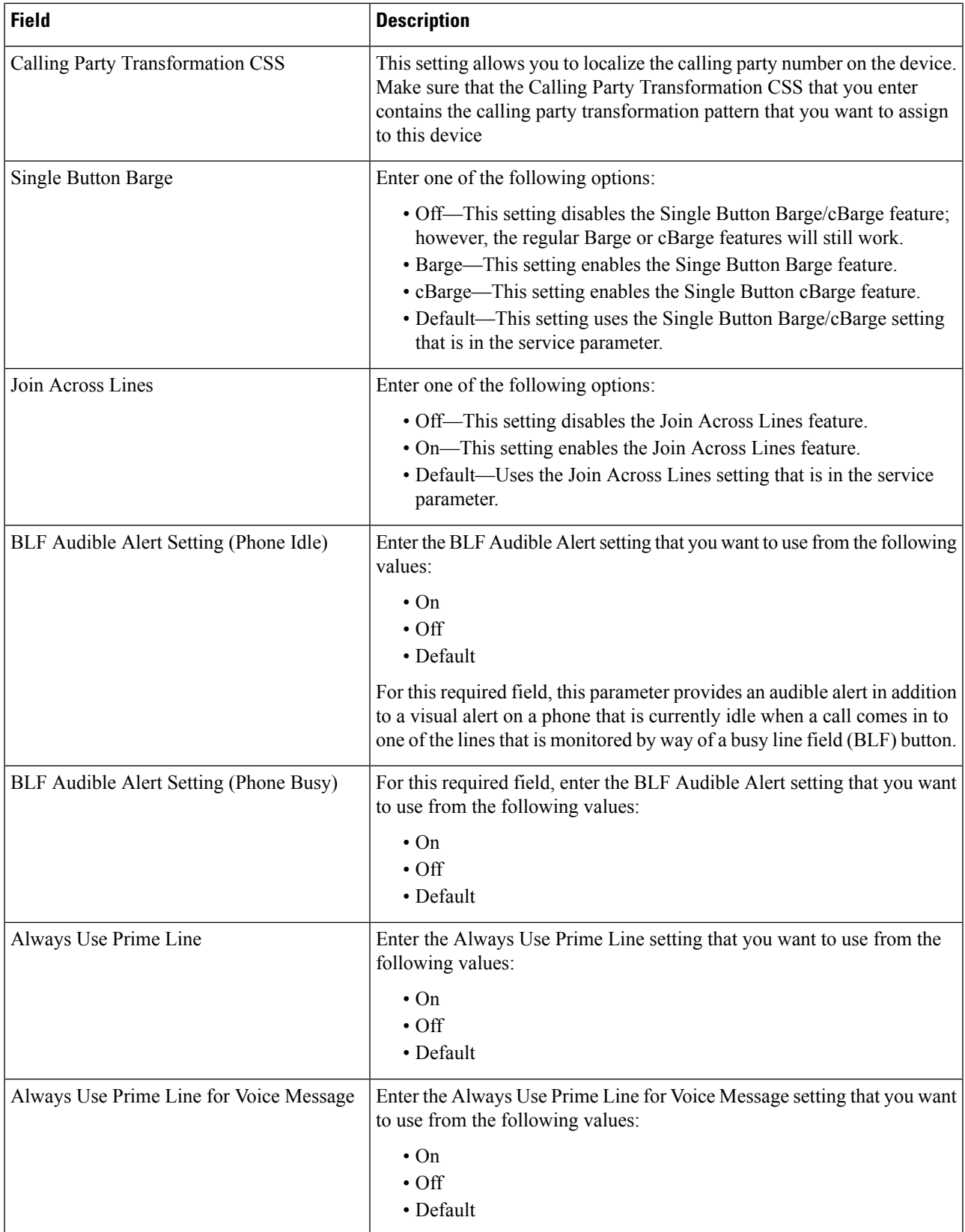

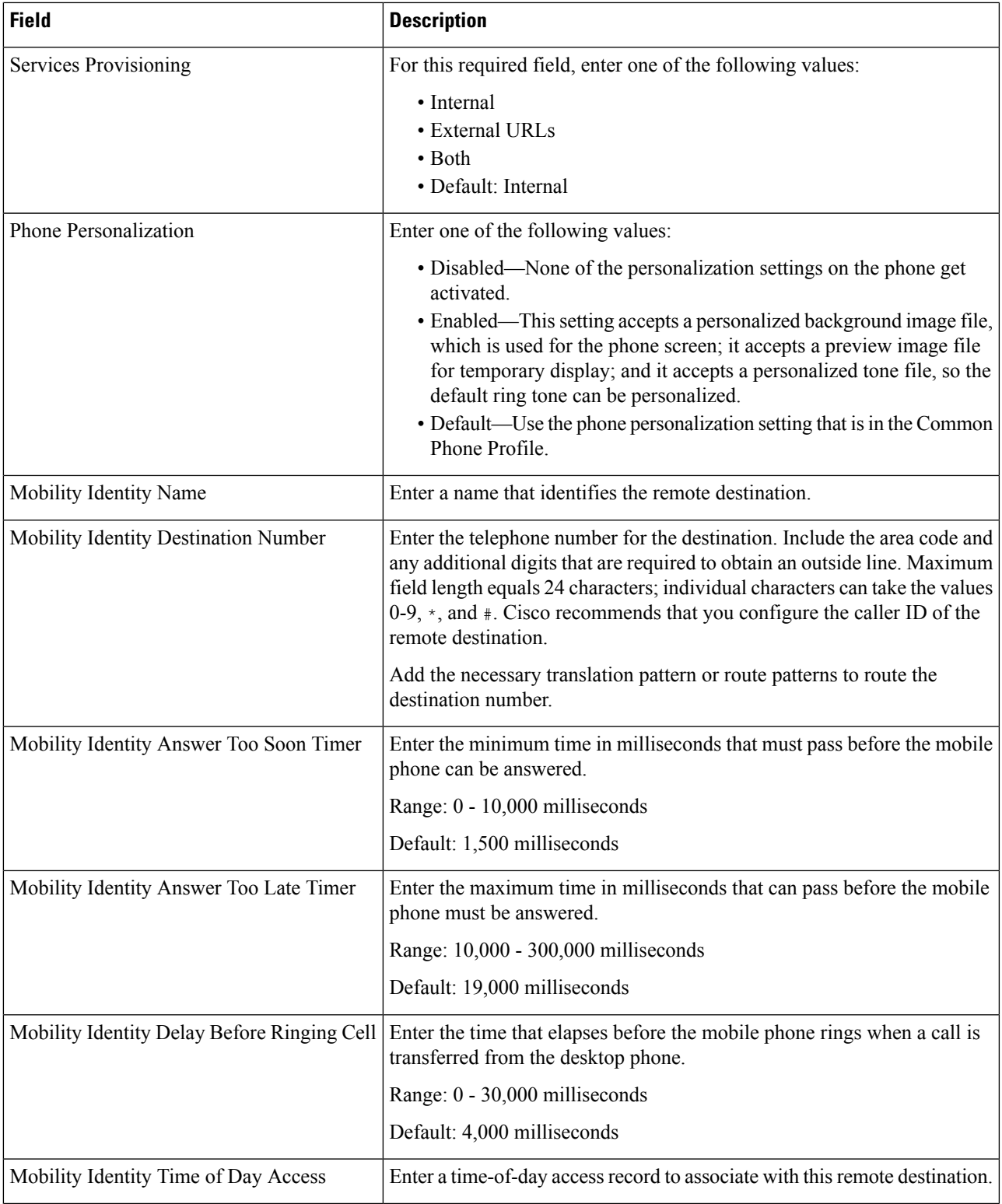

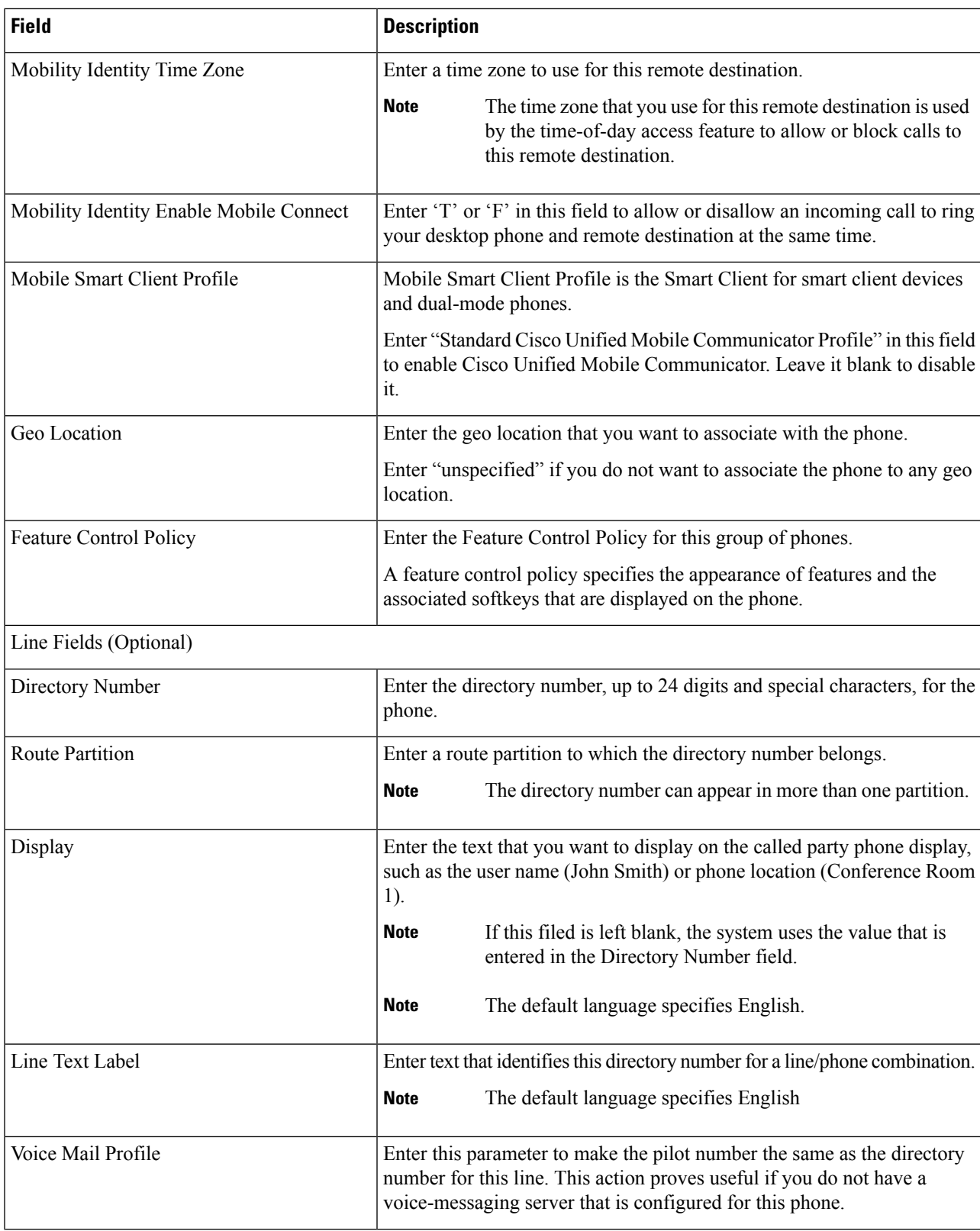

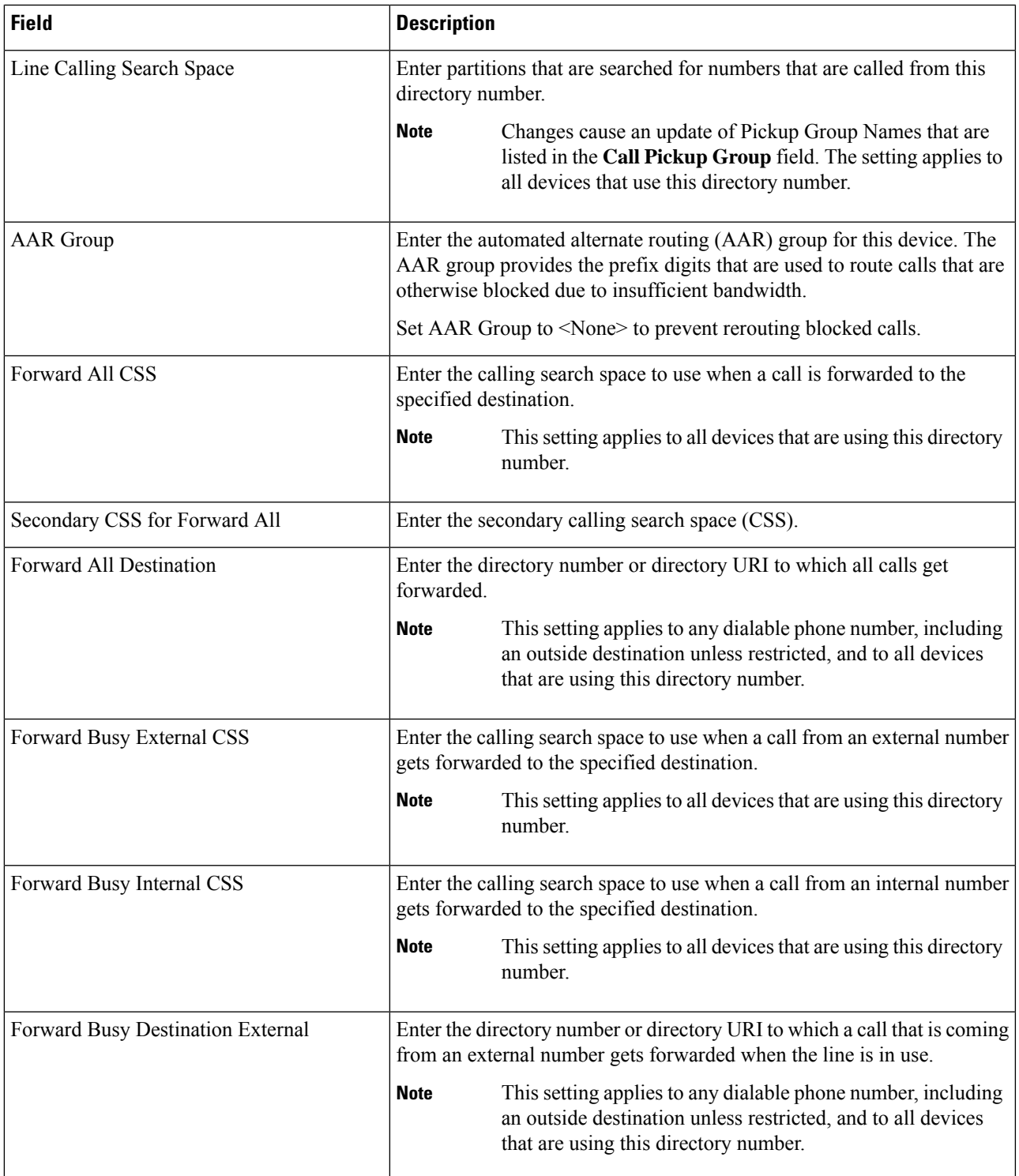

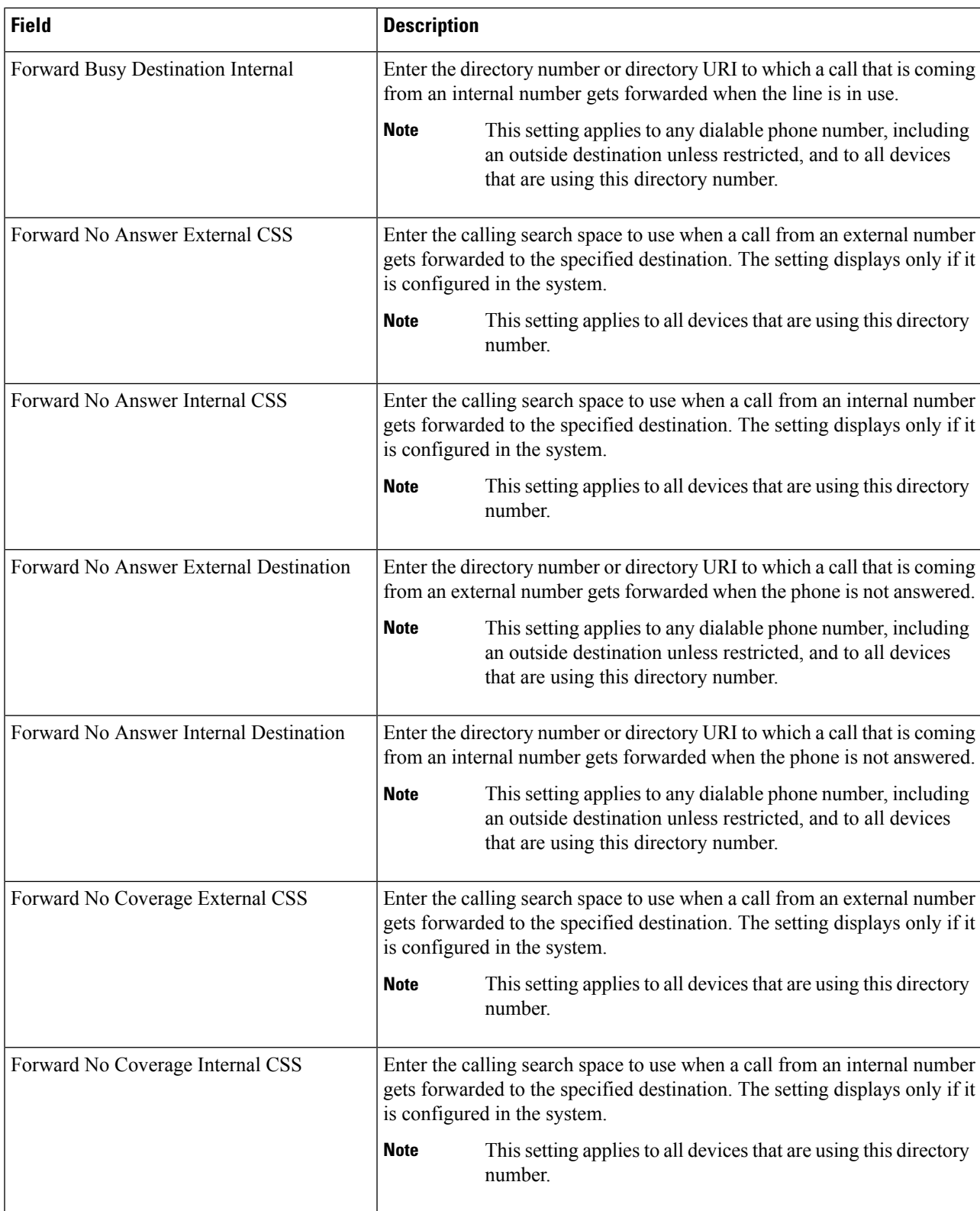

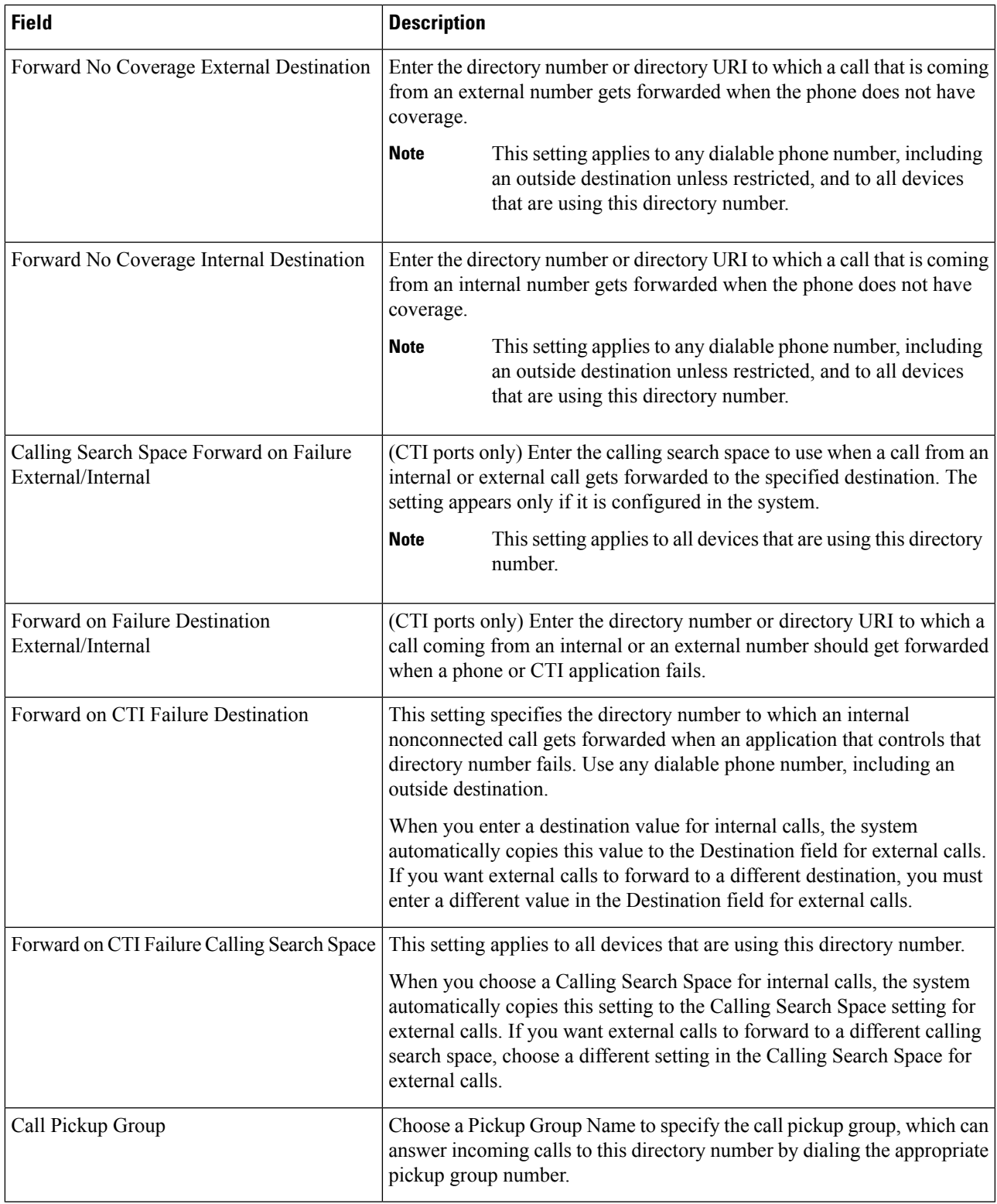

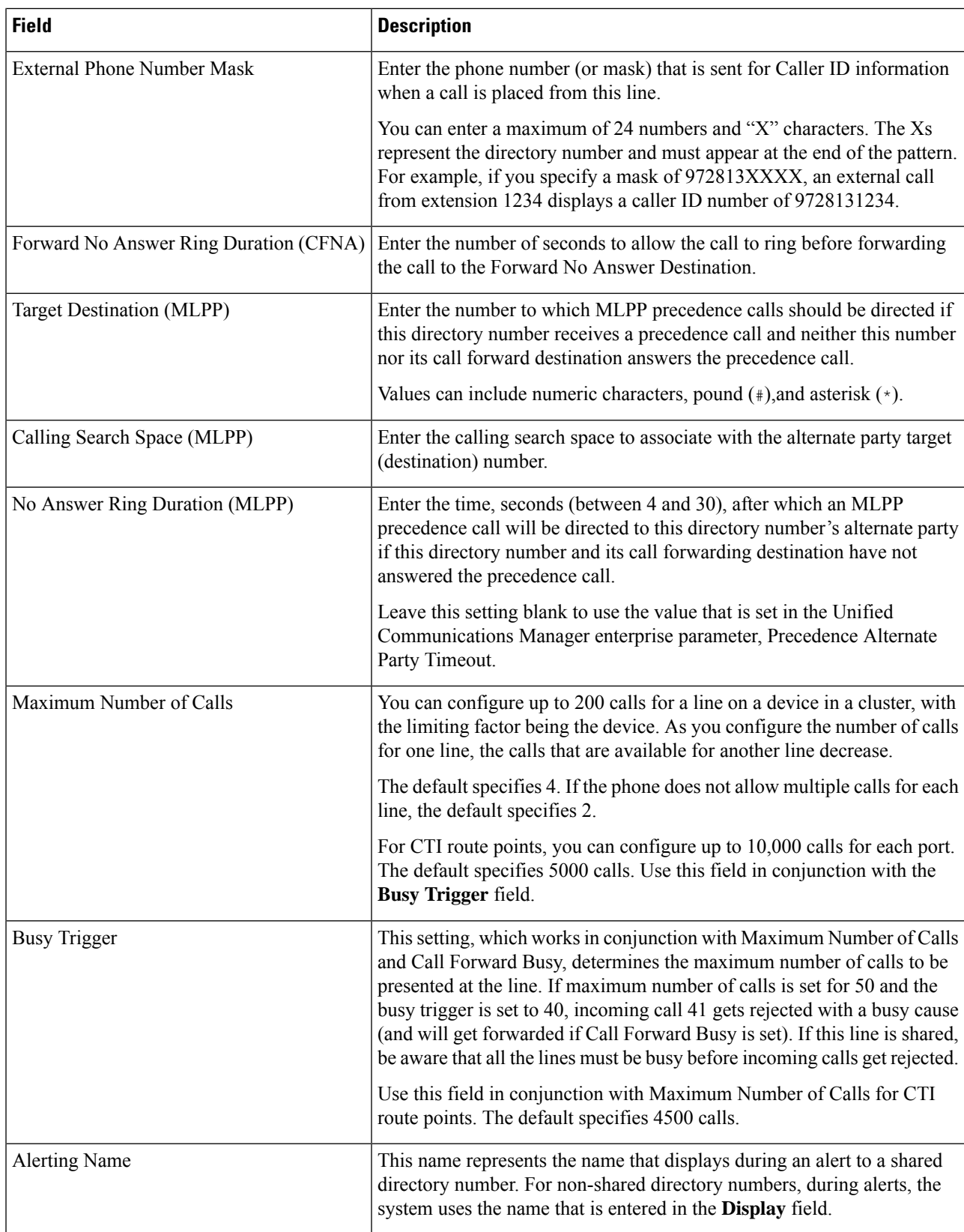

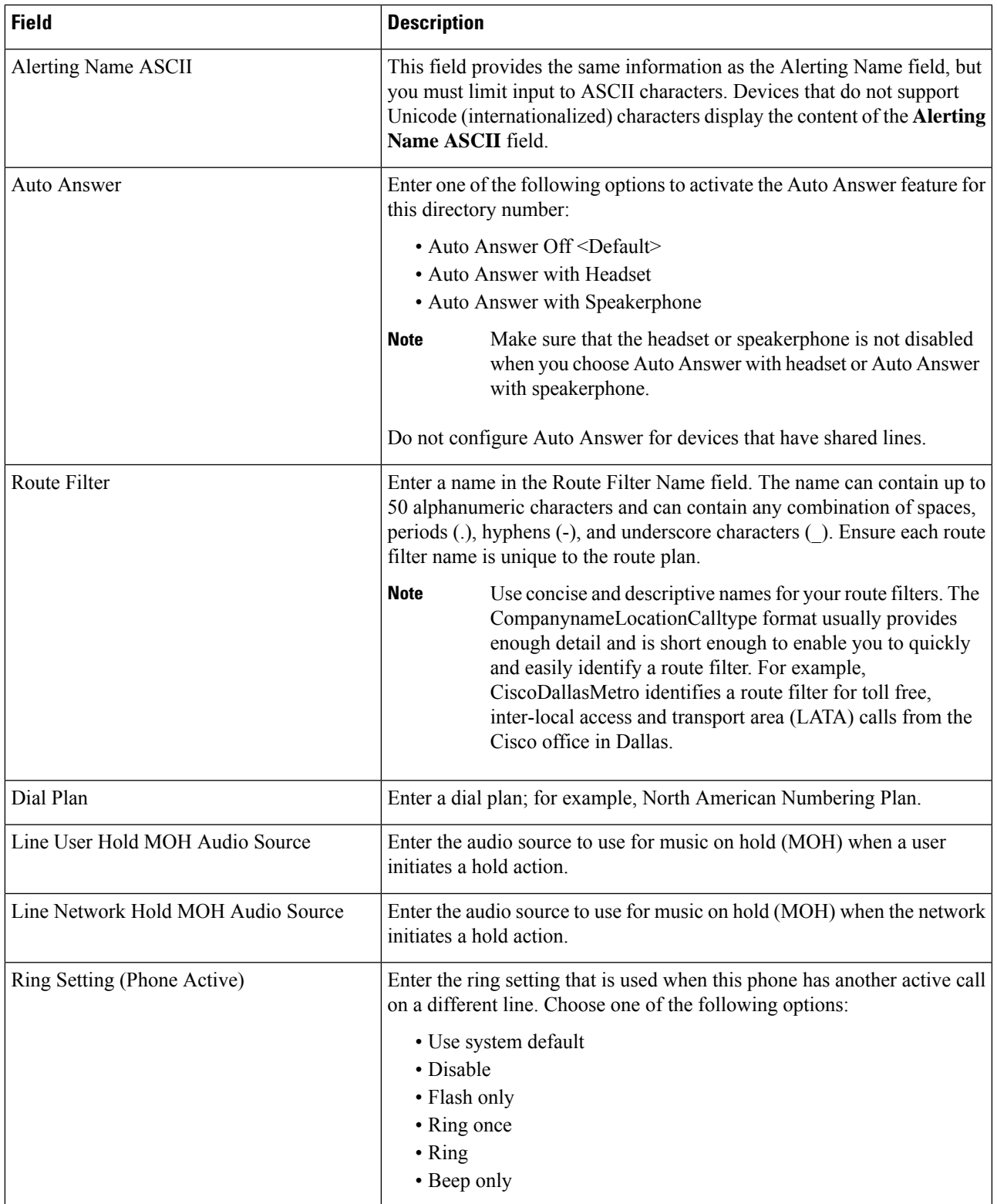

 $\mathbf I$ 

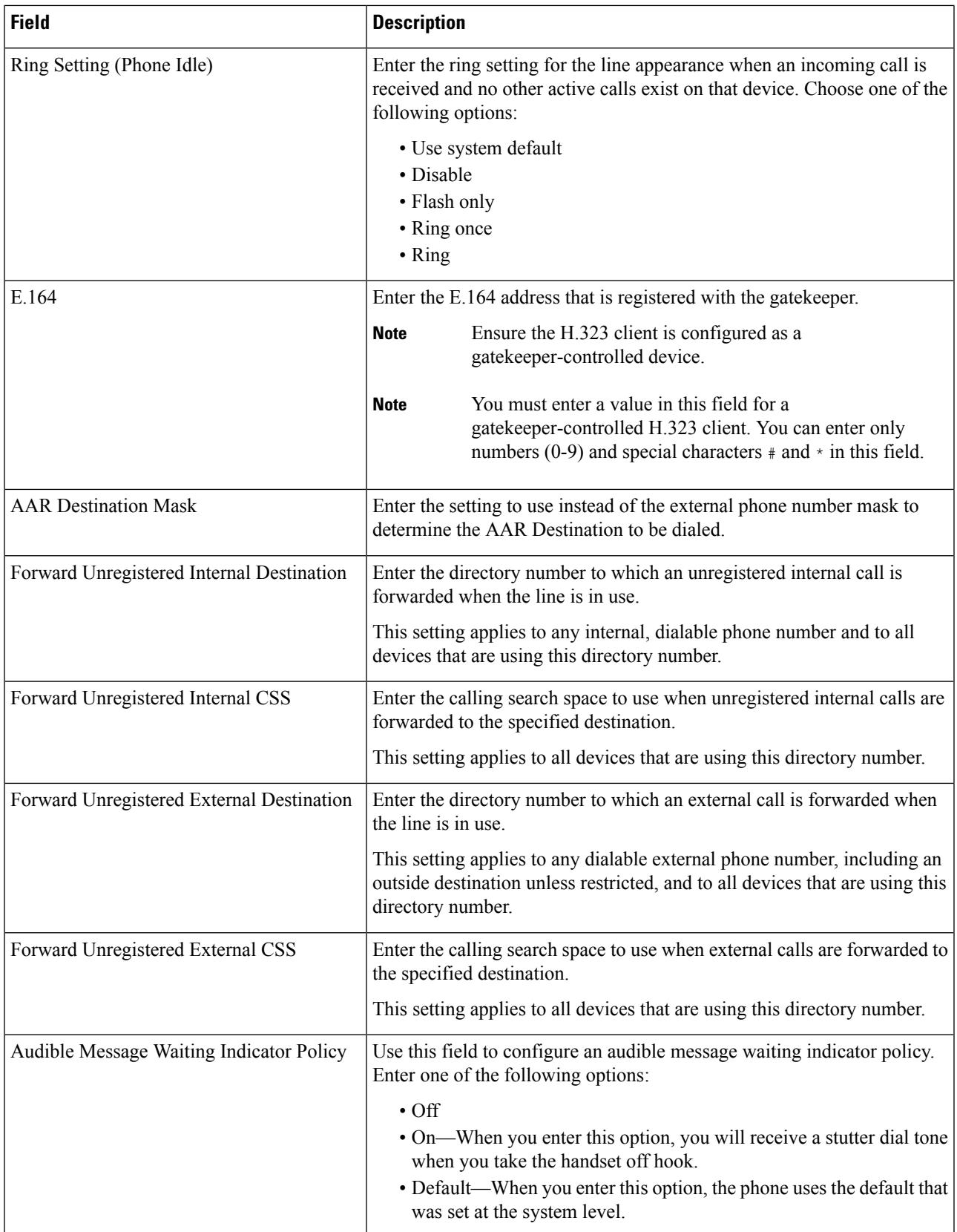

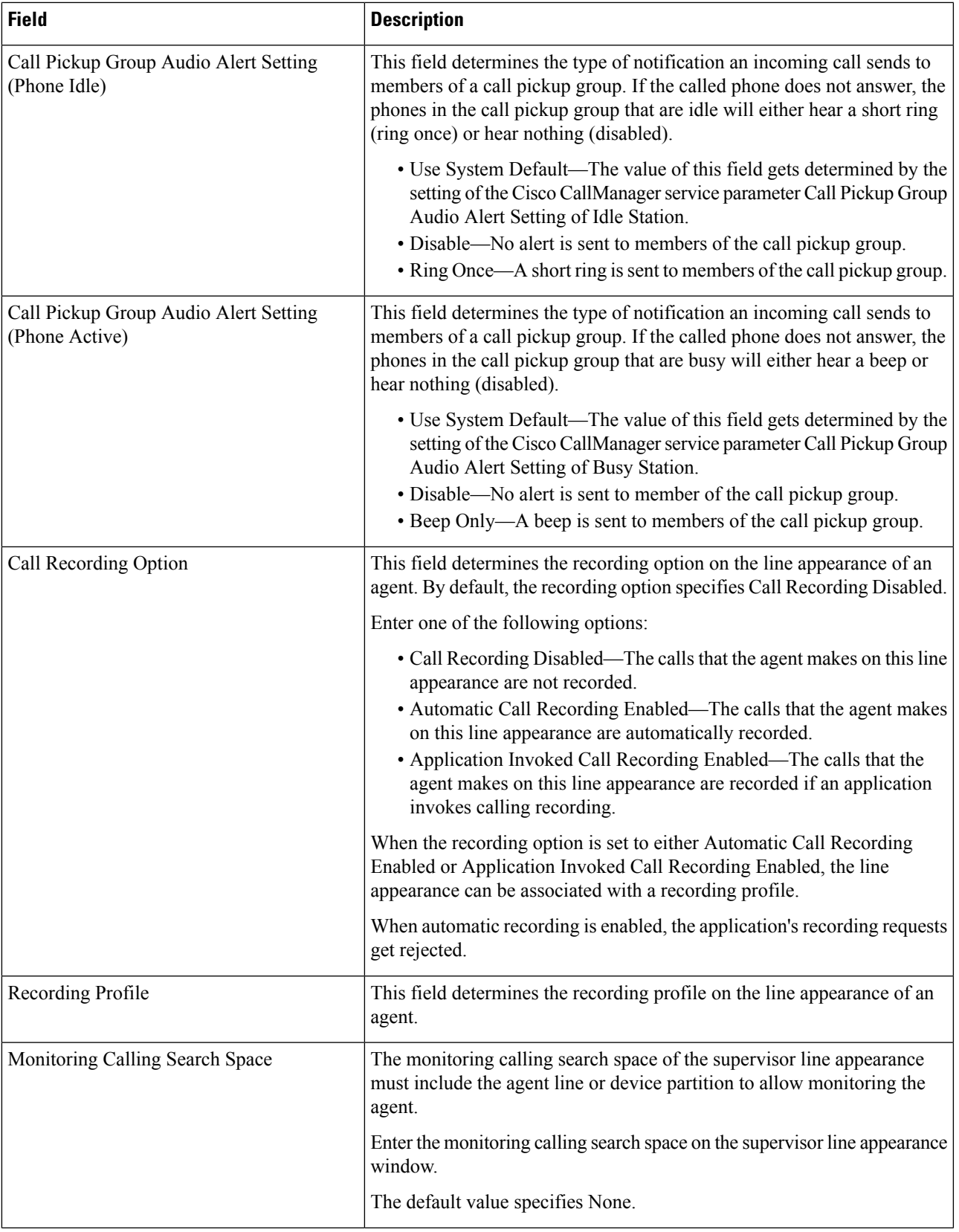

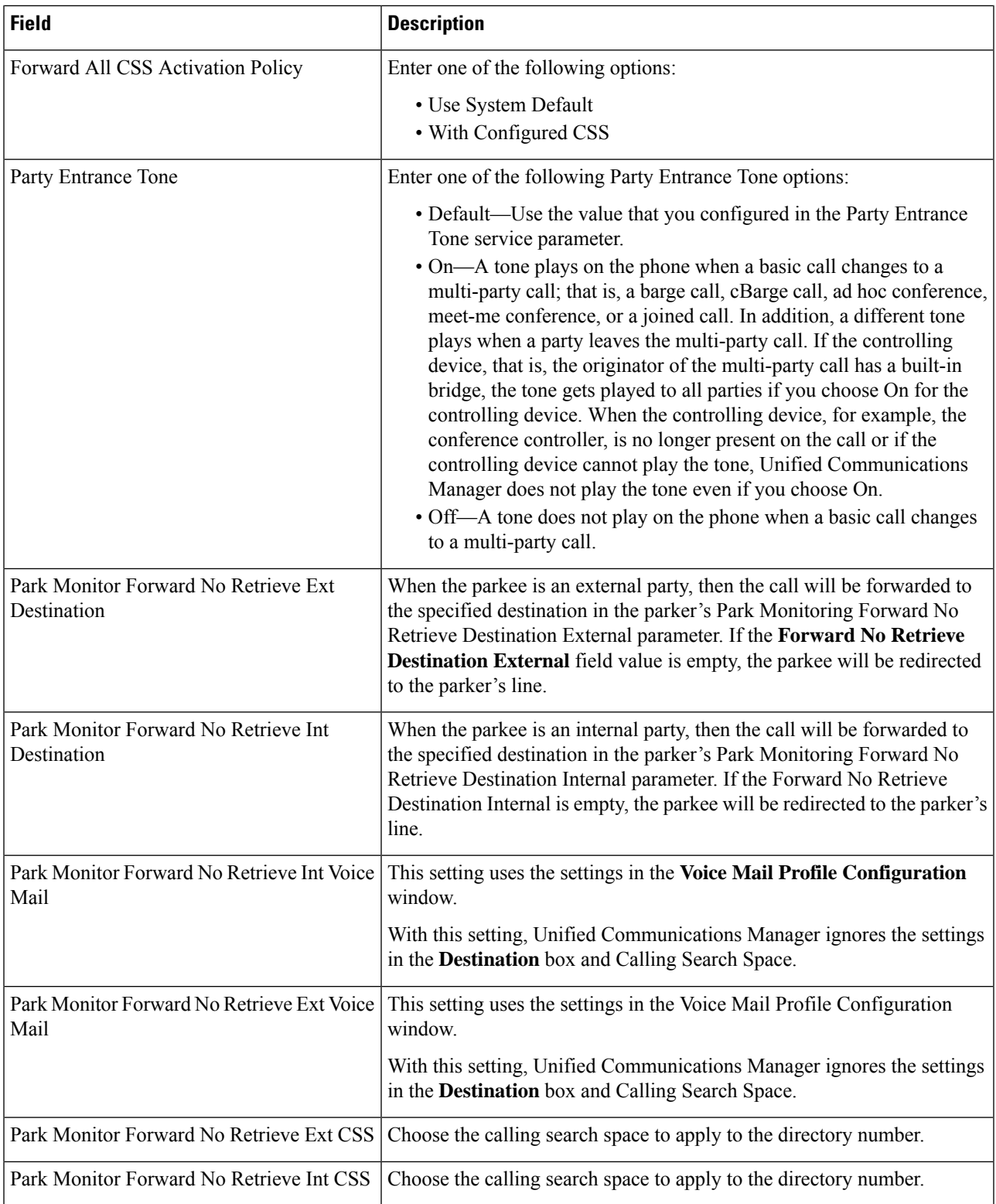

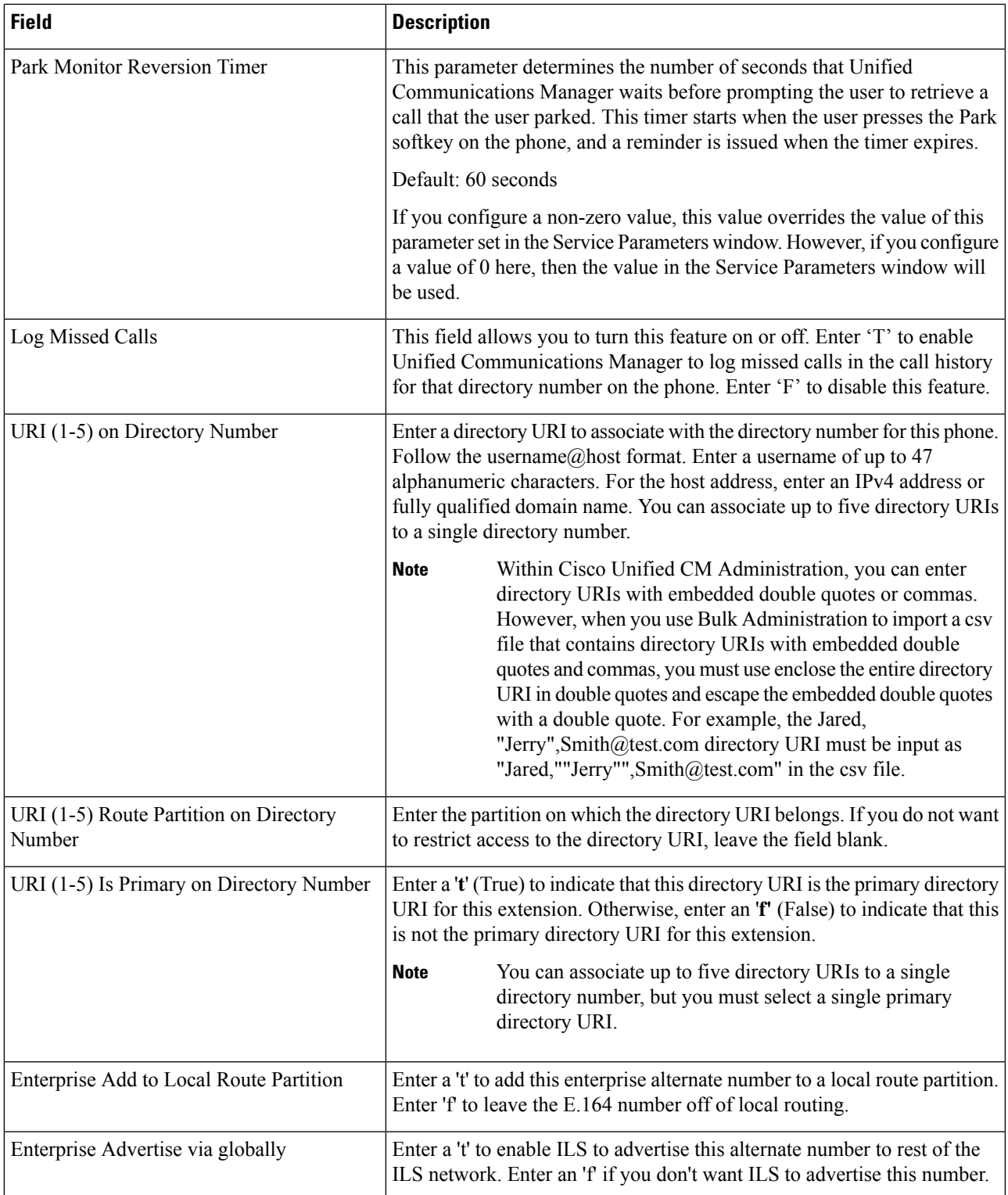

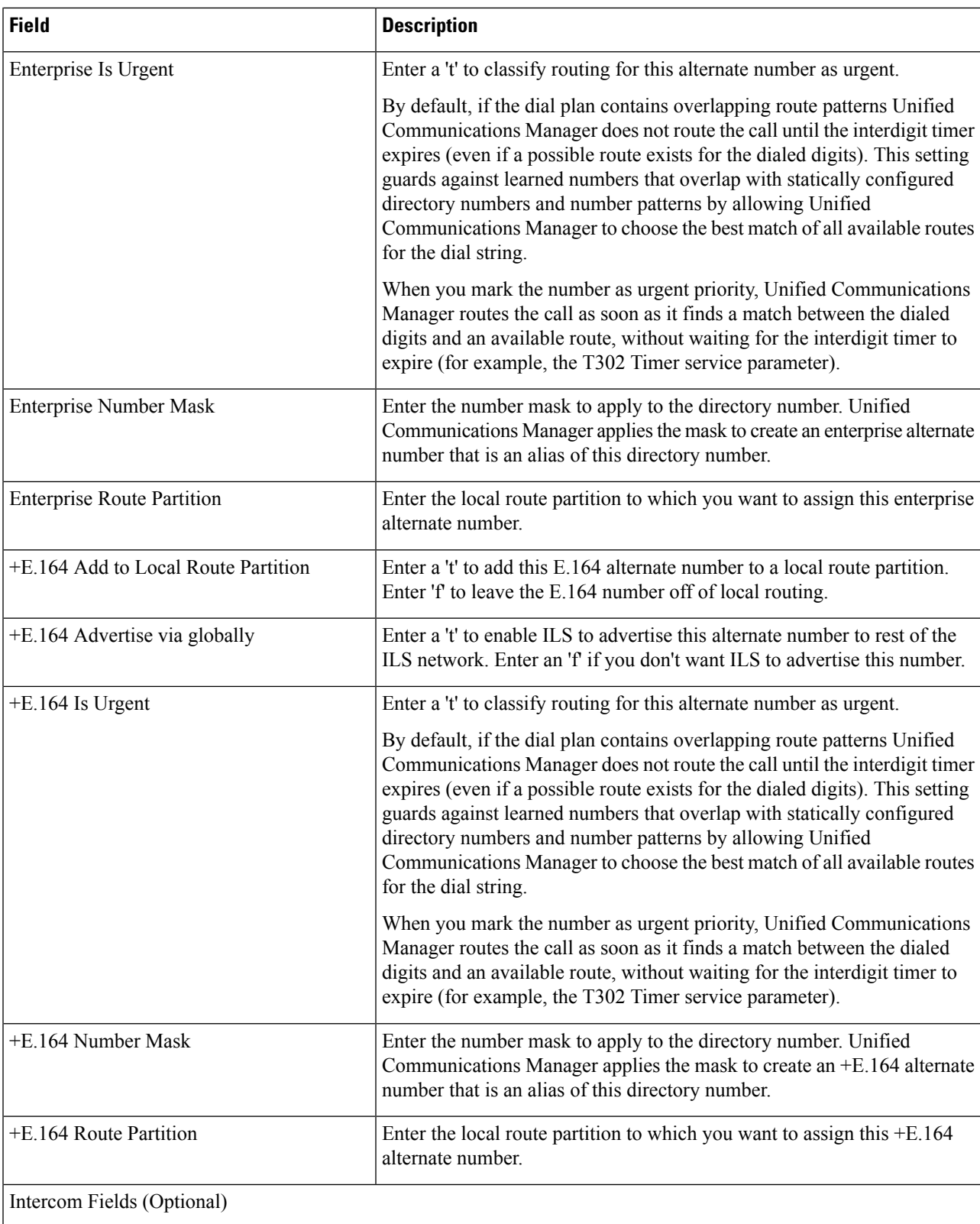

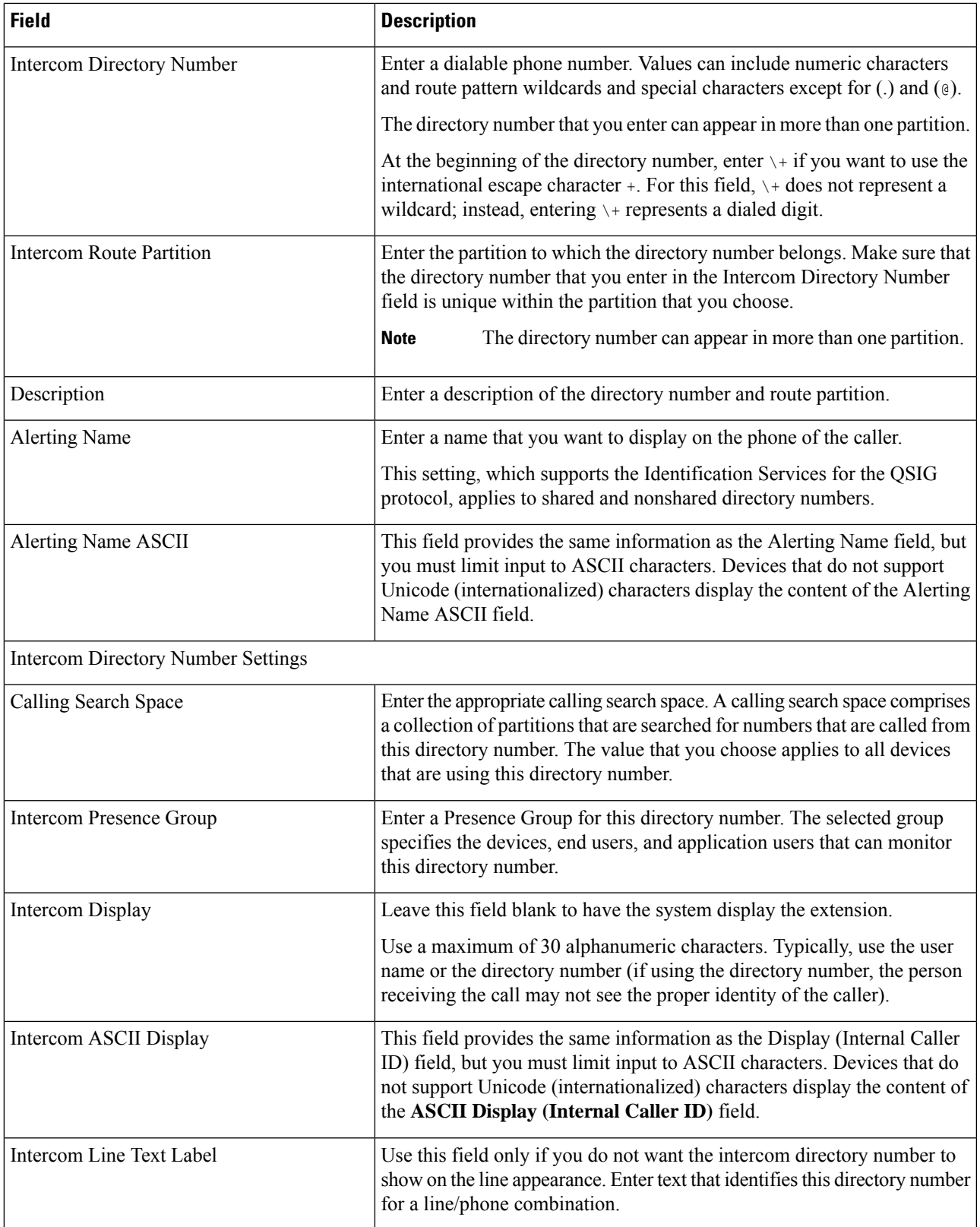

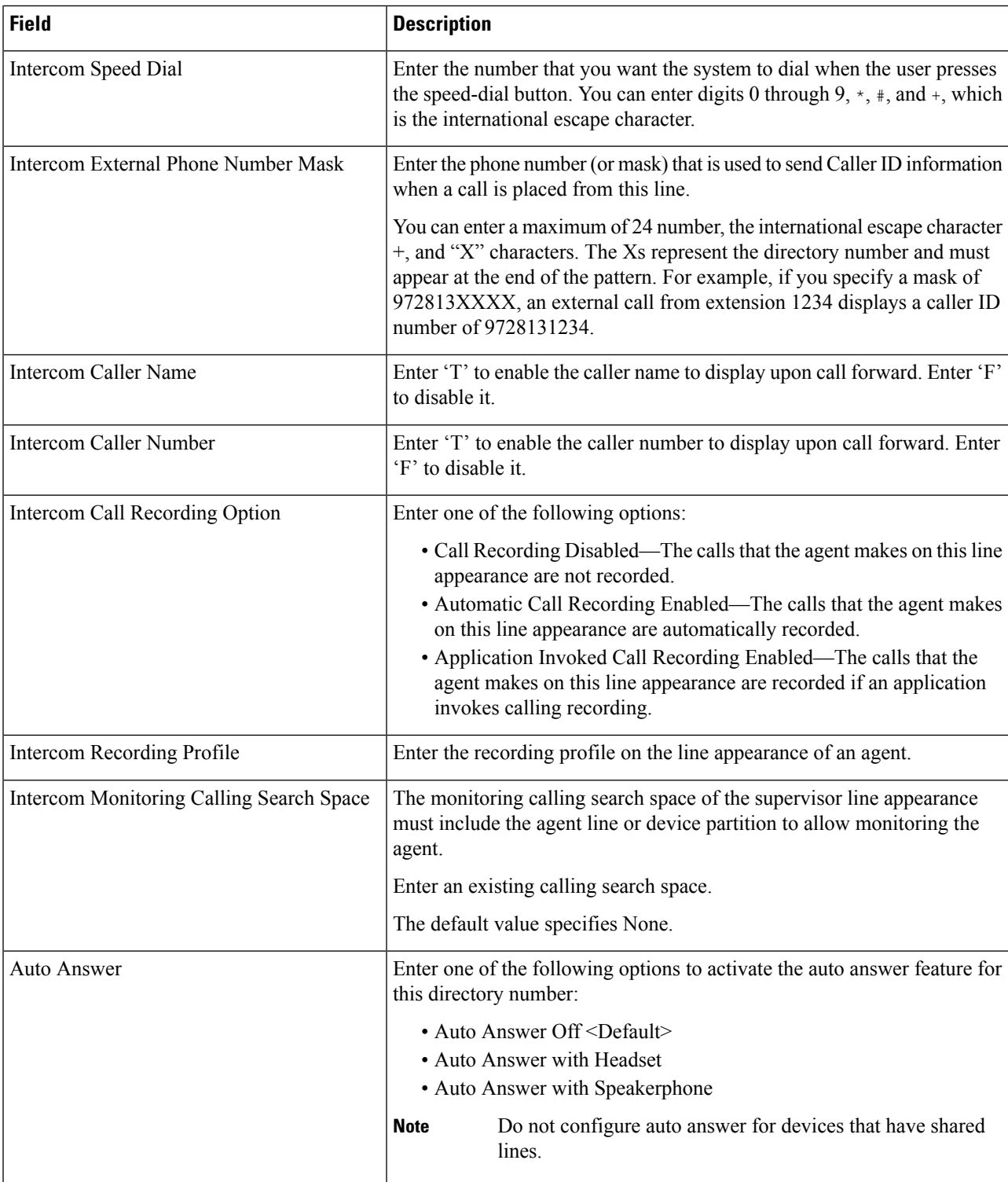

## **Related Topics**

Create Phone CSV Data File Using BAT [Spreadsheet,](#page-116-0) on page 85

П

# **Update Jabber Device**

Cisco Unified Communications Manager Bulk Administration (BAT) gives the administrator an easy and efficient way to rename the auto provisioned Cisco Jabber devices created during LDAP synchronization in batches using the Cisco Unified CM Administration user interface.

## **Rename Jabber Devices**

### **Before you begin**

- All Cisco Jabber devices should exist in Unified CM server already.
- You must have a data file in text (.txt) format that contains the list of old Cisco Jabber device names that you wish to rename with the new Cisco Jabber device names.
- If the value of the field includes a comma, ensure that this field is enclosed within double quotes.

### **Procedure**

- **Step 1** Choose **Bulk Administration > Phones > Update Jabber Device**.
- **Step 2** In the Jabber Device Information section, from the **File Name** drop-down list, choose the text file that you uploaded.
- **Step 3** In the **Job Information** area, enter the Job description.
- **Step 4** Choose a method to update the device names. Do one of the following:
	- Select **Run Immediately** to update the device names immediately.
	- Select **Run Later** to insert the device names later.
- **Step 5** To create a job for updating the device names, click **Submit**. To schedule or activate this job, use the Job Scheduler option in the Bulk Administration main menu.
<span id="page-144-2"></span>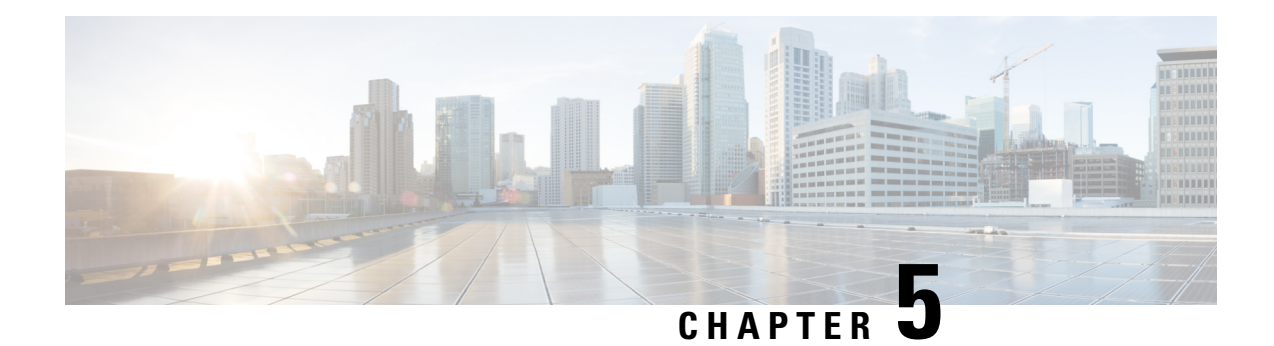

# **Phone File Formats**

This chapter provides information about configuring file formats for CSV data files that are created using a text editor.

- Text Editors for Phone CSV Data File [Creation,](#page-144-0) on page 113
- Find Phone File [Formats,](#page-144-1) on page 113
- [Configure](#page-145-0) Phone File Format for CSV Data File, on page 114
- Associate [Text-Based](#page-148-0) File Format with CSV Data File, on page 117

# <span id="page-144-0"></span>**Text Editors for Phone CSV Data File Creation**

You can create the CSV data file by using lines of ASCII text with values separated by commas. The comma separated values (CSV) file provides textual information in tabular form.

Use one of these file format options to identify the device and line fields within the CSV data file:

- Default Phone—Contains a predetermined set of phone device and line fields.
- Simple Phone—Contains basic device and line fields for phones.
- Custom—Contains device and line fields that you choose and order yourself.

You cannot modify or delete the Simple Phone or Default Phone file formats.

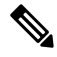

When you use the Unified Communications Manager Bulk Administration (BAT) spreadsheet to create the CSV data file, you can create the file format within the spreadsheet. When you use a text editor to create the CSV data file, you need to create a file format or use the simple or default file format. You enter the values in the text-based file in the same order as specified in the file format. **Note**

#### **Related Topics**

Create [Text-Based](#page-667-0) CSV File for Phones, on page 636

# <span id="page-144-1"></span>**Find Phone File Formats**

You can use the BAT to find a phone file format.

<span id="page-145-2"></span><span id="page-145-1"></span>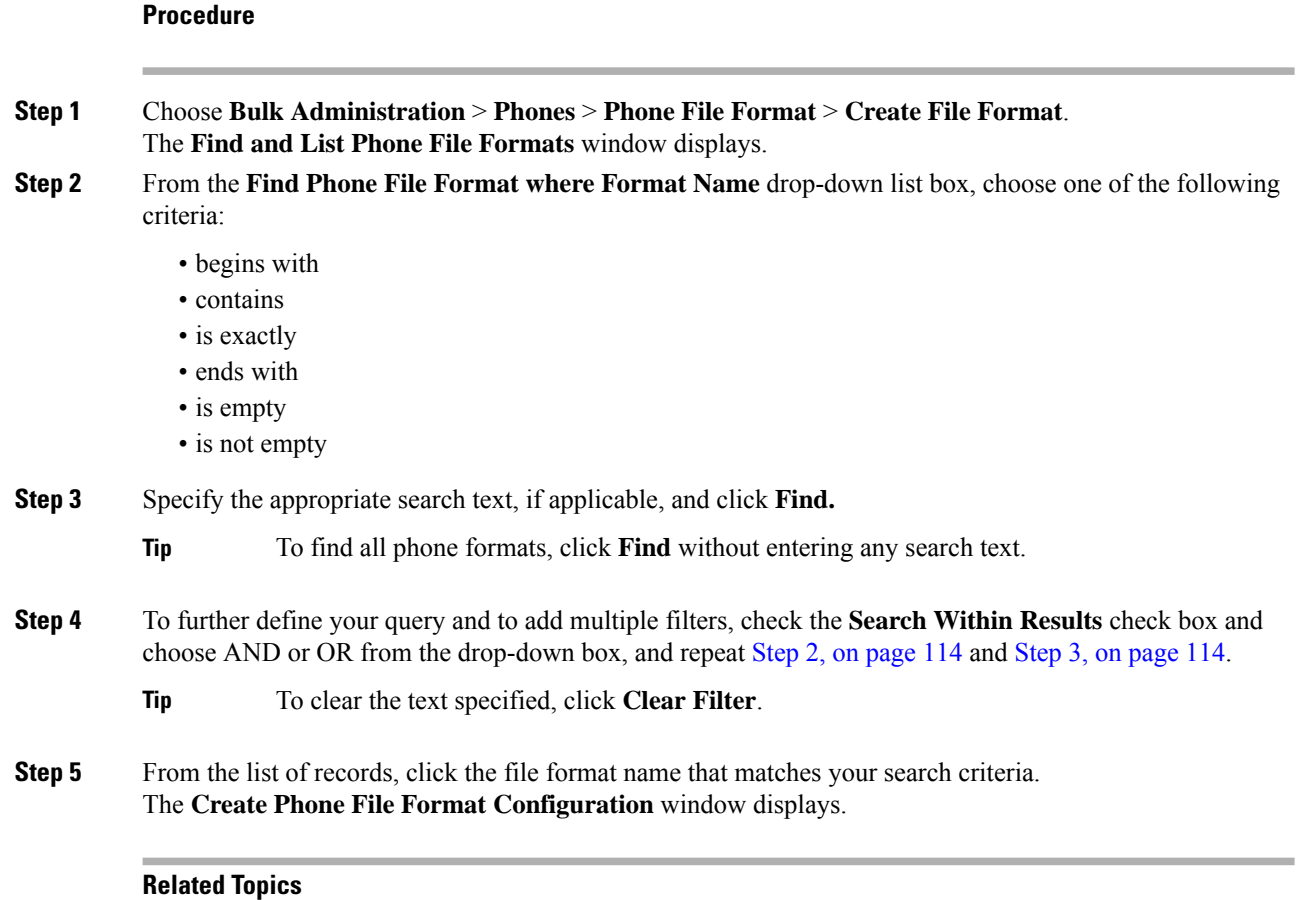

Create [Text-Based](#page-667-0) CSV File for Phones, on page 636

# <span id="page-145-0"></span>**Configure Phone File Format for CSV Data File**

You can create, copy, modify, and delete a phone file format for a CSV data file.

### **Create Custom Phone File Format Using Text Editor**

You can use a text editor to create a custom phone file format for the text-based CSV data file.

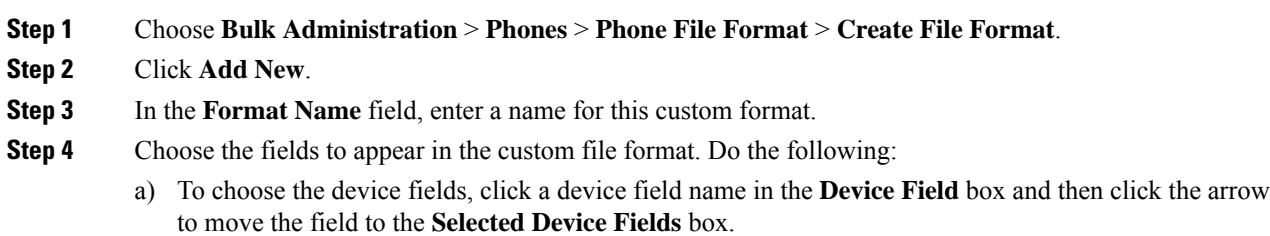

A CSV data file must include **MAC Address/Device Name** and **Description**; therefore, these fields always remain selected.

- To select a range of items in the list, hold down the **Shift** key. To select random field names, hold down the **Ctrl** key and click field names. **Tip**
- b) Click a line field name in the **Line Field** box and click the arrow to move the field to the **Selected Line Fields** box.
- c) Click the intercom DN field names in the **Intercom DN Fields** box and click the arrow to move the fields to the **Selected Intercom DN Fields Order** box.
	- You can change the order of the items in the **Selected Line Fields**, **Selected Device Fields**, and **Selected Intercom DN Fields Order** boxes. Choose an item and use the up and down arrows to move the field up or down in the list. **Tip**

**Step 5** In the **IP Phone Services Maximums** area, enter the maximum values for the following fields:

- Maximum Number of Speed Dials
- Maximum Number of BLF Speed Dials
- Maximum Number of BLF Directed Call Parks
- Maximum Number of IP Phone Services
- Maximum Number of IP Phone Service Parameters

#### **Step 6** Click **Save**.

The name of the custom file format displays in the **File Format Names** list in the **Find and List Phone File Formats** window.

#### **Related Topics**

Create [Text-Based](#page-667-0) CSV File for Phones, on page 636

### **Copy Custom Phone File Format for CSV Data File**

You can copy an existing custom phone file format for the text-based CSV data file.

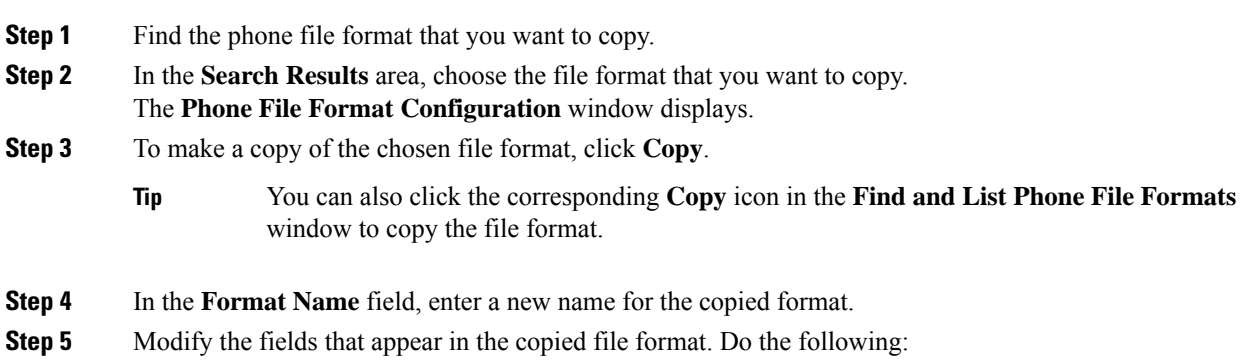

- a) To add new fields to the file format, click the field name in the **Device Fields**, **Line Fields**, or **Intercom DN Fields** box and then click the arrow to move the field to the **Selected Device Field**, **Selected Line Fields**, or **Selected Intercom DN Fields Order** box.
- b) To remove fields from the file format, click the field name in the **Selected Device Fields**, **Selected Line Fields**, or **Selected Intercom DN Fields Order** box and then click the arrow to move the field to the **Device Fields**, **Line Fields**, or **Intercom DN Fields** box.

**Note** You cannot remove the required fields: Number of lines, MAC address, and description.

- c) To change the order of items in the**Selected Device Fields**,**Selected Line Fields**, and**SelectedIntercom DN Fields Order** boxes, choose an item and use the up and down arrows to move the field up or down in the list.
- **Step 6** Click **Save**. The edited copy of the file format is saved.

#### **Related Topics**

Find Phone File [Formats,](#page-144-1) on page 113

### **Modify Custom File Format for CSV Data File**

You can modify an existing custom file format for the text-based CSV data file. You can modify custom formats only.

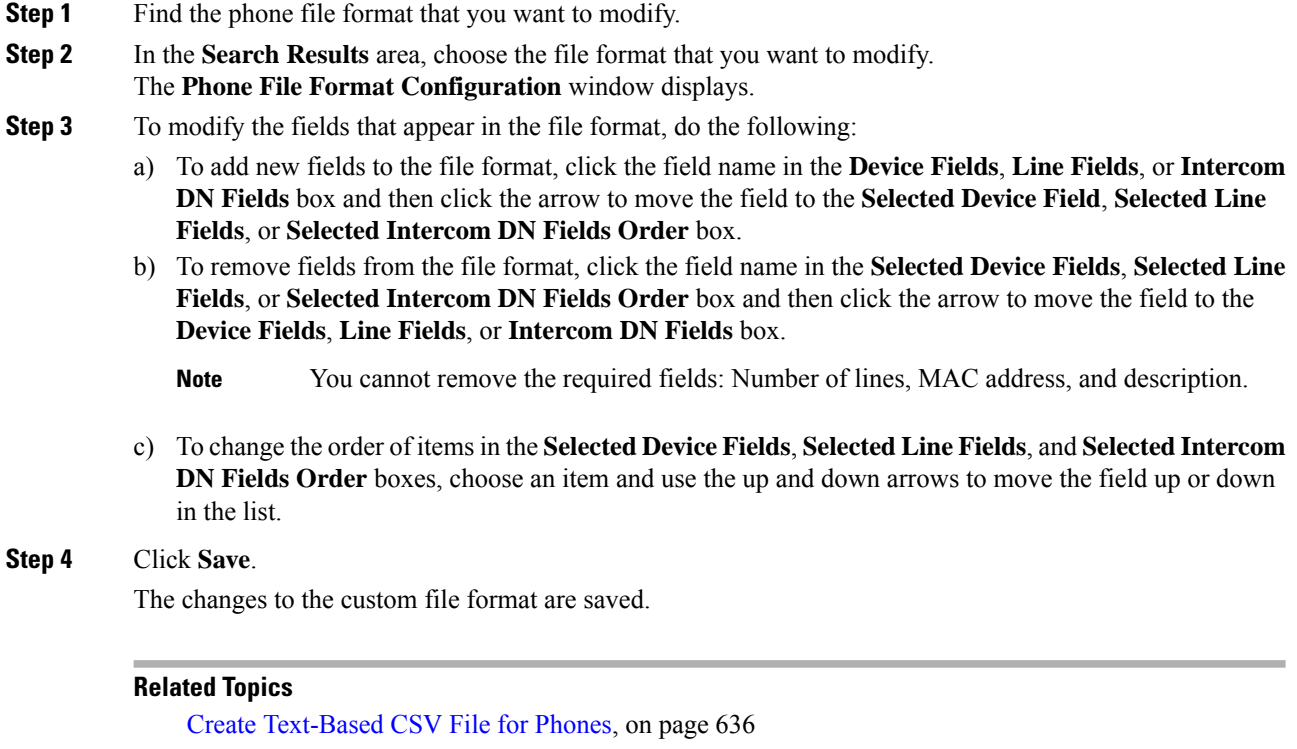

Find Phone File [Formats](#page-144-1), on page 113

### **Delete Existing CSV Data File Format**

You can delete an existing custom file format for the CSV data file. You can delete only custom formats.

#### **Procedure**

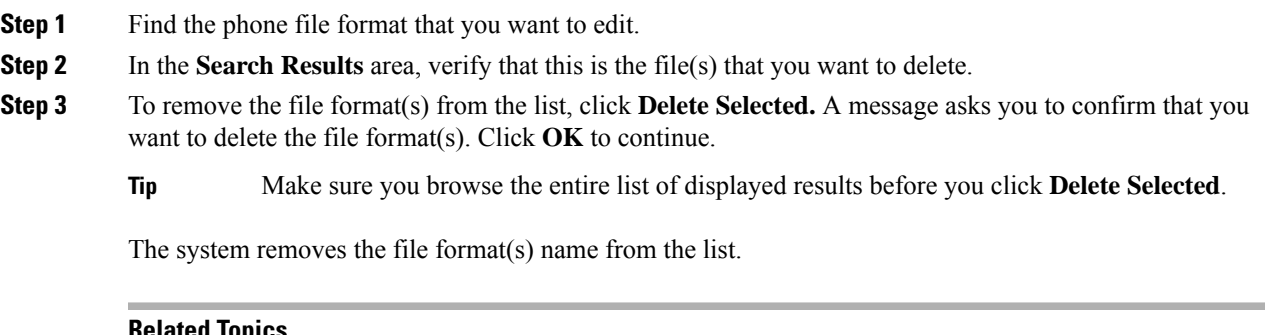

#### **Related Topics**

Create [Text-Based](#page-667-0) CSV File for Phones, on page 636 Find Phone File [Formats](#page-144-1), on page 113

## <span id="page-148-0"></span>**Associate Text-Based File Format with CSV Data File**

When you used a text editor to create the CSV data file, you created a file format for entering values in the text-based file. You entered values in the text file in the order that the file format specified

After the CSV data file is completed, you need to associate the file format with the text-based CSV data file. After associating the file format with the CSV file, the names for each field display as the first record in the CSV data file. You can use this information to verify that you entered the values for each field in the correct order.

### **Procedure**

- **Step 1** Choose Bulk **Administration** > **Phones** > **Phone File Format** > **Add File Format**. Add File Format window displays.
- **Step 2** In the **File Name** field, choose the text-based CSV file that you created for this transaction.
- **Step 3** In the **Format File Name** field, choose the file format that you created for this type of bulk transaction.
- **Step 4** In the **Job Information** area, enter the job description.
- **Step 5** To create a job for associating the matching file format with the CSV data file, click **Submit**. Use the Job Scheduler option in the Bulk Administration main menu to schedule and/or activate this job.

#### **Related Topics**

Create [Text-Based](#page-667-0) CSV File for Phones, on page 636 Manage [Scheduled](#page-636-0) Jobs, on page 605

<span id="page-150-2"></span>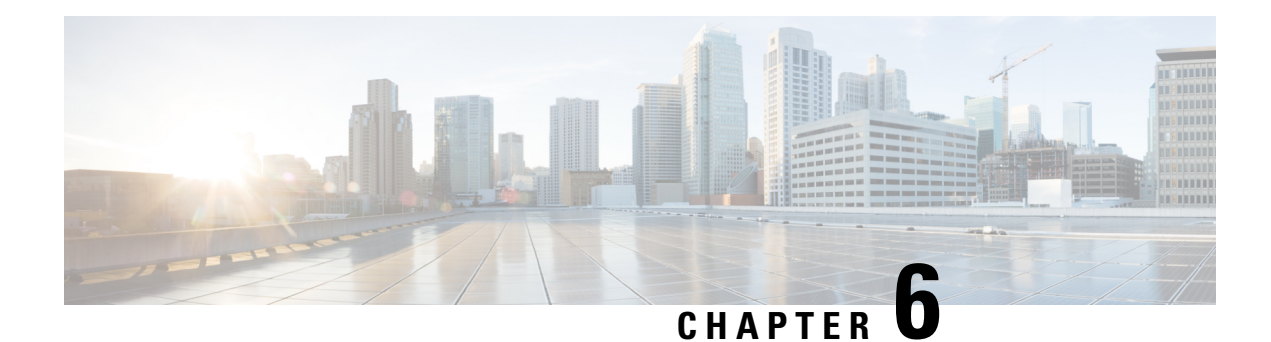

# **Phone Record Validation**

This chapter provides information to validate phone records. When you choose Validate Phones, the system runs a validation routine to check that the CSV data file and Unified Communications Manager Bulk Administration (BAT) phone template have populated all required fields, such as device pool and locations. The validation also checks for discrepancies with the first node database.

You must have a BAT phone template for the devices that you are adding. You can use a standard phone template with multiple lines to add phones that have a single line or several lines. You must also have a data file in comma separated variable (CSV) format that contains the unique details for the phones or other IP telephony devices.

- Validate CSV Data File Phone [Records,](#page-150-0) on page 119
- Topics Related to Phone Record [Validation,](#page-151-0) on page 120

## <span id="page-150-0"></span>**Validate CSV Data File Phone Records**

You can validate your CSV data file phone records.

### **Before you begin**

- You must have a BAT phone template for the devices that you are adding. You can use a standard phone template with multiple lines to add phones that have a single line or several lines.
- You must have a data file in comma separated variable (CSV) format that contains the unique details for the phones or other IP telephony devices.

<span id="page-150-1"></span>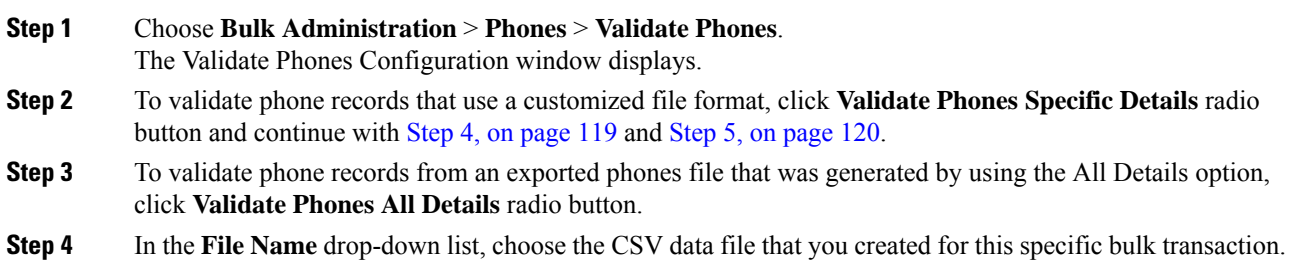

<span id="page-151-1"></span>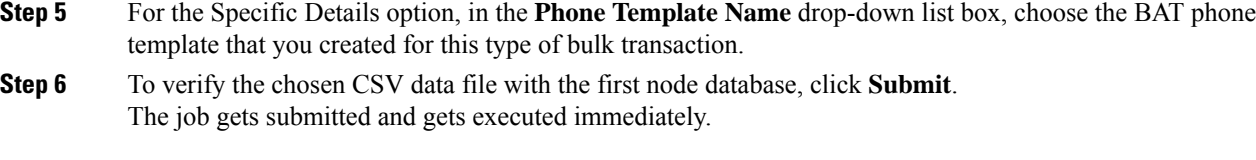

#### **Related Topics**

BAT Log [Files,](#page-646-0) on page 615 Standard Phone [Templates](#page-40-0), on page 9 Manage [Scheduled](#page-636-0) Jobs, on page 605 Topics Related to Phone Record [Validation,](#page-151-0) on page 120

### **Phone Validation Limitations**

The validation of phones has the following limitations:

- The validation process only checks for the number of lines that are configured on the template; it does not check the line numbers that are configured on the template. After running the Validate phones specific details job, the administrator sees the following message in the log when the CSV date file contains more lines than are supported by the phone template: "WARNING: CSV contains more number of lines than are supported by the phone template." If blank Directory Numbers and/or blank Speed dials and/or blank Busy Lamp Field Speed Dials exist, this indicates that the warning message that is displayed in the summary log file may be inaccurate.
- The validate process does not check whether mandatory fields are specified in the CSV file.
- If IP phone service parameters are specified in the phone text file, the validate process only checks whether a parameter exists with a name that is specified in the CSV on Unified Communications Manager. It does not check whether the parameter that is specified is configured on the IP phone service.

# <span id="page-151-0"></span>**Topics Related to Phone Record Validation**

• Phone [Template,](#page-56-0) on page 25

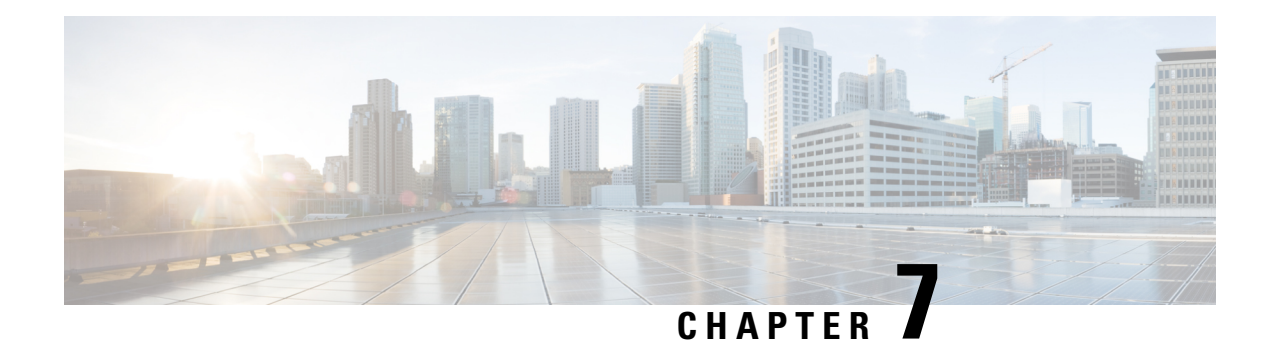

# **Phone Insertions**

This chapter provides information to add phones, Cisco VGC Phones, CTI ports, or H.323 clients into the Cisco Unified Communications Manager database.

You must have a Cisco Unified Communications Manager Bulk Administration (BAT) phone template for the devices that you are adding, and a data file in comma separated value (CSV) format that contains the unique details for the phones or other IP telephony devices. You can choose the target and method of the data file upload. Phone records must be validated before insertion.

- Insert Phones Into Unified [Communications](#page-152-0) Manager, on page 121
- Topics Related to [Inserting](#page-154-0) Phones, on page 123

## <span id="page-152-0"></span>**Insert Phones Into Unified Communications Manager**

When you insert phone records into the Unified Communications Manager database, you define the target CSV data file and how the phone records get inserted. Select any combination of the listed actions to overwrite the existing phone records, or you can choose to insert the records during upload:

- Delete all existing Speed Dials before adding new one
- Delete all existing BLF Speed Dials before adding new one
- Delete all existing BLF Directed Call Parks before adding new one
- Delete all existing Subscribed Services before adding new one

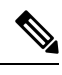

**Note** Phone records must be validated before insertion.

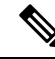

BAT expects Directory Number URI fields for directory numbers in the following format: **Note**

URI 1 on Directory Number 1, URI 1 Route Partition on Directory Number 1, URI 1 is Primary on Directory Number 1.

You can use the dummy MAC address option. When adding CTI ports, this option gives a unique device name to each CTI port in the form of dummy MAC addresses that you can manually update later using the Unified Communications Manager Administration or the UnifiedCM Auto-Register Phone Tool. Do not use the dummy MAC address option for H.323 clients, VGC phones, or VGC virtual phones.

The dummy MAC address option automatically generates dummy MAC addresses in the following format:

#### XXXXXXXXXXXX

where X represents any 12-character, hexadecimal (0-9 and A-F) number.

#### **Before you begin**

- You must have a Unified Communications Manager Bulk Administration (BAT) phone template for the devices that you are adding. You can choose the target and method of the data file upload. Phone records must be validated before insertion.
- You must have a data file in comma separated value (CSV) format that contains the unique details for the phones or other IP telephony devices.

### **Procedure**

#### **Step 1** Choose **Bulk Administration** > **Phones** > **Insert Phones**.

- <span id="page-153-0"></span>**Step 2** Specify the file format type for the phone record that you are uploading.
	- a) To insert phone records that use a customized file format, click **Insert Phones Specific Details** radio button and continue with Step 3, on [page](#page-153-0) 122 and Step 5, on [page](#page-153-1) 122.
	- b) To insert phone records from an exported phone's file that was generated using the All Details option, click **Insert phones All Details** radio button.
- **Step 3** In the File Name drop-down list box, choose the CSV data file that you created for this specific bulk transaction. Next, check the **Allow Update Phone with Custom File** check box to allow updating the phone with the chosen custom file.
- **Step 4** Check the **Override the existing configuration** check box to overwrite the existing phone settings with the information that is contained in the file that you want to insert. Next, check the check boxes beside the upload action(s) to perform during the upload.

The following upload actions get enabled for selection after you have checked the **Override the existing configuration** check box.

- Delete all existing Speed Dials before adding new one.
- Delete all existing BLF Speed Dials before adding new one.
- Delete all existing BLF Directed Call Parks before adding new one.
- Delete all existing Subscribed Services before adding new one.
- Leave the check boxes clear to append those records to the existing records in the CSV data file during the upload. **Note**
- <span id="page-153-1"></span>**Step 5** For the Specific Details option, in the **Phone Template Name** drop-down list, choose the BAT phone template that you created for this type of bulk transaction.
	- If you did not enter individual MAC addresses in the CSV data file, you must check the **Create Dummy MAC Address** check box. You can update this information manually later. Skip to Step 8, on [page](#page-154-1) 123. If you supplied MAC addresses or device names in the data input file, do not choose this option. **Attention**

If you do not know the MAC address of the phone that is assigned to the user, then choose this option. When the phone is plugged in, a MAC address registers for that device.

Ш

<span id="page-154-1"></span>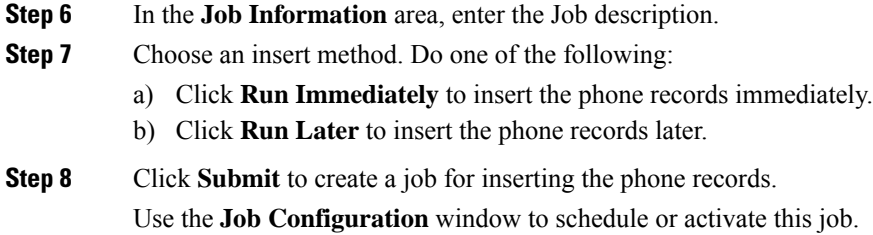

### **What to do next**

If the phones inserted are of the type Cisco Unified Mobile Communicator, then you must reset the devices after the insert job is completed. You can reset the phones using the **Bulk Administration** > **Phones** > **Reset/Restart Phones** option.

### **Related Topics**

BAT Log [Files](#page-646-0), on page 615 Manage [Scheduled](#page-636-0) Jobs, on page 605 TAPS [Overview,](#page-620-0) on page 589 Topics Related to [Inserting](#page-154-0) Phones, on page 123

# <span id="page-154-0"></span>**Topics Related to Inserting Phones**

- Phone [Template,](#page-56-0) on page 25
- Phone File [Formats,](#page-144-2) on page 113
- Upload and [Download](#page-50-0) Files, on page 19
- Phone Record [Validation,](#page-150-2) on page 119

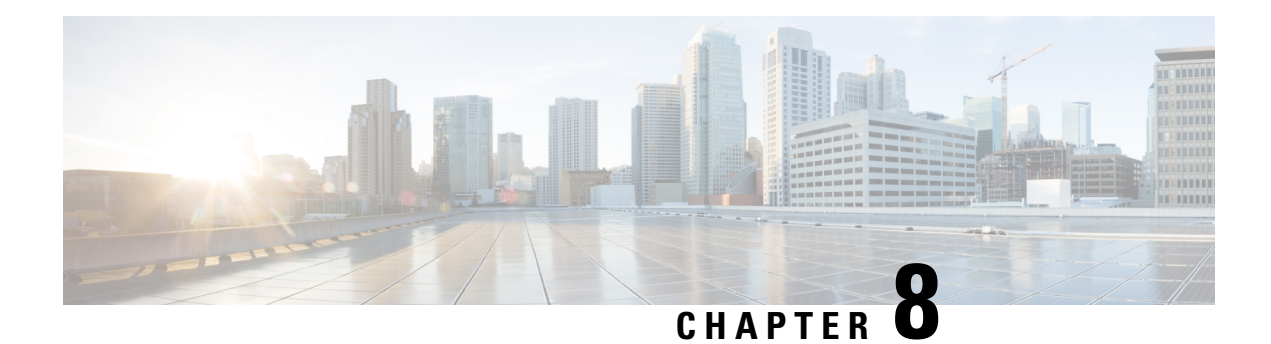

# **Phone Updates**

This chapter provides information about how to use the Update Phones option to update phone settings, such as changing or adding the device pool or calling search space for a group of similar phones. You can locate existing phone records that you want to update using either a query or a custom file. After locating the phone records, you can proceed to define the update parameters.

- Update [Phones](#page-156-0) Using Query, on page 125
- Update Phones Using [Custom](#page-157-0) File, on page 126
- Choose Update [Parameters,](#page-159-0) on page 128
- Phone Update Field [Descriptions,](#page-159-1) on page 128

## <span id="page-156-0"></span>**Update Phones Using Query**

Create a query to locate phones to update. After locating phones following this procedure, you must proceed to choose the update parameters.

### **Procedure**

<span id="page-156-1"></span>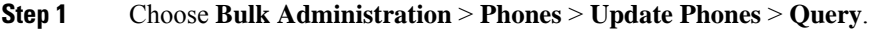

The **Update Phones Query** window displays.

**Note**

To update all phones, click **Find** and do not specify a query. Skip the rest of this procedure and proceed to choose the update parameters for the phones.

- **Step 2** From the first **Find Phone where** drop-down list box, choose one of the following criteria:
	- Device Name
	- Description
	- Directory Number
	- Calling Search Space
	- Device Pool
	- Device Type
	- Call Pickup Group
	- LSC Status
	- LSC Expires
- LSC Issued by
- LSC Issuer Expires by
- Authentication String
- Location
- Phone Load Name
- Device Protocol
- Security Profile
- Last Active
- Last Registered
- The status of **LSC Expires** and **LSC Issuer Expires by** fields are set to "NA" when there is no LSC issued on a new device. **Note**

The status of **LSC Expires** and **LSC Issuer Expires by** fields are set to " Unknown" when the LSC is issued to a device before the upgrade to Unified Communications Manager11.5(1).

From the second **Find Phone where** drop-down list box, choose one of the following criteria:

- is before
- is exactly
- is after
- begins with
- contains
- ends with
- is exactly
- is empty
- is not empty
- <span id="page-157-1"></span>**Step 3** Specify the appropriate search text, if applicable.
	- **Tip** To find all phones that are registered in the database, click **Find** without entering any search text.
- **Step 4** To further define your query and to add multiple filters, check the **Search Within Results** check box, choose AND or OR from the drop-down box, and repeat Step 2, on [page](#page-156-1) 125 and Step 3, on [page](#page-157-1) 126.
- **Step 5** Click **Find**. A list of discovered phones displays. The **Update Phones** window displays the details of the phones that you choose.

### **What to do next**

To complete the procedure for updating phones, continue to the Choose Update [Parameters,](#page-159-0) on page 128.

# <span id="page-157-0"></span>**Update Phones Using Custom File**

Create a custom file to locate phones to update. After locating phones following this procedure, you must proceed to choose the update parameters.

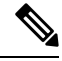

Do not use the insert or export transaction files that are created with bat.xlt for the update transaction. Instead, you must create a custom file with details of the phone records that need to be updated. Use only this file for the update transaction. **Note**

#### **Before you begin**

- **1.** Identify the devices that you need to update.
- **2.** Create a text file that lists one of these options on a separate line:
	- Device names
	- Directory numbers
	- Description

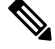

- Enter values for device name, description, or directory number in the custom update file. You do not need to include a header in the custom update file. **Note**
- **3.** [Upload](#page-52-0) the text file to the Unified Communications Manager server. See Upload File to Server, on page [21](#page-52-0).

### **Procedure**

**Step 1** Choose **Bulk Administration** > **Phones** > **Update Phones** > **Use Custom File**.

The **Update Phones Custom Configuration** window displays.

- **Step 2** In the **Update Phones where** drop-down list box, choose the type of custom file that you have created from the following criteria:
	- Device Name
	- Directory Number
	- Description
- **Step 3** In the list of custom files, choose the filename of the custom file for this update.
- **Step 4** Click **Find**.

If the query results are not what you expected, you can change the custom file selections.

#### **What to do next**

To complete the procedure for updating phones, continue to the Choose Update [Parameters,](#page-159-0) on page 128.

# <span id="page-159-0"></span>**Choose Update Parameters**

After you have located the phones to update, you can choose the parameters and define values for updating those phones.

#### **Procedure**

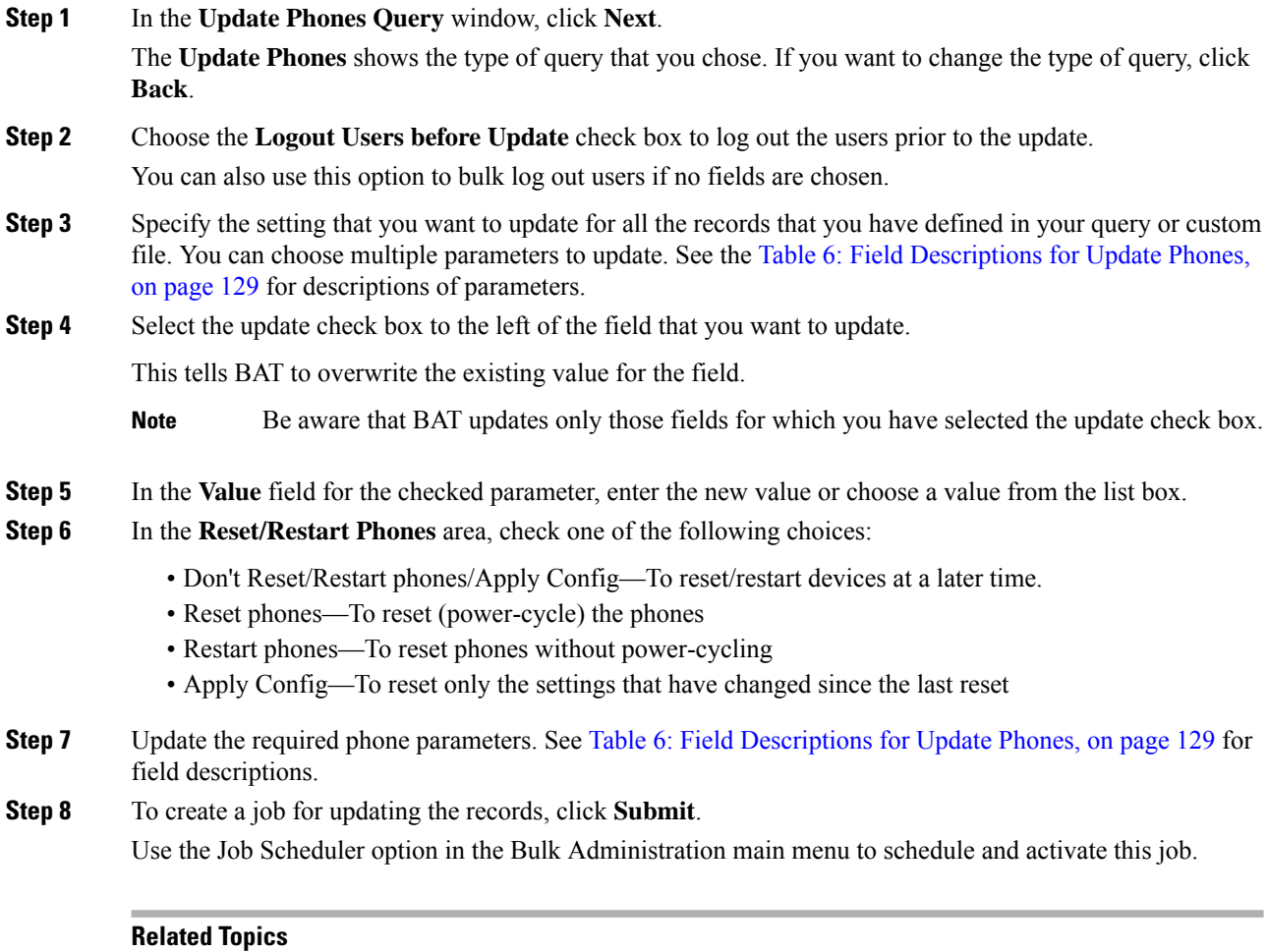

BAT Log [Files,](#page-646-0) on page 615 Manage [Scheduled](#page-636-0) Jobs, on page 605

# <span id="page-159-1"></span>**Phone Update Field Descriptions**

The following table provides descriptions for all possible fields that display when you are updating phones. Some device types do not require all the phone settings.

Values that appear in some fields display from Unified Communications Manager. You must configure these values by using Unified Communications Manager Administration.

 $\label{eq:1} \begin{picture}(20,5) \put(0,0){\line(1,0){10}} \put(15,0){\line(1,0){10}} \put(15,0){\line(1,0){10}} \put(15,0){\line(1,0){10}} \put(15,0){\line(1,0){10}} \put(15,0){\line(1,0){10}} \put(15,0){\line(1,0){10}} \put(15,0){\line(1,0){10}} \put(15,0){\line(1,0){10}} \put(15,0){\line(1,0){10}} \put(15,0){\line(1,0){10}} \put(15,$ 

 $\boldsymbol{\beta}$ 

Be aware that some fields have two check boxes. The first check box determines if you need to update the field; the second check box determines the value (checked or unchecked) to use for the field. **Note**

<span id="page-160-0"></span>Check the first check box if you need to update the field and the second check box to apply a checked value to the phones you select. For example, if you check the first check box for Do Not Disturb and leave the second one unchecked, you update phones with an unchecked value for Do Not Disturb. **Tip**

### **Table 6: Field Descriptions for Update Phones**

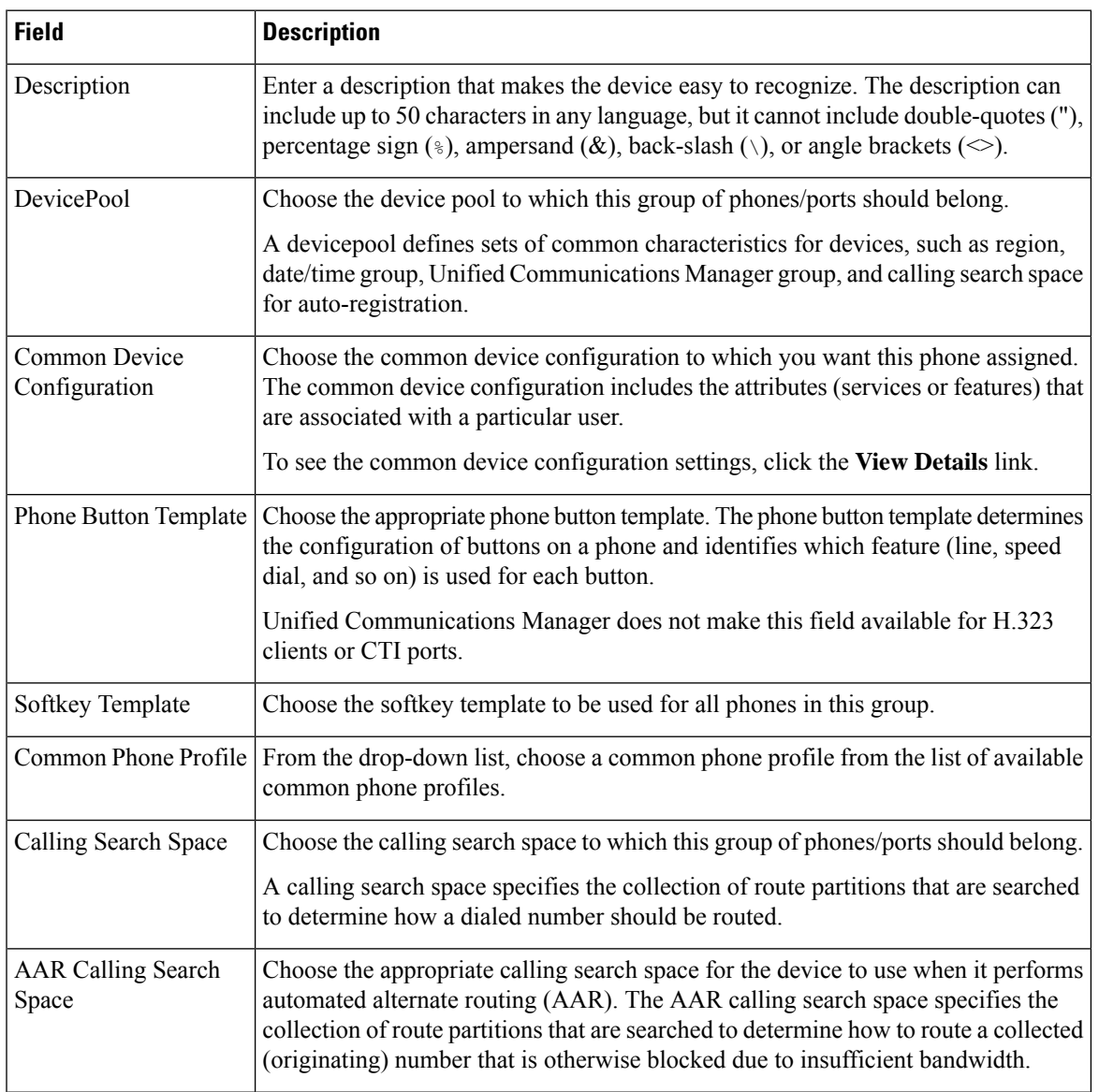

 $\mathbf I$ 

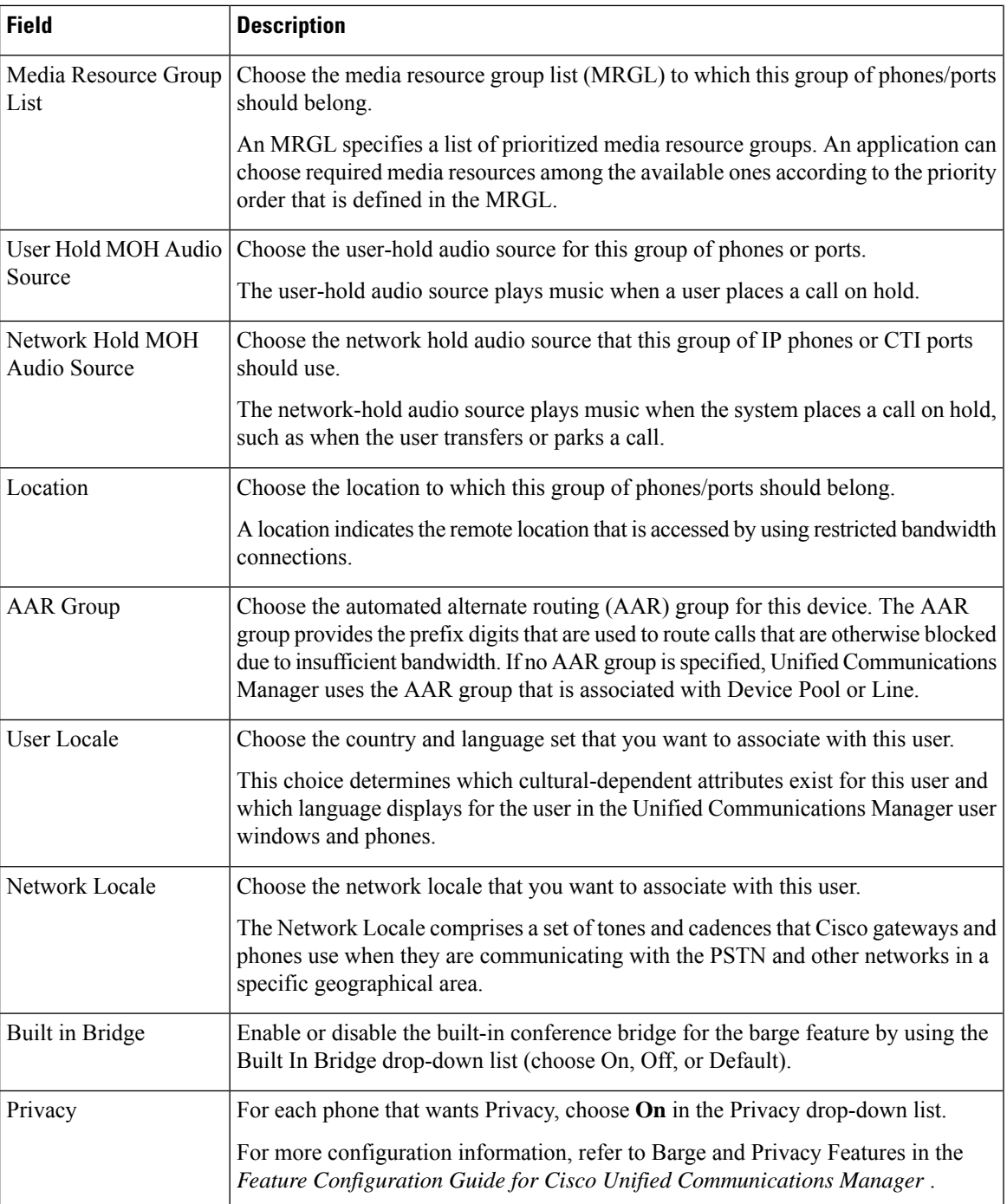

 $\mathbf l$ 

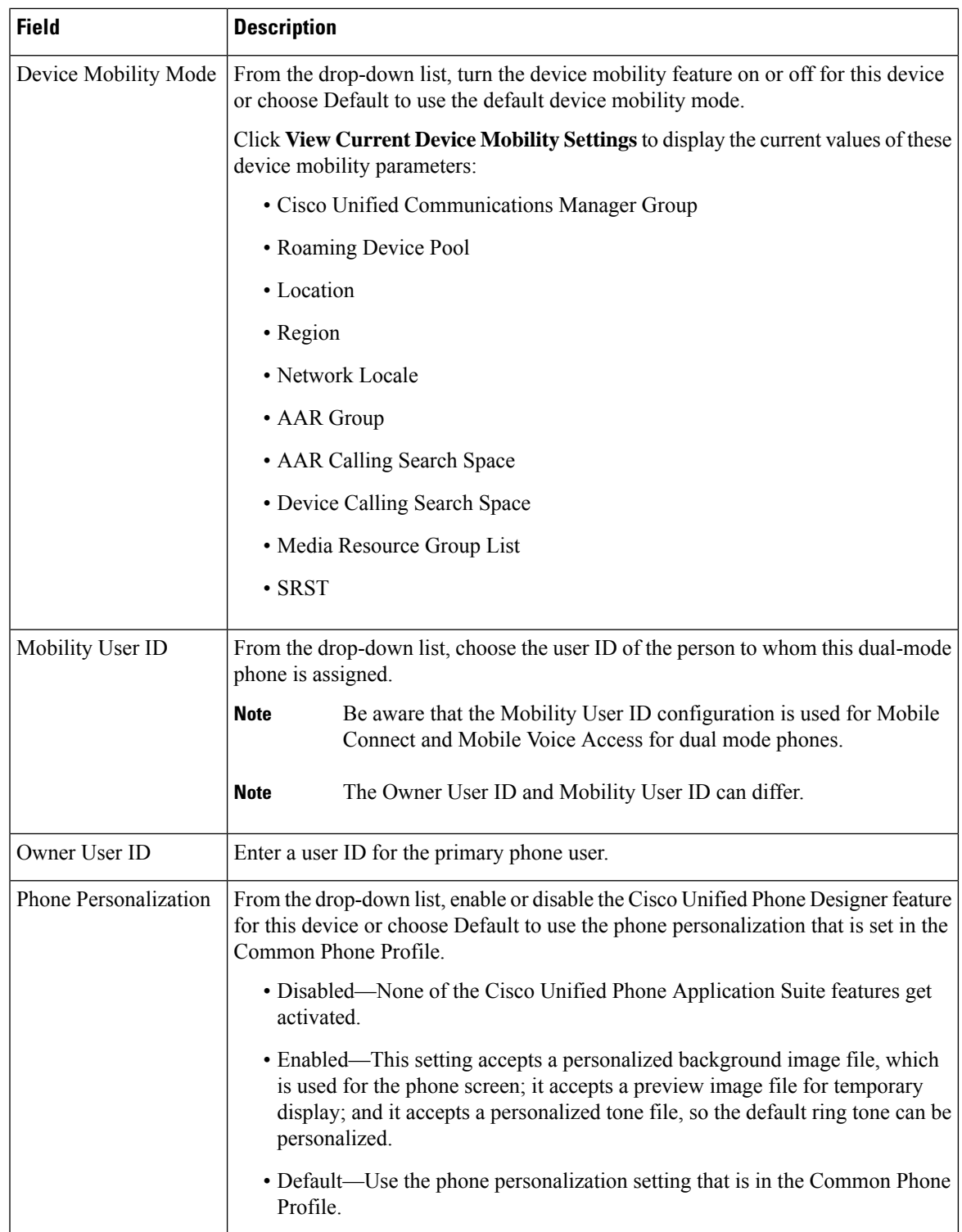

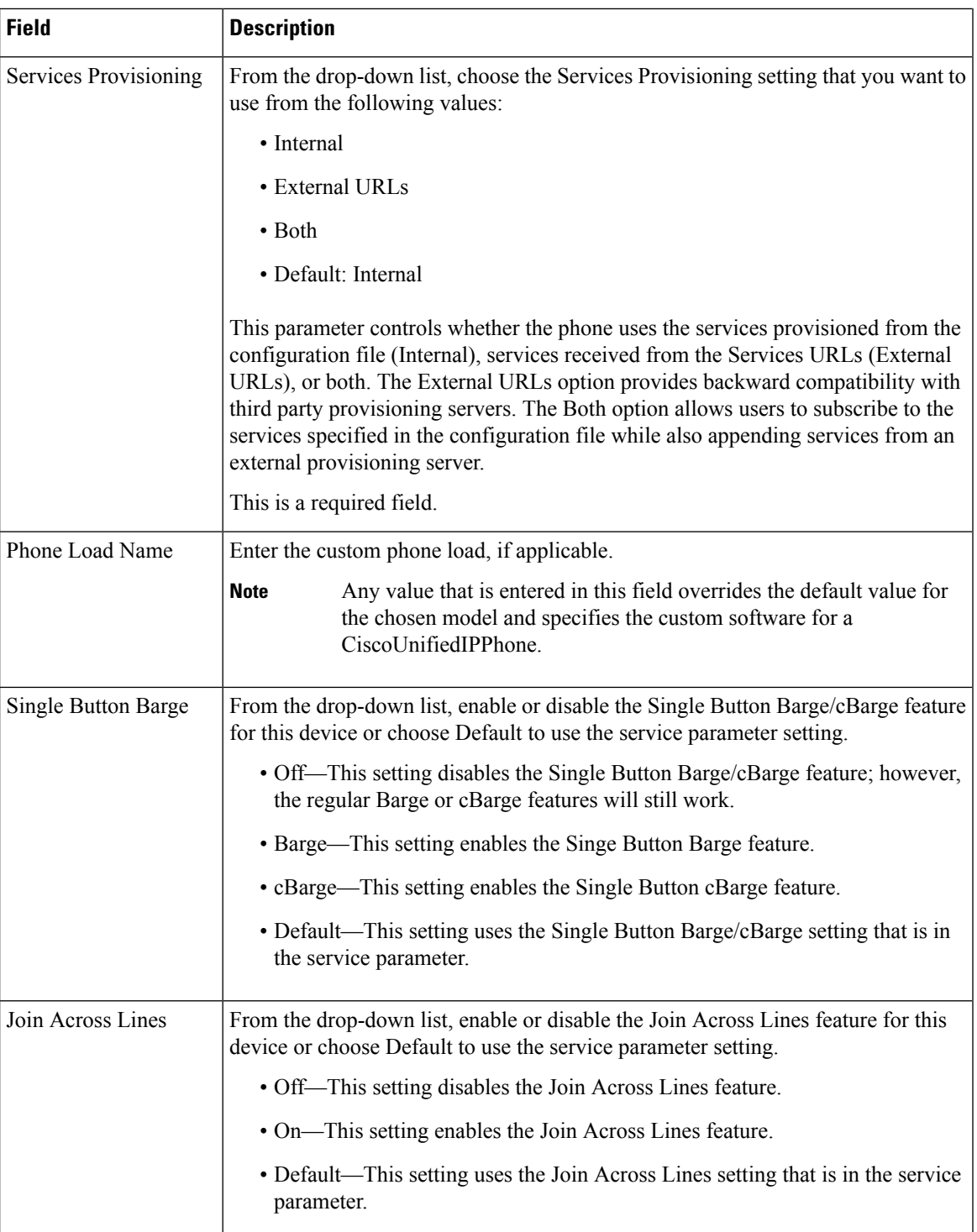

 $\mathbf l$ 

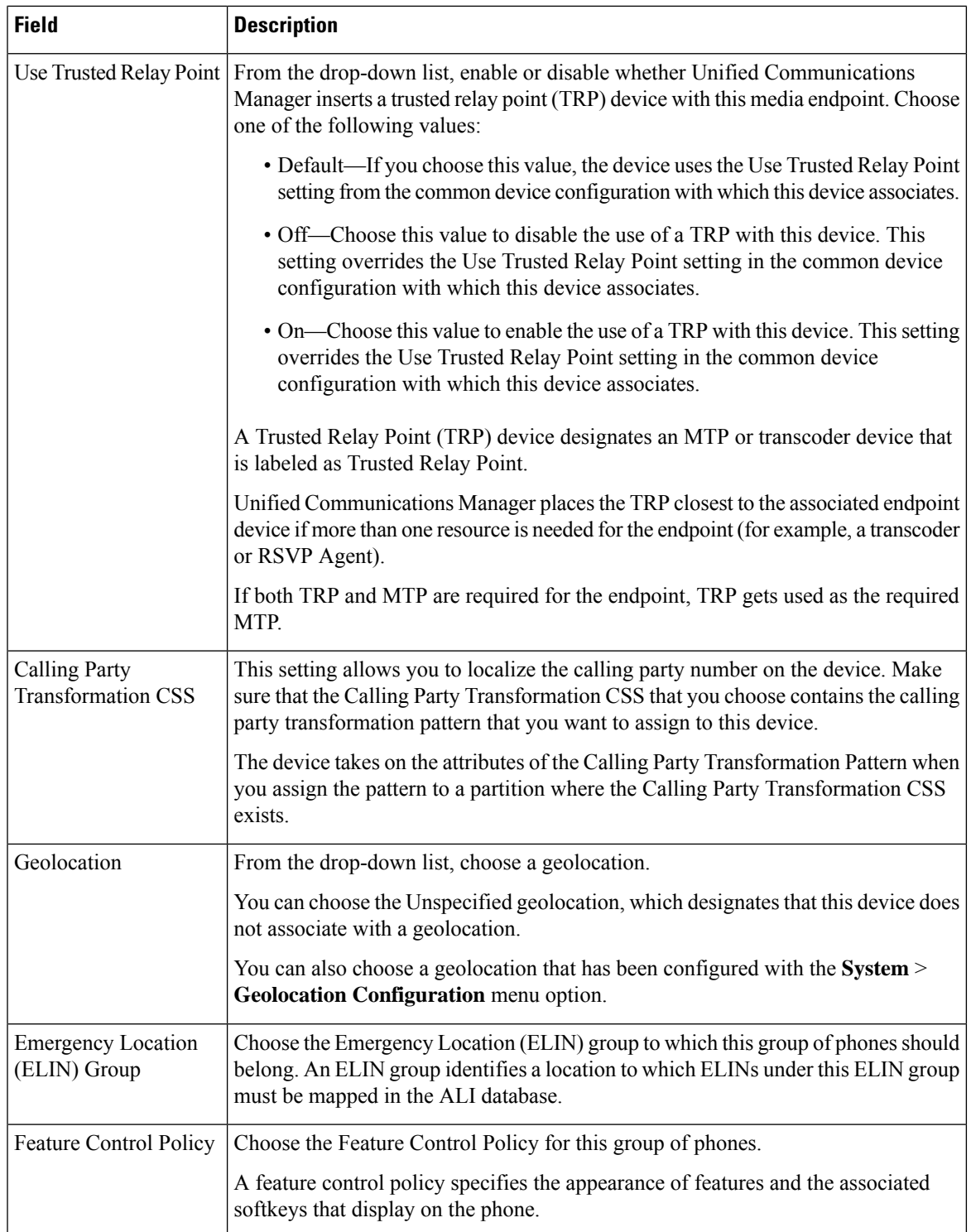

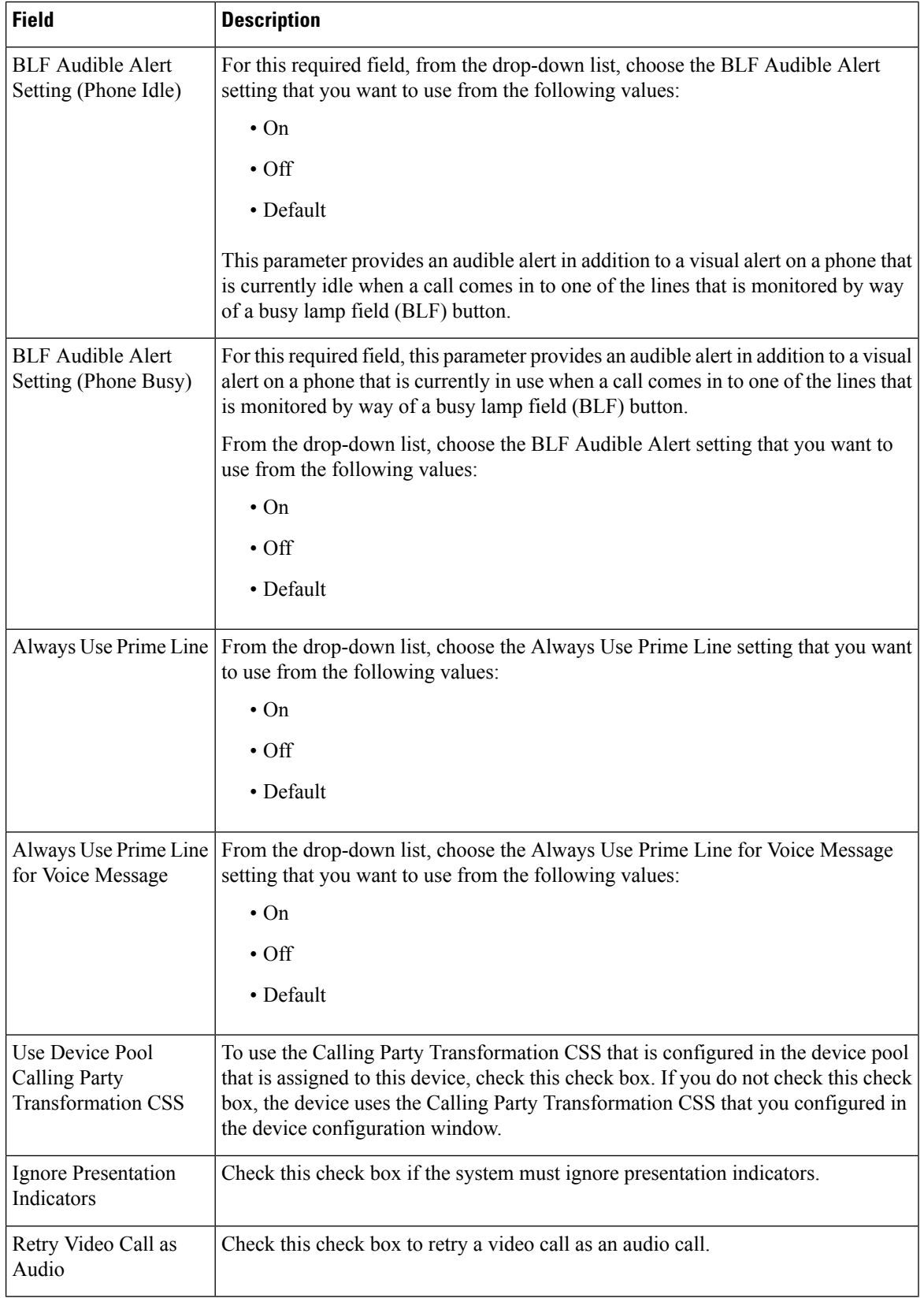

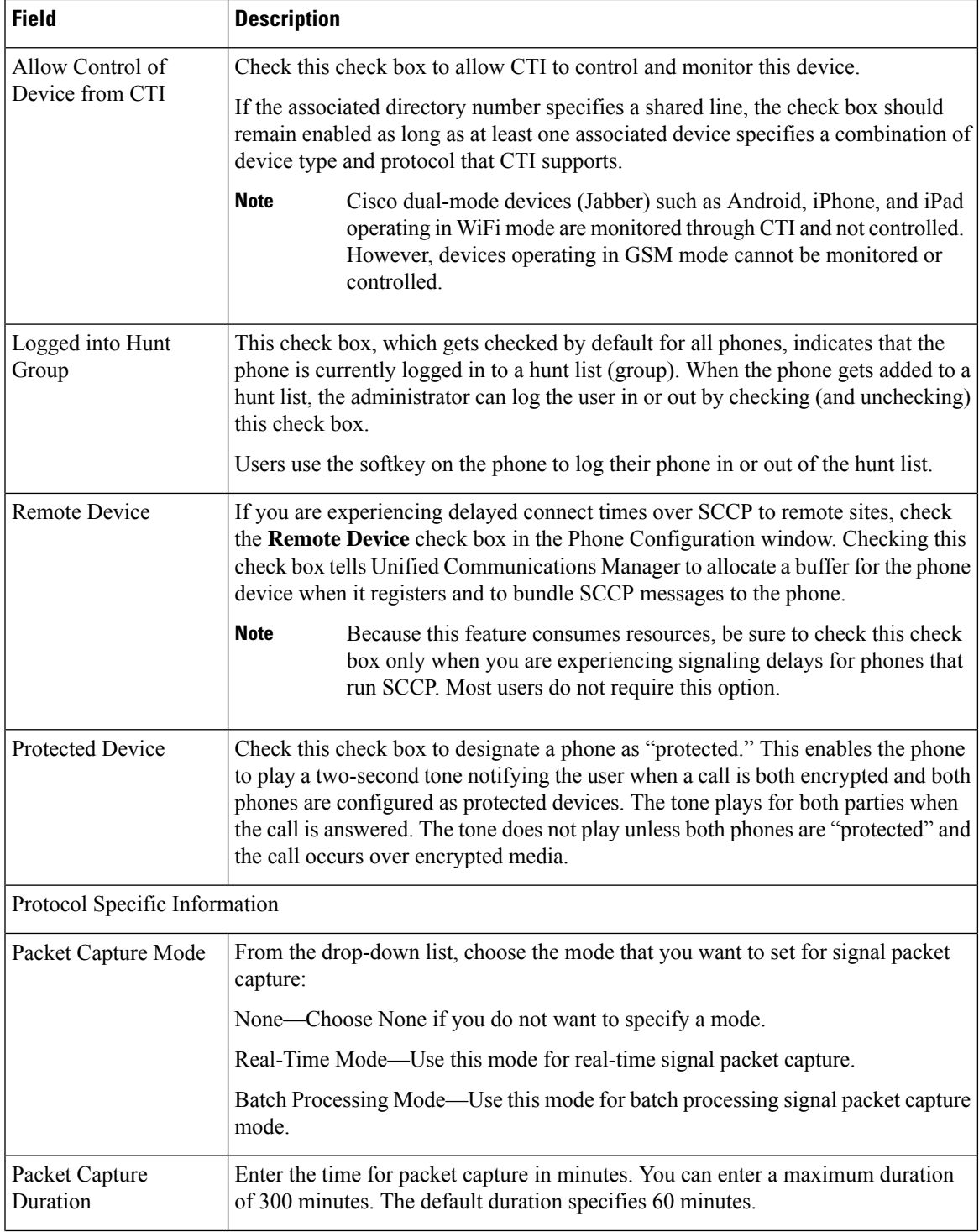

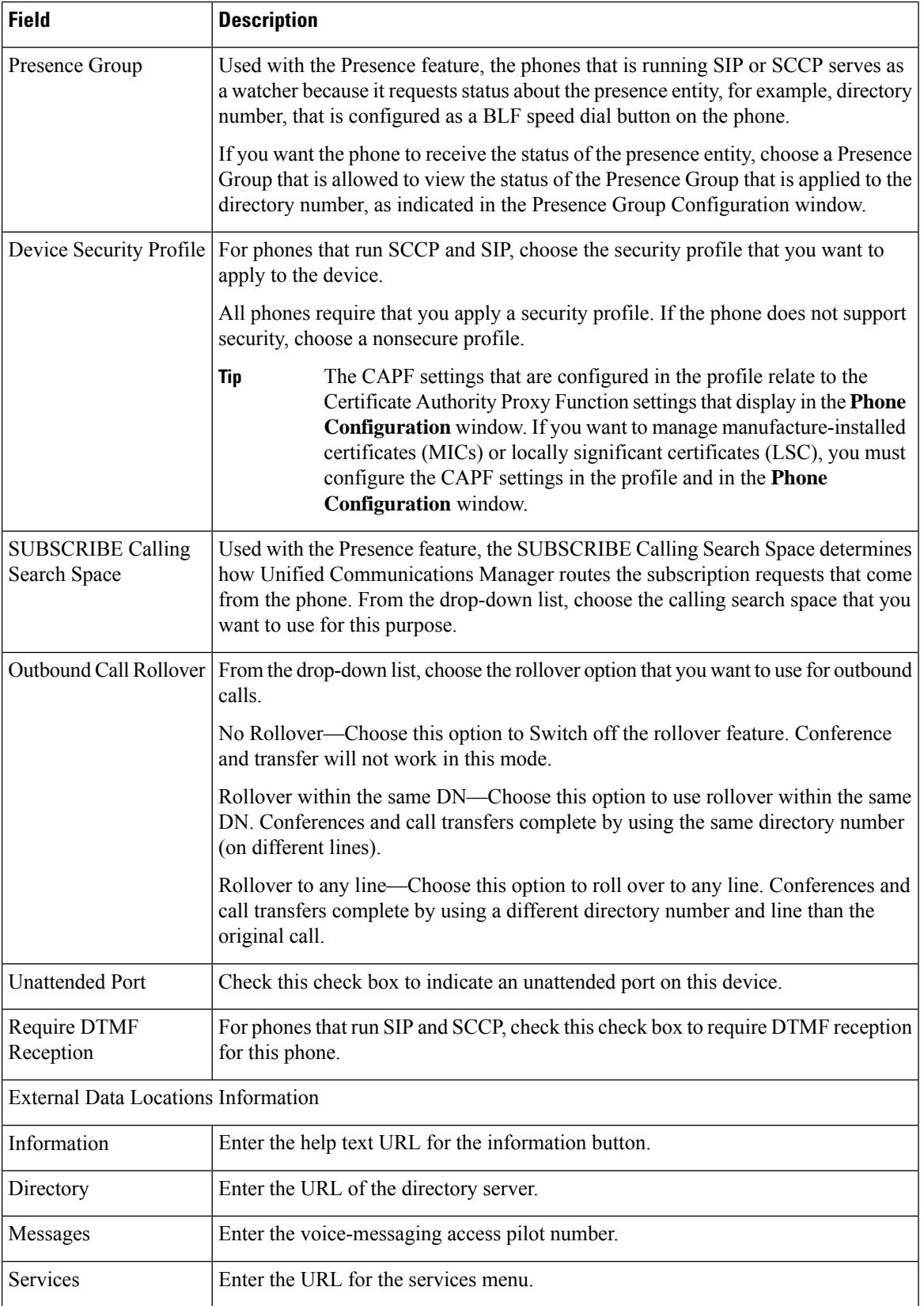

 $\mathbf l$ 

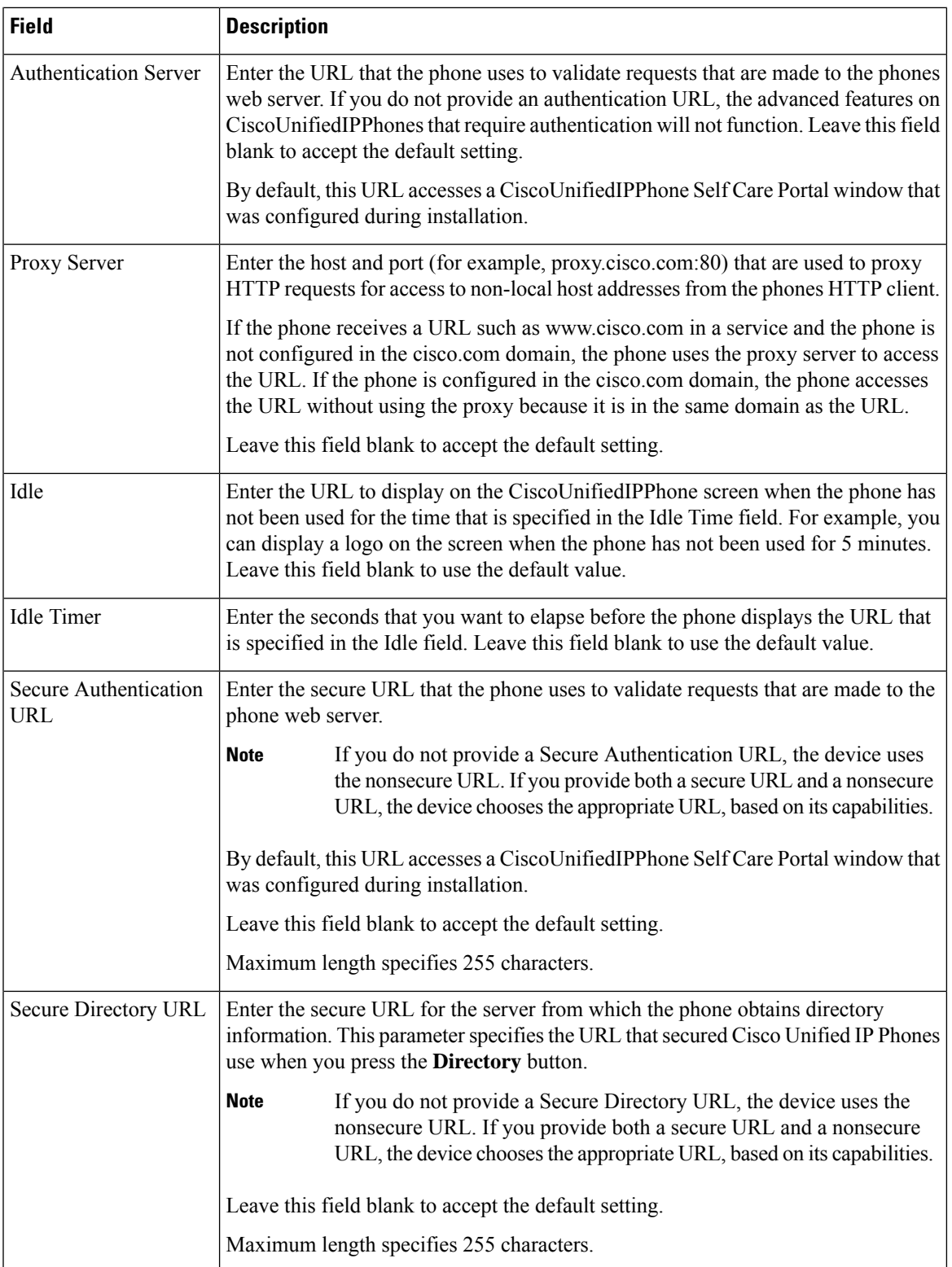

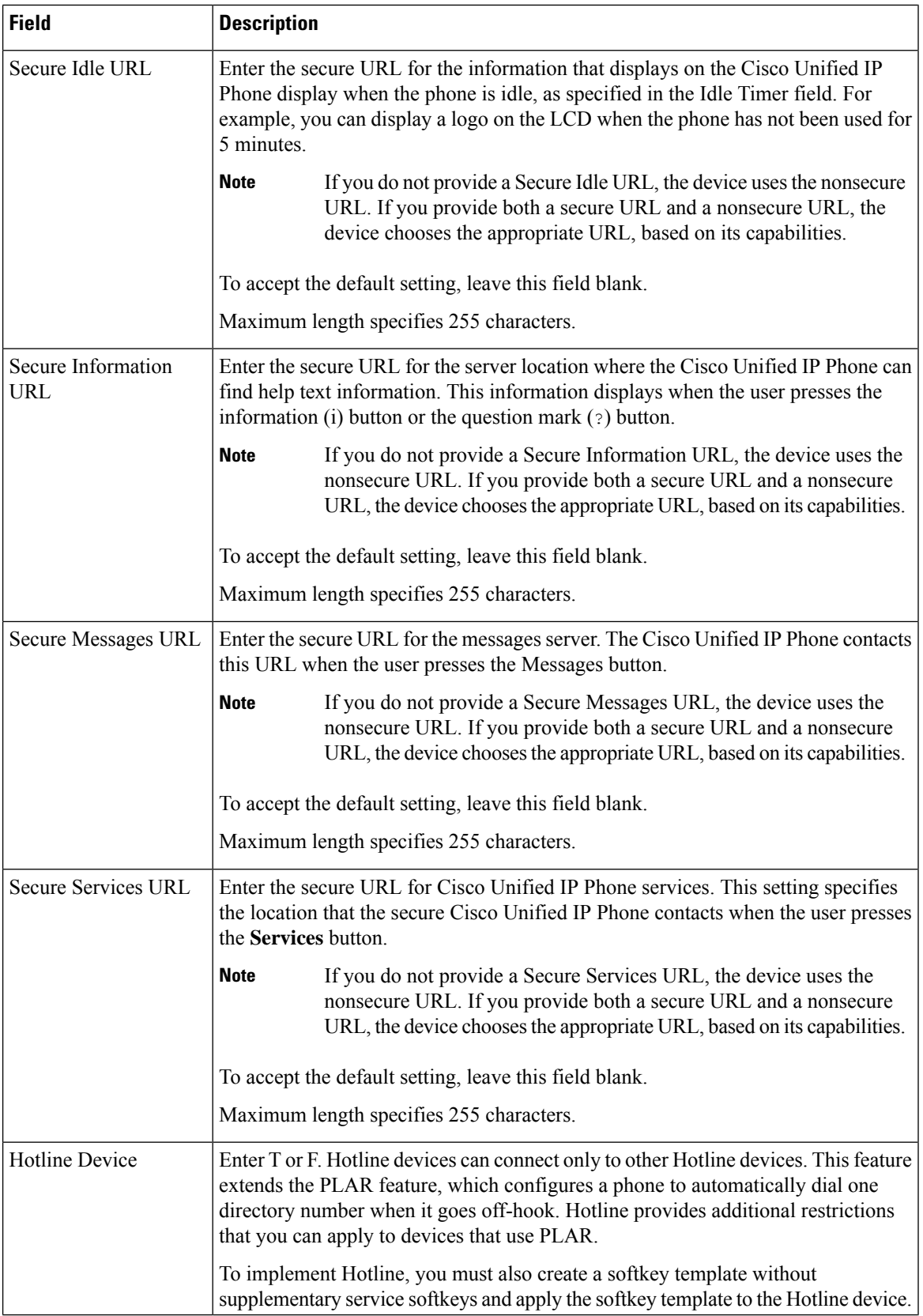

 $\mathbf l$ 

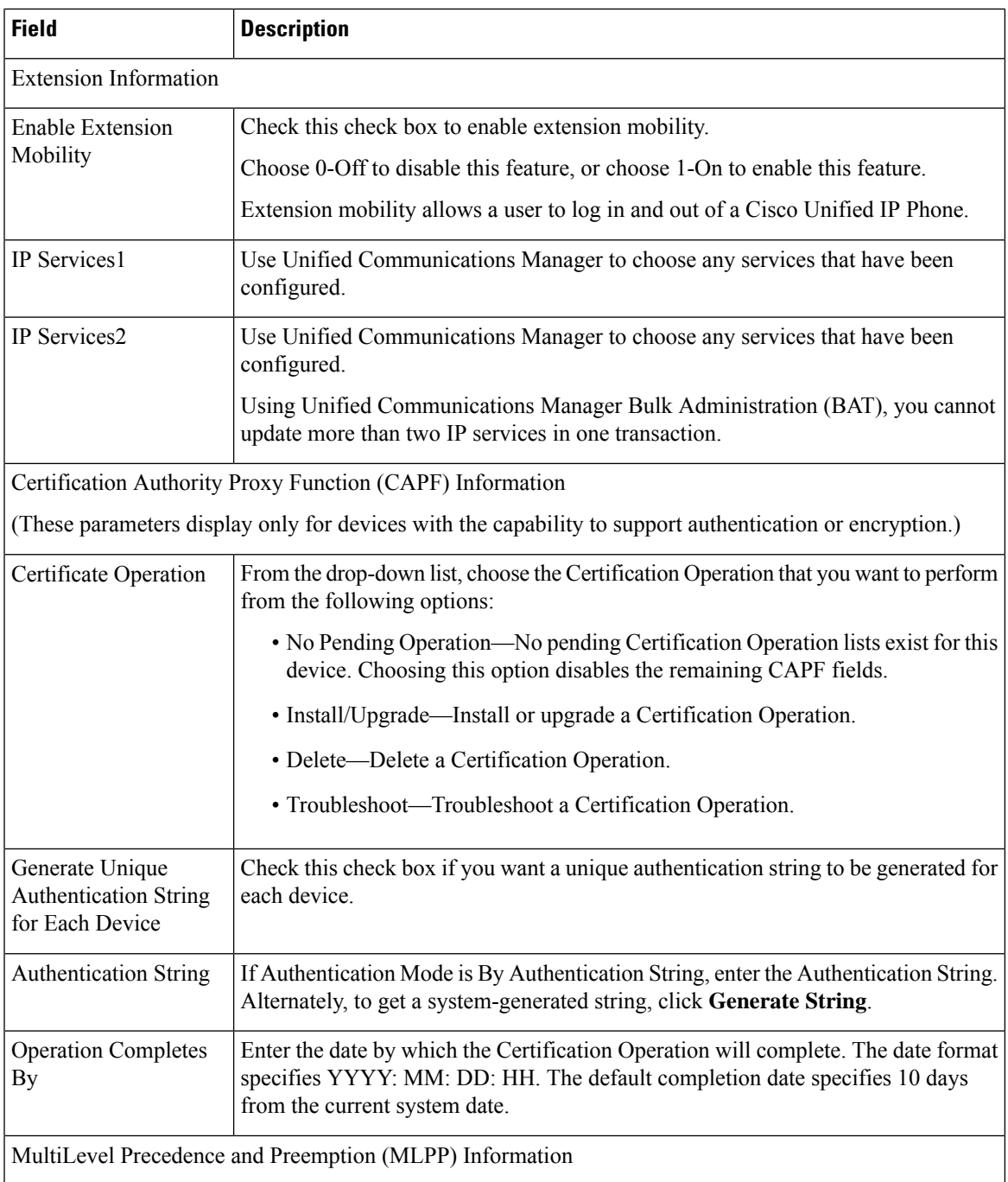

 $\mathbf I$ 

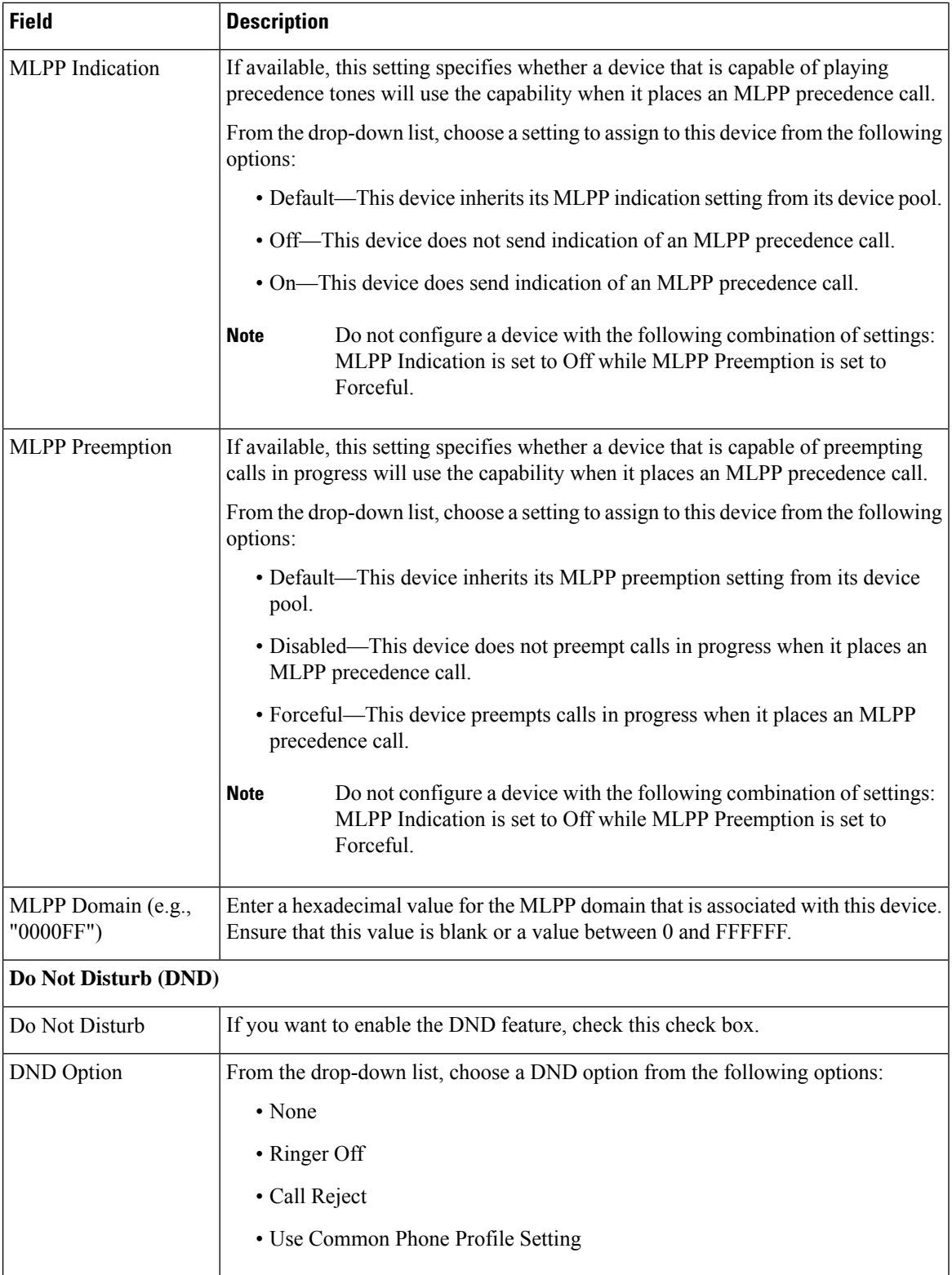

 $\mathbf l$ 

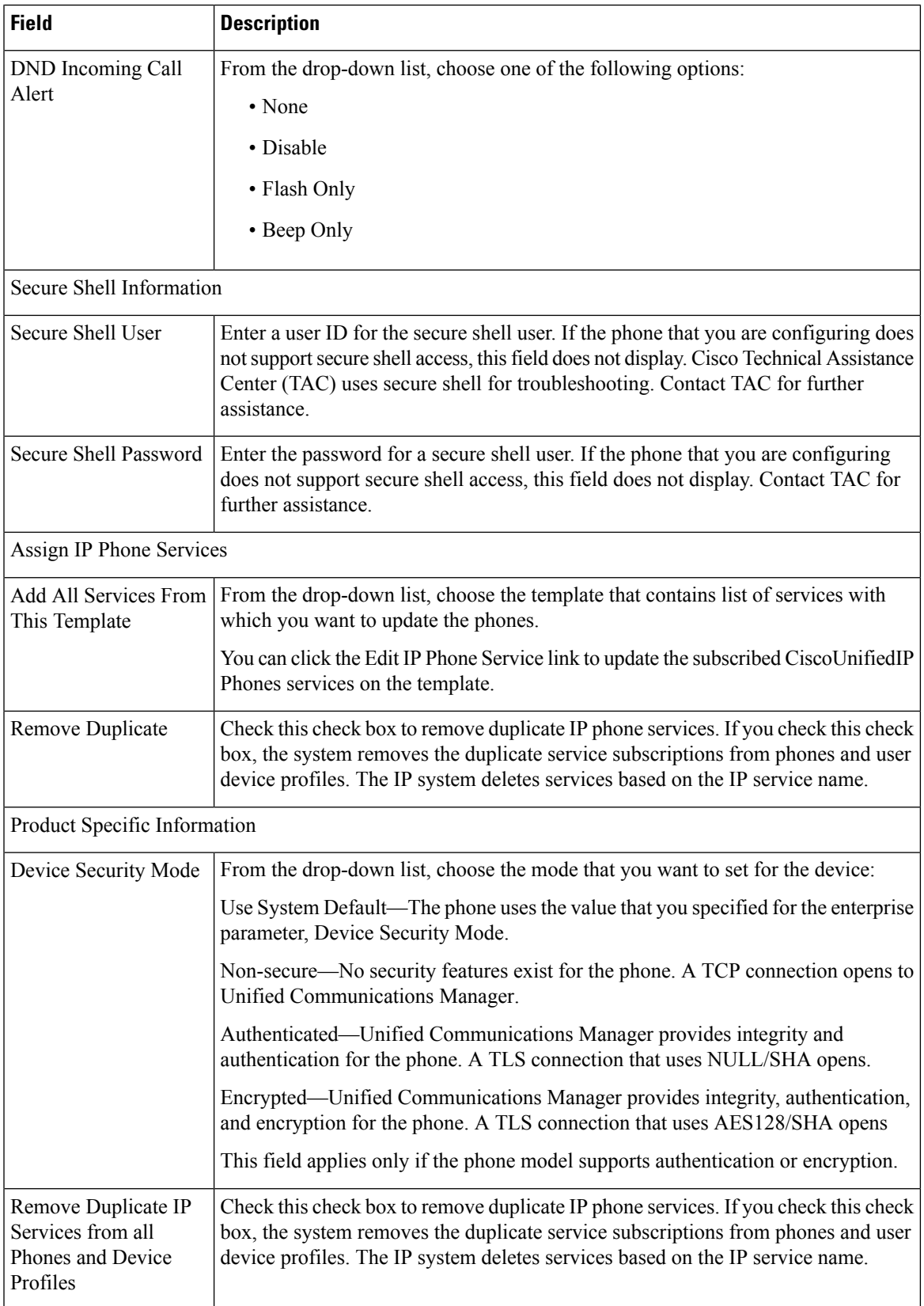

 $\mathbf I$ 

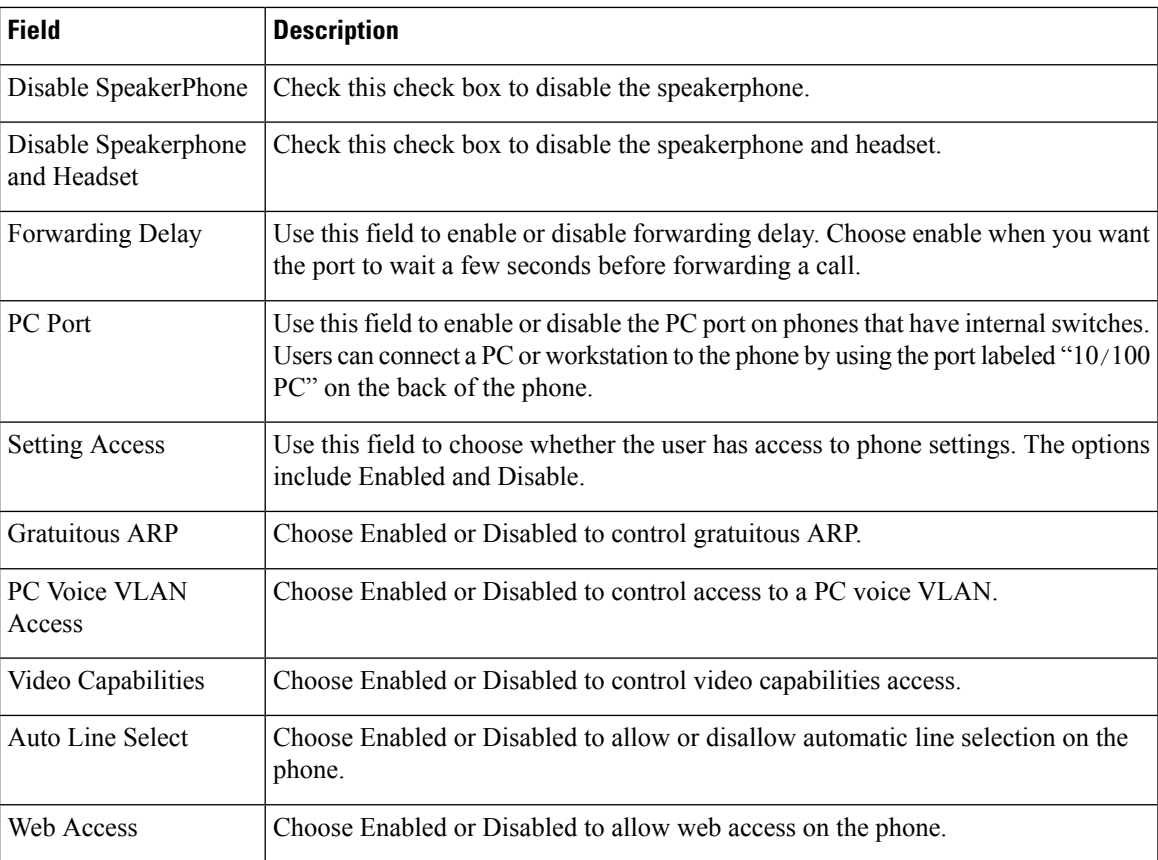

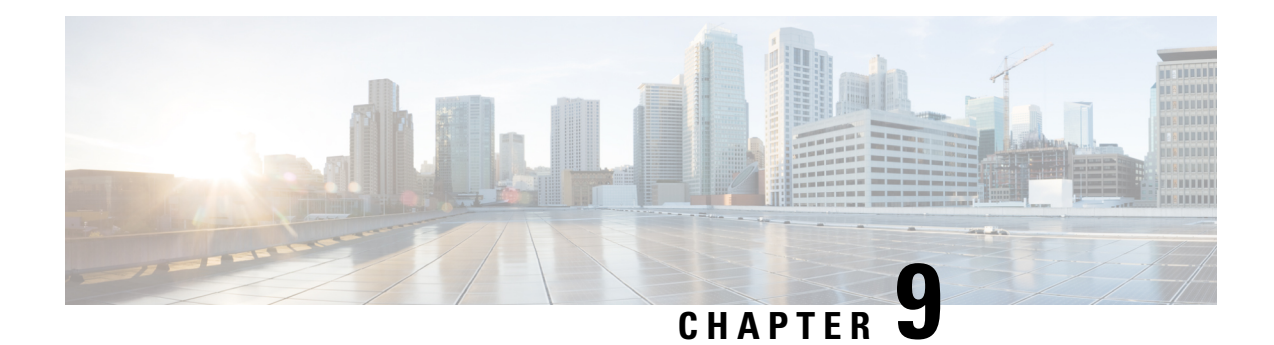

# **Phone Deletions**

This chapter provides information to delete a group of phones or other IP telephony devices from the Cisco Unified Communications Manager database. You can locate existing phone records that you want to delete using either a query or a custom file. You can also search for and delete unassigned directory numbers.

- Delete [Phones](#page-174-0) Using Query, on page 143
- Delete Phones Using [Custom](#page-176-0) File, on page 145
- Delete [Unassigned](#page-177-0) Directory Numbers, on page 146

# <span id="page-174-0"></span>**Delete Phones Using Query**

Create a query to locate phone records for deletion.

$$
\overbrace{\phantom{a}}^{\Lambda}
$$

**Caution** The delete action is final. You cannot retrieve deleted records.

<span id="page-174-1"></span>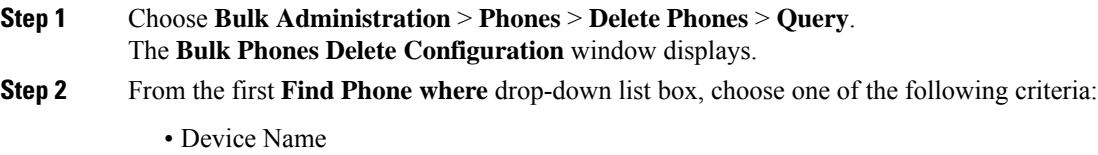

- Description
- Directory Number
- Calling Search Space
- Device Pool
- Device Type
- Call Pickup Group
- LSC Status
- Authentication String
- Device Protocol
- Security Profile
- Unassigned DN
- Last Registered
- Last Active

From the second **Find Phone where** drop-down list box, choose one of the following criteria:

- begins with
- contains
- is exactly
- ends with
- is empty
- is not empty

<span id="page-175-0"></span>**Step 3** Specify the appropriate search text, if applicable.

**Tip** To find all phones that are registered in the database, click **Find** without entering any search text.

**Step 4** To further define your query and to add multiple filters, check the **Search Within Results** check box, choose AND or OR from the drop-down box, repeat Step 2, on [page](#page-174-1) 143 and Step 3, on [page](#page-175-0) 144.

### **Step 5** Click **Find**.

A list of discovered phones displays by

- Device Name
- Description
- Device Pool
- Device Protocol
- Status
- Last Registered
- Last Active
- Unified CM
- IP Address
- **Step 6** In the **Job Information** area, enter the Job description.
- **Step 7** Choose a deletion method. Do one of the following:
	- a) Click **Run Immediately** to delete phone records immediately
	- b) Click **Run Later** to delete the phone records at a later time.
	- If you do not enter any information in the query text box, the system deletes all phone records. The delete action is final. You cannot retrieve deleted records. **Caution**
- **Step 8** Click **Submit** to create a job for deleting the phone records.

**Note** Make sure you browse the entire list of displayed results before submitting the job.

To schedule and/or activate this job, use the **Job Configuration** window.

#### **Related Topics**

BAT Log [Files,](#page-646-0) on page 615

П

Manage [Scheduled](#page-636-0) Jobs, on page 605

# <span id="page-176-0"></span>**Delete Phones Using Custom File**

You can create a custom file of phones that you want to delete using a text editor. You can have MAC addresses and device names in the same custom file, but you cannot have directory numbers in the same file. You need to create separate files—one file that contains the device names and MAC addresses and another file that contains the directory numbers.

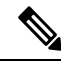

Do not use the insert or export transaction files that are created with bat.xlt for the delete transaction. Instead, you must create a custom file with details of the phone records that need to be deleted. Use only this file for the delete transaction. **Note**

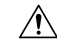

**Caution** The delete action is final. You cannot retrieve deleted records.

#### **Before you begin**

- **1.** Create a text file that lists one of these details on separate lines for each phone that you want to delete:
	- Device names
	- Description
	- Directory numbers

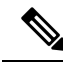

- Enter values for device name, description, or directory number in the custom delete file. You do not need to include a header in the custom delete file. **Note**
- **2.** Upload the custom file to Unified Communications Manager server.

#### **Procedure**

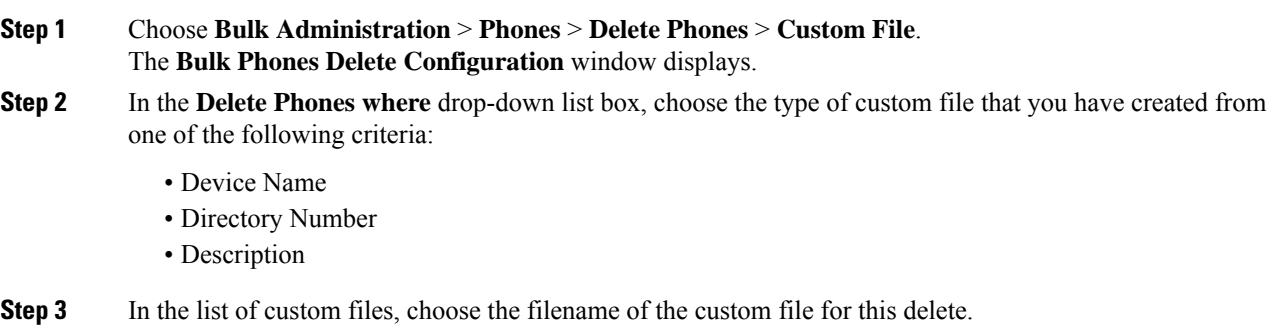

**Step 4** Click **Find**. A list of phones matching your search criteria display.

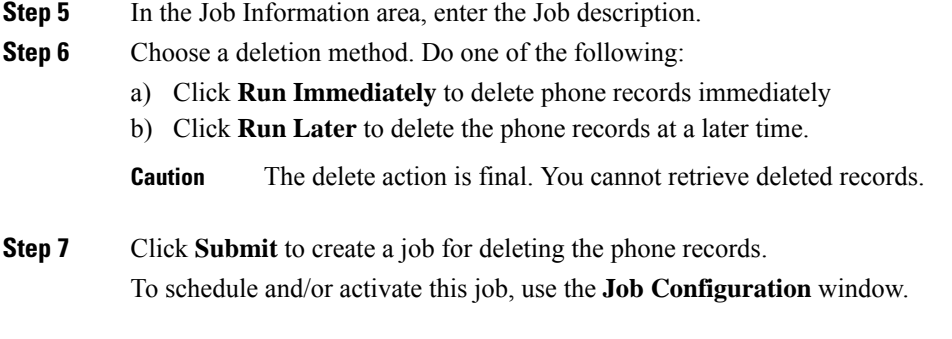

### **Related Topics**

BAT Log [Files,](#page-646-0) on page 615 Manage [Scheduled](#page-636-0) Jobs, on page 605 [Upload](#page-52-0) File to Server, on page 21

# <span id="page-177-0"></span>**Delete Unassigned Directory Numbers**

Delete unassigned directory numbers for phone records that you locate using query.

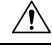

**Caution** The delete action is final. You cannot retrieve deleted unassigned directory numbers.

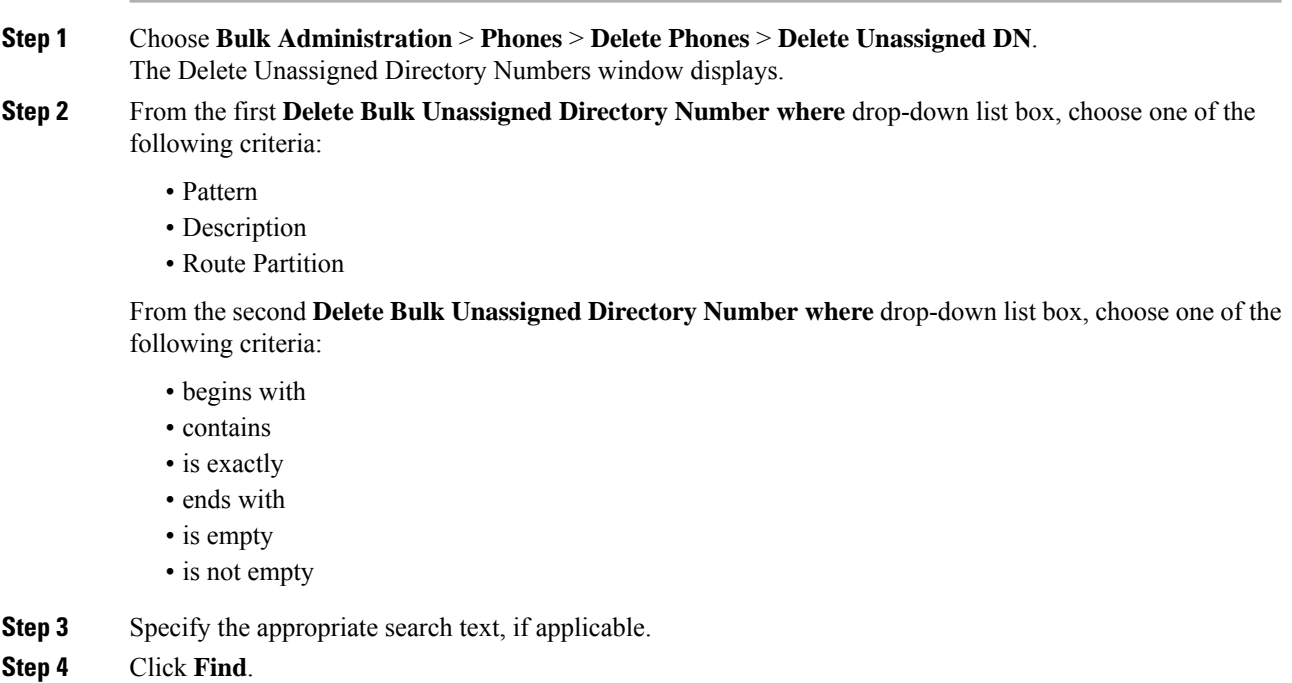

Ш

A list of discovered phones displays by the following criteria:

- Pattern
- Description
- Partition
- To find all unassigned directory numbers that are registered in the database, click **Find** without entering any search text. **Tip**
- **Step 5** In the Job Information area, enter the Job description.

The default description is Delete Unassigned DN - Query.

- **Step 6** Choose a deletion method. Do one of the following:
	- a) Click **Run Immediately** to delete the unassigned directory numbers immediately.
	- b) Click **Run Later** to delete the phone records at a later time.
	- **Caution** The delete action is final. You cannot retrieve deleted unassigned directory numbers.
- **Step 7** Click **Submit** to create a job for deleting the phone records.
	- **Note** Make sure you browse the entire list of displayed results before submitting the job.

To schedule and/or activate this job, use the **Job Configuration** window.

#### **Related Topics**

BAT Log [Files](#page-646-0), on page 615 Manage [Scheduled](#page-636-0) Jobs, on page 605
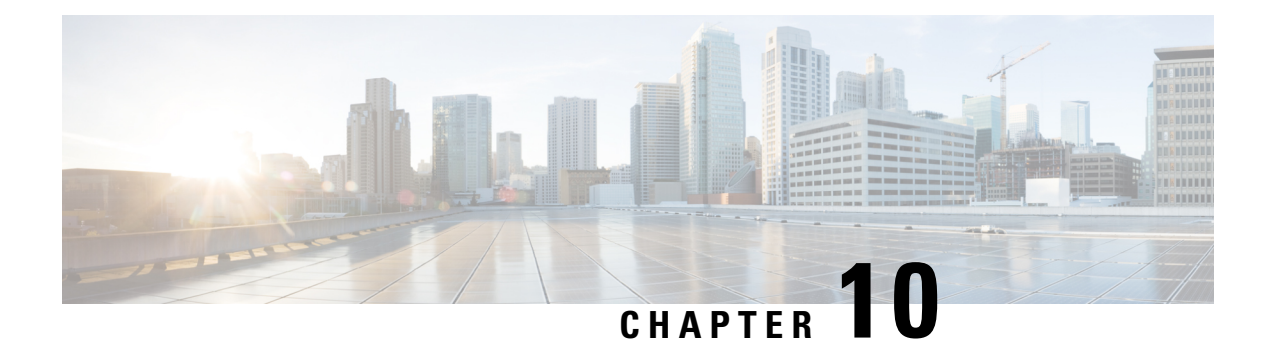

## **Phone Exports**

This chapter provides information about using the export utility to merge records from multiple Cisco Unified Communications Manager servers onto one Cisco Unified Communications Manager server.

- Phone Record [Exports,](#page-180-0) on page 149
- [Exported](#page-181-0) Phone Record Fields, on page 150
- Export Phone [Records,](#page-182-0) on page 151
- [Multiple](#page-184-0) User Phones to Export or Import, on page 153
- Topics Related to Phone [Exports,](#page-184-1) on page 153

### <span id="page-180-0"></span>**Phone Record Exports**

Use the phone record export option to move records from one Unified Communications Manager server to another. Only export the records that you are interested in moving. You can export the following:

- phone records
- user records
- user device profile records

Optionally, you can edit the CSV file with a text editor. The record format must follow the format that is specified for that file format. For example, records for phones need to follow the phone file format.

Use extreme care when editing the CSV file.Phones might not work if you insert records that are in the wrong format. **Caution**

You can choose between two file format options when you export phone records:

- Specific Details—For phones that have similar configurations
- All Details—For phones that have different line configurations, such as multiple partitions or calling search spaces

When you are ready to insert the exported records, the order in which the records are inserted is important. You must insert user records first to ensure that devices properly associate with existing users.

**1.** Upload the CSV file to Unified Communications Manager server.

- **2.** Insert User Records.
- **3.** Insert Phone Records.
- **4.** Insert User Device Profile Records.
- **5.** Check the log files for errors.

#### **Related Topics**

BAT Log [Files,](#page-646-0) on page 615 Export Phone [Records,](#page-182-0) on page 151 Export User Device Profile [Records,](#page-372-0) on page 341 Export User [Records](#page-258-0), on page 227 Topics Related to Phone [Exports](#page-184-1), on page 153 [Upload](#page-52-0) File to Server, on page 21

### <span id="page-181-0"></span>**Exported Phone Record Fields**

#### **Default Phone File Format Exported Fields**

<span id="page-181-1"></span>The export Default Phone file format option is useful when you want to export phone file formats for phones that have similar configurations. Default phone records are exported using a defined query.

The following table lists the fields that are exported when you choose the Default Phone file format.

| <b>Field types</b> | <b>Exported fields</b>                                                                                                    |
|--------------------|----------------------------------------------------------------------------------------------------|
| Device Fields      | MAC Address, Description, Location                                                                                                    |
| Line Fields        | Directory Number, Display, Line Text Label, Forward Busy External, Forward<br>Busy Internal, Forward No Answer Internal, Forward No Answer External,<br>Forward No Coverage Internal, Forward No Coverage External, Call Pickup<br>Group |

**Table 7: Exported Fields in the Default Phone File Format**

#### **All Phone Details File Format Exported Fields**

When you export phone records using All Phone Details option, you export phone records for a particular model of phone along with all the device field information, different line attributes, and services that are associated with the phone, or you can export all phone models in a single file. To export all phone types to a single file, you can choose All Phone Types from the Select the Device Type drop-down list box. You cannot use the query to limit the number of records.

The following table lists the fields that are exported when you choose the All Phone Details file format.

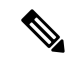

The device name, not the MAC Address, gets saved when you choose to export by using the All Phone Details file format. **Note**

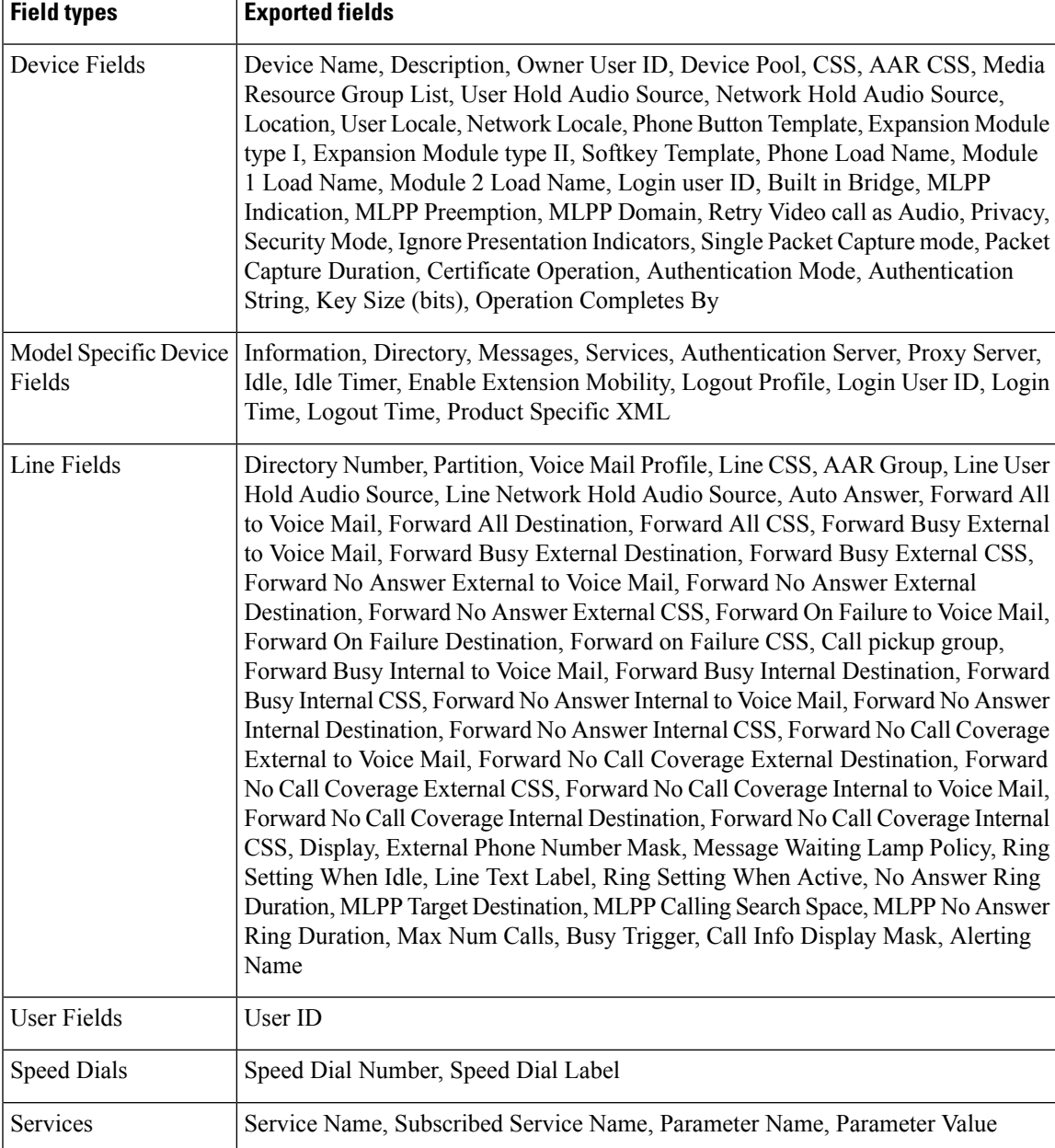

#### **Table 8: Exported Fields in the All Phone Details File Format**

# <span id="page-182-0"></span>**Export Phone Records**

You can export phone records from the Cisco Unified Communications Manager database. After the phone records are exported, you can search and download the exported file using the Upload/Download Files option in the **Bulk Administration** menu.

<span id="page-183-1"></span>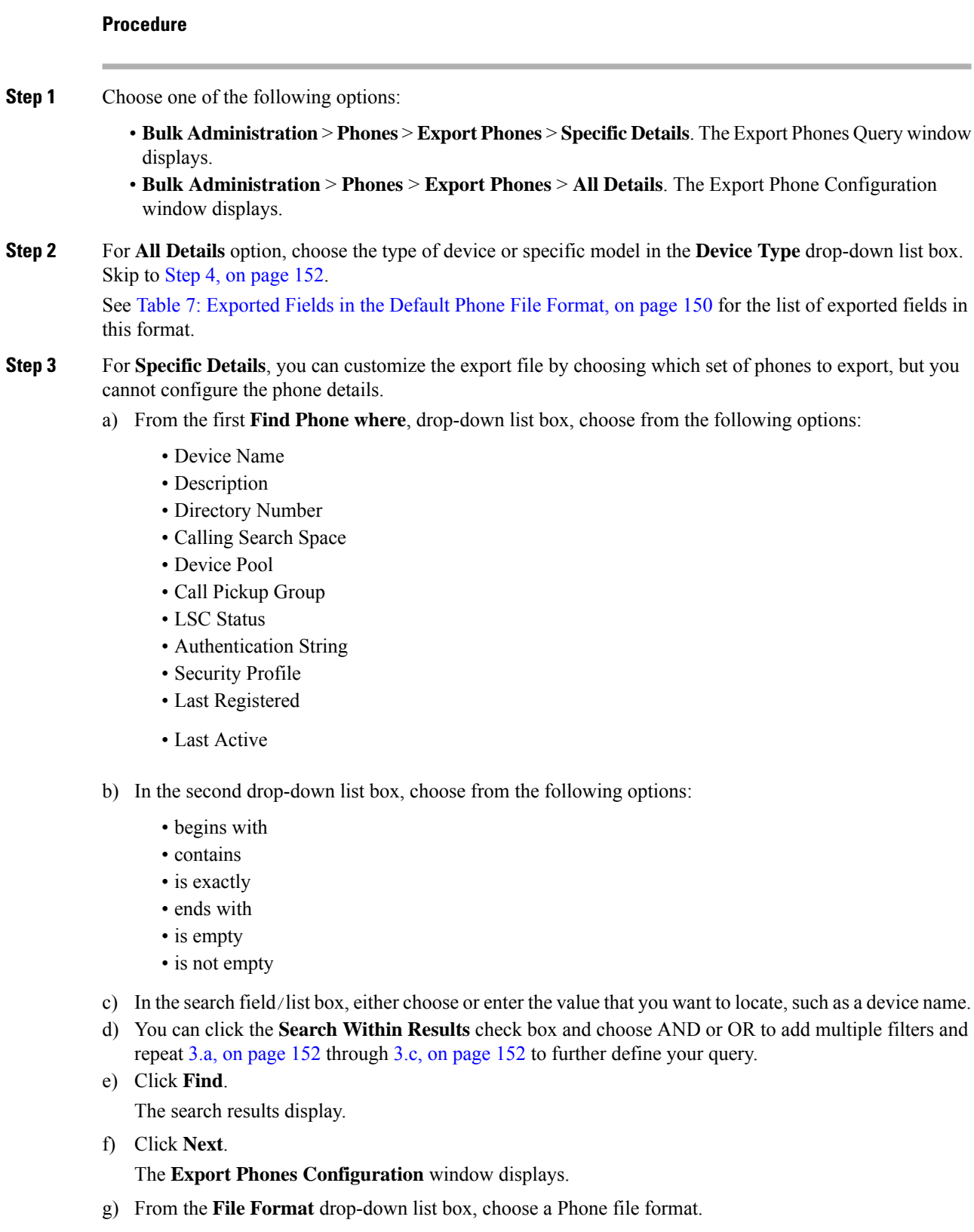

<span id="page-183-2"></span><span id="page-183-0"></span>**Step 4** Enter the export file name in the **File Name** text box.

Ш

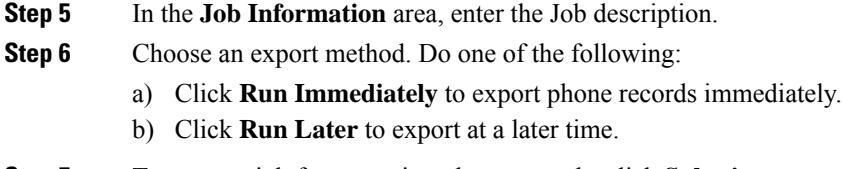

### **Step 7** To create a job for exporting phone records, click **Submit**. To schedule and/or activate this job, use the Job Scheduler option in the **Bulk Administration** main menu.

#### **Related Topics**

BAT Log [Files](#page-646-0), on page 615 Manage [Scheduled](#page-636-0) Jobs, on page 605 Topics Related to Phone [Exports,](#page-184-1) on page 153 Upload and [Download](#page-50-0) Files, on page 19

### <span id="page-184-0"></span>**Multiple User Phones to Export or Import**

The exported file name gets suffixed with the timestamp. If a recurring job is scheduled for export phones, the information gets exported with same filename but different timestamps.

When you import the exported file that has phones with multiple users, all users get exported in the same record.

#### **Related Topics**

Topics Related to Phone [Exports,](#page-184-1) on page 153

### <span id="page-184-1"></span>**Topics Related to Phone Exports**

- Export Phone [Records,](#page-182-0) on page 151
- Export User [Records,](#page-258-0) on page 227
- Export User Device Profile [Records,](#page-372-0) on page 341

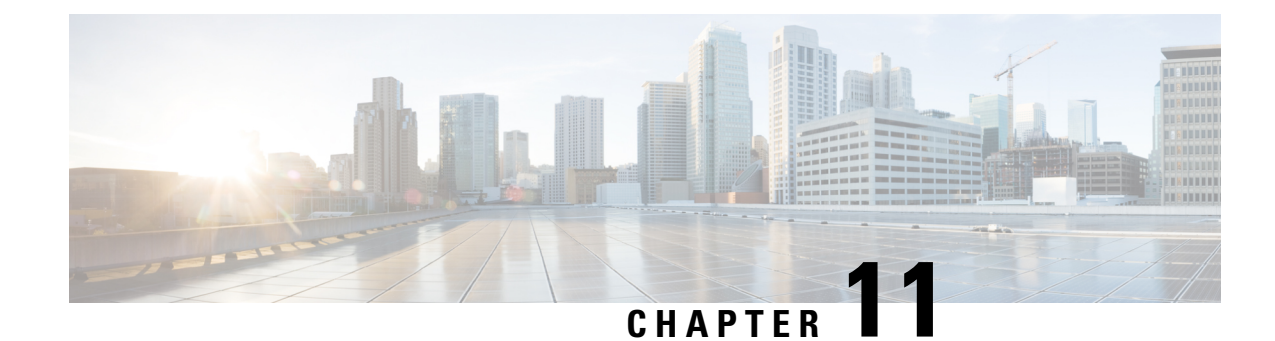

# **Phone Line Addition and Updates**

This chapter provides information to update line attributes for a specific group of devices or user device profiles using the Update Lines option. Lines for a phone and a user device profile get updated at the same time when both are part of the query result.

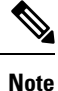

When a phone is deleted from the Cisco Unified Communications Manager database, the directory number remains in the database. To manage these orphan directory numbers, you can use the Update Lines option to search for unassigned directory numbers and delete or update these directory numbers.

You can add lines to a group of existing phones or user device profiles in the Cisco Unified Communications Manager database. When you use the template to add new lines, you cannot change phone services or speed dials. Cisco Unified Communications Manager Bulk Administration (BAT) ignoresthose fields on the template when you add lines to existing devices.

- [Update](#page-186-0) Phone Lines Using Query, on page 155
- Phone Line Update Field [Descriptions,](#page-188-0) on page 157
- Add Phone Lines to [Existing](#page-194-0) Phones and UDPs, on page 163
- Add Phone Lines to Existing Phones Using BAT [Spreadsheet,](#page-195-0) on page 164
- Phone Line Field Descriptions for Line Additions Using BAT [Spreadsheet,](#page-196-0) on page 165

### <span id="page-186-0"></span>**Update Phone Lines Using Query**

You can update phone lines using query.

#### **Procedure**

<span id="page-186-1"></span>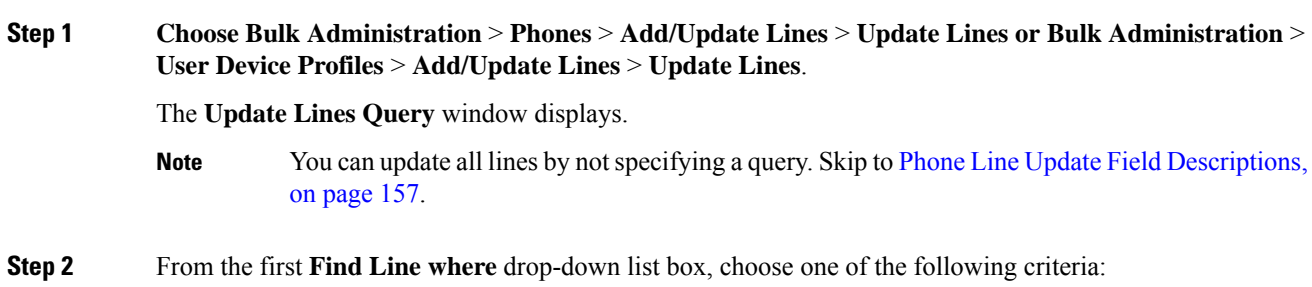

<span id="page-187-0"></span>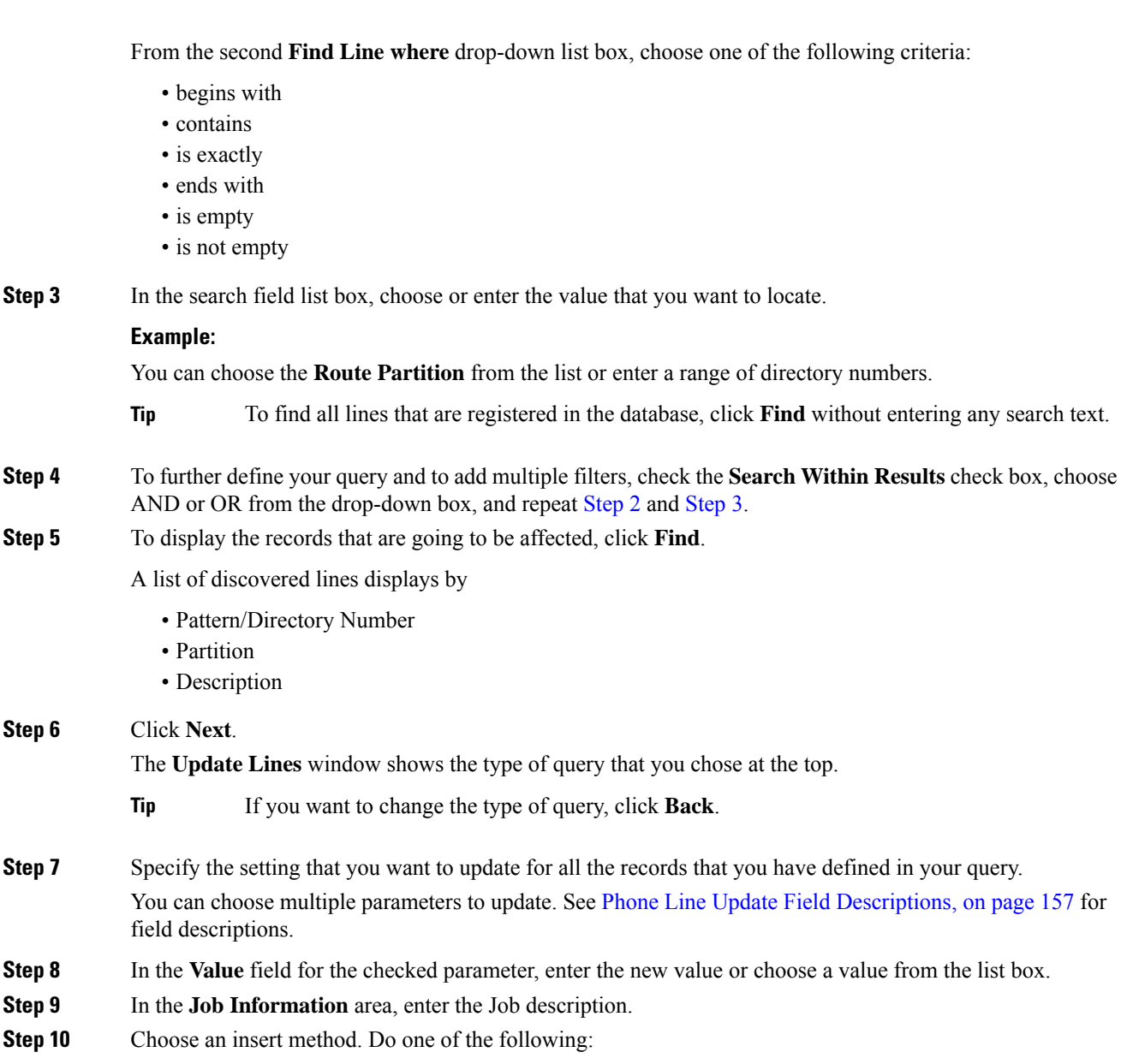

- Directory Number
- Route Pattern
- Line Description
- Calling Search Space (Phone)
- Calling Search Space (Line)
- Device Pool
- Device Description
- Line Position
- Unassigned DN
- Call Pickup Group

**Note** To locate and delete orphaned directory numbers, use "unassigned DN."

Ш

- a) Click **Run Immediately** to insert lines immediately.
- b) Click **Run Later** to insert at a later time.

**Step 11** To create a job for inserting the phone records, click **Submit**. To schedule this job, activate this job, or both, use the **Job Configuration** window.

### **Related Topics**

BAT Log [Files](#page-646-0), on page 615 Manage [Scheduled](#page-636-0) Jobs, on page 605

### <span id="page-188-0"></span>**Phone Line Update Field Descriptions**

The following table provides the field descriptions for updating line details.

Values that display in some fields display from Unified Communications Manager. You must configure these values by using Unified Communications Manager Administration.

**Table 9: Field Descriptions for Updating Line Details**

| <b>Field</b>                        | <b>Description</b>                                                                                        |                                                                                                    |  |
|-------------------------------------|----------------------------------------------------------------------------------------------------|----------------------------------------------------------------------------------------------------|--|
| <b>Route Partition</b>              | Choose a partition. A partition indicates the route partition to which the<br>directory number belongs.   |                                                                                                    |  |
|                                     | <b>Note</b>                                                                                               | The directory number can appear in more than one partition.                                                                                                    |  |
| Calling Search Space (Line)         | Choose the partitions that are searched for numbers that are called from this<br>directory number.        |                                                                                                    |  |
|                                     | <b>Note</b>                                                                                               | Changes cause an update of the Pickup Group Names that are<br>listed in the Call Pickup Group field. The setting applies to<br>all devices that are using this directory number. |  |
| Calling Search Space Forward<br>All | Choose the calling search space to use when a call is forwarded to the<br>specified destination.          |                                                                                                    |  |
|                                     | <b>Note</b>                                                                                               | This setting applies to all devices that are using this directory<br>number.                                                                                                    |  |
| Forward All Destination             | Enter the directory number to which all calls are forwarded.                                              |                                                                                                    |  |
|                                     | <b>Note</b>                                                                                               | This setting applies to any dialable phone number, including<br>an outside destination unless restricted, and to all devices that<br>are using this directory number.            |  |
| Forward All to Voice Mail           | Check this check box to forward all calls to the number that you chose in<br>the voice-messaging profile. |                                                                                                    |  |
|                                     |                                                                                                    | Checking this check box makes the values in the Forward All Destination<br>field and Calling Search Space check box not relevant.                                                |  |

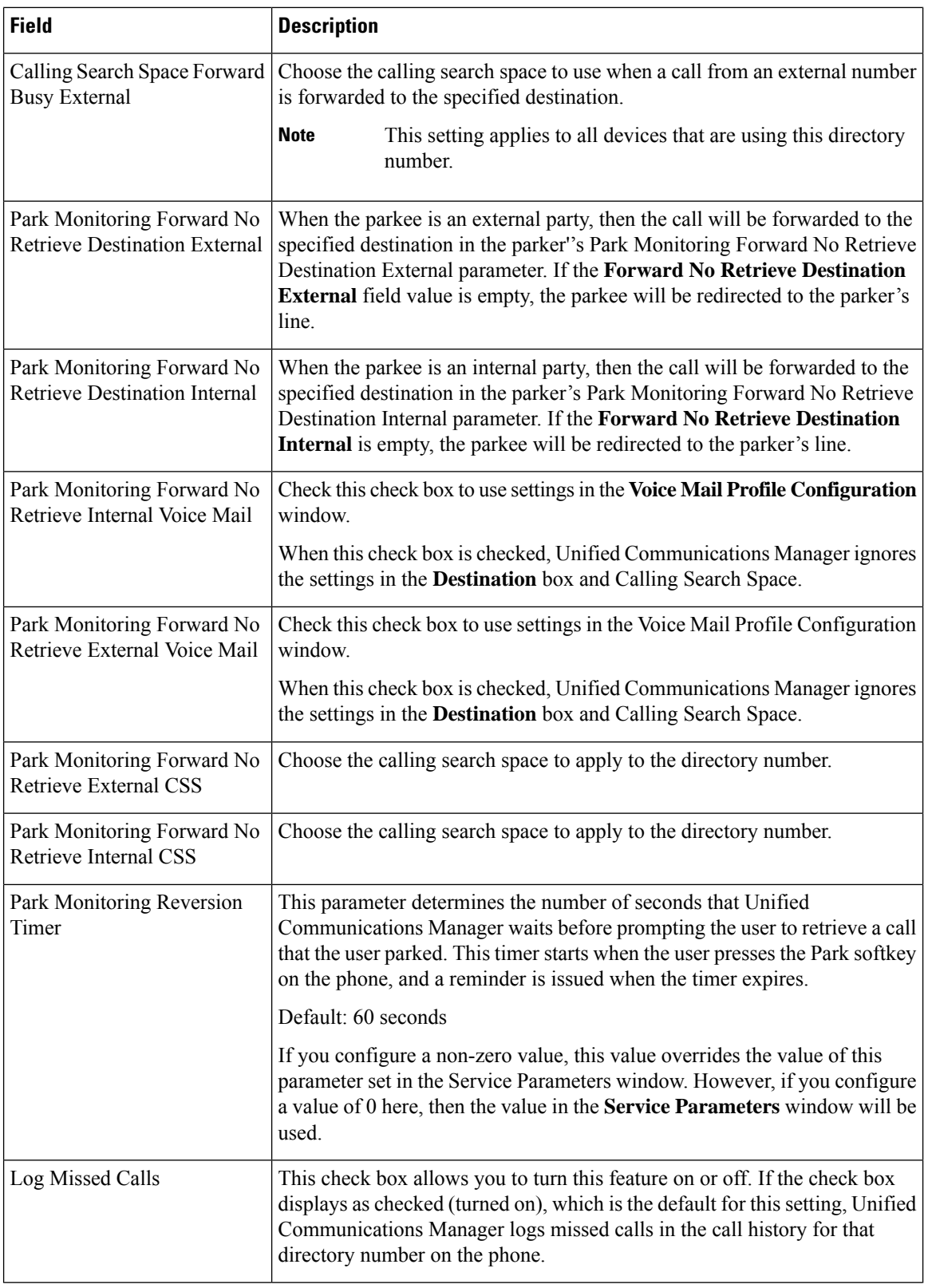

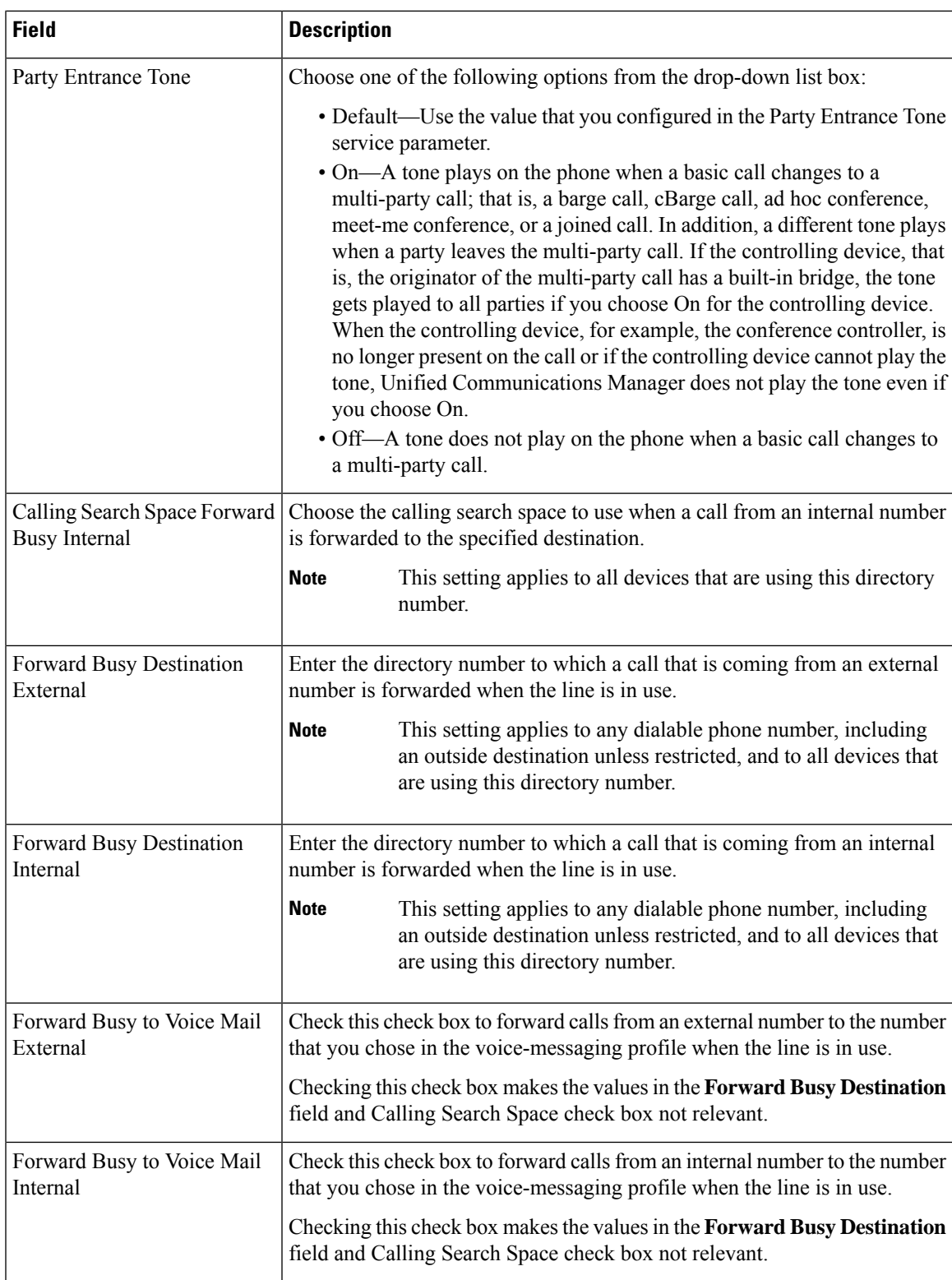

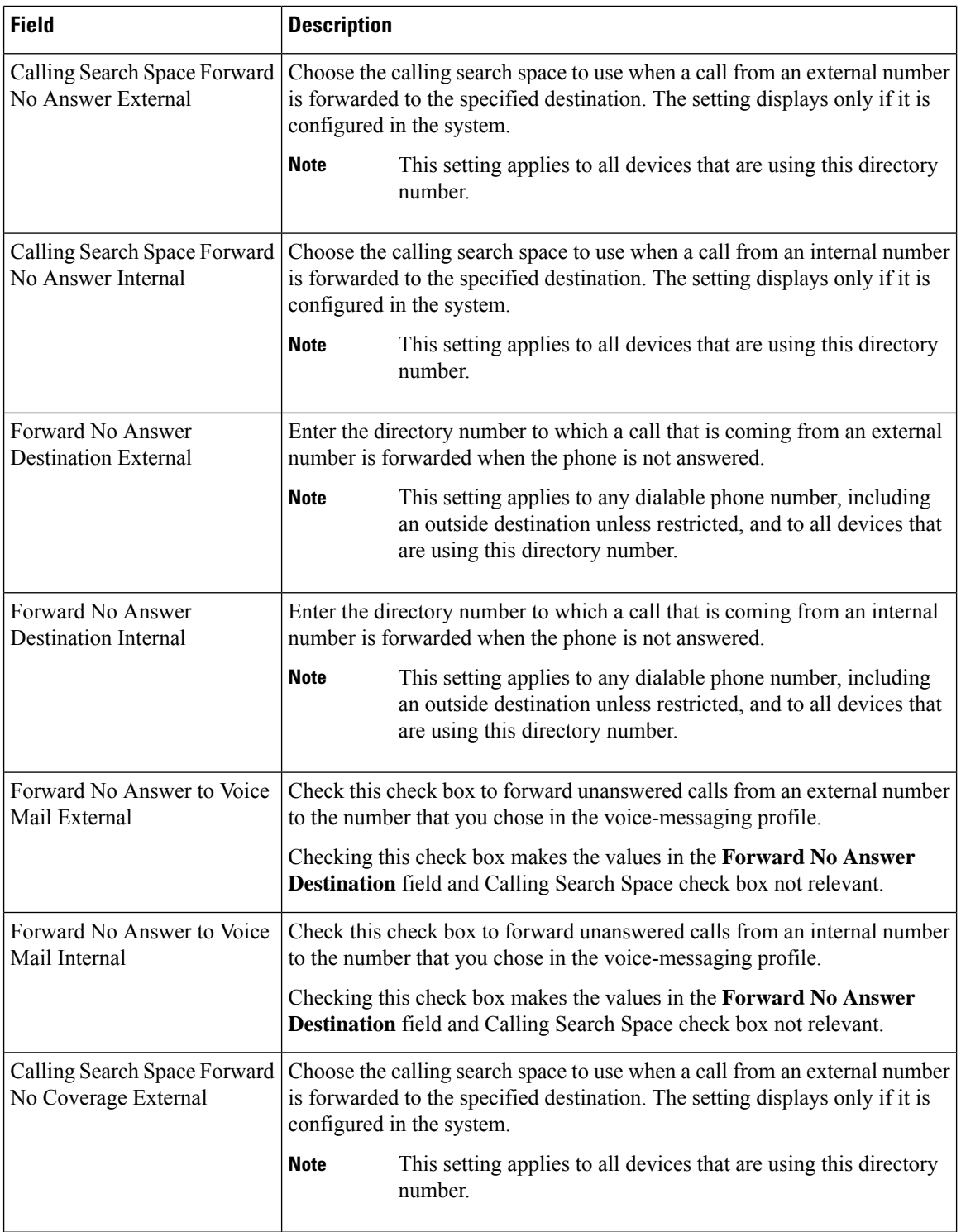

 $\mathbf I$ 

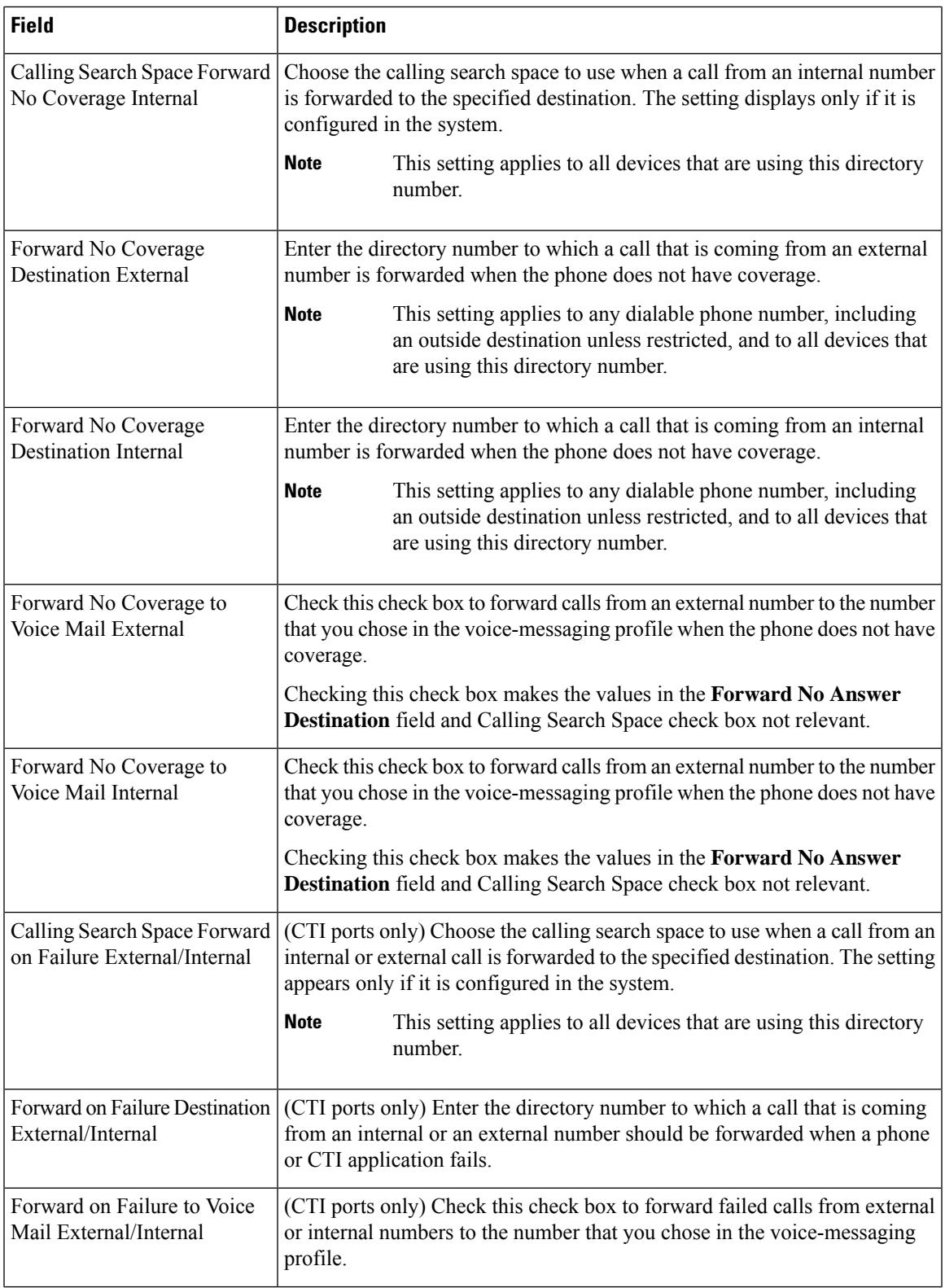

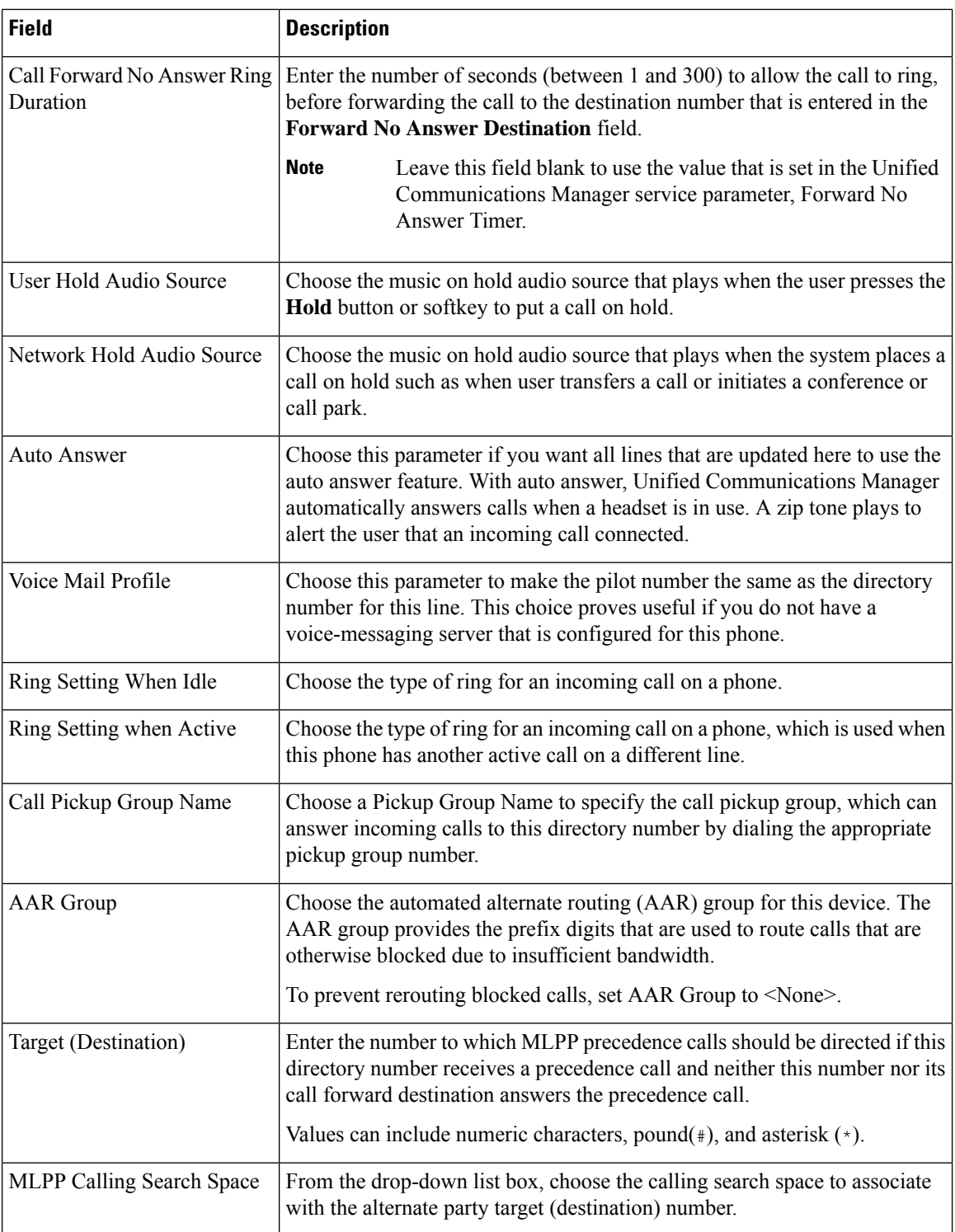

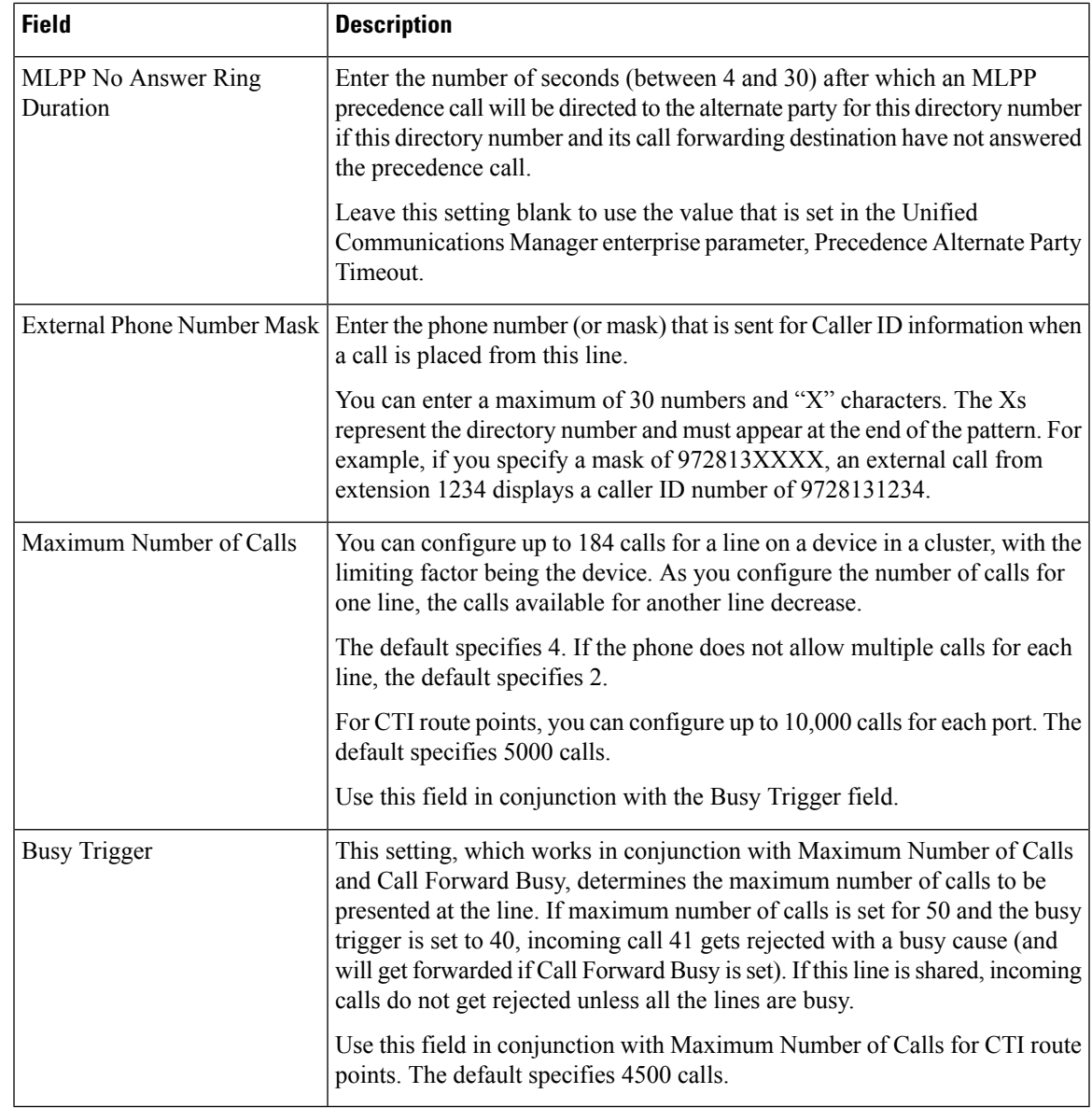

# <span id="page-194-0"></span>**Add Phone Lines to Existing Phones and UDPs**

You can add lines to exiting phones and UDP templates.

### **Before you begin**

- You must have a BAT template for this transaction.
- You must have a CSV data file for this transaction.

#### **Procedure**

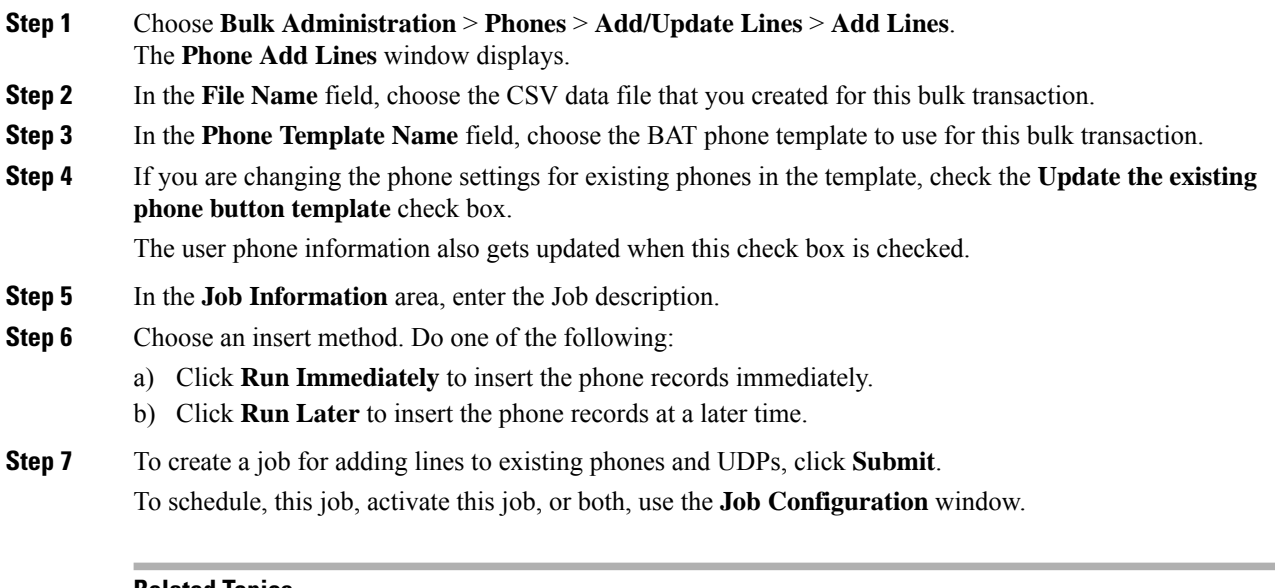

#### **Related Topics**

Add Phone Lines to Existing Phones Using BAT [Spreadsheet,](#page-195-0) on page 164 Add or Update Phone Lines in BAT [Template](#page-59-0), on page 28 BAT Log [Files,](#page-646-0) on page 615 Manage [Scheduled](#page-636-0) Jobs, on page 605

### <span id="page-195-0"></span>**Add Phone Lines to Existing Phones Using BAT Spreadsheet**

You can create a CSV data file using the BAT spreadsheet to add phone lines to existing phones.

After you have finished adding lines in the BAT spreadsheet, you can export the content to a CSV formatted data file. A default filename is assigned to the exported CSV formatted data file:

<tabname>-<timestamp>.txt

where  $\lt$ tabname> represents the type of input file that you created, such as phones, and  $\lt$ timestamp> represents the precise date and time that the file was created.

The system saves the file to  $C:\XLSDataFiles\setminus$ , or you can save the file to another existing folder on your local workstation. You can rename the CSV formatted data file after you save the exported file to your local workstation. If you enter a comma in one of the fields, BAT.xlt encloses that field entry in double quotes when you export to BAT format.

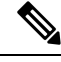

**Note**

You cannot upload a CSV filename that contains a comma (for example, abcd,e.txt) to the Unified Communications Manager server.

If you enter a blank row in the spreadsheet, the system treats the empty row as the end of the file. Data that is entered after a blank line does not get converted to the BAT format.

Ш

### **Procedure**

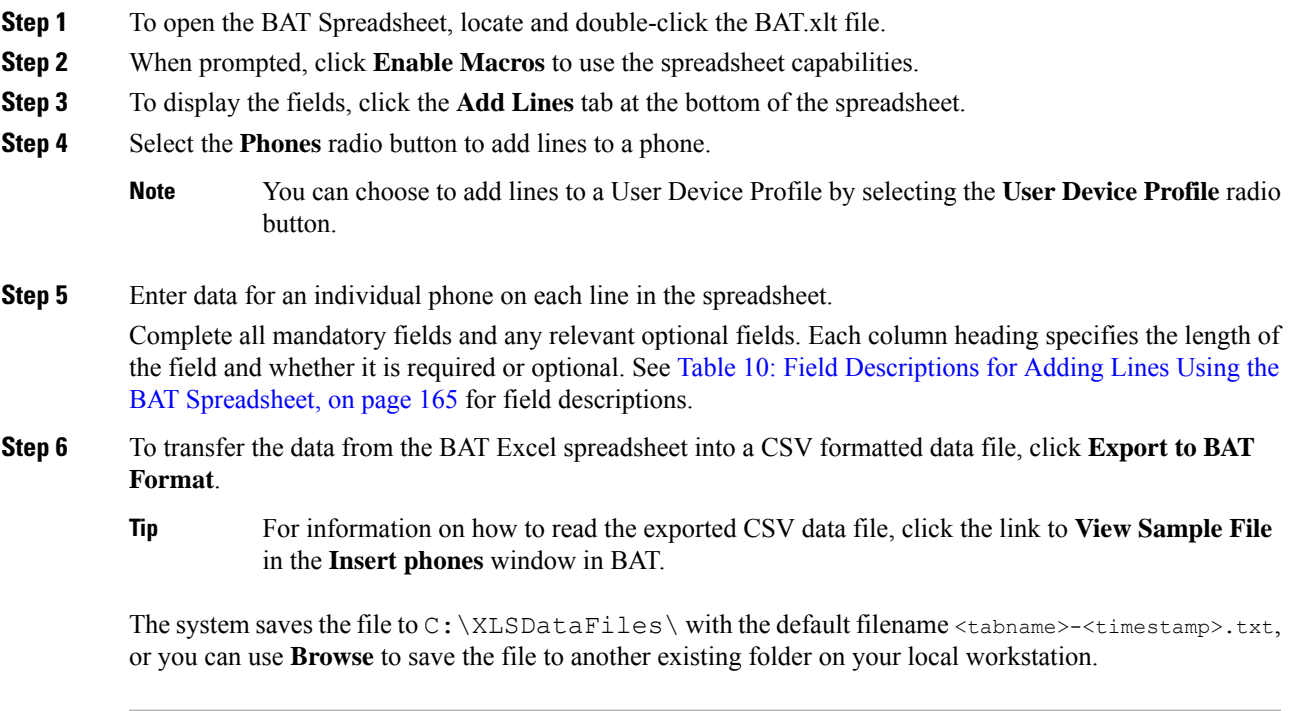

### **Related Topics**

BAT [Spreadsheet](#page-43-0) Data Collection for CSV Data File Creation, on page 12 Upload and [Download](#page-50-0) Files, on page 19 [Upload](#page-52-0) File to Server, on page 21

# <span id="page-196-0"></span>**Phone Line Field Descriptions for Line Additions Using BAT Spreadsheet**

<span id="page-196-1"></span>The following table provides the field descriptions when you add lines using the BAT spreadsheet.

**Table 10: Field Descriptions for Adding Lines Using the BAT Spreadsheet**

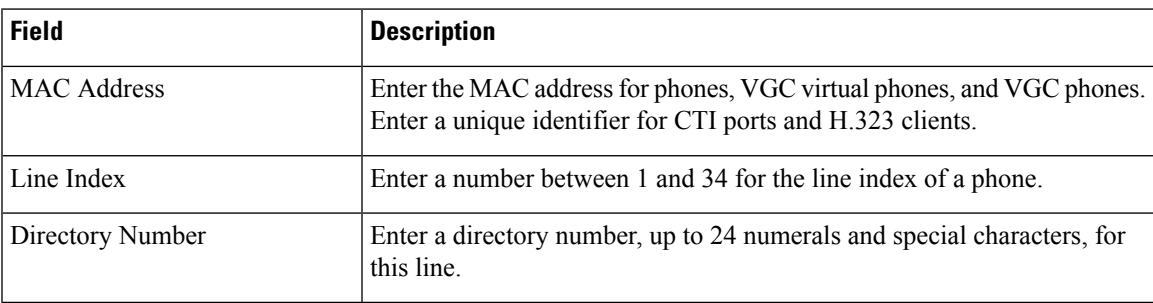

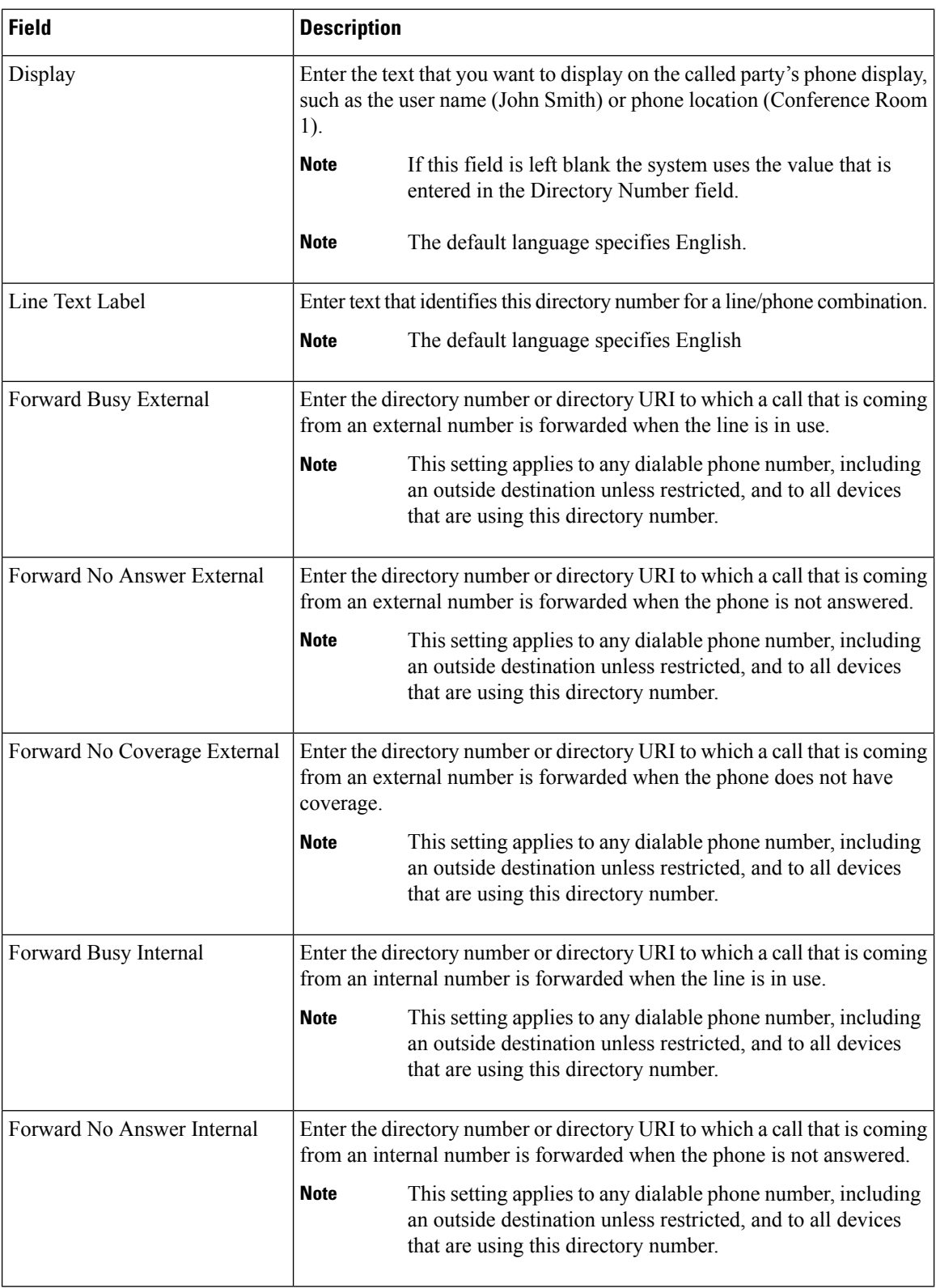

 $\mathbf l$ 

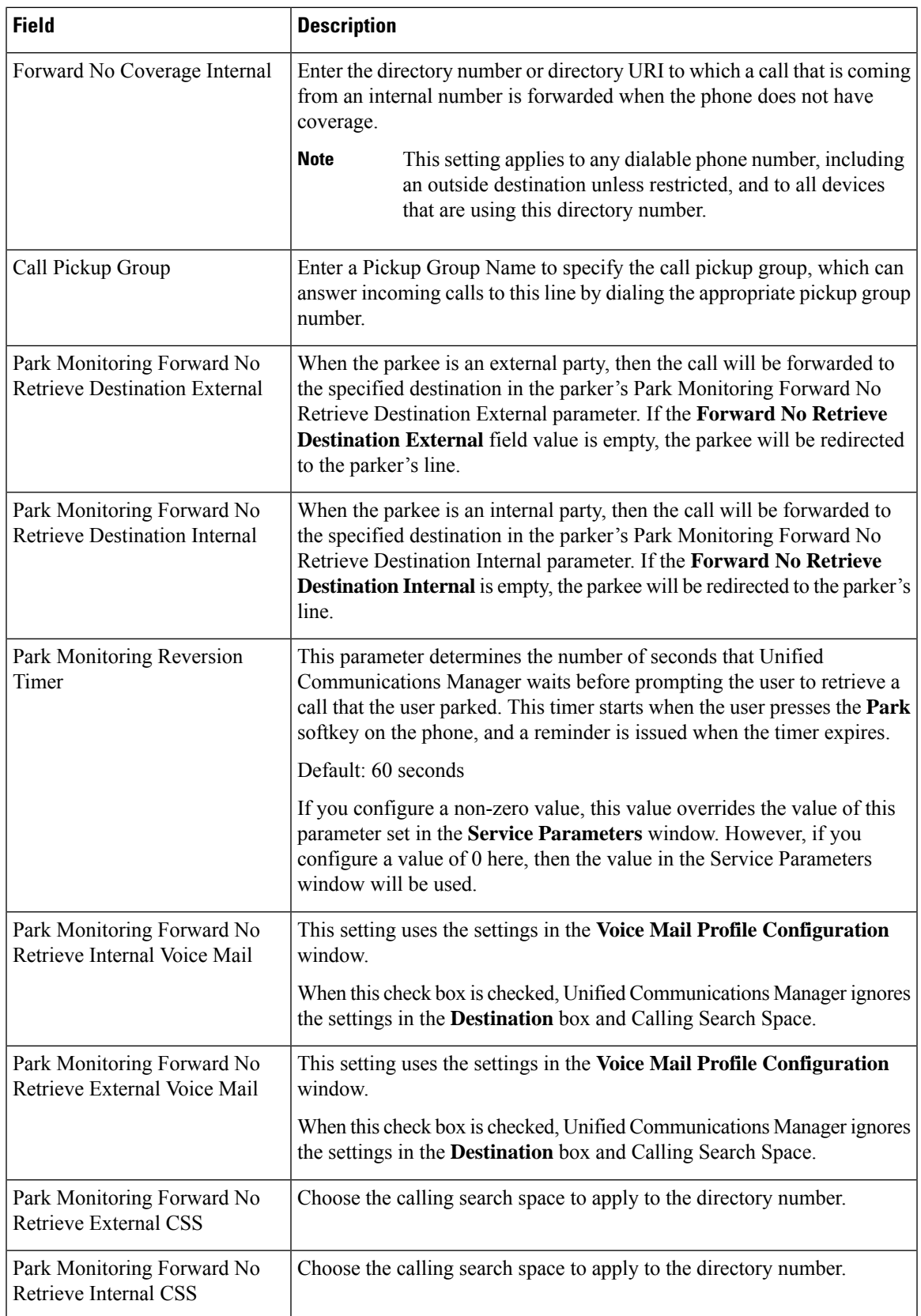

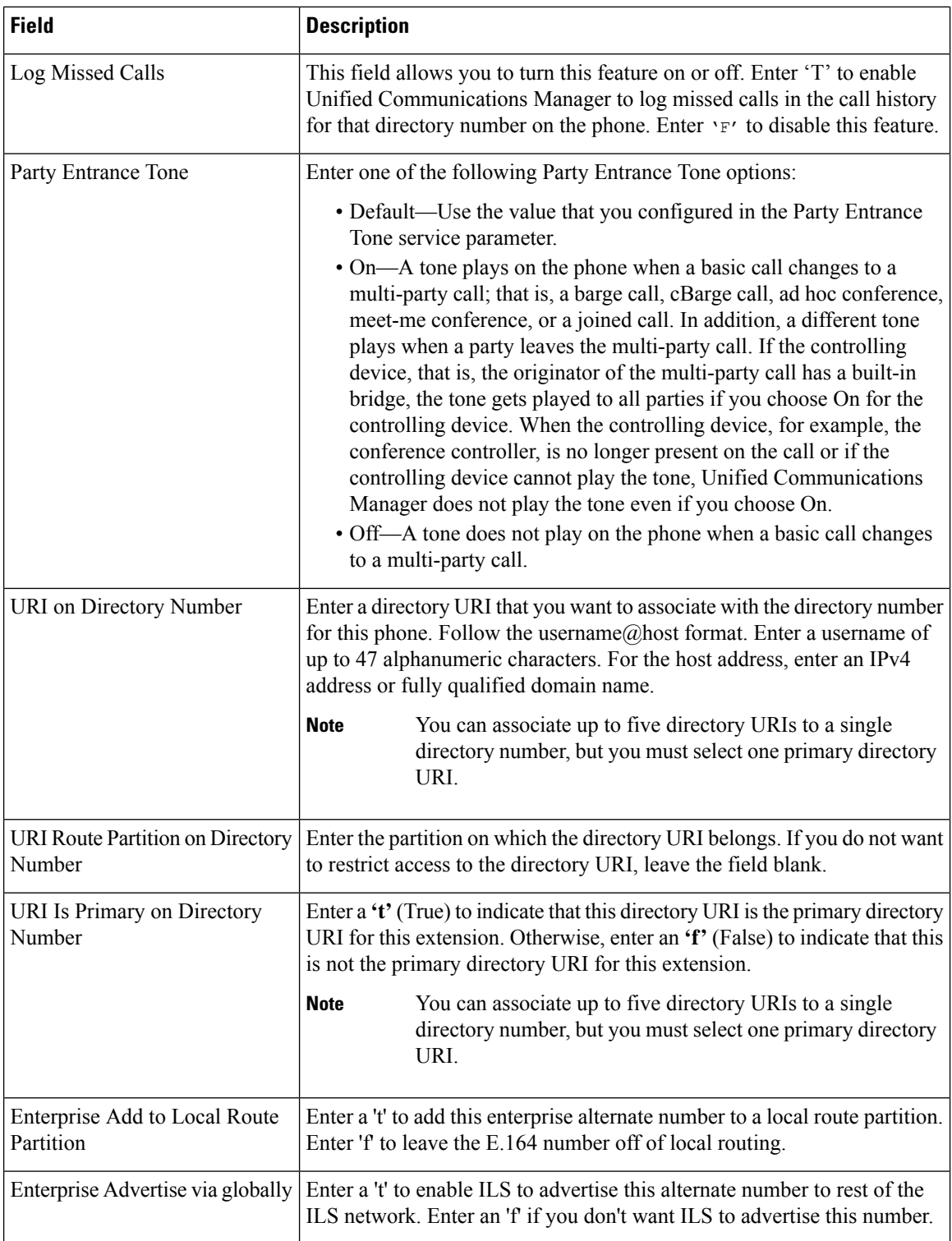

 $\mathbf l$ 

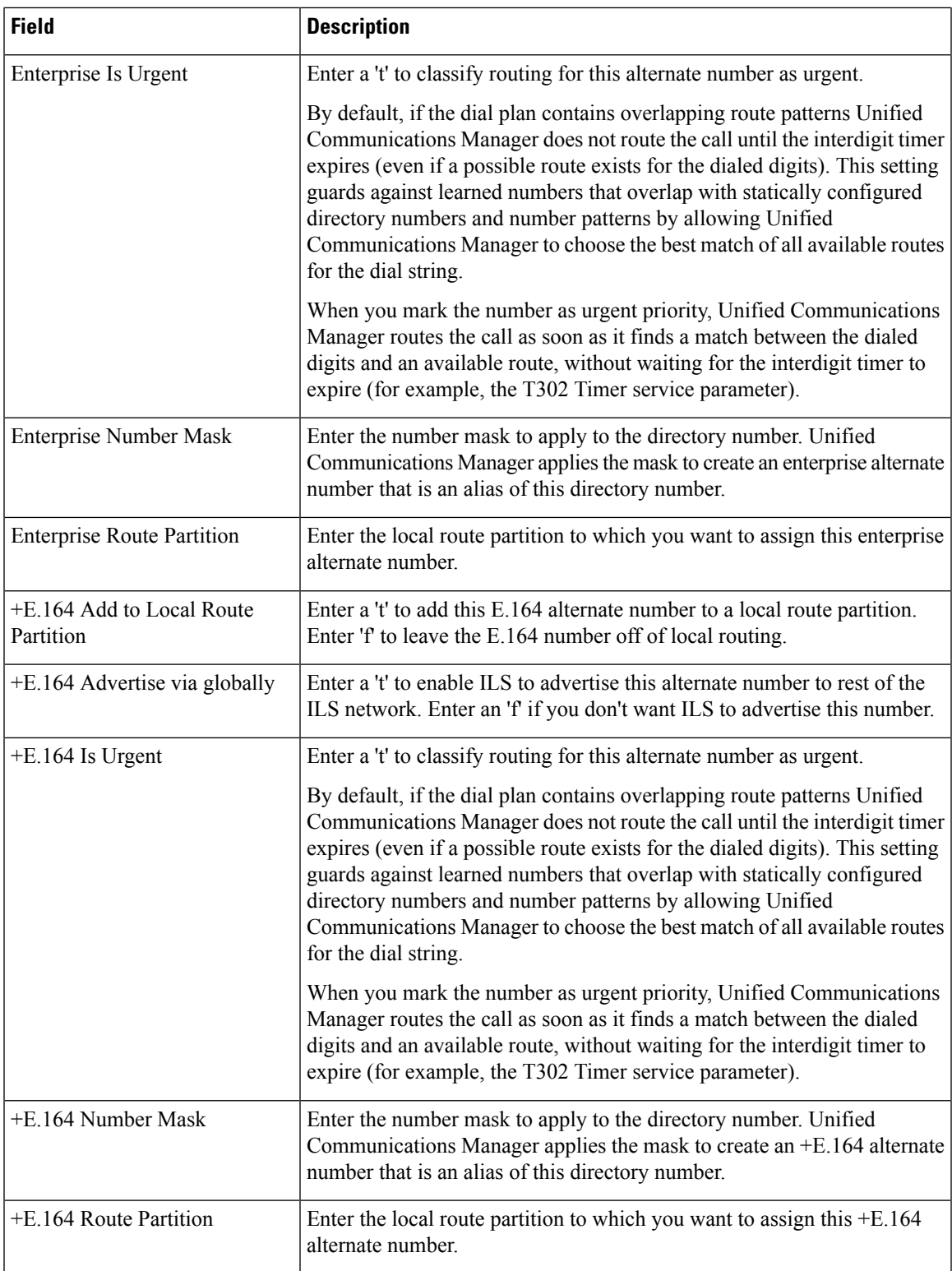

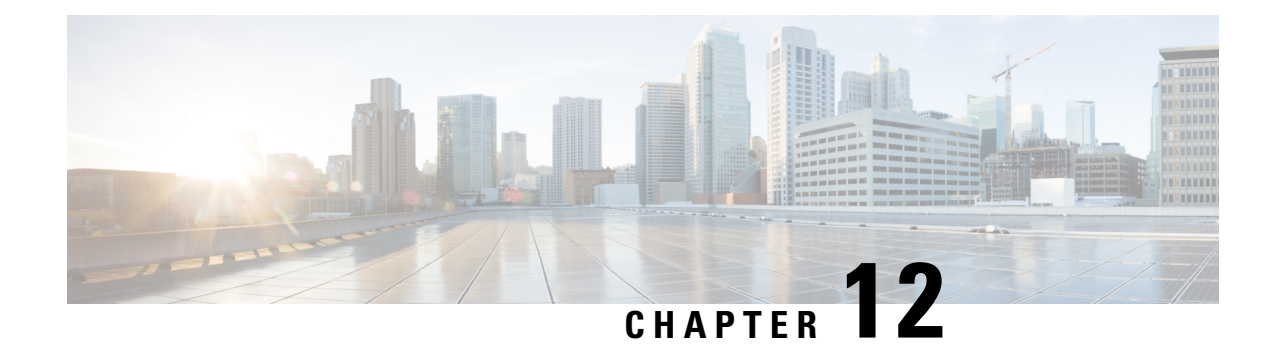

# **Phone Resets and Restarts**

This chapter providesinformation to reset or restart devices without updating any attributes. Use this procedure if a problem arises, and you must reset or restart the phones with a bulk transaction. You can locate phones that you want to reset using either a query or a custom file.

- Reset or [Restart](#page-202-0) Phone Using Query, on page 171
- Reset or Restart Phone Using [Custom](#page-203-0) File, on page 172
- Wipe or Lock [Phones](#page-205-0) Using Query, on page 174
- Wipe or Lock Phones Using [Custom](#page-206-0) File, on page 175

### <span id="page-202-0"></span>**Reset or Restart Phone Using Query**

You can create a query to locate phones that you want to reset or restart.

### **Procedure**

<span id="page-202-1"></span>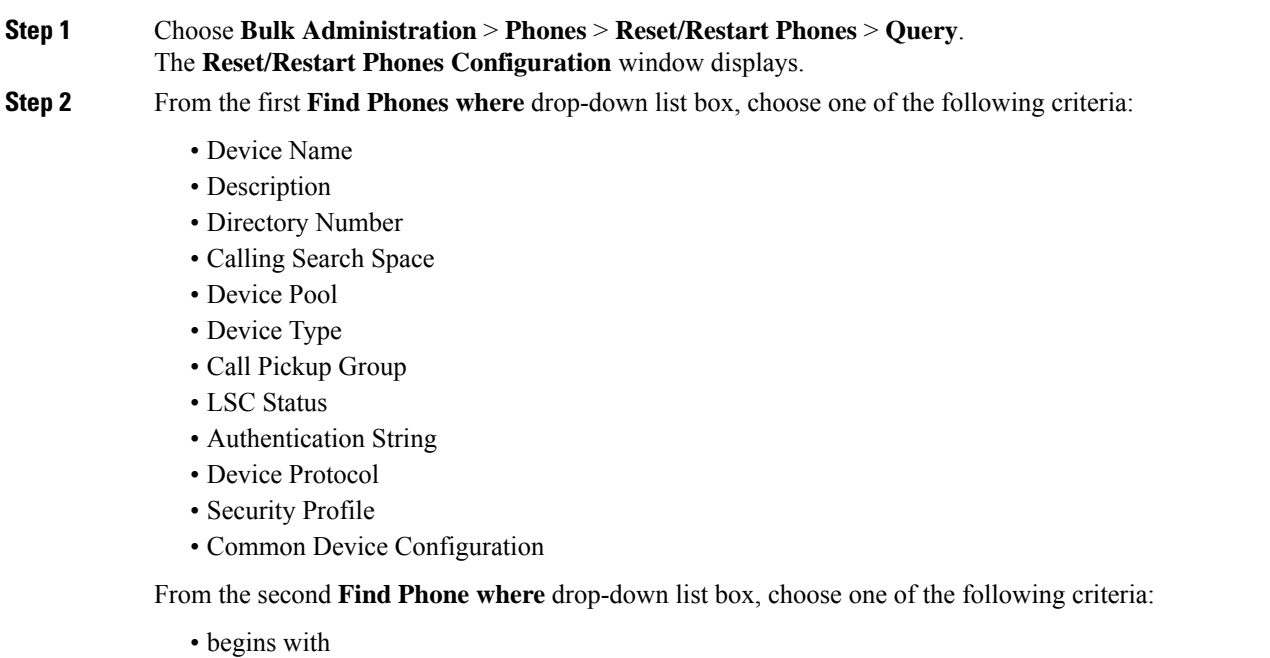

<span id="page-203-1"></span>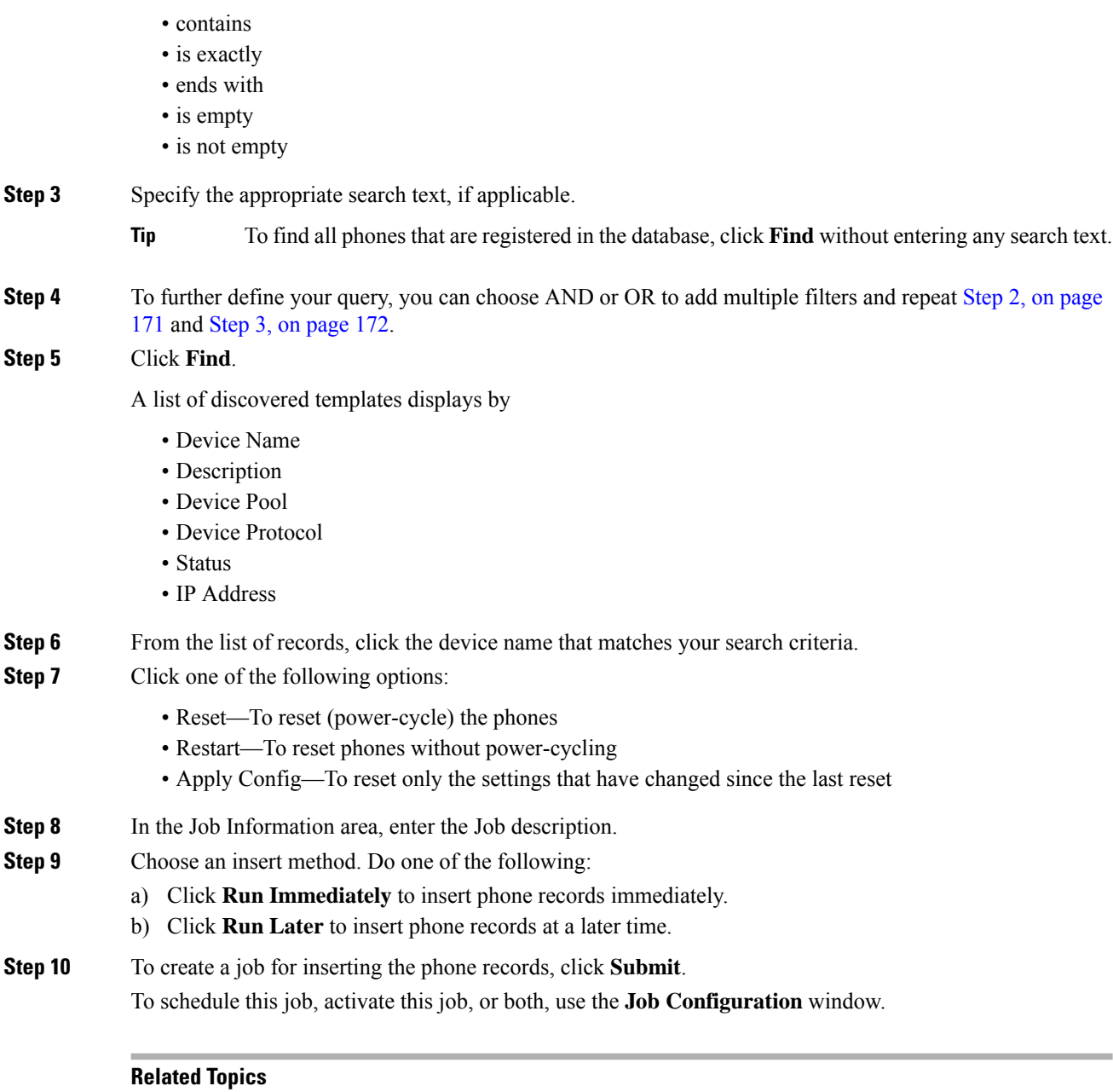

BAT Log [Files,](#page-646-0) on page 615 Manage [Scheduled](#page-636-0) Jobs, on page 605

## <span id="page-203-0"></span>**Reset or Restart Phone Using Custom File**

You can create a custom file of phones that you want to reset or restart using a text editor. You can use either device names or directory numbers in the custom file.

#### **Before you begin**

- **1.** Create a text file that lists one of these details for the phones that you want to reset or restart:
	- Device names
	- Description
	- Directory numbers

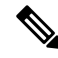

**Note** Put each item on a separate line in the text file.

**2.** Upload the file to the first node of Unified Communications Manager.

### **Procedure**

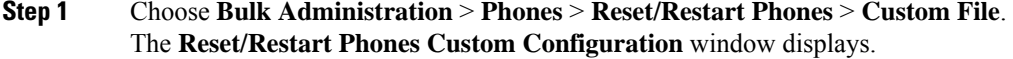

- **Step 2** In the **Update Phones where** drop-down list box, choose the type of custom file that you have created from one of the following criteria:
	- Device Name
	- Directory Number
	- Description

**Step 3** In the list of custom files, choose the filename of the custom file for this update and then click **Find**.

**Caution** If no information is entered into the query text box, the system resets or restarts all phones.

#### **Step 4** Click one of the following

- Reset—To reset (power-cycle) the phones
- Restart—To reset phones without power-cycling
- Apply Config—To reset only the settings that have changed since the last reset
- **Step 5** In the **Job Information** area, enter the Job description.
- **Step 6** Choose an insert method. Do one of the following:
	- a) Click **Run Immediately** to insert phone records immediately.
	- b) Click **Run Later** to insert phone records at a later time.
- **Step 7** To create a job for inserting the phone records, click **Submit**. To schedule and/or activate this job, use the **Job Configuration** window.

### **Related Topics**

BAT Log [Files](#page-646-0), on page 615 Manage [Scheduled](#page-636-0) Jobs, on page 605 [Upload](#page-52-0) File to Server, on page 21

# <span id="page-205-0"></span>**Wipe or Lock Phones Using Query**

You can create a query to locate phones that you want to wipe and/or lock.

<span id="page-205-2"></span><span id="page-205-1"></span>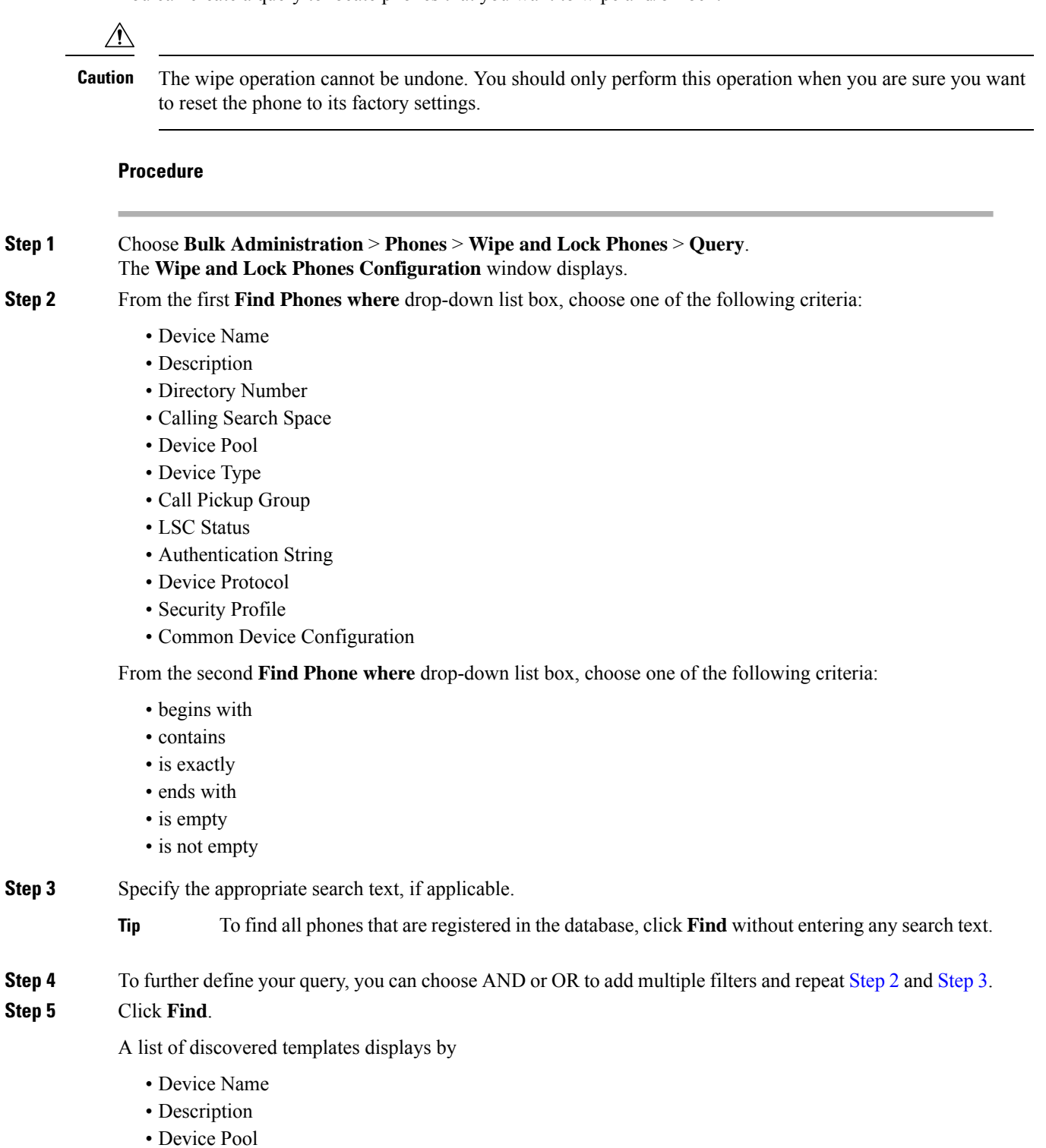

Ш

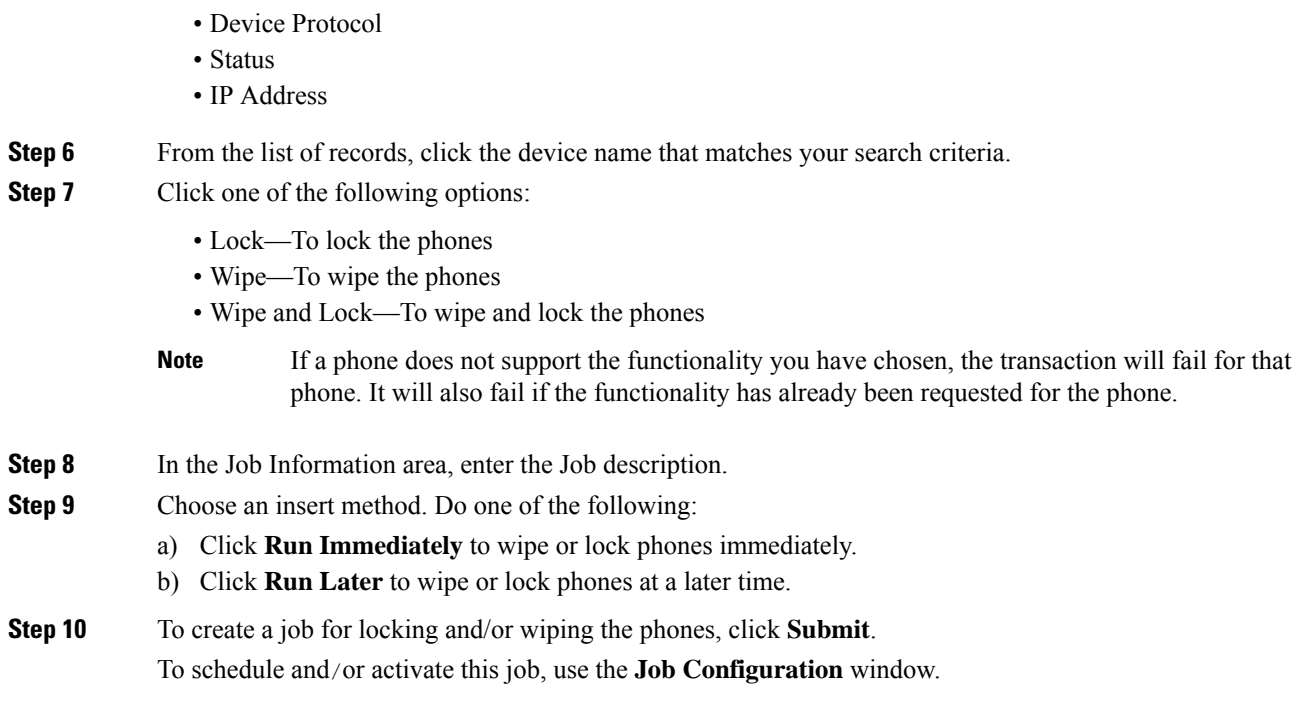

### <span id="page-206-0"></span>**Wipe or Lock Phones Using Custom File**

You can create a custom file of phones that you want to wipe and/or lock using a text editor. You can use either device names or directory numbers in the custom file.

### **Before you begin**

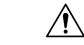

The wipe operation cannot be undone. You should only perform this operation when you are sure you want to reset the phone to its factory settings. **Caution**

**1.** Create a text file that lists one of these details for the phones that you want to wipe and/or lock:

- Device names
- Description
- Directory numbers

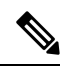

**Note** Put each item on a separate line in the text file.

**2.** Upload the file to the first node of Unified Communications Manager.

### **Procedure**

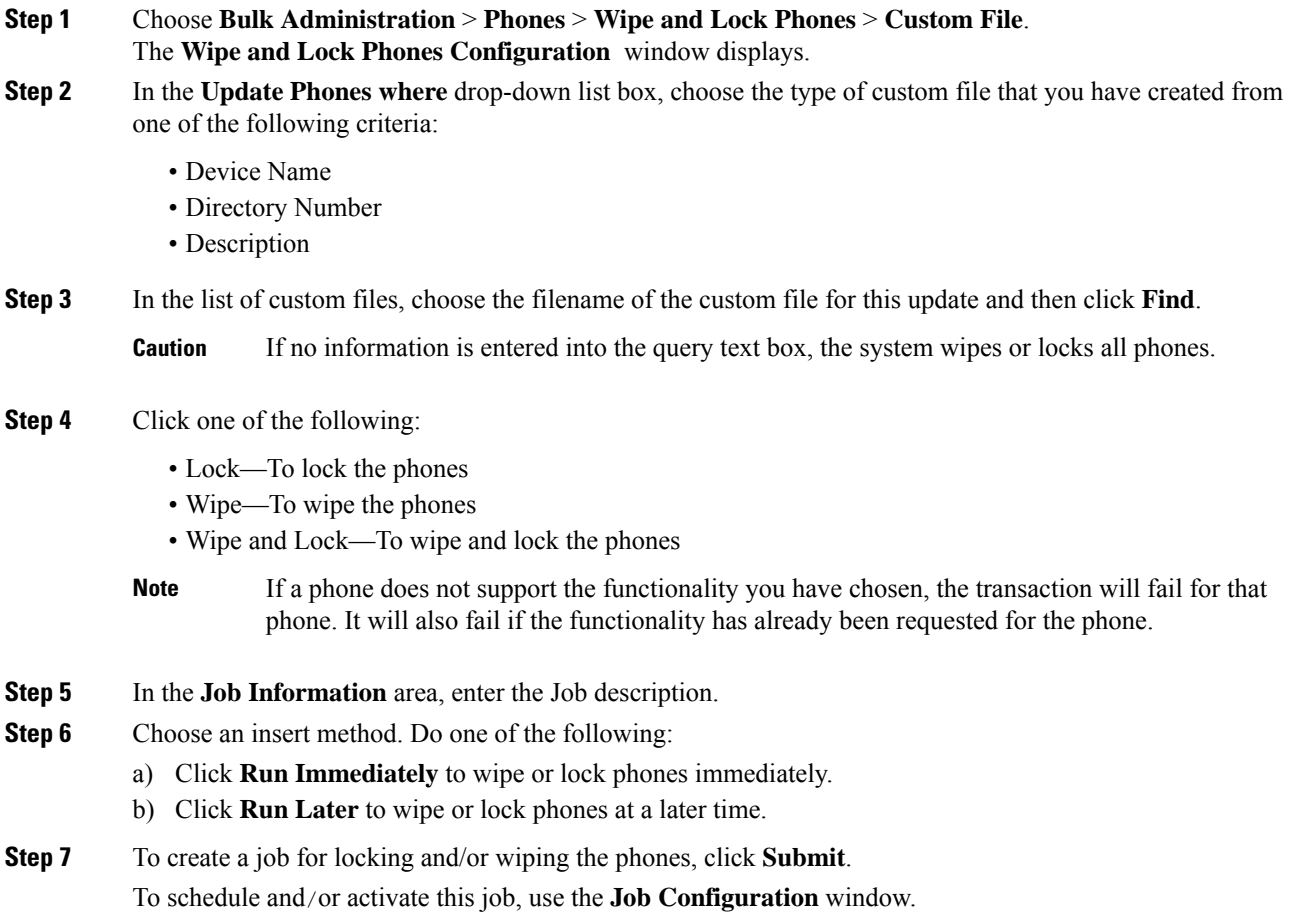

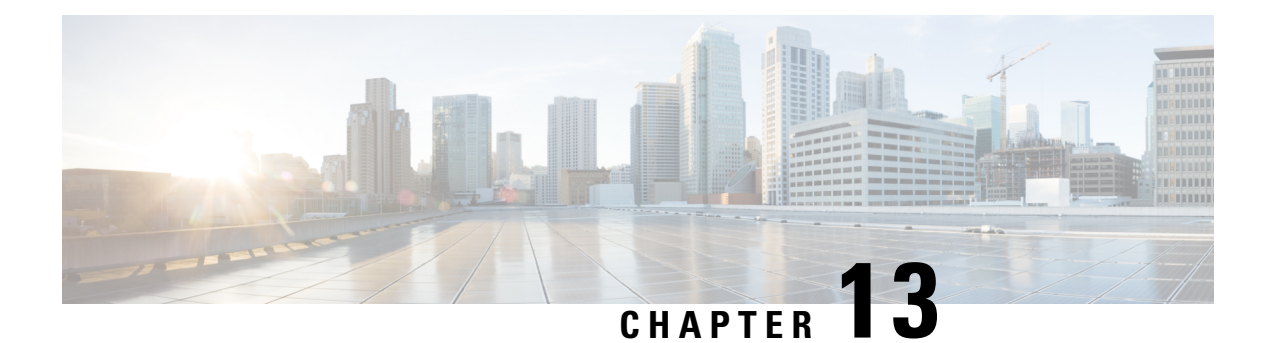

### **Phone Reports**

This chapter provides information about CSV file format BAT reports that you can generate. You can customize BAT reports for phones and user device profiles but reports for users, managers, assistants, and gateways have a fixed format and can not be customized.

- Phone Report [Generation,](#page-208-0) on page 177
- [Generate](#page-208-1) Phone Reports, on page 177

### <span id="page-208-0"></span>**Phone Report Generation**

Unified Communications Manager Bulk Administration (BAT) provides reports to help you manage records effectively. You can create and save reports that provide information about phones, users, user device profiles, managers and assistants, and gateway records. You can save these reports with a filename and store them in a folder on the first node server to review and print.

You can customize BAT reports for phones and for user device profiles to meet your particular needs by choosing items from a list of device fields and line fields. You can also choose how to arrange the fields in the report. The system generates the report in the CSV file format. Because reports for users, managers, assistants, and gateways have a fixed format, you cannot customize them.

#### **Example**

You need to have a list of all the directory numbers with their forwarding destinations by phone model. You can generate a Phone Report for the Cisco Unified IP Phone 7960 and choose these query details: Device Name, Directory Number, Forward Busy Destination, Forward No Answer Destination, and Label. You can arrange the report fields, so the Label field follows the Directory Number field and precedes the two forward destination numbers.

### <span id="page-208-1"></span>**Generate Phone Reports**

You can generate reports for phones and other IP telephony devices.

### **Procedure**

**Step 1** Choose **Bulk Administration** > **Phones** > **Generate Phone Reports**. The **Report Phone Query** window appears.

 $\mathbf I$ 

<span id="page-209-1"></span><span id="page-209-0"></span>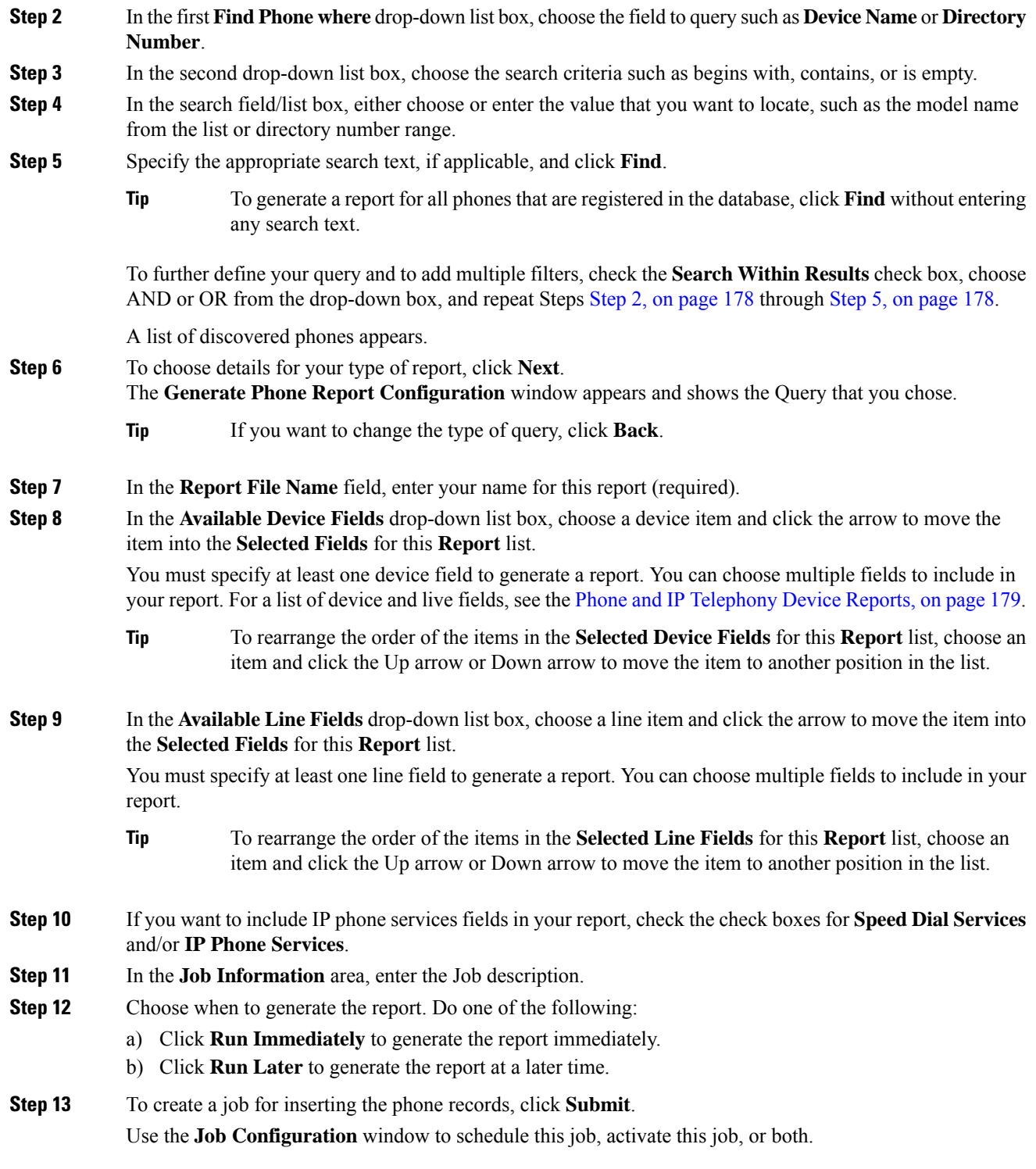

Ш

#### **What to do next**

You can search and download the report file using the Upload/Download Files option in the **Bulk Administration** menu.

### **Related Topics**

BAT Log [Files](#page-646-0), on page 615 Manage [Scheduled](#page-636-0) Jobs, on page 605 Upload and [Download](#page-50-0) Files, on page 19

### <span id="page-210-0"></span>**Phone and IP Telephony Device Reports**

You can produce phone reports for all phones and IP telephony devices or limit the report to one of these options:

- Device Name—Specify a filter or use exact name.
- Description—Specify a filter or use exact description.
- Phone Load Name—Specify a filter or use exact name.
- Device Pool—Choose one from a list of device pools that are configured in the cluster.
- Calling Search Space—Choose one from a list of CSS that are configured in the cluster.
- Location—Choose one from a list of locations that are configured in the cluster.
- Directory Number—Specify a filter or use exact number.

After choosing the phone report type, you can choose the device and line details to include in the report. You can choose from these Device fields:

- AAR Calling Search Space
- AAR Neighborhood
- Authentication String
- Built In Bridge
- Calling Search Space
- Calling Search Space Reroute
- Certificate Operation
- Certificate Status
- Common Profile
- Country
- Description
- Device Name
- Device Pool
- Device Profile
- Device Protocol
- Device\_Default Profile
- Dial Rules
- Last Login user ID
- Load Information
- Location
- Login Duration
- Login Time
- MLPP Domain
- MLPP Indication
- Media Resource List
- Network Hold MOH Audio Source
- Network Location
- Packet Capture Duration
- Packet Capture Mode
- Phone Template
- Preemption
- Privacy
- Product
- Public Key
- Qsig
- SIP Profile
- Secure Shell Password
- Secure Shell User ID
- Security Profile
- Softkey Template
- Upgrade Finish Time
- User ID
- Geo Location
- Always Use Prime Line
- Always Use Prime Line for Voice Message

You can choose from these Line fields:

Ш

- Alerting Name
- Auto Answer
- CSS\_Device Failure
- CSS\_MWI
- Call Forward Duration
- Calling Line Presentation Bit
- Calling Name Presentation Bit
- Calling Party Prefix Digits
- Connected Line Presentation Bit
- Connected Name Presentation Bit
- Device Failure DN
- Directory Number
- Forward All CSS
- Forward All Destination
- Forward Busy External CSS
- Forward Busy External Destination
- Forward Busy Internal CSS
- Forward Busy Internal Destination
- Forward No Answer External CSS
- Forward No Answer External Destination
- Forward No Answer Internal CSS
- Forward No Answer Internal Destination
- Forward No Answer Ring Duration
- Forward No Coverage External CSS
- Forward No Coverage External Destination
- Forward No Coverage Internal CSS
- Forward No Coverage Internal Destination
- Forward Unregistered External CSS
- Forward Unregistered External Destination
- Forward Unregistered Internal CSS
- Forward Unregistered Internal Destination
- Forward on CTI Failure CSS
- Forward on CTI Failure Destination
- Line AAR Neighborhood
- Line Alerting Name ASCII
- Line Description
- Line Network Hold MOH Audio Source
- MLPP No Answer Ring Duration (Seconds)
- Route Partition
- Secondary Call Forward All CSS
- Target CSS
- Target Destination
- User Hold MOH Audio Source
- Party Entrance Tone
- Log Missed Calls
- Park Monitor Forward No Retrieve External Destination
- Park Monitor Forward No Retrieve Internal Destination
- Park Monitor Forward No Retrieve Internal Voice Mail
- Park Monitor Forward No Retrieve External Voice Mail
- Park Monitor Forward No Retrieve External CSS
- Park Monitor Forward No Retrieve Internal CSS
- Park Monitor Reversion Timer
- URI Is Primary on Directory Number (1-5)
- URI Route Partition on Directory Number (1-5)
- URI on Directory Number (1--5)

### **Generate List of Phones Having Dummy MAC Addresses**

You can generate a list of phones that use dummy MAC addresses.

### **Procedure**

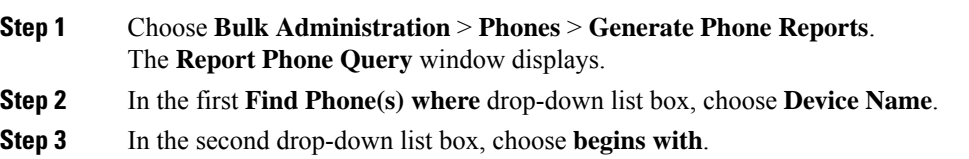

Ι

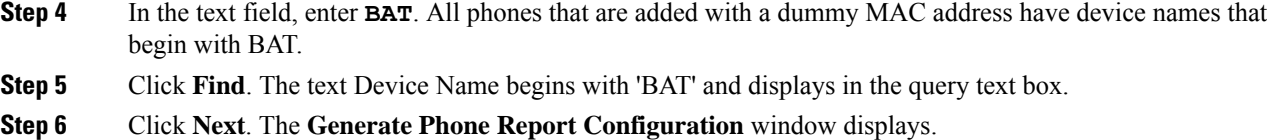

### **What to do next**

Complete the report generation procedure. Go to [Generate](#page-208-1) Phone Reports, on page 177. Refer to [Report](#page-320-0) Log Files, on page 289.
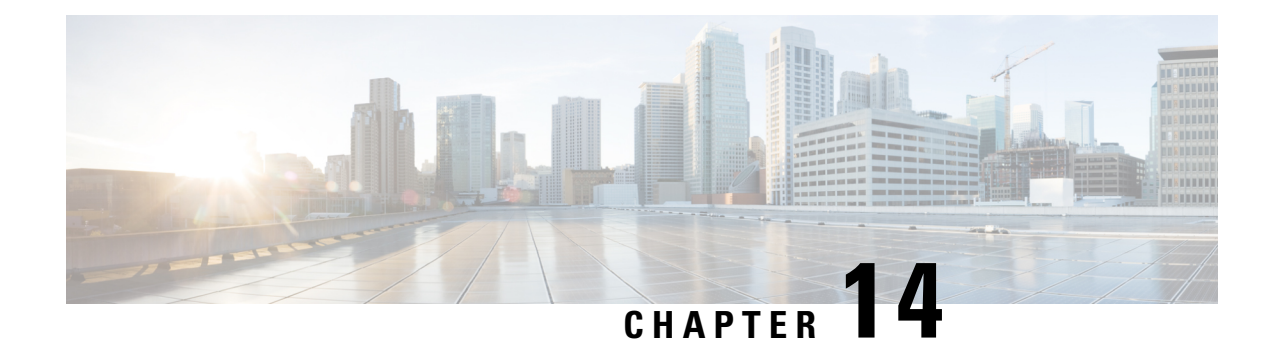

# **Phone Migrations**

Using Cisco Unified Communications Manager Bulk Administration (BAT), you can migrate a group of phones from Skinny Client Control Protocol (SCCP) to Session Initiation Protocol (SIP).

- [Migrate](#page-216-0) Phone From SCCP to SIP, on page 185
- Topics Related to Phone [Migration,](#page-218-0) on page 187

# <span id="page-216-0"></span>**Migrate Phone From SCCP to SIP**

You can migrate phones from SCCP to SIP. During the SCCP to SIP migration, only SIP specific default values in the phone report get migrated. Other values in the template are not migrated.

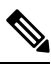

Migrating a phone that is running SCCP to SIP does not require a manual reset because the migration itself handles the reset of phones. **Note**

### **Procedure**

- <span id="page-216-1"></span>**Step 1** Choose **Bulk Administration** > **Phones** > **Migrate Phones** > **SCCP to SIP**. The Migrate Phones—SCCP to SIP window displays.
- **Step 2** From the first **Find Phone where** drop-down list box, choose one of the following criteria:
	- Device Name
	- Description
	- Directory Number
	- Calling Search Space
	- Device Pool
	- Device Type
	- Call Pickup Group
	- LSC Status
- Authentication String
- Location
- Phone Load Name
- Security Profile

**Step 3** From the second **Find Phone where** drop-down list box, choose one of the following criteria:

- begins with
- contains
- is exactly
- ends with
- is empty
- is not empty
- <span id="page-217-0"></span>**Step 4** Specify the appropriate search text, if applicable, then click **Find**.

To further define your query, check the check box corresponding to**Search Within Results Using** drop-down list box. You can choose AND or OR to add multiple filters. Repeat Step 2, on [page](#page-216-1) 185 through [Step](#page-217-0) 4, on [page](#page-217-0) 186.

**Tip** To find all phones that are registered in the database, click **Find** without entering any search text.

A list of discovered phones displays by:

- Device Name
- Description
- Device Pool
- Device Protocol
- Status
- IP Address

**Step 5** Click **Next**.

- **Step 6** From the drop-down list box, choose the phone template.
	- SCCP to SIP migration will pick up only SIP specific default values from this template during migration. It will not pick any other value from the template. **Note**
- **Step 7** In the **Job Information** area, enter the Job description.
- **Step 8** Choose a migration method. Do one of the following:
	- a) Click **Run Immediately** to migrate phone records immediately.
	- b) Click **Run Later** to migrate phone records at a later time.
- **Step 9** To create a job for migrating the phone records, click **Submit**.

П

To schedule and/or activate this job, use the Job Scheduler option in the **Bulk Administration** main menu.

### **What to do next**

After submitting a job for migrating phones from SCCP to SIP, make sure that you reset these phones. Reset phones by using **BulkAdministration** > **Phones** > **Reset/Restart Phones** > **Query**.

### **Related Topics**

BAT Log [Files](#page-646-0), on page 615 Reset or [Restart](#page-202-0) Phone Using Query, on page 171 Manage [Scheduled](#page-636-0) Jobs, on page 605 Topics Related to Phone [Migration,](#page-218-0) on page 187

### <span id="page-218-0"></span>**Topics Related to Phone Migration**

- [Migrate](#page-216-0) Phone From SCCP to SIP, on page 185
- Reset or [Restart](#page-202-0) Phone Using Query, on page 171
- Manage [Scheduled](#page-636-0) Jobs, on page 605

I

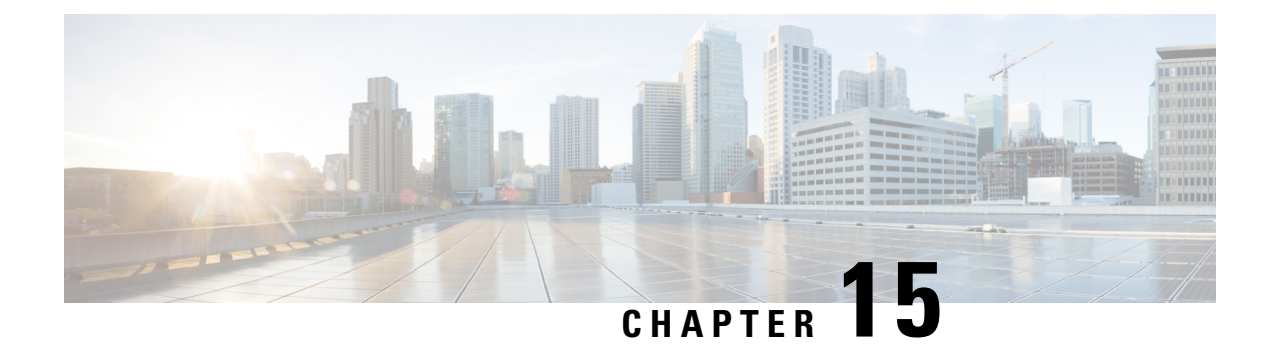

# **Intercom Additions and Updates**

The Intercom feature allows one user to call another user, and that call automatically gets answered with one-way media from caller to called party, regardless of whether the called party is busy or idle.

You can use the Add/Update Intercom utility to add or update intercoms in bulk to Cisco Unified Communications Manager server.

- Update [Intercom](#page-220-0) DNs, on page 189
- Add [Intercom](#page-221-0) DNs, on page 190
- Intercom DN Update Field [Descriptions,](#page-222-0) on page 191

# <span id="page-220-0"></span>**Update Intercom DNs**

You can update Intercom DNs for phones or devices.

### **Procedure**

<span id="page-220-2"></span><span id="page-220-1"></span>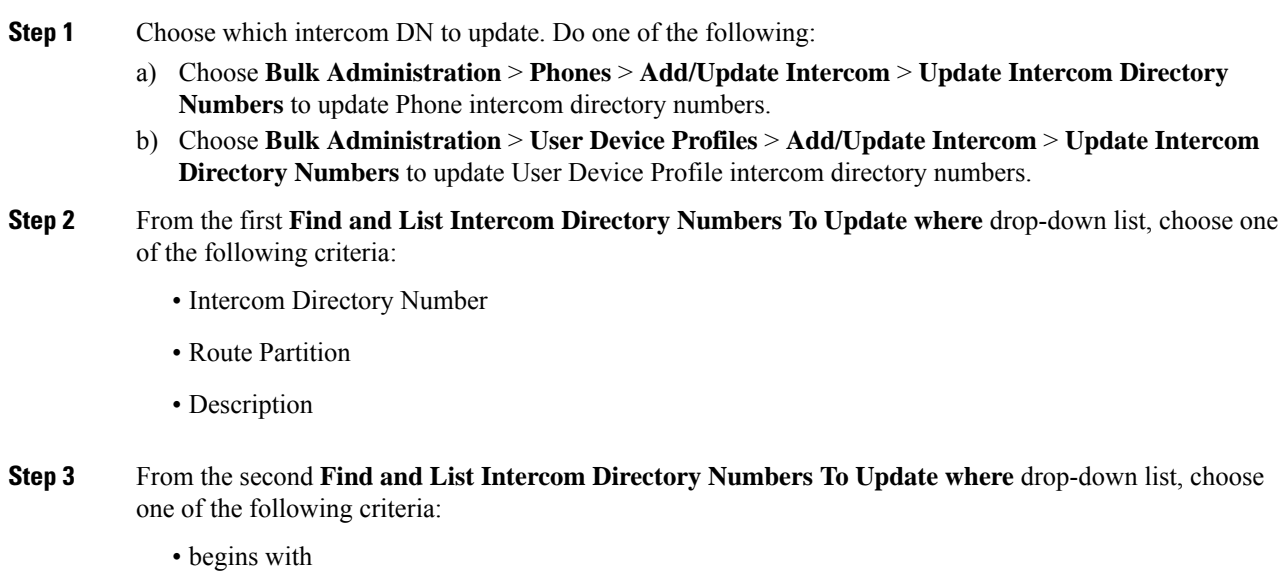

• contains

- ends with
- is exactly
- is empty
- is not empty
- **Step 4** Specify the appropriate search text in the text field, if applicable.
	- To find all Intercom DNs that are registered in the database, click **Find** without entering any search text.
- **Step 5** To further define your query, you can choose AND or OR to add multiple filters and repeat Step 2, on [page](#page-220-1) [189](#page-220-1) and Step 3, on [page](#page-220-2) 189.

**Step 6** Click **Find**.

**Tip**

A list of discovered Intercom DNs displays by:

- Intercom DN Pattern
- Route Partition
- Description

**Step 7** Click **Next**.

**Step 8** Specify the settings that you want to update for all the records that you have defined in your query. You can choose multiple parameters to update.

#### **Related Topics**

Intercom DN Update Field [Descriptions,](#page-222-0) on page 191

# <span id="page-221-0"></span>**Add Intercom DNs**

You can add Intercom DNs to a Unified Communications Manager server.

#### **Before you begin**

- You must have a data file in comma separated value (CSV) format that contains the unique details for the phones or other IP telephony devices.
- Upload the data files by choosing the relevant target and function for the transaction.

### **Procedure**

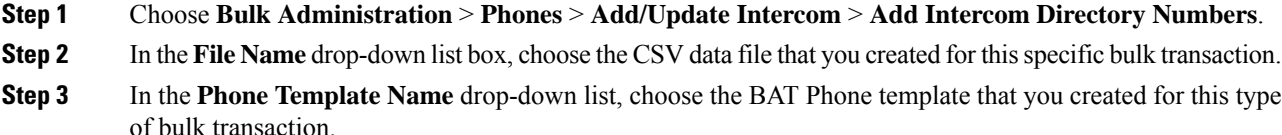

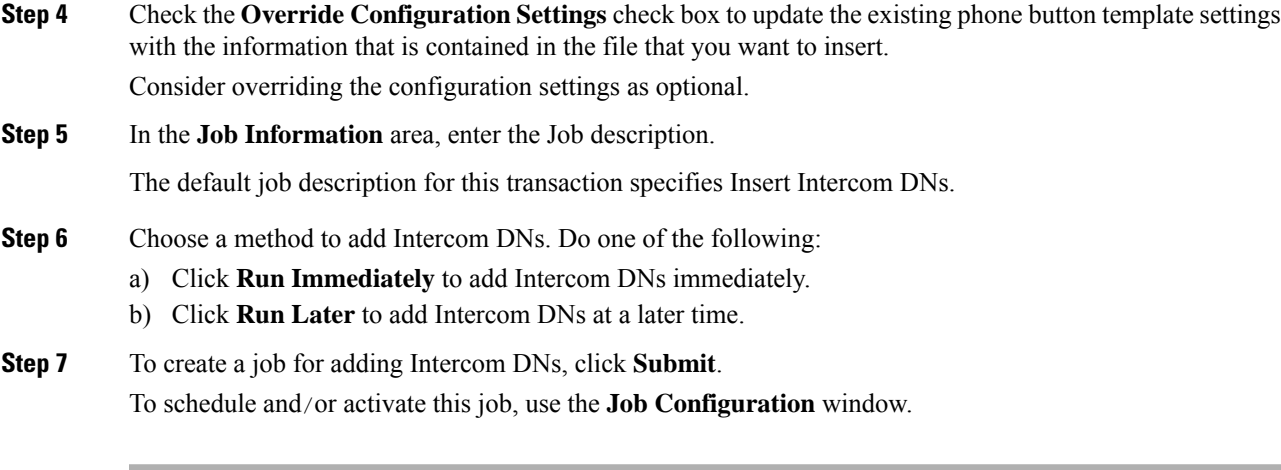

### **Related Topics**

BAT Log [Files](#page-646-0), on page 615 Manage [Scheduled](#page-636-0) Jobs, on page 605

# <span id="page-222-0"></span>**Intercom DN Update Field Descriptions**

The following table provides the field descriptions for updating line details.

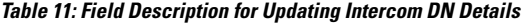

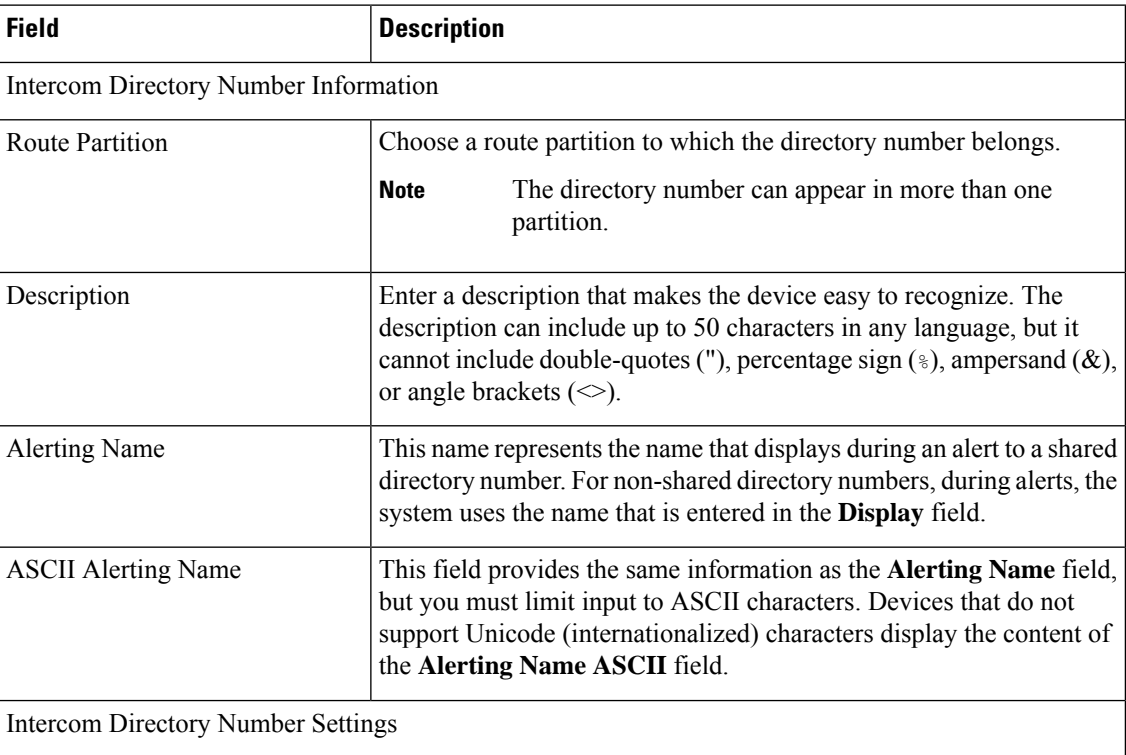

I

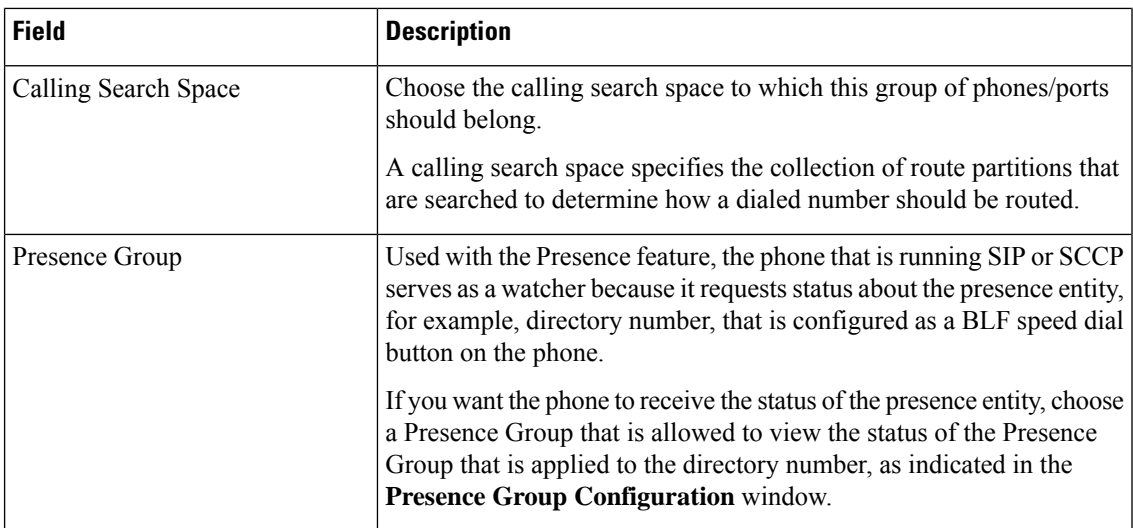

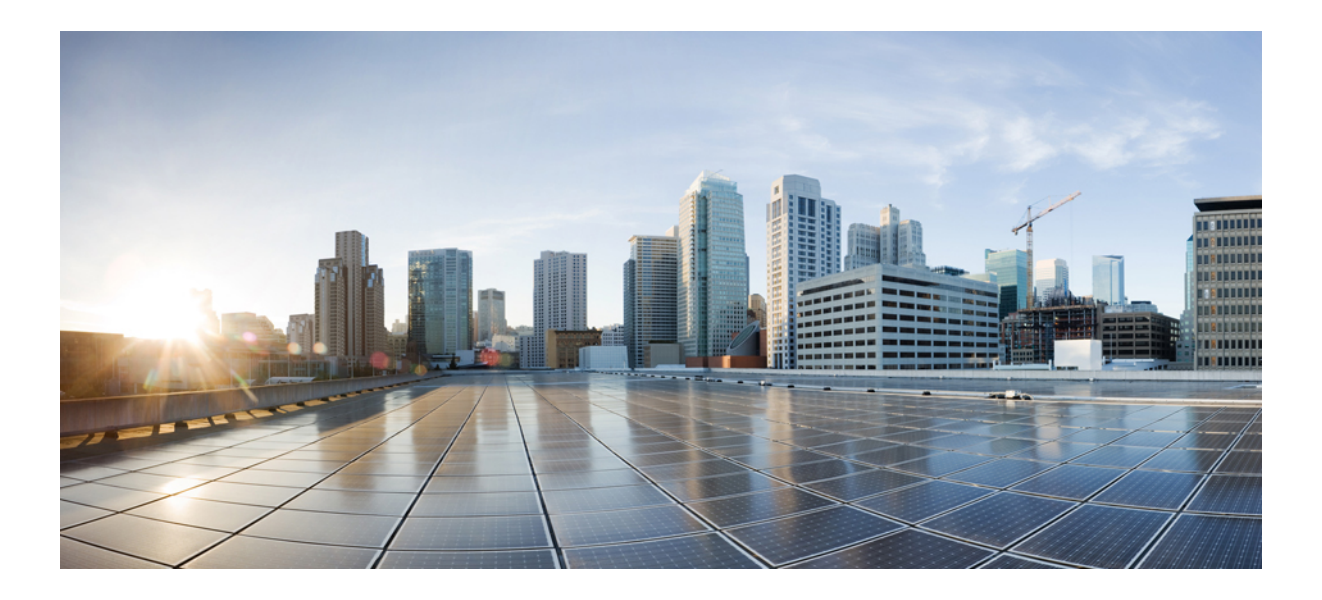

# **<sup>P</sup> ART IV**

# **Users**

- User [Additions,](#page-226-0) on page 195
- User [Templates,](#page-232-0) on page 201
- User [Insertions,](#page-240-0) on page 209
- User [Updates,](#page-242-0) on page 211
- User [Deletions,](#page-254-0) on page 223
- User Record [Exports,](#page-258-0) on page 227
- [Password](#page-262-0) and PIN Resets, on page 231
- User Report [Generation,](#page-266-0) on page 235
- Line [Appearance,](#page-268-0) on page 237
- End User CAPF [Profiles,](#page-272-0) on page 241

<span id="page-226-0"></span>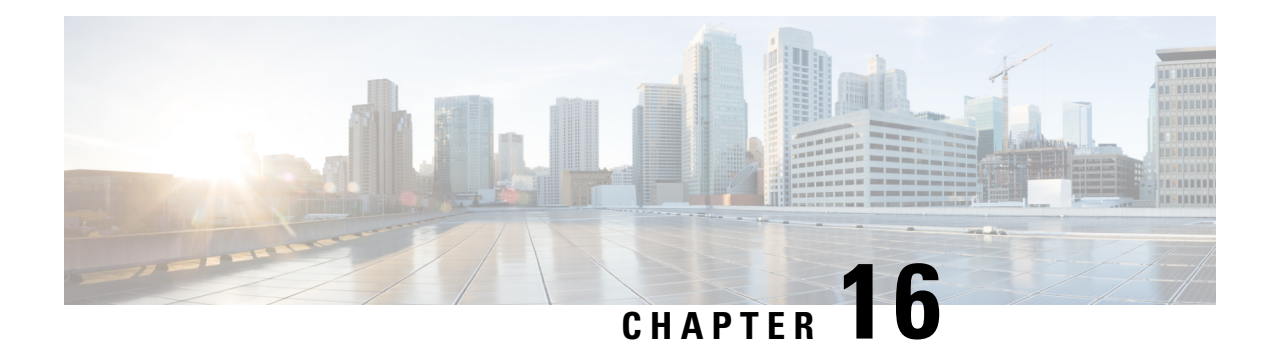

# **User Additions**

This chapter describes how to manage user records and work with user combinations, such as phones and users or CTI ports and user records in the Cisco Unified Communications Manager LDAP database.

- New User Group Additions and User [Associations,](#page-226-1) on page 195
- Add [Users,](#page-226-2) on page 195
- Create User CSV Data File From BAT [Spreadsheet,](#page-227-0) on page 196
- BAT Spreadsheet User Data Field [Descriptions,](#page-228-0) on page 197
- Topics Related to User [Additions,](#page-231-0) on page 200

### <span id="page-226-1"></span>**New User Group Additions and User Associations**

You can use Unified Communications Manager Bulk Administration (BAT) to add a group of new users and to associate users to phones and other IP Telephony devices in the Unified Communications Manager database.

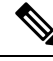

If you use your corporate directory and have Lightweight Directory Access Protocol (LDAP) synchronization enabled (in Cisco Unified Communications Manager Administration, choose **System** > **LDAP** > **LDAP System**), then you cannot use BAT to reset passwords, and insert/update or delete users. **Note**

#### **Related Topics**

Add [Users](#page-226-2), on page 195 Export User [Records,](#page-258-1) on page 227 [Generate](#page-266-1) User Reports, on page 235

### <span id="page-226-2"></span>**Add Users**

You must create a CSV data file to add new users in bulk to the Unified Communications Manager database using the BAT spreadsheet. For users who have applications that require a CTI port, such as CiscoIPSoftPhone, BAT can associate CTI ports to existing users.

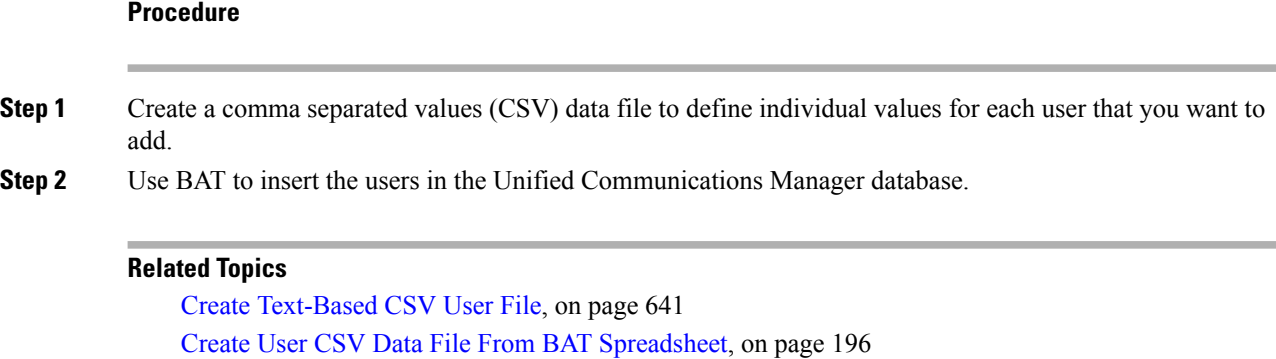

Insert Users in Unified [Communications](#page-240-1) Manager Database, on page 209 Topics Related to User [Additions,](#page-231-0) on page 200

### <span id="page-227-0"></span>**Create User CSV Data File From BAT Spreadsheet**

You can provide details for adding new users to the Unified Communications Manager database in the BAT spreadsheet and then convert it in to a CSV data file.

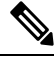

**Note**

If you enter a blank row in the BAT spreadsheet, the system treats the empty row as the end of the file and does not convert data that is entered after a blank line to the BAT format.

After you have finished editing the fields to add users in the BAT spreadsheet, you can export the content to a CSV formatted data file. A default filename is assigned to the exported CSV formatted data file:

<tabname>-<timestamp>.txt

where  $\lt$ tabname> represents the type of input file that you created, such as phones, and  $\lt$ timestamp> represents the precise date and time that the file was created.

You can rename the CSV formatted data file after you save the exported file to your local workstation. If you enter a comma in one of the fields, BAT.xlt encloses that field entry in double quotes when you export to BAT format.

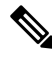

You cannot upload a CSV filename that contains a comma (for example, abcd,e.txt) to the Unified Communications Manager server. **Note**

### **Procedure**

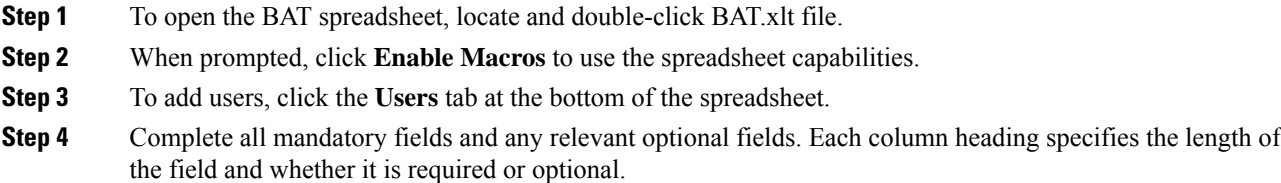

In each row, provide the information as described in the online help files.

- If a user has multiple devices, the device name field should be repeated, once for each device.
- To enter additional device names that will be associated to a new user, enter a value in the **Number of Controlled Devices** text box.
- **Note** You can associate all devices, including CTI ports, ATA ports, and H.323 clients, with a user.
- **Step 5** To enter additional device names that will be associated to a new user, enter a value in the **Number of Controlled Devices** text box.
- **Step 6** Click **Export to BAT Format** to transfer the data from the BAT Excel spreadsheet into a CSV formatted data file.

The system saves the file to C:\XLSDataFiles with the default file name <tabname>-<timestamp>.txt , or uses **Browse** to save the file to another existing folder.

For information on how to read the exported CSV data file, click the link to **View Sample File** in the **Insert Users** window in BAT. **Tip**

#### **What to do next**

You must upload the CSV data file to the first node of Unified Communications Manager database server so that BAT can access the data file.

### **Related Topics**

BAT [Spreadsheet](#page-43-0) Data Collection for CSV Data File Creation, on page 12 Topics Related to User [Additions](#page-231-0), on page 200 Upload and [Download](#page-50-0) Files, on page 19

### <span id="page-228-0"></span>**BAT Spreadsheet User Data Field Descriptions**

The following table provides the field descriptions for adding users details.

**Table 12: Field Description in BAT Spreadsheet for Adding Users**

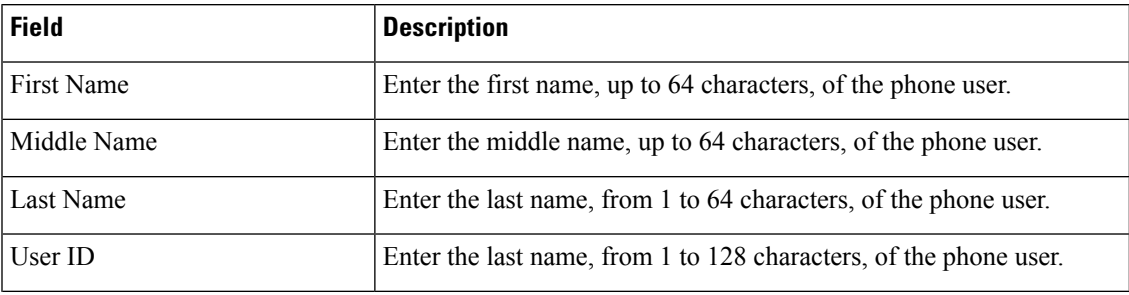

I

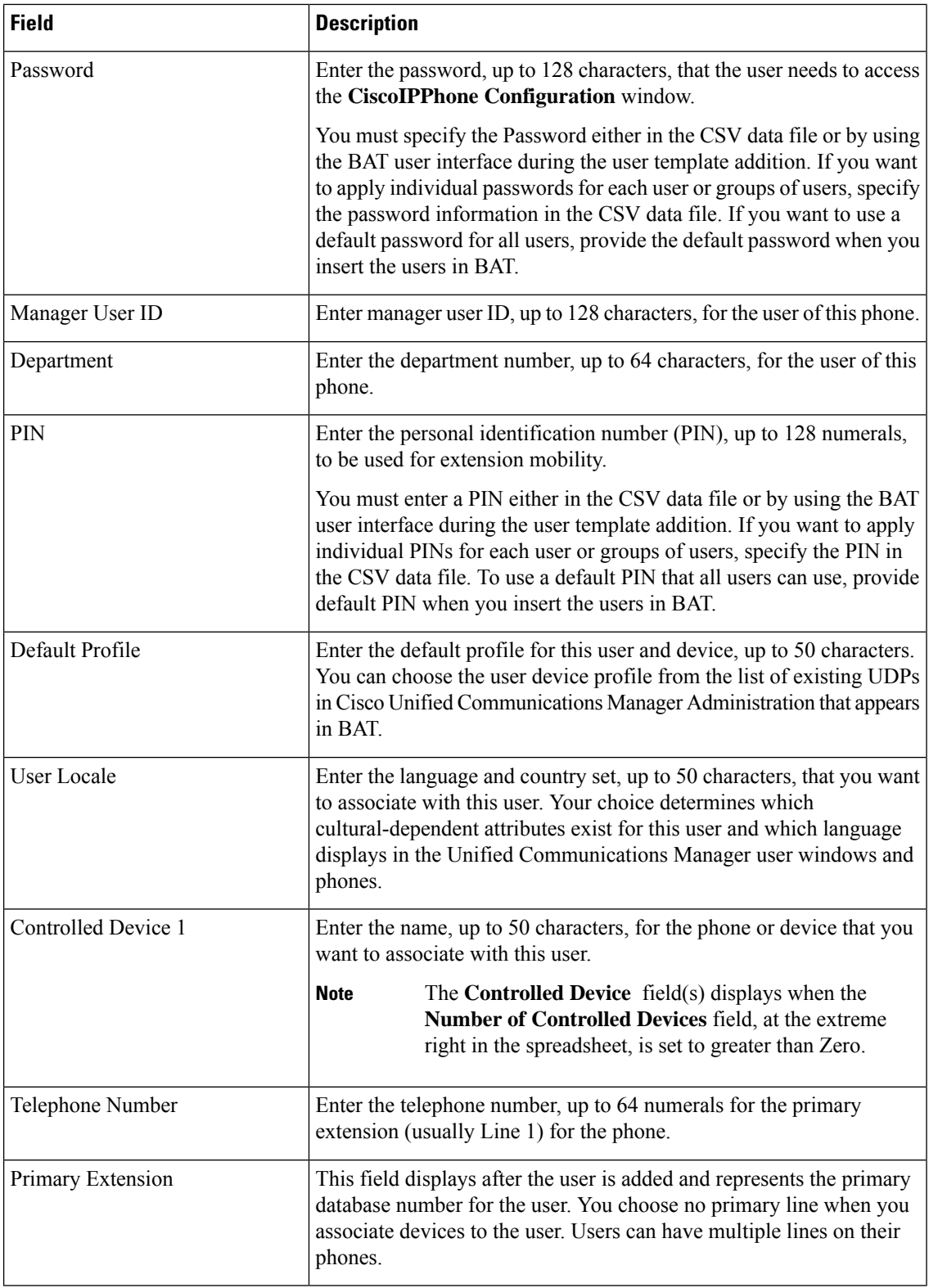

 $\mathbf l$ 

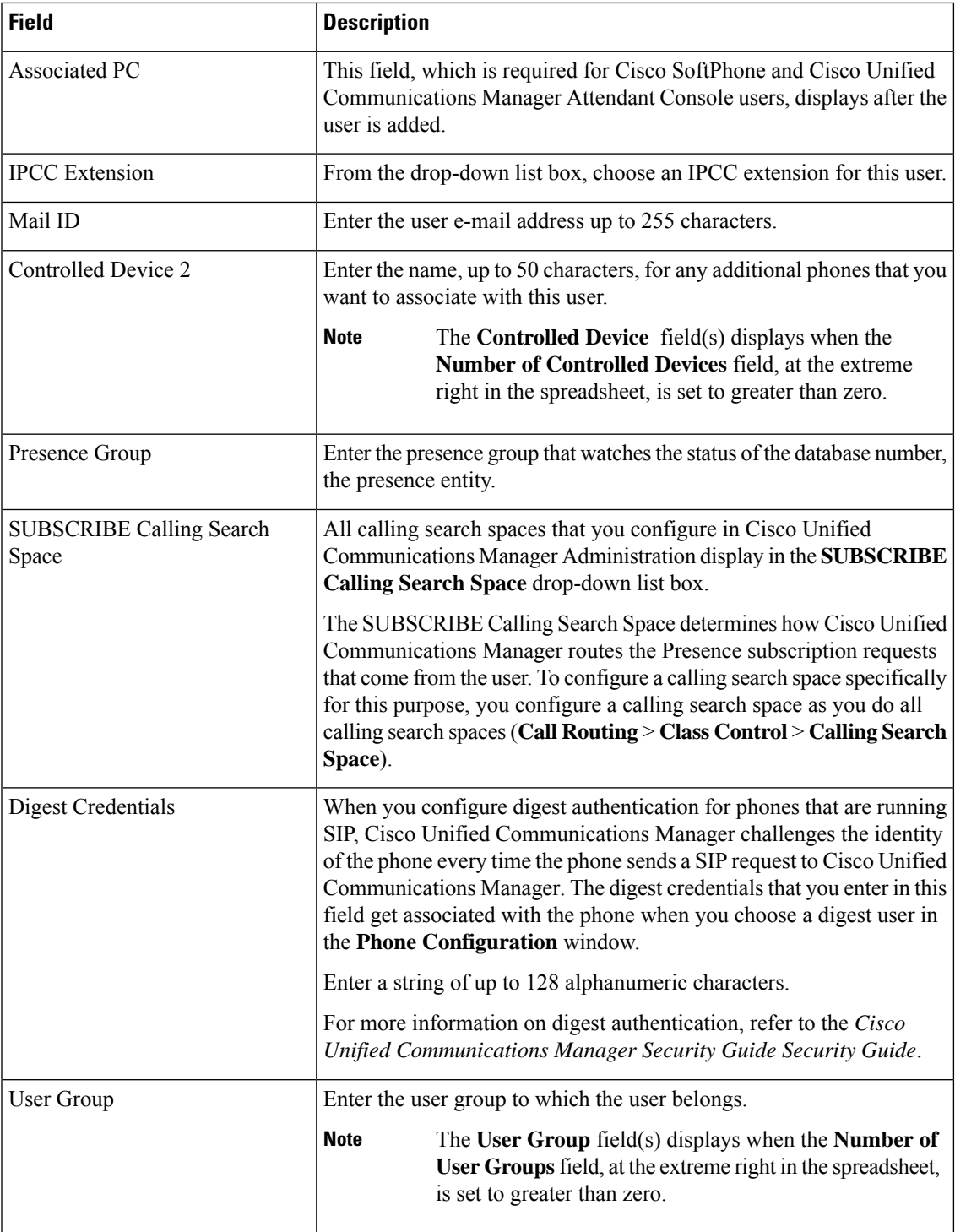

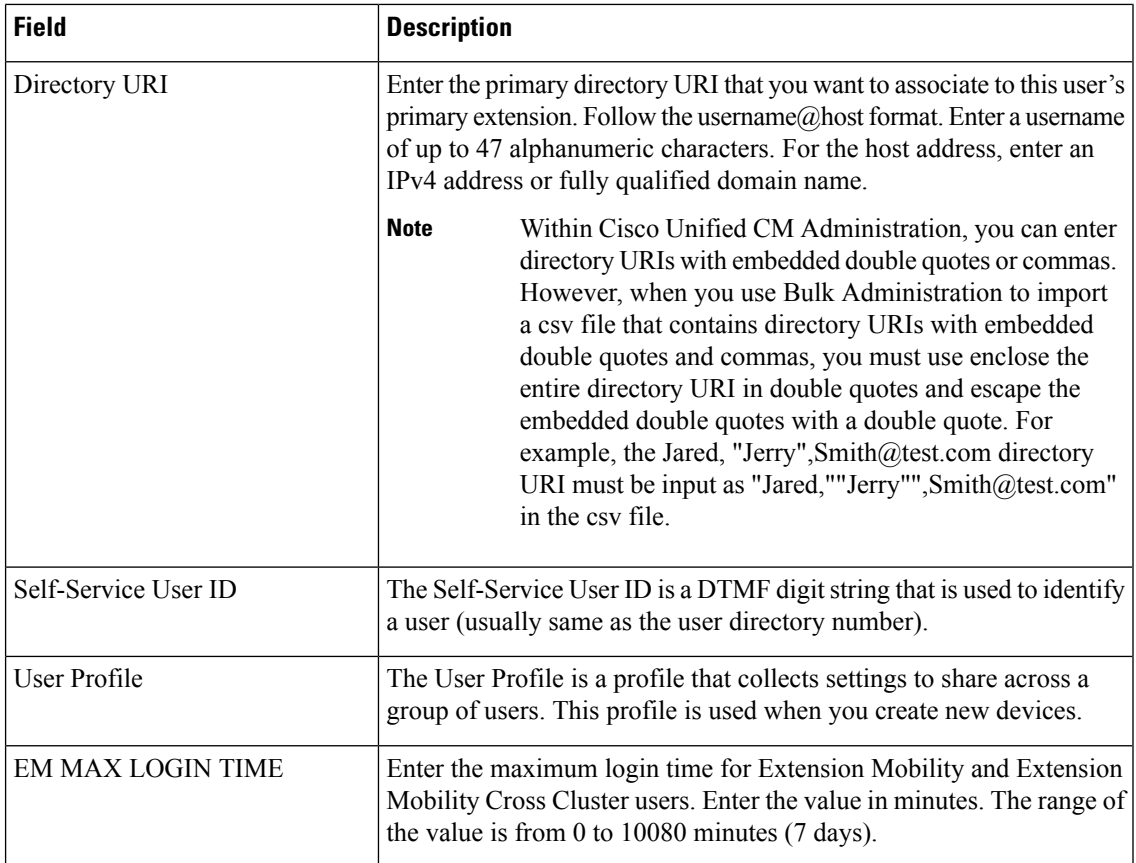

# <span id="page-231-0"></span>**Topics Related to User Additions**

- Add [Users,](#page-226-2) on page 195
- Export User [Records,](#page-258-1) on page 227
- [Generate](#page-266-1) User Reports, on page 235
- BAT Log [Files,](#page-646-0) on page 615.

<span id="page-232-0"></span>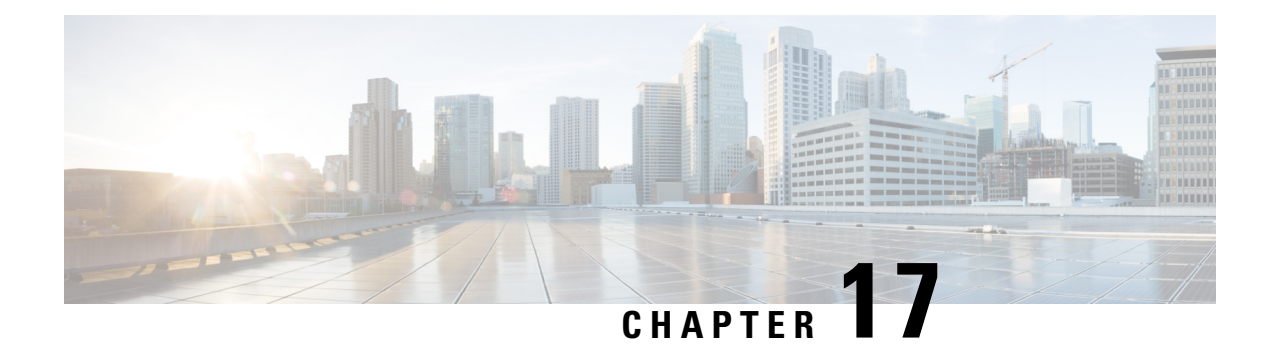

# **User Templates**

This chapter provides information about using Cisco Unified Communications Manager Bulk Administration (BAT) user templates to define the common user attributes to add a group of new users.

- Find BAT User [Template,](#page-232-1) on page 201
- Create New BAT User [Template,](#page-233-0) on page 202
- Modify BAT User [Template,](#page-233-1) on page 202
- Copy BAT User [Template,](#page-234-0) on page 203
- Delete BAT User [Template,](#page-234-1) on page 203
- BAT User Template Field [Descriptions,](#page-235-0) on page 204

### <span id="page-232-1"></span>**Find BAT User Template**

Unified Communications Manager lets you locate specific user templates on the basis of specific criteria, which is useful when you have more than one user template.

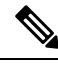

During your work in a browser session, your find/list search preferences get stored in the cookies on the client machine. If you navigate to other menu items and return to this menu item, or if you close the browser and then reopen a new browser window, the system retains your Unified Communications Manager search preferences until you modify your search. **Note**

### **Procedure**

**Step 1** Choose **Bulk Administration** > **Users** > **User Template**.

The **Find and List User Templates** window displays. Use the two drop-down list boxes to search for a template.

**Step 2** From the first **Find User Template where** drop-down list box, choose one of the following criteria:

- User Template Name
- Department

From the second **Find User Template where** drop-down list box, choose one of the following criteria:

• begins with

- contains
- is exactly
- ends with
- is empty

**Tip**

• is not empty

- **Step 3** Specify the appropriate search text, if applicable, and click **Find**.
	- To find all User Templates that are registered in the database, click **Find** without entering any search text.

A list of discovered templates displays by

- User Template
- Department

### <span id="page-233-0"></span>**Create New BAT User Template**

You can create new user templates.

### **Procedure**

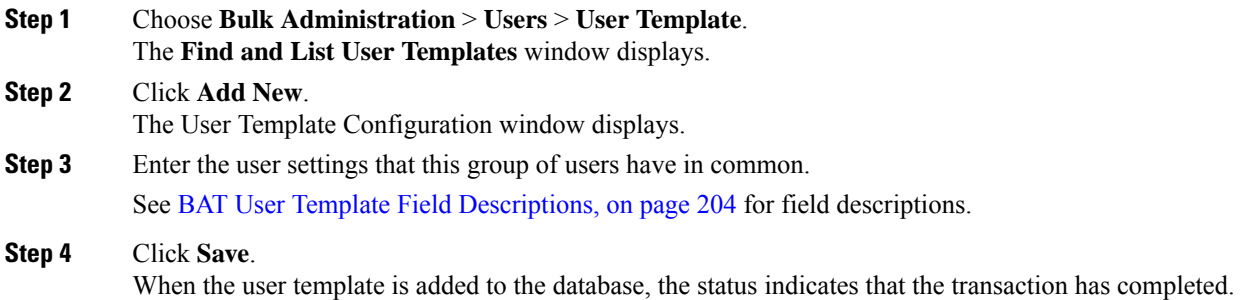

### <span id="page-233-1"></span>**Modify BAT User Template**

You can view or modify an existing user template.

### **Procedure**

**Step 1** Find the user template that you want to modify.

**Step 2** In the **User Template Configuration** window, add, change, or remove settings in the template.

**Step 4** From the list of records, click the user template that matches your search criteria. The window displays the user template that you choose.

See Table 13: Field [Descriptions](#page-235-1) for a User Template in BAT, on page 204 for field descriptions.

**Step 3** After you have modified the settings to update the template, click **Save**.

#### **Related Topics**

Find BAT User [Template,](#page-232-1) on page 201

### <span id="page-234-0"></span>**Copy BAT User Template**

You can copy the properties of a user template into a new user template when you want to change only a few fields.

### **Procedure**

**Step 1** Find the user template that you want to copy.

- **Step 2** In the **User Template Configuration** window, verify that this is the template that you want to copy and click **Copy**. The template reproduces and creates a copy. The copy duplicates all the values that were specified in the original template.
- **Step 3** Update the fields as needed for the new template. See Table 13: Field [Descriptions](#page-235-1) for a User Template in BAT, on page 204 for field descriptions.
- **Step 4** Click **Save**.

#### **Related Topics**

Find BAT User [Template,](#page-232-1) on page 201

### <span id="page-234-1"></span>**Delete BAT User Template**

You can delete BAT user templates when you no longer require them. Use this procedure to delete a user template.

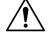

**Caution** The delete action is final. You cannot retrieve deleted templates.

### **Procedure**

- **Step 1** Find the user template that you want to delete.
- **Step 2** In the **User Template Configuration** window, verify that this is the template that you want to delete and click **Delete**.
	- You can also delete the user template from the **Find and List User Templates** window. Check the check box next to the template that you want to delete and click **Delete Selected**. **Note**

A message displays that asks you to confirm the delete operation.

- **Step 3** To delete the template, click **OK**. The template name disappears from the list of user templates list on the **Find and List User Templates** window.
	- If you submit a job with a particular user template, and if you delete that user template before the execution of the job, the job also gets deleted. You have to resubmit the job by creating another user template. **Caution**

#### **Related Topics**

Find BAT User [Template](#page-232-1), on page 201

# <span id="page-235-0"></span>**BAT User Template Field Descriptions**

<span id="page-235-1"></span>In the BAT user interface, field names that have an asterisk require an entry. Treat fields that do not have an asterisk as optional.

The following table provides descriptions of all possible fields that appear after you add a BAT user template.

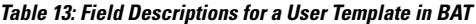

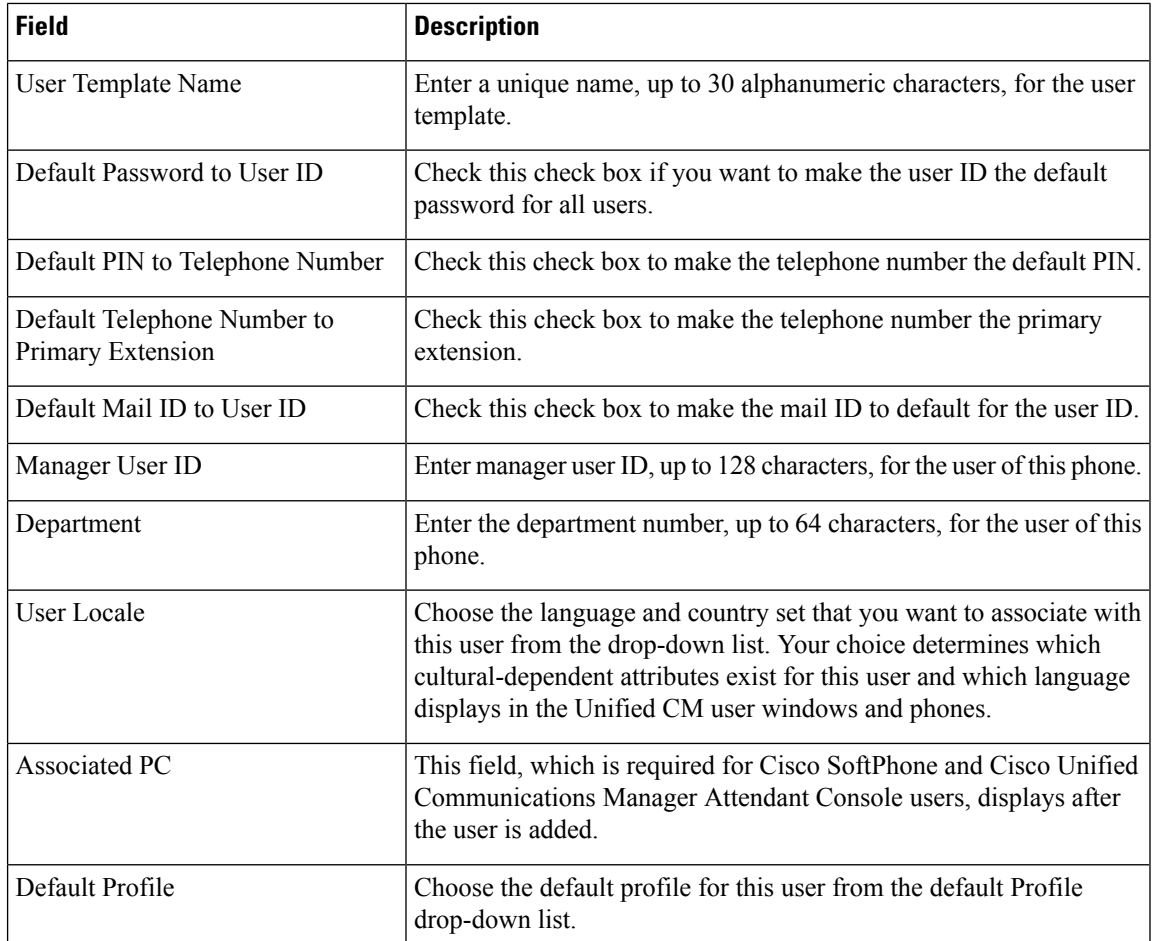

 $\mathbf l$ 

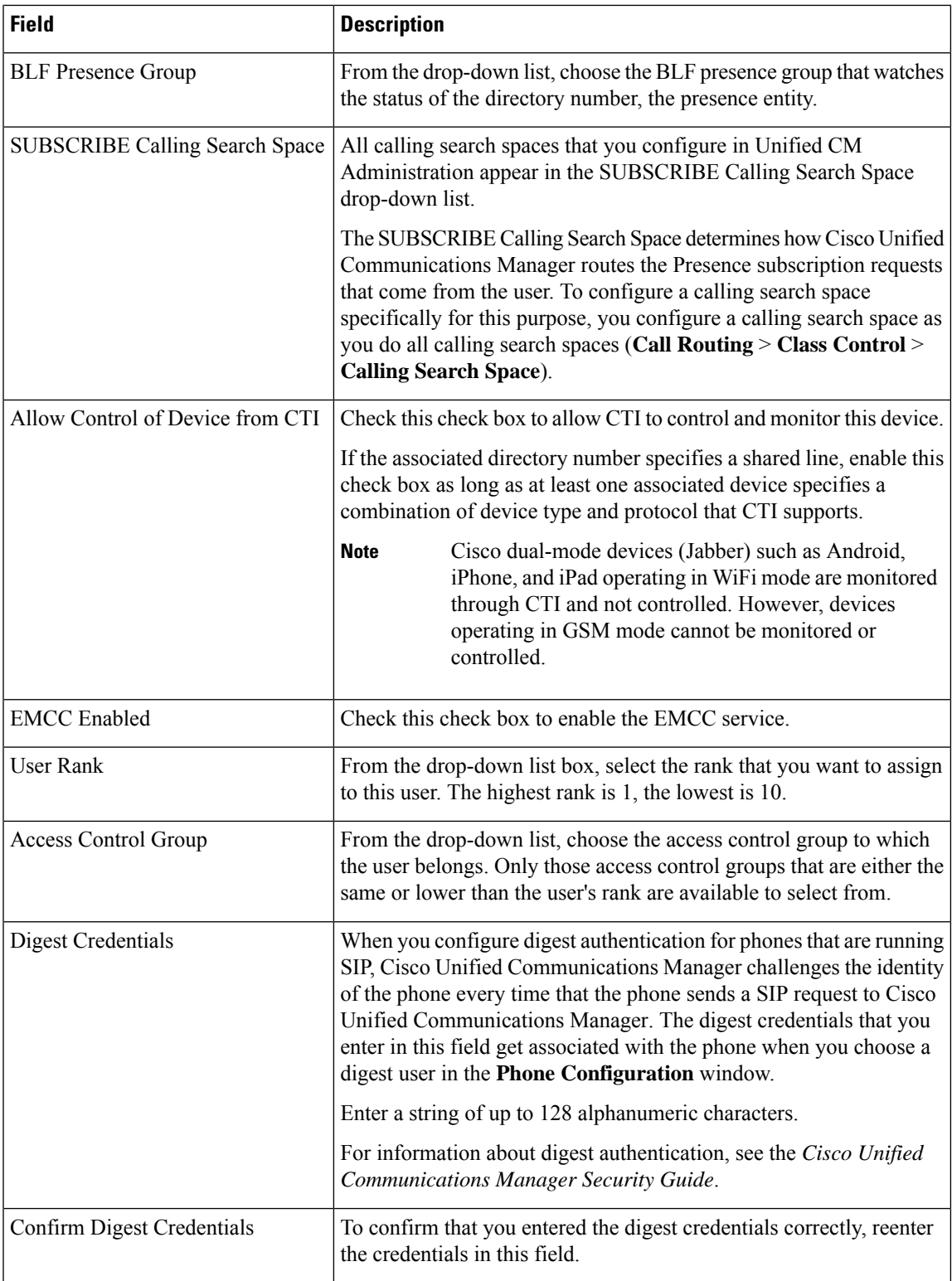

I

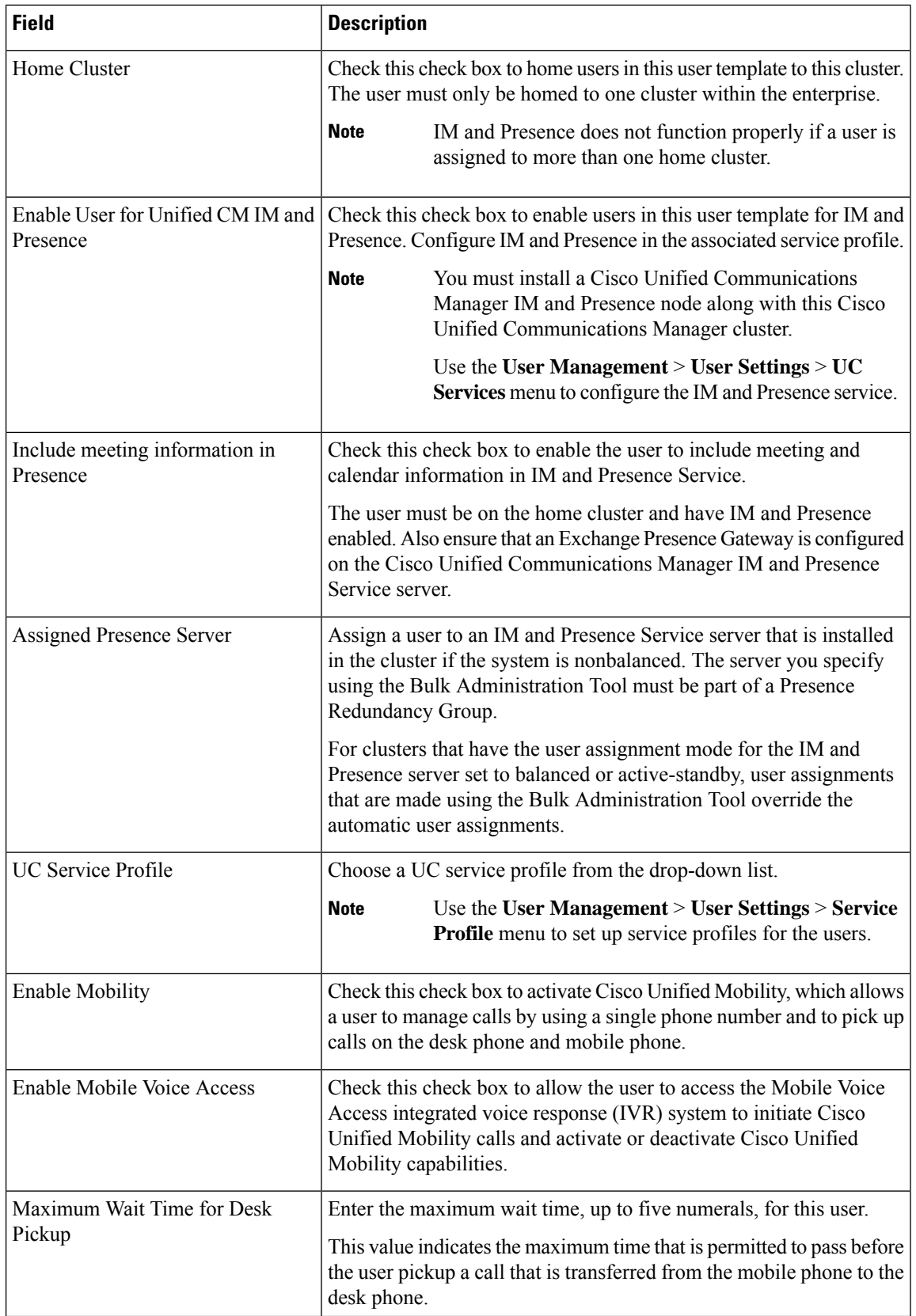

 $\mathbf l$ 

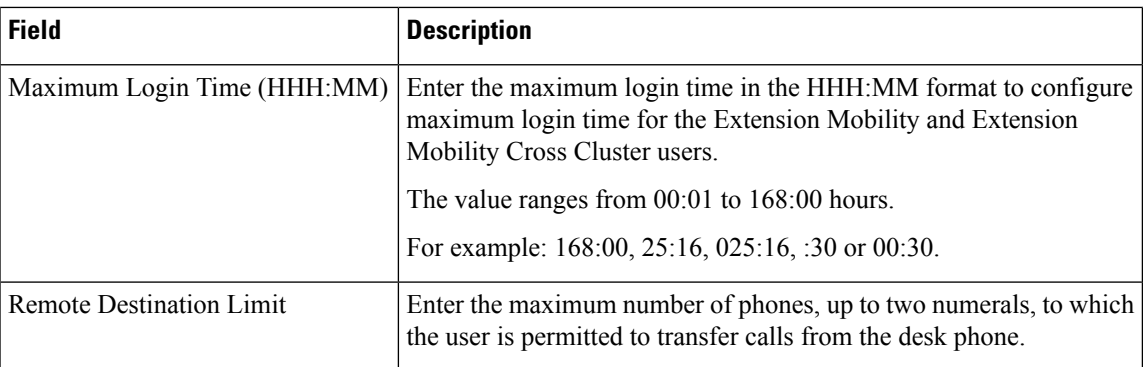

I

<span id="page-240-0"></span>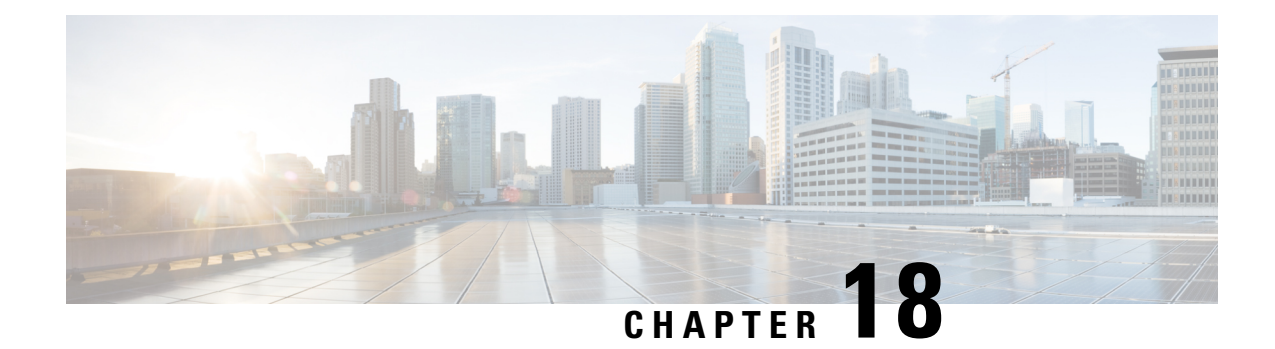

# **User Insertions**

This chapter providesinformation to use Cisco Unified Communications Manager Bulk Administration (BAT) to add a group of users to the Cisco Unified Communications Manager database.

**Note** This feature supports only custom files that are saved with the UTF-8 encoding format.

- Insert Users in Unified [Communications](#page-240-1) Manager Database, on page 209
- Topics Related to User [Insertions,](#page-241-0) on page 210

### <span id="page-240-1"></span>**Insert Users in Unified Communications Manager Database**

You can add a group of users to the Unified Communications Manager database using a CSV data file. The field values that you enter in the CSV file for inserting users override the values provided in the user template.

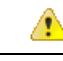

If the credential policy has "check for trivial password" enabled, and the password in the user template is the user ID, inserting users through BAT may fail if the user ID does not satisfy the necessary criteria for the trivial password. **Attention**

Users can be inserted using BAT with primary extension configured without any devicesselected for controlled devices. To do so, you must pre-populate the DN in Unified Communications Manager before inserting the users using BAT. The following steps outline the process of pre-populating the DN:

- **1.** Create range of DNs to be associated for primary extension for users in the DN page.
- **2.** Create a BAT template with primary extension configured (which should be the same DN's pre-populated).
- **3.** Insert the users using BAT (as shown in the following procedure)

### **Before you begin**

You must have a CSV data file that is saved in the UTF-8 encoding format and that contains the usernames, controlled device names, and directory numbers. You can create the CSV data file by using one of these methods:

• BAT spreadsheet that is converted to CSV format

• Export utility that produces an export file of user data

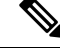

When you are inserting users by using an exported BAT file, you might get errors stating "User ID already" exists" for some users that were exported in more than one file. For example, a list of first line managers and a list of users might both include the same manager user ID. **Note**

### **Procedure**

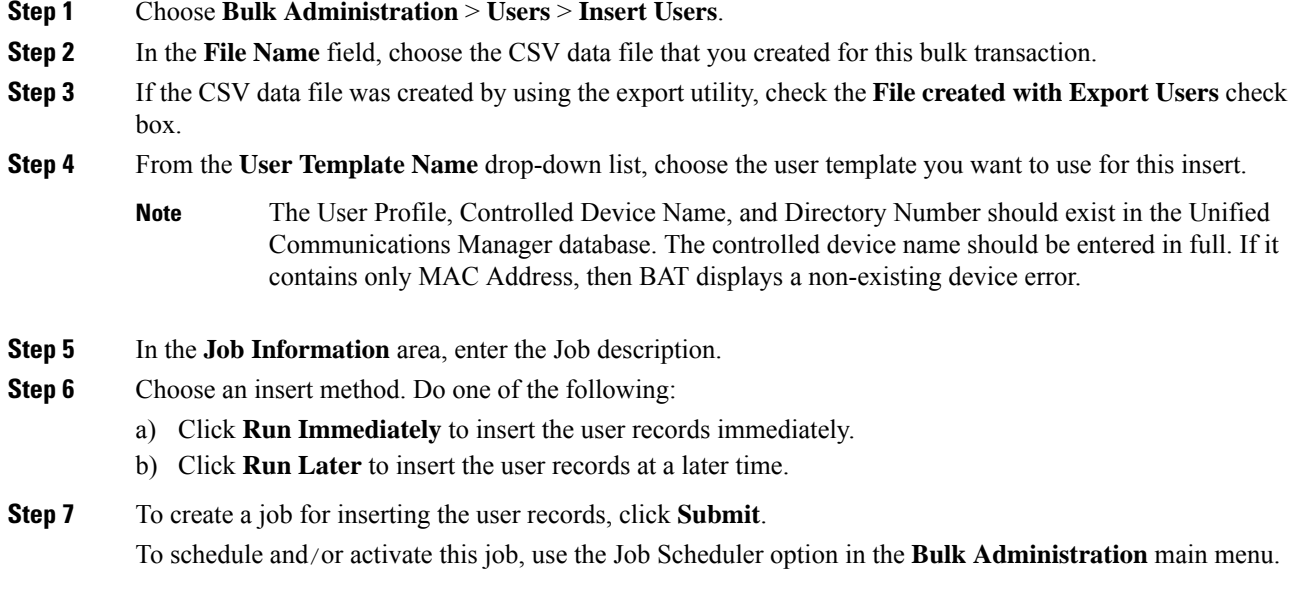

### **Related Topics**

BAT Log [Files,](#page-646-0) on page 615 Manage [Scheduled](#page-636-0) Jobs, on page 605 Topics Related to User [Insertions,](#page-241-0) on page 210

# <span id="page-241-0"></span>**Topics Related to User Insertions**

- Create New BAT User [Template,](#page-233-0) on page 202
- BAT User Template Field [Descriptions,](#page-235-0) on page 204
- Insert Users in Unified [Communications](#page-240-1) Manager Database, on page 209

<span id="page-242-0"></span>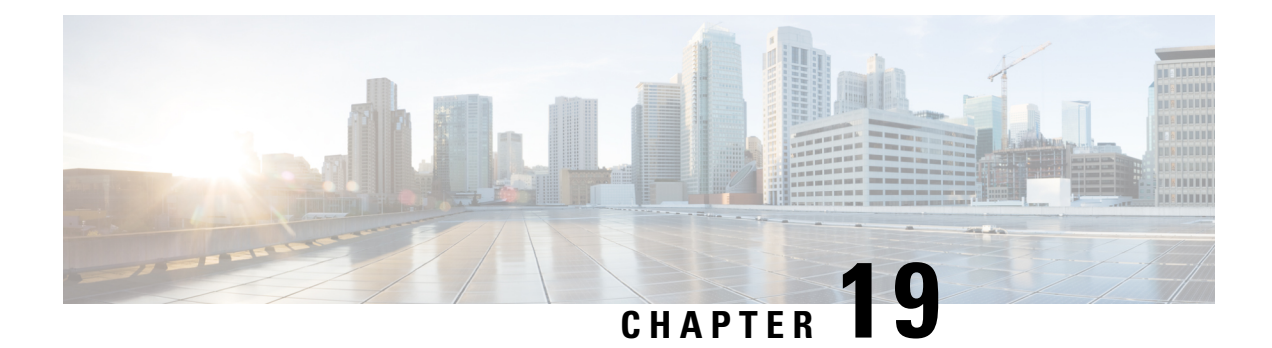

# **User Updates**

This chapter provides information about updating existing user records in the Cisco Unified Communications Manager database.

- Update User [Information](#page-242-1) Using CSV Data File, on page 211
- Update User Information in Cisco Unified [Communications](#page-247-0) Manager Directory, on page 216
- User Update [Settings,](#page-248-0) on page 217
- Topics Related to User [Updates,](#page-253-0) on page 222

# <span id="page-242-1"></span>**Update User Information Using CSV Data File**

You can update existing user information that is in the database using a comma-separated value (CSV) data file you create using the Bulk Administration (BAT) spreadsheet, or you can update a user file format using a custom text-based CSV file.

You can retain existing user information and settings that were previously stored in the Unified CM directory.

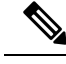

**Note**

You do not require a user template for the update users transaction using a custom text-based CSV file. If you choose a user template, the system takes the fields that are not provided in the CSV from the template for the update or else these fields are ignored. Also, if you specify another value for fields to be ignored (for example, #), then the fields with the value # are ignored, because blank is not a value to be ignored for such fields.

The Bulk Administration Tool (BAT) cannot be used to disassociate devices that are already associated to an end user. If you manually delete a controlled device from an exported end user record and then insert the modified user record back in to the Cisco Unified Communications Manager database as a custom CSV data file, the insertion appears as successful when you check the job results using **Bulk Administration** > **Job Scheduler**. However, the controlled device is still listed on the end-user page.

### **Procedure**

**Step 1** Create a CSV data file to define individual values for each user that you want to update.

**Step 2** Use BAT to insert the updated user records that are in the database.

#### **Related Topics**

Create User Update CSV Data File Using BAT [Spreadsheet](#page-243-0), on page 212 Retain Existing User [Information](#page-243-1) During Update, on page 212 Topics Related to User [Updates,](#page-253-0) on page 222 Update Users File [Format](#page-674-0), on page 643 Update User Information in Cisco Unified [Communications](#page-247-0) Manager Directory, on page 216

### <span id="page-243-1"></span>**Retain Existing User Information During Update**

When you update user records, you can keep values or settings for a user that were previously stored in the Unified CM directory. You can use a symbol such as "#" for fields where the value must be retained. In the following example CSV data file, the # tells BAT to keep the Manager field the same as the one that was previously entered in the DC directory.

userid,#,department,,,123456789012,

To identify the value to use to retain a stored value, use the following procedure.

### **Procedure**

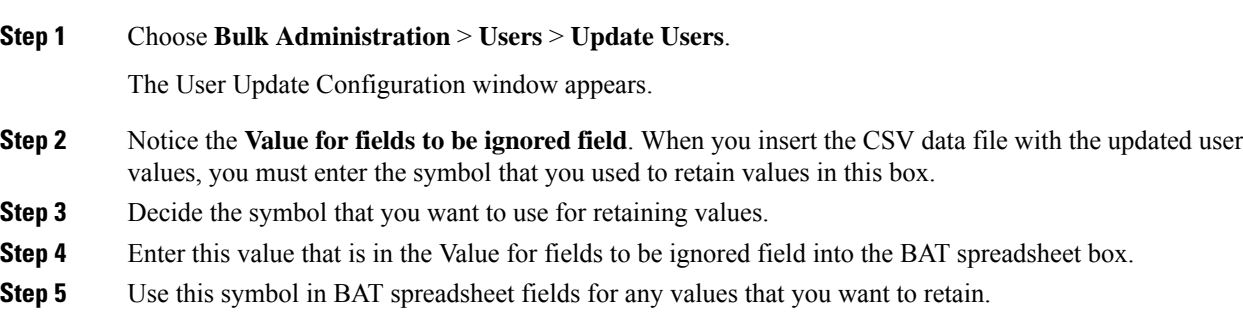

#### **Related Topics**

Topics Related to User [Updates,](#page-253-0) on page 222

### <span id="page-243-0"></span>**Create User Update CSV Data File Using BAT Spreadsheet**

You can create a CSV data file using the BAT spreadsheet to update a group of existing users.

After you add lines in the BAT spreadsheet, you can export the content to a CSV formatted data file. A default filename is assigned to the exported CSV formatted update users data file:

Update\_Users-timestamp.txt

where <timestamp> represents the precise date and time that the file was created.

The system saves the file with a default filename to  $C:\X1sDataFiles\setminus$ , or you can save the file to another existing folder on your local workstation. You can rename the CSV formatted data file after you save the exported file to your local workstation. If you enter a comma in one of the fields, BAT.xlt encloses that field entry in double quotes when you export to BAT format.

**Note**

You cannot upload a CSV filename that contains a comma (for example, abcd,e.txt) to the server.

If you enter a blank row in the spreadsheet, the system treats the empty row as the end of the file. Data that you enter after a blank line is not converted to the BAT format.

The Bulk Administration Tool (BAT) cannot be used to disassociate devices that are already associated to an end user. If you manually delete a controlled device from an exported end-user record and then insert the modified user record back in to the Unified Communications Manager database as a custom CSV data file, the insertion appearssuccessful when you check the job results using **Bulk Administration** > **JobScheduler**. However, the controlled device is still listed on the End User Configuration window in Cisco Unified Communications Manager Administration.

### **Procedure**

- **Step 1** Download and open the BAT.xlt file.
- **Step 2** When prompted, click **Enable Macros** to use the spreadsheet capabilities.
- **Step 3** To add user information, click the **Update Users** tab at the bottom of the spreadsheet.
- **Step 4** Complete all mandatory fields and any relevant, optional fields.

Each column heading specifies the length of the field and whether it is required or optional. For field descriptions, see Table 14: Field Description in BAT [Spreadsheet](#page-245-0) for Updating Users, on page 214.

- **Step 5** In the **Value for fields to be ignored** field, enter the symbol that you will use to tell BAT that you want to keep the value that was previously stored in the DC directory. Enter the same value in the value of the field you want to retain.
- **Step 6** To transfer the data from the BAT Excel spreadsheet into a CSV file, click **Export to BAT**.

The system saves the file to  $C:\X1sDataFiles\ \with the default filename \cup plate \ \text{User} -times \text{timestamp}.$ or you can use **Browse** to save the file to another existing folder on your local workstation.

For information about how to read the CSV data file, click the **View Sample File** link in the **Update Users** window in BAT.

#### **What to do next**

You must upload the CSV data file to the first node of the Unified CM server, so BAT can access the CSV data file.

#### **Related Topics**

Topics Related to User [Updates](#page-253-0), on page 222 Upload and [Download](#page-50-0) Files, on page 19 [Upload](#page-52-0) File to Server, on page 21

### **BAT Spreadsheet Update User Data Field Descriptions**

<span id="page-245-0"></span>The following table provides the field descriptions for updating user details in the BAT spreadsheet.

**Table 14: Field Description in BAT Spreadsheet for Updating Users**

| <b>Field</b>       | <b>Description</b>                                                                                                    |
|--------------------|----------------------------------------------------------------------------------------------------|
| User ID            | Enter the last name, from 1 to 128 characters, of the phone user.                                                                                                    |
| Manager User ID    | Enter manager user ID, up to 128 characters, for the user of this phone.                                                                                                    |
| Password           | Enter the password, up to 128 characters, that the user needs to access<br>the Cisco IP Phone Configuration window.                                                                                                    |
|                    | You must specify the Password either in the CSV data file or by using<br>the BAT user interface when you add the user template. If you want<br>to apply individual passwords for each user or groups of users, specify<br>the password information in the CSV data file. If you want to use a<br>default password for all users, provide the default password when you<br>insert the users in BAT. |
| Department         | Enter the department number, up to 64 characters, for the user of this<br>phone.                                                                                                    |
| Default Profile    | Enter the default profile for this user and device, up to 50 characters.<br>You can choose the user device profile from the list of existing UDPs<br>in Unified CM Administration that appears in BAT.                                                                                                    |
| <b>User Locale</b> | Enter the language and country set, up to 50 characters, that you want<br>to associate with this user. Your choice determines which<br>cultural-dependent attributes exist for this user and which language<br>displays in the Unified CM user windows and phones.                                                                                                    |
| Password           | Enter the password, up to 128 characters, that the user needs to access<br>the Cisco IP Phone Configuration window.                                                                                                    |
|                    | You must specify the password either in the CSV data file or by using<br>the BAT user interface during user template addition. If you want to<br>apply individual passwords for each user or groups of users, specify<br>the password information in the CSV data file. If you want to use a<br>default password for all users, provide the default password when you<br>insert the users in BAT.  |
| <b>PIN</b>         | Enter the personal identification number (PIN), up to 128 numerals,<br>to be used for extension mobility.                                                                                                    |
|                    | You must enter a PIN either in the CSV data file or by using the BAT<br>user interface during user template addition. If you want to apply<br>individual PINs for each user or groups of users, specify the PIN in<br>the CSV data file. To use a default PIN that all users can use, provide<br>a default PIN when you insert the users in BAT.                                                   |
| Telephone Number   | Enter the telephone number, up to 64 numerals, for the primary<br>extension (usually Line 1) for the phone.                                                                                                    |

 $\mathbf l$ 

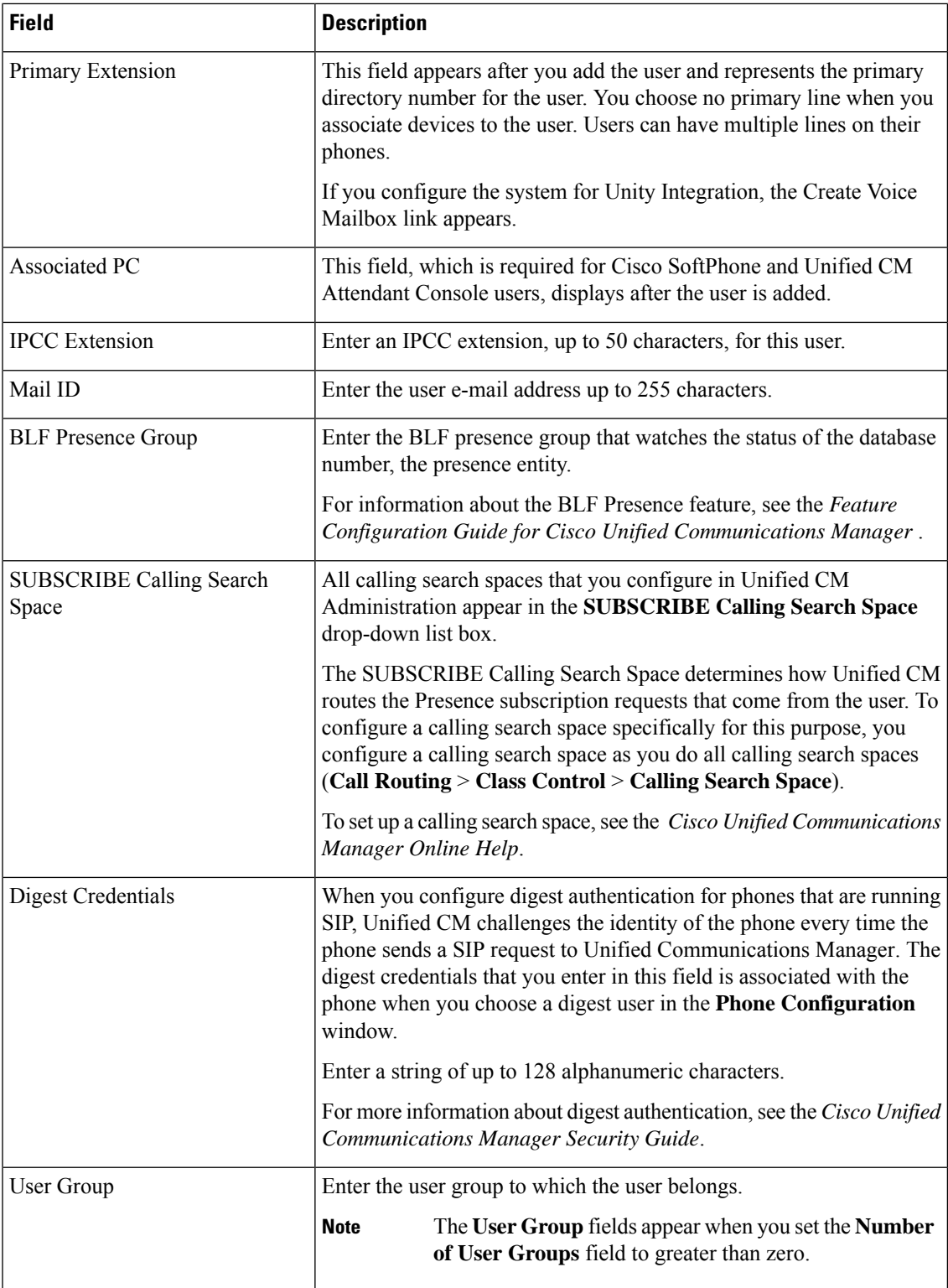

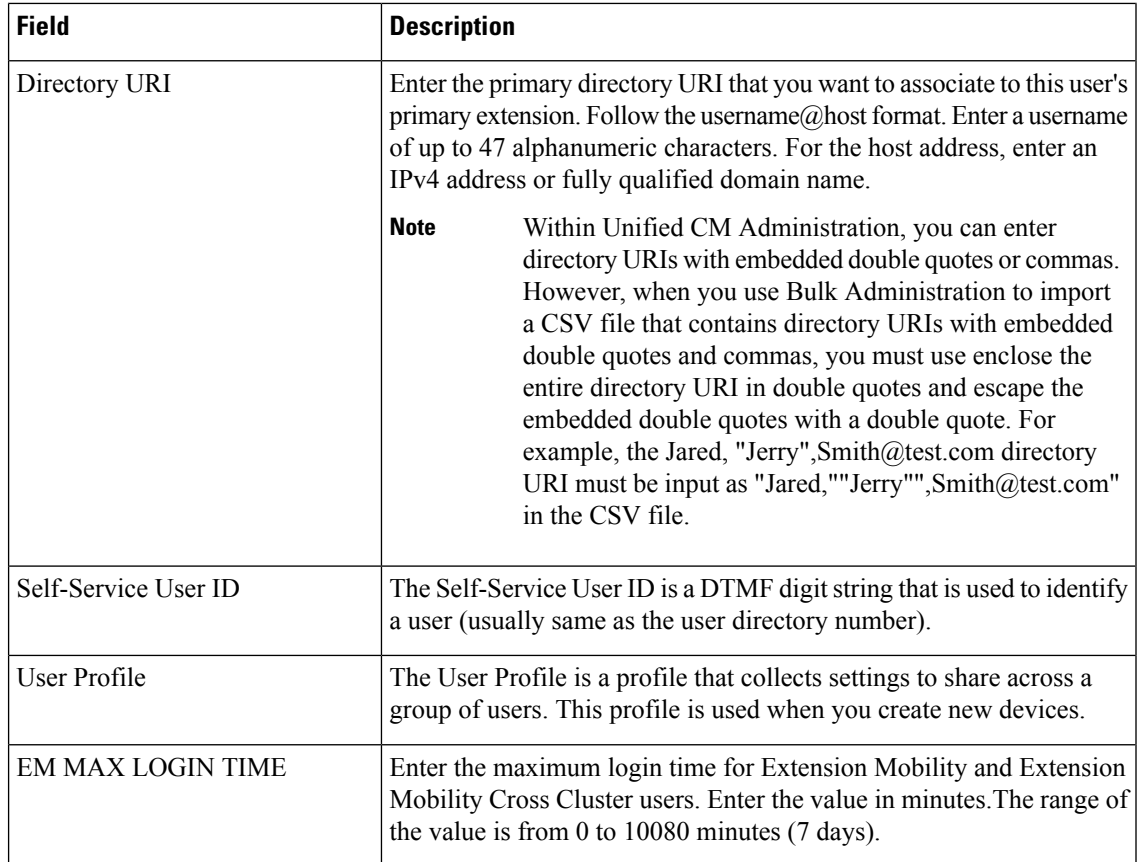

# <span id="page-247-0"></span>**Update User Information in Cisco Unified Communications Manager Directory**

You can update a group of user records in the Cisco Unified Communications Manager directory.

#### **Before you begin**

You must have a .csv data file with updated user information.

### **Procedure**

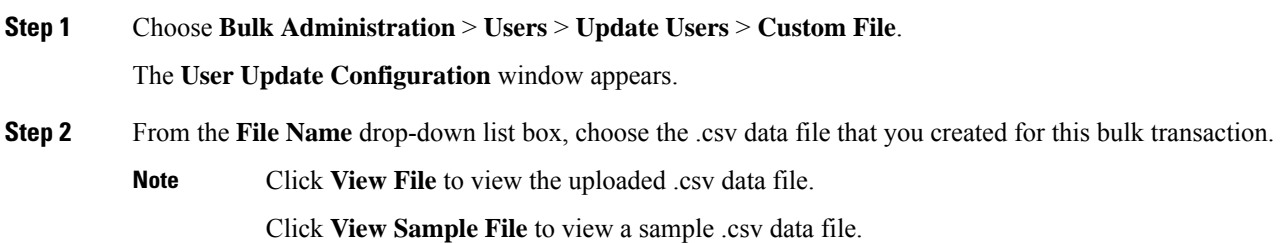

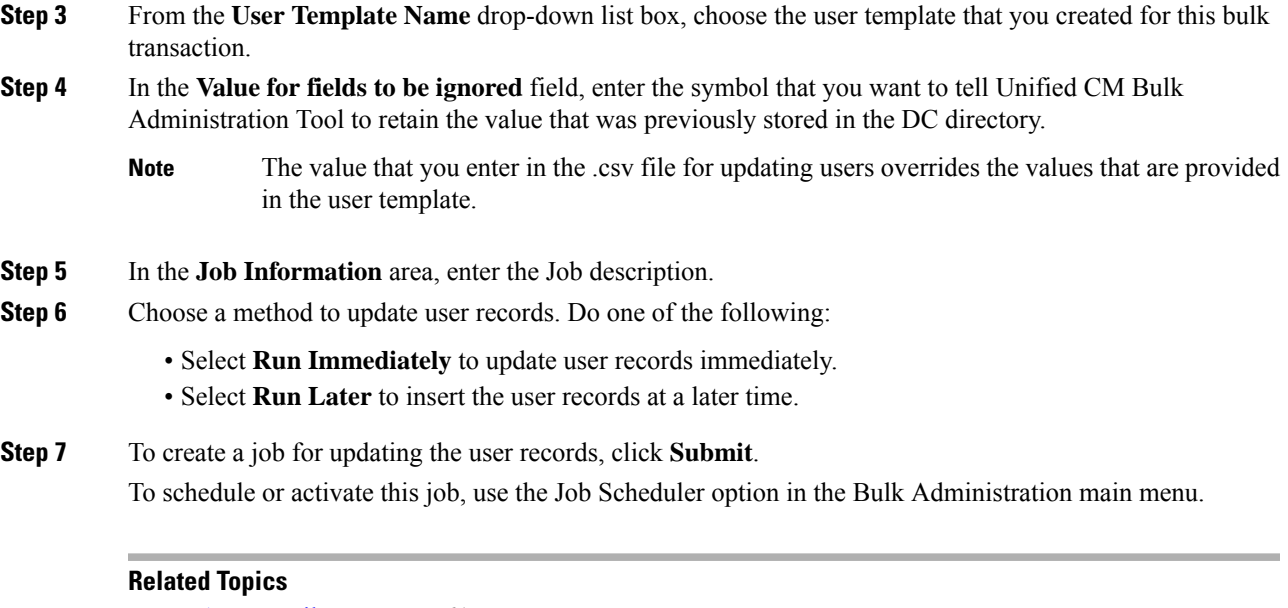

BAT Log [Files](#page-646-0), on page 615

Create User Update CSV Data File Using BAT [Spreadsheet,](#page-243-0) on page 212 Retain Existing User [Information](#page-243-1) During Update, on page 212 Manage [Scheduled](#page-636-0) Jobs, on page 605 Topics Related to User [Updates](#page-253-0), on page 222

# <span id="page-248-0"></span>**User Update Settings**

Values that appear in some fields display from . You must configure these values by using .

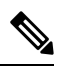

Be aware that some fields have two check boxes. The first check box determines if you need to update the field; the second check box determines the value (checked or unchecked) to use for the field. **Note**

### $\boldsymbol{\varphi}$

Check the first check box if you need to update the field and the second check box to apply a checked value to the users you select. For example, if you check the first box for Home Cluster and leave the second one unchecked, you update users with an unchecked value for Home Cluster. **Tip**

The following table provides descriptions for all possible fields when you update users with the Query option.

#### **Table 15: Field Descriptions for Update Users**

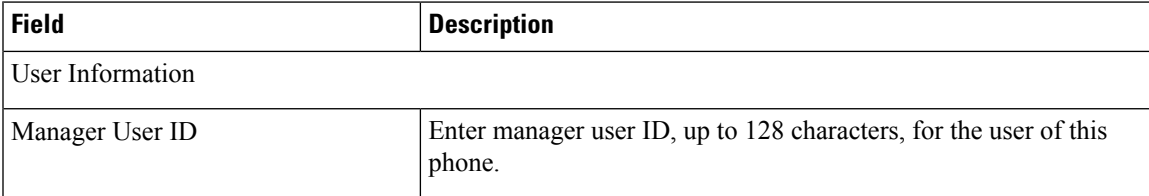

 $\mathbf I$ 

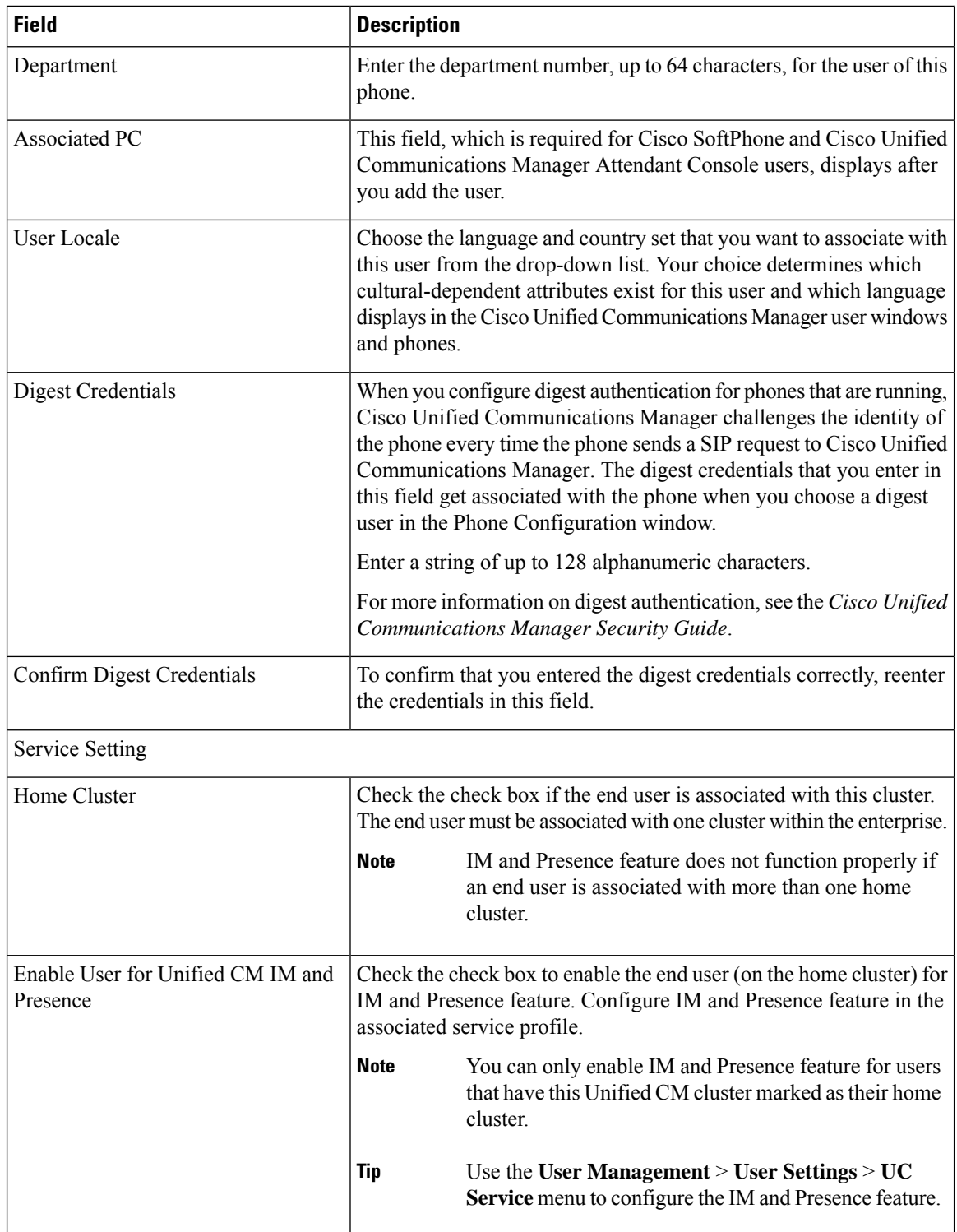

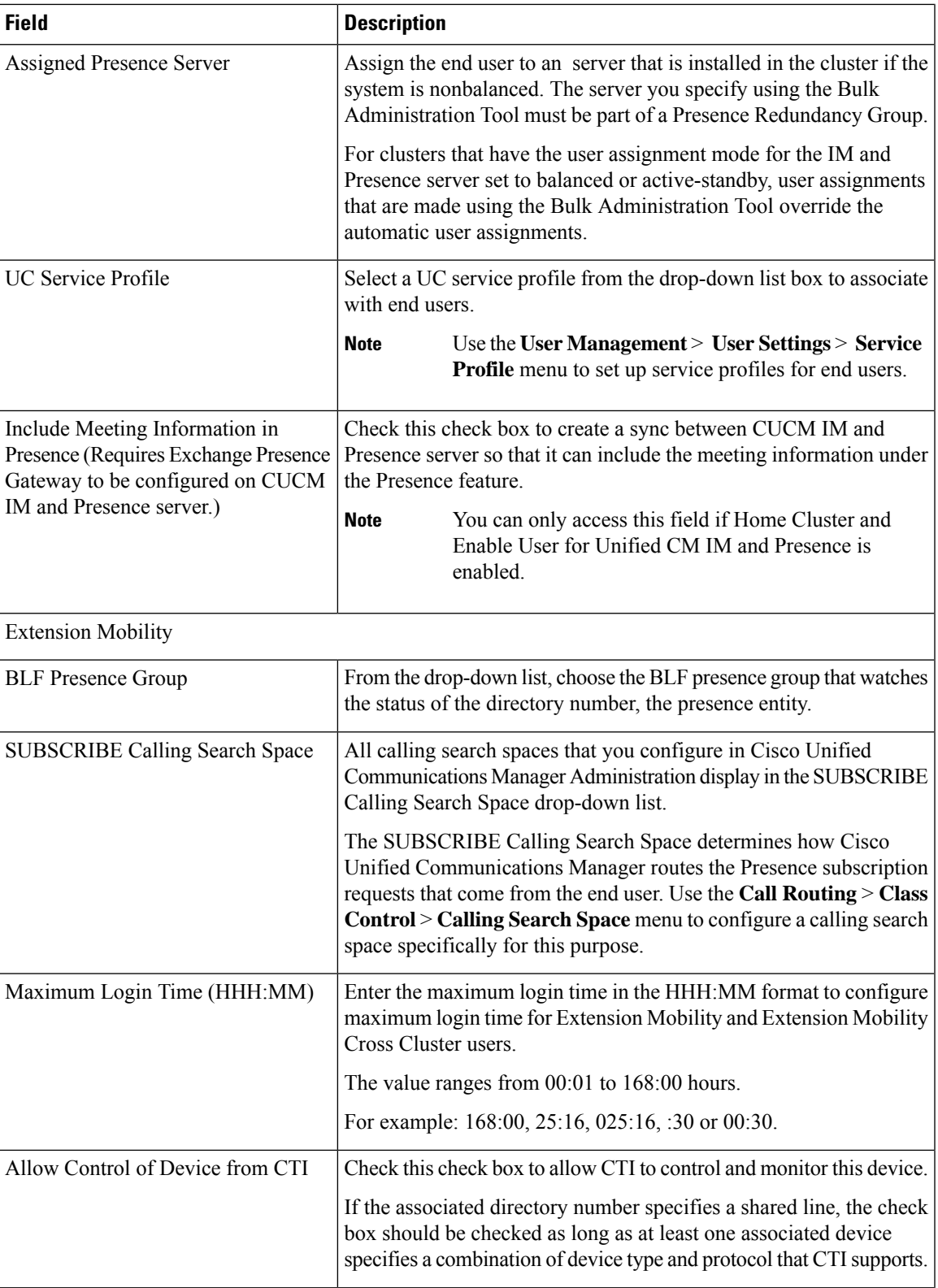

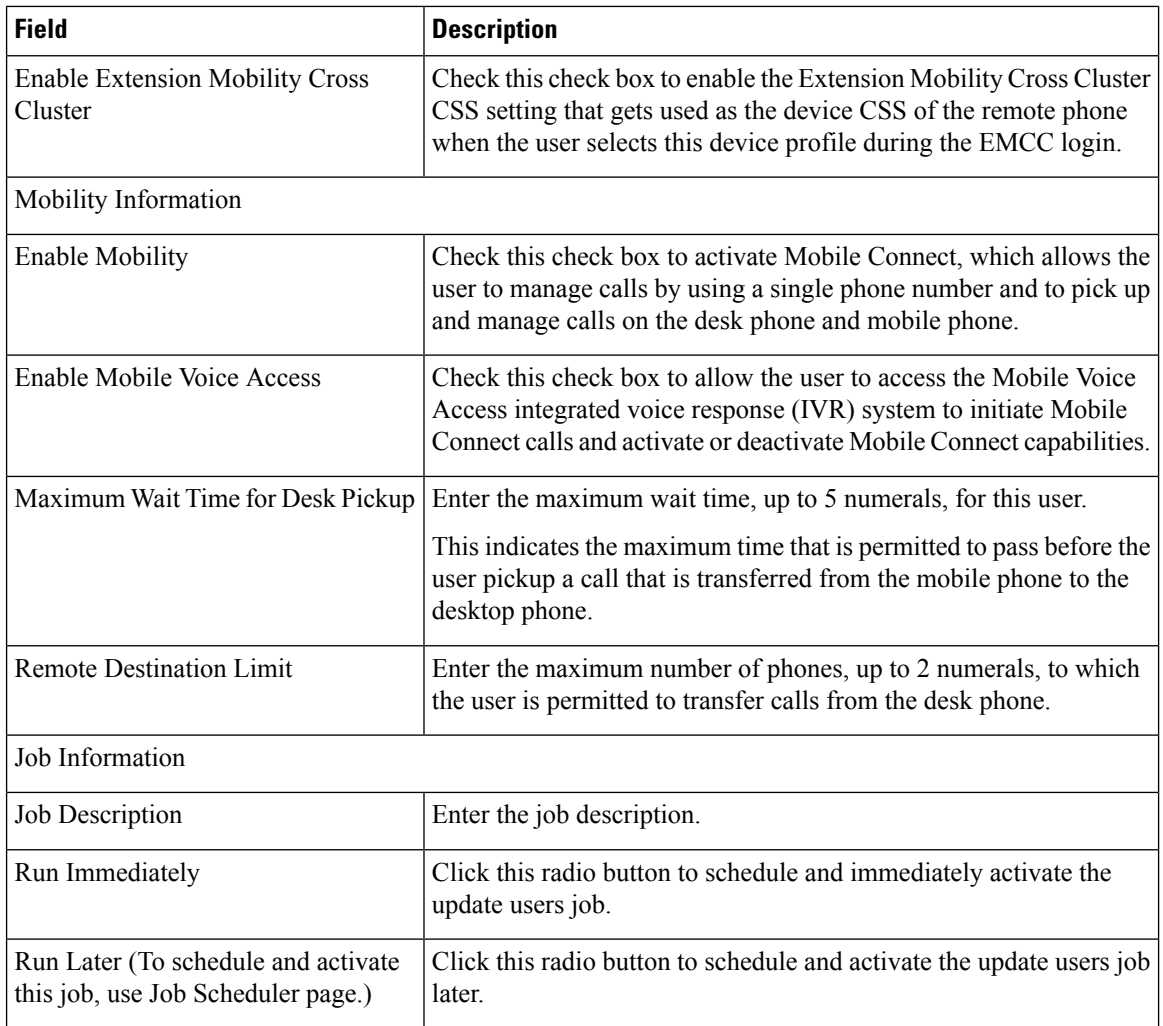

### **Related Topics**

[Update](#page-251-0) Users Using Query, on page 220 Select Update [Parameters](#page-253-1) for User Query, on page 222

### <span id="page-251-0"></span>**Update Users Using Query**

Use this procedure to create a query to locate users to update. After locating users, you must select the update parameters.

### **Before you begin**

To update all users, select **Find** and do not specify a query.

### **Procedure**

**Step 1** Select **Bulk Administration** > **Users** > **Update Users** > **Query**
The **Update Users Query** window appears.

**Step 2** From the first **Find Phone where** drop-down list, select one of the following criteria:

- Last Name
- First Name
- User ID
- Manager
- Department
- Has Home Cluster Enabled
- Does not have Home Cluster Enabled
- Has IM and Presence Enabled
- Does not have IM and Presence Enabled

### **Step 3** From the second **Find Users where** drop-down list, select one of the following criteria:

- begins with
- contains
- is exactly
- ends with
- is empty
- is not empty
- **Step 4** Specify the appropriate search text, if applicable.
	- **Tip** To find all users that are registered in the database, select **Find** without entering any search text.
	- To further define your query and to add multiple filters, click the plus (+) button and repeat step 2 and step 3. **Tip**

#### **Step 5** Select **Find**.

A list of discovered users appears. The **Update Users** window displays the details of the users that you select.

### **What to do next**

Select update parameters for the user.

#### **Related Topics**

Select Update [Parameters](#page-253-0) for User Query, on page 222 User Update [Settings,](#page-248-0) on page 217

<span id="page-253-0"></span>After you locate the users to update, use this procedure to select the parameters and define values for updating those users.

### **Procedure**

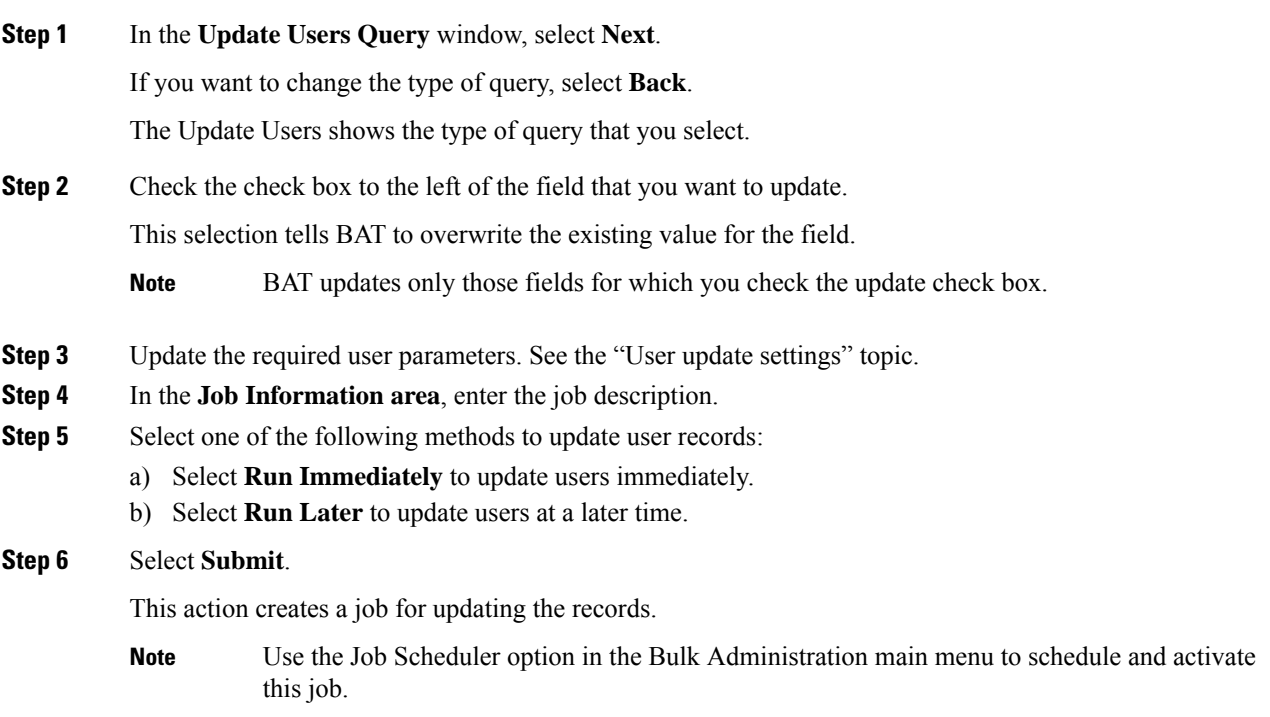

### **Related Topics**

[Update](#page-251-0) Users Using Query, on page 220 User Update [Settings,](#page-248-0) on page 217

### <span id="page-253-1"></span>**Topics Related to User Updates**

- Update User [Information](#page-242-0) Using CSV Data File, on page 211
- Retain Existing User [Information](#page-243-0) During Update, on page 212
- Create User Update CSV Data File Using BAT [Spreadsheet,](#page-243-1) on page 212
- Update User Information in Cisco Unified [Communications](#page-247-0) Manager Directory, on page 216
- Upload and [Download](#page-50-0) Files, on page 19

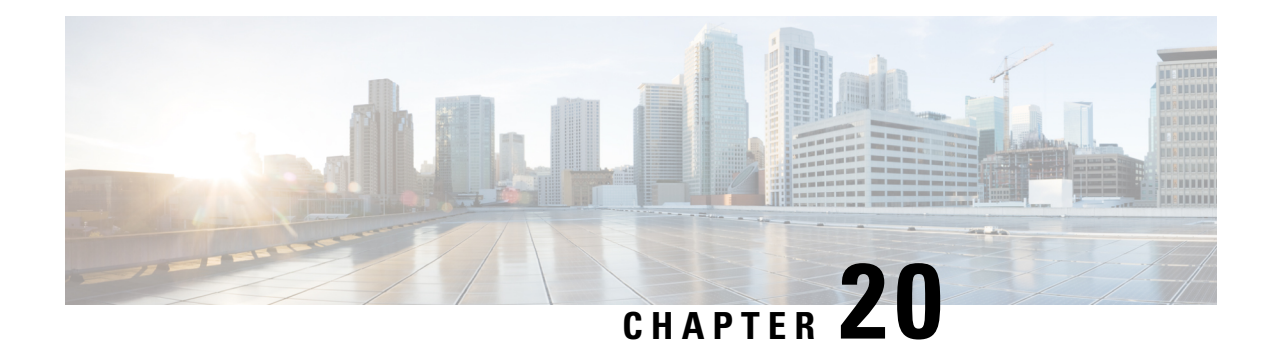

# **User Deletions**

This chapter provides information to delete a group of users from the Unified Communications Manager directory. You can locate existing user records to delete using either a query search or a custom file.

- Delete Users Using [Query,](#page-254-0) on page 223
- Delete Users Using [Custom](#page-255-0) File, on page 224

### <span id="page-254-0"></span>**Delete Users Using Query**

You can create a query filter to locate the user records for the users that you want to delete.

<span id="page-254-1"></span>**Caution** The delete action is final. You cannot retrieve deleted records. **Procedure Step 1** Choose **Bulk Administration** > **Users** > **Delete Users** > **Query**. The **Delete Users Configuration** window displays. **Step 2** From the first **Find User where** drop-down list box, choose one of the following criteria: • User ID • First Name • Middle Name • Last Name • Manager • Department Name From the second **Find User where** drop-down list box, choose one of the following criteria: • begins with • contains

- is exactly
- ends with
- is empty
- is not empty
- <span id="page-255-1"></span>**Step 3** Specify the appropriate search text, if applicable.
	- **Tip** To find all users that are registered in the database, click **Find** without entering any search text.
- **Step 4** To further define your query and to add multiple filters, check the **Search Within Results** check box, choose AND or OR from the drop-down box, and repeat Step 2, on [page](#page-254-1) 223 and Step 3, on [page](#page-255-1) 224.

### **Step 5** Click **Find**.

A list of discovered templates displays by:

- User ID
- First Name
- Middle Name
- Last Name
- Manager
- Department Name
- LDAP Sync Status
- **Step 6** In the **Job Information** area, enter the Job description.
- **Step 7** Choose a method to delete user records. Do one of the following:
	- a) Click **Run Immediately** to delete user records immediately.
		- b) Click **Run Later** to delete the user records at a later time.

**Caution** The delete action is final. You cannot retrieve deleted records.

**Step 8** To create a job for deleting the user records, click **Submit**. To schedule and/or activate this job, use the Job Scheduler option in the **Bulk Administration** main menu.

### **Related Topics**

BAT Log [Files,](#page-646-0) on page 615 Manage [Scheduled](#page-636-0) Jobs, on page 605 Topics Related to User [Updates,](#page-253-1) on page 222

### <span id="page-255-0"></span>**Delete Users Using Custom File**

- **1.** Create a text file that lists each user ID that you want to delete on a separate line.
- **2.** Upload the custom file with the first node of the Unified Communications Manager server.

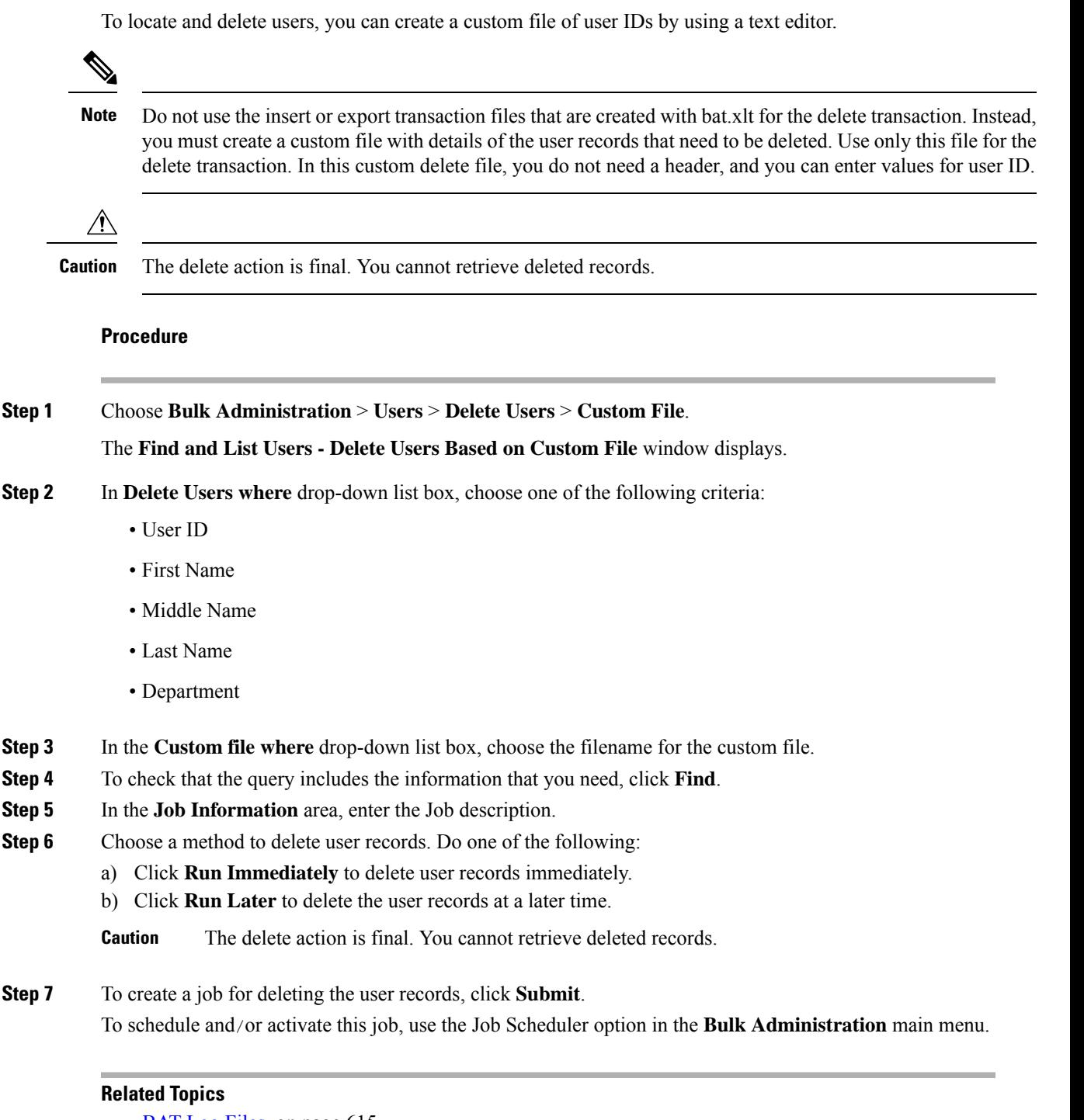

BAT Log [Files](#page-646-0), on page 615 Manage [Scheduled](#page-636-0) Jobs, on page 605 Topics Related to User [Updates](#page-253-1), on page 222 Upload and [Download](#page-50-0) Files, on page 19

I

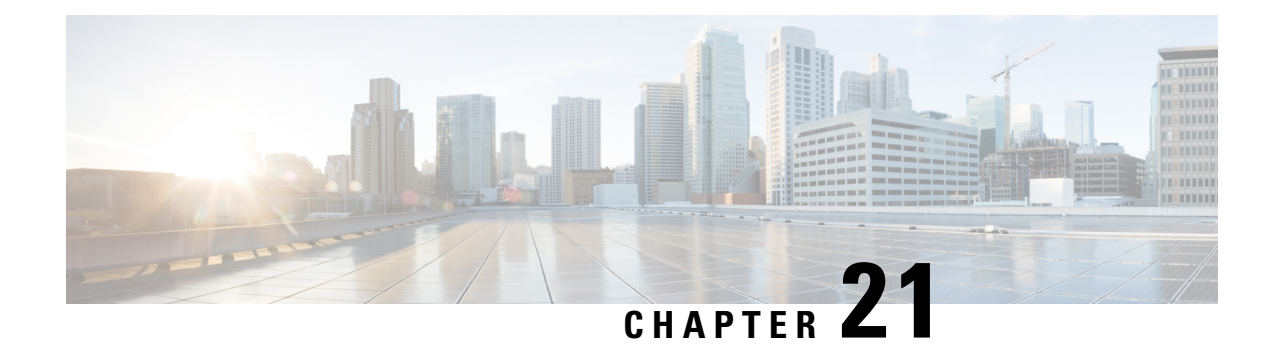

# **User Record Exports**

When you use Unified Communications Manager Bulk Administration (BAT) to export user records, the export utility sorts users according to the organizational hierarchy in the database.

From the **Exports Users Configuration** window, if Default User Format is selected from the **File Format** drop-down list box. the export utility only exports the default user device profile that is associated with a user. You must insert the other user device profiles for that user separately by using Cisco Unified Communications Manager Administrator.

- Export User [Records,](#page-258-0) on page 227
- Topics Related to User Record [Exports,](#page-260-0) on page 229

### <span id="page-258-0"></span>**Export User Records**

When you export user records using BAT, some users might have a blank PIN because these user records were created prior to Unified Communications Manager 3.1. If this is the case, you must specify a default PIN before reinserting the user records in the BAT user interface.

The user ID, PKID, password, pin, and digest credentials columns in the exported file should not be modified under any circumstances. **Caution**

### **Procedure**

<span id="page-258-1"></span>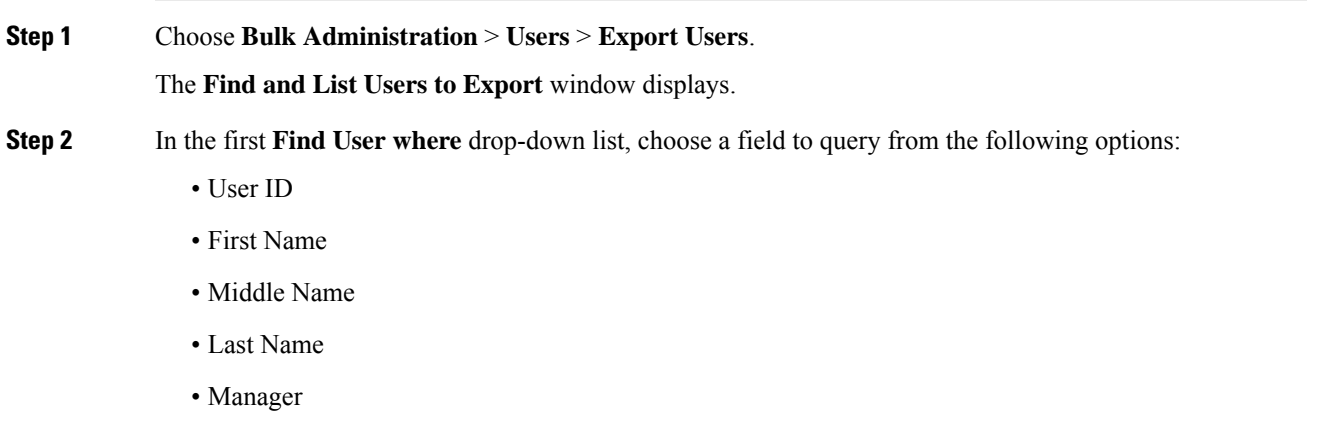

• Department

**Step 3** In the second drop-down list, choose from the following options:

- begins with
- contains
- is exactly
- ends with
- is empty
- is not empty

<span id="page-259-0"></span>**Step 4** In the search field/list box, enter the value that you want to locate, such as a specific name or User ID.

- To choose users from more than one department, enter multiple departments in this field. For example, to choose users from departments 12 and 34, enter 12, 34 in the third box instead of performing two operations. **Note**
- **Step 5** You can click the **Search Within Results** check box and choose AND or OR to add multiple filters and repeat Step 2, on [page](#page-258-1) 227 through Step 4, on [page](#page-259-0) 228 to further define your query.
- **Step 6** Click **Find**. The search results display.
	- **Note** To find all users that are registered in the database, click **Find** without entering any search text.
- **Step 7** Click **Next**.
- **Step 8** Enter the export users file name in the **File Name** text box.
- **Step 9** Choose file format from the **File Format** drop-down list.
- **Step 10** In the **Job Information** area, enter the Job description.
- **Step 11** Choose a method to export user records. Do one of the following:
	- a) Click **Run Immediately** to export user records immediately.
	- b) Click **Run Later** to export at a later time.
- **Step 12** To create a job for exporting user records, click **Submit**. To schedule and/or activate this job, use the Job Scheduler option in the **Bulk Administration** main menu.

### **What to do next**

You can search and download the exported file using the Upload/Download Files option in the Bulk Administration menu.

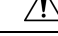

The user ID, PKID, password, pin, and digest credentials columns in the exported file should not be modified under any circumstances. **Caution**

### **Related Topics**

BAT Log [Files,](#page-646-0) on page 615

Manage [Scheduled](#page-636-0) Jobs, on page 605 Topics Related to User Record [Exports](#page-260-0), on page 229 Upload and [Download](#page-50-0) Files, on page 19

# <span id="page-260-0"></span>**Topics Related to User Record Exports**

- BAT Log [Files,](#page-646-0) on page 615
- Upload and [Download](#page-50-0) Files, on page 19

I

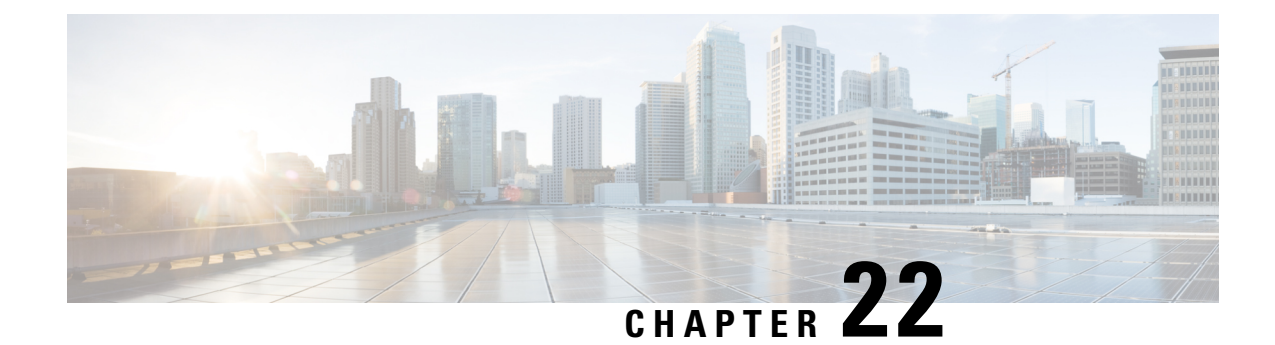

# **Password and PIN Resets**

This chapter provides information about how to reset user passwords used to log on to the CiscoUnifiedIP Phone Self Care Portal window and the extension mobility feature PINs used to log in to CiscoUnifiedIPPhones.

• Reset [Passwords](#page-262-0) And PINs, on page 231

### <span id="page-262-0"></span>**Reset Passwords And PINs**

You can reset the password that users use when they log on to the CiscoUnifiedIPPhone Self Care Portal window. You can also reset the PINs for the extension mobility feature that users use when they log in to CiscoUnifiedIPPhones. Use this action when you must reset a group of users to a default password or to a default PIN without updating any other attributes.

You can choose users for resetting passwords and PINs using either a query search or a custom file.

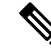

**Note** Be aware that the credential settings selected on the reset page apply to both the password and the pin.

### **Reset User Password and PIN Using Query**

You can use a query to locate users and reset passwords and PINs to a default value.

### **Procedure**

<span id="page-262-1"></span>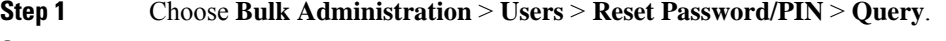

- **Step 2** To locate the users that you want to reset, define the query filter.
- **Step 3** From the first **Find User where** drop-down list, choose one of the following criteria:
	- User ID
	- First Name
	- Middle Name
	- Last Name
- Manager
- Department

From the second **Find User where** drop-down list box, choose one of the following criteria:

- begins with
- contains
- is exactly
- ends with
- is empty
- is not empty

<span id="page-263-0"></span>**Step 4** Specify the appropriate search text, if applicable, and click **Find**.

- To choose users from more than one department, enter multiple departments separated with a comma in this field. For example, to choose users from departments 12 and 14, enter 12, 14 in the third box instead of performing two operations. **Note**
- **Tip** To find all users that are registered in the database, click **Find** without entering any search text.
- **Step 5** To further define your query, you can choose AND or OR to add multiple filters and repeat Step 3, on [page](#page-262-1) [231](#page-262-1) and Step 4, on [page](#page-263-0) 232.

#### **Step 6** Click **Find**.

- A list of discovered users displays by
	- User ID
	- First Name
	- Middle Name
	- Last Name
	- Manager
	- Department Name
	- LDAP Sync Status

#### **Step 7** Click **Next**.

- **Step 8** Enter the values that you want to update for all the records that you defined in your query.
	- Password—Enter the default password that users use when they log on to the Cisco Unified IP Phone Self Care Portal window.
	- Confirm Password—Reenter the password.
	- PIN—Enter the default PIN for the extension mobility feature that users should use when they log in to a Cisco Unified IP Phone.
	- Confirm PIN—Reenter the PIN.

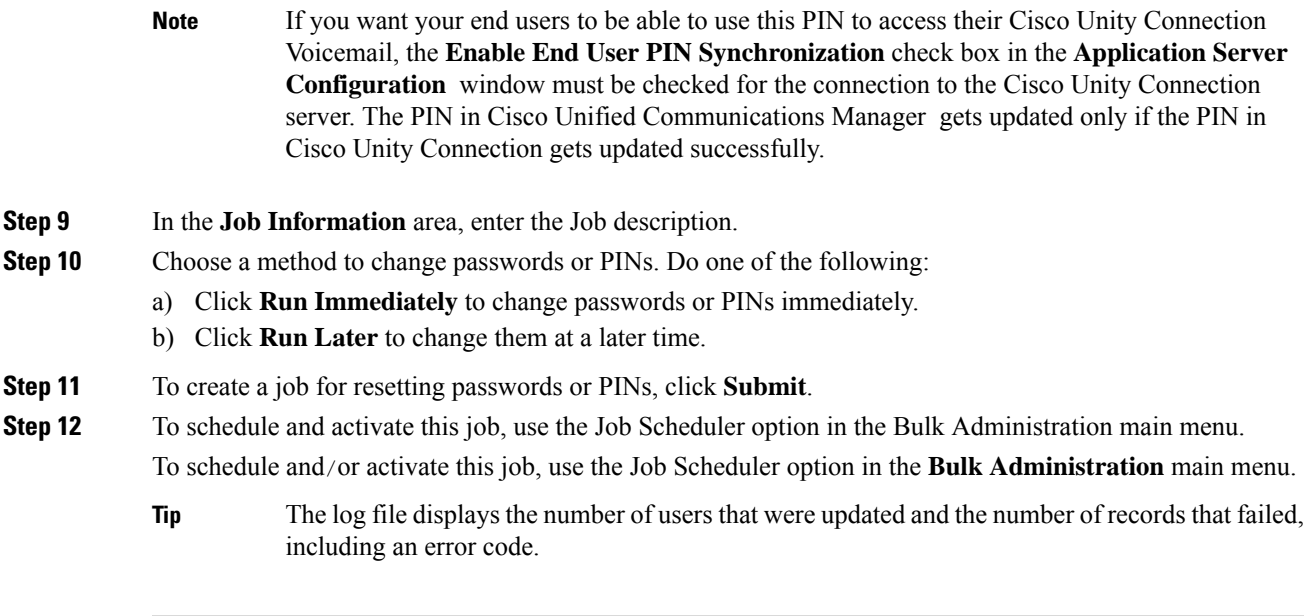

### **Related Topics**

BAT Log [Files](#page-646-0), on page 615 Manage [Scheduled](#page-636-0) Jobs, on page 605

### **Reset User Password and PIN Using Custom File**

To locate users and to reset passwords and PINs to default values, you can create a custom file of user IDs by using a text editor.

#### **Before you begin**

- **1.** Create a text file that lists each user ID on a separate line for which you want to reset password or PIN.
- **2.** Upload the custom file into first node.

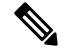

Do not use the insert or export transaction files that are created with bat.xlt for the reset transaction. Instead, you must create a custom file with details of the user records that need to be reset. Use only this file for the reset transaction. In this custom reset file, you do not need a header, and you can enter values for user ID. **Note**

### **Procedure**

- **Step 1** Choose **Bulk Administration** > **Users** > **Reset Password/PIN** > **Custom File**.
- **Step 2** In the **Find and List Users** window, choose the field that you used in the custom file from the following options:
	- User ID
	- First Name
- Middle Name
- Last Name
- Department
- **Step 3** In the **In Custom File** drop-down list box, choose the filename for the custom file.
- **Step 4** Click **Next**.
- **Step 5** In the **Reset Password/PIN for Users** window, enter the values that you want to update for all the records.
	- Password—Enter the default password that users use when they log on to the **Cisco Unified IP Phone Self Care Portal** window.
	- Confirm Password—Reenter the password.
	- PIN—Enter the default PIN for the extension mobility feature that users should use when they log in to a Cisco Unified IP Phone.
	- Confirm PIN—Reenter the PIN.
	- If you want your end users to be able to use this PIN to access their Cisco Unity Connection Voicemail, the **Enable End User PIN Synchronization** check box in the **Application Server Configuration** window must be checked for the connection to the Cisco Unity Connection server. The PIN in Cisco Unified Communications Manager gets updated only if the PIN in Cisco Unity Connection gets updated successfully. **Note**
- **Step 6** In the **Job Information area**, enter the Job description.
- **Step 7** Choose a method to change passwords or PINs. Do one of the following:
	- a) Click **Run Immediately** to change passwords or PINs immediately.
	- b) Click **Run Later** to change them at a later time.
- **Step 8** To create a job for resetting passwords or PINs, click **Submit**.
- **Step 9** To schedule and activate this job, use the Job Scheduler option in the Bulk Administration main menu. To schedule and/or activate this job, use the Job Scheduler option in the **Bulk Administration** main menu.
	- The log file displays the number of users that were updated and the number of records that failed, including an error code. **Tip**

### **Related Topics**

BAT Log [Files,](#page-646-0) on page 615 Manage [Scheduled](#page-636-0) Jobs, on page 605 [Upload](#page-52-0) File to Server, on page 21

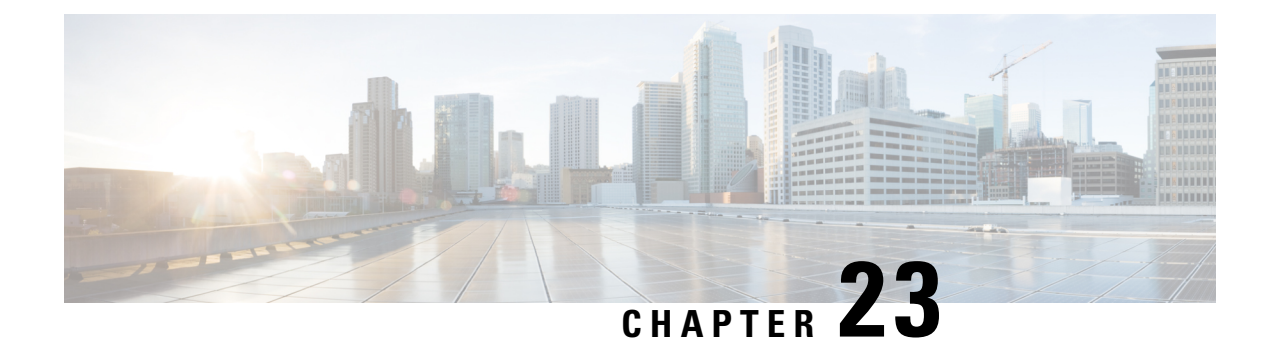

# **User Report Generation**

Unified Communications Manager Bulk Administration (BAT) provides reports to help you manage records effectively. You can create and save reports that provide information about phones, users, user device profiles, managers and assistants, and gateway records. You can save these reports with a filename and store them in a folder on Unified Communications Manager first node to review and print.

• [Generate](#page-266-0) User Reports, on page 235

### <span id="page-266-0"></span>**Generate User Reports**

You can generate a report for all users by not specifying any query options, or you can specify a limited set of query options. The format of the reports for users can be customized.

### **Procedure**

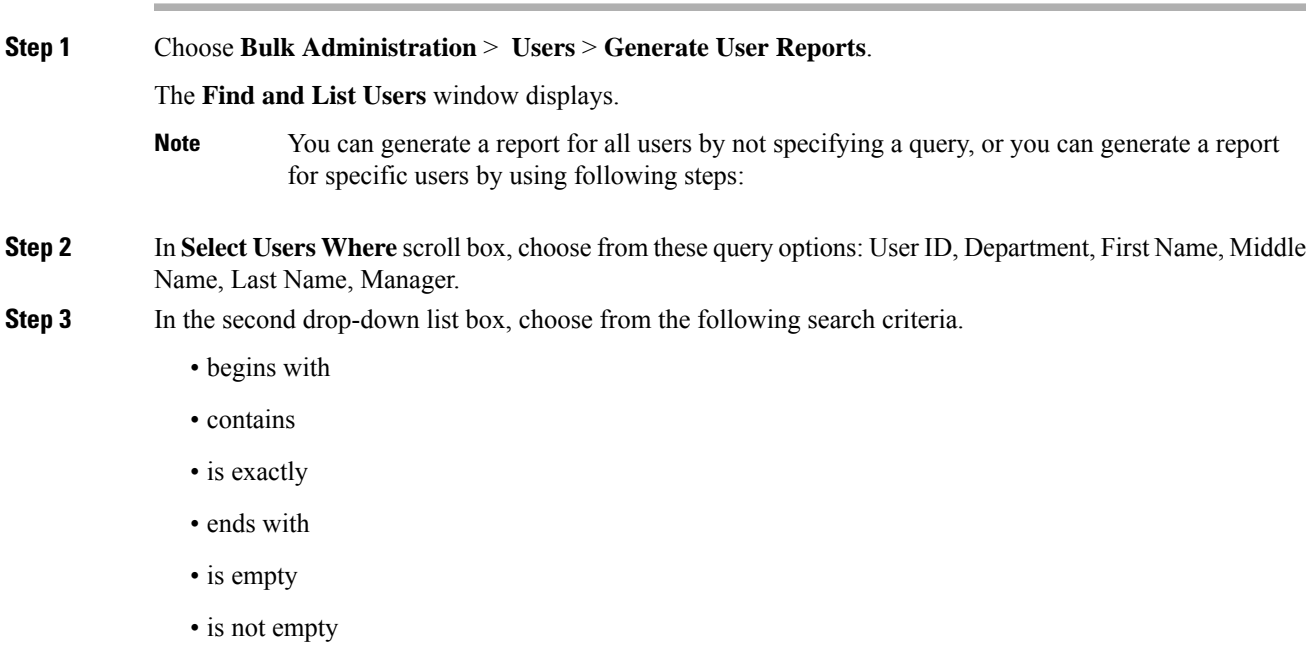

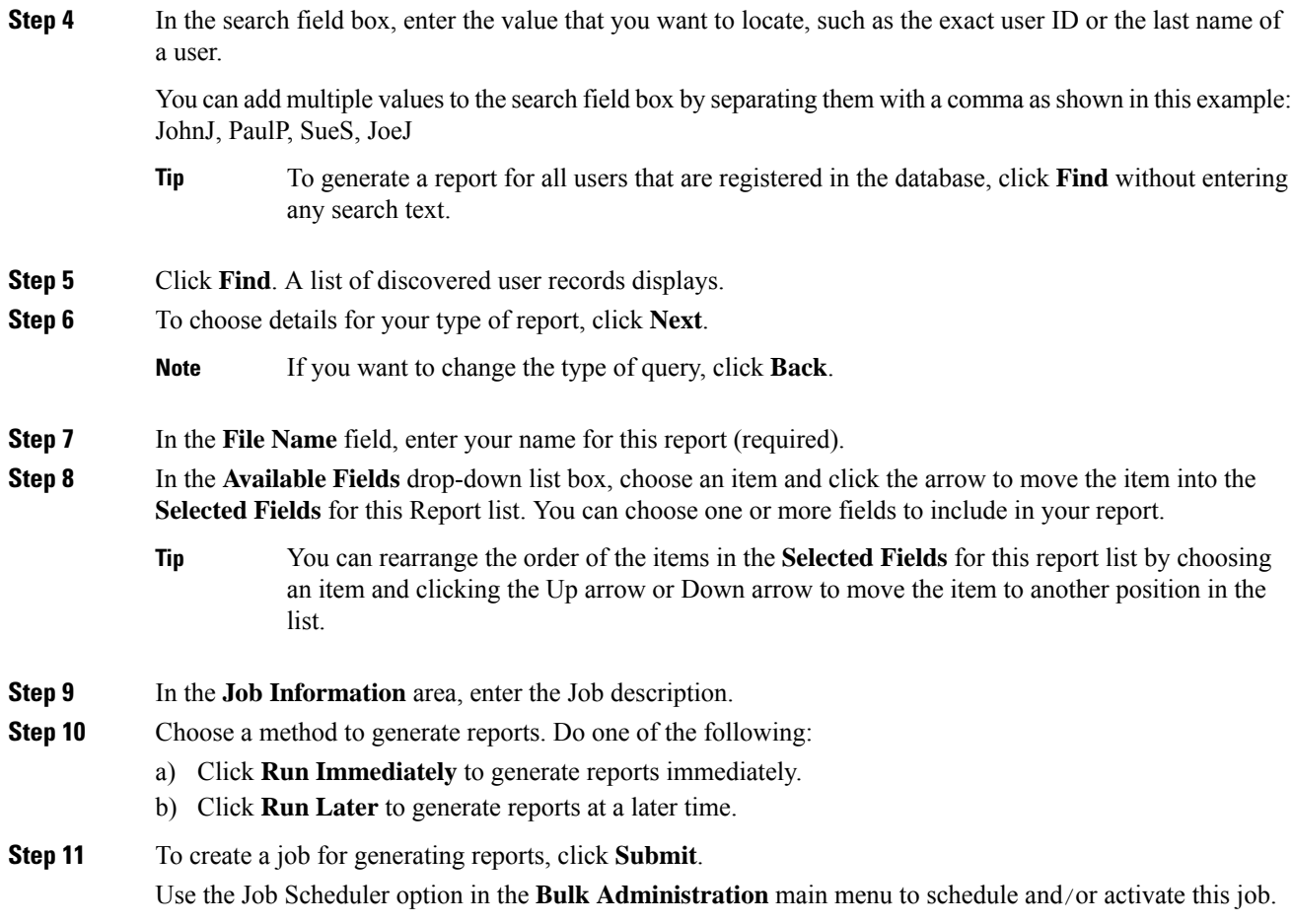

### **What to do next**

You can search and download the report file using the Upload/Download Files option in the **Bulk Administration** menu.

### **Related Topics**

BAT Log [Files,](#page-646-0) on page 615 [Report](#page-320-0) Log Files, on page 289 Manage [Scheduled](#page-636-0) Jobs, on page 605 Upload and [Download](#page-50-0) Files, on page 19

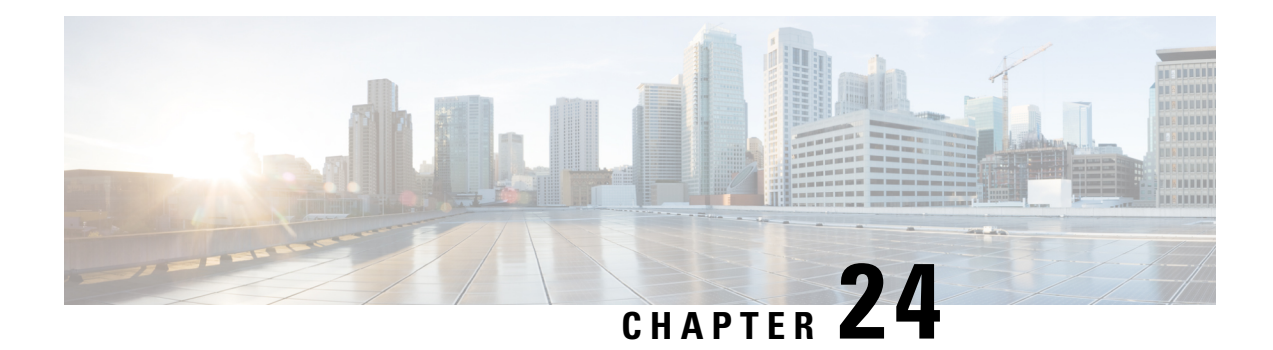

# **Line Appearance**

This chapter provides information to use the Line Appearance menu in BAT to view, export, and update line appearances.

A line appearance is the linkage of a line to a device. The end user is now linked to a line appearance rather than a line.

The system did not provide detailed presence information about relationships such as shared lines to Cisco Unified Presencepreviously, which led to inaccurate or incomplete presence state. The Line Appearance feature provides detailed information are multiple line appearances associate with a user.

- View Line [Appearances,](#page-268-0) on page 237
- Export Line [Appearances,](#page-269-0) on page 238
- Update Line [Appearances,](#page-270-0) on page 239

### <span id="page-268-0"></span>**View Line Appearances**

Because you might have several line appearance records, Unified Communications Manager lets you locate specific records on the basis of specific criteria.

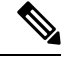

**Note**

During your work in a browser session, the cookies on the client machine store your find/list search preferences. If you navigate to other menu items and return to this menu item, or if you close the browser and then reopen a new browser window, the system retains your Cisco Unified Communications Manager search preferences until you modify your search.

### **Procedure**

**Step 1** Choose **Bulk Administration** > **Users** > **Line Appearance** > **Export Line Appearance**. The **Export Users Query** window displays.

**Step 2** To find all records in the database, ensure the dialog box is empty; go to Step 3, on [page](#page-269-1) 238.

To filter or search records

- From the first drop-down list box, select a search parameter.
- From the second drop-down list box, choose a search pattern.
- Specify the appropriate search text, if applicable.
	- To add additional search criteria click the  $+$  button. When you add criteria, the system searches for a record that matches all criteria that you specify. To remove criteria, click the – button to remove the last added criteria or click the Clear Filter button to remove all added search criteria. **Note**

### <span id="page-269-1"></span>**Step 3** Click **Find**.

All or matching records display. You can change the number of items that display on each page by choosing a different value from the **Rows per Page** drop-down list box.

- You can delete multiple records from the database by checking the check boxes next to the appropriate record and clicking **Delete Selected**. You can delete all configurable records for this selection by clicking **Select All** and then clicking **Delete Selected**. **Note**
- **Step 4** From the list of records that display, click the link for the record that you want to view.
	- **Note** To reverse the sort order, click the up or down arrow, if available, in the list header.

The window displays the item that you choose.

### <span id="page-269-0"></span>**Export Line Appearances**

- **1.** Create a text file that lists details of the line appearance that you want to export.
- **2.** Upload the custom file into Unified Communications Manager first node.
- **3.** Find the line appearance records you want to export.

After you have selected line appearance itemsto export, you can proceed to export the selected line appearances.

#### **Procedure**

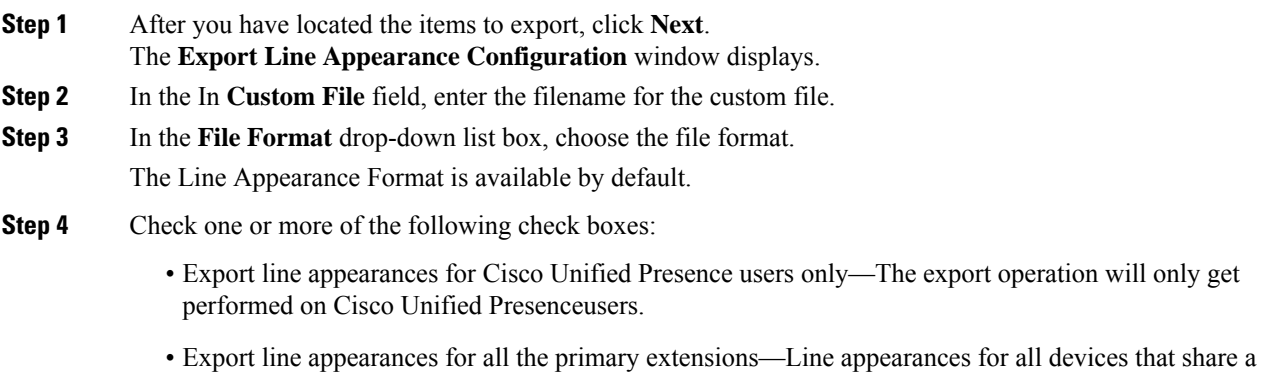

**Bulk Administration Guide for Cisco Unified Communications Manager, Release 15**

line to which a user is associated will get exported.

- Export line appearances for the devices associated—Line appearances for all the lines that share a device to which a user is associated will be exported.
- **Step 5** In the **Job Information** area, enter the Job description.
- **Step 6** Choose an export method. Do one of the following:
	- a) Click **Run Immediately** to export line appearances immediately.
	- b) Click **Run Later** to export line appearances at a later time.
- **Step 7** To create a job for generate reports, click **Submit**.

To schedule and/or activate this job, use the Job Scheduler option in the **Bulk Administration** main menu.

### **What to do next**

The log file displays the number of users that were updated and the number of records that failed, including an error code.

### **Related Topics**

BAT Log [Files](#page-646-0), on page 615 Manage [Scheduled](#page-636-0) Jobs, on page 605 [Upload](#page-52-0) File to Server, on page 21 View Line [Appearances,](#page-268-0) on page 237

### <span id="page-270-0"></span>**Update Line Appearances**

- **1.** Create a text file that lists the following details for the line appearances that you want to update:
	- User ID
	- Device
	- Directory numbers
	- Partition (optional)
- **2.** Put each item on a separate line in the text file.
- **3.** Upload the custom file to Unified Communications Manager server.

You can update line appearances that are listed in a custom file.

**Attention** The line must be associated to the end user for the Update Line Appearance transaction to be successful.

#### **Procedure**

**Step 1** Choose **Bulk Administration** > **Users** > **Line Appearance** > **Update Line Appearance**.

I

<span id="page-271-0"></span>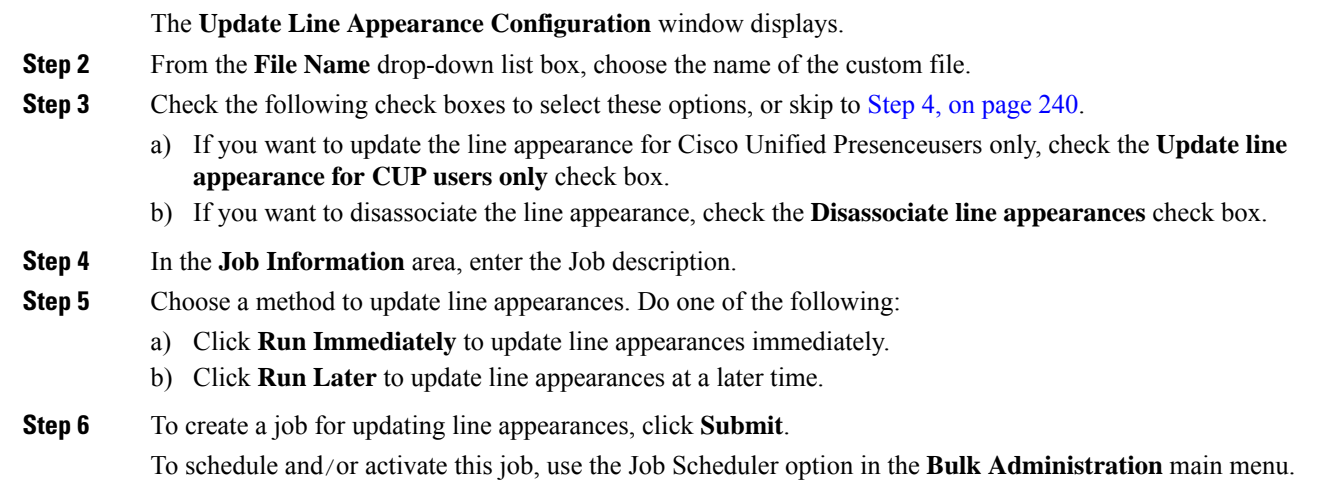

### **Related Topics**

BAT Log [Files,](#page-646-0) on page 615 Manage [Scheduled](#page-636-0) Jobs, on page 605 [Upload](#page-52-0) File to Server, on page 21

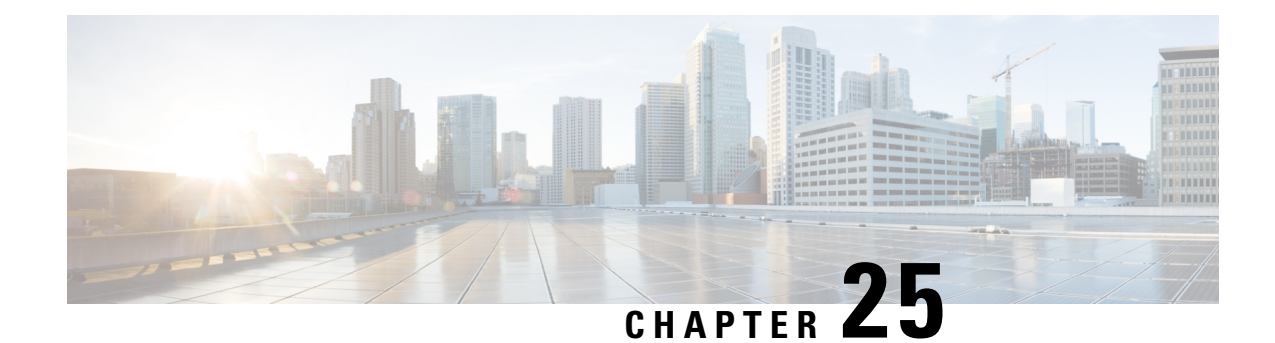

# **End User CAPF Profiles**

This chapter provides information about using Unified Communications Manager Bulk Administration Tool to add CAPF Profiles to the existing end users in the Unified Communications Manager database.

- Insert End User CAPF [Profile,](#page-272-0) on page 241
- Delete End User CAPF [Profile,](#page-273-0) on page 242
- Export End User CAPF [Profile,](#page-274-0) on page 243
- BAT Spreadsheet End User CAPF Profile Field [Descriptions,](#page-275-0) on page 244

### <span id="page-272-0"></span>**Insert End User CAPF Profile**

You can use a CSV data file to insert CAPF profiles for existing end user records in the Unified Communications Manager database.

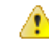

**Attention** If any information for a record fails during insertion, BAT does not insert that CAPF profile record.

### **Before you begin**

You must have a data file in comma-separated value (CSV) format that contains the unique details for the end user CAPF profiles.

You can create the CSV data file by using one of these methods:

- BAT spreadsheet that is converted to CSV format
- Export utility that produces an export file of End User CAPF Profile data

### **Procedure**

- **Step 1** Choose **Bulk Administration** > **Users** > **End User CAPF Profile** > **Insert End User CAPF Profile**. The **Insert End User CAPF Profile Configuration** window displays.
- **Step 2** From the **File Name** drop-down list box, choose the CSV data file that you created for this specific bulk transaction.

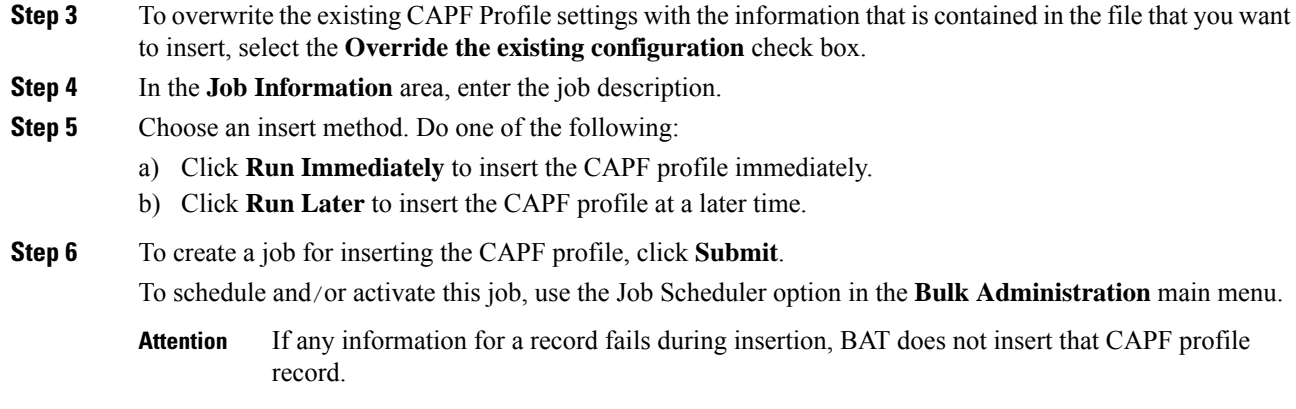

### **Related Topics**

BAT Log [Files,](#page-646-0) on page 615 Manage [Scheduled](#page-636-0) Jobs, on page 605

# <span id="page-273-0"></span>**Delete End User CAPF Profile**

You can delete end user CAPF profiles from the Unified Communications Manager database using a custom file.

#### **Before you begin**

Before you can delete an end user CAPF profile from Cisco Unified Communications Manager Administration, you must perform the following tasks:

- Create a text file that lists each end user CAPF profile that you want to delete on a separate line.
- Upload the custom file with the first node of the Unified Communications Manager server.

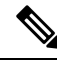

Do not use the insert or export transaction files that are created with bat.xlt for the delete transaction. Instead, create a custom file with details of the end user CAPF profile records that need to be deleted. Use only this file for the delete transaction. The custom delete file does not require a header and you can enter values for the you can enter values for the Instance ID or End User ID. **Note**

### **Procedure**

**Step 1** Choose **Bulk Administration** > **Users** > **End User CAPF Profile** > **Delete End User CAPF Profile**. The **Delete End User CAPF Profile Configuration** window displays. **Step 2** From the **Delete End User CAPF Profile where End User ID/ Instance ID in custom file** drop-down list box, choose the file that you uploaded for deleting end user CAPF profile. **Step 3** Click **Find**.

The Job Information section displays along with the selected end user CAPF profile.

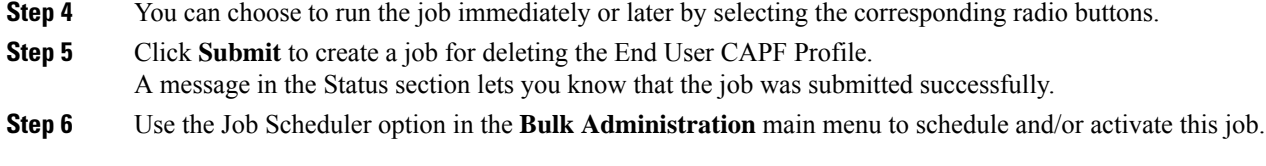

### **Related Topics**

Upload and [Download](#page-50-0) Files, on page 19

# <span id="page-274-0"></span>**Export End User CAPF Profile**

You can export end user CAPF profiles by using BAT.

### **Procedure**

<span id="page-274-2"></span><span id="page-274-1"></span>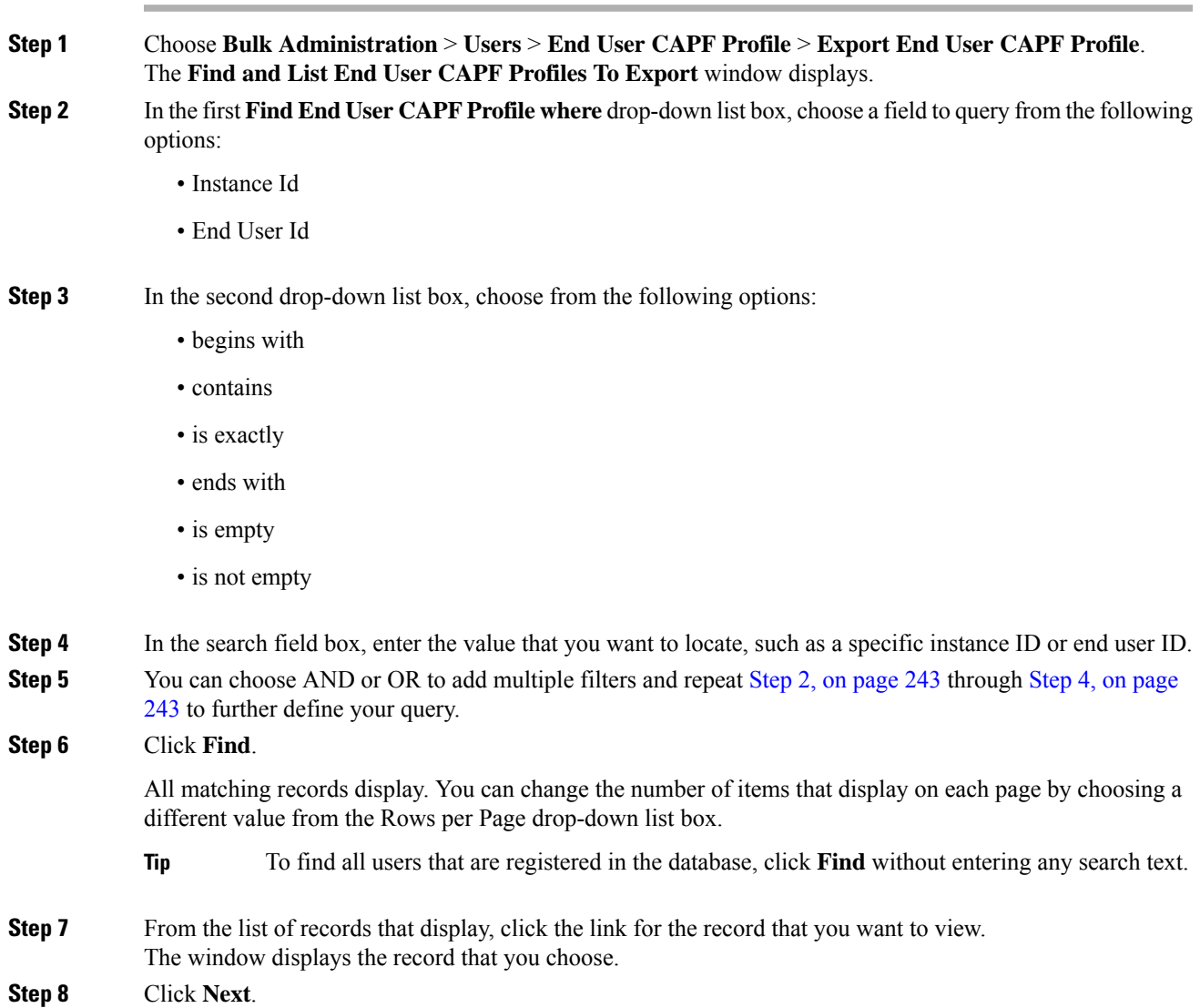

#### The **Export End User CAPF Profile Configuration** window displays.

- **Step 9** In the **File Name** text box, enter the end user CAPF filename you intend to export.
- **Step 10** From the **File Format** drop-down list box, choose the CAPF file format.
- **Step 11** In the **Job Information** area, enter the job description.
- **Step 12** Choose an export method. Do one of the following:
	- a) Click **Run Immediately** to export the end user CAPF profiles immediately.
	- b) Click **Run Later** to export the end user CAPF profiles at a later time.
- **Step 13** Click **Submit** to create a job for exporting the End User CAPF Profile.

Use the Job Scheduler option in the Bulk Administration main menu to schedule and/or activate this job.

**Note** See BAT Spreadsheet End User CAPF Profile Field Descriptions, on page 244 for field descriptions.

#### **Related Topics**

BAT Log [Files,](#page-646-0) on page 615 Manage [Scheduled](#page-636-0) Jobs, on page 605

### <span id="page-275-0"></span>**BAT Spreadsheet End User CAPF Profile Field Descriptions**

The following table describes the fields that display when you are inserting, deleting, or exporting an end user CAPF profile.

In the BAT user interface, field names that have an asterisk require an entry. Treat fields that do not have an asterisk as optional.

| <b>Field</b>                 | <b>Description</b>                                                                                                    |
|------------------------------|----------------------------------------------------------------------------------------------------|
| End User ID                  | Enter the end user User ID.                                                                                                    |
| Instance ID                  | Enter 1-128 alphanumeric characters (a through z, A, through Z, and<br>0 through 9). The Instance ID identifies the user for the certificate<br>operation.                                                                                                    |
| Certificate Operation        | Enter one of the following options:                                                                                                    |
|                              | • No Pending Operation—Displays when no certificate operation<br>is occurring. This is the default setting for certificate operation.<br>• Install/Upgrade—Installs a new or upgrades an existing locally<br>significant certificate for the application.                                                                               |
| <b>Authentication Mode</b>   | The authentication mode for the Install/Upgrade certificate operation<br>specifies "By Authentication String," which means that CAPF installs,<br>upgrades, or troubleshoots a locally significant certificate only when<br>the user/administrator enters the CAPF authentication string in the<br><b>JTAPI/TSP Preferences window.</b> |
| <b>Authentication String</b> | Enter a numeric string that contains between 4 and 10 digits.                                                                                                    |

**Table 16: Field Descriptions for an End User CAPF Profile in BAT**

 $\mathbf I$ 

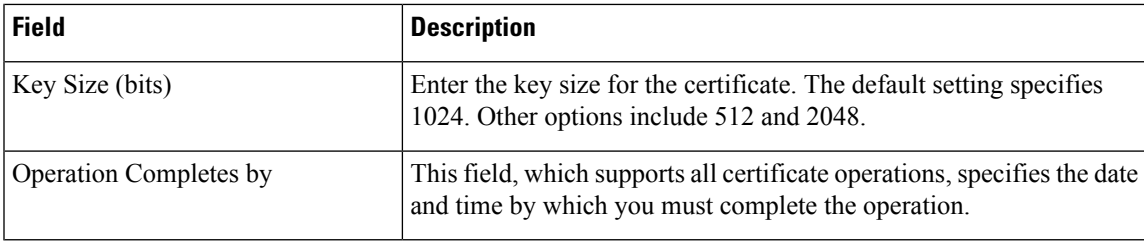

I

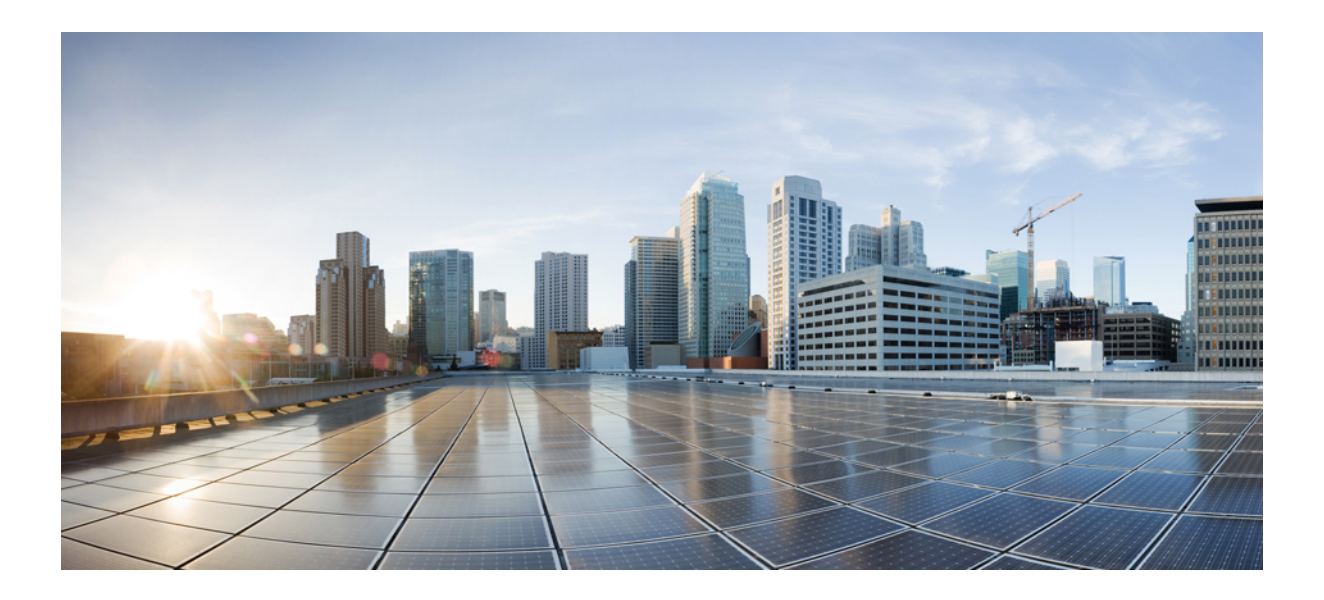

# **<sup>P</sup> ART V**

# **Phones and Users**

- [Phones](#page-280-0) with Users, on page 249
- Phones and Users File [Formats,](#page-282-0) on page 251
- Phone and User [Validations,](#page-284-0) on page 253
- Phone and User [Insertions,](#page-286-0) on page 255

<span id="page-280-0"></span>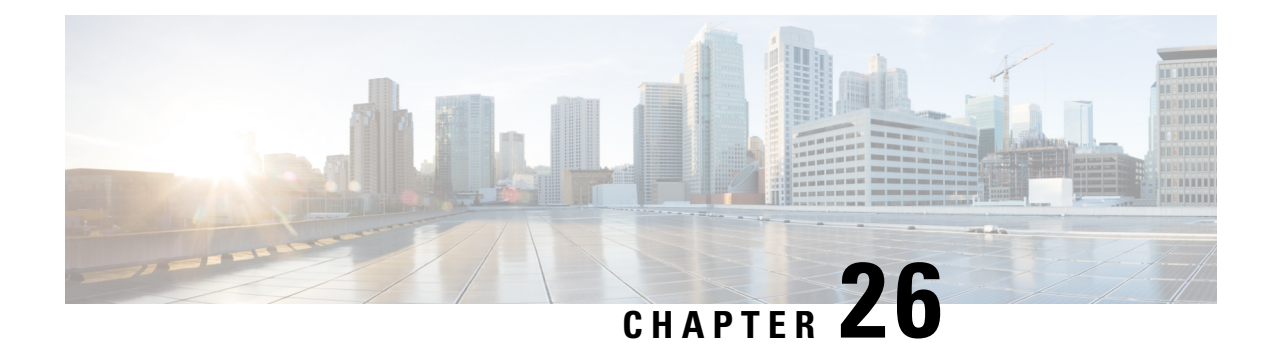

# **Phones with Users**

This chapter provides information about using Cisco Unified Communications Manager Bulk Administration to add a group of users and their phones on a Cisco Unified Communications Manager server in one bulk transaction. You have two options for creating a CSV data file for the phones:

- Use the BAT spreadsheet (BAT.xlt) and export the data to the CSV format.
- Use a text editor to create a text file in CSV format (for experienced users).

You can access the Insert Phones with Users option by choosing **Bulk Administration** > **Phones and Users** from the Cisco Unified Communications Manager Administration main menu.

- Add New [Phones](#page-280-1) with Users, on page 249
- Add Phones with Users Using the BAT [Spreadsheet,](#page-281-0) on page 250
- Topics [Related](#page-281-1) to Phones with Users, on page 250

# <span id="page-280-1"></span>**Add New Phones with Users**

Use the following steps to insert phones with users.

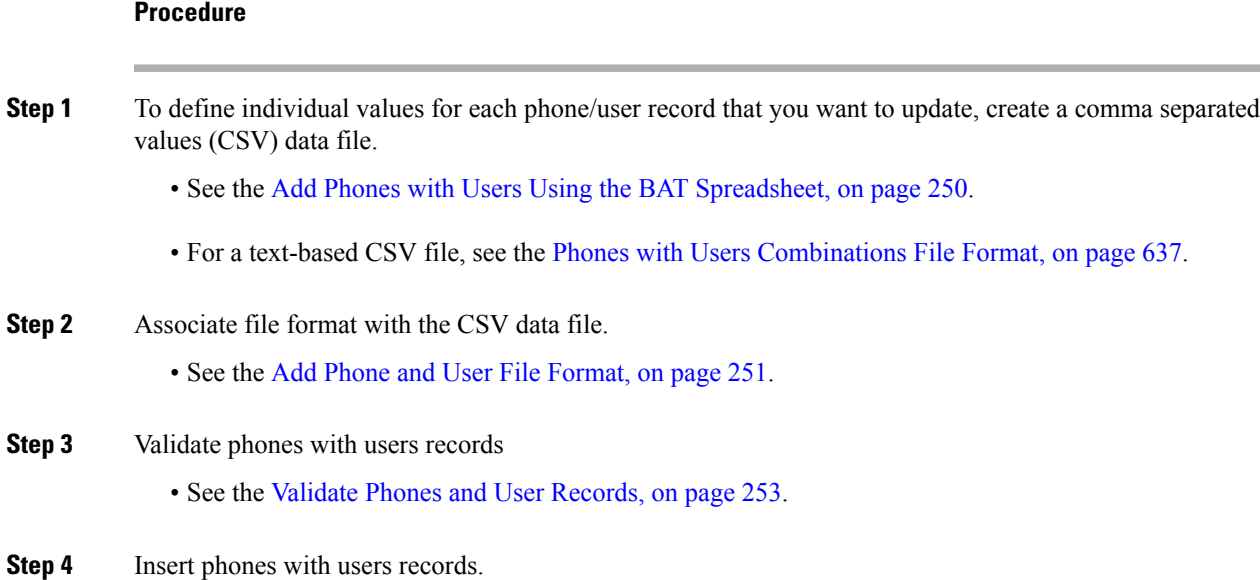

• See the Insert Phones with Users Into Unified [Communications](#page-286-1) Manager, on page 255.

### <span id="page-281-0"></span>**Add Phones with Users Using the BAT Spreadsheet**

Create a CSV data file for adding phones and users in bulk.

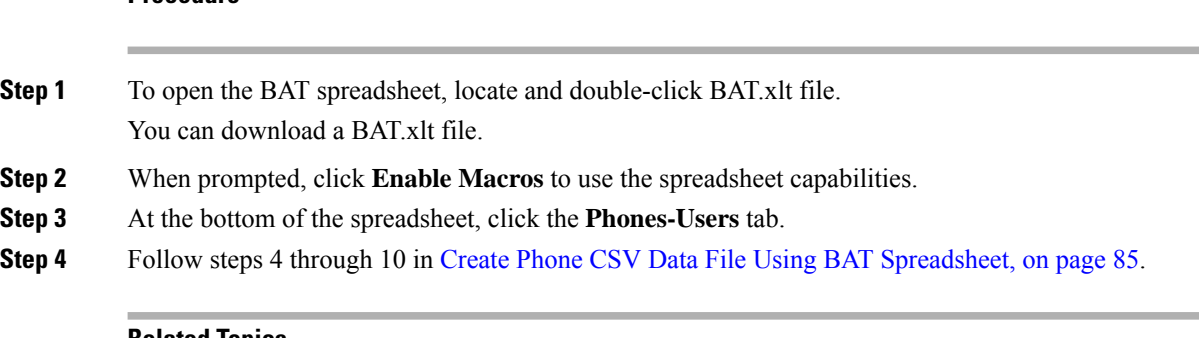

#### **Related Topics**

**Procedure**

BAT [Spreadsheet](#page-43-0) Data Collection for CSV Data File Creation, on page 12 Topics [Related](#page-281-1) to Phones with Users, on page 250 Upload and [Download](#page-50-0) Files, on page 19

### <span id="page-281-1"></span>**Topics Related to Phones with Users**

- Add New [Phones](#page-280-1) with Users, on page 249
- Phones with Users [Combinations](#page-668-0) File Format, on page 637
- Add Phone and User File [Format,](#page-282-1) on page 251
- Validate Phones and User [Records,](#page-284-1) on page 253
- Insert Phones with Users Into Unified [Communications](#page-286-1) Manager, on page 255

<span id="page-282-0"></span>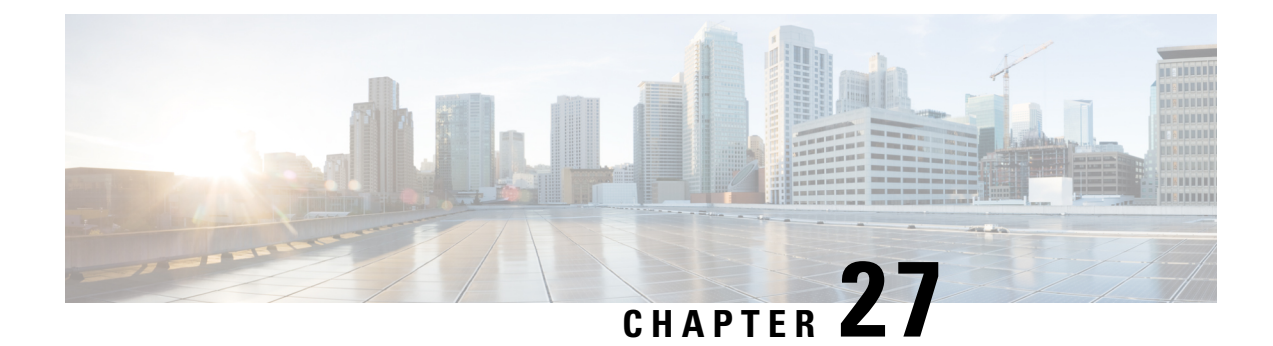

# **Phones and Users File Formats**

This chapter provides information to update phones and users file formats using a comma separated values (CSV) data file.

- Add Phone and User File [Format,](#page-282-1) on page 251
- Topics Related to Phone and User File [Formats,](#page-283-0) on page 252

### <span id="page-282-1"></span>**Add Phone and User File Format**

You can add the phone and user file format with a text-based CSV data file. After the CSV data file is created, you need to associate the file format with the text-based CSV data file. After associating the file format with the CSV file, the names for each field display as the first record in the CSV data file. You can use this information to verify that you entered the values for each field in the correct order.

### **Before you begin**

You must create a CSV data file that defines individual values for each user that you want to update.

When you use a text editor to create the CSV data file, you create a file format for entering values in the text-based file. You enter values in the text file in the order that the file format specifies.

### **Procedure**

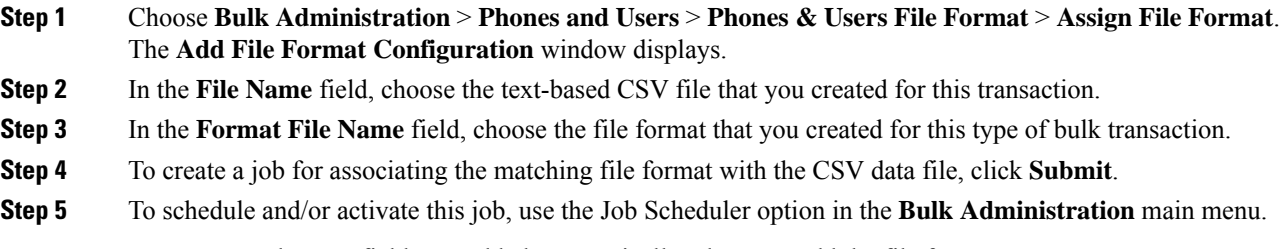

**Note** The user fields get added automatically when you add the file format.

### **Related Topics**

BAT Log [Files](#page-646-0), on page 615 Manage [Scheduled](#page-636-0) Jobs, on page 605 Topics Related to Phone and User File [Formats](#page-283-0), on page 252

# <span id="page-283-0"></span>**Topics Related to Phone and User File Formats**

- Add Phones with Users Using the BAT [Spreadsheet,](#page-281-0) on page 250
- Phones with Users [Combinations](#page-668-0) File Format, on page 637
- BAT Log [Files,](#page-646-0) on page 615

<span id="page-284-0"></span>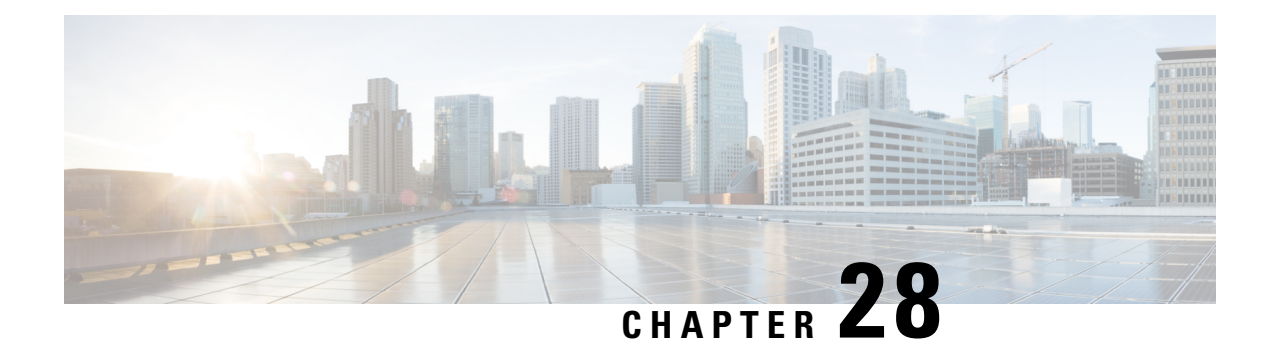

# **Phone and User Validations**

You can use Cisco Unified Communications Manager Bulk Administration (BAT) to add a group of users and their phones on a Cisco Unified Communications Manager server in one bulk transaction. Two options exist for creating a CSV data file for the phones:

- Use the BAT spreadsheet (BAT.xlt) and export the data to the CSV format.
- Use a text editor to create a text file in CSV format (for experienced users).

You can access the Insert Phones with Users option by choosing **Bulk Administration** > **PhonesandUsers** from the Cisco Unified Communications Manager Administration main menu.

- Validate Phones and User [Records,](#page-284-1) on page 253
- Topics Related to Phone and User [Validation,](#page-285-0) on page 254

### <span id="page-284-1"></span>**Validate Phones and User Records**

You can validate your CSV data file records for phones and users. When you choose Validate Phones/Users, the system runs a validation routine to check that the CSV data file and BAT phone template have populated all required fields, such as device pool and locations. The validation checks only the device fields and their dependencies.

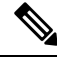

**Note** The Primary Extension and Primary User Device of the user do not get validated.

### **Before you begin**

- **1.** You must have a BAT phone template for the devices that you are adding. You can use a master phone template with multiple lines to add phones that have a single line or several lines.
- **2.** You must create a comma separated values (CSV) data file that defines individual values for each phone/user that you want to validate. You can create the CSV data file using the BAT spreadsheet (BAT.xlt) and export data to the CSV format, or use a text editor to create a custom text file in CSV format.
- **3.** Associate the file format with the CSV data file.

### **Procedure**

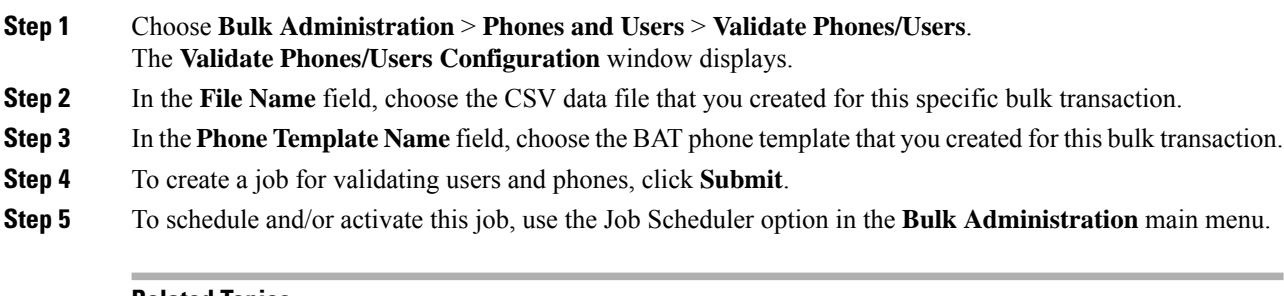

### **Related Topics**

Associate [Text-Based](#page-148-0) File Format with CSV Data File, on page 117 BAT Log [Files,](#page-646-0) on page 615 Standard Phone [Templates](#page-40-0), on page 9 Phones with Users [Combinations](#page-668-0) File Format, on page 637 Manage [Scheduled](#page-636-0) Jobs, on page 605 Topics Related to Phone and User [Validation,](#page-285-0) on page 254 Validate Phones and User [Records](#page-284-1), on page 253

# <span id="page-285-0"></span>**Topics Related to Phone and User Validation**

- Phones with Users [Combinations](#page-668-0) File Format, on page 637
- Associate [Text-Based](#page-148-0) File Format with CSV Data File, on page 117
- BAT Log [Files,](#page-646-0) on page 615
- Manage [Scheduled](#page-636-0) Jobs, on page 605

<span id="page-286-0"></span>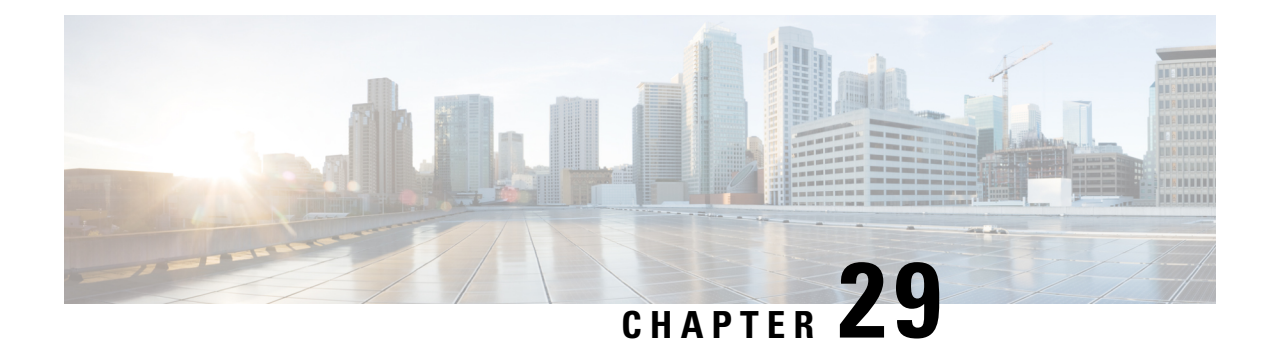

# **Phone and User Insertions**

This chapter provides information to add a group of phones and users to the Unified Communications Manager database and directory.

- Insert Phones with Users Into Unified [Communications](#page-286-1) Manager, on page 255
- Topics Related to Phone and User [Insertion,](#page-287-0) on page 256

# <span id="page-286-1"></span>**Insert Phones with Users Into Unified Communications Manager**

You can add a group of phones and users to the Unified Communications Manager database and directory.

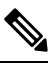

**Note** Phone records must be validated before insertion.

You can use the dummy MAC address option. When adding CTI ports, this option gives a unique device name to each CTI port in the form of dummy MAC addresses that you can manually update later using the Unified Communications Manager Administration or the UnifiedCM Auto-Register phone Tool. Do not use the dummy MAC address option for H.323 clients, VGC phones, or VGC virtual phones.

The dummy MAC address option automatically generates dummy MAC addresses in the following format:

XXXXXXXXXXXX

where X represents any 12-character, hexadecimal (0-9 and A-F) number.

### **Before you begin**

- **1.** Create a comma-separated values (CSV) data file to define individual values for each phone with users that you want to insert. You can create the CSV data file using the BAT spreadsheet (BAT.xlt) to add phones with users, or create a custom text file in CSV format to add phones with users combinations.
- **2.** Associate file format with the CSV data file.
- **3.** Validate phones with users records.

#### **Procedure**

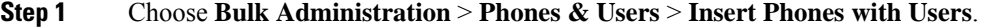

**Step 2** In the **File Name** field, choose the CSV data file that you created for this bulk transaction.

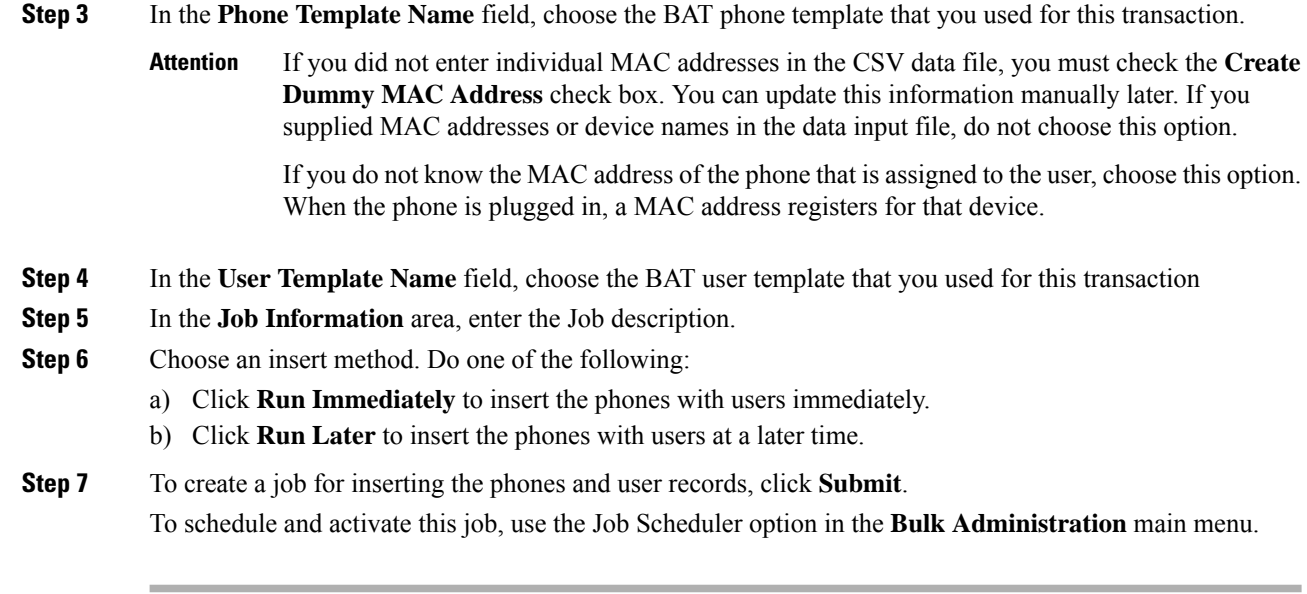

### **Related Topics**

Add Phone and User File [Format](#page-282-1), on page 251 Add Phones with Users Using the BAT [Spreadsheet,](#page-281-0) on page 250 BAT Log [Files,](#page-646-0) on page 615 Phones with Users [Combinations](#page-668-0) File Format, on page 637 Manage [Scheduled](#page-636-0) Jobs, on page 605 TAPS [Overview](#page-620-0), on page 589 Topics Related to Phone and User [Insertion](#page-287-0), on page 256 Validate Phones and User [Records](#page-284-1), on page 253

### <span id="page-287-0"></span>**Topics Related to Phone and User Insertion**

- Add Phones with Users Using the BAT [Spreadsheet,](#page-281-0) on page 250
- Phones with Users [Combinations](#page-668-0) File Format, on page 637
- Add Phone and User File [Format,](#page-282-1) on page 251
- Validate Phones and User [Records,](#page-284-1) on page 253
- Manage [Scheduled](#page-636-0) Jobs, on page 605
- TAPS [Overview,](#page-620-0) on page 589
- BAT Log [Files,](#page-646-0) on page 615
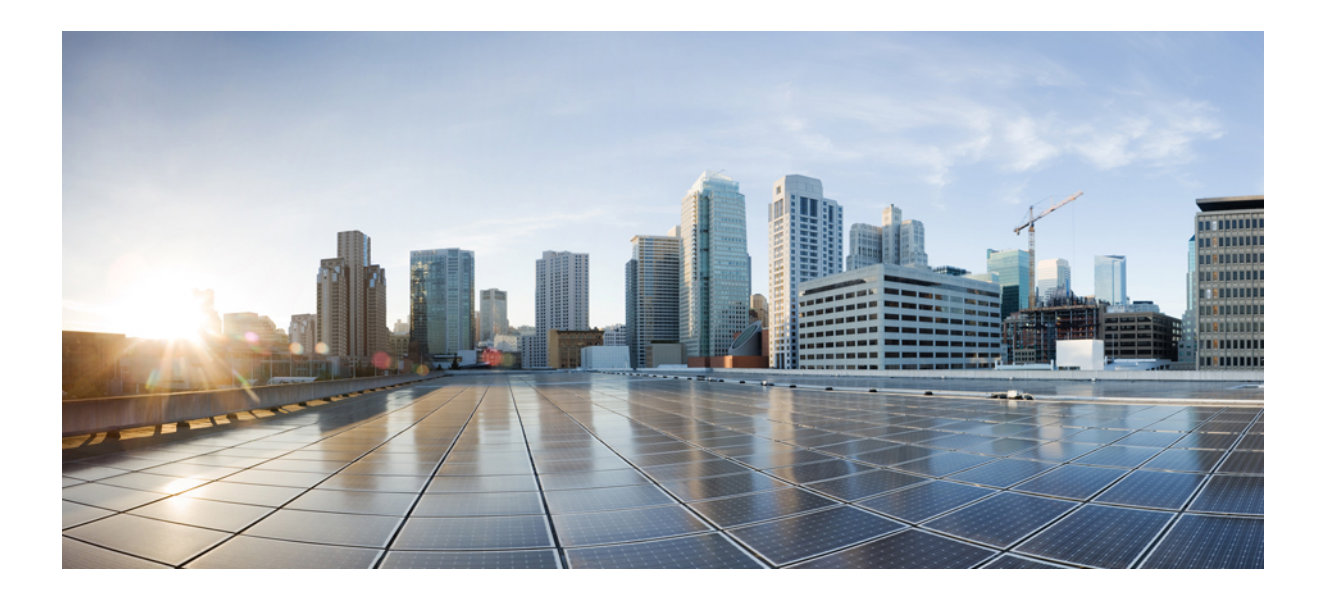

# **<sup>P</sup> ART VI**

## **Managers and Assistants**

- Cisco Unified [Communications](#page-290-0) Manager Assistant, on page 259
- Manager and Assistant [Insertions,](#page-304-0) on page 273
- Manager and Assistant [Deletions,](#page-308-0) on page 277
- Manager [Deletions,](#page-310-0) on page 279
- Assistant [Deletions,](#page-314-0) on page 283
- Manager and Assistant Report [Generation,](#page-318-0) on page 287

<span id="page-290-0"></span>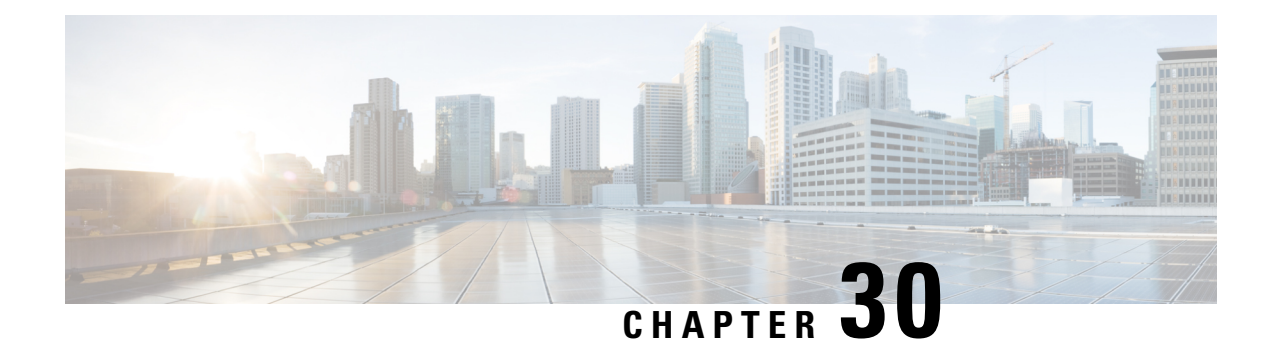

## **Cisco Unified Communications Manager Assistant**

This chapter provides information about setting up manager and assistant phones with either shared lines or proxy lines for the Unified Communications Manager Assistant. Information is also provided for adding and updating manager-assistant associations using a BAT spreadsheet, and for creating default and custom CSV data files for manager-assistants.

You can use the Cisco Unified Communications Manager Bulk Administration (BAT) to manage the Cisco Unified Communications Manager Assistant feature in Unified Communications Manager. You can add, update, and delete managers or assistants with their associations in bulk transactions.

For detailed tasks and information about Cisco Unified Communications Manager Assistant, see the *Feature Configuration Guide for Cisco Unified Communications Manager* at [http://www.cisco.com/c/en/us/support/](http://www.cisco.com/c/en/us/support/unified-communications/unified-communications-manager-callmanager/products-installation-and-configuration-guides-list.html) [unified-communications/unified-communications-manager-callmanager/](http://www.cisco.com/c/en/us/support/unified-communications/unified-communications-manager-callmanager/products-installation-and-configuration-guides-list.html) [products-installation-and-configuration-guides-list.html.](http://www.cisco.com/c/en/us/support/unified-communications/unified-communications-manager-callmanager/products-installation-and-configuration-guides-list.html)

- Phones and Lines for Cisco Unified [Communications](#page-290-1) Manager Assistant, on page 259
- CSV Data File for [Manager-Assistant](#page-299-0) Associations, on page 268
- Topics Related to CVS Data Files for [Manager-Assistant,](#page-303-0) on page 272

## <span id="page-290-1"></span>**Phones and Lines for Cisco Unified Communications Manager Assistant**

The CiscoUnifiedCM Assistant feature works with several CiscoUnifiedIPPhone models and device profiles. CiscoUnifiedCM Assistant provides two modes for configuring managers and assistants lines for use with CiscoUnifiedCM Assistant features.

- Proxy mode—The primary manager line associates with a proxy line that has a different directory number on the assistant phone.
- Shared line mode—The manager and assistant have a shared line on their phones that uses the same directory number and partition.

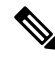

**Note** You can associate users to devices/phones only if they support UnifiedCM Assistant.

You can use BAT to set up the manager and assistant phones with either proxy lines or shared lines.

### **Related Topics**

Set Up Phones in Proxy Line Mode for Cisco Unified [Communications](#page-291-0) Manager Assistant, on page 260 Set Up Phones in Shared Line Mode for Cisco Unified [Communications](#page-297-0) Manager Assistant, on page 266 Insert [Manager-Assistant](#page-304-1) Associations to Cisco Unified Communications Manager, on page 273

### <span id="page-291-0"></span>**SetUpPhones inProxy LineMode forCiscoUnified Communications Manager Assistant**

To prepare for configuring manager and assistant phones with UnifiedCM Assistant proxy line support, you must complete the following tasks:

### **Procedure**

**Step 1** Set up and configure UnifiedCM Assistant requirements for your system. Cisco recommends that you use the CiscoUnifiedCM Assistant Configuration Wizard. The wizard automatically creates the phone templates for UnifiedCM Assistant manager and assistant, route points, partitions, translation patterns, and calling search space for the CiscoUnifiedCM Assistant service. To run the CiscoUnifiedCM Assistant Configuration Wizard, ensure BAT and the wizard are on the same server.

See the*Feature Configuration Guide for Cisco Unified Communications Manager Guide* for information about running the CiscoUnifiedCM Assistant Configuration Wizard.

- You can use the CiscoUnifiedCM Assistant Configuration Wizard only one time to set up the UnifiedCM Assistant configuration requirements for your system. After running the configuration wizard, you can only view, but not change, your configuration with the wizard. **Note**
- **Step 2** To add new phones and users for managers and assistants, use the UnifiedCM Assistant manager and UnifiedCM Assistant assistant phone templates that the CiscoUnifiedCM Assistant Configuration Wizard produced on the BAT server. Use the BAT templates to configure phones for proxy mode only.

### **Step 3** For existing manager and assistant phones, you can change the manager and assistant phones to correspond to the UnifiedCM Assistant phone templates by using either of these methods:

- You can use the Add Lines feature in BAT to modify existing phones to resemble the UnifiedCM Assistant phone templates.
- You can delete the original phones and add new phones by using the UnifiedCM Assistant phone templates for managers and assistants.
- **Step 4** After you configure the phones and lines for managers and assistants, you associate the manager and assistant lines for UnifiedCM Assistant control.

#### **Related Topics**

Cisco Unified [Communications](#page-292-0) Manager Assistant Manager Phone Template Default Settings, on page 261

Add Phone Lines to [Existing](#page-194-0) Phones and UDPs, on page 163

Add Phones to [Database,](#page-56-0) on page 25

Manager and Assistant Proxy Line [Configurations,](#page-292-1) on page 261

Ш

### <span id="page-292-0"></span>**Cisco Unified Communications Manager Assistant Manager Phone Template Default Settings**

<span id="page-292-2"></span>The following table lists the default settings for the UnifiedCM Assistant manager phone template.

**Table 17: Default Settings for Manager Phone Templates for Proxy Lines**

| <b>Field</b>                 | <b>Default Value</b>                                                                                                    |
|------------------------------|----------------------------------------------------------------------------------------------------|
| Softkey Template             | Softkey Template Standard Manager                                                                                                    |
| <b>Phone Button Template</b> | Standard CiscoUnifiedIPPhone 7960 (2 lines)                                                                                                    |
| Line1                        | Primary line<br>$\cdot$ CSS = Generated CSS I E<br>$\bullet$ Partition = Generated Managers                                                                |
| Line 2                       | Incoming Intercom line<br>$\cdot$ CSS = Generated CSS I E<br>$\bullet$ Partition = Generated Everyone<br>• Also configure auto answer with headset option. |
| Services                     | <b>Assistant Primary Service</b>                                                                                                    |

<span id="page-292-3"></span>The following table lists the default settings for the UnifiedCM Assistant assistant phone template.

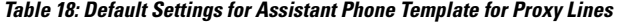

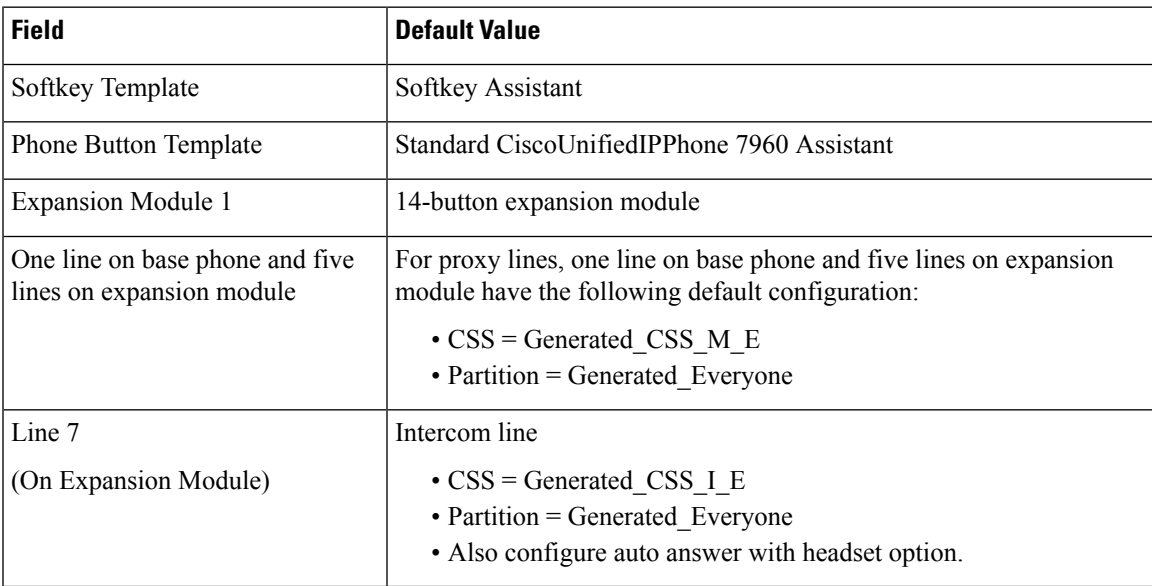

### <span id="page-292-1"></span>**Manager and Assistant Proxy Line Configurations**

BAT assigns UnifiedCM Assistant line configurations by mapping the primary manager lines on the phone to proxy lines on the assistant phone. When you use the UnifiedCM Assistant manager and assistant default templates that the UnifiedCM Assistant wizard created, you can associate from one to five manager lines on one assistant phone. For phones that are configured with the UnifiedCM Assistant templates, this example shows the line configurations when you associate two manager phones to an assistant phone.

### **Manager 1 Phone**

- Line 1— Primary line
- Line 2— Intercom line

### **Manager 2 Phone**

- Line 1— Primary line
- Line 2— Intercom line

### **Assistant Phone**

- Line 1—Primary line
- Line 2—Proxy line for Manager 1
- Line 3—Proxy line for Manager 2
- Lines 4 through 6 are unassigned
- Line 7—Intercom line

### **Assistant Phone**

Lines 4 through 6 remain available for other manager associations.

When you associate multiple managers to an assistant phone, BAT creates proxy lines based on the order in the CSV data file. BAT creates the first manager-assistant line by assigning all the primary manager lines as proxy lines to the unassigned lines on the assistant phone. BAT continues creating individual manager-assistant proxy lines based on the order of the CSV record until all lines on the assistant phone are assigned or all managers in the CSV record are associated.

When you associate multiple assistants to a manager primary line, BAT assigns assistants to the manager based on the order in the CSV data file. BAT assigns the primary manager lines based on the first assistant number of available lines. For example, a manager phone has two primary lines. The first assistant, who is listed in the CSV data file, has only one available line. Consequently, BAT associates only one primary line for the manager and one proxy line on all the assistant phones that are listed in the CSV record.

### **Cisco Unified Communications Manager Assistant Manager Phone Line Configurations**

The following table lists all possible line configurations for a manager phone that BAT can set up when you are using manager-assistant associations.

### <span id="page-294-0"></span>**Table 19: Manager Phone Line Configuration**

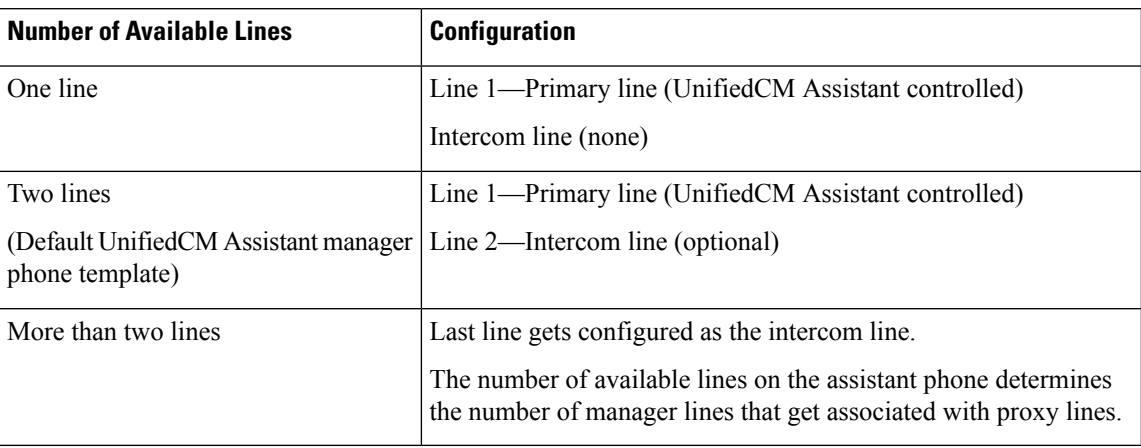

### **Unified CM Assistant Phone Line Configurations**

<span id="page-294-1"></span>The following table lists the default line configurations for the assistant phones that BAT sets up during manager-assistant associations.

### **Table 20: Assistant Phone Line Configurations**

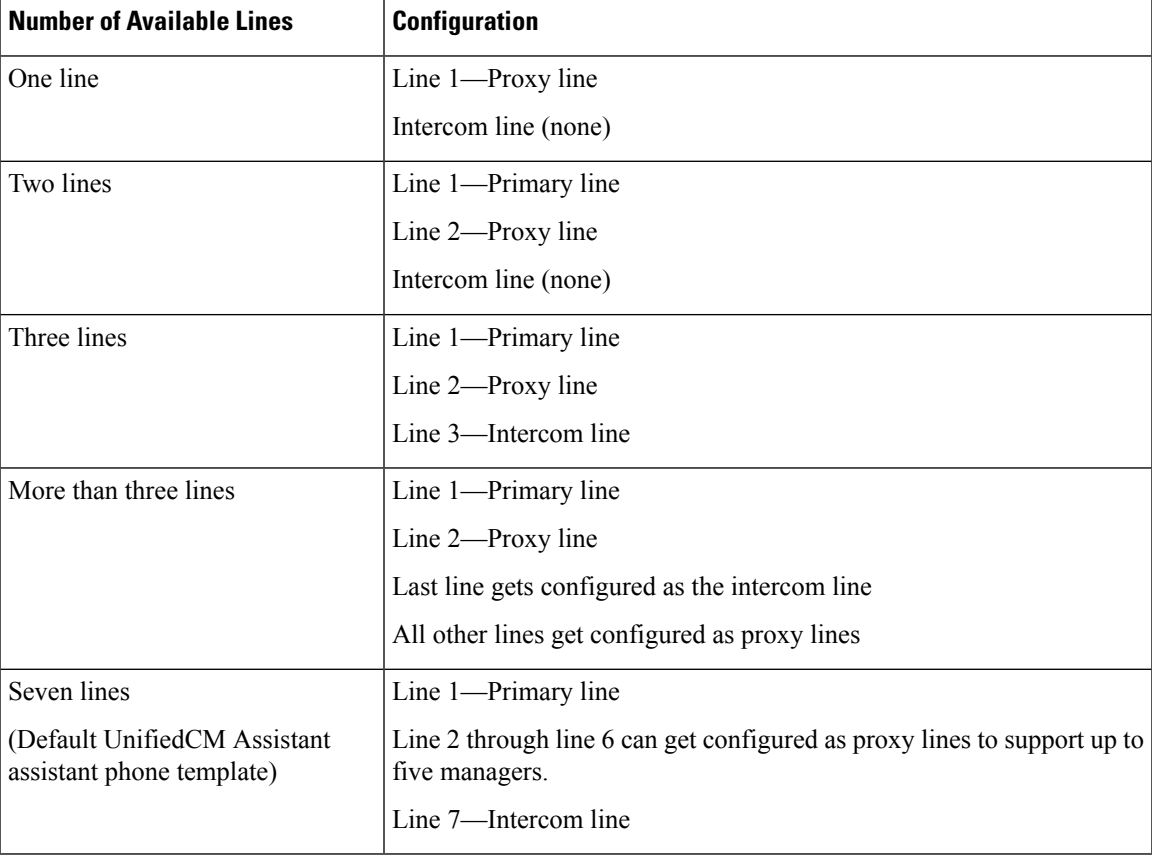

### **Proxy Line Example for Cisco Unified Communications Manager Assistant Manager and Assistant Phones**

You associate two managers, each with three existing lines, to an assistant phone with six unassigned lines. BAT sets the following line configurations on the manager and assistant phones.

### **Manager 1 Phone**

- Line 1—Manager primary line (DN is 2355)
- Line 2—Manager primary line (DN is 2366)
- Line 3—Manager intercom line

### **Manager 2 Phone**

- Line 1—Manager primary line (DN is 2656)
- Line 2—Manager primary line (DN is 2666)
- Line 3—Manager intercom line

### **Assistant Phone**

- Line 1—Assistant primary line (DN is 3333)
- Line 2—Proxy line 1 for Manager 1 (DN is 3455)
- Line 3—Proxy line 1 for Manager 2 (DN is 3656))
- Line 4—Proxy line 2 for Manager 1 (DN is 3366)
- Line 5—Proxy line 2 for Manager 2 (DN is 3666)
- Line 6—Available
- Line 7—Assistant intercom line

### **Assistant Phone**

When you associate a manager phone that has preexisting primary lines, you must ensure that the number of unassigned lines on the assistant phone equals or is greater than the number of primary lines on the manager phone. For instance, BAT does not allow you to create an association between a manager that has a phone with four configured primary lines and an assistant with only three available lines.

### **Set Up Proxy Lines on New Manager and Assistant Phones for Cisco Unified Communications Manager Assistant**

You can set up new UnifiedCM Assistant manager and assistant phones to use proxy lines.

### **Before you begin**

- **1.** Run the UnifiedCM Assistant Configuration Wizard to create the UnifiedCM Assistant templates, partition, and calling search space.
- **2.** If you want to associate more than five managers to an assistant, you must access the UnifiedCM Assistant Template and make a copy with a new name. Add more lines to the template to accommodate the additional managers.

### **Procedure**

**Step 1** Choose **BAT Administration** > **Phones** > **Phones Template**.

The **Phone Template Configuration** window displays.

- Because BAT UnifiedCM Assistant templates are write protected, if you want to make changes to these templates, you must make a copy of the template and then edit the template with your changes. See Table 17: Default Settings for Manager Phone [Templates](#page-292-2) for Proxy Lines, on page [261](#page-292-2) for default manager phone template field descriptions. See Table 18: Default [Settings](#page-292-3) for Assistant Phone Template for Proxy Lines, on page 261 for default assistant phone template field descriptions. **Note**
- **Step 2** Create the CSV data file for manager phones and another file for assistant phones using these options:
	- a) Use the BAT spreadsheet and choose the Phones tab.
	- b) Use a text editor and refer to the manager or assistant template fields as a guide.

### **What to do next**

Follow the procedures in Add Phones to [Database,](#page-56-0) on page 25 to insert new phones.

### **Set Up Proxy Lines on Existing Manager and Assistant Phones for Cisco Unified Communications Manager Assistant**

You can set up existing UnifiedCM Assistant manager and assistant phones to use proxy lines.

### **Procedure**

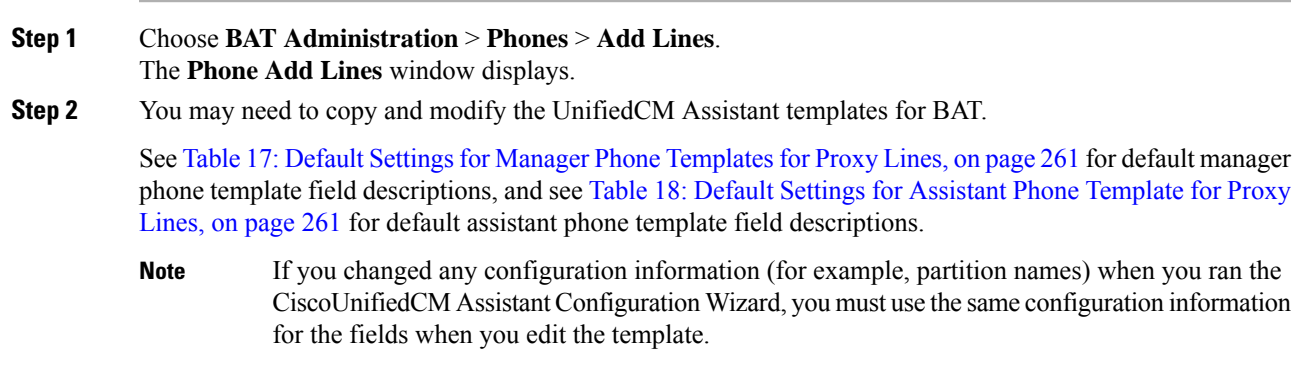

- **Step 3** Create the CSV data file for manager phones and another file for assistant phones using one of these options: a) Use the BAT spreadsheet and choose the Add Lines tab.
	- b) Use a text editor and use the manager or assistant template fields as a guide.

### **What to do next**

You can set up manager and assistant lines on existing phones.

### **Related Topics**

Add Phone Lines to [Existing](#page-194-0) Phones and UDPs, on page 163 Topics Related to CVS Data Files for [Manager-Assistant,](#page-303-0) on page 272

### <span id="page-297-0"></span>**SetUpPhonesinSharedLineModeforCiscoUnifiedCommunicationsManager Assistant**

You can set up manager and assistant phones to use shared lines when you create a BAT template to add new phones in the CiscoUnified Communications Manager database. Use the procedures for setting up new phones using BAT.

### **Before you begin**

You must set up the UnifiedCM Assistant service parameters for shared line support in CiscoUnified Communications Manager.

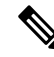

**Note** If you have a CiscoUnifiedIPPhone model 7960, you need a phone button template with five or more lines.

### **Procedure**

Create a BAT template to add new or update existing manager and assistant phones using the following guidelines:

- a) For manager phones, see [Manager](#page-298-0) Phone Settings for Shared Line Mode, on page 267.
- b) For assistant phones, see [Assistant](#page-298-1) Phone Settings for Shared Line Mode, on page 267.

### **What to do next**

You must associate the manager and assistant lines for UnifiedCM Assistant control. Follow the procedures in the CSV Data File for [Manager-Assistant](#page-299-0) Associations, on page 268.

### **Related Topics**

Add Phones to [Database,](#page-56-0) on page 25 Add Phone Lines to [Existing](#page-194-0) Phones and UDPs, on page 163

### <span id="page-298-0"></span>**Manager Phone Settings for Shared Line Mode**

When you create the BAT template to add new or update existing manager phones with shared lines, use the following phone settings:

- Assign the Softkey template: Standard Shared Mode Manager.
- Add primary lines to share with assistants, if needed.
- Set up the voice-messaging profile on the primary line.
- Add an incoming intercom line (optional).
- Add speed-dial buttons for outgoing intercom targets (optional).
- Set the user locale.

### **Related Topics**

Add Phones to [Database,](#page-56-0) on page 25 Set Up Phones in Shared Line Mode for Cisco Unified [Communications](#page-297-0) Manager Assistant, on page 266

### <span id="page-298-1"></span>**Assistant Phone Settings for Shared Line Mode**

When you create the BAT template to add new or update existing assistant phones with shared lines, use the following phone settings:

- Assign the Softkey template: Standard Assistant
- If you are using a Cisco 14-button expansion module (7914) for additional lines, specify the expansion module type in the BAT template.

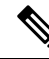

- CiscoUnifiedIPPhone 7960 phone button templates include expansion module lines. **Note**
	- Add a personal primary line.
	- Add shared lines for each associated manager. Use the same directory number and partition as the primary line on the manager phone.
	- Add an incoming intercom line (optional)
	- Add speed dials to the managers intercom lines (optional)
	- Set the user locale

### **Related Topics**

Add Phones to [Database,](#page-56-0) on page 25 Set Up Phones in Shared Line Mode for Cisco Unified [Communications](#page-297-0) Manager Assistant, on page 266

### **Manager and Assistant Shared Line Configurations**

BAT associates CiscoUnifiedCM Assistant line configurations to shared lines that are assigned to the manager and the assistant phones. You set the shared line mode in the manager's configuration when associating managers with assistants.

In shared line mode, the manager line corresponds to a shared line on the assistant phone. For example, to associate two managers with an assistant, you add two lines to the assistant phone that have the same directory numbers and partitions as the primary lines on the manager phones.

### **Manager 1 Phone**

- Line 1— Primary line (DN is 2355)
- Line 2— Intercom line (optional)

### **Manager 2 Phone**

- Line 1— Primary line (DN is 2875)
- Line 2— Intercom line (optional)

### **Assistant Phone**

- Line 1—Assistant primary line (DN is 3356)
- Line 2—Shared line with Manager 1 (DN is 2355)
- Line 3—Shared line with Manager 2 (DN is 2875)
- Lines 4 through 6 are available
- Line 7—Intercom line (optional)

You can add lines 4 through 6 as shared lines for other managers.

When you add multiple manager lines to an assistant phone, all lines on the assistant phone must use shared line mode. You cannot mix proxy and shared lines on the assistant phone. Likewise, when a manager has multiple assistants, all associations must use shared line mode.

When you associate multiple assistants to a manager who has shared line mode, BAT assigns UnifiedCM Assistant associations only to those assistants that are also using shared line mode.

#### **Related Topics**

Topics Related to CVS Data Files for [Manager-Assistant,](#page-303-0) on page 272

## <span id="page-299-0"></span>**CSV Data File for Manager-Assistant Associations**

When you use BAT to insert manager-assistant associations to the Unified Communications Manager database, you can add new associations or update existing associations.

You have two options for creating a CSV data file to add or update manager-assistant associations: using the BAT spreadsheet or using a text editor to create a text file in CSV format.

When you create an association for a new manager, you need to enter a device name. When you update a manager with an existing UnifiedCM Assistant record, consider these fields optional. BAT does not allow you to assign the intercom line of a manager to a proxy line for an assistant if the number of manager lines is greater than or equal to three.

#### **Related Topics**

Add or Update [Manager-Assistant](#page-300-0) Associations Using BAT Spreadsheet, on page 269

Managers and [Assistants](#page-679-0) File Formats, on page 648 Manager and Assistant Proxy Line [Configurations](#page-292-1), on page 261

### <span id="page-300-0"></span>**Add or Update Manager-Assistant Associations Using BAT Spreadsheet**

Use the BAT spreadsheet to add new or update existing UnifiedCM Assistant associations. The BAT spreadsheet includes data file templates with macrosto make it easy to add, update, or delete manager-assistant associations.

### **Procedure**

Add new UnifiedCM Assistant associations using the BAT spreadsheet.

- a) To create manager-assistant associations with the default line configuration, see Create [Default](#page-300-1) [Manager-Assistant](#page-300-1) CSV Data Files, on page 269. See Table 19: Manager Phone Line [Configuration,](#page-294-0) on page 263 and Table 20: [Assistant](#page-294-1) Phone Line [Configurations,](#page-294-1) on page 263 for the default line configurations for the manager and assistant phones.
- b) To assign proxy lines that do not follow the default line configuration, see Create Custom [Manager-Assistant](#page-302-0) CSV Data [Files,](#page-302-0) on page 271.

### **Related Topics**

BAT [Spreadsheet](#page-43-0) Data Collection for CSV Data File Creation, on page 12

### **Manager-assistantAssociationAdditionsandUpdatesUsingBATSpreadsheet**

The BAT spreadsheet includes data file templates with macros to make it easy to add, update, or delete manager-assistant associations.

When you use the BAT spreadsheet to add new Unified CM Assistant associations, you can set up the manager-assistant configurations in two ways:

- Create manager-assistant associations with the default line configuration. For the default line configurations for the manager and assistant phones, see Table 19: Manager Phone Line [Configuration,](#page-294-0) on page 263and Table 20: Assistant Phone Line [Configurations,](#page-294-1) on page 263.
- Assign proxy lines that do not follow the default line configuration using a custom CSV data file.

#### **Related Topics**

BAT [Spreadsheet](#page-43-0) Data Collection for CSV Data File Creation, on page 12 Create Custom [Manager-Assistant](#page-302-0) CSV Data Files, on page 271 Create Default [Manager-Assistant](#page-300-1) CSV Data Files, on page 269

### <span id="page-300-1"></span>**Create Default Manager-Assistant CSV Data Files**

Use the BAT spreadsheet to create a CSV data file for inserting, updating, or deleting default manager-assistant associations for both proxy and shared mode.

After you have finished editing all the fields in the BAT spreadsheet, you can export the content to a CSV formatted data file. The file is saved to  $C: \XLSDataFiles$  or to your choice of another existing folder on your local workstation and is assigned a default filename:

<type of operation>ManagerAssistants-timestamp.txt

where  $lt_ type$  of operation> can be either insert or delete, and "timestamp" represents the precise date and time that the file was created.

### **Procedure**

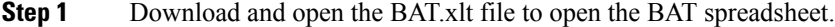

- **Step 2** When prompted, click **Enable Macros** to use the spreadsheet capabilities.
- **Step 3** To display the manager-assistant association options, click the **Default Managers-Assistants**tab at the bottom of the spreadsheet.
- **Step 4** Scroll to the right side of the template until you see the radio buttons and choose the type of associations for this transaction:
	- One manager, multiple assistants
	- One assistant, multiple managers
- **Step 5** Complete all mandatory fields and any relevant, optional fields.
	- a) If you choose the **One manager, multiple assistants** radio button, enter the following information in each row:
		- Manager ID—Enter the user ID, up to 30 characters, of the manager.
		- Assistant ID#—Enter the user IDs, up to 30 characters, for the assistants to whom the manager will be associated, where the # symbol represents the number of assistants assigned to a manager.
		- **Tip** To add more assistants, click **Add more Assistants**.
	- b) If you choose the **One assistant, multiple managers** radio button, enter the following information in each row:
		- Assistant ID—Enter the user ID, up to 30 characters, of the assistant.
		- Manager ID#—Enter the user IDs, up to 30 characters, for the managers to whom the assistant will be associated. where the # symbol represents the number of managers assigned to an assistant.
		- **Note** To add more managers, click **Add more Managers**.
- **Step 6** Choose the operation that you want to perform:
	- a) To create new manager-assistant associations, click **Insert**.
	- b) To delete a manager or an assistant from a manager-assistant association, click **Delete**.
- **Step 7** To transfer the data from the BAT spreadsheet into a CSV data file, click **Export to BAT Format**.
	- For information on how to read the exported CSV data file, click the link to **View Sample File** in the**Insert Managers/Assistants** window in BAT. **Tip**

The system saves the file using the default filename <type of operation>ManagerAssistants-timestamp.txt to C:\XLSDataFiles or to your choice of another existing folder on your local workstation.

### **What to do next**

You must upload the CSV data file to the Cisco Unified Communications Manager first node database server so BAT can access the CSV data file.

### **Related Topics**

[Download](#page-51-0) File Off Server, on page 20 Topics Related to CVS Data Files for [Manager-Assistant](#page-303-0), on page 272 [Upload](#page-52-0) File to Server, on page 21

### <span id="page-302-0"></span>**Create Custom Manager-Assistant CSV Data Files**

When you have existing phones that you want to set up with manager-assistant associations, you can use the **Custom Managers-Assistants** tab in the BAT spreadsheet. Use the BAT spreadsheet to create a custom CSV data file for inserting or updating manager-assistant associations for proxy lines on the assistant phones.

After you have finished editing all the fields in the BAT spreadsheet, you can export the content to a CSV formatted data file. The system saves the file using the default filename Custom

Manager-Assistants-timestamp.txt to C:\XLSDataFiles or to your choice of another existing folder on your local workstation.

### **Procedure**

- **Step 1** Download the BAT.xlt file from Cisco Unified Communications Manager server.
- **Step 2** Open the BAT.xlt file. When prompted, click **Enable Macros** to use the spreadsheet capabilities.
- **Step 3** To display the manager-assistant association options, click the **Custom Managers-Assistants** tab at the bottom of the spreadsheet.
- **Step 4** Scroll to the right side of the template until you see **Number of Proxy Lines** box. In that box, enter the number of proxy lines that you are assigning to an assistant. The spreadsheet adds Proxy Line DN and Manager Line DN Columns based on the number that you enter.

Complete all mandatory fields and any relevant, optional fields.

- Manager ID—Enter the user ID of the manager.
- Device Name—Enter the device name that are assigned to the manager phone.
- Intercom DN—Enter the directory number for the manager intercom line. (Optional)
- Assistant ID—Enter the user IDs for the assistants to whom the manager will be associated.
- Device Name—Enter the device name that are assigned to the assistant's phone.
- Intercom DN—Enter the directory number for the assistant intercom line. (Optional)
- Proxy Line DN#—Enter the directory number for the assistant proxy line.
- Manager Line DN#—Enter the directory number for the manager primary line.

The # symbol represents the number of proxy lines that are associated to a manager.

**Step 5** To transfer the data from the BAT spreadsheet into a CSV data file, click Export to BAT Format button.

For information on how to read the exported CSV data file, click the link to **View Sample File** in the**Insert Managers/Assistants** window in BAT. **Tip**

The system saves the file using the default filename Custom Manager-Assistants-timestamp.txt to C:\XLSDataFiles or to your choice of another existing folder on your local workstation.

### **What to do next**

You must upload the CSV data file to the Unified Communications Manager first node database server so BAT can access the CSV data file.

#### **Related Topics**

Topics Related to CVS Data Files for [Manager-Assistant,](#page-303-0) on page 272 [Upload](#page-52-0) File to Server, on page 21

## <span id="page-303-0"></span>**Topics Related to CVS Data Files for Manager-Assistant**

- Phones and Lines for Cisco Unified [Communications](#page-290-1) Manager Assistant, on page 259
- CSV Data File for [Manager-Assistant](#page-299-0) Associations, on page 268
- Insert [Manager-Assistant](#page-304-1) Associations to Cisco Unified Communications Manager, on page 273
- Set Up Phones in Proxy Line Mode for Cisco Unified [Communications](#page-291-0) Manager Assistant, on page 260
- Set Up Phones in Shared Line Mode for Cisco Unified [Communications](#page-297-0) Manager Assistant, on page 266
- Delete Specific [Manager-Assistant](#page-308-1) Associations From Cisco Unified Communications Manager, on page [277](#page-308-1)

For more information related to CiscoUnifiedCM Assistant, refer to this documentation.

- *Feature Configuration Guide for Cisco Unified Communications Manager*
- *Cisco Unified Communications Manager Assistant User Guide*

<span id="page-304-0"></span>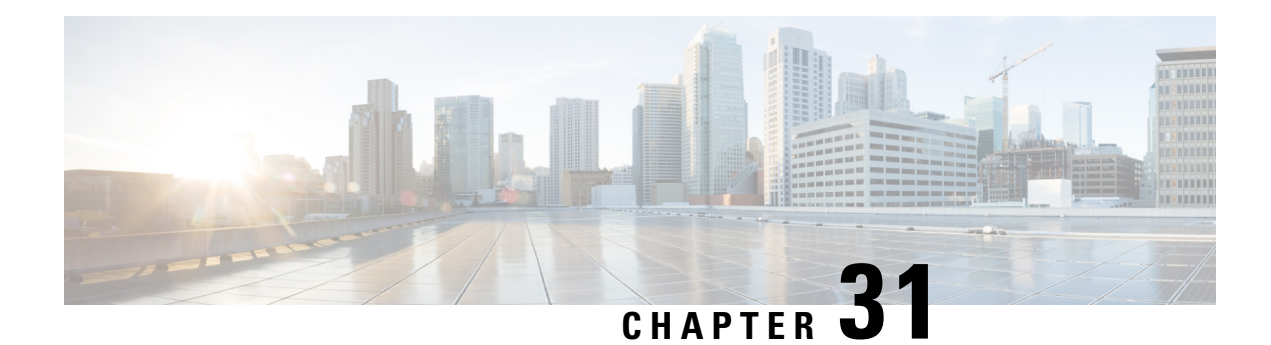

## **Manager and Assistant Insertions**

This chapter providesinformation to use Cisco Unified Communications Manager Bulk Administration (BAT) to manage the Cisco Unified Communications Manager Assistant feature in Cisco Unified Communications Manager. BAT allows you to add IP phones for managers and assistants with either proxy lines or shared lines.

The CiscoUnifiedCM Assistant feature works with several CiscoUnifiedIPPhone models and device profiles. CiscoUnifiedCM Assistant provides two modes for configuring managers and assistants lines for use with CiscoUnifiedCM Assistant features.

- Proxy mode—The manager primary line associates with a proxy line that has a different directory number on the assistant phone. See the Set Up Phones in Proxy Line Mode for Cisco Unified [Communications](#page-291-0) Manager [Assistant,](#page-291-0) on page 260.
- Shared line mode—The manager and assistant have a shared line on their phones that uses the same directory number and partition. See the Set Up Phones in Shared Line Mode for Cisco [Unified](#page-297-0) [Communications](#page-297-0) Manager Assistant, on page 266.
- Insert [Manager-Assistant](#page-304-1) Associations to Cisco Unified Communications Manager, on page 273
- Topics Related to Manager and Assistant [Insertion,](#page-306-0) on page 275

## <span id="page-304-1"></span>**Insert Manager-Assistant Associations to Cisco Unified Communications Manager**

To insert new manager-assistant associations or update existing associations, you need a CSV data file.

When BAT updates manager-assistant associations, it does not change existing CiscoUnifiedCM Assistant line configurations for the intercom directory number or associated devices.

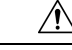

**Caution**

The manager-assistant association fails when the assistant phone does not have enough lines to support the minimum CiscoUnifiedCM Assistant configuration.

### **Before you begin**

**1.** Make sure that you have configured manager and assistant phones using one of the following two procedures:

- Set Up Phones in Proxy Line Mode for Cisco Unified [Communications](#page-291-0) Manager Assistant, on page [260](#page-291-0)
- Set Up Phones in Shared Line Mode for Cisco Unified [Communications](#page-297-0) Manager Assistant, on page [266](#page-297-0)
- **2.** You must have a data file in comma separated value (CSV) format that contains the unique details for the new manager-assistant associations.

### **Procedure**

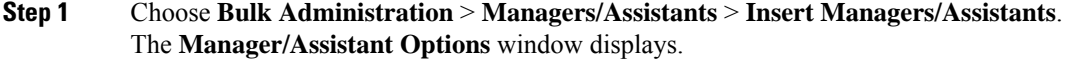

- **Step 2** In the **File Name** field, choose the CSV data file that you created for this bulk transaction.
- **Step 3** If the managers use extension mobility to log in, check the **Configure managers as mobile managers** check box.
- **Step 4** When all the phones have shared lines, check the **Uses shared lines check box.**
- **Step 5** In the **Insert Options** area, choose the type of CSV data file that you created:
	- Default—If you created a standard CSV data file, choose the type of associations for this transaction based on the data in the CSV file.
		- Associate one or more assistants to a manager
		- Associate one or more managers to an assistant
	- Custom—If you created a custom CSV data file for proxy mode.
- **Step 6** In the **Job Information** area, enter the Job description.
- **Step 7** Choose an insert method. Do one of the following:
	- a) Click **Run Immediately** to insert the manager-assistant associations immediately.
	- b) Click **Run Later** to insert the manager-assistant associations at a later time.
- **Step 8** To create a job for inserting the manager-assistant records, click **Submit**. To schedule and activate this job, use the Job Scheduler option in the **Bulk Administration** main menu.
	- If there were not enough available lines when BAT performs an update to an assistant or manager configuration, the changes are only partially completed and the whole transaction record fails. **Attention**

### **What to do next**

For changes to take effect, you must restart CiscoUnifiedCM Assistant service.

### **Related Topics**

BAT Log [Files,](#page-646-0) on page 615 CSV Data File for [Manager-Assistant](#page-299-0) Associations, on page 268 Manage [Scheduled](#page-636-0) Jobs, on page 605

П

Topics Related to Manager and [Assistant](#page-306-0) Insertion, on page 275

## <span id="page-306-0"></span>**Topics Related to Manager and Assistant Insertion**

• Set Up Phones in Proxy Line Mode for Cisco Unified [Communications](#page-291-0) Manager Assistant, on page 260

- Set Up Phones in Shared Line Mode for Cisco Unified [Communications](#page-297-0) Manager Assistant, on page 266
- CSV Data File for [Manager-Assistant](#page-299-0) Associations, on page 268
- Manage [Scheduled](#page-636-0) Jobs, on page 605
- BAT Log [Files,](#page-646-0) on page 615

I

<span id="page-308-0"></span>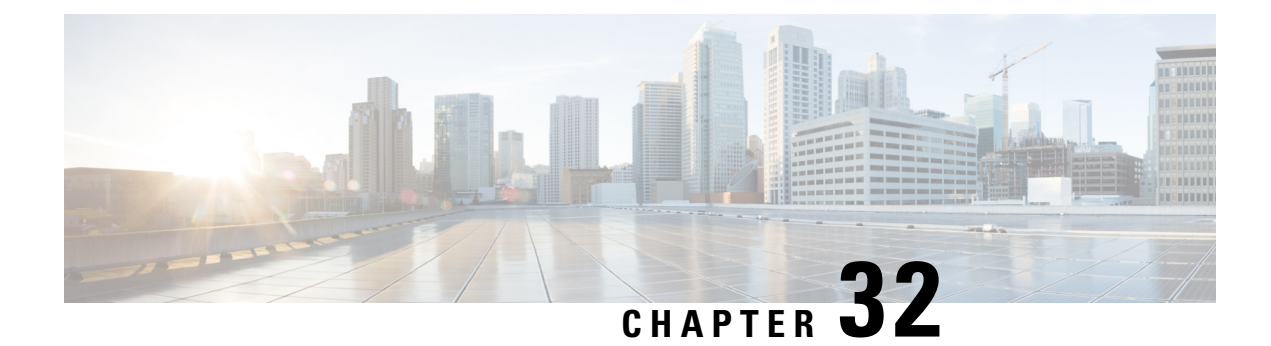

## **Manager and Assistant Deletions**

This chapter provides information to use Unified Communications Manager Bulk Administration (BAT) to delete a specific manager-assistant association from the Unified Communications Manager database.

• Delete Specific [Manager-Assistant](#page-308-1) Associations From Cisco Unified Communications Manager, on page [277](#page-308-1)

## <span id="page-308-1"></span>**Delete Specific Manager-Assistant Associations From Cisco Unified Communications Manager**

You can delete specific manager-assistant associations from Cisco Unified Communications Manager.

### **Before you begin**

You must have a CSV data file that contains the user IDs for the specific managers and assistants associations that you want to delete.

For example, the assistant with the user ID, jmorgan, is assigned to two managers with user IDs, rcraig and dbaker. If you want to change the manager-assistant association, so the assistant, jmorgan is only assigned to rcraig, you can delete the jmorgan-dbaker association by creating a CSV data file with the following entry:

jmorgan,dbaker

### **Procedure**

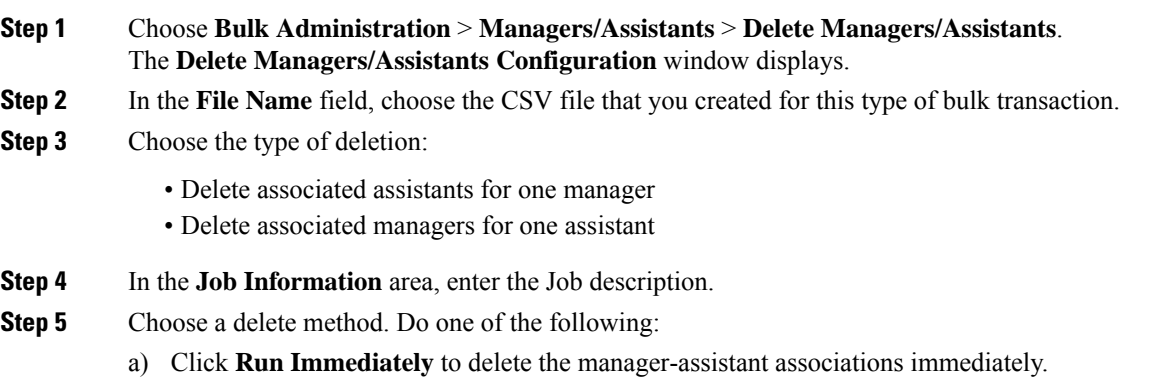

- b) Click **Run Later** to delete the manager-assistant associations at a later time.
- **Step 6** Click **Submit** to create a job for deleting the required manager-assistant associations. Use the **Job Configuration** window to schedule and/or activate this job.

### **Related Topics**

BAT Log [Files,](#page-646-0) on page 615 Cisco Unified [Communications](#page-290-0) Manager Assistant, on page 259 Manage [Scheduled](#page-636-0) Jobs, on page 605

<span id="page-310-0"></span>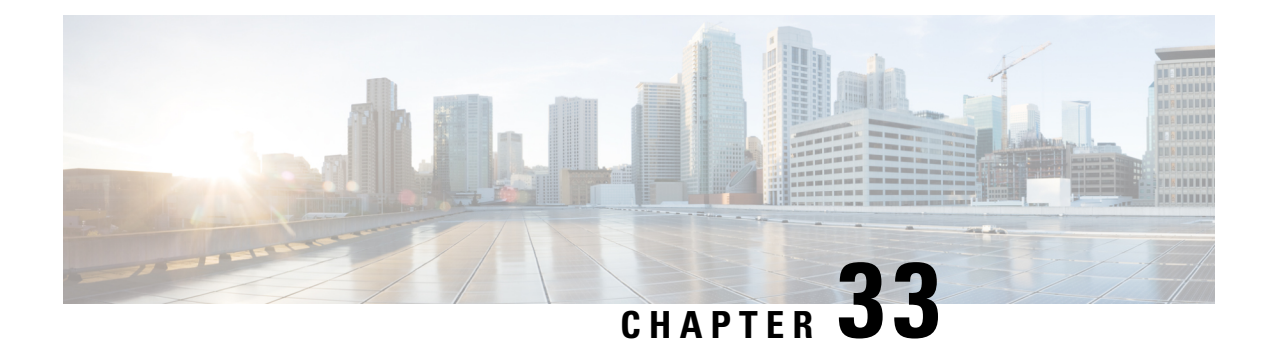

## **Manager Deletions**

This chapter provides information to delete managers with all their manager-assistant associations from the Unified Communications Manager database and LDAP Directory. You can use either a query search or a custom file to locate existing records to delete.

- Manager Deletions From Cisco Unified [Communications](#page-310-1) Manager, on page 279
- Topics Related to Manager [Deletions,](#page-313-0) on page 282

## <span id="page-310-1"></span>**Manager Deletions From Cisco Unified Communications Manager**

When you delete Unified CM Assistant managers with all their manager-assistant associations from the Unified Communications Manager database and LDAP Directory, Cisco Unified Communications Manager maintains information on the manager as a user in the directory. For example, if a manager with the user ID, rmartinez, hastwo assistants with user IDs, dbell and jkent, you can disassociate rmartinez from both assistants by deleting rmartinez as a manager in the Cisco Unified Communications Manager database. The directory still shows rmartinez as a user.

You can use either a query search or a custom file to locate existing records to delete.

### **Delete Manager Associations Using Query**

You can delete managers from their associations with assistants from Cisco Unified Communications Manager directory, use this procedure.

### **Procedure**

- <span id="page-310-2"></span>**Step 1** Choose **BATAdministration** > **Managers/Assistants** > **Delete Managers** > **Query**.
- **Step 2** From the first **Find Managers where** drop-down list box, choose one of the following criteria:
	- User ID
	- First Name
	- Middle Name
	- Last Name

• Department

From the second **Find Managers where** drop-down list box, choose one of the following criteria:

- begins with
- contains
- is exactly
- ends with
- is empty

**Tip**

- is not empty
- <span id="page-311-0"></span>**Step 3** Specify the appropriate search text, if applicable, then click **Find**.
	- To find all managers that are registered in the database, click **Find** without entering any search text.
	- a) To choose managers from more than one department, enter multiple departments in this field. For example, to choose managers from departments 12 and 24, enter 12, 24 in the third box instead of performing two operations.
	- b) To further define your query and to add multiple filters, check the **Search Within Results** check box, choose AND or OR from the drop-down box, and repeat Step 2, on [page](#page-310-2) 279 and Step 3, on [page](#page-311-0) 280.
	- A list of discovered managers displays by
		- User ID
		- First Name
		- Middle Name
		- Last Name
		- Department

**Step 4** In the **Job Information** area, enter the Job description.

- **Step 5** Choose a delete method. Do one of the following:
	- a) Click **Run Immediately** to delete managers immediately.
	- b) Click **Run Later** to delete managers at a later time.
- **Step 6** Click **Submit** to create a job for deleting the chosen managers. Use the **Job Configuration** window to schedule and/or activate this job.

### **Related Topics**

BAT Log [Files,](#page-646-0) on page 615 Manage [Scheduled](#page-636-0) Jobs, on page 605 Topics Related to Manager [Deletions](#page-313-0), on page 282

### **Delete Manager Associations Using Custom File**

You can delete managers associations from the Cisco Unified Communications Manager database using a custom file that you create using a text-editor. Use the custom file to locate manager associations that you want to delete.

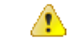

**Attention**

Do not use the insert or export transaction files that are created with bat.xlt for the delete transaction. Instead, you must create a custom file with details of the manager association records that need to be deleted. Use only this file for the delete transaction.

### **Before you begin**

**1.** Create a custom text-based CSV data file that lists user IDs for managers that you want to delete. Make sure you put each user ID on a separate line.

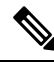

- The custom delete CSV data file does not need a header and you can enter values for manager association IDs. **Note**
- **2.** Upload the custom file to the first node of Cisco Unified Communications Manager server.

### **Procedure**

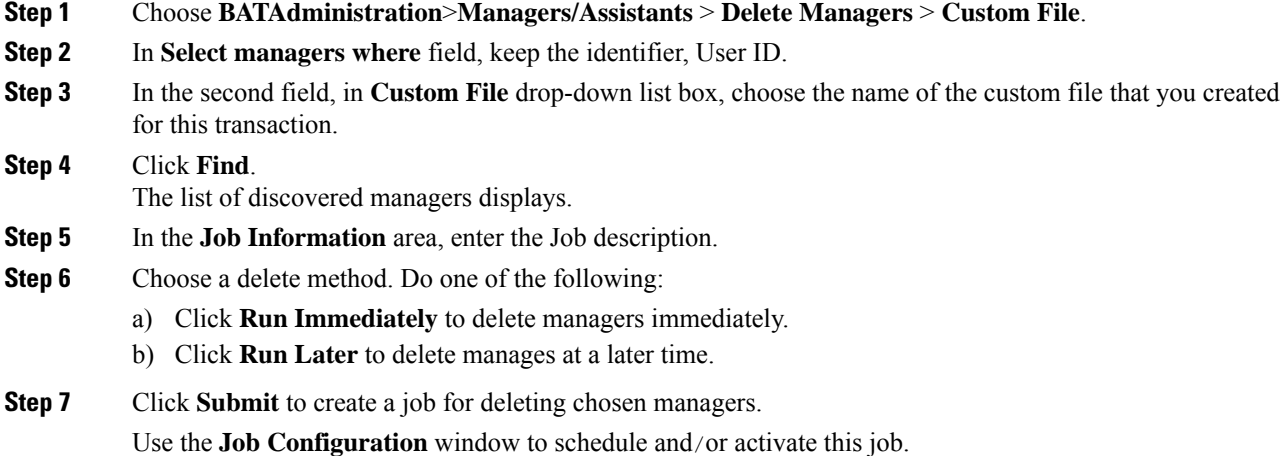

### **Related Topics**

BAT Log [Files](#page-646-0), on page 615 Manage [Scheduled](#page-636-0) Jobs, on page 605 [Upload](#page-52-0) File to Server, on page 21

## <span id="page-313-0"></span>**Topics Related to Manager Deletions**

- Delete Specific [Manager-Assistant](#page-308-1) Associations From Cisco Unified Communications Manager, on page [277](#page-308-1)
- Assistant Deletions From Cisco Unified [Communications](#page-314-1) Manager, on page 283
- BAT Log [Files,](#page-646-0) on page 615
- [Upload](#page-52-0) File to Server, on page 21
- Manage [Scheduled](#page-636-0) Jobs, on page 605

<span id="page-314-0"></span>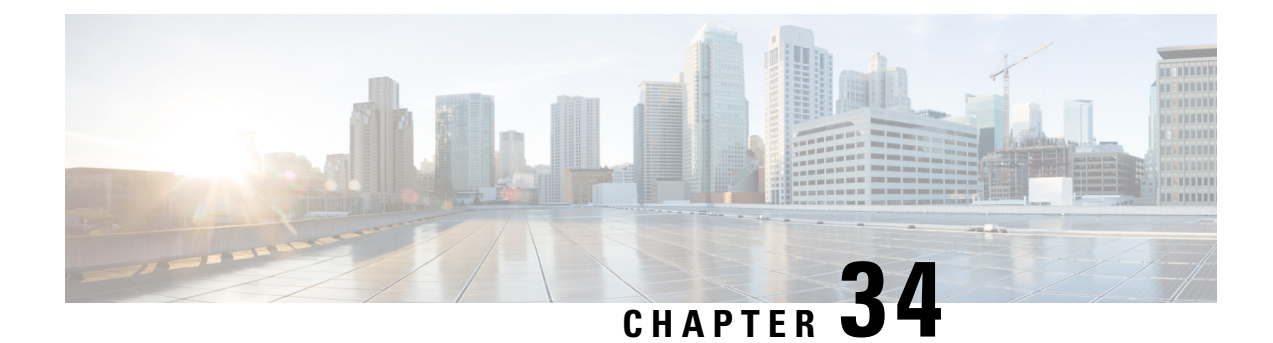

## **Assistant Deletions**

This chapter provides information to delete assistants from the Unified Communications Manager database and LDAP Directory. You can use either a query search or a custom file to locate existing records to delete.

• Assistant Deletions From Cisco Unified [Communications](#page-314-1) Manager, on page 283

## <span id="page-314-1"></span>**Assistant Deletions From Cisco Unified Communications Manager**

When you delete Unified CM Assistant assistants from the Cisco Unified Communications Manager database and LDAP Directory, Cisco Unified Communications Manager maintains information on the assistant as a user in the directory. For example, Assistant thudson is assigned to two managers, hart and dstewart. You can disassociate thudson from both managers by deleting thudson as an assistant in the Cisco Unified Communications Manager database. The directory still shows thudson as a user.

You can use either a query search or a custom file to locate existing records to delete.

### **Delete Assistants Associations Using Query**

You can delete assistants from their associations with managers from the Cisco Unified Communications Manager directory.

### **Procedure**

- <span id="page-314-2"></span>**Step 1** Choose **BATAdministration** > **Managers/Assistants** > **Delete Assistants** > **Query**.
- **Step 2** From the first **Find Assistants where** drop-down list, choose one of the following criteria:
	- User ID
	- First Name
	- Middle Name
	- Last Name
	- Department

From the second **Find Assistants where** drop-down list box, choose one of the following criteria:

- begins with
- contains
- is exactly
- ends with
- is empty
- is not empty

<span id="page-315-0"></span>**Step 3** Specify the appropriate search text, if applicable, then click **Find**.

- To find all assistants that are registered in the database, click **Find** without entering any search text. **Tip**
- a) To choose assistants from more than one department, enter multiple departments in this field. For example, to choose managers from departments 12 and 24, enter 12, 24 in the third box instead of performing two operations.
- b) To further define your query and to add multiple filters, check the **Search Within Results** check box, choose AND or OR from the drop-down list, and repeat Step 2, on [page](#page-314-2) 283 and Step 3, on [page](#page-315-0) 284.
- A list of discovered assistants displays by:
	- User ID
	- First Name
	- Middle Name
	- Last Name
	- Department
- **Step 4** In the **Job Information** area, enter the Job description.
- **Step 5** Choose a delete method. Do one of the following:
	- a) Click **Run Immediately** to delete assistants immediately.
	- b) Click **Run Later** to delete assistants at a later time.
- **Step 6** Click **Submit** to create a job for deleting the chosen assistants.

Use the **Job Configuration** window to schedule and/or activate this job.

### **Related Topics**

BAT Log [Files,](#page-646-0) on page 615 Manage [Scheduled](#page-636-0) Jobs, on page 605

### **Delete Assistant Associations Using Custom File**

You can delete assistants associations from the Cisco Unified Communications Manager database using a custom file that you create using a text-editor. Use the custom file to locate assistant associations that you want to delete.

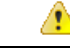

#### **Attention**

Do not use the insert or export transaction files that are created with bat.xlt for the delete transaction. Instead, you must create a custom file with details of the assistant association records that need to be deleted. Use only this file for the delete transaction.

### **Before you begin**

**1.** Create a custom text-based CSV data file that lists user IDs for assistants that you want to delete. Make sure you put each user ID on a separate line.

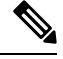

- The custom delete CSV data file does not need a header and you can enter values for assistants association IDs. **Note**
- **2.** Upload the custom file to the first node of Cisco Unified Communications Manager server.

### **Procedure**

- **Step 1** Choose **BATAdministration** > **Managers/Assistants** > **Delete Assistants** > **Custom File**.
- **Step 2** In **Select Assistants where** field, keep the identifier, User ID.
- **Step 3** In the second field, in **Custom File** drop-down list, choose the name of the custom file that you created for this transaction.
- **Step 4** Click **Find**.
- **Step 5** In the **Job Information** area, enter the Job description.
- **Step 6** Choose a delete method. Do one of the following:
	- a) Click **Run Immediately** to delete assistants immediately.
	- b) Click **Run Later** to delete assistants at a later time.
- **Step 7** Click **Submit** to create a job for deleting chosen assistants. Use the **Job Configuration** window to schedule and/or activate this job.

### **Related Topics**

BAT Log [Files](#page-646-0), on page 615 Manage [Scheduled](#page-636-0) Jobs, on page 605 [Upload](#page-52-0) File to Server, on page 21

I

<span id="page-318-0"></span>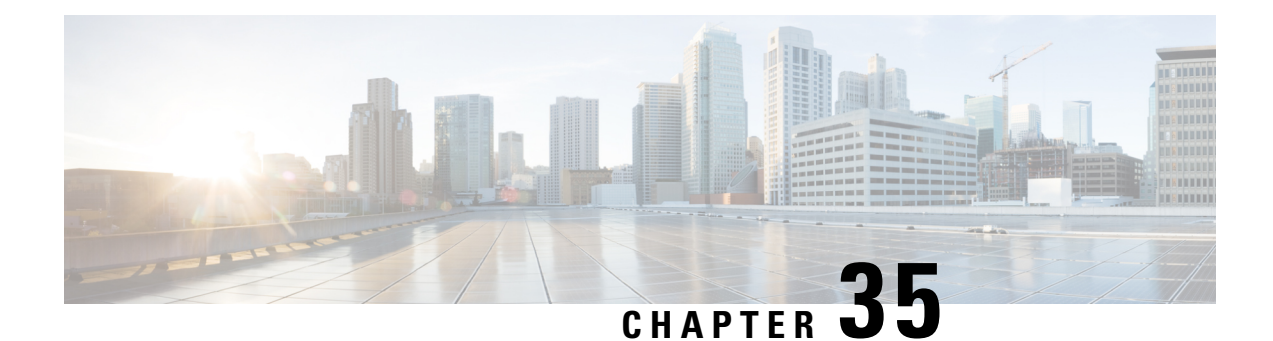

## **Manager and Assistant Report Generation**

This chapter provides information about generating reports for CiscoUnifiedCM Assistant managers and assistants. The reports follow a fixed format. You can generate a report by specifying a set of query options for either managers or assistants.

- Generate Reports for Cisco Unified [Communications](#page-318-1) Manager Assistant Managers and Assistants, on [page](#page-318-1) 287
- [Report](#page-320-0) Log Files, on page 289
- Topics Related to Manager Assistant Report [Generation,](#page-320-1) on page 289

## <span id="page-318-1"></span>**Generate Reports for Cisco Unified Communications Manager Assistant Managers and Assistants**

You can generate reports for managers or assistants.

### **Procedure**

- **Step 1** Choose one of these options:
	- a) To generate a manager report, choose **Bulk Administration** > **Managers/Assistants** > **Generate Manager Reports**.
	- b) To generate an assistant report, choose **Bulk Administration** > **Managers/Assistants** > **Generate Assistant Reports**.
- <span id="page-318-2"></span>**Step 2** You can generate a report for all managers or assistants by not specifying a query, or you can generate a report for specific managers or assistants by using following steps:
	- a) In **Find Managers** (or Assistants) where drop-down list, choose from these query options:
		- User ID
		- First Name
		- Middle Name
		- Last Name
		- Department
- b) In the second drop-down list, choose from the following options:
	- begins with
	- contains
	- is exactly
	- ends with
	- is empty
	- is not empty
- <span id="page-319-0"></span>c) In the search field box, enter the value that you want to locate, such as the exact user ID or the last name of a user, and click **Find**.

You can add multiple values to the search field box by separating them with a comma as shown in this example: JohnJ, PaulP, SueS, JoeJ

- To further define your query, you can choose AND or OR to add multiple filters and repeat steps 2.a, on [page](#page-318-2) 287 through 2.c, on [page](#page-319-0) 288. **Note**
- **Step 3** To choose details for your type of report, click **Next**.

**Tip** If you want to change the type of query, click **Back**.

- **Step 4** In the **File Name** field, enter your name for this report (required).
- **Step 5** In the **File Format** field, select a file format from the drop-down list box.
- **Step 6** In the **Job Information** area, enter the Job description.
- **Step 7** Choose a method to generate reports. Do one of the following:
	- a) Click **Run Immediately** to generate reports immediately.
	- b) Click **Run Later** to generate reports at a later time.
- **Step 8** To create a job for generating reports, click **Submit**.

Use the Job Scheduler option in the **Bulk Administration** main menu to schedule and/or activate this job. Bulk Administration (BAT) saves the report file on the first node of the server.

### **What to do next**

You can search and download the report file using the Upload/Download Files option in the **Bulk Administration** menu.

### **Related Topics**

BAT Log [Files,](#page-646-0) on page 615 Manage [Scheduled](#page-636-0) Jobs, on page 605 Upload and [Download](#page-50-0) Files, on page 19 П

## <span id="page-320-0"></span>**Report Log Files**

BAT generates log files for each report transaction and stores them on the first node of Cisco Unified Communications Manager server. You can find a link to log files from the **Job Configuration** window for any job that generated a report. Click the link in the **Log File Name** column that corresponds to the job with the log file you want to view.

### **Related Topics**

BAT Log [Files](#page-646-0), on page 615 Manage [Scheduled](#page-636-0) Jobs, on page 605

## <span id="page-320-1"></span>**Topics Related to Manager Assistant Report Generation**

- Generate Reports for Cisco Unified [Communications](#page-318-1) Manager Assistant Managers and Assistants, on [page](#page-318-1) 287
- BAT Log [Files,](#page-646-0) on page 615
- Manage [Scheduled](#page-636-0) Jobs, on page 605

I

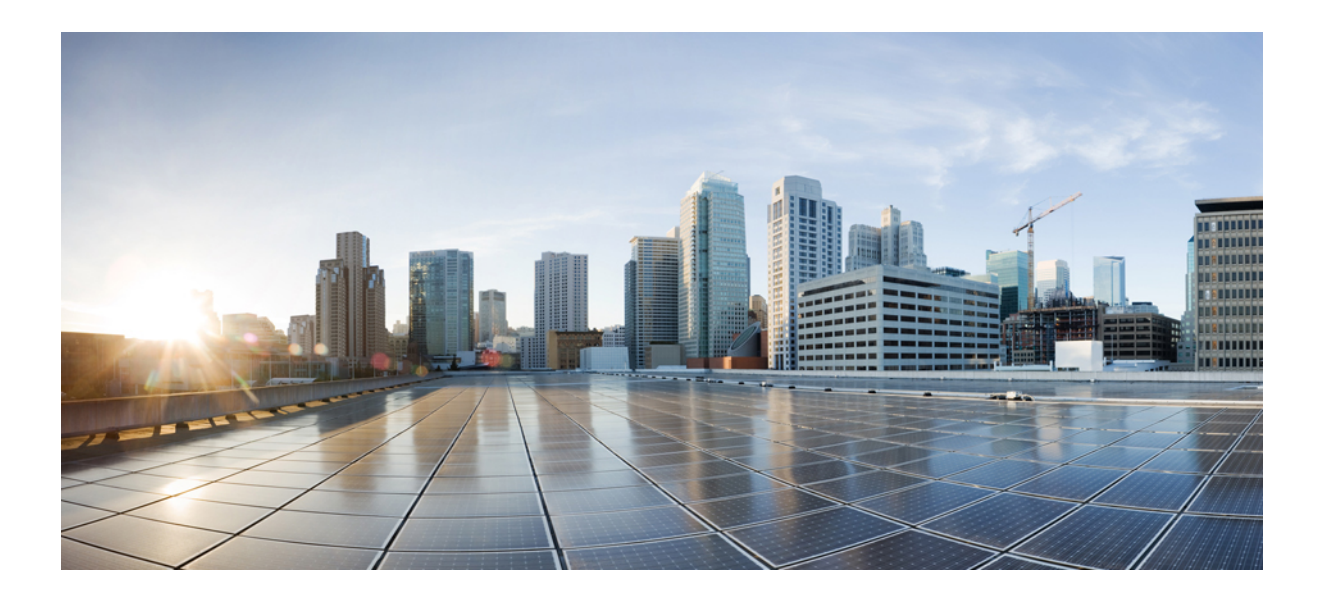

# **<sup>P</sup> ART VII**

## **User Device Profiles**

- Manage User Device [Profiles,](#page-324-0) on page 293
- User Device Profile [Templates,](#page-338-0) on page 307
- User Device Profile File [Format,](#page-346-0) on page 315
- User Device Profile File Format [Addition,](#page-350-0) on page 319
- User Device Profile [Validation,](#page-352-0) on page 321
- UDP [Generation,](#page-354-0) on page 323
- User Device Profile [Updates,](#page-358-0) on page 327
- User Device Profile [Deletions,](#page-366-0) on page 335
- User Device Profile [Exports,](#page-370-0) on page 339
- Line [Attribute](#page-374-0) Updates for Devices and User Device Profiles, on page 343
- UDP Line [Additions,](#page-378-0) on page 347
- UDP Report [Generation,](#page-384-0) on page 353
- Intercom DN [Additions](#page-388-0) and Updates for UDPs, on page 357
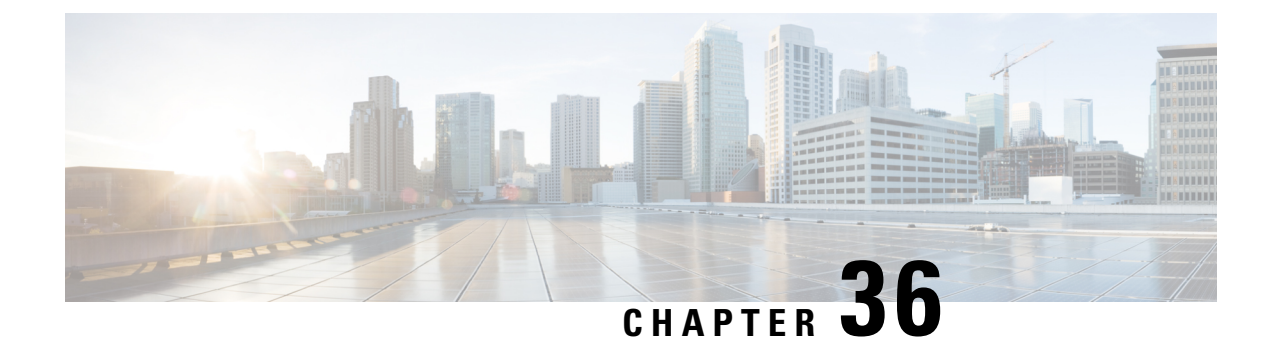

# **Manage User Device Profiles**

This chapter provides information about managing user device profiles. The User Device Profiles (UDP) option in Cisco Unified Communications Manager Bulk Administration (BAT) allows you to add or delete large numbers of user device profiles. In addition, you can add or update lines for user device profiles. The system uses UDPs in conjunction with the extension mobility feature.

- Add User Device [Profiles,](#page-324-0) on page 293
- Topics Related to User Device [Profiles,](#page-337-0) on page 306

## <span id="page-324-0"></span>**Add User Device Profiles**

When you use BAT to add user device profiles to the Cisco Unified Communications Manager database, you can add multiple lines and other features.

Choose from two options for creating a CSV data file for user device profiles:

- Use the BAT spreadsheet (BAT.xlt) and export the data to the CSV format.
- Use a text editor to create a text file in CSV format (for experienced users).

#### **Procedure**

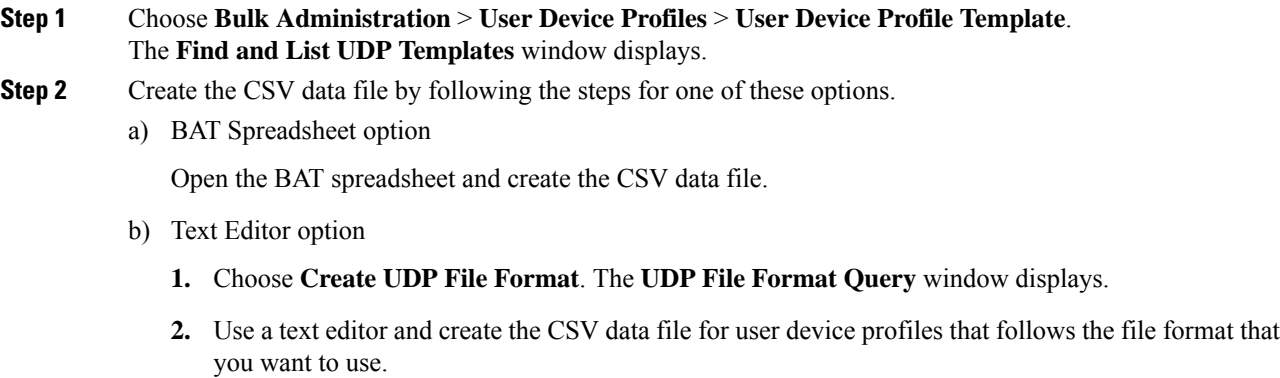

**3.** Choose **Add File Format**. The **Add File Format Configuration** window displays.

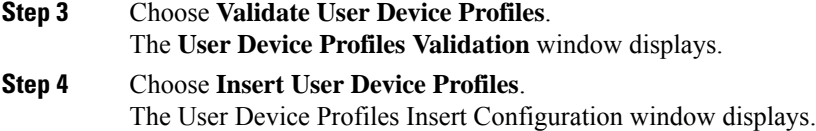

#### **Related Topics**

Add User Device Profile File [Format](#page-350-0), on page 319 Create Bulk [Administration](#page-339-0) Tool (BAT) Template for User Device Profiles, on page 308 Create [Text-Based](#page-675-0) CSV File for User Device Profile, on page 644 Create User Device Profile CSV Data Files Using BAT [Spreadsheet](#page-325-0), on page 294 Insert User Device Profiles for User [Devices](#page-354-0), on page 323 Topics Related to User Device [Profiles](#page-337-0), on page 306 User Device Profile File [Format](#page-346-0) Setup, on page 315 [Validate](#page-352-0) User Device Profiles, on page 321

### <span id="page-325-0"></span>**Create User Device Profile CSV Data Files Using BAT Spreadsheet**

You can create the CSV data file for adding new user device profiles using the BAT spreadsheet. When you use the BAT spreadsheet to add new user device profiles, you can define the file format within the spreadsheet. The spreadsheet uses the data file formats to display the fields for the CSV data file.

After you have finished editing all the fields in the BAT spreadsheet, you can export the content to a CSV formatted data file. The file is saved to  $C: \XLSDataFiles$  or to your choice of another existing folder on your local workstation and is assigned a default filename:

<tabname>-<timestamp>.txt

where  $lt$ tabname> represents the type of input file that you created, such as phones, and  $lt$ timestamp> represents the precise date and time that the file was created.

#### **Procedure**

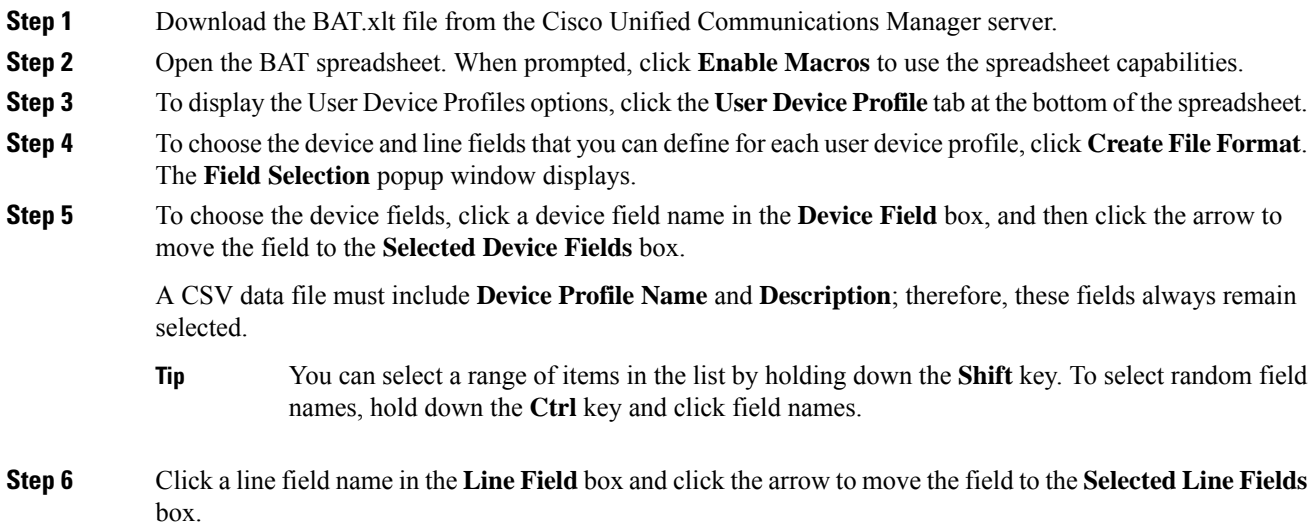

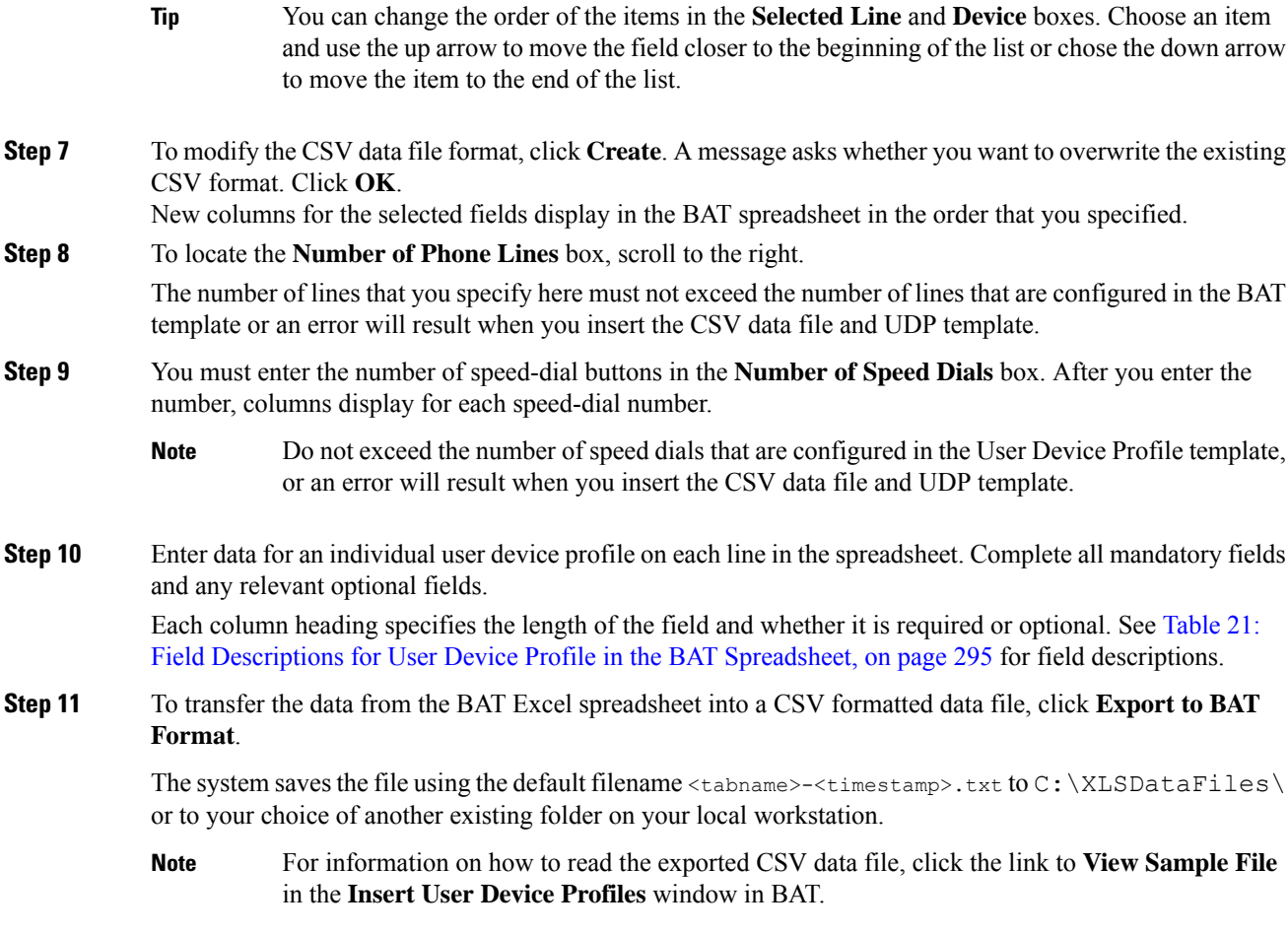

#### **What to do next**

Upload the CSV file to Cisco Unified Communications Manager server.

#### **Related Topics**

BAT [Spreadsheet](#page-43-0) Data Collection for CSV Data File Creation, on page 12 [Download](#page-51-0) File Off Server, on page 20 Topics Related to User Device [Profiles](#page-337-0), on page 306 [Upload](#page-52-0) File to Server, on page 21

### **User Device Profile Fields Descriptions in BAT Spreadsheet**

<span id="page-326-0"></span>The following table describes all the user device profile fields in the BAT spreadsheet.

**Table 21: Field Descriptions for User Device Profile in the BAT Spreadsheet**

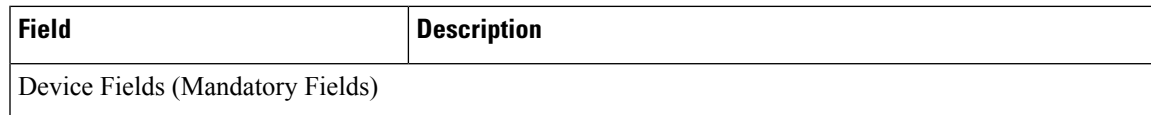

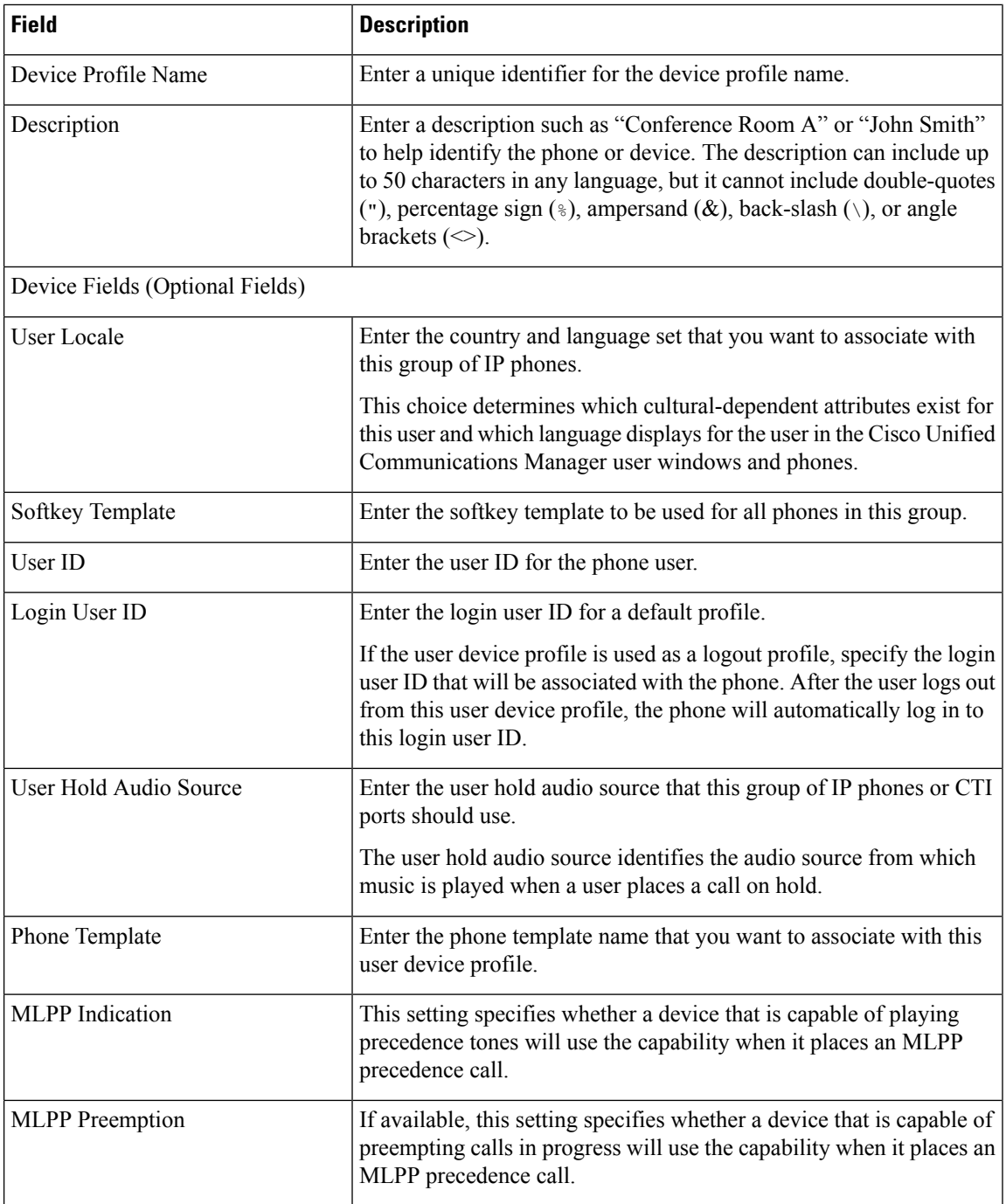

 $\mathbf l$ 

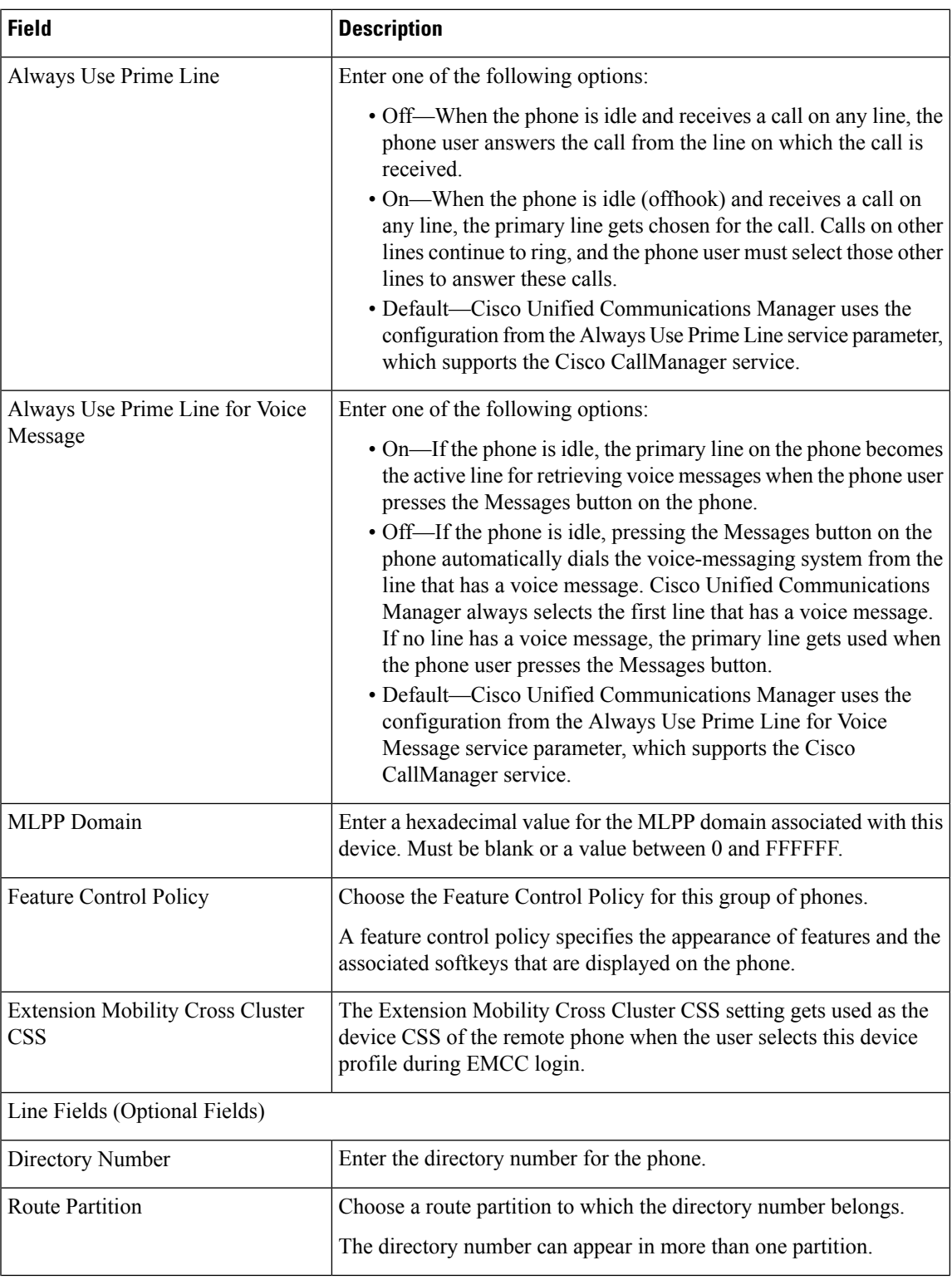

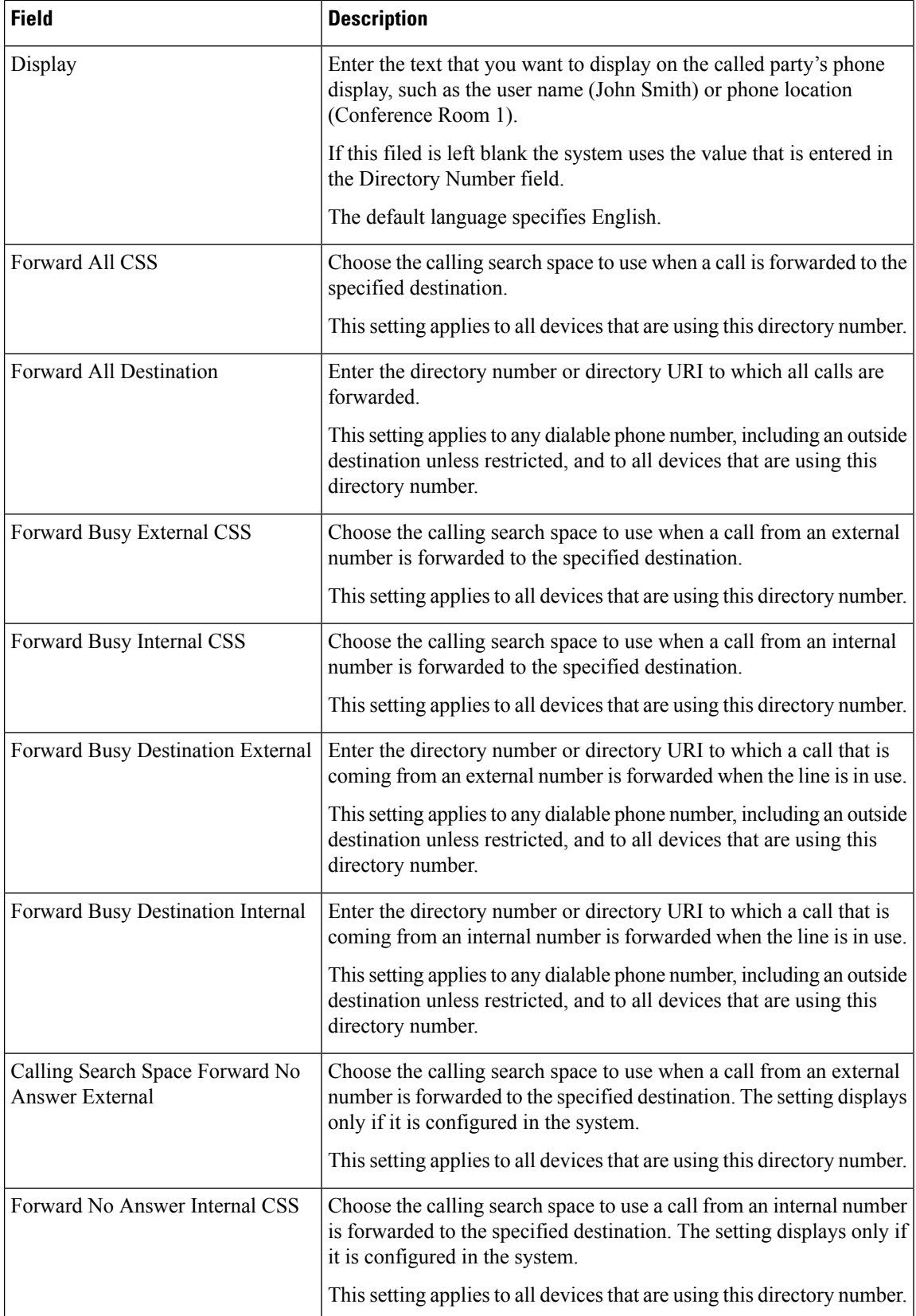

 $\mathbf{l}$ 

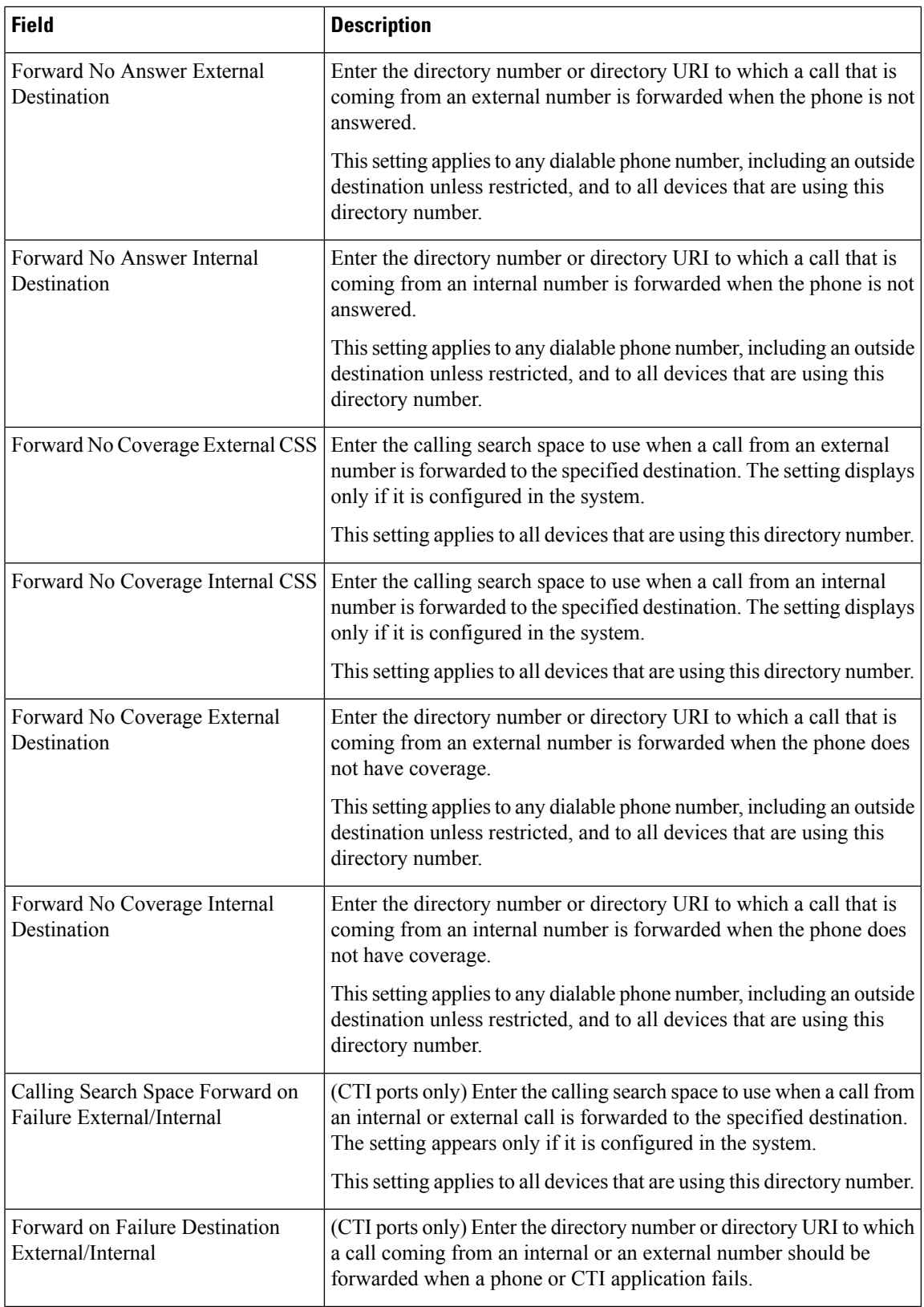

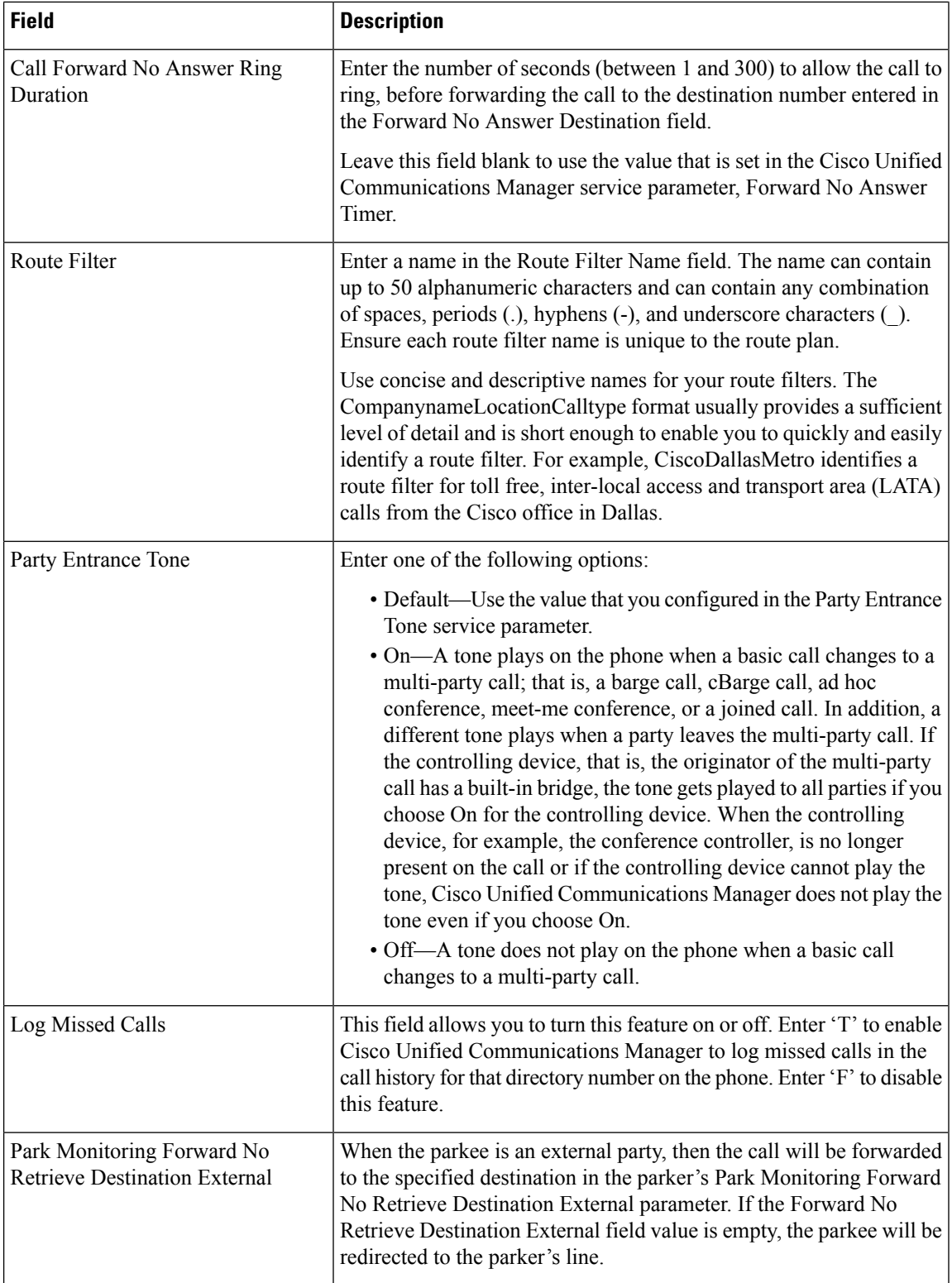

 $\mathbf l$ 

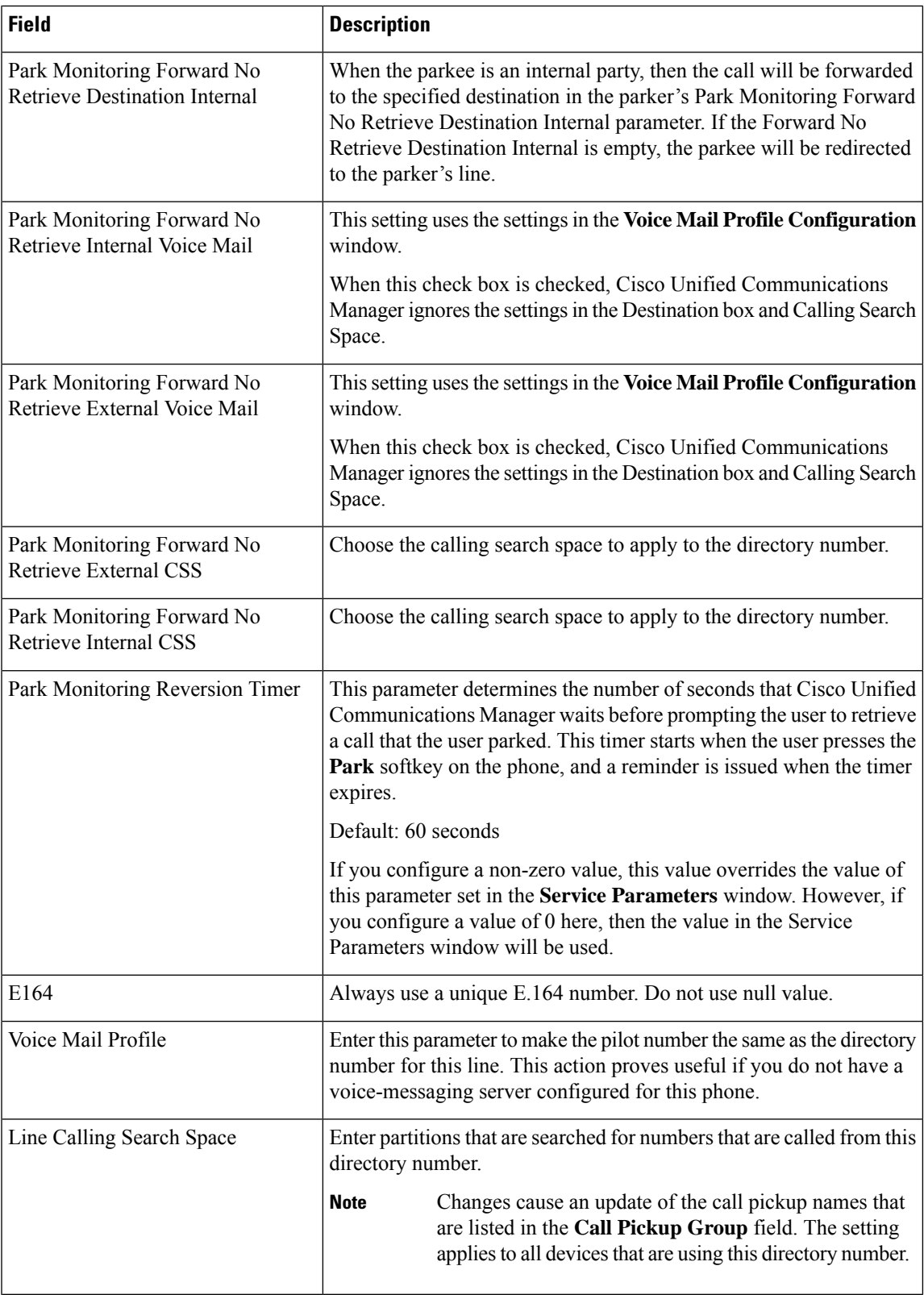

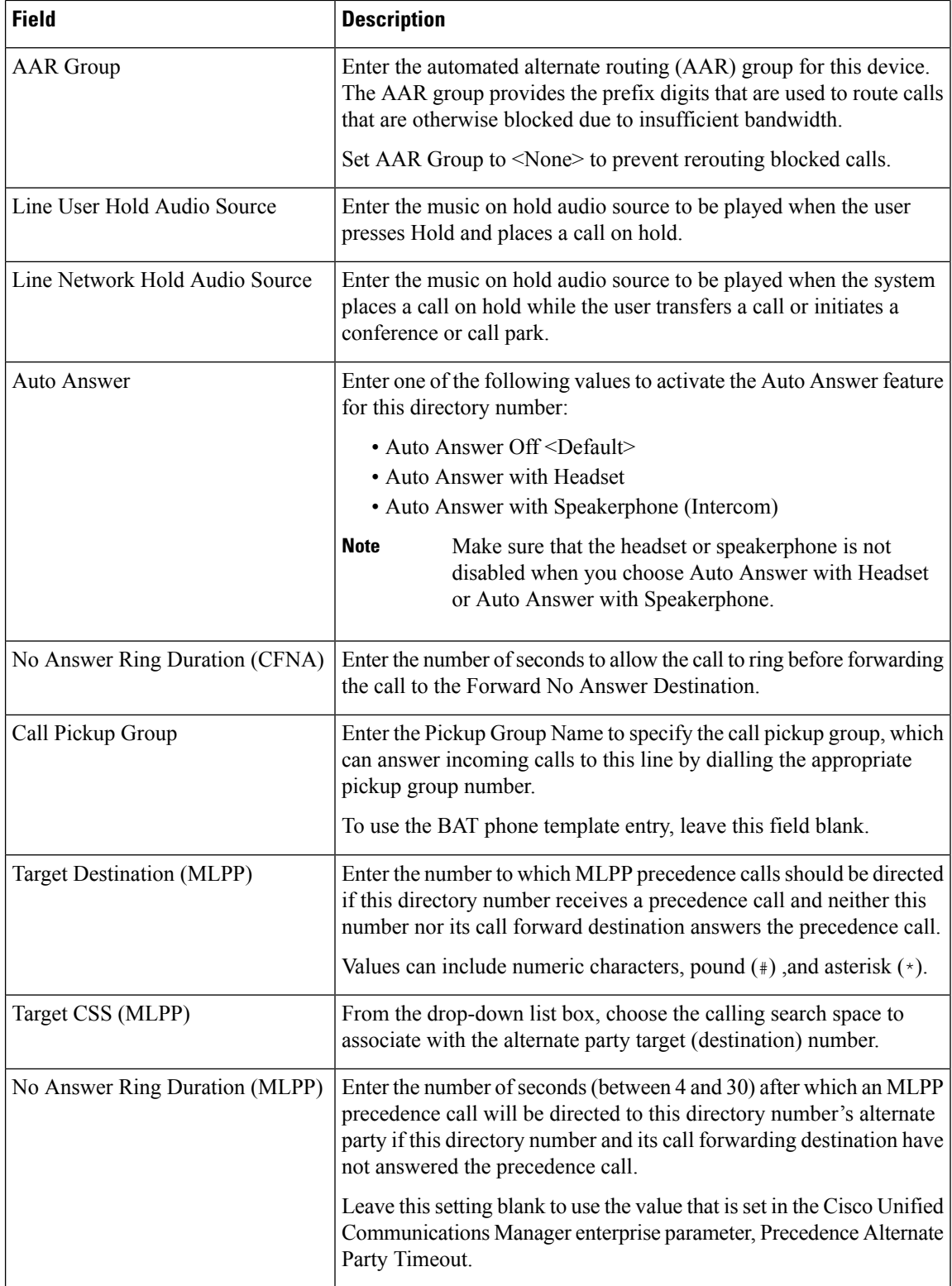

 $\mathbf l$ 

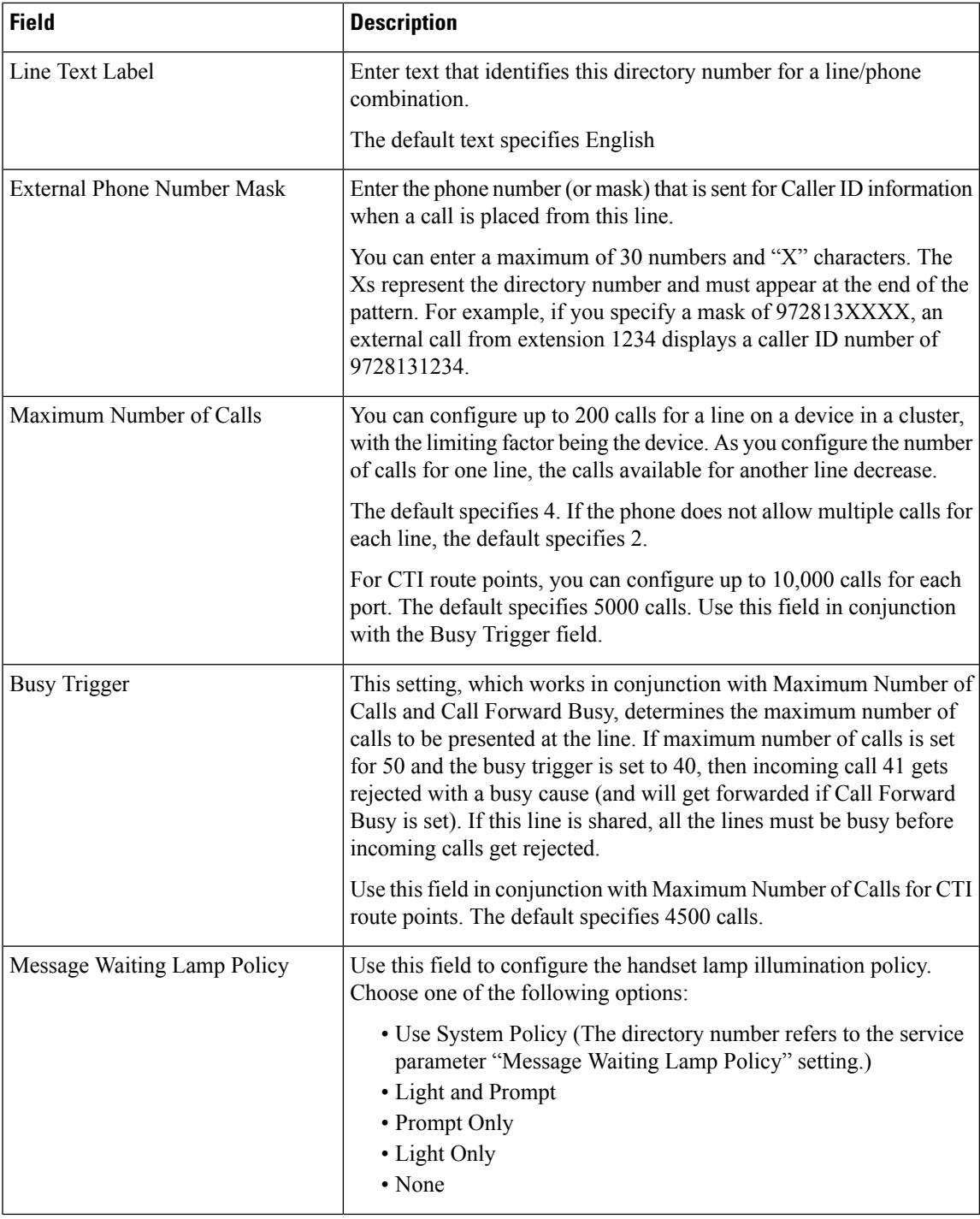

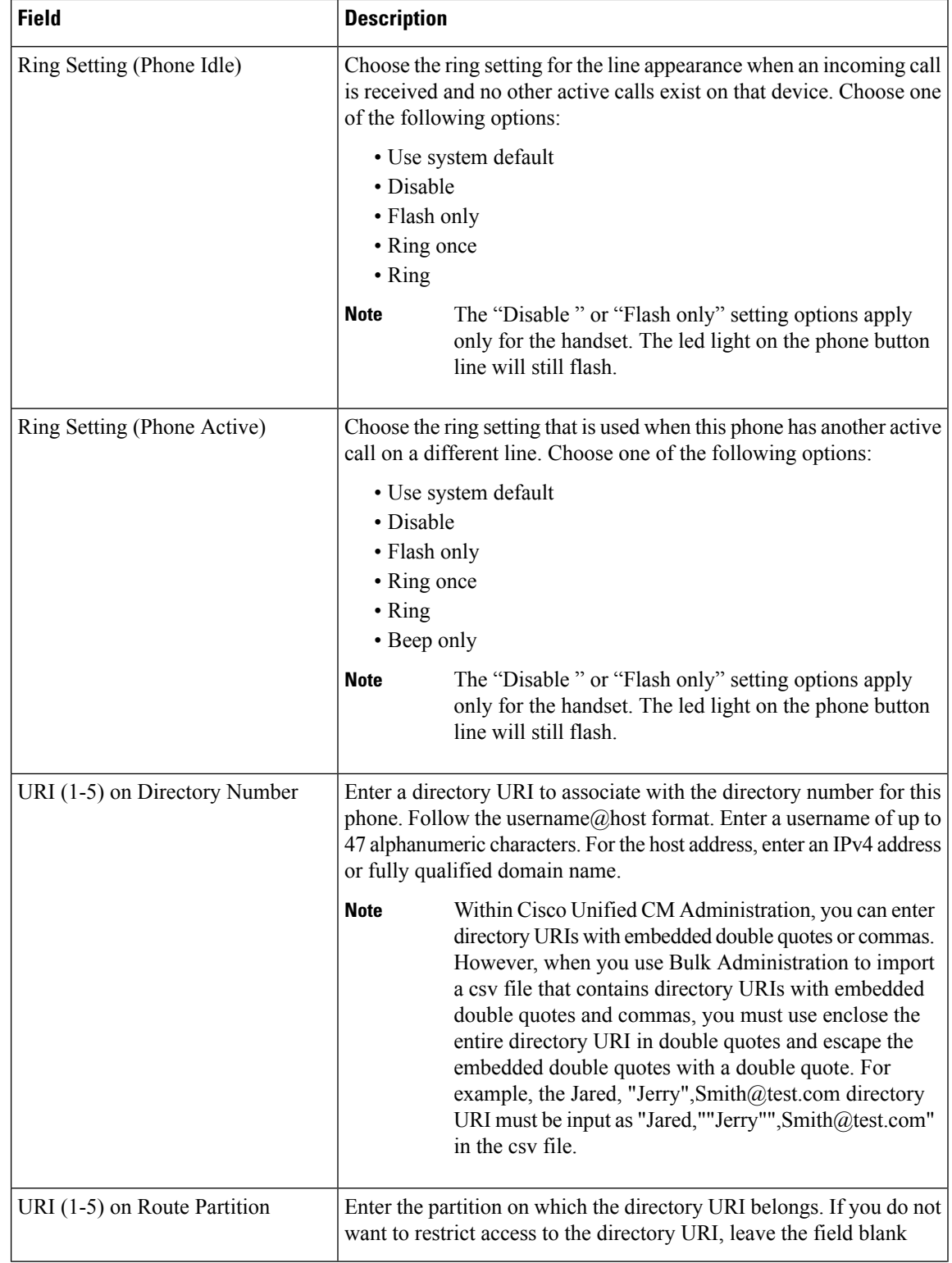

 $\mathbf l$ 

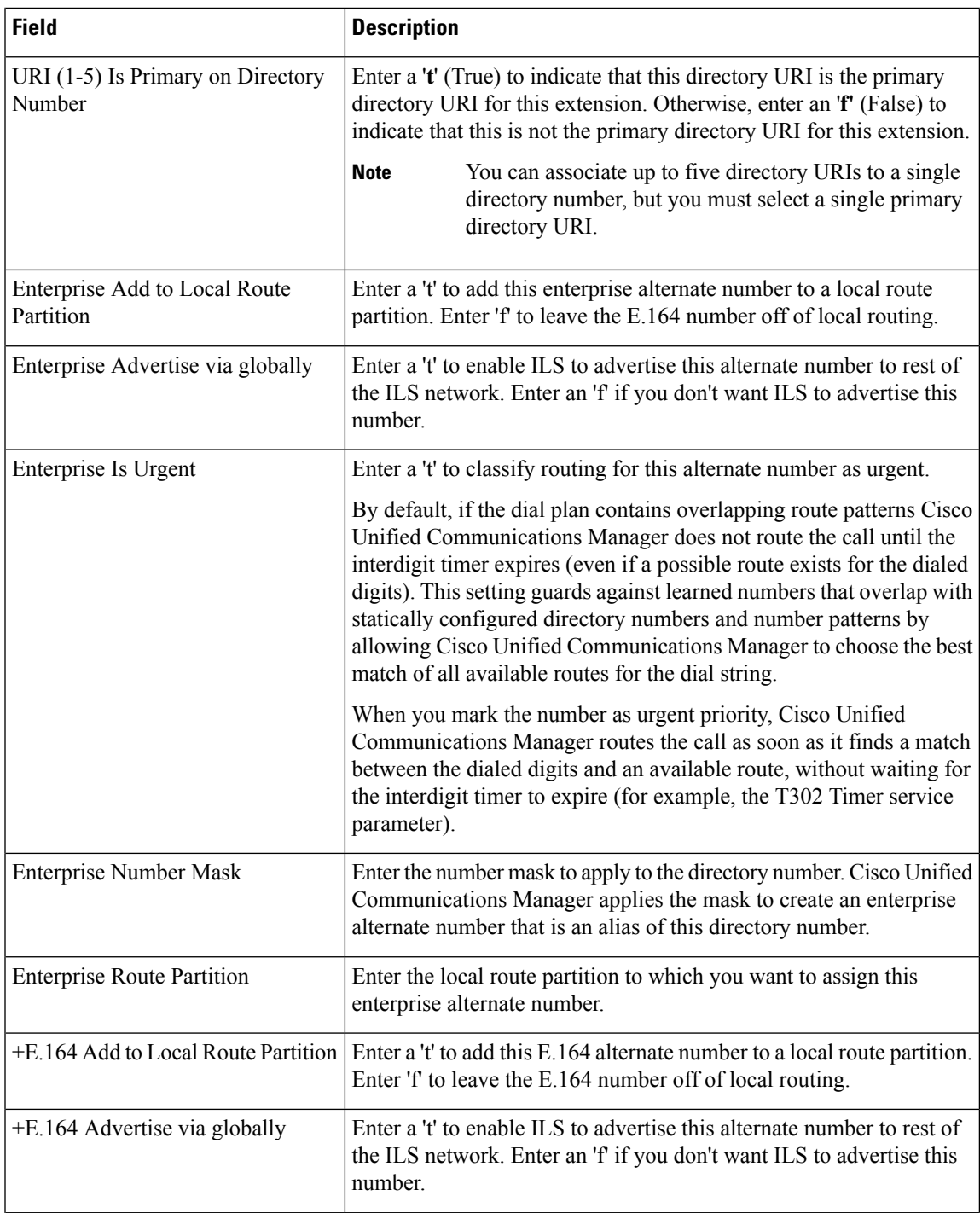

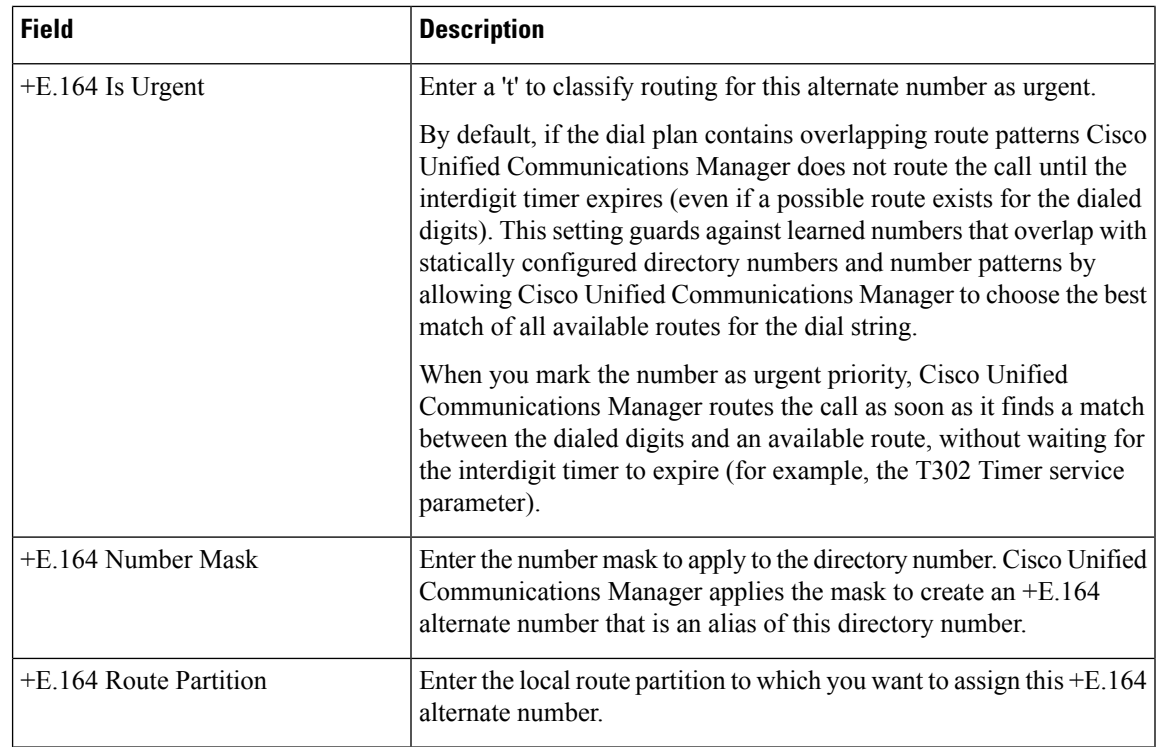

# <span id="page-337-0"></span>**Topics Related to User Device Profiles**

- Add User Device [Profiles,](#page-324-0) on page 293
- Insert User Device Profiles for User [Devices,](#page-354-0) on page 323
- User Device Profile [Deletions,](#page-366-0) on page 335
- Export User Device Profile [Records,](#page-372-0) on page 341
- Add Phone Lines to [Existing](#page-194-0) Phones and UDPs, on page 163
- [Generate](#page-384-0) User Device Profile Reports, on page 353

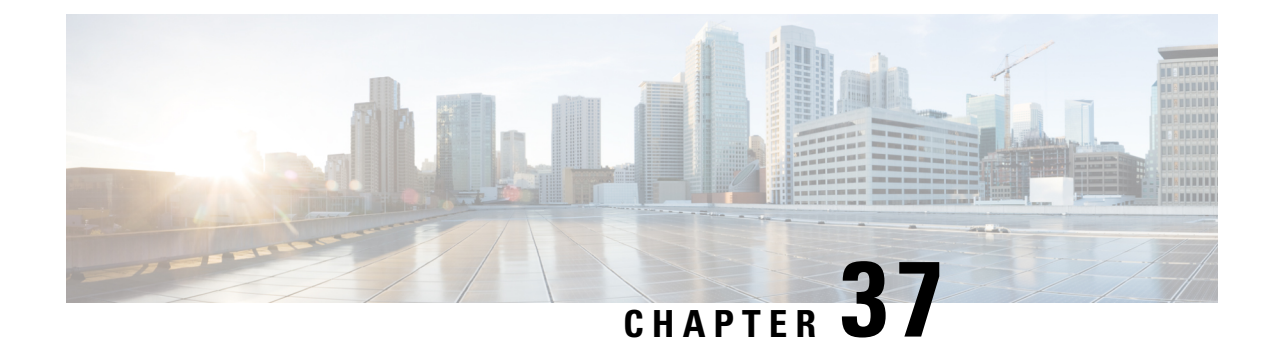

# **User Device Profile Templates**

This chapter provides information to create and modify user device profiles.

- Find User Device Profile [Template,](#page-338-0) on page 307
- Create Bulk [Administration](#page-339-0) Tool (BAT) Template for User Device Profiles, on page 308
- User Device Profile Template Fields Descriptions in BAT [Spreadsheet,](#page-340-0) on page 309
- Modify User Device Profile BAT [Template,](#page-343-0) on page 312

# <span id="page-338-0"></span>**Find User Device Profile Template**

You can locate a specific user device profile (UDP) template in the Cisco Unified Communications Manager database on the basis of specific criteria because you can have several UDP templates.

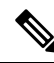

During your work in a browser session, your find/list search preferences are stored in the cookies on the client machine. If you navigate to other menu items and return to this menu item, or if you close the browser and then reopen a new browser window, your Cisco Unified Communications Manager search preferences are retained until you modify your search. **Note**

#### **Procedure**

**Step 1** Choose **Bulk Administration** > **User Device Profiles** > **User Device Profile Template**.

The **Find and List UDP Templates** window displays. Use the two drop-down list boxes to search for a template.

**Step 2** From the first **Find UDP Templates where** drop-down list box, choose one of the following criteria:

- Profile Name
- Profile Description
- Device Type

From the second **Find UDP Templates where** drop-down list box, choose one of the following criteria:

- begins with
- contains
- is exactly
- ends with
- is empty
- is not empty
- **Step 3** Specify the appropriate search text, if applicable, and click **Find**.
	- To find all UDP templates that are registered in the database, click **Find** without entering any search text.
	- A list of discovered templates displays by:
		- Name

**Tip**

- Description
- Device Type
- Profile Type

**Step 4** From the list of records, click the template name that matches your search criteria. The **UDP Template Configuration** window displays.

# <span id="page-339-0"></span>**Create Bulk Administration Tool (BAT) Template for User Device Profiles**

You can create a template to add user device profiles in bulk.

#### **Procedure**

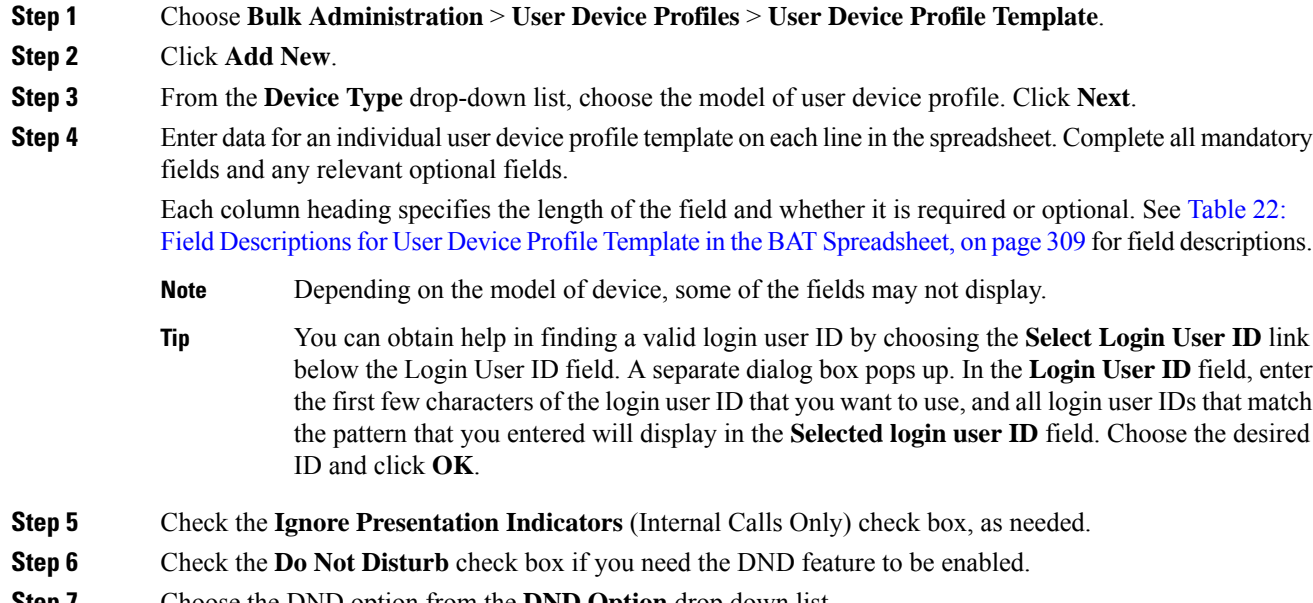

**Step 7** Choose the DND option from the **DND Option** drop down list.

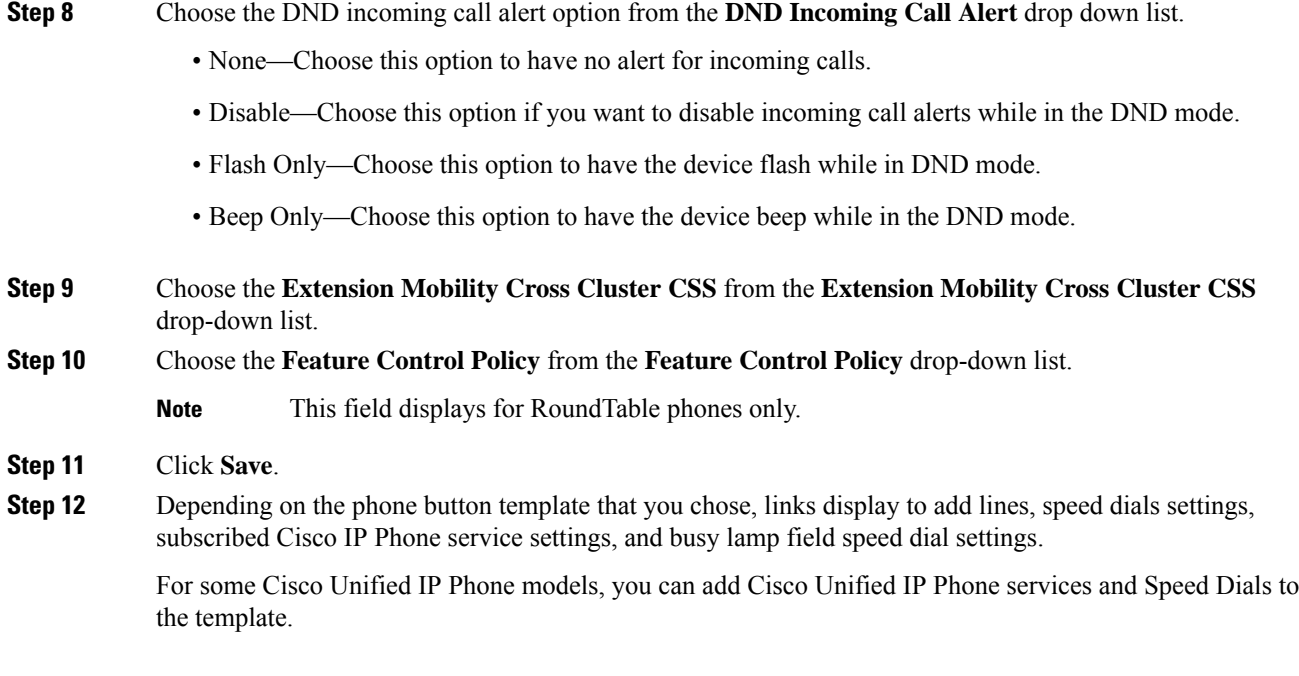

#### **Related Topics**

Phone [Template](#page-56-0), on page 25

# <span id="page-340-0"></span>**User Device Profile Template Fields Descriptions in BAT Spreadsheet**

The following table describes all the user device profile template fields in the BAT spreadsheet.

<span id="page-340-1"></span>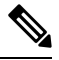

**Note** Depending on the model of device, some of the fields may not be available.

**Table 22: Field Descriptions for User Device Profile Template in the BAT Spreadsheet**

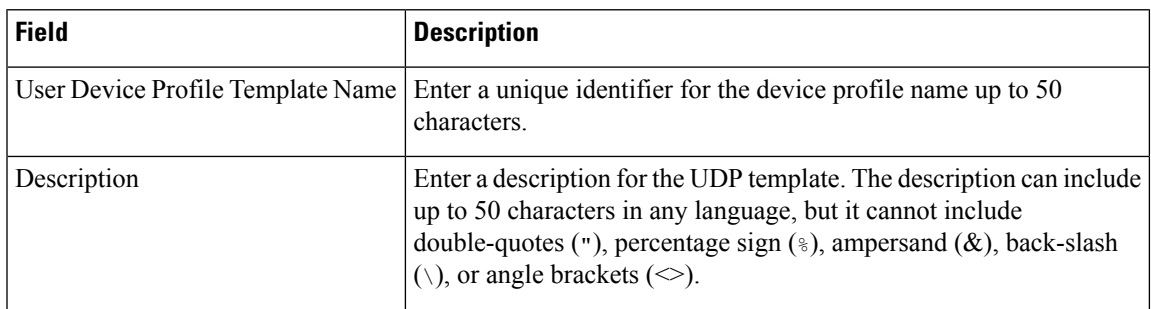

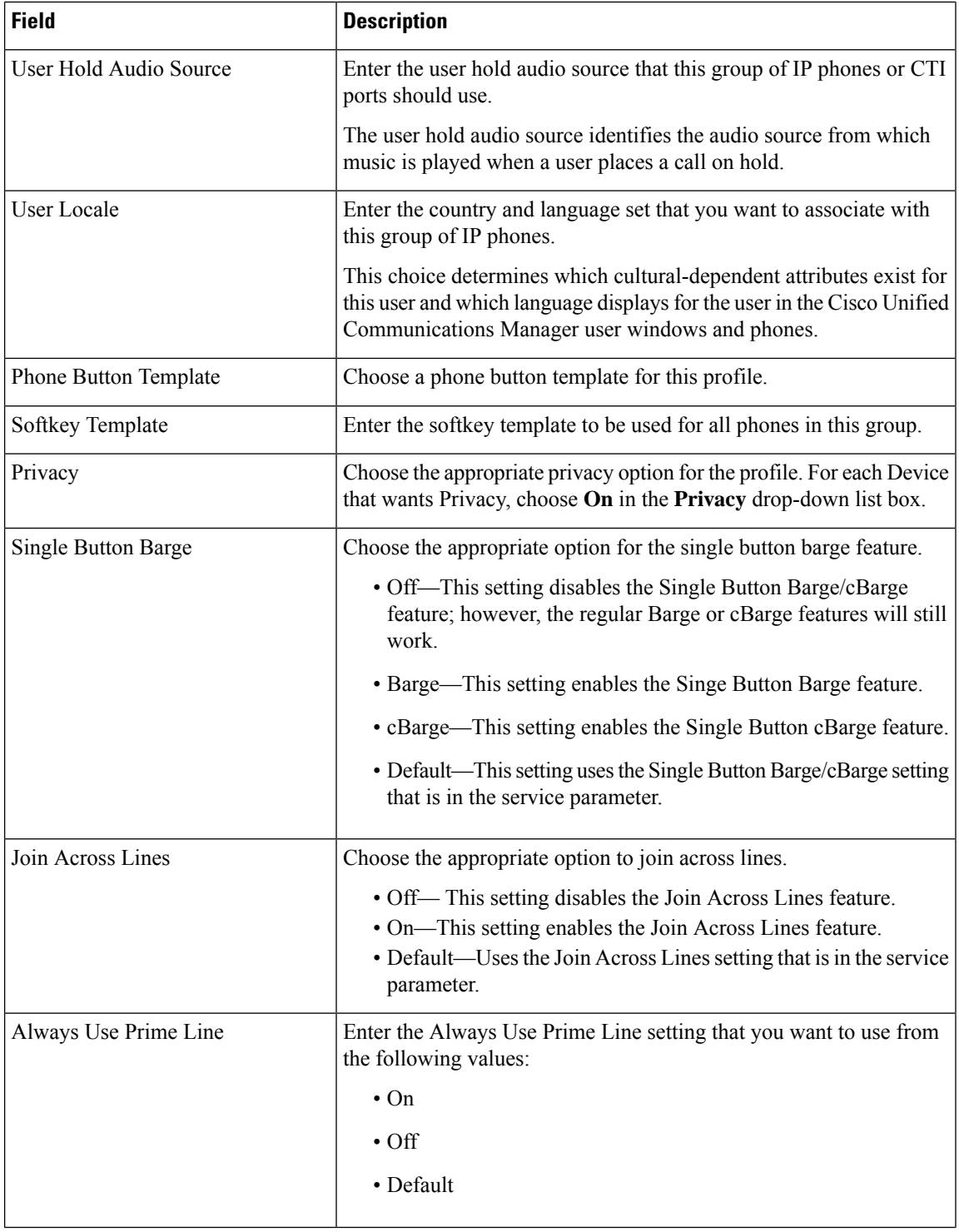

 $\mathbf l$ 

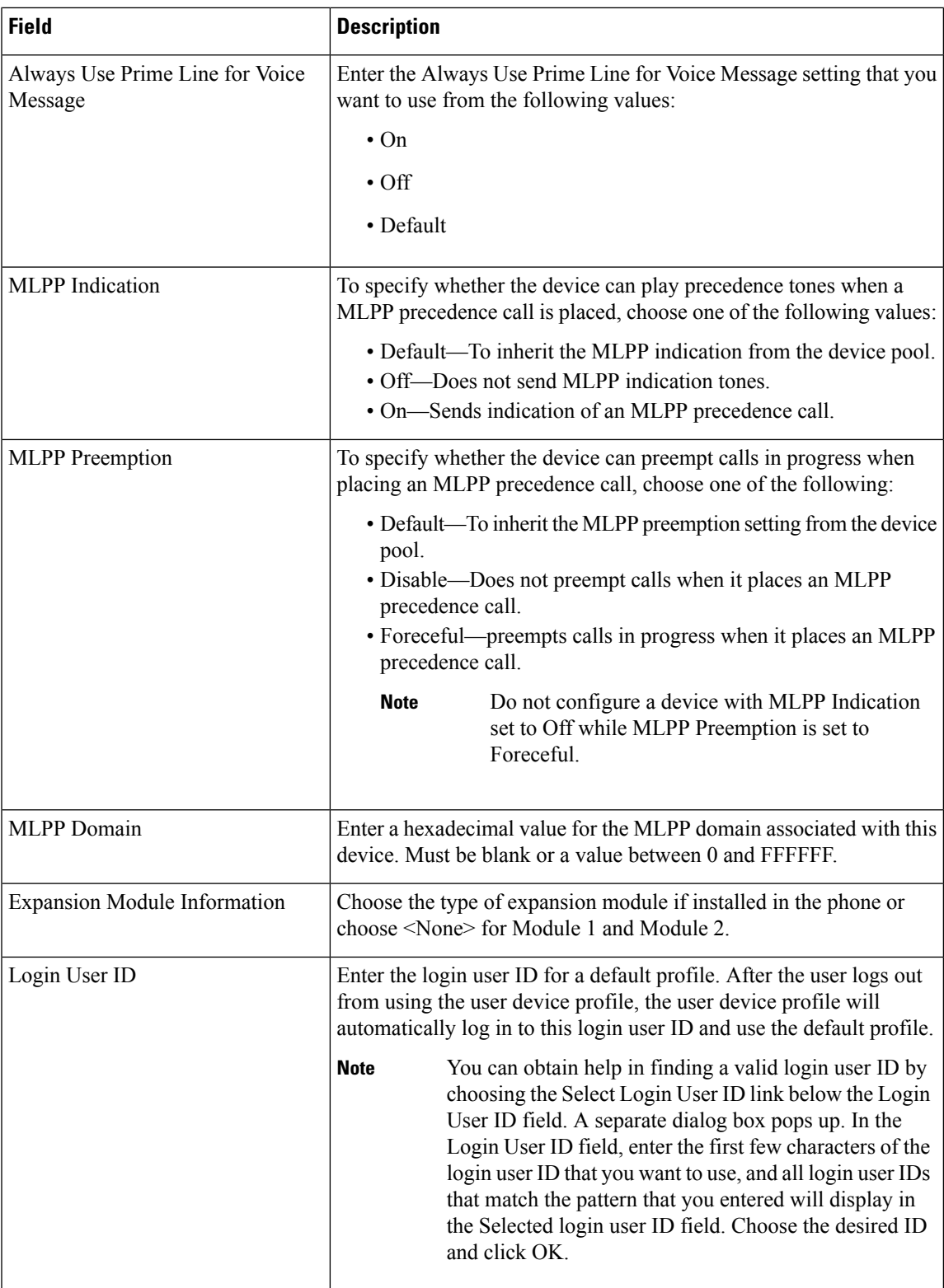

# <span id="page-343-0"></span>**Modify User Device Profile BAT Template**

You can modify the properties of an existing BAT template when you want to change only a few fields for the same device.

#### **Procedure**

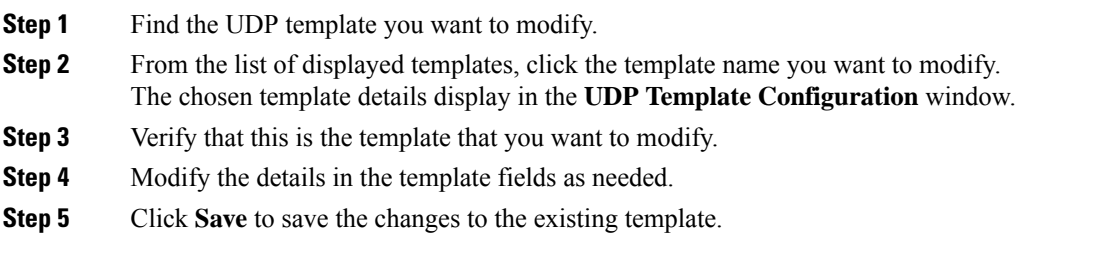

#### **Related Topics**

Find User Device Profile [Template](#page-338-0), on page 307

### **Copy User Device Profile Template**

You can copy the properties of a template into a new template when you want to change only a few fields.

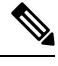

The new template that you create must be the same device type as the original template, such as CiscoIPUser Device Profile model 7960. **Note**

Use the following procedure to copy an existing BAT template.

#### **Procedure**

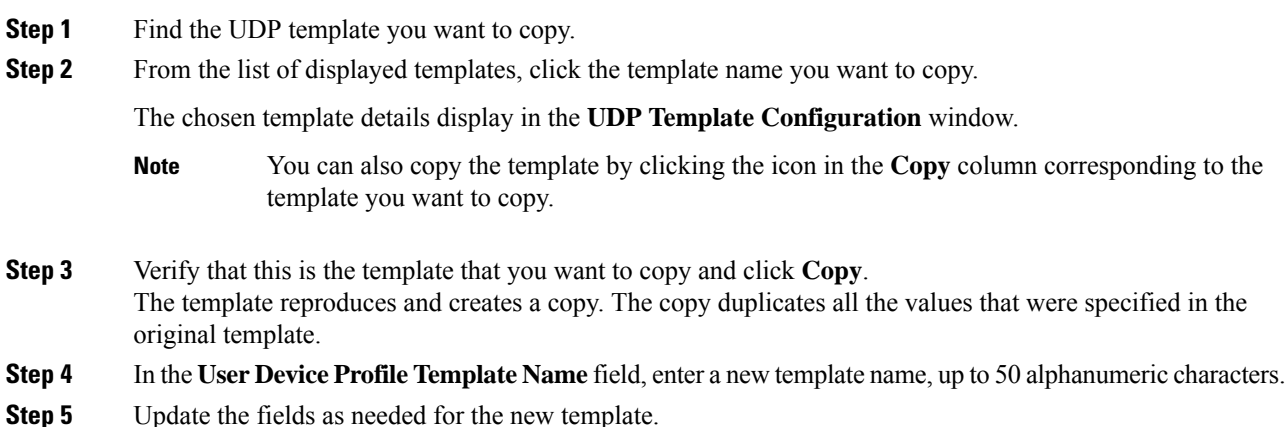

**Step 6** Click **Save**. The template that is added to BAT displays in the Templates column on the left.

#### **Related Topics**

Find User Device Profile [Template,](#page-338-0) on page 307

# **Delete User Device Profile Template**

You can delete BAT user device profile templates when you no longer require them.

#### **Procedure**

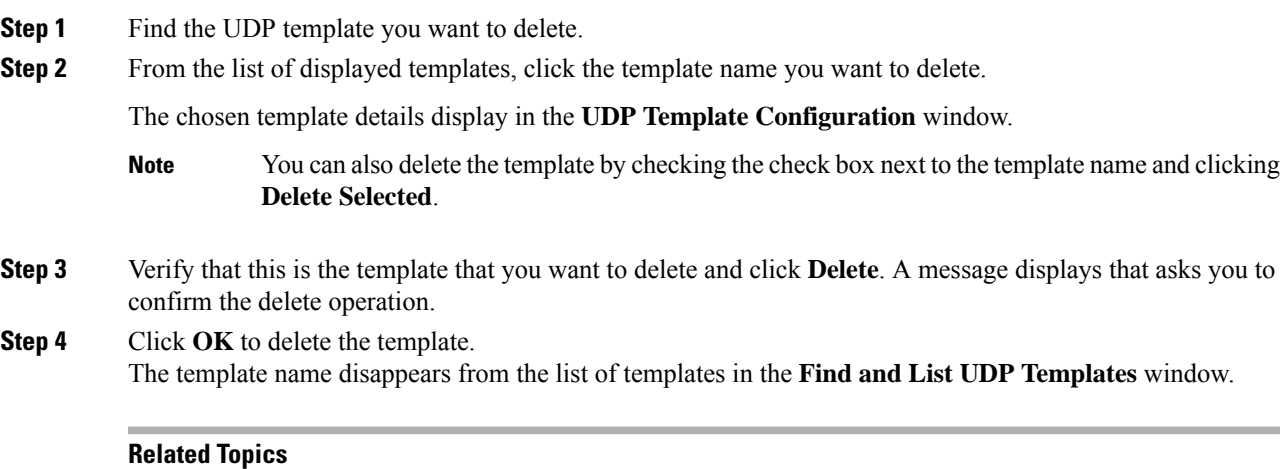

Find User Device Profile [Template,](#page-338-0) on page 307

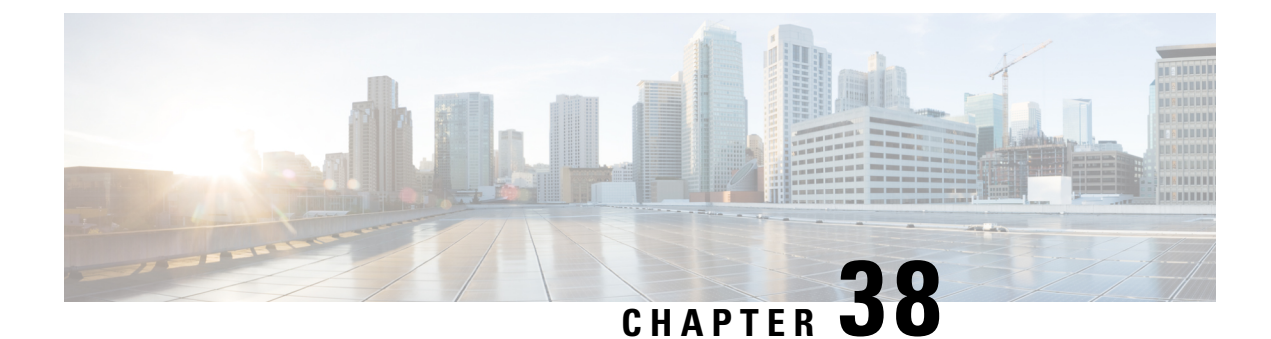

# **User Device Profile File Format**

This chapter provides information about configuring user device profile file formats for CSV data files that you create using a text editor.

• User Device Profile File [Format](#page-346-0) Setup, on page 315

# <span id="page-346-0"></span>**User Device Profile File Format Setup**

You can copy, modify, and delete user device profile file formats for CSV data files that you create using a text editor.

When you use a text editor to create your CSV data file, you must use a file format to identify the device and line fields within the CSV data file. You have these options for the file format:

- Default User Device Profile—Contains a predetermined set of user device profile device and line fields.
- Simple User Device Profile—Contains basic device and line fields for user device profiles.
- Customized—Contains device and line fields that you choose and order yourself.

Before creating the CSV file in the text editor, you need to choose an existing file format or create a new file format. You can then enter the values as specified in the file format in the text-based CSV data file.

### <span id="page-346-1"></span>**Find UDP File Format**

Use BAT to locate a user device profile file format.

#### **Procedure**

- **Step 1** Choose **Bulk Administration** > **User Device Profiles** > **UDP File Format** > **Create UDP File Format**. The **Find and List UDP File Formats** window displays.
- **Step 2** From the **Find UDP File Format where Format Name** drop-down list box, choose one of the following criteria:
	- begins with
	- contains
	- is exactly

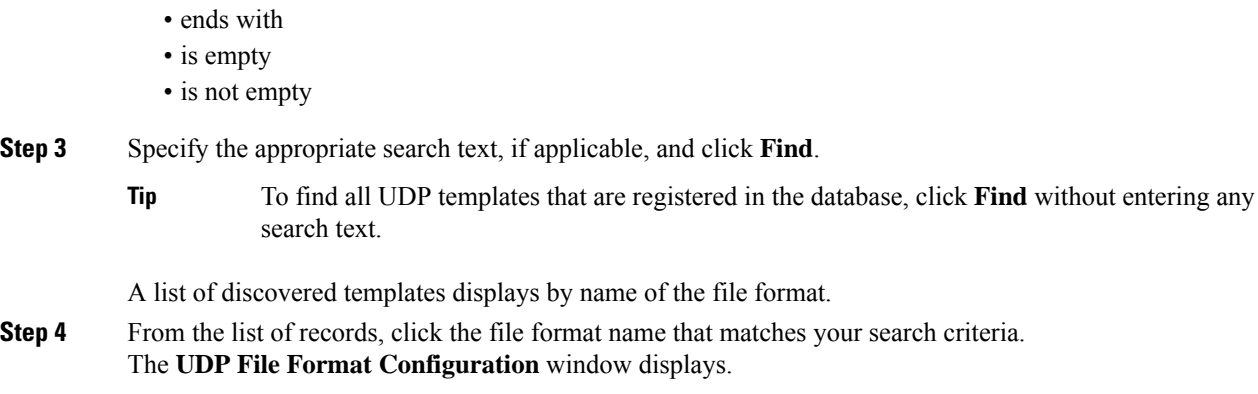

# **Create UDP File Format**

You can create a UDP file format for the text-based CSV data file.

#### **Procedure**

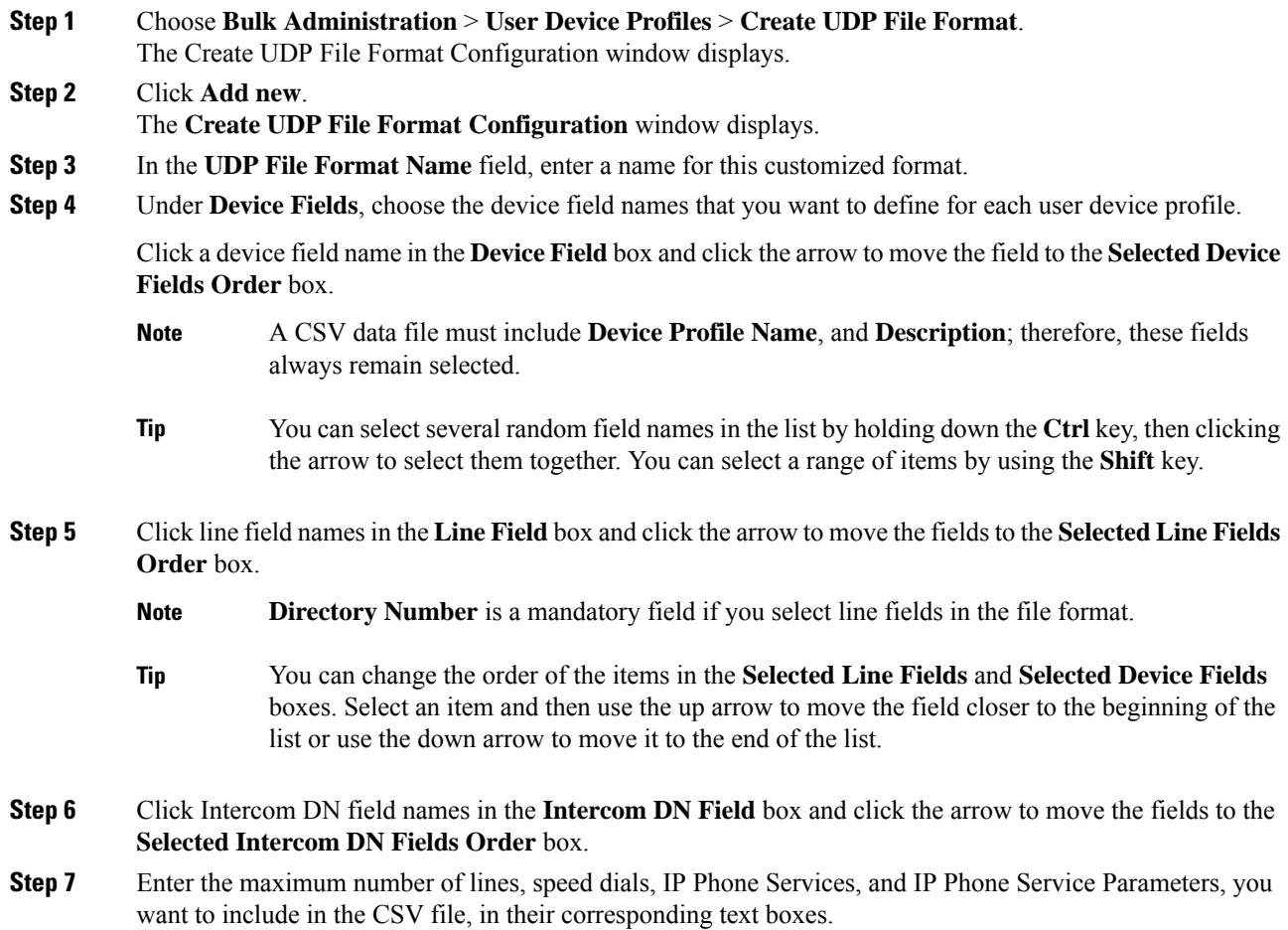

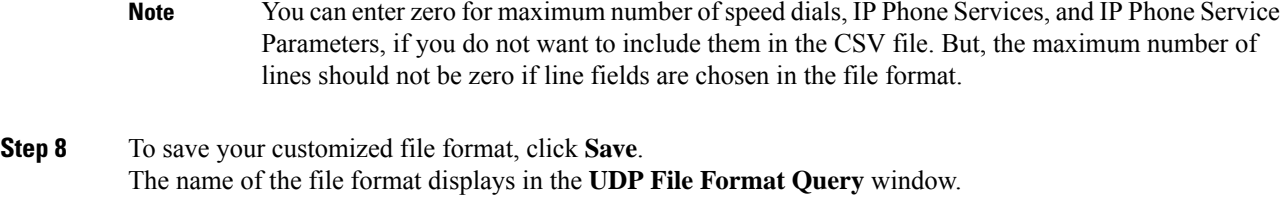

### **Copy UDP File Format**

You can copy an existing user device profile file format for the CSV data file.

#### **Procedure**

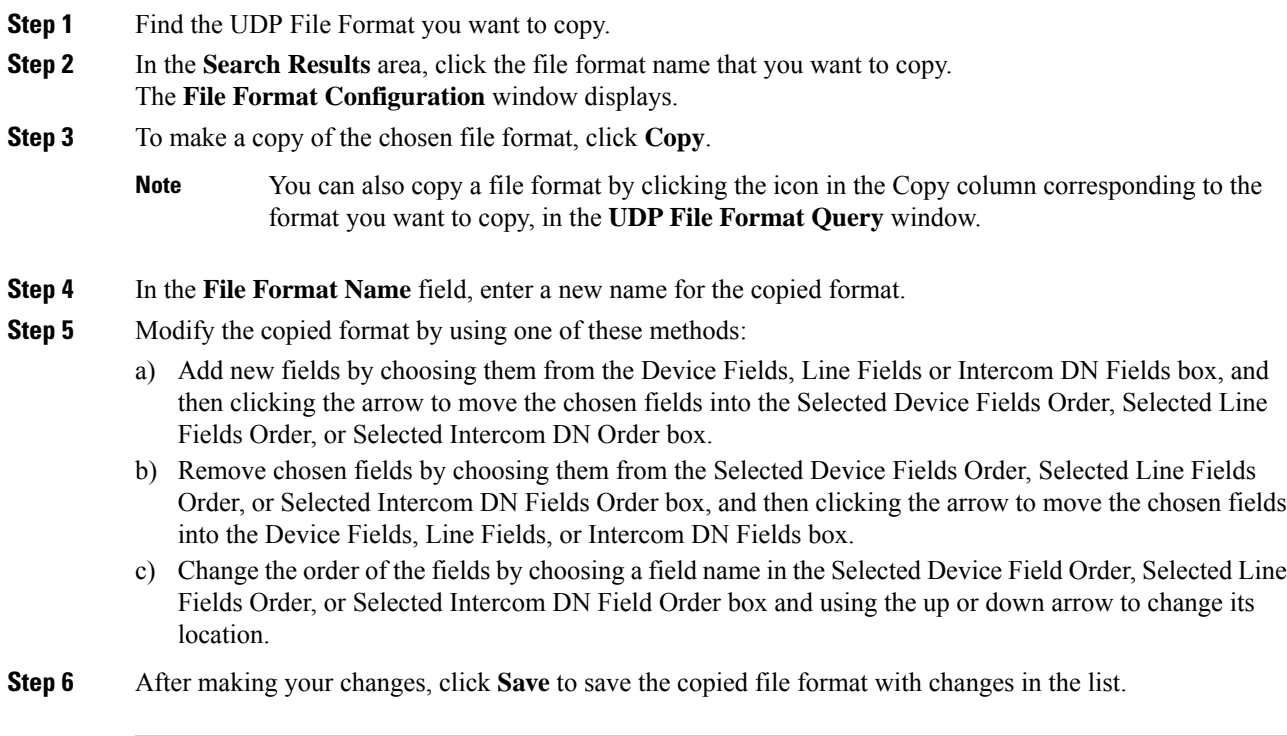

#### **Related Topics**

Find UDP File [Format](#page-346-1), on page 315

### **Modify UDP File Format**

You can modify an existing user device profile file format for the CSV data file.

#### **Procedure**

**Step 1** Find the UDP File Format you want to update.

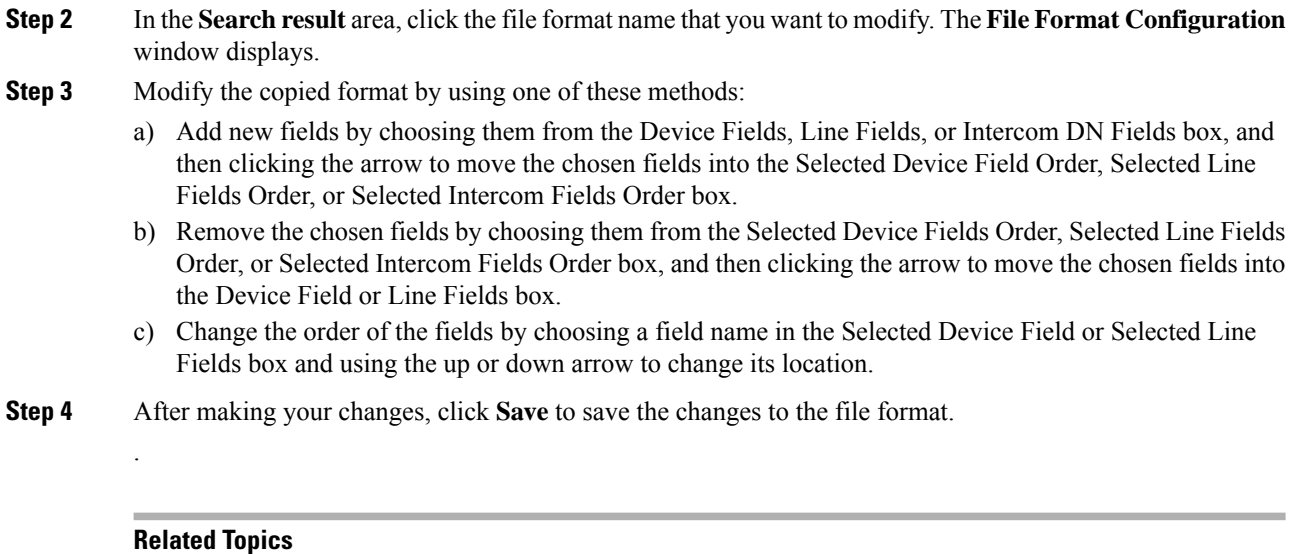

### **Delete UDP File Format**

You can delete an existing user device profile file format for the CSV data file.

#### **Procedure**

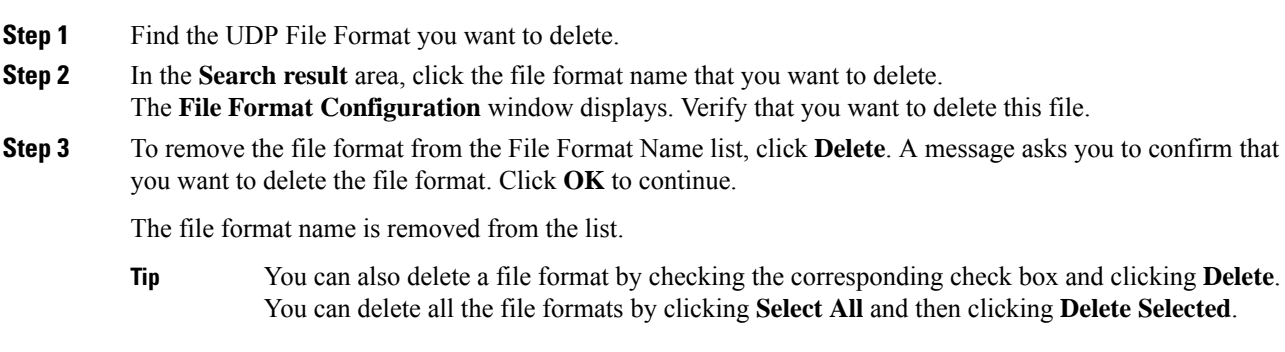

#### **Related Topics**

Find UDP File [Format,](#page-346-1) on page 315

Find UDP File [Format,](#page-346-1) on page 315

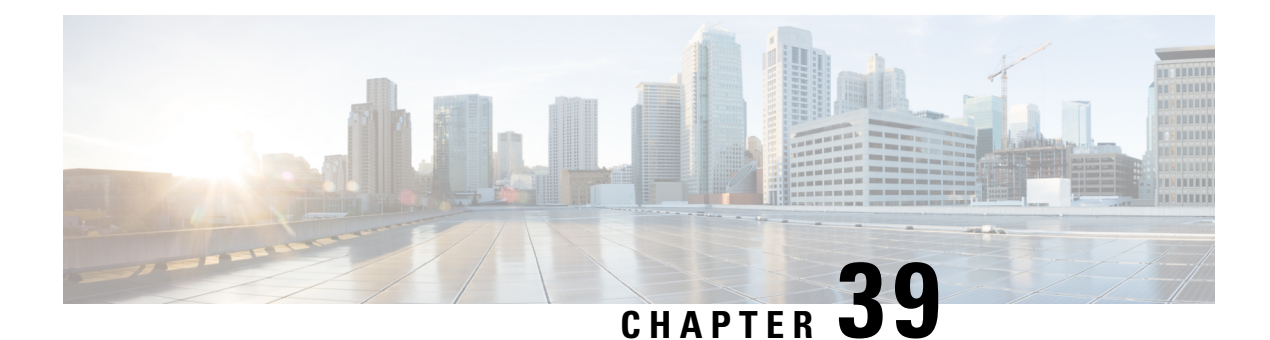

# **User Device Profile File Format Addition**

This chapter provides information to associate the user device file format with the text-based CSV data file.

After you have entered all the values into the text-based CSV data file in the order that the file format specified, you need to upload the text-based CSV data file to the first node in Cisco Unified Communications Manager. You must then associate the file format with the text-based CSV data file.

- Add User Device Profile File [Format,](#page-350-0) on page 319
- Topics Related to UDP File Format [Creation,](#page-350-1) on page 319

# <span id="page-350-0"></span>**Add User Device Profile File Format**

Use BAT to associate the file format with the text-based CSV data file.

#### **Procedure**

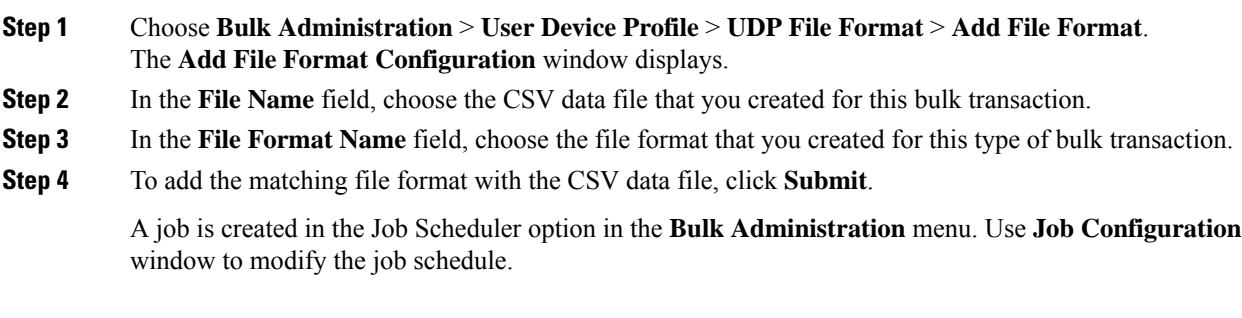

#### **Related Topics**

BAT Log [Files](#page-646-0), on page 615 Manage [Scheduled](#page-636-0) Jobs, on page 605

# <span id="page-350-1"></span>**Topics Related to UDP File Format Creation**

- Add User Device Profile File [Format,](#page-350-0) on page 319
- [Upload](#page-52-0) File to Server, on page 21

- Manage [Scheduled](#page-636-0) Jobs, on page 605
- BAT Log [Files,](#page-646-0) on page 615

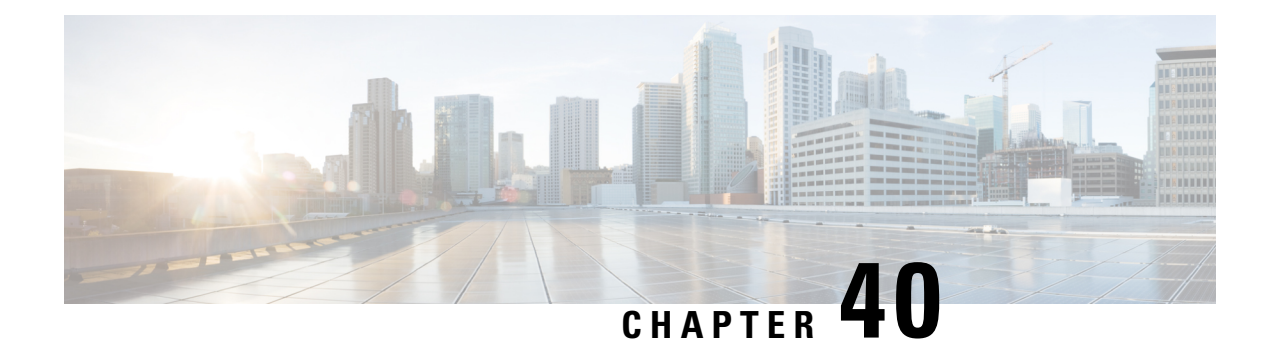

# **User Device Profile Validation**

This chapter provides information to validate that the records in the user device profile CSV data file has all required fields, such as device profile name and directory number, and to check for discrepancies with the records in the first node database.

- Validate User Device [Profiles,](#page-352-0) on page 321
- Topics Related to User Device Profile [Validation,](#page-353-0) on page 322

# <span id="page-352-0"></span>**Validate User Device Profiles**

You can use BAT to run a validation script to validate your CSV data file user device profile records. When you choose Validate User Device Profiles, the system runs a validation routine to check that the CSV data file has all required fields, such as device profile name and directory number, populated and checks for discrepancies with the records in the first node database.

#### **Before you begin**

- You must have a user device profile template for the devices that you are adding. You can use a user device profile template with multiple lines to add user device profiles that have a single line.
- You must have a CSV data file that contains the unique details for the user device profiles.

#### **Procedure**

- **Step 1** Choose **Bulk Administration** > **User Device Profiles** > **Validate User Device Profiles**. The **User Device Profiles Validation** window displays.
- **Step 2** Choose the Insert option that corresponds to your CSV data file:
	- Validate UDP Specific Details—If you are validating User Device Profile records that use a file format.
	- Validate UDP All Details—If you are validating user device profile records from an export file that was generated by using the All Details option.
- **Step 3** In the **File Name** field, choose the CSV data file that you created for this specific bulk transaction.
- **Step 4** For Validate UDP Specific Details option, in the **UDP Template Name** field, choose the Cisco Unified Communications Manager Bulk Administration (BAT) User Device Profile template that you created for this type of bulk transaction.

**Step 5** To verify the chosen CSV data file with the database, click **Submit**. A job is created in the Job Scheduler option in the **Bulk Administration** menu. Use **Job Configuration** window to modify the job schedule.

#### **Related Topics**

BAT Log [Files,](#page-646-0) on page 615 Create Bulk [Administration](#page-339-0) Tool (BAT) Template for User Device Profiles, on page 308 Create User Device Profile CSV Data Files Using BAT [Spreadsheet](#page-325-0), on page 294 Manage [Scheduled](#page-636-0) Jobs, on page 605 [Validate](#page-352-0) User Device Profiles, on page 321

### <span id="page-353-1"></span>**User Device Profile Validation Limitations**

The validation of phones has the following limitations:

- The validation process only checks for the number of lines that are configured on the template; it does not check the line numbers that are configured on the template. After running the Validate UDP- specific details job, the administrator sees the following message in the log when the CSV date file contains more lines than are supported by the phone template: "WARNING: CSV contains more number of lines than are supported by the phone template." If blank Directory Numbers and/or blank Speed dials and/or blank Busy Lamp Field Speed Dials exist, this indicates that the warning message that is displayed in the summary log file may be inaccurate.
- The validate process does not check whether mandatory fields are specified in the CSV file.
- If IP phone service parameters are specified in the phone text file, the validate process only checks whether a parameter exists with a name that is specified in the CSV on Cisco Unified Communications Manager. It does not check whether the parameter that is specified is configured on the IP phone service.

## <span id="page-353-0"></span>**Topics Related to User Device Profile Validation**

- Create Bulk [Administration](#page-339-0) Tool (BAT) Template for User Device Profiles, on page 308
- User Device Profile Validation [Limitations,](#page-353-1) on page 322
- Create User Device Profile CSV Data Files Using BAT [Spreadsheet,](#page-325-0) on page 294
- Manage [Scheduled](#page-636-0) Jobs, on page 605
- BAT Log [Files,](#page-646-0) on page 615

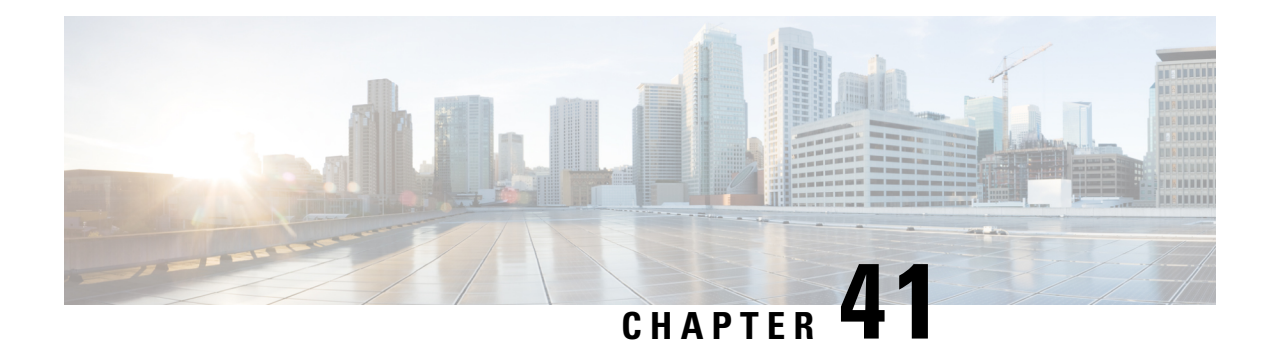

# **UDP Generation**

This chapter providesinformation to use Cisco Unified Communications Manager Bulk Administration (BAT) to set up extension mobility quickly by generating and inserting profiles for all IP phone users. BAT generates user device profiles for all phones, regardless of the number of devices that the user controls. For example, if a user controls two devices, BAT generates two separate user device profiles, one for each device and associates them to the same user. BAT sets one of the generated user device profiles as the default user device profile for the user. BAT generates user device profiles for all IP phones based on the phone button template for each phone model.

**Note**

You do not use a user device profile template or a CSV data file to perform this action. When BAT generates these user device profiles, they are associated with the user.

- Insert User Device Profiles for User [Devices,](#page-354-0) on page 323
- Topics Related to User Device Profile [Generation,](#page-356-0) on page 325

# <span id="page-354-0"></span>**Insert User Device Profiles for User Devices**

You can generate user device profiles for all users.

When you are inserting a file that was generated with the export utility, the export utility appends a numerical suffix n for each line that is configured on a phone. For example, an export file with the name "sales 7960 1 3.txt" indicates that all phone records in this file have lines 1 and 3 configured. Use the appended suffixes to guide you in choosing a phone template with the correct line configuration during the UDP profile insertion.

You can use the dummy MAC address option when adding CTI ports. This option gives a unique device name to each CTI port in the form of dummy MAC addresses that you can manually update later using the Cisco Unified Communications Manager Administration or the UnifiedCM Auto-Register phone Tool.

The dummy MAC address option automatically generates dummy MAC addresses in the following format:

XXXXXXXXXXXX

where X represents any 12-character, hexadecimal (0-9 and A-F) number.

#### **Procedure**

<span id="page-355-1"></span><span id="page-355-0"></span>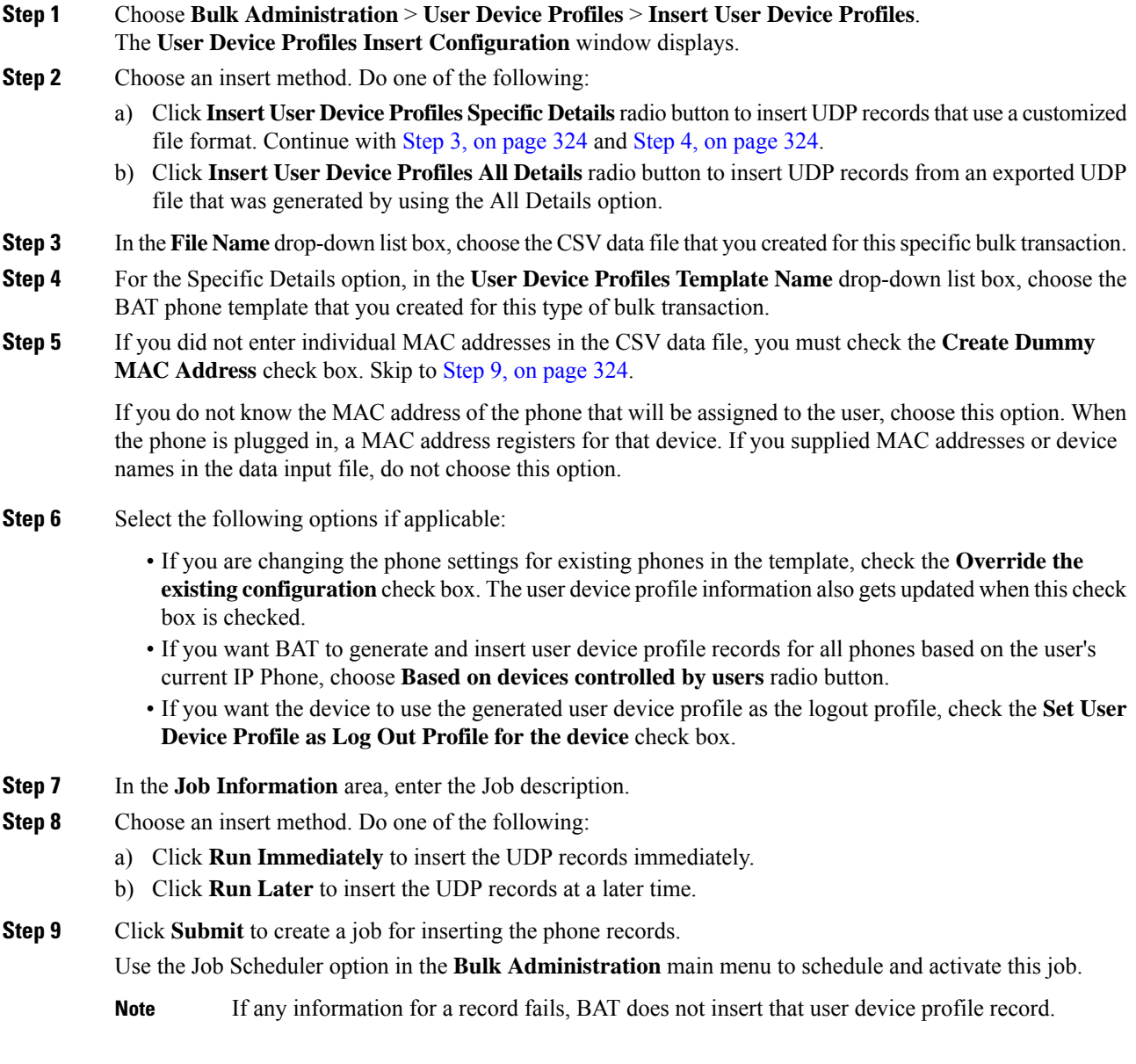

### <span id="page-355-2"></span>**Related Topics**

BAT Log [Files,](#page-646-0) on page 615 Manage [Scheduled](#page-636-0) Jobs, on page 605 TAPS [Overview](#page-620-0), on page 589 Topics Related to User Device Profile [Generation](#page-356-0), on page 325

# <span id="page-356-0"></span>**Topics Related to User Device Profile Generation**

- Insert User Device Profiles for User [Devices,](#page-354-0) on page 323
- Manage [Scheduled](#page-636-0) Jobs, on page 605
- TAPS [Overview,](#page-620-0) on page 589
- BAT Log [Files,](#page-646-0) on page 615

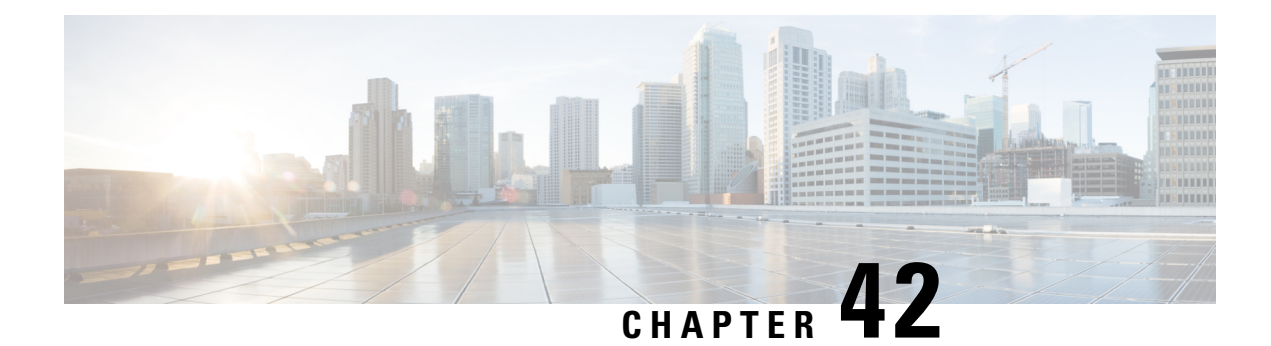

# **User Device Profile Updates**

This chapter provides information to update the user device profile (UDP) settings, such as changing or adding the device pool, or calling search space for a group of similar user device profiles. You can locate the existing UDP records that you want to update using either a query search or a custom file.

- [Update](#page-358-0) UDPs Using Query, on page 327
- Update UDPs Using [Custom](#page-359-0) File, on page 328
- Choose Update [Parameters,](#page-360-0) on page 329

# <span id="page-358-0"></span>**Update UDPs Using Query**

You can create a query to locate UDPs to update.

#### **Procedure**

<span id="page-358-2"></span><span id="page-358-1"></span>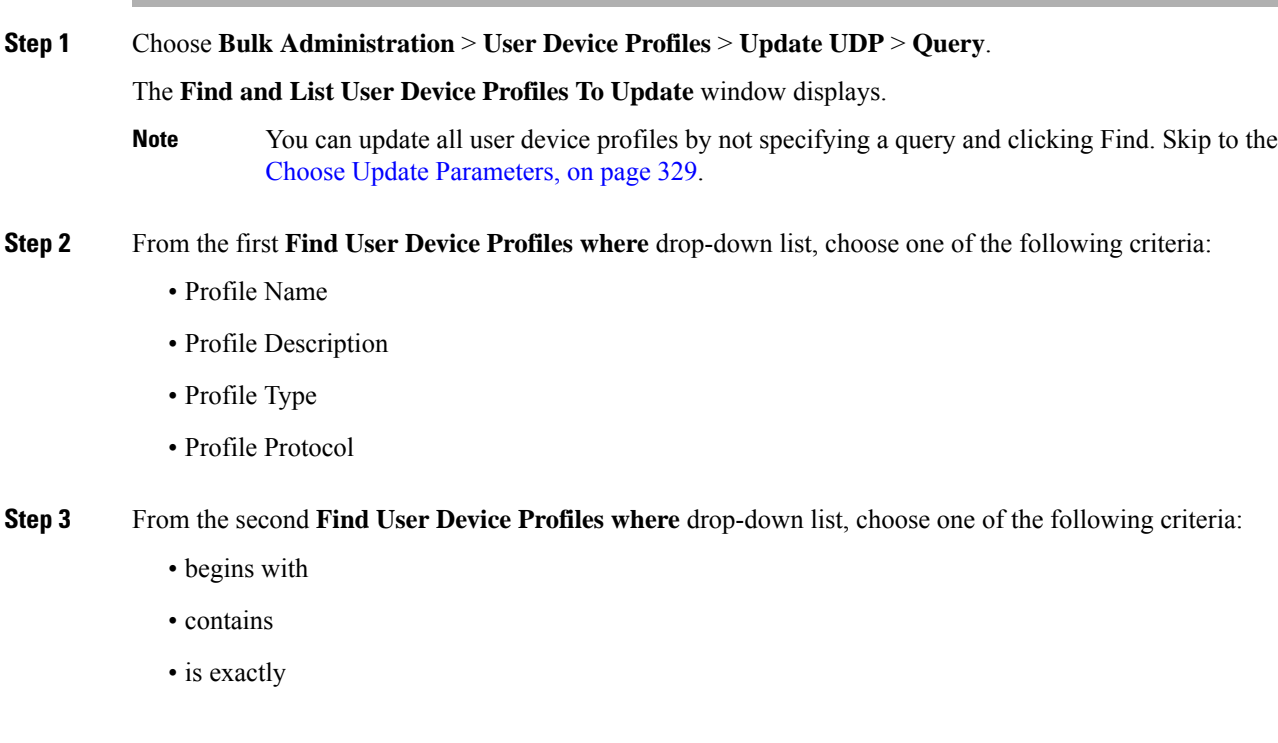

- ends with
- is empty
- is not empty

**Step 4** Specify the appropriate search text, if applicable.

- To find all user device profiles that are registered in the database, click **Find** without entering any search text. **Tip**
- **Step 5** To further define your query and to add multiple filters, check the **Search Within Results** check box, choose AND or OR from the drop-down list, and repeat Step 2, on [page](#page-358-1) 327 and Step 3, on [page](#page-358-2) 327.

#### **Step 6** Click **Find**.

The details of all the records that match the criteria display in the **Find and List User Device Profiles To Update** window. You can change the number of items that display on each page by choosing a different value from the **Rows per Page** drop-down list.

#### **What to do next**

To complete the procedure for updating UDPs, proceed to choose the update parameters.

#### **Related Topics**

Choose Update [Parameters,](#page-360-0) on page 329

# <span id="page-359-0"></span>**Update UDPs Using Custom File**

You can update UDPs using a list of UDPs in a custom file. Use the custom file to search for UDPs in the database that you want to update.

#### **Before you begin**

Before you can update a UDP from , you must perform the following tasks:

- Identify the UDPs that you need to update.
- Create a text file that lists one of these options on a separate line:
	- Profile Name
	- Description
	- Profile Type
	- Profile Protocol
- Upload the text file to the server.
Ш

#### **Procedure**

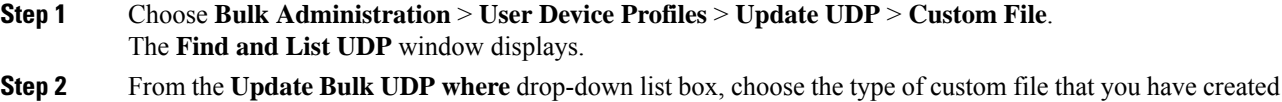

• Profile Name

from the following criteria:

- Description
- Device Type
- Device Protocol

**Step 3** From the list of custom files, choose the filename of the custom file for this update.

- **Step 4** Click **Find**.
	- **Note**

Do not use the insert or export transaction files that are created with bat.xlt for the update transaction. Instead, create a custom file with details of the UDP records that need to be updated. Use only this file for the update transaction. In this custom update file, you do not need a header, and you can enter values for profile name, description, profile type, or profile protocol.

#### **What to do next**

To complete the procedure for updating UDPs, proceed to choose the update parameters.

#### **Related Topics**

Choose Update [Parameters](#page-360-0), on page 329 [Upload](#page-52-0) File to Server, on page 21

### <span id="page-360-0"></span>**Choose Update Parameters**

After you define the query or custom file to search for UDPs, use this procedure to choose parameters and define values for updating UDPs.

#### **Procedure**

**Step 1** Do one of the following:

- a) Click **Next** in the **Find and List User Device Profiles To Update** window if you used the Query option to locate UDPs to update.
- b) Click **Next** in the **Find and List UDP** window if you used the Custom File option to locate UDPs to update.

The **Update UDP** window shows the type of query that you chose. If you want to change the type of query, click **Back**.

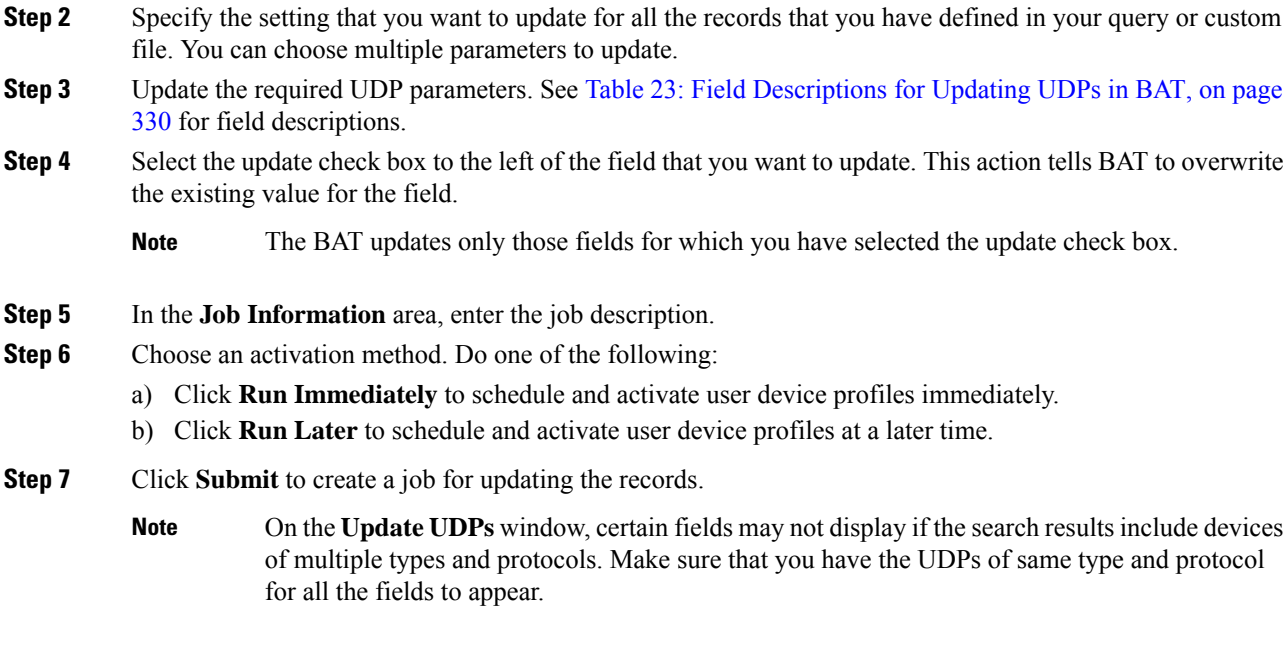

#### **Related Topics**

BAT Log [Files,](#page-646-0) on page 615 Manage [Scheduled](#page-636-0) Jobs, on page 605

### **Update UDP Field Descriptions**

<span id="page-361-0"></span>The following table describes the fields that display when you are updating a UDP.

In the BAT user interface, field names that have an asterisk require an entry. Treat fields that do not have an asterisk as optional.

| <b>Field</b>               | <b>Description</b>                                                                                                    |
|----------------------------|----------------------------------------------------------------------------------------------------|
| Description                | Enter a description that makes the device easy to recognize. The<br>description can include up to 50 characters in any language, but it cannot<br>include double-quotes ("), percentage sign $(\%)$ , ampersand $(\&)$ , backslash<br>$\langle \cdot \rangle$ , or angle brackets $(\leq)$ . |
| User Hold MOH Audio Source | Choose the audio source for this group of UDPs or ports.                                                                                                    |
|                            | The user hold audio source plays music when the user puts a call on<br>hold.                                                                                                    |
| User Locale                | Choose the country and language set that you want to associate with<br>this user.                                                                                                    |
|                            | This choice determines which culture-dependent attributes exist for this<br>user and which language displays for the user in the Cisco Unified<br>Communications Manager user windows and phones.                                                                                            |

**Table 23: Field Descriptions for Updating UDPs in BAT**

 $\mathbf{l}$ 

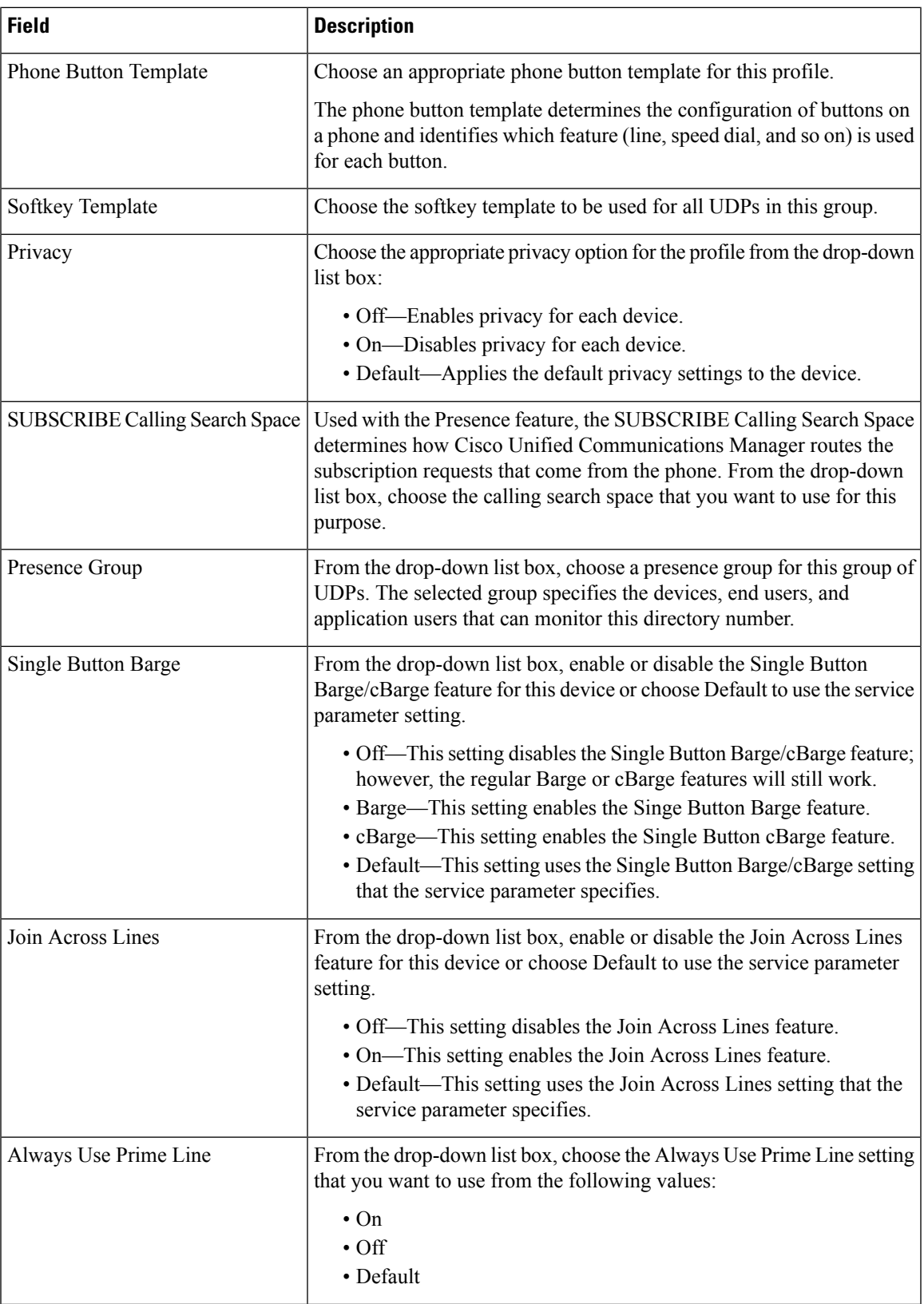

I

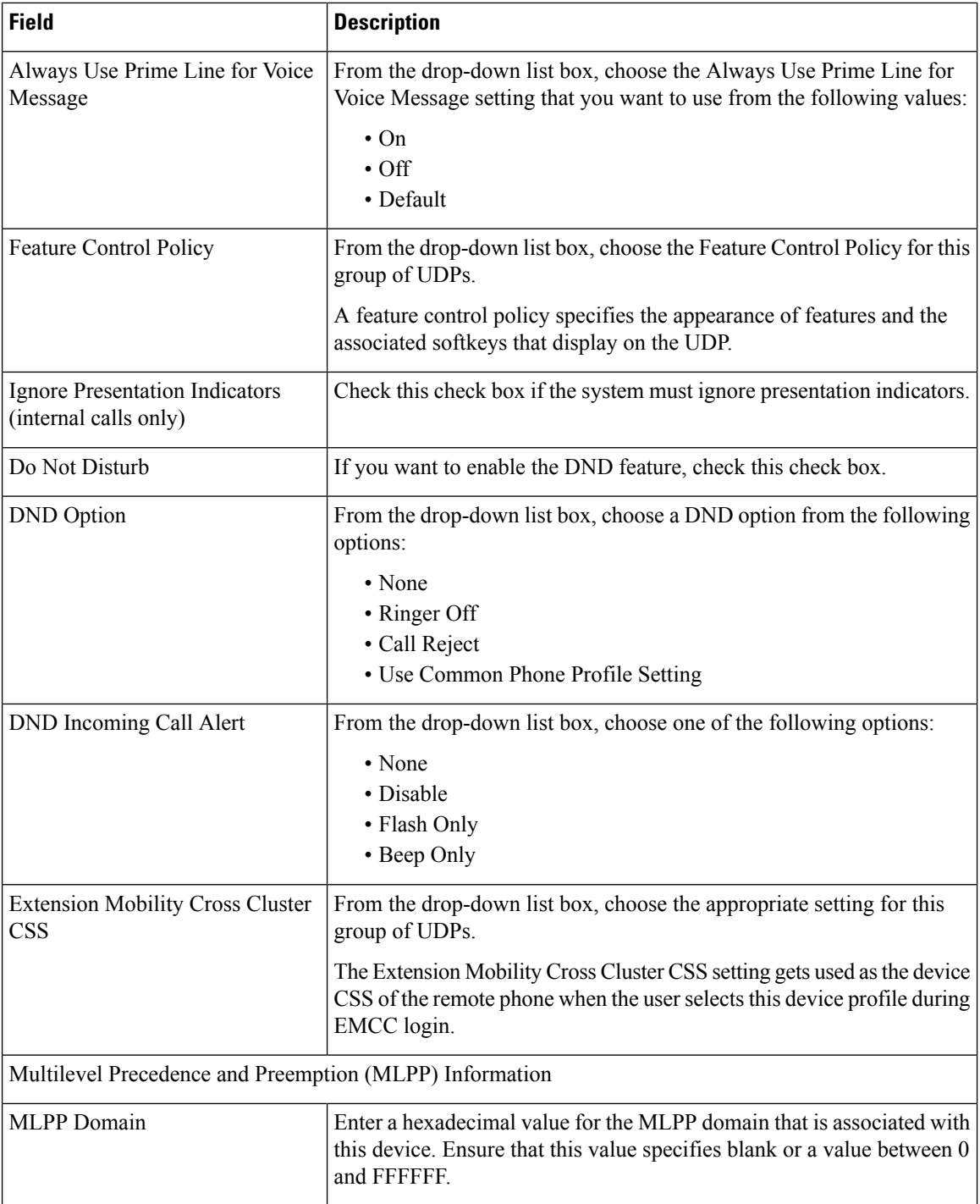

 $\mathbf l$ 

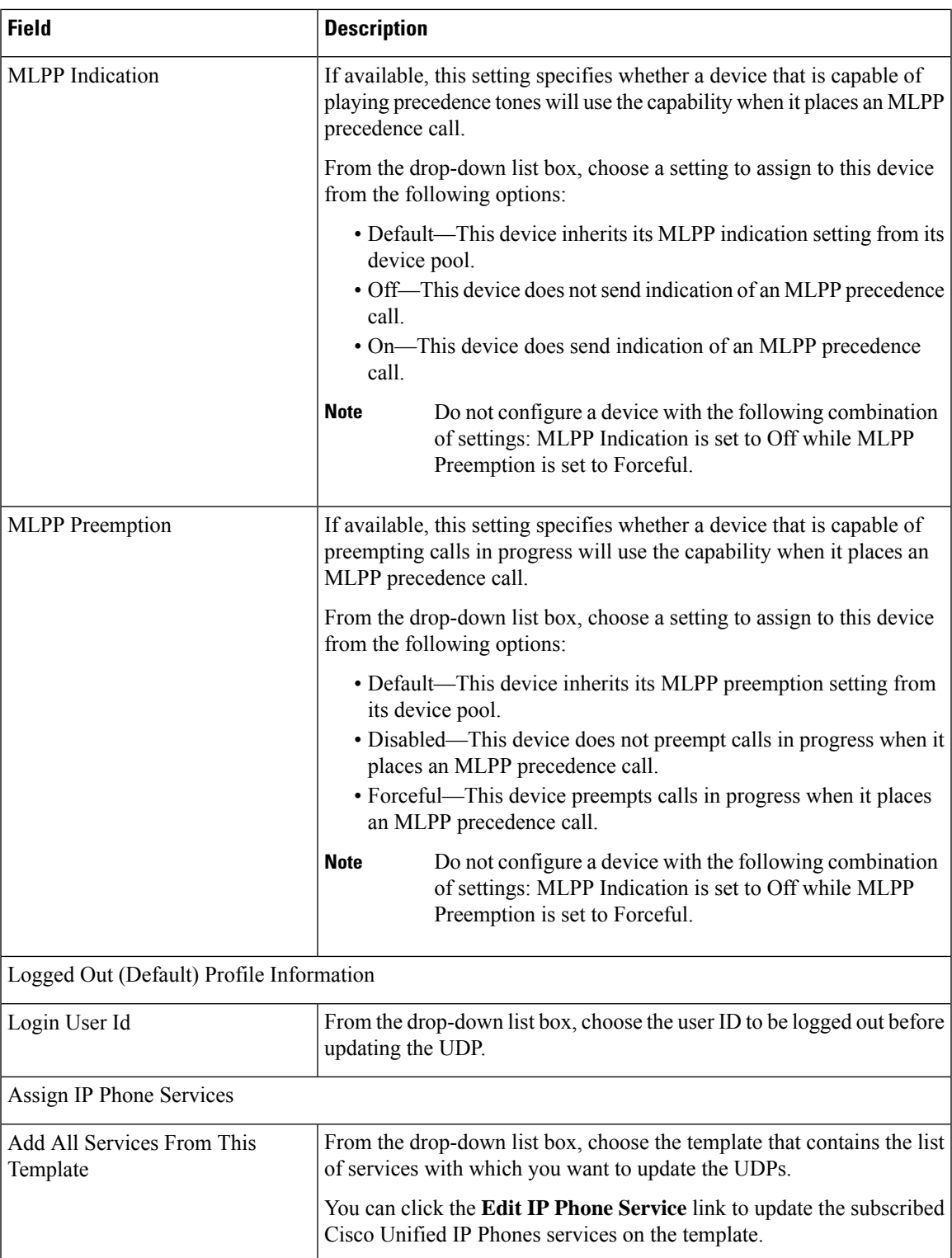

I

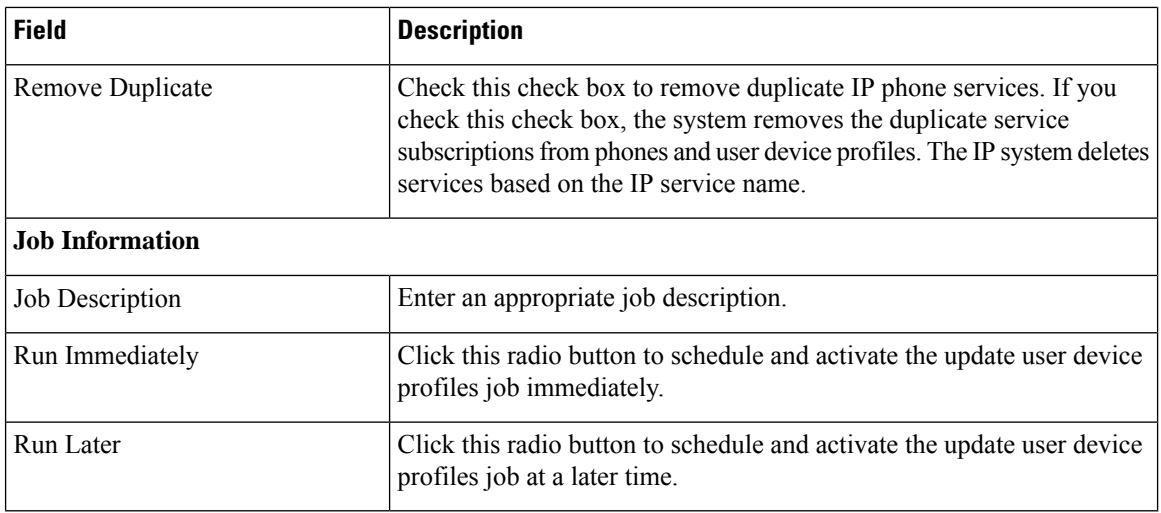

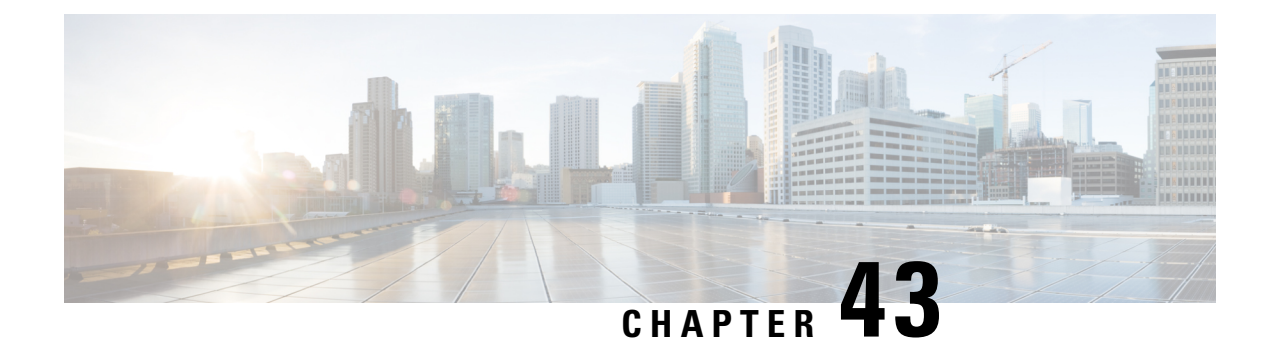

### **User Device Profile Deletions**

This chapter provides information to delete a group of user device profiles (UDPs) from the Cisco Unified Communications Manager database. You can locate existing phone records that you want to delete using either a query search or a custom file.

- Delete UDP Using [Query,](#page-366-0) on page 335
- Delete UDP Using [Custom](#page-367-0) File, on page 336
- Topics Related to UDP [Deletions,](#page-368-0) on page 337

### <span id="page-366-0"></span>**Delete UDP Using Query**

To locate the UDP records that you want to delete from the Cisco Unified Communications Manager database, you can define a query filter.

#### **Procedure**

<span id="page-366-1"></span>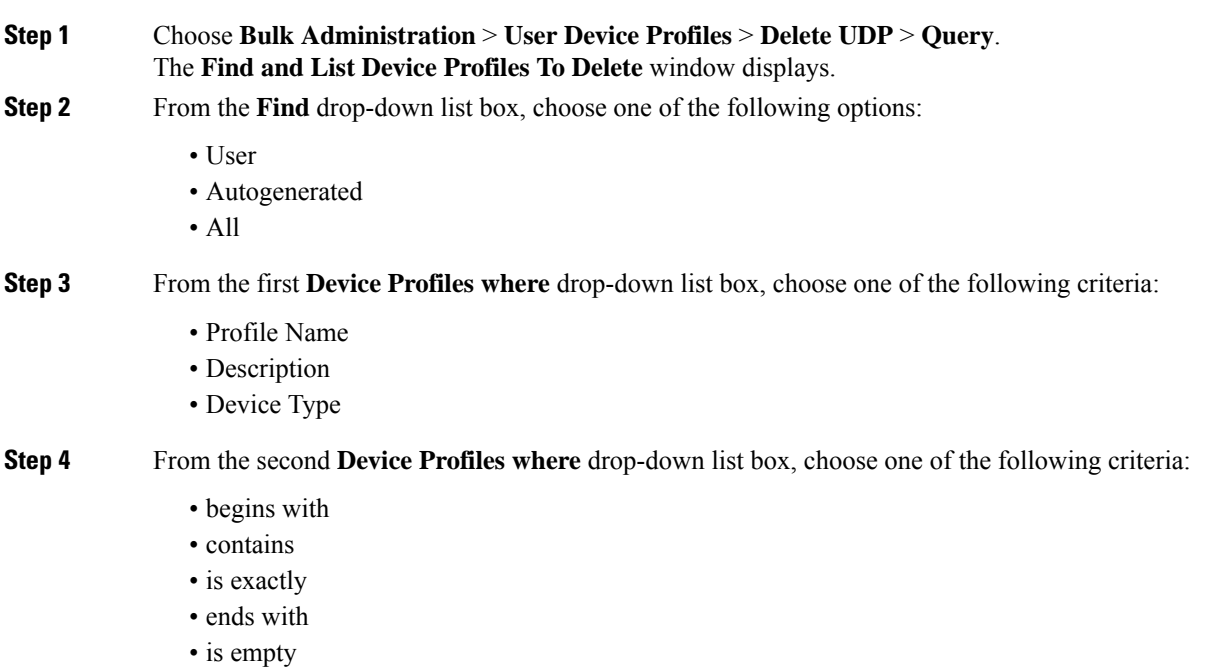

<span id="page-367-1"></span>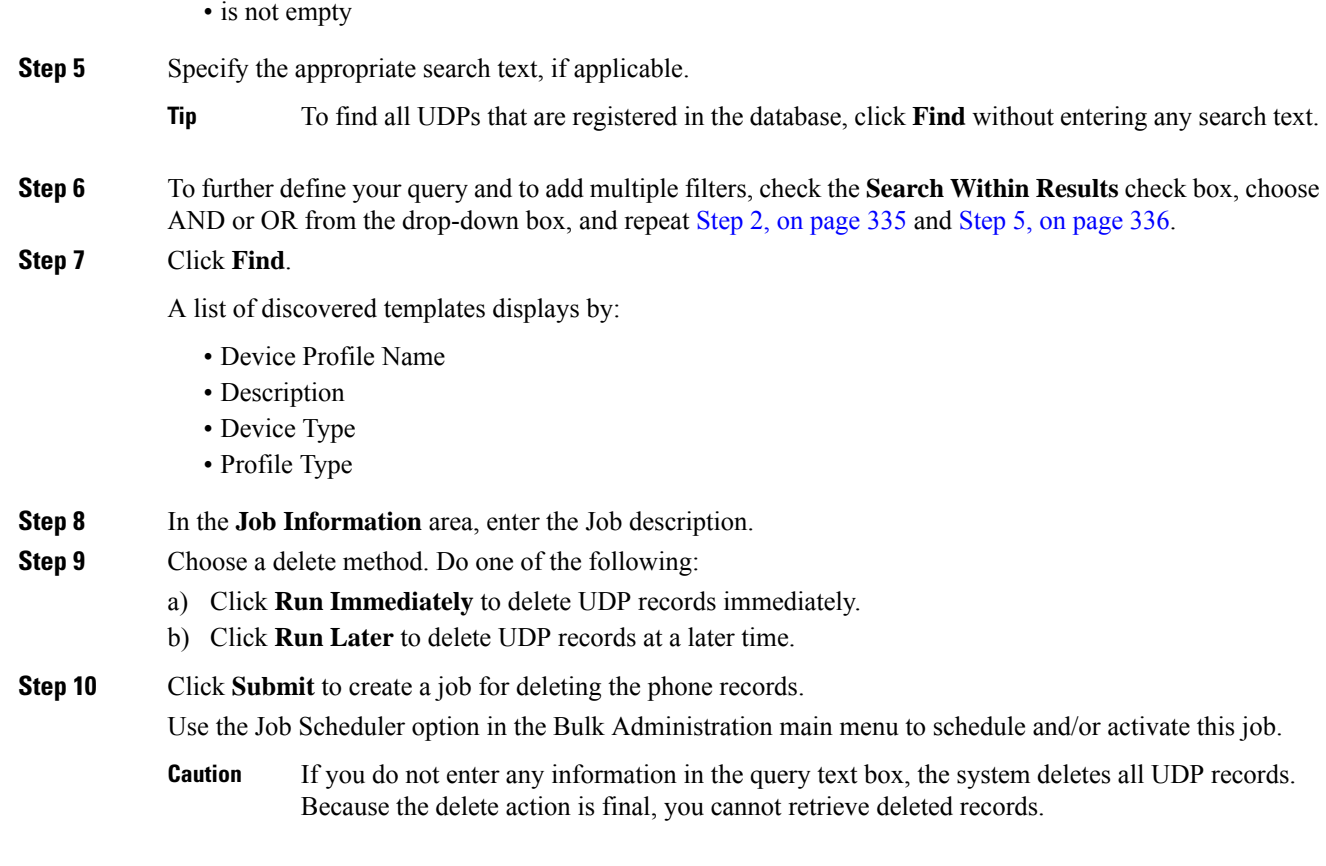

#### **Related Topics**

BAT Log [Files,](#page-646-0) on page 615 Manage [Scheduled](#page-636-0) Jobs, on page 605 Topics Related to UDP [Deletions,](#page-368-0) on page 337

### <span id="page-367-0"></span>**Delete UDP Using Custom File**

You can create a custom file of UDPs that you want to delete using a text editor. You can have device profile name, device profile description, and directory number in the same custom file, but you cannot have directory numbers in the same file. You need to create separate files—one file that contains the device names and MAC addresses and another file that contains the directory numbers.

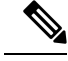

**Note** You cannot delete UDPs with shared lines by using a custom file.

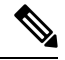

**Note**

Do not use the insert or export transaction files that are created with bat.xlt for the delete transaction. Instead, you must create a custom file with details of the UDP records that need to be deleted. Use only this file for the delete transaction.

#### **Before you begin**

- **1.** Create a text file that lists one of these details for the UDPs that you want to delete:
	- Profile names
	- Profile description

- The custom file does not need a header, and you can enter values for name, description, or directory number. Put each item on a separate line in the text file. **Note**
- **2.** Upload the custom files to the server first node.

#### **Procedure**

- **Step 1** Choose **Bulk Administration** > **User Device Profiles** > **Delete User Device Profiles** > **Custom File**. The **Delete User Device Profiles Custom Configuration** window displays.
- **Step 2** Click **Delete**.
- **Step 3** In the **Device Profiles where** drop-down list box, choose the type of custom file that you have created from one of the following criteria:
	- Profile Name
	- Profile Description
	- Directory Number
- **Step 4** In the list of custom files, choose the filename of the custom file for this delete, then click **Find**. A list of UDPs matching your search criteria displays.
- **Step 5** Click **Submit** to create a job to delete the UDPs.

Use the Job Scheduler option in the **Bulk Administration** main menu to schedule and/or activate this job.

#### **Related Topics**

BAT Log [Files](#page-646-0), on page 615 Manage [Scheduled](#page-636-0) Jobs, on page 605 Topics Related to UDP [Deletions](#page-368-0), on page 337 [Upload](#page-52-0) File to Server, on page 21

### <span id="page-368-0"></span>**Topics Related to UDP Deletions**

- Delete UDP Using [Query,](#page-366-0) on page 335
- Delete UDP Using [Custom](#page-367-0) File, on page 336
- [Upload](#page-52-0) File to Server, on page 21
- Manage [Scheduled](#page-636-0) Jobs, on page 605
- TAPS [Overview,](#page-620-0) on page 589
- BAT Log [Files,](#page-646-0) on page 615

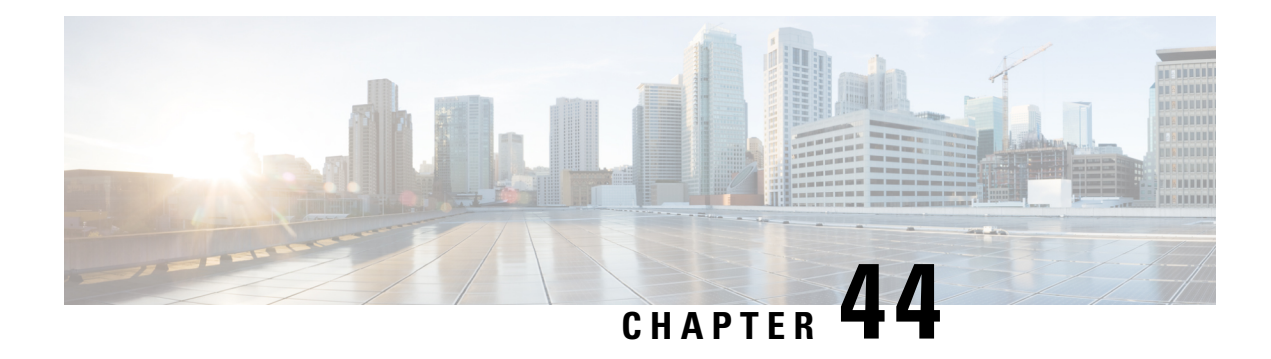

### **User Device Profile Exports**

This chapter provides information to export user device profile records. You can choose between two file format names when you are exporting user device profile records:

- All User Device Profile Details: To export all the line attributes, services and User IDs that are associated with the user device profile.
- Specific User Device Profile Details: To export a limited set of details that are associated with the user device profile
- All User Device Profile Details [Format,](#page-370-0) on page 339
- [Specific](#page-371-0) User Device Profile Format, on page 340
- Export User Device Profile [Records,](#page-372-0) on page 341

### <span id="page-370-0"></span>**All User Device Profile Details Format**

For phones that have different line configurations, such as multiple partitions or calling search spaces, use the All User Device Profile Details format.

The following table lists the fields that are exported when you choose the All User Device Profile Details file format.

| <b>Field Types</b>              | <b>Exported Fields</b>                                                                                                    |
|---------------------------------|----------------------------------------------------------------------------------------------------|
| Device Fields                   | User Device Profile Name, Description, Device Pool, Calling<br>Search Space, AAR Calling Search Space, Media Resource<br>Group List, User Hold Audio Service, Network Hold Audio<br>Source, Login User ID, User Locale, Network Locale, Phone<br>Button Template, Expansion Module Type I, Expansion<br>Module Type II, Softkey Template, Phone Load Name,<br>Module 1 Load Name, Module 2 Load Name, MLPP<br>Indication, MLPP Preemption, MLPP Domain |
| Model Specific Device<br>Fields | Information, Directory, Messages, Services, Authentication<br>Server, Proxy Server, Idle, Idle Timer, Enable Extension<br>Mobility, Logout Profile, Login User ID, Login Time, Logout<br>Time                                                                                                    |

**Table 24: Exported Fields in the All User Device Profile Details File Format**

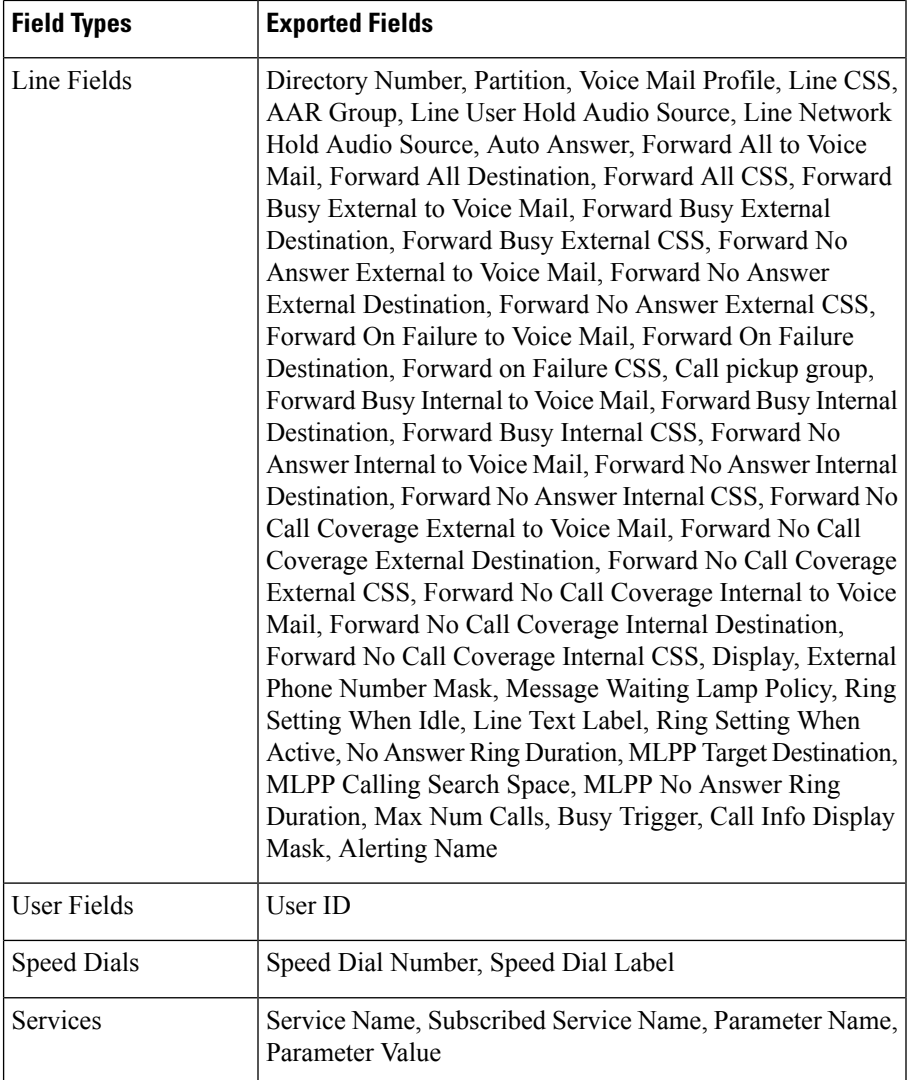

### <span id="page-371-0"></span>**Specific User Device Profile Format**

To export a limited set of details that are associated with the user device profile, use the Default User Device Profile format. You can choose specific query options to customize the export file.

The following table lists the fields that can be exported when you choose the Default User Device Profile format.

**Table 25: Exported Fields in the Default User Device Profile File Format**

| <b>Field Types</b> | <b>Exported Fields</b>                  |
|--------------------|-----------------------------------------|
| Device Fields      | MAC Address, Description, Login User ID |

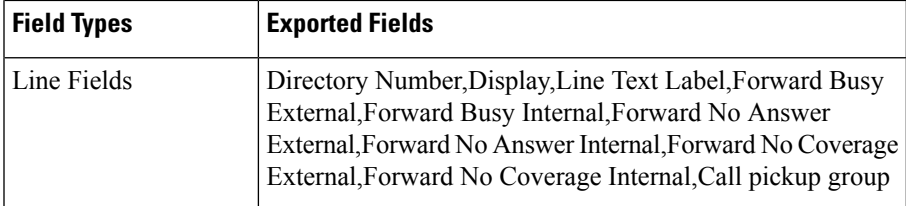

### <span id="page-372-0"></span>**Export User Device Profile Records**

You can export user device profiles from Cisco Unified Communications Manager

#### **Procedure**

<span id="page-372-1"></span>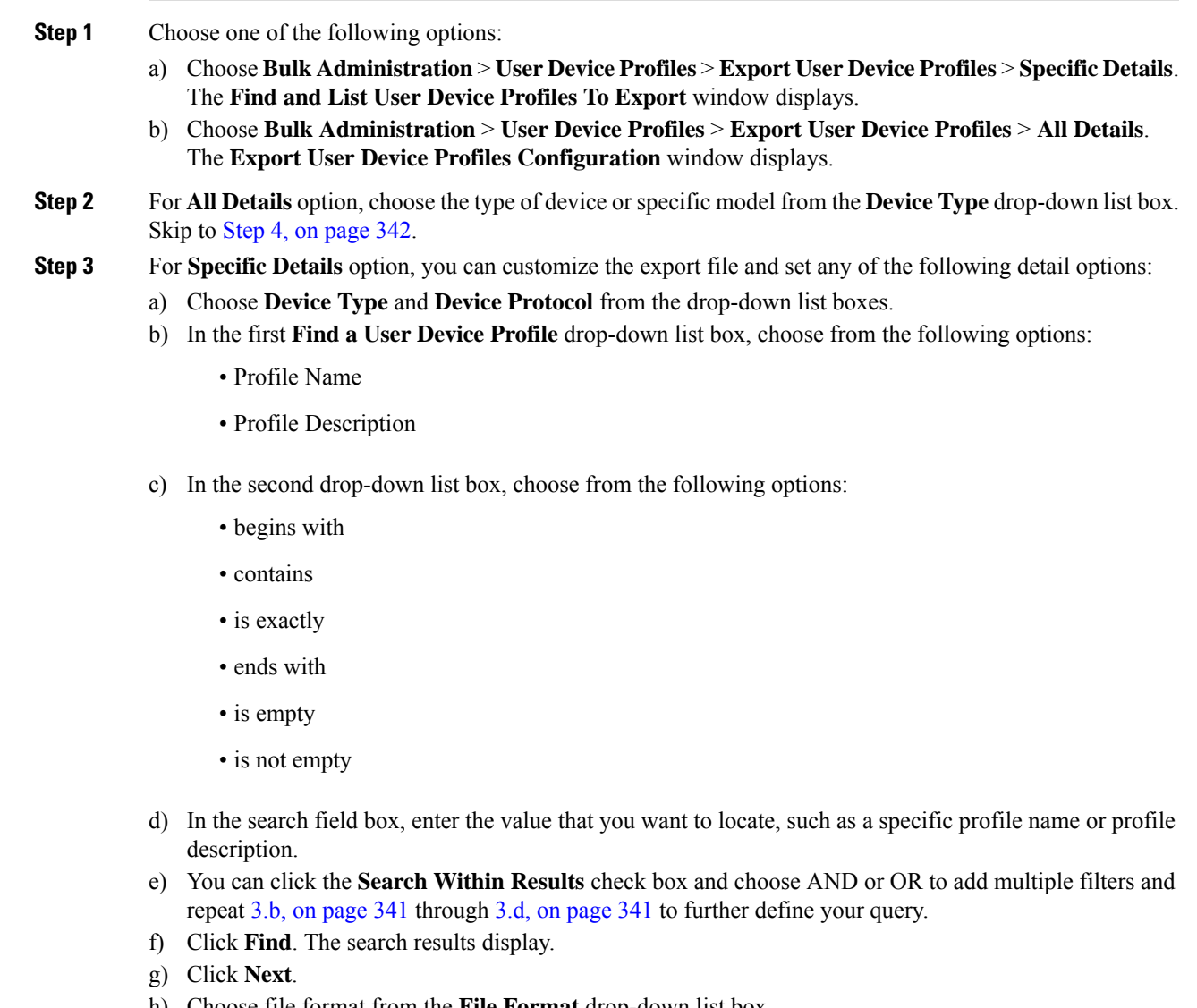

<span id="page-372-2"></span>h) Choose file format from the **File Format** drop-down list box.

- <span id="page-373-0"></span>**Step 4** In the **File Name** field, enter the file name that you want to use.
- **Step 5** In the **Job Information** area, enter the Job description.
- **Step 6** Choose an export method. Do one of the following:
	- a) Click **Run Immediately** to export user device profiles immediately.
	- b) Click **Run Later** to export user device profiles at a later time.
- **Step 7** Click **Submit** to create a job for exporting user device profiles. Use the Job Scheduler option in the **Bulk Administration** main menu to schedule and/or activate this job.

#### **Related Topics**

BAT Log [Files,](#page-646-0) on page 615 Manage [Scheduled](#page-636-0) Jobs, on page 605

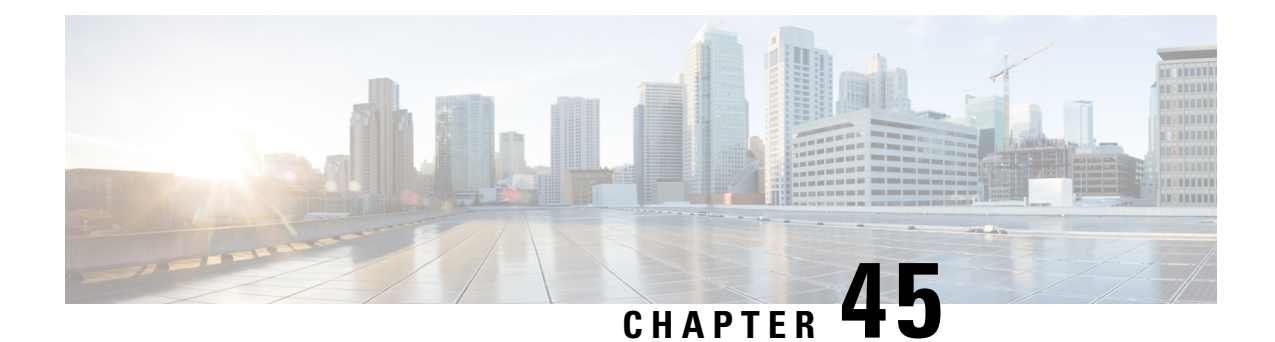

### **Line Attribute Updates for Devices and User Device Profiles**

This chapter provides information to use a query to update lines for devices and User Device Profiles.

- Device and UDP Line [Updates,](#page-374-0) on page 343
- [Update](#page-374-1) Device and UDP Lines Using Query, on page 343
- Topics Related to User Device Profile Line [Updates,](#page-376-0) on page 345

### <span id="page-374-0"></span>**Device and UDP Line Updates**

You can use a query to update lines for devices and User Device Profiles. To update line attributes for a specific group of devices or user device profiles, use the Update Lines option. Lines for a phone and a user device profile get updated at the same time when both are part of the query result.

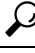

When a phone is deleted from the Cisco Unified Communications Manager database, the directory number remains in the database. To manage these orphan directory numbers, you can use the Update Lines option to search for unassigned directory numbers and delete or update these directory numbers. **Tip**

### <span id="page-374-1"></span>**Update Device and UDP Lines Using Query**

Use a query to update lines in devices and user device profiles.

<span id="page-374-2"></span>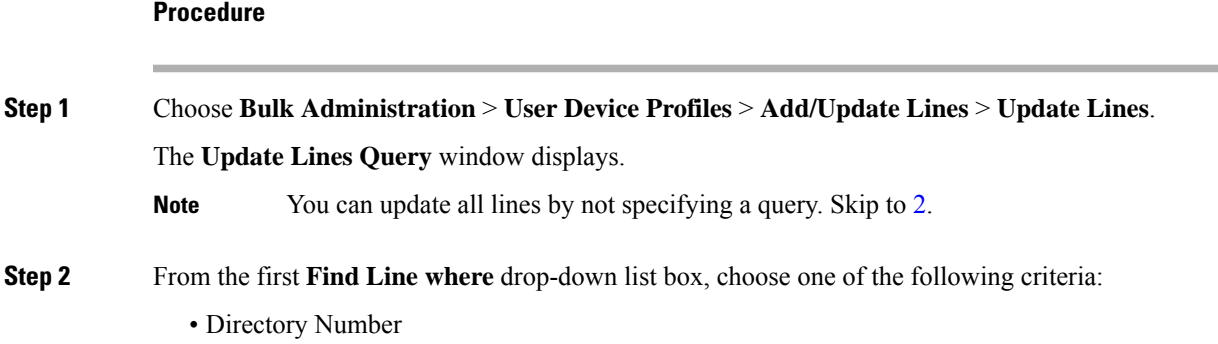

- Route Pattern
- Line Description
- Calling Search Space (Phone)
- Calling Search Space (Line)
- Device Pool
- Device Description
- Line Position
- Unassigned DN
- Call Pickup Group
- **Note** To locate and delete orphaned directory numbers, use "Unassigned DN."

<span id="page-375-0"></span>**Step 3** From the second **Find Line where** drop-down list box, choose one of the following criteria:

- begins with
- contains
- is exactly
- ends with
- is empty
- is not empty

**Step 4** In the search field list box, choose or enter the value that you want to locate.

For example, you can choose the Line Partition from the list or enter a range of directory numbers.

- **Tip** To find all lines that are registered in the database, click **Find** without entering any search text.
- **Step 5** To further define your query and to add multiple filters, check the **Search Within Results** check box, choose AND or OR from the drop-down box, and repeat [Step](#page-374-2) 2 and [Step](#page-375-0) 3.
- **Step 6** To display the records that are going to be affected, click **Find**.
	- A list of discovered lines displays by
		- Pattern/Directory Number
		- Partition
		- Description
- **Step 7** Click **Next**.

The **Update Lines** window shows the type of query that you chose at the top.

**Tip** If you want to change the type of query, click **Back**.

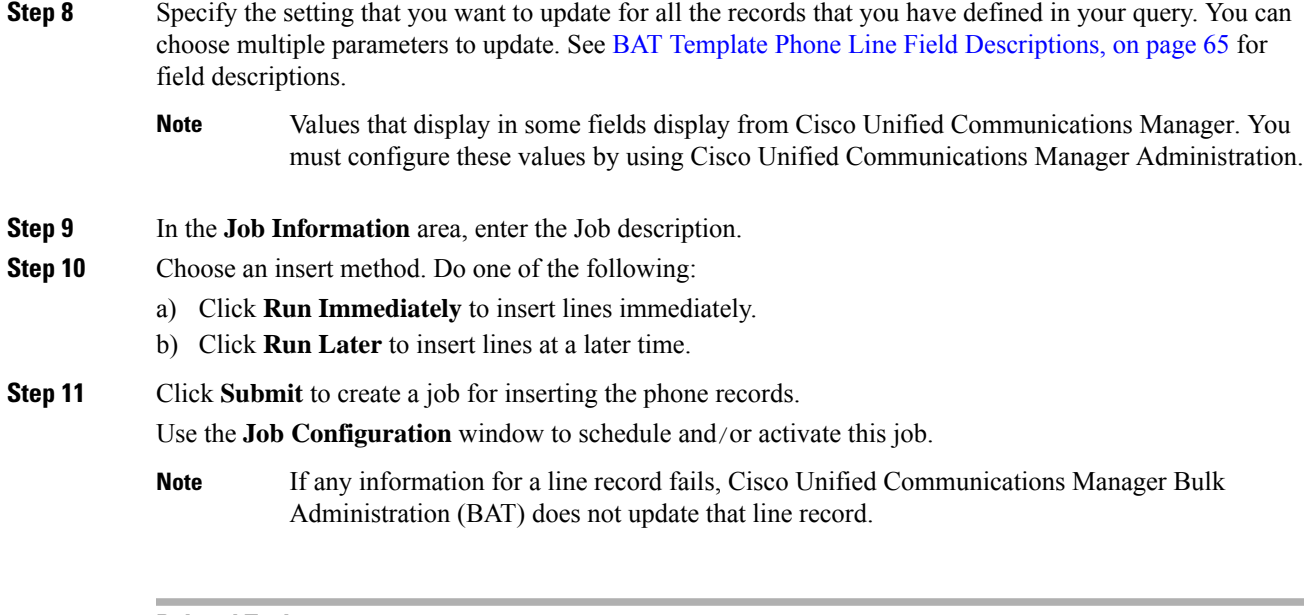

#### **Related Topics**

BAT Log [Files](#page-646-0), on page 615 Manage [Scheduled](#page-636-0) Jobs, on page 605 Topics Related to User Device Profile Line [Updates,](#page-376-0) on page 345

### <span id="page-376-0"></span>**Topics Related to User Device Profile Line Updates**

- [Update](#page-374-1) Device and UDP Lines Using Query, on page 343
- BAT Template Phone Line Field [Descriptions,](#page-96-0) on page 65
- Manage [Scheduled](#page-636-0) Jobs, on page 605
- BAT Log [Files,](#page-646-0) on page 615

I

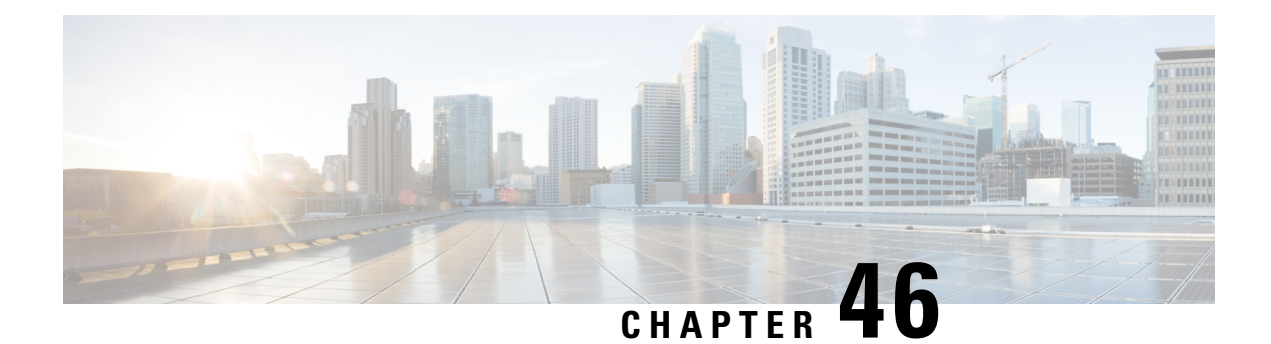

### **UDP Line Additions**

This chapter provides information to add lines to a group of existing user device profiles. When you use the BAT template to add new lines, you cannot change phone services or speed dials. Cisco Unified Communications Manager Bulk Administration (BAT) ignores those fields in the BAT template when you add lines to existing devices.

- Add Lines to [Existing](#page-378-0) UDPs, on page 347
- Add Lines to Existing UDPs Using BAT [Spreadsheet,](#page-379-0) on page 348
- UDP Line Field Descriptions in BAT [Spreadsheet,](#page-380-0) on page 349
- Topics Related to UDP Line [Additions,](#page-383-0) on page 352

### <span id="page-378-0"></span>**Add Lines to Existing UDPs**

You can to add lines to a group of existing user device profiles using a CSV data file. Cisco Unified Communications Manager Bulk Administration (BAT) ignores changes to phone services and speed dials when you add lines to existing devices.

#### **Before you begin**

- You must have a BAT template for this transaction.
- You must have a CSV data file for this transaction.

#### **Procedure**

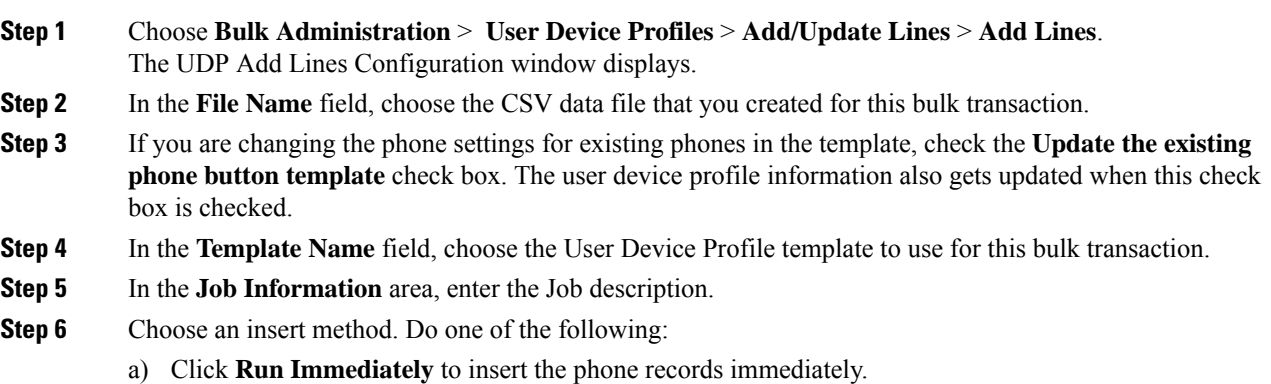

b) Click **Run Later** to insert the phone records at a later time.

**Step 7** Click **Submit** to create a job for inserting the phone records. Use the Job Scheduler option in the Bulk Administration main menu to schedule and/or activate this job.

#### **Related Topics**

Add or Update Phone Lines in BAT [Template](#page-59-0), on page 28 BAT Log [Files,](#page-646-0) on page 615 Create User Device Profile CSV Data Files Using BAT [Spreadsheet](#page-325-0), on page 294 Manage [Scheduled](#page-636-0) Jobs, on page 605 Topics Related to UDP Line [Additions,](#page-383-0) on page 352

### <span id="page-379-0"></span>**Add Lines to Existing UDPs Using BAT Spreadsheet**

- You must have a BAT template for this transaction.
- You must have a CSV data file for this transaction.

Use the BAT spreadsheet to create the CSV data file for adding lines to existing UDPs. Cisco Unified Communications Manager Bulk Administration (BAT) ignores changes to phone services and speed dial fields in the template when you add lines to existing devices.

After you have finished editing the fields in the BAT spreadsheet, you can export the content to a CSV formatted data file. A default filename is assigned to the exported CSV formatted data file:

<tabname>-<timestamp>.txt

where <tabname> represents the type of input file that you created, such as UDPs, and <timestamp> represents the precise date and time that the file was created.

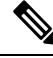

**Note**

If you enter a comma in one of the fields, BAT.xlt encloses that field entry in double quotes when you export to BAT format.

If you enter a blank row in the spreadsheet, the system treats the empty row as the end of the file. The system does not convert data that is entered after a blank line to the BAT format.

#### **Procedure**

- **Step 1** To open the BAT Spreadsheet, locate and double-click the BAT.xlt file.
- **Step 2** When prompted, click **Enable Macros** to use the spreadsheet capabilities.
- **Step 3** To display the fields, click the **Add Lines** tab at the bottom of the spreadsheet.
- **Step 4** Select the appropriate radio button from the following options:
	- Phones
	- UDP
- **Step 5** Enter data for an individual device profile on each line in the spreadsheet. Complete all mandatory fields and any relevant optional fields. Each column heading specifies the length of the field and whether it is required or optional. See Table 26: Field [Descriptions](#page-380-1) for Adding Lines to UDPs Using the BAT [Spreadsheet,](#page-380-1) on page 349 for field descriptions.
- **Step 6** To transfer the data from the BAT Excel spreadsheet into a CSV formatted data file, click **Export to BAT Format**.
	- For information on how to read the exported CSV data file, click the link to View Sample File in the Insert Phones window in BAT. **Tip**

The system saves the file using the default name <tabname>-<timestamp>.txt to C:\XLSDataFiles\ or you can use Browse to save your file in another existing folder on your local workstation.

#### **What to do next**

Upload the CSV file to Cisco Unified Communications Manager Server first node.

#### **Related Topics**

Add or Update Phone Lines in BAT [Template,](#page-59-0) on page 28 BAT Log [Files](#page-646-0), on page 615 BAT [Spreadsheet](#page-43-0) Data Collection for CSV Data File Creation, on page 12 Create User Device Profile CSV Data Files Using BAT [Spreadsheet,](#page-325-0) on page 294 Manage [Scheduled](#page-636-0) Jobs, on page 605 Topics Related to UDP Line [Additions,](#page-383-0) on page 352 [Upload](#page-52-0) File to Server, on page 21

### <span id="page-380-0"></span>**UDP Line Field Descriptions in BAT Spreadsheet**

<span id="page-380-1"></span>The following table provides the field descriptions when you add lines to UDPs using the BAT spreadsheet.

**Table 26: Field Descriptions for Adding Lines to UDPs Using the BAT Spreadsheet**

| <b>Field</b>               | <b>Description</b>                                                                                                    |                                                                                                    |  |
|----------------------------|----------------------------------------------------------------------------------------------------|----------------------------------------------------------------------------------------------------|--|
| MAC Address/Device<br>Name | Enter the MAC address for phones, VGC virtual phones, and VGC phones. Enter a<br>unique identifier for CTI ports and H.323 clients. Enter the device name for UDPs |                                                                                                    |  |
| Line Index                 | Enter a number between 1 and 34 for the line index of a phone.                                                                                                    |                                                                                                    |  |
| Directory Number           | Enter a directory number, up to 24 numerals and special characters, for this line.                                                                                 |                                                                                                    |  |
| Display                    | Enter the text that you want to display on the called party's phone display, such as<br>the user name (John Smith) or phone location (Conference Room 1).          |                                                                                                    |  |
|                            | <b>Note</b>                                                                                                    | If this filed is left blank the system uses the value that is entered in the<br>Directory Number field. |  |
|                            | <b>Note</b>                                                                                                    | The default language specifies English.                                                                 |  |

I

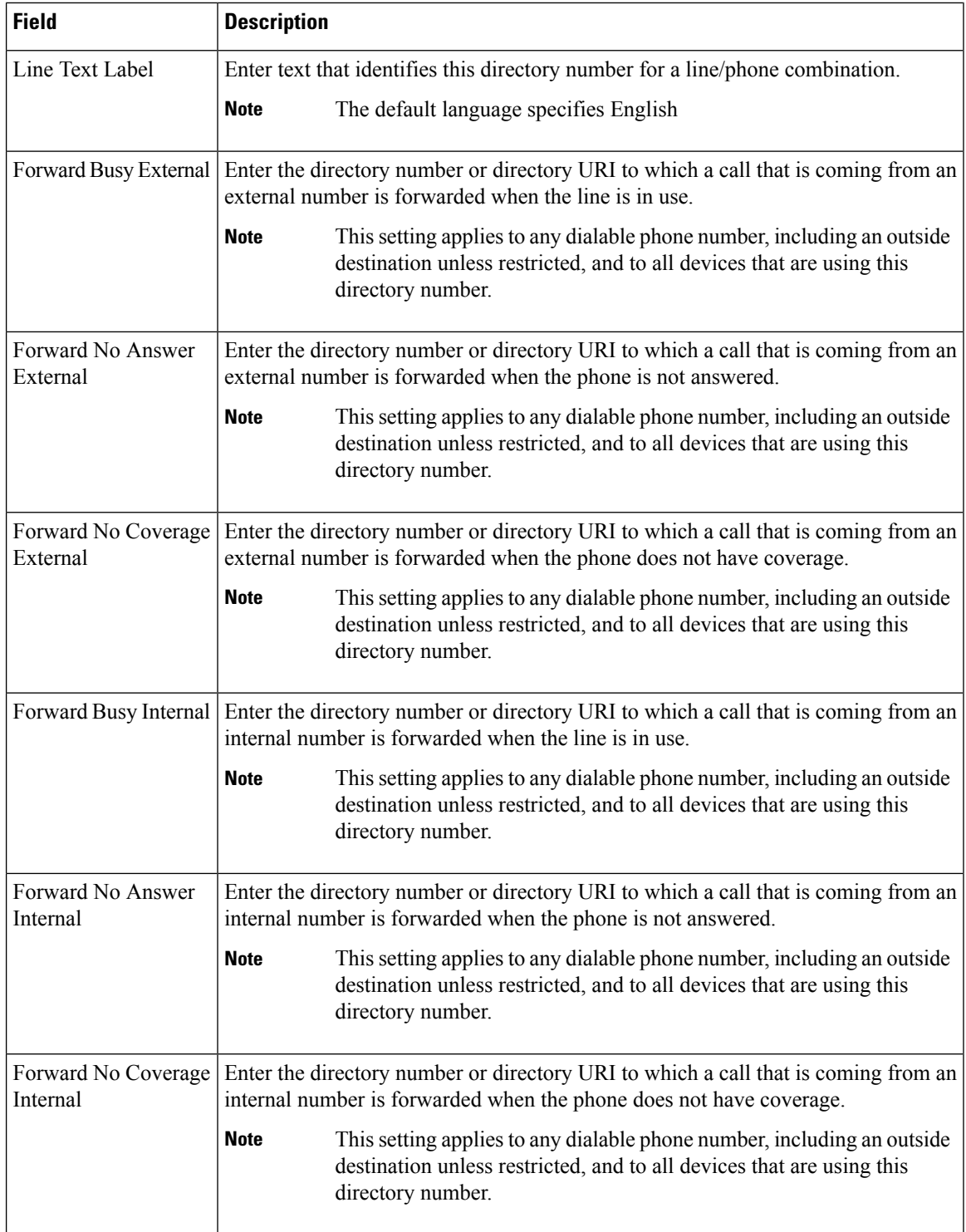

 $\mathbf l$ 

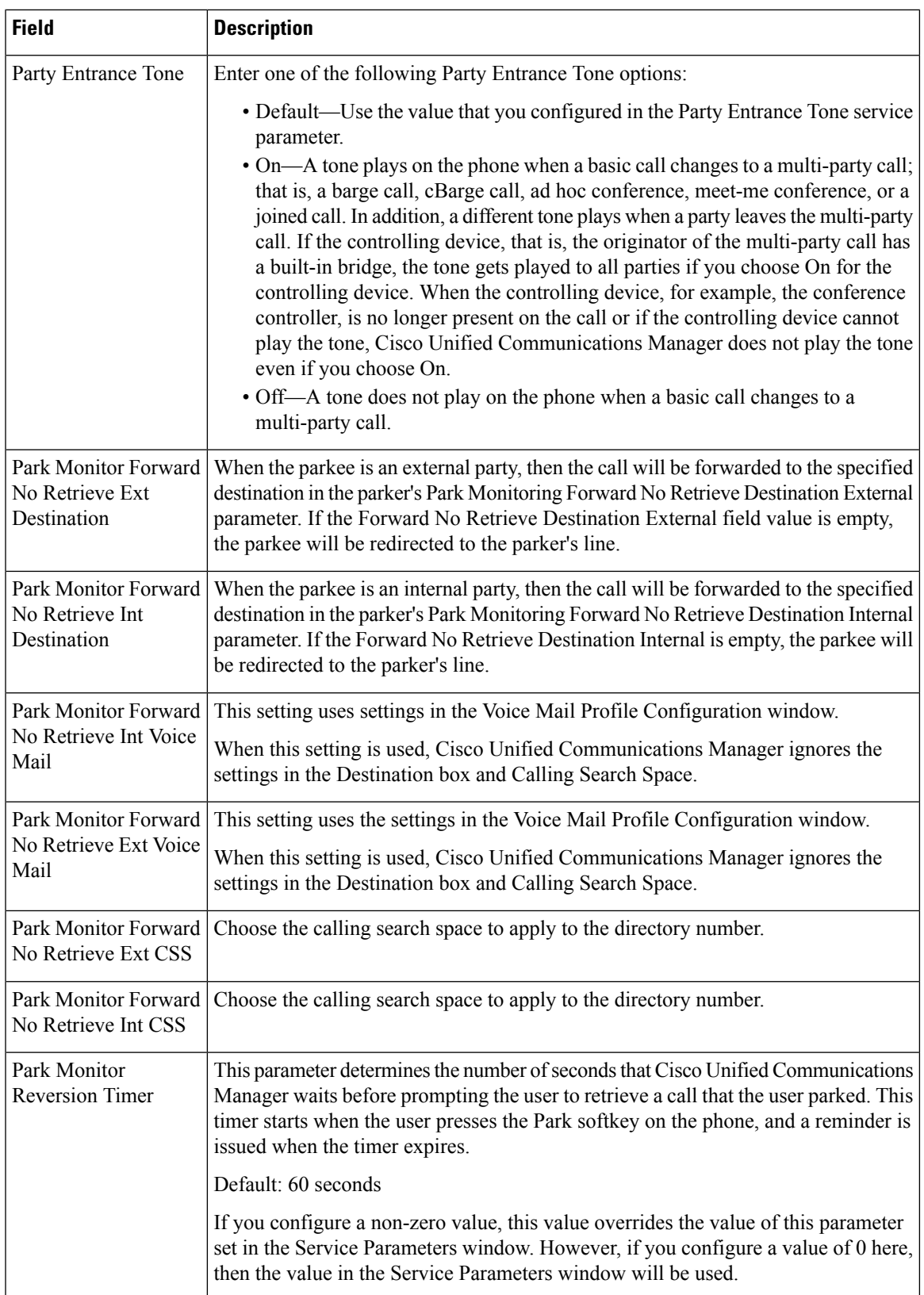

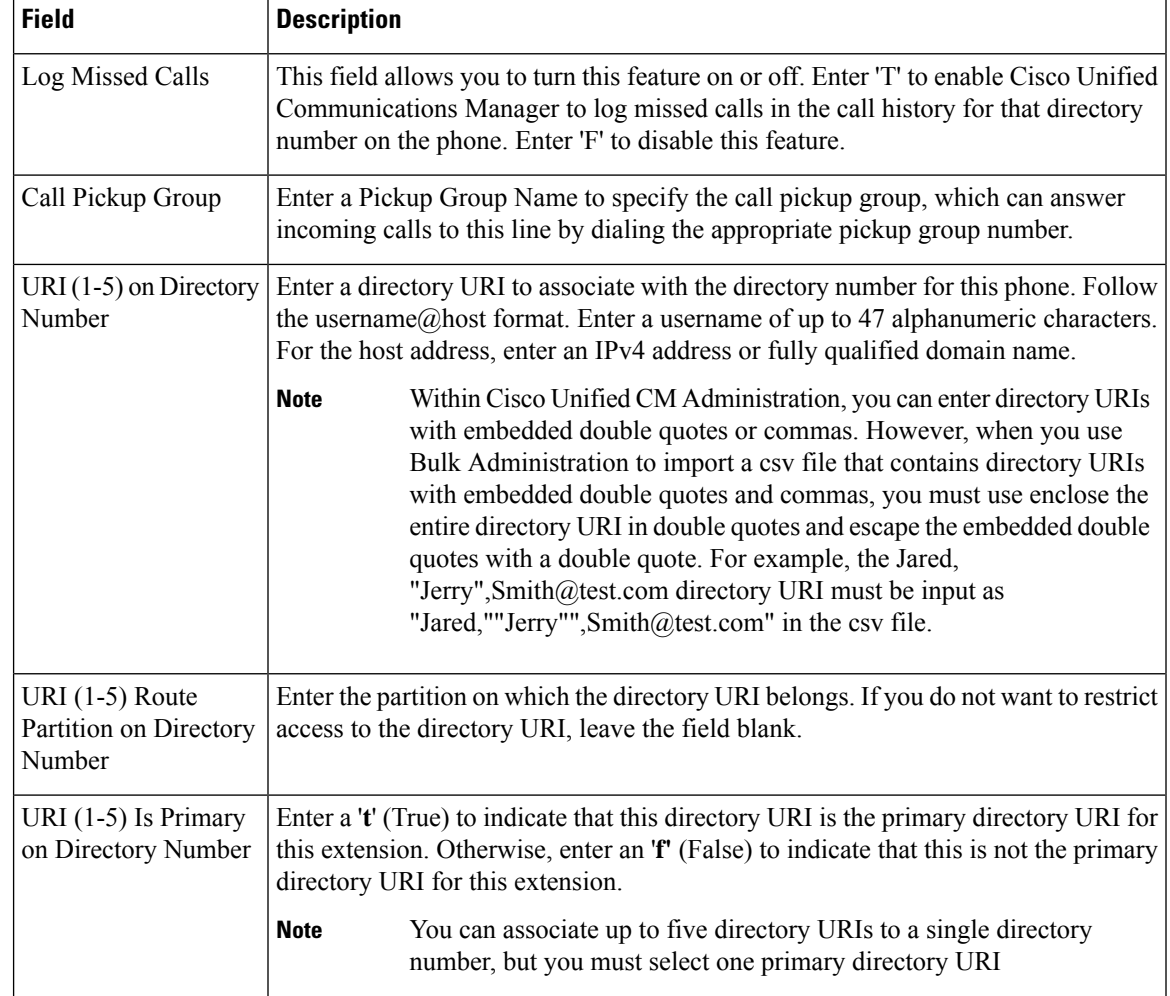

### <span id="page-383-0"></span>**Topics Related to UDP Line Additions**

- Add Lines to [Existing](#page-378-0) UDPs, on page 347
- Add Lines to Existing UDPs Using BAT [Spreadsheet,](#page-379-0) on page 348
- UDP Line Field Descriptions in BAT [Spreadsheet,](#page-380-0) on page 349
- Add or Update Phone Lines in BAT [Template,](#page-59-0) on page 28

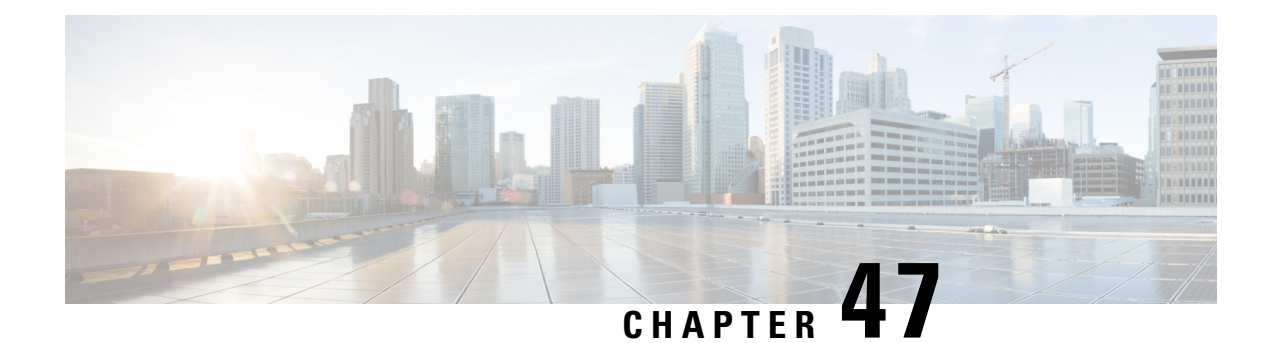

### **UDP Report Generation**

This chapter provides information to create and save user device profile reports. You can save these reports with a filename and store them in a folder on the first node server to review and print.

- BAT Report [Generation,](#page-384-0) on page 353
- [Generate](#page-384-1) User Device Profile Reports, on page 353
- Topics Related to UDP Report [Generation,](#page-386-0) on page 355

### <span id="page-384-0"></span>**BAT Report Generation**

Cisco Unified Communications Manager Bulk Administration (BAT) provides reports to help you manage records effectively. You can create and save reports that provide information about phones, users, user device profiles, managers and assistants, and gateway records.

You can customize BAT reports for phones and for user device profiles to meet your particular needs by choosing items from a list of device fields and line fields. You can also choose how to arrange the fields in the report. The system generates the report in the CSV file format. You can save these reports with a filename and store them in a folder on the first node server to review and print.

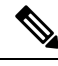

**Note** You cannot customize reports for users, managers, assistants, and gateways because they have a fixed format.

Example

You need to have a list of all the directory numbers with their forwarding destinations by phone model. You can generate a Phone Report for the Cisco Unified IP Phone model 7960 and choose these query details: Device Name, Directory Number, Forward Busy Destination, Forward No Answer Destination, and Label. You can arrange the report fields, so the Label field follows the Directory Number field and precedes the two forward destination numbers.

### <span id="page-384-1"></span>**Generate User Device Profile Reports**

Use BAT to generate reports for User Device Profiles (UDP). The format of the reports for UDPs cannot be customized.

#### **Procedure**

<span id="page-385-0"></span>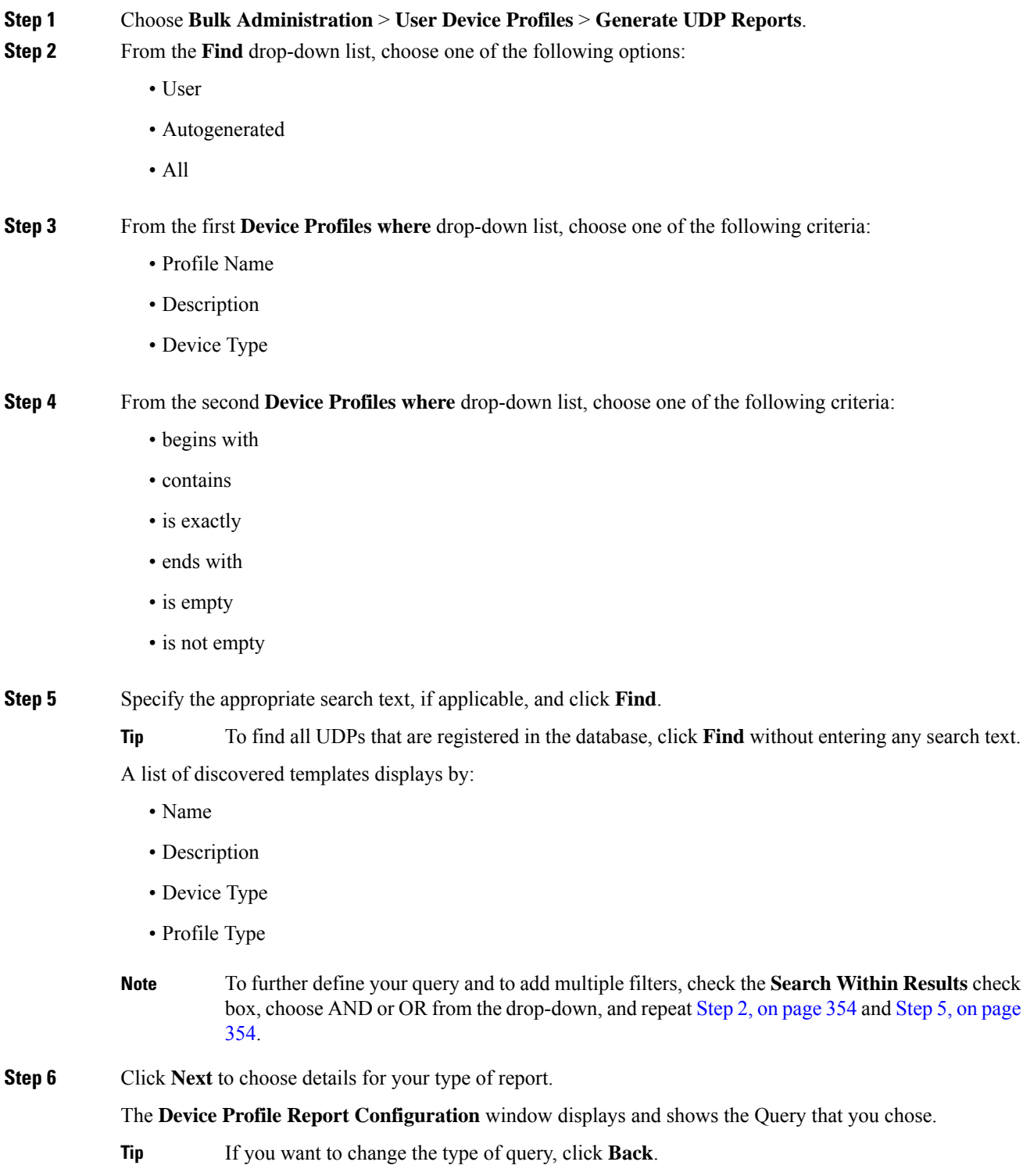

<span id="page-385-1"></span>**Step 7** In the **Report File Name** field, enter your name for this report (required).

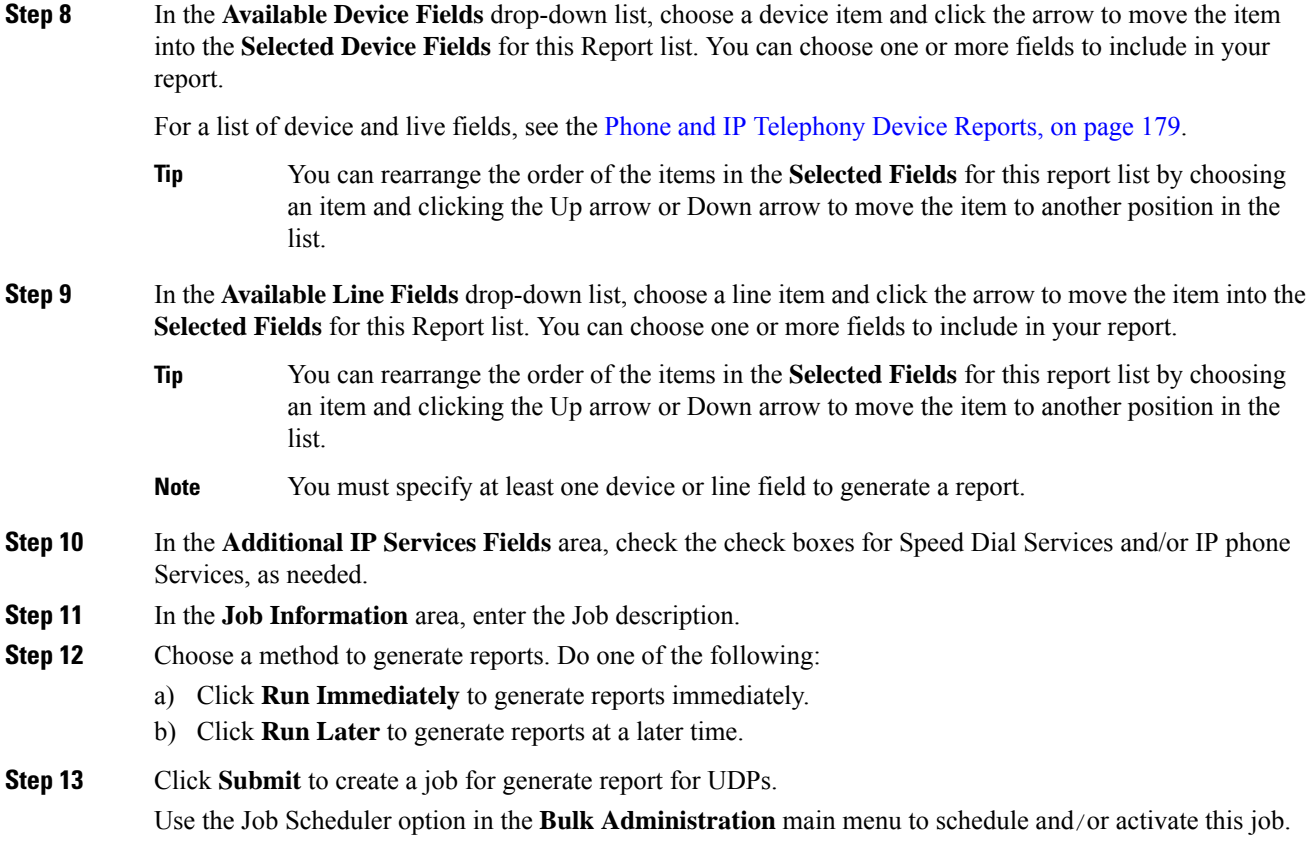

#### **What to do next**

You can search and download the report file using the Upload/Download Files option in the **Bulk Administration** menu.

#### **Related Topics**

BAT Log [Files](#page-646-0), on page 615 Manage [Scheduled](#page-636-0) Jobs, on page 605 Topics Related to UDP Report [Generation,](#page-386-0) on page 355 Upload and [Download](#page-50-0) Files, on page 19

### <span id="page-386-0"></span>**Topics Related to UDP Report Generation**

- [Generate](#page-384-1) User Device Profile Reports, on page 353
- Phone and IP [Telephony](#page-210-0) Device Reports, on page 179
- Manage [Scheduled](#page-636-0) Jobs, on page 605
- BAT Log [Files,](#page-646-0) on page 615

I

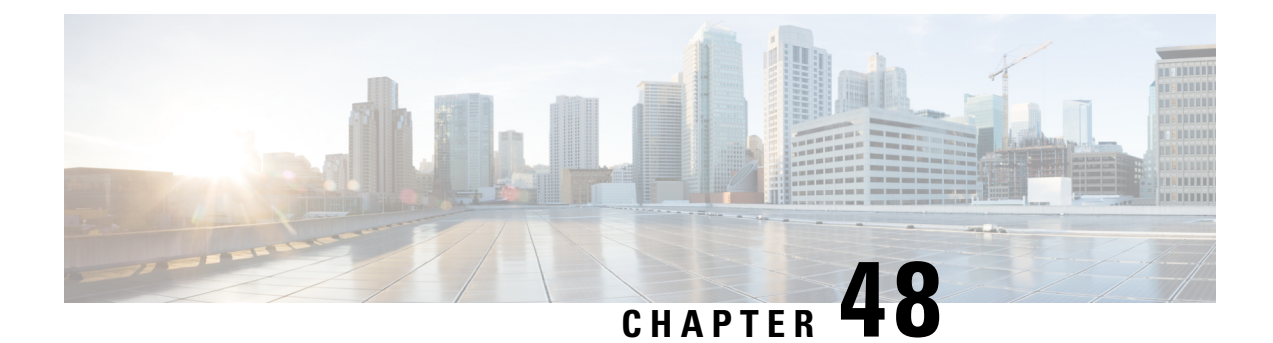

### **Intercom DN Additions and Updates for UDPs**

This chapter provides information to use the Add/Update Intercom utility to add or update intercoms in bulk for user device profiles in Cisco Unified Communications Manager server.

The Intercom feature allows one user to call another user, and that call automatically gets answered with one-way media from caller to called party, regardless of whether the called party is busy or idle.

- Update [Intercom](#page-388-0) DNs for User Device Profiles, on page 357
- Add [Intercom](#page-389-0) DNs to User Device Profiles, on page 358
- Update Intercom DN Field [Descriptions](#page-390-0) for UDPs, on page 359

### <span id="page-388-0"></span>**Update Intercom DNs for User Device Profiles**

Use BAT to update Intercom DNs for user device profiles.

#### **Procedure**

<span id="page-388-2"></span><span id="page-388-1"></span>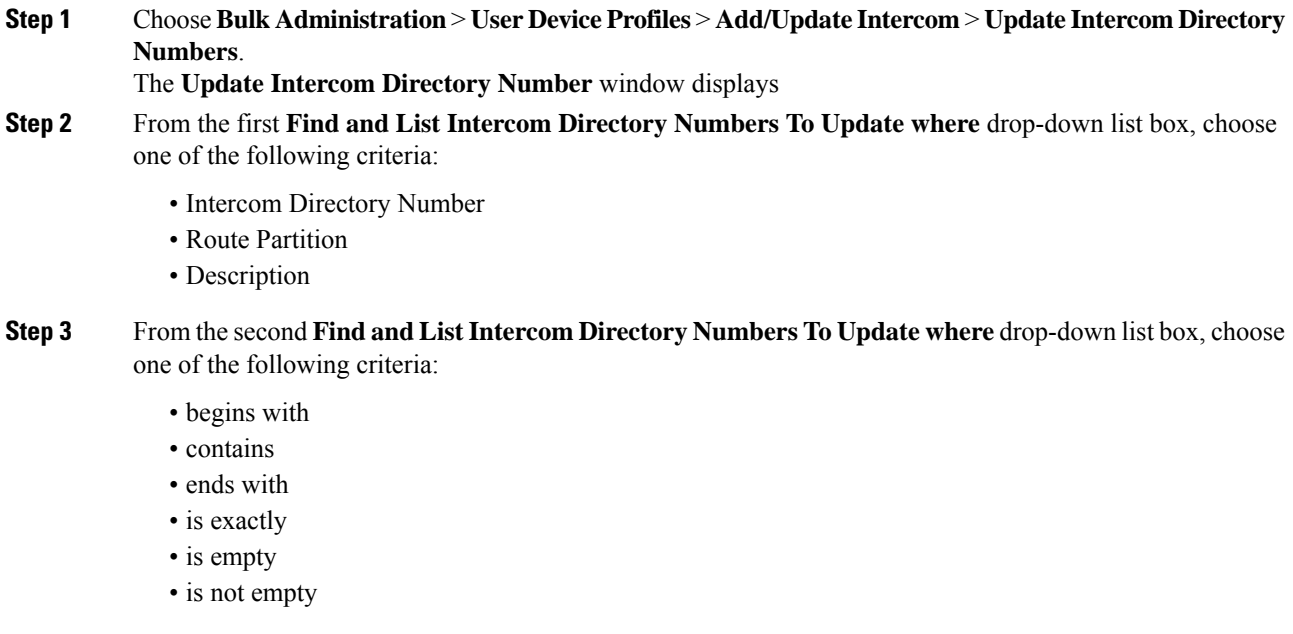

#### **Step 4** Specify the appropriate search text in the text field, if applicable, and click **Find**.

To find all Intercom DNs that are registered in the database, click **Find** without entering any search text. **Tip**

To further define your query, you can choose AND or OR to add multiple filters and repeat [Step](#page-388-1) 2 and [Step](#page-388-2) 3.

A list of discovered Intercom DNs displays by

- Intercom DN Pattern
- Route Partition
- Description
- **Step 5** Click **Next**. The next **Update Intercom Directory Number** window displays.
- **Step 6** Specify the settings that you want to update for all the records that you have defined in your query. You can choose multiple parameters to update.See Update Intercom DN Field [Descriptions](#page-390-0) for UDPs, on page 359 for descriptions of the parameters.

### <span id="page-389-0"></span>**Add Intercom DNs to User Device Profiles**

You can use a CSV data file to add Intercom DNs to user device profiles in a Cisco Unified Communications Manager server.

#### **Before you begin**

- You must have a data file in comma separated value (CSV) format that contains the unique details for the UDPs or other IP telephony devices.
- Upload the data files by choosing the relevant target and function for the transaction.

#### **Procedure**

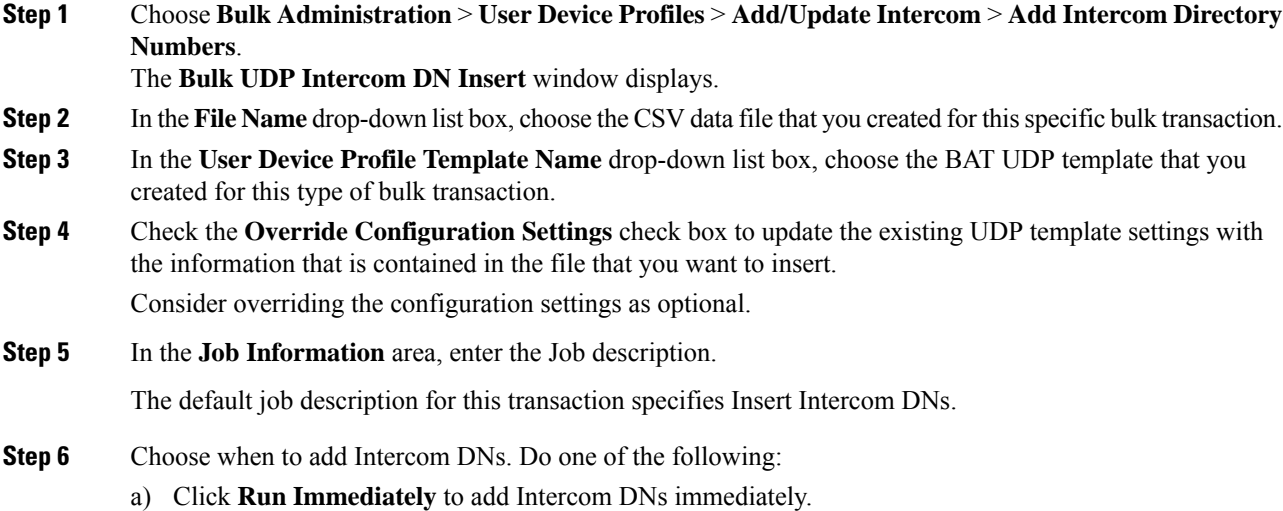

b) Click **Run Later** to add Intercom DNs at a later time.

**Step 7** To create a job for adding Intercom DNs, click **Submit**. Use the **Job Configuration** window to schedule and/or activate this job.

#### **Related Topics**

BAT Log [Files](#page-646-0), on page 615 Manage [Scheduled](#page-636-0) Jobs, on page 605

### <span id="page-390-0"></span>**Update Intercom DN Field Descriptions for UDPs**

The following table provides the field descriptions for updating line details in user device profiles.

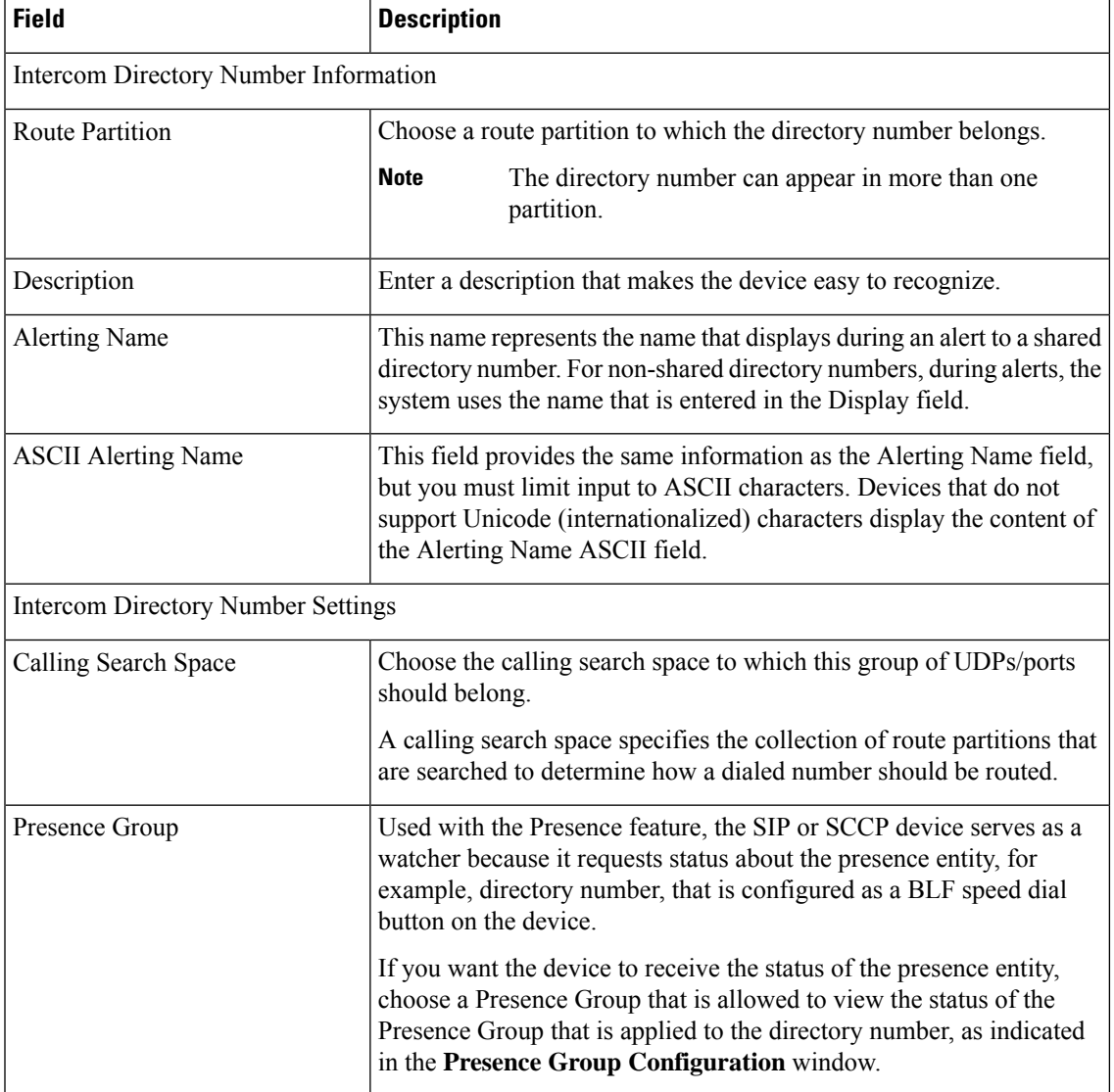

**Table 27: Field Description for Updating Intercom DN Details in UDPs**

I

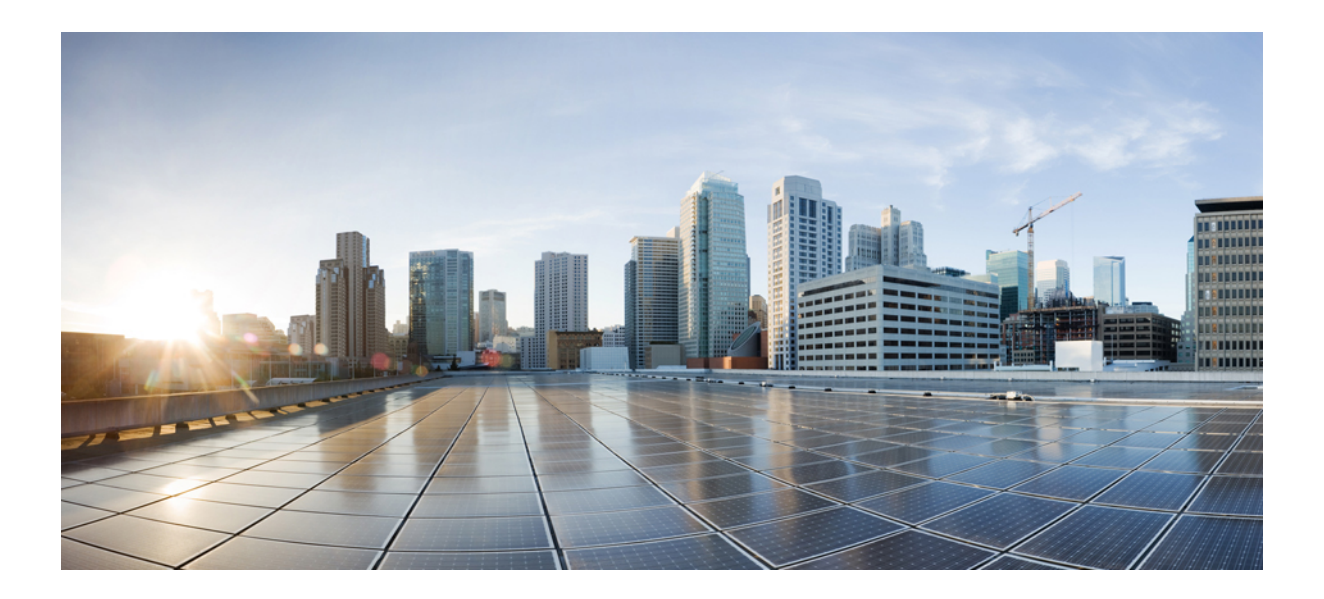

# **<sup>P</sup> ART VIII**

## **Gateways**

- Gateway [Templates,](#page-394-0) on page 363
- [Gateway](#page-454-0) File Format, on page 423
- Gateway [Insertions,](#page-460-0) on page 429
- Cisco Gateway [Deletions,](#page-484-0) on page 453
- Cisco Gateway Report [Generation,](#page-488-0) on page 457

<span id="page-394-0"></span>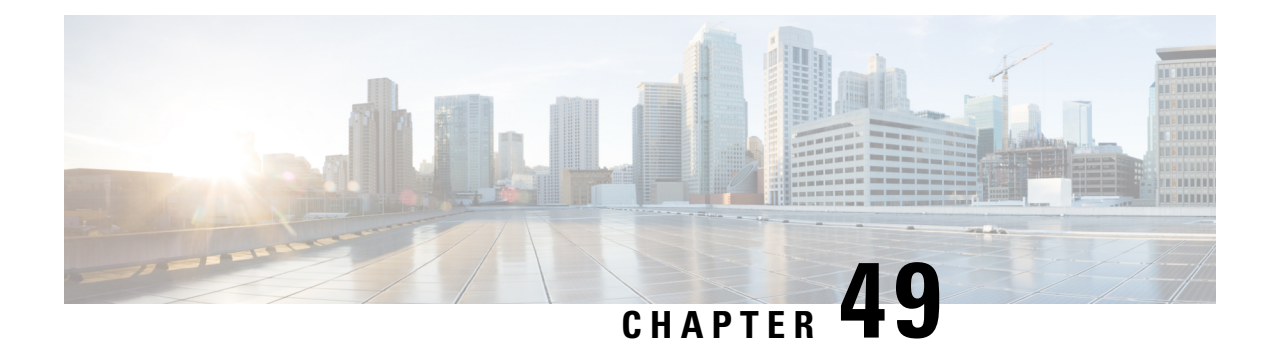

### **Gateway Templates**

This chapter provides information to add and update existing Cisco gateways and ports in the Cisco Unified Communications Manager database using Cisco Unified Communications Manager Bulk Administration (BAT).

- Cisco Gateway [Additions,](#page-394-1) on page 363
- Find Gateway [Template,](#page-400-0) on page 369
- Add or Edit Gateway [Template,](#page-402-0) on page 371
- Gateway [Configuration](#page-415-0) Settings, on page 384
- Port [Configuration](#page-448-0) Settings, on page 417
- Topics Related to Gateway [Configuration](#page-452-0) Settings, on page 421

### <span id="page-394-1"></span>**Cisco Gateway Additions**

You can use BAT to add Cisco gateways to the Cisco Unified Communications Manager database in bulk.

#### **Related Topics**

Add Cisco VG200 [Gateways](#page-394-2) Using BAT, on page 363 Add Cisco Catalyst 6000 (FXS) [Gateways](#page-395-0) and Ports Using BAT, on page 364 Add Cisco VG224 [Gateways](#page-396-0) Using BAT, on page 365 Add Cisco VG202 and Cisco VG204 [Gateway](#page-396-1) Using BAT, on page 365 Topics Related to Gateway [Configuration](#page-452-0) Settings, on page 421

### <span id="page-394-2"></span>**Add Cisco VG200 Gateways Using BAT**

When using BAT to add the Cisco VG200 gateways to the Cisco Unified Communications Manager database, you can configure the following types of trunks or ports:

- Foreign Exchange Station (FXS) ports for analog devices
- Foreign Exchange Office (FXO) for loopstart or groundstart trunks
- T1 Primary Rate Interface (PRI) trunks for ISDN services in North America—Currently available only for Cisco VG200 gateways
- E1 Primary Rate Interface (PRI) trunks for ISDN services in Europe—Currently available only for Cisco VG200 gateways.

• Digital Access T1 protocol trunks

#### **Before you begin**

Before adding the VG200 gateways to the Cisco Unified Communications Manager database, you must first configure the gateway by using the Cisco IOS software command line interface (CLI). For gateway configuration procedures and commands, refer to the configuration documentation that is supplied with the gateway.

#### **Procedure**

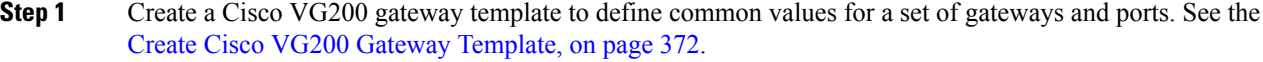

- **Step 2** Create a CSV data file to define individual values for each gateway and port that you want to add. See the CSV Data File Creation for Cisco VG200 [Gateways,](#page-460-1) on page 429.
- **Step 3** Insert gateways and ports in the Cisco Unified Communications Manager database. See the Insert [Gateways](#page-481-0) and Ports to Cisco Unified [Communications](#page-481-0) Manager, on page 450.

#### **Related Topics**

Topics Related to Gateway [Configuration](#page-452-0) Settings, on page 421

### <span id="page-395-0"></span>**Add Cisco Catalyst 6000 (FXS) Gateways and Ports Using BAT**

You can use BAT to add Cisco Catalyst 6000 (FXS) gateways to the Cisco Unified Communications Manager database. You can also add FXS ports on the Cisco Catalyst 6000 (FXS) analog interface modules for analog devices. You must configure a Gateway Directory Number template to associate with these FXS ports and a Catalyst 6000 (FXS) ports template before adding these ports to the Cisco Unified Communications Manager database.

#### **Before you begin**

Before using BAT to add the FXS ports for the analog interface modules, you must install the Cisco Catalyst 6000 gateway by performing these tasks:

- **1.** Configure the gateway by using Cisco IOS software command line interface. See the documentation that was supplied with your gateway for configuration instructions.
- **2.** Use Cisco Unified Communications Manager Administration to add the Cisco Catalyst 6000 gateway in the Cisco Unified Communications Manager database. In Cisco Unified Communications Manager Administration, choose **Device** > **Gateway** and click **Add New**. Choose the Cisco Catalyst 6000 24 Port FXS Gateway and device protocol and then click **Next**.

#### **Procedure**

**Step 1** Create a Cisco Catalyst 6000 (FXS) gateway template. See the Create Cisco Catalyst 6000 (FXS) [Gateway](#page-407-0) [Template,](#page-407-0) on page 376.
- **Step 2** To define common values for a set of FXS ports, create a Cisco Catalyst 6000 (FXS) ports template. See the FXS/FXO Port [Configuration](#page-428-0) Field Descriptions, on page 397.
- **Step 3** To define individual values for the FXS ports that you want to add, create a CSV data file. See the [Create](#page-462-0) CSV Data File for Cisco [Catalyst](#page-462-0) 6000 (FXS) Ports, on page 431.
- **Step 4** Insert gateways and ports in the Cisco Unified Communications Manager database. See the Insert [Gateways](#page-481-0) and Ports to Cisco Unified [Communications](#page-481-0) Manager, on page 450.

#### **Related Topics**

Topics Related to Gateway [Configuration](#page-452-0) Settings, on page 421

### **Add Cisco VG224 Gateways Using BAT**

When using BAT to add the Cisco VG224 gateways to the Cisco Unified Communications Manager database, you can configure the following types of trunks or ports:

• Foreign Exchange Station (FXS) ports for analog devices

#### **Before you begin**

Before adding the VG224 gateways to the Cisco Unified Communications Manager database, you must first configure the gateway by using the Cisco IOS software command line interface (CLI). For gateway configuration procedures and commands, refer to the configuration documentation that is supplied with the gateway.

#### **Procedure**

- **Step 1** Create a Cisco VG224 gateway template to define common values for a set of gateways and ports. See the Create Cisco VG224 Gateway [Template,](#page-408-0) on page 377.
- **Step 2** Create a CSV data file to define individual values for each gateway and port that you want to add. See the CSV Data Files Creation for Cisco VG224 [Gateways](#page-463-0) and Ports, on page 432.
- **Step 3** Insert gateways and ports in the Cisco Unified Communications Manager database. See the Insert [Gateways](#page-481-0) and Ports to Cisco Unified [Communications](#page-481-0) Manager, on page 450.

#### **Related Topics**

Topics Related to Gateway [Configuration](#page-452-0) Settings, on page 421

### **Add Cisco VG202 and Cisco VG204 Gateway Using BAT**

You must perform the following tasks to insert Cisco VG202 or VG204 gateway and ports to Cisco Unified Communications Manager.

#### **Before you begin**

Before adding the VG202 or VG204 gateways to the Cisco Unified Communications Manager database, you must first configure the gateway by using the Cisco IOS software command line interface (CLI). For gateway configuration procedures and commands, refer to the configuration documentation that is supplied with the gateway.

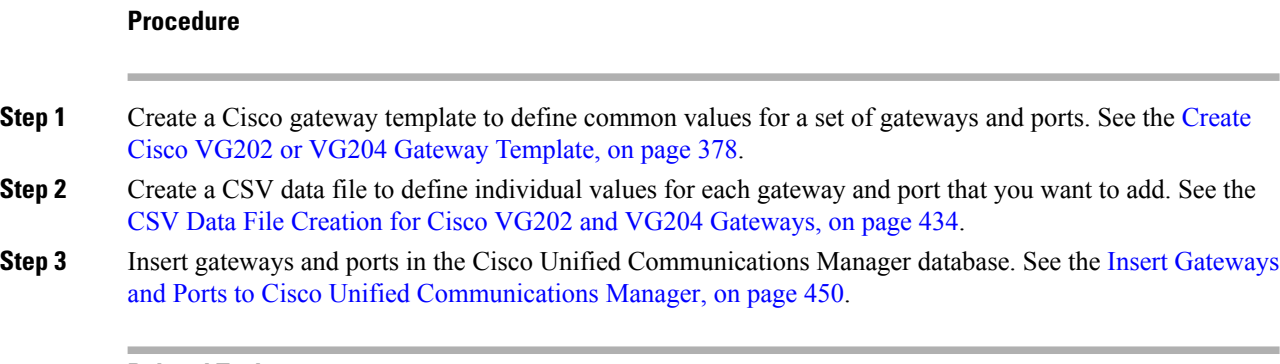

#### **Related Topics**

Topics Related to Gateway [Configuration](#page-452-0) Settings, on page 421

### **Add Cisco VG310 Gateway Template**

You must perform the following tasks to insert Cisco VG310 gateway to Unified Communications Manager.

#### **Before you begin**

Before adding the Cisco VG310 gateways to the Unified Communications Manager database, you must first configure the gateway by using the Cisco IOS software command line interface (CLI). For gateway configuration procedures and commands, refer to the configuration documentation that is supplied with the gateway.

#### **Procedure**

- **Step 1** [Create](#page-411-0) a Cisco VG310 gateway template to define common values for a set of gateways and ports. See Create Cisco VG310 Gateway [Template,](#page-411-0) on page 380.
- **Step 2** Create a [CSV](#page-467-0) data file to define individual values for each gateway and port that you want to add. See CSV Data Files Creation for Cisco VG310 [Gateways](#page-467-0) and Ports, on page 436.
- **Step 3** Insert gateways and ports in the Unified Communications Manager database. See Insert [Gateways](#page-481-0) and Ports to Cisco Unified [Communications](#page-481-0) Manager, on page 450.

### **Add Cisco VG320 Gateway Template**

You must perform the following tasks to insert Cisco VG320 gateway to Unified Communications Manager.

#### **Before you begin**

Before adding the Cisco VG320 gateways to the Unified Communications Manager database, you must first configure the gateway by using the Cisco IOS software command line interface (CLI). For gateway configuration procedures and commands, refer to the configuration documentation that is supplied with the gateway.

Ш

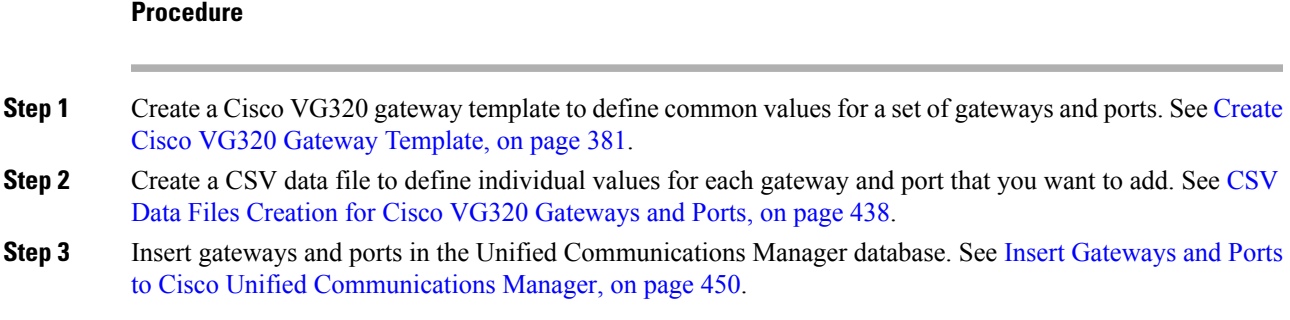

### **Add Cisco VG350 Gateway Template**

You must perform the following tasks to insert Cisco VG350 gateway to Unified Communications Manager.

#### **Before you begin**

Before adding the Cisco VG350 gateways to the Unified Communications Manager database, you must first configure the gateway by using the Cisco IOS software command line interface (CLI). For gateway configuration procedures and commands, refer to the configuration documentation that is supplied with the gateway.

#### **Procedure**

- **Step 1** [Create](#page-412-1) a Cisco VG350 gateway template to define common values for a set of gateways and ports. See Create Cisco VG350 Gateway [Template,](#page-412-1) on page 381.
- **Step 2** Create a [CSV](#page-471-0) data file to define individual values for each gateway and port that you want to add. See CSV Data Files Creation for Cisco VG350 [Gateways](#page-471-0) and Ports, on page 440.
- **Step 3** Insert gateways and ports in the Unified Communications Manager database. See Insert [Gateways](#page-481-0) and Ports to Cisco Unified [Communications](#page-481-0) Manager, on page 450.

### **Add Cisco VG410 Gateway Using BAT**

You must perform the following tasks to insert Cisco VG410 gateway to Unified Communications Manager:

#### **Before you begin**

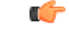

**Important** Supported from Release 15 onwards.

Before adding the Cisco VG410 gateways to the Unified Communications Manager database, you must first configure the gateway by using the Cisco IOS Software command line interface (CLI). For gateway configuration procedures and commands, see the configuration documentation that is supplied with the gateway.

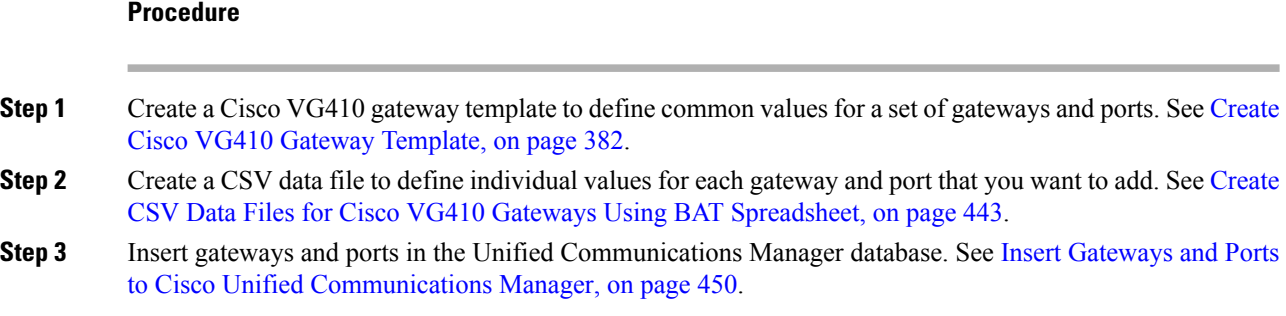

### **Add Cisco VG420 Gateway Using BAT**

You must perform the following tasks to insert Cisco VG420 gateway to Unified Communications Manager:

#### **Before you begin**

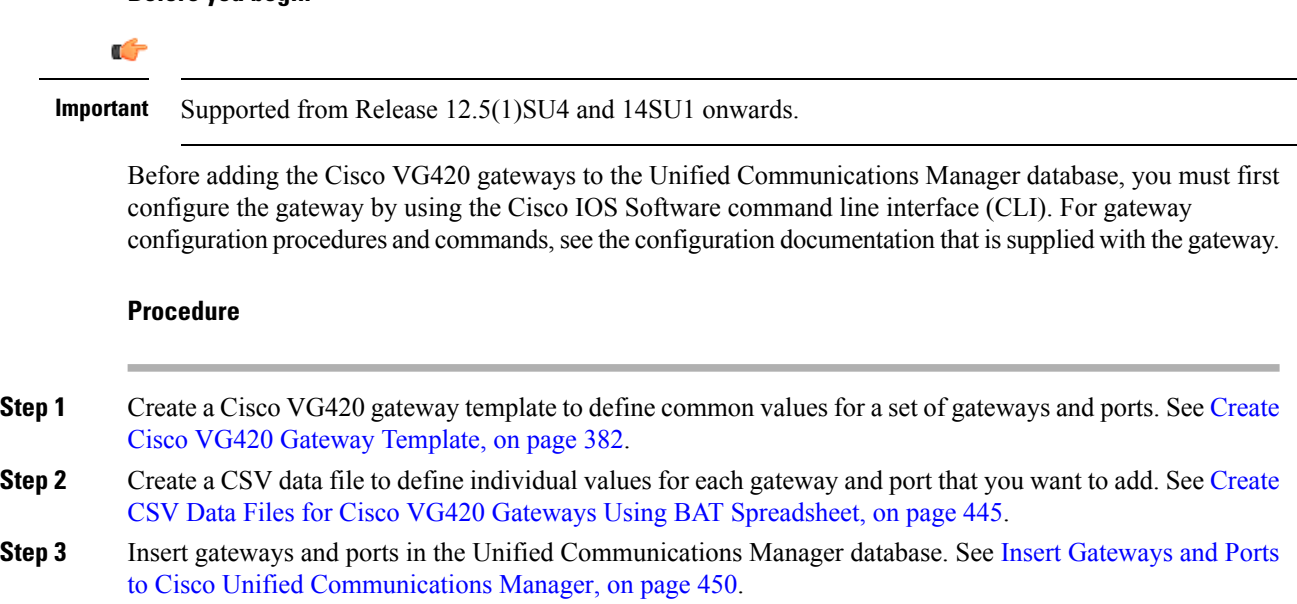

### **Add Cisco VG450 Gateway Using BAT**

You must perform the following tasks to insert Cisco VG450 gateway to Unified Communications Manager

#### **Before you begin**

Before adding the Cisco VG450 gateways to the Unified Communications Manager database, you must first configure the gateway by using the Cisco IOS software command line interface (CLI). For gateway configuration procedures and commands, refer to the configuration documentation that is supplied with the gateway.

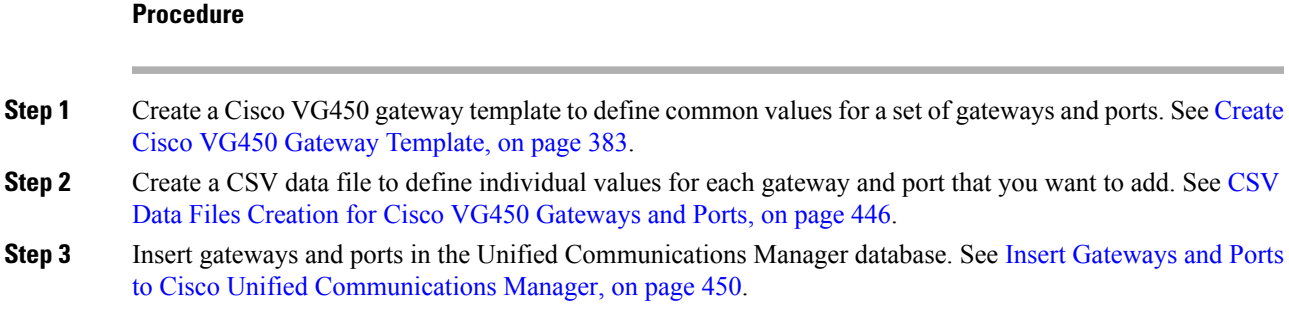

### **Add Cisco ISR 4461 Gateway Using BAT**

You must perform the following tasks to insert Cisco ISR 4461 gateway to Cisco Unified Communications Manager.

#### **Before you begin**

Before adding the Cisco ISR 4461 gateways to the Cisco Unified Communications Manager database, you must first configure the gateway by using the Cisco IOS software command line interface (CLI). For gateway configuration procedures and commands, refer to the configuration documentation that is supplied with the gateway.

#### **Procedure**

- **Step 1** Create a Cisco ISR 4461 gateway template to define common values for a set of gateways and ports. See Create Cisco ISR 4461 Gateway [Template,](#page-414-1) on page 383.
- **Step 2** Create a [CSV](#page-479-0) data file to define individual values for each gateway and port that you want to add. See CSV Data File Creation for Cisco ISR 4461 [Gateways,](#page-479-0) on page 448.
- <span id="page-400-0"></span>**Step 3** Insert gateways and ports in the Cisco Unified Communications Manager database. See Insert [Gateways](#page-481-0) and Ports to Cisco Unified [Communications](#page-481-0) Manager, on page 450.

## **Find Gateway Template**

Because you might have several gateway templates, Cisco Unified Communications Manager lets you locate specific template on the basis of specific criteria. Use the following procedure to locate templates.

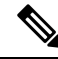

During your work in a browser session, your find/list search preferences get stored in the cookies on the client machine. If you navigate to other menu items and return to this menu item, or if you close the browser and then reopen a new browser window, your Cisco Unified Communications Manager search preferences get retained until you modify your search. **Note**

## **Procedure Step 1** Choose **Bulk Administration** > **Gateways** > **Gateway Template**. The **Find and List Gateway Template** window displays. **Step 2** From the first **Find Gateways where** drop-down list, choose one of the following criteria: • Name • Description • DN/Route Pattern • Calling Search Space • Device Pool • Route Group Name • Device Type **Step 3** From the second **Find Gateways where** drop-down list, choose one of the following criteria: • begins with • contains

- is exactly
- ends with
- is empty
- is not empty
- **Step 4** Specify the appropriate search text, if applicable.
	- To find all gateways that are registered in the database, click **Find** without entering any search text. **Tip**
- **Step 5** Choose **Show** from the third drop-down list to show the end points that are associated with gateways, and click **Find**.

A list of discovered templates displays by

- Device Name
- Description
- Device Pool
- Status
- IP Address

**Step 6** From the list of records, click the device name that matches your search criteria. The **Gateway Configuration** window displays.

**Related Topics**

Topics Related to Gateway [Configuration](#page-452-0) Settings, on page 421

## **Add or Edit Gateway Template**

Use BAT to add or edit VG200, VG202, VG204, VG224, VG310, VG320, VG350, VG410, VG420, VG450, Cisco Catalyst 6000 (FXS), or Cisco ISR 4461 gateway templates in the Cisco Unified Communications Manager database.

#### **Procedure**

**Step 1** Choose **Bulk Administration** > **Gateways** > **Gateway Template**.

The **Find and List Gateway Template** window displays.

a) To edit an existing gateway template, see the Find Gateway [Template,](#page-400-0) on page 369 and select the gateway that you want to edit.

See the field descriptions for your gateway.

- VG200 Gateway Template Field [Descriptions,](#page-415-0) on page 384
- VG224 Gateway Template Field [Descriptions,](#page-416-0) on page 385
- VG202 and VG204 Gateway Template Field [Descriptions,](#page-417-0) on page 386
- Cisco Catalyst 6000 24 Port FXS Gateway Template Field [Descriptions,](#page-424-0) on page 393
- VG310 Gateway Template Field [Description,](#page-417-1) on page 386
- VG320 Gateway Template Field [Description,](#page-418-0) on page 387
- VG350 Gateway Template Field [Description,](#page-419-0) on page 388
- VG410 Gateway Template Field [Descriptions,](#page-420-0) on page 389
- VG420 Gateway Template Field [Descriptions,](#page-421-0) on page 390
- VG450 Gateway Template Field [Description,](#page-422-0) on page 391
- ISR 4461 Gateway Template Field [Descriptions,](#page-423-0) on page 392
- b) To add a new gateway, click **Add New**.

The **Add a New Gateway** window displays.

- **Step 2** Complete one of the following procedures:
	- a) To create a VG200 template, see the Create Cisco VG200 Gateway [Template,](#page-403-0) on page 372.
	- b) To create Cisco Catalyst 6000 (FXS) Ports template, see Create Cisco Catalyst 6000 (FXS) [Gateway](#page-407-0) [Template,](#page-407-0) on page 376.
	- c) To create a VG224 template, see the Create Cisco VG224 Gateway [Template,](#page-408-0) on page 377.
	- d) To create a VG202 or VG204 template, see the Create Cisco VG202 or VG204 Gateway [Template,](#page-409-0) on [page](#page-409-0) 378.
	- e) To create a Cisco VG310 template, see the Create Cisco VG310 Gateway [Template,](#page-411-0) on page 380.
- f) To create a Cisco VG320 template, see the Create Cisco VG320 Gateway [Template,](#page-412-0) on page 381.
- g) To create a Cisco VG350 template, see the Create Cisco VG350 Gateway [Template,](#page-412-1) on page 381.
- h) To create a Cisco VG410 template, see the Create Cisco VG410 Gateway [Template,](#page-413-0) on page 382.
- i) To create a Cisco VG420 template, see the Create Cisco VG420 Gateway [Template,](#page-413-1) on page 382.
- j) To create a Cisco VG450 template, see the Create Cisco VG450 Gateway [Template,](#page-414-0) on page 383
- k) To create a Cisco ISR 4461 template, see the Create Cisco ISR 4461 Gateway [Template,](#page-414-1) on page 383.

### <span id="page-403-0"></span>**Create Cisco VG200 Gateway Template**

You must create a CiscoVG200 template and then add endpoint identifiers for the network modules. Configure the following endpoint identifiers in the BAT template:

- Foreign Exchange Station (FXS) ports
- Foreign Exchange Office (FXO) trunks
- T1 PRI trunks
- E1 PRI trunks
- T1 CAS trunks

#### **Procedure**

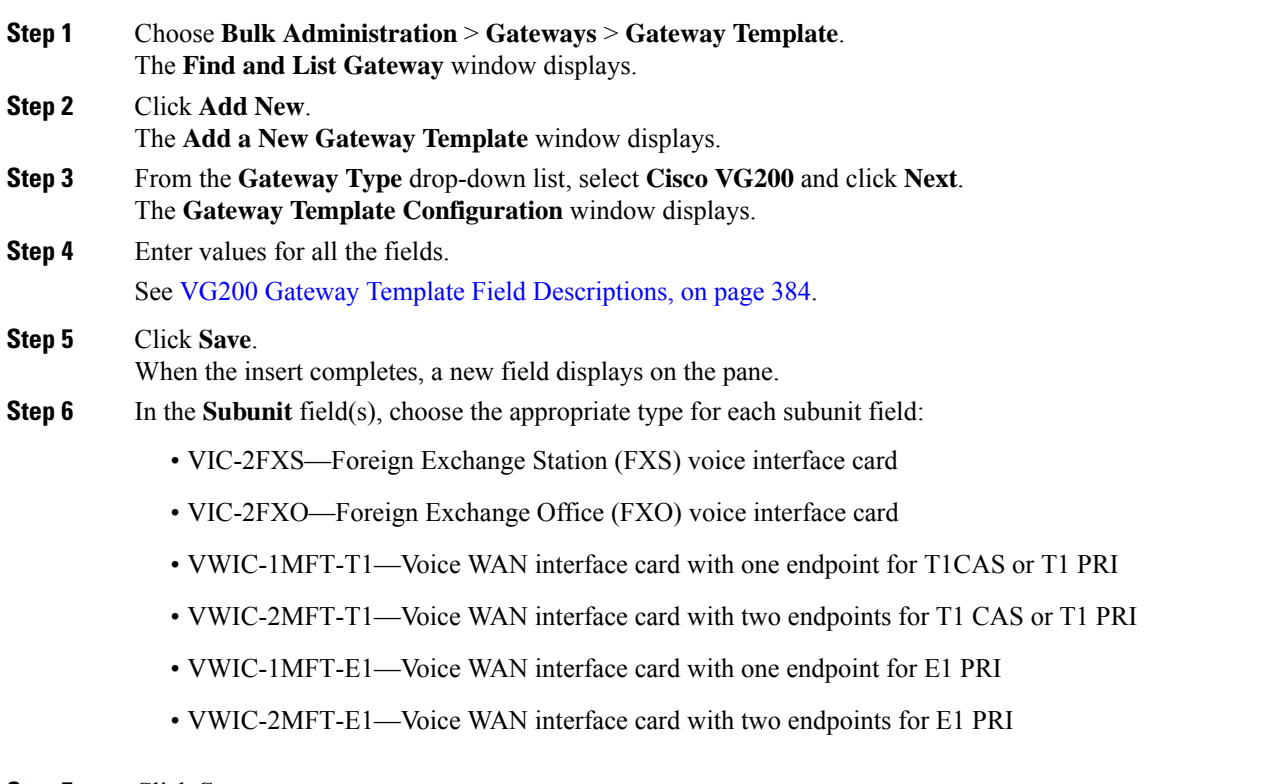

**Step 7** Click **Save.**

When the Status indicates that the update completed, the endpoint identifiers display as links to the right of the subunit drop-down list.

**Step 8** Click an endpoint identifier (for example,  $1/0/0$ ) to configure device protocol information and add ports for the installed types of VICs.

For detailed instructions, see the following procedures:

- Add FXS Ports to VG200 Gateway [Template,](#page-404-0) on page 373
- Add FXO Ports to VG200 Gateway [Template,](#page-405-0) on page 374
- Add Digital Access T1 [\(T1-CAS\)](#page-406-0) Ports to VG200 Gateway Template, on page 375
- Add T1 PRI or E1 PRI Device to VG200 Gateway [Template,](#page-406-1) on page 375

**Step 9** Click **Reset** to reset the gateway and apply the changes.

#### **What to do next**

Continue configuring endpoint information and ports as needed.

### **Cisco VG200 Gateway Template Port Additions**

The device protocols and port types that can be configured on VG200 gateways vary by the type of installed voice interface cards.

#### **Related Topics**

Add FXS Ports to VG200 Gateway [Template,](#page-404-0) on page 373 Add FXO Ports to VG200 Gateway [Template](#page-405-0), on page 374 Add Digital Access T1 [\(T1-CAS\)](#page-406-0) Ports to VG200 Gateway Template, on page 375 Add T1 PRI or E1 PRI Device to VG200 Gateway [Template,](#page-406-1) on page 375

### <span id="page-404-0"></span>**Add FXS Ports to VG200 Gateway Template**

You can use Foreign Exchange Station (FXS) ports to connect to any POTS device. Use this procedure to add FXS ports on a VG200 gateway template.

#### **Before you begin**

<span id="page-404-1"></span>You must add an VG200 gateway template before configuring ports. See the Create Cisco VG200 [Gateway](#page-403-0) [Template,](#page-403-0) on page 372 for instructions.

#### **Procedure**

- **Step 1** Find the gateway template to which you want to add FXS ports.
- **Step 2** From the **Gateway Template Configuration** window, click the endpoint identifier for the FXS VIC that you want to configure.

The window refreshes and displays the **Gateway Template Configuration** window with the end-point icons.

**Step 3** Enter the appropriate Gateway Information and Port Information settings, and click **Save**.

See the following for field descriptions:

- FXS/FXO Port [Configuration](#page-428-0) Field Descriptions, on page 397
- POTS Port [Configuration](#page-448-0) Settings, on page 417
- After you insert a POTS port, the window refreshes and displays the POTS port information at the bottom of the window. An **Addanew DN** link displaysin the **Directory Number Information** area in the left panel. **Note**
- <span id="page-405-1"></span>**Step 4** Click **Add a new DN** to add directory numbers to the POTS port or, if you configured another type of port, go to Step 6, on [page](#page-406-2) 375.
- **Step 5** Choose **Back to MGCP Configuration** in the **Related Links** drop-down list to return to the main VG200 **Gateway Template Configuration** window for the gateway to which you just added the ports and click **Go**.
- **Step 6** Click **Reset** to reset the gateway and apply the changes.
- **Step 7** Repeat Step 1, on [page](#page-405-1) 373 through Step 5, on page 374 to add additional FXS ports.

#### **Related Topics**

Add or Update Phone Lines in BAT [Template](#page-59-0), on page 28 Find Gateway [Template](#page-400-0), on page 369 Topics Related to Gateway [Configuration](#page-452-0) Settings, on page 421

### <span id="page-405-0"></span>**Add FXO Ports to VG200 Gateway Template**

Foreign Exchange Office (FXO) ports are used for connecting to a central office or PBX. You can add and configure FXO ports for loop start or ground start on an VG200 gateway template using BAT.

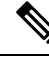

**Note**

Cisco Unified Communications Manager assumes all loop-start trunks lack positive disconnect supervision. Configure trunks with positive disconnect supervision as ground start, so active calls can be maintained during a Cisco Unified Communications Manager server failover.

#### **Before you begin**

You must add a VG200 gateway template before configuring ports. See the Create Cisco VG200 [Gateway](#page-403-0) [Template,](#page-403-0) on page 372 for instructions.

<span id="page-405-3"></span><span id="page-405-2"></span>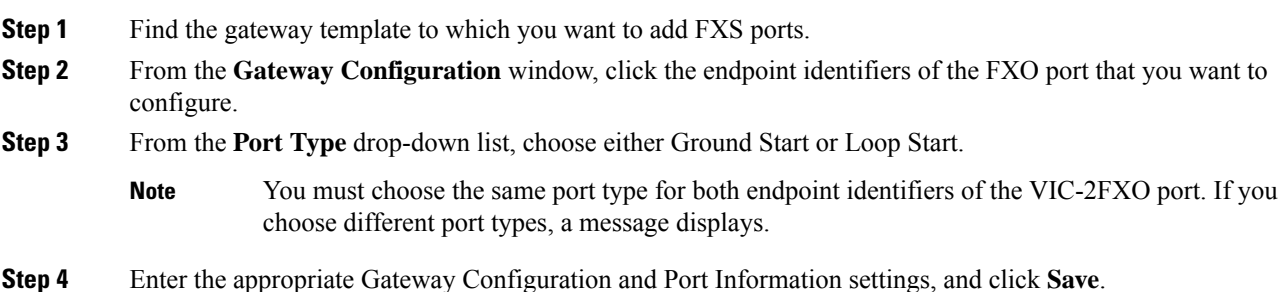

Ш

See FXS/FXO Port [Configuration](#page-428-0) Field Descriptions, on page 397 for field descriptions.

- <span id="page-406-2"></span>**Step 5** Choose **Back to MGCP Configuration** in the **Related Links** drop-down list to return to the main VG200 gateway configuration window for the gateway to which you just added the ports and click **Go**.
- **Step 6** Click **Reset** to reset the gateway and apply the changes.
- **Step 7** To add more FXO ports, repeat Step 2, on [page](#page-405-3) 374 through Step 4, on page 374.

#### **Related Topics**

Find Gateway [Template,](#page-400-0) on page 369 Topics Related to Gateway [Configuration](#page-452-0) Settings, on page 421

#### <span id="page-406-0"></span>**Add Digital Access T1 (T1-CAS) Ports to VG200 Gateway Template**

You can use BAT to add Digital Access T1 (T1-CAS) ports to an VG200 gateway template.

#### **Procedure**

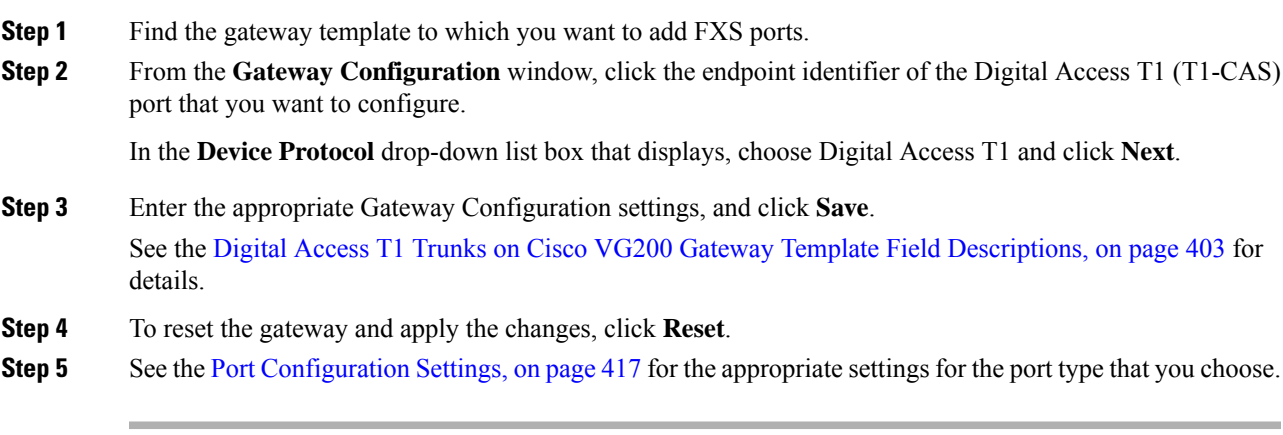

#### **Related Topics**

Find Gateway [Template,](#page-400-0) on page 369 Topics Related to Gateway [Configuration](#page-452-0) Settings, on page 421

### <span id="page-406-1"></span>**Add T1 PRI or E1 PRI Device to VG200 Gateway Template**

You can use BAT to add T1 PRI or E1 PRI device to an VG200 gateway template.

- **Step 1** Find the gateway template to which you want to add FXS ports.
- **Step 2** From the **Gateway Configuration** window, click the endpoint identifier of the T1 PRI or E1 PRI port that you want to configure.
- **Step 3** Configure the T1 PRI or E1 PRI device protocol settings. See T1 PRI or E1 PRI Trunks on Cisco VG200 Gateway Template Field [Descriptions,](#page-437-0) on page 406 for field descriptions.
- **Step 4** Click **Save**.

**Step 5** Click **Reset** to reset the gateway and apply the changes.

#### **Related Topics**

Find Gateway [Template](#page-400-0), on page 369 Topics Related to Gateway [Configuration](#page-452-0) Settings, on page 421

## <span id="page-407-0"></span>**Create Cisco Catalyst 6000 (FXS) Gateway Template**

Use BAT to create a CiscoCatalyst 6000 FXS gateway template. You must complete all fields unless otherwise noted.

#### **Procedure**

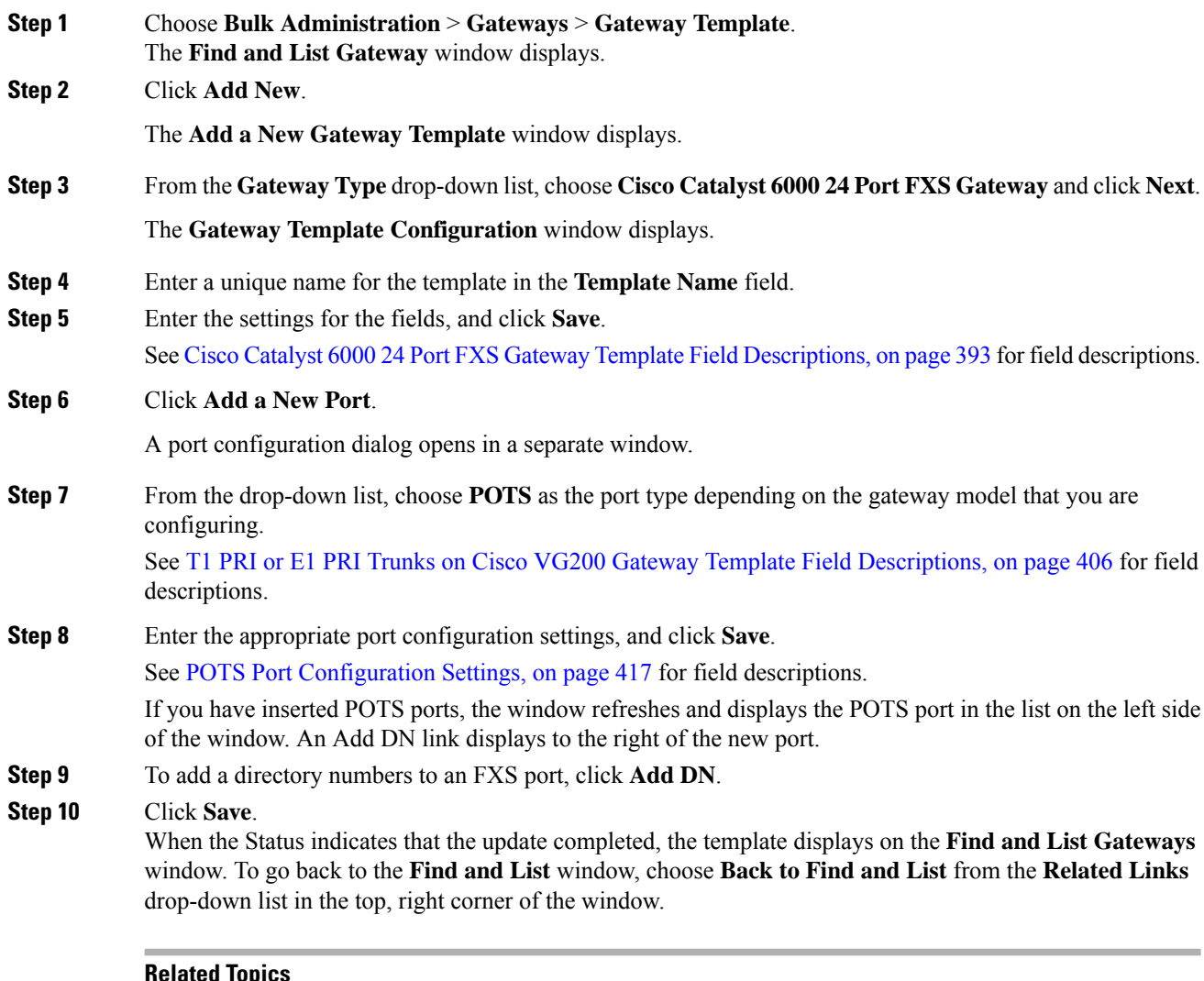

Add or Update Phone Lines in BAT [Template](#page-59-0), on page 28 Topics Related to Gateway [Configuration](#page-452-0) Settings, on page 421

## <span id="page-408-0"></span>**Create Cisco VG224 Gateway Template**

You must create a CiscoVG224 template and then add endpoint identifiers for the network modules. Configure the following endpoint identifiers in the BAT template:

• Foreign Exchange Station (FXS) ports

#### **Procedure**

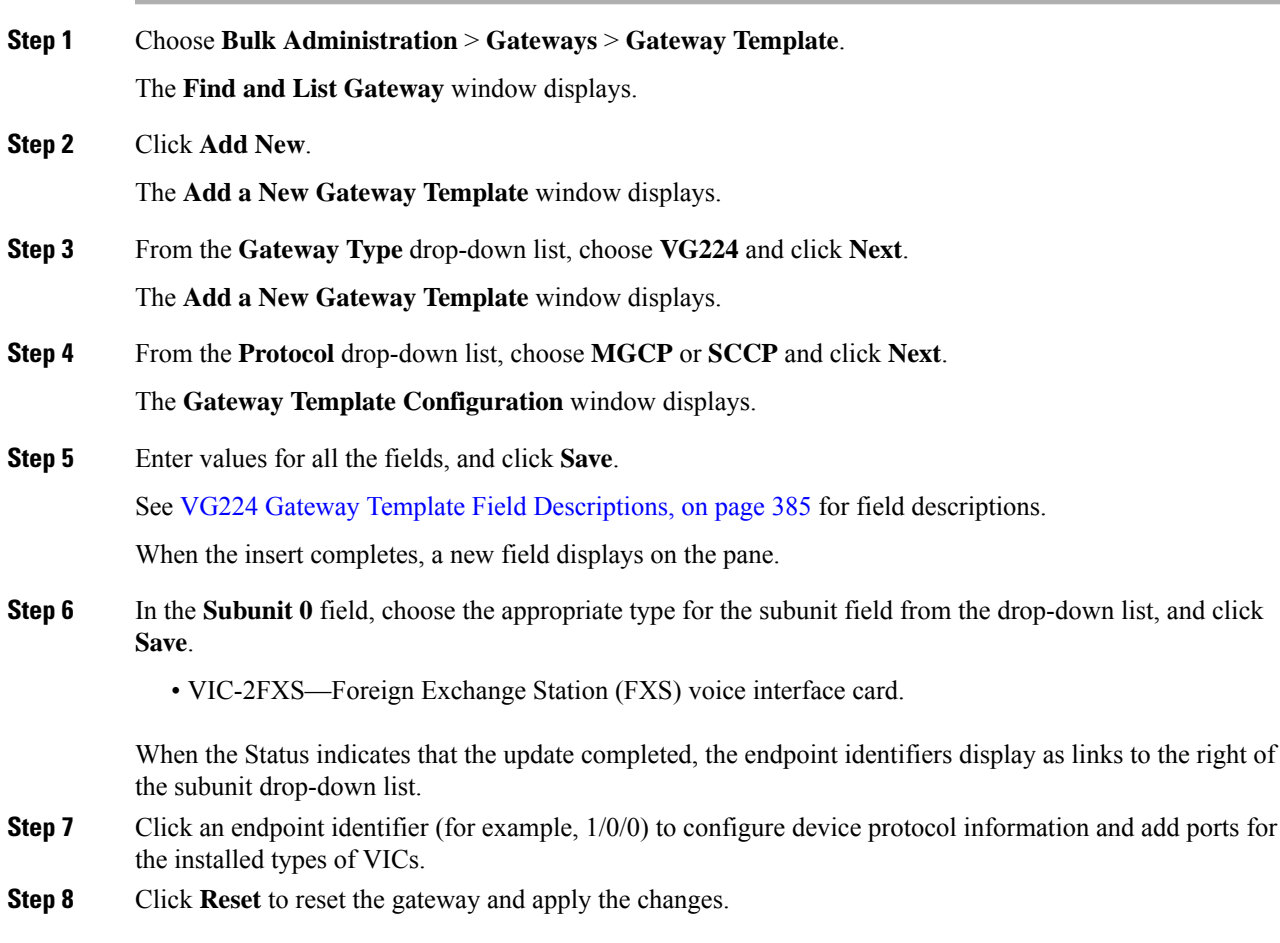

#### **What to do next**

Continue configuring endpoint information and ports as needed.

#### **Related Topics**

Add FXS Ports to VG224 Gateway [Template,](#page-409-1) on page 378 Topics Related to Gateway [Configuration](#page-452-0) Settings, on page 421

### <span id="page-409-1"></span>**Add FXS Ports to VG224 Gateway Template**

Use BAT to add FXS ports on a VG224 gateway template. Foreign Exchange Station (FXS) ports are used to connect to POTS devices.

#### **Before you begin**

You must add a VG224 gateway template before configuring ports.

#### **Procedure**

- <span id="page-409-3"></span>**Step 1** Find the gateway template to which you want to add FXS ports.
- **Step 2** From the **Gateway Template Configuration** window, click the endpoint identifier for the FXS VIC that you want to configure.

The window refreshes and displays the **Gateway Template Configuration** window with the endpoint icons.

#### **Step 3** Enter the appropriate Gateway Information and Port Information settings, and click **Save**.

See the following for field descriptions:

- FXS/FXO Port [Configuration](#page-428-0) Field Descriptions, on page 397
- POTS Port [Configuration](#page-448-0) Settings, on page 417
- After you insert a POTS port, the window refreshes and displays the POTS port information at the bottom of the window. An **Addanew DN** link displaysin the **Directory Number Information** area in the left panel. **Note**
- <span id="page-409-4"></span><span id="page-409-2"></span>**Step 4** Click **Add a new DN** to add directory numbers to the POTS port or, if you configured another type of port, go to [Step](#page-409-2) 6.
- **Step 5** To return to the main VG224 **Gateway Template Configuration** window for the gateway to which you just added the ports, select **Back to MGCP** Configuration in the **Related Links** drop-down list and click **Go**.
- **Step 6** Click **Reset** to reset the gateway and apply the changes.
- **[Step](#page-409-4) 7** Repeat Step 1 through Step 5 to add additional FXS ports.

#### **Related Topics**

Add or Update Phone Lines in BAT [Template](#page-59-0), on page 28 Create Cisco VG224 Gateway [Template](#page-408-0), on page 377 Find Gateway [Template](#page-400-0), on page 369 Topics Related to Gateway [Configuration](#page-452-0) Settings, on page 421

### <span id="page-409-0"></span>**Create Cisco VG202 or VG204 Gateway Template**

You must create a CiscoVG202 or VG204 template and then add endpoint identifiers for the network modules. Configure the following endpoint identifiers in the BAT template:

• Foreign Exchange Station (FXS) ports

#### **Procedure**

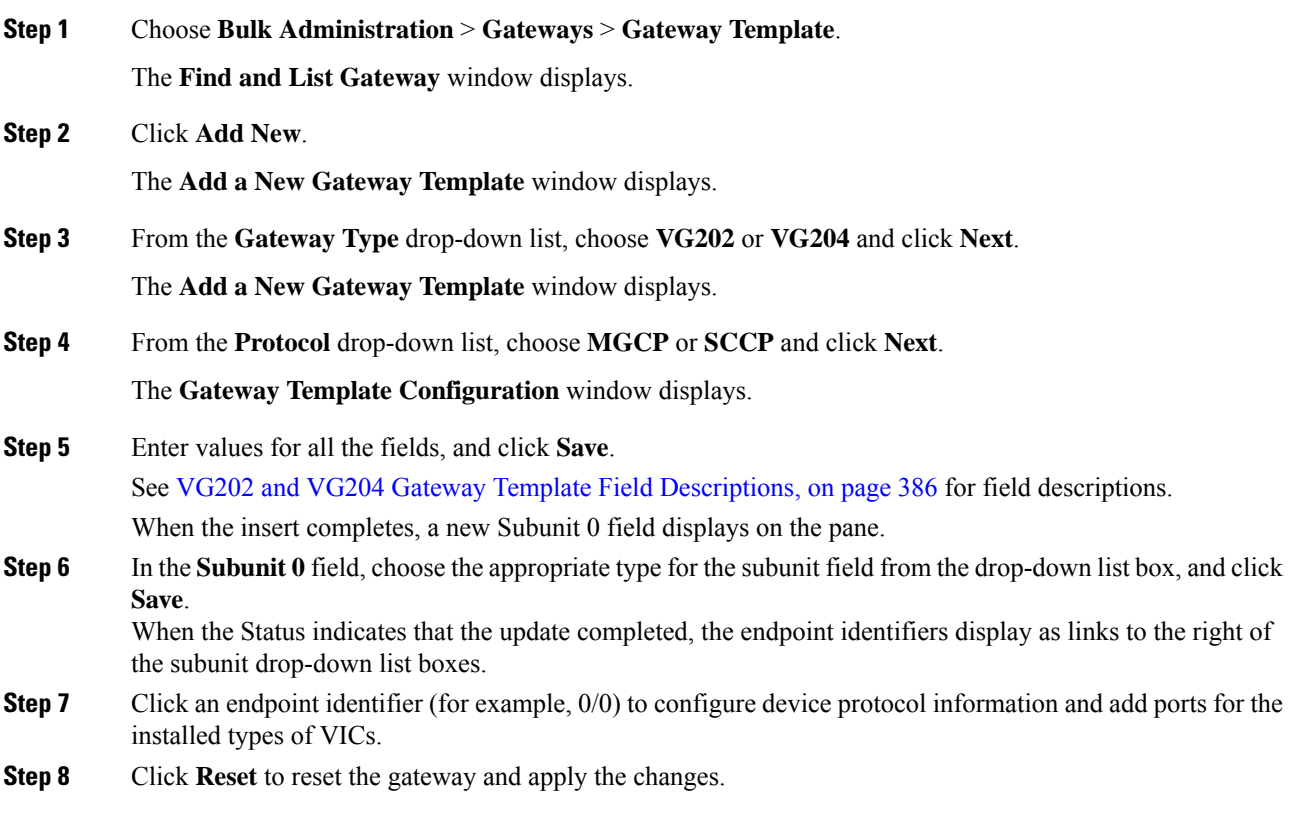

#### **What to do next**

Continue configuring endpoint information and ports as needed.

#### **Related Topics**

Add FXS Ports to VG202 or VG204 Gateway [Template,](#page-410-0) on page 379 Find Gateway [Template,](#page-400-0) on page 369 Topics Related to Gateway [Configuration](#page-452-0) Settings, on page 421

### <span id="page-410-0"></span>**Add FXS Ports to VG202 or VG204 Gateway Template**

Use BAT to add FXS ports on a VG202 or VG204 gateway template. You can use Foreign Exchange Station (FXS) ports to connect to any POTS device.

#### **Before you begin**

You must add a VG202 or VG204 gateway template before you configure ports. See the Create Cisco [VG202](#page-409-0) or VG204 Gateway [Template,](#page-409-0) on page 378 for instructions.

#### **Procedure**

<span id="page-411-2"></span>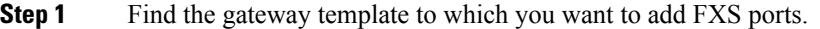

**Step 2** From the **Gateway Template Configuration** window, click the endpoint identifier for the FXS VIC that you want to configure.

The window refreshes and displays the **Gateway Template Configuration** window with the endpoint icons.

**Step 3** Enter the appropriate Gateway Information and Port Information settings and click **Save**.

See the following for field descriptions:

- FXS/FXO Port [Configuration](#page-428-0) Field Descriptions, on page 397
- POTS Port [Configuration](#page-448-0) Settings, on page 417
- After you insert a POTS port, the window refreshes and displays the POTS port information at the bottom of the window. An **Addanew DN** link displaysin the **Directory Number Information** area in the left panel. **Note**
- <span id="page-411-3"></span>**Step 4** Click **Add a new DN** to add directory numbers to the POTS port or, if you configured another type of port, go to Step 6, on [page](#page-411-1) 380.
- <span id="page-411-1"></span>**Step 5** To return to the main VG202 or VG204 **Gateway Template Configuration** window for the gateway to which you just added the ports, choose **Back to MGCP Configuration** in the **Related Links** drop-down list and click **Go** (if you configuring an MGCP gateway).
- **Step 6** Click **Reset** to reset the gateway and apply the changes.
- **Step 7** Repeat Step 2, on [page](#page-411-3) 380 through Step 5, on page 380 to add additional FXS ports.

#### **Related Topics**

Add or Update Phone Lines in BAT [Template](#page-59-0), on page 28 Find Gateway [Template](#page-400-0), on page 369 Topics Related to Gateway [Configuration](#page-452-0) Settings, on page 421

### <span id="page-411-0"></span>**Create Cisco VG310 Gateway Template**

Use BAT to create a Cisco VG310 Gateway template. You must complete all fields unless otherwise noted.

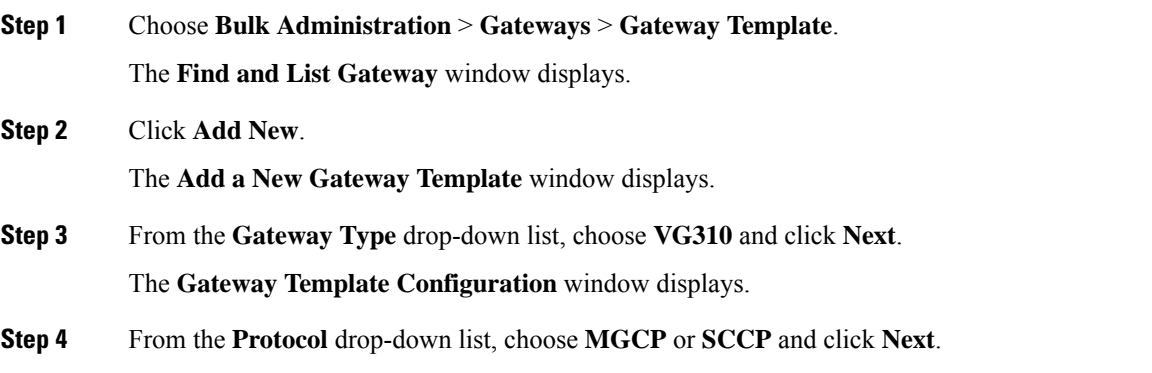

The **Gateway Template Configuration** window displays.

- **Step 5** Enter a unique name for this template in the **Template Name** field.
- **Step 6** Enter values for all the fields, and click **Save**.

See VG310 Gateway Template Field [Description,](#page-417-1) on page 386 for field descriptions.

### <span id="page-412-0"></span>**Create Cisco VG320 Gateway Template**

Use BAT to create a Cisco VG320 Gateway template. You must complete all fields unless otherwise noted.

#### **Procedure**

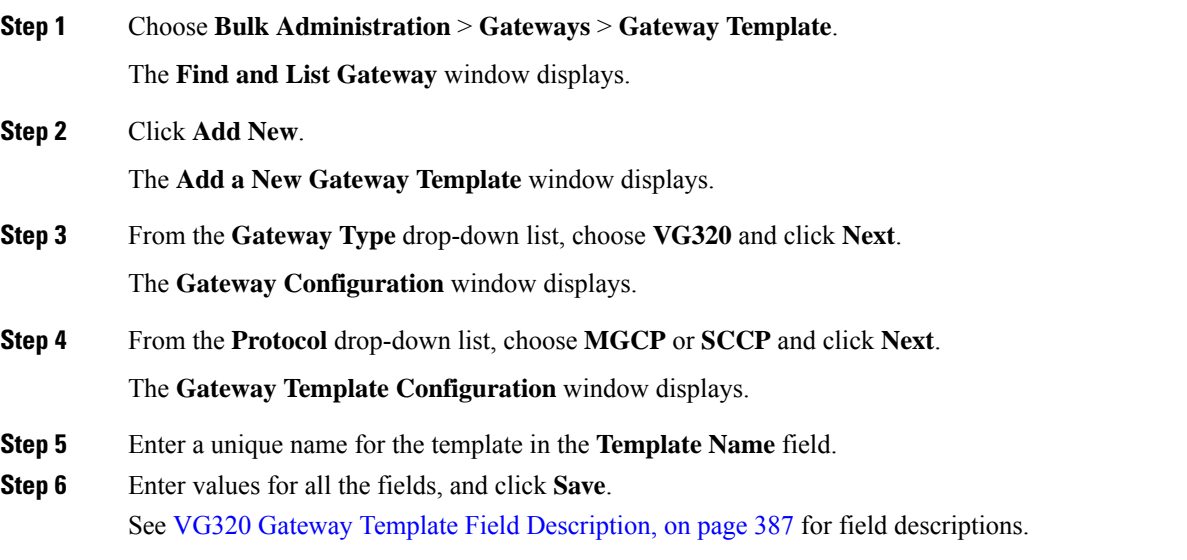

### <span id="page-412-1"></span>**Create Cisco VG350 Gateway Template**

Use BAT to create a VG350 Gateway template. You must complete all the fields unless noted.

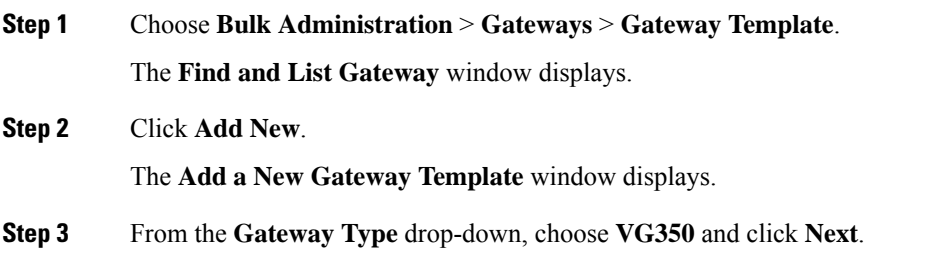

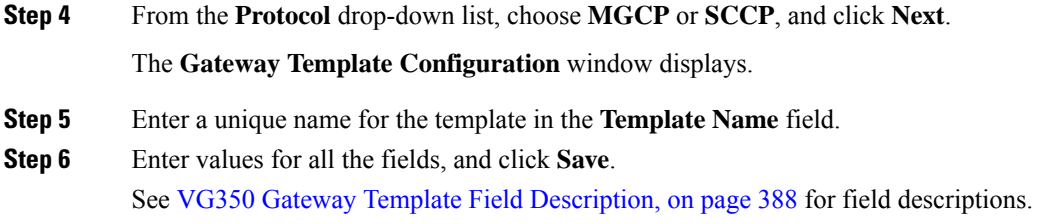

## <span id="page-413-0"></span>**Create Cisco VG410 Gateway Template**

Use BAT to create a Cisco VG410 Gateway template. You must complete all fields unless noted.

#### **Procedure**

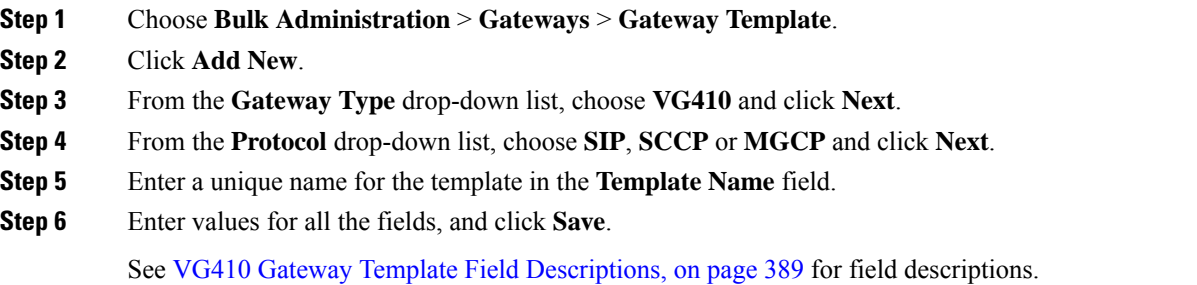

## <span id="page-413-1"></span>**Create Cisco VG420 Gateway Template**

Use BAT to create a Cisco VG420 Gateway template. You must complete all fields unless noted.

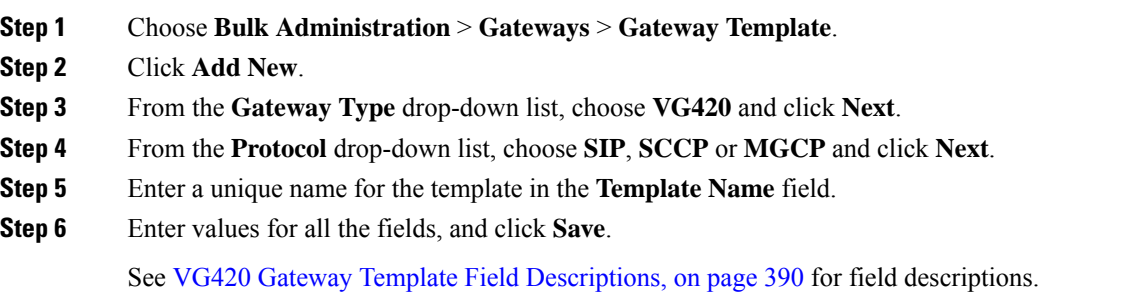

## <span id="page-414-0"></span>**Create Cisco VG450 Gateway Template**

Use BAT to create a VG450 Gateway template. You must complete all fields unless noted.

#### **Procedure**

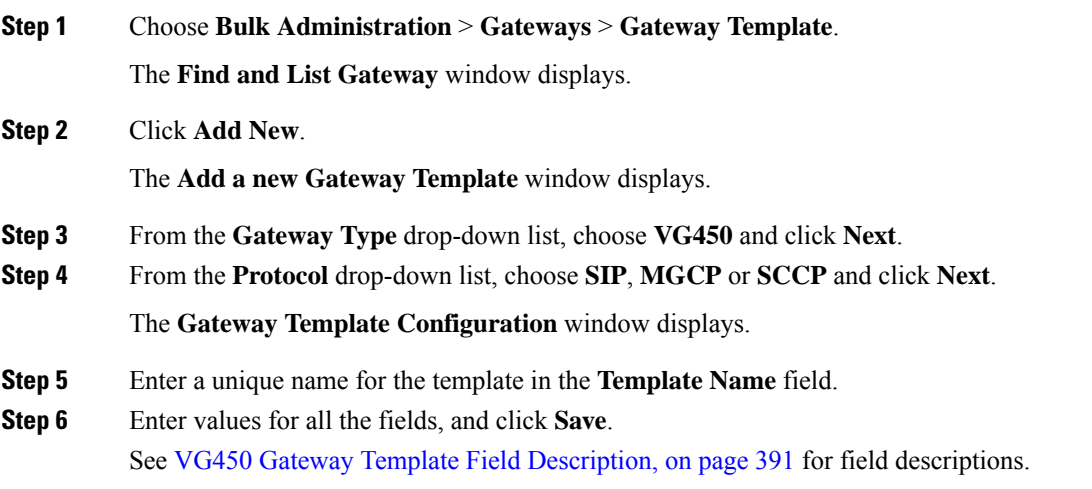

## <span id="page-414-1"></span>**Create Cisco ISR 4461 Gateway Template**

Use BAT to create a Cisco ISR 4461 Gateway template. You must complete all fields unless noted.

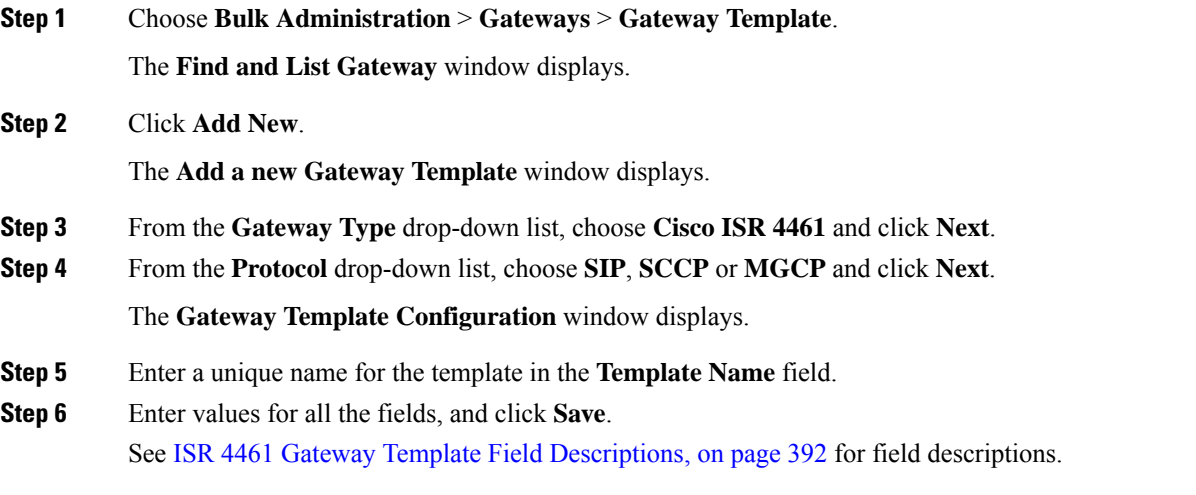

## **Gateway Configuration Settings**

Detailed field descriptions are available for all Cisco-supported gateways and ports that you can add or update using BAT.

#### **Related Topics**

Cisco Catalyst 6000 24 Port FXS Gateway Template Field [Descriptions](#page-424-0), on page 393 Digital Access T1 Trunks on Cisco VG200 Gateway Template Field [Descriptions](#page-434-0), on page 403 FXS/FXO Port [Configuration](#page-428-0) Field Descriptions, on page 397 Port [Configuration](#page-448-1) Settings, on page 417 T1 PRI or E1 PRI Trunks on Cisco VG200 Gateway Template Field [Descriptions,](#page-437-0) on page 406 VG200 Gateway Template Field [Descriptions,](#page-415-0) on page 384 VG202 and VG204 Gateway Template Field [Descriptions](#page-417-0), on page 386 VG224 Gateway Template Field [Descriptions,](#page-416-0) on page 385

### <span id="page-415-0"></span>**VG200 Gateway Template Field Descriptions**

The following table provides detailed descriptions for VG200 gateway template configuration settings.

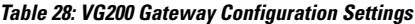

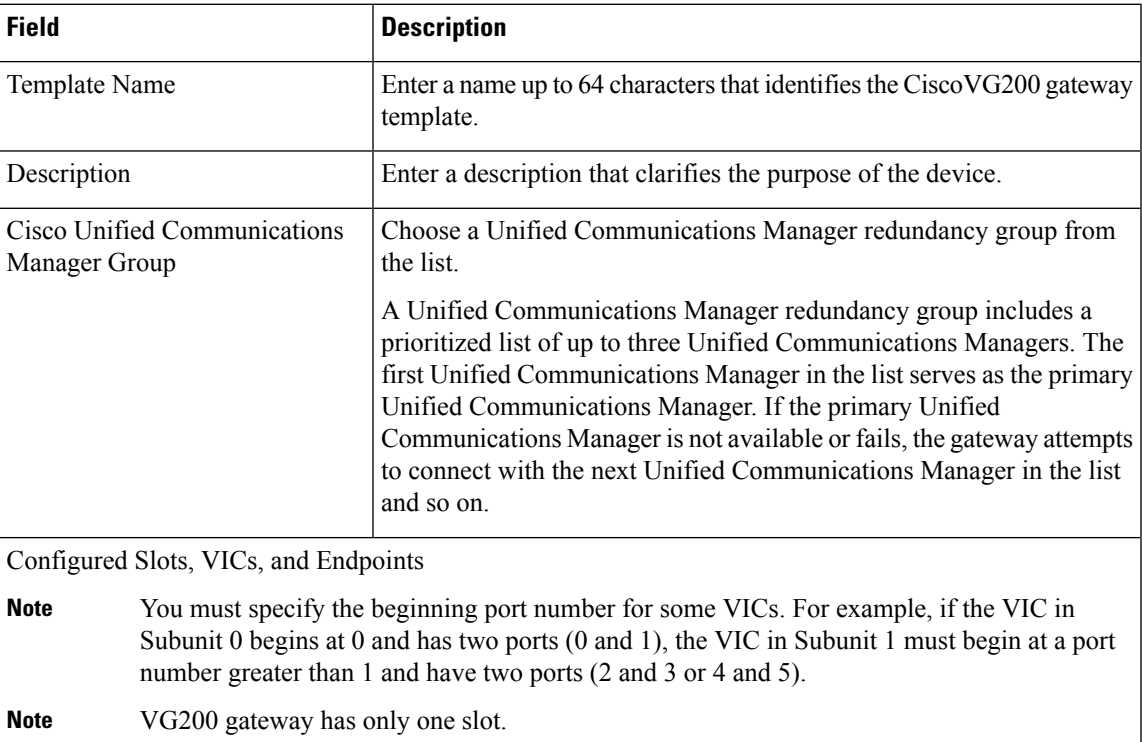

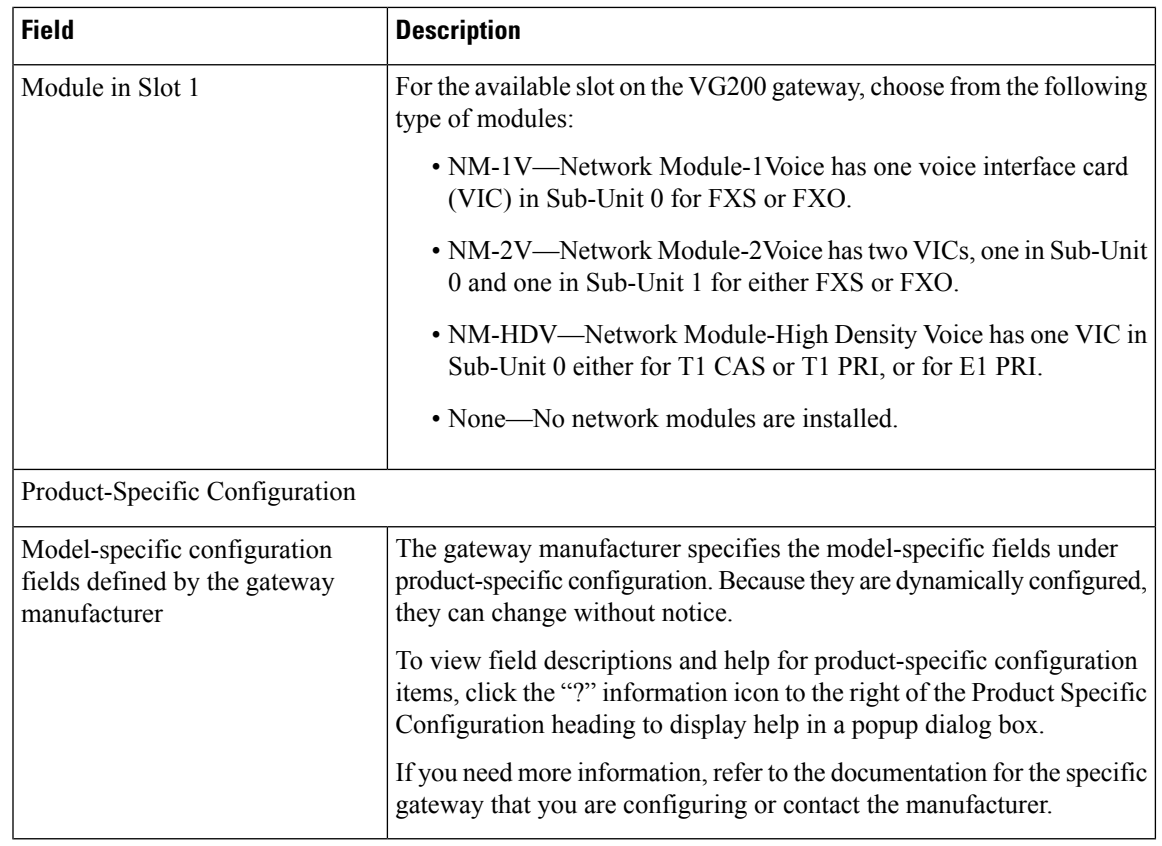

## <span id="page-416-0"></span>**VG224 Gateway Template Field Descriptions**

The following table provides detailed descriptions for VG224 gateway template configuration settings.

**Table 29: VG224 Gateway Configuration Settings**

| <b>Field</b>                                  | <b>Description</b>                                                                                                    |
|-----------------------------------------------|----------------------------------------------------------------------------------------------------|
| Template Name                                 | Enter a name of up to 64 characters that identifies the CiscoVG224<br>gateway template.                                                                                                    |
| Description                                   | Enter a description that clarifies the purpose of the device.                                                                                                    |
| Cisco Unified Communications<br>Manager Group | From the drop-down list box, choose a Cisco Unified Communications<br>Manager redundancy group.<br>A Cisco Unified Communications Manager redundancy group includes<br>a prioritized list of up to three Cisco Unified Communications Managers.<br>The first Cisco Unified Communications Manager in the list serves as<br>the primary Cisco Unified Communications Manager. If the primary<br>Cisco Unified Communications Manager is not available or fails, the<br>gateway attempts to connect with the next Cisco Unified<br>Communications Manager in the list and so on. |
| Configured Slots, VICs, and Endpoints         |                                                                                                    |

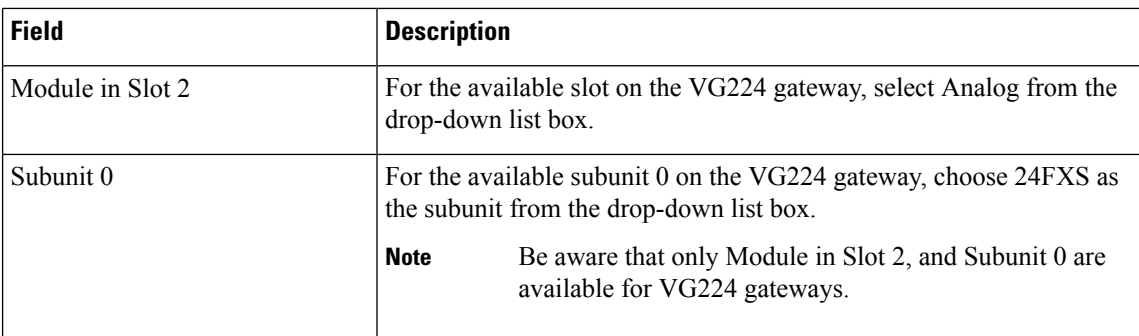

## <span id="page-417-0"></span>**VG202 and VG204 Gateway Template Field Descriptions**

The following table provides detailed descriptions for VG202 and VG204 gateway template configuration settings.

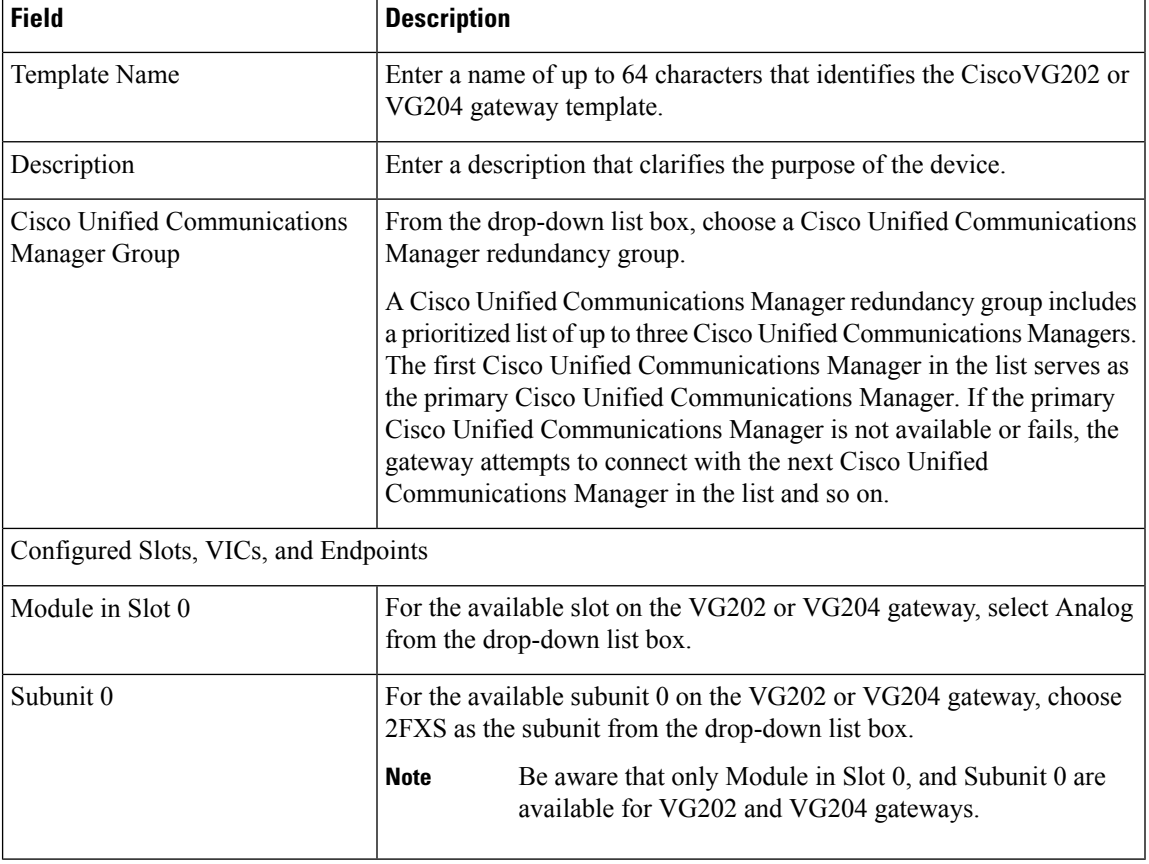

#### **Table 30: VG202 and VG204 Gateway Configuration Settings**

## <span id="page-417-1"></span>**VG310 Gateway Template Field Description**

The following table provides detailed descriptions for Cisco VG310 gateway template configuration settings.

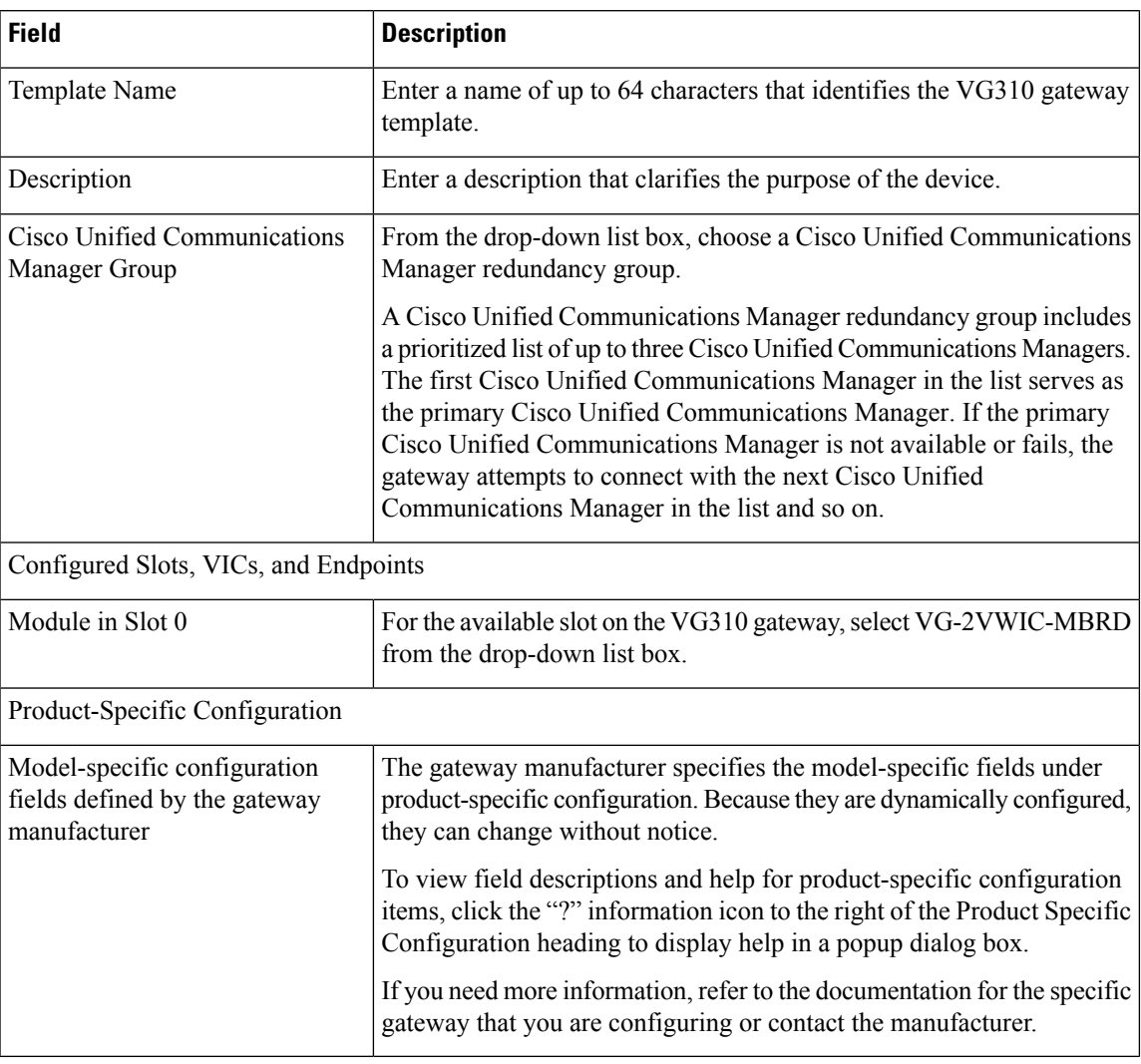

#### **Table 31: VG310 Gateway Configuration Settings**

## <span id="page-418-0"></span>**VG320 Gateway Template Field Description**

The following table provides detailed descriptions for Cisco VG320 gateway template configuration settings.

#### **Table 32: VG320 Gateway Configuration Settings**

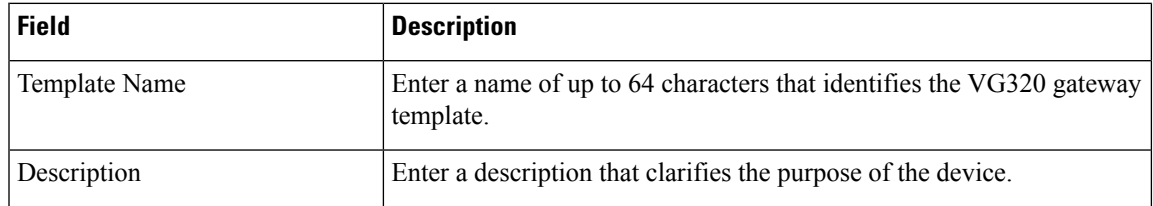

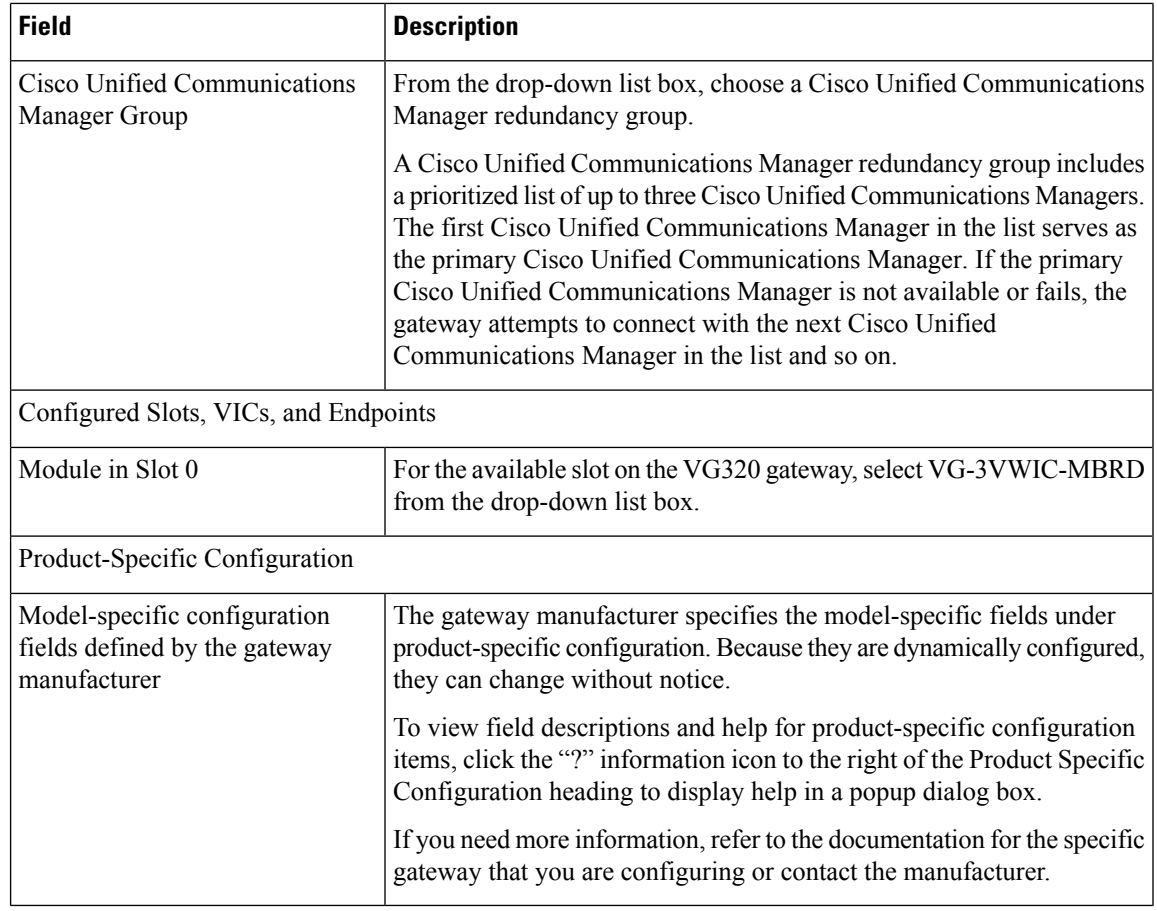

## <span id="page-419-0"></span>**VG350 Gateway Template Field Description**

The following table provides detailed descriptions for Cisco VG350 gateway template configuration settings.

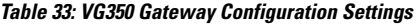

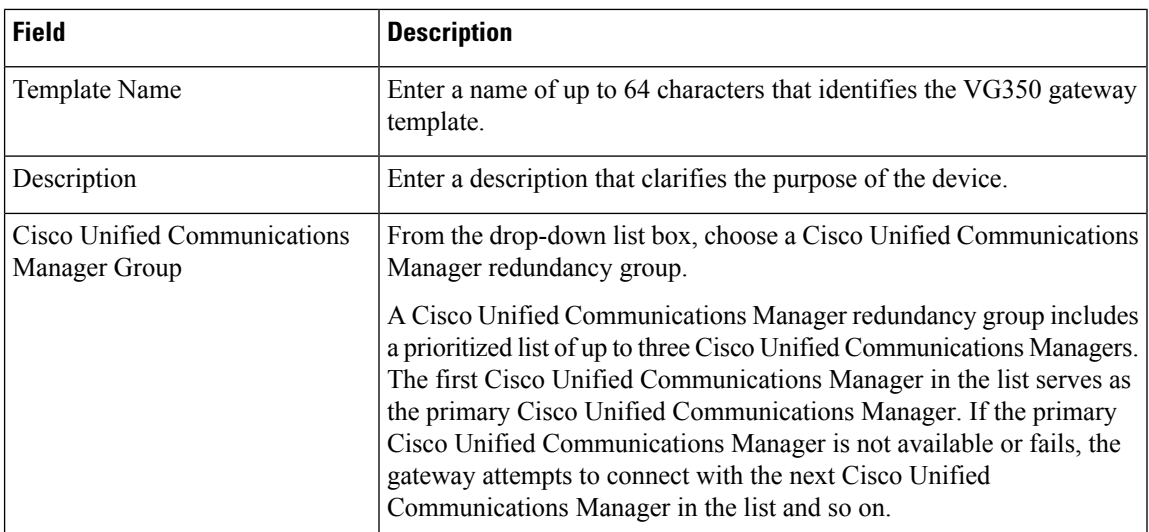

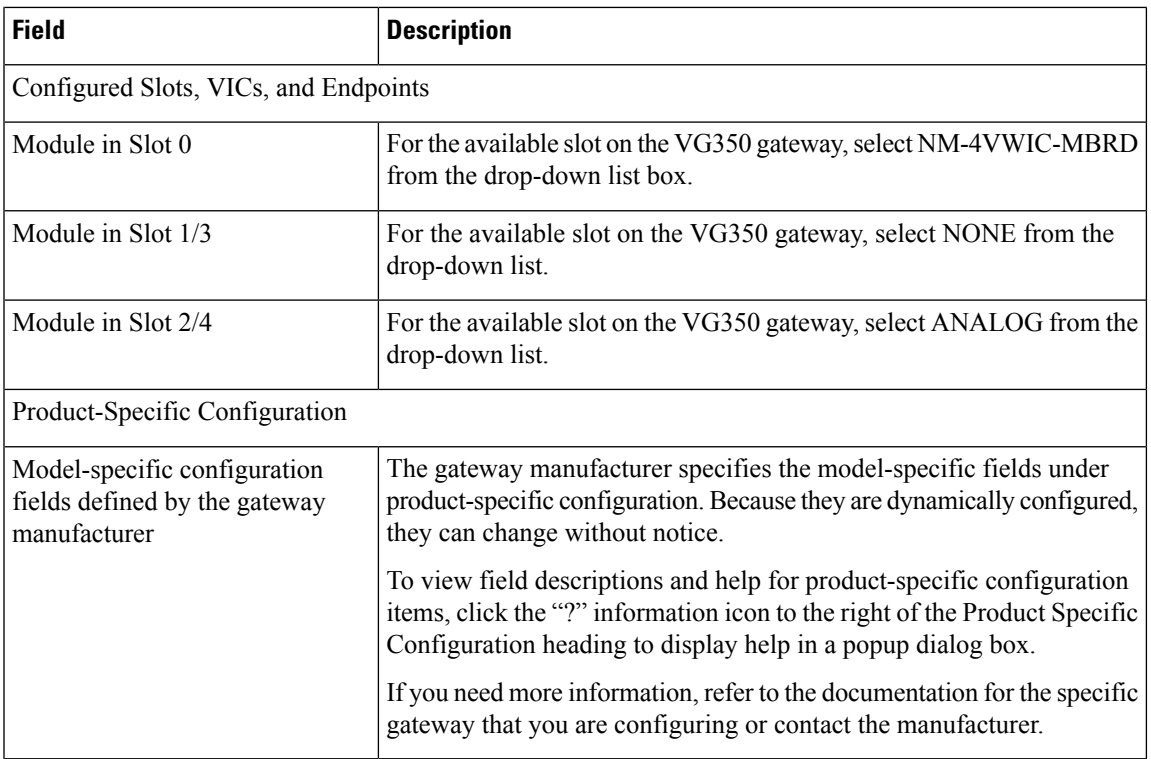

## <span id="page-420-0"></span>**VG410 Gateway Template Field Descriptions**

The following table provides detailed descriptions for Cisco VG410 gateway template configuration settings.

#### **Table 34: VG410 Gateway Configuration Settings**

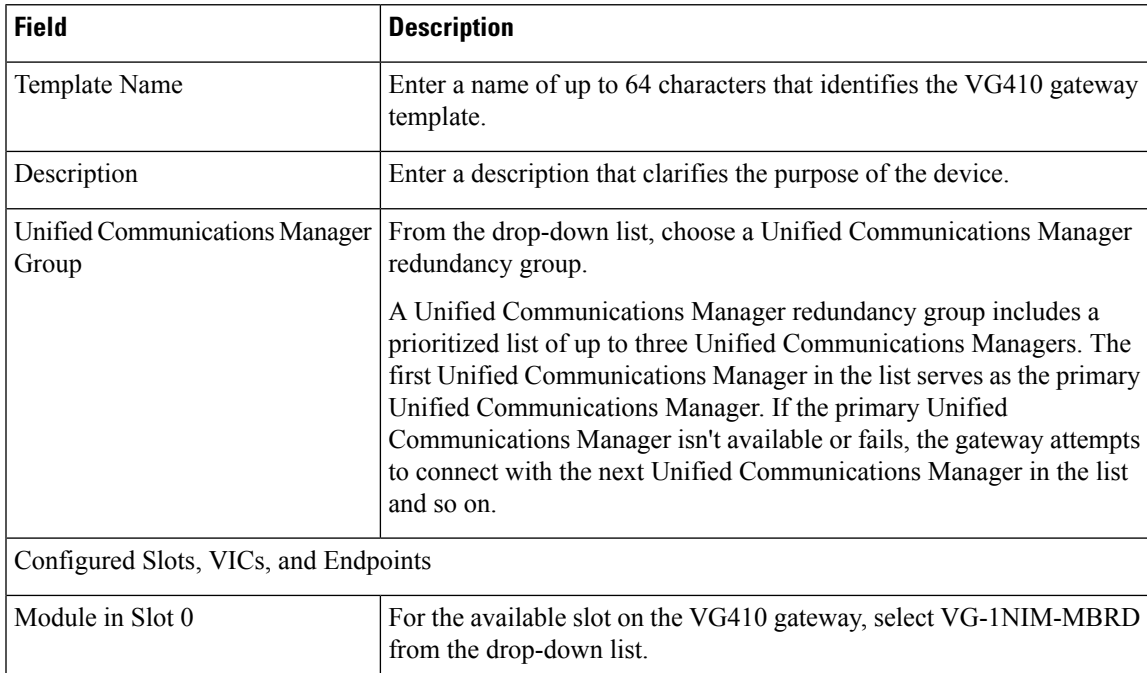

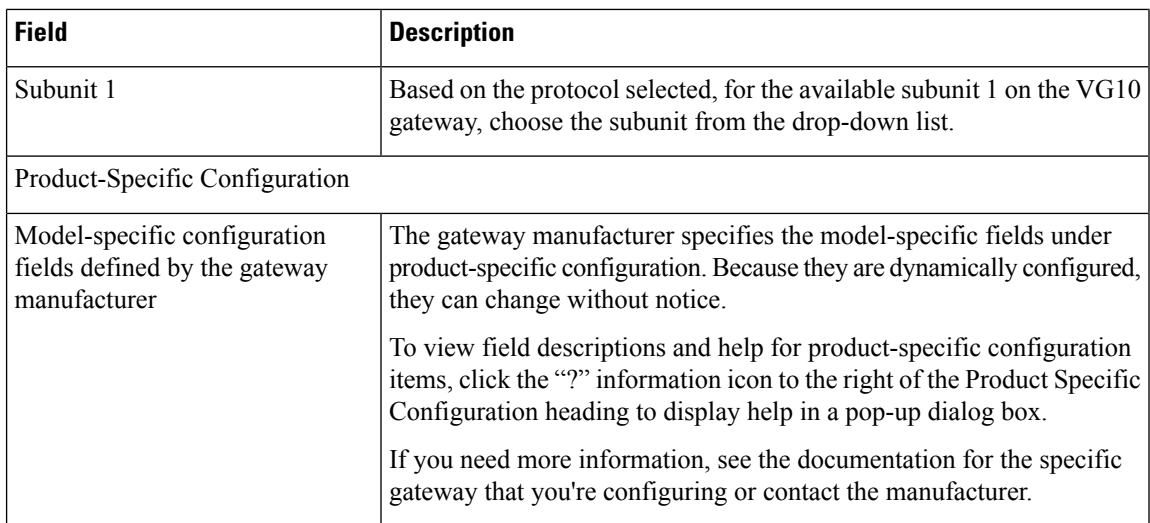

## <span id="page-421-0"></span>**VG420 Gateway Template Field Descriptions**

The following table provides detailed descriptions for Cisco VG420 gateway template configuration settings.

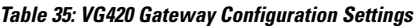

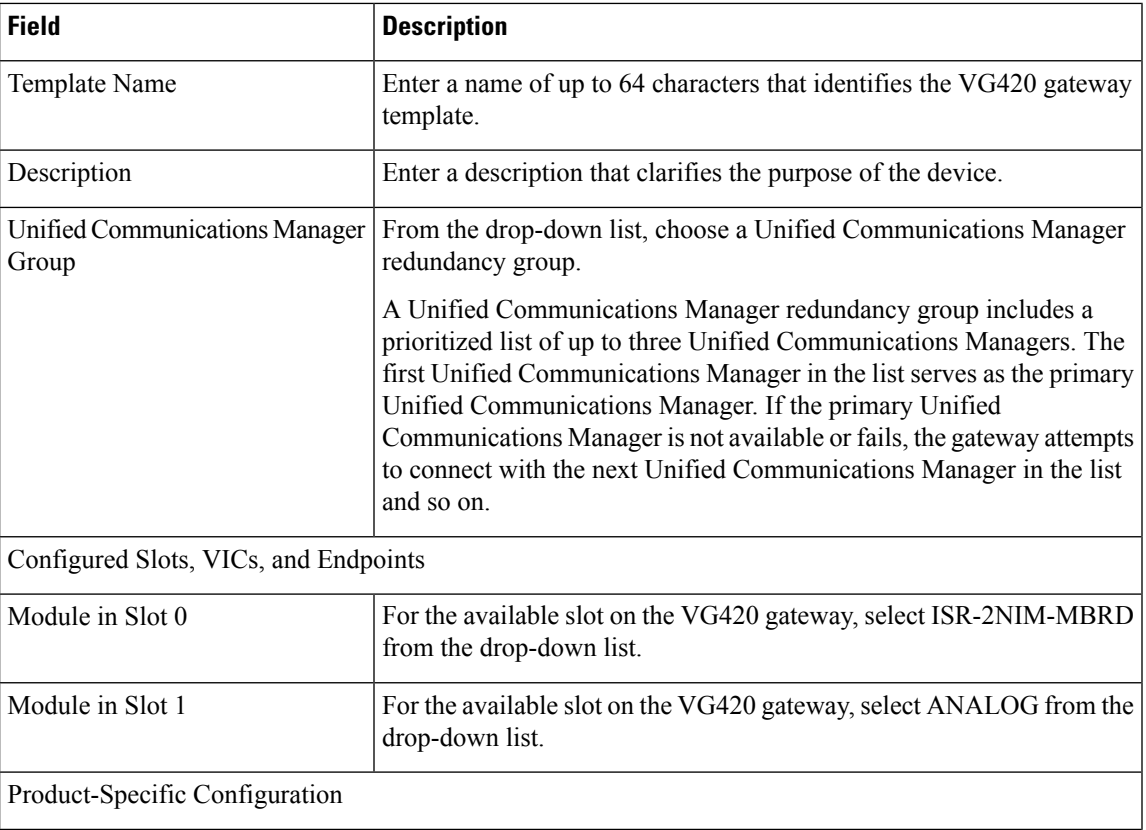

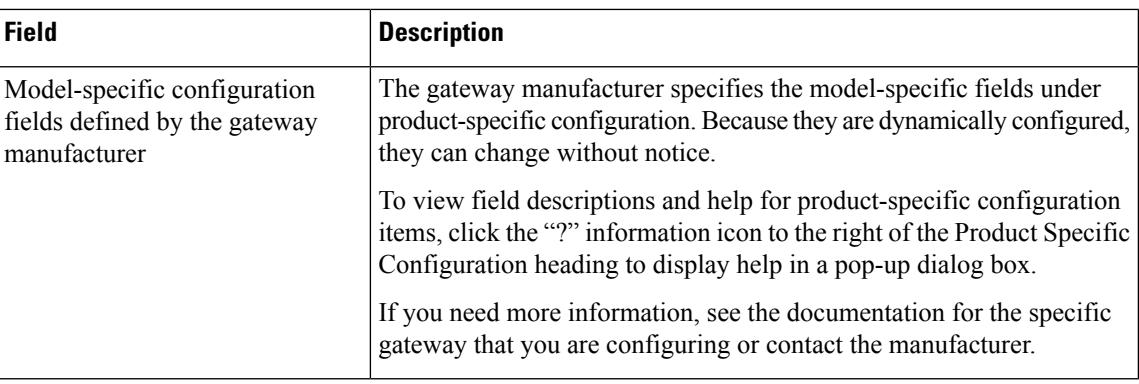

## <span id="page-422-0"></span>**VG450 Gateway Template Field Description**

The following table provides detailed descriptions for Cisco VG450 gateway template configuration settings.

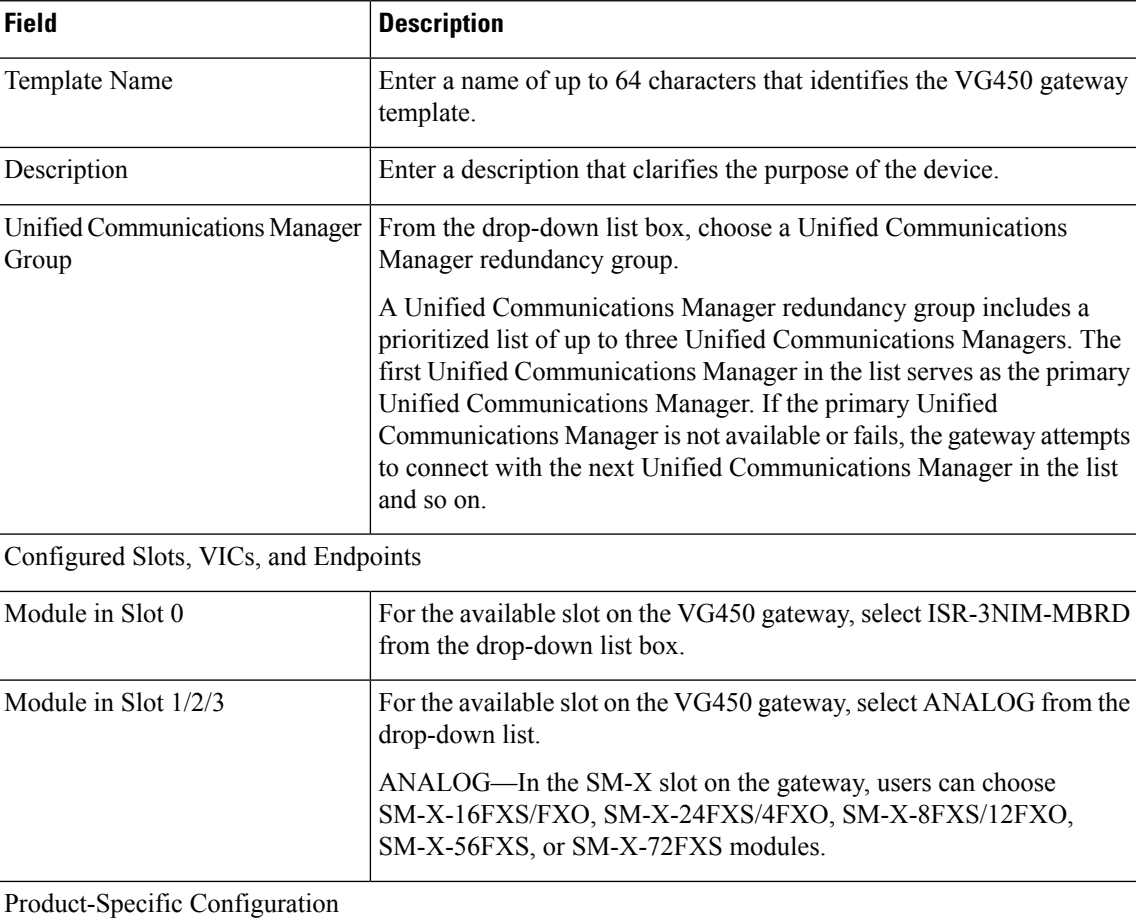

#### **Table 36: VG450 Gateway Configuration Settings**

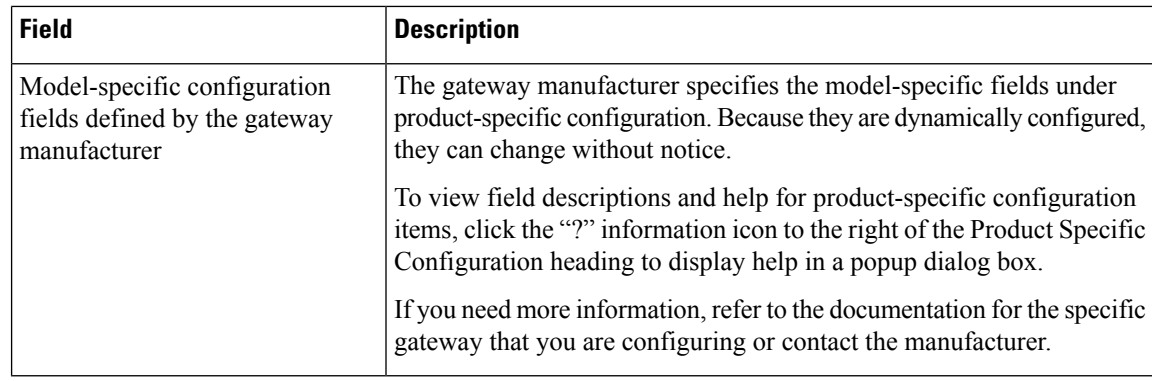

## <span id="page-423-0"></span>**ISR 4461 Gateway Template Field Descriptions**

The following table provides detailed descriptions for Cisco ISR 4461 gateway template configuration settings.

#### **Table 37: ISR 4461 Gateway Configuration Settings**

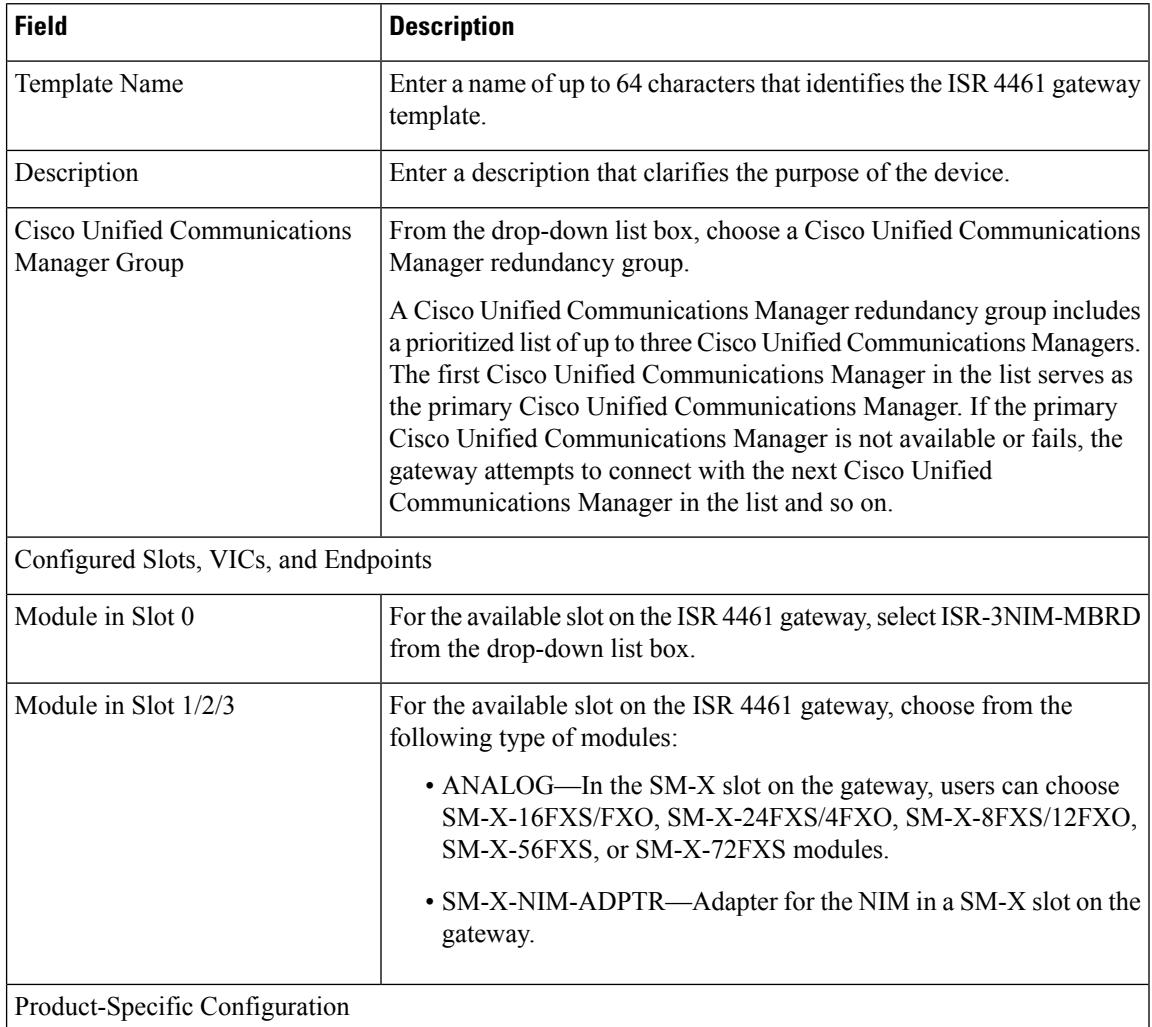

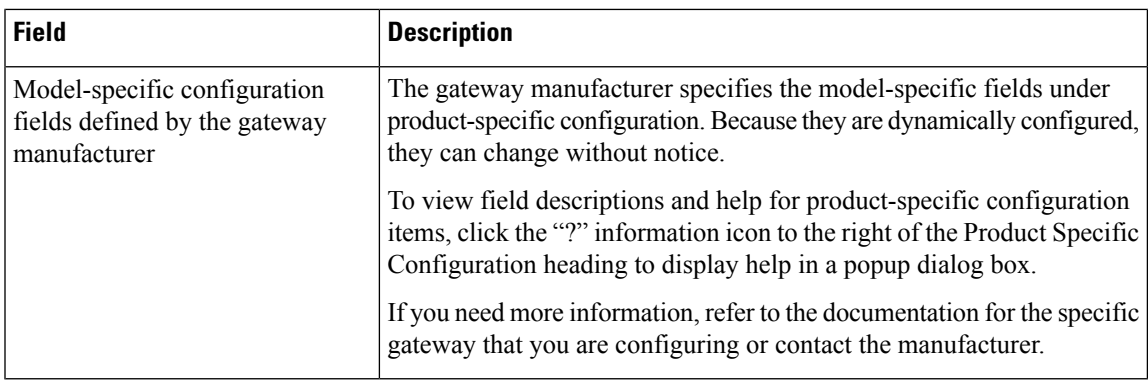

## <span id="page-424-0"></span>**Cisco Catalyst 6000 24 Port FXS Gateway Template Field Descriptions**

The following table lists configuration settings for CiscoCatalyst 6000 24 port FXS gateway template.

| <b>Field</b>                  | <b>Description</b>                                                                                                    |
|-------------------------------|----------------------------------------------------------------------------------------------------|
| Description                   | Enter the purpose of the device. The description can include up to 50<br>characters in any language, but it cannot include double-quotes ("),<br>percentage sign ( $\epsilon$ ), ampersand ( $\&$ ), back-slash (\), or angle brackets<br>$(\leq).$                                                              |
| Device Pool                   | From the drop-down list box, select the appropriate device pool.                                                                                                    |
|                               | The device pool specifies a collection of properties for this device that<br>includes Communications Manager Group, Date/Time Group, Region,<br>and Calling Search Space for auto-registration of devices.                                                                                                    |
| Common Device Configuration   | Choose the common device configuration to which you want this<br>gateway assigned. The common device configuration includes the<br>attributes (services or features) that are associated with a particular<br>user. You configure the common device configurations in the Common<br>Device Configuration window. |
|                               | To see the common device configuration settings, click the View<br>Details link.                                                                                                    |
| Media Resource Group List     | This list provides a prioritized grouping of media resource groups. An<br>application chooses the required media resource, such as a Music On<br>Hold server, from among the available media resources according to<br>the priority order that a Media Resource Group List defines.                              |
| Network Hold MOH Audio Source | Choose the network hold audio source for this group of IP gateways.                                                                                                    |
|                               | The network hold audio source identifies the audio source from which<br>music is played when the system places a call on hold, such as when<br>the user transfers or parks a call.                                                                                                    |

**Table 38: CiscoCatalyst 6000 24 Port FXS Gateway Configuration Settings**

I

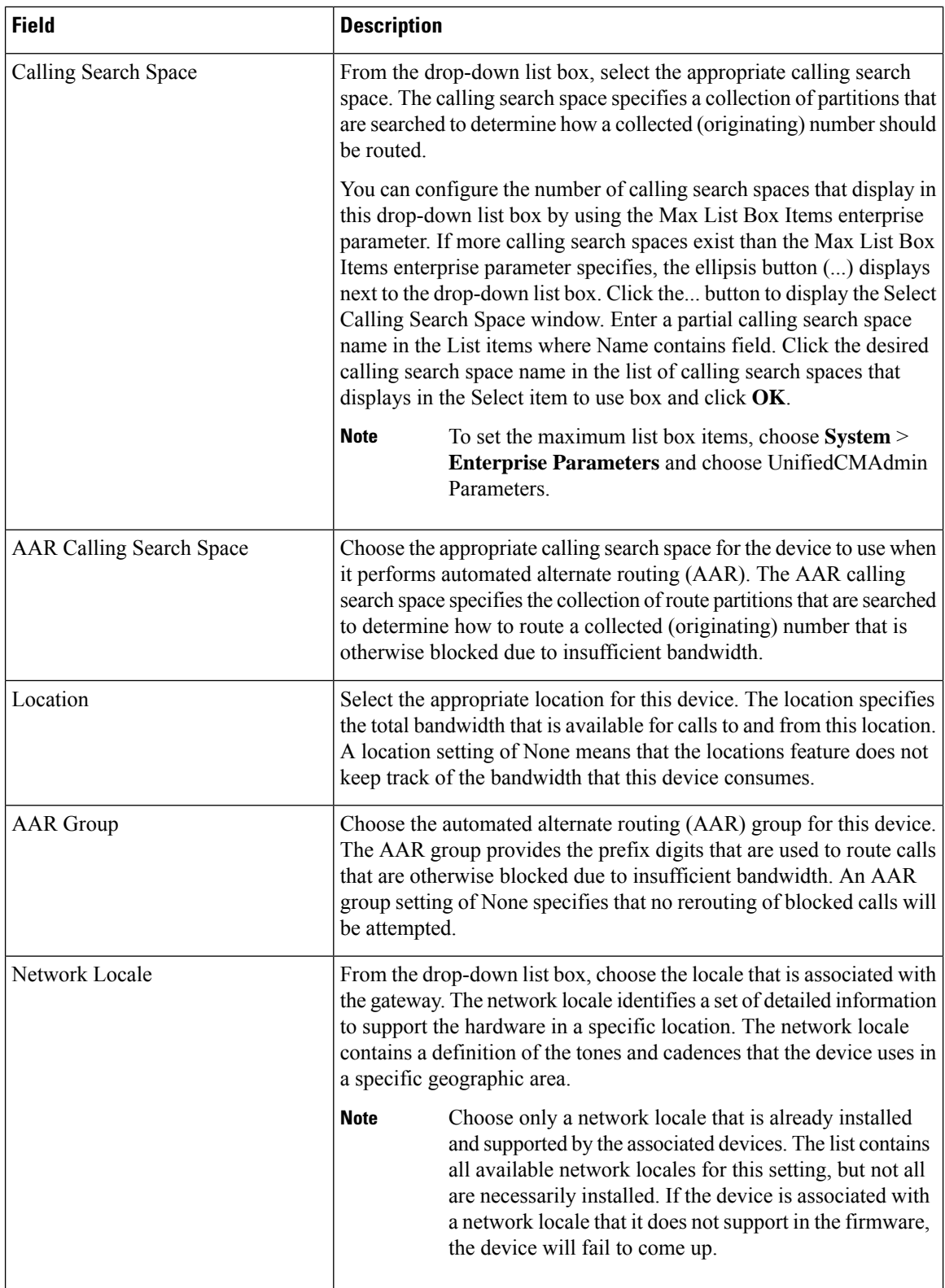

 $\mathbf I$ 

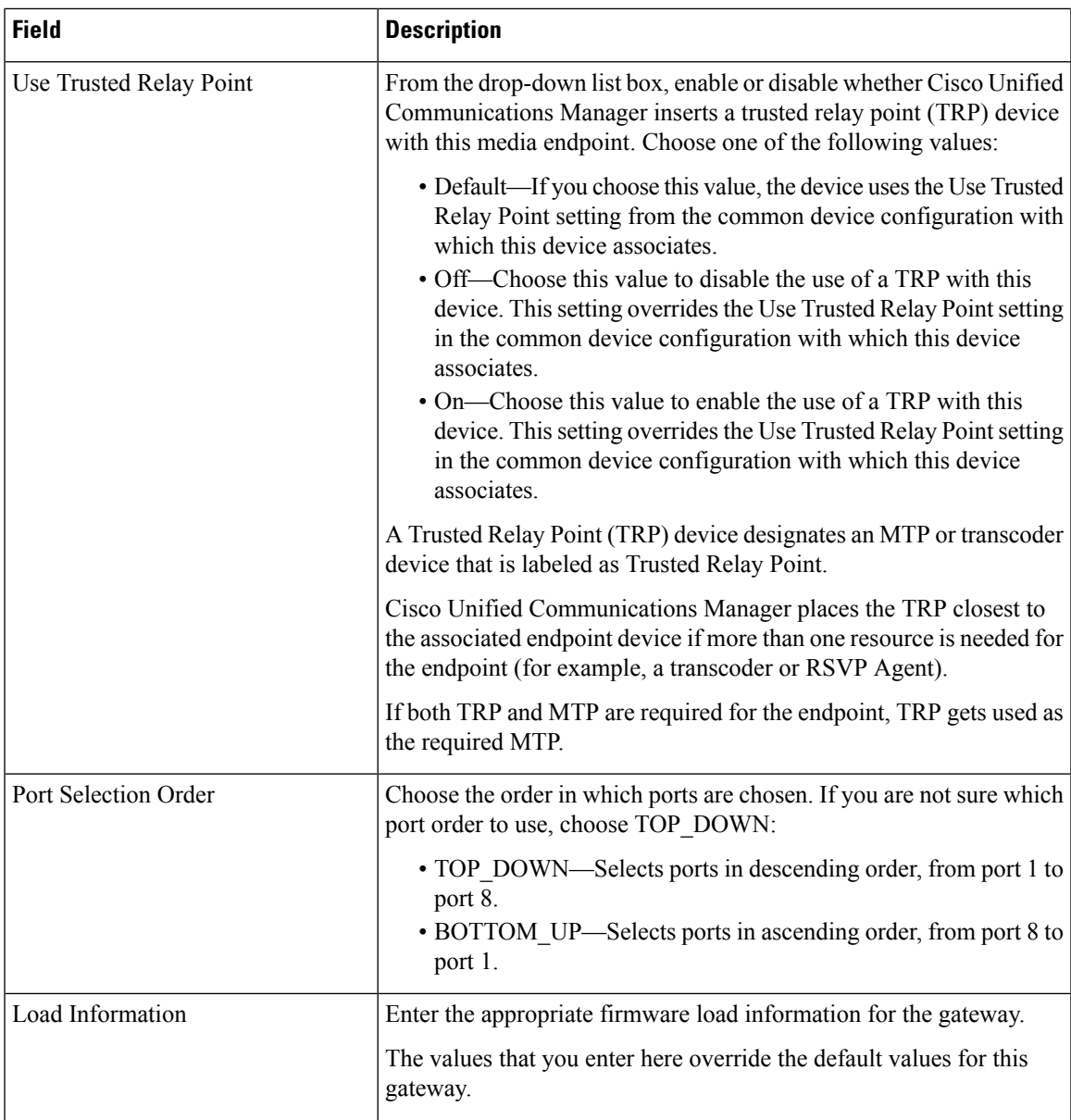

I

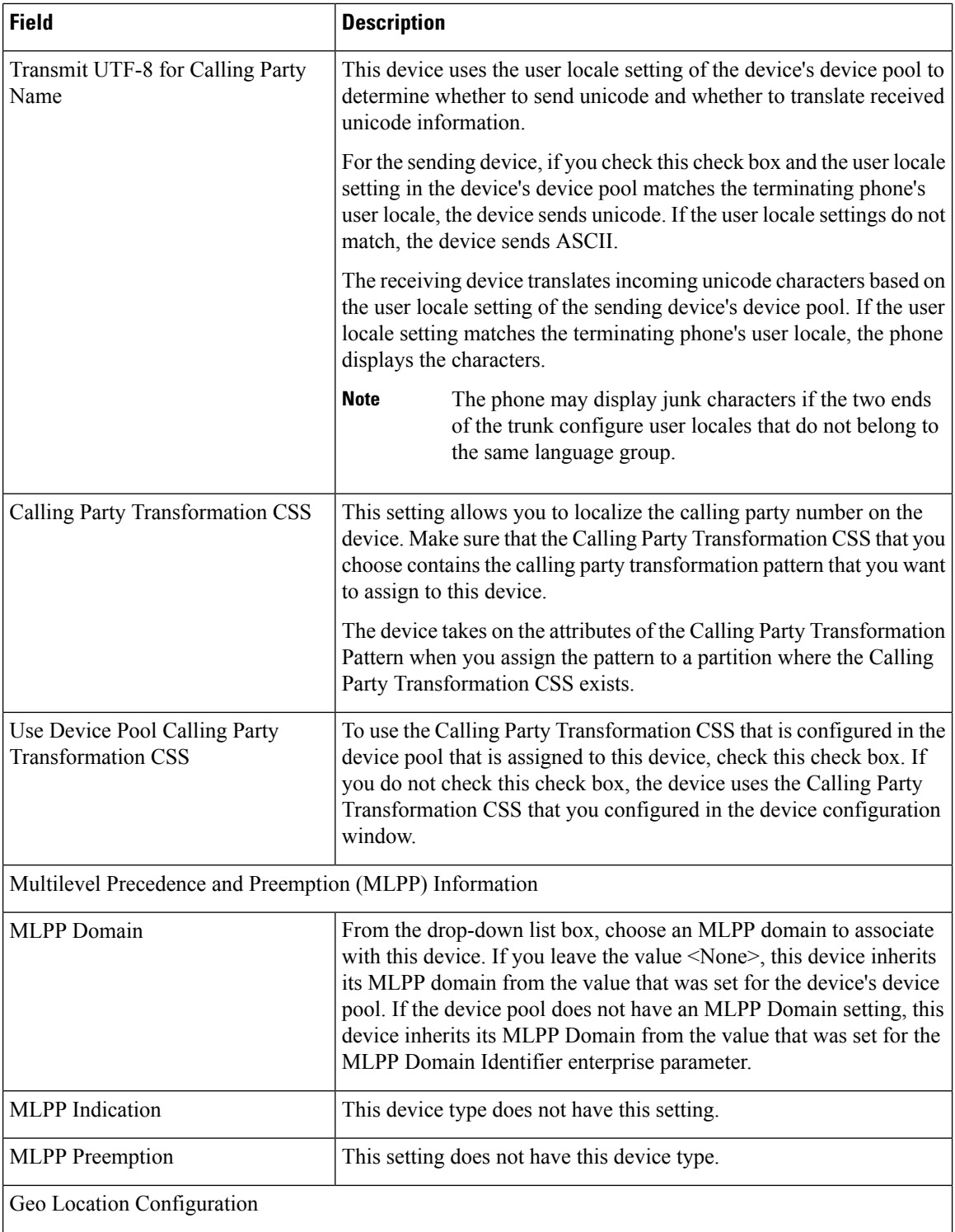

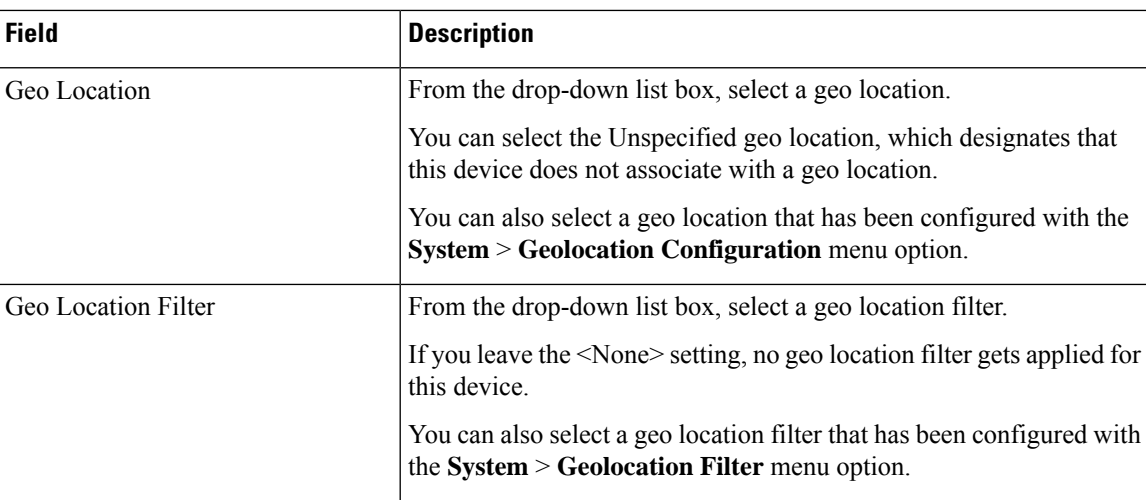

## <span id="page-428-0"></span>**FXS/FXO Port Configuration Field Descriptions**

The following table provides detailed descriptions for FXS/FXO port configuration settings.

For the VG200 gateway, not all switch emulation types support the network side. How you configure the gateway switch type determines whether you may or may not be able to set network side.

**Table 39: FXS/FXO Port Configuration Settings**

| <b>Field</b>              | <b>Description</b>                                                                                                    |  |
|---------------------------|----------------------------------------------------------------------------------------------------|--|
| Device Information        |                                                                                                    |  |
| <b>End-Point Name</b>     | For VG200 gateways, this display-only field contains a string that<br>Cisco Unified Communications Manager generates that uniquely<br>identifies the VG200 analog interface.                                                                                                    |  |
| Description               | Cisco Unified Communications Manager generates a string that<br>uniquely identifies the analog MGCP description.                                                                                                    |  |
|                           | For example:                                                                                                    |  |
|                           | AALN/S0/SU1/1@domain.com                                                                                                    |  |
|                           | You can edit this field. The description can include up to 50 characters<br>in any language, but it cannot include double-quotes ("), percentage<br>sign ( $\epsilon$ ), ampersand ( $\epsilon$ ), back-slash (\), or angle brackets ( $\leq$ ).                                          |  |
| Device Pool               | From the drop-down list box, choose the appropriate device pool.                                                                                                    |  |
|                           | The device pool specifies a collection of properties for this device<br>including Communications Manager Group, Date/Time Group,<br>Region, and Calling Search Space for auto registration of devices.                                                                                    |  |
| Media Resource Group List | This list provides a prioritized grouping of media resource groups.<br>An application chooses the required media resource, such as a Music<br>On Hold server, from among the available media resources according<br>to the priority order that is defined in a Media Resource Group List. |  |

I

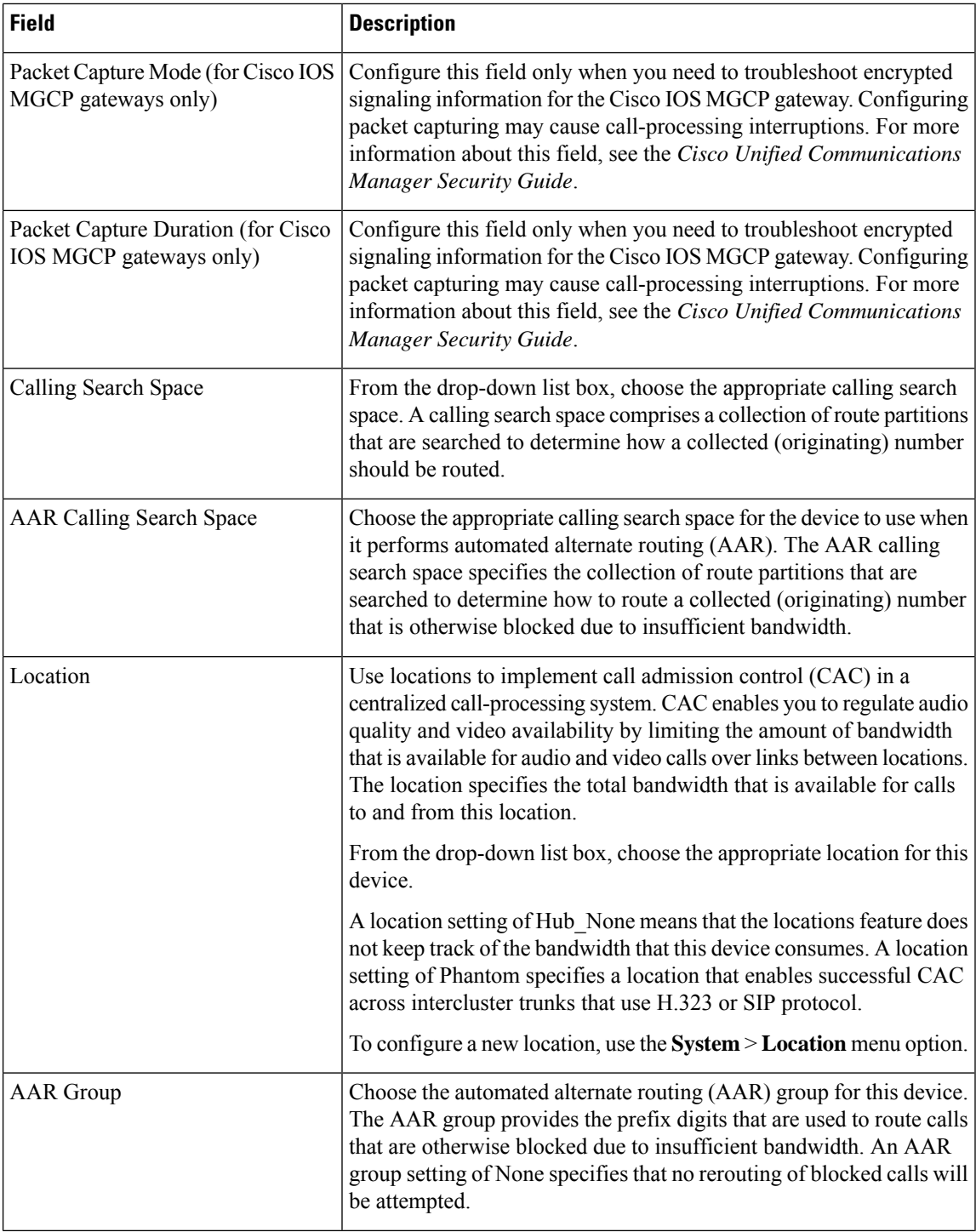

 $\mathbf I$ 

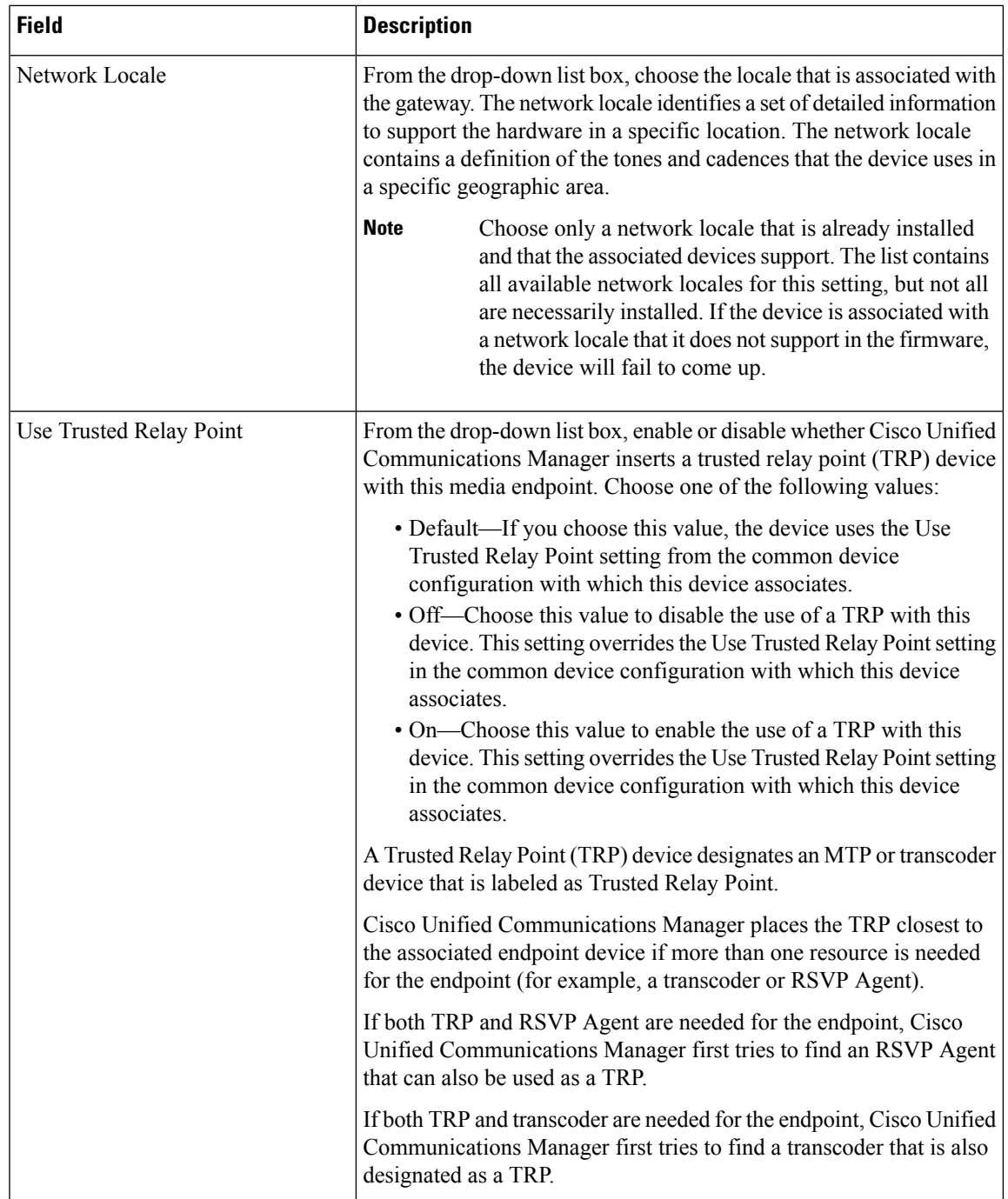

I

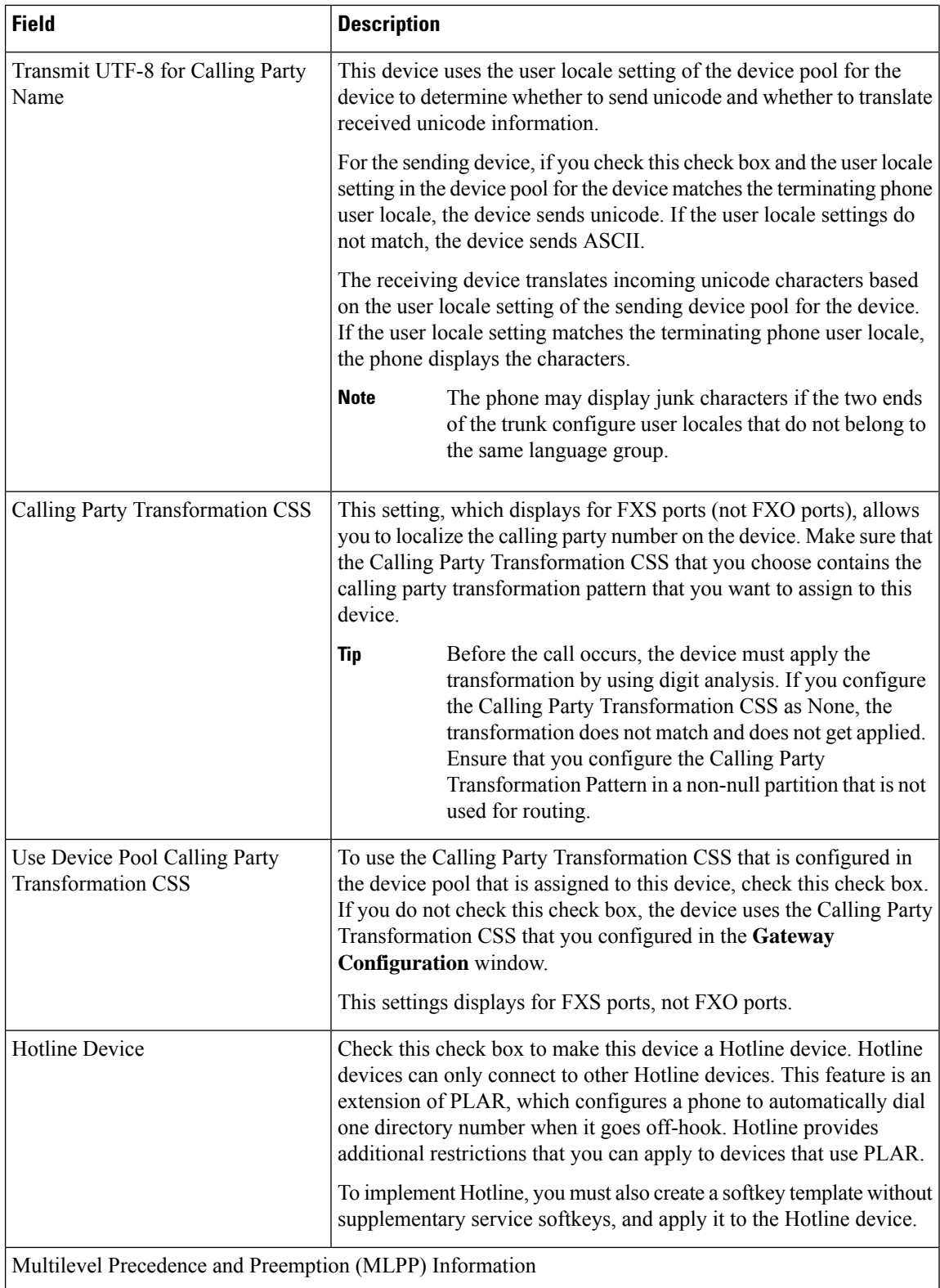
$\mathbf l$ 

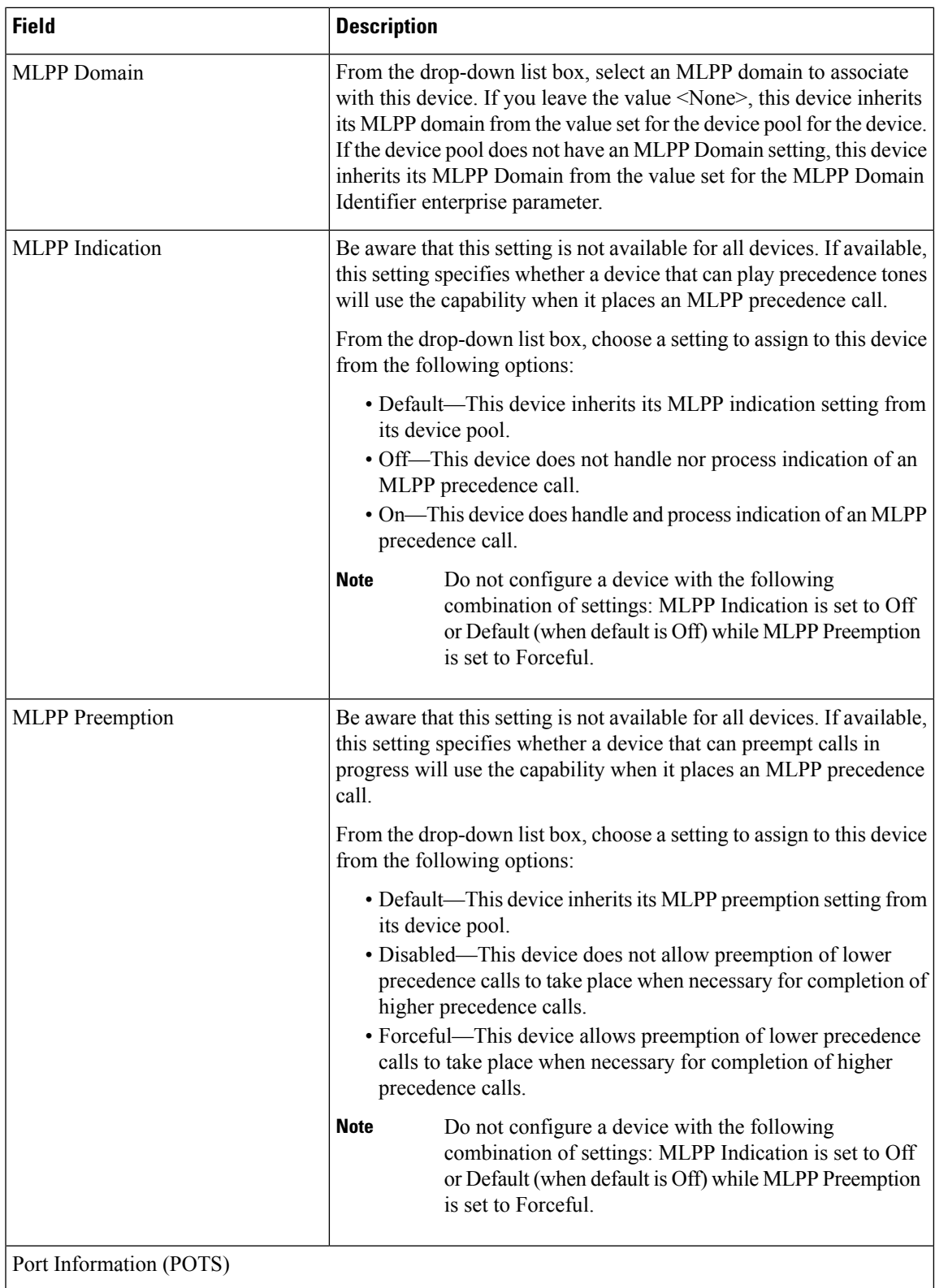

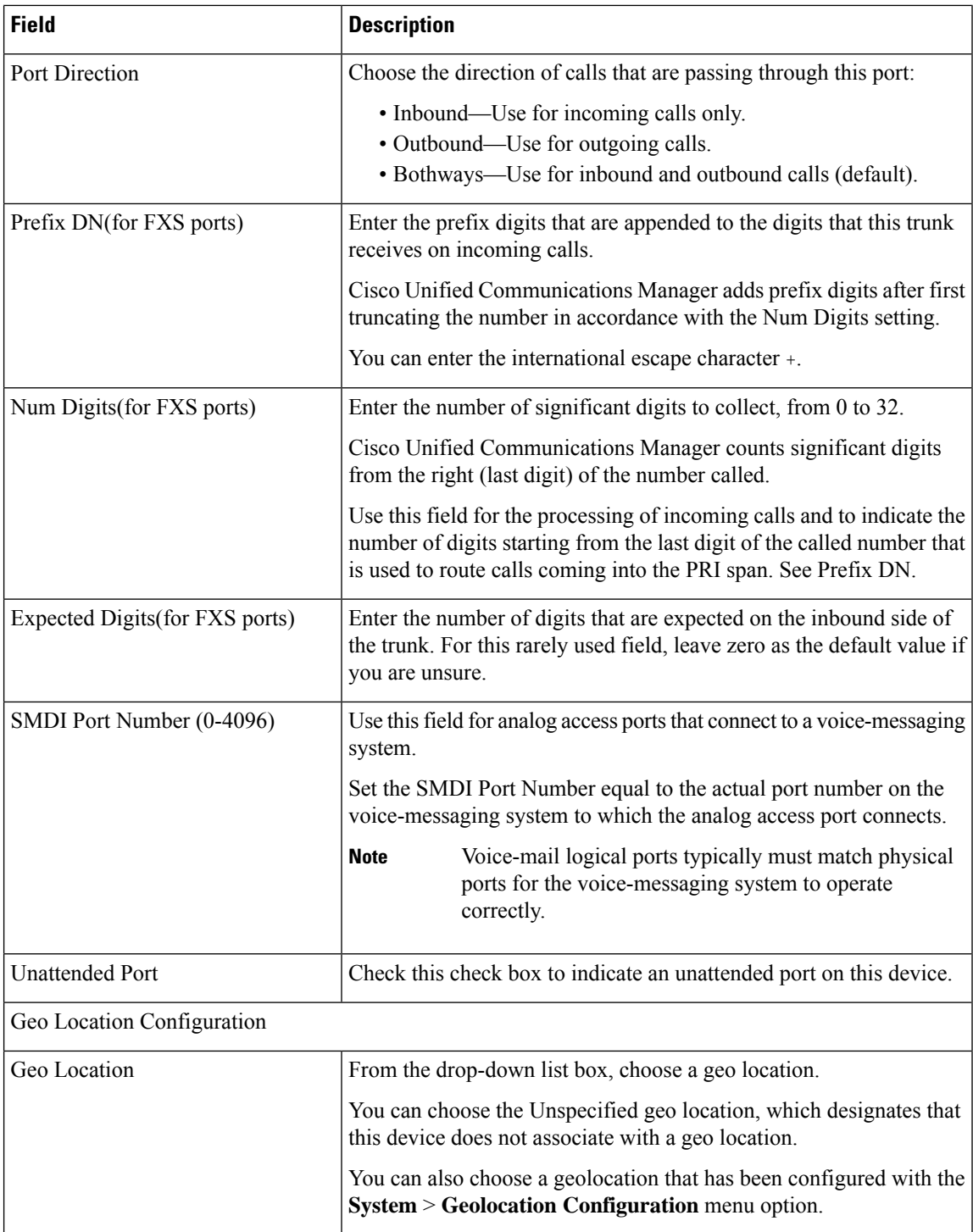

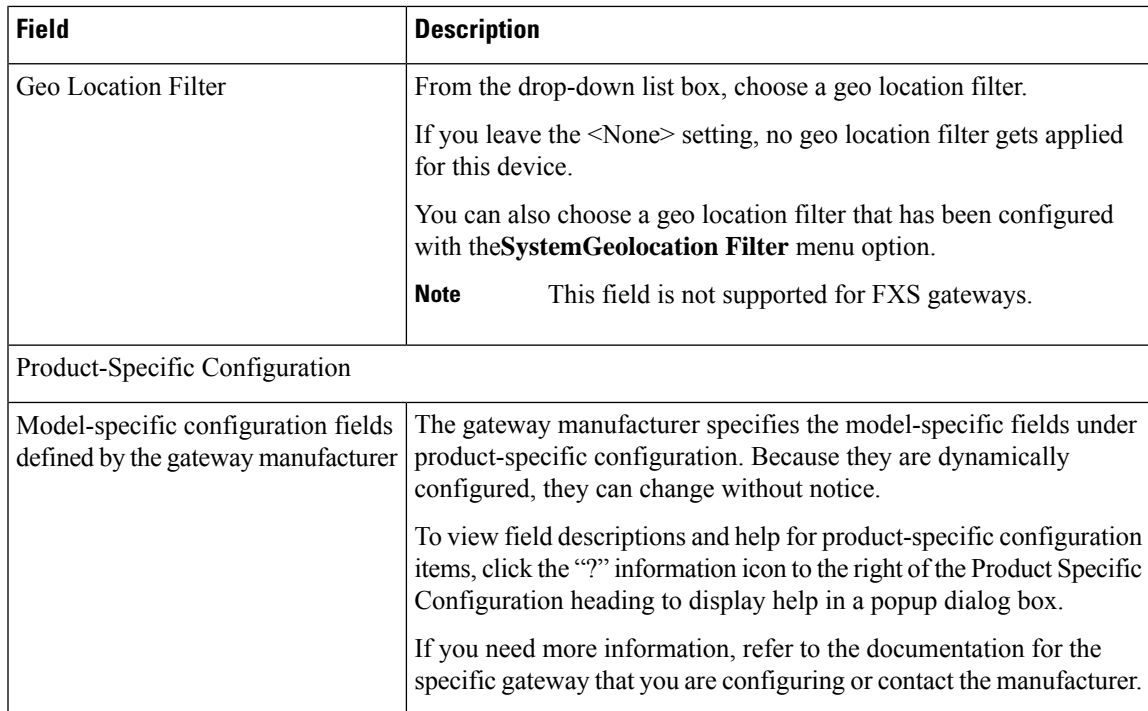

## **DigitalAccess T1 Trunks onCiscoVG200Gateway Template FieldDescriptions**

The following table provides detailed field descriptions for adding or updating values for the T1 CAS trunks on a CiscoVG200 gateway.

Some fields display the values that were configured in Cisco Unified Communications Manager Administration.

In the BAT user interface, field names that have an asterisk require an entry. Consider an entry in fields without an asterisk as optional.

| <b>Field</b>   | <b>Description</b>                                                                                                    |
|----------------|----------------------------------------------------------------------------------------------------|
| End-Point Name | For VG200 gateways, this display-only field contains a string that Cisco<br>Unified Communications Manager generates that uniquely identifies<br>the VG200 digital interface.                                                                                                    |
|                | For example:                                                                                                    |
|                | $S1/DS1-0@VG200-2$                                                                                                    |
|                | S1 indicates slot 1, DS1-0 designates the digital interface, and @VG200-2<br>designates the VG200 template name.                                                                                                    |
| Description    | Enter a description that clarifies the purpose of the device. The<br>description can include up to 50 characters in any language, but it cannot<br>include double-quotes ("), percentage sign $(*)$ , ampersand $(\&)$ , back-slash<br>$(\setminus)$ , or angle brackets $(\leq)$ . |

**Table 40: Digital Access T1 (T1-CAS) Configuration Settings**

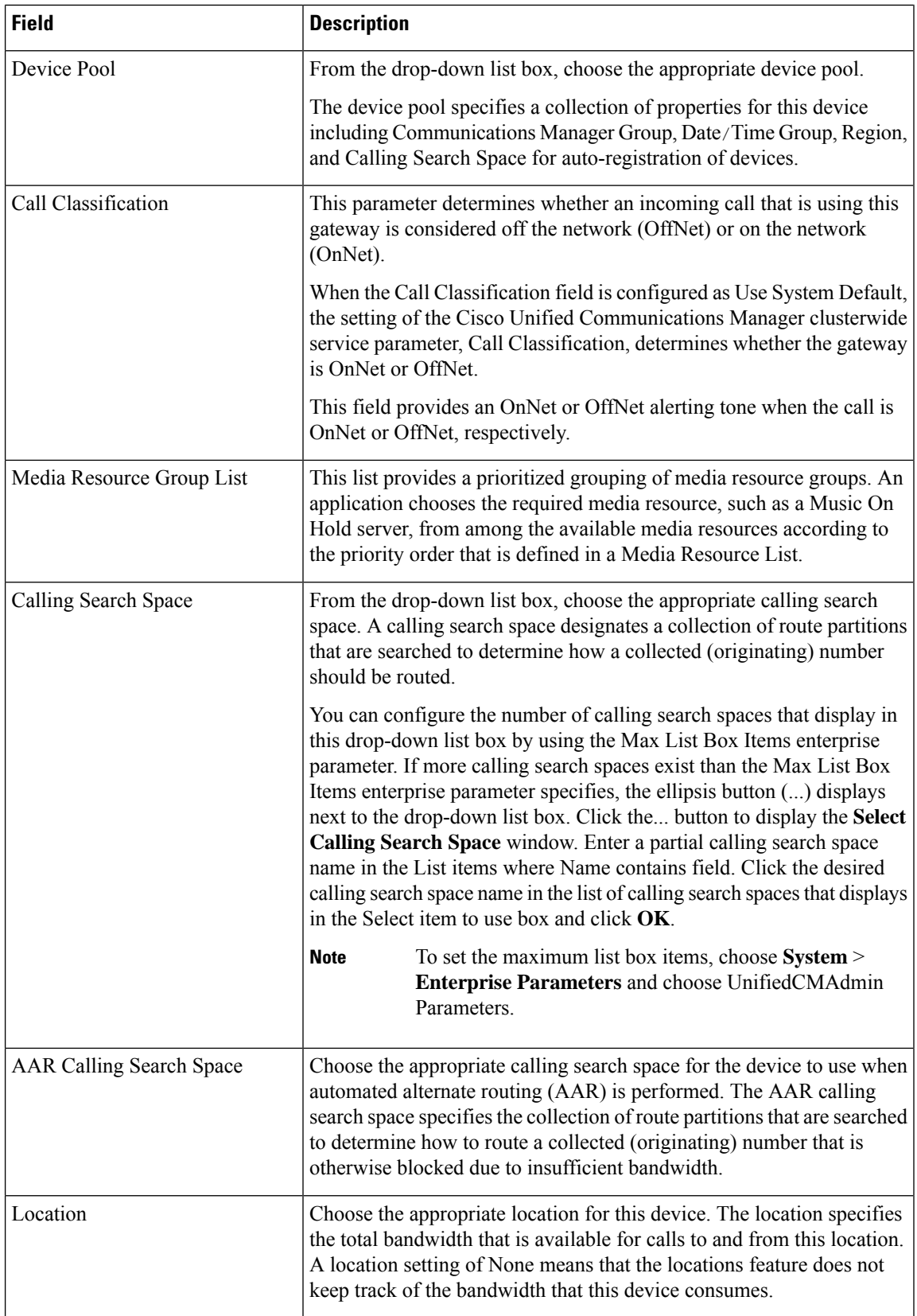

 $\mathbf{l}$ 

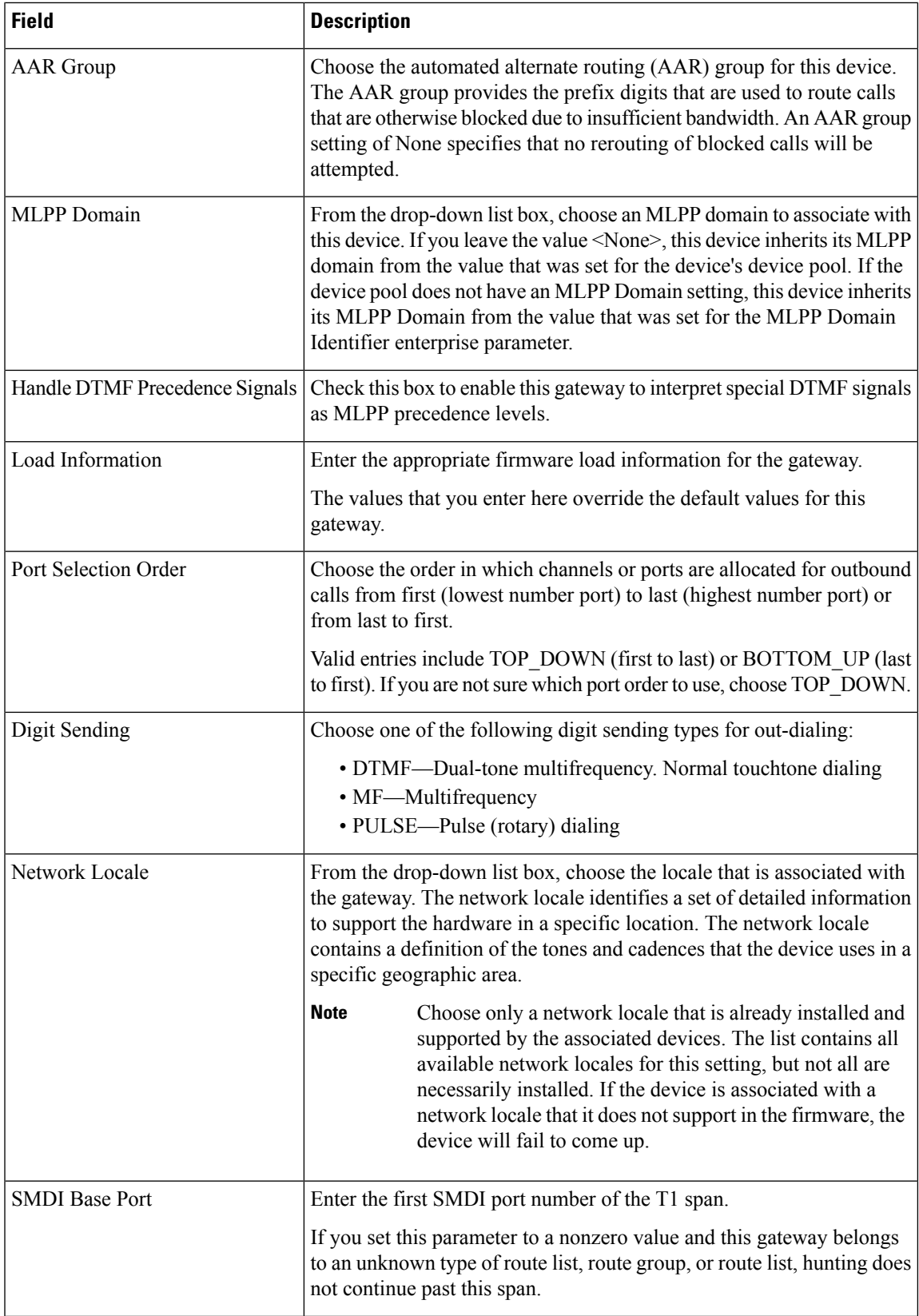

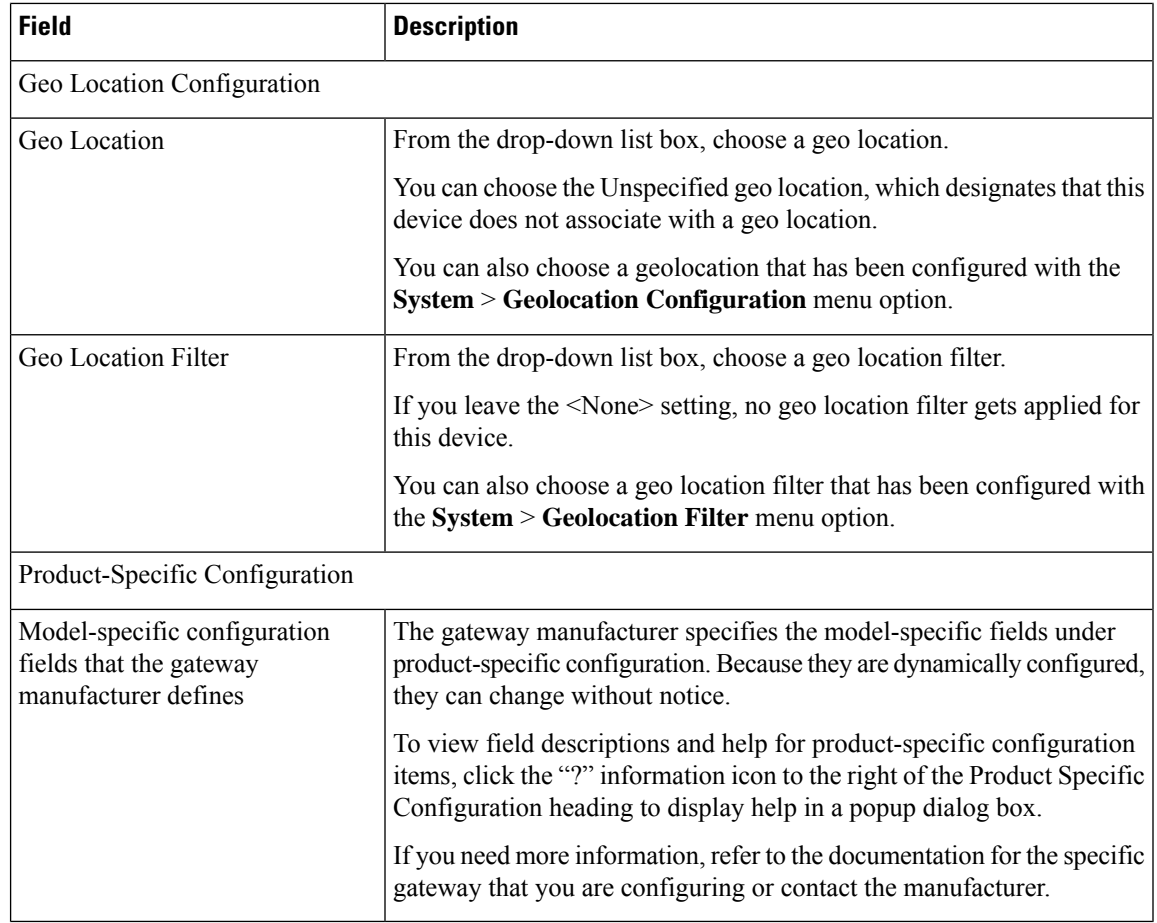

## **T1 PRI or E1 PRI Trunks on Cisco VG200 Gateway Template Field Descriptions**

The following table provides field descriptions for adding or updating values for T1 PRI or E1 PRI trunks on a Cisco VG200 gateway.

Some fields display the values that were configured in Cisco Unified Communications Manager Administration.

In the BAT user interface, field names that have an asterisk require an entry. Consider an entry in fields without an asterisk as optional.

#### **Table 41: Field Descriptions for T1 PRI or E1 PRI Trunks**

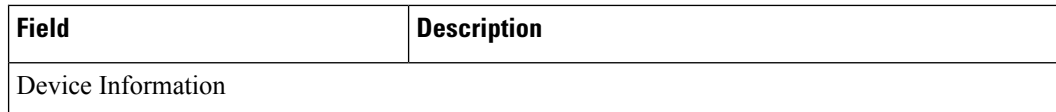

 $\mathbf{l}$ 

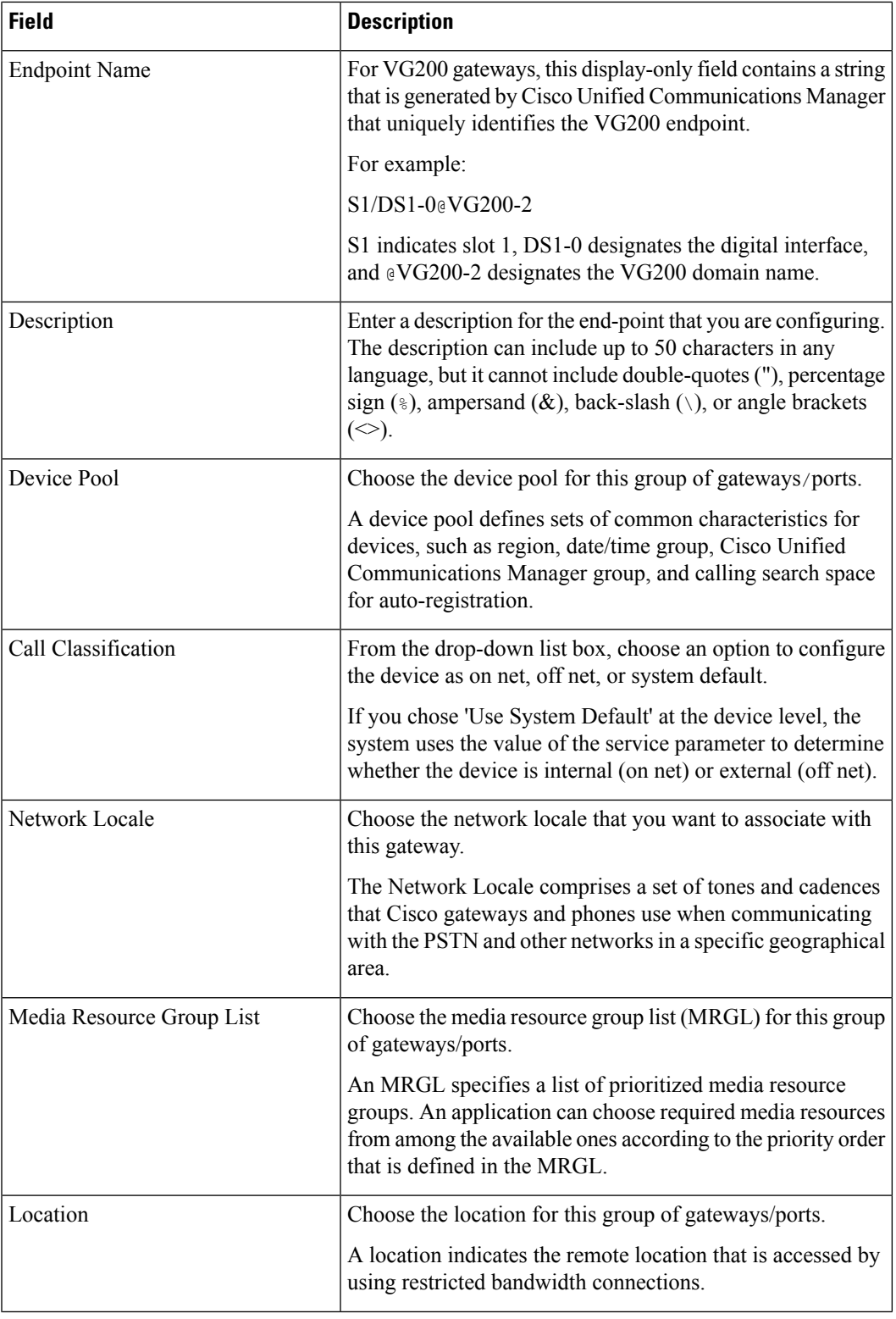

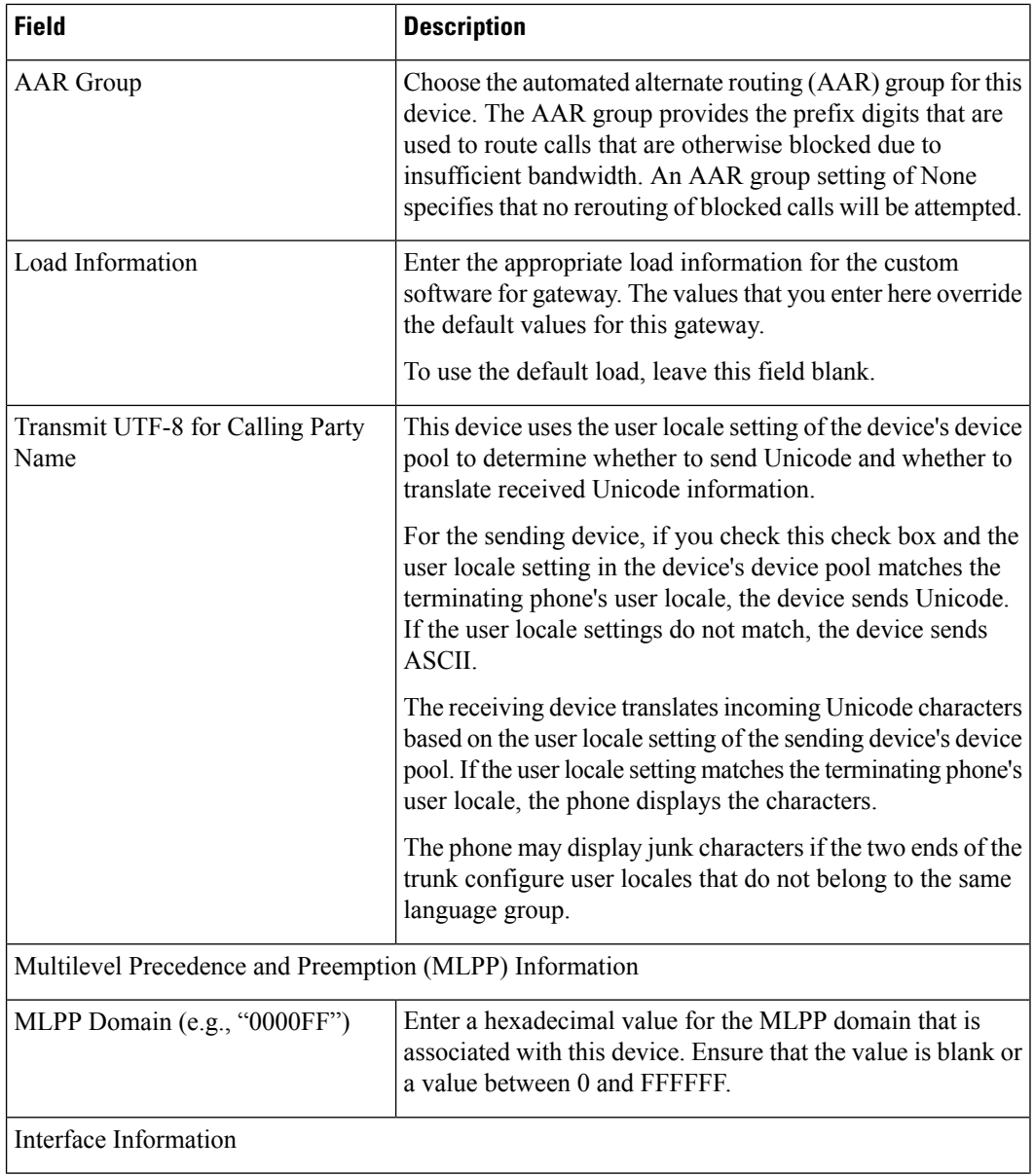

 $\mathbf{l}$ 

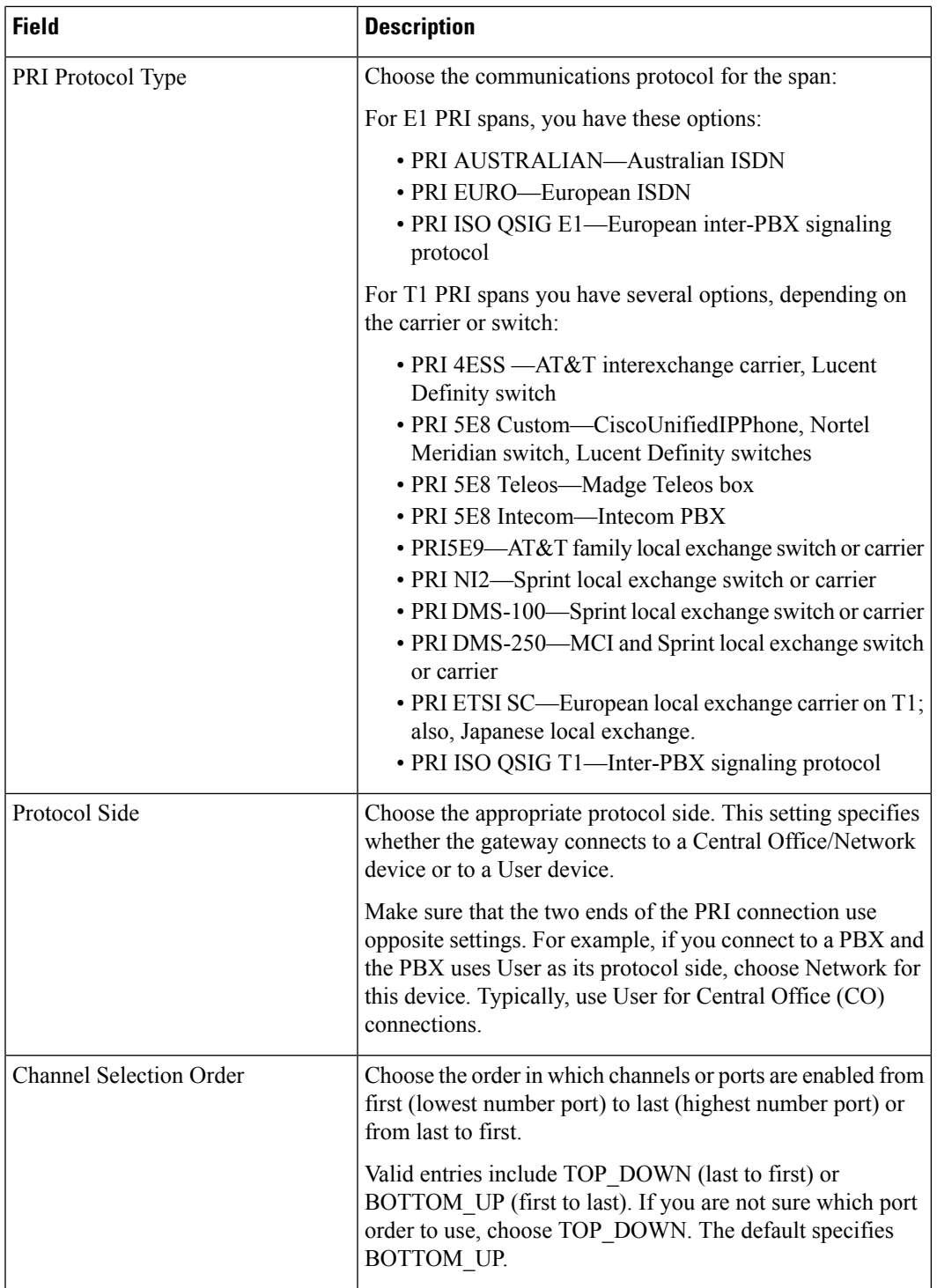

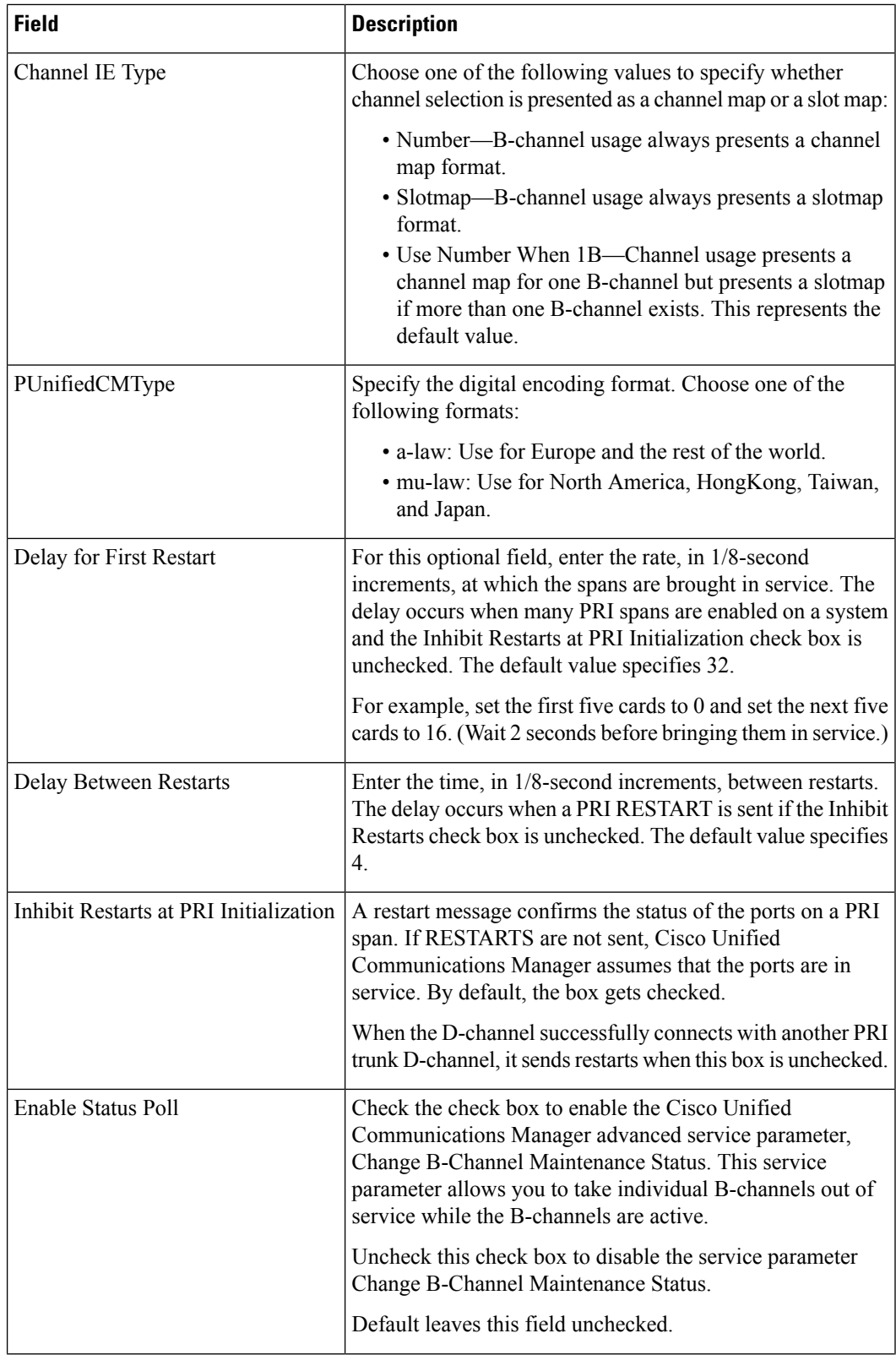

 $\mathbf{l}$ 

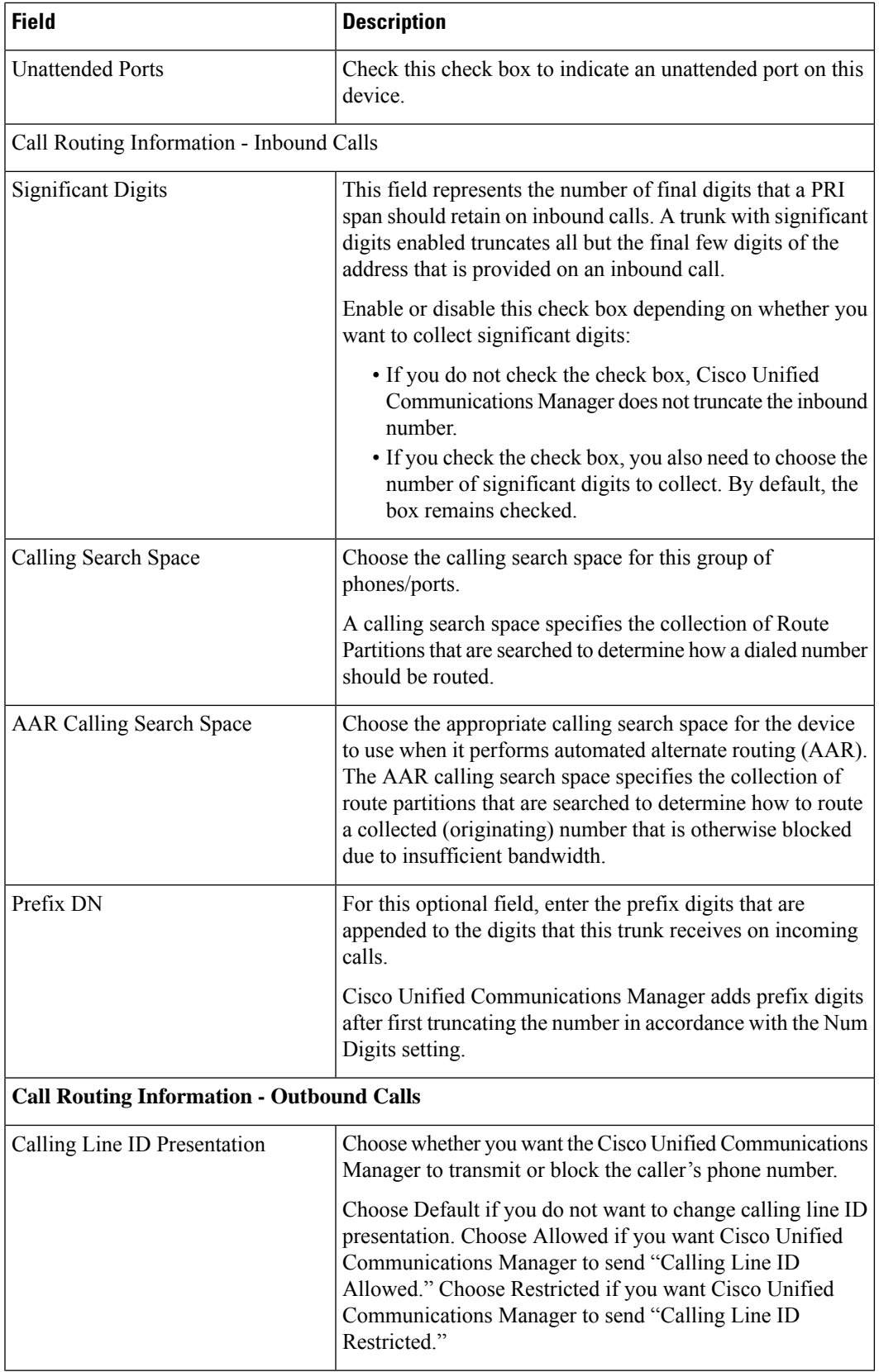

 $\mathbf I$ 

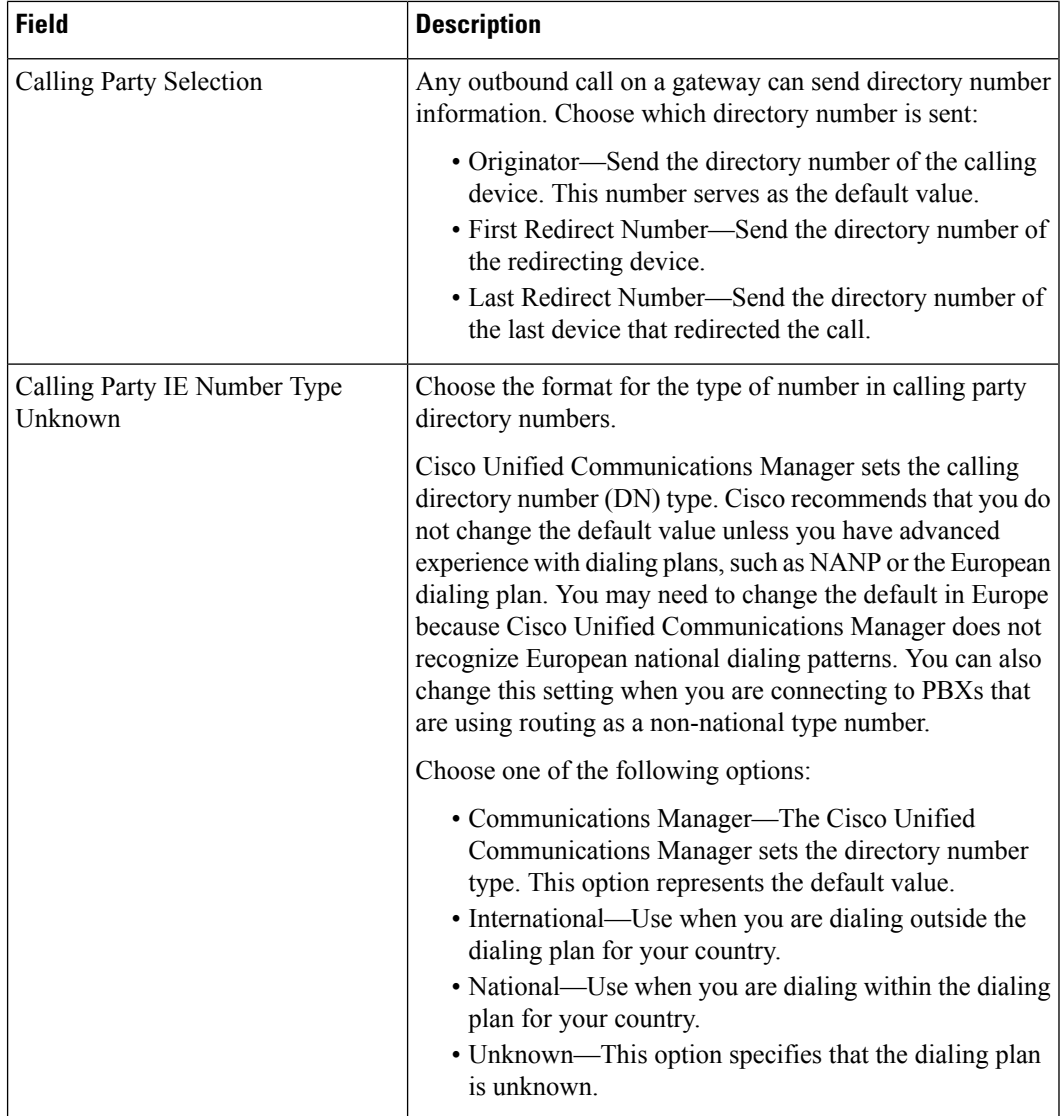

 $\mathbf{l}$ 

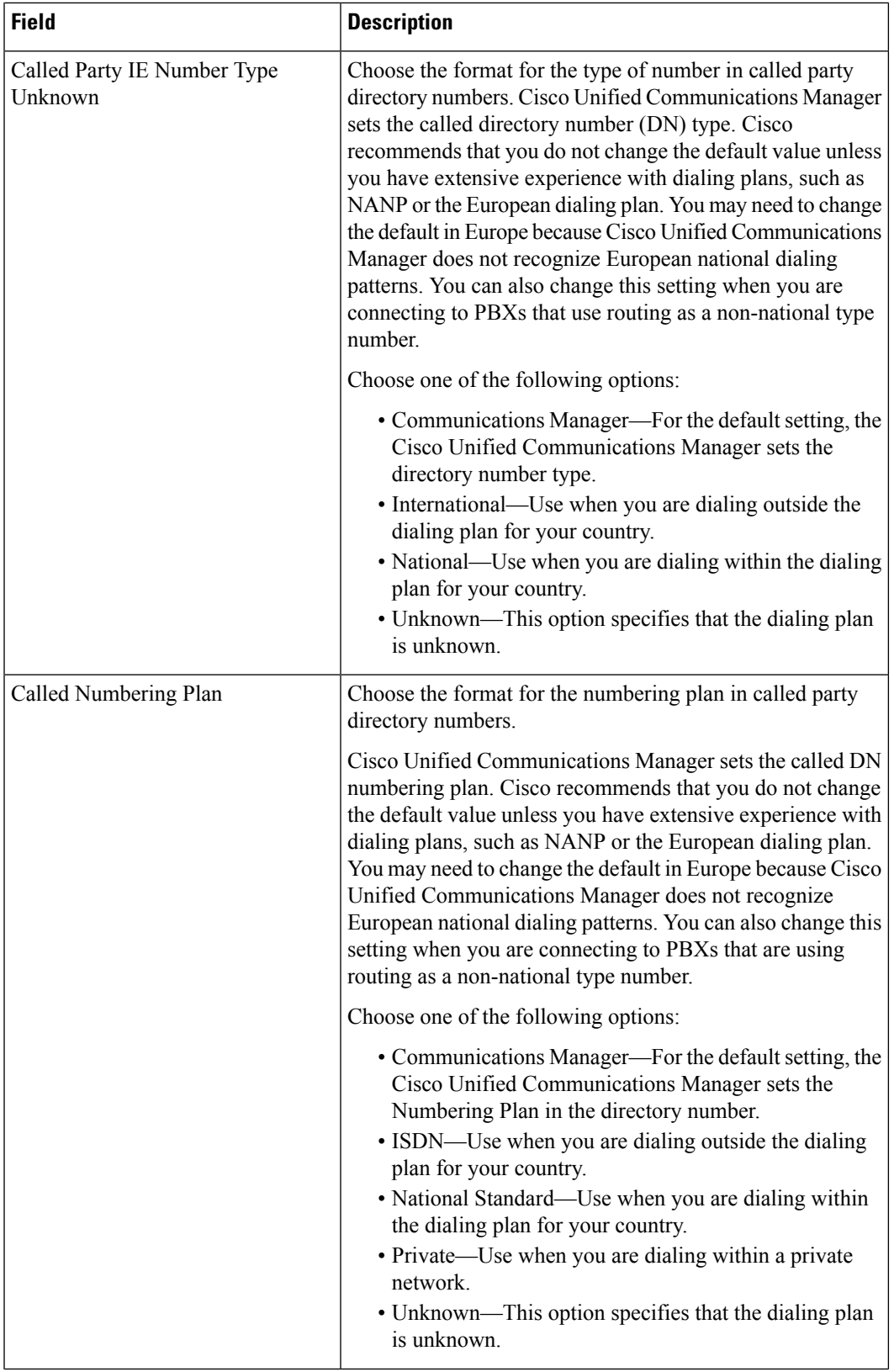

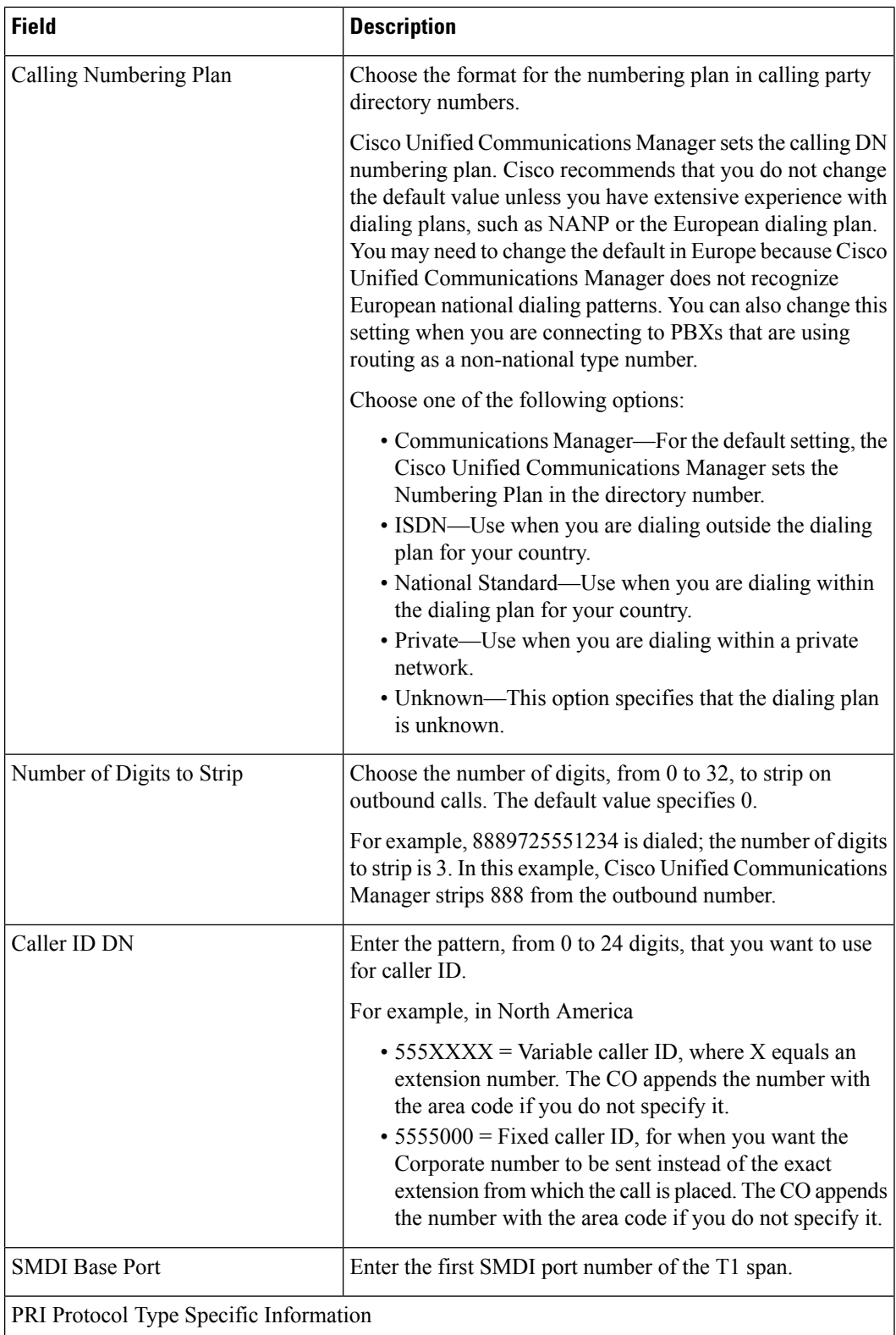

 $\mathbf{l}$ 

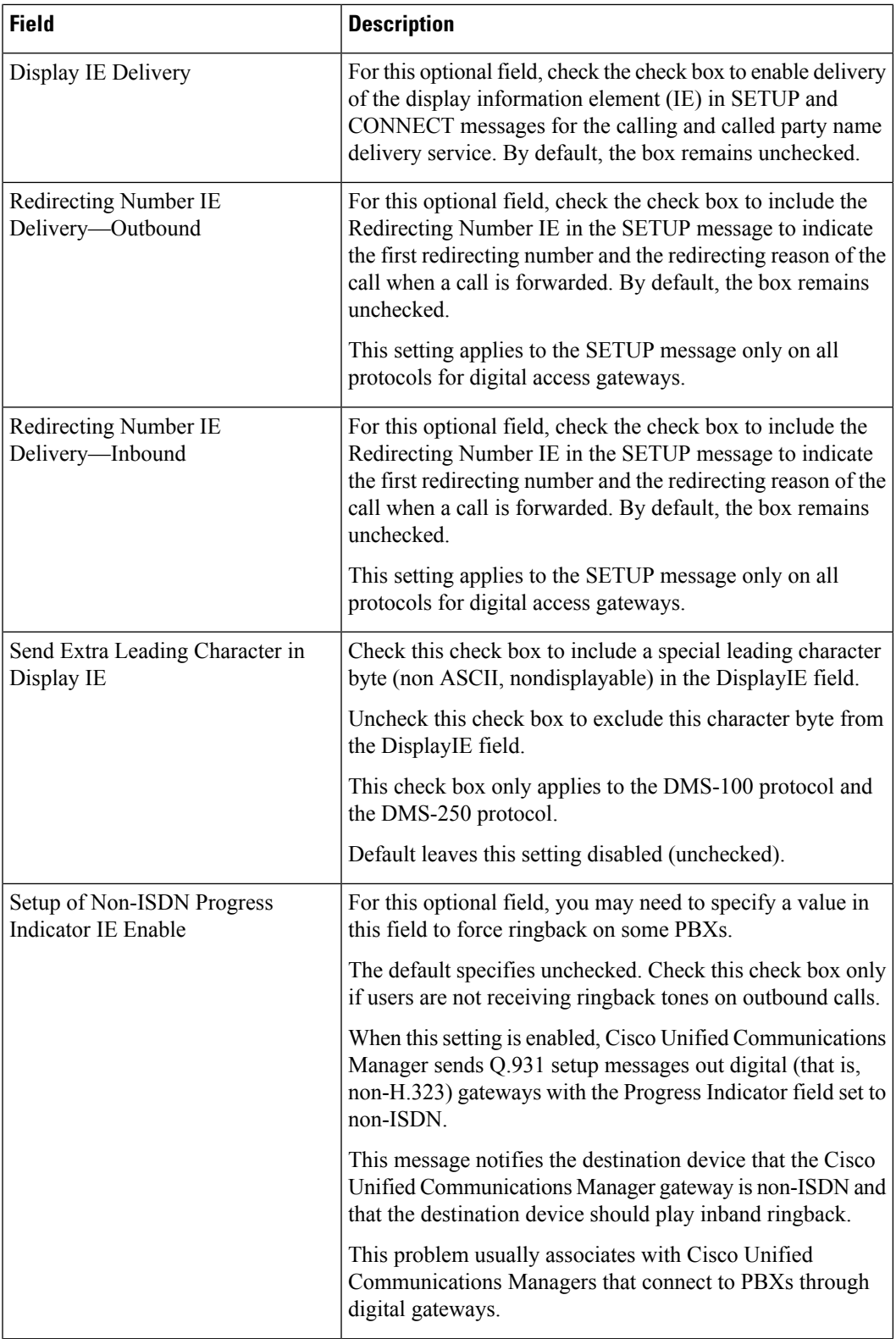

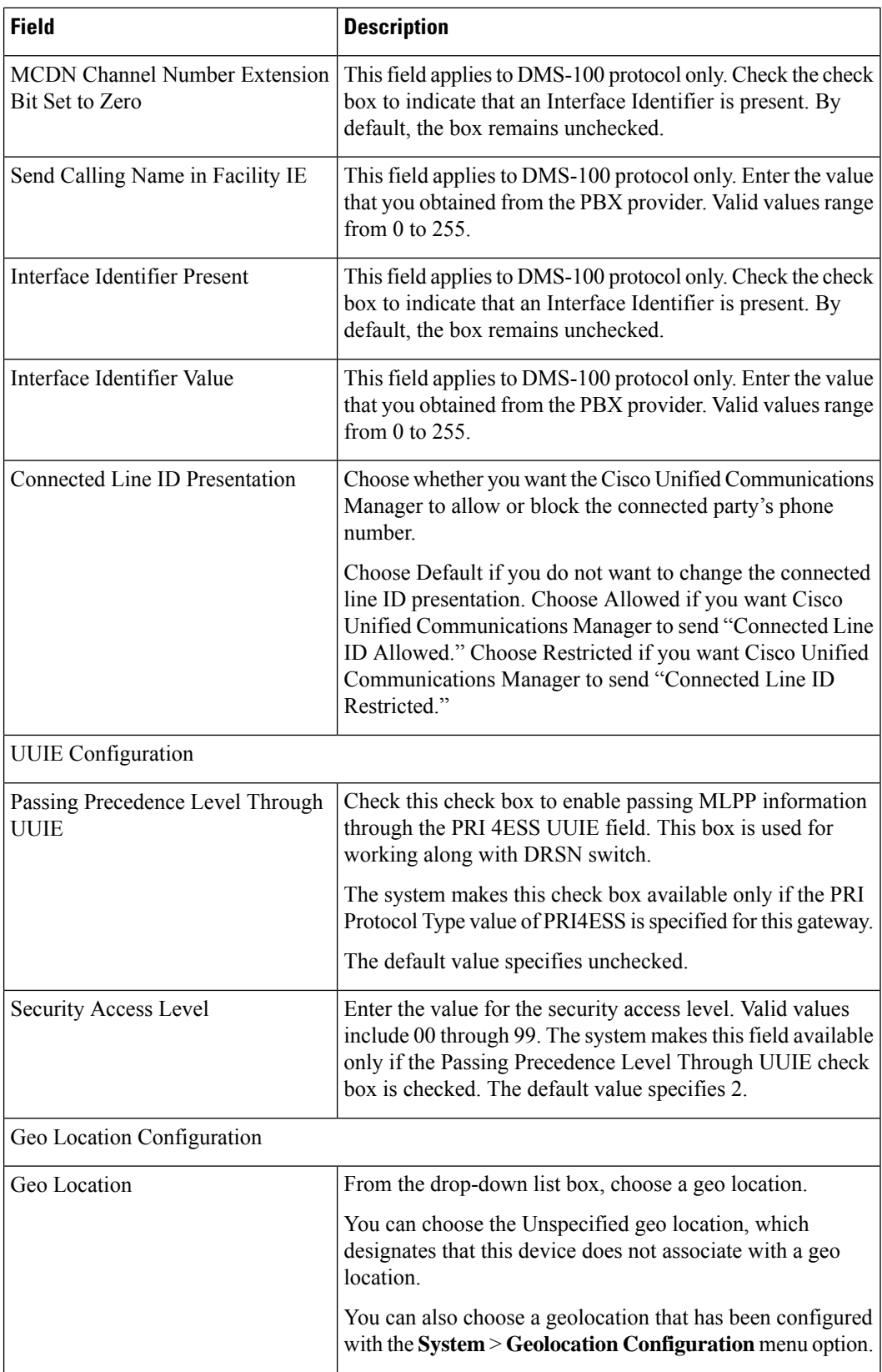

Ш

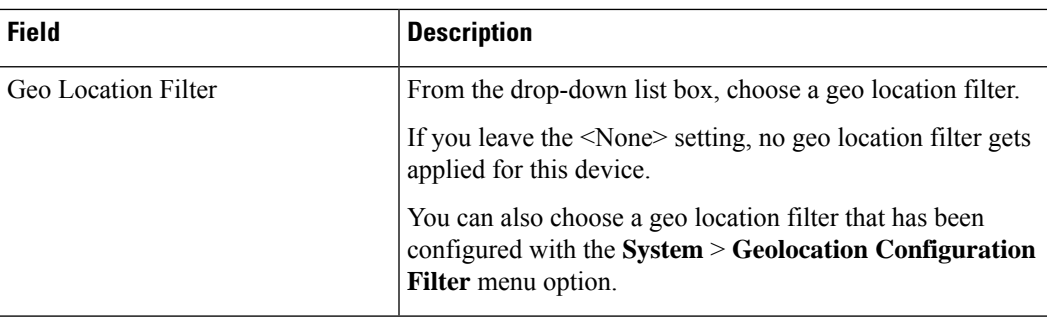

Product-Specific Configuration

The gateway manufacturer specifies the model-specific fields under product-specific configuration. To view field descriptions and help for product-specific configuration items, click the "?" information icon to the right of the Product Specific Configuration heading to display help in a popup window. If you need more information, refer to the documentation for the specific gateway that you are configuring.

# <span id="page-448-1"></span>**Port Configuration Settings**

Detailed field descriptions are available for all port types and Cisco-supported gateway configuration settings.

### **Related Topics**

POTS Port [Configuration](#page-448-0) Settings, on page 417 E and M Ports for Digital Access T1 Field [Descriptions](#page-450-0), on page 419 Gateway [Configuration](#page-415-0) Settings, on page 384 Topics Related to Gateway [Configuration](#page-452-0) Settings, on page 421

### <span id="page-448-0"></span>**POTS Port Configuration Settings**

The following table describes the POTS port configuration settings.

**Table 42: POTS Port Configuration Settings**

| <b>Field</b>              | <b>Description</b>                                                                                                    |
|---------------------------|----------------------------------------------------------------------------------------------------|
| Port Type                 | From the <b>Port Type</b> drop-down list box, choose POTS.                                                                                              |
| Beginning Port Number     | Choose whether you want to add and configure all available ports, a single<br>port, or a range of ports by setting values for the Beginning Port Number |
| <b>Ending Port Number</b> | and Ending Port Number fields:                                                                                                    |
|                           | • To specify a range of ports, choose appropriate values for Beginning<br>Port Number and Ending Port Number.                                           |
|                           | • To create a single port, choose the same number in the Beginning<br>Port Number and Ending Port Number fields.                                        |
|                           | • To add all available ports, choose All Ports for both the Beginning<br>Port Number and Ending Port Number fields.                                     |

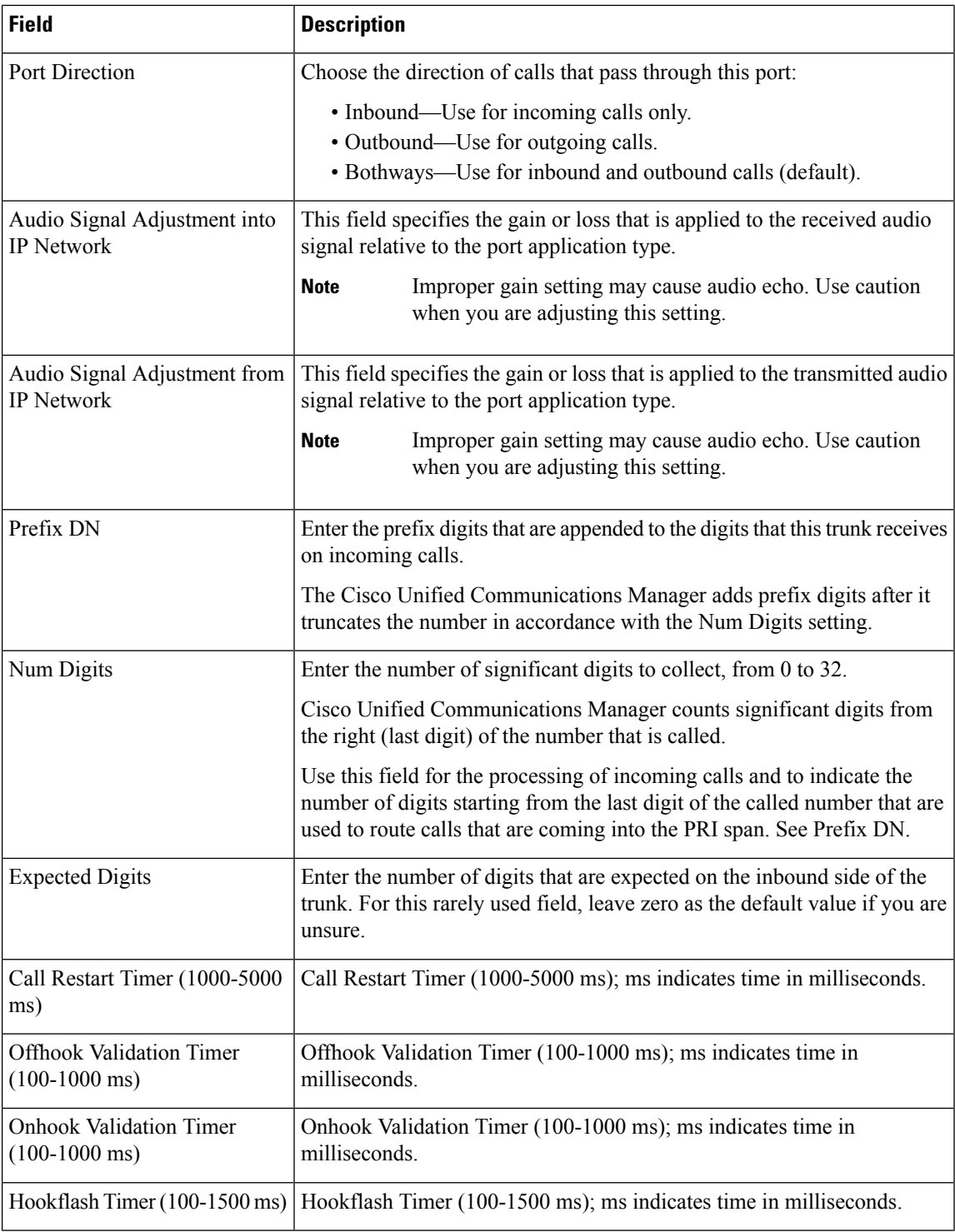

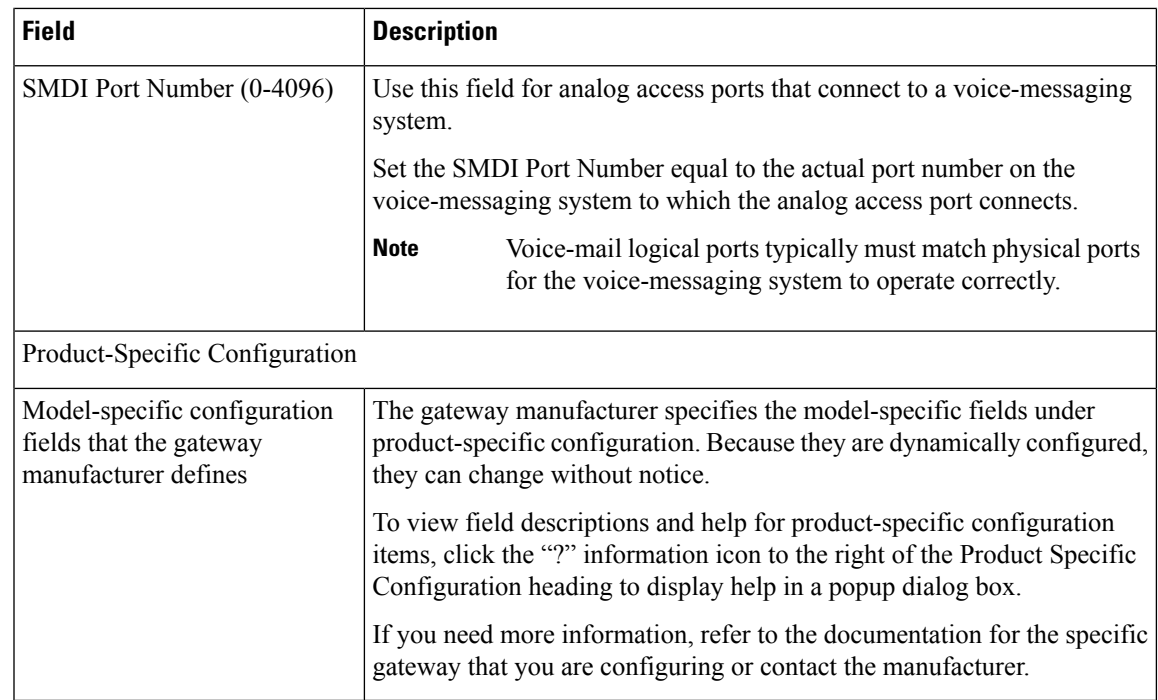

### <span id="page-450-0"></span>**E and M Ports for Digital Access T1 Field Descriptions**

Use the following field descriptions when you are adding or updating values for E&M ports for the T1 CAS trunks on a Cisco VG200 gateway.

Some fields display the values that were configured in Cisco Unified Communications Manager Administration.

In the BAT user interface, field names that have an asterisk require an entry. Consider an entry in fields without an asterisk as optional.

The following table describes the E  $\&$  M port configuration settings.

**Table 43: E and M Port Configuration Settings**

| <b>Field</b>                                       | <b>Description</b>                                                                                                    |
|----------------------------------------------------|----------------------------------------------------------------------------------------------------|
| Port Type                                          | From the Port Type drop-down list box, choose EANDM.                                                                                                    |
| <b>Beginning Port Number</b><br>Ending Port Number | Choose whether you want to add and configure all available ports, a single<br>port, or a range of ports by setting values for the Beginning Port Number<br>and Ending Port Number fields:                                         |
|                                                    | • To specify a range of ports, choose appropriate values for Beginning<br>Port Number and Ending Port Number.<br>• To create a single port, choose the same number in the Beginning<br>Port Number and Ending Port Number fields. |
|                                                    | • To add all available ports, choose All Ports for both the Beginning<br>Port Number and Ending Port Number fields.                                                                                                    |
| <b>Port Details</b>                                |                                                                                                    |

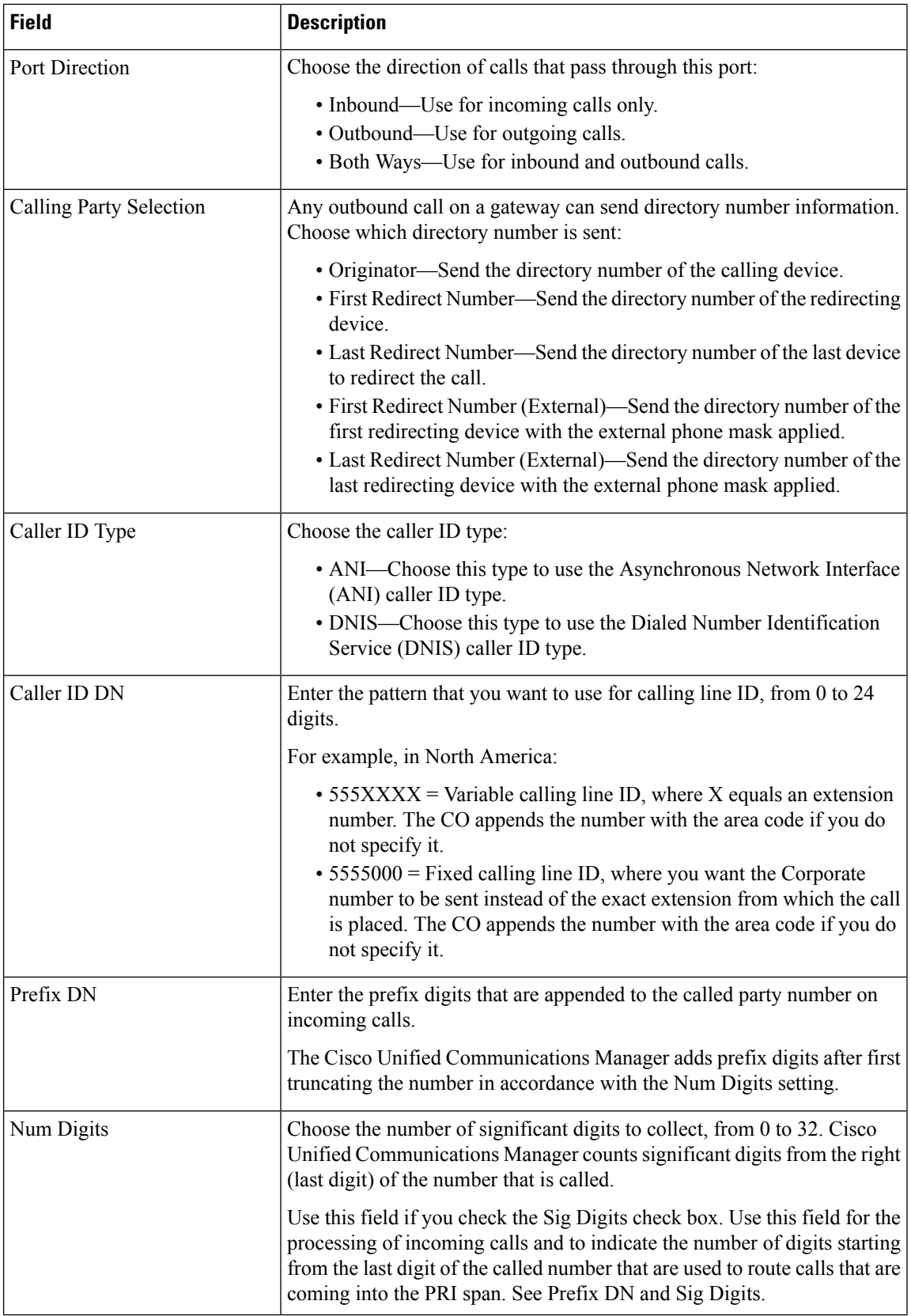

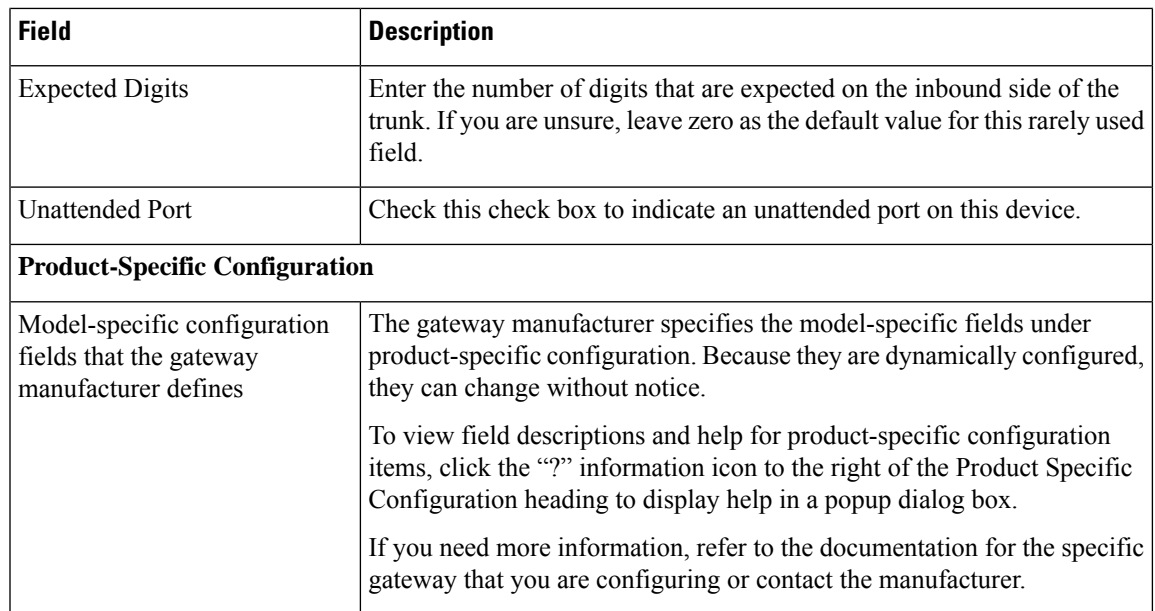

# <span id="page-452-0"></span>**Topics Related to Gateway Configuration Settings**

- Cisco Gateway [Additions,](#page-394-0) on page 363
- Find Gateway [Template,](#page-400-0) on page 369
- Add or Edit Gateway [Template,](#page-402-0) on page 371
- Gateway [Configuration](#page-415-0) Settings, on page 384
- Port [Configuration](#page-448-1) Settings, on page 417
- Delete Cisco [Gateway](#page-484-0) Records Using Query, on page 453
- [Generate](#page-488-0) Cisco Gateway Reports, on page 457

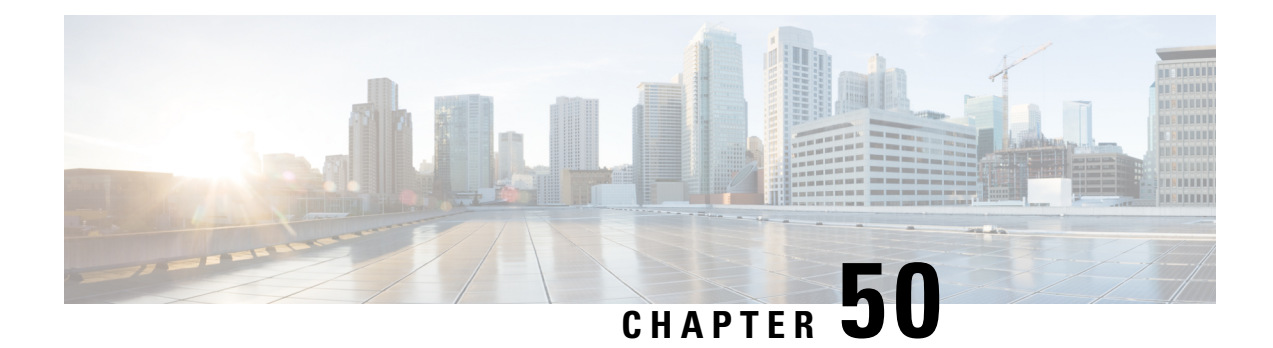

# **Gateway File Format**

This chapter providesinformation to use Cisco Unified Communications Manager Bulk Administration (BAT) to configure Cisco gateway file formats in the Cisco Unified Communications Manager database in batches.

- Find [Gateway](#page-454-0) File Format, on page 423
- Gateway File Format [Configuration,](#page-455-0) on page 424
- [Associate](#page-457-0) File Format with CSV Data File, on page 426

# <span id="page-454-0"></span>**Find Gateway File Format**

Use BAT to find a gateway file format.

### **Procedure**

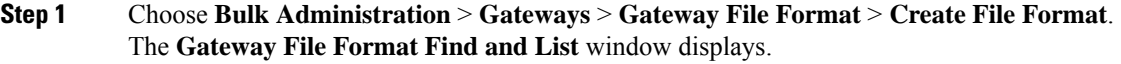

### **Step 2** Do one of the following:

- a) To find all records in the database, ensure the dialog box is empty; go to Step 3, on [page](#page-454-1) 423.
- b) To filter or search records:
	- **1.** From the first drop-down list box, select a search parameter.
	- **2.** From the second drop-down list box, choose a search pattern.
	- **3.** Specify the appropriate search text, if applicable.
		- To add additional search criteria click the + button. When you add criteria, the system searches for a record that matches all criteria that you specify. To remove criteria, click the – button to remove the last added criteria or click the **Clear Filter** button to remove all added search criteria. **Note**

### <span id="page-454-1"></span>**Step 3** Click **Find**.

All or matching records display. You can change the number of items that display on each page by choosing a different value from the Rows per Page drop-down list box.

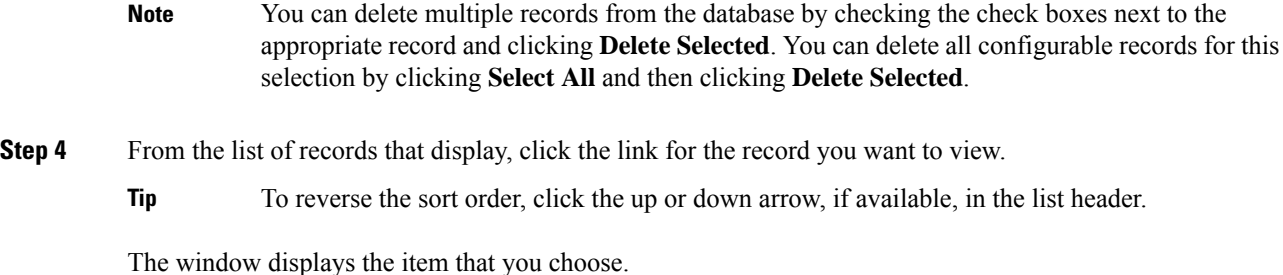

<span id="page-455-0"></span>**Gateway File Format Configuration**

You can use BAT to create, copy, modify, or delete a gateway file format.

### **Related Topics**

Create [Gateway](#page-455-1) File Format for CSV Data File, on page 424 Copy Existing [Gateway](#page-456-0) File Format, on page 425 Modify Existing [Gateway](#page-456-1) File Format, on page 425 Delete File [Format](#page-457-1) From CSV Data File, on page 426 Topics Related to Gateway [Configuration](#page-452-0) Settings, on page 421

### <span id="page-455-1"></span>**Create Gateway File Format for CSV Data File**

You can create a gateway file format for the text-based CSV data file.

#### **Procedure**

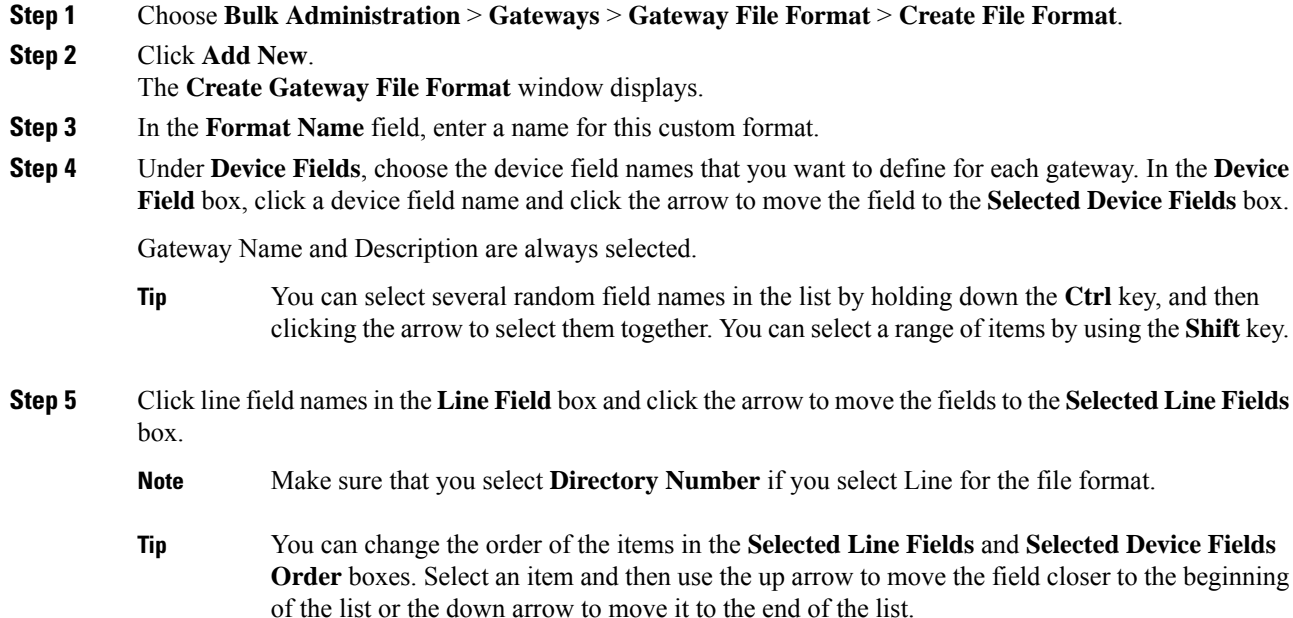

- **Step 6** In the **IP Phone Lines Maximums** area, enter the maximum values for the **Maximum Number of Lines** field.
- **Step 7** To save your custom file format, click **Save**. The name of the file format displays in the **File Format Names** list in the **Gateway File Format Find and List** window.

### <span id="page-456-0"></span>**Copy Existing Gateway File Format**

You can copy an existing gateway file format.

### **Procedure**

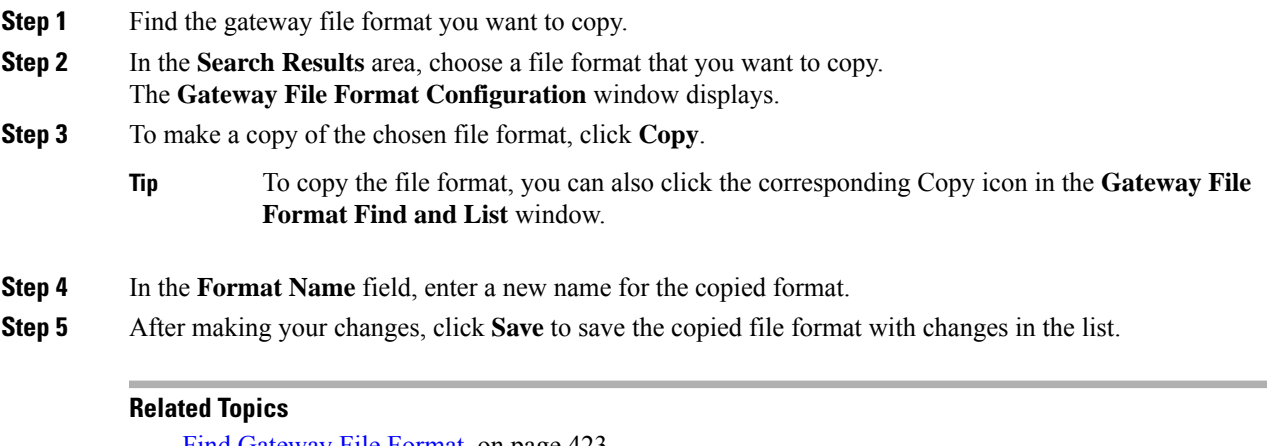

Find [Gateway](#page-454-0) File Format, on page 423 Modify Existing [Gateway](#page-456-1) File Format, on page 425

### <span id="page-456-1"></span>**Modify Existing Gateway File Format**

Use BAT to modify an existing gateway file format. You can modify custom file formats only.

### **Procedure**

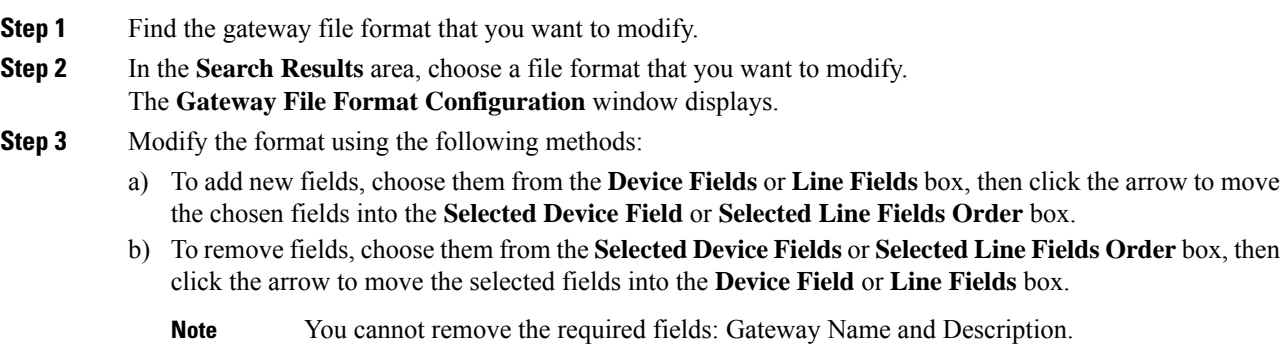

c) To change the order of the fields, choose a field name in the **Selected Device Fields Order** or **Selected Line Fields Order** box and use the up or down arrow to change its location.

**Step 4** After making your changes, click **Save** to save the changes to the file format.

#### **Related Topics**

Find [Gateway](#page-454-0) File Format, on page 423

### <span id="page-457-1"></span>**Delete File Format From CSV Data File**

Use BAT to delete an existing file format for the CSV data file. You can delete only custom formats.

### **Procedure**

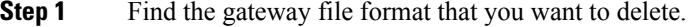

**Step 2** In the **Search Results** area, verify that this is the file(s) that you want to delete.

**Step 3** To remove the file format(s) from the list, click **Delete Selected**. A message asks you to confirm that you want to delete the file format(s). Click **OK** to continue.

**Note** Make sure to browse the entire list of displayed results before clicking **Delete Selected**.

The system removes the file format(s) name from the list.

### **Related Topics**

Find [Gateway](#page-454-0) File Format, on page 423

# <span id="page-457-0"></span>**Associate File Format with CSV Data File**

You can add the file format with the text-based CSV data file.

When you used a text editor to create the CSV data file, you created a file format for entering values in the text-based file. You entered values in the text file in the order that the file format specified

After the CSV data file is completed, you need to associate the file format with the text-based CSV data file. After associating the file format with the CSV file, the names for each field display as the first record in the CSV data file. You can use this information to verify that you entered the values for each field in the correct order.

### **Procedure**

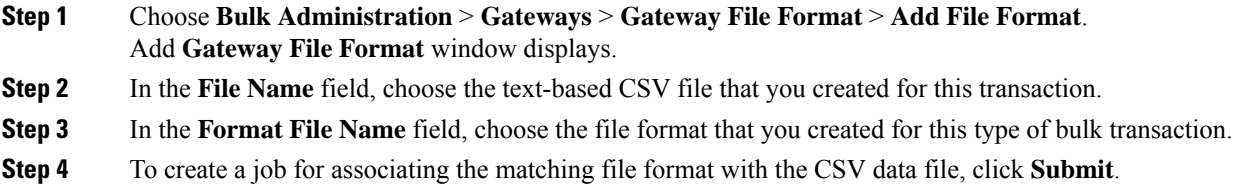

Use the Job Scheduler option in the **Bulk Administration** main menu to schedule and/or activate this job.

### **Related Topics**

Manage [Scheduled](#page-636-0) Jobs, on page 605

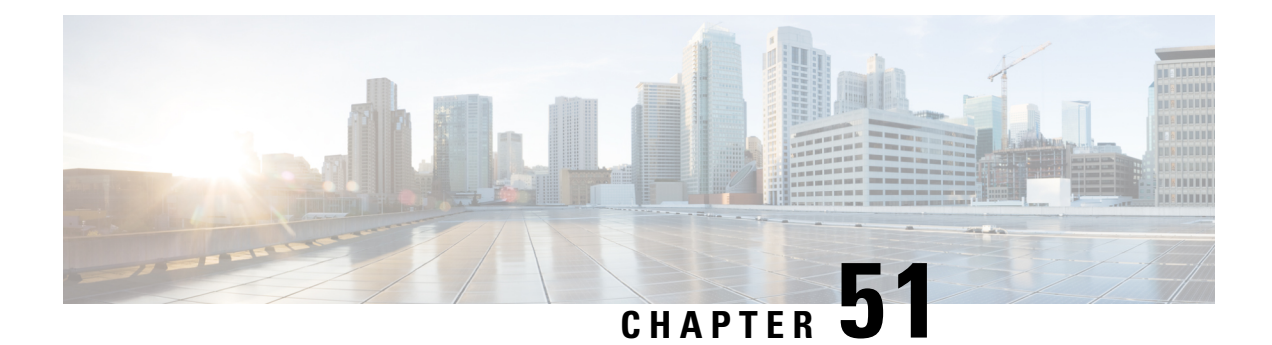

# **Gateway Insertions**

This chapter provides information to insert Cisco-supported gateways into Cisco Unified Communications Manager database.

- CSV Data File Creation for Cisco VG200 [Gateways,](#page-460-0) on page 429
- Create CSV Data File for Cisco [Catalyst](#page-462-0) 6000 (FXS) Ports, on page 431
- CSV Data Files Creation for Cisco VG224 [Gateways](#page-463-0) and Ports, on page 432
- CSV Data File Creation for Cisco VG202 and VG204 [Gateways,](#page-465-0) on page 434
- CSV Data Files Creation for Cisco VG310 [Gateways](#page-467-0) and Ports, on page 436
- CSV Data Files Creation for Cisco VG320 [Gateways](#page-469-0) and Ports, on page 438
- CSV Data Files Creation for Cisco VG350 [Gateways](#page-471-0) and Ports, on page 440
- CSV Data File Creation for Cisco VG410 [Gateways,](#page-473-0) on page 442
- CSV Data File Creation for Cisco VG420 [Gateways,](#page-475-0) on page 444
- CSV Data Files Creation for Cisco VG450 [Gateways](#page-477-0) and Ports, on page 446
- CSV Data File Creation for Cisco ISR 4461 [Gateways,](#page-479-0) on page 448
- Insert Gateways and Ports to Cisco Unified [Communications](#page-481-0) Manager, on page 450

## <span id="page-460-0"></span>**CSV Data File Creation for Cisco VG200 Gateways**

You can create a CSV data file to insert Cisco VG200 gateways and ports in the database. Use either the BAT spreadsheet or a text editor to create the CSV data file.

### **Related Topics**

Create [Text-Based](#page-679-0) CSV File for Cisco VG200 Gateways, on page 648 Create CSV Data Files for Cisco VG200 [Gateways](#page-460-1) and T1 CAS, T1 PRI, E1 PRI, FXS or FXO Ports Using BAT [Spreadsheet](#page-460-1), on page 429

### <span id="page-460-1"></span>**Create CSV Data Files for Cisco VG200 Gateways and T1 CAS, T1 PRI, E1 PRI, FXS or FXO Ports Using BAT Spreadsheet**

Use the BAT spreadsheet to create the CSV data file that contains the details, such as domain name, MGCP description, and port identifier, for individual T1 CAS, T1 PRI, E1 PRI, FXS or FXO ports.

For T1 CAS only, the ports that you specify in the BAT spreadsheet must be the same ports that you specified in the VG200 template. In the CSV data file, you can specify none, some, or all ports that were configured in

the template. Do not configure any ports in the CSV data file that were not also configured in the template, or an error will result when you attempt to insert the BAT VG200 template and the CSV file.

For example, if you configured ports 1,2,3, and 4 in the template, you could configure none of the ports, or ports 1, 2, 3, and 4, or only ports 1 and 2 in the CSV file, and the insertion would be accepted. But if you configured ports 5 and 6 in the CSV file when they are not configured in the template, you will receive an insertion error in BAT.

After you are finished editing the fields for the gateway ports in the BAT spreadsheet, export the file. The system saves the file to C:\XLSDataFiles or to your choice of another existing folder on your local workstation using the following default filename:

VG200Gateways#timestamp.txt

where "timestamp" represents the precise date and time that the file was created.

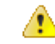

If you enter a comma in one of the fields, BAT.xlt encloses that field entry in double quotes when you export to BAT format. If you enter a blank row in the spreadsheet, the system treats the empty row as the end of the file. Data that is entered after a blank line does not get converted to the BAT format. **Attention**

### **Procedure**

- **Step 1** To open the BAT spreadsheet, locate and double-click BAT.xlt file
- **Step 2** When prompted, click **Enable Macros** to use the spreadsheet capabilities.
- **Step 3** Click the **VG200 T1-Pri T1-Cas E1-Pri FXSFXO** tab.
- **Step 4** For T1 CAS endpoints only, scroll to the right until you see the **Number of Port Identifiers** field. Enter the number of port identifiers that you want to add for each Cisco VG200 gateway. If you want only one port identifier, skip this step.
- **Step 5** Provide the information for the following fields.

### **Table 44: VG200 gateway T1 CAS, T1-PRI, E1-PRI, FXS and FXO ports field settings**

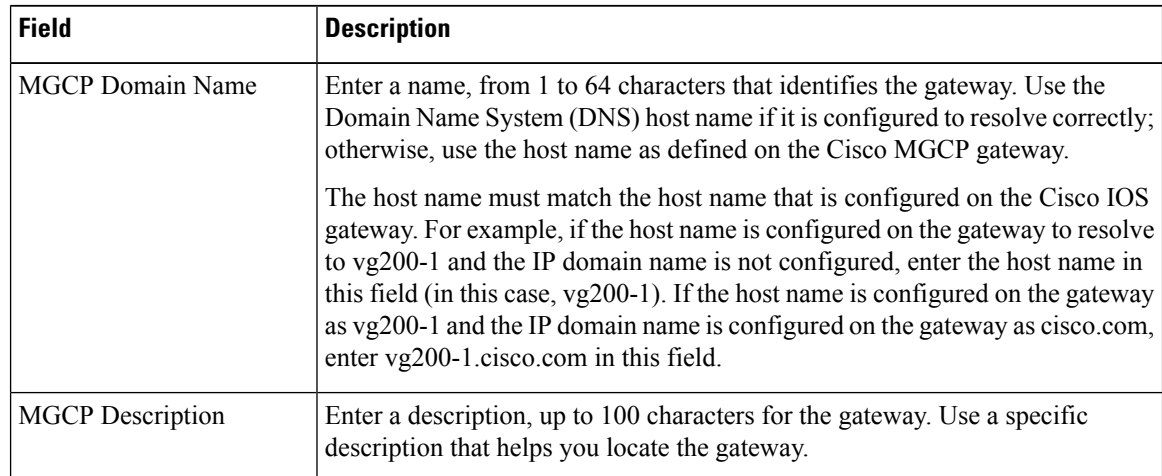

Ш

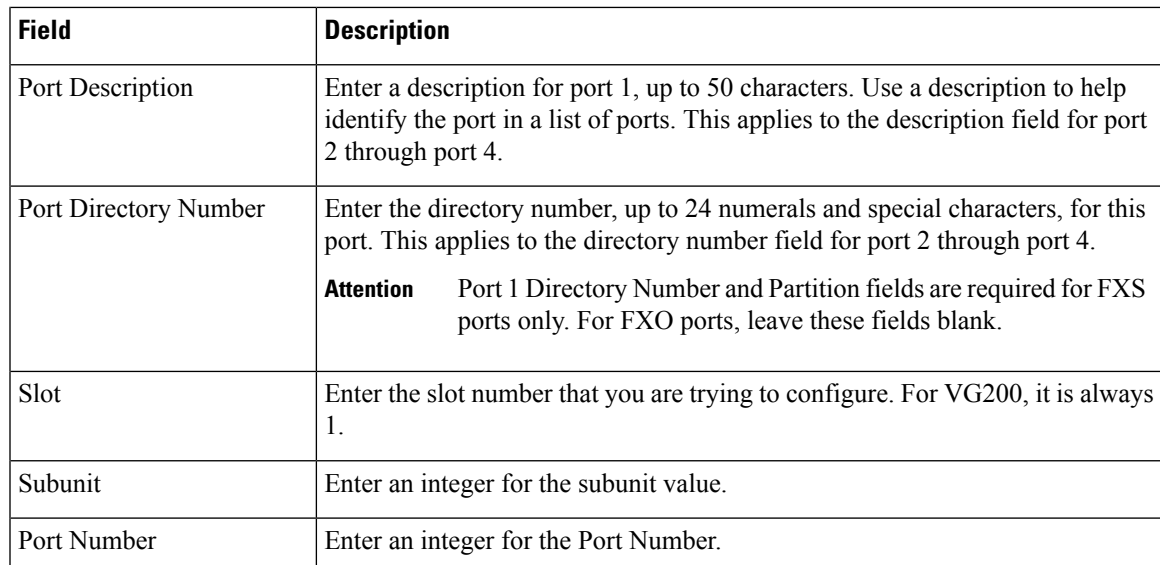

### **Step 6** To transfer the data from the BAT Excel spreadsheet into a CSV file, click **Export to BAT Format**.

The system saves the file using the default filename VG200Gateways#timestamp.txt to C:\XLSDataFiles or to your choice of another existing folder on your local workstation, where "timestamp" represents the precise date and time that the file was created.

For information on how to read the exported CSV data file, click the link to **View Sample File** in the **Insert Gateways** window in BAT. **Note**

### **What to do next**

You must upload the CSV data file to the first node of the server, so BAT can access the data input file.

### **Related Topics**

BAT [Spreadsheet](#page-43-0) Data Collection for CSV Data File Creation, on page 12 T1 CAS T1 PRI or E1 PRI Trunks File [Format](#page-681-0), on page 650 FXO or FXS Trunks CSV File [Format](#page-680-0), on page 649 Upload and [Download](#page-50-0) Files, on page 19

## <span id="page-462-0"></span>**Create CSV Data File for Cisco Catalyst 6000 (FXS) Ports**

You can create the CSV data file to insert Cisco Catalyst 6000 (FXS) ports, such as directory number and a description of the port, in the database. Use either the BAT spreadsheet or a text editor to create the CSV data file.

### **Procedure**

**Step 1** To open the BAT Spreadsheet, locate and double-click BAT.xlt file.

- **Step 2** When prompted, click **Enable Macros** to use the spreadsheet capabilities.
- **Step 3** Click the **Catalyst 6000 (FXS) Ports** tab.
- **Step 4** Enter information for each port record in a row.

Complete all mandatory fields and any relevant, optional fields. Each column heading specifies the length of the field.

- MAC Address—Enter the 12-character MAC address for the gateway.
- Port Number—Enter the numeric port number (1 through 24) that you want to add to the gateway.
- Directory Number—Enter a directory number, up to 24 numerals and special characters, for this port. You must enter a directory number if you have specified a partition.(Optional)
- Partition—Enter the route partition, up to 50 characters, to which you want this port to belong. Do not specify a partition unless you also have specified a directory number. (Optional).
- **Caution** The system treats blank rows in the spreadsheet as End of File and discards subsequent records.
- **Step 5** To transfer the data from the BAT Excel spreadsheet into a CSV file, click **Export to BAT Format**.

The system saves the file to  $C: \XLSDataFiles\$  or to your choice of another existing folder.

For information on how to read the exported CSV data file, click the link to **View Sample File** in the **Insert Gateways** window in BAT. **Note**

### **What to do next**

You must upload the CSV data file to the first node of the server, so BAT can access the data input file. For more information, see Upload and [Download](#page-50-0) Files, on page 19.

### **Related Topics**

BAT [Spreadsheet](#page-43-0) Data Collection for CSV Data File Creation, on page 12 Create [Text-Based](#page-690-0) CSV File for Cisco Catalyst 6000 FXS Ports, on page 659 Upload and [Download](#page-50-0) Files, on page 19

## <span id="page-463-0"></span>**CSV Data Files Creation for Cisco VG224 Gateways and Ports**

You can create a CSV data file to insert VG224 gateways and ports in the database. Use either the BAT spreadsheet or a text editor to create the CSV data file.

### **Related Topics**

Create CSV Data Files for Cisco VG224 FXS Gateways and Ports Using BAT [Spreadsheet,](#page-464-0) on page 433 Create [Text-Based](#page-682-0) CSV File for Cisco VG224 Gateways, on page 651

### <span id="page-464-0"></span>**Create CSV Data Files for Cisco VG224 FXS Gateways and Ports Using BAT Spreadsheet**

Use the BAT spreadsheet to create the CSV data file that contains the details, such as domain name, MGCP description, and port identifier, for individual FXS ports.

After you are finished editing the fields for the gateway ports in the BAT spreadsheet, export the file. The system saves the file to C:\XLSDataFiles or to your choice of another existing folder on your local workstation using the following default filename:

VG224Gateways#timestamp.txt

where "timestamp" represents the precise date and time that the file was created.

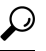

If you enter a comma in one of the fields, BAT.xlt encloses that field entry in double quotes when you export to BAT format. If you enter a blank row in the spreadsheet, the system treats the empty row as the end of the file. Data that is entered after a blank line does not get converted to the BAT format. **Tip**

### **Procedure**

- **Step 1** To open the BAT spreadsheet, locate and double-click BAT.xlt file.
- **Step 2** When prompted, click **Enable Macros** to use the spreadsheet capabilities.
- **Step 3** Click the **VG224** tab.
	- a) For MGCP protocol, click the **MGCP** radio button.
	- b) For SCCP protocol, click the **SCCP** radio button.

### **Step 4** Do one of the following:

- a) If you choose MGCP, skip to Step 5, on [page](#page-464-1)  $433$ .
- b) If you choose SCCP, a **Create File Format** button appears in the spreadsheet.
	- **1.** Click **Create File Format**, the **Field Selection** window displays.
	- **2.** From the **Device Fields** box, select the required device fields and click on the >> button to move them to the **Selected Device Fields** box.
	- **3.** From the **Line Fields** box, select the line fields and click the >> button to move them to the **Selected Line Fields** box.
	- **4.** Click the Up and Down buttons to rearrange the selected fields.
	- **5.** Click the  $\leq$  button to remove any of the selected fields from the selected fields list.
	- **6.** Click **Create** to add the selected fields to the VG224 sheet.
- <span id="page-464-1"></span>**Step 5** Provide the information for the following fields:
	- Domain Name—Enter a name, from 1 to 64 characters that identifies the gateway. Use the Domain Name System (DNS) host name if it is configured to resolve correctly; otherwise, use the host name as defined on the Cisco MGCP gateway.

The host name must match the host name that is configured on the Cisco IOS gateway. For example, if the host name is configured on the gateway to resolve to vg224-1 and the IP domain name is not configured, enter the host name in this field (in this case, vg224-1). If the host name is configured on the gateway as vg224-1 and the IP domain name is configured on the gateway as cisco.com, enter vg224-1.cisco.com in this field.

- Description—Enter a description, up to 100 characters for the gateway. Use a specific description that helps you locate the gateway.
- Port Description—Enter a description for port 1, up to 50 characters. Use a description to help identify the port in a list of ports. This applies to the description field for port 2 to port 4.
- Port Directory Number—Enter the directory number, up to 24 numerals and special characters, for this port. This applies to the directory number field for port 2 to port 4.
- Port 1 Directory Number and Partition fields are required for FXS ports only. For FXO ports, leave these fields blank. **Note**
- Slot 2—Enter the slot number that you are trying to configure. For VG224, the slot is always 2.
- Subunit—Enter an integer for the subunit value. For VG224, the subunit is always 0.
- Port Number—Enter an integer for the Port Number.
- **Step 6** To transfer the data from the BAT Excel spreadsheet into a CSV file, click **Export to BAT Format**.

The system savesthe file using the default filename VG224Gateways#timestamp.txt to C:\XLSDataFiles or to your choice of another existing folder on your local workstation.

For information on how to read the exported CSV data file, click the link to **View Sample File** in the **Insert Gateways** window in BAT. **Note**

### **What to do next**

You must upload the CSV data file to the first node of the Cisco Unified Communications Manager server, so BAT can access the data input file.

#### **Related Topics**

BAT [Spreadsheet](#page-43-0) Data Collection for CSV Data File Creation, on page 12 FXS Trunks CSV File Format for [VG224,](#page-682-1) on page 651 Upload and [Download](#page-50-0) Files, on page 19

# <span id="page-465-0"></span>**CSV Data File Creation for Cisco VG202 and VG204 Gateways**

You can create a CSV data file to insert VG202 and VG204 gateways and ports in the Cisco Unified Communications Manager database. Use either the BAT spreadsheet or a text editor to create the CSV data file.

#### **Related Topics**

Create CSV Data Files for Cisco VG202 and VG204 FXS Gateways and Ports Using BAT [Spreadsheet](#page-466-0), on page 435

Create [Text-Based](#page-692-0) CSV File for Cisco VG202 and VG204 Gateways, on page 661

## <span id="page-466-0"></span>**Create CSV Data Files for Cisco VG202 and VG204 FXS Gateways and Ports Using BAT Spreadsheet**

Use the BAT spreadsheet to create the CSV data file that contains the details, such as domain name, MGCP description, and port identifier, for individual FXS ports.

After you are finished editing the fields for the gateway ports in the BAT spreadsheet, export the file. The system saves the file to C:\XLSDataFiles or to your choice of another existing folder on your local workstation using the following default filename:

VG202Gateways#timestamp.txt or VG204Gateways#timestamp.txt

where "timestamp" represents the precise date and time at which the file was created.

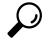

If you enter a comma in one of the fields, BAT.xlt encloses that field entry in double quotes when you export to BAT format. If you enter a blank row in the spreadsheet, the system treats the empty row as the end of the file. Data that is entered after a blank line does not get converted to the BAT format. **Tip**

### **Procedure**

- **Step 1** To open the BAT spreadsheet, locate and double-click BAT.xlt file.
- **Step 2** When prompted, click **Enable Macros** to use the spreadsheet capabilities.
- **Step 3** Click the **VG202-VG204** tab.
	- a) For MGCP, click the **MGCP** radio button.
	- b) For SCCP, click the **SCCP** radio button.

### **Step 4** Do one of the following:

- a) If you choose MGCP, proceed to Step 5, on [page](#page-466-1) 435.
- b) If you choose SCCP, a **Create File Format** button appears in the spreadsheet.
	- **1.** Click Create File Format; the Field Selection window displays.
	- **2.** From the Device Fields box, select the required device fields and click on the  $\gg$  button to move them to the Selected Device Fields box.
	- **3.** From the Line Fields box, select the line fields and click the >> button to move them to the Selected Line Fields box.
	- **4.** Click the Up and Down buttons to rearrange the selected fields.
	- **5.** Click the  $<<$  button to remove any of the selected fields from the selected fields list.
	- **6.** Click **Create** to add the selected fields to the VG224 sheet.

<span id="page-466-1"></span>**Step 5** Provide the information for the following fields:

• Domain Name/MAC Address—Enter a name from 1 to 64 characters, that identifies the gateway. Use the Domain Name System (DNS) host name if it is configured to resolve correctly; otherwise, use the host name as defined on the Cisco MGCP gateway. For SCCP gateways, use the MAC address.

The host name must match exactly the host name that is configured on the Cisco IOS gateway. For example, if the host name is configured on the gateway to resolve to vg204-1 and the IP domain name is not configured, enter the host name in this field (in this case, vg204-1). If the host name is configured on the gateway as vg204-1 and the IP domain name is configured on the gateway as cisco.com, enter vg204-1.cisco.com in this field.

- Description—Enter a description up to 100 characters for the gateway. Use a specific description that helps you locate the gateway.
- Slot—Enter the slot number that you are trying to configure. For VG202 and VG204, the slot always equals 0.
- Subunit—Enter an integer for the subunit value. For VG202 and VG204, the subunit always equals 0.
- Port Directory Number—Enter the directory number up to 24 numerals and special characters for this port. This applies to the directory number field for port 2 to port 4.
- **Note** Be aware that Port 1 Directory Number and Partition fields are required for FXS ports only.
- Port Number—Enter an integer for the Port Number.
- Port Description—Enter a description for port 1 up to 50 characters. Use a description to identify the requried port in a list of ports. This applies to the description field for port 2 to port 4.
- **Step 6** To transfer the data from the BAT Excel spreadsheet into a CSV file, click **Export to BAT Format**.

The system saves the file using the default filename vG202Gateways#timestamp.txt or VG204Gateways#timestamp.txt to C:\XLSDataFiles on your local workstation or to your choice of another existing folder.

For information on how to read the exported CSV data file, click the link to **View Sample File** in the **Insert Gateways** window in BAT. **Note**

#### **What to do next**

You must upload the CSV data file to the first node of the Cisco Unified Communications Manager server, so BAT can access the data input file.

#### **Related Topics**

BAT [Spreadsheet](#page-43-0) Data Collection for CSV Data File Creation, on page 12 CSV File Format for VG202 and VG204 [Gateways](#page-692-1), on page 661 Upload and [Download](#page-50-0) Files, on page 19

## <span id="page-467-0"></span>**CSV Data Files Creation for Cisco VG310 Gateways and Ports**

You can create a CSV data file to insert VG310 gateways and ports in the database. Use either the BAT spreadsheet or a text editor to create the CSV data file.
#### **Related Topics**

Create CSV Data Files for Cisco VG310 FXS Gateways and Ports Using BAT [Spreadsheet](#page-468-0), on page 437 Create [Text-Based](#page-683-0) CSV File for Cisco VG310 Gateways, on page 652

### <span id="page-468-0"></span>**Create CSV Data Files for Cisco VG310 FXS Gateways and Ports Using BAT Spreadsheet**

Use the BAT spreadsheet to create the CSV data file that contains the details, such as domain name, MGCP description, and port identifier, for individual FXS ports.

After you are finished editing the fields for the gateway ports in the BAT spreadsheet, export the file. The system saves the file to C:\XLSDataFiles or to your choice of another existing folder on your local workstation using the following default filename:

VG310Gateways#timestamp.txt

where "timestamp" represents the precise date and time that the file was created.

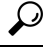

If you enter a comma in one of the fields, BAT.xlt encloses that field entry in double quotes when you export to BAT format. If you enter a blank row in the spreadsheet, the system treats the empty row as the end of the file. Data that is entered after a blank line does not get converted to the BAT format. **Tip**

### **Procedure**

**Step 1** To open the BAT spreadsheet, locate and double-click BAT.xlt file.

- **Step 2** When prompted, click **Enable Macros** to use the spreadsheet capabilities.
- **Step 3** Click the **VG310** tab.
	- a) For MGCP protocol, click the **MGCP** radio button.
	- b) For SSCP protocol, click the **SCCP** radio button.

#### **Step 4** Do one of the following:

- a) If you choose MGCP, skip to Step 5, on [page](#page-464-0) 433.
- b) If you choose SCCP, a **Create File Format** button appears in the spreadsheet.
	- **1.** Click **Create File Format**, the **Field Selection** window displays.
	- **2.** From the **Device Fields** box, select the required device fields and click on the >> button to move them to the **Selected Device Fields** box.
	- **3.** From the **Line Fields** box, select the line fields and click the >> button to move them to the **Selected Line Fields** box.
	- **4.** Click the Up and Down buttons to rearrange the selected fields.
	- **5.** Click the  $\leq$  button to remove any of the selected fields from the selected fields list.
	- **6.** Click **Create** to add the selected fields to the VG310 sheet when you have selected the required fields

**Step 5** Provide the information for the following fields:

• Domain Name—Enter a name from 1 to 64 characters that identifies the gateway. Use the Domain Name System (DNS) host name if it is configured to resolve correctly; otherwise, use the host name as defined on the Cisco MGCP gateway.

The host name must match the host name that is configured on the Cisco IOS gateway. For example, if the host name is configured on the gateway to resolve to VG310-1 and the IP domain name is not configured, enter the host name in this field (in this case, VG310-1). If the host name is configured on the gateway as VG310-1 and the IP domain name is configured on the gateway as cisco.com, enter VG310-1.cisco.com in this field.

- Description—Enter a description up to 100 characters for the gateway. Use a specific description that helps you locate the gateway.
- Port Description—Enter a description for port 1 up to 50 characters. Use a description to help identify the port in a list of ports. This applies to the description field for port 2 to port 4.
- Port Directory Number—Enter the directory number up to 24 numerals and special characters for this port. This applies to the directory number field for port 2 to port 4.
	- Port 1 Directory Number and Partition fields are required for FXS ports only. For FXO ports, leave these fields blank. **Note**
- Slot 2—Enter the slot number that you are trying to configure. For VG310, the slot is always 2.
- Subunit—Enter an integer for the subunit value. For VG310, the subunit is always 0.
- Port Number—Enter an integer for the Port Number.
- **Step 6** To transfer the data from the BAT Excel spreadsheet into a CSV file, click **Export to BAT Format**.

The system saves the file using the default filename  $v$ G310Gateways#timestamp.txt to C:  $XLSDataFiles$ or to your choice of another existing folder on your local workstation.

For information on how to read the exported CSV data file, click the link to **View Sample File** in the **Insert Gateways** window in BAT. **Note**

### **What to do next**

You must upload the CSV data file to the first node of the Unified Communications Manager server, so BAT can access the data input file.

### **Related Topics**

BAT [Spreadsheet](#page-43-0) Data Collection for CSV Data File Creation, on page 12 FXS Trunks CSV File Format for [VG310,](#page-684-0) on page 653 Upload and [Download](#page-50-0) Files, on page 19

### **CSV Data Files Creation for Cisco VG320 Gateways and Ports**

You can create a CSV data file to insert VG320 gateways and ports in the database. Use either the BAT spreadsheet or a text editor to create the CSV data file.

#### **Related Topics**

Create CSV Data Files for Cisco VG320 FXS Gateways and Ports Using BAT [Spreadsheet](#page-470-0), on page 439 Create [Text-Based](#page-684-1) CSV File for VG320 Gateways, on page 653

### <span id="page-470-0"></span>**Create CSV Data Files for Cisco VG320 FXS Gateways and Ports Using BAT Spreadsheet**

Use the BAT spreadsheet to create the CSV data file that contains the details, such as domain name, MGCP description, and port identifier, for individual FXS ports.

After you are finished editing the fields for the gateway ports in the BAT spreadsheet, export the file. The system saves the file to C:\XLSDataFiles or to your choice of another existing folder on your local workstation using the following default filename:

VG320Gateways#timestamp.txt

where "timestamp" represents the precise date and time that the file was created.

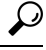

If you enter a comma in one of the fields, BAT.xlt encloses that field entry in double quotes when you export to BAT format. If you enter a blank row in the spreadsheet, the system treats the empty row as the end of the file. Data that is entered after a blank line does not get converted to the BAT format. **Tip**

### **Procedure**

**Step 1** To open the BAT spreadsheet, locate and double-click BAT.xlt file.

- **Step 2** When prompted, click **Enable Macros** to use the spreadsheet capabilities.
- **Step 3** Click the **VG320** tab.
	- a) For MGCP protocol, click the **MGCP** radio button.
	- b) For SCCP protocol, click the **SCCP** radio button.

### **Step 4** Do one of the following:

- a) If you choose MGCP, skip to Step 5, on [page](#page-464-0) 433.
- b) If you choose SCCP, a **Create File Format** button appears in the spreadsheet.
	- **1.** Click **Create File Format**, the **Field Selection** window displays.
	- **2.** From the **Device Fields** box, select the required device fields and click on the >> button to move them to the **Selected Device Fields** box.
	- **3.** From the **Line Fields** box, select the line fields and click the >> button to move them to the **Selected Line Fields** box.
	- **4.** Click the Up and Down buttons to rearrange the selected fields.
	- **5.** Click the  $\leq$  button to remove any of the selected fields from the selected fields list.
	- **6.** Click **Create** to add the selected fields to the VG320 sheet when you have selected the required fields.

**Step 5** Provide the information for the following fields:

• Domain Name—Enter a name from 1 to 64 characters that identifies the gateway. Use the Domain Name System (DNS) host name if it is configured to resolve correctly; otherwise, use the host name as defined on the Cisco MGCP gateway.

The host name must exactly the host name that is configured on the Cisco IOS gateway. For example, if the host name is configured on the gateway to resolve to VG320-1 and the IP domain name is not configured, enter the host name in this field (in this case, VG320-1). If the host name is configured on the gateway as VG320-1 and the IP domain name is configured on the gateway as cisco.com, enter VG320-1.cisco.com in this field.

- Description—Enter a description, up to 100 characters for the gateway. Use a specific description that helps you locate the gateway.
- Port Description—Enter a description for port 1 up to 50 characters. Use a description to help identify the port in a list of ports. This applies to the description field for port 2 to port 4.
- Port Directory Number—Enter the directory number, up to 24 numerals and special characters, for this port. This applies to the directory number field for port 2 to port 4.
	- Port 1 Directory Number and Partition fields are required for FXS ports only. For FXO ports, leave these fields blank. **Note**
- Slot 2—Enter the slot number that you are trying to configure. For VG320, the slot is always 2.
- Subunit—Enter an integer for the subunit value. For VG320, the subunit is always 0.
- Port Number—Enter an integer for the Port Number.
- **Step 6** To transfer the data from the BAT Excel spreadsheet into a CSV file, click **Export to BAT Format**.

The system saves the file using the default filename  $v$ G320Gateways#timestamp.txt to C:  $XLSDataFiles$ or to your choice of another existing folder on your local workstation.

For information on how to read the exported CSV data file, click the link to **View Sample File** in the **Insert Gateways** window in BAT. **Note**

### **What to do next**

You must upload the CSV data file to the first node of the Unified Communications Manager server, so BAT can access the data input file.

### **Related Topics**

BAT [Spreadsheet](#page-43-0) Data Collection for CSV Data File Creation, on page 12 FXS Trunks CSV File Format for [VG320,](#page-685-0) on page 654 Upload and [Download](#page-50-0) Files, on page 19

### **CSV Data Files Creation for Cisco VG350 Gateways and Ports**

You can create a CSV data file to insert VG350 gateways and ports in the Unified Communications Manager database. Use either the BAT spreadsheet or a text editor to create the CSV data file.

#### **Related Topics**

Create CSV Data Files for Cisco VG350 FXS Gateways and Ports Using BAT [Spreadsheet](#page-472-0), on page 441 Create [Text-Based](#page-686-0) CSV File for VG350 Gateways, on page 655

### <span id="page-472-0"></span>**Create CSV Data Files for Cisco VG350 FXS Gateways and Ports Using BAT Spreadsheet**

Use the BAT spreadsheet to create the CSV data file that contains the details, such as domain name, MGCP description, and port identifier, for individual FXS ports.

After you are finished editing the fields for the gateway ports in the BAT spreadsheet, export the file. The system saves the file to C:\XLSDataFiles or to your choice of another existing folder on your local workstation using the following default filename:

VG350Gateways#timestamp.txt

where "timestamp" represents the precise date and time that the file was created.

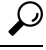

If you enter a comma in one of the fields, BAT.xlt encloses that field entry in double quotes when you export to BAT format. If you enter a blank row in the spreadsheet, the system treats the empty row as the end of the file. Data that is entered after a blank line does not get converted to the BAT format. **Tip**

### **Procedure**

**Step 1** To open the BAT spreadsheet, locate and double-click BAT.xlt file.

- **Step 2** When prompted, click **Enable Macros** to use the spreadsheet capabilities.
- **Step 3** Click the **VG350** tab.
	- a) For MGCP protocol, click the **MGCP** radio button.
	- b) For SCCP protocol, click the **SCCP** radio button.

### **Step 4** Do one of the following:

- a) If you choose MGCP, skip to Step 5, on [page](#page-464-0) 433.
- b) If you choose SCCP, a **Create File Format** button appears in the spreadsheet.
	- **1.** Click **Create File Format**, the **Field Selection** window displays.
	- **2.** From the **Device Fields** box, select the required device fields and click on the >> button to move them to the **Selected Device Fields** box.
	- **3.** From the **Line Fields** box, select the line fields and click the >> button to move them to the **Selected Line Fields** box.
	- **4.** Click the Up and Down buttons to rearrange the selected fields.
	- **5.** Click the  $\leq$  button to remove any of the selected fields from the selected fields list.
	- **6.** Click **Create** to add the selected fields to the VG350 sheet when you have selected the required fields.

**Step 5** Provide the information for the following fields:

• Domain Name—Enter a name from 1 to 64 characters that identifies the gateway. Use the Domain Name System (DNS) host name if it is configured to resolve correctly; otherwise, use the host name as defined on the Cisco MGCP gateway.

The host name must match the host name that is configured on the Cisco IOS gateway. For example, if the host name is configured on the gateway to resolve to VG350-1 and the IP domain name is not configured, enter the host name in this field (in this case, VG350-1). If the host name is configured on the gateway as VG350-1 and the IP domain name is configured on the gateway as cisco.com, enter VG350-1.cisco.com in this field.

- Description—Enter a description up to 100 characters for the gateway. Use a specific description that helps you locate the gateway.
- Port Description—Enter a description for port 1 up to 50 characters. Use a description to help identify the port in a list of ports. This applies to the description field for port 2 through port 4.
- Port Directory Number—Enter the directory number up to 24 numerals and special characters for this port. This applies to the directory number field for port 2 through port 4.
	- Port 1 Directory Number and Partition fields are required for FXS ports only. For FXO ports, leave these fields blank. **Note**
- Slot 2—Enter the slot number that you are trying to configure. For VG350, the slot is always 2.
- Subunit—Enter an integer for the subunit value. For VG350, the subunit is always 0.
- Port Number—Enter an integer for the Port Number.
- **Step 6** To transfer the data from the BAT Excel spreadsheet into a CSV file, click **Export to BAT Format**.

The system saves the file using the default filename  $v$ G350Gateways#timestamp.txt to C:  $XLSDataFiles$ or to your choice of another existing folder on your local workstation.

For information on how to read the exported CSV data file, click the link to **View Sample File** in the **Insert Gateways** window in BAT. **Note**

### **What to do next**

You must upload the CSV data file to the first node of the Unified Communications Manager server, so BAT can access the data input file.

### **Related Topics**

BAT [Spreadsheet](#page-43-0) Data Collection for CSV Data File Creation, on page 12 FXS Trunks CSV File Format for [VG350,](#page-686-1) on page 655 Upload and [Download](#page-50-0) Files, on page 19

### **CSV Data File Creation for Cisco VG410 Gateways**

You can create a CSV data file to insert VG410 gateways and ports in the Unified Communications Manager database. Use either the BAT spreadsheet or a text editor to create the CSV data file.

• Create CSV Data Files for Cisco VG410 Gateways Using BAT [Spreadsheet,](#page-474-0) on page 443

#### **Related Topics**

Create CSV Data Files for Cisco VG410 Gateways Using BAT [Spreadsheet](#page-474-0), on page 443 Create [Text-Based](#page-687-0) CSV File for VG410 Gateways, on page 656

### <span id="page-474-0"></span>**Create CSV Data Files for Cisco VG410 Gateways Using BAT Spreadsheet**

Use the BAT spreadsheet to create the CSV data file that contains the details, such as domain name, MGCP description, and port identifier, for individual FXS ports.

After you're complete editing the fields for the gateway ports in the BAT spreadsheet, export the file. The system saves the file to  $C:\XLSDataFiles$  or to your choice of another existing folder on your local workstation using the following default filename:

VG410Gateways#timestamp.txt

where "timestamp" represents the precise date and time that the file was created.

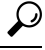

If you enter a comma in one of the fields, BAT.xlt encloses that field entry in double quotes when you export to BAT format. If you enter a blank row in the spreadsheet, the system treats the empty row as the end of the file. Data that is entered after a blank line does'n t get converted to the BAT format. **Tip**

### **Procedure**

- **Step 1** To open the BAT spreadsheet, locate and double-click BAT.xlt file.
- **Step 2** When prompted, click **Enable Macros** to use the spreadsheet capabilities.
- **Step 3** Click the **VG410** tab.
	- a) For MGCP protocol, click the **MGCP** radio button.
	- b) For SCCP protocol, click the **SCCP** radio button.
	- c) For SIP protocol, click the **SIP** radio button.

### **Step 4** Do one of the following:

- **a.** If you choose MGCP, skip to step 6
- **b.** If you choose SCCP or SIP, a **Create File Format** button appears in the spreadsheet.
	- **1.** Click **Create File Format**, the **Field Selection** window displays.
	- **2.** From the **Device Fields** box, select the required device fields and click the >> button to move them to the **Selected Device Fields** box.
	- **3.** From the **Line Fields** box, select the line fields and click the >> button to move them to the **Selected Line Fields** box.
	- **4.** Click the Up and Down buttons to rearrange the selected fields.
	- **5.** Click the  $\leq$  button to remove any of the selected fields from the selected fields list.
	- **6.** Click **Create** to add the selected fields to the VG410 sheet when you have selected the required fields.
- **Step 5** Provide the information in the following fields:
	- Domain Name—Enter a name from 1 to 64 characters that identifies the gateway. Use the Domain Name System (DNS) hostname if it's configured to resolve correctly; otherwise, use the hostname as defined on the Cisco MGCP gateway.

The hostname must match the hostname that is configured on the Cisco IOS gateway. For example, if the hostname is configured on the gateway to resolve to VG410-1 and the IP domain name isn't configured, enter the hostname in this field (in this case, VG410-1). If the hostname is configured on the gateway as VG410-1 and the IP domain name is configured on the gateway as cisco.com, enter VG410-1.cisco.com in this field.

- Description—Enter a description up to 100 characters for the gateway. Use a specific description that helps you locate the gateway.
- Port Description—Enter a description for port 1 up to 50 characters. Use a description to help identify the port in a list of ports.
- Port Directory Number—Enter the directory number up to 24 numerals and special characters for this port.
- Port 1 Directory Number and Partition fields are required for FXS ports only. For FXO ports, leave these fields blank. **Note**
- Slot—Enter the slot number that you're trying to configure. For VG410, the slot is 0.
- Subunit—Enter an integer for the subunit value. For VG410, for slot 0, the subunit will be 1.
- Port Number—Enter an integer for the Port Number.
- **Step 6** To transfer the data from the BAT Excel spreadsheet into a CSV file, click **Export to BAT Format**.

The system savesthe file using the default filename VG410Gateways#timestamp.txt to C:\XLSDataFiles or to your choice of another existing folder on your local workstation.

For information on how to read the exported CSV data file, click the link to **View Sample File** in the **Insert Gateways** window in BAT. **Tip**

#### **What to do next**

You must upload the CSV data file to the first node of the Unified Communications Manager server, so BAT can access the data input file.

### **CSV Data File Creation for Cisco VG420 Gateways**

You can create a CSV data file to insert VG420 gateways and ports in the Unified Communications Manager database. Use either the BAT spreadsheet or a text editor to create the CSV data file.

#### **Related Topics**

Create CSV Data Files for Cisco VG420 Gateways Using BAT [Spreadsheet,](#page-476-0) on page 445 Create [Text-Based](#page-687-1) CSV File for VG420 Gateways, on page 656

### <span id="page-476-0"></span>**Create CSV Data Files for Cisco VG420 Gateways Using BAT Spreadsheet**

Use the BAT spreadsheet to create the CSV data file that contains the details, such as domain name, MGCP description, and port identifier, for individual FXS ports.

After you are complete editing the fields for the gateway ports in the BAT spreadsheet, export the file. The system saves the file to C:\XLSDataFiles or to your choice of another existing folder on your local workstation using the following default filename:

VG420Gateways#timestamp.txt

where "timestamp" represents the precise date and time that the file was created.

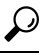

If you enter a comma in one of the fields, BAT.xlt encloses that field entry in double quotes when you export to BAT format. If you enter a blank row in the spreadsheet, the system treats the empty row as the end of the file. Data that is entered after a blank line does not get converted to the BAT format. **Tip**

### **Procedure**

- **Step 1** To open the BAT spreadsheet, locate and double-click BAT.xlt file.
- **Step 2** When prompted, click **Enable Macros** to use the spreadsheet capabilities.
- **Step 3** Click the **VG420** tab.
	- a) For MGCP protocol, click the **MGCP** radio button.
	- b) For SCCP protocol, click the **SCCP** radio button.
	- c) For SIP protocol, click the **SIP** radio button.

### **Step 4** Do one of the following:

- **a.** If you choose MGCP, skip to step 6
- **b.** If you choose SCCP or SIP, a **Create File Format** button appears in the spreadsheet.
	- **1.** Click **Create File Format**, the **Field Selection** window displays.
	- **2.** From the **Device Fields** box, select the required device fields and click the >> button to move them to the **Selected Device Fields** box.
	- **3.** From the **Line Fields** box, select the line fields and click the >> button to move them to the **Selected Line Fields** box.
	- **4.** Click the Up and Down buttons to rearrange the selected fields.
	- **5.** Click the  $<<$  button to remove any of the selected fields from the selected fields list.
	- **6.** Click **Create** to add the selected fields to the VG420 sheet when you have selected the required fields.
- **Step 5** Provide the information in the following fields:
	- Domain Name—Enter a name from 1 to 64 characters that identifies the gateway. Use the Domain Name System (DNS) hostname if it is configured to resolve correctly; otherwise, use the hostname as defined on the Cisco MGCP gateway.

The hostname must match the hostname that is configured on the Cisco IOS gateway. For example, if the hostname is configured on the gateway to resolve to VG420-1 and the IP domain name is not configured, enter the hostname in this field (in this case, VG420-1). If the hostname is configured on the gateway as VG420-1 and the IP domain name is configured on the gateway as cisco.com, enter VG420-1.cisco.com in this field.

- Description—Enter a description up to 100 characters for the gateway. Use a specific description that helps you locate the gateway.
- Port Description—Enter a description for port 1 up to 50 characters. Use a description to help identify the port in a list of ports.
- Port Directory Number—Enter the directory number up to 24 numerals and special characters for this port.
- Port 1 Directory Number and Partition fields are required for FXS ports only. For FXO ports, leave these fields blank. **Note**
- Slot—Enter the slot number that you are trying to configure. For VG420, the slot can be 0 or 1.
- Subunit—Enter an integer for the subunit value. For VG420, for slot 0, the subunit can be 1, 2, or 3. For slot 1, the subunit is always 0.
- Port Number—Enter an integer for the Port Number.
- **Step 6** To transfer the data from the BAT Excel spreadsheet into a CSV file, click **Export to BAT Format**.

The system savesthe file using the default filename VG420Gateways#timestamp.txt to C:\XLSDataFiles or to your choice of another existing folder on your local workstation.

For information on how to read the exported CSV data file, click the link to **View Sample File** in the **Insert Gateways** window in BAT. **Tip**

### **What to do next**

You must upload the CSV data file to the first node of the Unified Communications Manager server, so BAT can access the data input file.

### **CSV Data Files Creation for Cisco VG450 Gateways and Ports**

You can create a CSV data file to insert VG450 gateways and ports in the Unified Communications Manager database. Use either the BAT spreadsheet or a text editor to create the CSV data file.

#### **Related Topics**

Create CSV Data Files for Cisco VG450 FXS Gateways and Ports Using BAT [Spreadsheet,](#page-478-0) on page 447 Create [Text-Based](#page-688-0) CSV File for VG450 Gateways, on page 657

### <span id="page-478-0"></span>**Create CSV Data Files for Cisco VG450 FXS Gateways and Ports Using BAT Spreadsheet**

Use the BAT spreadsheet to create the CSV data file that contains the details, such as domain name, MGCP description, and port identifier, for individual FXS ports.

After you are complete editing the fields for the gateway ports in the BAT spreadsheet, export the file. The system saves the file to C:\XLSDataFiles or to your choice of another existing folder on your local workstation using the following default filename:

VG450Gateways#timestamp.txt

where "timestamp" represents the precise date and time that the file was created.

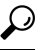

If you enter a comma in one of the fields, BAT.xlt encloses that field entry in double quotes when you export to BAT format. If you enter a blank row in the spreadsheet, the system treats the empty row as the end of the file. Data that is entered after a blank line does not get converted to the BAT format. **Tip**

#### **Procedure**

- **Step 1** To open the BAT spreadsheet, locate and double-click BAT.xlt file.
- **Step 2** When prompted, click **Enable Macros** to use the spreadsheet capabilities.
- **Step 3** Click the **VG450** tab.
	- a) For MGCP protocol, click the **MGCP** radio button.
	- b) For SCCP protocol, click the **SCCP** radio button.
	- c) For SIP protocol, click the **SIP** radio button.
- **Step 4** Do one of the following:
	- **a.** If you choose MGCP, skip to step 6
	- **b.** If you choose SCCP or SIP, a **Create File Format** button appears in the spreadsheet.
		- **1.** Click **Create File Format**, the **Field Selection** window displays.
		- **2.** From the **Device Fields** box, select the required device fields and click on the >> button to move them to the **Selected Device Fields** box.
		- **3.** From the **Line Fields** box, select the line fields and click the >> button to move them to the **Selected Line Fields** box.
		- **4.** Click the Up and Down buttons to rearrange the selected fields.
		- **5.** Click the  $\leq$  button to remove any of the selected fields from the selected fields list.
		- **6.** Click **Create** to add the selected fields to the VG450 sheet when you have selected the required fields.

**Step 5** Provide the information in the following fields:

• Domain Name—Enter a name from 1 to 64 characters that identifies the gateway. Use the Domain Name System (DNS) host name if it is configured to resolve correctly; otherwise, use the host name as defined on the Cisco MGCP gateway.

The host name must match the host name that is configured on the Cisco IOS gateway. For example, if the host name is configured on the gateway to resolve to VG450-1 and the IP domain name is not configured, enter the host name in this field (in this case, VG450-1). If the host name is configured on the gateway as VG450-1 and the IP domain name is configured on the gateway as cisco.com, enter VG450-1.cisco.com in this field.

- Description—Enter a description up to 100 characters for the gateway. Use a specific description that helps you locate the gateway.
- Port Description—Enter a description for port 1 up to 50 characters. Use a description to help identify the port in a list of ports. This applies to the description field for port 2 through port 4.
- Port Directory Number—Enter the directory number up to 24 numerals and special characters for this port. This applies to the directory number field for port 2 through port 4.
	- Port 1 Directory Number and Partition fields are required for FXS ports only. For FXO ports, leave these fields blank. **Note**
- Slot 2—Enter the slot number that you are trying to configure. For VG450, the slot is always 2.
- Subunit—Enter an integer for the subunit value. For VG450, the subunit is always 0.
- Port Number—Enter an integer for the Port Number.
- **Step 6** To transfer the data from the BAT Excel spreadsheet into a CSV file, click **Export to BAT Format**.

The system saves the file using the default filename  $vG450G$ ateways#timestamp.txt to C:\XLSDataFiles or to your choice of another existing folder on your local workstation.

For information on how to read the exported CSV data file, click the link to **View Sample File** in the **Insert Gateways** window in BAT. **Tip**

### **What to do next**

You must upload the CSV data file to the first node of the Unified Communications Manager server, so BAT can access the data input file.

#### **Related Topics**

BAT [Spreadsheet](#page-43-0) Data Collection for CSV Data File Creation, on page 12 FXS Trunks CSV File Format for [VG450,](#page-689-0) on page 658 Upload and [Download](#page-50-0) Files, on page 19

### **CSV Data File Creation for Cisco ISR 4461 Gateways**

You can create a CSV data file to insert ISR 4461 gateways in the Cisco Unified Communications Manager database. Use either the BAT spreadsheet or a text editor to create the CSV data file.

#### **Related Topics**

Create CSV Data Files for Cisco ISR 4461 Gateways Using BAT [Spreadsheet,](#page-480-0) on page 449

### <span id="page-480-0"></span>**Create CSV Data Files for Cisco ISR 4461 Gateways Using BAT Spreadsheet**

Use the BAT spreadsheet to create the CSV data file that contains the details, such as domain name, MGCP description, and other relevant information.

After you are finished editing the fields for the gateway ports in the BAT spreadsheet, export the file. The system saves the file to C:\XLSDataFiles or to your choice of another existing folder on your local workstation using the following default filename:

ISR4461Gateways-#timestamp.txt

where "timestamp" represents the precise date and time at which the file was created.

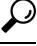

If you enter a comma in one of the fields, BAT.xlt encloses that field entry in double quotes when you export to BAT format. If you enter a blank row in the spreadsheet, the system treats the empty row as the end of the file. Data that is entered after a blank line does not get converted to the BAT format. **Tip**

### **Procedure**

- **Step 1** To open the BAT spreadsheet, locate and double-click BAT.xlt file.
- **Step 2** When prompted, click **Enable Macros** to use the spreadsheet capabilities.
- **Step 3** Click the **ISR 4461** tab.
	- a) For MGCP protocol, click the **MGCP** radio button.
	- b) For SCCP protocol, click the **SCCP** radio button.
	- c) For SIP protocol, click the **SIP** radio button.

### **Step 4** Do one of the following:

- a) If you choose MGCP, proceed to Step 5, on [page](#page-480-1) 449.
- b) If you choose SCCP or SIP, a **Create File Format** button appears in the spreadsheet.
	- **1.** Click **Create File Format**; the **Field Selection** window displays.
	- **2.** From the Device Fields box, select the required device fields and click the >> button to move them to the Selected Device Fields box.
	- **3.** From the Line Fields box, select the line fields and click the  $\gg$  button to move them to the Selected Line Fields box.
	- **4.** Click the Up and Down buttons to rearrange the selected fields.
	- **5.** Click the  $<<$  button to remove any of the selected fields from the selected fields list.
	- **6.** Click **Create** to add the selected fields to the ISR 4461 sheet when you have selected the required fields.

<span id="page-480-1"></span>**Step 5** In each row, provide the information for the following fields:

• Domain Name/MAC Address—Enter a name from 1 to 64 characters that identifies the gateway. Use the Domain Name System (DNS) host name if it is configured to resolve correctly; otherwise, use the host name as defined on the Cisco MGCP gateway. For SCCP gateways and SIP gateways, use the MAC address.

The host name must match the host name that is configured on the Cisco IOS gateway. For example, if the host name is configured on the gateway to resolve to ISR 4461 and the IP domain name is not configured, enter the host name in this field (in this case, ISR 4461). If the host name is configured on the gateway as ISR 4461 and the IP domain name is configured on the gateway as cisco.com, enter ISR 4461.cisco.com in this field.

- Description—Enter a description up to 100 characters for the gateway. Use a specific description that helps you locate the gateway.
- Slot—Enter the slot number that you are trying to configure. For ISR 4461, the slot can be 0, 1, 2, or 3.
- Subunit—Enter an integer for the subunit value. In ISR 4461, for slot 0, the subunit can be 1, 2, or 3. For slot 1, 2, or 3, the subunit is always 0.
- Port Directory Number—Enter the directory number, up to 24 numerals and special characters, for this port. This applies to the directory number field for port 2 through port 4.
- **Note** Port 1 Directory Number and Partition fields are required for FXS ports only.
- Port Number—Enter an integer for the Port Number.
- Port Description—Enter a description for port 1 up to 50 characters. Use a description to help identify the port in a list of ports. This applies to the description field for port 2 through port 4.
- **Step 6** To transfer the data from the BAT Excel spreadsheet into a CSV file, click **Export to BAT Format**.

The system saves the file using the default filename ISR4461Gateways-#timestamp.txt to C:\XLSDataFiles on your local workstation or to your choice of another existing folder.

For information on how to read the exported CSV data file, click the link to **View Sample File** in the **Insert Gateways** window in BAT. **Note**

### **What to do next**

You must upload the CSV data file to the first node of the Unified Communications Manager server, so BAT can access the data input file.

### <span id="page-481-0"></span>**Insert Gateways and Ports to Cisco Unified Communications Manager**

You can use the BAT spreadsheet to add Cisco gateways and ports to Cisco Unified Communications Manager.

Ш

### **Before you begin**

- If you want to insert a CiscoVG200 gateway, you must have a Cisco VG200 gateway template for the trunks or ports, and a CSV data file for the VG200 gateway ports. See Create Cisco VG200 [Gateway](#page-403-0) [Template,](#page-403-0) on page 372 and CSV Data File Creation for Cisco VG200 [Gateways,](#page-460-0) on page 429.
- If you want to insert a CiscoCatalyst 6000 Port, you must have a CiscoCatalyst 6000 Ports template and a CSV data file that contains port details for this bulk transaction. See Create Cisco [Catalyst](#page-407-0) 6000 (FXS) Gateway [Template,](#page-407-0) on page 376 and Create CSV Data File for Cisco Catalyst 6000 (FXS) Ports, on page [431.](#page-462-0)
- If you want to insert a CiscoVG224 gateway, you must have a Cisco VG224 gateway template for the trunks or ports, and a CSV data file for the VG224 gateway ports. See Create Cisco VG200 [Gateway](#page-403-0) [Template,](#page-403-0) on page 372 and CSV Data File Creation for Cisco VG200 [Gateways,](#page-460-0) on page 429.
- If you want to insert a CiscoVG202 or VG204 gateway, you must have a Cisco VG202 or VG204 gateway template for the trunks or ports and a CSV data file for the VG202 or VG204 gateway ports. See [Create](#page-409-0) Cisco VG202 or VG204 Gateway [Template,](#page-409-0) on page 378 and CSV Data File [Creation](#page-465-0) for Cisco VG202 and VG204 [Gateways,](#page-465-0) on page 434.

### **Procedure**

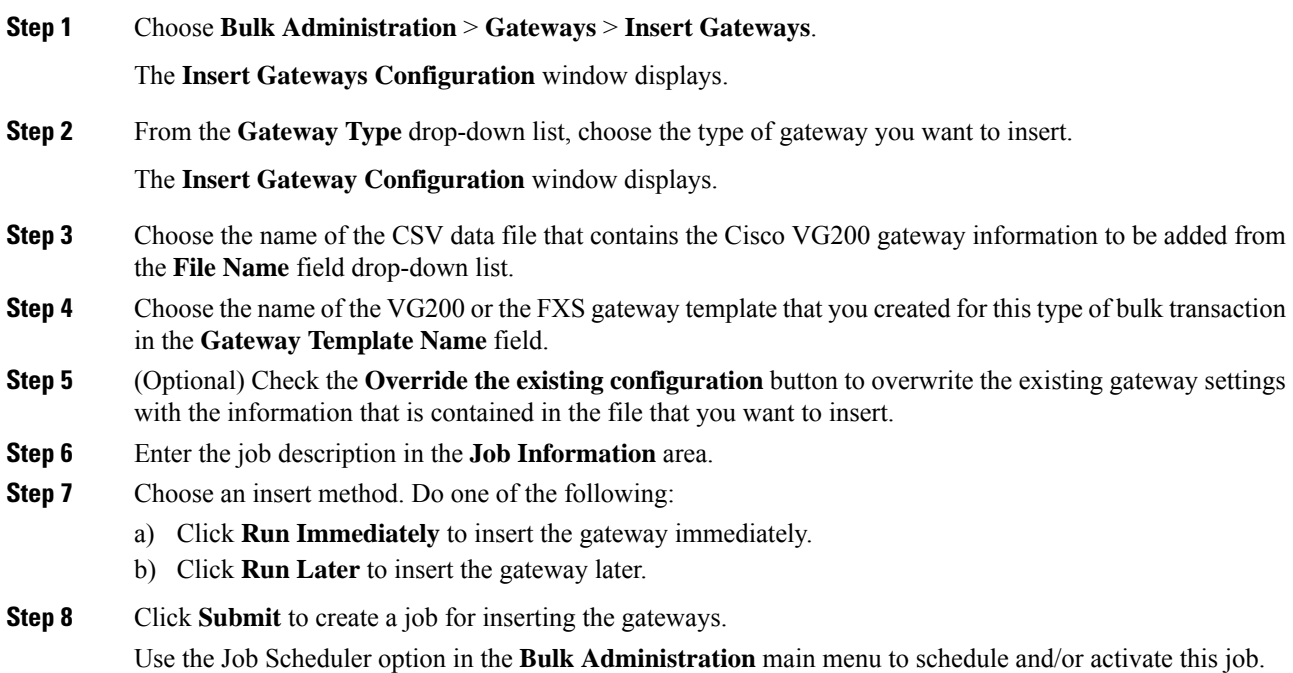

### **Related Topics**

BAT Log [Files](#page-646-0), on page 615 Manage [Scheduled](#page-636-0) Jobs, on page 605

I

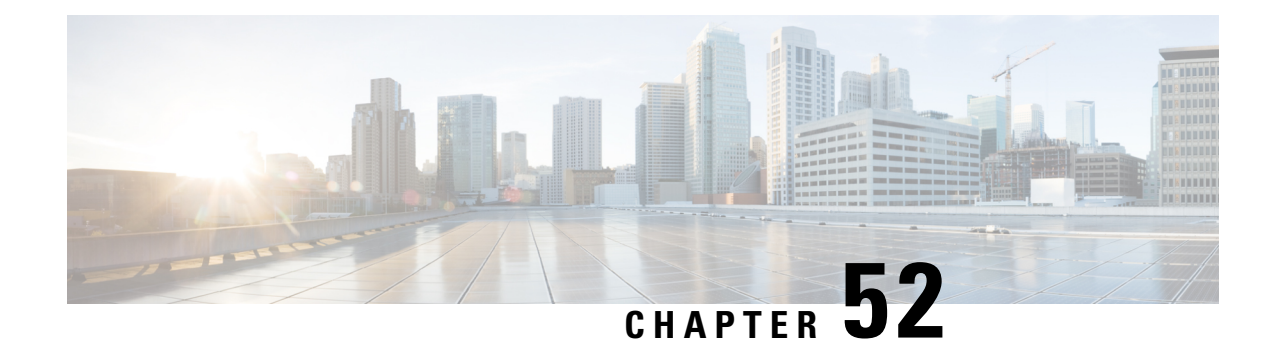

### **Cisco Gateway Deletions**

This chapter provides information to locate the gateway records that you want to delete from the database. You must define a query filter to delete a group of gateways. You can only delete Cisco VG200 and Cisco Catalyst 6000 gateway records using the **Delete Gateway Configuration** window.

- Delete Cisco [Gateway](#page-484-0) Records Using Query, on page 453
- Topics Related to Cisco Gateway [Deletions,](#page-485-0) on page 454

### <span id="page-484-0"></span>**Delete Cisco Gateway Records Using Query**

You can use a query to locate the gateway records that you want to delete from Unified Communications Manager. You can only delete Cisco VG200, VG202, VG204, VG224, VG310, VG320, VG350, VG410, VG420, VG450, ISR 4461, and Cisco Catalyst 6000 gateways using the Delete Gateway Configuration window.

 $\wedge$ 

**Caution** The delete action is final. You cannot retrieve deleted records.

#### **Procedure**

<span id="page-484-1"></span>**Step 1** Choose **Bulk Administration** > **Gateways** > **Delete Gateways**.

**Step 2** From the **Delete Gateways where** drop-down list, choose one of the following options:

- Name
- Description
- DN/Route Pattern
- Calling Search Space
- Device Pool
- Device Type

**Step 3** From the second **Find Gateways** where drop-down list, choose one of the following criteria:

• begins with

- contains
- is exactly
- ends with
- is empty
- is not empty
- <span id="page-485-1"></span>**Step 4** From the third drop-down list, choose **Show** to display the associated endpoints.
- **Step 5** Specify the appropriate search text, if applicable, and click **Find**.
	- To find all gateways that are registered in the database, click **Find** without entering any search text. **Tip**

To further define your query, you can choose AND or OR to add multiple filters and repeat Step 2, on [page](#page-484-1) [453](#page-484-1) through Step 5, on [page](#page-485-1) 454.

A list of discovered templates displays by:

- Device Name
- Description
- Device Pool
- Status
- IP address

**Step 6** In the **Job Information** area, enter the Job description.

- **Step 7** Choose a delete method. Do one of the following:
	- a) Click **Run Immediately** to delete gateways immediately.
	- b) Click **Run Later** to delete gateways at a later time.
- **Step 8** Click **Submit** to create a job for deleting the gateway records.
- **Step 9** Use the Job Scheduler option in the **Bulk Administration** main menu to schedule and/or activate this job.
	- If you do not enter any information in the query text box, the system deletes all gateway records. The delete action is final. You cannot retrieve deleted records. **Caution**

### **Related Topics**

BAT Log [Files,](#page-646-0) on page 615 Manage [Scheduled](#page-636-0) Jobs, on page 605 Topics Related to Cisco Gateway [Deletions](#page-485-0), on page 454

### <span id="page-485-0"></span>**Topics Related to Cisco Gateway Deletions**

- Delete Cisco [Gateway](#page-484-0) Records Using Query, on page 453
- Insert Gateways and Ports to Cisco Unified [Communications](#page-481-0) Manager, on page 450

I

- Manage [Scheduled](#page-636-0) Jobs, on page 605
- BAT Log [Files,](#page-646-0) on page 615

I

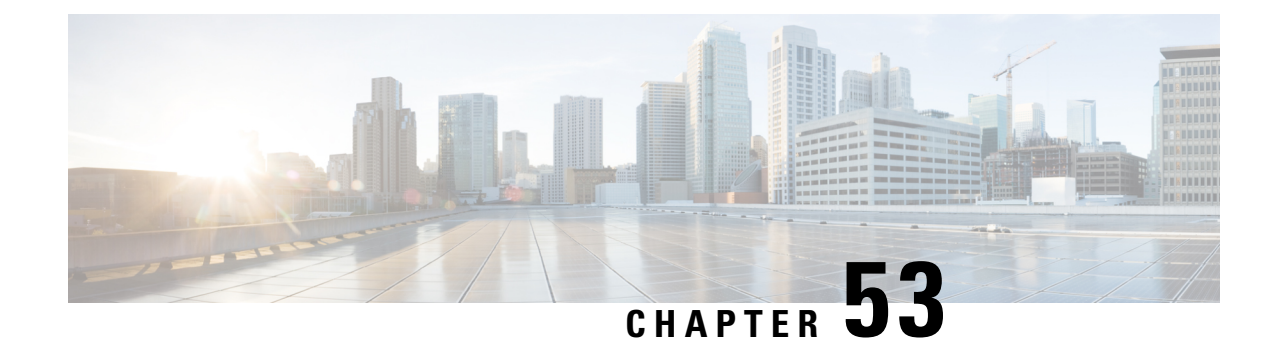

### **Cisco Gateway Report Generation**

This chapter provides information to generate reports for VGXXX Gateways.

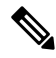

Reports can be generated only for VG200, VG224, VG202, VG310, VG320, VG350, VG450, ISR 4461, VG410, VG420, and VG204 gateways. **Note**

- [Generate](#page-488-0) Cisco Gateway Reports, on page 457
- Topics Related to Cisco [Gateway](#page-490-0) Reports, on page 459

### <span id="page-488-0"></span>**Generate Cisco Gateway Reports**

You can generate a report for all VGXXX Gateways or for a limited set of gateways. Reports for VGXXX Gateways have a fixed format.

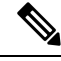

Reports can be generated only for VG200, VG224, VG202, VG310, VG320, VG350, VG450, ISR 4461, VG410, VG420, and VG204 gateways. **Note**

### **Procedure**

<span id="page-488-1"></span>**Step 1** Choose **Bulk Administration** > **Gateways** > **Generate Gateway Reports**.

**Step 2** From the **Find Gateways** where drop-down list, choose one of the following options:

- Name
- Description
- DN/Route Pattern
- Calling Search Space
- Device Pool
- Device Type

**Step 3** From the second **Find Gateways where** drop-down list, choose one of the following criteria:

- begins with
- contains
- is exactly
- ends with
- is empty
- is not empty

<span id="page-489-0"></span>**Step 4** From the third drop-down list, choose **Show** to display the associated endpoints.

**Step 5** Specify the appropriate search text, if applicable, and click **Find**.

To find all gateways that are registered in the database, click **Find** without entering any search text. **Tip**

To further define your query, you can choose AND or OR to add multiple filters and repeat Step 2, on [page](#page-488-1) [457](#page-488-1) through Step 5, on [page](#page-489-0) 458.

A list of discovered templates displays by:

- Device Name
- Description
- Device Pool
- Status
- IP address
- **Step 6** Click **Next** to choose details for your type of report. The Gateway Report Configuration window displays and shows the query that you chose. If you want to change the type of query, click **Back**.
- **Step 7** In the **File Name** field, enter your name for this report (required).
- **Step 8** Choose the file format from the drop-down list.
- **Step 9** In the **Job Information** area, enter the Job description.
- **Step 10** Choose when to generate a report. Do one of the following:
	- a) Click **Run Immediately** to generate a report immediately.
	- b) Click **Run Later** to generate a report at a later time.
- **Step 11** Click **Submit** to create a job for generating the report. Use the Job Scheduler option in the **Bulk Administration** main menu to schedule and/or activate this job.

### **What to do next**

You can search and download the report file using the Upload/Download Files option in the **Bulk Administration** menu.

### **Related Topics**

BAT Log [Files](#page-646-0), on page 615 [Report](#page-320-0) Log Files, on page 289 Manage [Scheduled](#page-636-0) Jobs, on page 605 Topics Related to Cisco [Gateway](#page-490-0) Reports, on page 459 Upload and [Download](#page-50-0) Files, on page 19

### <span id="page-490-0"></span>**Topics Related to Cisco Gateway Reports**

- [Generate](#page-488-0) Cisco Gateway Reports, on page 457
- [Report](#page-320-0) Log Files, on page 289
- Upload and [Download](#page-50-0) Files, on page 19
- Manage [Scheduled](#page-636-0) Jobs, on page 605
- BAT Log [Files,](#page-646-0) on page 615

I

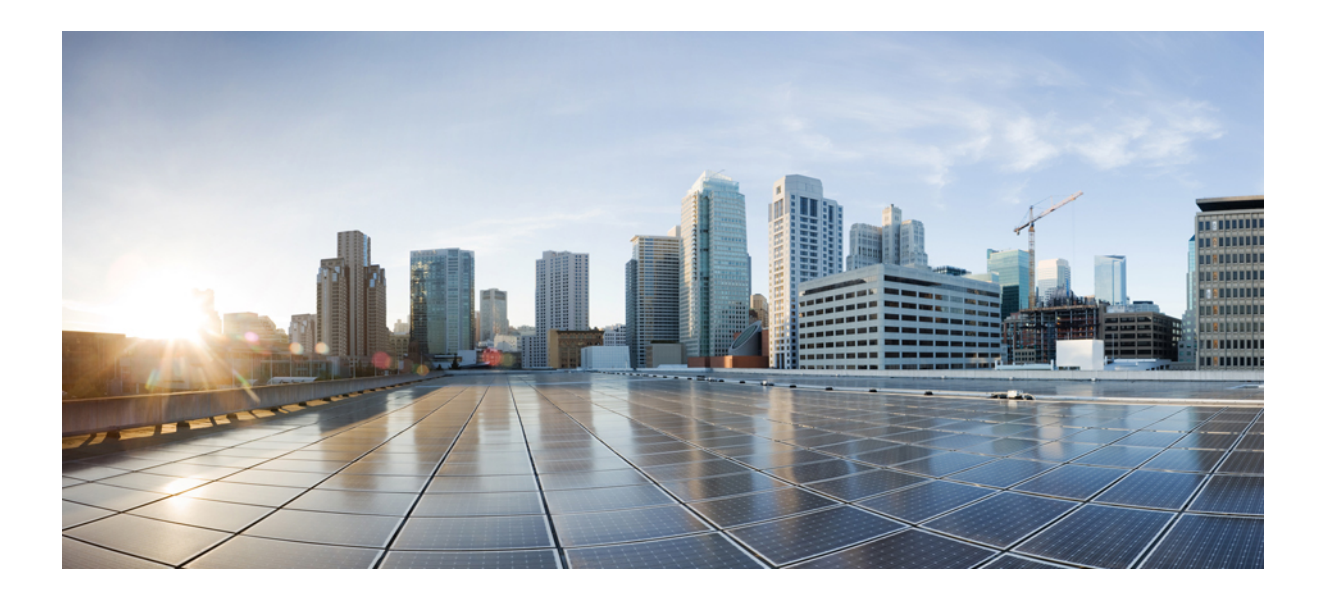

# **<sup>P</sup> ART IX**

# **Forced Authorization Codes and Client Matter Codes**

- Client Matter Codes and Forced [Authorization](#page-494-0) Codes, on page 463
- Forced [Authorization](#page-502-0) Codes and Client Matter Code Deletions, on page 471

<span id="page-494-0"></span>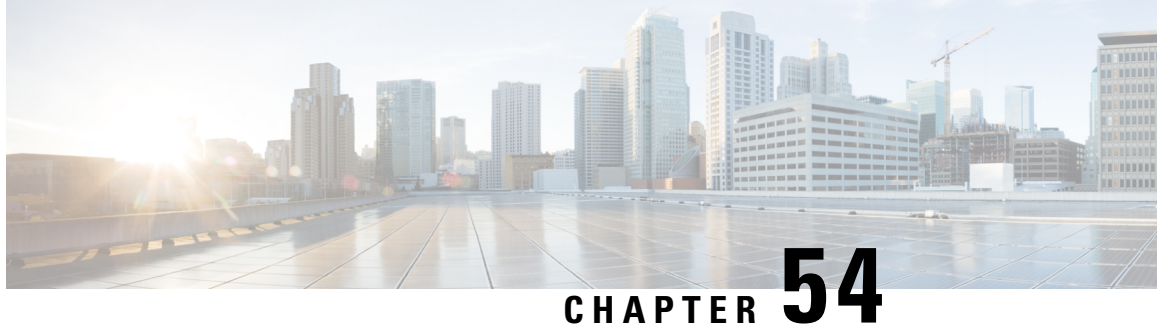

### **Client Matter Codes and Forced Authorization Codes**

This chapter provides information about using BAT to configure Forced Authorization Codes (FAC) and Client Matter Codes (CMC). You can create, update, delete, or add more CMC or FAC settings using either a CSV data file or a custom text-based CSV file.

- CMC and FAC Setup [Using](#page-494-1) BAT, on page 463
- [Implement](#page-495-0) CMC and FAC Features, on page 464
- Create CMC and FAC CSV Data File Using [BAT.xlt,](#page-496-0) on page 465
- CSV Data File Creation for Client Matter Codes and Forced [Authorization](#page-497-0) Codes Using Text Editor, on [page](#page-497-0) 466
- Edit [Existing](#page-497-1) CMC or FAC CSV Data File, on page 466
- CMC and FAC CSV Data File [Settings,](#page-498-0) on page 467
- Update CMC or FAC in CUCM [Database](#page-499-0) Using BAT, on page 468
- BAT Settings to Update CMC and FAC in the [Database,](#page-500-0) on page 469
- Topics Related to CMC and FAC [Configuration,](#page-500-1) on page 469

### <span id="page-494-1"></span>**CMC and FAC Setup Using BAT**

Forced Authorization Codes (FAC) and Client Matter Codes (CMC) allow you to manage call access and accounting. CMC assists with call accounting and billing for billable clients, while Forced Authorization Codes regulate the types of calls that certain users can place.

Client Matter Codes force the user to enter a code to specify that the call relates to a specific client matter. You can assign client matter codes to customers, students, or other populations for call accounting and billing purposes. The Forced Authorization Codes feature forces the user to enter a valid authorization code before the call completes.

The CMC and FAC features require that you make changes to route patterns and update your dial plan documents to reflect that you enabled or disabled FAC and/or CMC for each route pattern.

Before you use BAT to configure CMC or FAC, review the following information:

- Create separate CSV files for CMC and FAC. Do not mix the two features in a single CSV file.
- When you add CMC or FAC settings for the first time, you can create a CSV file through BAT.xlt or create a custom text-based CSV file.
- To update, delete, or add more CMC or FAC settings (not first time), you can edit an existing CSV file or create a custom text-based CSV file.
- In the file/spreadsheet, do not enter two or more codes (and corresponding settings) on a single line. Designate a single line for each code (and corresponding setting). For example, use the following format when you enter codes for Forced Authorization Codes:

(Authorization Code, Authorization Code Name, Authorization Level)

1234,John Smith,20

1235,Lisa Mendez,10

5551,Debbie Dunn,30

- Deleting information from a file and leaving the information blank does not remove the information from the database; in other words, a blank value does not overwrite an existing value in the database. Updating the values overwrites the existing value in the database.
- Make sure that you upload the appropriate CSV files to the first node of the server.
- Any time that you create or change a CSV file, you must insert the CSV file in BAT to update the database.

### **Related Topics**

Topics Related to CMC and FAC [Configuration,](#page-500-1) on page 469 Update CMC or FAC in CUCM [Database](#page-499-0) Using BAT, on page 468 Upload and [Download](#page-50-0) Files, on page 19

### <span id="page-495-0"></span>**Implement CMC and FAC Features**

You can use Bulk Administration (BAT) to implement CMC and FAC features.

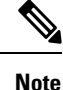

The CMC and FAC features require that you make changes to route patterns and update your dial plan documents to reflect that you enabled or disabled FAC and/or CMC for each route pattern.

#### **Procedure**

**Step 1** Review important BAT information and general information about the CMC and FAC features. • CMC and FAC Setup [Using](#page-494-1) BAT, on page 463 • *Feature Configuration Guide for Cisco Unified Communications Manager* **Step 2** Create a CSV file for CMC or FAC and enter the CMC and FAC configuration information. **Step 3** To update the database, insert the CSV file in BAT. **Step 4** Enable FAC or CMC by adding or updating route patterns in Administration. **Step 5** Update your dial plan documents or keep a printout of the BAT CSV file with your dial plan documents. Refer to your dial plan documents.

**Step 6** Provide all necessary information, for example, codes, to users and explain how the features work.

### **Related Topics**

Topics Related to CMC and FAC [Configuration](#page-500-1), on page 469

### <span id="page-496-0"></span>**Create CMC and FAC CSV Data File Using BAT.xlt**

You can create the CSV file for CMC or FAC using the BAT spreadsheet BAT.xlt. You must create two separate CSV files, one for CMC and one for FAC.

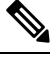

**Note**

The BAT.xlt file exists on the first node of the server; however, you normally do not have Microsoft Excel installed on the server. In that case, copy the file from the first node and move it to a local machine that has Microsoft Excel installed.

#### **Before you begin**

Review important considerations in CMC and FAC Setup [Using](#page-494-1) BAT, on page 463 before you use BAT to configure CMC or FAC.

#### **Procedure**

<span id="page-496-1"></span>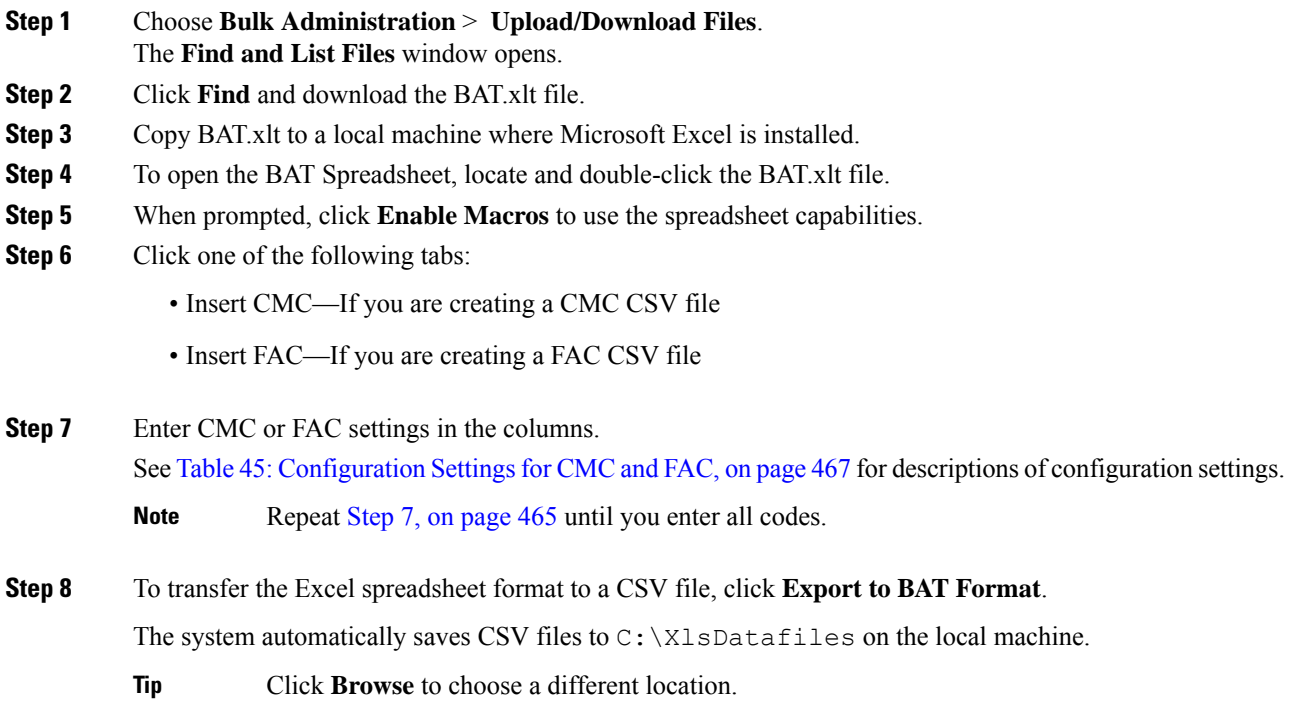

#### **What to do next**

Upload the CSV files to the first node of the server.

You must add the CSV file to BAT and insert the file to update the database.

#### **Related Topics**

[Download](#page-51-0) File Off Server, on page 20 Topics Related to CMC and FAC [Configuration,](#page-500-1) on page 469 Update CMC or FAC in CUCM [Database](#page-499-0) Using BAT, on page 468 [Upload](#page-52-0) File to Server, on page 21

### <span id="page-497-0"></span>**CSV Data File Creation for Client Matter Codes and Forced Authorization Codes Using Text Editor**

You can use a text editor to create the text-based CSV data file for client matter codes and forced authorization codes. The comma separated values (CSV) file provides textual information in tabular form and contains lines of ASCII text with values separated by commas.

#### **Related Topics**

Create Custom [Text-Based](#page-693-0) CSV Files for Client Matter Codes and Forced Authorized Codes, on page 662

Topics Related to CMC and FAC [Configuration,](#page-500-1) on page 469

### <span id="page-497-1"></span>**Edit Existing CMC or FAC CSV Data File**

You update existing codes by manually updating an existing CSV file or creating a new CSV file using a text editor.

If you are updating a CMC CSV file, for example, you may enter 5555,Acme Toys, where 5555 equals the mandatory client matter code, and Acme Toys equals the description.

If you are updating a FAC CSV file, for example, you may enter 1234,John Smith,20, where 1234 equals the forced authorization code, John Smith equals the authorization code name, and 20 equals the authorization level.

You can change any part of an existing record, but you must include the code; for example, the forced authorization code or client matter code. Deleting information and leaving it blank does not remove the information from the database; a blank value does not overwrite an existing value in the database, but, updating the value, for example, to Acme Toys, Inc. or John L. Smith from the preceding examples, overwrites the existing value in the database.

### **Procedure**

**Step 1** To edit existing CSV data files, download the CSV files from the first node of the Cisco Unified Communications Manager server to your local workstation.

**Step 2** Open and edit the existing CSV file using a text editor.

Ш

Delete existing settings, add new codes, or update existing settings. See Table 45: [Configuration](#page-498-1) Settings for [CMC](#page-498-1) and FAC, on page 467 for descriptions of the CMC and FAC configuration settings.

If you add new codes at the same time that you update them, make sure that you enter all required information. **Caution**

> A blank value does not overwrite an existing value in the database, but updating the value overwrites the existing value in the database.

### **What to do next**

Upload the CSV files to the first node of the Cisco Unified Communications Manager server.

You must add the CSV file to BAT and insert the file to update the Cisco Unified Communications Manager database.

### **Related Topics**

[Download](#page-51-0) File Off Server, on page 20 Topics Related to CMC and FAC [Configuration](#page-500-1), on page 469 Update CMC or FAC in CUCM [Database](#page-499-0) Using BAT, on page 468 [Upload](#page-52-0) File to Server, on page 21

### <span id="page-498-0"></span>**CMC and FAC CSV Data File Settings**

<span id="page-498-1"></span>The following table provides descriptions of the configuration settings in the CMC and FAC CSV data files.

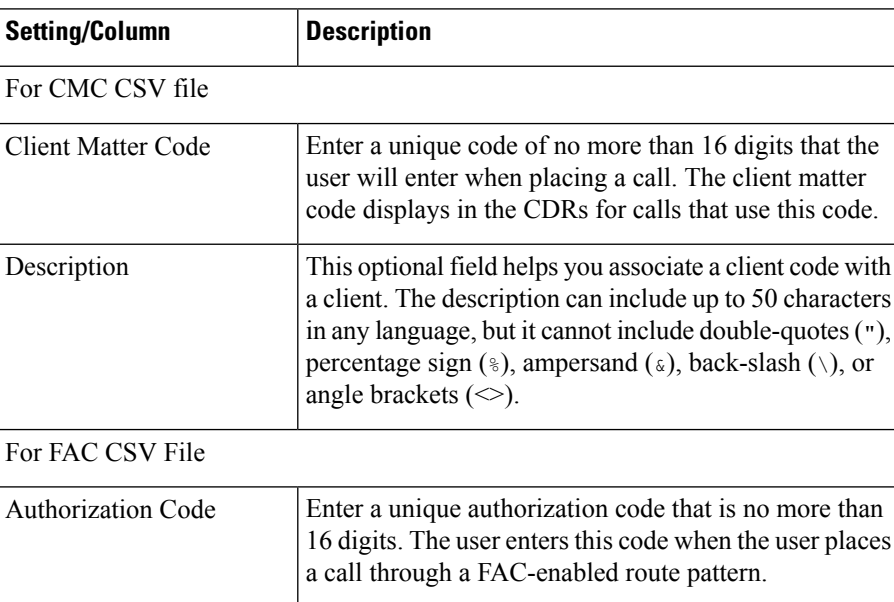

#### **Table 45: Configuration Settings for CMC and FAC**

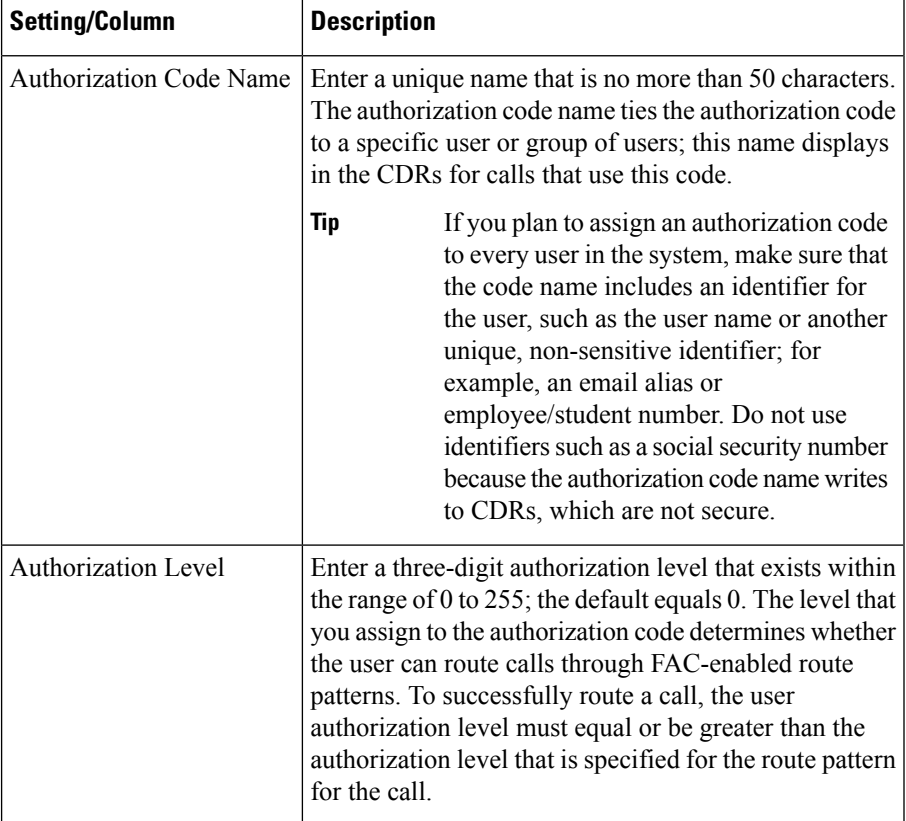

### <span id="page-499-0"></span>**Update CMC or FAC in CUCM Database Using BAT**

To update the Cisco Unified Communications Manager database, you must insert the CMC or FAC CSV data file using BAT.

### **Before you begin**

Before you can update Cisco Unified Communications Manager, you must create or edit a CMC or FAC CSV file.

### **Procedure**

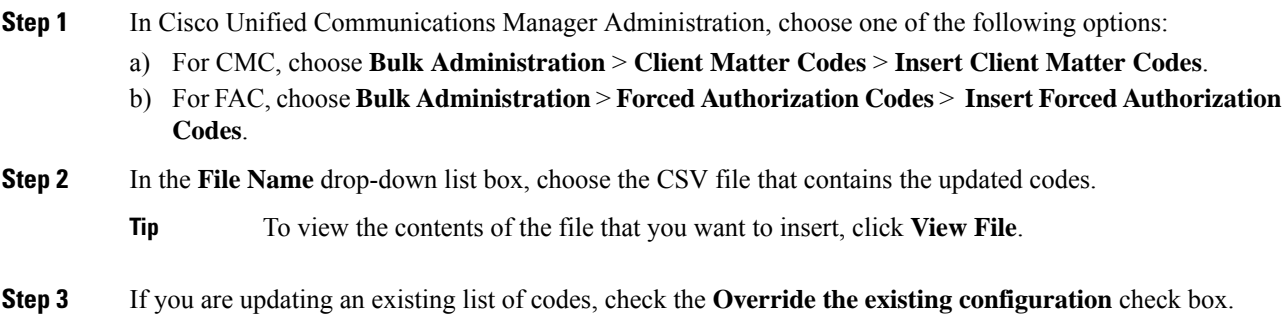

Ш

See BAT Settings to Update CMC and FAC in the [Database,](#page-500-0) on page 469 for configuration details.

- **Step 4** In the **Job Information** area, enter the Job description.
- **Step 5** Choose an insert method. Do one of the following:
	- a) Click **Run Immediately** to insert FAC and CMC immediately.
	- b) Click **Run Later** to insert FAC and CMC at a later time.
- **Step 6** To create a job for inserting FAC and CMC, click **Submit**. Use the Job Scheduler option in the **Bulk Administration** main menu to schedule and/or activate this job.

#### **Related Topics**

BAT Log [Files](#page-646-0), on page 615 BAT Settings to Update CMC and FAC in the [Database](#page-500-0), on page 469 Manage [Scheduled](#page-636-0) Jobs, on page 605 Topics Related to CMC and FAC [Configuration](#page-500-1), on page 469

### <span id="page-500-0"></span>**BAT Settings to Update CMC and FAC in the Database**

The following table provides descriptions of the BAT update configuration settings for CMC and FAC.

**Table 46: Settings in BAT for Inserting CSV Files**

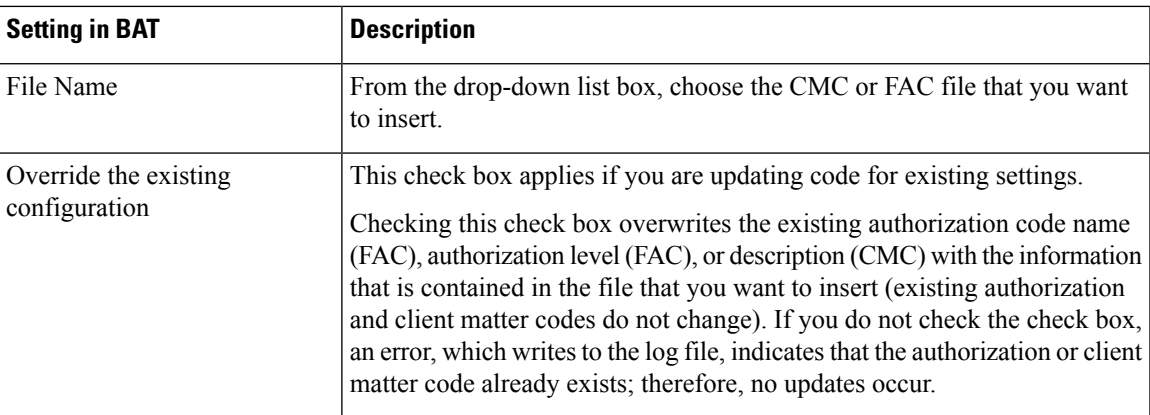

### <span id="page-500-1"></span>**Topics Related to CMC and FAC Configuration**

- [Implement](#page-495-0) CMC and FAC Features, on page 464
- CMC and FAC Setup [Using](#page-494-1) BAT, on page 463
- Create CMC and FAC CSV Data File Using [BAT.xlt,](#page-496-0) on page 465
- CSV Data File Creation for Client Matter Codes and Forced [Authorization](#page-497-0) Codes Using Text Editor, on [page](#page-497-0) 466
- Edit [Existing](#page-497-1) CMC or FAC CSV Data File, on page 466
- Code Setting Deletion [Examples,](#page-502-1) on page 471
- CMC and FAC CSV Data File [Settings,](#page-498-0) on page 467
- Update CMC or FAC in CUCM [Database](#page-499-0) Using BAT, on page 468
- BAT Settings to Update CMC and FAC in the [Database,](#page-500-0) on page 469
- Create Custom [Text-Based](#page-693-0) CSV Files for Client Matter Codes and Forced Authorized Codes, on page [662](#page-693-0)

<span id="page-502-0"></span>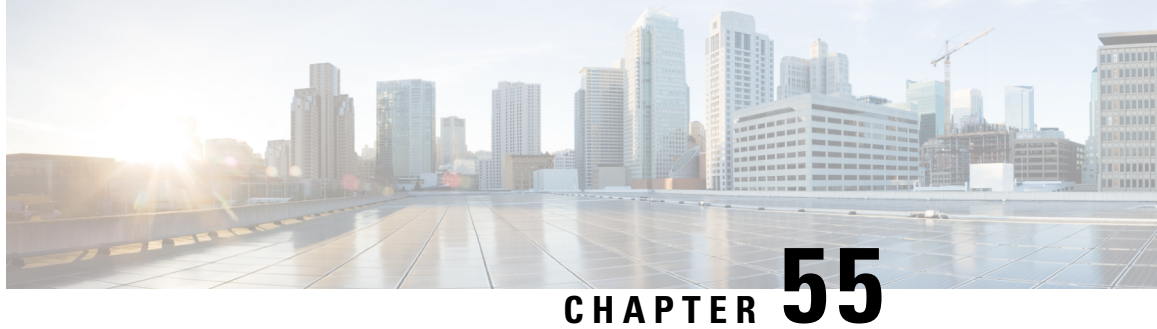

# **Forced Authorization Codes and Client Matter Code Deletions**

This chapter provides information to delete CMC and FAC codes from the system using a custom file that containsthe codesthat you want to delete. You can edit a custom file where you previously inserted or updated authorization codes, or you can create a new CSV file where you manually enter the codes that you want to delete.

- Code Setting Deletion [Examples,](#page-502-1) on page 471
- Delete Forced [Authorization](#page-504-0) Codes and Client Matter Codes, on page 473
- Topics Related to Forced [Authorization](#page-505-0) Codes and Client Matter Codes, on page 474

### <span id="page-502-1"></span>**Code Setting Deletion Examples**

If you plan to edit an existing CSV file, you must update the file, so only the lines that contain the codes that you want to delete remain in the file.

#### **Example for CMC (Existing CSV File)**

You obtain a file that contains the following information, and you decide to delete the client matter codes, 5550, 5551, and 5555:

- 5550,Phil Jones DDS
- 5551,Southwest Shades
- 5552,Happy Pharmaceuticals
- 5553,Weddings by Joyce
- 5554,Peterson Plumbing
- 5555,Acme Toys
- 5556,Chicago Paralegals

Before you delete the entries, the file must contain only the following entries:

- 5550,Phil Jones DDS
- 5551,Southwest Shades

• 5555,Acme Toys

#### **Example for CMC (New CSV File)**

If you create a new file to delete the codes, list only the codes, separated by lines, as shown in the following example:

5550

5551

5555

#### **Example for FAC (Existing CSV File)**

You obtain a file that contains the following information, and you decide to delete the authorization codes that are assigned to John, Dave, and Bill:

- 1233,Sandy Brown,30
- 1234,John Smith,20
- 1235, Dave Green, 30
- 1236,John David,20
- 1237,Alex Anderson,30
- 1238,Bill Jones,20
- 1239,Jennifer Summers,20

Before you can delete the entries for John, Dave, and Bill, the file must contain only the following entries:

- 1234,John Smith,20
- 1235,Dave Green,30
- 1238,Bill Jones,20

#### **Example for FAC (New File)**

If you create a new file to delete the codes, list only the codes, separated by lines, as shown in the following example:

1234

1235

1238

### **Related Topics**

Delete Forced [Authorization](#page-504-0) Codes and Client Matter Codes, on page 473 Topics Related to Forced [Authorization](#page-505-0) Codes and Client Matter Codes, on page 474
### **Delete Forced Authorization Codes and Client Matter Codes**

You can delete CMC and FAC records using a custom CSV file.

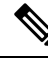

**Note**

Do not use the insert or export transaction files that are created with bat.xlt for the delete transaction. Instead, you must create a custom file with details of the CMC or FAC records that need to be deleted. Use only this file for the delete transaction. In this custom delete file, you do not need a header, and you can enter values for codes.

#### **Before you begin**

- Create a new CSV file for codes that you want to delete using one of the following tasks:
	- For CMC, see [Example](#page-503-0) for CMC (New CSV File), on page 472.
	- For FAC, see Example for FAC [\(Existing](#page-503-1) CSV File), on page 472.
- On the server download the appropriate CSV files from the first node of the server. For more information, see [Download](#page-51-0) File Off Server, on page 20.
- In a text editor, open and edit the existing CSV file to delete the entries.
- Upload the modified CSV files to the first node of the server. For more information, see [Upload](#page-52-0) File to [Server,](#page-52-0) on page 21.

### **Procedure**

- **Step 1** In Administration, choose one of the following options, depending on whether you plan to delete client matter codes or forced authorization codes:
	- a) For CMC, choose **Bulk Administration** > **Client Matter Codes** > **Delete Client Matter Codes**
	- b) ForFAC, choose **Bulk Administration** > **Forced Authorization Codes** > **Delete Forced Authorization Codes**
- **Step 2** Choose a custom file from the drop-down list and click **Find**. The **Find and List Client Matter Codes** window or **Find and List Forced Authorization** window displays.
- **Step 3** In the **Job Information** area, enter the Job description.
- **Step 4** Choose a delete method. Do one of the following:
	- a) Click **Run Immediately** to delete CMC or FAC immediately.
	- b) Click **Run Later** to delete CMC or FAC at a later time.

**Step 5** Click **Submit** to create a job for deleting FAC and CMC. Use the Job Scheduler option in the **Bulk Administration** main menu to schedule and/or activate this job.

Make sure that you browse the entire list of the displayed results before submitting the job for deletion. **Caution**

### **Related Topics**

BAT Log [Files,](#page-646-0) on page 615 Manage [Scheduled](#page-636-0) Jobs, on page 605 Topics Related to Forced [Authorization](#page-505-0) Codes and Client Matter Codes, on page 474

# <span id="page-505-0"></span>**Topics Related to Forced Authorization Codes and Client Matter Codes**

- [Implement](#page-495-0) CMC and FAC Features, on page 464
- CMC and FAC Setup [Using](#page-494-0) BAT, on page 463
- Create CMC and FAC CSV Data File Using [BAT.xlt,](#page-496-0) on page 465
- CSV Data File Creation for Client Matter Codes and Forced [Authorization](#page-497-0) Codes Using Text Editor, on [page](#page-497-0) 466
- Edit [Existing](#page-497-1) CMC or FAC CSV Data File, on page 466
- CMC and FAC CSV Data File [Settings,](#page-498-0) on page 467
- Update CMC or FAC in CUCM [Database](#page-499-0) Using BAT, on page 468
- Code Setting Deletion [Examples,](#page-502-0) on page 471

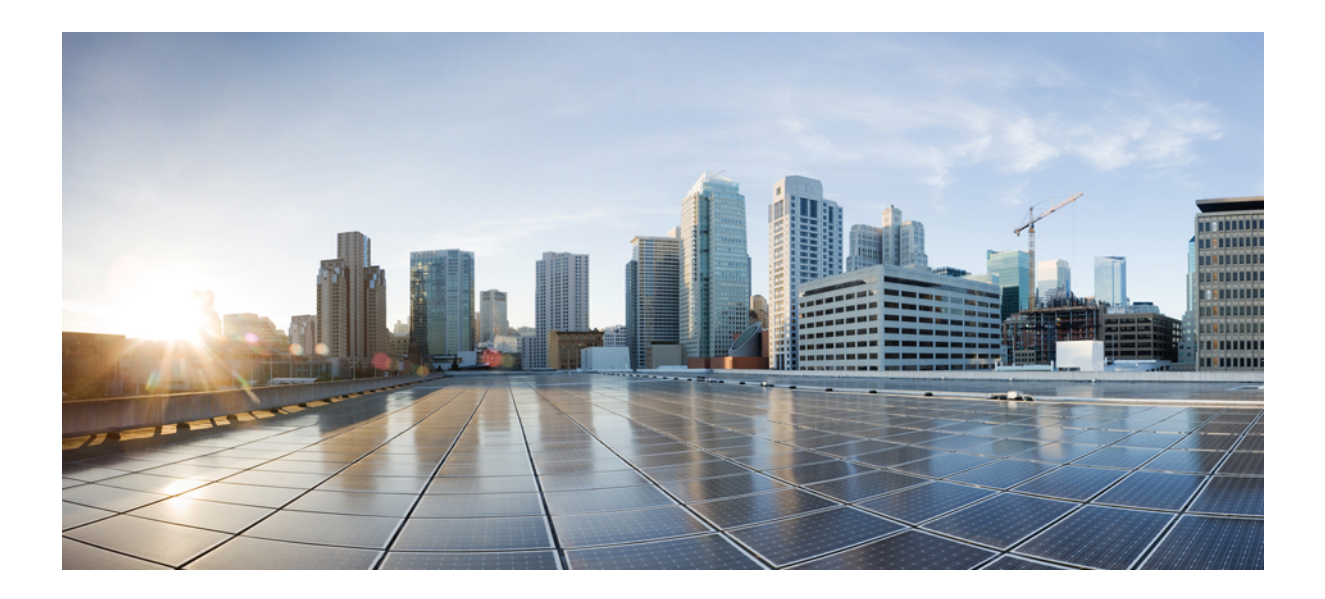

# **<sup>P</sup> ART X**

# **Call Pickup Groups**

- [Manage](#page-508-0) Call Pickup Groups, on page 477
- Call Pickup Group [Deletions,](#page-514-0) on page 483

<span id="page-508-0"></span>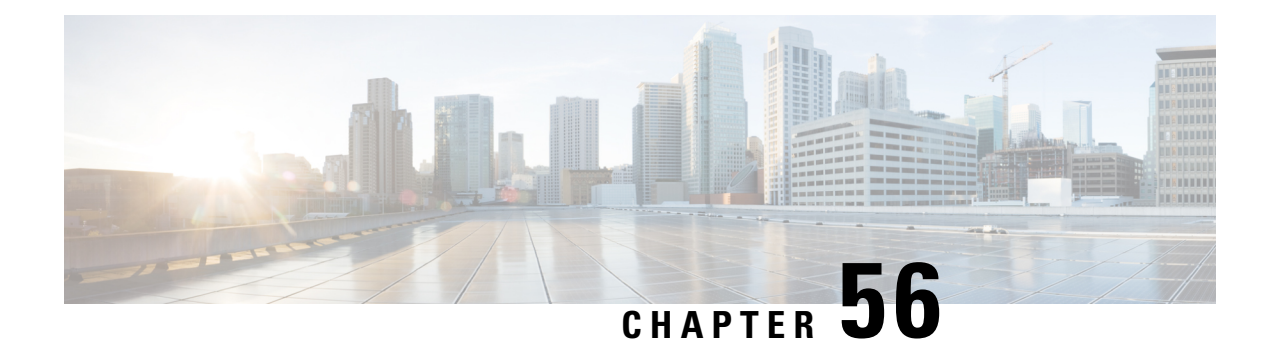

# **Manage Call Pickup Groups**

This chapter provides information to set up call pickup groups using BAT. Call pickup allows you to pick up incoming calls within your own groups or in other groups when you dial the appropriate pickup group number.

- Call [Pickup](#page-508-1) Group Setup Using BAT, on page 477
- Create Call Pickup Group CSV Data File Using [BAT.xlt,](#page-509-0) on page 478
- CSV Data File [Creation](#page-510-0) for Call Pickup Groups Using Text Editor, on page 479
- Edit [Existing](#page-510-1) Call Pickup Group CSV Data File, on page 479
- Call Pickup Group CSV File [Settings,](#page-511-0) on page 480
- Update Call Pickup Groups in CUCM [Database](#page-512-0) Using BAT, on page 481
- BAT Settings to Update Pickup Groups in the [Database,](#page-512-1) on page 481
- Topics Related to Call Pickup [Groups,](#page-513-0) on page 482

### <span id="page-508-1"></span>**Call Pickup Group Setup Using BAT**

Before you use BAT to set up call pickup groups, review the following information:

- When you add call pickup group settings for the first time, you can create a CSV file through BAT.xlt or create a custom, text-based CSV file.
- To update call pickup group settings, you can edit an existing CSV file or create a custom, text-based CSV file.
- Designate a single line for each pickup group name (and corresponding setting). For example, use the following format when you enter information for pickup groups:
	- (Pickup Group Name, Pickup Group Number, Partition, Other Pickup Group Name-Member1... Other Pickup Group Name-Member10)
	- Marketing,7815,Part1,Marketing,Managers,Training
- When you add new pickup groups, you must complete all required fields like the pickup group name and pickup group number. If the procedure specifies an entry as mandatory, you must provide the information in the file.
- Deleting information from a file and leaving the information blank does not remove the information from the Cisco Unified Communications Manager database; in other words, a blank value does not overwrite an existing value in the database. Updating the values overwrites the existing value in the database.
- Upload the appropriate CSV files to the first node of the Cisco Unified Communications Manager cluster.

• Any time that you create or change a CSV file, you must insert the CSV file in BAT to update the Cisco Unified Communications Manager database.

### <span id="page-509-0"></span>**Create Call Pickup Group CSV Data File Using BAT.xlt**

You can create the CSV file for call pickup groups using the BAT spreadsheet BAT.xlt.

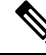

- **Note**
- The BAT.xlt file exists on the first node of the Cisco Unified Communications Manager server; however, you normally do not have Microsoft Excel installed on the server. In that case, copy the file from the first node and move it to a local machine that has Microsoft Excel installed.

#### **Before you begin**

Review important considerations in Call [Pickup](#page-508-1) Group Setup Using BAT, on page 477 before you use BAT to configure call pickup.

#### **Procedure**

<span id="page-509-1"></span>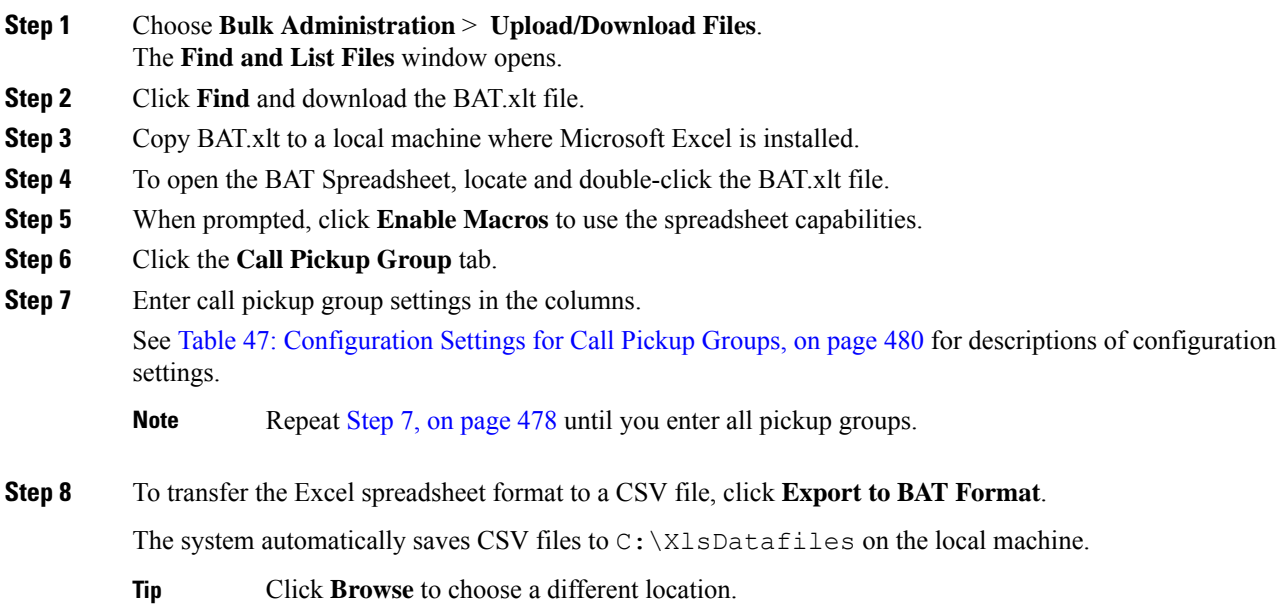

### **What to do next**

Upload the CSV files to the first node of the Cisco Unified Communications Manager server.

You must add the CSV file to BAT and insert the file to update the Cisco Unified Communications Manager database.

### **Related Topics**

[Download](#page-51-0) File Off Server, on page 20 Topics [Related](#page-513-0) to Call Pickup Groups, on page 482 Update CMC or FAC in CUCM [Database](#page-499-0) Using BAT, on page 468 File Upload and [Download,](#page-48-0) on page 17 [Upload](#page-52-0) File to Server, on page 21

### <span id="page-510-0"></span>**CSV Data File Creation for Call Pickup Groups Using Text Editor**

You can use a text editor to create the text-based CSV data file for call pickup groups. The comma separated values (CSV) file provides textual information in tabular form and contains lines of ASCII text with values separated by commas.

#### **Related Topics**

Create [Text-Based](#page-696-0) CSV File for Call Pickup Groups, on page 665 Topics [Related](#page-513-0) to Call Pickup Groups, on page 482

### <span id="page-510-1"></span>**Edit Existing Call Pickup Group CSV Data File**

You update existing codes by manually updating an existing CSV file or creating a new CSV file using a text editor.

 $\bigwedge$ 

When you update the Pickup Groups, existing Other Pickup Groups will be disassociated. Do not leave Other Pickup Group as blank fields. Enter all Other Pickup Groups, that you want to associate with Pickup Group, continuously. **Caution**

You can change any part of an existing record, but you must include the pickup group name.

### **Procedure**

- **Step 1** To edit an existing CSV data file, download the CSV file from the first node of the Cisco Unified Communications Manager server to your local workstation.
- **Step 2** Open and edit the existing CSV file using a text editor.

Delete existing settings, add new call pickup groups, or update existing settings. See Table 47: [Configuration](#page-511-1) [Settings](#page-511-1) for Call Pickup Groups, on page 480 for descriptions of configuration settings.

### **Example:**

To update a call pickup group CSV file, you may enter Marketing,,,Marketing,Managers,Training, where Marketing is the mandatory pickup group name. Marketing, Managers, and Training are the other pickup group names associated to the pickup group Marketing.

You can change any part of an existing record, but you must include the pickup group name. When you update the Pickup Groups, existing Other Pickup Groups will be disassociated. Do not leave Other Pickup Group as blank fields. Enter all Other Pickup Groups, that you want to associate with Pickup Group, continuously. **Caution**

### **What to do next**

Upload the CSV files to the first node of the Cisco Unified Communications Manager server.

You must add the CSV file to BAT and insert the file to update the Cisco Unified Communications Manager database.

### **Related Topics**

[Download](#page-51-0) File Off Server, on page 20 Topics [Related](#page-513-0) to Call Pickup Groups, on page 482 Update CMC or FAC in CUCM [Database](#page-499-0) Using BAT, on page 468 [Upload](#page-52-0) File to Server, on page 21

### <span id="page-511-0"></span>**Call Pickup Group CSV File Settings**

<span id="page-511-1"></span>The following table provides descriptions of the configuration settings for call pickup groups.

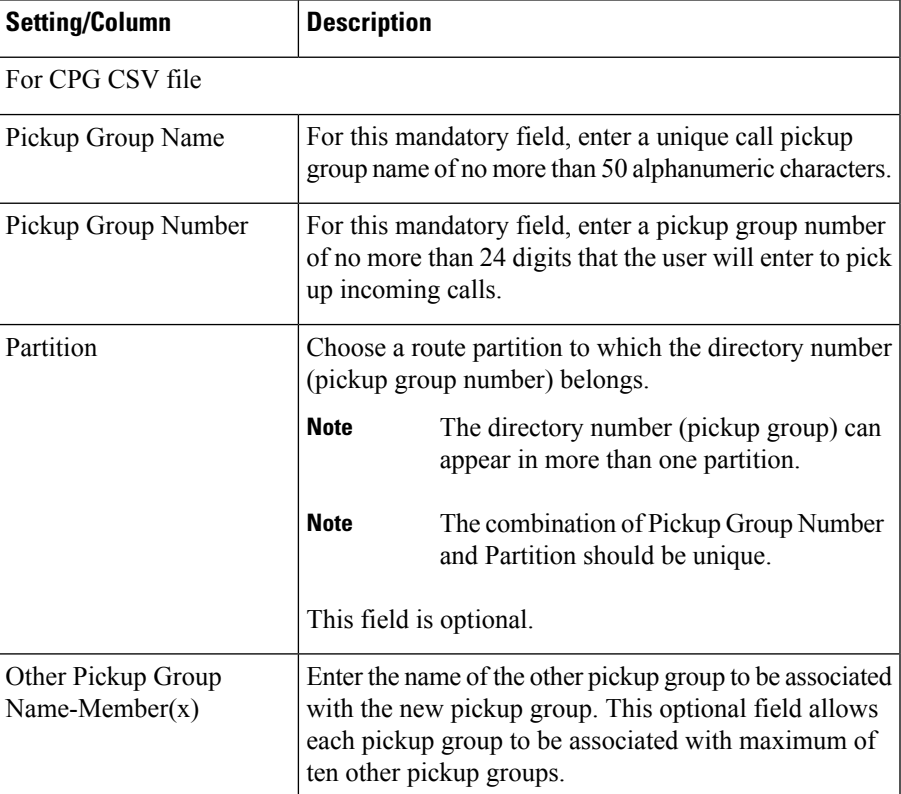

**Table 47: Configuration Settings for Call Pickup Groups**

## <span id="page-512-0"></span>**Update Call Pickup Groups in CUCM Database Using BAT**

To update the Cisco Unified Communications Manager database, you must insert the call pickup group CSV data file using BAT.

#### **Before you begin**

Before you can update pickup groups in Cisco Unified Communications Manager database, you must create or edit a call pickup group CSV file and upload it on the first node on the Cisco Unified Communications Manager server.

### **Procedure**

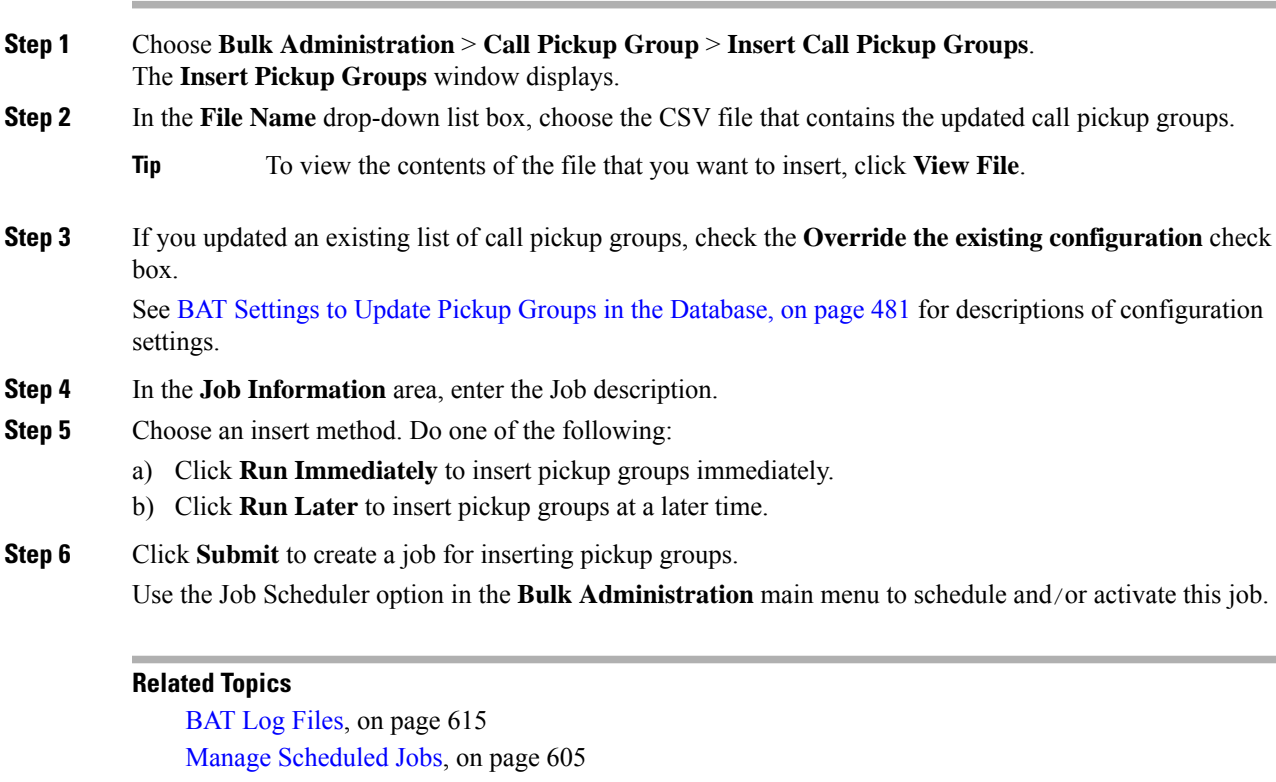

Topics [Related](#page-513-0) to Call Pickup Groups, on page 482

[Upload](#page-52-0) File to Server, on page 21

# <span id="page-512-1"></span>**BAT Settings to Update Pickup Groups in the Database**

The following table provides descriptions of BAT update configuration settings for pickup groups.

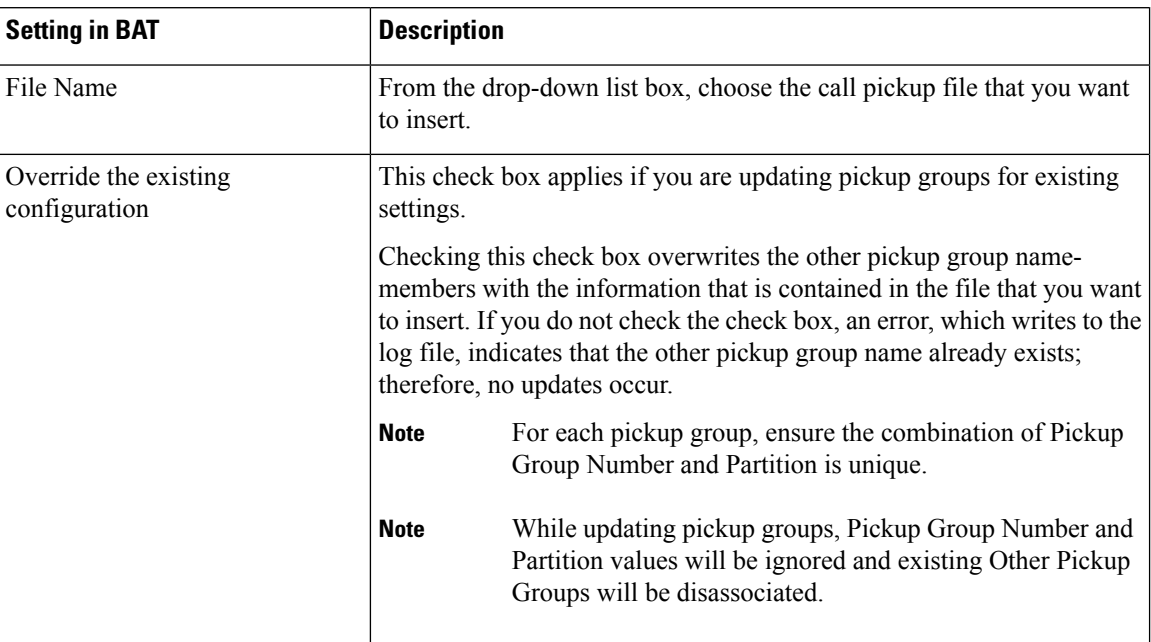

#### **Table 48: Settings in BAT for Inserting CSV Files**

### <span id="page-513-0"></span>**Topics Related to Call Pickup Groups**

- Call [Pickup](#page-508-1) Group Setup Using BAT, on page 477
- Create Call Pickup Group CSV Data File Using [BAT.xlt,](#page-509-0) on page 478
- CSV Data File [Creation](#page-510-0) for Call Pickup Groups Using Text Editor, on page 479
- Edit [Existing](#page-510-1) Call Pickup Group CSV Data File, on page 479
- Delete Call Pickup [Groups,](#page-514-1) on page 483
- Call Pickup Group CSV File [Settings,](#page-511-0) on page 480
- Update Call Pickup Groups in CUCM [Database](#page-512-0) Using BAT, on page 481
- BAT Settings to Update Pickup Groups in the [Database,](#page-512-1) on page 481
- Create [Text-Based](#page-696-0) CSV File for Call Pickup Groups, on page 665

<span id="page-514-0"></span>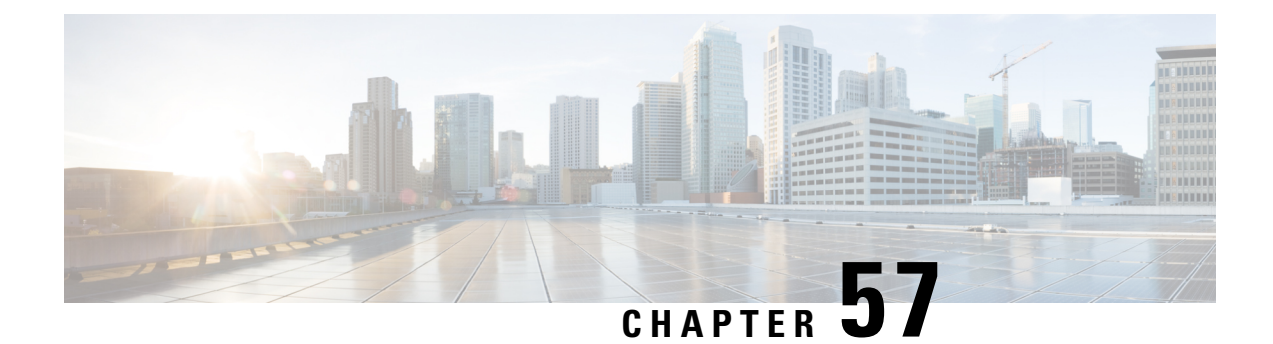

# **Call Pickup Group Deletions**

This chapter provides information to delete call pickup groups by creating a query to locate the pickup group records you want to delete.

• Delete Call Pickup [Groups,](#page-514-1) on page 483

## <span id="page-514-1"></span>**Delete Call Pickup Groups**

You can use BAT to delete call pickup groups.

### **Procedure**

<span id="page-514-2"></span>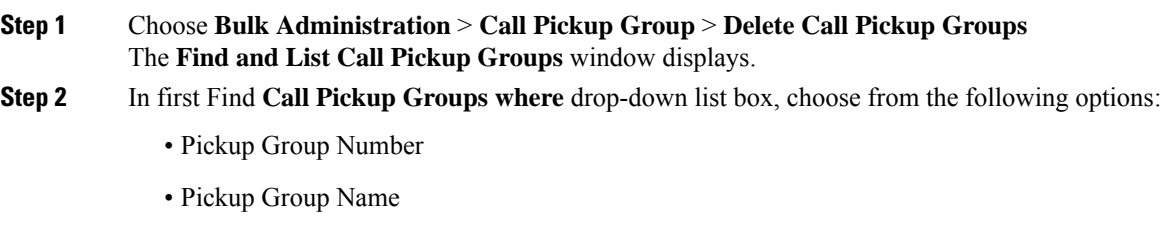

• Partition

**Step 3** From the second **Find Call Pickup Groups where** drop-down list box, choose one of the following criteria:

- begins with
- contains
- is exactly
- ends with
- is empty
- is not empty

### <span id="page-514-3"></span>**Step 4** Specify the appropriate search text, if applicable, and click **Find**.

To add multiple filters, check the Search Within Results check box and select, AND or OR. To further define your query, repeat Step 2, on [page](#page-514-2) 483 through Step 4, on [page](#page-514-3) 483.

- **Step 5** In the **Job Information** area, enter the Job description.
- **Step 6** Choose a delete method. Do one of the following:
	- a) Click **Run Immediately** to delete pickup groups immediately.
	- b) Click **Run Later** to delete pickup groups at a later time.

**Step 7** Click **Submit** to create a job for deleting pickup groups.

- If you do not enter any information in the query text box, the system creates a job for deleting all pickup group records. **Note**
- Confirm that you want to delete all the pickup groups displayed in the result set by browsing the entire set of results, before submitting a job for deleting call pickup groups. **Caution**

Use the Job Scheduler option in the **Bulk Administration** main menu to schedule and/or activate this job.

### **Related Topics**

BAT Log [Files,](#page-646-0) on page 615 Manage [Scheduled](#page-636-0) Jobs, on page 605

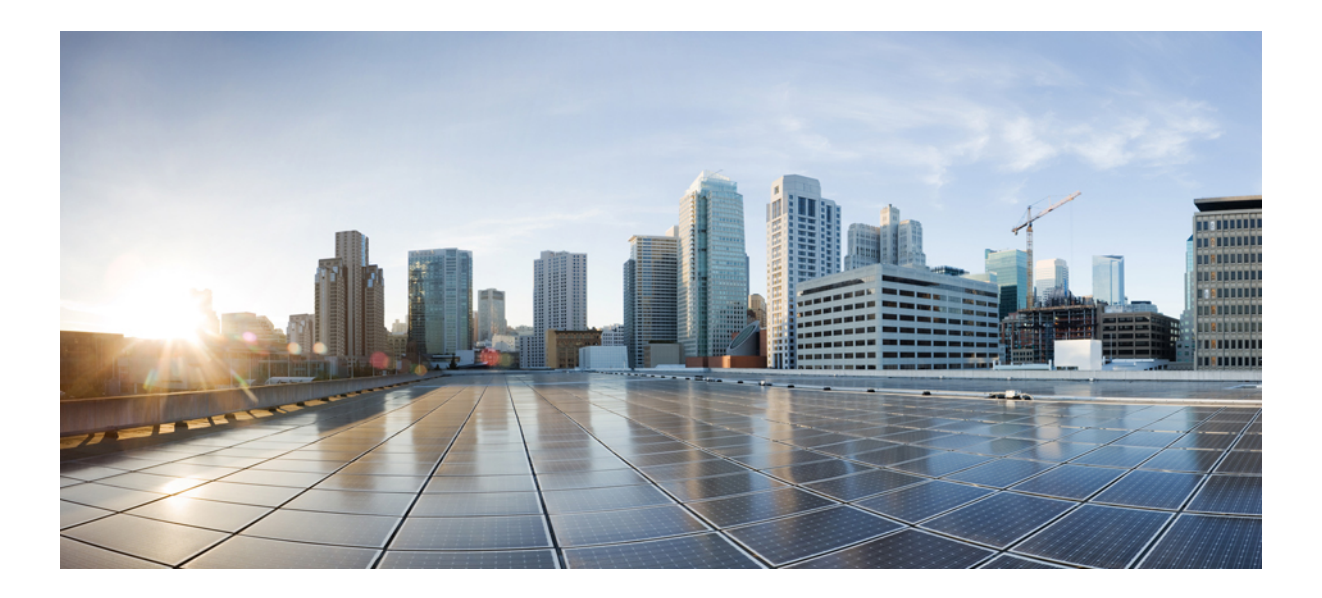

# **<sup>P</sup> ART XI**

# **Mobility**

- [Access](#page-518-0) List, on page 487
- Remote [Destination,](#page-522-0) on page 491
- Remote [Destination](#page-526-0) Profiles, on page 495
- [Mobility](#page-540-0) Profile, on page 509

<span id="page-518-0"></span>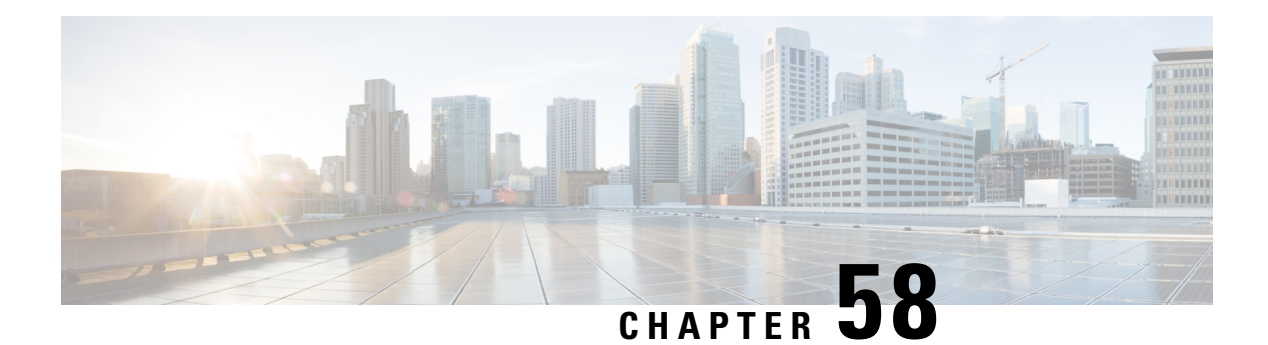

# **Access List**

This chapter provides information to use the Bulk Administration menu to insert, delete, and export access lists. An access list comprises a sequential list that consists of at least one permit statement and possibly one or more deny statements that apply to IP addresses and possibly upper-layer IP protocols. The access list has a name by which it is referenced. Many software commands accept an access list as part of their syntax.

- Insert [Access](#page-518-1) Lists, on page 487
- Delete [Access](#page-519-0) Lists, on page 488
- Export [Access](#page-519-1) Lists, on page 488

### <span id="page-518-1"></span>**Insert Access Lists**

You can insert access lists using BAT.

#### **Before you begin**

- You must have a data file in comma separated value (CSV) format that contains the unique details for the access lists.
- Upload the data files by choosing the relevant target and function for the transaction.

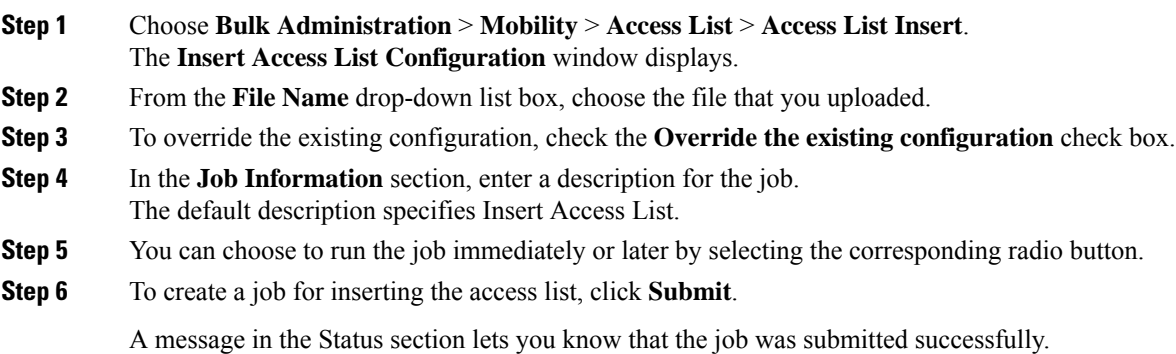

**Step 7** To schedule and/or activate this job, use the Job Scheduler option in the **Bulk Administration** main menu.

### **Related Topics**

[Upload](#page-52-0) File to Server, on page 21

# <span id="page-519-0"></span>**Delete Access Lists**

You can delete access lists using BAT.

#### **Before you begin**

- You must have a data file that contains the access list names.
- Upload the data files by choosing the relevant target and function for the transaction.

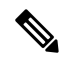

**Note**

Do not use the insert or export transaction files that are created with bat.xlt for the delete transaction. Instead, you must create a custom file with details of the access list records that need to be deleted. Use only this file for the delete transaction. In this custom delete file, you do not need a header, and you can enter values for access list names.

#### **Procedure**

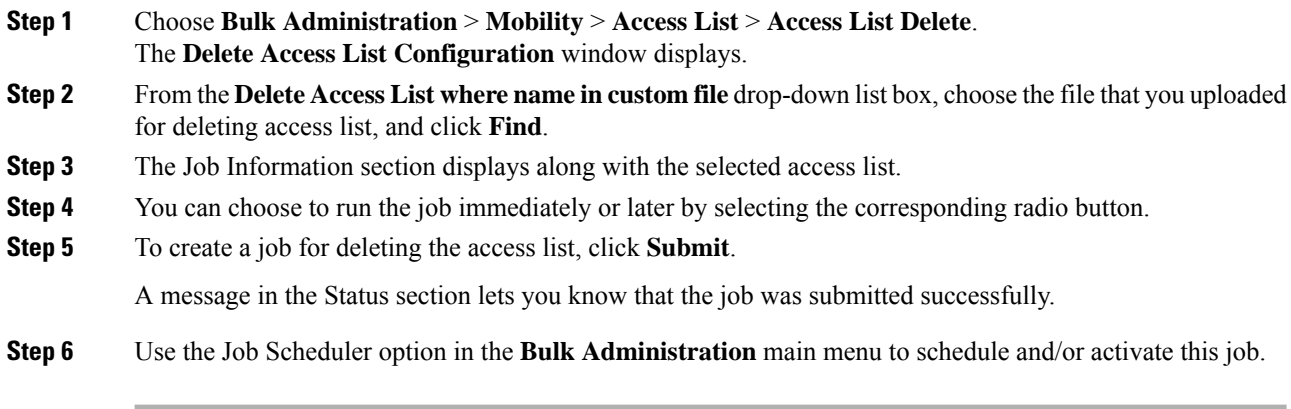

### **Related Topics**

[Upload](#page-52-0) File to Server, on page 21

# <span id="page-519-1"></span>**Export Access Lists**

You can export access lists using BAT.

<span id="page-520-0"></span> $\mathbf{l}$ 

L

ı

<span id="page-520-2"></span><span id="page-520-1"></span>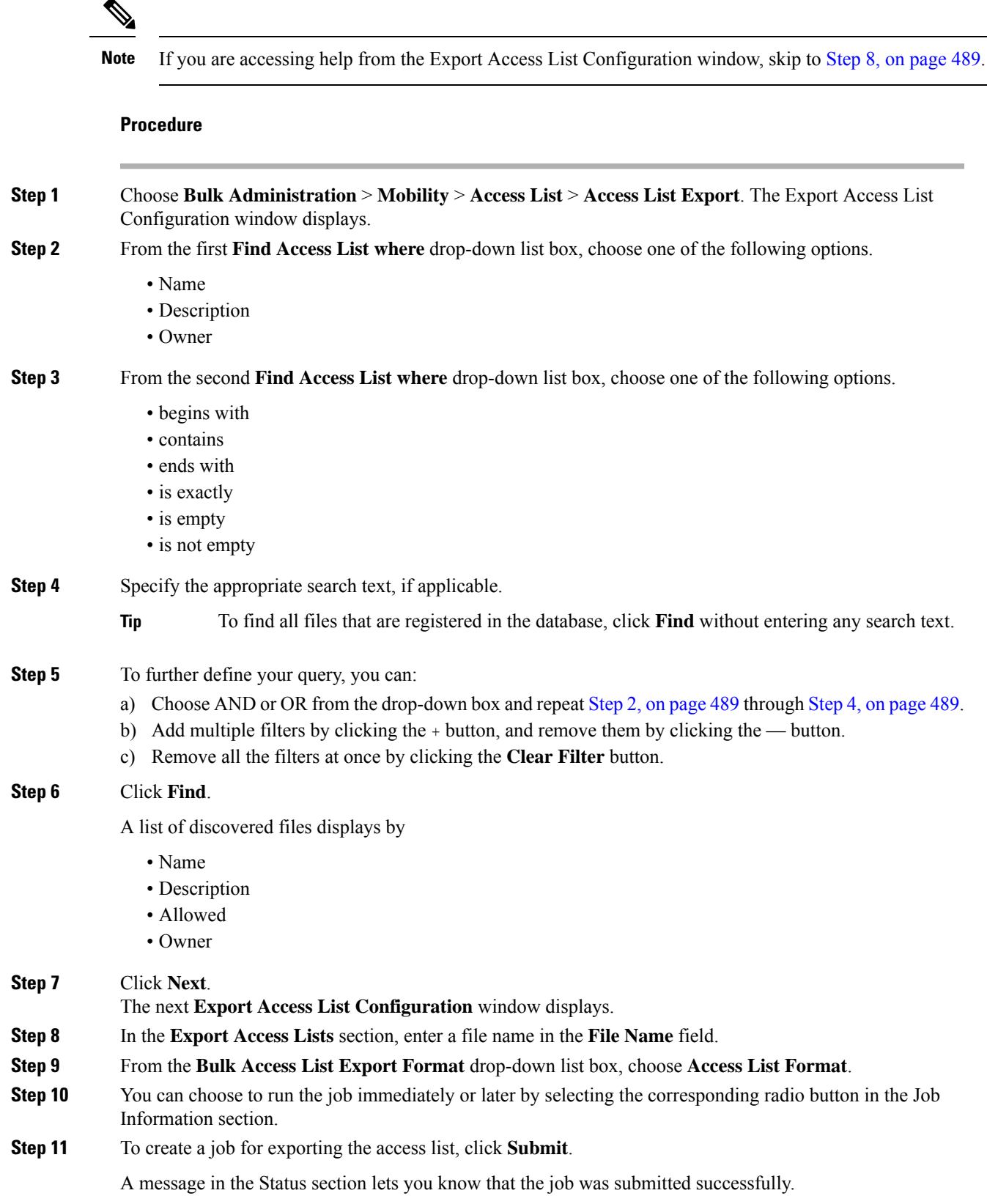

**Step 12** To schedule and/or activate this job, use the Job Scheduler option in the **Bulk Administration** main menu.

<span id="page-522-0"></span>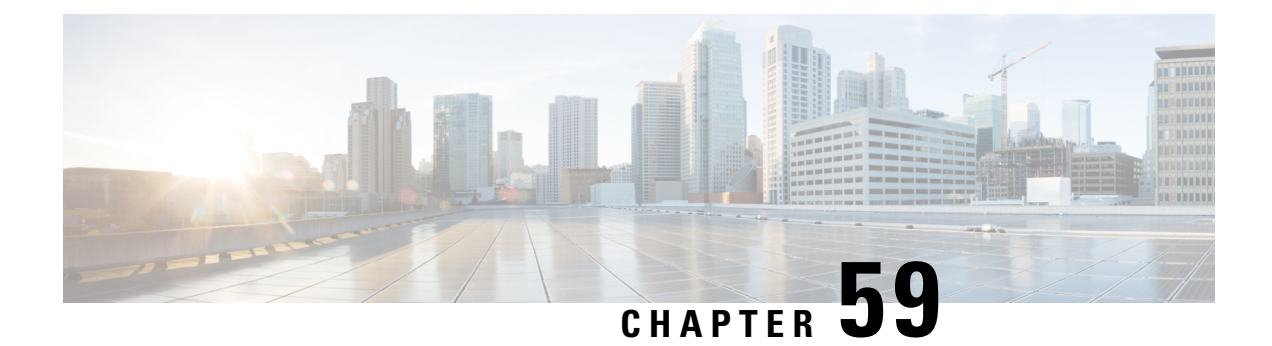

# **Remote Destination**

This chapter provides information to use BAT to insert, delete, and export remote destination details.

- Insert Remote [Destination,](#page-522-1) on page 491
- Delete Remote [Destination,](#page-523-0) on page 492
- Export Remote [Destination,](#page-524-0) on page 493

### <span id="page-522-1"></span>**Insert Remote Destination**

You can insert remote destination details using BAT.

### **Before you begin**

• You must have a data file in comma separated value (CSV) format that contains the unique details for the remote destination.

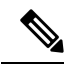

You must enter the time zone details without parenthesis or asterisk. For example, if you are entering Greenwich Mean Time asthe time zone, enter it as "Etc/GMT" and not "(GMT) Etc/GMT\*". **Note**

• Upload the data files by choosing the relevant target and function for the transaction.

### **Procedure**

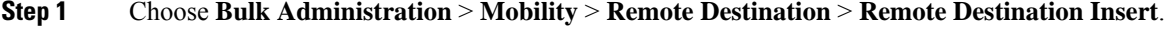

- **Step 2** From the **File Name** drop-down list box, choose the file that you uploaded.
- **Step 3** To override the existing configuration, check the **Override the existing configuration** check box.
- **Step 4** In the **Job Information** section, enter a description for the job. **Insert Remote Destination** specifies the default description.
- **Step 5** You can choose to run the job immediately or later by selecting the corresponding radio button.
- **Step 6** To create a job for inserting the remote destination, click **Submit**.

A message in the Status section lets you know that the job was submitted successfully.

**Step 7** Use the Job Scheduler option in the **Bulk Administration** main menu to schedule and/or activate this job.

### **Related Topics**

BAT Log [Files,](#page-646-0) on page 615 Manage [Scheduled](#page-636-0) Jobs, on page 605 [Upload](#page-52-0) File to Server, on page 21

### <span id="page-523-0"></span>**Delete Remote Destination**

You can delete remote destinations using BAT.

#### **Before you begin**

• You must have a data file in comma separated value (CSV) format that contains the unique details for the remote destination.

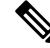

- Do not use the insert or export transaction files that are created with bat.xlt for the delete transaction. Instead, you must create a custom file with details of the remote destination records that need to be deleted. Use only this file for the delete transaction. In this custom delete file, you do not need a header, and you can enter values for name, or description. **Note**
	- Upload the data files by choosing the relevant target and function for the transaction.

#### **Procedure**

- **Step 1** Choose **Bulk Administration** > **Mobility** > **Remote Destination** > **Remote Destination Delete**.
- **Step 2** From the **Delete Remote Destination where** drop-down list box, choose one of the following options:
	- Name
	- Destination
	- Remote Destination Profile
	- Dual Mode Phone
- **Step 3** From the custom file drop-down list box, choose the file that you uploaded for deleting remote destination, and click **Find**.
- **Step 4** The Job Information section displays along with the selected remote destination.
- **Step 5** You can choose to run the job immediately or later by selecting the corresponding radio button.
- **Step 6** To create a job for deleting the remote destination, click **Submit**.

A message in the Status section lets you know that the job was submitted successfully.

**Step 7** To schedule and/or activate this job, use the Job Scheduler option in the **Bulk Administration** main menu.

When you delete a remote destination, the time-of-day access, time period, and time schedule records associated with the remote destination also get deleted. **Attention**

### **Related Topics**

[Upload](#page-52-0) File to Server, on page 21

## <span id="page-524-0"></span>**Export Remote Destination**

You can export a remote destination using BAT.

# 

If you are accessing help from the second **Export Remote Destination Configuration** window afterselecting the remote destination for export, skip to Step 8, on [page](#page-525-0) 494. **Note**

<span id="page-524-2"></span><span id="page-524-1"></span>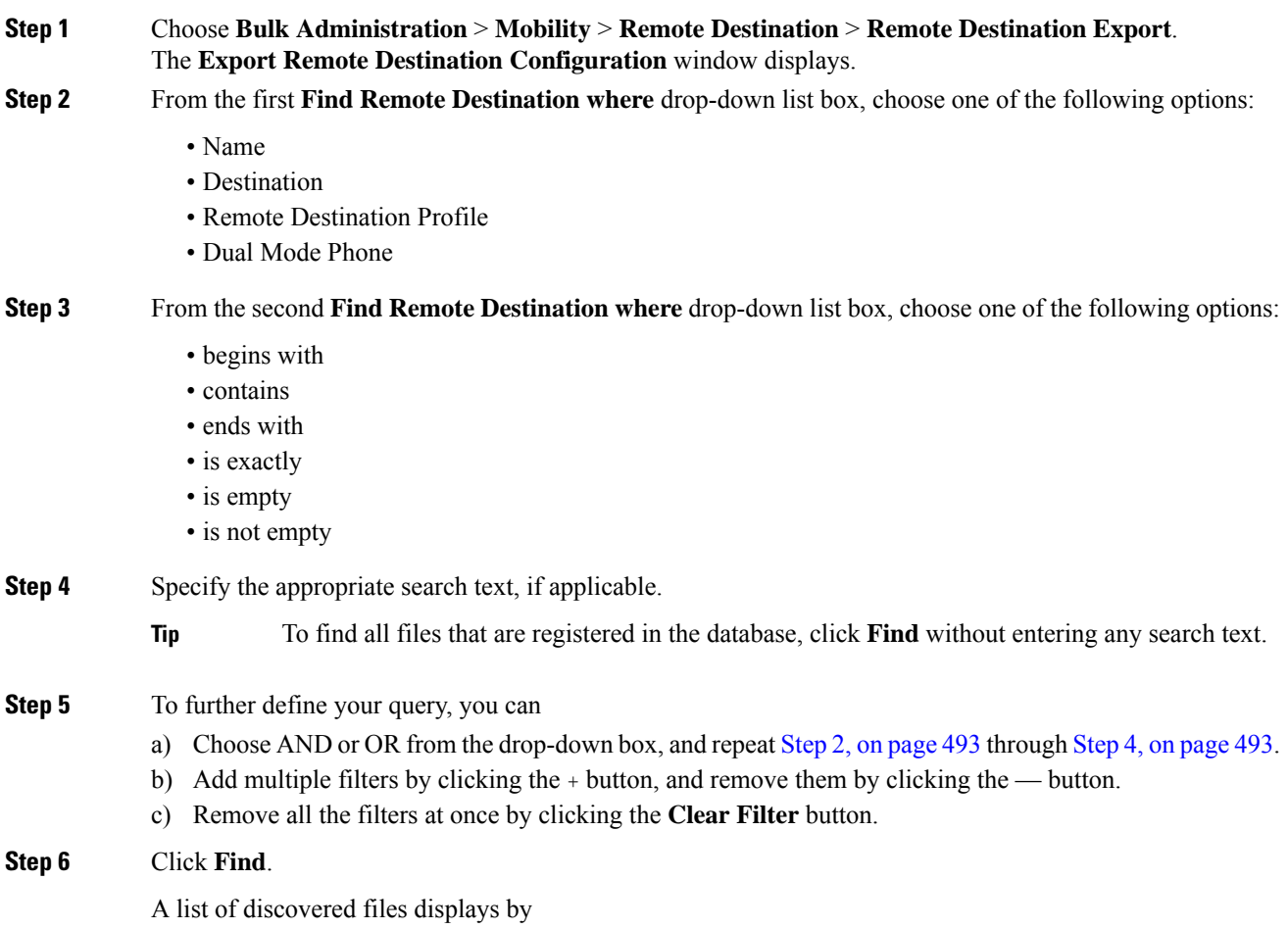

 $\mathbf I$ 

<span id="page-525-0"></span>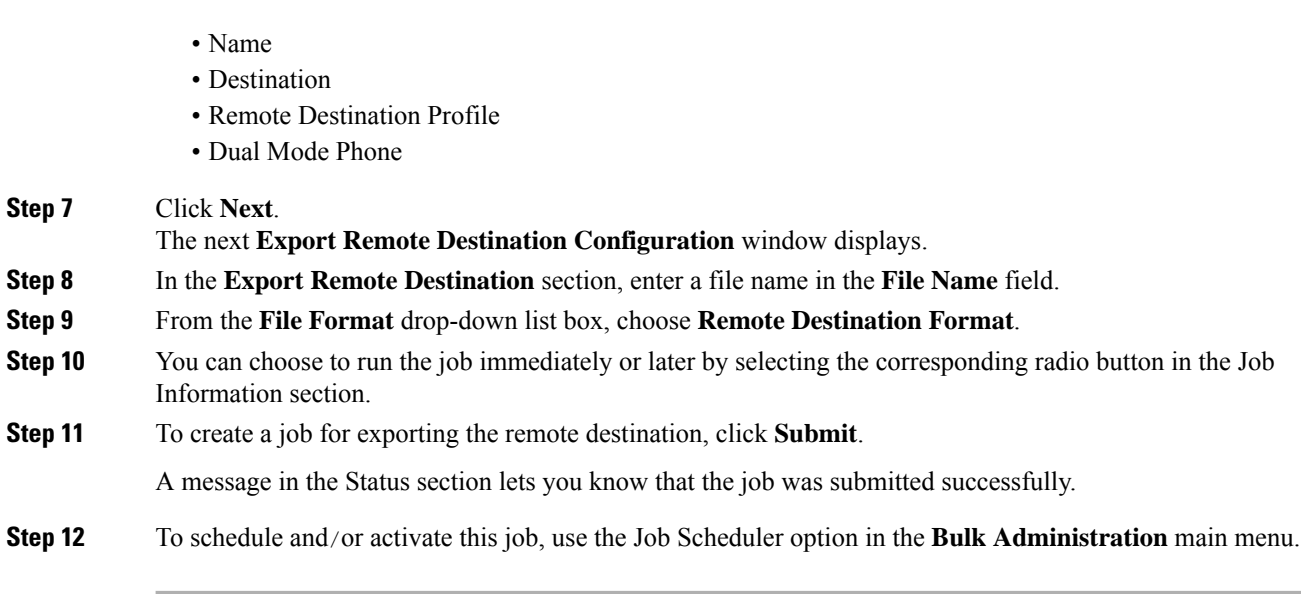

<span id="page-526-0"></span>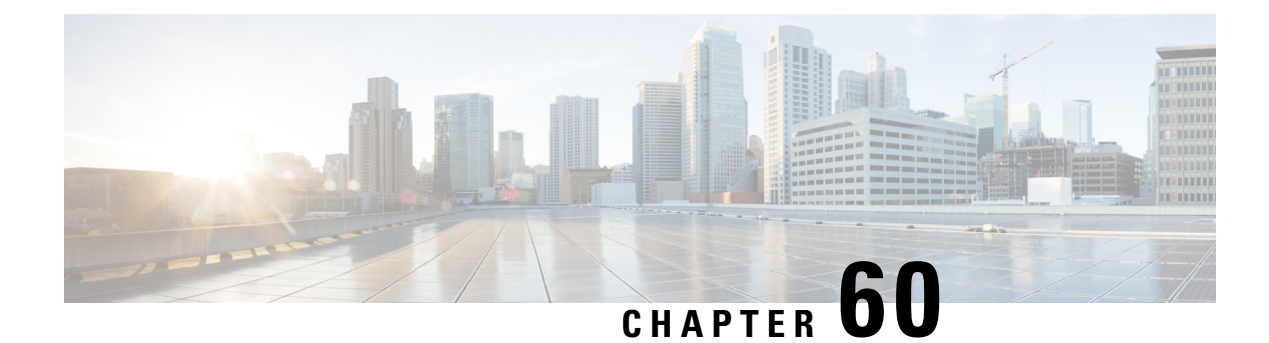

# **Remote Destination Profiles**

This chapter provides information to use the Bulk Administration menu to format, insert, delete, and export Remote Destination Profiles (RDPs) in batches, rather than performing individual updates through CiscoUnified Communications Manager Administration.

- Remote [Destination](#page-526-1) Profile Templates, on page 495
- Remote [Destination](#page-531-0) Profile File Format, on page 500
- Remote [Destination](#page-535-0) Profile Insertions, on page 504
- Remote [Destination](#page-536-0) Profile Deletions, on page 505
- Remote [Destination](#page-537-0) Profile Exports Using Export Utility, on page 506

## <span id="page-526-1"></span>**Remote Destination Profile Templates**

You can use BAT remote destination profile templates to define common attributes for remote destinations such as device pool, location, calling search space, presence group, and privacy information.

### **Related Topics**

Add or Update Lines in Remote [Destination](#page-528-0) Profile Template, on page 497 Create Remote [Destination](#page-527-0) Profile Template, on page 496 Delete Remote [Destination](#page-528-1) Profile Template, on page 497 Find Remote [Destination](#page-526-2) Profile Template, on page 495

### <span id="page-526-2"></span>**Find Remote Destination Profile Template**

Because you might have several remote destination profile (RDP) templates, Cisco Unified Communications Manager lets you locate specific templates on the basis of specific criteria.

### **Procedure**

**Step 1** Choose **Bulk Administration** > **Mobility** > **Remote Destination Profiles** > **Remote Destination Profile Template**.

> The **Find and List Remote Destination Templates** window displays. Use the two drop-down list boxes to search for a template.

**Step 2** From the first **Find UDP Templates where** drop-down list box, choose one of the following criteria:

- Name
- Description
- Device Pool
- Calling Search Space

From the second **Find Remote Destination Template where** drop-down list box, choose one of the following criteria:

- begins with
- contains
- ends with
- is exactly
- is empty

**Tip**

• is not empty

**Step 3** Specify the appropriate search text, if applicable, and click **Find**.

To find all remote destination templates that are registered in the database, click **Find** without entering any search text.

A list of discovered templates displays by:

- Template Name
- Description
- Device Pool
- Calling Search Space

**Step 4** From the list of records, click the template name that matches your search criteria.

The **Remote Destination Profile Template Configuration** window displays.

### <span id="page-527-0"></span>**Create Remote Destination Profile Template**

You can create a template to add remote destination profiles in bulk.

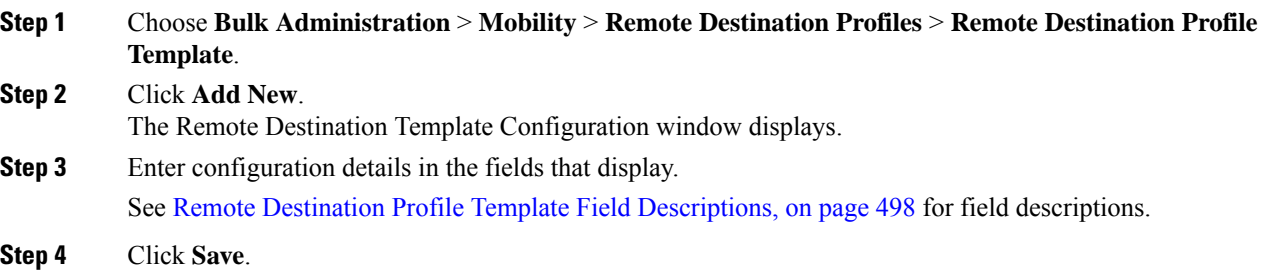

### **What to do next**

When the status indicates that the transaction has completed, you can add line attributes.

### <span id="page-528-0"></span>**Add or Update Lines in Remote Destination Profile Template**

You can add one or more lines to the BAT template or to update existing lines.

#### **Procedure**

<span id="page-528-2"></span>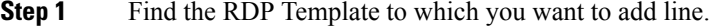

- <span id="page-528-3"></span>**Step 2** In the **Remote Destination Profile Template Configuration** window, click **Line [1] Add a new DN** in the **Association Information** area.
- **Step 3** Enter or choose the appropriate values for the line settings that are described in Table 3: Field [Descriptions](#page-96-0) for Adding a Line to a BAT [Template,](#page-96-0) on page 65, and click **Save**.

BAT adds the line to the phone template configuration. All RDPs in this batch will use the settings that you choose for this line.

- After you enter or choose the appropriate values, you must return to this page to complete the procedure. **Note**
- **Step 4** Repeat Step 2, on [page](#page-528-3) 497 through Step 3, on page 497 to add settings for any additional lines.

If you choose **Back to Find/List** from the **Related Links** drop-down list box in the upper, right corner of the **Line Template Configuration** window, the **Find and List Directory Numbers** window displays. To find existing line template, enter the appropriate search criteria and click **Find**. To add a new line template, click **Add New** on **Find and List Line Template** window. **Note**

Cisco recommends that you use alphanumeric characters for Line Template. This is because, if numbers are given, a chance exists of conflict with an actual directory number. Using this method, you also avoid conflicts with features such as Call Pickup group number, Call Park number, and so on.

#### **Related Topics**

Find Remote [Destination](#page-526-2) Profile Template, on page 495

### <span id="page-528-1"></span>**Delete Remote Destination Profile Template**

You can delete RDP templates when you no longer require them.

#### **Procedure**

**Step 1** Find the RDP Template that you want to delete.

**Step 2** In the **Find and List Remote Destination Profile Templates** window, check the check box next to the template that you want to delete and click **Delete Selected**.

A message displays that asks you to confirm the delete operation.

- **Step 3** To delete the template, click **OK**. The template name disappears from the list of templates on the **Find and List Remote Destination Profile Templates** window.
	- If you submit a job that uses a particulate RDP template and if you delete the template, the job also gets deleted. **Caution**

#### **Related Topics**

Find Remote [Destination](#page-526-2) Profile Template, on page 495

### <span id="page-529-0"></span>**Remote Destination Profile Template Field Descriptions**

The following table provides field descriptions for Remote Destination Profile Template.

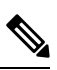

In the BAT user interface, field names that have an asterisk require an entry. Treat fields that do not have an asterisk as optional. **Note**

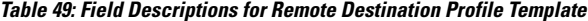

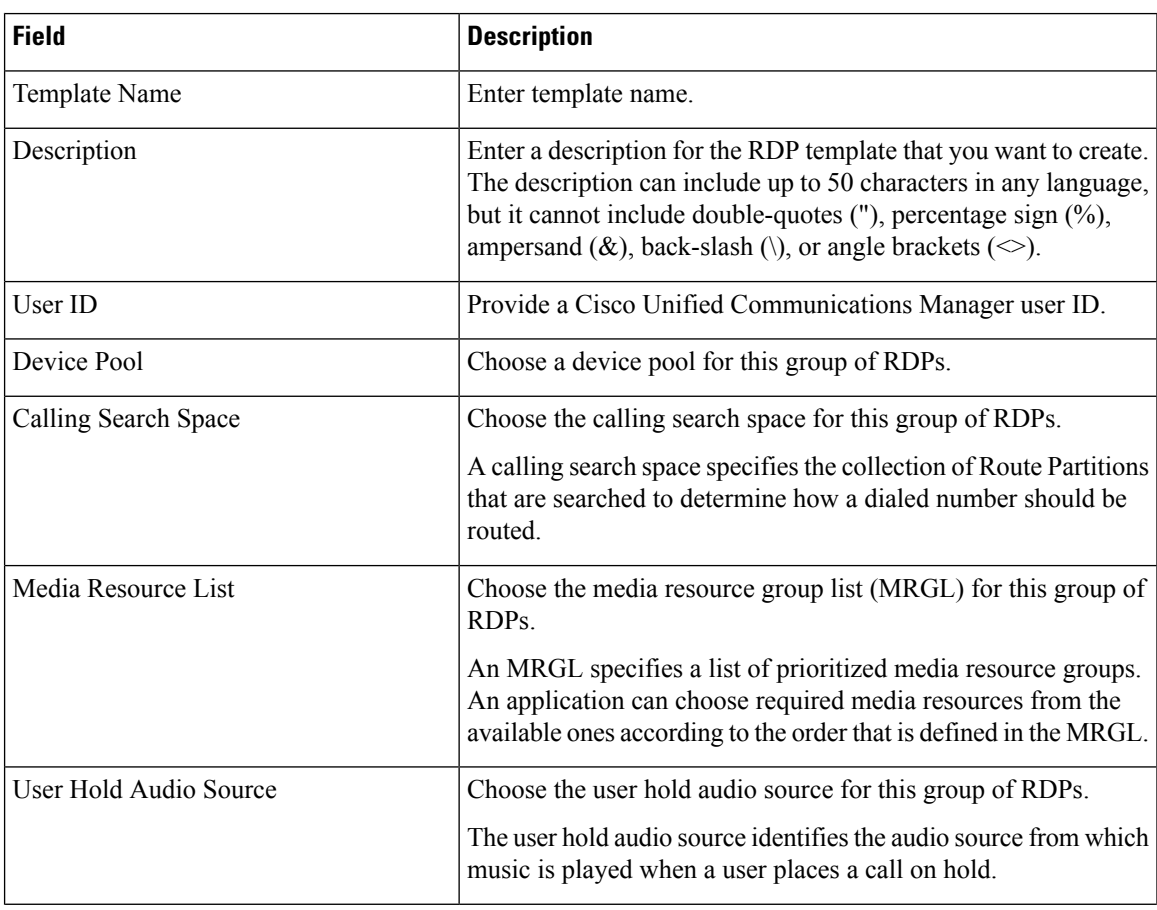

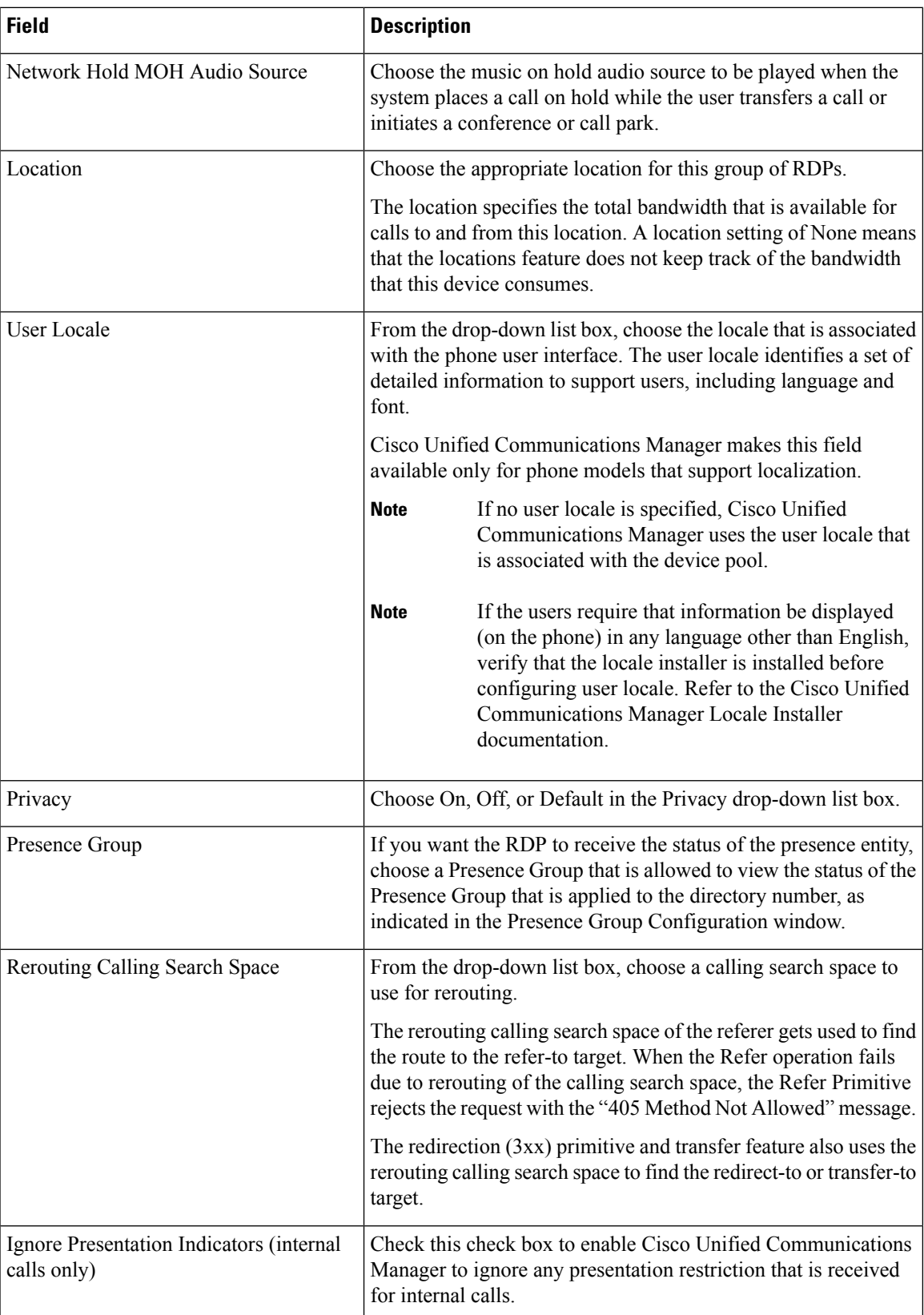

### <span id="page-531-0"></span>**Remote Destination Profile File Format**

You can configuring file formats for CSV data files that are created using a text editor.

#### **Related Topics**

Associate Remote [Destination](#page-534-0) File Format with CSV Data File, on page 503 Remote Destination Profile File Format [Configuration,](#page-532-0) on page 501 Create Text-Based CSV File for Remote [Destination](#page-698-0) Profile, on page 667 CSV Data File Creation for Remote [Destination](#page-531-1) Using Text Editor, on page 500 Find Remote [Destination](#page-531-2) File Format, on page 500

### <span id="page-531-1"></span>**CSV Data File Creation for Remote Destination Using Text Editor**

You can create the CSV data file by using lines of ASCII text with values separated by commas. The comma separated values (CSV) file provides textual information in tabular form.

You cannot modify or delete the Default Remote Destination file format.

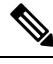

**Note**

When you use the Cisco Unified Communications Manager Bulk Administration (BAT) spreadsheet to create the CSV data file, you can create the file format within the spreadsheet. When you use a text editor to create the CSV data file, you need to create a file format or use the default file format. You enter the values in the text-based file in the same order as specified in the file format.

#### **Related Topics**

Create Text-Based CSV File for Remote [Destination](#page-698-0) Profile, on page 667

### <span id="page-531-2"></span>**Find Remote Destination File Format**

You can find a remote destination file format using BAT.

- <span id="page-531-3"></span>**Step 1** Choose **Bulk Administration** > **Mobility** > **Remote Destination Profile** > **Remote Destination Profile File Format** > **Create File Format**. The Create Remote Destination Profile File Format Configuration window displays. **Step 2** From the **Related Links** drop-down list box on the top, right corner of the window, choose **Back to Find/List** and click **Go**. **Step 3** From the **Find Remote Destination File Format where Format Name** drop-down list box, choose one of the following criteria: • begins with
	- contains
	- ends with
	- is exactly
	- is empty

<span id="page-532-1"></span>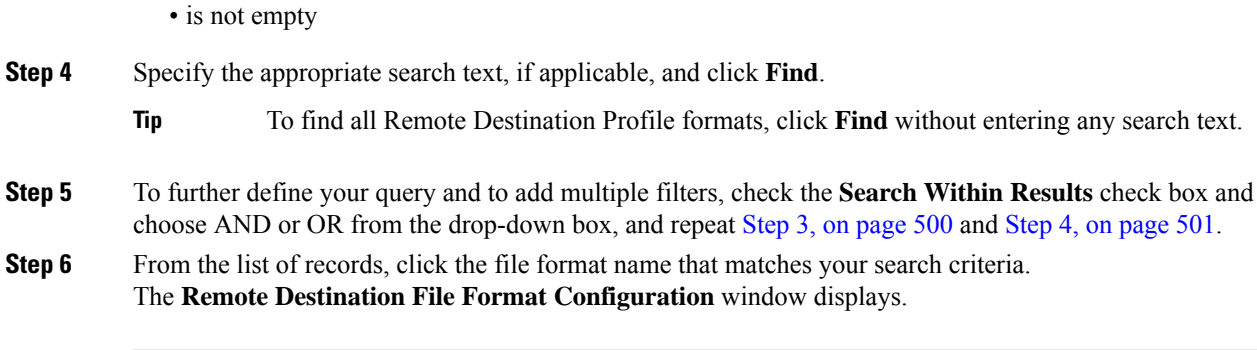

### <span id="page-532-0"></span>**Remote Destination Profile File Format Configuration**

You can create, find, copy, modify, or delete a Remote Destination Profile file format using BAT.

### **Related Topics**

Create Remote [Destination](#page-532-2) Profile File Format, on page 501 Copy Remote [Destination](#page-533-0) Profile File Format, on page 502 Modify Remote [Destination](#page-533-1) Profile File Format, on page 502 Delete Remote [Destination](#page-534-1) Profile File Format, on page 503

### <span id="page-532-2"></span>**Create Remote Destination Profile File Format**

You can create your file format for the text-based CSV data file.

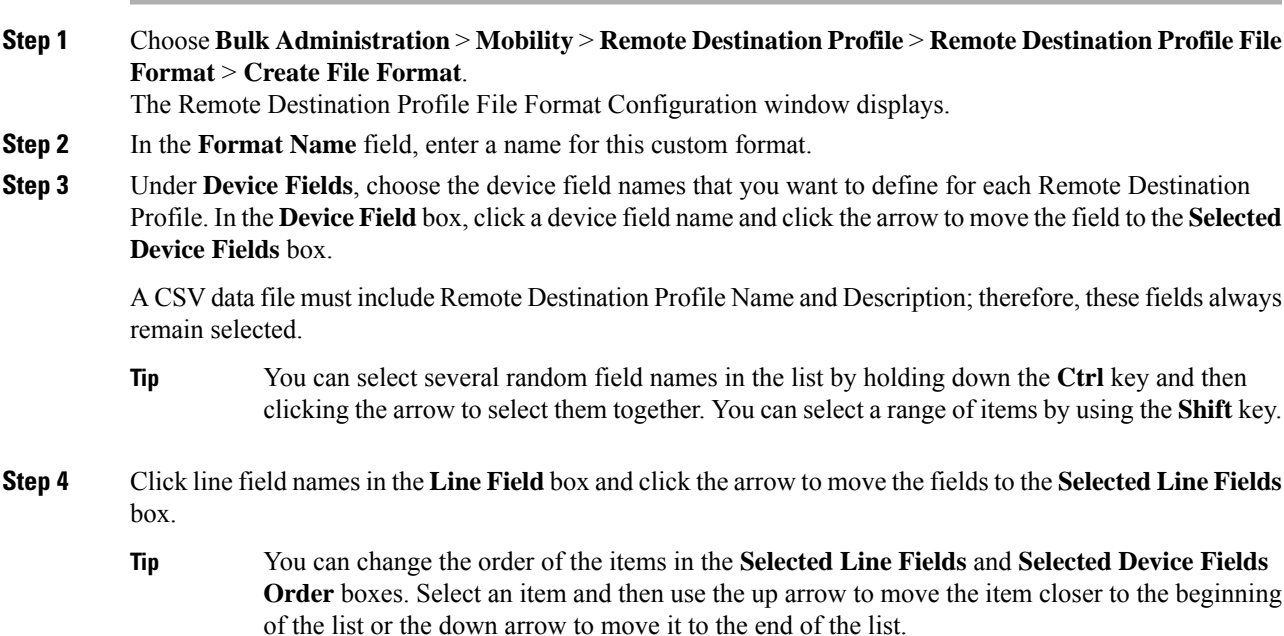

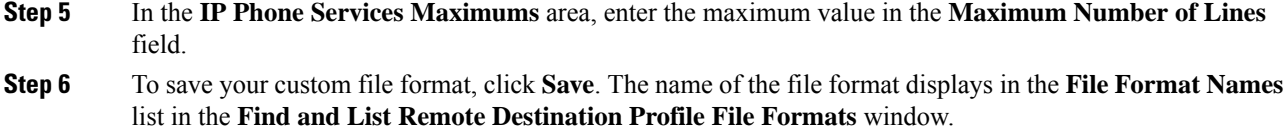

### <span id="page-533-0"></span>**Copy Remote Destination Profile File Format**

You can copy an existing format for the CSV data file using BAT.

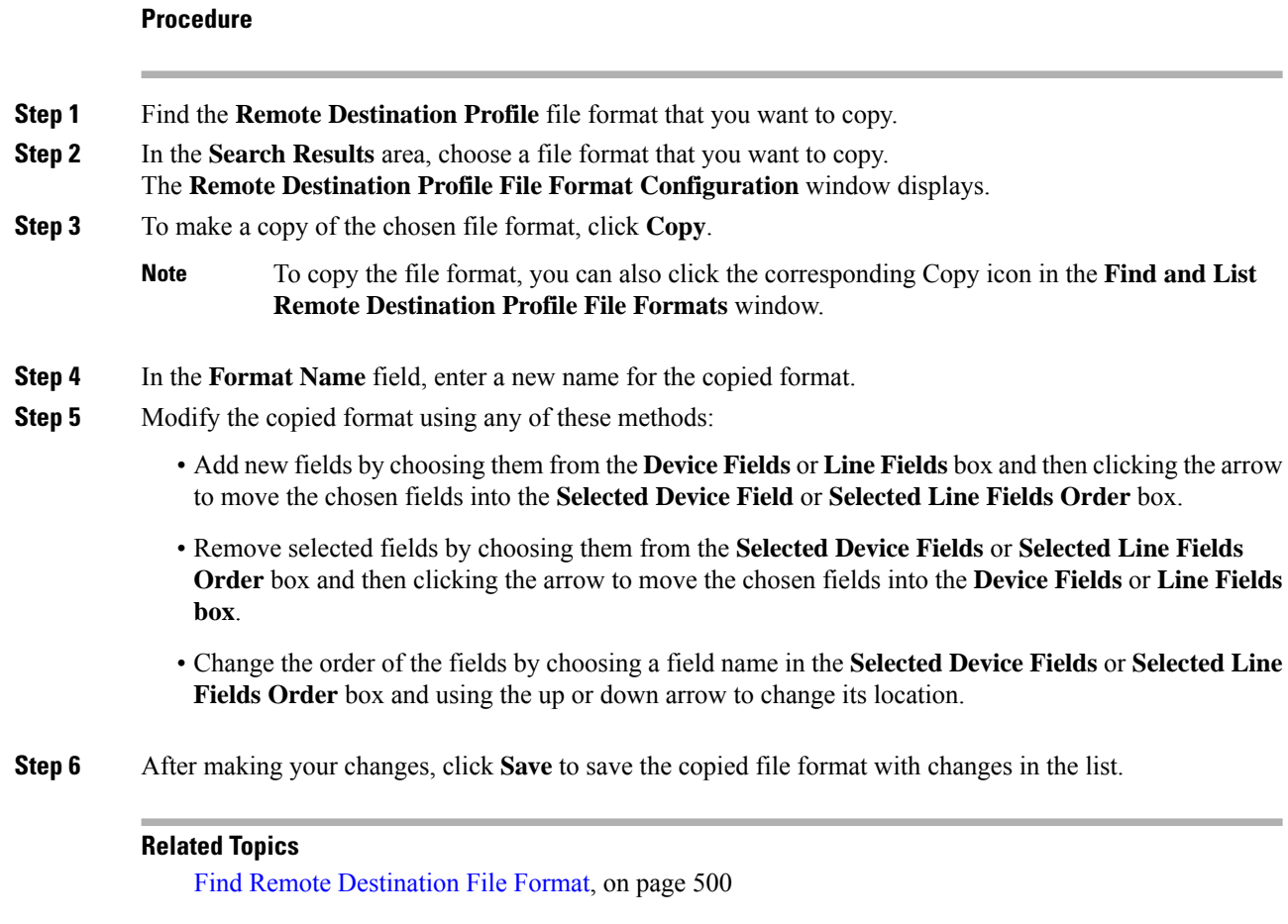

### <span id="page-533-1"></span>**Modify Remote Destination Profile File Format**

You can modify an existing file format for the CSV data file using BAT. You can modify custom formats only.

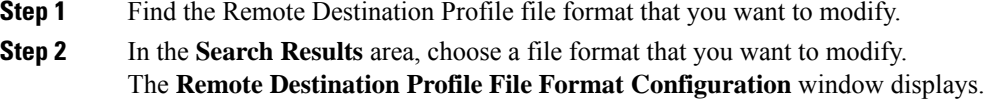

### **Step 3** Modify the copied format using any of these methods:

- Add new fields by choosing them from the **Device Fields** or **Line Fields** box and then clicking the arrow to move the chosen fields into the **Selected Device Field** or **Selected Line Fields Order** box.
- Remove selected fields by choosing them from the **Selected Device Fields** or **Selected Line Fields Order** box and then clicking the arrow to move the chosen fields into the **Device Fields** or **Line Fields box**.
- **Note** You cannot remove the required fields: Remote Destination Profile Name, and Description.
- Change the order of the fields by choosing a field name in the**Selected Device Fields Order** or**Selected Line Fields Order** box and using the up or down arrow to change its location.
- **Step 4** After making your changes, click **Save** to save the changes to the file format.

#### **Related Topics**

Find Remote [Destination](#page-531-2) File Format, on page 500

### <span id="page-534-1"></span>**Delete Remote Destination Profile File Format**

You can delete an existing file format for the CSV data file. You can delete only custom formats.

#### **Procedure**

- **Step 1** Find the Remote Destination Profile file format that you want to delete.
- **Step 2** In the **Search Results** area, verify that this is the file(s) that you want to delete and check the check box to select the format(s).
- **Step 3** To remove the file format(s) from the list, click **Delete Selected**. A message asks you to confirm that you want to delete the file format(s). Click **OK** to continue.

**Attention** Make sure to browse the entire list of displayed results before clicking **Delete Selected**.

The system removes the file format(s) name from the list.

#### **Related Topics**

Find Remote [Destination](#page-531-2) File Format, on page 500

### <span id="page-534-0"></span>**Associate Remote Destination File Format with CSV Data File**

You can add the file format with the text-based CSV data file. When you used a text editor to create the CSV data file, you created a file format for entering values in the text-based file. You entered values in the text file in the order that the file format specified

After the CSV data file is completed, you need to associate the file format with the text-based CSV data file. After associating the file format with the CSV file, the names for each field display as the first record in the CSV data file. You can use this information to verify that you entered the values for each field in the correct order.

### **Procedure**

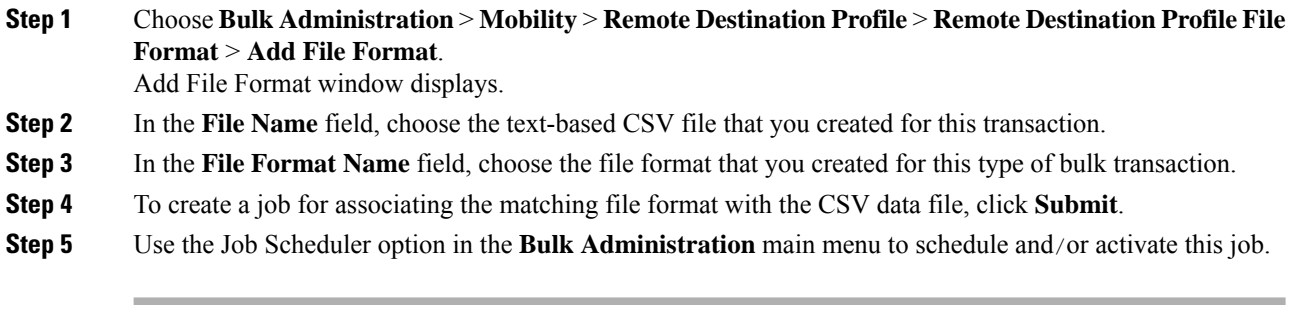

### **Related Topics**

BAT Log [Files,](#page-646-0) on page 615 Manage [Scheduled](#page-636-0) Jobs, on page 605

# <span id="page-535-0"></span>**Remote Destination Profile Insertions**

You can use the Bulk Administration menu to insert Remote Destination Profiles (RDPs) in batches, rather than performing individual updates through Cisco Unified Communications Manager Administration.

### **Insert Remote Destination Profiles in Cisco Unified Communications Manager**

You can insert Remote Destination Profiles into Cisco Unified Communications Manager.

### **Before you begin**

- You must have a Cisco Unified Communications Manager Bulk Administration (BAT) Remote Destination Profile template for the devices that you are adding.
- You must have a data file in comma separated value (CSV) format that contains the unique details for the Remote Destination Profiles.
- Upload the data files by choosing the relevant target and function for the transaction.

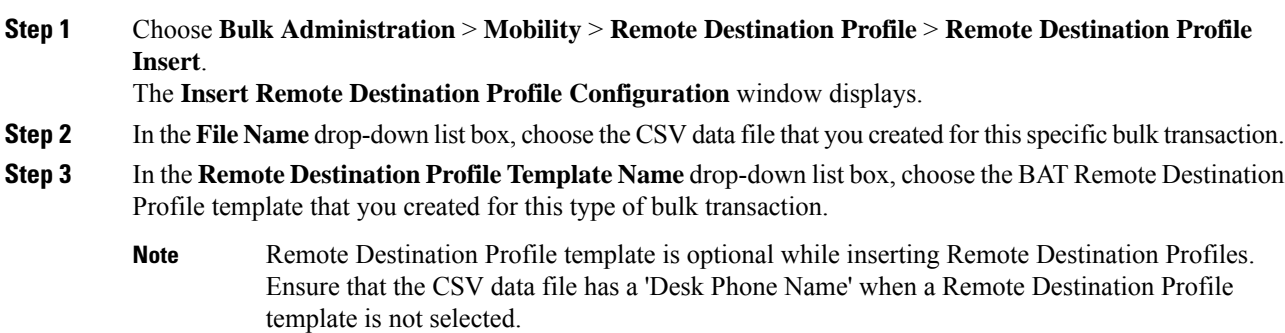

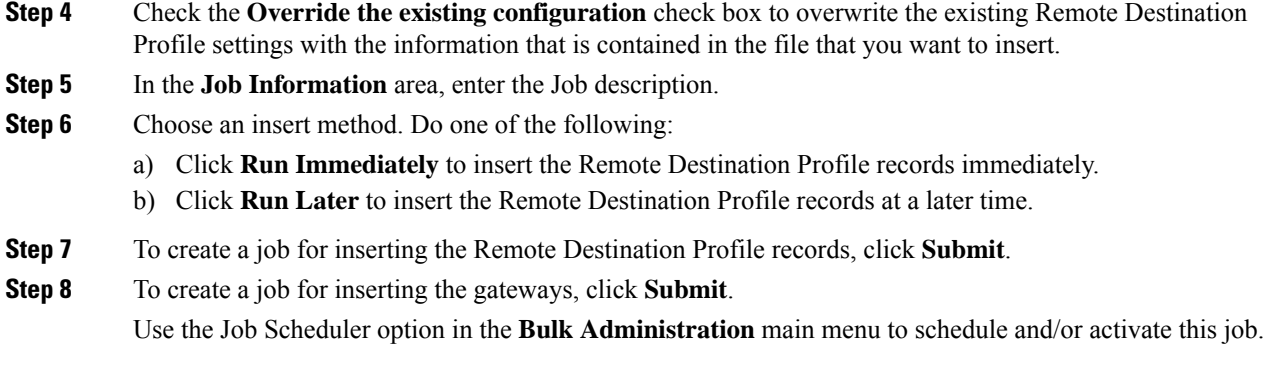

#### **Related Topics**

BAT Log [Files](#page-646-0), on page 615 Manage [Scheduled](#page-636-0) Jobs, on page 605

# <span id="page-536-0"></span>**Remote Destination Profile Deletions**

You can use the Bulk Administration menu to delete and export Remote Destination Profiles (RDPs) in batches, rather than performing individual updates through Cisco Unified Communications Manager Administration.

### **Delete Remote Destination Profiles Using Custom File**

Use a text editor to create a custom file of Remote Destination Profiles that you want to delete. You can have MAC addresses and device names in the same custom file, but you cannot have directory numbers in the same file. You need to create separate files—one file that containsthe device names and MAC addresses and another file that contains the directory numbers.

### **Before you begin**

- **1.** Create a text file that lists one of these details for the RDPs that you want to delete:
	- Name
	- Description
	- Device Pool
	- Calling Search Space
- **2.** Put each item on a separate line in the text file.
- **3.** Upload the custom file to CiscoUnifiedCallManager server. For more details on uploading files, see the [Upload](#page-52-0) File to Server, on page 21.

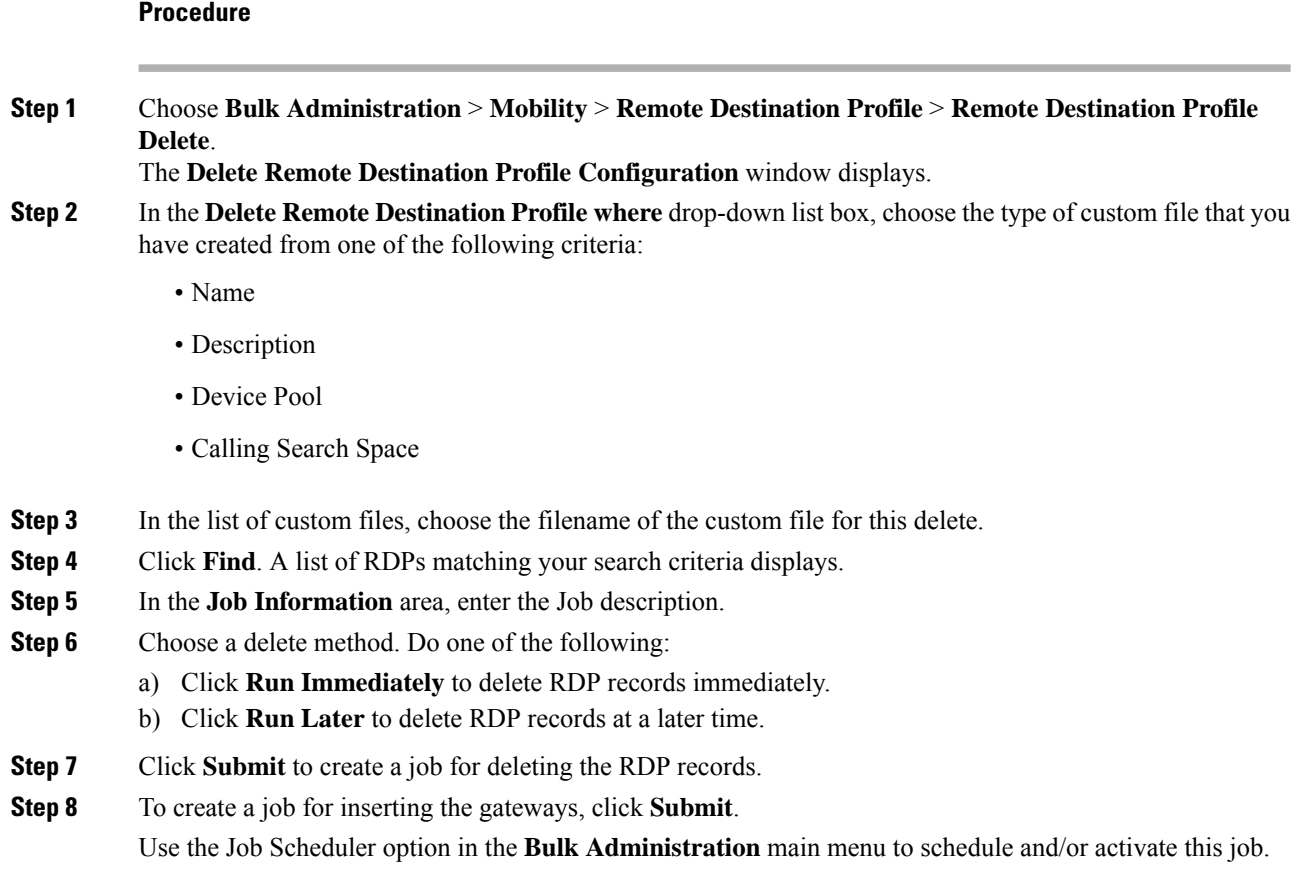

#### **Related Topics**

BAT Log [Files,](#page-646-0) on page 615 Manage [Scheduled](#page-636-0) Jobs, on page 605

### <span id="page-537-0"></span>**Remote Destination Profile Exports Using Export Utility**

You can use the export utility to merge records from multiple CiscoUnifiedCallManager servers onto one CiscoUnifiedCallManager server. Use this procedure to move records from one CiscoUnified CallManager server to another.

### **Export Remote Destination Profile Using Export Utility**

You can export remote destination profile details.

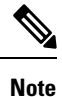

If you are accessing help from the second **Export Remote Destination Profile Configuration** window after selecting the remote destination profile for export, skip to Step 7, on [page](#page-538-0) 507.

<span id="page-538-0"></span> $\mathbf l$ 

<span id="page-538-2"></span><span id="page-538-1"></span>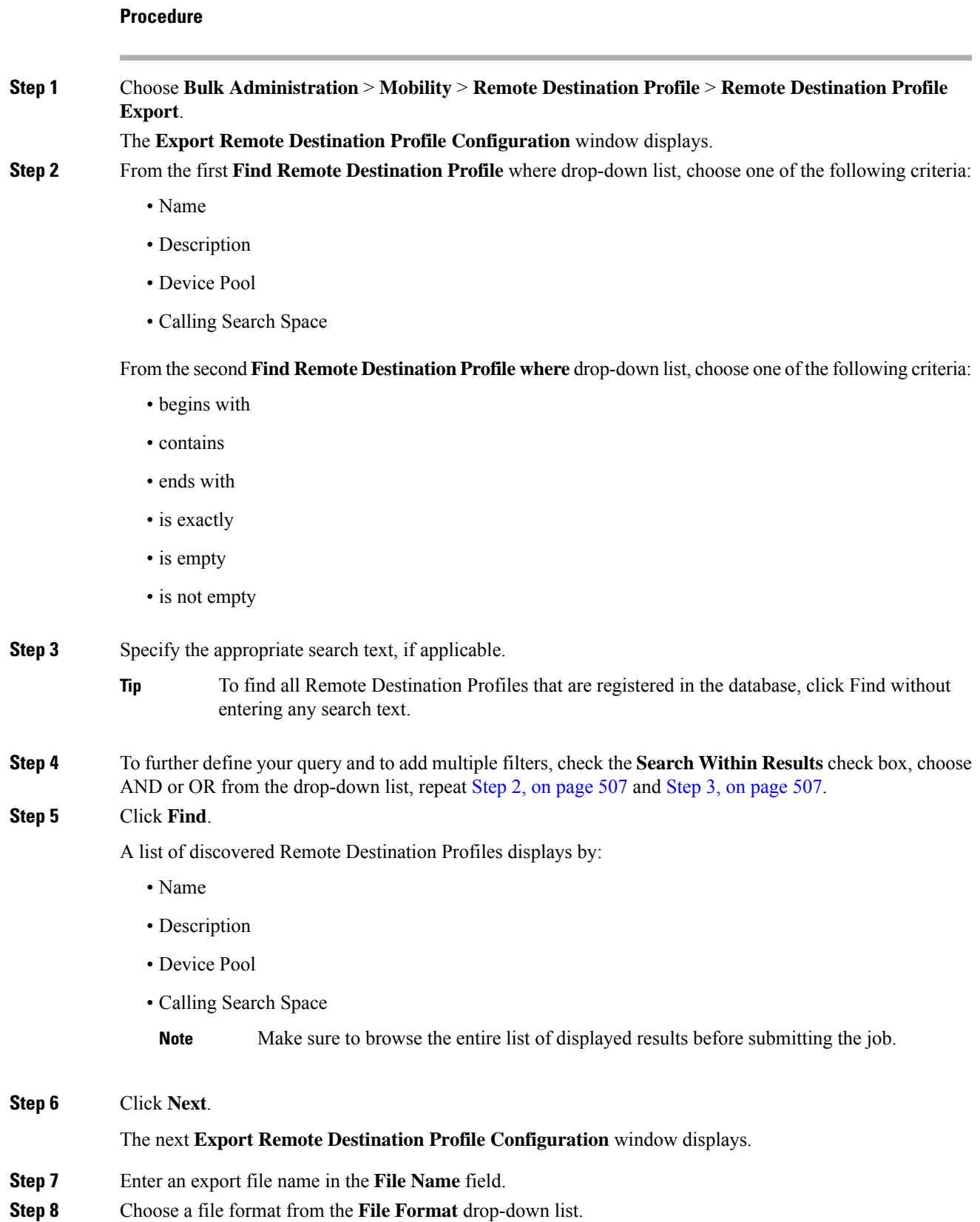

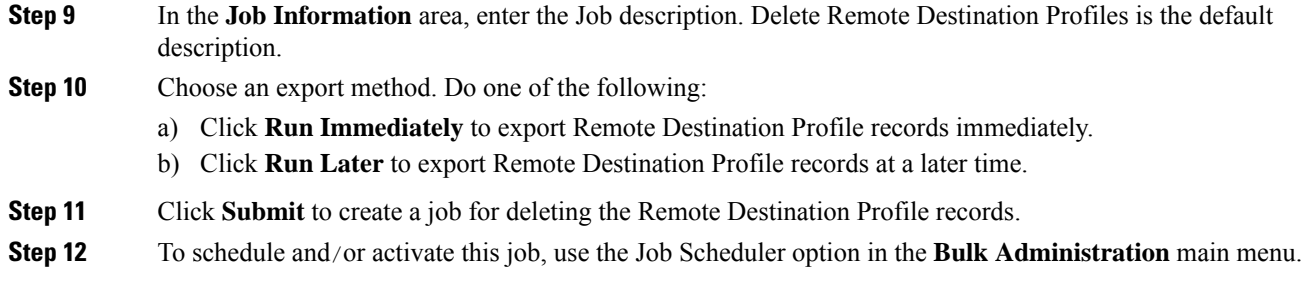

### **Related Topics**

BAT Log [Files,](#page-646-0) on page 615 Manage [Scheduled](#page-636-0) Jobs, on page 605

### **Default Remote Destination Profile File Format**

When you export Remote Destination Profile records by using Default Remote Destination Profile file format option, you export Remote Destination Profile records along different line attributes that are associated with the Remote Destination Profile. You cannot use the query to limit the number of records.

The following table lists the fields that are exported when you choose the Default Remote Destination Profile Format file format.

| <b>Field Types</b> | <b>Exported Fields</b>                                                                                                    |
|--------------------|----------------------------------------------------------------------------------------------------|
| Device Fields      | Remote Destination Profile Name, Description, User ID, Device Pool, CSS, AAR<br>CSS, Media Resource List, User Hold Audio Source, Location, Privacy, Device<br>Presence Group, Rerouting CSS                                                                                                    |
| Line Fields        | Directory Number, Partition, Voice Mail Profile, Line CSS, AAR Group(Line), Line<br>User Hold Audio Source, Line Network Hold Audio Source, Forward All Destination,<br>Forward All CSS, Forward Busy Internal Destination, Forward Busy Internal CSS,<br>Forward Busy External Destination, Forward Busy External CSS, Forward No Answer<br>Internal Destination, Forward No Answer Internal CSS, Forward No Answer External<br>Destination, Forward No Answer External CSS, Forward No Coverage Internal<br>Destination, Forward No Coverage Internal CSS, Forward No Coverage External<br>Destination, Forward No Coverage External CSS, Forward No Answer Ring Duration,<br>Call Pickup Group, MLPP Target, MLPP CSS, MLPP No Answer Ring Duration,<br>External Phone Number Mask, Maximum Number Of Calls, Busy Trigger, Alerting<br>Name, Alerting Name ASCII, Display, Line Description, Line Presence Group,<br>Secondary CSS For Forward All, ASCII Display, Forward On CTI Failure<br>Destination, Forward On CTI Failure CSS, AAR Destination Mask, Forward<br>Unregistered Internal Destination, Forward Unregistered Internal CSS, Forward<br>Unregistered External Destination, Forward Unregistered External CSS, Hold<br>Reversion Ring Duration, Hold Reversion Notification Interval |

**Table 50: Exported Fields in the Default Remote Destination Profile File Format**
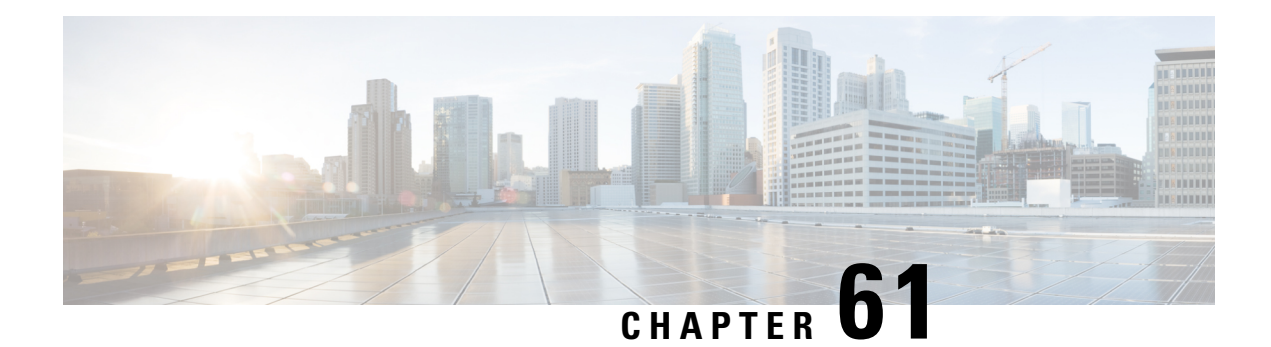

# **Mobility Profile**

This chapter provides information to use Cisco Unified Communications Manager Bulk Administration Tool manage Mobility Profiles in the Cisco Unified Communications Manager database with a unique identity. You can insert, delete, and export Mobility Profiles using BAT.

- Insert [Mobility](#page-540-0) Profile, on page 509
- Delete [Mobility](#page-541-0) Profile, on page 510
- Export [Mobility](#page-541-1) Profile, on page 510

# <span id="page-540-0"></span>**Insert Mobility Profile**

You can use BAT to insert mobility profiles in bulk.

#### **Procedure**

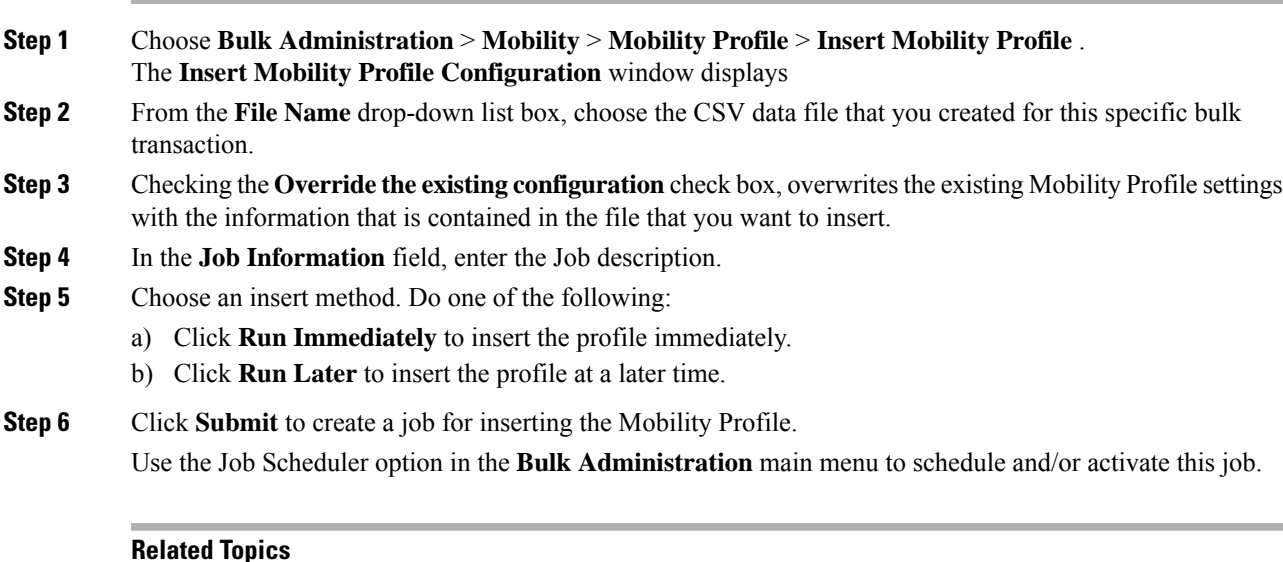

BAT Log [Files](#page-646-0), on page 615 [Mobility](#page-706-0) Profile File Format, on page 675 Manage [Scheduled](#page-636-0) Jobs, on page 605

### <span id="page-541-0"></span>**Delete Mobility Profile**

You can delete a Mobility Profile from the Cisco Unified Communications Manager database.

#### **Before you begin**

Before you can delete a Mobility Profile from Cisco Unified Communications Manager Administration, you must do the following:

- Create a text file that lists each Mobility Profile that you want to delete on a separate line.
- Upload the custom file with the first node of the Cisco Unified Communications Manager server.

To delete mobility profiles by using a custom file, use the following procedure.

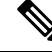

Do not use the insert or export transaction files that are created with bat.xlt for the delete transaction. Instead, you must create a custom file with details of the Mobility Profile records that need to be deleted. Use only this file for the delete transaction. The custom delete file does not require a header and you can enter values for the name or description or mobile client calling option. **Note**

#### **Procedure**

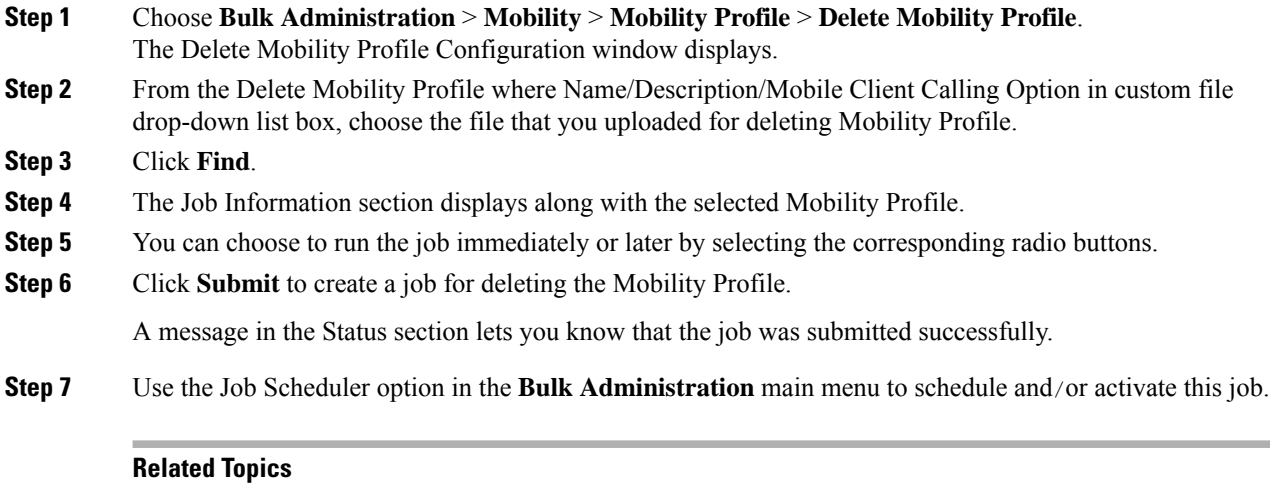

BAT Log [Files,](#page-646-0) on page 615 Manage [Scheduled](#page-636-0) Jobs, on page 605 Upload and [Download](#page-50-0) Files, on page 19

### <span id="page-541-1"></span>**Export Mobility Profile**

Use BAT to export Mobility Profiles.

<span id="page-542-0"></span> $\mathbf I$ 

<span id="page-542-2"></span><span id="page-542-1"></span>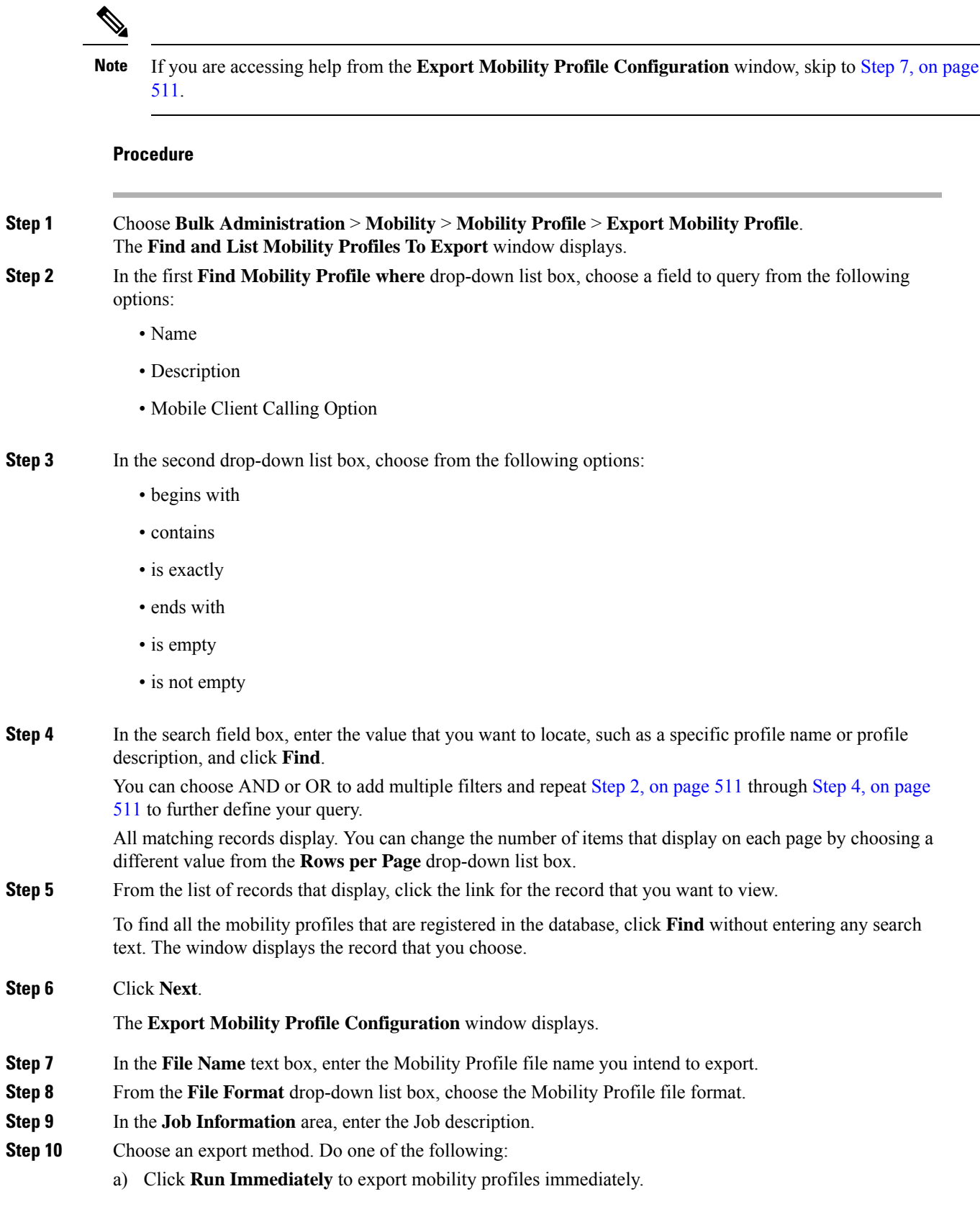

- b) Click **Run Later** to export mobility profiles at a later time.
- **Step 11** Click **Submit** to create a job for exporting Mobility Profile.
- **Step 12** Use the Job Scheduler option in the **Bulk Administration** main menu to schedule and/or activate this job.

#### **Related Topics**

BAT Log [Files,](#page-646-0) on page 615 Manage [Scheduled](#page-636-0) Jobs, on page 605

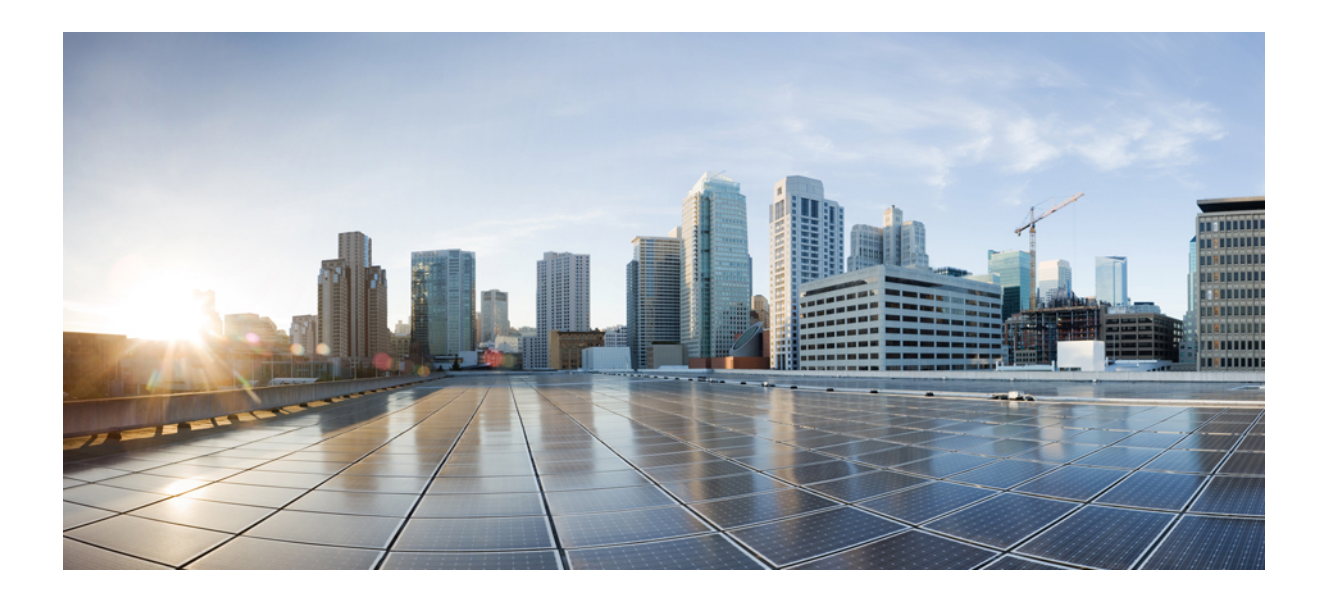

# **<sup>P</sup> ART XII**

# **Region Matrix**

• Region Matrix [Updates,](#page-546-0) on page 515

<span id="page-546-0"></span>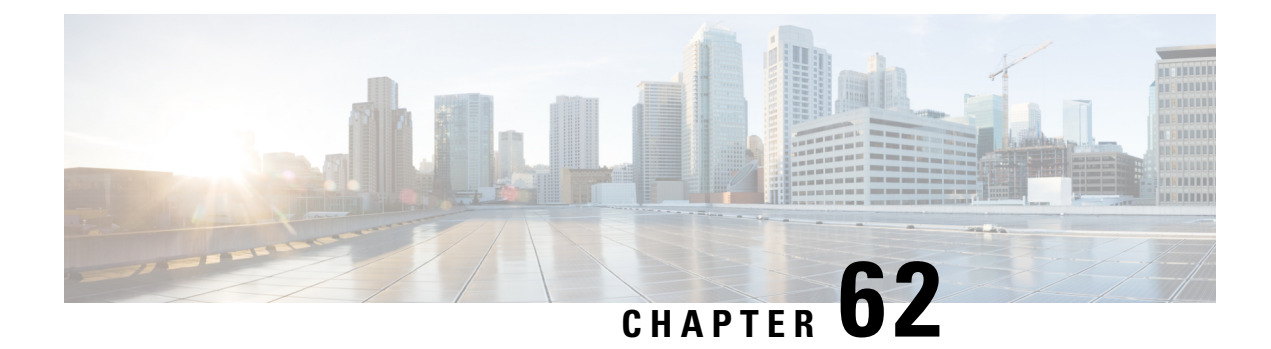

# **Region Matrix Updates**

This chapter providesinformation to use the Region Matrix menu in BAT to populate or depopulate the region matrix. The region tables define physical locations, whereasthe region matrix tables define available bandwidth within (intra) and between (inter) regions.

• Populate and [Depopulate](#page-546-1) Region Matrix, on page 515

# <span id="page-546-1"></span>**Populate and Depopulate Region Matrix**

Use BAT to populate or depopulate the region matrix.

#### **Procedure**

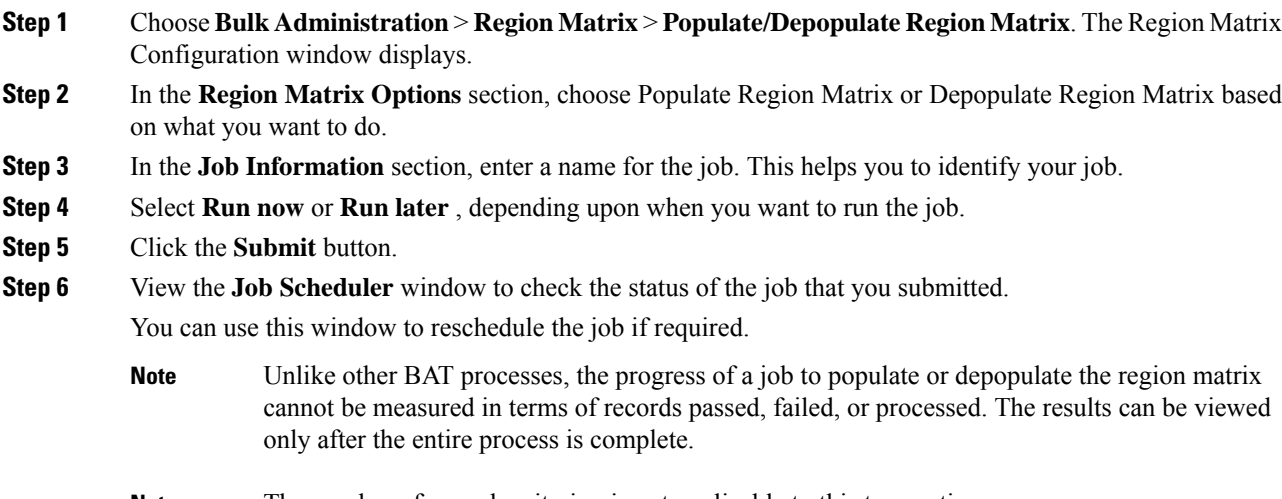

**Note** The number of records criterion is not applicable to this transaction.

An administrator can change the region bandwidth defaults, however, this cannot be done through the BAT menu.

Choose **System** > **Service Parameters** in Cisco Unified Communications Manager to access the region bandwidth defaults. The parameter type specifies Cisco Unified Communications Manager and the four parameters of interest comprise part of the Clusterwide Parameters (System - Location and Region) section. **Note**

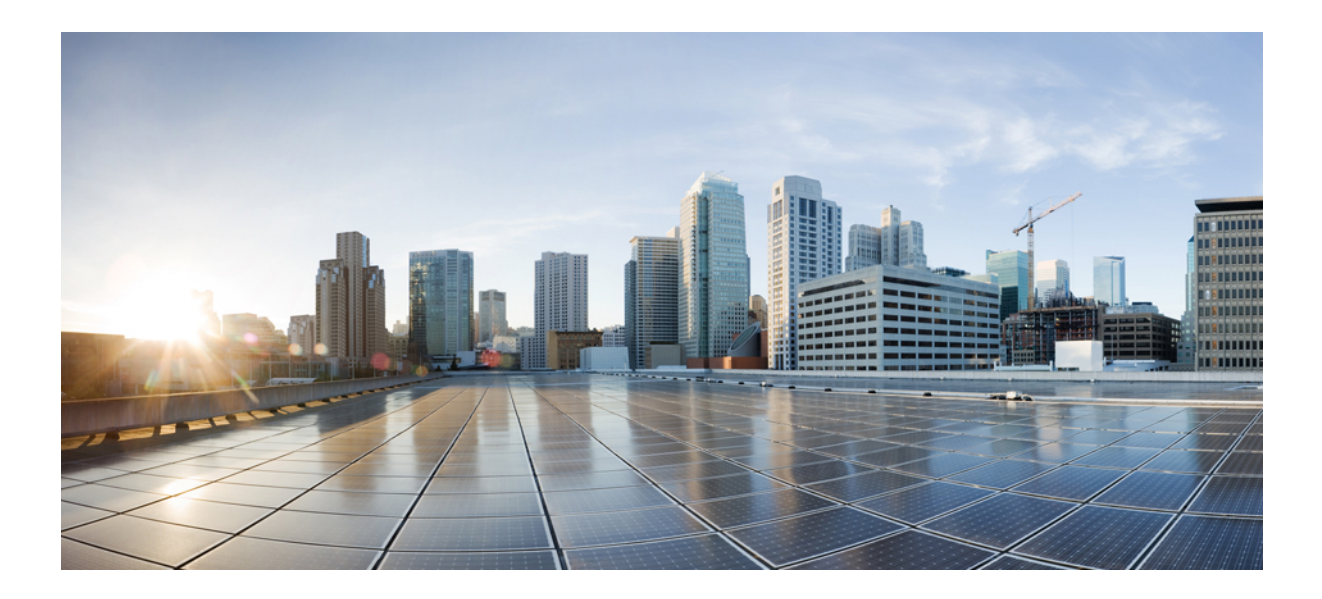

# **<sup>P</sup> ART XIII**

# **Import/Export**

- [Import/Export](#page-550-0) Menu, on page 519
- Import [Configuration](#page-562-0) Data, on page 531
- Import File [Validation,](#page-568-0) on page 537

<span id="page-550-0"></span>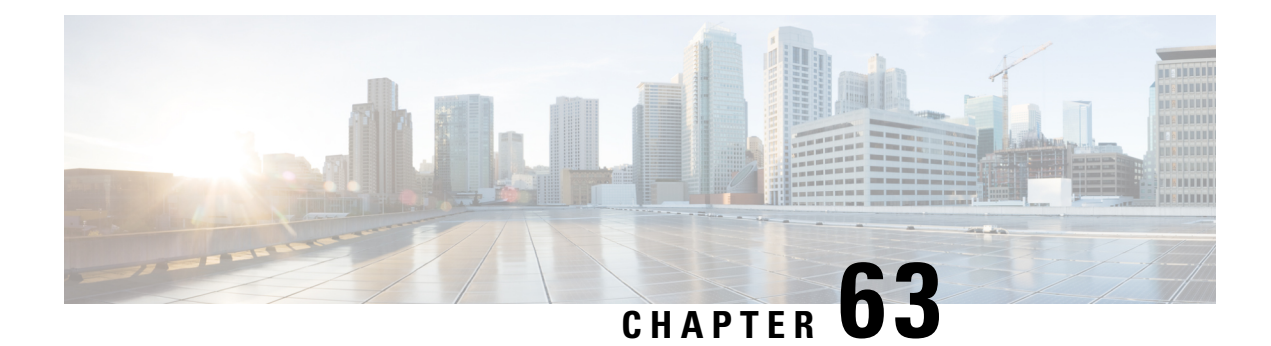

# **Import/Export Menu**

This chapter provides information to use the Import/Export menu in Cisco Unified Communications Manager Bulk Administration Tool (BAT) to export or import parts of the Cisco Unified Communications Manager database to another server, or to the same server with modifications. This reduces the configuration time that is required by importing a preconfigured database to the installed Cisco Unified Communications Manager server.

- Export [Configuration](#page-550-1) Data, on page 519
- Edit .tar File, on [page](#page-559-0) 528
- Topics Related to the [Import/Export](#page-560-0) Menu, on page 529

## <span id="page-550-1"></span>**Export Configuration Data**

Use BAT to export configuration data from Cisco Unified Communications Manager.

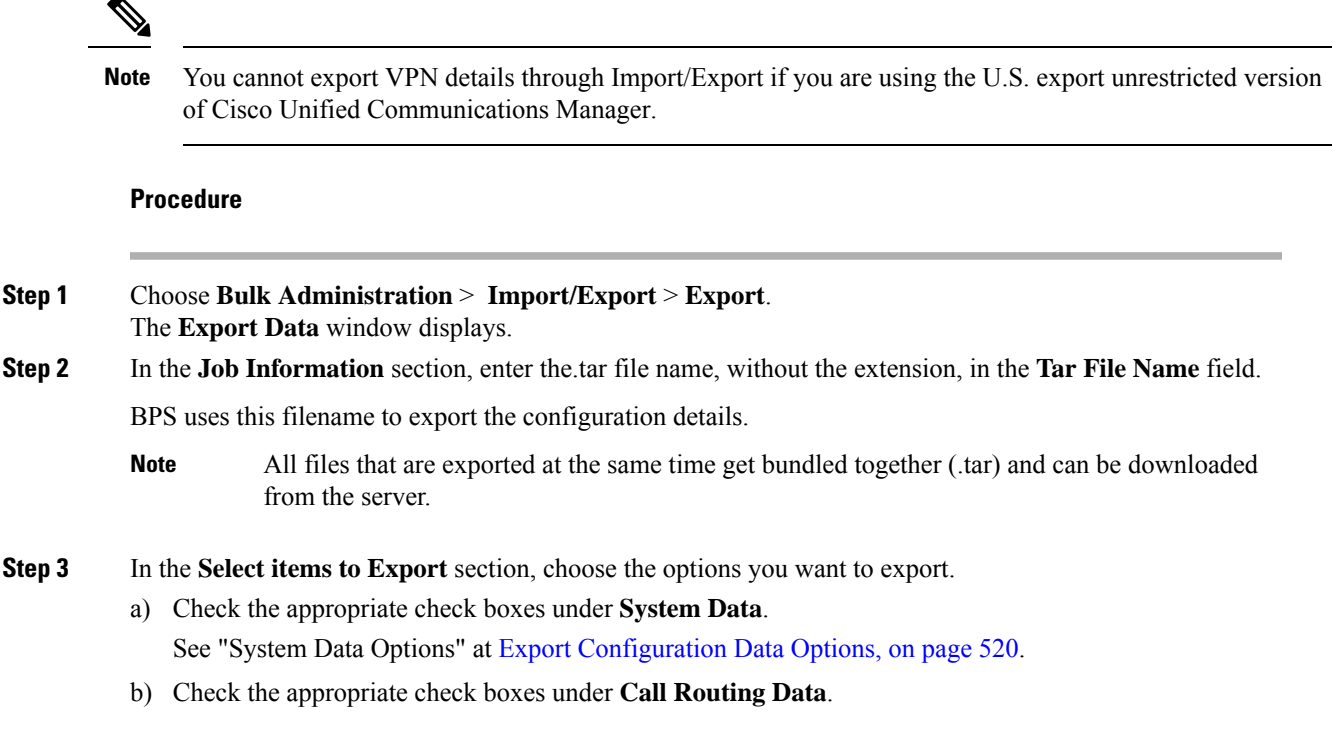

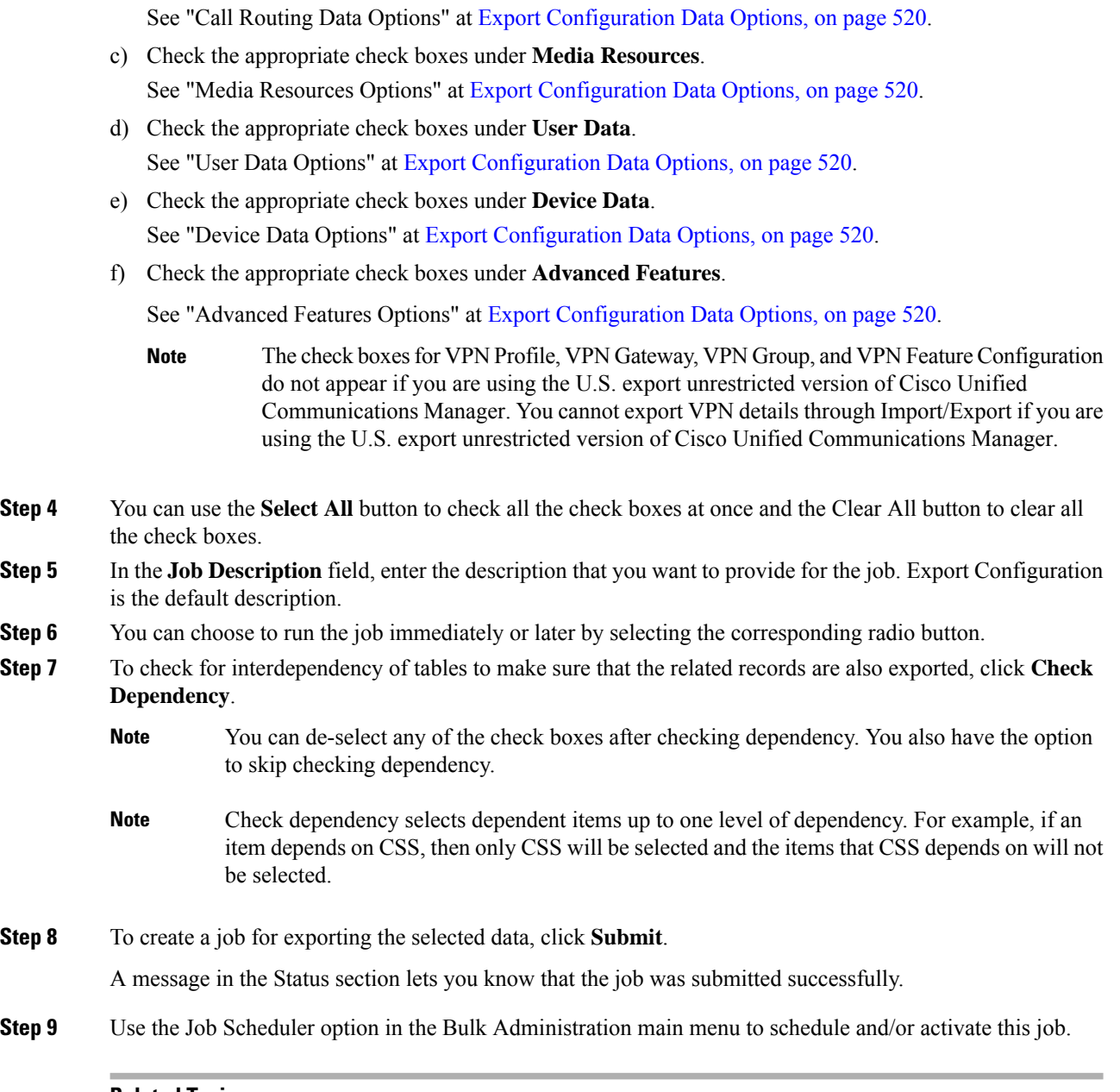

#### **Related Topics**

BAT Log [Files,](#page-646-0) on page 615 Manage [Scheduled](#page-636-0) Jobs, on page 605

### <span id="page-551-0"></span>**Export Configuration Data Options**

You can choose the options to export when you use BAT to export configuration data from Cisco Unified Communications Manager.

- System data options
- Call routing data options
- Media resources options
- User data options
- Device data options
- Advanced features options

#### **System Data Options**

- Cisco Unified Communications Manager
- Cisco Unified Communications Manager Group
- Date/Time Group
- Device Pool
- Enterprise Parameter
- Location
- Phone NTP Reference
- Region
- Server
- Service Parameter
- SRST
- Security Profile (Phone & SIP Trunk)
- Physical Location
- Device Mobility Group
- Presence Group
- LDAP System
- Device Mobility Info
- DHCP Server
- DHCP Subnet
- Application Server
- LDAP Directory
- LDAP Authentication
- MLPP Domain
- Resource Priority Namespace Network Domain
- Resource Priority Namespace List
- CUMA Server Security Profile
- Geo Location Configuration
- Geo Location Filter
- Enterprise Phone Configuration
- Certificate
- LDAP Custom Filter for Users
- LDAP Custom Filter for Groups
- Location Bandwidth Manager Group
- Audio Codec Preference Lists
- LDAP Search

#### **Call Routing Data Options**

- Application Dial Rules
- CSS (Class of Control)
- Partitions (Class of Control)
- Route Filter
- Time Period (Class of Control)
- Time Schedule (Class of Control)
- Translation Pattern
- AAR Group
- Forced Authorization Codes
- Directory Lookup Dial Rules
- Client Matter Codes
- Call Park
- Call Pickup Group
- Directory Number
- MeetMe Number
- Cisco Attendant Console Pilot Point
- Directed Call Park
- SIP Dial Rules
- Line Group
- Route Group
- Hunt List
- Route List
- Hunt Pilot
- Intercom Route Partition
- Intercom CSS
- Access List
- Route Pattern
- Called Party Transformation Pattern
- SIP Route Pattern
- Intercom Directory Number
- Intercom Translation Pattern
- Calling Party Transformation Pattern
- Time Of Day Access
- Logical Partition Policy
- CCD Requesting Service
- Hosted DN Group
- Block Learned Patterns
- Hosted DN Patterns
- CCD Advertising Service
- External Call Control Profile
- Transformation Profile
- CCD Feature Configuration
- CCD Partition
- Mobility Profile Configuration
- Handoff Configuration
- Enterprise Feature Access Configuration
- Elin Group

#### **Media Resources Options**

- Annunciator
- Conference Bridge
- Media Resource Group
- Media Resource Group List
- Media Termination Point
- Transcoder
- Music On Hold Server
- Mobile Voice Access
- Music On Hold Server
- IVR

#### **User Data Options**

- SIP Realm
- Application User
- Access Control Group
- Role
- Application User CAPF Profile
- Credential Policy Default
- Credential Policy
- End User
- End User CAPF Profile
- UC Service
- Service Profile
- Self-Provisioning
- User Profile
- Feature Group Template
- Universal Device Template
- Universal Line Template

#### **Device Data Options**

- Softkey Template
- Gate Keeper
- Trunk
- SIP Profile
- Phone Services
- Phone Button Template
- Common Phone Profile
- Gateway
- Device Defaults
- Device Profile
- Common Device Configuration
- CTI Route Point
- Phone
- Recording Profile
- Remote Destination
- Remote Destination Profile
- Feature Control Policy
- Default Device Profile
- SIP Normalization Script
- SDP Transparency Profile
- Wireless LAN Profile Group
- Wireless LAN Profile
- Network Access Profile
- Wi-Fi Hotspot Profile
- Expressway-C

I

**Advanced Features Options**

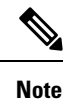

The check boxes for VPN Profile, VPN Gateway, VPN Group, and VPN Feature Configuration do not appear if you are using the U.S. export unrestricted version of Cisco Unified Communications Manager. You cannot export VPN details through Import/Export if you are using the U.S. export unrestricted version of Cisco Unified Communications Manager.

- Message Waiting Numbers
- Voice Mail Pilot
- Voice Mail Profile
- Voice Mail Port
- SAF Forwarder
- SAF Security Profile
- EMCC Remote Cluster
- EMCC Intercluster Service Profile
- Intercompany Media Engine Server Connections—Ensure that the Cisco IME server is installed and available before you configure this field.
- Intercompany Media Service—Ensure that the Cisco IME server is installed and available before you configure this field.
- Intercompany Media Service—Ensure that the Cisco IME server is installed and available before you configure this field.
- Intercompany MediaServices Trust Element—Ensure that the Cisco IME server isinstalled and available before you configure this field.
- Intercompany Media Services Enrolled Pattern—Ensure that the Cisco IME server is installed and available before you configure this field.
- Intercompany Media Services Enrolled Group—Ensure that the Cisco IME server is installed and available before you configure this field.
- Intercompany Media Services Exclusion Group—Ensure that the Cisco IME server is installed and available before you configure this field.
- Fall Back Profile—Ensure that the Cisco IME server is installed and available before you configure this field.
- Intercompany Media Services Learned Route—Ensure that the Cisco IME server is installed and available before you configure this field.
- VPN Profile
- VPN Gateway
- VPN Group
- EMCC Feature Config
- Intercompany Media Services Firewall—Ensure that the Cisco IME server is installed and available before you configure this field.
- Intercompany Media Services Exclusion Number—Ensure that the Cisco IME server is installed and available before you configure this field.
- Intercompany Media Services E.164 Transformation—Ensure that the Cisco IME server is installed and available before you configure this field.
- Intercompany Media Services Feature Configuration—Ensure that the Cisco IME server is installed and available before you configure this field.
- Fallback Feature Configuration—Ensure that the Cisco IME server is installed and available before you configure this field.
- VPN Feature Configuration
- Called Party Tracing
- Directory Number Alias Lookup And Sync
- Call Control Agent Profile
- Infrastructure Device

### <span id="page-559-1"></span>**Log Files**

Multiple log files are created for a single export transaction. One for the overall transaction, and one each for the items selected for export. These log files display separate results for each item. The log file name is prepended with the item name, to make it easier to identify the logs.

These files can be accessed from the Job Scheduler page.

#### **Related topics**

See Topics Related to the [Import/Export](#page-560-0) Menu, on page 529.

## <span id="page-559-0"></span>**Edit .tar File**

The tar file comprises a list of CSV files and a header file. Header file can be used to refer to the details of the server from where the export was carried out and the time when it was carried out. The header file also has details regarding the files in the package.

You can make changes directly in the exported .tar file after you have exported the required data using BAT. The exported .tar file is located on the first node of the Cisco Unified Communications Manager server.

#### **Procedure**

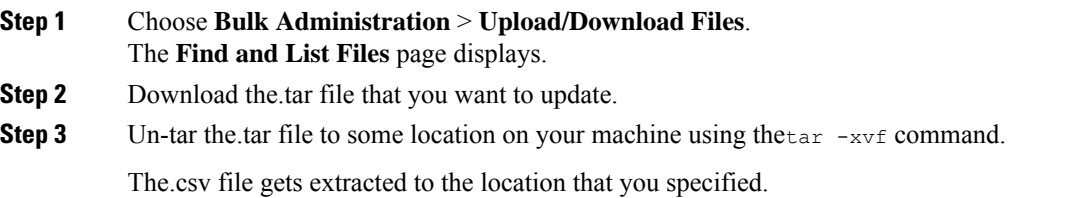

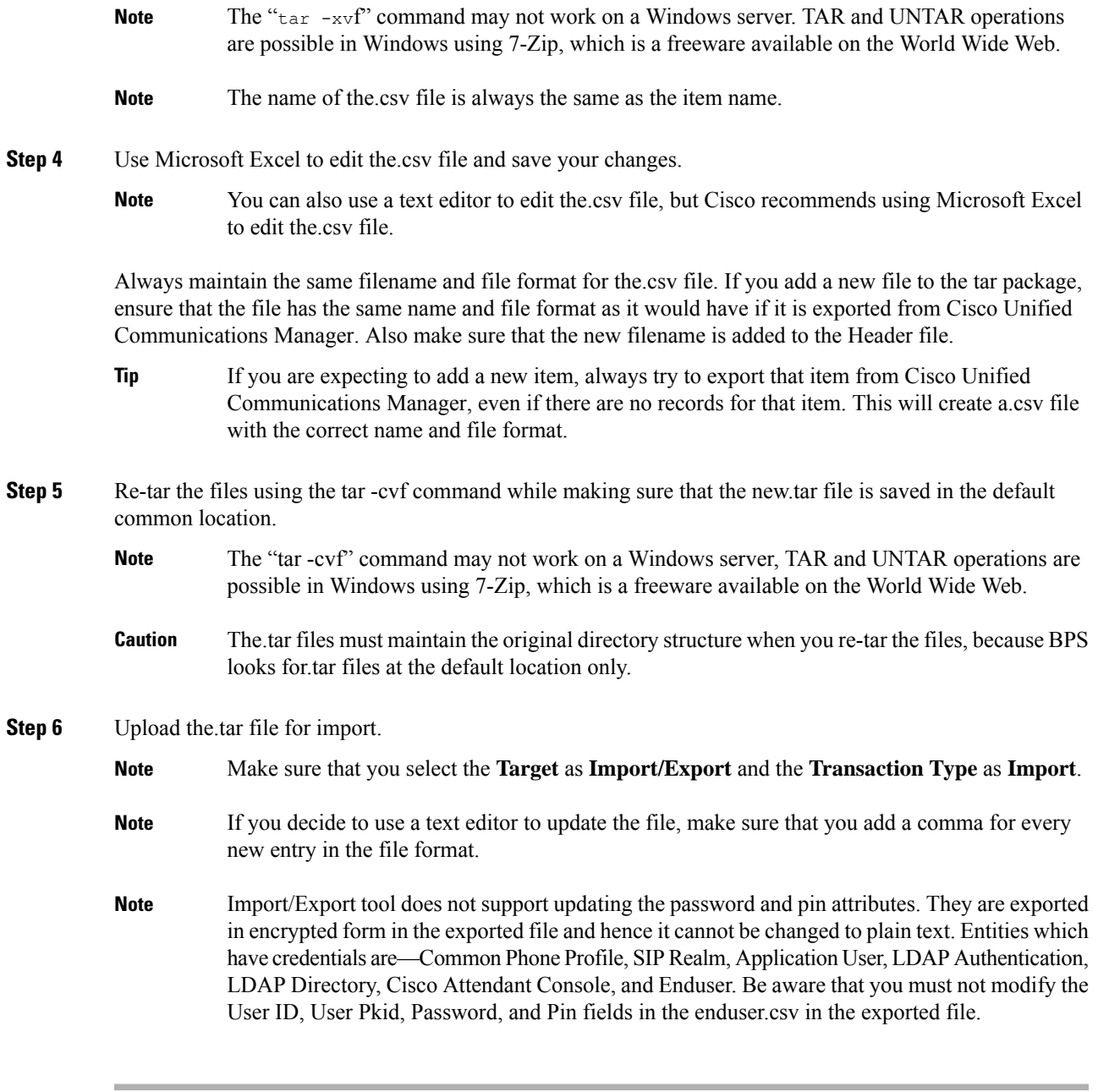

#### **Related Topics**

[Download](#page-51-0) File Off Server, on page 20 [Upload](#page-52-0) File to Server, on page 21

# <span id="page-560-0"></span>**Topics Related to the Import/Export Menu**

- Export [Configuration](#page-550-1) Data, on page 519
- Edit .tar File, on [page](#page-559-0) 528
- Find [Downloadable](#page-50-1) File on Server, on page 19
- [Download](#page-51-0) File Off Server, on page 20
- [Upload](#page-52-0) File to Server, on page 21
- Delete File From [Server,](#page-52-1) on page 21
- Import [Configuration](#page-562-1) to Server, on page 531

<span id="page-562-0"></span>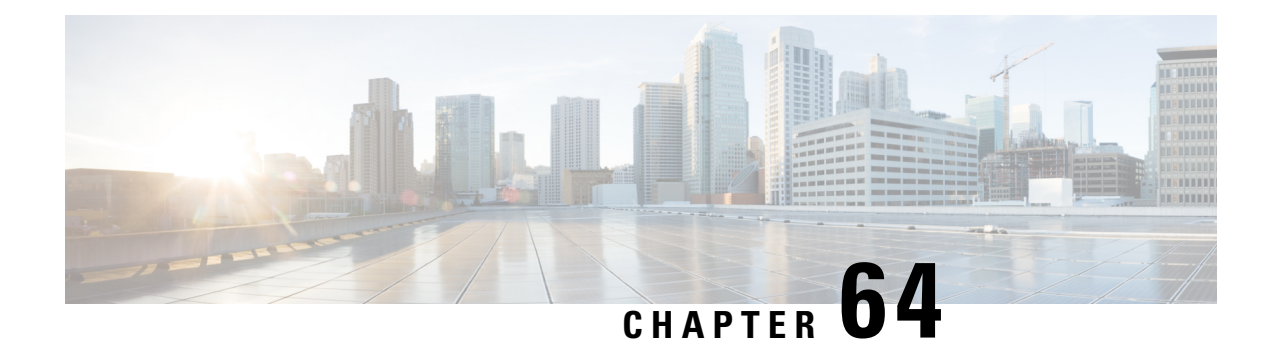

# **Import Configuration Data**

This chapter provides information to import configuration data to Cisco Unified Communications Manager using the Bulk Administration Menu.

You can only update the existing enterprise or service parameters using import/export. If your import .csv file has templates specific to IPMA, make sure that you run the IPMA wizard on the target server before you proceed with the import transaction.

- Import [Configuration](#page-562-1) to Server, on page 531
- Cyclic [Dependency,](#page-564-0) on page 533
- [Override](#page-565-0) Only, on page 534
- Upgrade From Cisco Unified [CallManager](#page-566-0) 4.x Releases, on page 535
- Topics Related to [Import/Export](#page-566-1) Menu, on page 535

# <span id="page-562-1"></span>**Import Configuration to Server**

You can import configuration data to Unified Communications Manager using the Bulk Administration Menu.

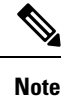

The LDAPpassword configured under the **User Management > UserSettings > Service Profile > Directory Profile** Unified CM Administration interface will be exported in the encrypted format when you export the Service Profiles data using BAT. To import Service Profiles data from a Unified Communications Manager server to another, you must manually re-enter the password in plain text form in the exported .csv file. This is because you cannot import the same password as the decryption key is different for different servers.

If you are using the LDAP credentials for authentication, you should disable the **Cisco Jabber Diagnostic Tool** using the **DiagnosticsToolEnabled** parameter configured in the Jabber Client Configuration (jabber-config.xml) file.

To successfully import enterprise or service parameters, you must update the parameter from the **Enterprise Parameter** or **Service Parameter** window in Cisco Unified Communications Manager Administration from where it is being imported. In this case, when you are in the **Enterprise Parameter** or **Service Parameter** window in Cisco Unified Communications Manager Administration, click **Save** without making any changes before you run import.

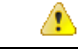

#### **Attention**

You can only update the existing enterprise or service parameters using **Import/Export**. If some of the parameters are missing in the database, importing the parameter fails.

You can use the "Override the existing configuration" option to make BPS update an item if it exists on the server or insert the item if it does not. When you import phones or User Device Profiles using the override option, the IP Phone services do not get updated but only get appended to the existing set of entities.

 $\mathscr{D}$ **Note**

Because there can be multiple IP Phone services with the same name and there is no unique key to distinguish these services, Import or Export cannot determine which service to update and appends the service instead.

#### **Before you begin**

If your import.csv file has templates specific to IPMA, make sure that you run the IPMA wizard on the target server before you carry out the import transaction.

#### **Procedure**

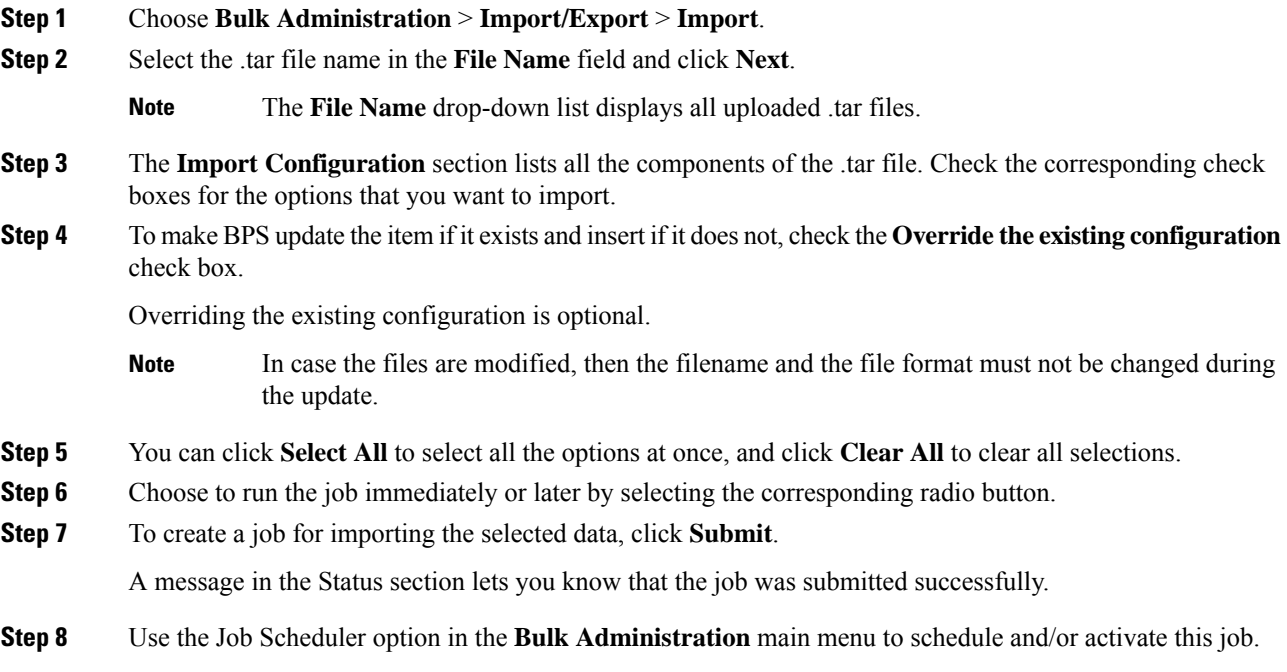

#### **What to do next**

You can use Override when you are running the same tar file with corrections, after a failed job-run.

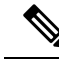

**Note**

When a Unified Communications Manager server is created, there are database triggers on the background which create entities such as Conference Bridge (CFB), Media Termination point (MTP), and so on, automatically. These entities have names like CFB\_1, and MTP\_1.

When a user exports this information into a TAR file and imports it to a different Unified Communications Manager server, then the system creates items such as CFB and MTP. The names on the new Unified Communications Manager server may be consistent with the names before import, or can be different.

#### **Related Topics**

Log [Files](#page-559-1), on page 528 [Upload](#page-52-0) File to Server, on page 21

### <span id="page-564-0"></span>**Cyclic Dependency**

Some entities in Cisco Unified Communications Manager depend upon each other in such a way that one cannot be imported without importing the other. Import/Export carries out the import process for such entities in two stages:

**1.** The entity with the higher priority is imported first, with a blank value for the supporting entity.

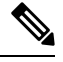

**Note** This occurs because the value of the supporting entity is not available at the time.

**2.** After importing all the entities in the.tar, Import/Export updates the higher priority entity with the value of the supporting entity to complete the import process.

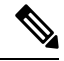

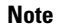

**Note** The value of the supporting entity becomes available in the next cycle.

#### **Example**

Consider the following example to understand how cyclic dependency works:

Device Pool and Media Resource Group List (MRGL)—Device Pool (entity with the higher priority) gets imported first, with a blank value for MRGL (supporting entity), because the value of MRGL is not available at the time. After importing all the entities in the.tar file, Import/Export updates Device Pool, replacing the blank value with the true value of MRGL to complete the import process.

Consider the following entities as bound by cyclic dependency:

- Device Pool and MRGL
- Device Pool and Route Group
- Partition and Time Schedule
- Application User and User group
- Licensing

#### **Sample Record**

#### devicepool.csv

```
DEVICE POOL NAME, CISCO UNIFIED CALLMANAGER GROUP, DATE/TIME GROUP, REGION, SRST REFERENCE, CALLING
SEARCH SPACE FOR AUTO-REGISTRATION, AAR CALLING SEARCH SPACE, DEVICE MOBILITY CALLING SEARCH
SPACE, MEDIA RESOURCE GROUP LIST, LOCATION, NETWORK LOCALE, CONNECTION MONITOR DURATION, DEVICE
MOBILITY GROUP,AAR GROUP,REVERTED CALL FOCUS PRIORITY,LOCAL ROUTE GROUP,CALLING PARTY
TRANSFORMATION CSS,CALLED PARTY TRANSFORMATION CSS,INCOMING CALLING PARTY NATIONAL NUMBER
PREFIX,INCOMING CALLING PARTY INTERNATIONAL NUMBER PREFIX,INCOMING CALLING PARTY UNKNOWN
NUMBER PREFIX,INCOMING CALLING PARTY SUBSCRIBER NUMBER PREFIX,PHYSICAL LOCATION
```
Branch 0000,CMG 1 Phones, Central, region 0001, Disable, NULL, NULL, NULL, Intrn MRGL-1 Volkswagen Intn.,,NULL,-1,NULL,NULL,Default,NULL,NULL,NULL,Default,Default,Default,Default,NULL

#### mediaresourcegrouplist.csv

NAME, MEDIA RESOURCE GROUP 1, SORT ORDER 1

```
Intrn_MRGL-1_Volkswagen Intn.,,
```
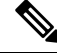

```
Note
```
Import/Export generates two logs files for every import of dependent entities. The first log file indicates the status of insert of the first entity; the other indicates whether the first entity was successfully updated with the value of the supporting entity.

### **Items Not Supported on Import or Export**

The following items are not supported on import or export:

- Dial Plan Installer
- Route Plan Report
- MOH Audio Source
- Fixed MOH Audio Source
- MOH Audio File Management
- Cisco Voice Mail Port wizard
- Firmware load information
- Licensing
- Announcement

### <span id="page-565-0"></span>**Override Only**

Import/Export does not support insert functionality for the following entities in the Cisco Unified Communications Manager database. You can only update/override these entities.

- Cisco Unified CM
- LDAP System
- Enterprise Parameters
- Service Parameter
- Mobility Configuration
- Annunciator/MOH Server—When a Cisco Unified Communications Manager server is created, database triggers create entities such as MOH server, annunciator, and so on. When you export this information into a TAR file and import it to a different Cisco Unified Communications Manager server, the system trigger creates items such as MOH server, annunciator, and so on. Import/Export supports only update of existing MOH server—server association/annunciator—server association. You can edit the TAR file to make sure that the csv file has the valid association before importing. Cisco recommends that you import the server first; then, based on the association created, you can edit the csv file and do an Import with Override.
- Device Defaults
- Credential Policy Default
- Certificate—Import/Export supports only update of existing certificates as new certificates cannot be created/uploaded from Cisco Unified Communications Manager Administration. Only the Duration in Cache parameter from the certificate can be updated.
- Self-Provisioning

### <span id="page-566-0"></span>**Upgrade From Cisco Unified CallManager 4.x Releases**

Keep the following points in mind when you import entities after an upgrade from Cisco Unified CallManager 4.x releases:

- BAT supports Import/Export between the same versions of Cisco Unified Communications Manager only. After the upgrade from a 4.x release of Cisco Unified CallManager, make sure that you have the same Cisco Unified Communications Manager version on both the source and target servers.
- Some user groups associated to application users that are relevant to the erstwhile Cisco Unified CallManager 4.x version that was running on the source server before the upgrade, may not be relevant to the Cisco Unified Communications Manager version running on the target server. Import transaction for such user groups will fail.

### <span id="page-566-1"></span>**Topics Related to Import/Export Menu**

- Export [Configuration](#page-550-1) Data, on page 519
- Edit .tar File, on [page](#page-559-0) 528
- Log [Files,](#page-559-1) on page 528
- [Override](#page-565-0) Only, on page 534
- Upgrade From Cisco Unified [CallManager](#page-566-0) 4.x Releases, on page 535
- Find [Downloadable](#page-50-1) File on Server, on page 19

I

- [Download](#page-51-0) File Off Server, on page 20
- [Upload](#page-52-0) File to Server, on page 21
- Delete File From [Server,](#page-52-1) on page 21

<span id="page-568-0"></span>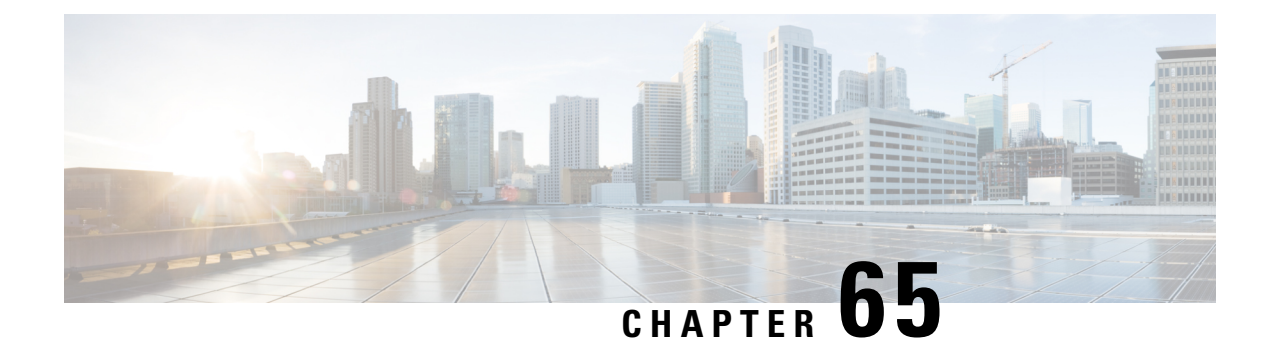

# **Import File Validation**

This chapter provides information to use the Validate Import File page in BAT to validate the import .tar file.

- Import File [Validation](#page-568-1) Items, on page 537
- [Validate](#page-568-2) Import File, on page 537
- Topics Related to Import File [Validation,](#page-569-0) on page 538

## <span id="page-568-1"></span>**Import File Validation Items**

The Validate Import File page in BAT validates the following items in the import .tar file:

- The .tar file includes a header file.
- All files listed in the header file are actually present in the .tar file.
- All files in the .tar file are listed in header file.
- File names are correct (as per the Import/Export convention).
- File format for the CSV files in the .tar file is correct.

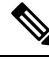

**Note** This feature does not include field level validation for valid characters, string length, etc.

# <span id="page-568-2"></span>**Validate Import File**

Use the Validate Import File page in BAT to validate the import.tar file.

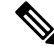

**Note** The validation procedure is carried out only for the items specified for the import.tar file.

#### **Procedure**

- **Step 1** Choose **Bulk Administration** > **Import/Export** > **Validate Import File**. The **Validate Import File** window displays.
- **Step 2** Select the.tar file name in the **Tar File Name** field and click **Submit**.

The **File Name** drop-down list box lists all uploaded.tar files.

A message in the Status section lets you know that the job was submitted successfully.

**Step 3** To check the status of the job, use the Job Scheduler option in the **Bulk Administration** main menu.

#### **What to do next**

If there are any problems encountered during validation, these are listed in the log files.

#### **Related Topics**

Import File [Validation](#page-568-1) Items, on page 537 Log [Files,](#page-559-1) on page 528 Topics Related to Import File [Validation,](#page-569-0) on page 538 [Upload](#page-52-0) File to Server, on page 21

# <span id="page-569-0"></span>**Topics Related to Import File Validation**

- Export [Configuration](#page-550-1) Data, on page 519
- Edit .tar File, on [page](#page-559-0) 528
- Find [Downloadable](#page-50-1) File on Server, on page 19
- [Download](#page-51-0) File Off Server, on page 20
- [Upload](#page-52-0) File to Server, on page 21
- Delete File From [Server,](#page-52-1) on page 21

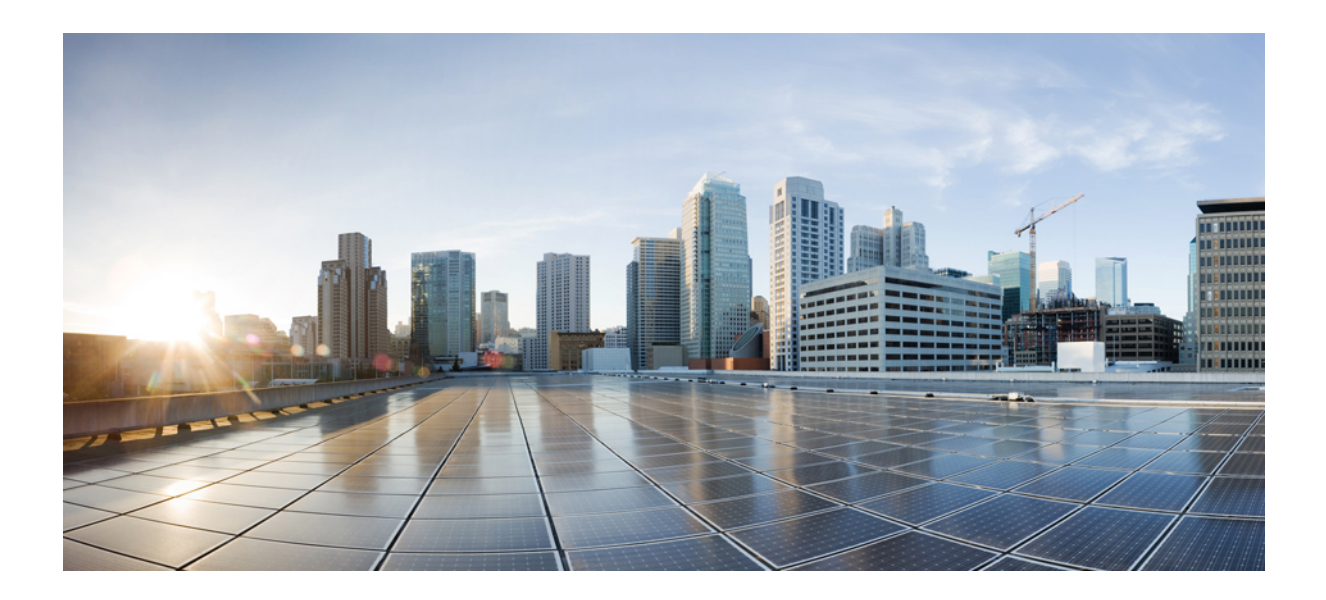

# **<sup>P</sup> ART XIV**

# **Phone Migration**

• Manage Phone [Migration,](#page-572-0) on page 541

<span id="page-572-0"></span>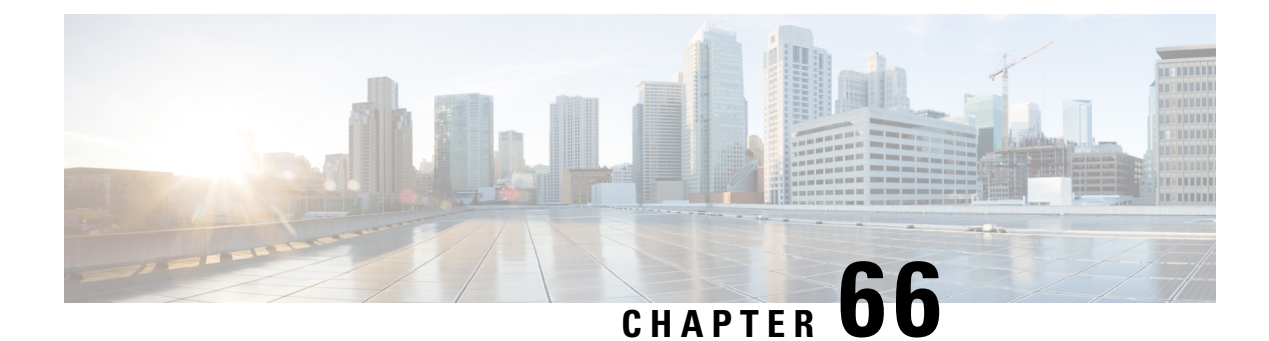

# **Manage Phone Migration**

This chapter provides information to use the Phone Migration feature in Cisco Unified Communications Manager Bulk Administration Tool to migrate phones from one type to another in bulk. You can access the Phone Migration submenu from the Bulk Administration menu of Cisco Unified Communications Manager.

- Phone Migration [Considerations,](#page-572-1) on page 541
- [Migrate](#page-573-0) Phones, on page 542

# <span id="page-572-1"></span>**Phone Migration Considerations**

A text-based CSV data file is used to migrate phones. You can create the CSV data file using either the BAT spreadsheet or a text editor.

Some limitations to keep in mind while migrating phones are:

- Migrating to a phone with fewer speed dials or lines will not remove lines or speed dials. However, some of the lines/speed dials will no longer show up on the phone. You can still find all of the original lines/speed dials on the phone configuration page.
- Even migrating to a newer phone can cause loss of features like in the case of moving from SIP to SCCP or vice versa.
- Only existing phones can be migrated. If you enter a non-existing device in the CSV file, the system displays an error message.
- If the phone gets migrated successfully, the old phone will be updated with the new phone settings.
- If you select the reset or restart option, the new phone would be reset.

### **Create CSV Data Files for Phone Migration Using BAT Spreadsheet**

You can use the BAT spreadsheet to create the CSV data file that contains the details for phone migration.

After you have finished editing the fields in the BAT spreadsheet, you can export the content to a CSV formatted data file. A default filename is assigned to the exported CSV formatted data file:

PhoneMigration#timestamp.txt

where "timestamp" represents the precise date and time that the file was created.

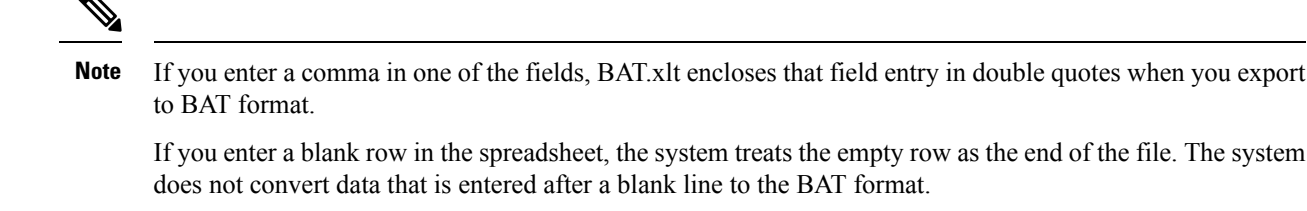

#### **Procedure**

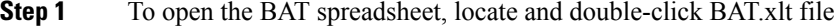

- **Step 2** When prompted, click **Enable Macros** to use the spreadsheet capabilities.
- **Step 3** Click the **Phone Migration** tab.
- **Step 4** In each row, provide the information for the following fields:
	- Old Device Name—Enter the name of the phone that you are migrating, from 1 to 50 characters that identifies the old device. This field is mandatory.
	- New Device MAC Address—Enter the MAC address of the new Device, 12 characters. This is a mandatory field.
	- Description—Enter a description, up to 50 characters. This is an optional field. The description can include up to 50 characters in any language, but it cannot include double-quotes ("), percentage sign (%), ampersand  $(\&)$ , back-slash  $(\cdot)$ , or angle brackets  $(\le)$ .
- **Step 5** To transfer the data from the BAT Excel spreadsheet into a CSV file, click **Export to BAT Format**.

The system saves the file using the default filename PhoneMigration#timestamp.txt to  $C: \XLSDataFiles$ or you can use Browse to save your file in another existing folder on your local workstation

For information on how to read the exported CSV data file, click the link to **View Sample File** in the **Phone Migration Configuration** window in BAT. **Note**

#### **What to do next**

Upload the CSV data file to the first node of the Cisco Unified Communications Manager server so BAT can access the data input file.

#### **Related Topics**

BAT [Spreadsheet](#page-43-0) Data Collection for CSV Data File Creation, on page 12 Creating [Text-Based](#page-698-0) CSV File for Phone Migration, on page 667 Upload and [Download](#page-50-0) Files, on page 19

### <span id="page-573-0"></span>**Migrate Phones**

Use the Phone Migration feature in BAT to migrate phones in bulk.

#### **Before you begin**

- You must have a data file in comma separated value (CSV) format that contains device name of the phone that you wish to migrate, the MAC address for the new phone, and the description for the new phone.
- You must have a phone template of a specific type, and the protocol you wish to use for migration configured and ready.
- Upload the data files by choosing the relevant target and function for the transaction.

#### **Procedure**

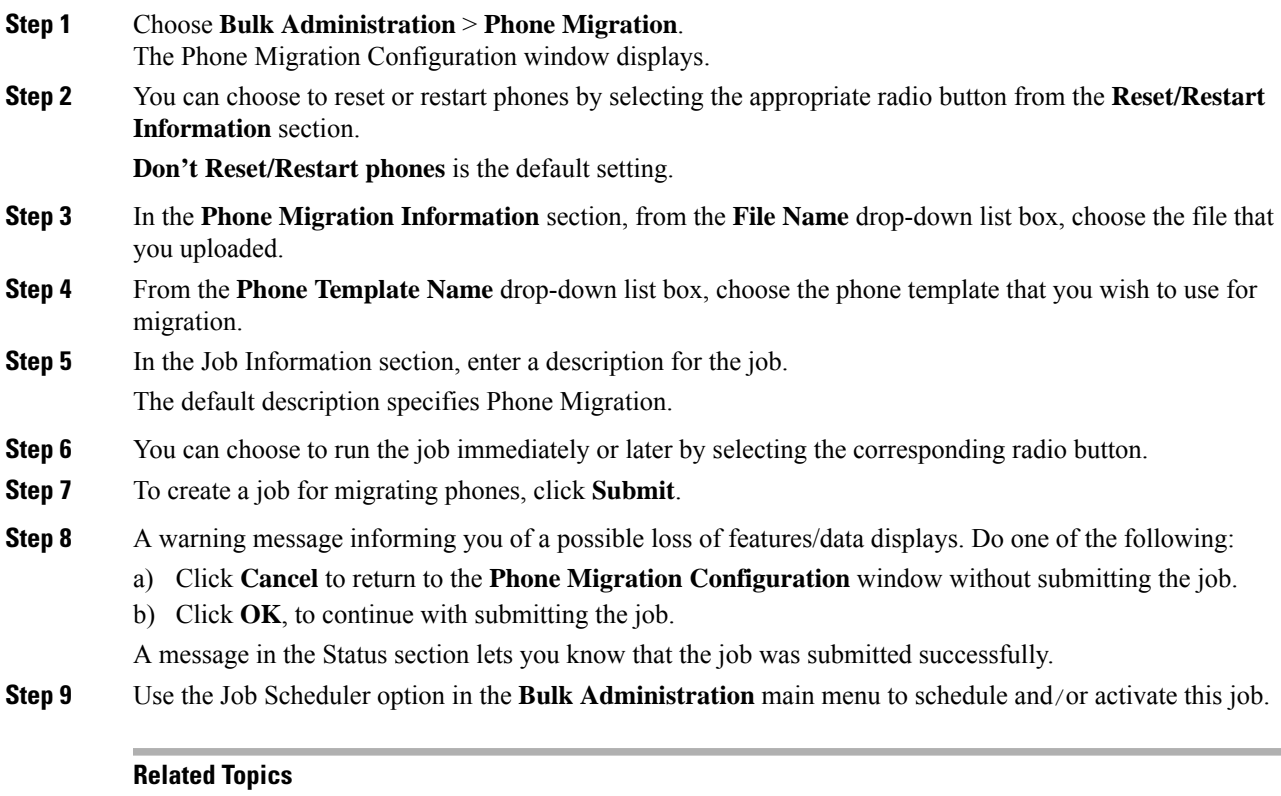

[Upload](#page-52-0) File to Server, on page 21

 $\mathbf I$
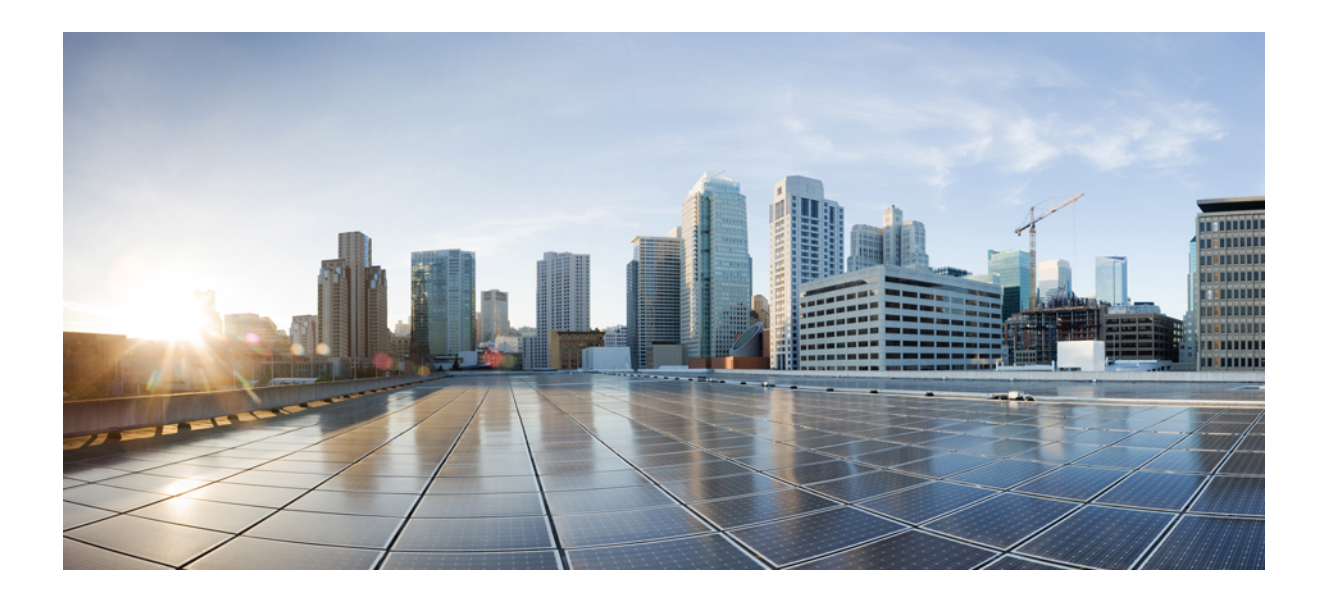

# **<sup>P</sup> ART XV**

# **Extension Mobility Cross Cluster (EMCC)**

- [Extension](#page-578-0) Mobility Cross Cluster Template, on page 547
- Insert, Update, and Delete EMCC [Devices,](#page-582-0) on page 551

<span id="page-578-0"></span>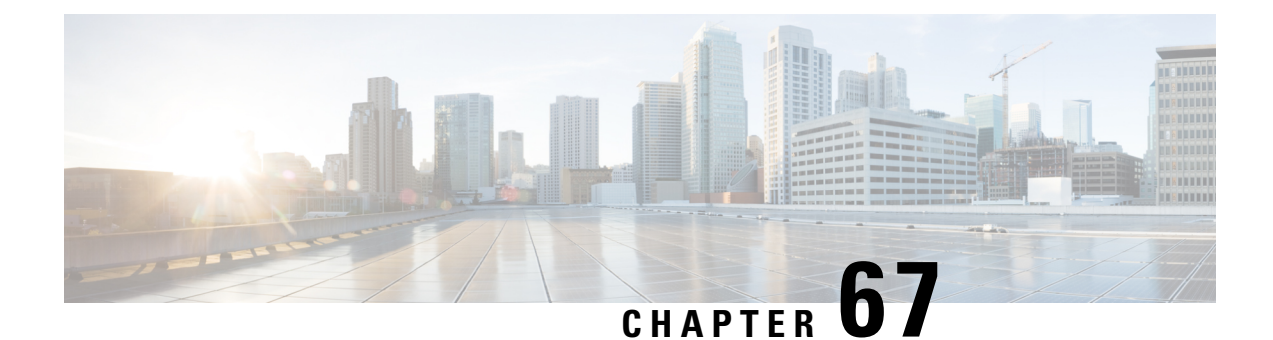

# **Extension Mobility Cross Cluster Template**

This chapter providesinformation to use Cisco Unified Communications Manager Bulk Administration (BAT) to insert, update, or delete Extension Mobility Cross Cluster (EMCC) in batches, rather than performing individual updates through Cisco Unified Communications Manager Administration.

- EMCC [Templates,](#page-578-1) on page 547
- Topics Related to EMCC [Templates,](#page-581-0) on page 550

### <span id="page-578-2"></span><span id="page-578-1"></span>**EMCC Templates**

Use BAT EMCC templates to define the common EMCC attributes to add a group of new EMCC. Prior to creating the template, make sure EMCC settings have already been configured in Cisco Unified Communications Manager Administration. You cannot create new settings in BAT.

### **Find EMCC Template**

Because you might have several EMCC templates, lets you locate specific templates on the basis of specific criteria. Use the following procedure to locate templates.

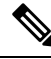

During your work in a browser session, your find/list search preferences are stored in the cookies on the client machine. If you navigate to other menu items and return to this menu item, or if you close the browser and then reopen a new browser window, your search preferences are retained until you modify your search. **Note**

#### **Procedure**

**Step 1** Choose **Bulk Administration** > **EMCC** > **EMCC Template**. The **EMCC Template Find and List** window displays. Use the two drop-down lists to search for a template.

**Step 2** From the first **Find EMCC Template where** drop-down list box, choose one of the following criteria:

- Template Name
- Description

From the second **Find EMCC Template where** drop-down list box, choose one of the following criteria:

- begins with
- contains
- is exactly
- ends with
- is empty
- is not empty

**Step 3** Specify the appropriate search text, if applicable, and click **Find**.

To find all EMCC Templates that are registered in the database, click **Find** without entering any search text. **Tip**

A list of discovered templates displays.

**Step 4** From the list of records, click the device name that matches your search criteria. The window displays the EMCC template that you choose.

#### **Related Topics**

Topics Related to EMCC [Templates,](#page-581-0) on page 550

### <span id="page-579-0"></span>**Create New EMCC Template**

Use BAT to create an EMCC template.

#### **Procedure**

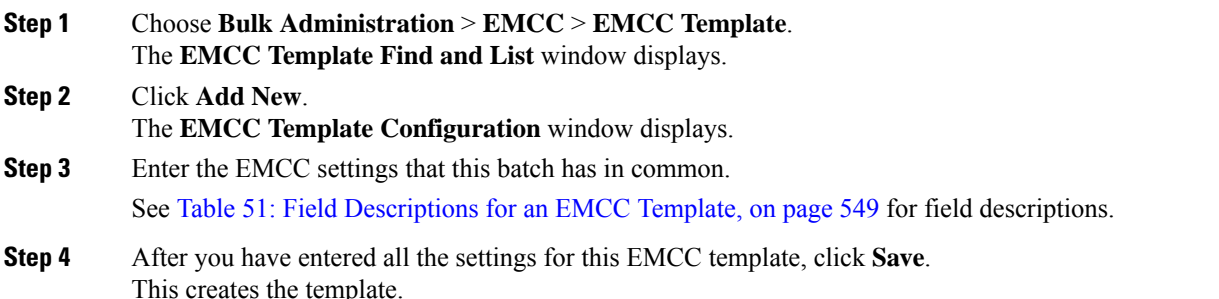

#### **What to do next**

After creating the template, set a default template from the Insert page. You can access the Insert page through **Bulk Administration** > **EMCC** > **Insert/Update EMCC**.

#### **Related Topics**

Topics Related to EMCC [Templates,](#page-581-0) on page 550

### <span id="page-580-1"></span>**Delete EMCC Template**

You can delete EMCC BAT templates when you no longer require them.

The template that is set as the default EMCC template cannot be deleted from the system. You can find the default EMCC template from the Insert/Update EMCC page, or from the Delete EMCC page. You can also find it from the EMCC Template Find List page. On the Find List page, no check box displays against the default template. **Note**

#### **Procedure**

- **Step 1** Find the EMCC Template that you want to delete.
- **Step 2** In the **EMCC Template Configuration** window, verify that this is the template that you want to delete and click **Delete**.
	- You can also delete the EMCC template from the **EMCC Template Find and List** window. Check the check box next to the template that you want to delete and click **Delete Selected**. **Note**

A message displays that asks you to confirm the delete operation.

- **Step 3** To delete the template, click **OK**. The template name disappears from the list of EMCC templates list on the **Find and List EMCC Templates** window.
	- If you submit a job that uses a particulate EMCC template and if you delete the template, the job also gets deleted. **Caution**

#### **Related Topics**

Find EMCC [Template,](#page-578-2) on page 547 Topics Related to EMCC [Templates,](#page-581-0) on page 550

### <span id="page-580-2"></span>**BAT EMCC Template Field Descriptions**

The following table provides descriptions of all possible fields that display when you are adding an EMCC template.

<span id="page-580-0"></span>Some fields display the values that were configured in Cisco Unified Communications Manager Administration.

In the BAT user interface, field names that have an asterisk require an entry. Treat fields that do not have an asterisk as optional.

#### **Table 51: Field Descriptions for an EMCC Template**

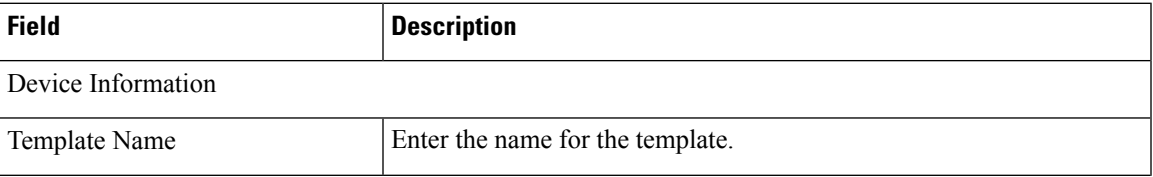

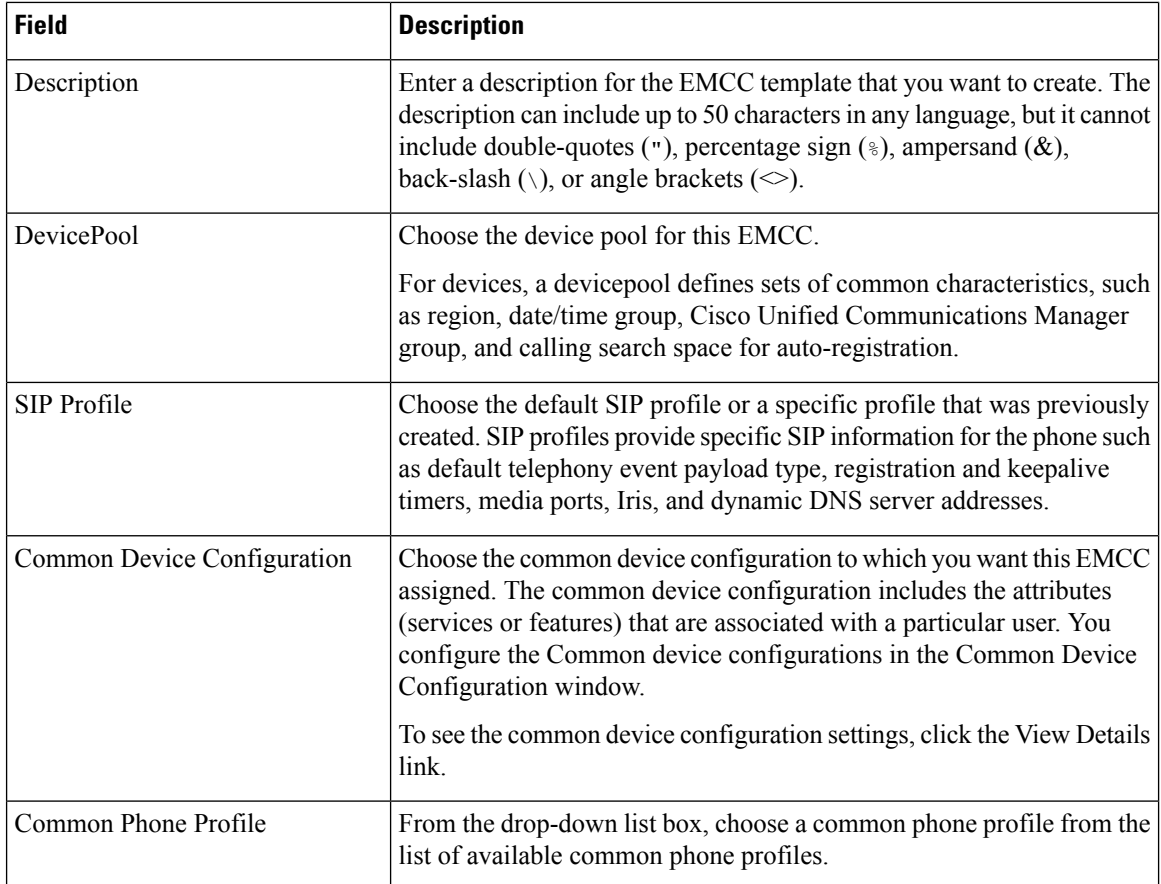

# <span id="page-581-0"></span>**Topics Related to EMCC Templates**

- EMCC [Templates,](#page-578-1) on page 547
- Create New EMCC [Template,](#page-579-0) on page 548
- Delete EMCC [Template,](#page-580-1) on page 549
- BAT EMCC Template Field [Descriptions,](#page-580-2) on page 549

<span id="page-582-0"></span>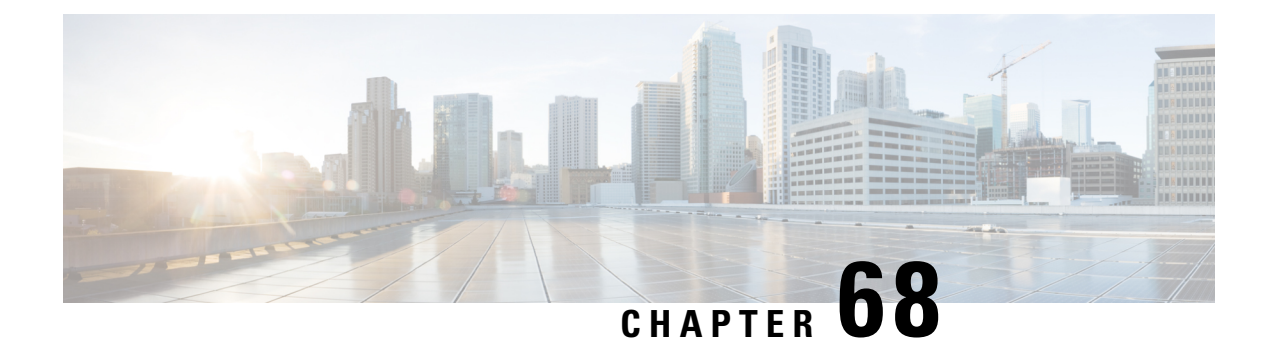

# **Insert, Update, and Delete EMCC Devices**

This chapter providesinformation to use Cisco Unified Communications Manager Bulk Administration (BAT) to insert, update, and delete EMCC devices in the Cisco Unified Communications Manager database.

- Insert EMCC [Devices,](#page-582-1) on page 551
- Update EMCC [Devices,](#page-583-0) on page 552
- Delete EMCC [Devices,](#page-584-0) on page 553

### <span id="page-582-1"></span>**Insert EMCC Devices**

Use BAT to add EMCC devices to the Cisco Unified Communications Manager database.

Each EMCC device bears a unique name in the format: EMCC1, EMCC2, and so on. BAT assigns EMCC device numbers by obtaining the last one used. If any other entity like, Phone, UDP, RDP, or EMCC Templates are named in the same format (EMCC1, EMCC2), then BAT Insert EMCC generates an error for duplicate naming. Therefore, ensure that the above entities with the same name format, are renamed before inserting EMCC Devices.

#### **Example**

The Admin user wants to insert 27 numbers of EMCC devices. First, BAT searches for the last EMCC device serial number used in the UCM say, EMCC123. Then it starts inserting devices from the next number onwards: EMCC124 to EMCC150. If UDP devices have already used the following names: EMCC135, EMCC137, and EMCC150, then BAT Insert EMCC will generate a naming error. EMCC devices with the above names do not get created unless the UDP devices are renamed.

#### **Before you begin**

Before you insert EMCC devices, you must have a valid EMCC template set as default. Set the default template following the update EMCC devices procedure.

To determine how many EMCC devicesto add, look at the number of registered phones and add 5% to account for devices that may not be registered at the moment. If you have 100 phones, multiply 100 by 0.5, which equals 5. You add the result (5) to the total (100). The number of EMCC devices is 105.

To display information about the number of registered phones, gateways, and media resource devices on Cisco Unified Communications Manager, open RTMT and choose **Voice/Video > Device > Device Summary**.

#### **Procedure**

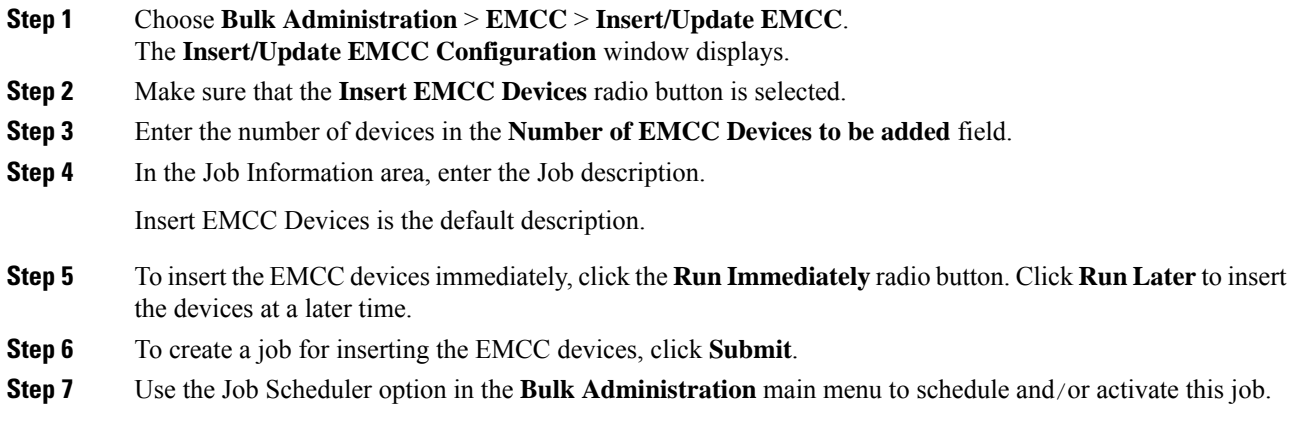

#### **Related Topics**

BAT Log [Files,](#page-646-0) on page 615 Manage [Scheduled](#page-636-0) Jobs, on page 605 Update EMCC [Devices,](#page-583-0) on page 552

# <span id="page-583-0"></span>**Update EMCC Devices**

Use BAT to update EMCC devices in the database.

#### **Procedure**

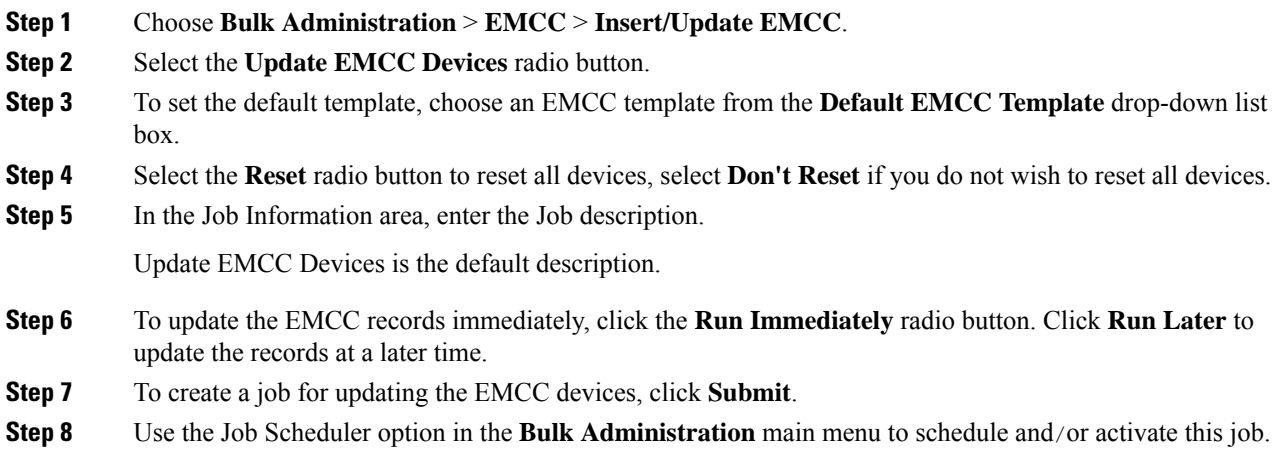

#### **Related Topics**

BAT Log [Files,](#page-646-0) on page 615 Manage [Scheduled](#page-636-0) Jobs, on page 605

# <span id="page-584-0"></span>**Delete EMCC Devices**

You can use BAT to delete EMCC devices in bulk. Use the procedures to delete EMCC devices.

#### **Procedure**

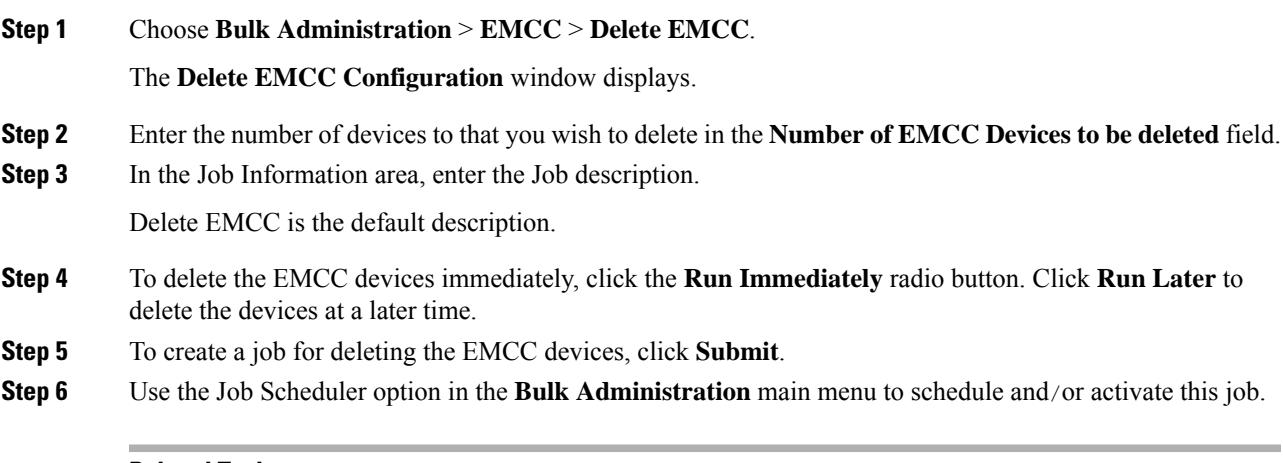

#### **Related Topics**

BAT Log [Files](#page-646-0), on page 615 Manage [Scheduled](#page-636-0) Jobs, on page 605

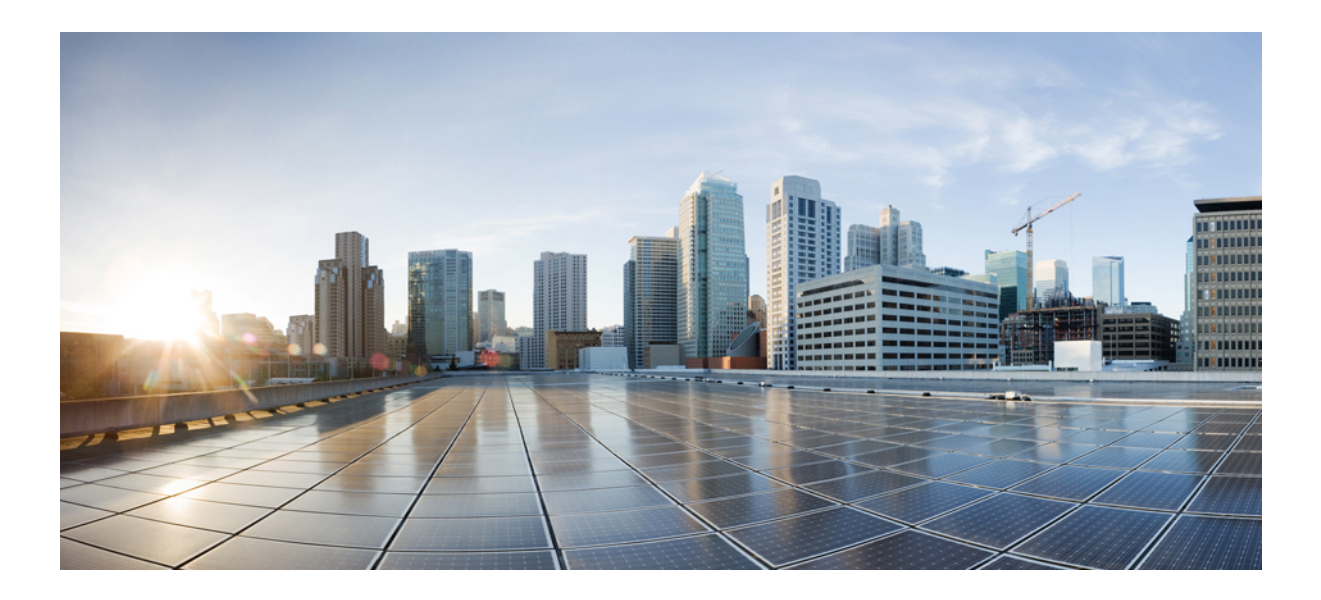

# **<sup>P</sup> ART XVI**

# **Intercompany Media Engine (IME)**

- Trust [Element,](#page-588-0) on page 557
- Trust [Group,](#page-592-0) on page 561
- [Enrolled](#page-596-0) Group, on page 565
- [Exclusion](#page-600-0) Group, on page 569
- [Fallback](#page-604-0) Profile, on page 573

<span id="page-588-0"></span>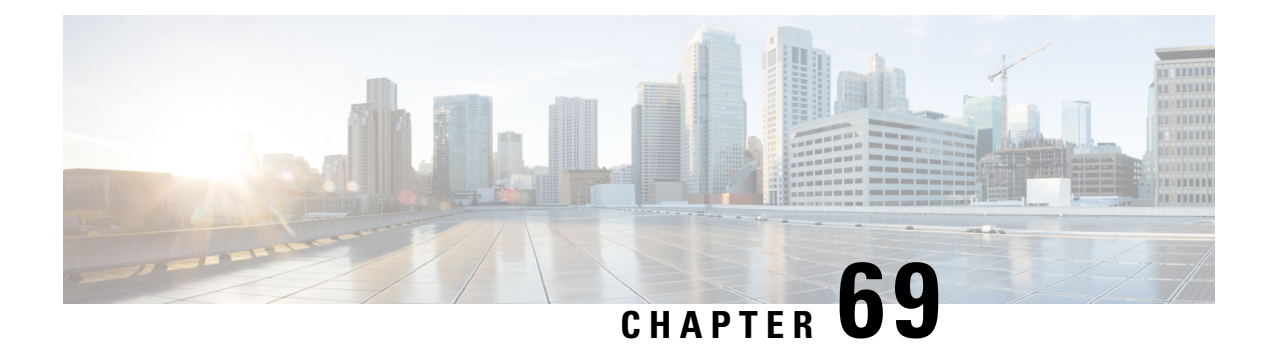

# **Trust Element**

This chapter providesinformation to use Cisco Unified Communications Manager Bulk Administration (BAT) to insert or delete Trust Element records in Cisco Unified Communications Manager database.

- Insert Trust Element [Configuration,](#page-588-1) on page 557
- Delete IME Trust Element [Configuration,](#page-589-0) on page 558
- Topics [Related](#page-589-1) to IME, on page 558

# <span id="page-588-1"></span>**Insert Trust Element Configuration**

Use BAT to add Trust Element Configuration to the Cisco Unified Communications Manager database.

#### **Before you begin**

- You must have a CSV data file that contains the Element name, Description, Element Type, and the Trust Group
- You can create the CSV data file by using the BAT spreadsheet that is converted to CSV format.

#### **Procedure**

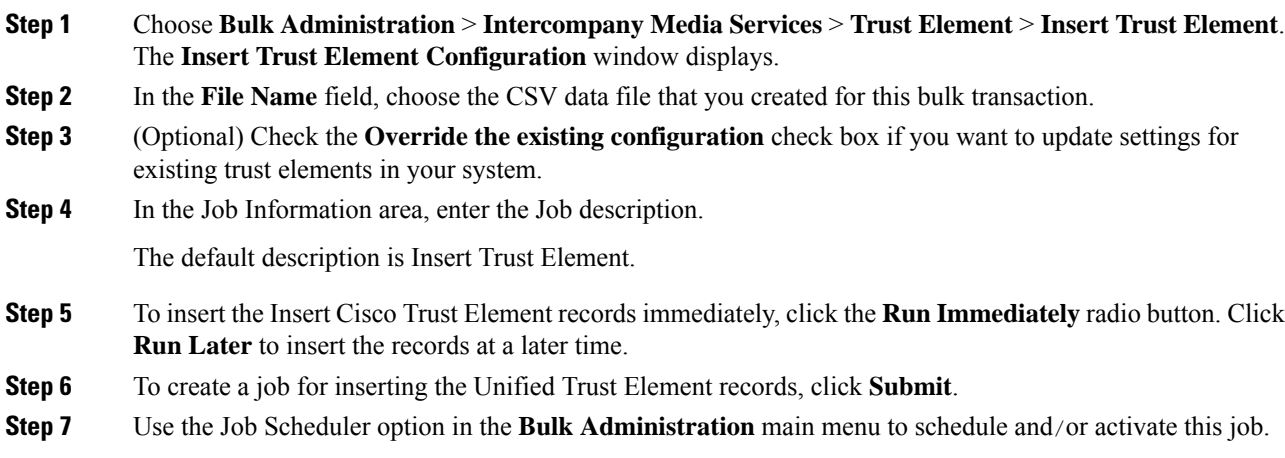

#### **Related Topics**

BAT Log [Files,](#page-646-0) on page 615 Manage [Scheduled](#page-636-0) Jobs, on page 605 Topics [Related](#page-589-1) to IME, on page 558

### <span id="page-589-0"></span>**Delete IME Trust Element Configuration**

You can delete Trust Element from the Cisco Unified Communications Manager database using a custom CSV data file.

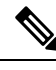

**Note**

Do not use the insert transaction files that are created with bat.xlt for the delete transaction. Instead, you must create a custom file with details of the Trust Element records that need to be deleted. Use only this file for the delete transaction. In this custom delete file, you do not need a header, and you can enter values for name, description, and so on.

#### **Before you begin**

- Create a text file that lists the Element Name for the Trust Element that you want to delete.
- Upload the custom files to the Cisco Unified Communications Manager server first node.

#### **Procedure**

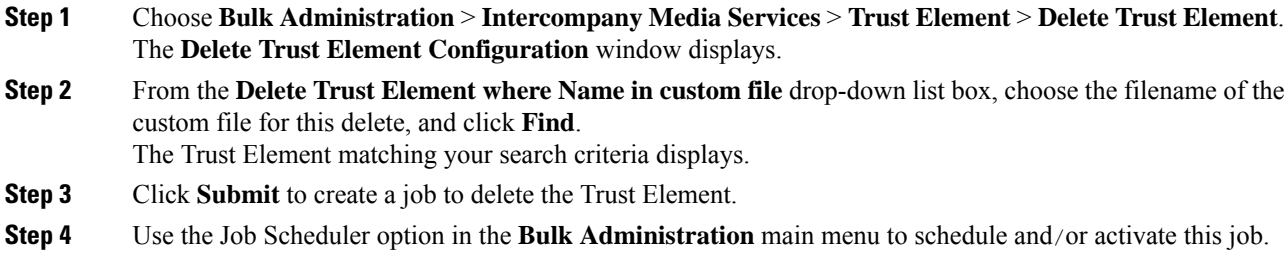

#### **Related Topics**

BAT Log [Files,](#page-646-0) on page 615 Manage [Scheduled](#page-636-0) Jobs, on page 605 Topics [Related](#page-589-1) to IME, on page 558 [Upload](#page-52-0) File to Server, on page 21

### <span id="page-589-1"></span>**Topics Related to IME**

- BAT Log [Files,](#page-646-0) on page 615
- BAT [Spreadsheet](#page-43-0) Data Collection for CSV Data File Creation, on page 12
- Create Text-Based CSV File for IME Trusted Element [Configuration,](#page-699-0) on page 668
- CSV Data File [Overrides](#page-40-0) Template Values, on page 9
- Delete IME Trust Element [Configuration,](#page-589-0) on page 558
- Insert Trust Element [Configuration,](#page-588-1) on page 557
- Manage [Scheduled](#page-636-0) Jobs, on page 605
- [Upload](#page-52-0) File to Server, on page 21

<span id="page-592-0"></span>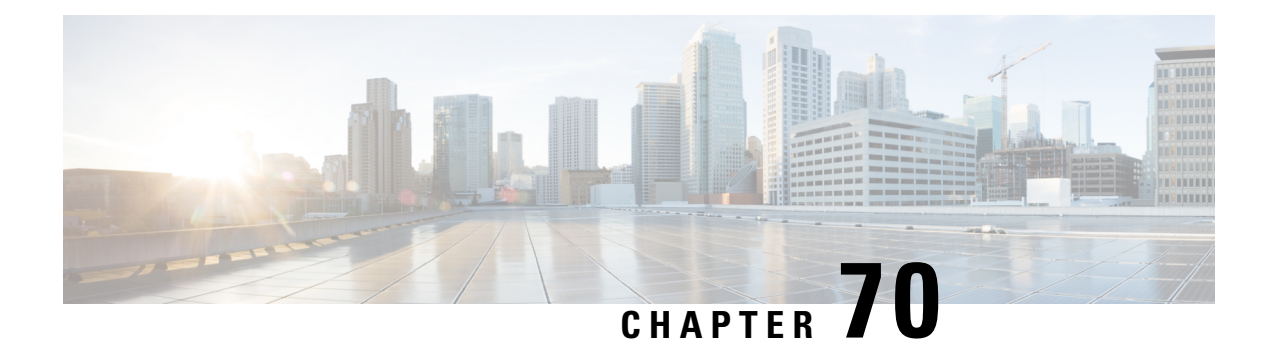

# **Trust Group**

This chapter providesinformation to use Cisco Unified Communications Manager Bulk Administration (BAT) to insert or delete Trust Group records in Cisco Unified Communications Manager database.

- Insert IME Trust Group [Configuration,](#page-592-1) on page 561
- Deleting IME Trust Group [Configuration,](#page-593-0) on page 562
- Topics Related to IME Trust Group [Configuration,](#page-593-1) on page 562

## <span id="page-592-1"></span>**Insert IME Trust Group Configuration**

You can add Trust Group Configuration to the Cisco Unified Communications Manager database using a custom CSV data file.

#### **Before you begin**

You must have a CSV data file that contains the name, Description, and Trust details.

You can create the CSV data file by using the BAT spreadsheet that is converted to CSV format.

#### **Procedure**

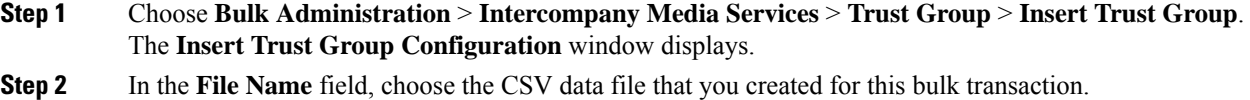

**Step 3** In the Job Information area, enter the Job description.

The default description is Insert Trust Group.

- **Step 4** To insert the Insert Unified Trust Group records immediately, click the **Run Immediately** radio button. Click **Run Later** to insert the records at a later time.
- **Step 5** To create a job for inserting the Insert Unified Trust Group records, click **Submit**.
- **Step 6** Use the Job Scheduler option in the **Bulk Administration** main menu to schedule and/or activate this job.

#### **Related Topics**

BAT Log [Files](#page-646-0), on page 615 Manage [Scheduled](#page-636-0) Jobs, on page 605 Topics Related to IME Trust Group [Configuration](#page-593-1), on page 562

### <span id="page-593-0"></span>**Deleting IME Trust Group Configuration**

You can delete Trust Group from the database using a custom CSV data file.

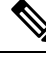

Do not use the insert transaction files that are created with bat.xlt for the delete transaction. Instead, you must create a custom file with details of the Trust Group records that need to be deleted. Use only this file for the delete transaction. In this custom delete file, you do not need a header, and you can enter values for name, description, Group type, or Cisco Link Route Filter Group Profile. **Note**

#### **Before you begin**

- **1.** Create a text file that lists the Name for the Trust Group that you want to delete.
- **2.** Upload the custom files to the server first node.

#### **Procedure**

- **Step 1** Choose **Bulk Administration** > **Intercompany** > **Media Services** > **Trust Group** > **Delete Trust Group**. The **Delete Trust Group Configuration** window displays.
- **Step 2** From the **Delete Trust Group where Name in custom file** drop-down list box, choose the filename of the custom file for this delete, and click **Find**.
	- The Trust Group matching your search criteria displays.
- **Step 3** Click **Submit** to create a job to delete the Trust Group.
- **Step 4** Use the Job Scheduler option in the **Bulk Administration** main menu to schedule and/or activate this job.

#### **Related Topics**

BAT Log [Files,](#page-646-0) on page 615 Manage [Scheduled](#page-636-0) Jobs, on page 605 Topics Related to IME Trust Group [Configuration](#page-593-1), on page 562 [Upload](#page-52-0) File to Server, on page 21

### <span id="page-593-1"></span>**Topics Related to IME Trust Group Configuration**

- BAT Log [Files,](#page-646-0) on page 615
- BAT [Spreadsheet](#page-43-0) Data Collection for CSV Data File Creation, on page 12
- Create Text-Based CSV File for IME Trusted Group [Configuration,](#page-700-0) on page 669
- CSV Data File [Overrides](#page-40-0) Template Values, on page 9
- Deleting IME Trust Group [Configuration,](#page-593-0) on page 562
- Insert IME Trust Group [Configuration,](#page-592-1) on page 561
- Manage [Scheduled](#page-636-0) Jobs, on page 605
- [Upload](#page-52-0) File to Server, on page 21

<span id="page-596-0"></span>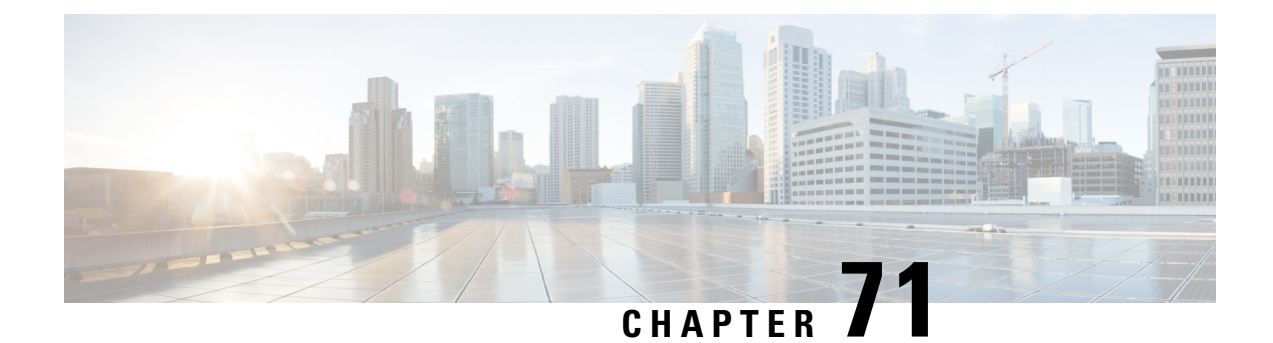

# **Enrolled Group**

This chapter providesinformation to use Cisco Unified Communications Manager Bulk Administration (BAT) to insert or delete Enrolled Group records in Cisco Unified Communications Manager database.

- Insert IME Enrolled Group [Configuration,](#page-596-1) on page 565
- Delete IME Enrolled Group [Configuration,](#page-597-0) on page 566
- Topics Related to IME Enrolled Group [Configuration,](#page-597-1) on page 566

## <span id="page-596-1"></span>**Insert IME Enrolled Group Configuration**

You can add Enrolled Group Configuration to the Cisco Unified Communications Manager database using a custom CSV data file.

#### **Before you begin**

You must have a CSV data file that contains the group name, description, fallback profile, and all patterns in group are aliases data.

You can create the CSV data file by using the BAT spreadsheet that is converted to CSV format.

#### **Procedure**

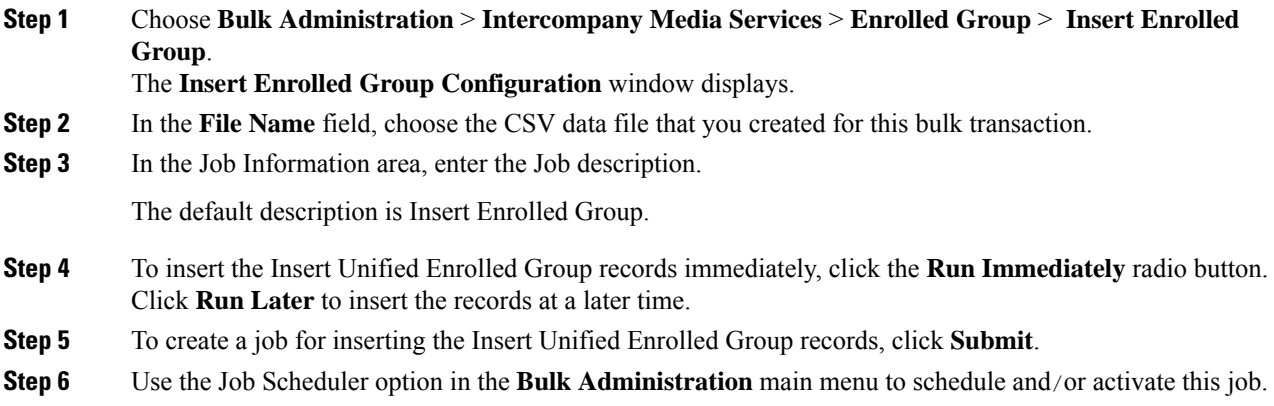

#### **Related Topics**

BAT Log [Files,](#page-646-0) on page 615 Manage [Scheduled](#page-636-0) Jobs, on page 605 Topics Related to IME Enrolled Group [Configuration,](#page-597-1) on page 566

### <span id="page-597-0"></span>**Delete IME Enrolled Group Configuration**

You can delete Enrolled Group from the database using a custom CSV data file.

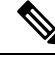

**Note**

Do not use the insert transaction files that are created with bat.xlt for the delete transaction. Instead, you must create a custom file with details of the Enrolled Group records that need to be deleted. Use only this file for the delete transaction. In this custom delete file, you do not need a header, and you can enter values for name.

#### **Before you begin**

- **1.** Create a text file that lists the Group name for the Enrolled Group that you want to delete.
- **2.** Upload the custom to the server first node.

#### **Procedure**

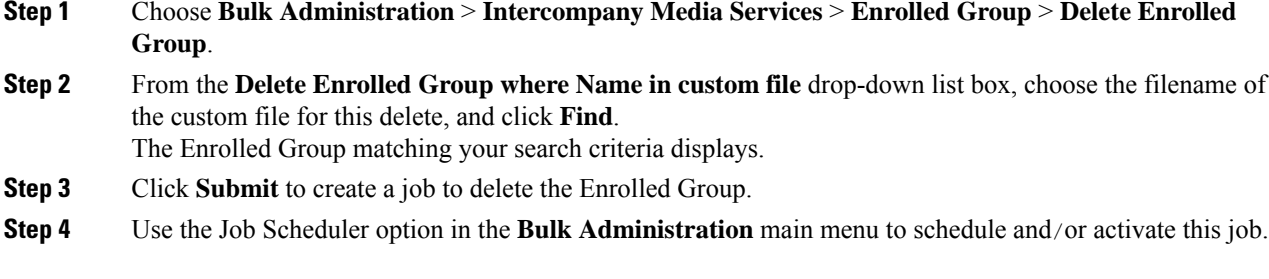

#### **Related Topics**

BAT Log [Files,](#page-646-0) on page 615 Manage [Scheduled](#page-636-0) Jobs, on page 605 Topics Related to IME Enrolled Group [Configuration,](#page-597-1) on page 566 [Upload](#page-52-0) File to Server, on page 21

### <span id="page-597-1"></span>**Topics Related to IME Enrolled Group Configuration**

- BAT Log [Files,](#page-646-0) on page 615
- BAT [Spreadsheet](#page-43-0) Data Collection for CSV Data File Creation, on page 12
- Create Text-Based CSV File for IME Enrolled Group [Configuration,](#page-701-0) on page 670
- CSV Data File [Overrides](#page-40-0) Template Values, on page 9
- Delete IME Enrolled Group [Configuration,](#page-597-0) on page 566
- Insert IME Enrolled Group [Configuration,](#page-596-1) on page 565
- Manage [Scheduled](#page-636-0) Jobs, on page 605
- [Upload](#page-52-0) File to Server, on page 21

<span id="page-600-0"></span>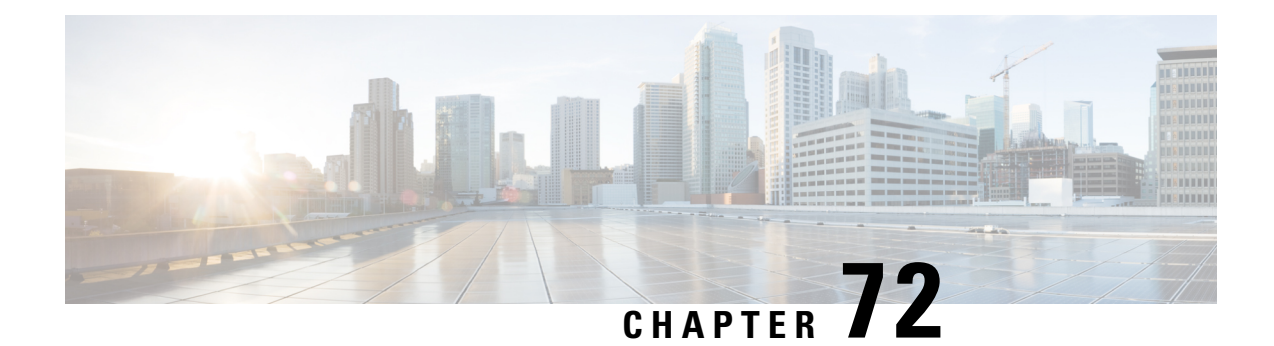

# **Exclusion Group**

This chapter providesinformation to use Cisco Unified Communications Manager Bulk Administration (BAT) to insert or delete Exclusion Group records in Cisco Unified Communications Manager database.

- Insert IME Exclusion Group [Configuration,](#page-600-1) on page 569
- Delete IME Exclusion Group [Configuration,](#page-601-0) on page 570
- Topics Related to IME Exclusion Group [Configuration,](#page-601-1) on page 570

# <span id="page-600-1"></span>**Insert IME Exclusion Group Configuration**

You can add Exclusion Group Configuration to the database using a custom CSV data file.

#### **Before you begin**

- You must have a CSV data file that contains the name and description.
- You can create the CSV data file by using the BAT spreadsheet that is converted to CSV format.

#### **Procedure**

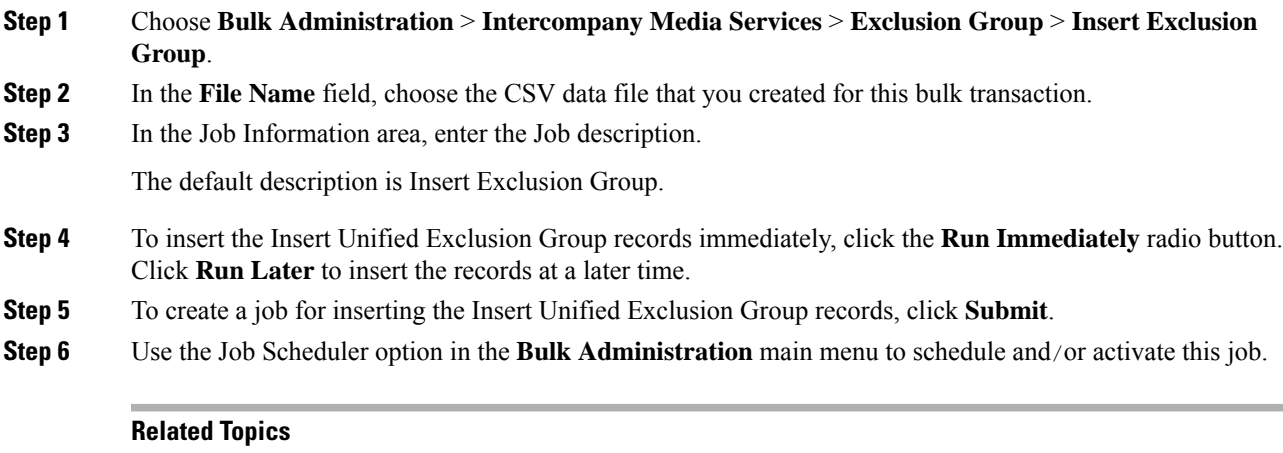

BAT Log [Files](#page-646-0), on page 615 Manage [Scheduled](#page-636-0) Jobs, on page 605 Topics Related to IME Exclusion Group [Configuration](#page-601-1), on page 570

### <span id="page-601-0"></span>**Delete IME Exclusion Group Configuration**

You can delete Exclusion Group from the database using a custom CSV data file.

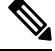

Do not use the insert transaction files that are created with bat.xlt for the delete transaction. Instead, you must create a custom file with details of the Exclusion Group records that need to be deleted. Use only this file for the delete transaction. In this custom delete file, you do not need a header, and you can enter values for name. **Note**

#### **Before you begin**

- **1.** Create a text file that lists the name of the Exclusion Group that you want to delete.
- **2.** Upload the custom files to the server first node.

#### **Procedure**

#### **Step 1**

- **Step 2** Choose **Bulk Administration** > **Intercompany Media Services** > **Exclusion Group** > **Delete Exclusion Group**.
- **Step 3** From the **Delete Exclusion Group where Name in custom file** drop-down list, choose the filename of the custom file for this delete, and click **Find**.
- **Step 4** Click **Submit** to create a job to delete the Exclusion Group.
- **Step 5** Use the Job Scheduler option in the **Bulk Administration** main menu to schedule and/or activate this job.

#### **Related Topics**

BAT Log [Files,](#page-646-0) on page 615 Manage [Scheduled](#page-636-0) Jobs, on page 605 Topics Related to IME Exclusion Group [Configuration](#page-601-1), on page 570 [Upload](#page-52-0) File to Server, on page 21

### <span id="page-601-1"></span>**Topics Related to IME Exclusion Group Configuration**

- BAT Log [Files,](#page-646-0) on page 615
- BAT [Spreadsheet](#page-43-0) Data Collection for CSV Data File Creation, on page 12
- Create Text-Based CSV File for IME Exclusion Group [Configuration,](#page-702-0) on page 671
- CSV Data File [Overrides](#page-40-0) Template Values, on page 9
- Delete IME Exclusion Group [Configuration,](#page-601-0) on page 570
- Insert IME Exclusion Group [Configuration,](#page-600-1) on page 569

- Manage [Scheduled](#page-636-0) Jobs, on page 605
- [Upload](#page-52-0) File to Server, on page 21

<span id="page-604-0"></span>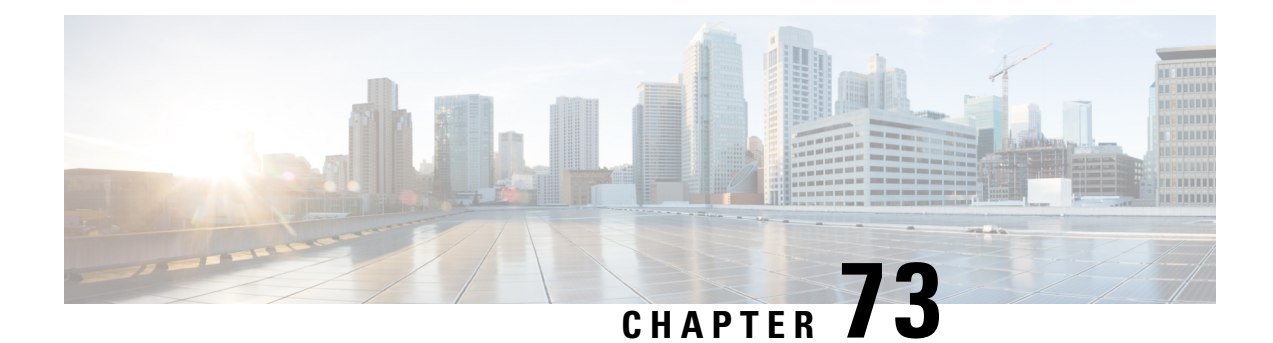

# **Fallback Profile**

This chapter providesinformation to use Cisco Unified Communications Manager Bulk Administration (BAT) to insert or delete Fallback Profile records in Cisco Unified Communications Manager database.

- Insert Fallback Profile [Configuration,](#page-604-1) on page 573
- Delete Fallback Profile [Configuration,](#page-605-0) on page 574
- Topics Related to Fallback Profile [Configuration,](#page-605-1) on page 574

# <span id="page-604-1"></span>**Insert Fallback Profile Configuration**

You can add Fallback Profile Configuration to the database using a custom CSV data file.

#### **Before you begin**

- You must have a CSV data file that contains the Name, Description, Advertised Fallback Directory E.164 Number, Fallback QOS Sensitivity Level, Fallback Call Answer Timer, Fallback Directory Number Partition, Fallback Directory Number, Number of Digits for Caller ID Partial Match and Fallback Call CSS.
- You can create the CSV data file by using the BAT spreadsheet that is converted to CSV format.

#### **Procedure**

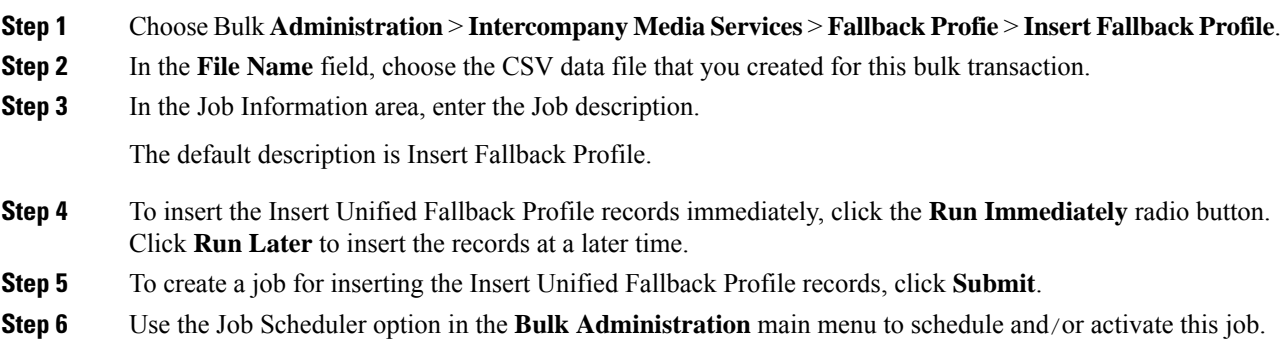

#### **Related Topics**

BAT Log [Files,](#page-646-0) on page 615 Manage [Scheduled](#page-636-0) Jobs, on page 605 Topics Related to Fallback Profile [Configuration](#page-605-1), on page 574

### <span id="page-605-0"></span>**Delete Fallback Profile Configuration**

You can delete Fallback Profile from the database using a custom CSV data file.

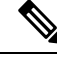

#### **Note**

Do not use the insert transaction files that are created with bat.xlt for the delete transaction. Instead, you must create a custom file with details of the Fallback Profile records that need to be deleted. Use only this file for the delete transaction. In this custom delete file, you do not need a header, and you can enter values for name.

#### **Before you begin**

- **1.** Create a text file that lists the name of the Fallback Profile that you want to delete.
- **2.** Upload the custom files to the server first node.

#### **Procedure**

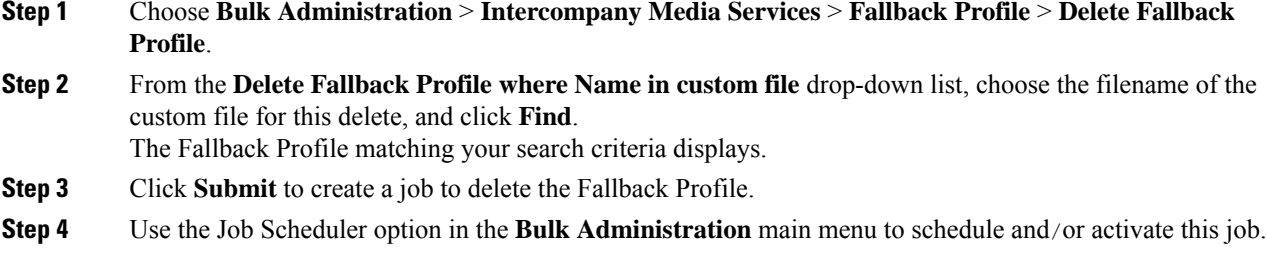

#### **Related Topics**

BAT Log [Files,](#page-646-0) on page 615 Manage [Scheduled](#page-636-0) Jobs, on page 605 Topics Related to Fallback Profile [Configuration](#page-605-1), on page 574 [Upload](#page-52-0) File to Server, on page 21

### <span id="page-605-1"></span>**Topics Related to Fallback Profile Configuration**

- BAT Log [Files,](#page-646-0) on page 615
- BAT [Spreadsheet](#page-43-0) Data Collection for CSV Data File Creation, on page 12
- Create Text-Based CSV File for Fallback Profile [Configuration,](#page-703-0) on page 672
- CSV Data File [Overrides](#page-40-0) Template Values, on page 9
- Delete Fallback Profile [Configuration,](#page-605-0) on page 574
- Insert Fallback Profile [Configuration,](#page-604-1) on page 573
- Manage [Scheduled](#page-636-0) Jobs, on page 605
- [Upload](#page-52-0) File to Server, on page 21

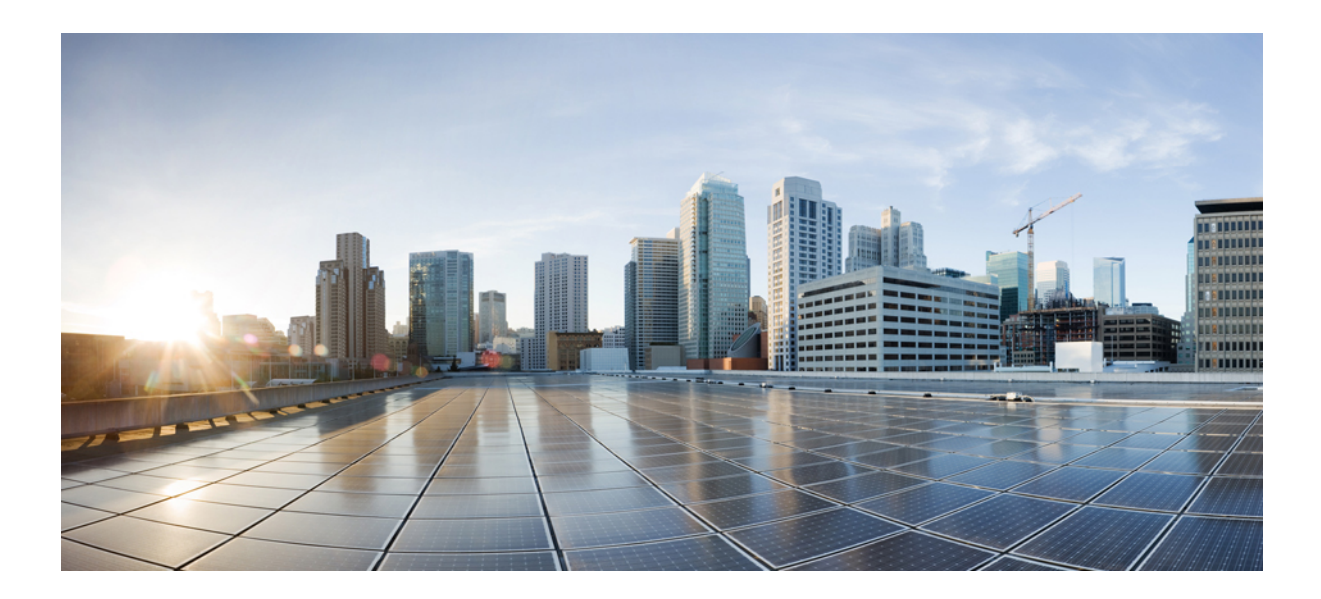

# **<sup>P</sup> ART XVII**

# **Configure Confidential Access Level**

• [Confidential](#page-610-0) Access Level Setup, on page 579

<span id="page-610-0"></span>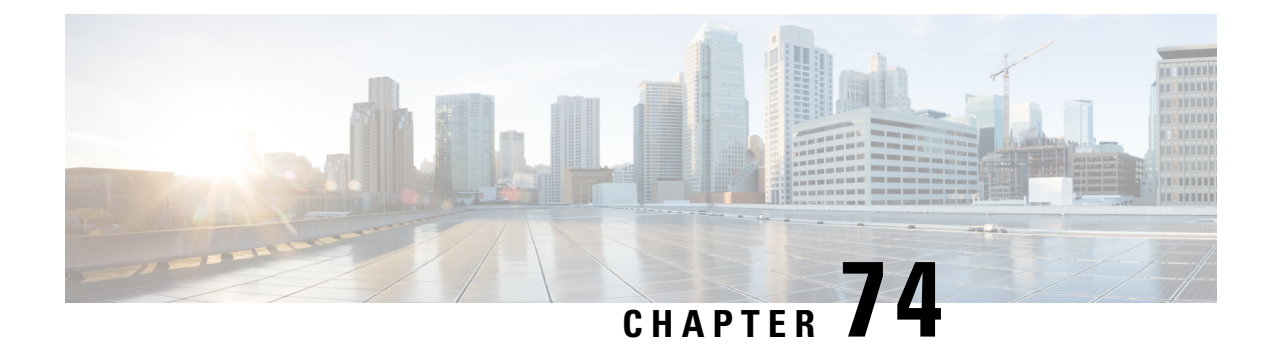

# **Confidential Access Level Setup**

This chapter provides information about using Cisco Unified Communications Manager Administration to configure Confidential Access Levels (CAL).

- About [Confidential](#page-610-1) Access Level Setup , on page 579
- CAL [Enforcement](#page-611-0) Level, on page 580
- CAL [Limitations,](#page-612-0) on page 581
- Set Up [Confidential](#page-613-0) Access Level , on page 582

# <span id="page-610-1"></span>**About Confidential Access Level Setup**

In Cisco Unified Communications Manager Administration, use the **Bulk Administration** > **Confidential Access Level** > **Import Confidential Access Level Matrix** menu path to configure CAL. CAL feature is used for restricting calls and other supplementary features such as transfer, forward, conferences including Meet-Me, and so on.

CAL is a numerical value assigned to an entity:

- Device (for example, an IP Phone)
- Line (for example, a Directory Number)
- Trunk (for example, a SIP trunk)

CAL has two main functions:

- Controls call completion based on configuration.
- Displays information on the phone that conveys additional information about the call.

#### **Format of CAL Matrix**

The Confidential Access Level (CAL) matrix is an X/Y matrix that is used to compare one CAL to another for implementing a call policy. The CAL from the originating number is selected along the X-axis of the matrix and compared against the destination number along the Y-axis of the matrix. The intersection of these two values is known as the resolved CAL. The resolved CAL determines whether the call should proceed and also the message that is displayed to the users.

A sample CAL matrix is as follows:

| Column <sub>1</sub> | <b>Column 2</b> | Column <sub>3</sub> | Column <sub>4</sub> | <b>Column 5</b> |
|---------------------|-----------------|---------------------|---------------------|-----------------|
| Description         | <b>CAL</b>      |                     | ∠                   |                 |
| Unrestricted        |                 |                     |                     |                 |
| Restricted          | 2               |                     | ∠                   | 2               |
| Confidential        |                 |                     |                     |                 |
| <b>END</b>          | Description     | Unrestricted        | Restricted          | Confidential    |

Ú

The matrix must be symmetrical. For example, in the sample CAL matrix above, the value at the intersection of CAL 2 and CAL 3 is same as the value at the intersection of CAL 3 and CAL 2. Thus, the resolved CAL in both the cases is 2 (Restricted). Cisco Unified Communications Manager does not validate if the imported matrix is symmetrical. So it is the responsibility of the administrator to configure a matrix that aligns with the desired calling policy. **Important**

You can configure different CALs as per the requirement. The following CALs have been configured in this sample matrix:

- 1 Unrestricted
- 2 Restricted
- 3 Confidential

The first row of the CAL matrix must contain all the valid CALs that you want to import into Cisco Unified Communications Manager. Description and CAL values are optional. The CALs in the remaining columns can be any numeric values that you want to import. The subsequent rows define the textual description, as seen in column 1, and its relationship with other CALs in column 3 and the subsequent columns. For every CAL entered in the first row, there should be a resulting row that contains a textual description for that value. In other words, column 1 must contain textual descriptions for all the CALs that are entered in the first row. The last line (END, Description) indicates the end of the CAL matrix. The CALs beyond this row are not imported.

If a call is originated from a number whose CAL is 1 (Unrestricted) to a destination number whose CAL is 2 (Restricted), the resolved CAL is 1 (the intersection of CAL 1 and CAL 2). Hence, the text corresponding to CAL 1—Unrestricted is displayed on both the phones. Similarly, if the call is between a Restricted party (with CAL 2) and a Confidential party (with CAL 3), then Restricted (corresponding to the resolved CAL 2) will be displayed on both the phones. Thus, the CAL matrix resolves to the highest common value possible between all parties of the call.

### <span id="page-611-0"></span>**CAL Enforcement Level**

In Cisco Unified Communications Manager 10.0(1), the CAL feature is not configurable on internal Cisco Unified Communications Manager devices that are used in features such as Directed Call Park, Built in Bridges, and so on, and also on a few endpoints such as MGCP BRI devices, Mobility, and CTI based endpoints. If you apply CAL resolution restriction strictly for all the calls, it may result in undesired call failures. Also, applying the CAL restriction without assigning CAL values to all the devices may result in call failures.
To avoid undesired call failures and to facilitate smooth deployment of the CAL feature, the following modes of CAL enforcement are implemented in Cisco Unified Communications Manager Release 10.0(1):

- Strict Mode-in this mode, the CAL Enforcement Level enterprise parameter is set to Strict. If the CAL value is not configured for a device or if a feature that does not support CAL is invoked, the call is allowed.
- Lenient Mode-in this mode, the CAL Enforcement Level enterprise parameter is set to Lenient. Even if the CAL value is not configured for a device or if a feature that does not support CAL is invoked, the call is allowed. However, if CAL values are configured for all the devices and the CAL resolution fails, the call is not allowed.

Cisco recommends that you deploy the CAL feature in Lenient mode in Cisco Unified Communications Manager Release 10.0(1). **Note**

To set the CAL enforcement level, choose**System** > **Enterprise Parameters** and select the CAL enforcement level from the CAL Enforcement Level drop-down list. **Note**

```
Ú
```
To ensure that the Lenient mode functions properly, it is highly recommended that you configure appropriate warning text on the 'CAL Resolution Warning Message Text' enterprise parameter. For example, Warn: CAL unknown. The warning text is displayed on the phones whenever the CAL values are not configured but the call is allowed. **Important**

### **CAL Limitations**

The following limitations apply to the CAL feature:

- The built-in bridges(BIB) on the phones are not assigned CAL values. In Barge and Monitoring features, where BIBs are used, a warning message is displayed on the phones that use these features. The warning text is displayed based on the warning message that is configured in the CAL Resolution Warning Message Text enterprise parameter.
- Unlike SIP trunks, as the MGCP and H323 devices do not pass the resolved CAL values from one cluster to another, you may see different resolved CAL values on the calling and called entities on the call.
- The CAL feature is not supported on all phone models. To check if CAL is supported on your phone, see the Cisco Unified IP Phone User Guide that is specific to your phone model.
- In Cisco Unified Communications Manager Release 10.0(1), Directed Call Park and Mobility features can work only in Lenient mode.
- Extension Mobility applies only the CAL values that are associated with the lines.
- The calling SIP phones do not display PENDING message until the call is answered even if the CAL header is included in the SIP 180 Ringing message. To overcome this limitation, you can apply a LUA script at the SIP Profile level associated with the phone. The LUA script removes the CAL Header in the SIP 180 ringing message and updates the Remote Party ID to PENDING. An example of a LUA script is provided below. You can apply this script to display PENDING message on the calling phone until the call is answered.

```
M = \{\}trace.enable()
function M.outbound_180_INVITE(msg)
local cal =msg:getHeader("Confidential-Access-Level")
if cal then
msg:removeHeader("Confidential-Access-Level")
1
CAL limitations
REVIEW DRAFT - CISCO CONFIDENTIAL
local rpi =msg:getHeaderValues("Remote-Party-ID")
local uri = "\\"PENDING\\" "
rpi[1] = uri \dots string match(rpi[1], "(>+)")msg:modifyHeader("Remote-Party-ID", rpi[1])
msg:addHeader("Remote-Party-ID",rpi[2])
end
end
return M
```
- When you disable Auto Pickup, the 418 Incompatible SIP message is not sent to the phones when CAL resolution fails during the pickup.
- When a phone with the CAL associated with its line receives an INVITE message, where the Directory number in the From header is different from the value configured in the Cisco Unified Communications Manager database for that phone, the Cisco Unified Communications Manager sends a SIP 418 Invalid CAL message to the phone if the CAL feature is enabled. If the CAL feature is disabled, the Cisco Unified Communications Manager retains the original behavior and sends a SIP403 Forbidden message.

### **Set Up Confidential Access Level**

Follow these steps to set up confidential access level:

#### **Procedure**

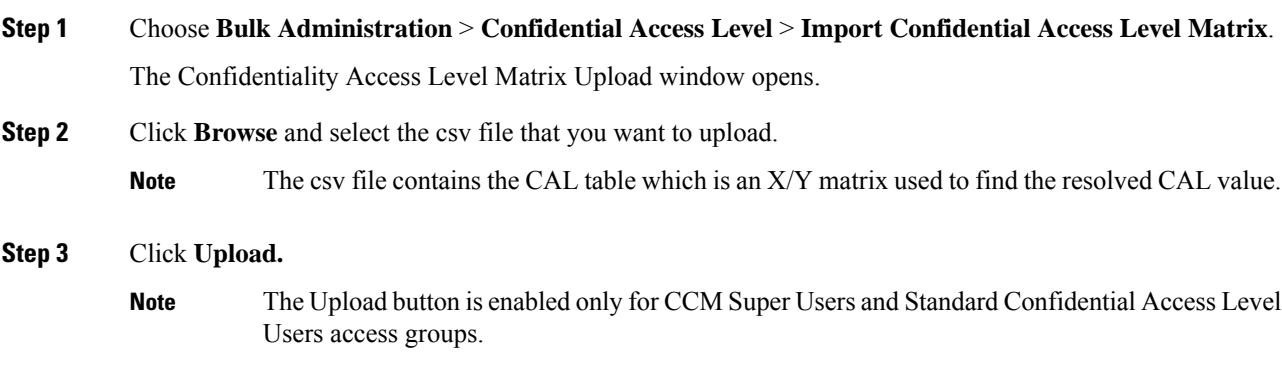

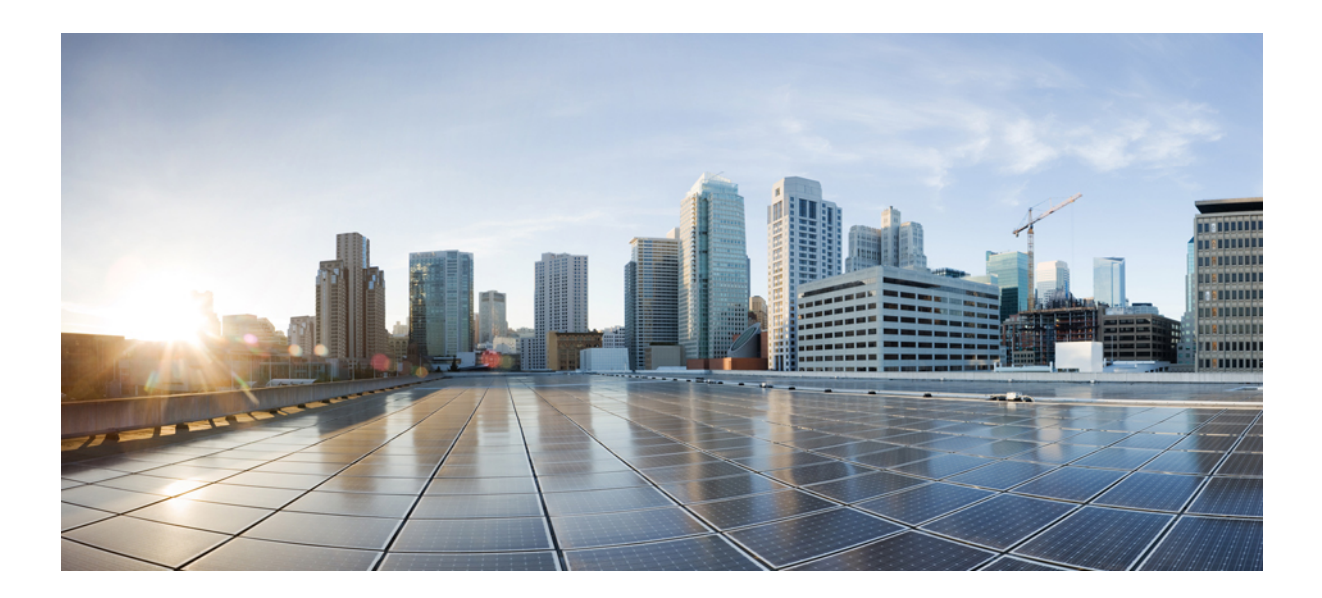

# **<sup>P</sup> ART XVIII**

# **CUPS**

• License [Updates](#page-616-0) and Exports Using CUP Menu, on page 585

<span id="page-616-0"></span>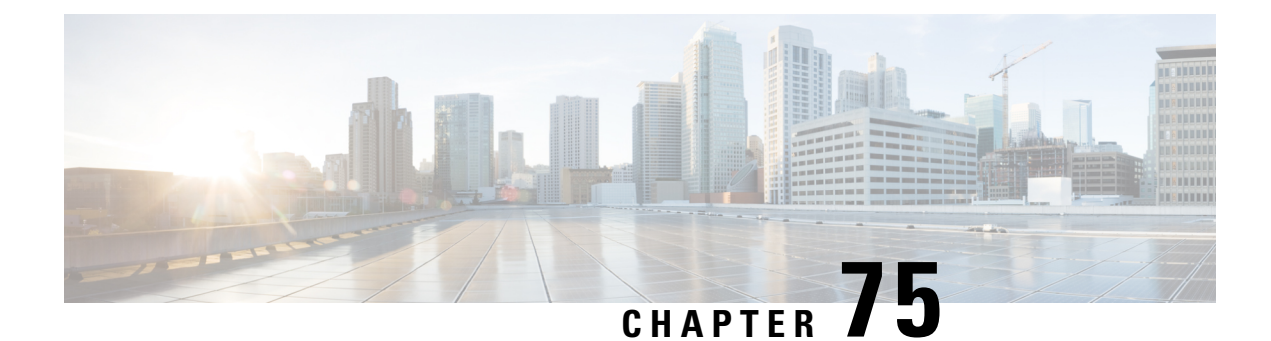

# **License Updates and Exports Using CUP Menu**

This chapter provides information to use the CUPS menu in BAT to update and export licenses of all Unified Presence and Cisco Unified Personal Communicator users.

Cisco Unified Presence, a critical component for delivering the full value of a Cisco Unified Communications environment, collects information about user availability. Using this information, applications such as Cisco Unified Personal Communicator and Cisco Unified Communications Manager can improve productivity by determining the most effective way for collaborative communication.

• Update and Export CUP and CUPC User [Licenses,](#page-616-1) on page 585

### <span id="page-616-1"></span>**Update and Export CUP and CUPC User Licenses**

You can use the CUPS menu in BAT to update and export CUPS and CUPC user licenses.

#### **Procedure**

Choose from the following options:

- a) To update CUPS/CUPC Users, choose **Bulk Administration** > **CUPS** > **Update CUPS/CUPC Users**
- b) To export CUPS/CUPC Users, choose **Bulk Administration** > **CUPS** > **Export CUPS/CUPC Users**

### **Add or Update CUPS and CUPC User Licenses**

You can use BAT to add or change the license.

#### **Procedure**

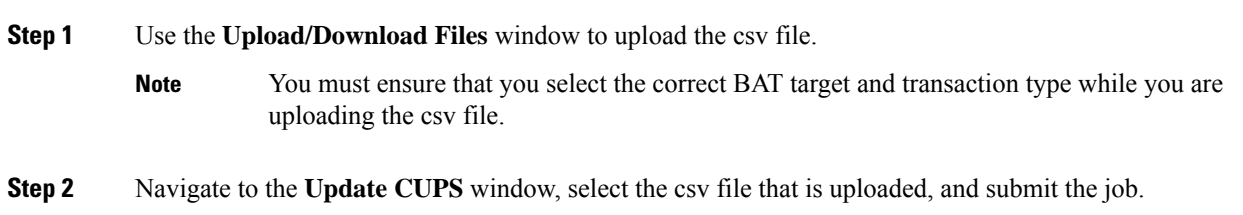

- You can choose to run the job immediately or later by clicking the respective radio button. If you choose **Run Later**, you need to use the Job Scheduler window to schedule and activate this job. **Note**
- **Step 3** Use the **Job Scheduler** window to monitor the progress of the BAT job that is submitted.

### **Export All CUPS/CUPC User License Information**

You can use the **Export Users Query** window can be used to obtain the current license information about all users for Unified Presence and Cisco Unified Personal Communicator.

**Note**

No option currently exists to select a subset of Unified Presence users; all Unified Presence users in the system get exported to file.

#### **Procedure**

- **Step 1** Navigate to the **Export Users Query** window.
- **Step 2** To view the basic user information and their license status, click **Find**.
- **Step 3** To view the Export window for CUPS/CUPC, click **Next**.
- **Step 4** Specify the file name to be exported and click **Submit** to start the BAT job.
- **Step 5** Go to the **Job Scheduler** window to view the status of the BAT job that is submitted.
	- After the job completes, you can go to the **Upload/Download Files** window to download the exported.csv file. **Note**

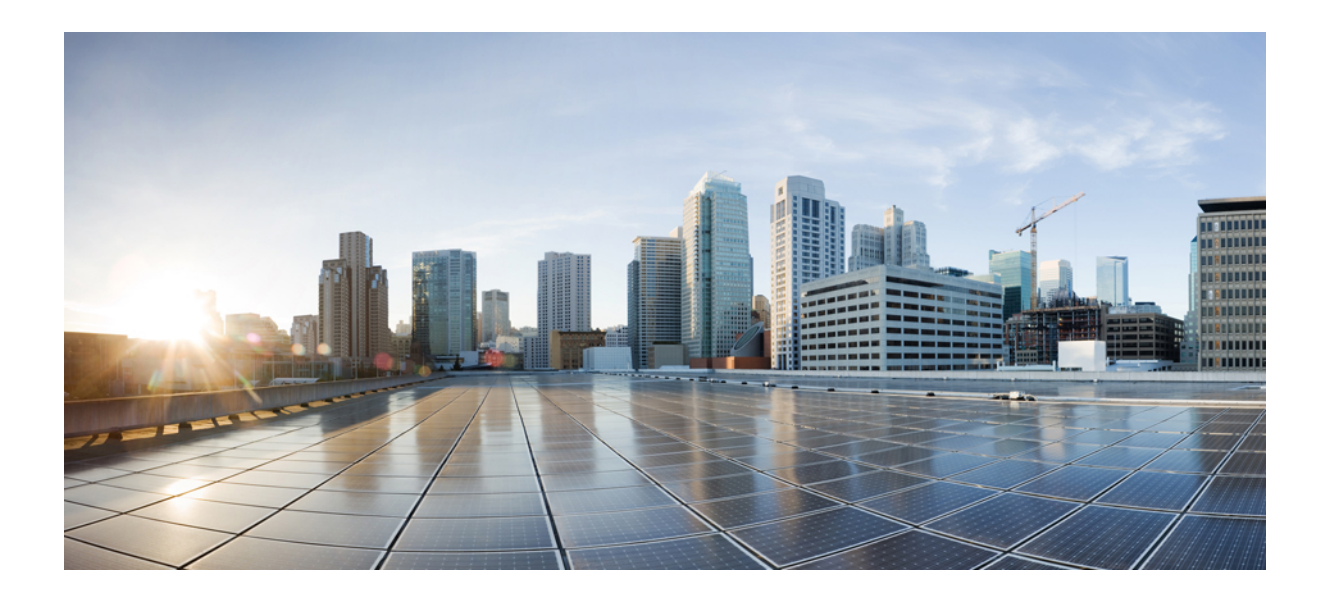

# **<sup>P</sup> ART XIX**

# **Tool for Auto-Registered Phones Support**

- Manage Tool for [Auto-Registered](#page-620-0) Phones Support (TAPS), on page 589
- Tool for [Auto-Registered](#page-630-0) Phone Support (TAPs) User Locales, on page 599

<span id="page-620-0"></span>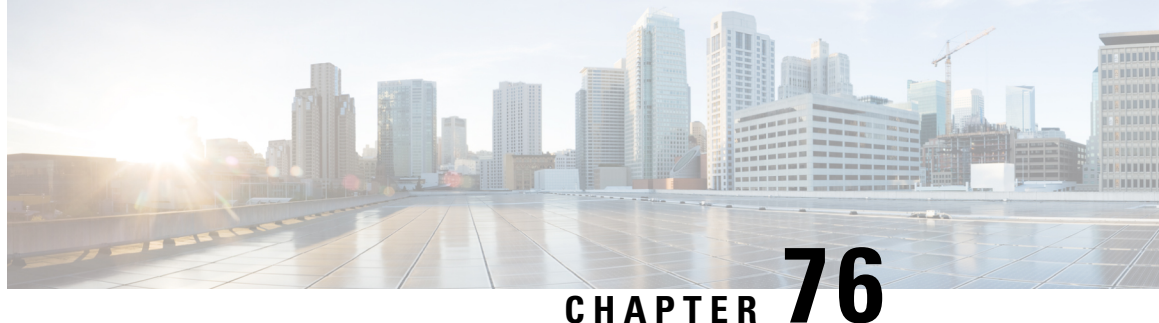

# **Manage Tool forAuto-Registered Phones Support (TAPS)**

This chapter provides information about installing, configuring, and using the Tool for Auto-Registered Phones Support (TAPS).

- TAPS [Overview,](#page-620-1) on page 589
- Install [TAPS,](#page-623-0) on page 592
- TAPS Application [Configuration](#page-624-0) in UCCX Applications Server, on page 593
- [Activate](#page-625-0) TAPS Service, on page 594
- Start Stop and [Restart](#page-625-1) TAPS, on page 594
- TAPS Option [Settings,](#page-626-0) on page 595
- Configure TAPS [Auto-Registration,](#page-626-1) on page 595
- TAPS Secure [Directory](#page-627-0) Number Option, on page 596
- View [TAPS](#page-629-0) Log Files, on page 598
- [Related](#page-629-1) Topics, on page 598

### <span id="page-620-1"></span>**TAPS Overview**

The Tool for Auto-Registered Phones Support (TAPS) enables phone users to call the TAPS directory number and download the preconfigured phone settings for the user's directory number. TAPS works in conjunction with Cisco Unified Communications ManagerAdministration to provide these capabilities:

- Configure TAPS—Allows you to enable TAPS usage for all phones that use auto-registration or to limit TAPS to only phones that are added through BAT with dummy MAC addresses.
- Secure TAPS—Allows you to keep some directory numbers from being updated through TAPS.
- User Locales for TAPS—Allows you to choose the languages for TAPS prompts.

TAPScomponents get installed on the Cisco Unified Communications Manager first node as part of the Cisco Unified Communications Manager installation. You must enable auto-registration in Cisco Unified Communications Manager for TAPS to function. In addition, you must enable the CallManager service on the first node, even if the first node is not being used to register phones.

When you use TAPS, it leads to the depletion of auto-registration range on the Cisco Unified Communications Manager. After update through TAPS, the auto-registered directory number (DN) of the phone becomes an unassigned DN. You should delete unassigned DNs using BAT periodically to free up the auto-registration range. **Note**

You must install TAPS application on the Cisco Unified Contact Center Express (CiscoUCCX) server. TAPS requires the CiscoIP Interactive Voice Response (IPIVR) application that runs on the CiscoUCCX server for the user interface and prompts.

Administrators need to provide instructions to tell end users how to use TAPS to configure their new phones.

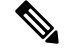

Cisco recommends that you stop the TAPS service when you are not using TAPS to add phones to Cisco Unified Communications Manager database. **Note**

#### **Related Topics**

Select [Language](#page-632-0) of TAPs Prompts on New Phone, on page 601 Configure TAPS [Auto-Registration,](#page-626-1) on page 595 TAPS Secure [Directory](#page-627-0) Number Option, on page 596 User Locales for Tool for [Auto-Registered](#page-630-1) Phone Support, on page 599 [Related](#page-629-1) Topics, on page 598

### <span id="page-621-0"></span>**TAPS Auto-registration Options**

You can set the following options for using TAPS to update auto-registering phones.

- Update MAC addresses and download a predefined configuration for new phones.
- Reload the configuration for replacement phones.

### **TAPS with New Phone Examples**

After BAT has added the new phone configurations with dummy MAC addresses in Cisco Unified Communications ManagerAdministration, you can plug the phones into the network. You or the phone user can dial a TAPS directory number that causes the phone to download its configuration. At the same time, the phone gets updated in Cisco Unified Communications Manager Administration with the correct MAC address. You must make sure that Auto-registration is enabled in Cisco Unified Communications Manager Administration for TAPS to function.

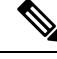

When you use TAPS, it leads to the depletion of auto-registration range on the Cisco Unified Communications Manager. After update through TAPS, the auto-registered directory number (DN) of the phone becomes an unassigned DN. You should delete unassigned DNs using BAT periodically to free up the auto-registration range. **Note**

#### **Example**

You have 100 new-hire employees starting on Monday. You must add these users and their new phones to Cisco Unified Communications Manager Administration. You can use BAT to create a phone template for these 100 phones and a CSV data file for phones and users. By using the dummy MAC address option in the CSV data file, you do not need to add the individual MAC addresses for the new phones. With auto-registration enabled in Cisco Unified Communications Manager, you can plug the phones directly into the network. You or the new employee can load the configuration by dialing the TAPS directory number and following the voice-prompt instructions.

#### **Reloading Configurations Using TAPS**

When you must replace an existing phone that is not functioning, you can use TAPS to download the existing phone configuration to the new phone. After the user receives the new phone and plugs the phone into the network, the user dials the TAPS directory number to download configuration for the previous phone. The user makes no configuration changes during this process.

In Cisco Unified Communications Manager Administration, you must enable auto-registration. You must ensure that you configure TAPS usage for all phones to enable a user to download an existing phone configuration.

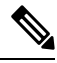

When you use TAPS, it leads to the depletion of auto-registration range on the Cisco Unified Communications Manager. After update through TAPS, the auto-registered directory number (DN) of the phone becomes an unassigned DN. You should delete unassigned DNs using BAT periodically to free up the auto-registration range. **Note**

For more information, see the *Cisco Unified Communications Manager Online Help*.

#### **Example**

John's CiscoUnifiedIPPhone model 7940 gets short-circuited during a lightning storm. He receives a new CiscoUnifiedIPPhone model 7940 and plugs it into the network. John can dial the TAPS directory number, and the new phone will download the configuration that was previously used for the damaged phone. TAPS automatically updates device information in Cisco Unified Communications Manager Administration.

#### **Related Topics**

Configure TAPS [Auto-Registration](#page-626-1), on page 595 [Related](#page-629-1) Topics, on page 598

### **Secured Directory Numbers**

Because TAPS can replace a directory number, you can protect certain directory numbers from being overwritten. To protect important directory numbers, you can use the Secure TAPS option.

#### **Example**

The directory number 5000 provides voice-messaging access for your system. You do not want a new user to mistakenly configure 5000 on the new phone. The Secure TAPS option allows you to specify that TAPS cannot access directory number "5000."

#### **Related Topics**

TAPS Secure [Directory](#page-627-0) Number Option, on page 596 [Related](#page-629-1) Topics, on page 598

### **Language Prompts for TAPS Users**

You can configure user prompts for TAPS to play in several languages. Administrators can choose the languages to make available to users.

If you need to use language prompts other than English prompts, before you install, upgrade, or configure TAPS, run the Cisco Unified Communications Manager Locale Installer on each cluster node and restart each node.

Using the locale installer ensures that you have the latest translated text, translated voice prompts, country-specific phone tones, and country-specific gateways tones available for the phones. For more information on the Cisco Unified Communications Manager Locale Installer, refer to the specific locale installer documentation.

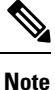

You can use the **file get tftp <AAR file name>** CLI command the get the AAR file the Cisco Unified Communications Manager TFTP directory.

#### **Related Topics**

User Locales for Tool for [Auto-Registered](#page-630-1) Phone Support, on page 599 [Related](#page-629-1) Topics, on page 598

### <span id="page-623-0"></span>**Install TAPS**

This section provides information about installing, reinstalling, and uninstalling TAPS. TAPS interfaces with both Cisco Unified Communications Manager server and CiscoCustomer Response Solution server. This installation procedure involves installing TAPS on the UCCX server.

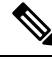

Refer to the Cisco Unified Contact Center Express (Cisco Unified CCX) Software and Hardware Compatibility Guide to find out the CiscoUCCX version compatible to the TAPS version you are installing. **Note**

#### **Before you begin**

The following prerequisites apply to TAPS installation for BAT:

- Make sure that the Cisco Unified Communications Manager first node is configured and running.
- Have the IP address for the Cisco Unified Communications Manager first node server.
- Ensure the CiscoUCCX server is configured. The CiscoUCCX application can reside on its own dedicated server.
- Be sure to use the locale installer to create the country-specific TAPS prompts.

Install TAPS on the UCCX application server.

#### **Procedure**

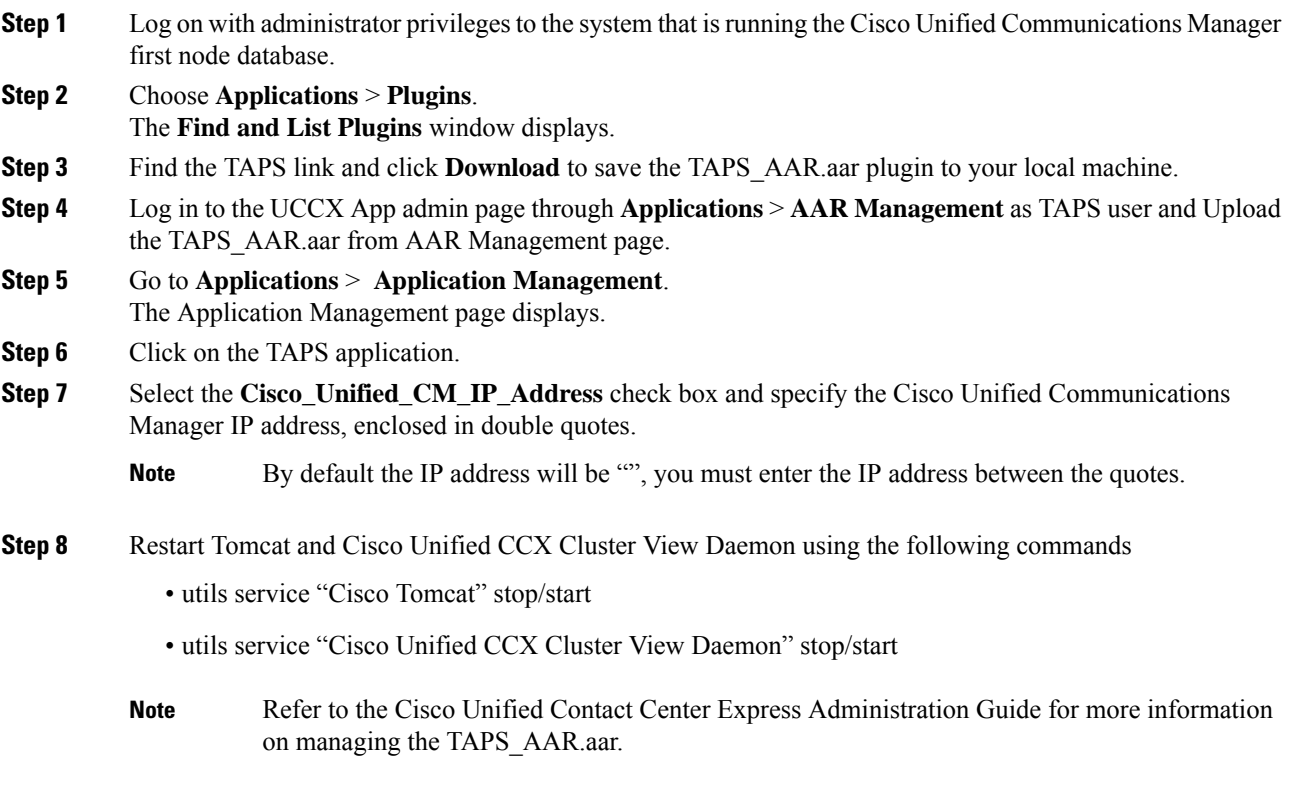

**Related Topics**

[Related](#page-629-1) Topics, on page 598

### <span id="page-624-0"></span>**TAPS Application Configuration in UCCX Applications Server**

You can review the Cisco UCCX application server documentation by browsing to CiscoVoice Applications and Tools at www.cisco.com. See the *Cisco Unified Contact Center Express Administration Guide* for instructions on how to configure an application.

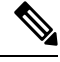

The TAPS application does not work with a Cisco UCCX Standard license. You must use either an Enhanced or Premium license. **Note**

#### **Related Topics**

[Related](#page-629-1) Topics, on page 598

## <span id="page-625-0"></span>**Activate TAPS Service**

You can activate and deactivate TAPS service using Cisco Unified Communications Manager Serviceability after you access it using the appropriate URL.

#### **Procedure**

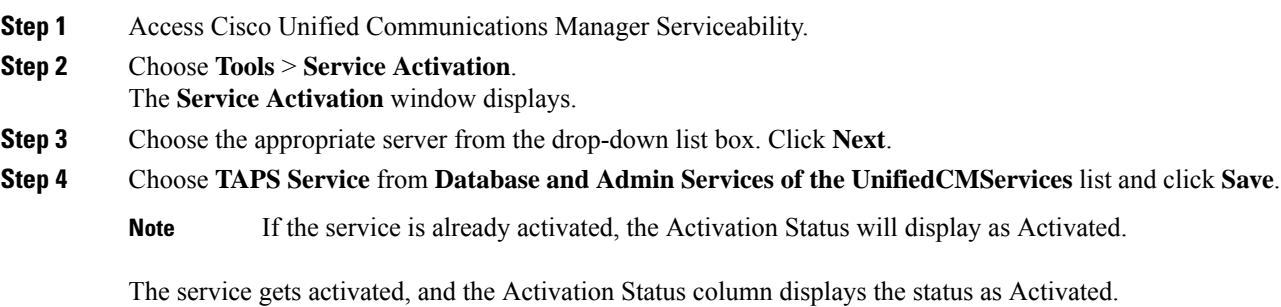

# <span id="page-625-1"></span>**Start Stop and Restart TAPS**

The TAPS service starts automatically after it is activated by using Cisco Unified Communications Manager Serviceability. This section describes the procedures to stop or restart the TAPS service.

#### **Procedure**

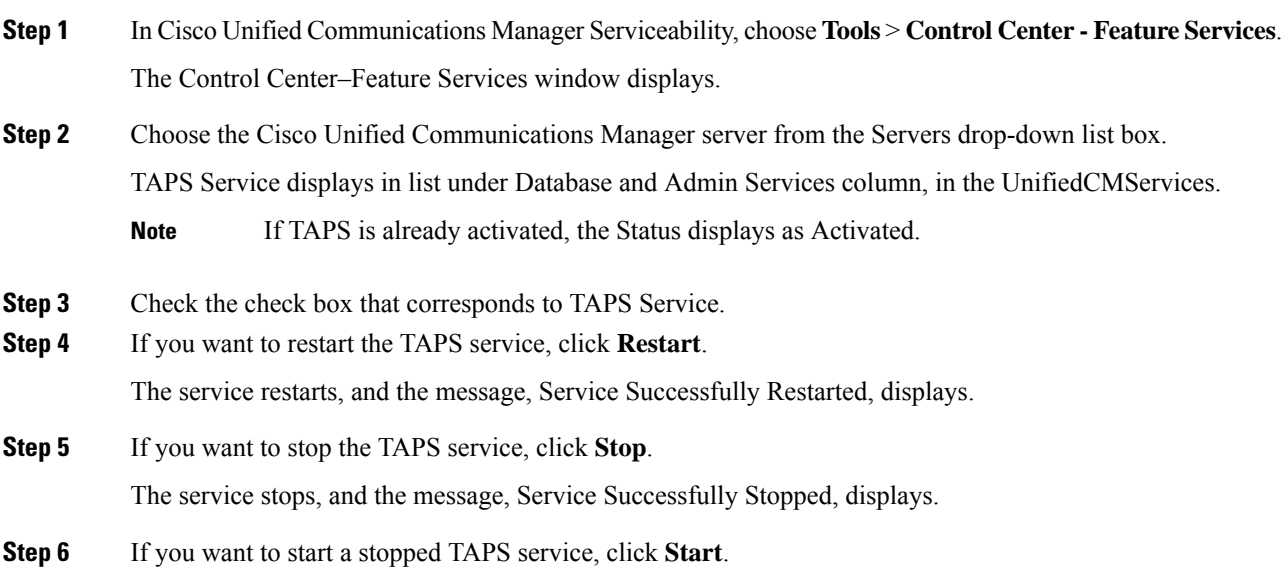

The service starts, and the message, Service Successfully Started, displays.

#### **Related Topics**

[Activate](#page-625-0) TAPS Service, on page 594

### <span id="page-626-0"></span>**TAPS Option Settings**

Administrators can choose how to use TAPS in their Cisco Unified Communications Manager system. These TAPS feature options provide more flexibility when allowing users to update phones or download phone profiles. TAPS options include auto-registration, TAPS secure directory number, and user locales for auto-registered phone support.

### <span id="page-626-1"></span>**Configure TAPS Auto-Registration**

The Configure TAPS option provides two ways to use TAPS to update phones that auto-register with the Cisco Unified Communications Manager database.

- For phones that are added by using BAT and have a dummy MAC address.
- For existing phones in Cisco Unified Communications Manager Administration

The default setting limits use of TAPS to phones that have a dummy MAC address with a device name that starts with the prefix "BAT."

You can set the Configure TAPS option to allow any phone to auto-register in the Cisco Unified Communications Manager system, including phones that have a standard MAC address.

When you use TAPS, it leads to the depletion of auto-registration range on the Cisco Unified Communications Manager. After update through TAPS, the auto-registered directory number (DN) of the phone becomes an unassigned DN. You should delete unassigned DNs using BAT periodically to free up the auto-registration range. **Note**

#### **Procedure**

- **Step 1** In the Cisco Unified Communications Manager Administration window, choose**System** > **Service Parameters**. The Service Parameter Configuration window displays.
- **Step 2** From the Server drop-down list, choose the appropriate server.
- **Step 3** From the Service drop-down list, choose **TAPS Service**.
- **Step 4** Choose one of these two options from the Parameter Value drop-down list box, and click **Save**.
	- a) **Allow Auto-Registered phones to reset with a profile with a dummy MAC address**. TAPS updates auto-registered phones with a profile that have the dummy MAC address only.
	- b) **Allow Auto-Registered phones to reset with any profile.** TAPS updates auto-registered phones with any profile.

A status message indicates that the update is successful.

#### **What to do next**

To return to the TAPS Options window, click **Back**.

#### **Related Topics**

[Related](#page-629-1) Topics, on page 598

### <span id="page-627-0"></span>**TAPS Secure Directory Number Option**

The Secure TAPS options let you specify directory numbers that TAPS cannot access. Use this capability when you want to protect directory numbers from being accidentally assigned to another phone.

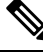

**Note**

When you use TAPS, it leads to the depletion of auto-registration range on the Cisco Unified Communications Manager. After update through TAPS, the auto-registered directory number (DN) of the phone becomes an unassigned DN. You should delete unassigned DNs using BAT periodically to free up the auto-registration range.

Use the following sections to find restricted directory numbers or to add restrict more directory numbers:

#### **Related Topics**

Find Secure [Directory](#page-627-1) Numbers, on page 596 Remove Directory Number [Restriction](#page-628-0), on page 597 Restrict [Directory](#page-628-1) Numbers, on page 597 [Related](#page-629-1) Topics, on page 598

### <span id="page-627-1"></span>**Find Secure Directory Numbers**

You can find and list the directory numbers that have been restricted.

#### **Procedure**

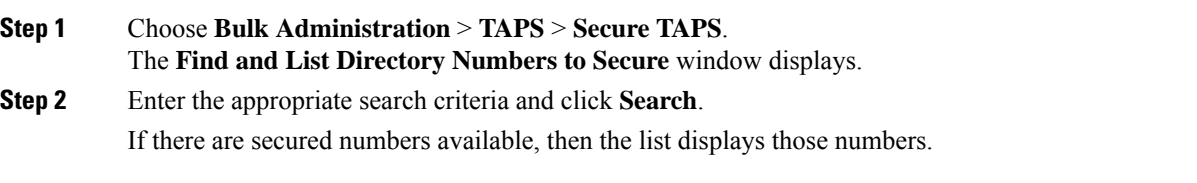

#### **What to do next**

You can proceed to restrict directory numbers or lift the restriction for a directory number.

#### **Related Topics**

[Related](#page-629-1) Topics, on page 598 Remove Directory Number [Restriction,](#page-628-0) on page 597 Restrict [Directory](#page-628-1) Numbers, on page 597 TAPS Secure [Directory](#page-627-0) Number Option, on page 596

### <span id="page-628-1"></span>**Restrict Directory Numbers**

You can block TAPS from using directory numbers that you specify. TAPS cannot use any directory number that you include in the list of secured directory numbers.

#### **Procedure**

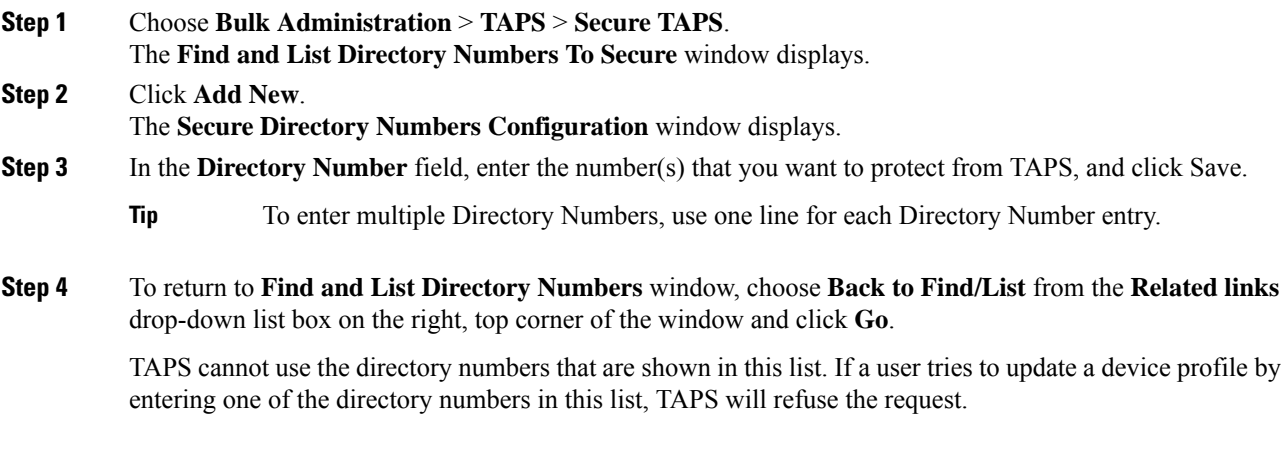

#### **Related Topics**

[Related](#page-629-1) Topics, on page 598

### <span id="page-628-0"></span>**Remove Directory Number Restriction**

You can remove a directory number from the list of directory numbers that TAPS cannot access.

#### **Procedure**

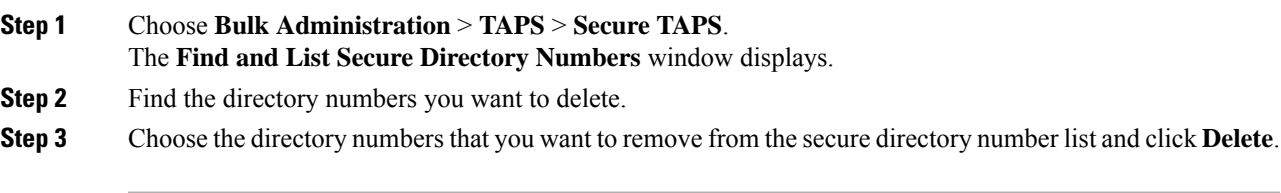

#### **Related Topics**

Find Secure [Directory](#page-627-1) Numbers, on page 596 [Related](#page-629-1) Topics, on page 598

### <span id="page-629-0"></span>**View TAPS Log Files**

Use BAT to view TAPS log files. Each row of the log file represents each TAPS transaction.

#### **Procedure**

Choose **Bulk Administration** > **TAPS** > **View Taps Log File**. The **View TAPS Log File** window displays.

#### **Related Topics**

[Related](#page-629-1) Topics, on page 598

# <span id="page-629-1"></span>**Related Topics**

- TAPS [Overview,](#page-620-1) on page 589
- Install [TAPS,](#page-623-0) on page 592
- [Activate](#page-625-0) TAPS Service, on page 594
- [Activate](#page-625-0) TAPS Service, on page 594
- Start Stop and [Restart](#page-625-1) TAPS, on page 594
- TAPS Option [Settings,](#page-626-0) on page 595
- TAPS [Auto-registration](#page-621-0) Options, on page 590
- View [TAPS](#page-629-0) Log Files, on page 598
- User Locales for Tool for [Auto-Registered](#page-630-1) Phone Support, on page 599
- Select [Language](#page-632-0) of TAPs Prompts on New Phone, on page 601

<span id="page-630-0"></span>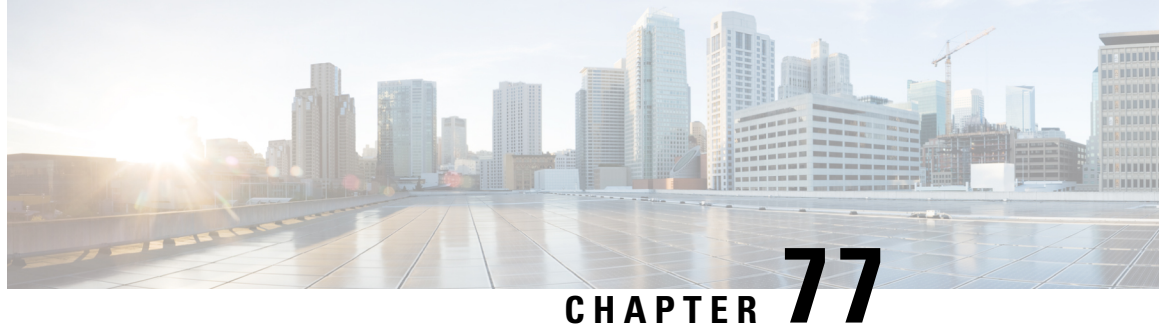

# **Tool for Auto-Registered Phone Support (TAPs) User Locales**

The chapter provides information to add or remove languages for TAPS prompts.

You have to select at least one user locale for TAPS to work. Use the Locale Installer to install user locale support. For more information on the Cisco Unified Communications Manager Locale Installer, refer to the specific locale installer documentation.

- User Locales for Tool for [Auto-Registered](#page-630-1) Phone Support, on page 599
- Add Languages to Tool for [Auto-Registered](#page-631-0) Phone Support Prompts, on page 600
- Remove Languages From Tool for [Auto-Registered](#page-631-1) Phone Support Prompts, on page 600
- Select [Language](#page-632-0) of TAPs Prompts on New Phone, on page 601
- Topics Related to Tool for [Auto-Registered](#page-633-0) Phone Support User Locales, on page 602

### <span id="page-630-1"></span>**User Locales for Tool for Auto-Registered Phone Support**

Administrators can specify the languages for TAPs voice prompts by using the User Locales for TAPS option. You can configure user prompts for TAPS in several languages.

You must run the Locale Installer to install user locale support.

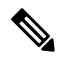

The TAPS user locales installed in Cisco Unified Communications Manager will automatically be copied to the Cisco Unified Contact Center Express when a TAPS call is made. The TAPS user locales are not available on the Prompt Management page of Cisco Unified Contact Center Express. **Note**

Using the locale installer ensures that you have the latest translated text, translated voice prompts, country-specific phone tones, and country-specific gateways tones that are available for the phones.For more information on the Cisco Unified Communications Manager Locale Installer, refer to the specific locale installer documentation.

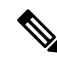

**Note** You have to select at least one user locale for TAPS to work.

# <span id="page-631-0"></span>**Add Languages to Tool for Auto-Registered Phone Support Prompts**

You can add languages for TAPS prompts.

#### **Procedure**

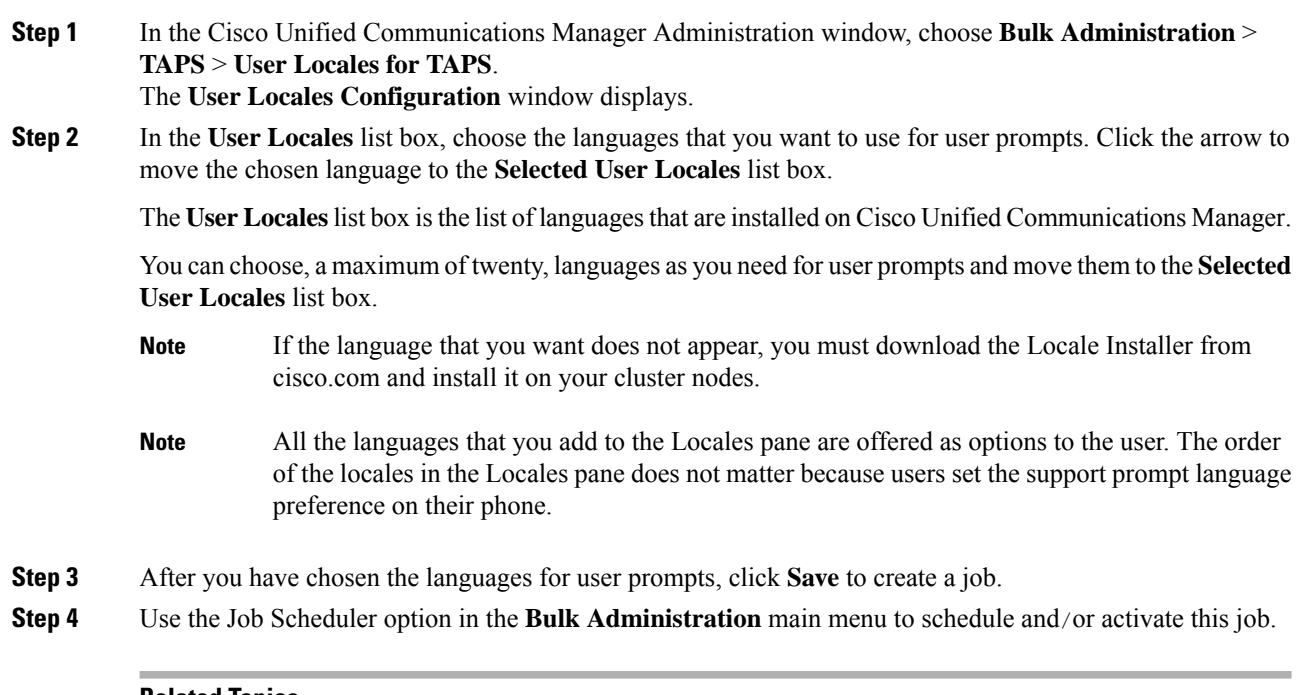

### **Related Topics**

BAT Log [Files,](#page-646-0) on page 615 Manage [Scheduled](#page-636-0) Jobs, on page 605 Topics Related to Tool for [Auto-Registered](#page-633-0) Phone Support User Locales, on page 602

# <span id="page-631-1"></span>**Remove Languages From Tool for Auto-Registered Phone Support Prompts**

You can remove languages for TAPS prompts.

#### **Procedure**

**Step 1** Choose **Bulk Administration** > **TAPS** > **User Locales for TAPS**. The **Select User Locales** window displays.

**Step 2** In the **Selected User Locales** list box, choose the language that you want to remove. Click the arrow to move the chosen language to the **User Locales** list box.

The **Selected User Locales** list box is the list of languages that is chosen for user prompts. You can choose one or many languages from user prompts and move them to the **User Locales** list box.

#### **Step 3** Click **Save**.

A status message indicates that the update is complete.

#### **What to do next**

To return to the TAPS Options window, click **Back**.

#### **Related Topics**

**Procedure**

Topics Related to Tool for [Auto-Registered](#page-633-0) Phone Support User Locales, on page 602

### <span id="page-632-0"></span>**Select Language of TAPs Prompts on New Phone**

End users can select the language of TAPs prompts for their phones.

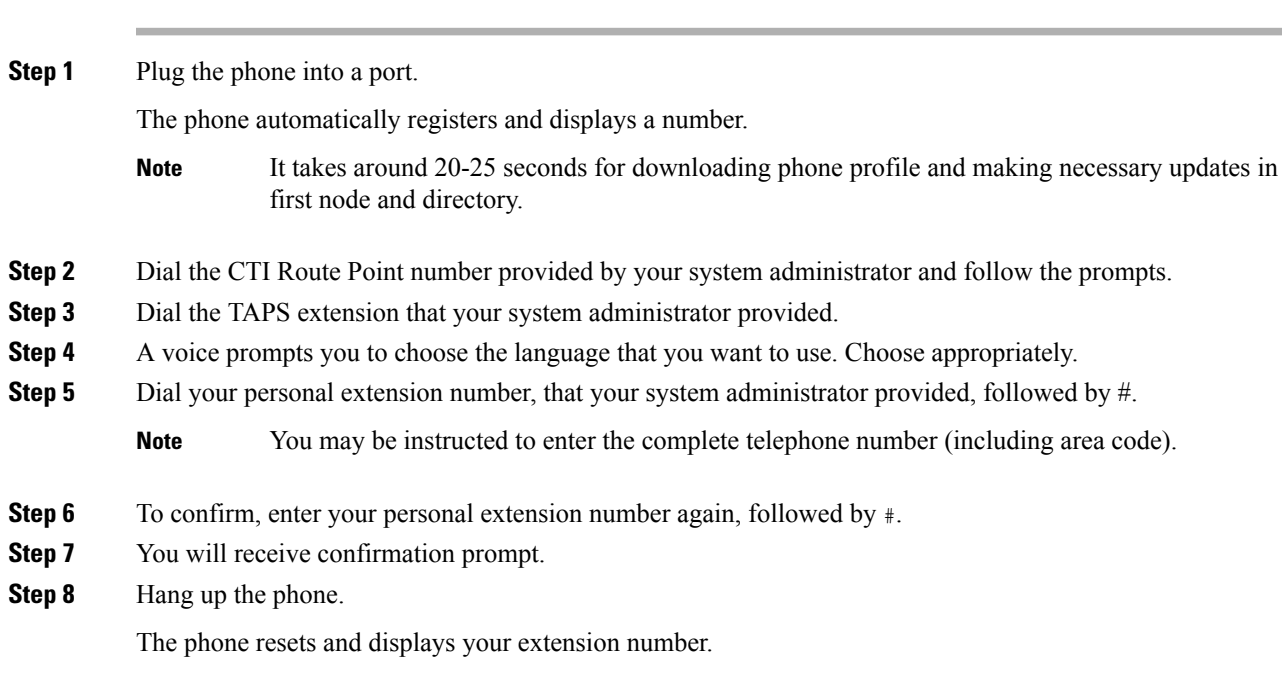

#### **What to do next**

If you experience any problems, contact your system administrator.

**Related Topics**

Topics Related to Tool for [Auto-Registered](#page-633-0) Phone Support User Locales, on page 602

# <span id="page-633-0"></span>**Topics Related to Tool for Auto-Registered Phone Support User Locales**

- User Locales for Tool for [Auto-Registered](#page-630-1) Phone Support, on page 599
- Select [Language](#page-632-0) of TAPs Prompts on New Phone, on page 601
- Install [TAPS,](#page-623-0) on page 592
- [Activate](#page-625-0) TAPS Service, on page 594
- [Activate](#page-625-0) TAPS Service, on page 594
- Start Stop and [Restart](#page-625-1) TAPS, on page 594
- TAPS Option [Settings,](#page-626-0) on page 595
- TAPS Secure [Directory](#page-627-0) Number Option, on page 596

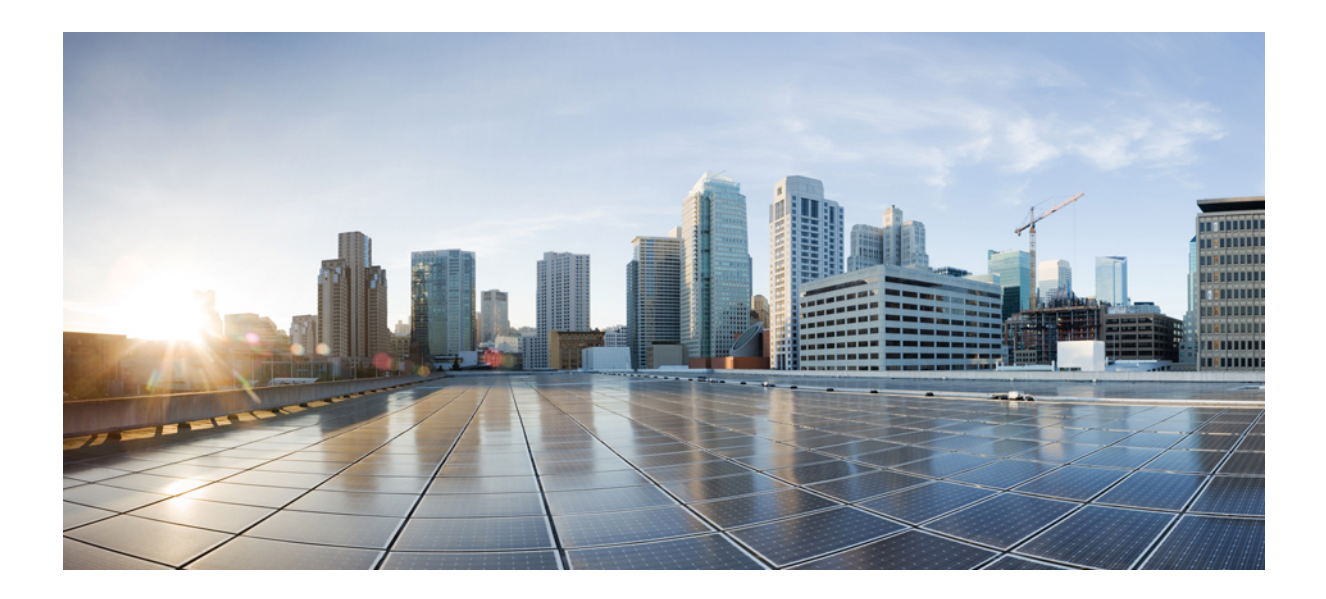

**<sup>P</sup> ART XX**

# **Scheduling Jobs**

• Manage [Scheduled](#page-636-0) Jobs, on page 605

<span id="page-636-0"></span>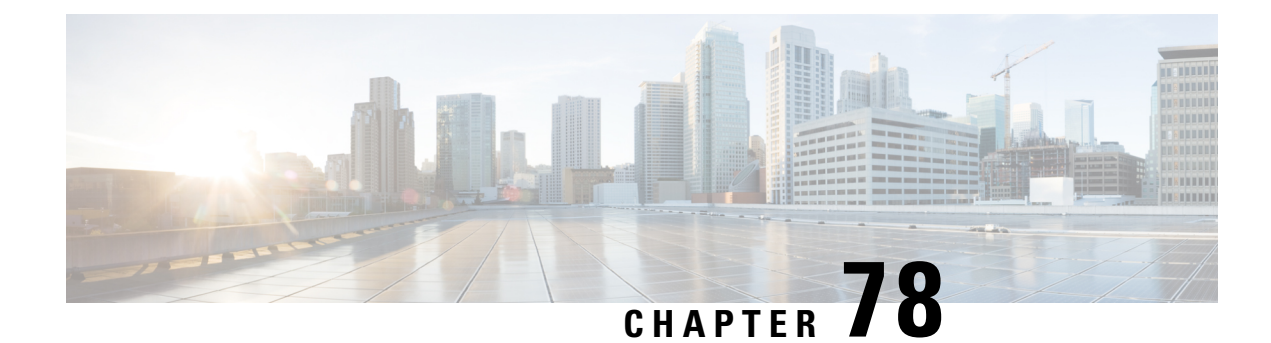

# **Manage Scheduled Jobs**

This chapter provides information about activating BPS and scheduling jobs.

You can schedule bulk transactions and specify a time when they need to start these transactions. All jobs that are submitted through the Bulk Administration menu in the Cisco Unified Communications Manager Administration, queue up on the Bulk Provisioning Service (BPS). Depending on the start time specified for a job, the transaction starts running. If no start time is mentioned, the transactions execute in the order that they are received.

- Activate Bulk [Provisioning](#page-636-1) Service, on page 605
- Start, Stop and [Restart](#page-637-0) BPS, on page 606
- [Deactivate](#page-637-1) BPS and Log Out, on page 606
- Find Jobs [Submitted](#page-638-0) to BPS, on page 607
- Schedule [Submitted](#page-639-0) Jobs, on page 608

### <span id="page-636-1"></span>**Activate Bulk Provisioning Service**

Before submitting a job for execution, the Bulk Provisioning Service (BPS) should be activated.

BPS starts automatically after it is activated. Every time that the service is started, BPS synchronizes with Cisco Unified Communications Manager database.

#### **Procedure**

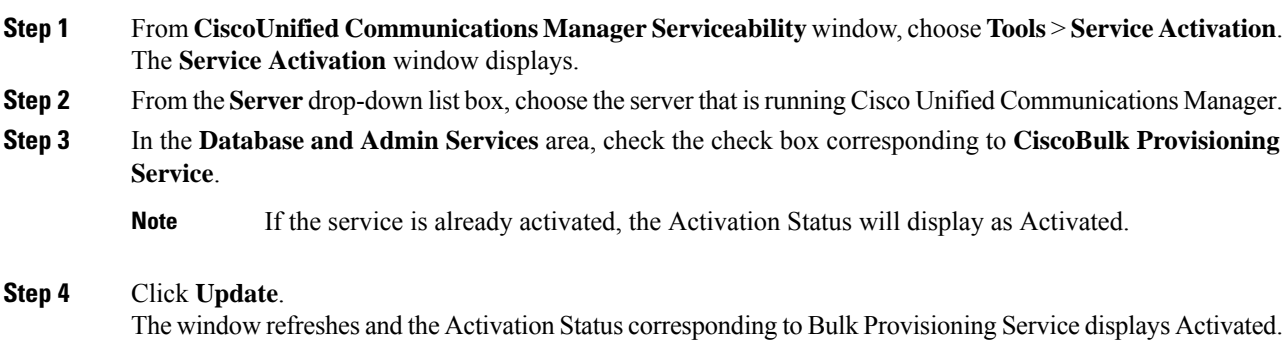

#### **Related Topics**

Start, Stop and [Restart](#page-637-0) BPS, on page 606 Topics Related to Tool for [Auto-Registered](#page-633-0) Phone Support User Locales, on page 602

### <span id="page-637-0"></span>**Start, Stop and Restart BPS**

You can manually stop or restart the Bulk Provisioning Service (BPS).

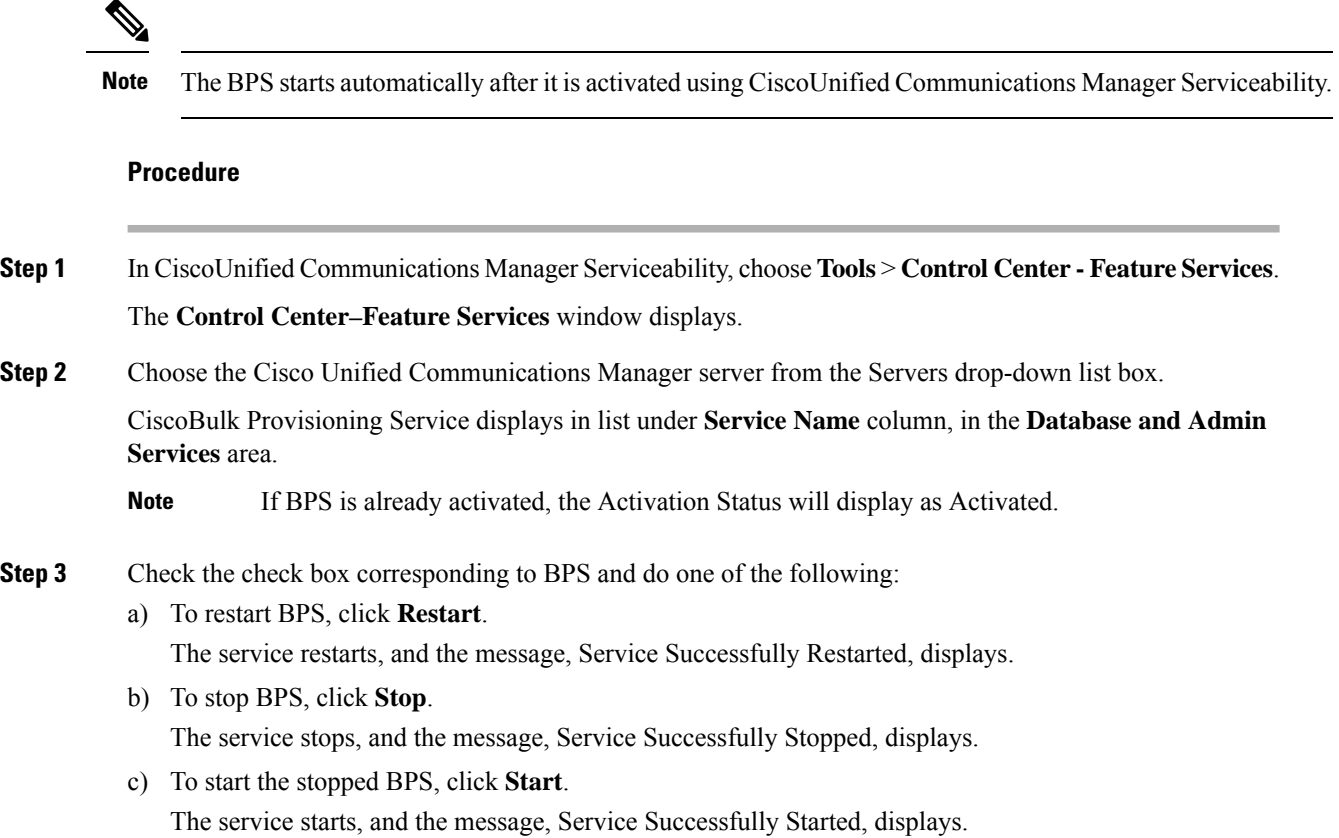

### <span id="page-637-1"></span>**Deactivate BPS and Log Out**

After you deactivate BPS you can log out of the tool when you no longer need to use itl.

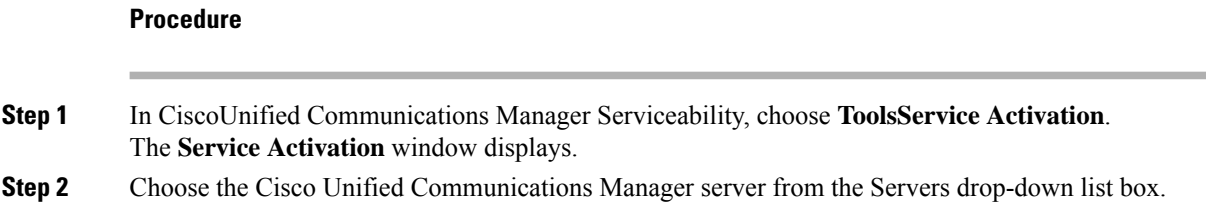

Ш

CiscoBulkProvisioningService displays in the list under**Service Name** column in the **Database and Admin Services** area.

**Step 3** Uncheck the check box corresponding to the CiscoBulk Provisioning Service and click **Update**. The service deactivates and the Status column displays the status as Deactivated.

### <span id="page-638-0"></span>**Find Jobs Submitted to BPS**

You can find jobs that are already submitted to BPS through the Bulk Administration menu on Cisco Unified Communications Manager Administration.

#### **Procedure**

<span id="page-638-1"></span>**Step 1** Choose **Bulk Administration** > **Job Scheduler**. The Find and List Job window displays.

**Step 2** From the first **Find Job where** drop-down list box, choose one of the following options.

- User
- Status
- Job ID
- Description
- Scheduled Date Time

When searching for jobs, use epoch time and not human readable date. For example, search with 1438171 rather than July 2015. **Note**

**Step 3** From the second **Find Job where** drop-down list box, choose one of the following options.

- begins with
- contains
- is exactly
- ends with
- is empty
- is not empty
- <span id="page-638-2"></span>**Step 4** From the third drop-down list box, choose **Show** to display completed jobs.

**Step 5** Specify the appropriate search text, if applicable, and click Find.

To further define your query, you can choose AND or OR to add multiple filters and repeat Step 2, on [page](#page-638-1) [607](#page-638-1) through Step 5, on [page](#page-638-2) 607.

**Tip** To find all jobs that are registered in the database, click **Find** without entering any search text.

A list of discovered jobs displays by:

- Job Id
- Scheduled Date Time
- Submit Date Time
- Sequence
- Description
- Status
- Last User
- The Status displays Hold if **Run Later** radio button was selected while scheduling the job. The Status displays Pending if **Run Immediately** radio button was selected. The Status displays Completed for completed jobs and it displays Incomplete for jobs that had an error and could not be completed. **Note**
- **Step 6** Click the Job ID for the job in process or on hold, that you want to schedule and/or activate. The **Job Configuration** window displays.

## <span id="page-639-0"></span>**Schedule Submitted Jobs**

You can schedule submitted jobs.

#### **Procedure**

- **Step 1** Find the job you want to schedule.
- **Step 2** In the **Job Configuration** window, enter the settings for scheduling and activating the job. See the following table.

#### **Table 52: Job Configuration Settings**

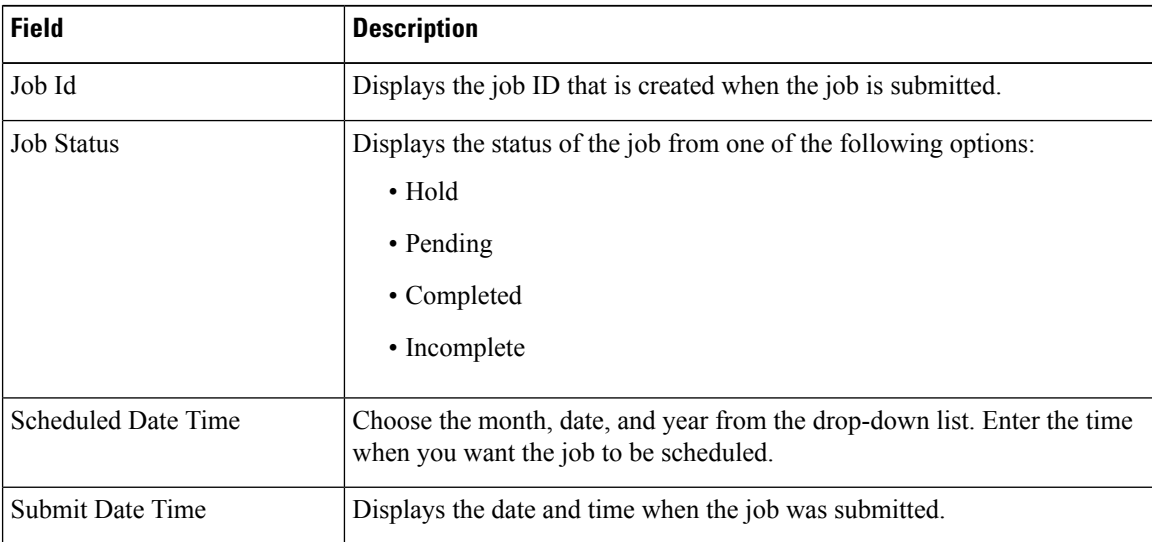

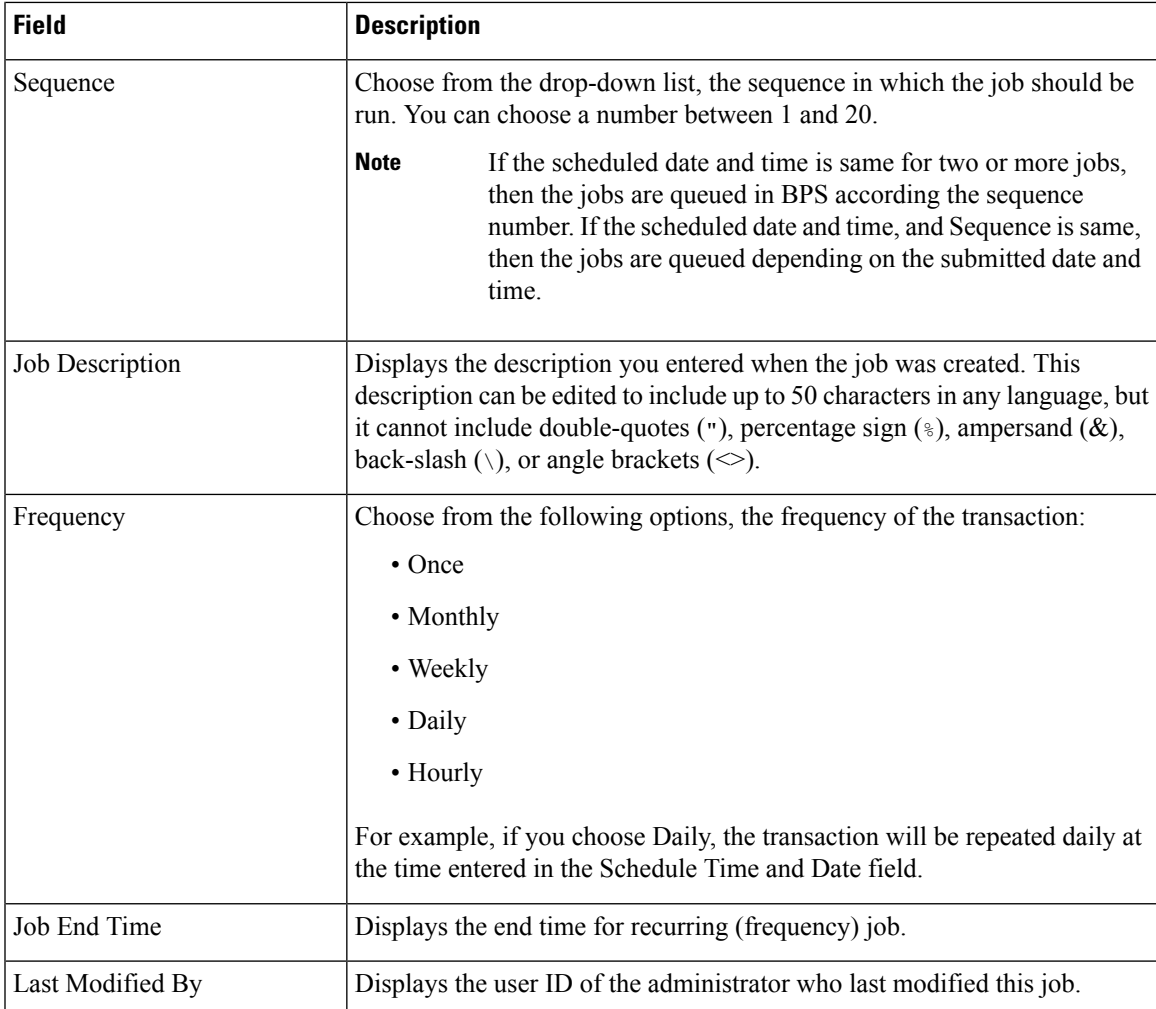

**Step 3** Click **Activate job** to activate the job at the scheduled time or click **Save** to save the configuration settings to activate the job at a later time.

The Find and List Jobs window displays.

- If a Job is saved, but not activated then status of the job will be displayed as Hold. These jobs will not be processed by BPS unless they are activated. **Note**
- **Step 4** Click the job ID for the job you have activated. In the **Job Configuration** window, the following information displays in the **Job Results** area, for all jobs that are complete, incomplete, stop requested, or processing.
	- Job Launched Date Time
	- Job Result Status
	- Number of records Processed
	- Number of Records Failed
	- Total Number of Records
	- Log File Name

**Note** Click on the link in the **Log File Name** column to view the log file for this transaction.

#### **What to do next**

To go back to the list of jobs, choose **Back to Find/List** from the **Related Links** drop-down list and click Go.

#### **Related Topics**

Find Jobs [Submitted](#page-638-0) to BPS, on page 607

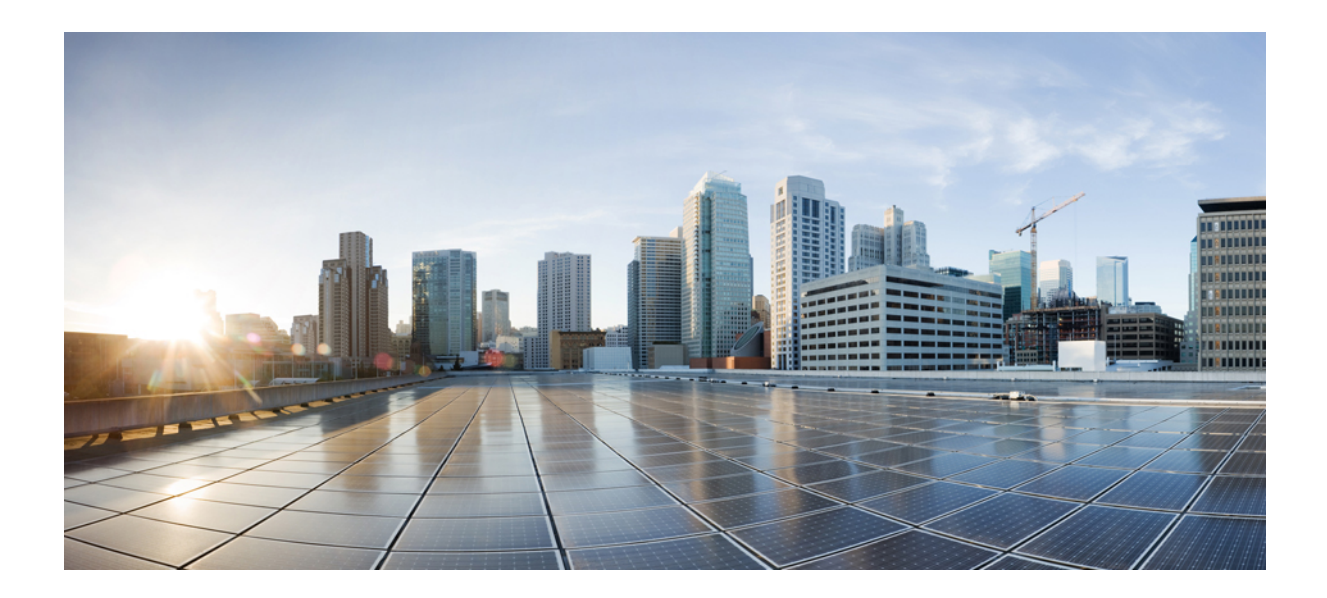

# **<sup>P</sup> ART XXI**

# **Troubleshooting BAT and TAPS**

• Manage [Troubleshooting](#page-644-0) BAT and TAPS, on page 613

<span id="page-644-0"></span>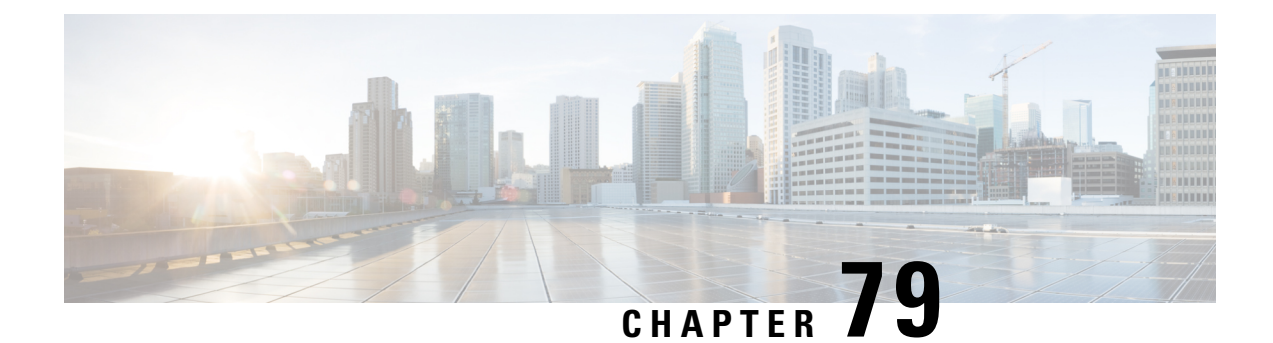

# **Manage Troubleshooting BAT and TAPS**

This chapter provides information about various problems and messages that you might encounter when you are using Cisco Unified Communications Manager Bulk Administration (BAT) or Tool for Auto-Registered Phones Support.

- Enable Trace to View [Configuration](#page-644-1) Files, on page 613
- Disable Trace of [Configuration](#page-645-0) Files, on page 614
- BAT Log [Files,](#page-646-0) on page 615
- [Troubleshooting](#page-646-1) BAT, on page 615
- [Troubleshooting](#page-650-0) BAT Performance, on page 619
- [Troubleshooting](#page-651-0) BAT and TAPS, on page 620
- Topics Related to [Troubleshooting](#page-652-0) BAT and TAPS, on page 621

### <span id="page-644-1"></span>**Enable Trace to View Configuration Files**

You can enable the writing of trace files feature from the **Service Control** window in Cisco Unified Communications Manager Serviceability.

Trace files provide a means of tracking problems in the functioning of a tool. The system writes trace files for BAT and TAPS to the server on which BAT and TAPS are installed.

The BAT and TAPs trace files display as follows:

bps<index number>.log taps<index number>.log where  $\langle$  index number> ranges from 1-250.

#### **Procedure**

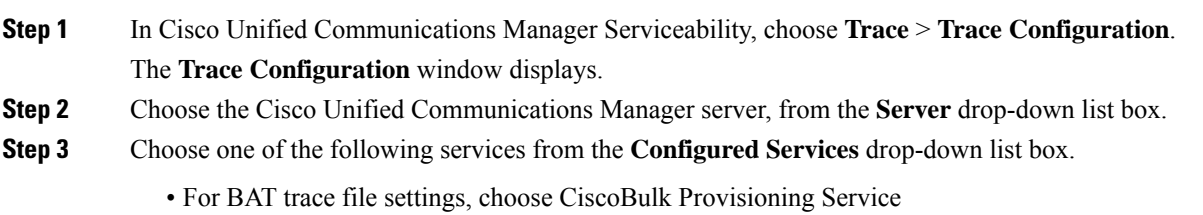

• For TAPS trace file settings, choose TAPS Service

- **Step 4** To activate the trace feature, click the **Trace On** check box.
- **Step 5** In the **Trace Filter Settings**, choose the trace level that you want to set from the **Debug Trace** Level drop-down list box.

Click the desired debug trace level as described in the following table.

#### **Table 53: Debug Trace Levels**

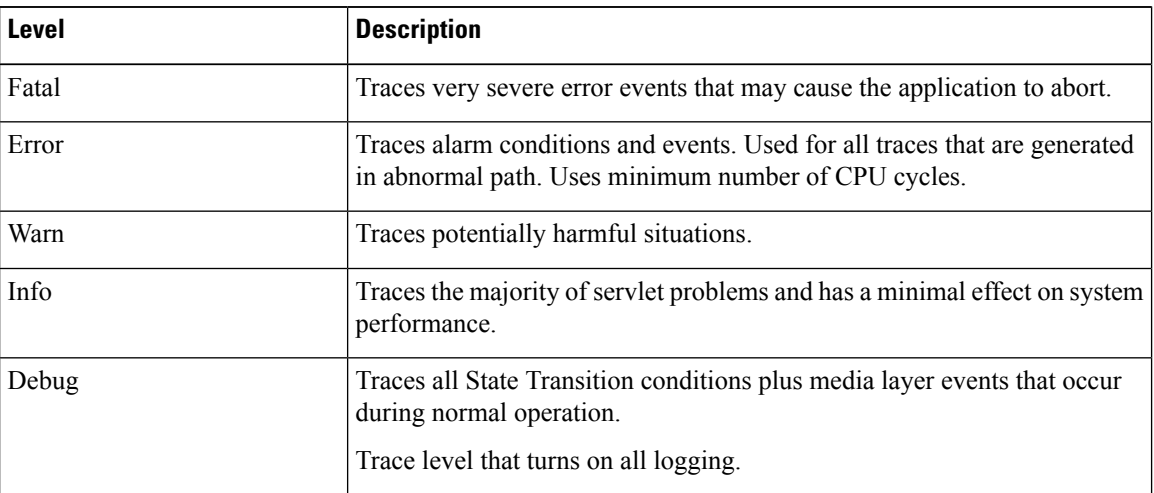

#### **Step 6** Check the check boxes for **CiscoBulk Provisioning Service Trace Fields** and **Device Name Based Trace Monitoring**, as needed.

**Step 7** In the **Trace Output Settings**, enter values for the maximum number of files, maximum number of lines per file, and maximum number of minutes per file, and click **Update**.

The system enables the feature, and the trace files get written to the following locations on the server:

- BAT trace files: /var/log/active/cm/trace/bps/log4j
- TAPS trace files: /var/log/active/cm/trace/taps/log4j

**Step 8** Click **Update.**

#### **What to do next**

After you have configured the information that you want to include in the trace files, you can collect and view trace files using the trace and log central option in the Real-Time Monitoring Tool (RTMT). For more information, refer to *CiscoUnified Communications Manager Serviceability System Guide*.

### <span id="page-645-0"></span>**Disable Trace of Configuration Files**

You can disable the writing of trace files from the Service Control window in Cisco Unified Communications Manager Serviceability.

#### **Procedure**

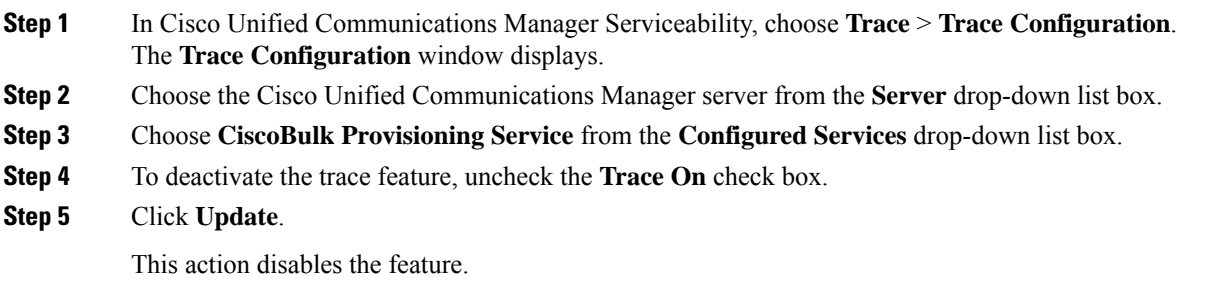

### <span id="page-646-0"></span>**BAT Log Files**

BAT generates log files for each bulk transaction. The log file shows the key value of a record, so the administrator may reexamine the record. The MAC address of the phone serves as the key value when you are adding, updating, or modifying phones. When users are added, the User ID serves as the key value. To view the log files for each job that is created in BAT, find the appropriate job and click on the link in the Log File Name column. A pop-up window displays the log file details of that job.

The log file names designate the operation that was performed and the time that the operation ended.

- Log File Names—File name shows the Job ID, which is a unique identifier that the system creates when a job is submitted.
- TimeStamp—The timestamp format that is included in the log file name specifies mmddyyyyhhmmss.
- The log file name is of the format jobid#timestamp.txt

#### **Related Topics**

Find Jobs [Submitted](#page-638-0) to BPS, on page 607 Topics Related to [Troubleshooting](#page-652-0) BAT and TAPS, on page 621

### <span id="page-646-1"></span>**Troubleshooting BAT**

**Problem** The following list describes some scenarios that could occur and provides possible resolutions.

### **Bulk Administration Menu Does Not Display in Administration**

**Problem** Bulk Administration menu does not display in Cisco Unified Communications Manager Administration.

**Possible Cause** Bulk Administration menu is accessible only from first node of Cisco Unified Communications Manager.

**Solution** Make sure that you are logged into first node of Cisco Unified Communications Manager.

### **Cannot Access Complete Bulk Administration Functionality**

**Problem** Cannot access complete Bulk Administration functionality.

**Possible Cause** After logging into Cisco Unified Communications Manager Administration, all the Bulk Administration windows are not accessible.

**Solution** This problem may arise due to restricted access to the application given to the User ID. Contact the System Administrator to be granted required permissions.

### **Export to BAT Format Button Does Not Work in BAT.xlt File**

**Problem** Export to BAT Format button does not work in BAT.xlt file.

**Possible Cause** Clicking the Export to BAT Format button in the BAT.xlt file does not seem to do anything.

**Solution** Click a blank cell. The button can seem to be disabled if the cursor is on the text in a cell or in the text box.

### **BAT Excel Spreadsheet Gives a Compilation Error While Exporting Data to the CSV Format**

**Problem** BAT Excel spreadsheet gives a compilation error while exporting data to the CSV format.

**Possible Cause** Check the version of Microsoft Excel that you are using. Customers have reported problems with BAT.xlt when they were using Excel97.

**Solution** Use Microsoft Excel 2000 version or higher.

### **BAT Excel Spreadsheet Does Not Respond to Actions**

**Problem** BAT Excel spreadsheet does not respond to actions.

**Possible Cause** .BAT Excel spreadsheet does not respond to actions like Add More Lines and so on.

**Solution** .Ensure that Enable Macros option is selected while opening BAT Excel spreadsheet.To enable macros in BAT.xlt use the following steps:

- **1.** Open BAT.xlt.
- **2.** Go to **Menu** > **Tools** > **Macro** > **Security**.
- **3.** Set the Security Level to Medium.
- **4.** Close BAT.xlt and open it again. When prompted, choose Enable Macros.

### **Data Files (CSV) Format Do Not Match Phone Template/Sample File**

**Problem** Data files (CSV) format do not match Phone Template/Sample File.

**Possible Cause** The number of lines in the data file should be less than or equal to the number of lines that are configured in the BAT phone template, but is not. For example, the phone template has three lines, and, of these, Lines 1, 2, and 3 are configured. You should use a phone data file with up to three configured lines. 1111, 2222, 4444 results in Line1-1111, Line2-2222, Line3-none, Line4-4444.
**Solution** Check the BAT phone template that you intend to use. The number of lines that are specified on the CSV data file should not exceed the number of lines that are configured in the BAT phone template. Also, the number of speed dials that the CSV data file specifies should not exceed the maximum possible number of speed dials for the BAT phone template that you plan to use.

### **Uploaded CSV File Does Not Display in the File Name Drop-down List Box**

**Problem** Uploaded CSV file does not display in the File Name drop-down list box.

**Possible Cause** The CSV file that you uploaded to Cisco Unified Communications Manager Server using File Upload Configuration widow, does not display in the File Name drop-down list box field for various operations.For example, if you uploaded a CSV file for inserting phones using Uploading/Downloading menu option in Bulk Administration menu, but the file does not appear as one of the options in the Insert Phone Configuration window File Name drop-down list box.

**Solution** Check and make sure that the file is uploaded for the right function. In the preceding example, the you might have uploaded the file for Phones - Insert All details, where as the CSV file actually belongs to Phones -Insert Specific details.

Delete the file through Upload/Download Files menu option and upload it for the right function.

### **Jobs Remain in Pending State Even After the Scheduled Time Expires**

**Problem** Jobs remain in Pending state even after the scheduled time expires.

**Possible Cause** You schedule jobs with a specific scheduled time for execution. But, the jobs remain in Pending state, even after the scheduled time.

**Solution** Check for the following details:

- **1.** Check that Cisco Bulk Provisioning Service (BPS) is started.
- **2.** Check that there is no other job in Processing state. BPS can process only one job at a time.
- **3.** Check if Stop Processing is requested for BPS transactions. If so, go to Job Scheduler window and click Activate Job.

### **Jobs Remain in Hold State**

**Problem** Jobs remain in Hold state.

**Possible Cause** After you submit jobs with all the required data, the jobs show in Hold state on the job scheduler window. These jobs do not get executed.

**Solution** You need to activate jobs that are in Hold state, before they can be executed by BPS. Go to Job Scheduler window and follow the process to activate the job.

### **Job Does Not Display in the Find and List Jobs Window**

**Problem** Job does not display in the Find and List Jobs window.

**Possible Cause** After you submit a job with all the required data, choose Bulk Administration  $>$  Job Scheduler. Enter the appropriate search criteria for the job you scheduled and click Find. The job does not display in the search results. Check if Hide is chosen in the third drop-down list box in the Search

Options area of the Find and List Jobs window. This option hides all the completed jobs. If the job you submitted is already complete then it will not be displayed in the Search Results area.

**Solution** In the Find and List jobs window, choose Show from the third drop-down window and click Find again. The search results now display completed jobs also.

### **Port Number Not Configured in the Template**

**Problem** Port number not configured in the template.

**Possible Cause** The CSV file specified the port number, but no corresponding ports are configured in the BAT template.

**Solution** In the BAT template, configure the ports that you have specified in the CSV file.

## **MAC Address Values Are Not Allowed in the File If Dummy MAC Address Values Are Desired**

**Problem** MAC address values are not allowed in the file if dummy MAC address values are desired.

**Possible Cause** The CSV file contains MAC addresses. You cannot provide dummy MAC addresses when MAC addresses are present in any row in the CSV file.

**Solution** If you want to use dummy MAC addresses, create a new CSV file that contains only those records for which you have not specified MAC addresses. Alternatively, you can specify MAC addresses in the CSV file and not check the Create Dummy MAC Address check box.

### **The BAT.xlt Spreadsheet Does Not Work with Microsoft Excel XP (Office XP)**

**Problem** The BAT.xlt spreadsheet does not work with Microsoft Excel XP (Office XP)

**Possible Cause** In Microsoft Excel packaged with Office XP, macro security is set to high by default. Due to this setting, macros in BAT.xlt cannot run which renders BAT.xlt unusable.

**Solution** To enable macros in BAT.xlt use the following steps:

- **1.** Open BAT.xlt.
- **2.** Go to Menu >Tools >Macro > Security.
- **3.** Set the Security Level to Medium.
- **4.** Close BAT.xlt and open it again. When prompted, choose Enable Macros.

# After the Request to Migrate an SCCP Phone to SIP Through the Migrate Phones **- SCCP TO SIP Window Is Submitted, Model 7940 and 7960 Continue to Show Up as SCCP Phones**

**Problem** After the request to migrate an SCCP phone to SIP through the Migrate Phones - SCCP TO SIP window is submitted, Cisco Unified IP Phones model 7940 and 7960 continue to show up as SCCP phones.

**Solution** To solve this problem, power cycle (power off and on) individual phones after migration.

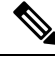

**Note**

For Cisco Unified IP phones (models 7911, 7941, 7961, 7970, and 7971), the migration activity works correctly, and the phones register as SIP after migration.

### **Record Does Not Match the File Format Selected**

**Problem** Record does not match the file format selected.

**Possible Cause** When you create a CSV file using MS Excel with the last column blank, MS Excel fails to add a comma for the last column after row 15. This error occurs when such a CSV file is used for any of the BAT operations.

**Solution** If you want the last column of CSV file to be blank, use the following steps:

- **1.** Enter some dummy value for the last column while creating the CSV file.
- **2.** Save the CSV file and close it.
- **3.** Open the saved CSV file using Text Editor/Notepad.
- **4.** Replace the dummy values with a blank value and save it.

### **BAT.xlt Is Working in Compatibility Mode with Microsoft Excel 2007**

**Problem** BAT.xlt is working in compatibility mode with Microsoft Excel 2007.

**Possible Cause** The excel template bat.xlt is a Microsoft Excel 2003 file. When the file is opened in Microsoft Excel 2007, the file opens in compatibility mode. In compatibility mode, the excel template acts like a Microsoft Excel 2003 file, and the features of Microsoft Excel 2007 are not available.

**Solution** Make sure that BAT.xlt is in normal mode. Open Bat.xltl; then choose File > Save As and click Excel Macro Enabled Workbook. Provide a name, and click Save. Close the bat.xlt and open the file that you saved (the Saved As file).

# <span id="page-650-0"></span>**Troubleshooting BAT Performance**

Keep in mind that it is best to send bulk transactions during low-traffic periods. When you insert BAT files to the first node database during the time when Unified Communications Manager is processing a high volume of calls, the BAT transactions can be slow. In fact, you can adversely affect how Unified Communications Manager processes calls.

You can improve BAT performance by restricting the file size of the file to less than 12000 records per file.

You can also improve BAT performance by stopping the TFTP service on the Unified Communications Manager first node server before you insert the BAT files to the first node database. You must restart the TFTP service when the insert transaction complete.

#### **Procedure**

**Step 1** In Cisco Unified Serviceability window, choose **Tools** > **Control Center - Feature Services**.

**Step 2** Choose **Cisco TFTP from the Unified CM Service** list by clicking the corresponding radio button.

**Step 3** Click **Stop** and click **OK**.

You must restart the TFTP service when the insert transaction is complete. Use the same procedure and click Start to restart the service. **Note**

#### **Related Topics**

Topics Related to [Troubleshooting](#page-652-0) BAT and TAPS, on page 621

# <span id="page-651-0"></span>**Troubleshooting BAT and TAPS**

As a general rule, we recommend that you stop TAPS service when TAPS is not in use. You can prevent undesired TAPS usage by stopping the service, and you can save some CPU time.

#### **Related Topics**

Topics Related to [Troubleshooting](#page-652-0) BAT and TAPS, on page 621

### **Viewing Tool for Auto-Registered Phones Support Log Files**

TAPS generates a row of information for each TAPS log file.

To view TAPS log file, choose **Bulk Administration** > **TAPS** > **View TAPS Log File**.

### **Tool for Auto-Registered Phones Support Error Messages**

You may receive the following messages while running TAPS on the CiscoUCCX server.

#### **Related Topics**

Topics Related to [Troubleshooting](#page-652-0) BAT and TAPS, on page 621

#### **When Dialing the TAPS Route Point Number, the Caller Receives a Busy Tone**

**Problem** When dialing the TAPS route point number, the caller receives a busy tone.

**Possible Cause** The busy tone indicates that the maximum number of simultaneous sessions for TAPS has been reached. The maximum number of sessions for TAPS equals the number of ports that are assigned to the TAPS application in UCCX configuration.

**Solution** You must increase the number of ports that are assigned to TAPS in CiscoUCCX to prevent this situation.

#### **When the CiscoUCCX Server Starts, the JTAPI Subsystem Shows Partial Service or Out of Service**

**Problem** When the CiscoUCCX server starts, the JTAPI subsystem shows partial service or out of service.

**Possible Cause** Message occurs because of configuration problems in the Cisco Unified Communications Manager or the CiscoUCCX server.

**Solution** Perform one or all of the following steps until the problem has been corrected:

- Verify that Cisco Unified Communications Manager is started.
- Make sure that JTAPI is available on the CiscoUCCX server.

Ш

- Make sure that the JTAPI version on the UCCX server is the same as the JTAPI version that is installed on Cisco Unified Communications Manager.
- Make sure that the Route Points and CTI ports are properly configured on the Cisco Unified Communications Manager.
- Verify that the Allow control of device from CTI check box is checked for the JTAPI user; you can verify that this in the user window in Cisco Unified Communications Manager Administration.
- Verify that the CTI Manager service is started.
- Verify that the ports and the route point are associated to the user in the Cisco Unified Communications Manager user configuration.

For further troubleshooting, collect and review MIVR log files for CiscoUCCX server.

# <span id="page-652-0"></span>**Topics Related to Troubleshooting BAT and TAPS**

- BAT Log [Files,](#page-646-0) on page 615
- Enable Trace to View [Configuration](#page-644-0) Files, on page 613
- [Troubleshooting](#page-646-1) BAT, on page 615
- [Troubleshooting](#page-650-0) BAT Performance, on page 619
- [Troubleshooting](#page-651-0) BAT and TAPS, on page 620

I

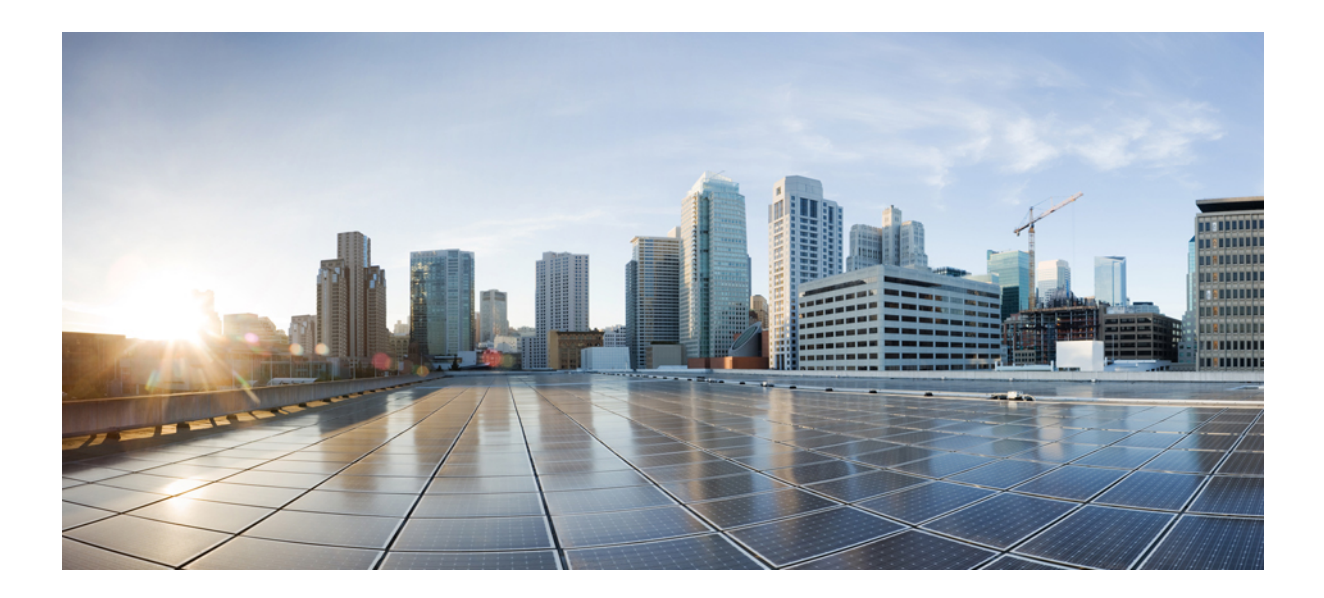

# **<sup>P</sup> ART XXII**

# **Infrastructure Devices**

• Manage [Infrastructure](#page-656-0) Devices, on page 625

<span id="page-656-0"></span>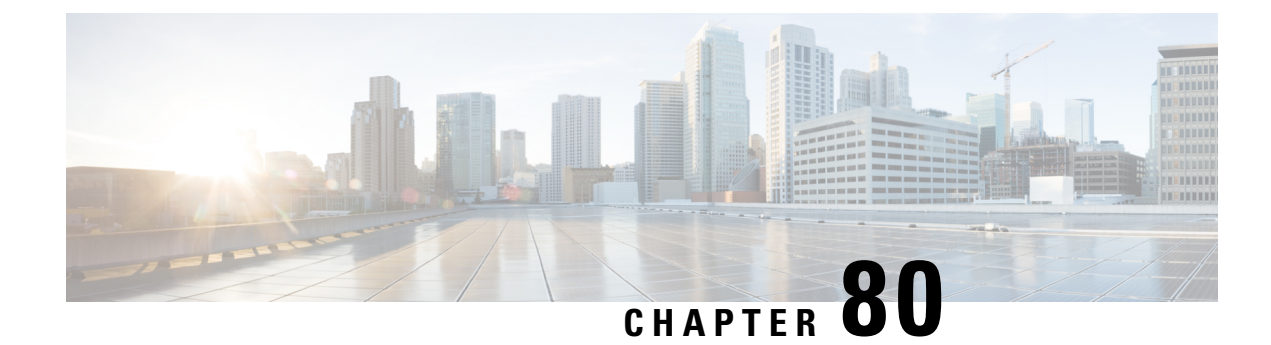

# **Manage Infrastructure Devices**

- [Infrastructure](#page-656-1) Device Setup Using BAT, on page 625
- Create [Infrastructure](#page-656-2) Device CSV Data File using BAT.xlt, on page 625
- CSV Data File Creation for [Infrastructure](#page-657-0) Devices Using Text Editor, on page 626
- Insert [Infrastructure](#page-658-0) Devices, on page 627
- [Infrastructure](#page-659-0) Device Insert Examples, on page 628

# <span id="page-656-1"></span>**Infrastructure Device Setup Using BAT**

You can create the CSV file for Infrastructure Device using the BAT spreadsheet BAT.xlt.

The BAT.xlt file exists on the first node of the Cisco Unified Communications Manager server; however, you normally do not have Microsoft Excel installed on the server. In that case, copy the file from the first node and move it to a local machine that has Microsoft Excel installed. **Note**

#### **Procedure**

<span id="page-656-2"></span>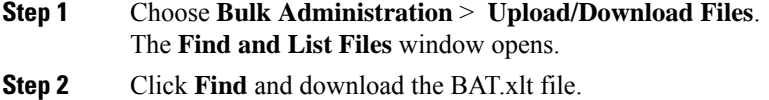

# **Create Infrastructure Device CSV Data File using BAT.xlt**

- **Step 1** Open a BAT.xlt spreadsheet that allows you to export or create a text-based CSV file.
- **Step 2** Use a separate line to enter the values for each infrastructure device that you want to add. The CSV file must have the following comma delineated columns:
- Device Name
- IPv4 Address
- IPv6 Address
- BSSID
- Description

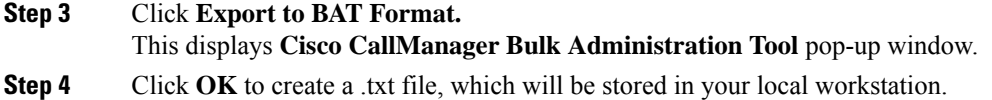

#### **Example:**

C:\XlsDataFiles\Infrastructuredevice-04222015144259.

#### **What to do next**

Upload the created file using **Bulk administration** > **Upload/Download Files**.

# <span id="page-657-0"></span>**CSV Data File Creation for Infrastructure Devices Using Text Editor**

You can create a CSV text file for Infrastructure Devices using a text editor, such as Microsoft Notepad.

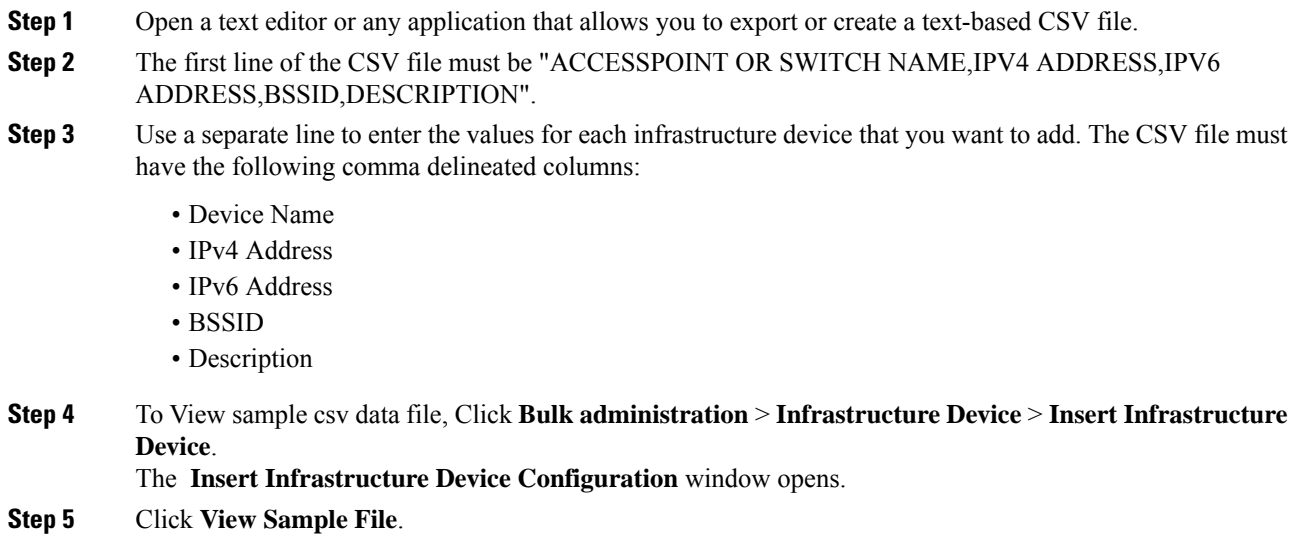

Ш

# <span id="page-658-0"></span>**Insert Infrastructure Devices**

Use this procedure to complete a bulk import of your wireless Access Point infrastructure from a CSV file into the database. You can use this procedure to import a CSV file that was exported from Cisco Prime Infrastructure or if you want to import access points from a third-party wireless Access Point controller.

#### **Before you begin**

You must have a data file in comma separated value (CSV) format with the following delineated columns:

- AccessPoint or Switch Name
- IPv4 Address
- IPv6 Address
- BSSID—Required for Wireless Access Protocol (WAP) infrastructure devices
- Description—A location identifier, a combination of switch type and location, or another meaningful identifier

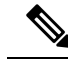

You can define both an IPv4 and IPv6 address, or you can define an IPv4 or an IPv6 address. **Note**

For Meraki Access Points, the updates the Basic Service Set Identifiers (BSSID) in the Database after normalizing it to its base BSSID. For more information about BSSID masking calculation for Meraki Access Points, see [Calculating](https://documentation.meraki.com/MR/WiFi_Basics_and_Best_Practices/Calculating_Cisco_Meraki_BSSID_MAC_Addresses) Cisco Meraki BSSID MAC Addresses.

For Non- Meraki Access Points, the Unified CM updates the BSSID in the database by masking the last byte with 0.

This masking logic helps Unified CM to uniquely identify the Access Point as opposed to the BSSIDs for the individual channels on the Access Point.

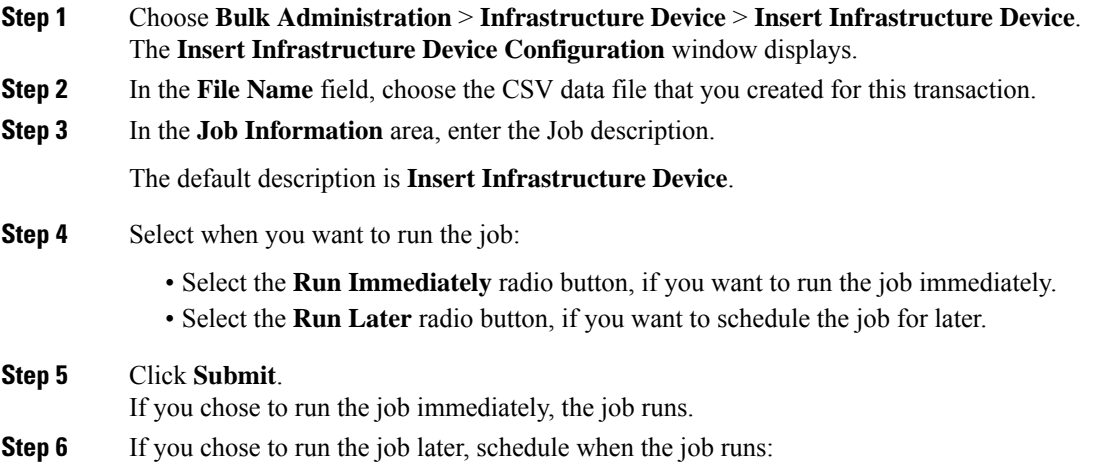

- a) Choose **Bulk Administration** > **Job Scheduler**.
- b) Click **Find** and select the job that you just created.
- c) In the **Job Scheduler** window, schedule when you want to run the job.
- d) Click **Save**. At the scheduled time, the job runs.

# <span id="page-659-0"></span>**Infrastructure Device Insert Examples**

#### **Infrastructure Device Insert Examples**

The following are examples of a properly formatted Infrastructure device entry:

- SFO12-32-AP2,10.77.29.28,FE80::0202:B3FF:FE1E:8330,EC:E1:A9:DA:85:30,SF->Bldg12->3rdFloor
- SFO12-42-AP1,10.77.29.52,,3C:CE:73:56:2A:10,SF->Bldg12->4rdFloor
- NYC01-3560SW1,10.177.34.50,,,NYC->Blgd1->-IDF1
- CHI-3650,10.190.23.33,,,Chicago->1060AddisonSt
- RCDN-AP2,,,AA:17:D8:07:CF:4D,Bldg0-F1

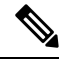

For Non-Meraki Access Points, the updates the Basic Service Set Identifiers (BSSID) in the Database by masking the last byte with 0. The BSSID should not be that of an individual wireless network. **Note**

The example "RCDN-AP2,,,AA:17:D8:07:CF:4D,Bldg0-F1" is for non-Meraki Access Points. For more information about BSSID masking calculation for Meraki Access Points, see [Calculating](https://documentation.meraki.com/MR/WiFi_Basics_and_Best_Practices/Calculating_Cisco_Meraki_BSSID_MAC_Addresses) Cisco Meraki BSSID MAC [Addresses.](https://documentation.meraki.com/MR/WiFi_Basics_and_Best_Practices/Calculating_Cisco_Meraki_BSSID_MAC_Addresses)

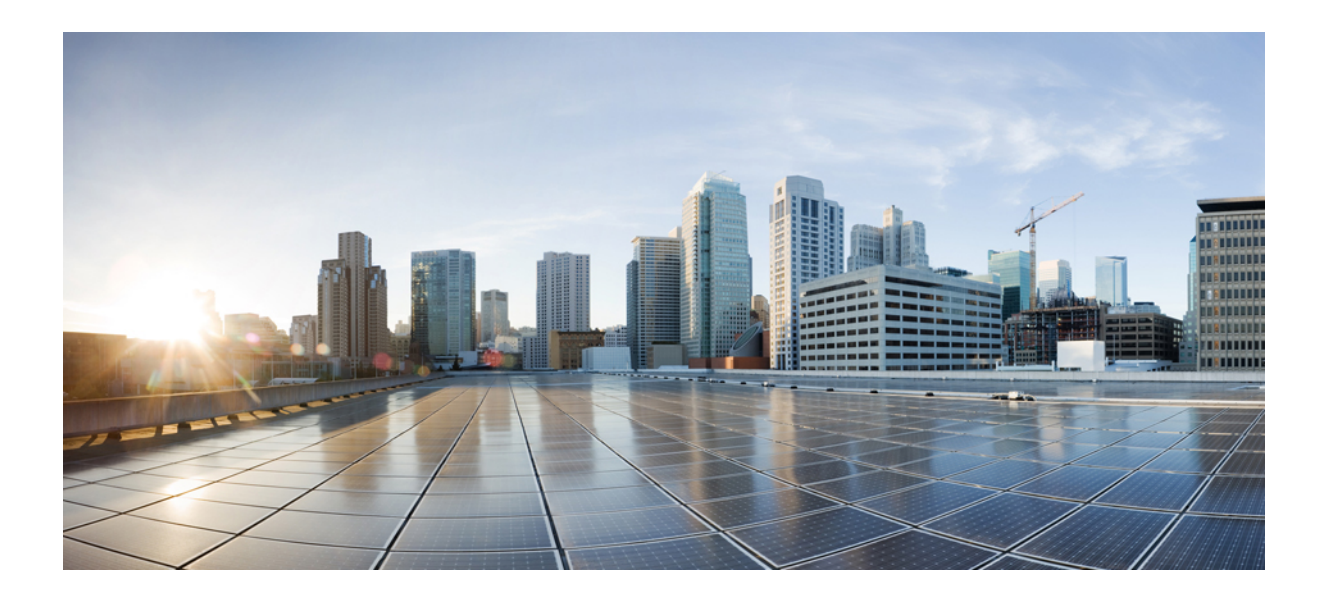

# **<sup>P</sup> ART XXIII**

# **Manage Directory URIs and Patterns**

• Manage [Directory](#page-662-0) URIs and Patterns, on page 631

<span id="page-662-0"></span>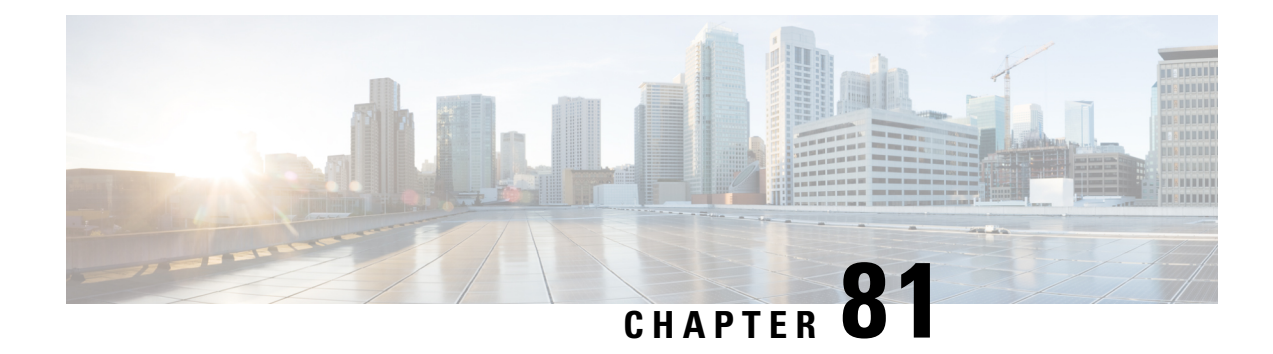

# **Manage Directory URIs and Patterns**

This chapter describes how to import and export directory URIs, +E.164 patterns and PSTN failover rules to and from Cisco Unified Communications Manager.

- Export Local [Directory](#page-662-1) URIs and +E.164 Patterns, on page 631
- Import [Directory](#page-663-0) URIs and Patterns From a Non-ILS System, on page 632
- [Directory](#page-664-0) URI Format, on page 633

# <span id="page-662-1"></span>**Export Local Directory URIs and +E.164 Patterns**

This procedure describes how to export all locally configured directory URIs, +E.164 number patterns, and their associated PSTN failover rules, to a CSV file that you can import into the other call control system.

Cisco Unified Communications Manager writesto the CSV file only those directory URIs and +E.164 number patterns that were configured in the local cluster. Cisco Unified Communications Manager includes directory URIs and +E.164 patterns that were imported from an LDAP directory into the local cluster, but does not include directory URIs or patterns that were learned via ILS or that were imported from a third party URI catalog. **Note**

#### **Procedure**

- **Step 1** In Cisco Unified CM Administration, choose **Bulk Administration** > **Directory URIs and Patterns** > **Export Local Directory URIs and Patterns**.
- **Step 2** Click one of the following radio buttons to define the domain name that you want to attach to the export file:
	- Organizational Top Level Domain—Click this radio button to use the value of the Organizational Top Level Domain enterprise parameter for the export file domain name.
	- Route String Domain—Click this radio button to use the value of the Route String field, as configured in ILS Configuration, for the export file domain name.
	- User Defined Domain—Click this radio button to create a customized domain name to attach to the export file.
- **Step 3** If you chose a User Defined Domain, enter the domain name in the Domain Name text box.

**Step 4** Click the **Export Local Directory URIs and Patterns** button.

**Step 5** Save the CSV file to a local drive.

# <span id="page-663-0"></span>**Import Directory URIs and Patterns From a Non-ILS System**

Follow this procedure if you are running the Intercluster Lookup Service (ILS) on your local cluster and you want to import a global dial plan catalog, including directory URIs, +E.164 number patterns, or PSTN failover rules from a CSV file for a call control system that is not running ILS, such as a Cisco TelePresence Video Communication Server (VCS) or a third-party call control system.

To perform this procedure, the Cisco Bulk Provisioning Service must be running on the local cluster, which must be configured as a hub cluster in an ILS network. After you import the catalog into Cisco Unified Communications Manager, ILS replicates the imported catalog to the other clusters in the ILS network.

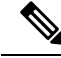

**Note**

Make sure that the CSV file that you use for the import is compatible with your version of Cisco Unified Communications Manager. For example, a CSV file that is compatible to import into Version 9.0(1) is not compatible with Version 10.0(1). To view a sample CSV file for your release, in Cisco Unified CM Administration, choose **Bulk Administration** > **Directory URIs and Patterns** > **Insert Directory URIs and Patterns** and click **View Sample File**.

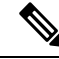

Within Cisco Unified CM Administration, you can enter directory URIs with embedded double quotation marks or commas. However, when you use Bulk Administration to import a CSV file that contains directory URIs with embedded double quotation marks and commas, you must enclose the entire directory URI in double quotation marks and escape the embedded double quotation marks with a double quotation mark. For example, a directory URI of Jared, "Jerry", Smith@test.com must be input as "Jared", ""Jerry"", "Smith@test.com" in the CSV file. **Note**

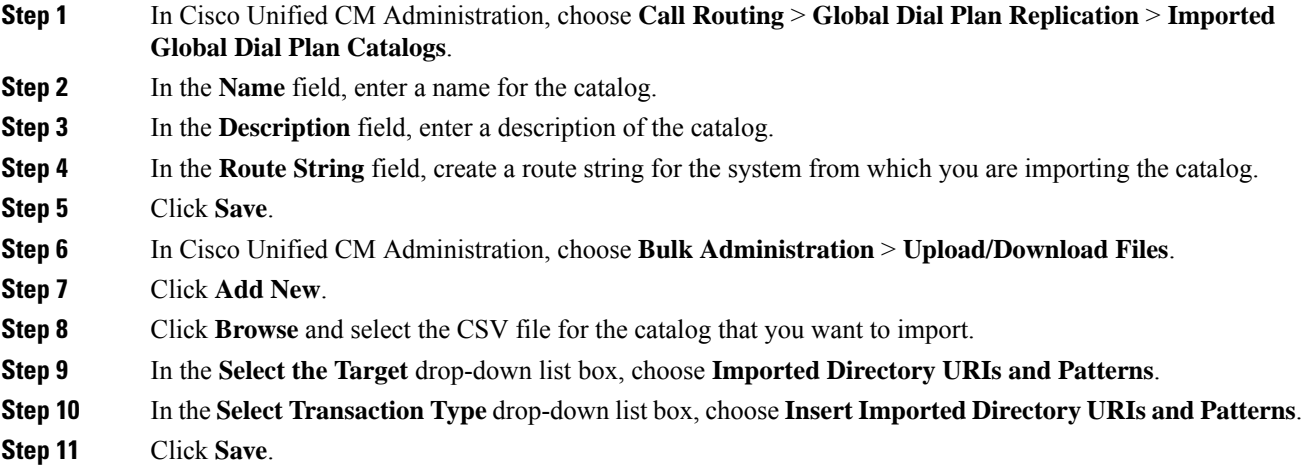

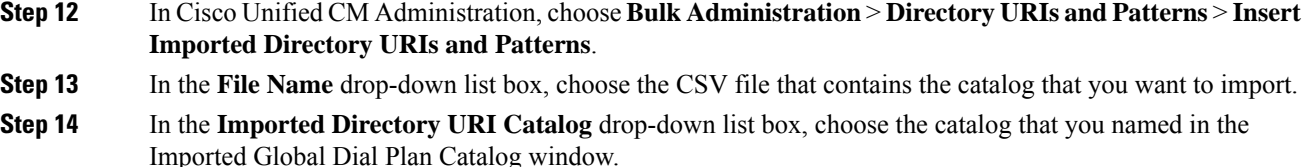

- **Step 15** In the **Job Description** text box, enter a name for the job that you are about to run.
- **Step 16** Select when you want to run the job.
	- If you want to run the job now, click the **Run Immediately** radio button, and click **Submit.**
	- If you want to schedule the job to run at a specified time, check the **Run Later** radio button and click **Submit**. If you choose this option, you must use the Bulk Administration Job Scheduler to schedule when the job runs.

# <span id="page-664-0"></span>**Directory URI Format**

Directory URIs are alphanumeric strings consisting of a user and a host address separated by the  $\omega$  symbol. Cisco Unified Communications Manager supports the following formats for directory URIs:

- user@domain (for example, joe@cisco.com)
- user@ip\_address (for example, joe@10.10.10.1)

Cisco Unified Communications Manager supports the following formats in the user portion of a directory URI (the portion before the  $\omega$  symbol):

- Accepted characters are a-z, A-Z, 0-9, !, \$, %, &, \*, , +, ~, , =, \, ?, \, ', ., ., /.
- The user portion has a maximum length of 47 characters.
- The user portion accepts percent encoding from %2[0-9A-F] through %7[0-9A-F]. For some accepted characters, Unified CM automatically applies percent encoding. See below for more information on percent encoding.
- The user portion is case-sensitive or case-insensitive depending on the value of the URI Lookup Policy enterprise parameter. The default value is case-sensitive.

Cisco Unified Communications Manager supports the following formats in the host portion of a directory URI (the portion after the  $\omega$  symbol):

- Supports IPv4 addresses or fully qualified domain names.
- Accepted characters are a-z, A-Z ,0-9, hyphens, and dots.
- The host portion cannot start or end with a hyphen.
- The host portion cannot have two dots in a row.
- Minimum of two characters.

Cisco Unified Communications Manager saves all imported +E.164 patterns to the Global Learned +E.164 Patterns partition. **Note**

• The host portion is not case sensitive.

Due to database restrictions, the Directory URI field has a maximum length of 254 characters.

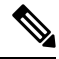

You can also enter a directory number in the user portion of a directory URI. However, Cisco Unified Communications Manager may treat the directory URI as a directory number depending on which DialString Interpretation option you choose for the SIP Profile. **Note**

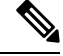

**Note**

For compatibility with third party call control systems, Cisco recommends setting the value of the URI Lookup Policy enterprise parameter to case insensitive.

#### **Percent Encoding of Directory URIs**

In the user portion of a directory URI, Unified CM automatically applies percent encoding to the following characters when the directory URI is saved in the database:

# % ^ ` { } | \ : " < > [ ] \ ' and spaces

When percent encoding is applied, the digit length of the directory URI increases. For example, if you input joe smith#@cisco.com (20 characters) as a directory URI, Cisco Unified Communications Manager stores the directory URI in the database as joe%20smith%23@cisco.com (24 characters). Due to database restrictions, Cisco Unified Communications Manager rejects any attempt to save a directory URI of greater than 254 characters.

#### **Directory URI Format Exception for Bulk Administration**

Within Cisco Unified CM Administration, you can enter directory URIs with embedded double quotes or commas. However, when you use Bulk Administration to import a CSV file that contains directory URIs with embedded double quotes and commas, you must use enclose the entire directory URI in double quotes and escape the embedded double quotes with a double quote. For example, the Jared, "Jerry", Smith@test.com directory URI must be input as "Jared,""Jerry"",Smith@test.com" in the CSV file.

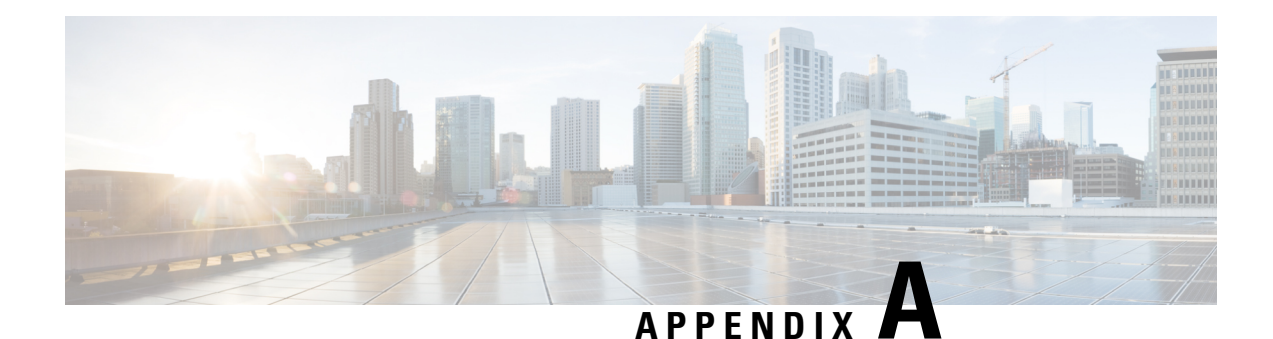

# **Text-Based CSV Files**

Unified Communications Manager Bulk Administration (BAT) uses data that is entered in a comma-separated values(CSV) file format to provide information for insert transactionsto the Unified Communications Manager database on the first node server. By using the CSV data format, you can build a textual file that contains data records in a tabular format.

You can create a CSV data file by using a text editor, such as Notepad++. You must use a separate line to enter data for each record. Separate each data field with a comma and include comma separators for blank fields. Enter data on every line in the data file because an error occurs during the insert transaction if you enter a blank line in a CSV file.

When you insert the data records to the Unified Communications Manager database, BAT accesses a set of designated folders that reside on the server that is running the first node database. For BAT to access the appropriate CSV data file for the transaction, you must upload the CSV data file to the first node database server of Unified Communications Manager.

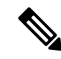

We recommend uploading Text-Based CSV files saved in the UTF-8 format only, as characters other than ASCII characters can be stored in this format. Using a text editor, such as Notepad++, you can select encoding as UTF-8 without Byte Order Mark (BOM) from the Encoding drop-down. Text-Based CSV files saved in formats other than UTF-8 may render garbled when downloaded from Unified Communications Manager. **Note**

- Create [Text-Based](#page-667-0) CSV File for Phones, on page 636
- Create [Text-Based](#page-672-0) CSV User File, on page 641
- User File [Format,](#page-673-0) on page 642
- Create [Text-Based](#page-675-0) CSV File for User Device Profile, on page 644
- Create Text-Based CSV File for Cisco Unified CM Assistant [Manager-Assistant](#page-678-0) Associations, on page [647](#page-678-0)
- Create [Text-Based](#page-679-0) CSV File for Cisco VG200 Gateways, on page 648
- Create [Text-Based](#page-682-0) CSV File for Cisco VG224 Gateways, on page 651
- Create [Text-Based](#page-683-0) CSV File for Cisco VG310 Gateways, on page 652
- Create [Text-Based](#page-684-0) CSV File for VG320 Gateways, on page 653
- Create [Text-Based](#page-686-0) CSV File for VG350 Gateways, on page 655
- Create [Text-Based](#page-687-0) CSV File for VG410 Gateways, on page 656
- Create [Text-Based](#page-687-1) CSV File for VG420 Gateways, on page 656
- Create [Text-Based](#page-688-0) CSV File for VG450 Gateways, on page 657
- Create [Text-Based](#page-689-0) CSV File for ISR 4461 Gateways, on page 658
- Create [Text-Based](#page-690-0) CSV File for Cisco Catalyst 6000 FXS Ports, on page 659
- Cisco [Catalyst](#page-691-0) 6000 (FXS) Torts File Format, on page 660
- Create [Text-Based](#page-692-0) CSV File for Cisco VG202 and VG204 Gateways, on page 661
- Create Custom [Text-Based](#page-693-0) CSV Files for Client Matter Codes and Forced Authorized Codes, on page [662](#page-693-0)
- Create [Text-Based](#page-696-0) CSV File for Call Pickup Groups, on page 665
- Create Text-Based CSV File for Remote [Destination](#page-698-0) Profile, on page 667
- Creating [Text-Based](#page-698-1) CSV File for Phone Migration, on page 667
- Create Text-Based CSV File for IME Trusted Element [Configuration,](#page-699-0) on page 668
- Create Text-Based CSV File for IME Trusted Group [Configuration,](#page-700-0) on page 669
- Create Text-Based CSV File for IME Enrolled Group [Configuration,](#page-701-0) on page 670
- Create Text-Based CSV File for IME Exclusion Group [Configuration,](#page-702-0) on page 671
- Create Text-Based CSV File for Fallback Profile [Configuration,](#page-703-0) on page 672
- Create [Text-Based](#page-705-0) CSV File for End User CAPF Profile, on page 674
- Create [Text-Based](#page-706-0) CSV File for Mobility Profile, on page 675
- Create Text based CSV file for [Infrastructure](#page-707-0) Devices, on page 676
- [Related](#page-707-1) Topics, on page 676

# <span id="page-667-0"></span>**Create Text-Based CSV File for Phones**

You can create a CSV text file for phones, IP telephony devices, and user combinations using a text editor, such as Notepad++.

Instead of using the BAT spreadsheet for data input when you are adding phones, you can create the comma-separated values (CSV) file using lines of ASCII text with values separated by commas. There are different CSV data file formats for different phone types. You must use the appropriate phone file format for the CSV text file.

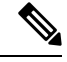

We recommend uploading Text-Based CSV files saved in the UTF-8 format only, as characters other than ASCII characters can be stored in this format. Using a text editor, such as Notepad++, you can select encoding as UTF-8 without Byte Order Mark (BOM) from the Encoding drop-down. Text-Based CSV files saved in formats other than UTF-8 may render garbled when downloaded from . **Note**

#### **Procedure**

**Step 1** Open a text editor or any application that allows you to export or create a text-based CSV file.

- **Step 2** Use a separate line to enter the values for each phone, IP telephony device, or user combination that you want to add to . You must create separate CSV files for each type of device. Keep in mind the following rules when you create the CSV data file.
	- Always include comma separators, even if a field is blank.
	- Specify the user ID if the phone is to be associated to a user.
- Directory Number fields are optional only when you are creating the CSV file for use with a BAT template that has no lines. If lines are configured on the BAT phone template, you must supply directory numbers in the CSV file for each device.
- An error occurs when you insert a CSV file with blank lines.
- While saving your CSV file, choose to save it as UTF-8 encoded. In Notepad++, you can select encoding as UTF-8 without Byte Order Mark (BOM) from the Encoding drop-down.

#### **What to do next**

Upload the CSV file to the first node of .

#### **Related Topics**

Phone CSV Data File [Formats,](#page-668-0) on page 637 Export the Fields for All Phone [Details](#page-670-0) Option, on page 639 Phone CSV File [Examples,](#page-671-0) on page 640

### <span id="page-668-0"></span>**Phone CSV Data File Formats**

Different types of phones require specific data formats. Keep in mind that fields that are labeled as optional in the phone file format become mandatory fields when certain conditions are met.

#### **Related Topics**

Phones with Users [Combinations](#page-668-1) File Format, on page 637 CTI [Ports/H.323](#page-669-0) Clients File Format, on page 638 CTI Ports-Users and H.323 Client-Users [Combinations](#page-669-1) File Format, on page 638

### <span id="page-668-1"></span>**Phones with Users Combinations File Format**

The following sample shows the field length and whether the field is optional or mandatory for a text-based CSV file for phones and the fixed user format.

First Name (Optional, up to 64 characters), Last Name (Mandatory, 1 to 64 characters), User ID (Mandatory, 1 to 128 characters), Password (Optional, up to 128 characters), Manager User ID (Optional, up to 128 characters, must use the ID that exists in global directory), Department (Optional, up to 64 characters), PIN (Optional, up to 20 numerals), Default Profile (Optional, up to 50 characters), User Locale (Optional, up to 50 characters), Telephone Number (Optional, up to 20 numerals), Primary Extension (Optional, up to 50 numerals), Associated PC (Optional, up to 50 characters), ICD Extension (Optional, up to 50 numerals), Mail ID (Optional, up to 255 characters), Presence Group (Optional, up to 50 characters), Subscribe Calling Search Space (Optional, up to 50 characters), MAC Address (Mandatory, up to 12 characters), Description (Optional, up to 50 characters), Location (Optional, up to 50 characters), Directory Number (Optional, up to 24 numerals and special characters), Display (Optional, up to 30 characters), Line Text Label (Optional, up to 30 characters), Forward Busy External (Optional, up to 50 numerals and special characters), Forward No Answer External (Optional, up to 50 numerals and special characters), Forward No Coverage External (Optional, up to 50 numerals and special characters), Forward Busy Internal (Optional, up to 50 numerals and special characters), Forward No Answer Internal (Optional, up to 50 numerals and special characters), Forward No Coverage Internal (Optional, up to 50 numerals and special characters), Call Pickup Group (Optional, up to 50 characters), Speed Dial (Optional, up to 50 numerals and special characters), Speed Dial Label (Optional, up to 30 characters)

#### **Sample**

```
John,Smith,johns,abcde,Daviss,12,12345,johnProfile,English United
States, 1, 1231123245AB, Dallas,
9725557154,9725557154,Mike,9725557172,9725557196,9725557112,
9725557127,9725557158,9725557189,9725557121/TollByPass,1230000000,Helpdesk
```
#### <span id="page-669-0"></span>**CTI Ports/H.323 Clients File Format**

The following sample shows the field length and whether the field is optional or mandatory for a text-based CSV file for CTI ports and H.323 clients format.

Device Name (Mandatory, up to 15 characters for CTI ports and up to 50 characters for H.323 Clients), Description (Optional, up to 50 characters) Location (Optional, up to 50 characters), UserID(Optional, 1 to 30 characters), Directory Number(Optional, up to 24 numerals and special characters), Display (Optional, up to 30 characters), Line Text Label (Optional, up to 30 characters), Forward Busy External(Optional, up to 50 numerals and special characters),Forward No Answer External (Optional, up to 50 numerals and special characters), Forward No Coverage External (Optional, up to 50 numerals and special characters), Forward Busy Internal (Optional, up to 50 numerals and special characters), Forward No Answer Internal (Optional, up to 50 numerals and special characters), Forward No Coverage Internal (Optional, up to 50 numerals and special characters), Call Pickup Group (Optional, up to 50/50 characters)

#### **Sample**

```
TAPS Port 1,CTI TAPS Port 1,Dallas,johns,9728437154,9728437154,
Mike,9728437172,9728437196,9728437127,9728437154,9728437178,
9728437189,9728437121/TollByPass,1230000000,Helpdesk
```
#### <span id="page-669-1"></span>**CTI Ports-Users and H.323 Client-Users Combinations File Format**

The following sample shows the field length and whether the field is optional or mandatory for a text-based CSV file for CTI ports with users and H.323 clients with users format.

First Name (Optional, up to 64 characters), Last Name (Mandatory, 1 to 64 characters), User ID (Mandatory, 1-128 characters), Password (Optional, up to 128 characters), Manager User ID (Optional, up to 128 characters, must use existing ID in global directory), Department (Optional, up to 64 characters), PIN (Optional, up to 128 numerals), Default Profile (Optional, up to 50 characters), User Locale (Optional, up to 50 characters), Telephone Number (Optional, up to 64 numerals), Primary Extension (Optional, up to 50 numerals), Associated PC (Optional, up to 50 characters), ICD Extension (Optional, up to 50 numerals), Mail ID (Optional, up to 255 characters), Presence Group (Optional, up to 50 characters), Subscribe Calling Search Space (Optional, up to 50 characters), Device Name (Mandatory, up to 15 characters for CTI ports-users combination and up to 50 characters for H.323client-users combinations), Description (Optional, up to 50 characters), Location (Optional, up to 50 characters), Directory Number (Optional, up to 24 numerals and special characters), Display (Optional, up to 30 characters), Line Text Label (Optional, up to 30 characters), Forward Busy External (Optional, up to 50 numerals and special characters), Forward No Answer External (Optional, up to 50 numerals and special characters), Forward No Coverage External (Optional, up to 50 numerals and special characters), Forward Busy Internal (Optional, up to 50 numerals and special characters), Forward No Answer Internal (Optional, up to 50 numerals and special characters), Forward No Coverage Internal (Optional, up to 50 numerals and special characters), Call Pickup Group (Optional, up to 50 characters)

#### **Sample**

John,Smith,johns,abcde,Daviss,12,12345,johnProfile,English United States,1,TAPS Port 1,CTI TAPS Port 1,9725557154,9725557154,Mike,9725557172,9725557196,9725557112,9725557127,9725557158, 9725557189,9725557121/TollByPass,1230000000,Helpdesk

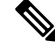

If you use a comma or double quotes as part of the value in one of the fields, you must enclose the entire text value with double quotation marks to designate it as a single value. **Note**

For example, if you entered John, Bill as a text value, then you must enter the value as "John,Bill".

If you entered a double quote in a value, then you must replace the double quote with two consecutive double quotes and enclose the value with double quotes. For example you must enter John "Chief as "John" "Chief".

#### **Related Topics**

Create Text-Based CSV File for IME Trusted Group [Configuration](#page-700-0), on page 669

### <span id="page-670-0"></span>**Export the Fields for All Phone Details Option**

When you are using the export utility to generate a file that containing all the details for the phone records, the export file has the following format.

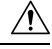

#### **Caution**

Cisco does not recommend editing the file that is generated with the export utility. The system dynamically generates fields, such as Logout time and Login time, that must not be edited at all. You must ensure that the login user ID and Product Specific XML fields are accurate for them to work properly, and you must not edit them. Use BAT to update the product specific configurations.

Device Name, Description, Device Pool, Phone Template, CSS, AAR CSS, Location, Extension Mobility, Network Locale, Media Resource Group List, User Hold Audio Source, Network Hold Audio Source,Device User Locale,Signal Packet Capture Mode,Packet Capture Duration,Built in Bridge, Privacy, Retry Video Call as Audio, Ignore Presentation Indicators, Softkey Template, Module 1, Module 2, Phone Load Name, Module 1 Load Name, Module 2 Load Name, Information, Directory, Messages, Services, Authentication Server, Proxy Server, Idle, Idle Timer,MLPP Indication,MLPP Preemption,MLPP Domain,Device Type,User ID,Common Profile,Owner User ID, Allow CTI Control Flag, Device Presence Group, Security Profile, Device Subscribe CSS, Unattended Port, Require DTMF Reception, RFC2833 Disabled, Certificate Operation, Authentication String, Certification Operation Completion Time, Device Protocol, Secure Shell User, Secure Shell Password, XML, Dial Rules, CSS Reroute, CSS Refer, DTMF Signalling, Default DTMF Capability,SIP Profile,SIPCodec\_MTPPreferredOrigCodec,Logout Profile,MTP Required,Digest User,Always Use Prime Line,Always Use Prime Line for Voice Messages,Geo Location

Directory Number, Partition, Voice Mail Profile, Line CSS, AAR Group, Line User Hold Audio Source,Line Network Hold Audio Source,Auto Answer,Forward All Voice Mail,Forward All Destination,Forward All CSS,Forward Busy Internal Voice Mail,Forward Busy Internal Destination,Forward Busy Internal CSS,Forward Busy External Voice Mail,Forward Busy External Destination,Forward Busy External CSS,Forward No Answer Internal Voice Mail,Forward No Answer Internal Destination,Forward No Answer Internal CSS,Forward No Answer External Voice Mail,Forward No Answer External Destination,Forward No Answer External CSS,Forward No Coverage Internal Voice Mail,Forward No Coverage Internal Destination,Forward No Coverage Internal CSS,Forward No Coverage External Voice Mail,Forward No Coverage External Destination,Forward No Coverage External CSS,Forward No Answer Ring Duration,Call Pickup Group,MLPP Target,MLPP CSS,MLPP No Answer Ring Duration,Line Text Label,External Phone Number Mask,Maximum Number of Calls,Busy Trigger,Message Waiting Lamp Policy,Ring setting (Phone Idle), Ring Setting (Phone Active), Caller Name, Caller Number, Redirected Number, Dialed Number, Line Description, Alerting Name, Alerting Name ASCII, Line Presence Group, Secondary CSS for Forward All,Forward on CTI Failure Voice Mail,Forward on CTI Failure Destination,Forward on CTI Failure CSS,Display,ASCII DisplayParty Entrance Tone,Log Missed

Calls,Park Monitor Forward No Retrieve Ext Voice Mail,Park Monitor Forward No Retrieve Int Voice Mail,Park Monitor Forward No Retrieve Ext CSS,Park Monitor Forward No Retrieve Int CSS,Park Monitor Forward No Retrieve Ext Destination,Park Monitor Forward No Retrieve Int Destination,Park Monitor Reversion Timer

Speed Dial Number,Speed Dial Label,Speed Dial Label ASCII,Service Name,Subscribed Service Name, Subscribed Service Name ASCII, Parameter Name, Parameter Value, Busy Lamp Field Destination,Busy Lamp Field Directory Number,Busy Lamp Field Label,Busy Lamp Field Label **ASCII** 

#### **Related Topics**

Create Text-Based CSV File for IME Trusted Group [Configuration,](#page-700-0) on page 669

### <span id="page-671-0"></span>**Phone CSV File Examples**

The following list provides examples of commonly used phone CSV data files:

#### **Using a Template Attribute-Forward Busy Destination**

If Forward Busy Destination is 3001 on a phone template, all records in a CSV file that have no value for Forward Busy Destination use 3001.

```
1231123245AB,SEP1231123245AB,Dallas,johns,9728437154,9728437154,Mike,,9728437196,9728437127,
9728437154,9728437178,9728437189,9728437121/TollByPass,1230000000,Helpdesk
```
#### **No Phone Description Entry**

If the description for a phone is blank, use this format:

```
1231123245AB,,Dallas,johns,9728437154,9728437154,Mike,9728437172,9728437196,
9728437127,9728437154,9728437178,9728437189,9728437121/TollByPass,1230000000,Helpdesk
```
#### **No Active Line or Location Entry**

If no active line is required and the location is also blank, use this format:

```
1231123245AB, SEP1231123245AB, , , 1230000000, HelpDesk
```
#### **Two Active Lines**

If two active lines are required, use this format:

```
1231123245AB,SEP1231123245AB,Dallas,johns,9725557154,9725557154,Mike,9725557172,9725557196,
9728437127,9728437154,9728437178,9728437189,9725557121/TollByPass,9725557155,9725557155,
Kelvin,9725557133,9725557196,9728437112,9728437145,9728437187,9728437198,9725557112/
TollByPass,1230000000,Helpdesk
```
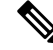

**Note** For the MAC Address, enter MAC address values or check the option for creating dummy MAC addresses.

#### **Mandatory Phone Entries**

If one line is required and you want to include only the required values and none of the optional values, use this format:

```
1231123245AB,,,,9725557154,,,,,
```
#### **Using Dummy MAC Address Option**

If the option is checked for a dummy MAC address and you want one line, use this format:

,Dallas,9725557154,9725557154,Mike,9725557172,9725557196,9728437127,9728437154,9728437178, 9728437189,9725557121/TollByPass,johns,1230000000,Helpdesk

#### **Related Topics**

Create Text-Based CSV File for IME Trusted Group [Configuration](#page-700-0), on page 669

# <span id="page-672-0"></span>**Create Text-Based CSV User File**

You can create a CSV text file for users using a text editor, such as such as Notepad++.

Instead of using the BAT spreadsheet for data input when you are adding users, you can create the comma-separated values (CSV) file by using lines of ASCII text with values separated by commas. You must use the user file format for the user CSV text file.

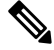

Cisco recommends uploading Text-Based CSV files saved in the UTF-8 format only, as characters other than ASCII characters can be stored in this format. Using a text editor, such as Notepad++, you can select encoding as UTF-8 without Byte Order Mark (BOM) from the Encoding drop-down. Text-Based CSV files saved in formats other than UTF-8 may render garbled when downloaded from Cisco Unified Communications Manager. **Note**

#### **Procedure**

**Step 1** Open a text editor or any application that allows you to export or create a text-based CSV file.

**Step 2** Using a separate line for each user, enter the values for each user that you want to add to Cisco Unified Communications Manager.

> You can associate any number of existing devices to a new user by entering the device name of all the devices separated by a comma at the end of the record.

You can associate a directory number to a user, even if that user does not control any device.

**Note** An error occurs if any blank lines exist in the CSV file.

**Step 3** While saving your CSV file, choose to save it as UTF-8 encoded. In Notepad++, you can select encoding as UTF-8 without Byte Order Mark (BOM) from the Encoding drop-down.

#### **What to do next**

Upload the file to first node of the Cisco Unified Communications Manager.

#### **Related Topics**

Create Text-Based CSV File for IME Trusted Group [Configuration](#page-700-0), on page 669 [Upload](#page-52-0) File to Server, on page 21 User File [Format](#page-673-0), on page 642

# <span id="page-673-0"></span>**User File Format**

### $\boldsymbol{\mathcal{Q}}$

You must specify PIN and Password values, either on the CSV file or when using BAT for file insertion. If you want to apply individual PINs or passwords for each user or group of users, specify the PIN and password information in the CSV file. If you want to use a default PIN and password that all users can use, do not specify PIN or password values in the CSV file and instead provide this information when you use BAT to insert the CSV file in Cisco Unified Communications Manager. **Tip**

The following sample format and examples show the fields, field length, and whether the field is optional or mandatory for a text-based CSV file for users.

```
First Name (Optional, up to 64 characters), Last Name (Mandatory, 1 to 64 characters), User
ID(Mandatory, up to 128 characters), Manager User ID (Optional, up to 128 characters, must
use existing ID in global directory), Department (Optional, up to 64 characters), PIN
(Optional, up to 128 numerals), Default Profile (Optional, up to 50 characters), User Locale
 (Optional, up to 50 characters), Telephone Number (Optional, up to 64 numerals), Primary
Extension (Optional, up to 50 numerals), Associated PC (Optional, up to 50 characters), ICD
Extension (Optional, up to 50 numerals), Mail ID (Optional, up to 255 characters), Presence
Group (Optional, up to 50 characters), Subscribe Calling Search Space (Optional, up to 50
characters).
```
#### **Sample**

John, Smith, johns, abc123de, karend, 0012055, 9989, johns profile, English United States,SEP1231123245AB,9725557154,SEP0010EB001234

You must specify delimiters even if a field is blank. Refer to the following examples and sample CSV records when you are creating CSV files.

#### **Example 1**

If the manager for a user is blank, use this format:

```
John,Smith,johns,abc123de,,0012055,9989,johns profile,English United
States,SEP1231123245AB,9725557154,SEP0010EB001234
```
#### **Example 2**

When you want to complete only the mandatory fields, use this format:

```
Smith,johns,,,,,,,,
```
#### **Example 3**

When you want to complete only the mandatory fields and associate the user to a phone, use this format:

Smith, johns,,,,,,,SEP1231123245AB,

#### **Example 4**

A user can control more than one device. You can add device names for additional devices at the end of the record.

• If the user controls only one device, use this format:

```
John, Smith, johns, abc123de, karend, 0012055, 9989, johns profile, English
United States,SEP1231123245AB,9725557154
```
• If the user controls three devices, use this format:

```
John, Smith, johns, abc123de, karend, 0012055, 9989, johns profile, English
UnitedStates,SEP1231123245AB,9725557154,SEP0010EB001234,SEP0010EB432101
```
### **Update Users File Format**

Use a text editor to create the CSV text file for updating users. Upload the file to first node server.

When you are updating a record, you need to supply all mandatory fields for a file. If you have stored values in the optional fields, and you update a record with blank optional fields, you will reset the values to blank. It is possible for you to retain previously stored values during update.

The following sample format shows the field length and string types followed by examples of CSV files for updating users.

```
User ID (Mandatory, 1 to 128 characters), Password (Optional, up to 128 characters), Manager
 (Optional, up to 128 characters, must use existing ID in global directory), Department
(Optional, up to 64 characters), PIN (Optional, up to 128 numerals), Default Profile
(Optional, up to 50 characters), User Locale (Optional, up to 50 characters), Telephone
Number (Optional, up to 64 numerals), Primary Extension (Optional, up to 50 numerals),
Associated PC (Optional, up to 50 characters), ICD Extension (Optional, up to 50 numerals),
Mail ID (Optional, up to 255 characters).
```
#### **Sample**

johns,Daviss,123,johnProfile,English United States,SEP8612113425AC,9725557154

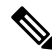

```
Note
```
You must specify delimiters even if a field is blank. Refer to the following examples and sample CSV records when you are creating CSV files.

#### **Example 1**

If the manager for a user is blank. use this format:

johns,,123,johnProfile,English United States,SEP8612113425AC,9725557154

#### **Example 3**

Mandatory fields include the following fields:

John, Daviss, 123, johnProfile, , ,

#### **Related Topics**

Create Text-Based CSV File for IME Trusted Group [Configuration](#page-700-0), on page 669 Retain Existing User [Information](#page-243-0) During Update, on page 212 [Upload](#page-52-0) File to Server, on page 21

# <span id="page-675-0"></span>**Create Text-Based CSV File for User Device Profile**

You can create a CSV text file for user device profiles using a text editor, such as Notepad++.

Instead of using the BAT spreadsheet for data input when you are adding user device profiles, you can create the comma-separated values (CSV) file by using lines of ASCII text with values separated by commas. You must use the user device profile file format for the CSV text file.

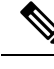

If you use comma or double quotes as part of string in one of the fields, you must enclose the entire text string with double quotes. **Note**

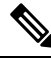

Cisco recommends uploading Text-Based CSV files saved in the UTF-8 format only, as characters other than ASCII characters can be stored in this format. Using a text editor, such as Notepad++, you can select encoding as UTF-8 without Byte Order Mark (BOM) from the Encoding drop-down. Text-Based CSV files saved in formats other than UTF-8 may render garbled when downloaded from Cisco Unified Communications Manager. **Note**

#### **Procedure**

**Step 1** Open a text editor or any application that allows you to export or create a text-based CSV file.

- **Step 2** Using a separate line for each user device profile, enter the values for each user device profile that you want to add to Cisco Unified Communications Manager.
	- **Note** An error occurs if any blank lines exist in the CSV file.
- **Step 3** While saving your CSV file, choose to save it as UTF-8 encoded. In Notepad++, you can select encoding as UTF-8 without Byte Order Mark (BOM) from the Encoding drop-down.

#### **What to do next**

Upload the CSV file to the first node server for Cisco Unified Communications Manager.

#### **Related Topics**

Create Text-Based CSV File for IME Trusted Group [Configuration,](#page-700-0) on page 669 [Upload](#page-52-0) File to Server, on page 21 User Device Profile File [Format](#page-675-1), on page 644

### <span id="page-675-1"></span>**User Device Profile File Format**

The following sample format shows the field length and string types followed by examples of a CSV files for user device profiles.

Device Profile Name(Mandatory, 1 to 50 characters), Description(Optional, 1 to 50 characters), Login UserID (Optional, 4 to 30 characters), Directory Number(Optional, up to

24 numerals and special characters), Display(Optional, for internal Caller ID, up to 30 characters), Line Text Label(Optional, up to 30 characters), Forward Busy External Destination(Optional, up to 50 numerals),Forward No Answer External Destination(Optional, up to 50 numerals),Forward No Coverage External(Optional, up to 50 numerals),Forward Busy Internal Destination(Optional, up to 50 numerals),Forward No Answer Internal Destination(Optional, up to 50 numerals),Forward No Coverage Internal(Optional, up to 50 numerals), Call Pickup Group(Optional, up to 50/50 characters), Speed Dial Number(Optional, up to 50 numerals),Speed Dial Label(optional, up to 30 characters)

#### **Sample**

```
John Profile,John's Profile,Johns,9725557154,9725557154,Mike,9725557172,9725557196,
9725557126,9725557154,9725557178,9725557189,9725557121/TollByPass,1230000000,Helpdesk
```
#### **Example 1**

You must specify delimiters even if a field is blank. The following example shows the correct format for not specifying a Display setting:

```
John Profile,John's
Profile,Johns,9725557154,,Mike,9725557172,9725557196,9725557126,9725557154,9725557178,
9725557189,9725557121/TollByPass,1230000000,Helpdesk
```
#### **Example 2**

If it is a 0-line profile and only mandatory fields are added, use the following example:

John Profile,,,,

#### **Example 3**

If only the mandatory fields are completed and you want to associate the user device profile to only one directory number, use this format:

John Profile,,,9725557154,,,,,

### **User Device Profile with Two Lines and Two Speed Dials**

The following example format shows the field length and string types of a CSV file for user device profiles with two lines.

```
User Device Profile Name(Mandatory, 1 to 50 characters), Description(Optional, 1 to 50
characters), Login UserID (Optional, 4 to 30 characters), Directory Number1 (Optional, up to
24 numerals and special characters),Display1(Optional, for internal Caller ID, up to 30
characters), Line Text Labell (Optional, up to 30 characters), Forward Busy External
Destination1(Optional, up to 50 numerals),Forward No Answer External Destination1(Optional,
 up to 50 numerals),Forward No Coverage External Destination1(Optional, up to 50
numerals),Forward Busy Intermal Destination1(Optional, up to 50 numerals),Forward No Answer
Internal Destination1(Optional, up to 50 numerals),Forward No Coverage Internal
Destination1(Optional, up to 50 numerals),Call Pickup Group1(Optional, up to 50/50
characters), Directory Number2 (Optional, up to 24 numerals and special
characters), Display2 (Optional, for internal Caller ID, up to 30 characters), Line Text
Label2(Optional, up to 30 characters),Forward Busy External Destination2(Optional, up to
50 numerals),Forward No Answer External Destination2(Optional, up to 50 numerals),Forward
No Coverage External Destination2(Optional, up to 50 numerals),Forward Busy Intermal
Destination2(Optional, up to 50 numerals),Forward No Answer Internal Destination2(Optional,
 up to 50 numerals),Forward No Coverage Internal Destination2(Optional, up to 50
numerals), Call Pickup Group2 (Optional, up to 50/50 characters), Speed Dial Number1 (Optional,
 up to 50 numerals), Speed Dial Label1(optional, up to 30 characters), Speed Dial
Number2(Optional, up to 50 numerals), Speed Dial Label2(optional, up to 30 characters)
```
#### **Example**

```
John Profile,John's
Profile,John's,9725557154,9725557154,Mike,9725557172,9725557196,9725557126,9725557154,
9725557178,9725557189,9725557121/TollByPass,9725557155,9725557155,Kelvin,9725557133,9725557196,
9725557113,9725557145,9725557187,9725557198,9725557112/TollByPass,1230000000,Helpdesk,
2149523460,Keith
```
### **Export File Fields for User Device Profile with All Details Option**

When you are using the export utility to generate a file that contains all the details for the user device profiles, the export file will have the following format. The example shows the length and type of fields in the export all details file.

The export utility does not generate model-specific fields for user device profiles.

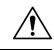

```
Caution
```
Cisco does not recommend editing the file that is generated with the export utility. The system dynamically generates some fields, such as Logout time and Login time, that must not be edited at all. You must ensure that the login user ID and Product Specific XML fields are accurate for them to work properly, and you must not edit them. Use BAT to update the product-specific configurations.

Device Profile Name, Description, Device Pool, Phone Template, CSS, AAR CSS, Location, Extension Mobility, Network Locale, Media Resource Group List, User Hold Audio Source, Network Hold Audio Source, Device User Locale, Signal Packet Capture Mode, Packet Capture Duration, Built in Bridge, Privacy, Retry Video Call as Audio, Ignore Presentation Indicators, Softkey Template,Module 1,Module 2,Phone Load Name,Module 1 Load Name,Module 2 Load Name, Information, Directory, Messages, Services, Authentication Server, Proxy Server, Idle, Idle Timer,MLPP Indication,MLPP Preemption,MLPP Domain,Device Type,User ID,Common Profile,Owner User ID, Allow CTI Control Flag, Device Presence Group, Security Profile, Device Subscribe CSS,Unattended Port,Require DTMF Reception,RFC2833 Disabled,Certificate Operation, Authentication String, Certification Operation Completion Time, Device Protocol, Secure Shell User, Secure Shell Password, XML, Dial Rules, CSS Reroute, CSS Refer, DTMF Signalling, Default DTMF Capability,SIP Profile,SIPCodec\_MTPPreferredOrigCodec,Logout Profile,MTP Required,Digest User,Always Use Prime Line,Always Use Prime Line for Voice Message

Directory Number,Partition,Voice Mail Profile,Line CSS,AAR Group,Line User Hold Audio Source,Line Network Hold Audio Source,Auto Answer,Forward All Voice Mail,Forward All Destination,Forward All CSS,Forward Busy Internal Voice Mail,Forward Busy Internal Destination,Forward Busy Internal CSS,Forward Busy External Voice Mail,Forward Busy External Destination,Forward Busy External CSS,Forward No Answer Internal Voice Mail,Forward No Answer Internal Destination,Forward No Answer Internal CSS,Forward No Answer External Voice Mail,Forward No Answer External Destination,Forward No Answer External CSS,Forward No Coverage Internal Voice Mail,Forward No Coverage Internal Destination,Forward No Coverage Internal CSS,Forward No Coverage External Voice Mail,Forward No Coverage External Destination,Forward No Coverage External CSS,Forward No Answer Ring Duration,Call Pickup Group,MLPP Target,MLPP CSS,MLPP No Answer Ring Duration,Line Text Label,External Phone Number Mask, Maximum Number of Calls, Busy Trigger, Message Waiting Lamp Policy, Ring setting (Phone Idle), Ring Setting (Phone Active), Caller Name, Caller Number, Redirected Number, Dialed Number, Line Description, Alerting Name, Alerting Name ASCII, Line Presence Group, Secondary CSS for Forward All,Forward on CTI Failure Voice Mail,Forward on CTI Failure Destination, Forward on CTI Failure CSS, Display, ASCII Display, Party Entrance Tone, Log Missed Calls,Park Monitor Forward No Retrieve Ext Voice Mail,Park Monitor Forward No Retrieve Int Voice Mail,Park Monitor Forward No Retrieve Ext CSS,Park Monitor Forward No Retrieve Int CSS,Park Monitor Forward No Retrieve Ext Destination,Park Monitor Forward No Retrieve Int

Destination,Park Monitor Reversion Timer

Speed Dial Number, Speed Dial Label, Speed Dial Label ASCII, Service Name, Subscribed Service Name, Subscribed Service Name ASCII, Parameter Name, Parameter Value, Busy Lamp Field Destination, Busy Lamp Field Directory Number, Busy Lamp Field Label, Busy Lamp Field Label ASCII

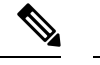

**Note** Use True and False for settings with Boolean values.

#### **Related Topics**

Create Text-Based CSV File for IME Trusted Group [Configuration](#page-700-0), on page 669

# <span id="page-678-0"></span>**Create Text-Based CSV File for Cisco Unified CM Assistant Manager-Assistant Associations**

You can create a CSV text file for UnifiedCM Assistant manager and assistants using a text editor, such as Notepad++.

Instead of using the BAT spreadsheet for data input when you are adding UnifiedCM Assistant managers and assistants, you can create the comma-separated values (CSV) file by using lines of ASCII text with values separated by commas. You must use the manager and assistants file format for the CSV text file.

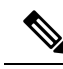

Cisco recommends uploading Text-Based CSV files saved in the UTF-8 format only, as characters other than ASCII characters can be stored in this format. Using a text editor, such as Notepad++, you can select encoding as UTF-8 without Byte Order Mark (BOM) from the Encoding drop-down. Text-Based CSV files saved in formats other than UTF-8 may render garbled when downloaded from Cisco Unified Communications Manager. **Note**

#### **Procedure**

**Step 1** Open a text editor or any application that allows you to export or create a text-based CSV file.

**Step 2** Using a separate line for each manager-assistants association, enter the values for each manager-assistant that you want to add to Cisco Unified Communications Manager.

**Note** An error occurs if any blank lines exist in the CSV file.

You can assign multiple assistants to a manager by entering the user IDs of the manager and assistants separated by a comma at the end of the record.

**Step 3** While saving your CSV file, choose to save it as UTF-8 encoded. In Notepad++, you can select encoding as UTF-8 without Byte Order Mark (BOM) from the Encoding drop-down.

#### **What to do next**

Upload the CSV file to the first node server for Cisco Unified Communications Manager.

#### **Related Topics**

Create Text-Based CSV File for IME Trusted Group [Configuration](#page-700-0), on page 669 Managers and [Assistants](#page-679-1) File Formats, on page 648 [Upload](#page-52-0) File to Server, on page 21

### <span id="page-679-1"></span>**Managers and Assistants File Formats**

The following sample formats and examples show the field length and string types for UnifiedCommunications Manager Assistant manager and assistant associations. Use the user ID of the manager for the Manager ID and the user ID of the assistant for the Assistant ID. You can also associate many managers to one assistant by putting the Assistant ID first, followed by a list of Manager IDs. When you insert the CSV file, you select the type of association.

### **Default Manager-Assistant Association**

Use the following default format for manager-assistant association.

```
ManagerID (Mandatory, 1 to 30 characters), AssistantID 1 (Mandatory, 1 to 30
characters),AssistantID 2 (Optional, 1 to 30 characters)...AssistantID # (Optional, 1 to
30 characters)
```
#### **Sample**

Johns,Mikeh,Larryh

### **Default Assistant-Manager Association**

Use the following default format for assistant-manager association.

```
AssistantID (Mandatory, 1 to 30 characters),ManagerID 1(Mandatory, 1 to 30
characters),ManagerID 2 (Optional, 1 to 30 characters)...ManagerID # (Optional, 1 to 30
characters)
```
#### **Sample**

Larryh, Johns, Mikeb, Karend

## **Custom Manager-Assistant Association**

For proxy line configurations, you can build a CSV data file that specifies the proxy lines on assistant phones by using this format.

```
ManagerID (Mandatory, 1 to 30 characters), Device Name (Optional, 15 characters), Intercom
DN (Optional, 1 to 24 characters), Assistant User ID (Mandatory, 1 to 30 characters), Device
Name (Optional, 15 characters), Intercom DN (Optional, 1 to 24 characters), Proxy Line DN
(Mandatory, 1to 24 characters),Manager Line DN (Mandatory, 1 to 24 characters)
```
#### **Example**

Johns,SEP1231123245AB,90001,Mikeh,SEP2342342342AB,20001,20002,90002

#### **Related Topics**

Create Text-Based CSV File for IME Trusted Group [Configuration,](#page-700-0) on page 669

# <span id="page-679-0"></span>**Create Text-Based CSV File for Cisco VG200 Gateways**

You can create a CSV text file for VG200 gateways using a text editor, such as Notepad++.

Instead of using the BAT spreadsheet for data input when you are adding CiscoVG200 gateways, you can create the comma-separated values (CSV) file by using lines of ASCII text with values separated by commas. You must use the appropriate file format for the type of trunk and port for the gateway.

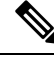

Cisco recommends uploading Text-Based CSV files saved in the UTF-8 format only, as characters other than ASCII characters can be stored in this format. Using a text editor, such as Notepad++, you can select encoding as UTF-8 without Byte Order Mark (BOM) from the Encoding drop-down. Text-Based CSV files saved in formats other than UTF-8 may render garbled when downloaded from Cisco Unified Communications Manager. **Note**

#### **Procedure**

- **Step 1** Open a text editor or any application that allows you to export or create a text-based CSV file.
- **Step 2** Using a separate line for each gateway, enter the values for each gateway and port that you want to add to Cisco Unified Communications Manager.
	- **Note** An error occurs if any blank lines exist in the CSV file.
- **Step 3** While saving your CSV file, choose to save it as UTF-8 encoded. In Notepad++, you can select encoding as UTF-8 without Byte Order Mark (BOM) from the Encoding drop-down.

#### **What to do next**

Upload the CSV file to the first node server for Cisco Unified Communications Manager.

#### **Related Topics**

Create Text-Based CSV File for IME Trusted Group [Configuration](#page-700-0), on page 669 FXO or FXS Trunks CSV File [Format](#page-680-0), on page 649 T1 CAS T1 PRI or E1 PRI Trunks File [Format](#page-681-0), on page 650 [Upload](#page-52-0) File to Server, on page 21

### <span id="page-680-0"></span>**FXO or FXS Trunks CSV File Format**

The following sample format shows the required field length and string types followed by sample of CSV files for a Cisco VG200 gateway.

MGCP Domain Name(Mandatory, 1 to 64 characters), Description(Optional, up to 100 characters), Slot (Mandatory, up to 3 numerals), Subunit (Mandatory, up to 3 numerals), Port Number(Mandatory, up to 3 numerals), Port Description Optional, up to 50 characters),Port Directory Number(Optional, up to 24 numerals and special characters)

#### **Sample**

MGCPTest,VG200 Lab Gateway,0,1,0,Port 0,97255576601MGCPTest,VG200 Lab Gateway,0,1,1,Port 1,97255572001

**Note**

You must include comma separators even if a field is blank. Specify the directory number and route partition only if the port type in the Cisco VG200 gateway template is POTS.

#### **Example 1**

If the Description for a Cisco VG200 gateway is blank, use this format:

MGCPTest, ,0,1,0,Port 0,97255576601

#### **Related Topics**

[Related](#page-707-1) Topics, on page 676

## <span id="page-681-0"></span>**T1 CAS T1 PRI or E1 PRI Trunks File Format**

The following sample format shows the required field length and string types followed by examples of CSV files for the Cisco VG200 gateway.

#### **T1 CAS Trunks**

MGCP Domain Name(Mandatory, 1 to 64 characters), Description(Optional, up to 100 characters), Slot (Mandatory, up to 3 numerals), Subunit (Mandatory, up to 3 numerals), Port Number(Mandatory, up to 3 numerals), Port Description (Optional, up to 50 characters), CAS Port Number(Optional, up to 3 numerals)

#### **Sample 1**

MGCPTest,VG200 Lab Gateway,001,001,001,,,

#### **T1 PRI or E1 PRI**

MGCP Domain Name(Mandatory, 1 to 64 characters), Description(Optional, up to 100 characters),Slot(Mandatory, up to 3 numerals), Subunit(Mandatory, up to 3 numerals), Port Number(Mandatory, up to 3 numerals), Port Description (Optional, up to 50 characters)

#### **Sample 2**

MGCPTest,VG200 Lab Gateway,001,001,001,,

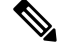

**Note** You must include comma separators even if a field is blank.

#### **Example for Both Trunk Options**

If you provide only the mandatory value, use this format:

MGCPTest,,001,001,001,,

T1 CAS Examples

If the Description for a Cisco VG200 gateway is blank, use this option:

MGCPTest,,001001,001,001,MGCP Port,

For port identifiers, ensure the first digit is either 0 or 1 (signifying either Sub-Unit 0 or Sub-Unit 1), followed by the port number, 01 to 24. Acceptable values include 001 through 024 or 101 through 124. If the Cisco VG200 gateway template has three port identifiers, use this option:

MGCPTest,VG200 Lab Gateway,001,002,003

#### **Related Topics**

[Related](#page-707-1) Topics, on page 676

# <span id="page-682-0"></span>**Create Text-Based CSV File for Cisco VG224 Gateways**

You can create a CSV text file for VG224 gateways using a text editor, such as Notepad++.

Instead of using the BAT spreadsheet for data input when you are adding CiscoVG224 gateways, you can create the comma-separated values (CSV) file by using lines of ASCII text with values separated by commas. You must use the appropriate file format for the type of trunk and port for the gateway.

Cisco recommends uploading Text-Based CSV files saved in the UTF-8 format only, as characters other than ASCII characters can be stored in this format. Using a text editor, such as Notepad++, you can select encoding as UTF-8 without Byte Order Mark (BOM) from the Encoding drop-down. Text-Based CSV files saved in formats other than UTF-8 may render garbled when downloaded from . **Note**

#### **Procedure**

**Step 1** Open a text editor or any application that allows you to export or create a text-based CSV file.

- **Step 2** Using a separate line for each gateway, enter the values for each gateway and port that you want to add to.
	- **Note** An error occurs if any blank lines exist in the CSV file.
- **Step 3** While saving your CSV file, choose to save it as UTF-8 encoded. In Notepad++, you can select encoding as UTF-8 without Byte Order Mark (BOM) from the Encoding drop-down.

#### **What to do next**

Upload the CSV file to the first node server for .

#### **Related Topics**

Create Text-Based CSV File for IME Trusted Group [Configuration](#page-700-0), on page 669 FXS Trunks CSV File Format for [VG224](#page-682-1), on page 651 [Upload](#page-52-0) File to Server, on page 21

### <span id="page-682-1"></span>**FXS Trunks CSV File Format for VG224**

The following sample format shows the required field length and string types followed by sample of CSV files for a Cisco VG224 gateway.

MGCP Domain Name(Mandatory, 1 to 64 characters), Description(Optional, up to 100 characters),Slot(Mandatory, up to 3 numerals), Subunit (Mandatory, up to 3 numerals), Port Number(Mandatory, up to 3 numerals), Port Description Optional, up to 50 characters), Port Directory Number(Optional, up to 24 numerals and special characters)

#### **Sample**

```
MGCPTest,VG224 Lab Gateway,2,0,0,Port 0,97255576601MGCPTest,VG224 Lab Gateway,2,0,1,Port
1,97255572001
```

```
\hat{\mathscr{D}}
```
**Note**

You must include comma separators even if a field is blank. Specify the directory number and route partition only if the port type in the Cisco VG224 gateway template is POTS.

#### **Example 1**

If the Description for a Cisco VG224 gateway is blank, use this format:

MGCPTest, ,2,0,0,Port 0,97255576601

#### **Related Topics**

[Related](#page-707-1) Topics, on page 676

# <span id="page-683-0"></span>**Create Text-Based CSV File for Cisco VG310 Gateways**

You can create a CSV text file for VG310 gateways using a text editor, such as Notepad++.

Instead of using the BAT spreadsheet for data input when you are adding Cisco VG310 gateways, you can create the comma-separated values (CSV) file by using lines of ASCII text with values separated by commas. You must use the appropriate file format for the type of trunk and port for the gateway.

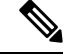

Cisco recommends uploading Text-Based CSV files saved in the UTF-8 format only, as characters other than ASCII characters can be stored in this format. Using a text editor, such as Notepad++, you can select encoding as UTF-8 without Byte Order Mark (BOM) from the Encoding drop-down. Text-Based CSV files saved in formats other than UTF-8 may render garbled when downloaded from . **Note**

#### **Procedure**

**Step 1** Open a text editor or any application that allows you to export or create a text-based CSV file.

- **Step 2** Using a separate line for each gateway, enter the values for each gateway and port that you want to add to.
	- **Note** An error occurs if any blank lines exist in the CSV file.
- **Step 3** While saving your CSV file, choose to save it as UTF-8 encoded. In Notepad++, you can select encoding as UTF-8 without Byte Order Mark (BOM) from the Encoding drop-down.
#### **What to do next**

Upload the CSV file to the first node server for .

#### **Related Topics**

Create Text-Based CSV File for IME Trusted Group [Configuration](#page-700-0), on page 669 FXS Trunks CSV File Format for [VG310](#page-684-0), on page 653 [Upload](#page-52-0) File to Server, on page 21

## <span id="page-684-0"></span>**FXS Trunks CSV File Format for VG310**

The following sample format shows the required field length and string types followed by sample of CSV files for a Cisco VG310 gateway.

```
MGCP Domain Name(Mandatory, 1 to 64 characters), Description(Optional, up to 100
characters),Slot(Mandatory, up to 3 numerals), Subunit (Mandatory, up to 3 numerals), Port
Number(Mandatory, up to 3 numerals), Port Description Optional, up to 50 characters),Port
 Directory Number(Optional, up to 24 numerals and special characters)
```
#### **Sample**

```
MGCPTest,VG310 Lab Gateway,2,0,0,Port 0,97255576601MGCPTest,VG310 Lab Gateway,2,0,1,Port
1,97255572001
```
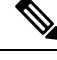

**Note**

You must include comma separators even if a field is blank. Specify the directory number and route partition only if the port type in the Cisco VG310 gateway template is POTS.

#### **Example 1**

If the Description for a Cisco VG310 gateway is blank, use this format:

```
MGCPTest, ,2,0,0,Port 0,97255576601
```
#### **Related Topics**

[Related](#page-707-0) Topics, on page 676

## **Create Text-Based CSV File for VG320 Gateways**

You can create a CSV text file for VG320 gateways using a text editor, such as Notepad++.

Instead of using the BAT spreadsheet for data input when you are adding CiscoVG320 gateways, you can create the comma-separated values (CSV) file by using lines of ASCII text with values separated by commas. You must use the appropriate file format for the type of trunk and port for the gateway.

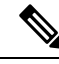

**Note**

Cisco recommends uploading Text-Based CSV files saved in the UTF-8 format only, as characters other than ASCII characters can be stored in this format. Using a text editor, such as Notepad++, you can select encoding as UTF-8 without Byte Order Mark (BOM) from the Encoding drop-down. Text-Based CSV files saved in formats other than UTF-8 may render garbled when downloaded from .

#### **Procedure**

- **Step 1** Open a text editor or any application that allows you to export or create a text-based CSV file.
- **Step 2** Using a separate line for each gateway, enter the values for each gateway and port that you want to add to.
	- **Note** An error occurs if any blank lines exist in the CSV file.
- **Step 3** While saving your CSV file, choose to save it as UTF-8 encoded. In Notepad<sup>++</sup>, you can select encoding as UTF-8 without Byte Order Mark (BOM) from the Encoding drop-down.

#### **What to do next**

Upload the CSV file to the first node server for .

#### **Related Topics**

Create Text-Based CSV File for IME Trusted Group [Configuration,](#page-700-0) on page 669 FXS Trunks CSV File Format for [VG320,](#page-685-0) on page 654 [Upload](#page-52-0) File to Server, on page 21

### <span id="page-685-0"></span>**FXS Trunks CSV File Format for VG320**

The following sample format shows the required field length and string types followed by sample of CSV files for a Cisco VG320 gateway.

```
MGCP Domain Name(Mandatory, 1 to 64 characters), Description(Optional, up to 100
characters),Slot(Mandatory, up to 3 numerals), Subunit (Mandatory, up to 3 numerals), Port
Number(Mandatory, up to 3 numerals), Port Description Optional, up to 50 characters), Port
Directory Number(Optional, up to 24 numerals and special characters)
```
#### **Sample**

```
MGCPTest,VG320 Lab Gateway,2,0,0,Port 0,97255576601MGCPTest,VG320 Lab Gateway,2,0,1,Port
1,97255572001
```
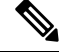

You must include comma separators even if a field is blank. Specify the directory number and route partition only if the port type in the Cisco VG320 gateway template is POTS. **Note**

#### **Example 1**

If the Description for a Cisco VG320 gateway is blank, use this format:

MGCPTest, ,2,0,0,Port 0,97255576601

#### **Related Topics**

[Related](#page-707-0) Topics, on page 676

## **Create Text-Based CSV File for VG350 Gateways**

You can create a CSV text file for VG350 gateways using a text editor, such as Notepad++.

Instead of using the BAT spreadsheet for data input when you are adding Cisco VG350 gateways, you can create the comma-separated values (CSV) file by using lines of ASCII text with values separated by commas. You must use the appropriate file format for the type of trunk and port for the gateway.

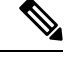

Cisco recommends uploading Text-Based CSV files saved in the UTF-8 format only, as characters other than ASCII characters can be stored in this format. Using a text editor, such as Notepad++, you can select encoding as UTF-8 without Byte Order Mark (BOM) from the Encoding drop-down. Text-Based CSV files saved in formats other than UTF-8 may render garbled when downloaded from . **Note**

#### **Procedure**

- **Step 1** Open a text editor or any application that allows you to export or create a text-based CSV file.
- **Step 2** Using a separate line for each gateway, enter the values for each gateway and port that you want to add to.

**Note** An error occurs if any blank lines exist in the CSV file.

**Step 3** While saving your CSV file, choose to save it as UTF-8 encoded. In Notepad++, you can select encoding as UTF-8 without Byte Order Mark (BOM) from the Encoding drop-down.

#### **What to do next**

Upload the CSV file to the first node server for .

#### **Related Topics**

Create Text-Based CSV File for IME Trusted Group [Configuration](#page-700-0), on page 669 FXS Trunks CSV File Format for [VG350](#page-686-0), on page 655 [Upload](#page-52-0) File to Server, on page 21

### <span id="page-686-0"></span>**FXS Trunks CSV File Format for VG350**

The following sample format shows the required field length and string types followed by sample of CSV files for a Cisco VG350 gateway.

```
MGCP Domain Name(Mandatory, 1 to 64 characters), Description(Optional, up to 100
characters),Slot(Mandatory, up to 3 numerals), Subunit (Mandatory, up to 3 numerals), Port
Number(Mandatory, up to 3 numerals), Port Description Optional, up to 50 characters), Port
 Directory Number(Optional, up to 24 numerals and special characters)
```
#### **Sample**

```
MGCPTest,VG350 Lab Gateway,2,0,0,Port 0,97255576601MGCPTest,VG350 Lab Gateway,2,0,1,Port
1,97255572001
```
**Note**

You must include comma separators even if a field is blank. Specify the directory number and route partition only if the port type in the Cisco VG350 gateway template is POTS.

#### **Example 1**

If the Description for a Cisco VG350 gateway is blank, use this format:

MGCPTest, ,2,0,0,Port 0,97255576601

#### **Related Topics**

[Related](#page-707-0) Topics, on page 676

## **Create Text-Based CSV File for VG410 Gateways**

You can create a CSV text file for VG410 gateways using a text editor, such as Notepad++.

Instead of using the BAT spreadsheet for data input when you're adding Cisco VG410 gateways, you can create the comma-separated values (CSV) file by using lines of ASCII text with values separated by commas. You must use the appropriate file format for the type of trunk and port for the gateway.

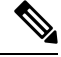

We recommend uploading Text-Based CSV files saved in the UTF-8 format only, as characters other than ASCII characters can be stored in this format. Using a text editor, such as Notepad++, you can select encoding as UTF-8 without Byte Order Mark (BOM) from the Encoding drop-down list. Text-Based CSV files saved in formats other than UTF-8 may render garbled when downloaded from Unified Communications Manager. **Note**

#### **Procedure**

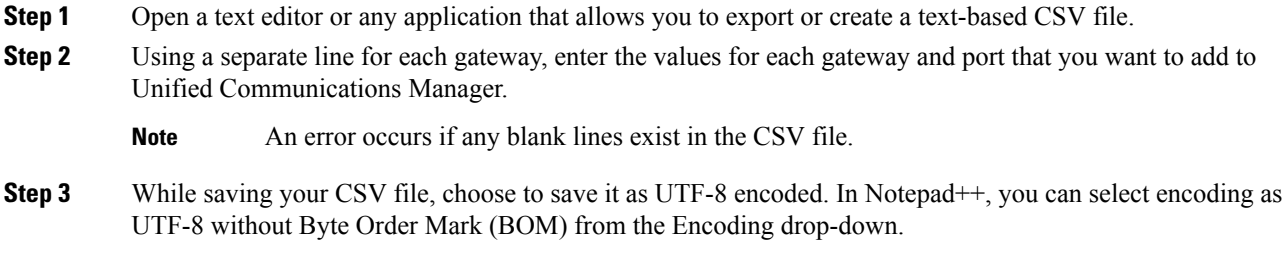

#### **What to do next**

Upload the CSV file to the first node server for Unified Communications Manager.

## **Create Text-Based CSV File for VG420 Gateways**

You can create a CSV text file for VG420 gateways using a text editor, such as Notepad++.

Instead of using the BAT spreadsheet for data input when you are adding CiscoVG420 gateways, you can create the comma-separated values (CSV) file by using lines of ASCII text with values separated by commas. You must use the appropriate file format for the type of trunk and port for the gateway.

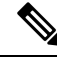

We recommend uploading Text-Based CSV files saved in the UTF-8 format only, as characters other than ASCII characters can be stored in this format. Using a text editor, such as Notepad++, you can select encoding as UTF-8 without Byte Order Mark (BOM) from the Encoding drop-down. Text-Based CSV files saved in formats other than UTF-8 may render garbled when downloaded from Unified Communications Manager. **Note**

#### **Procedure**

- **Step 1** Open a text editor or any application that allows you to export or create a text-based CSV file.
- **Step 2** Using a separate line for each gateway, enter the values for each gateway and port that you want to add to Unified Communications Manager.

**Note** An error occurs if any blank lines exist in the CSV file.

**Step 3** While saving your CSV file, choose to save it as UTF-8 encoded. In Notepad<sup>++</sup>, you can select encoding as UTF-8 without Byte Order Mark (BOM) from the Encoding drop-down.

#### **What to do next**

Upload the CSV file to the first node server for Unified Communications Manager.

## **Create Text-Based CSV File for VG450 Gateways**

You can create a CSV text file for VG450 gateways using a text editor, such as Notepad++.

Instead of using the BAT spreadsheet for data input when you are adding Cisco VG450 gateways, you can create the comma-separated values (CSV) file by using lines of ASCII text with values separated by commas. You must use the appropriate file format for the type of trunk and port for the gateway.

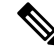

Cisco recommends uploading Text-Based CSV files saved in the UTF-8 format only, as characters other than ASCII characters can be stored in this format. Using a text editor, such as Notepad++, you can select encoding as UTF-8 without Byte Order Mark (BOM) from the Encoding drop-down. Text-Based CSV files saved in formats other than UTF-8 may render garbled when downloaded from . **Note**

#### **Procedure**

- **Step 1** Open a text editor or any application that allows you to export or create a text-based CSV file.
- **Step 2** Using a separate line for each gateway, enter the values for each gateway and port that you want to add to.
	- **Note** An error occurs if any blank lines exist in the CSV file.

**Step 3** While saving your CSV file, choose to save it as UTF-8 encoded. In Notepad++, you can select encoding as UTF-8 without Byte Order Mark (BOM) from the Encoding drop-down.

#### **What to do next**

Upload the CSV file to the first node server for .

#### **Related Topics**

Create Text-Based CSV File for IME Trusted Group [Configuration,](#page-700-0) on page 669 FXS Trunks CSV File Format for [VG450,](#page-689-0) on page 658 [Upload](#page-52-0) File to Server, on page 21

### <span id="page-689-0"></span>**FXS Trunks CSV File Format for VG450**

The following sample format shows the required field length and string types followed by sample of CSV files for a Cisco VG450 gateway.

```
MGCP Domain Name(Mandatory, 1 to 64 characters), Description(Optional, up to 100
characters),Slot(Mandatory, up to 3 numerals), Subunit (Mandatory, up to 3 numerals), Port
Number(Mandatory, up to 3 numerals), Port Description Optional, up to 50 characters), Port
Directory Number(Optional, up to 24 numerals and special characters)
```
#### **Sample**

```
MGCPTest,VG450 Lab Gateway,2,0,0,Port 0,97255576601MGCPTest,VG450 Lab Gateway,2,0,1,Port
1,97255572001
```
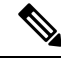

You must include comma separators even if a field is blank. Specify the directory number and route partition only if the port type in the Cisco VG450 gateway template is POTS. **Note**

#### **Example 1**

If the Description for a Cisco VG450 gateway is blank, use this format:

MGCPTest, ,2,0,0,Port 0,97255576601

#### **Related Topics**

[Related](#page-707-0) Topics, on page 676

## **Create Text-Based CSV File for ISR 4461 Gateways**

You can create a CSV text file for ISR 4461 gateways using a text editor, such as Notepad++.

Instead of using the BAT spreadsheet for data input when you are adding Cisco ISR 4461 gateways, you can create the comma-separated values (CSV) file by using lines of ASCII text with values separated by commas. You must use the appropriate file format for the type of trunk and port for the gateway.

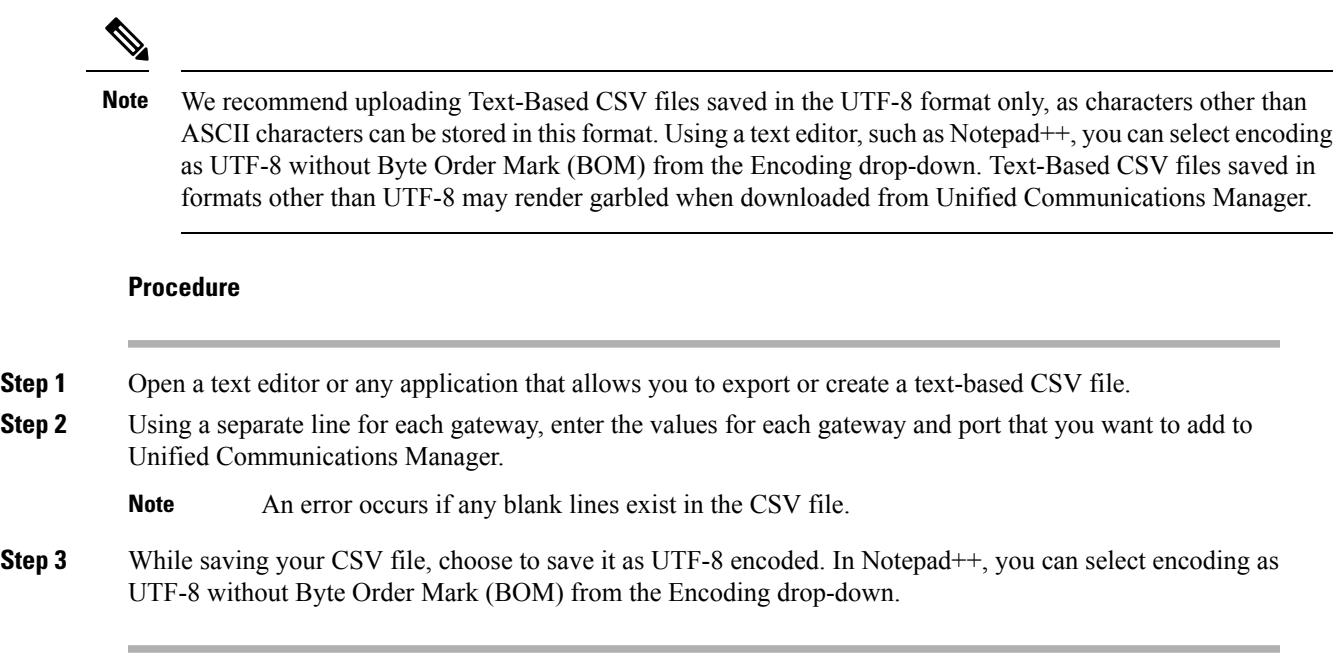

#### **What to do next**

Upload the CSV file to the first node server for Unified Communications Manager.

## <span id="page-690-0"></span>**Create Text-Based CSV File for Cisco Catalyst 6000 FXS Ports**

You can create a CSV text file for Cisco Catalyst 6000 FXS ports using a text editor, such as Notepad++.

Instead of using the BAT spreadsheet for data input when you are adding Cisco Catalyst 6000 FXS ports, you can create the comma-separated values (CSV) file by using lines of ASCII text with values separated by commas. You must use the appropriate file format for the type of gateway.

#### **Procedure**

- **Step 1** Open a text editor or any application that allows you to export or create a text-based CSV file.
- **Step 2** Using a separate line for each port, enter the values for each port that you want to add to.

**Note** An error occurs if any blank lines exist in the CSV file.

**Step 3** While saving your CSV file, choose to save it as UTF-8 encoded. In Notepad<sup>++</sup>, you can select encoding as UTF-8 without Byte Order Mark (BOM) from the Encoding drop-down.

#### **What to do next**

Upload the CSV file to the first node server for .

#### **Related Topics**

Cisco [Catalyst](#page-691-0) 6000 (FXS) Torts File Format, on page 660 [Related](#page-707-0) Topics, on page 676

## <span id="page-691-0"></span>**Cisco Catalyst 6000 (FXS) Torts File Format**

The CSV file contains information about each port as a record. Each record specifies the gateway MAC address and port number on that gateway to which you want to add or update the port details.

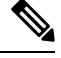

**Note** BAT does not add CiscoCatalyst 6000 (FXS) gateways. It only adds or updates ports to an existing gateway.

For the MAC address, enter no MACaddress values for an existing CiscoCatalyst 6000 (FXS) gateway. This MACaddress uses the last 12 characters in the Gateway Name.

If you provide no values for Partition for any record on the CSV file, the system uses values from the BAT template for these fields.

The following sample format shows the required field length and string types followed by examples of CSV files for Catalyst 6000 (FXS) ports.

MAC Address (Mandatory, 12 characters), Port Number (Mandatory, 2 numerals), Directory Number(Optional, up to 24 numerals and special characters)

#### **Sample**

1231123245AB,23,9725557250

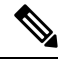

**Note** You must include comma separators even if a field is blank.

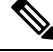

**Note** Do not specify a partition unless you have also specified a directory number.

#### **Examples**

If the directory number for a port is blank, use this format:

1231123245AB,23,

If you want to add only the mandatory values, use this format:

1231123245AB,23,

#### **Related Topics**

[Related](#page-707-0) Topics, on page 676

# **Create Text-Based CSV File for Cisco VG202 and VG204 Gateways**

You can create a CSV text file for VG202 or VG204 gateways using a text editor, such as Notepad++.

Instead of using the BAT spreadsheet for data input when you are adding Cisco VG202 and VG204 gateways, you can create the comma-separated values (CSV) file by using lines of ASCII text with values separated by commas. You must use the appropriate file format for the gateway.

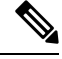

**Note**

Cisco recommends uploading Text-Based CSV files saved in the UTF-8 format only, as characters other than ASCII characters can be stored in this format. Using a text editor, such as Notepad++, you can select encoding as UTF-8 without Byte Order Mark (BOM) from the Encoding drop-down. Text-Based CSV files saved in formats other than UTF-8 may render garbled when downloaded from .

#### **Procedure**

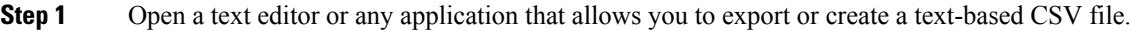

**Step 2** Using a separate line for each gateway, enter the values for each gateway and port that you want to add to.

**Note** An error occurs if any blank lines exist in the CSV file.

**Step 3** While saving your CSV file, choose to save it as UTF-8 encoded. In Notepad<sup>++</sup>, you can select encoding as UTF-8 without Byte Order Mark (BOM) from the Encoding drop-down.

#### **What to do next**

Upload the CSV file to the first node server for .

#### **Related Topics**

Create Text-Based CSV File for IME Trusted Group [Configuration](#page-700-0), on page 669 CSV File Format for VG202 and VG204 [Gateways,](#page-692-0) on page 661 [Upload](#page-52-0) File to Server, on page 21

## <span id="page-692-0"></span>**CSV File Format for VG202 and VG204 Gateways**

The following sample formats and examples show the fields, field length, and whether the field is optional or mandatory for a text-based CSV file for VG202 and VG204 Gateways.

There are two CSV file formats for VG202 and VG204 Gateways depending upon the Protocol:

- MGCP
- SCCP

#### **For MGCP Gateway**

Domain Name(Mandatory, 1 to 64 characters), Description(Optional, up to 100 characters), Slot (Mandatory, up to 3 numerals), Subunit (Mandatory, up to 3 numerals), Port Number(Mandatory, up to 3 numerals), Port Description(Optional, up to 50 characters), Port Directory Number(Optional, up to 24 numerals and special characters).

#### **Sample**

test,test, 0, 0, 0, sample, 1000

#### **For SCCP Gateway**

Mac Address(Mandatory, 1 to 64 characters), Description(Optional, up to 100 characters), Slot(Mandatory, up to 3 numerals), Subunit(Mandatory, up to 3 numerals), Port Number(Mandatory, up to 3 numerals), Port Description(Optional, up to 50 characters), Port Directory Number(Optional, up to 24 numerals and special characters).

#### Sample

```
SKIGW1111111111,test,0,0,0,sample,1000
```
# <span id="page-693-0"></span>**Create Custom Text-Based CSV Files for Client Matter Codes and Forced Authorized Codes**

You can create a custom text-based CSV file using a text editor, such as Notepad++.

#### **Procedure**

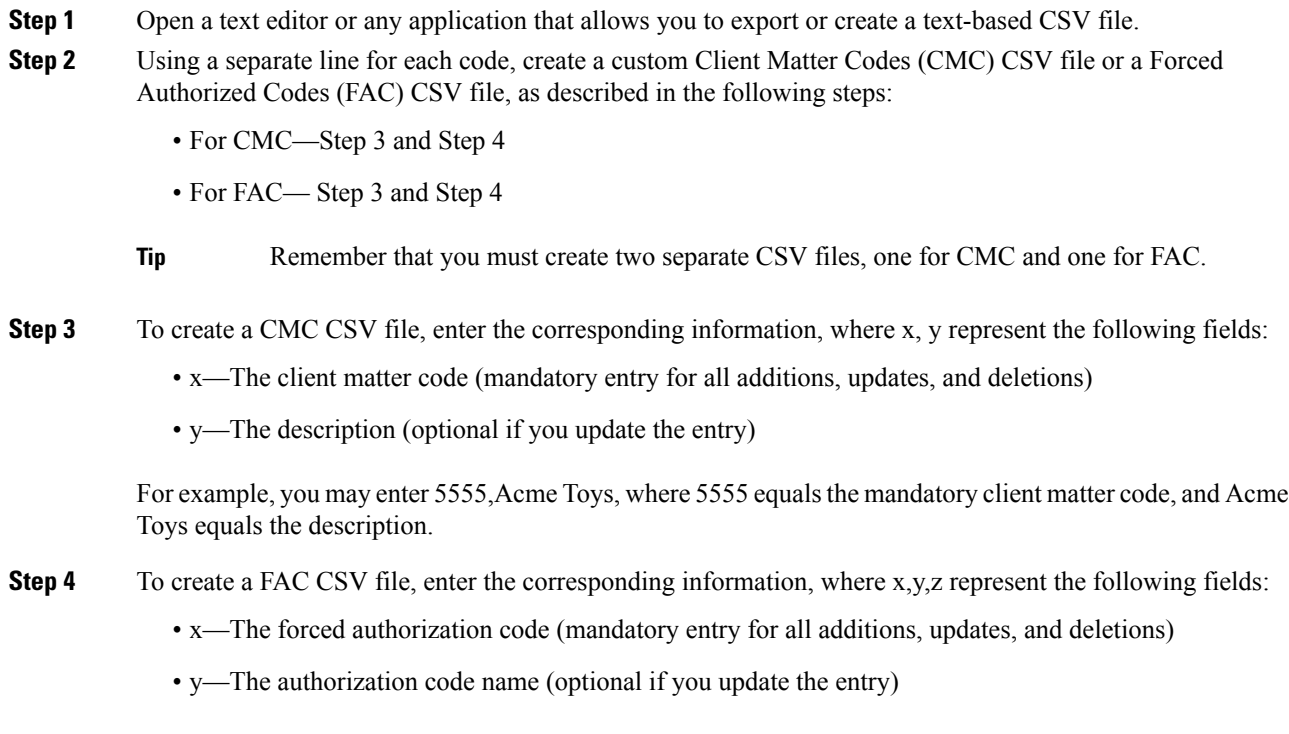

• z—The authorization level (optional if you update the entry)

For example, you may enter 1234,John Smith,20, where 1234 equals the forced authorization code, John Smith equals the authorization code name, and 20 equals the authorization level.

- If you add new codes at the same time that you update them, make sure that you enter all required information. You can change any part of an existing record, but you must include the code; for example, the forced authorization code or client matter code. Deleting information and leaving it blank does not remove the information from the database; a blank value does not overwrite an existing value in the database, but, updating the value, for example, to Acme Toys, Inc., or John L. Smith from the preceding examples, overwrites the existing value in the database. **Caution**
- **Step 5** Upload the CSV file to the first node of .

While saving your CSV file, choose to save it as UTF-8 encoded. In Notepad++, you can select encoding as UTF-8 without Byte Order Mark (BOM) from the Encoding drop-down.

- Cisco recommends uploading Text-Based CSV filessaved in the UTF-8 format only, as characters other than ASCII characters can be stored in this format. Using a text editor, such as Notepad++, you can select encoding as UTF-8 without Byte Order Mark (BOM) from the Encoding drop-down. Text-Based CSV files saved in formats other than UTF-8 may render garbled when downloaded from . **Note**
- **Step 6** Perform one of the following tasks:
	- If you made additions or updates, insert the file in the CUCM database using BAT.
	- You can delete code settings.
	- You cannot perform insert and update operations simultaneously with the same CSV file. You have to create separate CSV files for insert and update. **Note**

#### **Related Topics**

Code Setting Deletion [Examples,](#page-502-0) on page 471 [Related](#page-707-0) Topics, on page 676 Update CMC or FAC in CUCM [Database](#page-499-0) Using BAT, on page 468 [Upload](#page-52-0) File to Server, on page 21

## **CMC File Format**

The following sample format and examples show the fields, field length, and whether the field is optional or mandatory for a text-based CSV file for client matter codes.

Client Matter Code(Mandatory, 1 to 16 numerals), Description(Optional, 1 to 50 Characters)

#### **Sample**

1234567890123456,Marketing

#### **Example**

If the value of the field includes a comma, that field must be enclosed in double quotes. Use this format for fields with commas:

1234567890123456, "Marketing, team"

#### **Related Topics**

[Related](#page-707-0) Topics, on page 676

### **Update CMC File Format**

Use a text editor to create the CSV text file for updating client matter codes.

The following sample format shows the field length and string types followed by examples of CSV files for updating client matter codes.

Client Matter Code(Mandatory, 1 to 16 numerals), Description(Optional, 1 to 50 Characters)

#### **Sample**

1234567890123456,Marketing

#### **Example**

If the description is empty, use this format: 1234567890123456,

#### **Related Topics**

[Related](#page-707-0) Topics, on page 676

### **FAC File Format**

The following sample format and examples show the fields, field length, and whether the field is optional or mandatory for a text-based CSV file for forced authorization codes.

```
Forced Authorization Code(Mandatory, 1 to 16 numerals), Authorization Code Name (Mandatory,
1 to 50 Characters),Authorization Level(Mandatory,values range from 0 to 255)
```
#### **Sample**

```
1234567890123456,John FAC,251
```
#### **Related Topics**

[Related](#page-707-0) Topics, on page 676

### **Update FAC File Format**

Use a text editor to create the CSV text file for updating forced authorization codes.

The following sample format shows the field length and string types followed by examples of CSV files for updating forced authorization codes.

Forced Authorization Code(Mandatory, 1 to 16 numerals),Authorization Code Name (Mandatory, 1 to 50 Characters),Authorization Level(Mandatory,values range from 0 to 255)

#### **Sample**

1234567890123456,John FAC,251

#### **Example**

Values you do not want to update must still include the delimiter. If only the Authorization Code Name has to be updated use the following format:

1234567890123456,John FAC,

If only the Authorization level has to be updated, use the following format:

1234567890123456,John FAC,220

#### **Related Topics**

[Related](#page-707-0) Topics, on page 676

## <span id="page-696-0"></span>**Create Text-Based CSV File for Call Pickup Groups**

You can create a custom text-based CSV file for call pickup groups using a text editor, such as Notepad++.

#### **Procedure**

**Step 1** Open a text editor or any application that allows you to export or create a text-based CSV file.

Use a separate line for each call pickup group name.

**Step 2** Enter the Pickup Group Name, Pickup Group Number, Partition, Other Pickup Group Name-Member1... Other Pickup Group Name-Member10.

> For example, you may enter Marketing,7815,Part1,Marketing,Managers,Training, where Marketing is the mandatory pickup group name, 7815 is the mandatory pickup group number. Part1 is the partition, Marketing, Managers, and Training are the other pickup group names that are associated to the pickup group Marketing.

- Deleting information and leaving it blank does not remove the information from the database; a blank value does not overwrite an existing value in the database, but updating the value, for example, to Sales from Marketing, from the preceding examples, overwrites the existing value in the database. **Caution**
- **Step 3** Upload the CSV file to the first node of .

While saving your CSV file, choose to save it as UTF-8 encoded. In Notepad++, you can select encoding as UTF-8 without Byte Order Mark (BOM) from the Encoding drop-down.

Cisco recommends uploading Text-Based CSV filessaved in the UTF-8 format only, as characters other than ASCII characters can be stored in this format. Using a text editor, such as Notepad++, you can select encoding as UTF-8 without Byte Order Mark (BOM) from the Encoding drop-down. Text-Based CSV files saved in formats other than UTF-8 may render garbled when downloaded from . **Note**

#### **Step 4** Perform one of the following tasks:

• If you made additions or updates, insert the file in the CUCM database using BAT.

• You can delete call pickup groups settings.

#### **Related Topics**

[Related](#page-707-0) Topics, on page 676 Code Setting Deletion [Examples](#page-502-0), on page 471 Update CMC or FAC in CUCM [Database](#page-499-0) Using BAT, on page 468 [Upload](#page-52-0) File to Server, on page 21

### **CPG File Format**

The following sample format and examples show the fields, field length, and whether the field is optional or mandatory for a text-based CSV file for call pickup groups.

```
Pickup Group Name(Mandatory, 1 to 50 characters),Pickup Group Number(Mandatory, 1 to 24
numerals), Partition(Optional, 1 to 50 Characters), Other Pickup Group Name-Member1... Other
Pickup Group Name-Member10(Optional, 1 to 50 Characters)
```
#### **Sample**

Marketing,7815,Part1,Marketing,Managers,Training

#### **Example**

Optional values that you do not want to specify at this time must still include the delimiter (a comma) except for Other Pickup Group members.

If the Partition for a Pickup Group is blank, use the following format:

Marketing,7815,

#### **Related Topics**

[Related](#page-707-0) Topics, on page 676

### **Update CPG File Format**

Use a text editor to create the CSV text file for updating the call pickup group.

The following sample format shows the field length and string types followed by examples of CSV files for updating call pickup groups.

Pickup Group Name(Mandatory, 1 to 50 characters),Pickup Group Number(Mandatory, 1 to 24 numerals), Partition(Optional, 1 to 50 Characters), Other Pickup Group Name-Member1... Other Pickup Group Name-Member10(Optional, 1 to 50 Characters)

#### **Sample**

Marketing,,,Marketing,Managers,Training

#### **Example**

Marketing,,,Managers,Marketing,Training

If you do not want to update Other Pickup Group member, do not include the delimiter (a comma). Use the following format:

**Related Topics**

[Related](#page-707-0) Topics, on page 676

## <span id="page-698-0"></span>**Create Text-Based CSV File for Remote Destination Profile**

Instead of using the BAT spreadsheet for data input when you are adding Remote Destination Profiles (RDPs), you can create the comma-separated values (CSV) file by using lines of ASCII text with values separated by commas. You can use a text editor such as Notepad++.

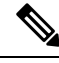

**Note**

Cisco recommends uploading Text-Based CSV files saved in the UTF-8 format only, as characters other than ASCII characters can be stored in this format. Using a text editor, such as Notepad++, you can select encoding as UTF-8 without Byte Order Mark (BOM) from the Encoding drop-down. Text-Based CSV files saved in formats other than UTF-8 may render garbled when downloaded from .

#### **Procedure**

- **Step 1** Open a text editor or any application that allows you to export or create a text-based CSV file.
- **Step 2** Use a separate line to enter the values for each RDP that you want to add to . Keep in mind the following rules when you create the CSV data file.
	- Always include comma separators, even if a field is blank.
	- Specify the user ID if the RDP is to be associated to a user.
	- Consider Directory Number fields as optional only when you are creating the CSV file for use with a BAT template that has no lines. If lines are configured on the BAT RDP template, you must supply directory numbers in the CSV file for each RDP.
	- An error occurs when you insert a CSV file with blank lines.
- **Step 3** While saving your CSV file, choose to save it as UTF-8 encoded. In Notepad<sup>++</sup>, you can select encoding as UTF-8 without Byte Order Mark (BOM) from the Encoding drop-down.

#### **What to do next**

Upload the CSV file to the first node of .

#### **Related Topics**

[Upload](#page-52-0) File to Server, on page 21

## <span id="page-698-1"></span>**Creating Text-Based CSV File for Phone Migration**

Instead of using the BAT spreadsheet for data input when you are migrating phones, you can create the comma-separated values (CSV) file by using lines of ASCII text with values separated by commas. You can use a text editor such as Notepad++.

Cisco recommends uploading Text-Based CSV files saved in the UTF-8 format only, as characters other than ASCII characters can be stored in this format. Using a text editor, such as Notepad++, you can select encoding as UTF-8 without Byte Order Mark (BOM) from the Encoding drop-down. Text-Based CSV files saved in formats other than UTF-8 may render garbled when downloaded from . **Note Procedure Step 1** Open a text editor or any application that allows you to export or create a text-based CSV file. **Step 2** Use a separate line to enter the values for each phone that you want to migrate. Keep in mind the following rules when you create the CSV data file. • Always include comma separators, even if a field is blank. • An error occurs when you insert a CSV file with blank lines. **Step 3** While saving your CSV file, choose to save it as UTF-8 encoded. In Notepad<sup>++</sup>, you can select encoding as UTF-8 without Byte Order Mark (BOM) from the Encoding drop-down.

#### **What to do next**

Upload the CSV file to the first node of .

#### **Related Topics**

[Upload](#page-52-0) File to Server, on page 21

### **Phone Migration File Format**

The following sample format and example shows the fields, field length, and whether the field is optional or mandatory for a text-based CSV file for phone migration.

Old Device Name(Mandatory, 1 to 50 characters), New Device MAC Address(Mandatory, 12 characters)Description(Optional, 1 to 50 characters).

#### **Sample**

Old Device Name,New Device MAC Address,Description

SEP123456789012,123333789012,Marketing

# <span id="page-699-0"></span>**Create Text-Based CSV File for IME Trusted Element Configuration**

Instead of using the BAT spreadsheet for data input when you are inserting IME Trusted Element Configuration, you can create the comma-separated values (CSV) file by using lines of ASCII text with values separated by commas. You can use a text editor such as Notepad++.

Cisco recommends uploading Text-Based CSV files saved in the UTF-8 format only, as characters other than ASCII characters can be stored in this format. Using a text editor, such as Notepad++, you can select encoding as UTF-8 without Byte Order Mark (BOM) from the Encoding drop-down. Text-Based CSV files saved in formats other than UTF-8 may render garbled when downloaded from . **Note Procedure Step 1** Open a text editor or any application that allows you to export or create a text-based CSV file. **Step 2** Use a separate line to enter the values for each IME Trusted Element Configuration that you want to add. Keep in mind the following rules when you create the CSV data file. • Always include comma separators, even if a field is blank. • An error occurs when you insert a CSV file with blank lines. **Step 3** While saving your CSV file, choose to save it as UTF-8 encoded. In Notepad<sup>++</sup>, you can select encoding as UTF-8 without Byte Order Mark (BOM) from the Encoding drop-down.

#### **What to do next**

Upload the CSV file to the first node server for .

#### **Related Topics**

[Upload](#page-52-0) File to Server, on page 21

### **IME Trusted Element Configuration File Format**

The following sample format and example shows the fields, field length, and whether the field is optional or mandatory for a text-based CSV file for IME Trusted Element Configuration.

Name (Mandatory 1 to 50 characters), Description (Optional, 1 to128 characters), Element Type (Mandatory, 1 to 50 characters), Cisco IME Link Route Filter Group (Mandatory, 1 to 50 characters).

#### **Sample**

Name, Description, Element Type, Cisco IME Link Route Filter Group

```
Elem1, sample file, Prefix, grp1
```
## <span id="page-700-0"></span>**Create Text-Based CSV File forIME Trusted Group Configuration**

Instead of using the BAT spreadsheet for data input when you are inserting IME Trusted Group Configuration, you can create the comma-separated values (CSV) file by using lines of ASCII text with values separated by commas. You can use a text editor such as Notepad++.

Cisco recommends uploading Text-Based CSV files saved in the UTF-8 format only, as characters other than ASCII characters can be stored in this format. Using a text editor, such as Notepad++, you can select encoding as UTF-8 without Byte Order Mark (BOM) from the Encoding drop-down. Text-Based CSV files saved in formats other than UTF-8 may render garbled when downloaded from . **Note**

#### **Procedure**

**Step 1** Open a text editor or any application that allows you to export or create a text-based CSV file.

- **Step 2** Use a separate line to enter the values for each IME Trusted Group Configuration that you want to add. Keep in mind the following rules when you create the CSV data file.
	- Always include comma separators, even if a field is blank.
	- An error occurs when you insert a CSV file with blank lines.
- **Step 3** While saving your CSV file, choose to save it as UTF-8 encoded. In Notepad<sup>++</sup>, you can select encoding as UTF-8 without Byte Order Mark (BOM) from the Encoding drop-down.

#### **What to do next**

Upload the CSV file to the first node of .

#### **Related Topics**

[Upload](#page-52-0) File to Server, on page 21

### **IME Trusted Element Configuration File Format**

The following sample format and example shows the fields, field length, and whether the field is optional or mandatory for a text-based CSV file for IME Trusted Group Configuration.

Name (Mandatory 1 to 50 characters), Description (Optional, 1 to128 characters), Element Type (Mandatory, 1 to 50 characters), Cisco IME Link Route Filter Group (Mandatory, T/F).

#### **Sample**

Name, Description, Trusted

grp1,sample\_file,t

# <span id="page-701-0"></span>**Create Text-Based CSV File for IME Enrolled Group Configuration**

Instead of using the BAT spreadsheet for data input when you are inserting IME Enrolled Group Configuration, you can create the comma-separated values (CSV) file by using lines of ASCII text with values separated by commas. You can use a text editor such as Notepad++.

Cisco recommends uploading Text-Based CSV files saved in the UTF-8 format only, as characters other than ASCII characters can be stored in this format. Using a text editor, such as Notepad++, you can select encoding as UTF-8 without Byte Order Mark (BOM) from the Encoding drop-down. Text-Based CSV files saved in formats other than UTF-8 may render garbled when downloaded from . **Note Procedure Step 1** Open a text editor or any application that allows you to export or create a text-based CSV file. **Step 2** Use a separate line to enter the values for each IME Enrolled Group Configuration that you want to add. Keep in mind the following rules when you create the CSV data file. • Always include comma separators, even if a field is blank. • An error occurs when you insert a CSV file with blank lines. **Step 3** While saving your CSV file, choose to save it as UTF-8 encoded. In Notepad++, you can select encoding as UTF-8 without Byte Order Mark (BOM) from the Encoding drop-down.

#### **What to do next**

Upload the CSV file to the first node of .

#### **Related Topics**

[Upload](#page-52-0) File to Server, on page 21

### **IME Enrolled Group Configuration File Format**

The following sample format and example shows the fields, field length, and whether the field is optional or mandatory for a text-based CSV file for IME Enrolled Group Configuration.

Group Name (Mandatory 1 to 50 characters), Description (Optional, 1 to128 characters), Fallback Profile (Optional, 1 to 50 characters), All Patterns In Group Are Aliases (Optional, T/F).

#### **Sample**

Group Name, Description,Fallback Profile, All Patterns In Group Are Aliases

```
Enrol_grp1,sample_file,profile1,t
```
# <span id="page-702-0"></span>**Create Text-Based CSV File for IME Exclusion Group Configuration**

Instead of using the BAT spreadsheet for data input when you are inserting IME Exclusion Group Configuration, you can create the comma-separated values (CSV) file by using lines of ASCII text with values separated by commas. You can use a text editor such as Notepad++.

Cisco recommends uploading Text-Based CSV files saved in the UTF-8 format only, as characters other than ASCII characters can be stored in this format. Using a text editor, such as Notepad++, you can select encoding as UTF-8 without Byte Order Mark (BOM) from the Encoding drop-down. Text-Based CSV files saved in formats other than UTF-8 may render garbled when downloaded from . **Note**

#### **Procedure**

**Step 1** Open a text editor or any application that allows you to export or create a text-based CSV file.

- **Step 2** Use a separate line to enter the values for each IME Exclusion Group Configuration that you want to add. Keep in mind the following rules when you create the CSV data file.
	- Always include comma separators, even if a field is blank.
	- An error occurs when you insert a CSV file with blank lines.
- **Step 3** While saving your CSV file, choose to save it as UTF-8 encoded. In Notepad<sup>++</sup>, you can select encoding as UTF-8 without Byte Order Mark (BOM) from the Encoding drop-down.

#### **What to do next**

Upload the CSV file to the first node of . See the [Upload](#page-52-0) File to Server, on page 21.

#### **Related Topics**

[Upload](#page-52-0) File to Server, on page 21

### **IME Exclusion Group Configuration File Format**

The following sample format and example shows the fields, field length, and whether the field is optional or mandatory for a text-based CSV file for IME Exclusion Group Configuration.

Group Name (Mandatory 1 to 50 characters), Description (Optional, 1 to128 characters).

#### **Sample**

Name,Description

Exclu grp1, sample file

# <span id="page-703-0"></span>**Create Text-Based CSV File for Fallback Profile Configuration**

Instead of using the BAT spreadsheet for data input when you are inserting Fallback Profile Configuration, you can create the comma-separated values (CSV) file by using lines of ASCII text with values that are separated by commas. You can use a text editor such as Notepad++.

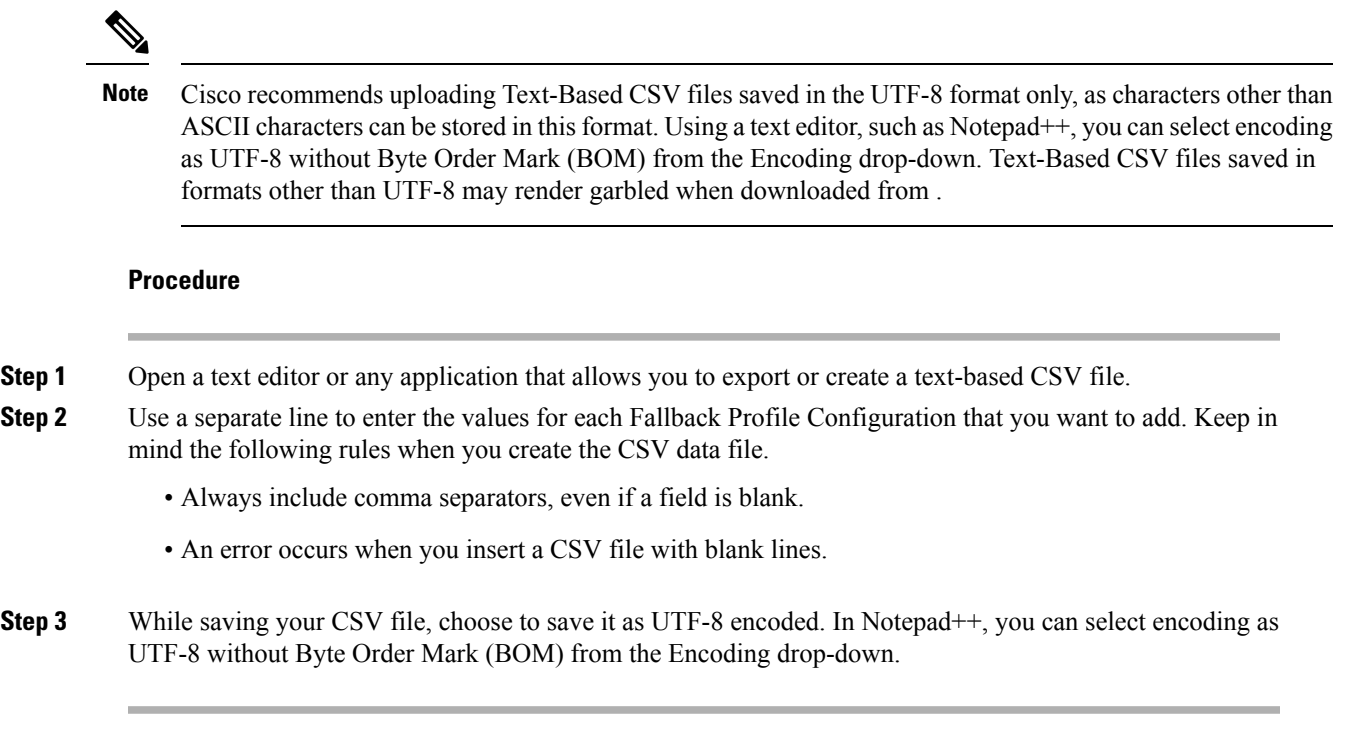

#### **What to do next**

Upload the CSV file to the first node of .

#### **Related Topics**

[Upload](#page-52-0) File to Server, on page 21

## **Fallback Profile Configuration File Format**

The following sample format and example shows the fields, field length, and whether the field is optional or mandatory for a text-based CSV file for Fallback Profile Configuration.

Name (Mandatory, 1 to 50 characters), Description (Optional, 1 to128 characters), Advertised Fallback Directory E.164 Number (Optional, 1 to16 characters), Fallback Qos Sensitivity Level (Mandatory, 1 to 2 characters), Fallback Call CSS (Mandatory, 1 to2 characters), Fallback Call Answer Timer (Mandatory, 1 to2 characters), Fallback Directory Number Partition (Mandatory, 1 to 50 characters), Fallback Directory Number (Mandatory, 1 to 50 characters), Number of Digits for Caller Id Partial Match (Mandatory, 1 to 2 characters).

#### **Sample**

Name,Description,Advertised Fallback Directory E.164 Number, Fallback Qos Sensitivity Level, Fallback Call CSS, Fallback Call Answer Timer, Fallback Directory Number Partition, Fallback Directory Number, Number of Digits for Caller Id Partial Match.

profile1, sample file, +91233232,1, Trunk Reroute Calling Search Space, 2, partition1,1212,1

## <span id="page-705-0"></span>**Create Text-Based CSV File for End User CAPF Profile**

Instead of using the BAT spreadsheet for data input when you are inserting end user CAPF profiles, you can create the comma-separated values (CSV) file by using lines of ASCII text with values separated by commas. You can use a text editor such as Notepad<sup>++</sup>.

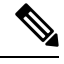

Cisco recommends uploading Text-Based CSV files saved in the UTF-8 format only, as characters other than ASCII characters can be stored in this format. Using a text editor, such as Notepad++, you can select encoding as UTF-8 without Byte Order Mark (BOM) from the Encoding drop-down. Text-Based CSV files saved in formats other than UTF-8 may render garbled when downloaded from Cisco Unified Communications Manager. **Note**

#### **Procedure**

**Step 1** Open a text editor or any application that allows you to export or create a text-based CSV file.

- **Step 2** Use a separate line to enter the values for each end user CAPF profile that you want to add. Keep in mind the following rules when you create the CSV data file:
	- Always include comma separators, even if a field is blank.
	- An error occurs when you insert a CSV file with blank lines.
- **Step 3** While saving your CSV file, choose to save it as UTF-8 encoded. In Notepad<sup>++</sup>, you can select encoding as UTF-8 without Byte Order Mark (BOM) from the Encoding drop-down.

#### **What to do next**

Upload the CSV file to the first node of Cisco Unified Communications Manager.

#### **Related Topics**

[Upload](#page-52-0) File to Server, on page 21

### **End User CAPF Profile File Format**

The following sample format and example shows the fields, field length, and whether the field is optional or mandatory for a text-based CSV file for end user CAPF profile.

Instance ID (Mandatory, 1 to 132 characters), End User ID (Mandatory, 1 to 128 characters), Certificate Operation (Mandatory, 1 to 100 characters), Authentication Mode (Mandatory, 1 to 100 characters), Authentication String (Optional, 1 to 50 characters), Key Size (Mandatory, 1 to 4 characters), Operation Completes By (Mandatory, 1 to 15 characters)

#### **Sample**

Instance ID,End User ID,Certificate Operation,Authentication Mode,AuthenticationString,KeySize,Operation Completes By

```
11,user,No Pending Operation,By Existing Certificate (precedence to
LSC),1234567,512,2010:1:21:12
```
## <span id="page-706-0"></span>**Create Text-Based CSV File for Mobility Profile**

Instead of using the BAT spreadsheet for data input when you are inserting mobility profiles, you can create the comma-separated values (CSV) file by using lines of ASCII text with values that are separated by commas. You can use a text editor such as Notepad<sup>++</sup>.

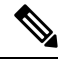

**Note**

Cisco recommends uploading Text-Based CSV files saved in the UTF-8 format only, as characters other than ASCII characters can be stored in this format. Using a text editor, such as Notepad++, you can select encoding as UTF-8 without Byte Order Mark (BOM) from the Encoding drop-down. Text-Based CSV files saved in formats other than UTF-8 may render garbled when downloaded from Cisco Unified Communications Manager.

#### **Procedure**

**Step 1** Open a text editor or any application that allows you to export or create a text-based CSV file.

**Step 2** Use a separate line to enter the values for each mobility profile that you want to add. Keep in mind the following rules when you create the CSV data file:

• Always include comma separators, even if a field is blank.

• An error occurs when you insert a CSV file with blank lines.

**Step 3** While saving your CSV file, choose to save it as UTF-8 encoded. In Notepad++, you can select encoding as UTF-8 without Byte Order Mark (BOM) from the Encoding drop-down.

#### **What to do next**

Upload the CSV file to the first node of Cisco Unified Communications Manager.

#### **Related Topics**

[Upload](#page-52-0) File to Server, on page 21

### **Mobility Profile File Format**

The following sample format and example shows the fields, field length, and whether the field is optional or mandatory for a text-based CSV file for Mobility Profile.

Mobility Profile Name (Mandatory, 1 to 50 characters), Description (Optional, 1 to128 characters), Service Access Number (Optional, 1 to 50 characters), Enterprise Feature Access Number/Partition (Optional, 1 to 50 characters), Callback Caller ID (Optional, 1 to 50 characters), Mobile Client Calling Option (Mandatory, 1 to 50 characters).

#### **Sample**

Mobility Profile Name,Description,Service Access Number,Enterprise Feature Access Number/Partition,Callback Caller Id,Mobile Client Calling Option

MoProfile1,testexport,2323,123456 in part1,33,Dial via Office Reverse

## **Create Text based CSV file for Infrastructure Devices**

You can create a CSV text file for Infrastructure Devices using a text editor, such as Notepad++.

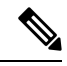

Cisco recommends uploading Text-Based CSV files saved in the UTF-8 format only, as characters other than ASCII characters can be stored in this format. Using a text editor, such as Notepad++, you can select encoding as UTF-8 without Byte Order Mark (BOM) from the Encoding drop-down. Text-Based CSV files saved in formats other than UTF-8 may render garbled when downloaded from Cisco Unified Communications Manager. **Note**

#### **Procedure**

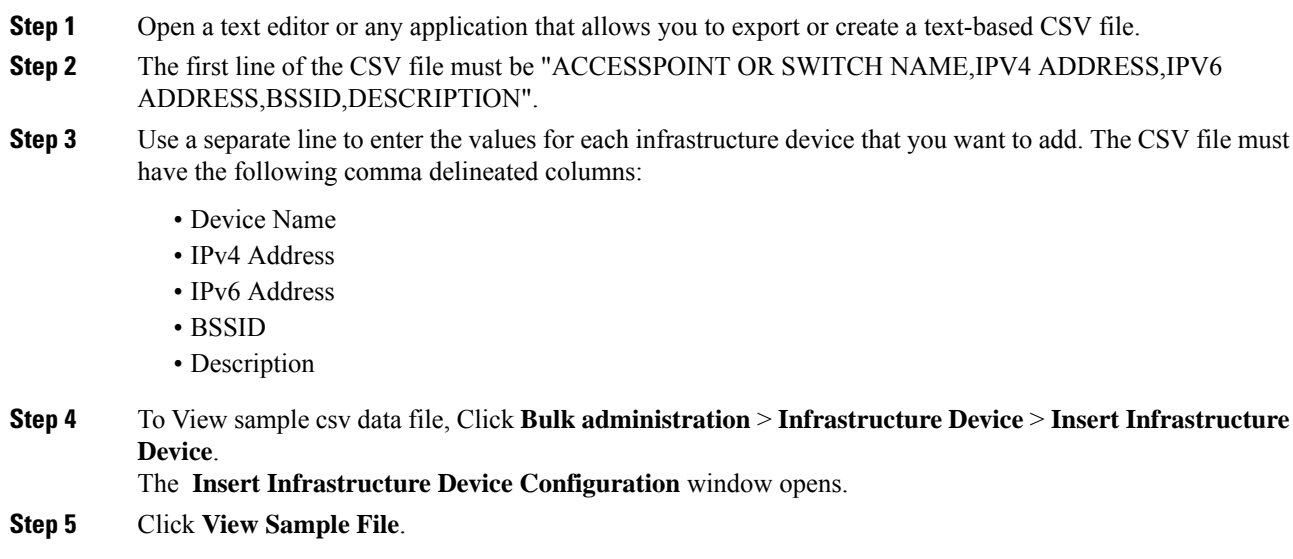

## <span id="page-707-0"></span>**Related Topics**

- Create [Text-Based](#page-667-0) CSV File for Phones, on page 636
- Create [Text-Based](#page-672-0) CSV User File, on page 641
- Create [Text-Based](#page-675-0) CSV File for User Device Profile, on page 644
- Create Text-Based CSV File for Cisco Unified CM Assistant [Manager-Assistant](#page-678-0) Associations, on page [647](#page-678-0)
- Create [Text-Based](#page-679-0) CSV File for Cisco VG200 Gateways, on page 648
- Create [Text-Based](#page-690-0) CSV File for Cisco Catalyst 6000 FXS Ports, on page 659
- Create Custom [Text-Based](#page-693-0) CSV Files for Client Matter Codes and Forced Authorized Codes, on page [662](#page-693-0)
- Create [Text-Based](#page-696-0) CSV File for Call Pickup Groups, on page 665
- Create Text-Based CSV File for Remote [Destination](#page-698-0) Profile, on page 667
- Creating [Text-Based](#page-698-1) CSV File for Phone Migration, on page 667
- Create Text-Based CSV File for IME Trusted Element [Configuration,](#page-699-0) on page 668
- Create Text-Based CSV File for IME Enrolled Group [Configuration,](#page-701-0) on page 670
- Create Text-Based CSV File for IME Exclusion Group [Configuration,](#page-702-0) on page 671
- Create Text-Based CSV File for Fallback Profile [Configuration,](#page-703-0) on page 672
- Create [Text-Based](#page-705-0) CSV File for End User CAPF Profile, on page 674
- Create [Text-Based](#page-706-0) CSV File for Mobility Profile, on page 675

 $\mathbf I$ 

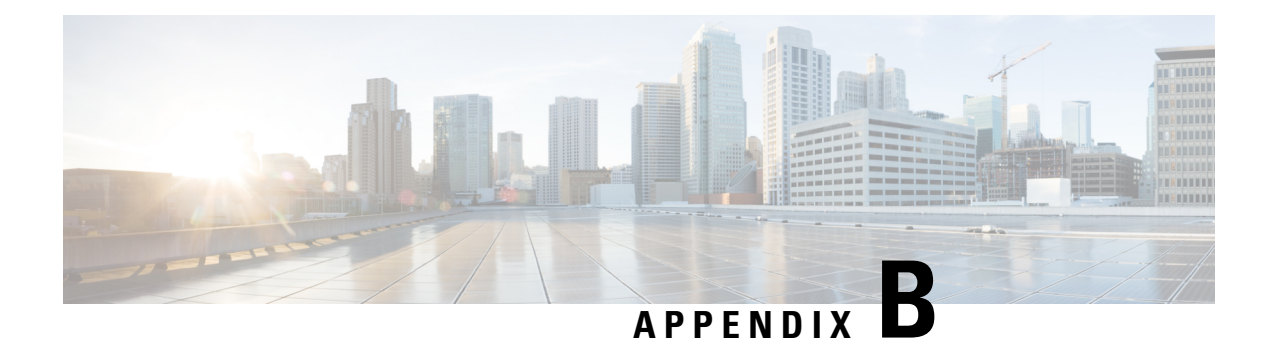

# **BAT Performance**

• BAT [Performance,](#page-710-0) on page 679

# <span id="page-710-0"></span>**BAT Performance**

The following table lists the performance values for various BAT transactions.

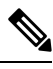

**Note**

The listed performance data occurs at laboratory conditions, and this data can change depending on Cisco Unified Communications Manager activity. Off-peak hour numbers only provide an approximate guidance to judge the overall time for transaction.

#### **Table 54: BAT Performance Measures for Various Transactions**

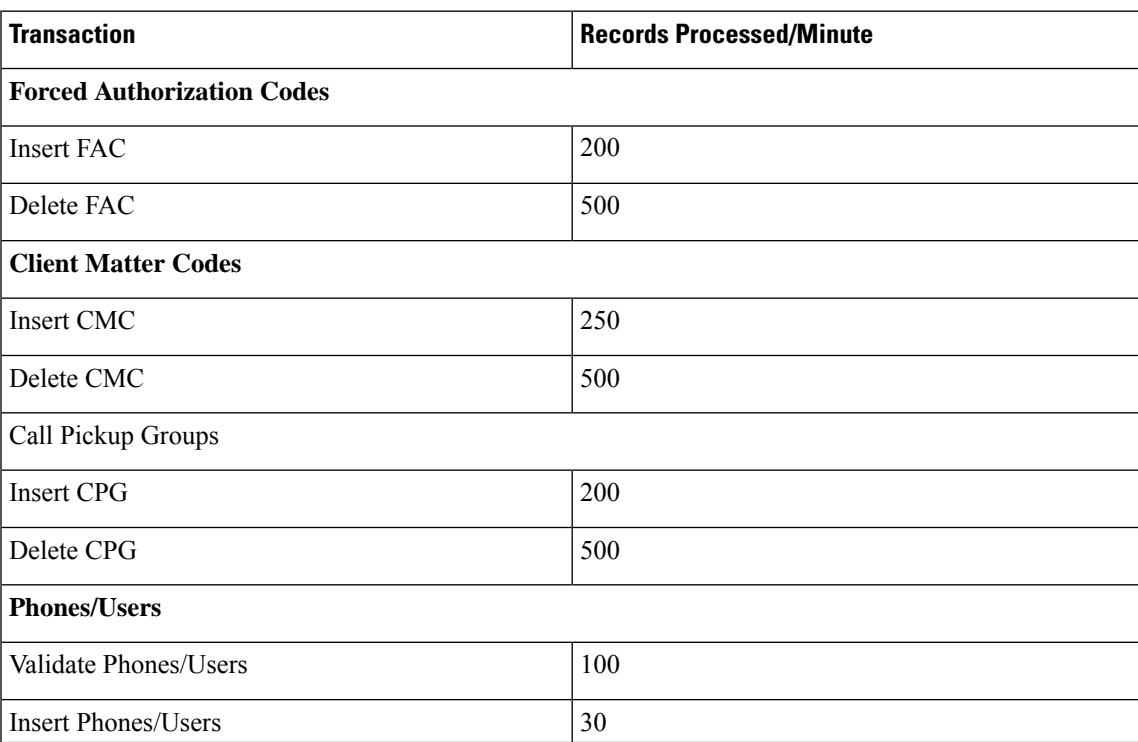

I

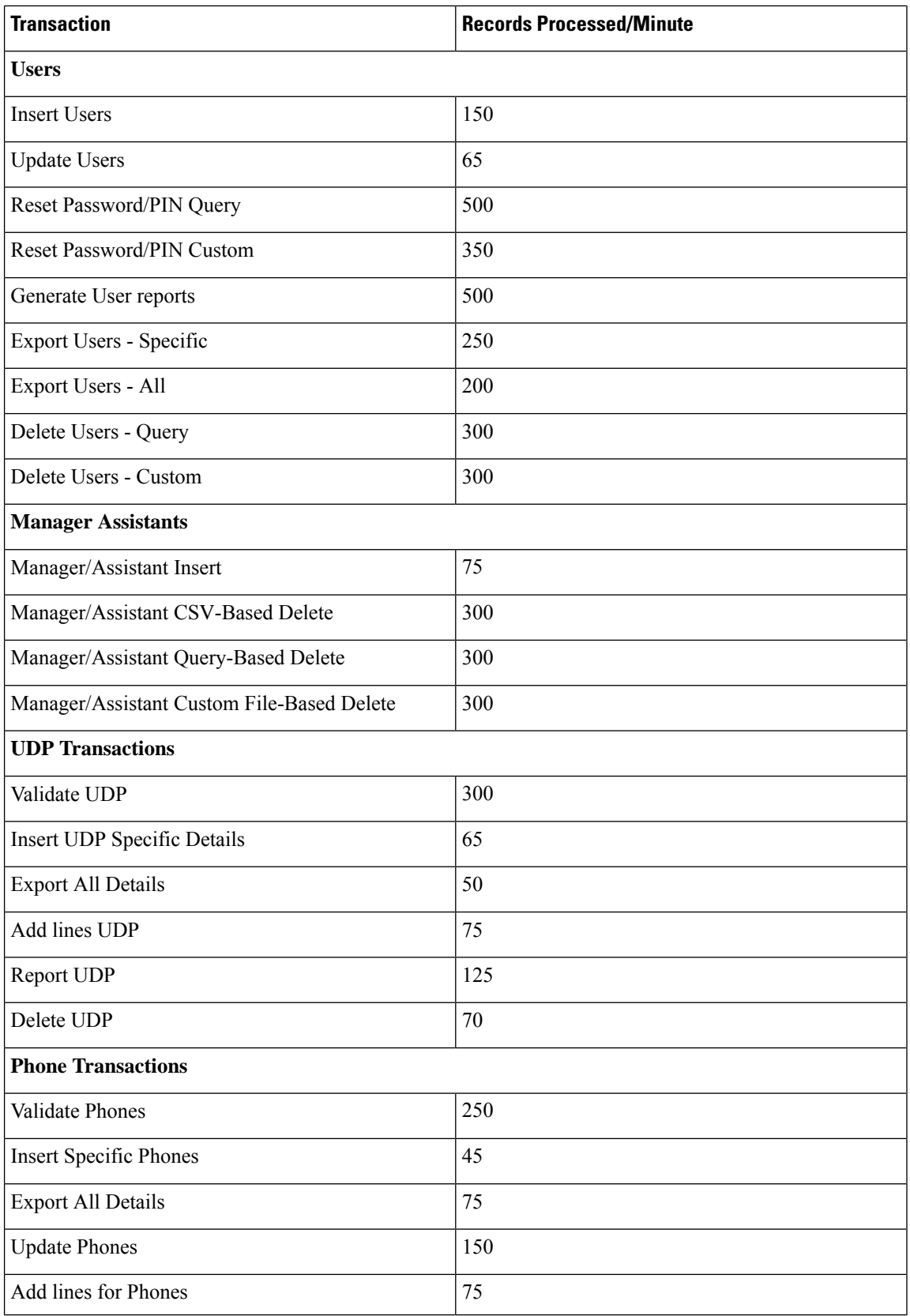

I

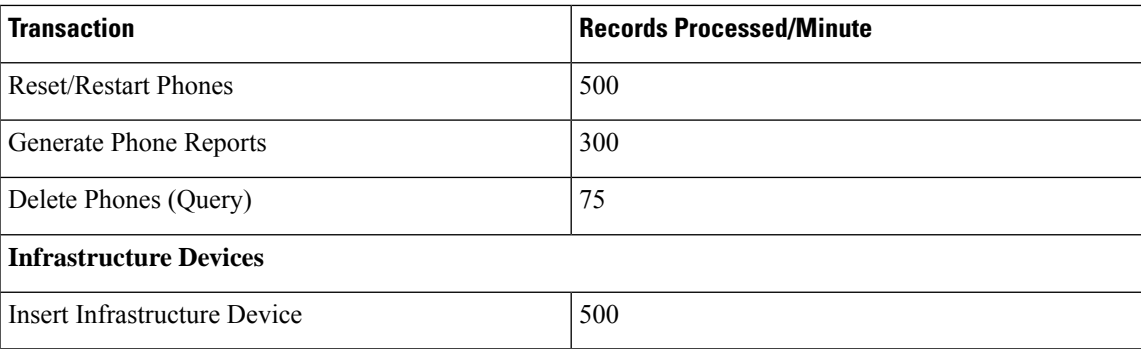

 $\mathbf I$